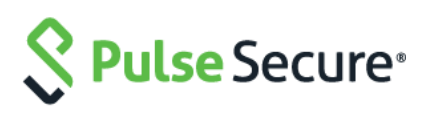

# Pulse Policy Secure

Administration Guide

Product Release 9.0R4

Document Revision 3.3

Published: March 2019

Pulse Secure, LLC 2700 Zanker Road, Suite 200 San Jose, CA 95134 [https://www.pulsesecure.net](https://www.pulsesecure.net/)

© 2019 by Pulse Secure, LLC. All rights reserv ed

Pulse Secure and the Pulse Secure logo are trademarks of Pulse Secure, LLC in the United States. All other trademarks, serv ice marks, registered trademarks, or registered serv ice marks are the property of their respectiv e owners.

Pulse Secure, LLC assumes no responsibility for any inaccuracies in this document. Pulse Secure, LLC reserves the right to change, modify, transfer, or otherwise rev ise this publication without notice.

*Pulse Policy Secure Administration Guide*

The inf ormation in this document is current as of the date on the title page.

#### **END USER LICENSE AGREEMENT**

The Pulse Secure product that is the subject of this technical documentation consists of (or is intended for use with) Pulse Secure sof tware. Use of such sof tware is subject to the terms and conditions of the End User License Agreement ("EULA") posted a[t https://www.pulsesecure.net/support/eula.](https://www.pulsesecure.net/support/eula) By downloading, installing or using such sof tware, y ou agree to the terms and conditions of that EULA."

# <span id="page-1-0"></span>**Revision History**

The follow ing table lists the changes to this document from the previous release.

Table Lists changes to this document from the previous release

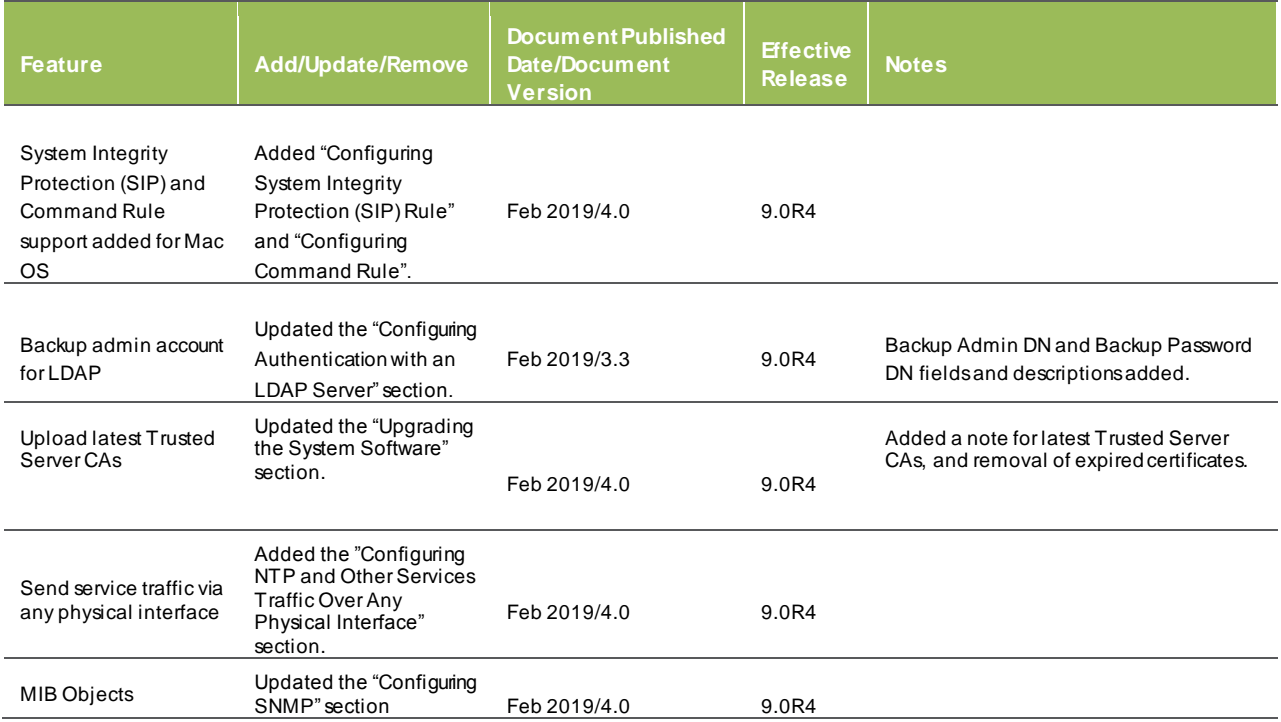

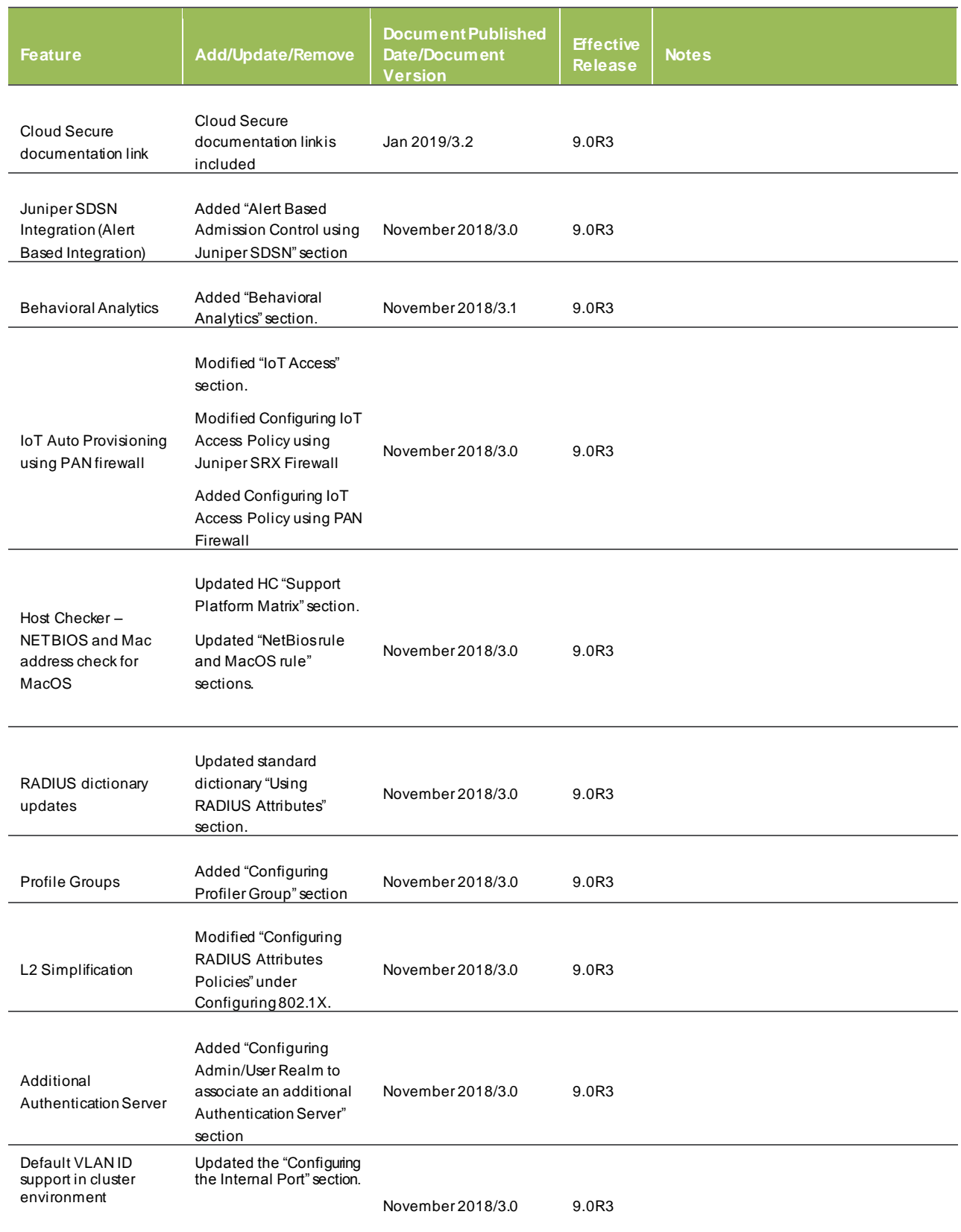

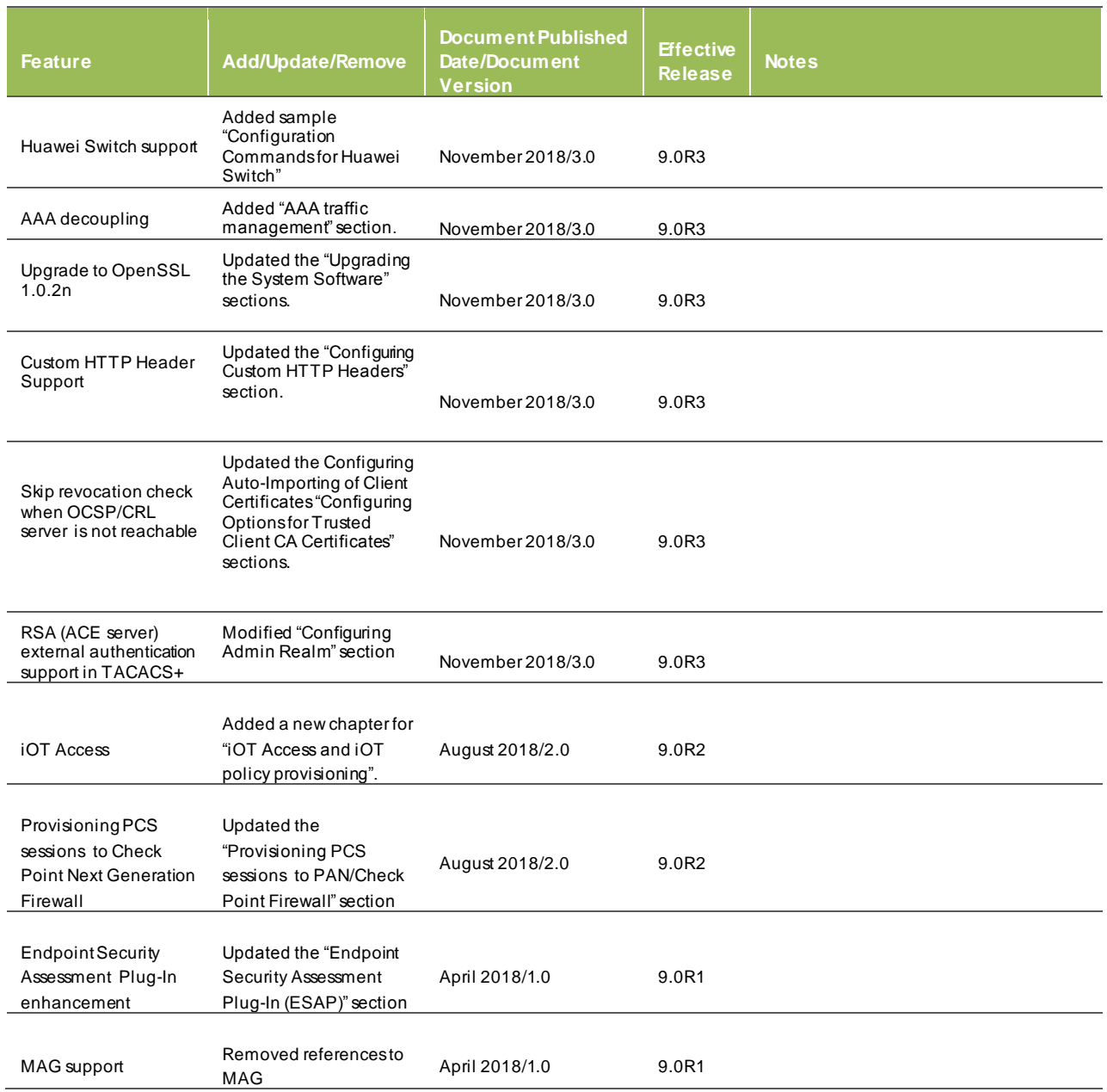

# **Abbreviated Table of Contents**

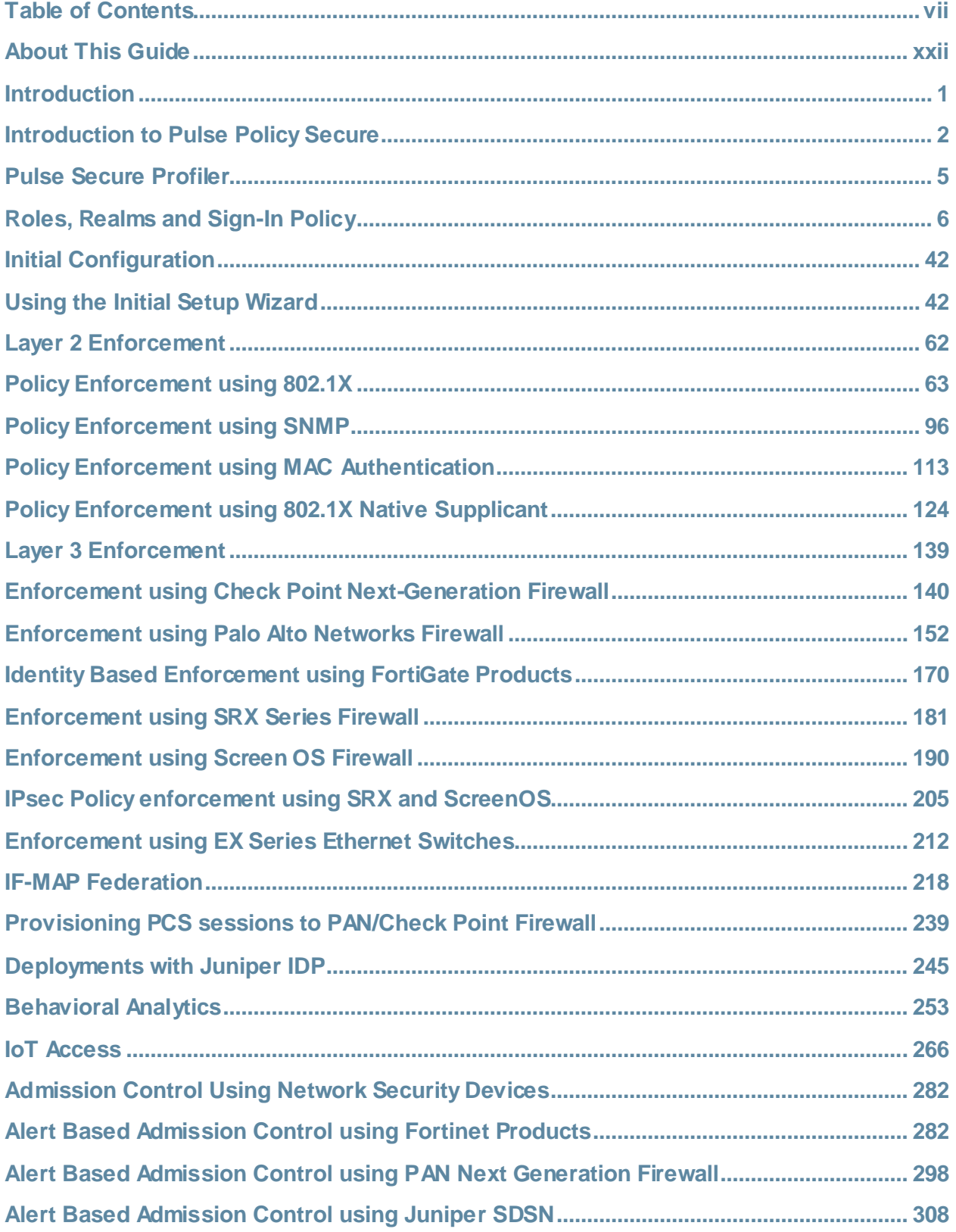

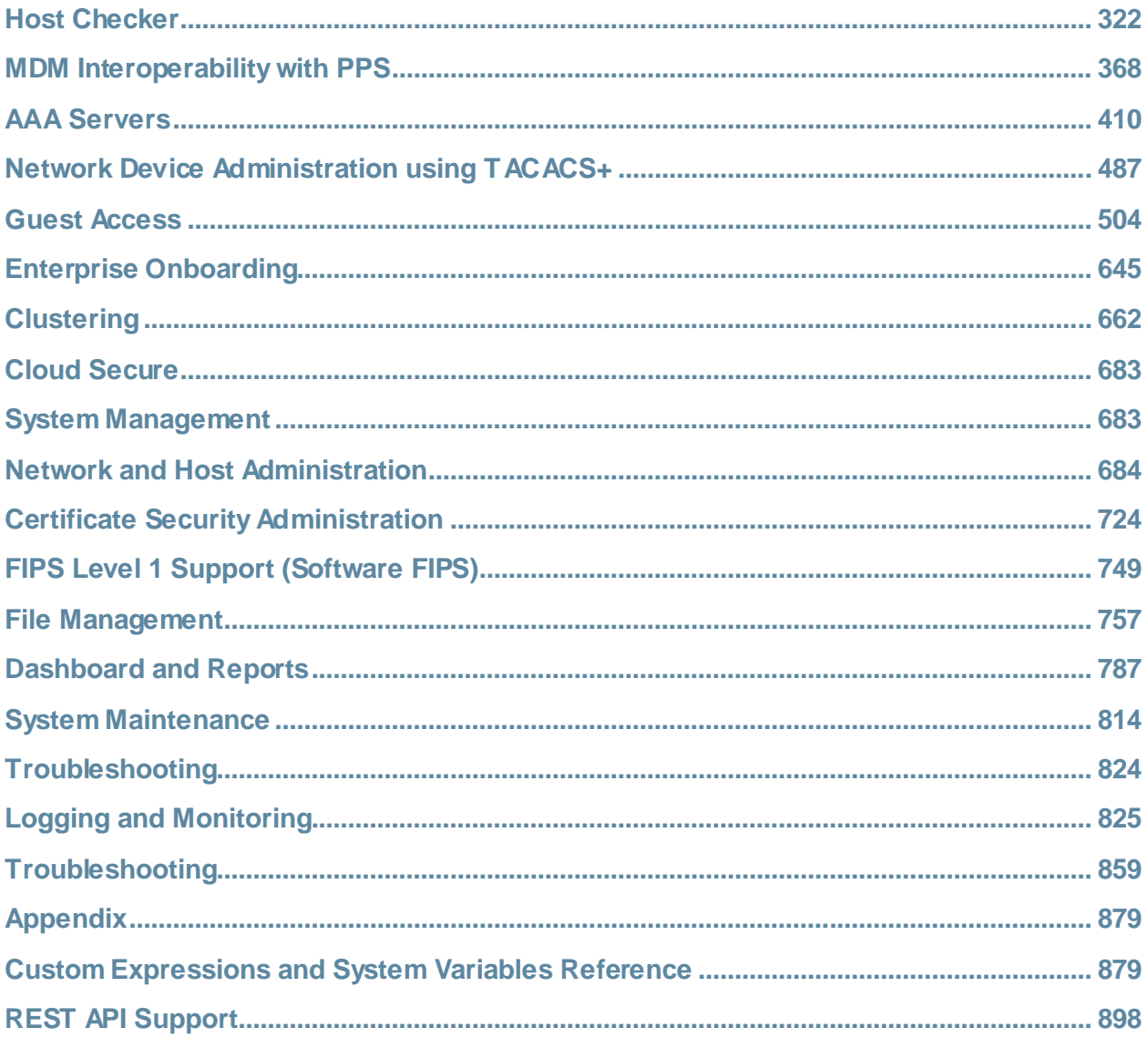

# <span id="page-6-0"></span>**Table of Contents**

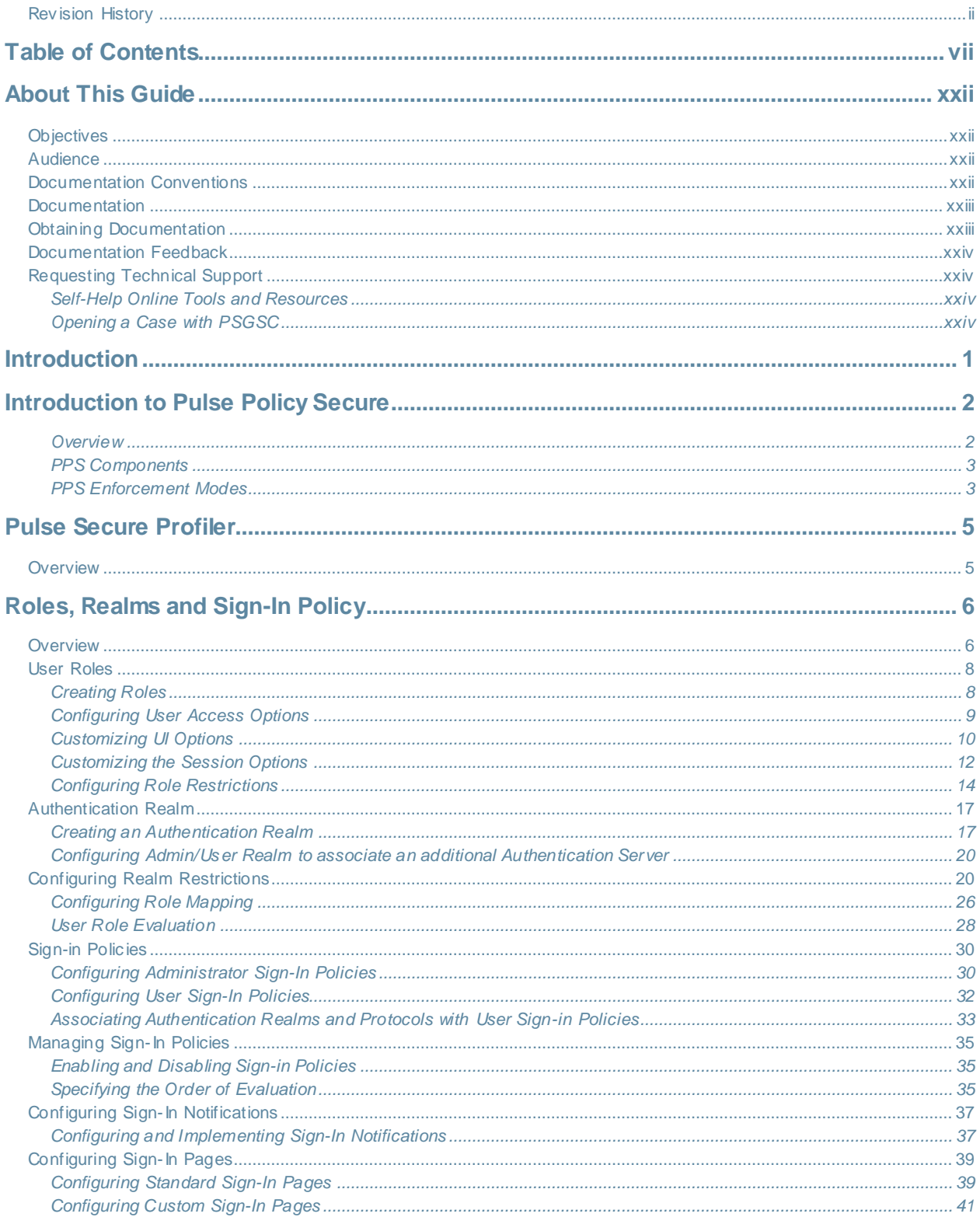

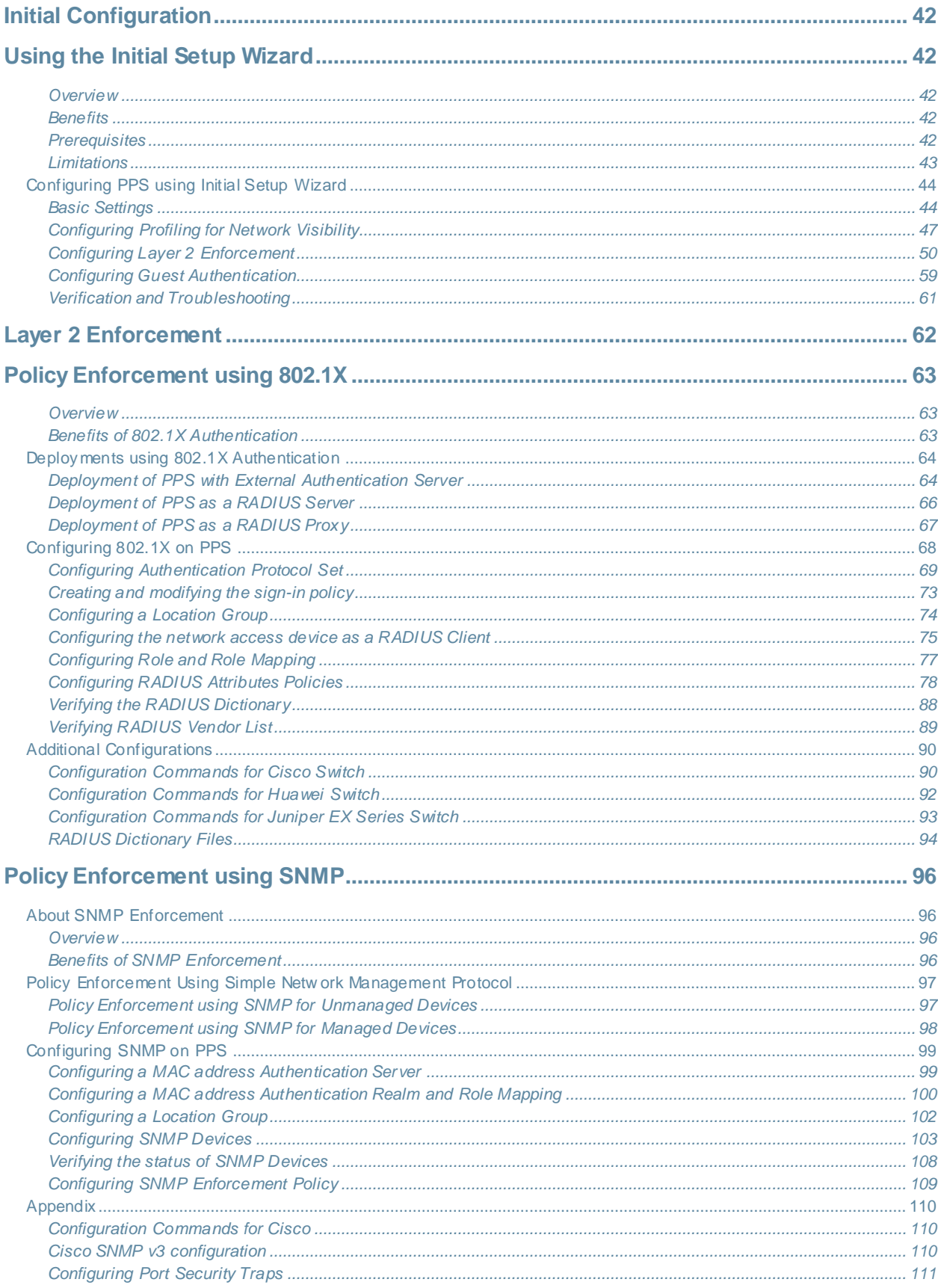

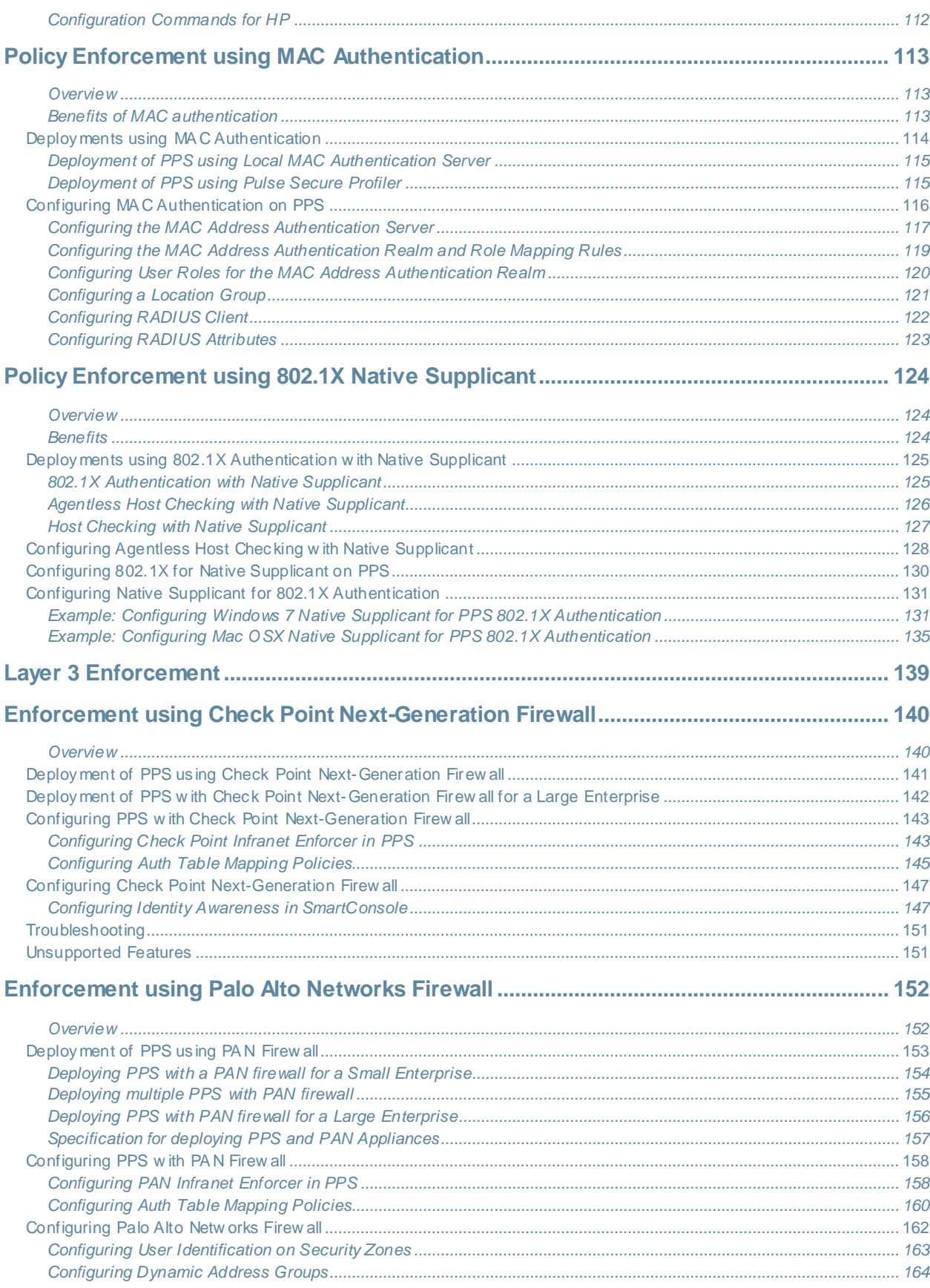

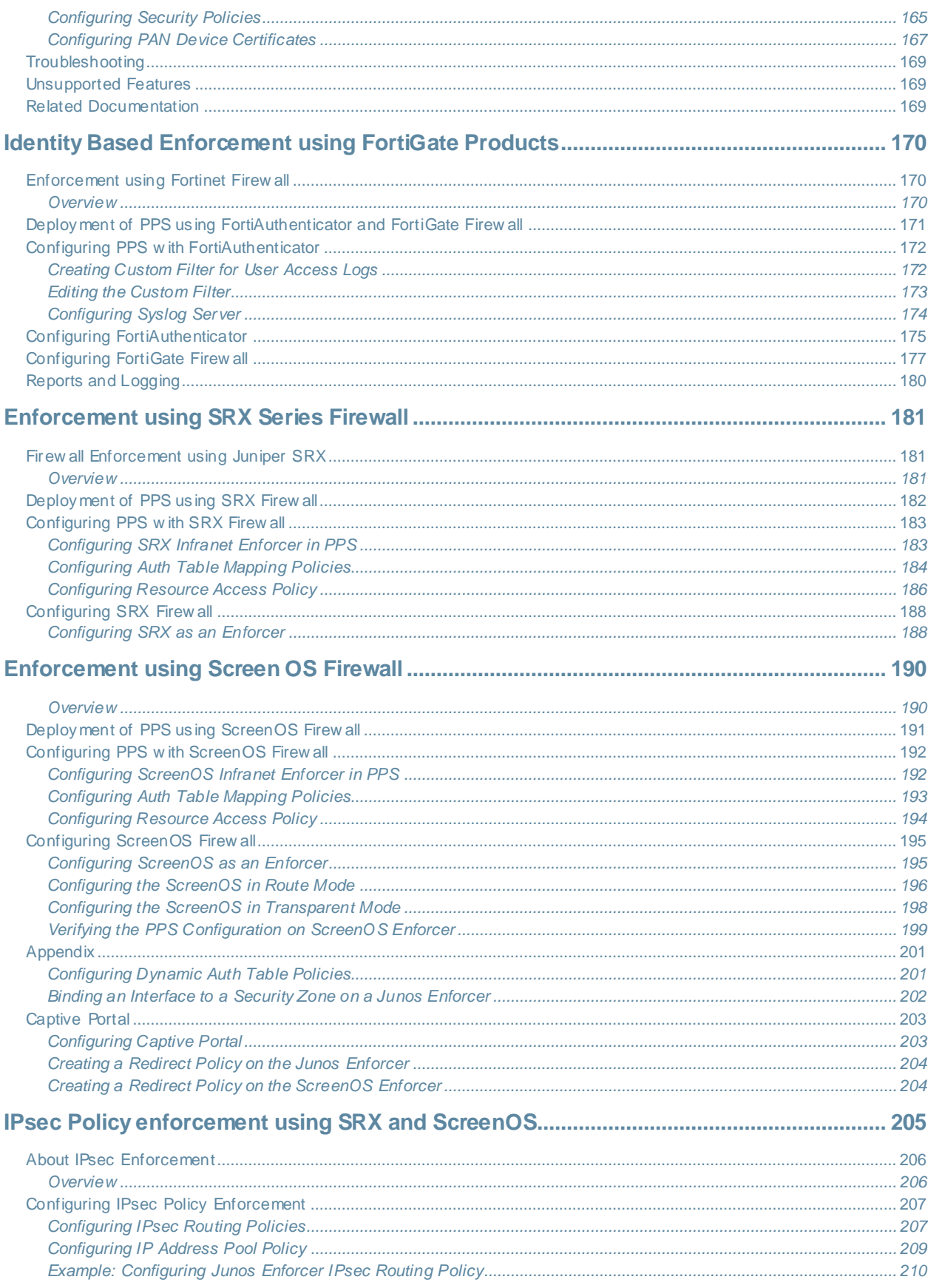

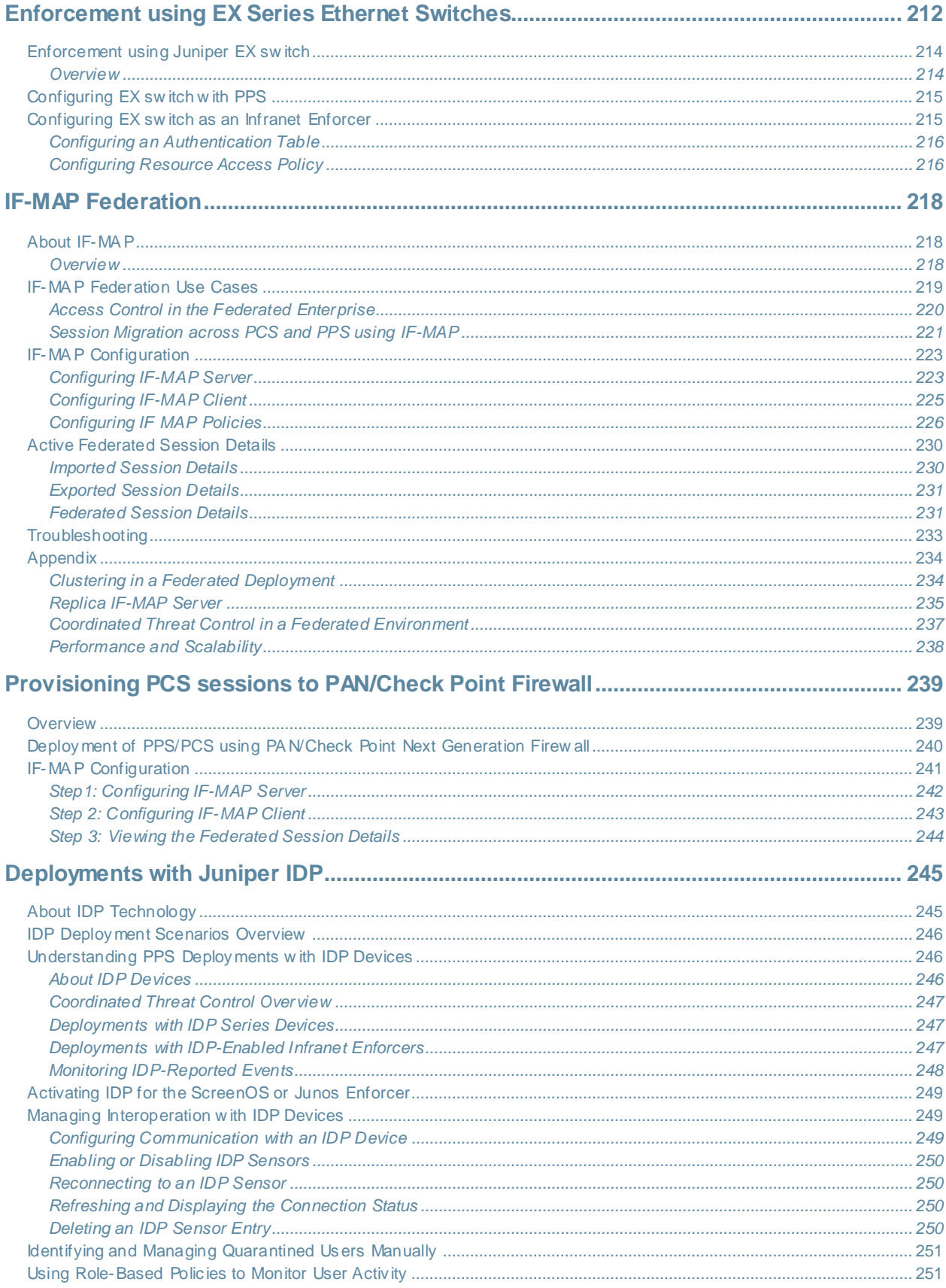

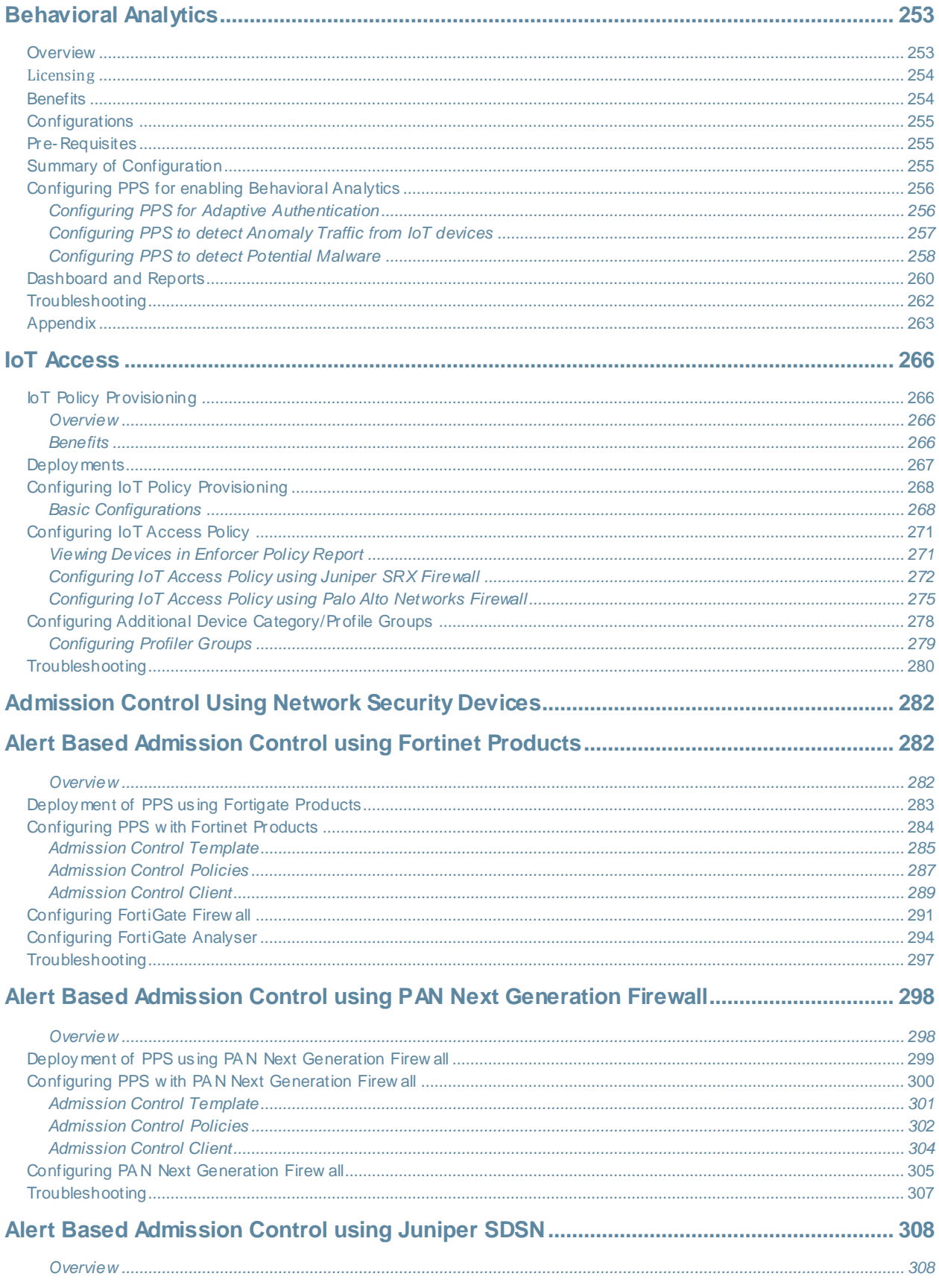

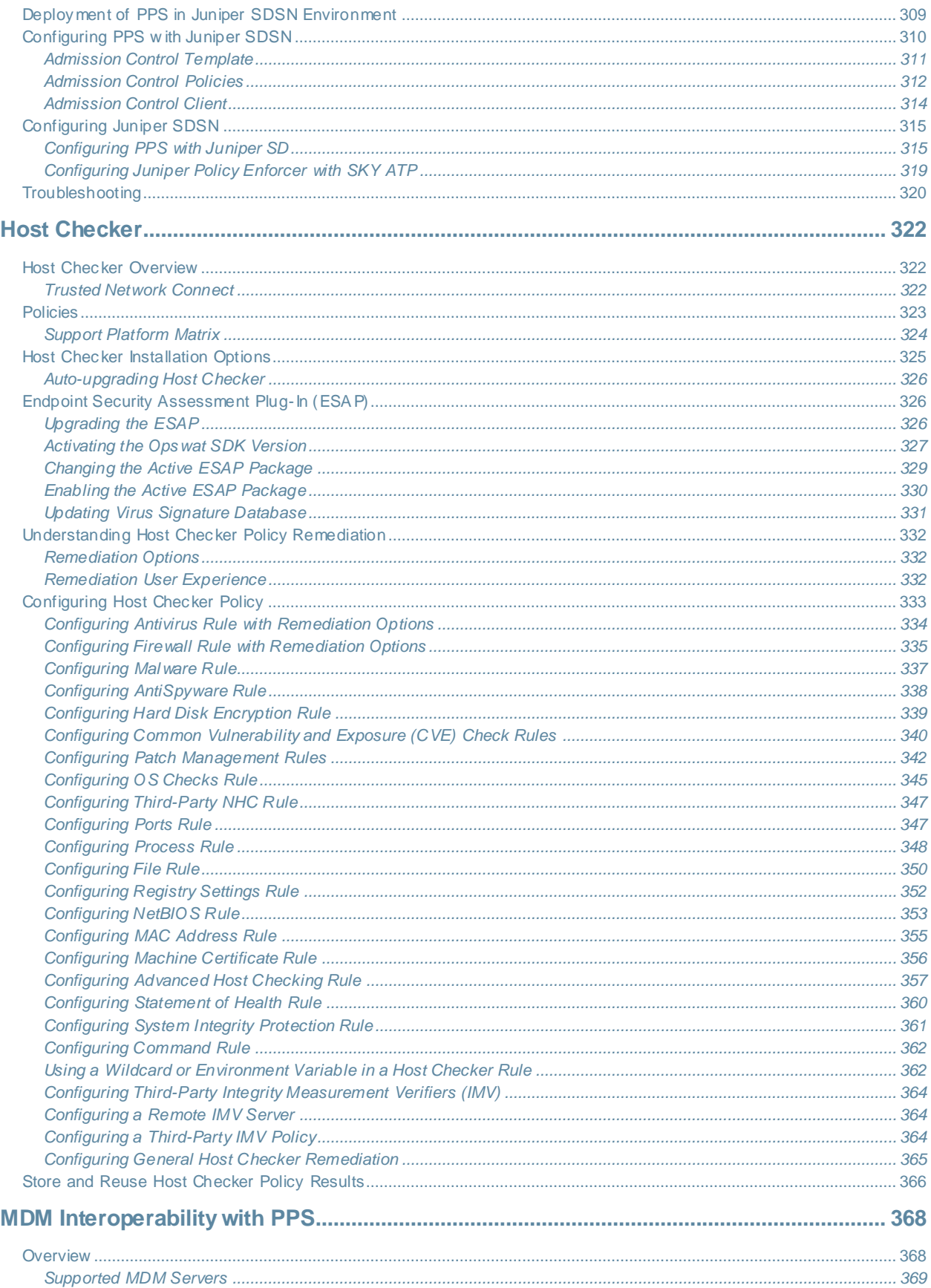

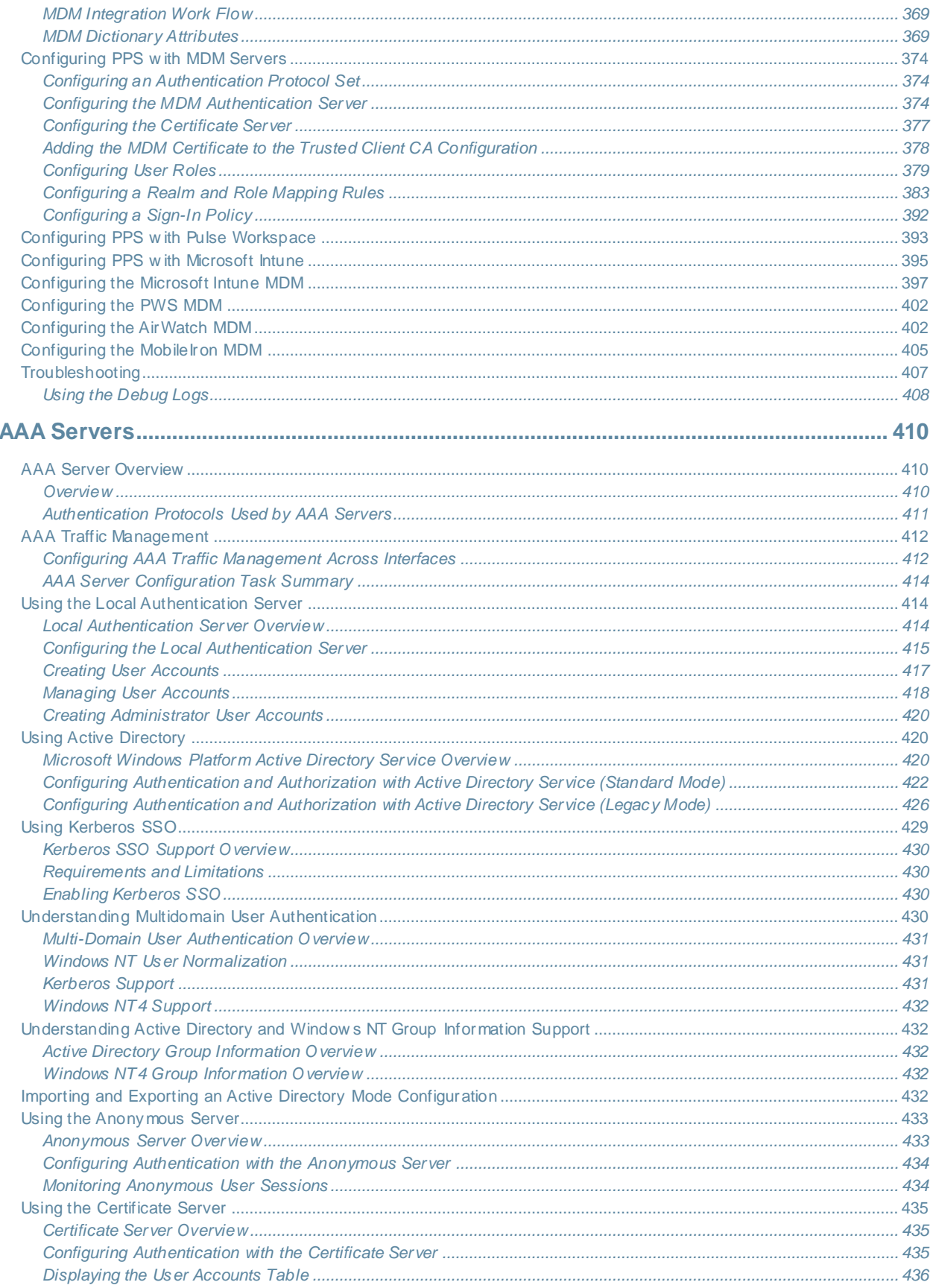

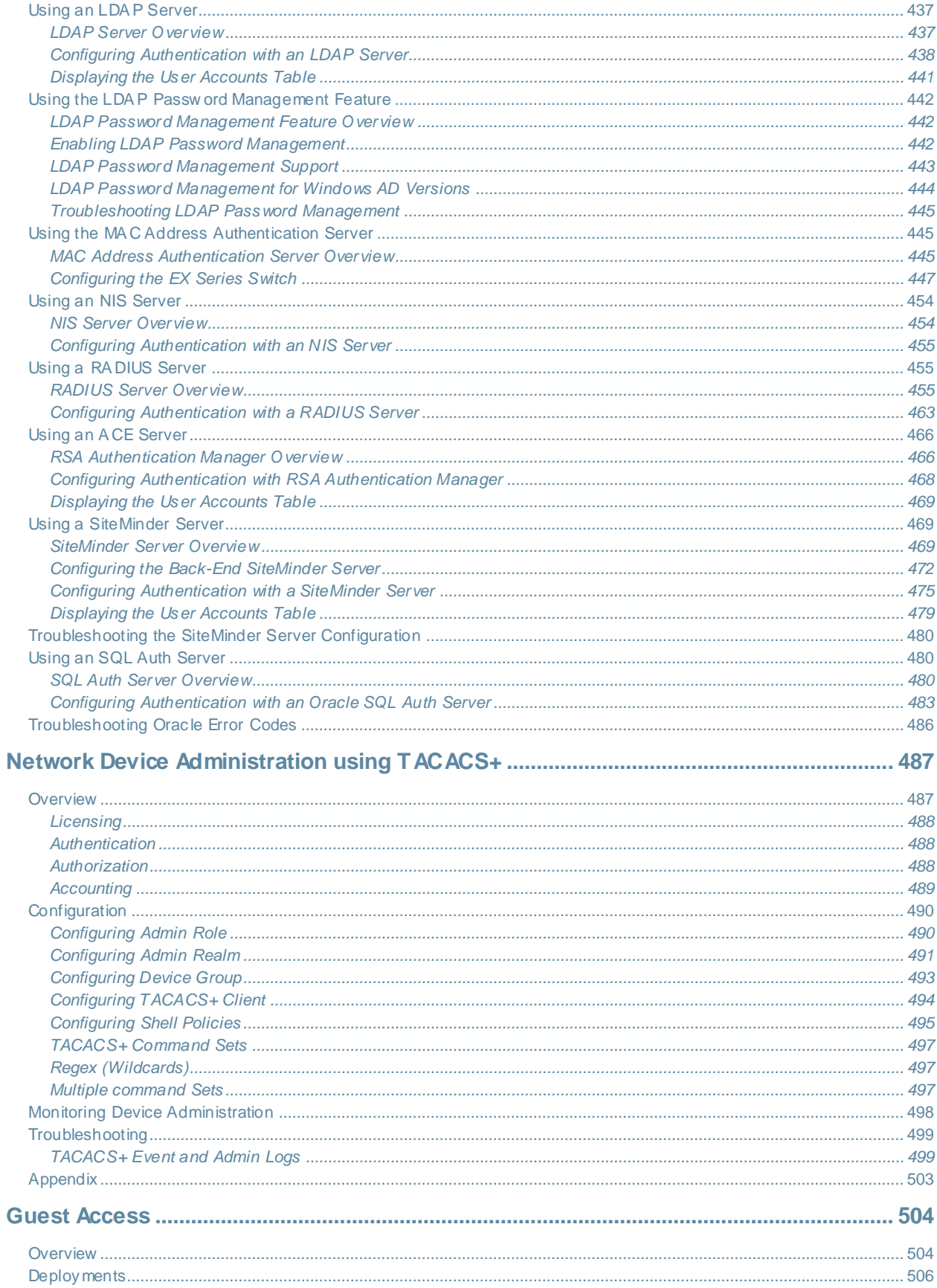

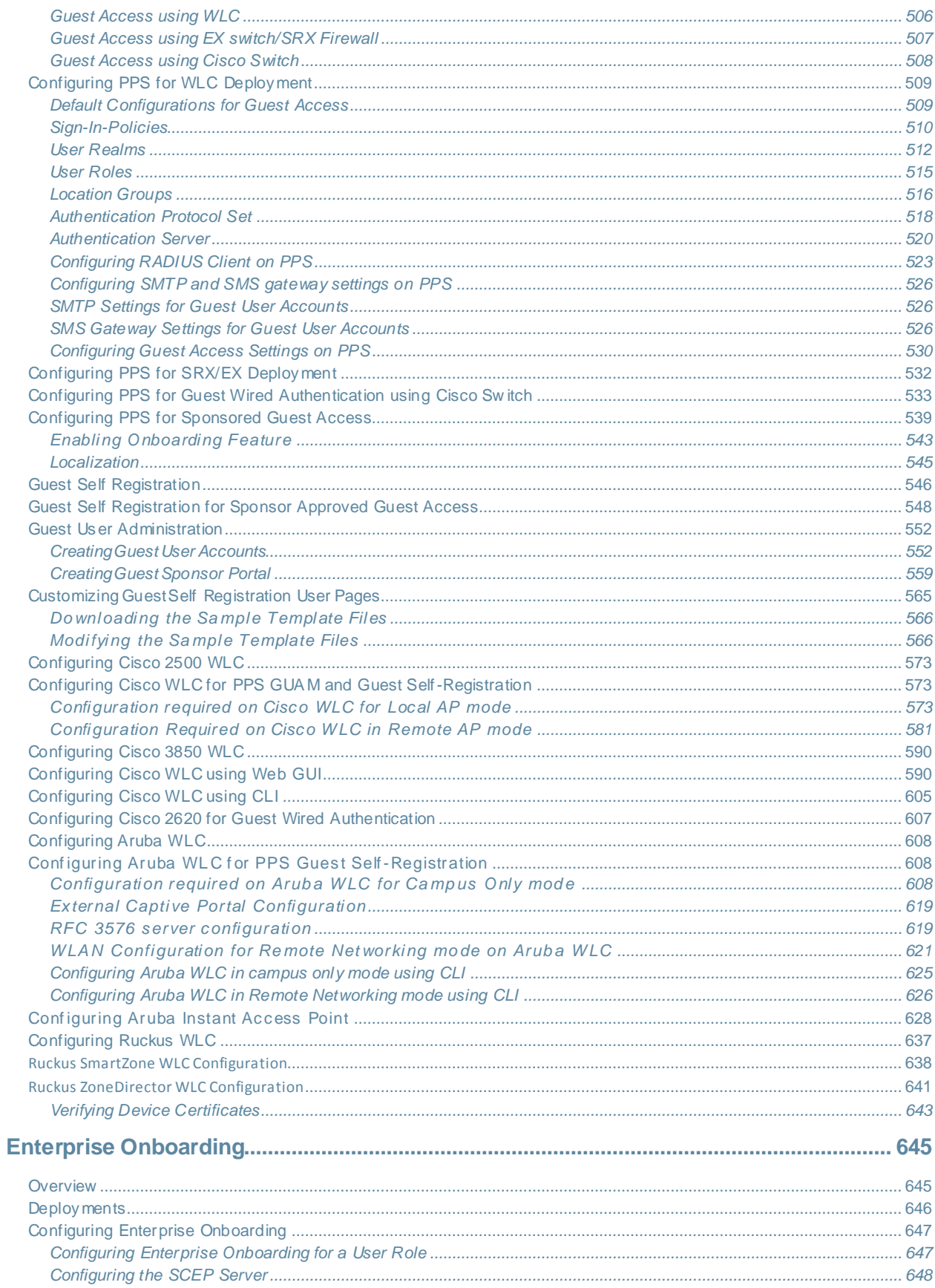

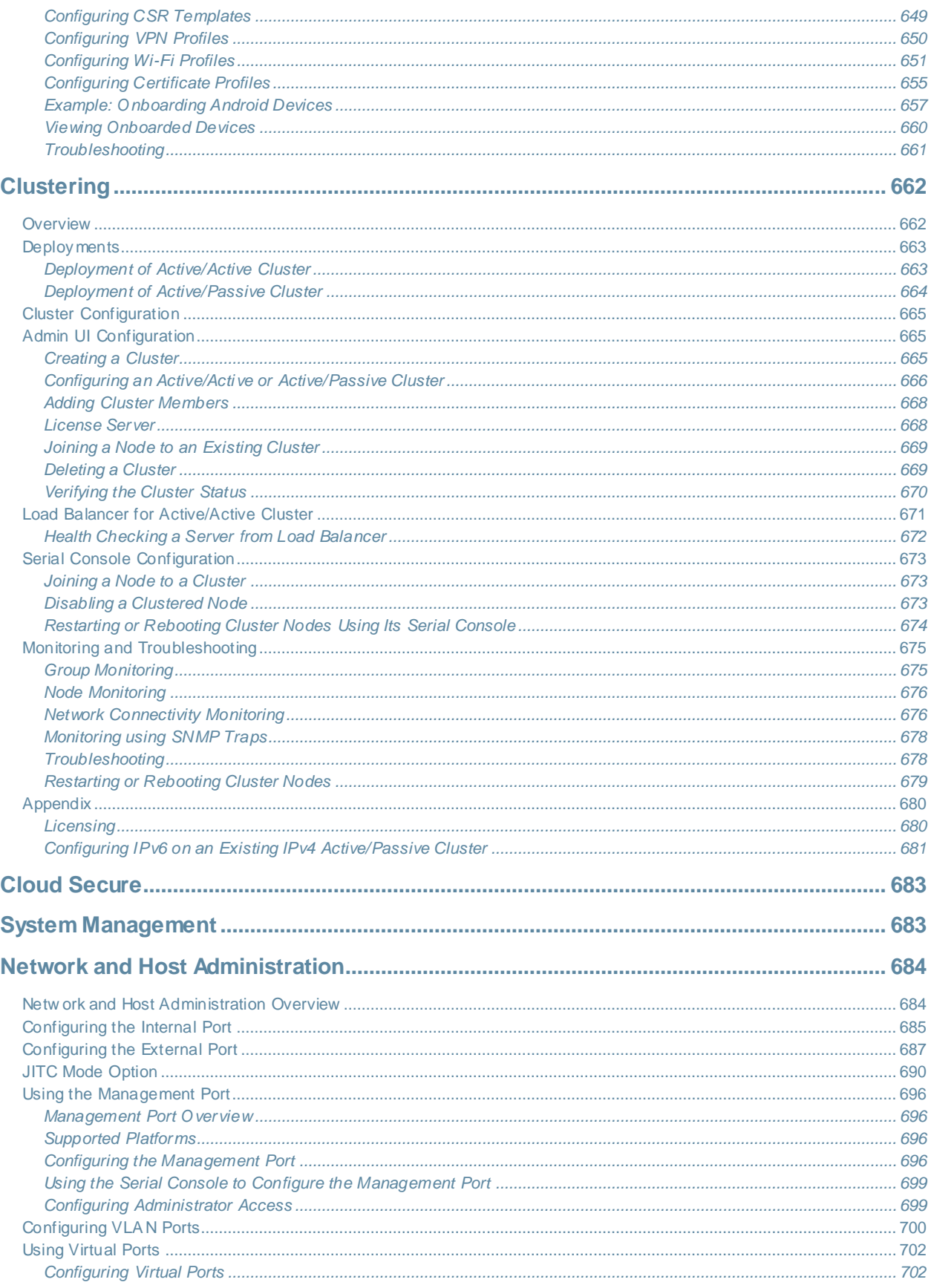

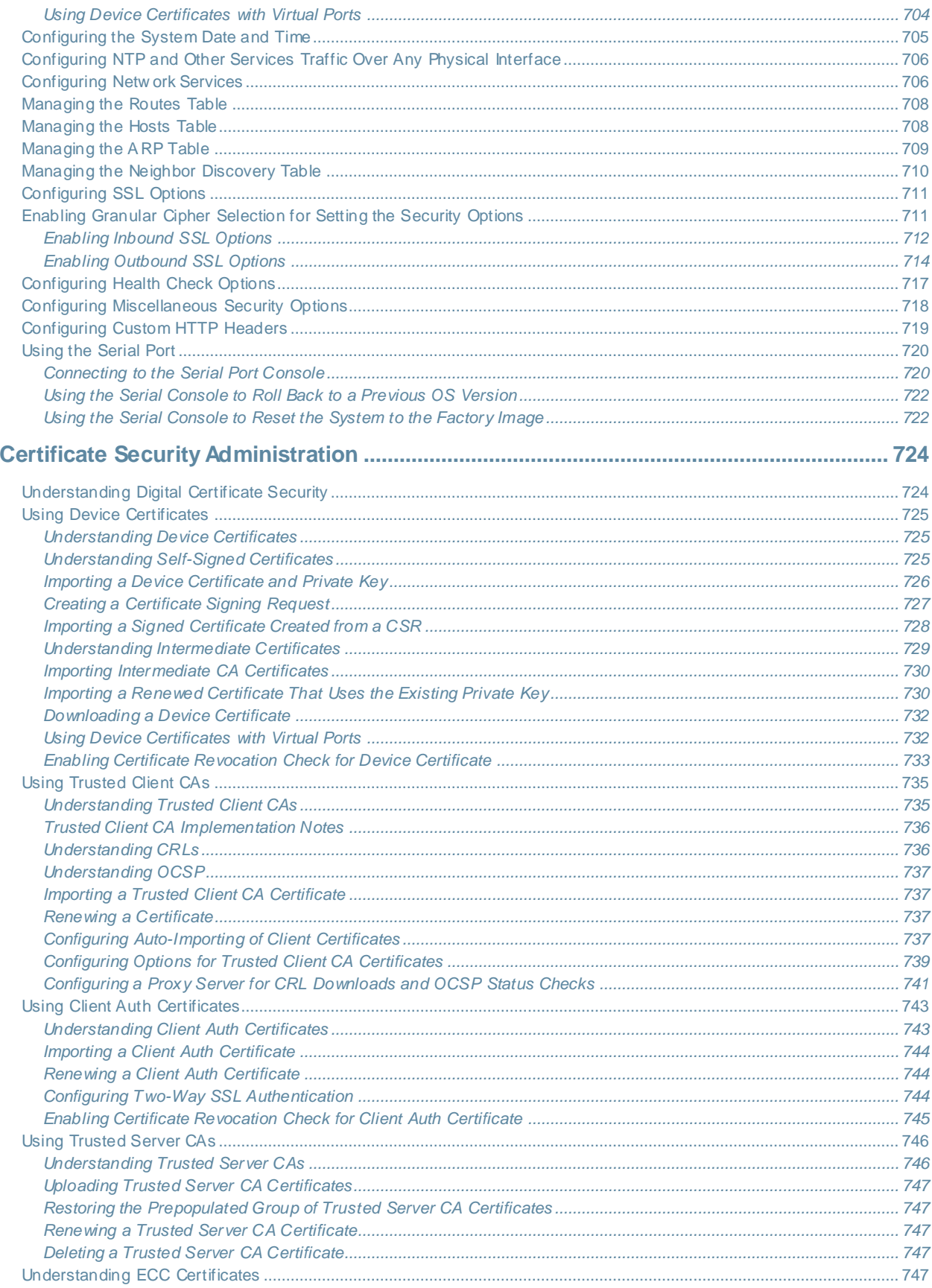

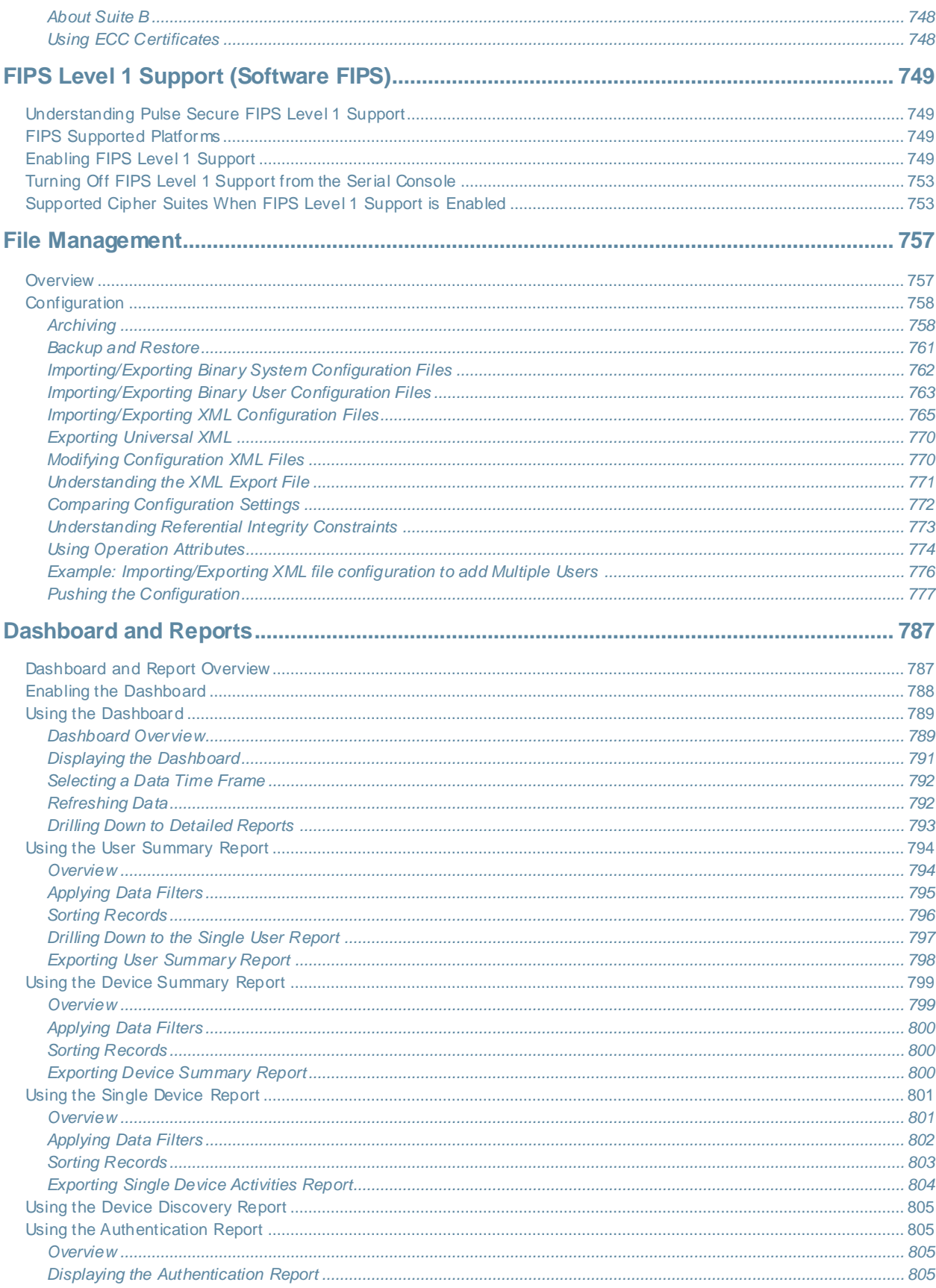

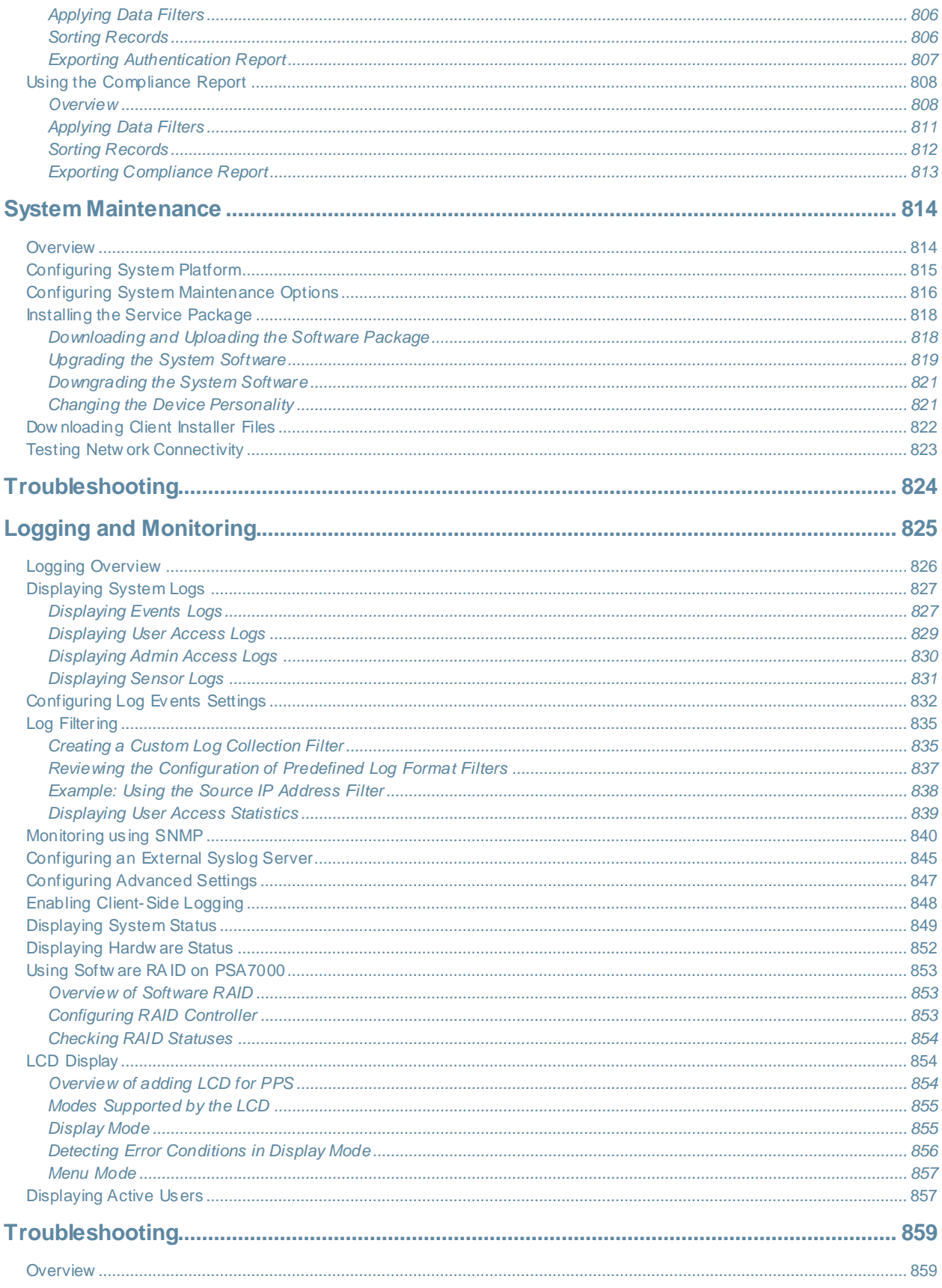

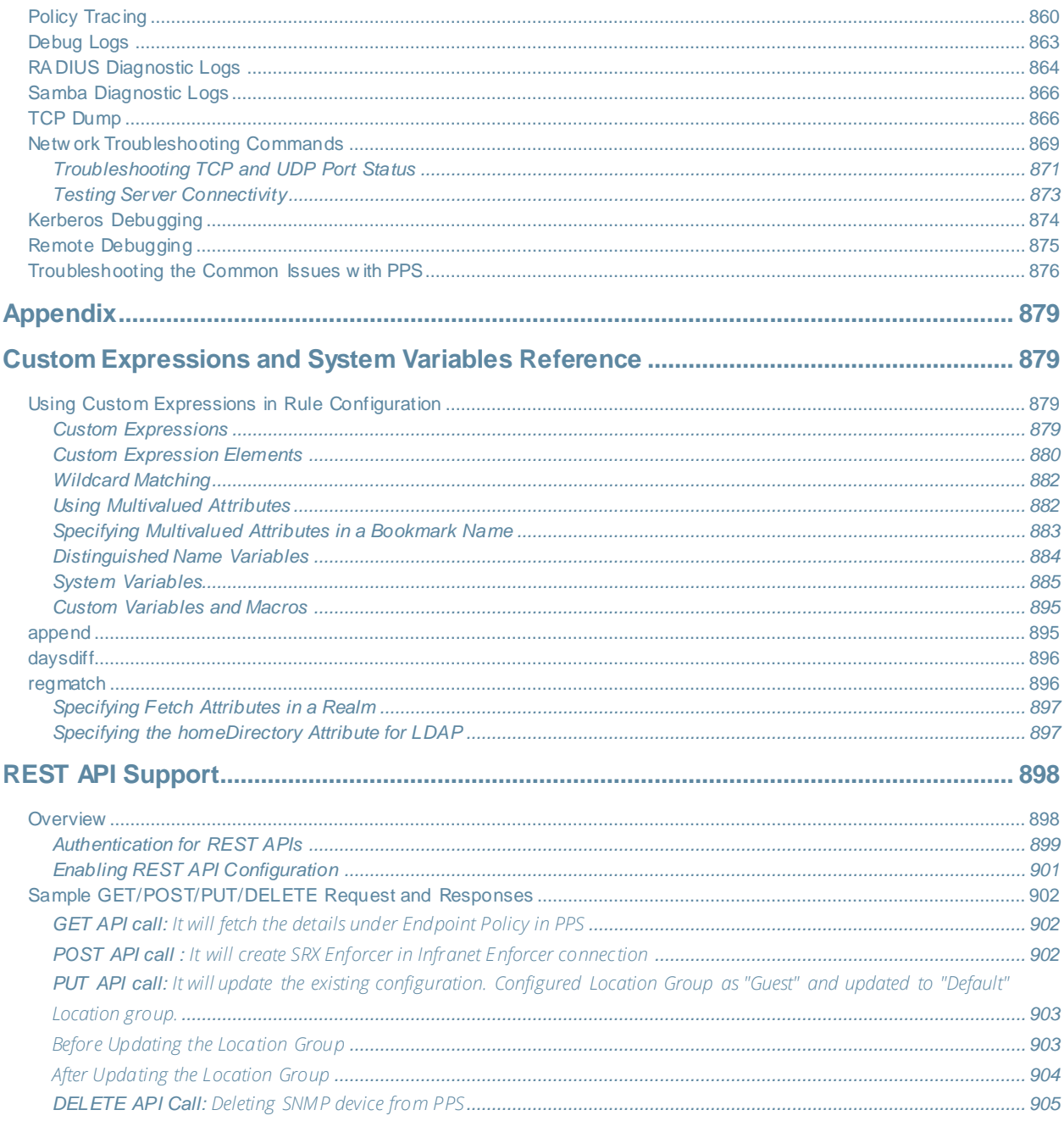

# <span id="page-21-0"></span>**About This Guide**

- [Objectives](#page-21-1)
- [Audience](#page-21-2)
- [Documentation Conventions](#page-21-4)
- [Documentation](#page-22-0)
- [Obtaining Documentation](#page-22-1)
- [Documentation Feedback](#page-23-0)
- <span id="page-21-1"></span>• [Requesting Technical Support](#page-23-1)

### **Objectives**

This guide provides detailed information on configuring, authenticating, securing, managing, and troubleshooting Pulse Policy Secure.

### <span id="page-21-2"></span>**Audience**

<span id="page-21-4"></span>This guide is w ritten for netw ork administrators w ho are configuring and maintaining Pulse Policy Secure. This guide assumes that you have a w orking know ledge of netw orking principles and applications, and have experience as a netw ork system administrator.

## <span id="page-21-3"></span>**Documentation Conventions**

Table 1 defines the notice icons used in this guide. Table 2 defines text conventions used throughout this documentation.

### Table1:Notice Icons

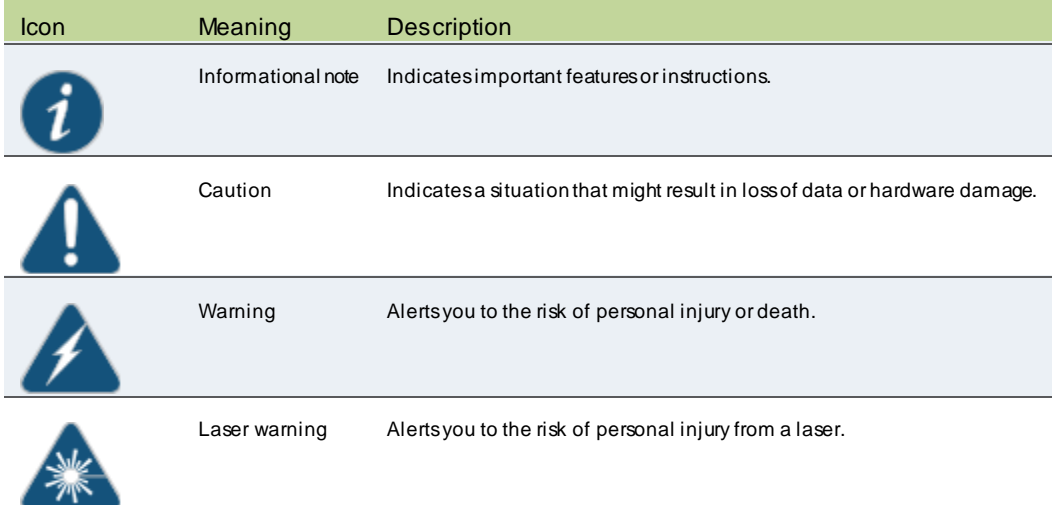

Table2: Text Conventions

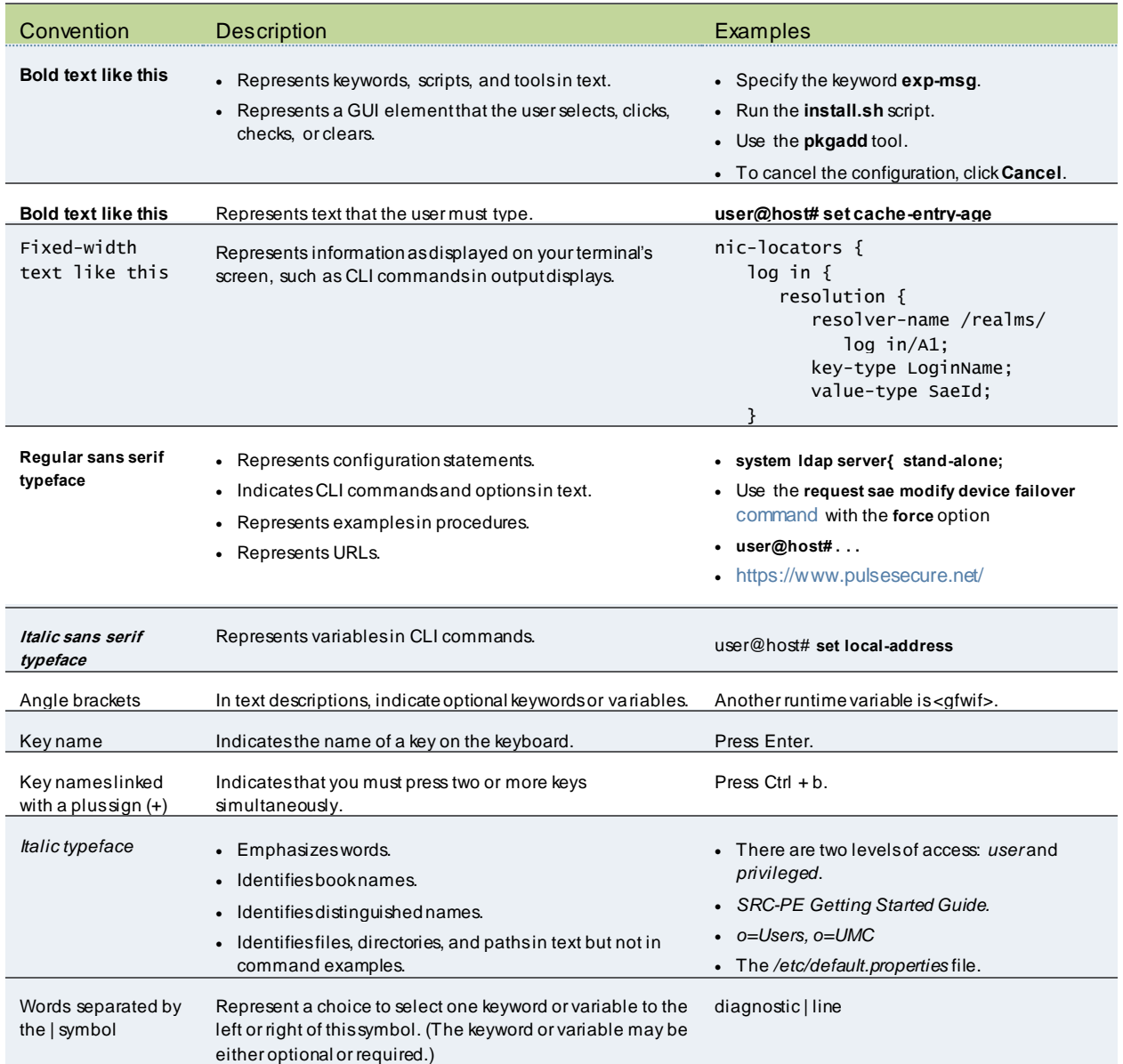

## <span id="page-22-0"></span>**Documentation**

For a list of related Pulse Policy Secure (PPS) documentation, se[e http://www.pulsesecure.net/support](http://www.pulsesecure.net/support). If the information in the latest PPS Release Notes differs from the information in the documentation, f ollow Pulse Policy Secure Release Notes.

# <span id="page-22-1"></span>**Obtaining Documentation**

To obtain the most current version of all Pulse Policy Secure technical documentation, see the products documentation page at<https://www.pulsesecure.net/techpubs>.

## <span id="page-23-0"></span>**Documentation Feedback**

We encourage you to provide feedback, comments, and suggestions so that w e can improve the documentation. You can send your comments to techpubs-comments@pulsesecure.net.

## <span id="page-23-1"></span>**Requesting Technical Support**

Technical product support is available through the Pulse Secure Global Support Center (PSGSC). If you have a support contract, then file a ticket w ith PSGSC.

<span id="page-23-2"></span>• Product w arranties—For product w arranty information, visit<https://www.pulsesecure.net/techpubs>.

#### **Self-Help Online Tools and Resources**

For quick and easy problem resolution, Pulse Secure, LLC has designed an online self-service portal called the Customer Support Center (CSC) that provides you w ith the follow ing features:

- Find CSC offerings[: https://www.pulsesecure.net/support](https://www.pulsesecure.net/support)
- Search for know n bugs: [https://www.pulsesecure.net/support](http://www2.juniper.net/kb/)
- Find product documentation: <https://www.pulsesecure.net/techpubs/pulse-policy-secure/pps/>
- Find solutions and answ er questions using our Know ledge Base:<https://www.pulsesecure.net/support>
- Dow nload the latest versions of softw are and review release notes:<https://www.pulsesecure.net/support>
- Search technical bulletins for relevant hardw are and softw are notifications:<https://www.pulsesecure.net/support>
- Open a case online in the CSC Case Management tool:<https://www.pulsesecure.net/support>

To verify service entitlement by product serial number, use our Serial Number Entitlement (SNE) Tool: <https://www.pulsesecure.net/support>

#### <span id="page-23-3"></span>**Opening a Case with PSGSC**

You can open a case w ith PSGSC on the Web or by telephone.

- Use the Case Management tool in the PSGSC at<https://www.pulsesecure.net/support>.
- Call 1-844-751-7629 (toll-free in the USA).

For international or direct-dial options in countries w ithout toll-free numbers, se[e https://www.pulsesecure.net/support](https://www.pulsesecure.net/support).

# <span id="page-24-0"></span>**Introduction**

This part covers the follow ing chapter:

- [Introduction to Pulse Policy Secure](#page-25-0)
- [Pulse Secure Profiler](#page-28-0)
- [Roles, Realms and Sign-In Policy](#page-29-0)

# <span id="page-25-0"></span>**Introduction to Pulse Policy Secure**

This chapter provides an overview of the Pulse Policy Secure. It includes the follow ing information:

- **[Overview](#page-25-1)**
- PPS [Components](#page-26-0)
- **PPS** [Enforcement](#page-26-1) Modes

#### <span id="page-25-1"></span>**Overview**

Pulse Policy Secure (PPS) is a netw ork access control (NAC) solution w hich provides netw ork access only to authorized and secured users and devices. It protects your netw ork and guards mission critical applications and sensitive data through comprehensive NAC management, visibility, and monitoring.

It reduces the cost and complexity of delivering and deploying granular, identity, and role enabled access control from the branch to the corporate data center. It also addresses most NAC challenges, w hich includes insider threats, guest access control, and regulatory compliance.

The PPS solution leverages AAA framew ork, w hich contains the user profiles, attributes, group roles and identities. It then binds the user identity information to the endpoint and to the netw ork and uses the resultant policy to map the user to the appropriate role during the access session.

#### Figure 1: Pulse Policy Secure

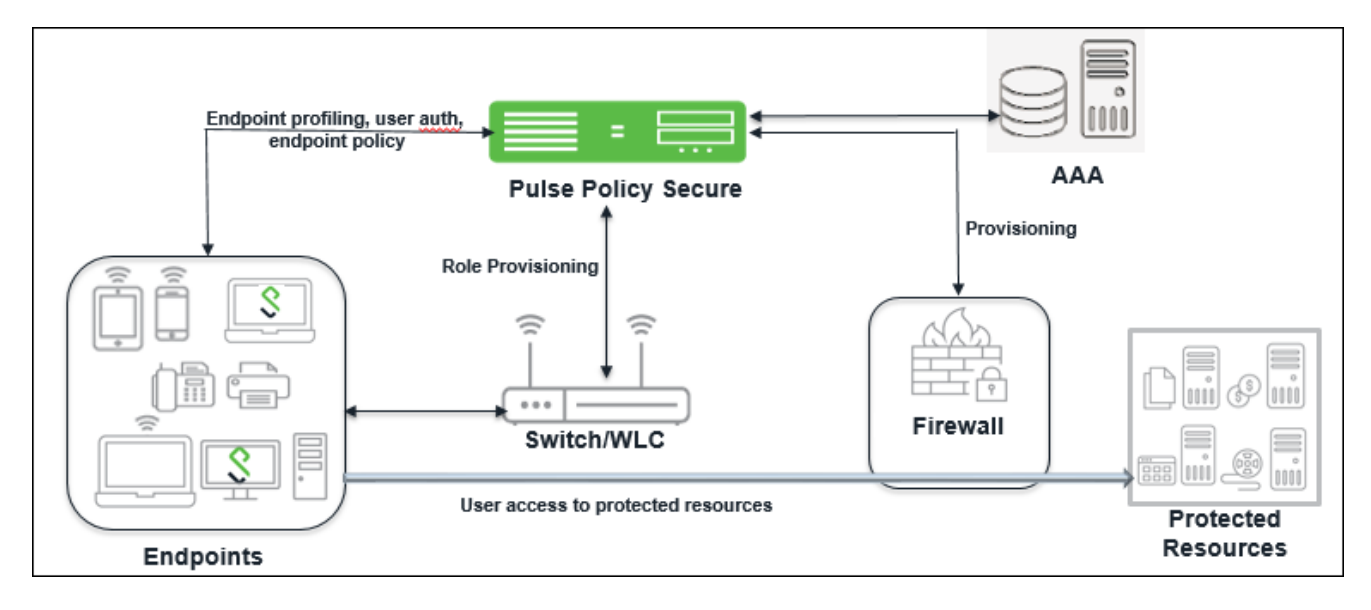

PPS solution uses endpoint validation to place the users into specific access groups. The groups can be provisioned access to different resources based on access control mechanisms such as virtual LANs (VLAN), filters, or access control lists (ACL). You can also define additional QoS parameters for the session for role-based policy enforcement so that only authorized users can access the application and data. The solution allow s access only from users w ho are compliant w ith the security policies that you define. PPS also w orks w ell w ith unmanaged devices, such as printers, VoIP phones, and IP enabled cameras. You can configure typical hosts, such as VoIP phone, that is not 801.1X enabled to be permitted to the

netw ork using SNMP enforcement and the Pulse Secure Profiler. The integration w ith Pulse Secure Profiler enables PPS to build a database of the unmanaged devices on the netw ork and have the same access security as managed devices. PPS solution is extremely flexible and offers numerous options for integration into your existing netw ork. When an endpoint connects to the netw ork, PPS gathers user authentication data, endpoint security state data, and device location. It combines the information to create dynamic policies or uses the user created policies, w hich are then propagated to enforcement points. The enforcement can be either at the edge of the netw ork prior to granting an IP address using 802.1X, w ithin the netw ork on the firew all, or both for greater granularity.

#### <span id="page-26-0"></span>**PPS Components**

PPS solution consists of the follow ing main components:

- Pulse Policy Secure (PPS)—A central policy management server that validates the user's identity, determines the endpoint's security compliance, and manages netw ork policies.
- Enforcer—Policy enforcement points for user authentication. For example, sw itches, firew all, and WLCs.
- Pulse Client—Client running on endpoints for user authentication, device compliance using PPS.
- Pulse Secure Profiler—It dynamically identifies and classifies endpoints across managed and unmanaged endpoint devices, so that access to netw ork and resources can be controlled based on the type of the device.

PPS offers the follow ing benefits:

- Centralized management of Access and Compliance policies.
- Easy integration w ith several Authentication, Authorization, and Accounting (AAA) servers.
- Role-based, application-level enforcement.
- Allow s context-aw are policy enforcement for w ired and w ireless connections across desktop and mobile platforms.
- Distributed enforcement of netw ork access policies.
- Dynamic endpoint assessment and enforcement.
- Supports compliance based netw ork access for endpoints.
- Supports comprehensive netw ork visibility w ith simplified auditing, and monitoring of devices.
- Supports interoperability w ith existing netw ork infrastructure such as sw itches, w ireless controllers, AD, firew alls, IDS, and Security Information and Event Management (SIEM).
- Extends policy enforcement w ith information from Enterprise Mobility Management (EMM) solutions. PPS supports leading global-device management solutions from Pulse Workspace (PWS), MobileIron, AirWatch, and Microsoft Intune. PPS w orks w ith the Mobile Device Management (MDM) solution to evaluate w hether the BYOD or corporate devices are compliant w ith organizational and MDM policies.
- Supports automated device onboarding, self-service enrollment, and integration w ith existing infrastructure to simplify deployments.
- Supports Simple Netw ork Management Protocol (SNMP) in the netw ork device definition for the Profiling service to communicate w ith the netw ork devices and profile endpoints that are connected to the netw ork devices.
- Delivers guest user access control capabilities for simple, seamless, and authorized netw ork access to guests.
- Supports captive portal capabilities for allow ing users onto their guest netw orks and capturing relevant information.

### <span id="page-26-1"></span>**PPS Enforcement Modes**

To provision resource access policies, you can use 802.1X Layer 2 sw itch, access point, or firew all w ithin any enterprise class netw ork edge infrastructure that supports 802.1X and Remote Authentication Dial-In User Service (RADIUS).

The follow ing types of devices can be used as PPS enforcement points:

- Infranet Enforcer (Firew all) —Devices that control traffic flow based on Layer 3 data. You can use Palo Alto, Check Point, Fortinet, Juniper Netw orks SRX series and Screen OS firew alls as enforcers. For more information, see Layer 3 Enforcement.
- 802.1X devices—You can use any 802.1X enabled sw itches or access points w ith PPS. The 802.1X protocol provides port based authenticated access to LAN. This standard applies to both w ireless and w ired netw orks. For more information, see Layer 2 Enforcement.

You can use 802.1X enabled sw itches or access points with or without the Infranet Enforcer as part of the solution. If you do not deploy the Enforcer, the 802.1X enabled sw itch or access point functions as the enforcement point. You can create different security zones by configuring VLANs on the netw ork and assigning different roles to the appropriate VLAN.

# <span id="page-28-0"></span>**Pulse Secure Profiler**

# <span id="page-28-1"></span>**Overview**

Pulse Secure Profiler dynamically identifies and classifies endpoints across managed and unmanaged endpoint devices, so that access to netw ork and resources can be controlled based on the type of the device. It also helps you to get visibility and enforce your security policies for corporate access, BYOD, and guest access.

The Pulse Secure Profiler has the capability to:

- Detect and classify devices using DHCP fingerprinting.
- Provide access control for devices based on the device profile mainly characterized by Manufacturer, Operating System, and Device Category.
- Provide visibility into IP-enabled devices connecting to the netw ork.
- Enable MAC Authentication.
- Enable granular policies based on device attributes.

A high-level overview of the configuration steps needed to set up and run Pulse Secure Profiler is show n below .

### Figure 2: Pulse Secure Profiler Configuration Overview

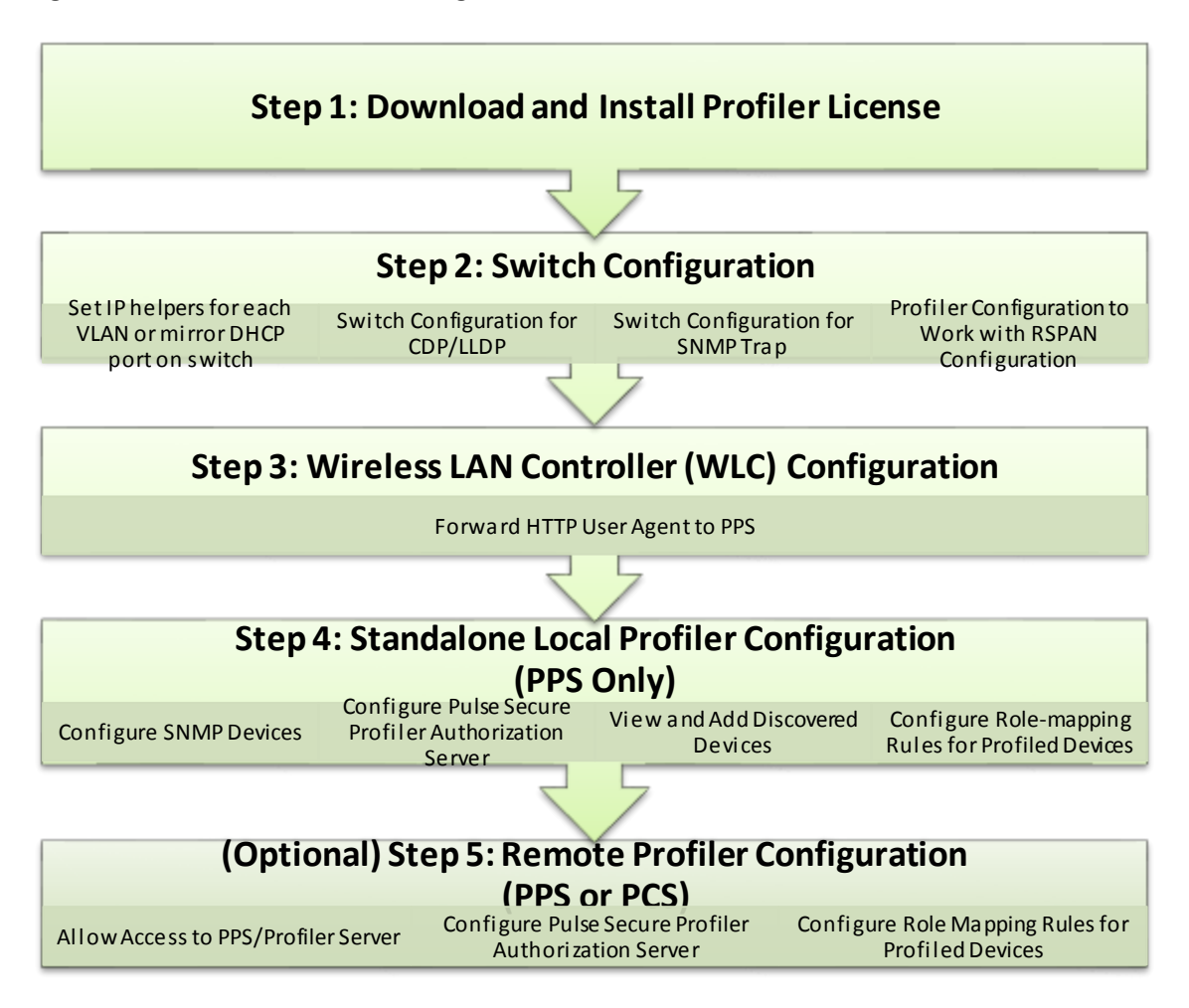

For more information on deployment and configuration, see [Pulse Secure Profiler Deployment Guide.](https://www.pulsesecure.net/techpubs/pulse-policy-secure/pps/)

# <span id="page-29-0"></span>**Roles, Realms and Sign-In Policy**

## <span id="page-29-1"></span>**Overview**

PPS access management framew ork allow s only qualified users to access protected resources. The policies are created to allow or deny access to resources based on user's role and user's endpoint device compliance. The access management framew ork comprises of the follow ing key elements:

- [User Roles](#page-31-0)
- [Authentication](#page-40-0) Realm
- [Sign-in Policies](#page-53-0)

#### **User Roles**

User role is used to categorize a group of users and accordingly provide access to a set of protected resources for these group of users. User role defines the type of access and the permissions required for accessing a protected resource. Administrator can define multiple user roles for the end users.

For example:

- Employees- Users w ho require access to all the company resources.
- Contractors- Users w ho w ork on a contract basis and require access to selected netw ork resources.
- Guests- Users w ho visit the company and require limited access to netw ork resources.

#### **Authentication Realm**

Authentication realm specifies the conditions that users must meet to sign-in to the system. A realm contains details about the authentication server w ith w hich the user is authenticated and list of restrictions/checks that needs to be passed on the client machine.

It also includes mapping of different users to different groups or roles w ith the use of role mapping rules.

• Authentication Server- An authentication server is a database that stores user credentials (username, passw ord, group, and attribute information). The user logs-in to PPS through a specific authentication realm, w hich is associated w ith an authentication server, PPS forw ards the user's credentials to the authentication server to verify the user's identity through AAA framew ork.

The PPS supports the follow ing authentication servers:

- o Active Directory
- o RADIUS
- o LDAP
- o NIS
- o RSA ACE/Server
- o Anonymous
- o Certificate
- o SAML Server
- o SiteMinder
- o Mac Address Authentication
- o Local Authentication Server

For more information, se[e AAA servers.](https://docs.pulsesecure.net/WebHelp/PPS/9.0R3/Home.htm#PPS_Admin_Guide/CHAPTER_20_AAA_Servers.htm)

- Authentication Policy- It is a set of rules and restrictions to control resource access.
- Role-Mapping- It consists of conditions a user must meet for PPS to map the user to one or more user roles. These conditions can be based on either the username, certificate, user information returned by the realm's directory server, or other administrator defined criteria.

The high-level configuration w orkflow is as follow s:

1. Configure the Authentication Server

- 2. Configure User Roles
- 3. Configure Restrictions
- 4. Configure Authentication Realm
- 5. Configure Sign-in Policy

#### **Sign-in Policy**

Sign-in policies define the URLs that users and administrators use to access the device and connect to the netw ork. This also provides option to the administrator to select the set of pages that users see during the sign-in process. Note that, these pages can be customized by using Custom Sign-in Pages option. See

For example, if the enterprise has both PC users and mobile users, the admin can define tw o different URLs so that different authentication methods can be used. The PCs could log in to the PPS w ith an RSA token and their AD username and passw ord. The mobile device use a client certificate (provided by an MDM solution) and the AD username and passw ord.

## <span id="page-31-0"></span>**User Roles**

The user can be assigned to one or more roles during the sign-in process. A role is an entity w hich defines user session settings, role restrictions, appearance of the w elcome page, and type of access methods (Pulse Client, or agentless).

This section covers the follow ing topics:

- [Creating](#page-31-1) Roles
- **[Configuring User Access Options](#page-32-0)**
- **[Customizing](#page-33-0) UI Options**
- [Customizing the Session](#page-35-0) Options
- [Configuring Role Restrictions](#page-37-0)

#### <span id="page-31-1"></span>**Creating Roles**

To create a user role:

- 1. Select **Users > User Roles**. For creating Administrator role, select **Administrators > Admin Role**. An administrator role specifies system management functions and session properties for administrators w ho map to the role. You can customize an administrator role by selecting the feature sets and user roles that members of
	- the administrator role can view and manage
- 2. Click **New Role** and then enter a name and, optionally, a description. This name is displayed in the list of Roles on the Roles page.
- 3. Under Options, specify the session and appearance details.
	- Session Options—Sets timeouts and user permissions that apply to each session established through the role.
	- UI Options—Sets the appearance of agentless log in pages.
	- Enable Guest User Account Management Rights—Provides limited permissions to allow users assigned to this role to create guest accounts. Users w ho are assigned to the role can provision guest accounts.
	- Enable Sponsored Guest User Account Management Rights—Provides limited permission to allow users assigned to this role to create sponsored guest accounts.

Figure 3: User Roles

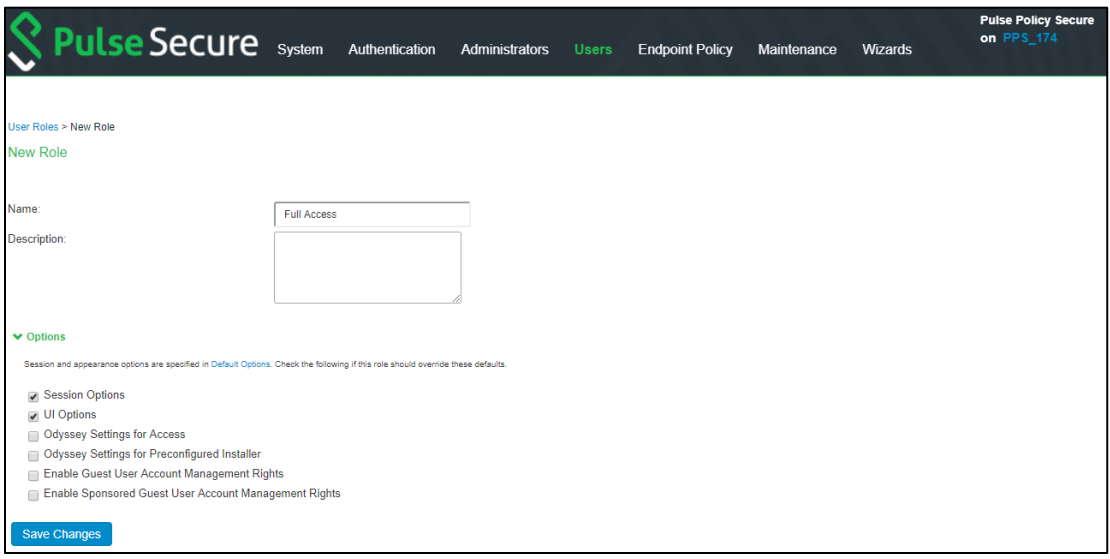

## <span id="page-32-0"></span>**Configuring User Access Options**

PPS supports connection through an agent (softw are) installed on the client device. The supported agent is Pulse Client. The Administrator can configure w hat agent to install on the client device and the corresponding settings to push during the installation.

To configure the user access options:

1. Select **Users > User Roles > Role Name > Agent**.

Figure 4: Agents

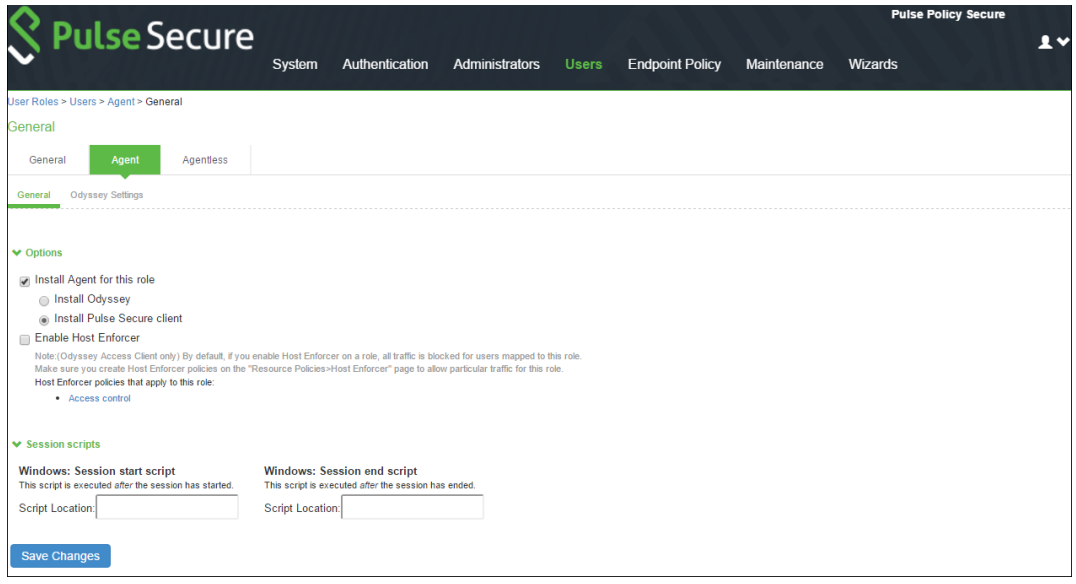

- 2. To allow Pulse to dow nload automatically on Window s endpoints, select Install Agent for this role, and then select the Install **Pulse Secure Client** option.
- 3. Under **Session Scripts**, specify scripts to run on Window s endpoints for users assigned to a role. For example, you can specify a script that maps netw ork drives on an endpoint as a session start script, and you can specify another script that disconnects the mapped netw ork drives as session end script.

## <span id="page-33-0"></span>**Customizing UI Options**

PPS provides options to administrators in customizing the page that gets displayed to the end users during sign-in process. These customization options are applied based on the list of user roles that are getting assigned to the end user. Using these options, administrators can change the logo, background and the w elcome message that gets displayed to the end users during the sign-in process.

To customize the w elcome page:

1. Select **Users > User Roles > Role Name > General > UI Options** .

Figure 5: User Roles UI Options

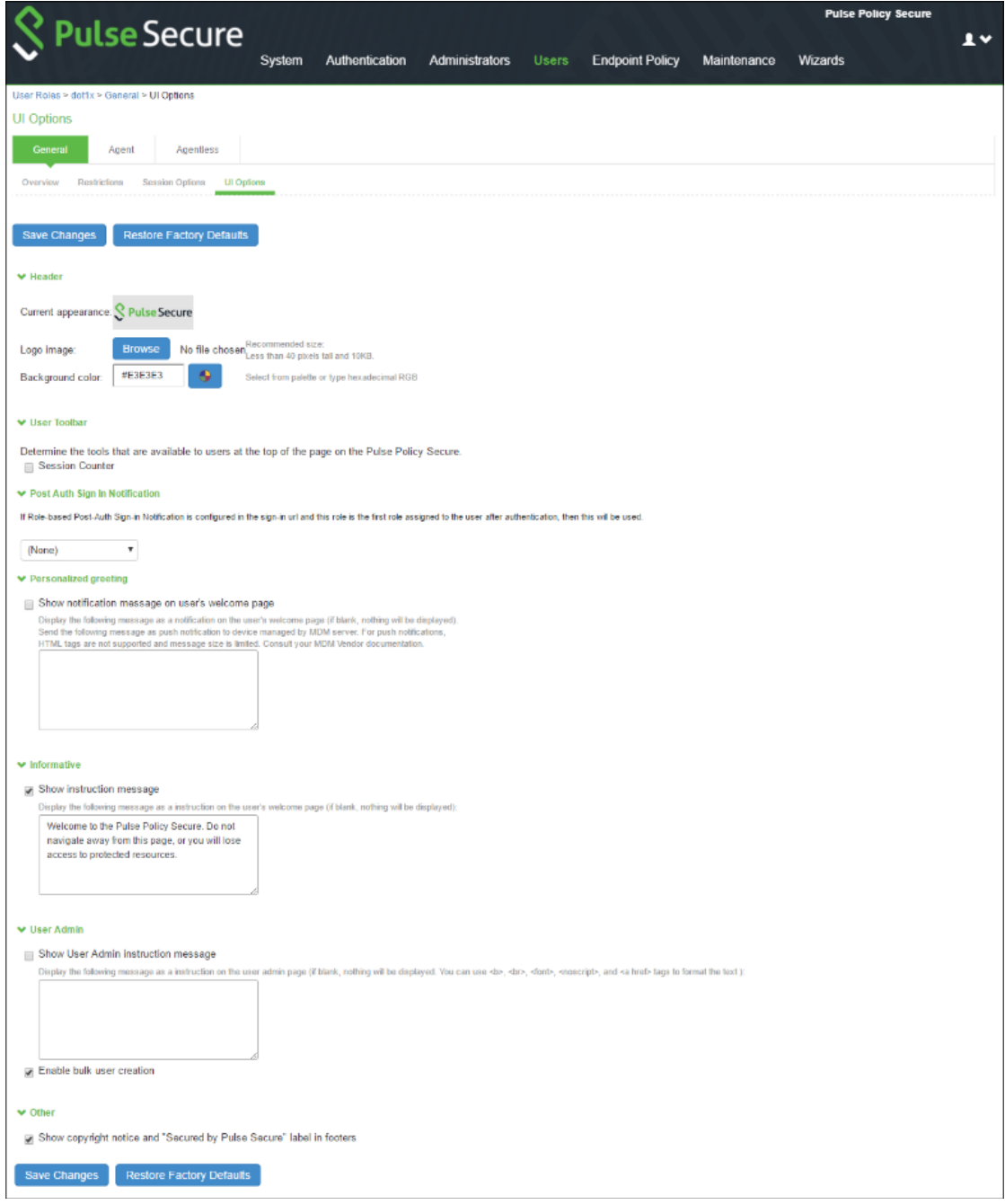

- 2. (Optional) Under **Header**, specify a custom logo and alternate background color for the header area of the w elcome page:
	- Click **Browse** and locate your custom image file. The new logo is displayed in the **Current appearance** box only after you save your changes.
	- Type the hexadecimal number for the background color, or click the Color Palette icon and select a color. The Current appearance box updates immediately.
- 3. Under **User Toolbar**, select the Session Counter check box to display both a session countdow n timer and an Extend button that allow s agentless users to extend their session time to the maximum session length if the Enable Session Extension option is selected.
- 4. (Optional) Under **Post-Auth Sign-In Notification**, select a post authentication message that you configured earlier. If you select this option, the user receives an information page (for example, an end-user license agreement [EULA]) that you have created.
- 5. (Optional) Under **Personalized greeting**, select the Show notification message check box, and enter a message in the associated text box. The message is displayed as a header on the w elcome page after the user is authenticated. You can format text and add links using the follow ing HTML tags:  $\langle \cdot | \cdot \rangle$ ,  $\langle \cdot | \cdot \rangle$ ,  $\langle \cdot | \cdot \rangle$ , and  $\langle \cdot | \cdot \rangle$ . This information does not appear on the initial sign-in page that is displayed prior to authentication. You can also use system variables and attributes in this field. The length of the personalized greeting cannot exceed 12K, (12288 characters). If you use unsupported HTML tags in your custom message, the system might display the user's home page incorrectly.
- 6. (Optional) Under **Informative**, select the Show instruction message check box and specify any instructions to appear on the w elcome page. For example, you could advise users of company privacy notices or us age restrictions, or you can link to another site for more information.
- 7. If you include a link to an external w ebsite, a w arning message appears informing the user of loss of access privileges if they leave the current page. To avoid this, add a tag for opening links in a new brow ser w indow .

For example: <a href="http://w w w.google.com" target="\_blank">Google</a> displays the linked text "Google," and the link opens in a new brow ser w indow .

The instruction message supports non-English languages.

- 8. (Optional) Under **User Admin**, select the Show User Admin instruction message checkbox and specify any instructions to appear on the user admin page. Select Enable bulk user creation to create bulk user accounts for numerous users.
- 9. (Optional) Under **Other**, specify w hether to display the copyright notice and label in the footer. This setting applies only to users w hose license permits disabling the copyright notice. For more information about this feature, call Pulse Secure Support.
- 10. (Optional) Click **Restore Factory Defaults** to reset all user-interface options back to factory defaults.

11. Click **Save Changes**.

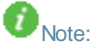

- If a user maps to more than one role, then the system displays the user interface settings that correspond to the first role to w hich the user is mapped.
- Sign-in pages can also be customized using the Custom Sign-In page functionality. For more information, see [Configuring Custom Sign-In Pages.](#page-64-0)

### <span id="page-35-0"></span>**Customizing the Session Options**

PPS provides option to administrators for configuring the maximum session length and heartbeat interval for the end user sessions. Using these options Administrators can control how long the user sessions are allow ed and the interval w ithin w hich server should receive heartbeat from client device.

PPS also provides option to enable session roaming so that mobile users can continue to have the connection with server w hile roaming.

To specify general session options:

#### 1. Select **Users > User Roles > Role Name > General > Session Options**.

#### Figure 6: Session Options

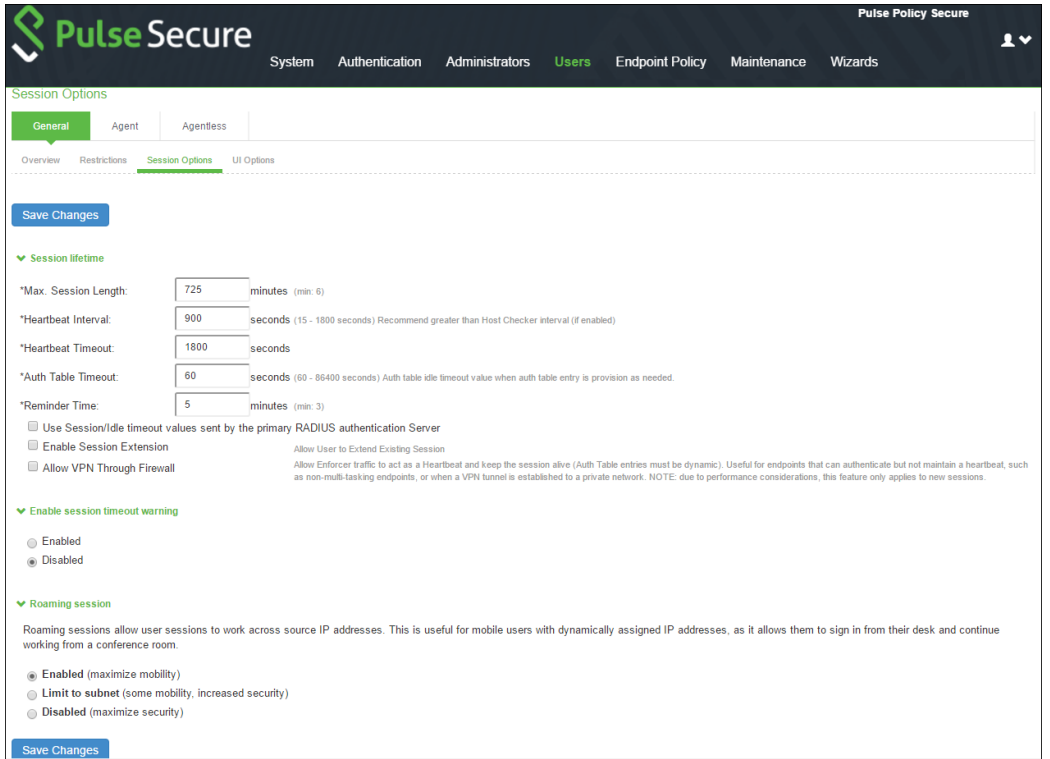

2. For **Max. Session Length**, specify the number of minutes an active non-administrative user session can remain open before ending. The minimum is 6 minutes. The maximum is 725 minutes.

3. For **Heartbeat Interval**, set the frequency at w hich the endpoint sends out a heartbeat to PPS to keep the session alive. For agentless access, the brow ser refreshes the page w ith every heartbeat.

- 4. For Heartbeat Timeout, specify the amount of time the system should "w ait" before terminating a session w hen the endpoint does not send a heartbeat response.
- 5. For Auth Table Timeout, enter a timeout value for the auth table entry to be provisioned as needed. This parameter allow s you to specify how long a user w ith no activity (for example, a user reading a static w eb page), can remain in the auth table before the auth table entry is cleared by the Infranet Enforcer.
- 6. Enter the reminder time in minutes.
7. Guest users (users created by guest user account managers) can log in w ith their guest account, and then tunnel into their corporate Virtual Private Netw ork (VPN). In this case, the heartbeat connection to PPS is lost, and the user is disconnected after the heartbeat timeout expires. To prevent this, use firew all traffic as the heartbeat by selecting the **Allow VPN Through Firewall** check box.

This feature applies only to new sessions.

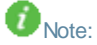

- When the "Disable use of **Allow VPN Through Firewall** check box is not checked (the default setting), AJAX requests are sent to the PPS at the configured interval. If the Use Traffic as Heartbeats option is enabled, AJAX heartbeat errors are masked.
- If a guest user is assigned tw o roles, and one of the roles has a Host Checker policy and one doesn't, the user loses the role w ith the Host Checker policy if the Host Checker policy expires w hile the user is accessing a VPN through a tunnel. The user w ill lose access to the resources associated w ith the Host Checker role.
- 8. For agentless users, you can select the **Enable Session Extension** check box to allow users w ith a Layer 2 or Layer 3 connection to continue a session beyond the maximum session length.

If this feature is enabled, users w ith agentless access can be reauthenticated and extend their current session w ithout interruption.

When the user session nears the end of maximum session length, a pop up a new sign-in page for agentless. When the user enters credentials, Host Checker verifies that the user is still compliant and the session continues.

When the user extends the session before its expiration, the session time is restored to the original maximum session length time that you have specified for the role, and the log indicates the new session time. If the user fails to extend the session before session time expires, the session is terminated.

For agentless access, you must select the Session Counter option on the UI Options tab to enable the session timer.

Under Enable Session timeout w arning, specify:

- **Enabled**—To enable expiration w arning for users using Pulse Client.
- **Disabled**—To disable expiration w arning message.
- 9. Under Roaming session, specify:
	- **Enabled**—To enable roaming user sessions for users mapped to this role. A roaming user session w orks across source IP addresses, w hich allow s mobile users (laptop users) w ith dynamic IP addresses to sign in from one location and continue w orking from another. Disable this feature to prevent users from accessing a previously established session from a new source IP address. This prevents the spoofing attack on the user's session.
	- **Limit to subnet**—To limit the roaming session to the local subnet specified in the Netmask box. Users may sign in from one IP address and continue using their sessions with another IP address if the new IP address is within the same subnet.
	- **Disabled**—To disable roaming user sessions for users mapped to this role. Users w ho sign in from one IP address may not continue an active session from another IP address. User sessions are tied to the initial source IP address.
	- Note: You must enable roaming for roles that are created for security policies that classify sessions into VLANs, for example, VLANs that have been provisioned for Users or Remediation. A session stores the client IP address. If the session gets placed in a different VLAN transition, the control channel is reestablished, and a new IP address is sent to the server. If the remediation role does not have roaming enabled, the server terminates the session. This can lead to repeated problems. When the session is terminated, it causes a new log on, w hich reconnects to the same session, resulting in the same

roaming problem. The Pulse client sets a connection roaming error and logs the server FATAL\_ERROR message.

10. Click **Save Changes**.

#### **Configuring Role Restrictions**

The role restrictions allow only a valid user to access the netw ork and prevents unauthorized access. You can specify security requirements based on source IP address, certificate, brow ser type, and Host Checker policies. If the user does not meet the requirements specified in the restriction, then the user is not allow ed to access the protected resource.

#### *Source IP Access Restriction*

Use a source IP restriction at the role to control from w hich IP addresses users can access a sign-in page. You must specify one or more IP addresses otherw ise; no IP address restriction applies.

To enable Source IP access restriction:

- 1. Select **Users > User Roles > Select Role > General > Restrictions > Source IP**.
- 2. Assign the Source IP restrictions on roles.
	- **Allow users to sign-in from any IP address** You can allow or deny access to any IP address/netmask combination. For example, you can deny access to all users on a w ireless netw ork (10.64.4.100), or you can allow access to all other netw ork users (0.0.0.0).
	- **Allow or deny users from following IP address** Enter the IPv4/IPv6 address, netw ork/prefix length and choose w hether to allow or deny access. Click **Add**.
- 3. Click **Save Changes**.

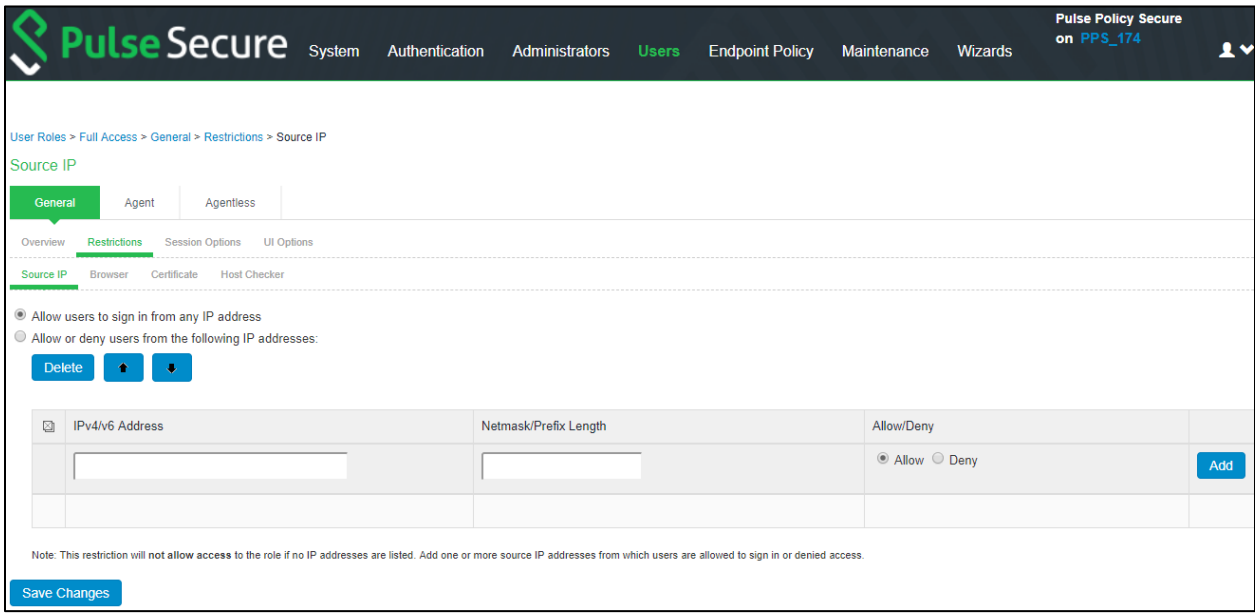

#### *Certificate Access Restriction*

Certificate access restriction restricts access only to clients that have a client-side certificates. You can further restrict access using specific certificate attribute and value pairs.

To enable certificate access restriction:

- 1. Select **Users > User Roles > Select Role > General > Restrictions > Certificate**.
- 2. Select the **Only allow users with a client certificate signed by Certificate Authority (CA)**.
- 3. Create a field/value pair check based on attributes w ithin the client certificates. Enter the "Certificate field" and the expected value. Click **Add**. The value in the field depends on the naming attributes in the Relative Distinguished Name(RDN) in the subject DN of the certificate. For example, if the subject DN is cn=user1, uid=uid1, sn=lastname, E=user1@sample.net, OU=QA, O=company, C=US, you can use 'cn', 'uid', 'sn', 'E', 'ou', 'o', 'c'.
- 4. Click **Save Changes**.

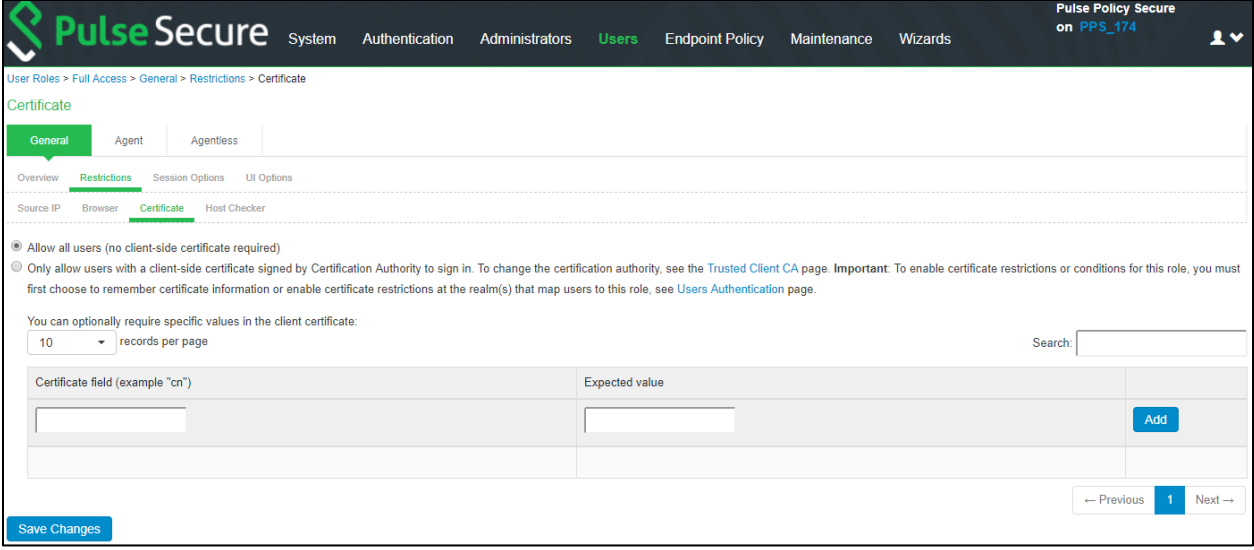

#### *Host Checker Restrictions*

To specify Host Checker restrictions:

- 1. Select **Users > User Roles > Select Role > General > Restrictions > Host Checker**.
- 2. Select **Allow only users whose workstations meet the requirements specified by these Host Checker policies** to apply HC restrictions.
- 3. Select the Host Checker policy from the Available Policies list and click **Add**.
- 4. Select the Allow access to role if any ONE of the selected policies is passed check box if you do not w ant to require users to meet all of the requirements in all of the selected policies.
- 5. Click **Save Changes**.

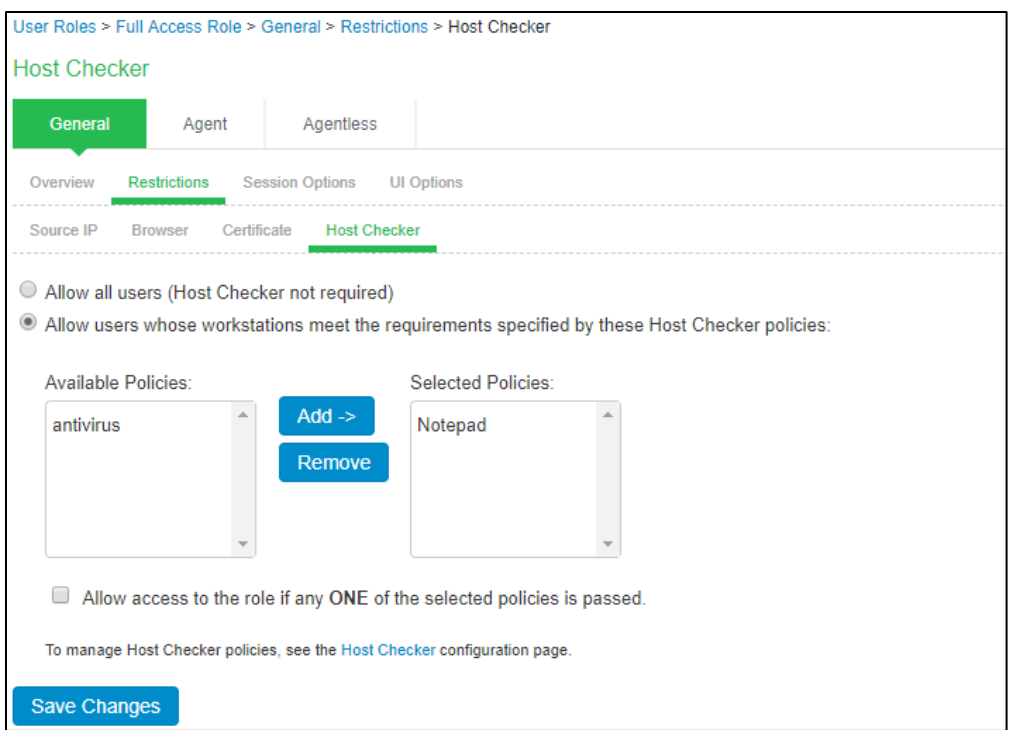

#### *Browser Restriction*

To specify brow ser restrictions:

1. Select **Users > User Roles >** Select Role > **General > Restrictions > Browser.** 

2. Select **Only allow users matching the following user-agent policy** to define

brow ser access control rules.

To create a rule:

a. For the **user-agent** string pattern, enter a string in the format

\*<brow ser\_string>\*

w here asterisk (\*) is an optional character used to match any character and <brow ser\_string> is a case-sensitive pattern that must match a substring in the user-agent header sent by the brow ser. You cannot include escape characters (\) in brow ser restrictions.

b. Select either:

• **Allow** to allow users to use a brow ser that has a user-agent header containing the <br/>how ser\_string> substring.

• **Deny** to prevent users from using a brow ser that has a user-agent header

containing the <br/>brow ser\_string> substring.

c. Click **Add**.

### 3. Click **Save Changes**.

Rules are applied in order, so the first matched rule applies. Literal characters in rules are case sensitive, and spaces are allow ed as literal characters. For example, the string \*Opera\* matches any user-agent string that contains the substring Opera.

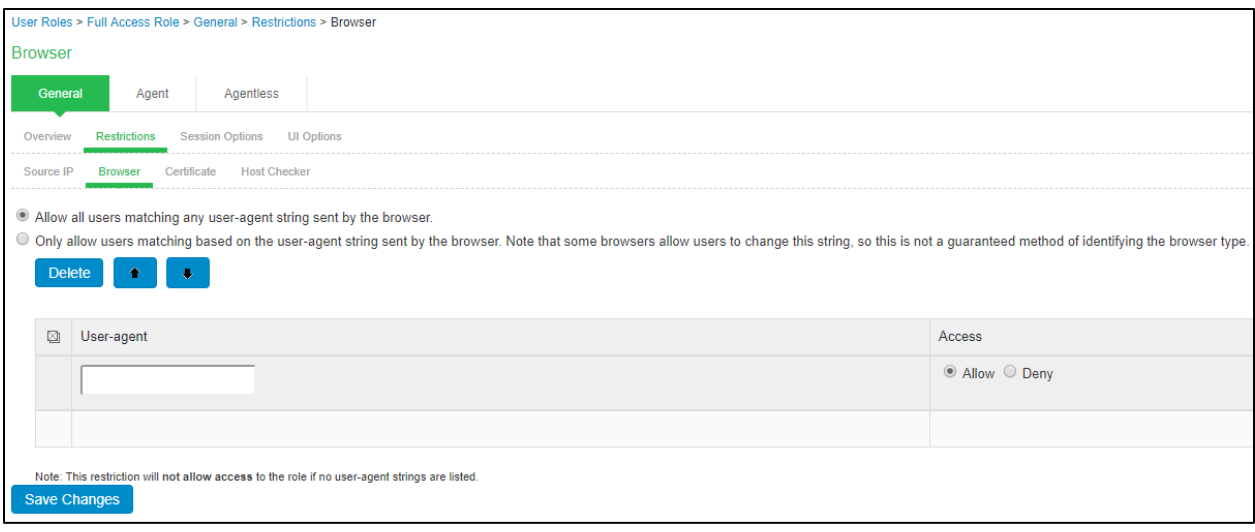

# **Authentication Realm**

An authentication realm defines the authentication server w ith w hich end user is authenticated and the list of restrictions that must be satisfied on the client machine during sign-in. It also provides role mapping option to administrators for configuring the list of roles that needs to be assigned to the user. Role mapping provides flexibility to administrators in configuring how different set of roles need to be assigned to the user.

This section covers the follow ing topics:

- [Creating an Authentication](#page-40-0) Realm
- Configuring [Admin/User Realm to associate an additional](#page-43-0) Authentication Server
- [Configuring Realm Restrictions](#page-43-1)
- [Configuring Role](#page-49-0) Mapping
- [User Role Evaluation](#page-51-0)

#### <span id="page-40-0"></span>**Creating an Authentication Realm**

To create an authentication realm:

- 1. Select **Administrators > Admin Realms** or **Users > User Realms**.
- 2. On the respective Authentication Realms page, click **New.**

Figure 7: Authentication Realm

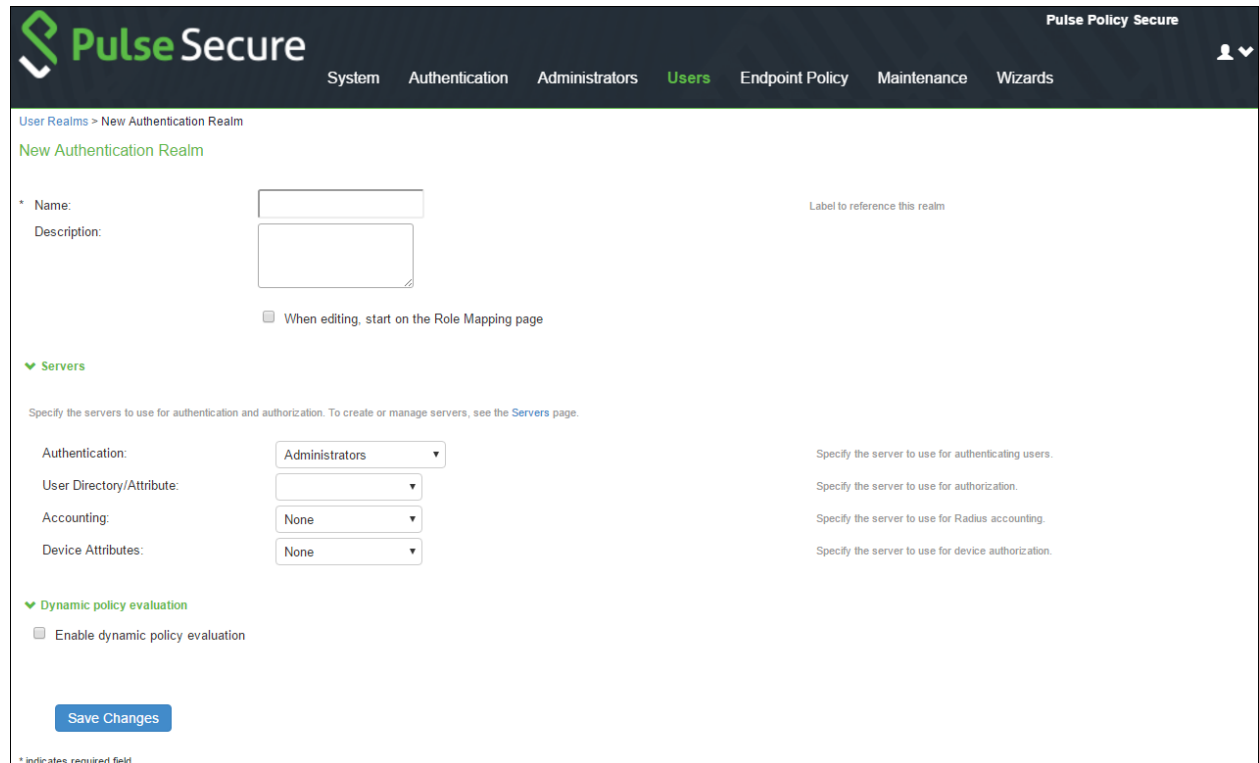

- 3. Enter a name to label this realm and, optionally, a description.
- 4. Select **When editing, start on the Role Mapping page** if you w ant the Role Mapping tab to be selected w hen you open the realm for editing.
- 5. Under Servers, specify:
	- An authentication server to use for authenticating users w ho sign in to this realm.
	- (Optional) A directory/attribute server to use for retrieving user attribute and group information for rolemapping rules and resource policies.
	- (Optional) A RADIUS accounting server to use to track w hen a user signs in and out.
	- Device attributes server to use the device attributes.
- 6. If you previously selected a RADIUS server for Authentication, the RADIUS Proxy option buttons appear. Select **Proxy Outer Authentication** or **Proxy Inner Authentication** to allow the system to proxy EAP authentication methods. Select **Do not proxy** if you do not w ant to use RADIUS proxy.
- 7. To use dynamic policy evaluation for this realm, select **Dynamic policy evaluation** to enable an automatic timer for dynamic policy evaluation of this realm's authentication policy, role-mapping rules, and role restrictions. Then:
	- Select the **Refresh interval** option to specify how often to perform an automatic policy evaluation of all currently signed in realm users. Specify the number of minutes (5 to 1440).
	- Select **Refresh roles** to refresh the roles of all users in this realm. (This option does not control the scope of the **Refresh Now** button.)
	- Select **Refresh resource policies** to also refresh the resource policies (not including Meeting and e-mail Client) for all users in this realm. (This option does not control the scope of the Refresh Now button.)
	- Click **Refresh Now** to manually evaluate the realm's authentication policy, role-mapping rules, role restrictions, user roles, and resource policies of all currently signed-in realm users. Use this button if you make changes to an authentication policy, role-mapping rules, role restrictions, or resource policies and you w ant to immediately refresh the roles of this realm's users.
- To use session migration for endpoints w ith the Pulse client, select the **Session Migration** check box. Then enter the Authentication Group and specify w hether you w ant to receive user attributes from IF-MAP or from a directory server. Note that you must also configure IF-MAP Federation for all of PPS nodes in a session migration netw ork.
- Click **Save Changes** to create the realm. The General, Authentication Policy, and Role Mapping tabs for the authentication realm appear.
- 8. Perform the next configuration steps:
	- Configure one or more role-mapping rules.
	- Configure an authentication policy for the realm.
	- After you configure the authentication realm, select **Authentication > Signing In > Sign-in Policies**, add the realm to a sign-in policy, and associate the realm w ith an authentication protocol set.

#### <span id="page-43-0"></span>**Configuring Admin/User Realm to associate an additional Authentication Server**

To configure a user realm:

- 1. Select **Users > User Realms > New User Realm** .
- 2. Complete the settings for the user-realm.
- 3. Under **Additional Authentication Server**, select the **Enable additional authentication server** option.
- 4. Select any already created authentication-server from the Authentication #2 dropdow n.
- 5. Specify the username and passw ord.

Username: Specified by user on the sign-in page/Predefined as <*USER*>

**Note**: Configure Predefined as <*NTUSER*> if Primary Authentication server is AD server.

Passw ord: Specified by user in sign-in page options/Predefined as <*PASSWORD*>/Mask static passw ord.

6. Click **Save Changes**.

Figure: Configuring Admin/User Realm to associate an additional authentication Server

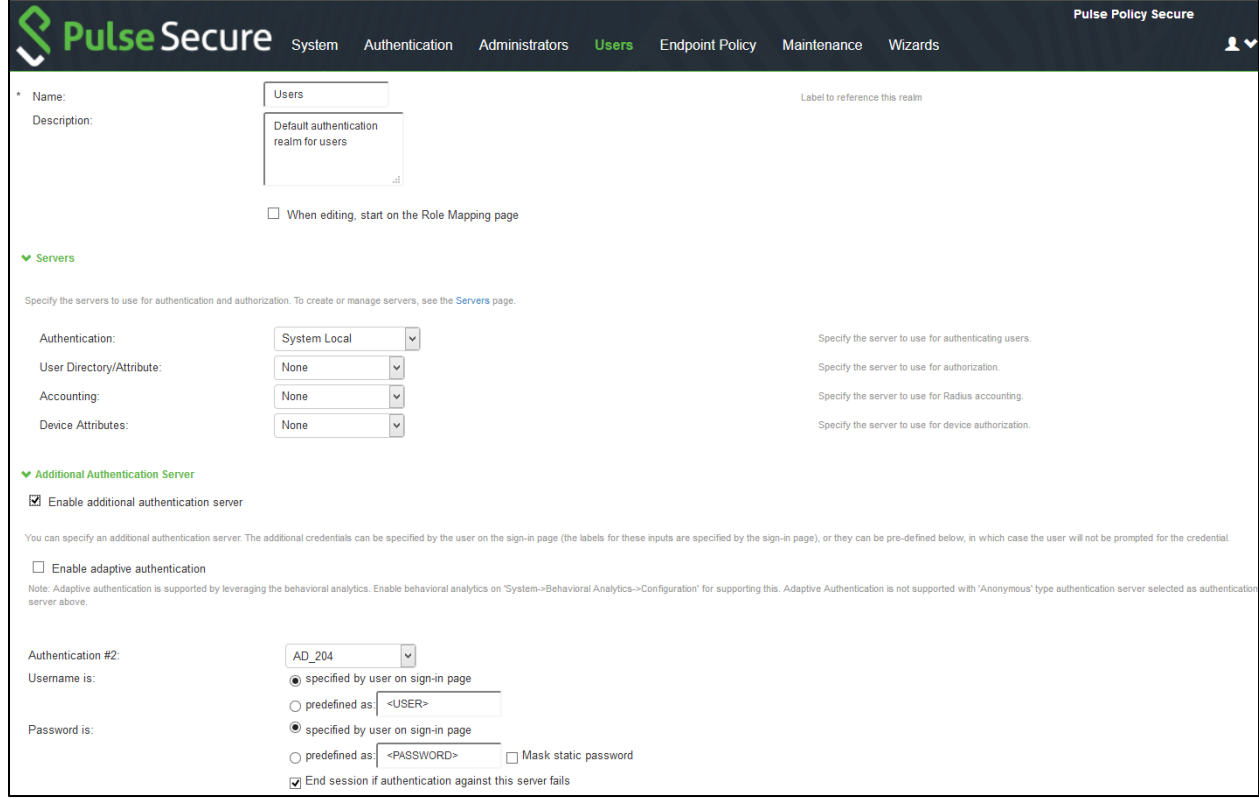

Note: Certificate Auth Server and SQL Auth Server are currently not supported as secondary authentication server.

# <span id="page-43-1"></span>**Configuring Realm Restrictions**

## *Source IP Access Restriction*

Use a source IP restriction at the realm to control from w hich IP addresses users can access a sign-in page.

To enable Source IP access restriction:

1. Select **Users > User Realm >** Select Realm **> Authentication Policy > Source IP**.

- 2. Select one of the follow ing options:
	- **Allow users to sign-in from any IP address** You can allow or deny access to any IP address/netmask combination. For example, you can deny access to all users on a w ireless netw ork (10.64.4.100), or you can allow access to all other netw ork users (0.0.0.0).
	- **Allow or deny users from following IP address** Enter the IPv4/IPv6 address, netw ork/prefix length and choose w hether to allow or deny access. Click **Add**.
- 3. Click **Save Changes**.

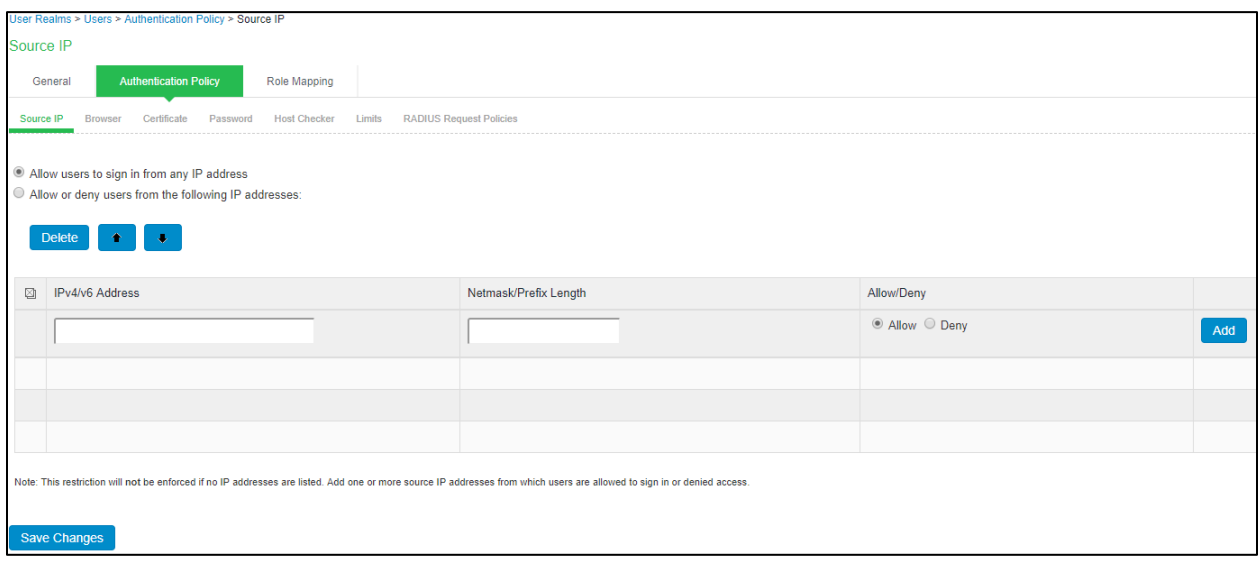

#### *Certificate Access Restriction*

Certificate access restriction restricts access only to clients that have a client-side certificates. You can further restrict access using specific certificate attribute and value pairs.

To enable certificate access restriction:

- 1. Select **Users > User Realms >** Select Realm **> Authentication Policy > Certificate**.
- 2. Select one of the follow ing options:
	- o **Allow all users** Requires no client certificate.
	- o **Allow all users and remember certificate information while user is signed in.** –Client certificate information is saved.
	- o **Only allow users with a client certificate signed by Certificate Authority (CA)**. –Requires client certificate signed by CA.
- 3. Create a field/value pair check based on attributes w ithin the client certificates. Enter the "Certificate field" and the expected value. Click **Add**. The value in the field depends on the naming attributes in the Relative Distinguished Name(RDN) in the subject DN of the certificate. For example, if the subject DN is cn=user1, uid=uid1, sn=lastname, E=user1@sample.net, OU=QA, O=company, C=US, you can use 'cn', 'uid', 'sn', 'E', 'ou', 'o', 'c'.
- 4. Click **Save Changes**.

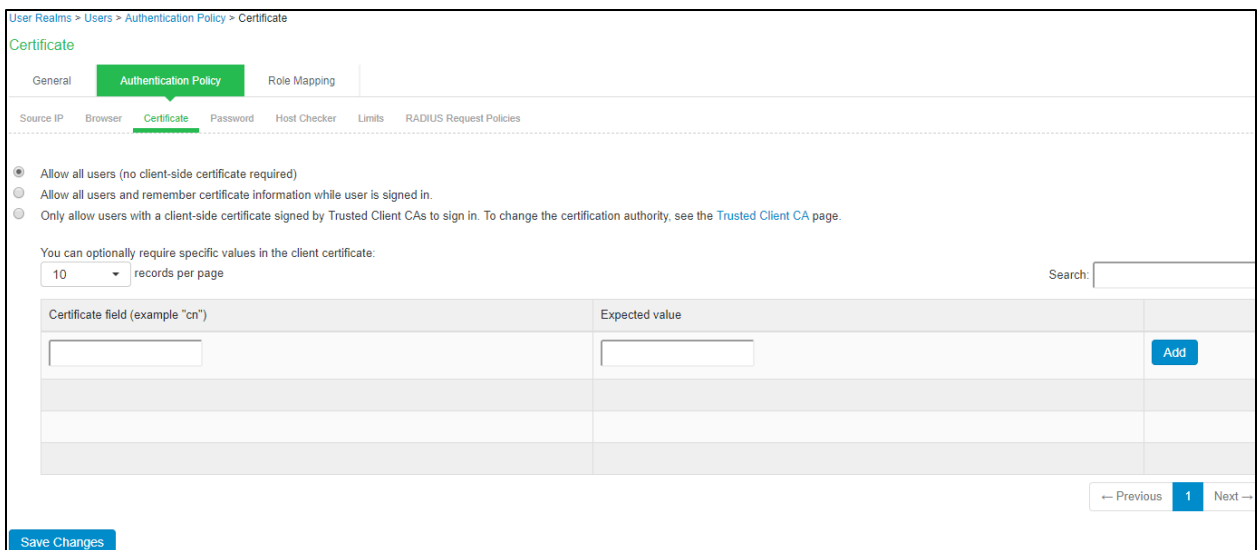

#### *Host Checker Restrictions*

To specify Host Checker restrictions:

- 1. Select **Users > User Roles > Select Realm > General > Restrictions > Host Checker**.
- 2. Select **Allow users whose workstations meet the requirements specified by these Host Checker policies** to apply HC restrictions.
- 3. Select the Host Checker policy from the Available Policies list and click **Add**.
- 4. Select the Allow access to role if any ONE of the selected policies is passed check box if you do not w ant to require users to meet all of the requirements in all of the selected policies.
- 5. Click **Save Changes**.

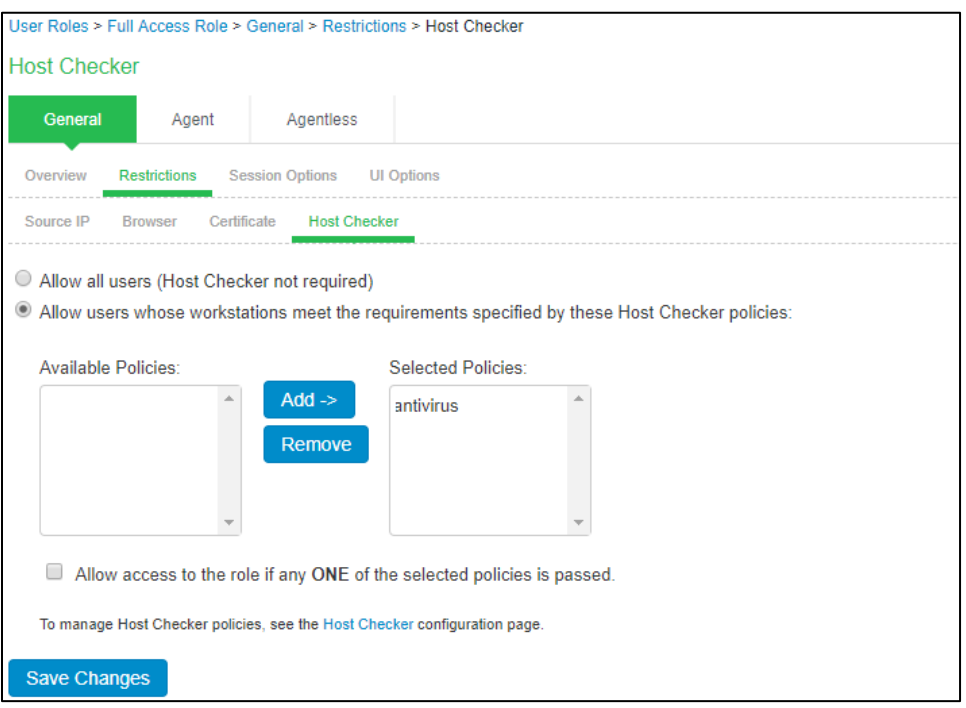

#### *Browser Restriction*

To specify brow ser restrictions:

#### 1. Select **Users > User Realms >** Select Realm > **Authentication Policy > Browser.**  2. Select **Only allow users matching the following user-agent policy** to define

brow ser access control rules.

To create a rule:

a. For the **user-agent** string pattern, enter a string in the format

\*<brow ser\_string>\*

w here asterisk (\*) is an optional character used to match any character and <brow ser\_string> is a case-sensitive pattern that must match a substring in the user-agent header sent by the brow ser. You cannot include escape characters (\) in brow ser restrictions.

b. Select either:

• **Allow** to allow users to use a brow ser that has a user-agent header containing the <br/>brow ser\_string> substring.

• **Deny** to prevent users from using a brow ser that has a user-agent header

containing the <brow ser\_string> substring.

c. Click **Add**.

#### 3. Click **Save Changes**.

Rules are applied in order, so the first matched rule applies. Literal characters in rules are case sensitive, and spaces are allow ed as literal characters. For example, the string \*Opera\* matches any user-agent string that contains the substring Opera.

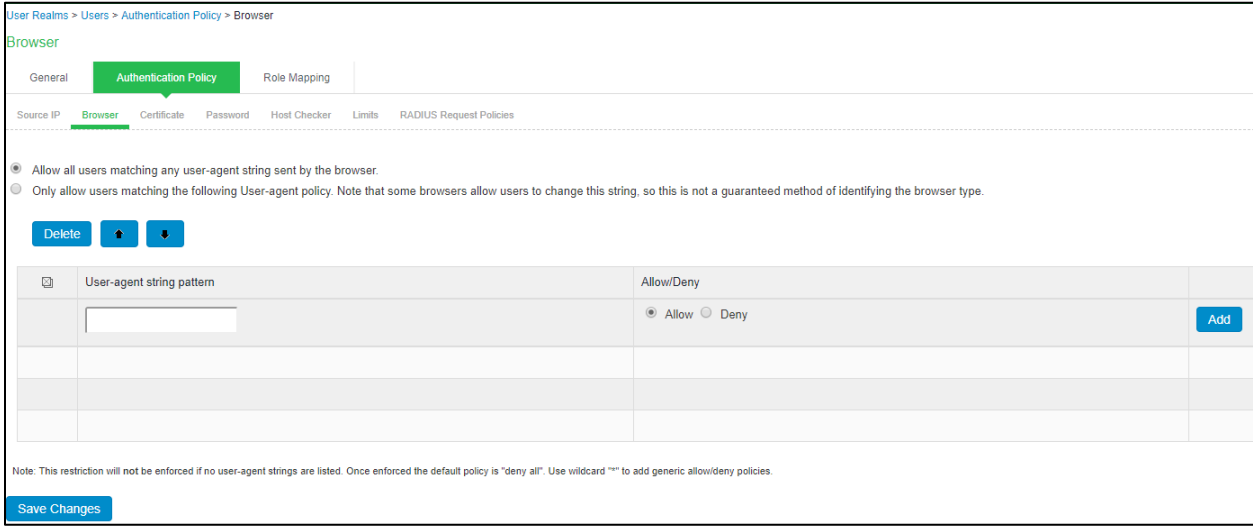

#### *Password Access Restriction*

You can restrict netw ork and resource access by passw ord-length w hen administrators or users try to sign in. The user must enter a passw ord w hose length meets the minimum passw ord-length requirement specified for the realm. Note that local user and administrator records are stored in the local authentication server. This server requires that passw ords are a minimum length of 6 characters, regardless of the value you specify for the realm's authentication policy.

To specify passw ord restrictions:

- 1. Select **Users > User Realms >** Select Realm > **Authentication Policy > Password.**
- 2. Select one of the follow ing options:
- **Allow all users (passwords of any length)** Does not apply passw ord restrictions on passw ord length.
- **Only allow users that have passwords of a minimum length** Requires the user to enter a passw ord w ith a minimum length that you specify.
- 3. Select **Enable Password Management** to enable passw ord management.

You must also configure passw ord management on the authentication server configuration page (local authentication server) or through an LDAP server.

4. Select **Allow MS-CHAPv2 for Password authentication** to perform passw ord authentication using MS-CHAPv2 prtotocol to allow single sign-on for Window s desktop clients.

#### 5. Click **Save Changes**.

By default, the system requires that user passw ords entered on the sign-in page be a minimum of four characters. The authentication server used to validate a user's credentials might require a different minimum length. For example, the local authentication database requires user passw ords to be a minimum length of six characters.

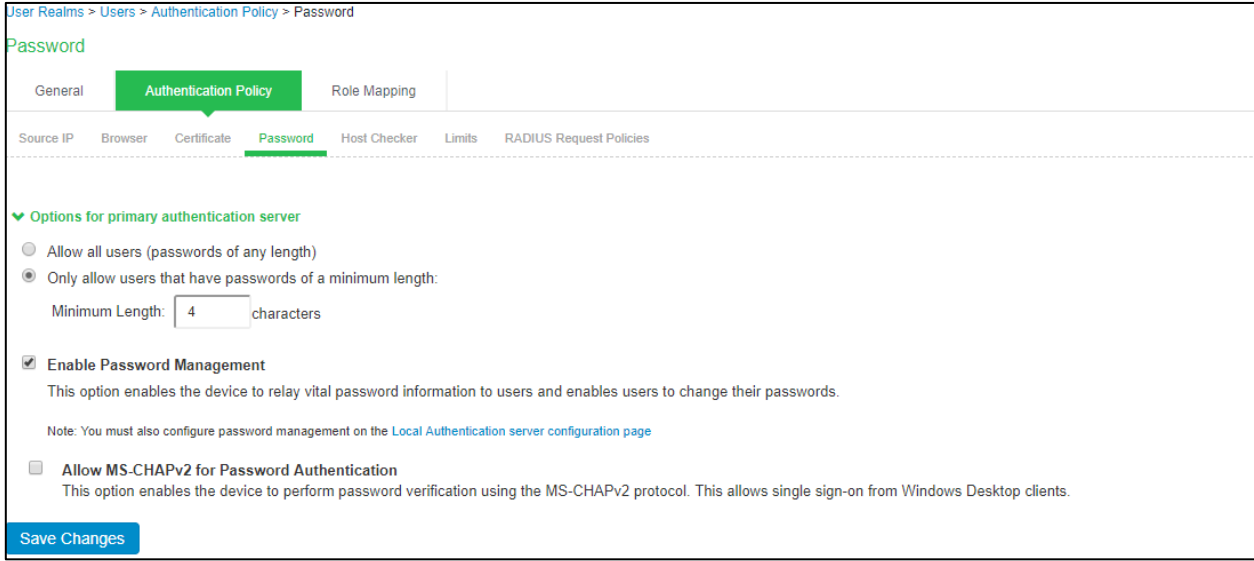

#### *Limits*

To limit the number of simultaneous sessions:

#### 1. Select **Users > User Realms** > Select Realm > **Authentication Policy > Limits**.

2. To limit the number of concurrent sessions, select the check box for Limit number of concurrent sessions, and type either a Guaranteed minimum and/or Guaranteed maximum.

3. To limit the number of sessions for users, select Limit the number of concurrent sessions for users.

4. Specify the number of sessions permitted for users in the Session Limit text box. By default, the number is 1 if the realm maximum is greater than 0; otherw ise, the default is 0. The maximum number must be no greater than the maximum number of concurrent users for the realm.

5. Click **Save Changes**.

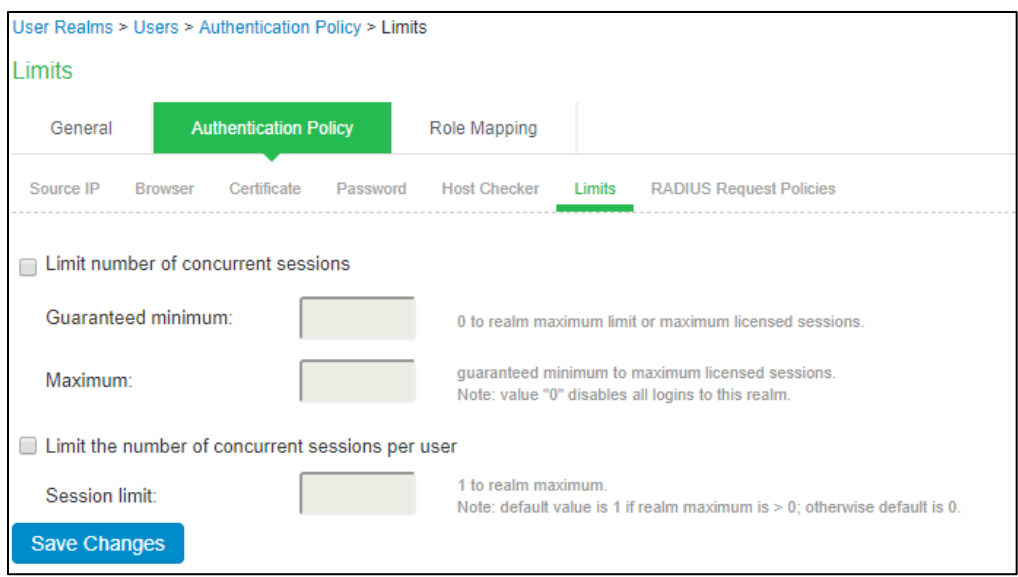

#### *RADIUS Request Policies*

You can create RADIUS request attribute policies to require authentication requests to contain specific RADIUS attribute values. If an endpoint attempts to access a realm w ith a RADIUS request attribute policy, the endpoint must meet the conditions specified in the policy.

To add a RADIUS request attribute policy to a realm:

1. Select a user realm on w hich you w ant to implement a RADIUS request attributes policy by selecting **Users > User Realms** > Select Realm **> Authentication Policy > RADIUS Request Policies**.

2. Click **Add** to populate the Selected RADIUS Request Attributes Policies list from the available RADIUS Request Attribute Policies.

The RADIUS request policies selected must be passed to allow users to access a realm. To configure RADIUS request policies, see [here.](https://docs.pulsesecure.net/WebHelp/PPS/9.0R3/Content/PPS_Admin_Guide/Configuring_RADIUS_Request.htm)

Select the Allow access to realm if any ONE of the selected policies are passed check box if you w ould like to allow access if any one of the selected policies is passed.

#### 4. Click **Save Changes**.

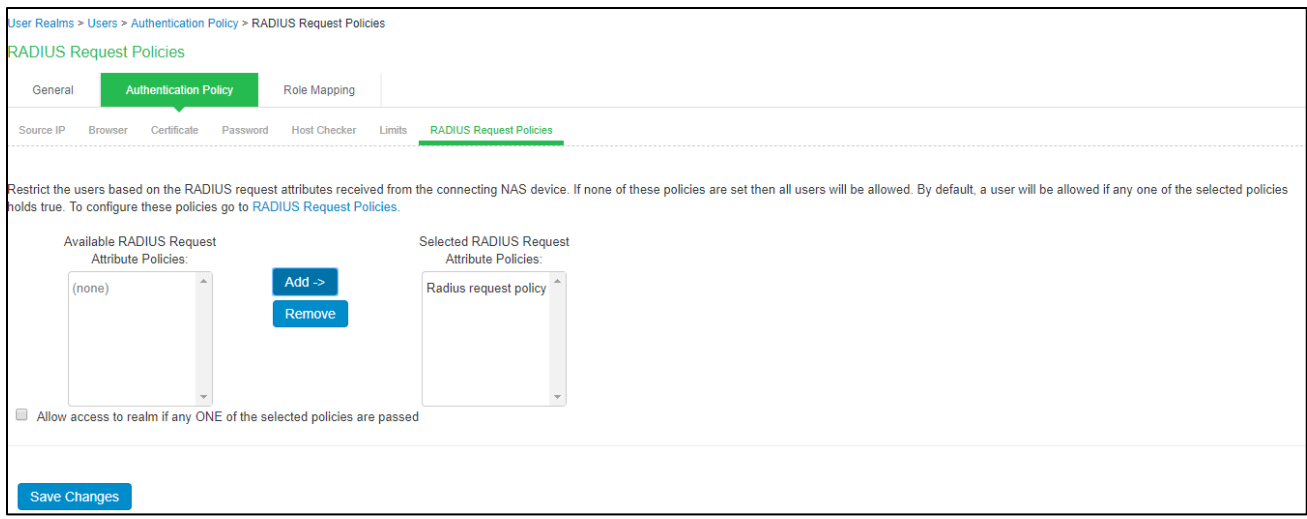

## <span id="page-49-0"></span>**Configuring Role Mapping**

Figure 8: Role Mapping

Role-mapping rules are conditions a user must meet to map to user roles.

To specify role-mapping rules for an authentication realm:

- 1. Select **Administrators > Admin Realms, Users > User Realms**.
- 2. Select a realm and then click the **Role Mapping** tab.
- 3. Click **New Rule** to access the Role Mapping Rule page. This page provides an inline editor for defining the rule.

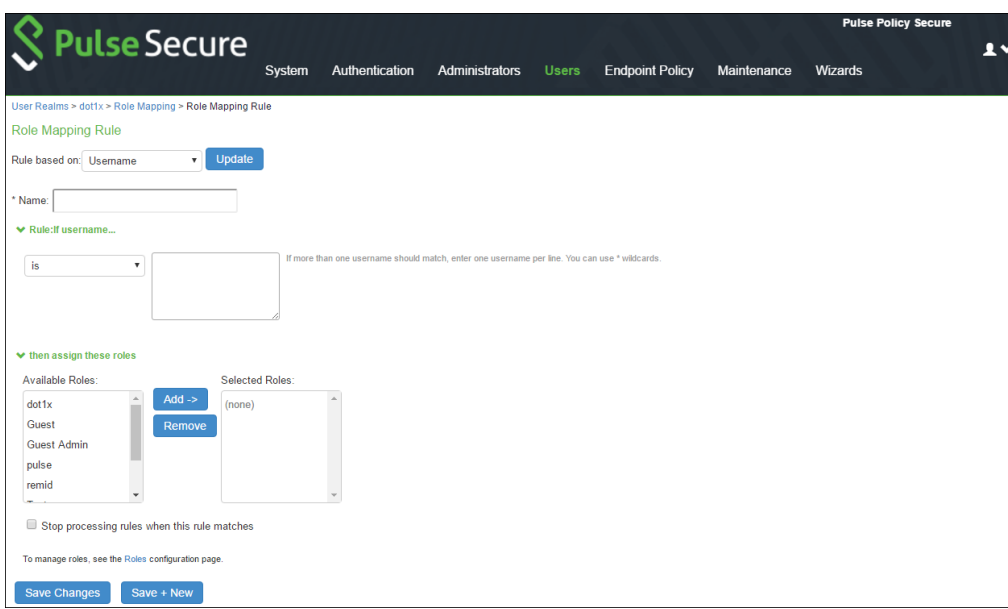

- 4. In the Rule based on list, select one of the follow ing:
	- **Username**—The system username entered on the sign-in page. Select this option if you w ant to map users to roles based on their usernames. If this is a RADIUS realm, and you are using RADIUS proxy for outer authentication, you cannot configure a role-mapping rule w ith a username.
- **User attribute**—A user attribute from a RADIUS, LDAP, or SiteMinder server. Select this option if you w ant to map users to roles based on an attribute from the corresponding server. This type of rule is available only for realms that use a RADIUS server for the authentication server, or that use an LDAP or SiteMinder server for either the authentication server or the directory server. After choosing the **User attribute option**, click **Update** to display the Attribute list and the Attributes button. Click the **Attributes** button to display the server catalog.
- **Certificate or Certificate attribute**—Certificate or Certificate attribute is an attribute supported by the users' client-side certificate. Select this option to map users to roles based on certificate attributes. The Certificate option is available for all realms. The Certificate attribute option is available only for realms that use LDAP for the authentication or directory server. After choosing this option, click Update to display the Attribute text box.
- **Group membership**—Group membership is group information from an LDAP or native Active Directory server that you add to the server catalog Groups Tab. Select this option to map users to roles based on either LDAP or Active Directory group information. This type of rule is available only for realms that use an LDAP server for either the authentication server or directory server or that use an Active Directory server for authentication. (Note that you cannot specify an Active Directory server as an authorization server for a realm.)
- **Custom Expressions**—Custom Expressions is one or more custom expressions that you define in the server catalog. Select this option to map users to roles based on custom expressions. This type of rule is available for all realms. After you select this option, click Update to display the Expressions lists. Click the Expressions button to display the Expressions tab of the server catalog.
- Anomaly Attribute—Select this option for behavioral analytics.
- 5. Under Rule, specify the condition to evaluate, w hich corresponds to the type of rule you select and consists of the follow ing:
	- CAUTION: If you are creating a role mapping rule for a MAC address authentication realm, the attributes list cannot be edited. If there is an LDAP server assigned to this MAC authentication server and you w ant to use and edit the attributes assigned to that LDAP server, please specify the LDAP server as the Directory/Attribute server.
		- Specifying one or more usernames, SiteMinder user attribute cookie names, RADIUS or LDAP user attributes, certificate attributes, LDAP groups, or custom expressions.
		- Specifying to w hat the value must equate, w hich might include a list of usernames, user attribute values from a RADIUS, SiteMinder, or LDAP server, client-side certificate values (static or LDAP attribute values), LDAP groups, or custom expressions.

For example, you can choose a SiteMinder user attribute cookie named "department" from the Attribute list, choose is from the operator list, and then enter "sales" and "eng" in the text box.

Alternatively, you can enter a custom expression rule that references the SiteMinder user attribute cookie named department:

<userAttr.department = ("sales" and "eng")>

- 6. Under ...then assign these roles:
	- Specify the roles to assign to the authenticated user by adding roles to the Selected Roles list.
	- Select **Stop processing rules when this rule matches** if you w ant the system to stop evaluating rolemapping rules if the user meets the conditions specified for this rule.
- 7. Click **Save Changes** to create the rule on the Role Mapping tab. When you finish creating rules, be sure to order rolemapping rules in the order in w hich you w ant the system to evaluate them. This task is particularly important w hen you w ant to stop processing role-mapping rules w hen a match is identified.

# <span id="page-51-0"></span>**User Role Evaluation**

Administrator can configure the role mapping rules for determining the list of roles that need to be assigned to the users. In case of multiple role assignment, PPS merges the various role settings using permission merge. Administrators can also configure how different rules can be evaluated and merged using the options provided on role mapping rules page.

NOTE: If you assign a role to a RADIUS proxy realm, role restrictions cannot be enforced. Host Checker policies, source IP restrictions, and any other limits that have been assigned are bypassed. Use RADIUS proxy only if no restrictions have been applied. Additionally, outer proxy cannot be used if a role-mapping rule based on usernames is being used, because the system cannot see the username, and a session cannot be created.

A permissive merge is a merge of tw o or more roles that combines enabled features and settings according to the follow ing guidelines:

- Any enabled access feature in one role takes precedence over the same feature set to disabled in another role. For example, if a user maps to tw o roles, one of w hich disables the Host Enforcer w hile the other role enables the Host Enforcer, the system enables the Host Enforcer for that session.
- In the case of user interface options, the system applies the settings that correspond to the user's first role.
- In the case of maximum session lengths, the system applies the greatest value from all the roles to the user's session.
- If more than one role enables the Roaming Session feature, then the system merges the netmasks to formulate a greater netmask for the session

The system performs the follow ing security checks before creating a session for a role:

- 1. The system begins rule evaluation w ith the first rule on the Role Mapping tab of the authentication realm to w hich the user successfully signs in. During the evaluation, the system determines if the user meets the rule conditions. If so, then:
	- The system adds the corresponding roles to a list of eligible roles available to the user.
	- The system determines if the "stop on match" feature is configured. If so, then the engine proceeds.
- 2. The system evaluates the next rule on the authentication realm's Role Mapping tab according to the process in Step 1 and repeats this process for each subsequent rule. When the system evaluates all role-mapping rules, it compiles a comprehensive list of eligible roles.
- 3. The system evaluates the definition for each role in the eligibility list to determine w hether the user complies w ith any role restrictions. The system then uses this information to compile a list of valid roles, w hose requirements the user also meets.

If the list of valid roles contains only one role, then the system assigns the user to that role. Otherw ise, the system continues the evaluation process.

- 4. The system evaluates the setting specified on the Role Mapping tab for users w ho are assigned to more than one role:
	- **Merge settings for all assigned roles**—If you select this option, the system performs a permissive merge of all the valid user roles to determine the overall (net) session role for a user session.
	- **User must select from among assigned roles**—If you select this option, the system presents a list of eligible roles to an authenticated user. The user must select a role from the list, and the system assigns the user to that role for the duration of the user session.
	- User must select the sets of merged roles assigned by each rule—If you select this option, the system presents a list of eligible rules to an authenticated user (that is, rules w hose conditions the user has met). The user must select a rule from the list, and the system performs a permissive merge of all the roles that map to that rule.

If you use automatic (time-based) dynamic policy evaluation or if you perform a manual policy evaluation, the system repeats the role evaluation process described in this section.

# **Sign-in Policies**

Sign-in policies define the URL's that any user needs to use for accessing the netw ork. PPS provides support for sign-in URL's for administrators and end users. Administrators can login to PPS using the administrator sign-in URL and configure/monitor the server. The user's login using the user sign-in URL's for connecting to the netw ork. The sign-in URL's are configured w ith authentication realm so that authentication of the users is performed during the sign-in process. Administrators can also use the custom sign-in pages on the sign-in URL's so that pages displayed for the users are customized.

This section covers the follow ing topics:

- [Configuring Administrator Sign-In Policies](#page-53-0)
- [Configuring User Sign-In Policies](#page-55-0)
- [Associating Authentication Realms and Protocols w ith User Sign-in Policies](#page-56-0)

### <span id="page-53-0"></span>**Configuring Administrator Sign-In Policies**

To configure administrator sign-in policy:

- 1. Select **Authentication > Signing In > Sign-in Policies.**
- 2. To create a new sign-in policy, click **New URL**. To edit an existing policy, click a URL in the **Administrator URLs** or the **User URLs** column.

Figure 9: Sign-in Policy

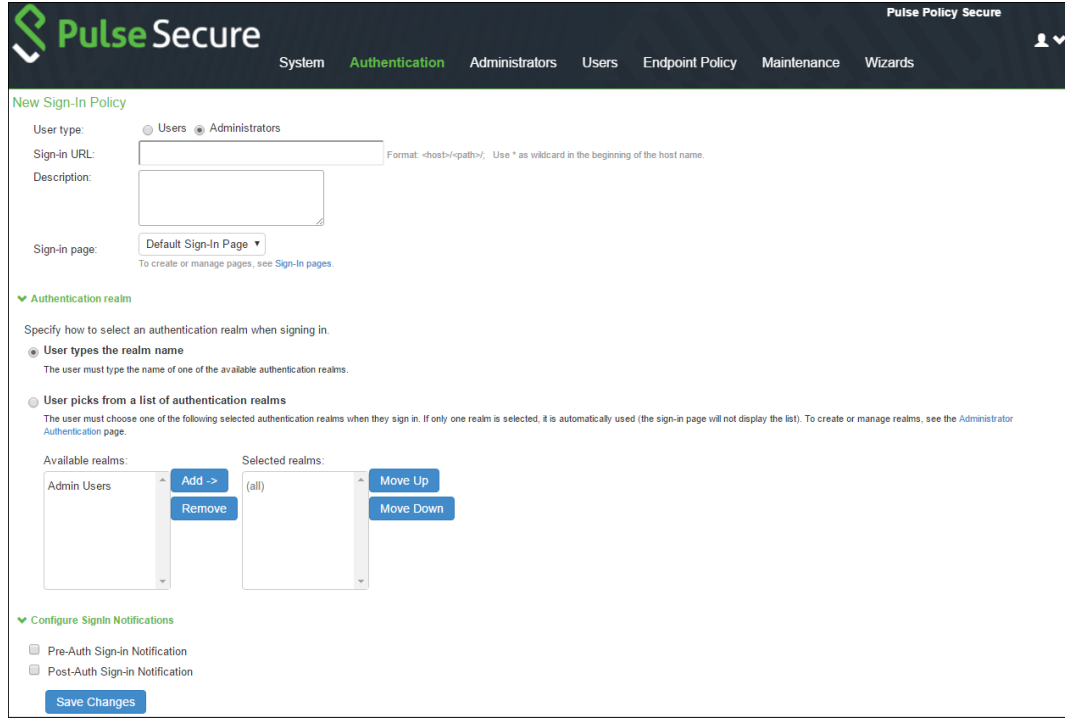

- 3. To create an administrator sign-in policy, select the **Administrators** option button at the top of the page. (By default, the **Users** option button is selected.)
- 4. In the **Sign-in URL** field, enter the URL to associate w ith the policy. Use the format <*host*>/<*path*> w here <*host*> is the hostname of PPS, and <*path*> is any string users must enter. For example: users1.yourcompany.com/ic. To specify multiple hosts, use the asterisk (\*) w ildcard character. For instance:

To specify that all administrator URLs must use the sign-in page, enter \*/admin.

Note: Use wildcard characters (\*) only at the beginning of the hostname portion of the URL. The system does not recognize w ildcards in the URL path.

- 5. (Optional) Enter a **Description**for the policy.
- 6. From the Sign-in Page list, select the page that you w ant to associate w ith the policy. You can select the default page, a variation of the standard sign-in page, or a custom page that you create using the customizable UI feature.
- 7. For administrator sign-in policies, under Authentication realm, specify w hich realm maps to the policy, and how users and administrators must choose from among realms. If you select:
	- **User types the realm name**—The system maps the sign-in policy to all authentication realms but does not provide a list of realms from w hich the administrator can choose. Instead, the administrator must manually enter the realm name into the sign-in page.
	- **User picks from a list of authentication realms**—The system maps the sign-in policy to only the authentication realms that you choose. The system presents this list of realms w hen the administrator signs in and allow s a realm to be chosen from the list. (Note that the system does not provide a list of authentication realms if the URL is mapped only to one realm. Instead, only the realm you specify is displayed).
- 8. Click the **Add** button to add available realms to the Selected realms box.

9. Click **Save Changes**.

# <span id="page-55-0"></span>**Configuring User Sign-In Policies**

To create or configure user sign-in policies:

- 1. Select **Authentication > Signing In > Sign-in Policies**.
- 2. To create a new sign-in policy, click **New URL**. To edit an existing policy, click a URL in the **Administrator URLs** or **User URLs** column.

#### Figure 10: User Sign-in Policy

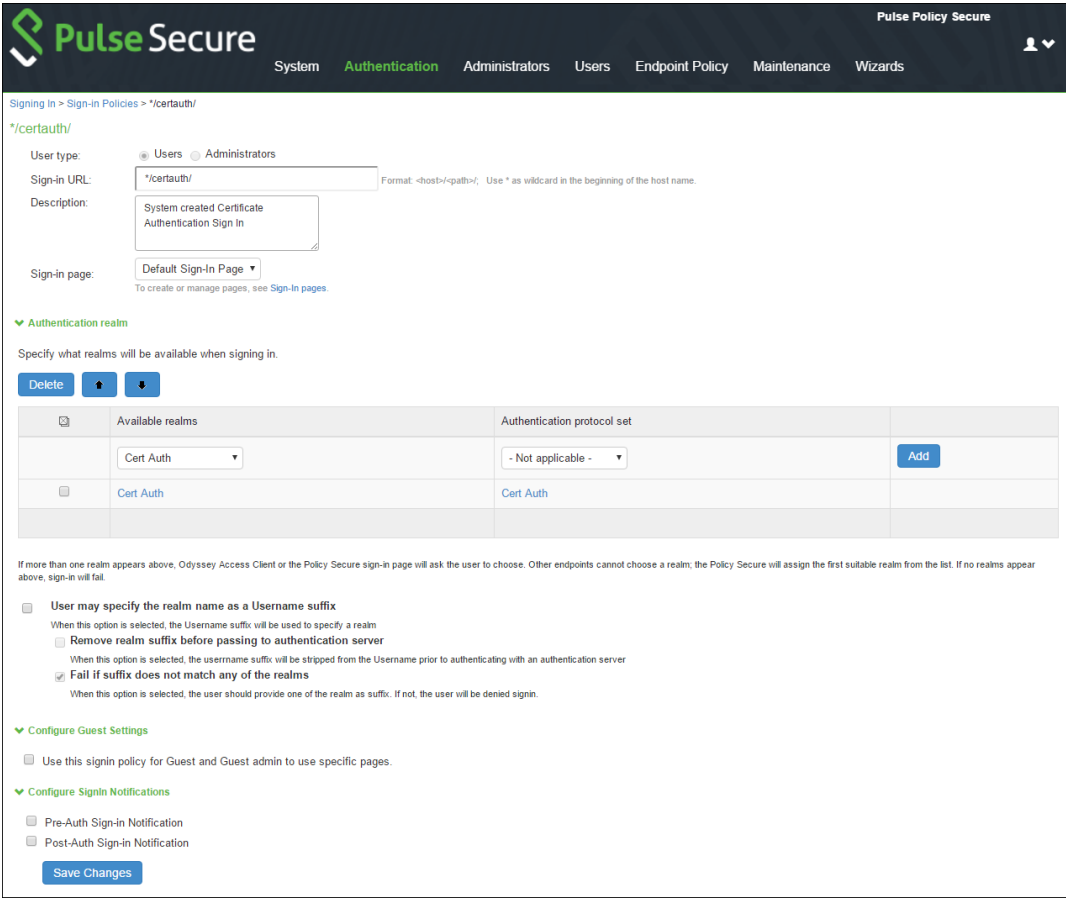

- 3. In the **Sign-in URL** field, enter the URL that you w ant to associate w ith the policy. Use the format <*host*>/<*path*>, w here <*host*> is the host name of PPS, and <*path*> is any string users must enter. For example: users1.yourcompany.com/ic. To specify multiple hosts, use the asterisk (\*) w ildcard character. For example, to specify that all end-user URLs must use the sign-in page, enter \*/.
- 4. Under **Authentication realm**, specify the realms that must be mapped to the sign-in policy. Under **Available realms**, select realms from the menu. The system maps the sign-in policy only to the authentication realms that you add.
- 5. Under **Authentication protocol set**, select an authentication protocol set that you have configured previously. If endpoints w ill connect w ith a PPS agent, select the default 802.1X protocol set. The protocol set used w ith a realm must be compatible w ith the authentication server that is associated w ith the realm.
- 6. Click **Add** to add the new realm and authentication protocol pair.
- 7. Select the **User may specify the realm name as a username suffix** check box to allow non- PPS endpoints to access the system by entering their credentials (in the format *user@realm*).

8. Select the **Remove realm suffix before passing to authentication server** check box for users to enter their credentials w ith a suffix to send the username w ithout the suffix. Most authentication servers are not compatible w ith a realm suffix or decorated username.

#### 9. Click **Save Changes**.

#### <span id="page-56-0"></span>**Associating Authentication Realms and Protocols with User Sign-in Policies**

Different types of endpoints can request authentication through PPS, including PPS agents, third-party 802.1X supplicants (including 802.1X IP phones), sw itches, and endpoints that request authentication w ith agentless access.

A PPS agent is softw are that can use the JUAC protocol. PPS agents include Pulse client, and the Java agent. By default, PPS can communicate with PPS agents, the Java agent, and endpoints with agentless access. To accommodate other types of endpoint clients, you might need to create authentication protocol sets w ithin sign-in policies.

When you add a realm in a sign-in policy, you select an authentication protocol set to be used w ith that realm. There are tw o default authentication protocol sets. For PPS agents, use the default 802.1X authentication protocol set. For 802.1X IP phones, use the default 802.1X-Phones protocol set.

Third-party 802.1X supplicants cannot use the preconfigured 802.1X protocol set that is used by default w ith PPS agents. For example, some sw itches can request authentication using CHAP or EAP-MD5-Challenge. You must define a specific authentication protocol set for these requests.

To define an endpoint's authentication method, you add authentication realms to sign-in policies. You configure authentication protocol sets as required, based on authentication methods that are compatible w ith the authentication server that you are using. PPS maps the sign-in policy to the authentication realms that you choose. Users w ho sign in using the URL that you provide have access only to those realms that you specify.

For non- PPS agents, you must select the protocols that the client and the authentication server are compatible w ith. See the below table for details of w hat authentication protocols are compatible w ith different authentication servers.

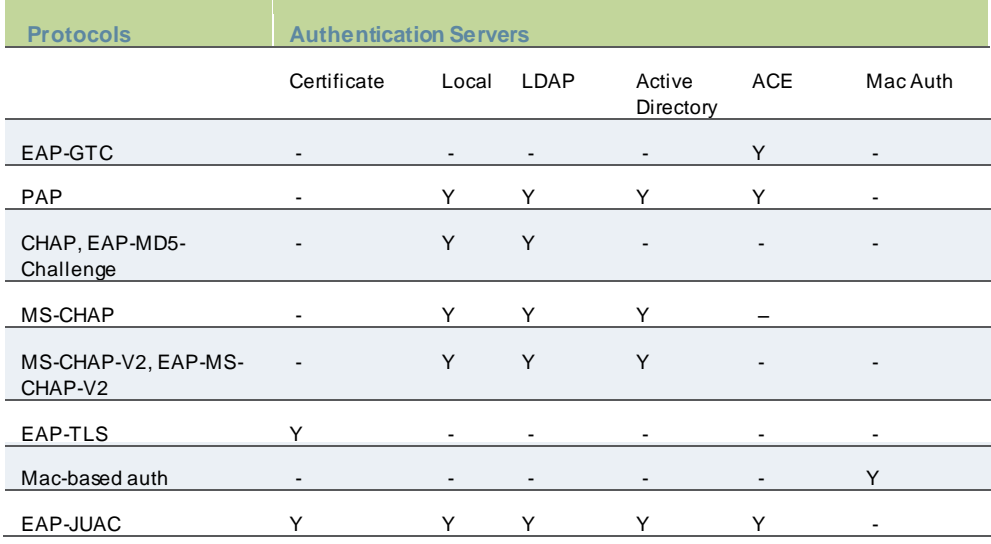

#### Table3: RADIUS Sub-Protocols and Compatible Authentication Servers

Note: For 802.1X, AD authentication server used as LDAP is not supported for the follow ing protocols: MS-CHA P, MS-CHAP-V2, and EAP-MS-CHA P-V2.

The decision of w hat realms are available to the user w ithin a sign-in policy is based on tw o factors. First, the order of realms in the list is considered. Realms at the top of the list are attempted. Second, the authentication protocol set that y ou choose must be compatible w ith the client or supplicant.

To determine a compatible realm, the system looks for a RADIUS subprotocol that is compatible w ith the client or supplicant's available protocols, and the system automatically selects compatible realms. If the endpoint is using a Pulse Policy Secure agent, the system presents a list of realms. Any realm with both outer and inner protocols that match the outer and inner protocols on the client is considered compatible.

Protocol compatibility does not guarantee authentication. For example, CHAP and EAP-MD-5 challenge sign-in succeeds only if the stored passw ord is retrievable as clear text. In addition, if the client or supplicant is configured w ith a non-JUAC protocol (for example, the Window s Vista supplicant), the system searches for a realm w ithout TNC Host Checker restrictions, brow ser restrictions, or certificate restrictions.

Note: If you are configuring a realm for a Window s client, w ith a Statement of Health Host Checker policy, you must use an authentication protocol set w ith the EAP-SOH protocol. When you select EAP-SOH in an authentication protocol set, EAP-SOH is alw ays offered first, regardless of protocol ordering.

If an endpoint is using PPS agent softw are, the system presents the list of realms to the user or administrator w hen the user signs in and allow s the user to choose a realm from the list. The system does not display a list of authentication realms if the URL is mapped only to one realm. Instead, it automatically uses the realm you specify.

For endpoints that use a non- PPS agent, you can select the **User may specify the realm name as a username suffix** check box. When the user provides a username w ith a suffix in the format user@realm, the suffix determines the realm assignment. If you do not select this option, the endpoint is assigned to the first realm in the list w hose authentication server is a match w ith the endpoint's softw are. For example, if the endpoint's softw are is configured for tokens (EAP-Generic Token Card), and if the sign in policy permits EAP-GTC, the endpoint is assigned the first realm in the list w hose authentication server supports tokens.

When an 802.1X IP phone connects through a realm w ith the 802.1X-Phone protocol set selected, the device is automatically directed to the proper realm for authentication based on the compatible protocol.

If you are using inner or outer RADIUS proxy w ith a selected realm, routing w ith respect to authentication protocols is different. PPS forw ards all traffic to a proxy target, w hich rejects protocols it does not support. With an outer proxy realm, PPS ignores the authentication protocol set. For an inner proxy realm, the authentication protocol set directs PPS as it negotiates the outer protocol (EAP-PEA P or EAP-TTLS) but does not affect the inner protocol.

# **Managing Sign-In Policies**

This topic describes how to configure and manage user sign-in policies. It includes the follow ing information:

- [Enabling and Disabling](#page-58-0) Sign-in Policies
- [Specifying the Order of Evaluation](#page-58-1)

## <span id="page-58-0"></span>**Enabling and Disabling Sign-in Policies**

PPS provides an option to control the list of sign-in URL's that can be used by the users for logging into the netw ork. The Administrator can control the list of sign-in URL's that are allow ed for sign-in process using enable/disable functionality. Sign-in URLs that are disabled on Pulse Policy Secure cannot be used by the users for connecting to the netw ork.

To enable and disable sign-in policies:

1. Select **Authentication > Signing In > Sign-in Policies**.

Figure 11: Sign-in Policy Enabling

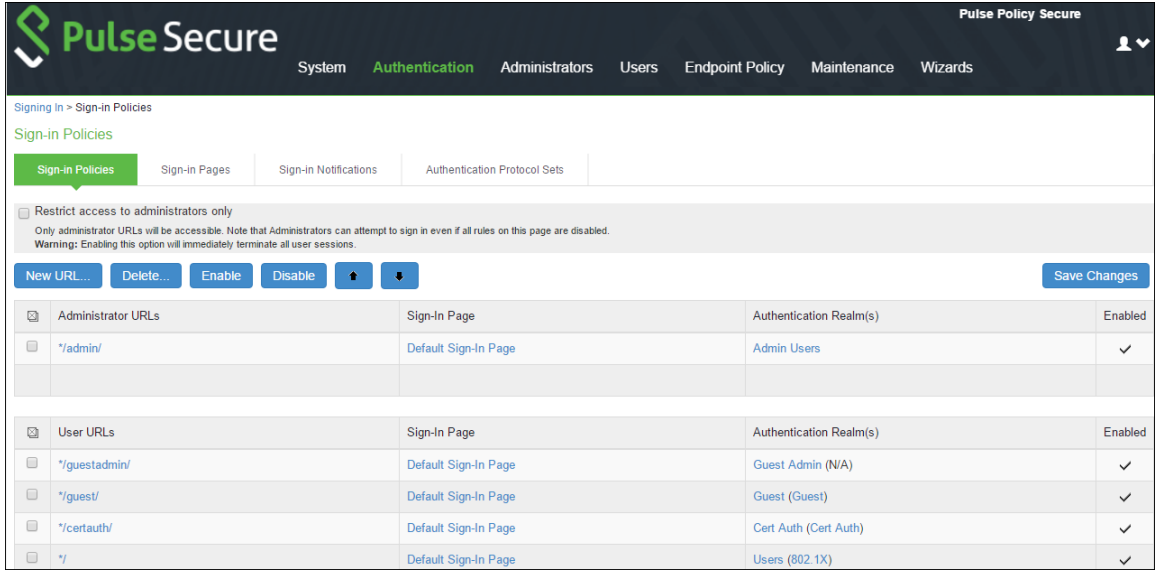

- 2. Select the check box for the policy that you w ant to change then click **Enable** or **Disable** for enabling or disabling an individual policy.
- 3. Select or clear the **Restrict access to administrators only** check box at the top of the page to enable or disable the policy or all user policies.
- 4. Click **Save Changes**.

#### <span id="page-58-1"></span>**Specifying the Order of Evaluation**

The PPS evaluates sign-in policies in the same order that you list them on the Sign-in Policies page. When it finds a URL that matches exactly, it stops evaluating and presents the appropriate sign-in page to the administrator or user. For example, for 2 administrator sign-in policies w ith different URLs:

- The first policy uses the URL \*/admin and maps to the default administrator sign-in page.
- The second policy uses the URL yourcompany.com/admin and maps to a custom administrator sign-in page.

If you list the policies in this order on the Sign-in Policies page, the system never evaluates or uses the second policy because the first URL encompasses the second one. Even if an administrator signs in using the yourcompany.com/admin URL, the system displays the default administrator sign-in page. If you list the second policy first, how ever, the system displays the custom administrator sign-in page to administrators w ho access the system using the yourcompany.com/admin URL.

Note that the system accepts only w ildcard characters in the hostname section of the URL and matches URLs based on the exact path. For example, tw o administrator sign-in policies w ith tw o different URL paths:

- The first policy uses the URL \*/marketing and maps to a custom sign-in page for the entire Marketing Department.
- The second policy uses the URL \*/marketing/joe and maps to a custom sign-in page designed exclusively for Joe in the Marketing Department.

If you list the policies in this order on the Sign-in Policies page, the system displays Joe's custom sign-in page to him w hen he uses the yourcompany.com/marketing/joe URL to access the system. He does not see the Marketing sign-in page, even though it is listed and evaluated first, because the path portion of his URL does not exactly match the URL defined in the first policy.

To change the order in w hich administrator sign-in policies are evaluated:

- 1. Select **Authentication > Signing In > Sign-in Policies**.
- 2. Select a sign-in policy in the **Administrator URLs** or **User URLs** list.
- 3. Click the up or dow n arrow to change the selected policy's placement in the list.
- 4. Click **Save Changes**.

Figure 12: Evaluation

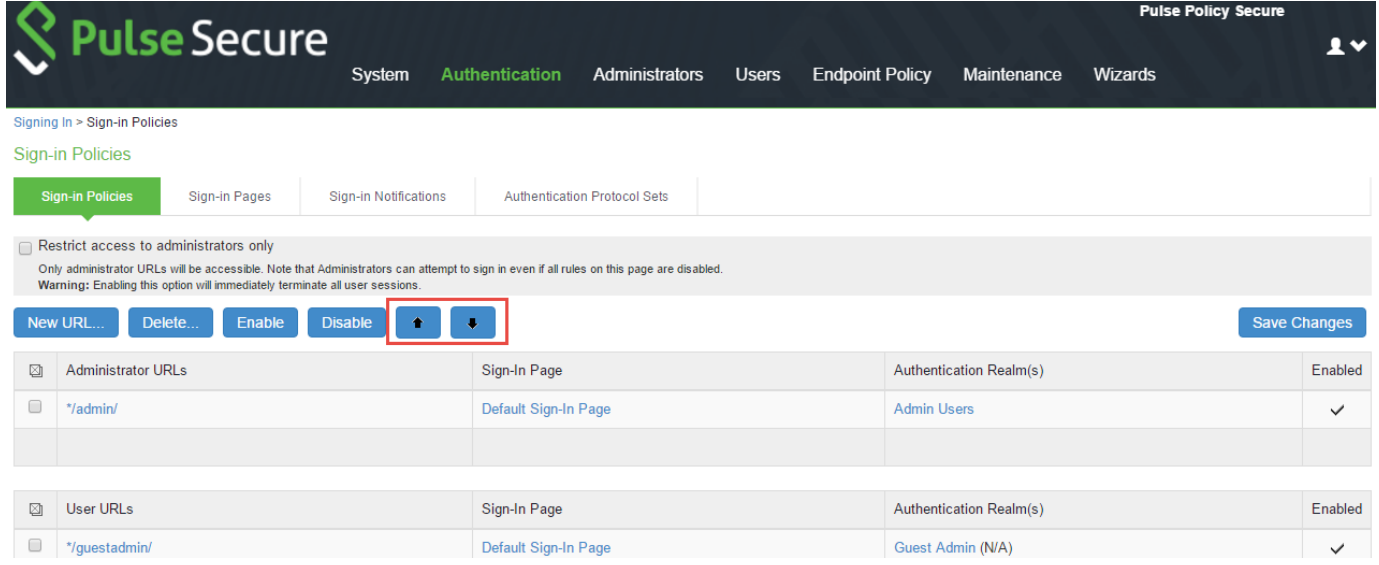

# **Configuring Sign-In Notifications**

With sign-in notifications, you can create and configure detailed notification messages that appear for Pulse clients and for agentless access endpoints w hen the user attempts to sign in. For example, you can configure a notification message that explains terms of use, company-specific policies, a w elcome page, an end user license agreement (EULA), or a message of the day.

For a brow ser-based (agentless) log in, the notification message appears in a separate page either before (pre-auth) or after (post-auth) user authentication during the sign-in process. For a Pulse client log in, the notification messages appear in a Pulse message box. The user is expected to read the content of the sign-in notification message and acknow ledge by clicking a Proceed button. The user may indicate disagreement by clicking a Decline button, w hich ends the log in attempt.

You can configure a sign-in policy to use a sign-in notification either as pre-auth or post-auth (or both). In the case of postauth configuration, you can either use a common message for all roles or use separate messages for each role.

You can create a multi-language sign-in notification package that relies on the language setting of the endpoint. You can customize the sign-in notification page appearance for brow ser-based log ins by modifying the related fields in a sign-in page in the Admin UI or by using a custom sign-in page.

### **Configuring and Implementing Sign-In Notifications**

Sign-in notifications appear for Pulse client and for brow ser-based logins w hen the user attempts to sign in.

To configure and implement sign-in notifications:

- 1. Select **Authentication > Signing In > Sign-in Notifications**.
- 2. Click **New Notification**.

#### Figure 13: Sign-in Notifications

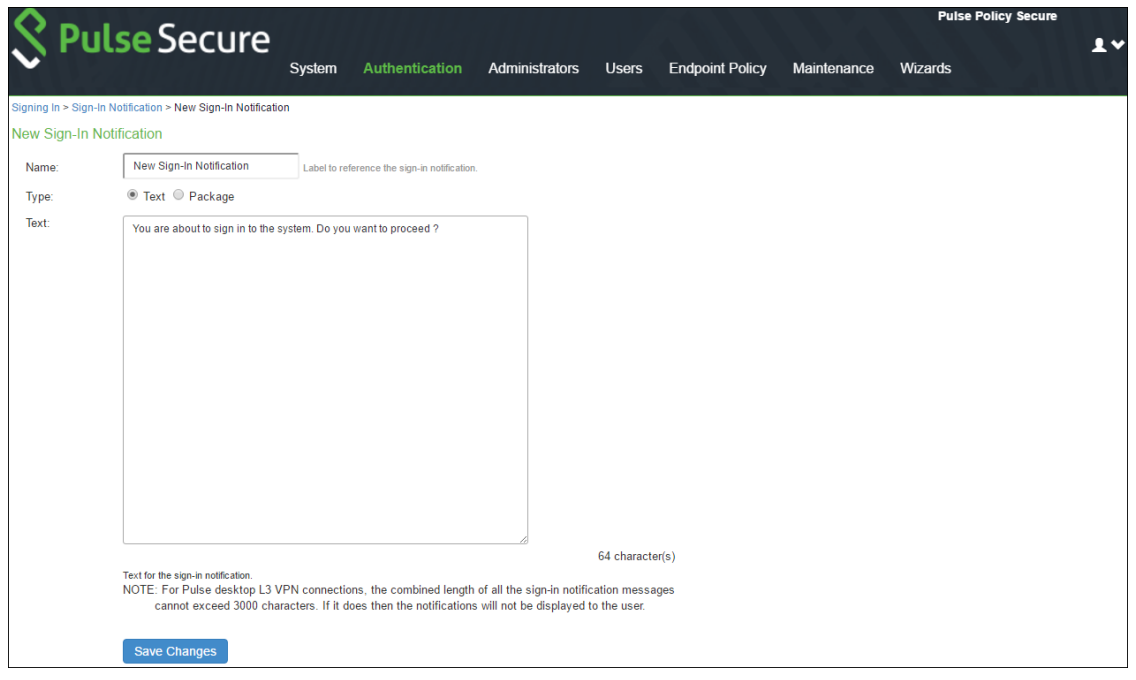

- 3. Specify a Name for the notification. This name appears in the sign-in policies page, and in the UI Options page for a selected role.
- 4. Select **Text** or **Package**.
- If you select **Text**, type the desired sign-in notification message, or copy and paste the relevant text into the Text field.
- If you select **Package**, click the **Browse** button and navigate to a previously prepared .zip file. A package is typically used to provide different language versions of the notification message.
	- o The zip file should include a default.txt file and one or more <language>.txt files (Example: en.txt).
	- o Language-abbreviations should be strings that can appear in Accept-Language header of an HTTP request.
	- o The character encoding supported is UTF-8.
- 5. Click **Save Changes**. To enable sign-in notifications:
- 6. Click **Authentication > Signing In > Sign-in Policies**.
- 7. Under Configure Sign-in Notifications, select the check box for **Pre-Auth Sign-in Notification**, **Post-Auth Sign-in Notification**, or both.
	- o After Pre-Auth Sign-in Notification, select a previously configured sign-in notification from the dropdow n menu.
	- o After Post-Auth Sign-in Notification, select the option for **Use a common Sign-in Notification for all roles** or **Use the Sign-in Notification associated to the assigned role**.
	- o If you select **Use a common Sign-in Notification for all roles**, select a previously configured sign-in notification from the drop-dow n menu.
	- If you select **Use the Sign-in Notification associated to the assigned role**, the sign-in notification configured for the assigned role w ill be used.
	- Prevent the Post-Auth sign-in notification from being displayed to users w ho have seen it before, by selecting the **Skip if already shown** check box. (This is only a hint to the system and might not be honored in all environments.)
- 8. Click **Save Changes**.
- 9. You can customize the appearance of the sign-in notification message by selecting **Authentication > Signing In > Sign-in Pages** and creating a sign-in page or using an existing page.
- 10. Under Sign-in Notification appearance, customize UI options for Pre-Auth Notifications and Post-Auth Notifications by changing the follow ing items:
	- For **Notification Title** enter the text that appears at the top of the sign-in notification page.
	- In the **Proceed Button** box, enter the text for the button that the user clicks to proceed w ith the sign-in. This text applies to brow ser-based log ins only. A Pulse client log in alw ays displays Proceed.
	- Optionally, clear the check box for **Display "Decline" Button**. If this box is not checked, the user does not have the option to decline.
	- In the **Decline Button** box, enter the text for the button that the user clicks to decline.

This text applies to brow ser-based log ins only. A Pulse client log in alw ays displays Decline.

In the **Message on Decline** box, enter the text that you w ould like to appear w hen a user clicks the Decline button.

#### 11. Click **Save Changes**.

Note: If you enabled Use the Sign-in Notification associated to the assigned role you must complete the implementation by selecting the sign-in notification on the Users > User Roles > *Role Name* > General > UI Options page or Administrators > Admin Roles > *Role Name* > General > UI Options page, as applicable.

If more than one role is available to a user, the sign-in notification associated w ith the first role assigned is displayed.

12. Add the sign-in page in w hich you have customized the sign-in notification appearance to the sign-in policy.

# **Configuring Sign-In Pages**

A *sign-in page* defines the customized properties in the end-user's w elcome page such as the w elcome text, help text, logo, header, and footer. The system allow s you to create tw o types of sign-in pages to present to users and administrators:

This section covers the follow ing topics:

- [Configuring Standard Sign-In Pages](#page-62-0)
- [Configuring Custom Sign-In Pages](#page-64-0)

#### <span id="page-62-0"></span>**Configuring Standard Sign-In Pages**

Standard sign-in pages are included w ith the default system. You can modify standard sign-in pages. You can modify the default sign-in page that the system displays at sign-in. You can also create new standard sign-in pages that contain custom text, logo, colors, and error message text.

To create or modify a standard sign-in page:

- 1. Select **Authentication > Signing In > Sign-in Pages**.
- 2. Click **New Page**. To modify an existing page, select the link for the page you w ant to modify.
- 3. Enter a name to identify the page.
- 4. In the Custom text section, revise the default text used for the various screen labels. When you add text to the Instructions field, you can format text and add links using the following HTML tags:  $\langle$ i>,  $\langle$ b>,  $\langle$ br>,  $\langle$ font>, and <ahref>. How ever, the system does not rew rite links on the sign-in page (because the user has not yet been authenticated), so point only to external sites. Links to sites behind a firew all w ill fail.

If you use unsupported HTML tags in your custom message, the system might display the end-user's home page incorrectly.

- 5. (Optional) In the Header appearance section, specify a custom logo image file for the header and a different header color.
- 6. (Optional) In the Custom error messages section, revise the default text that is displayed to users if they encounter certificate errors.

You can include <<host>>, <<port>>>, <<protocol>>, and <<request>> variables and user attribute variables, such as <<userAttr.cn>> in the custom error messages. These variables must be in the format <*variable*> to distinguish them from HTML tags that have the format <*tag*>.

- 7. (Optional) To provide custom help or additional instructions for your users, select **Show Help button**, enter a label to display on the button, and specify an HTML file to upload. Note that the system does not display images and other content referenced in this HTML page.
- 8. Click **Save Changes**. The changes take effect immediately, but users w ith active sessions might need to refresh their Web brow ser. Click **Restore Factory Defaults** to reset the sign-in page, user home page, and admin console appearance.

Figure 14: Standard Sign-in Page

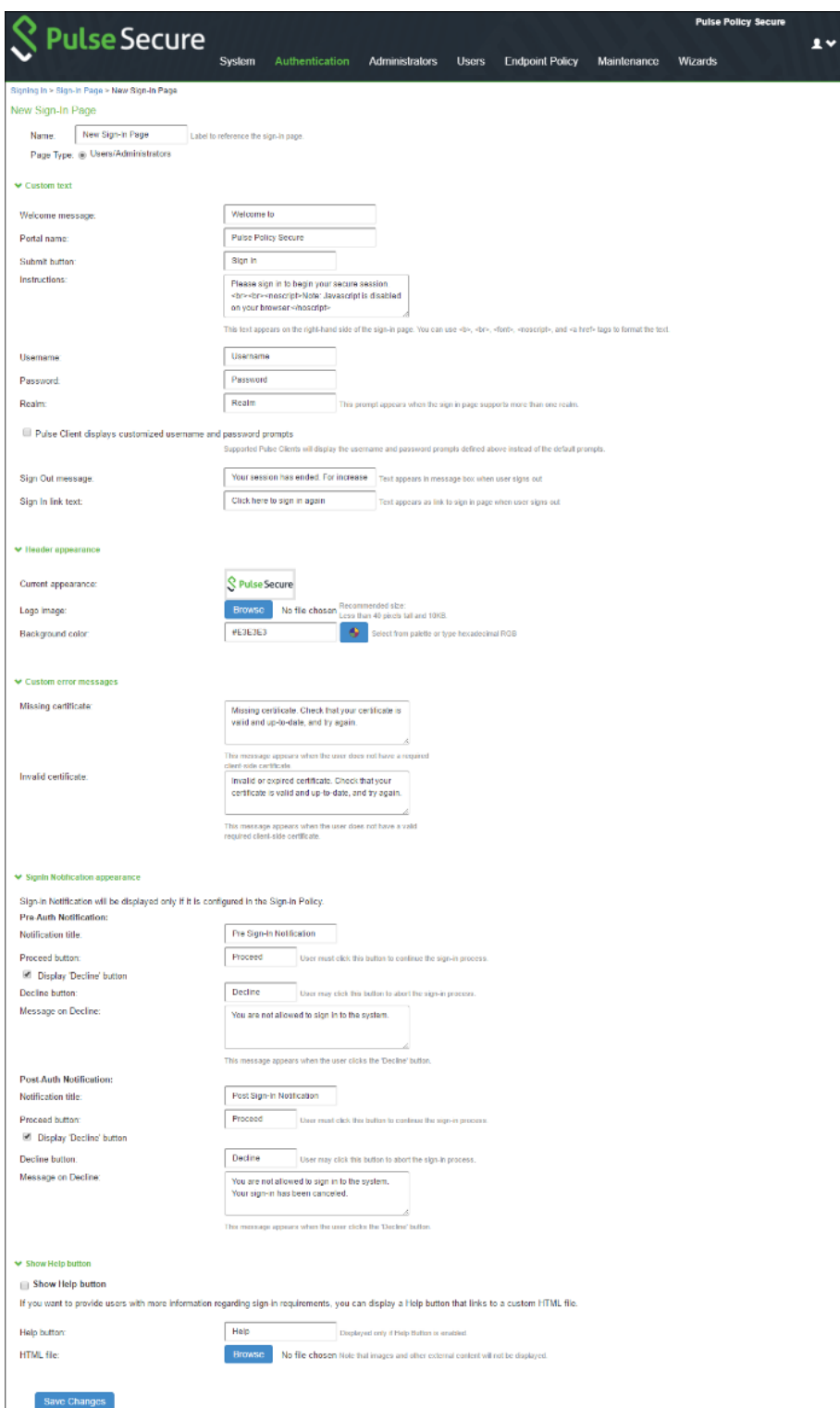

# <span id="page-64-0"></span>**Configuring Custom Sign-In Pages**

Customized sign-in pages are THTML pages that you produce using the Template Toolkit and upload in the form of an archived ZIP file. The customized sign-in pages enable you to use your ow n pages rather than modify the standard sign-in pages.

To upload Custom Sign-In Pages:

- 1. Select **Authentication > Signing In > Sign-in Pages**.
- 2. Click **Sample** to dow nload the Sample Folder as ZIP and save it on local disk.

# Figure 15: Custom Sign-in Pages

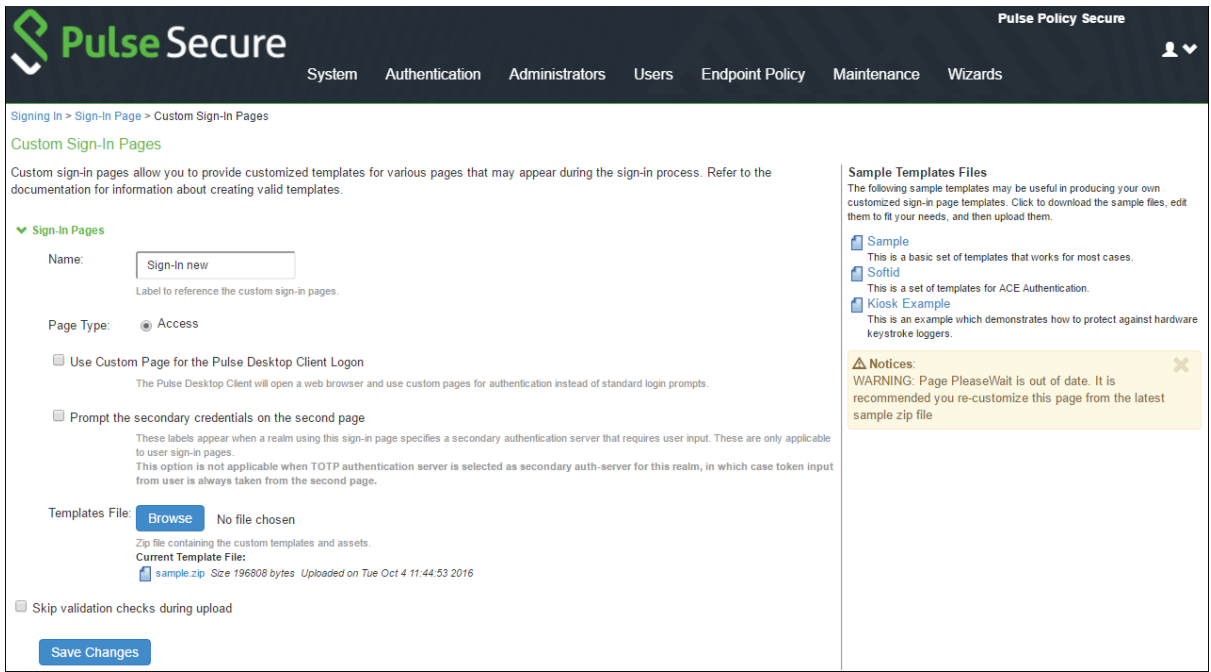

- 3. Copy the follow ing files after unzipping the folder (locally saved in previous step):
	- a. UserAdmin-add-user.thtml
	- b. UserAdmin-add-bulk-users.thtml
	- c. UserAdmin-update-user.thtml
	- d. Logout.thtml
	- e. PleaseWait.thtml
- 4. Open the previously dow nloaded Sample Custom Sign-in folder and replace the files.
- 5. Select all the files and create \*.ZIP file for uploading custom sign-in page.
- 6. Upload the new custom sign-in page and click **Save Changes**.

# **Initial Configuration**

This part covers the follow ing chapter:

• [Using the Initial Setup Wizard](#page-65-0)

# <span id="page-65-0"></span>**Using the Initial Setup Wizard**

This chapter provides an overview of the initial setup w izard. It includes the follow ing information:

- **Overview**
- [Configuring PPS using Initial Setup Wizard](#page-67-0)
- [Verification and Troubleshooting](#page-84-0)

#### **Overview**

The initial setup w izard allow s you to quickly configure PPS to ensure that the PPS device is configured effectively and efficiently. You can open the initial setup w izard through Wizards > Initial Setup > Configure. As a best practice, it is recommended to configure Profiling as a first step so that all the netw ork devices are discovered. You can then launch the w izard to configure the enforcement policies on the discovered devices.

Using the initial setup w izard, you can configure PPS for the follow ing use cases:

- Netw ork visibility using Pulse Secure Profiler functionality
- Layer 2 enforcement through 802.1X, MAC authentication, and SNMP for endpoints.
- Easy deployment for guest or BYOD access

#### **Benefits**

The initial setup w izard provides the follow ing benefits:

- Provides quick onboarding of existing Pulse Connect Secure (PCS) users to PPS w ith a mechanism to import existing PCS policy configuration into PPS.
- Allow s users to easily and quickly deploy PPS based for the desired use case (netw ork visibility, enforcement, and guest access).

#### **Prerequisites**

You must keep the follow ing information ready before configuring the PPS device:

- NTP server address and other details.
- The license SKU or license server details. The PPS appliance is added as a license client w ith necessary licenses to be leased.
- Fingerprint database, subnets to scan, and sw itch details for Profiling the netw ork.
- Authentication servers (AD/LDAP) must have groups defined for different roles so that corresponding access can be configured for L2 enforcement use case.
- The list of sw itches along w ith IP address and other parameters such as VLAN information for different set of users.
- Administrator account details of PCS for fetching the authentication server and role details.

## **Limitations**

The follow ing are the limitations:

- Supports only layer 2 enforcement use cases.
- The initial setup w izard is supported only w ith the new UI.
- You can configure each use case only once using the w izard and cannot edit the configurations once it is completed.

# <span id="page-67-0"></span>**Configuring PPS using Initial Setup Wizard**

This section covers the configuration using initial setup w izard. The follow ing procedure lists the configuration steps:

- [Basic Settings](#page-67-1)
- [Configuring Profiling for Netw ork Visibility](#page-70-0)
- [Configuring Layer 2 Enforcement](#page-73-0)
- [Configuring Guest Authentication](#page-82-0)

You can launch the initial setup w izard using:

- Select **Wizards > Initial Wizard > Configure**
- Select **Wizards > Initial Wizard > Configuration Summary**

The configuration summary page show s the configured/not configured use cases and the corresponding details. It is recommended to configure the use cases using the configuration summary page. The below figure show s the configuration summary page for a fresh installation.

### Figure 16: Initial Setup Configuration Summary Page

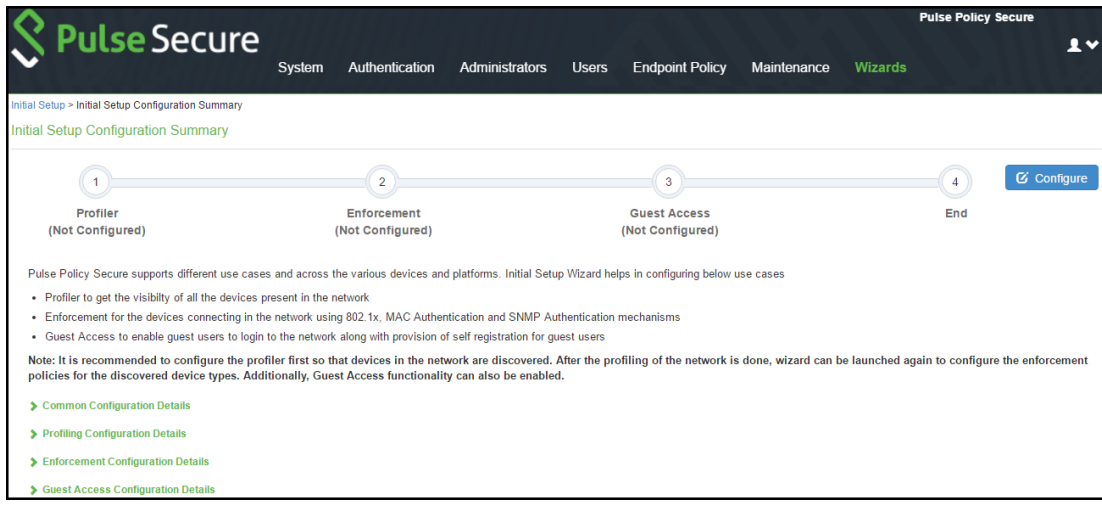

# <span id="page-67-1"></span>**Basic Settings**

This section covers the follow ing topics:

- Configuring system date and time
- Configuring license

# <span id="page-68-0"></span>*Configuring System Date and Time*

The time synchronization betw een PPS and another component is very critical. You can easily configure the system date and time using the initial setup w izard. The system date and time can be configured manually or you can configure a netw ork time protocol (NTP) server. It is recommended to use a public NTP server for time synchronization.

To set the system date and time:

- 1. Select **Wizards > Initial Setup > Configure**.
- 2. Select the deployment use case.
- 3. Select your time zone. Selecting the appropriate time zone enables the system to automatically adjust the time for Daylight Saving Time changes.
	- Use NTP Server- Enter the fully qualified domain name or IP address for the NTP server.
	- Set Time Manually- Enter the date (MM/DD/YY) and time. You can click **Get from Browser** to automatically populate the Date and Time.
- 4. Click **Set Date and Time**.

# Figure 17: Initial Setup Configuration Page

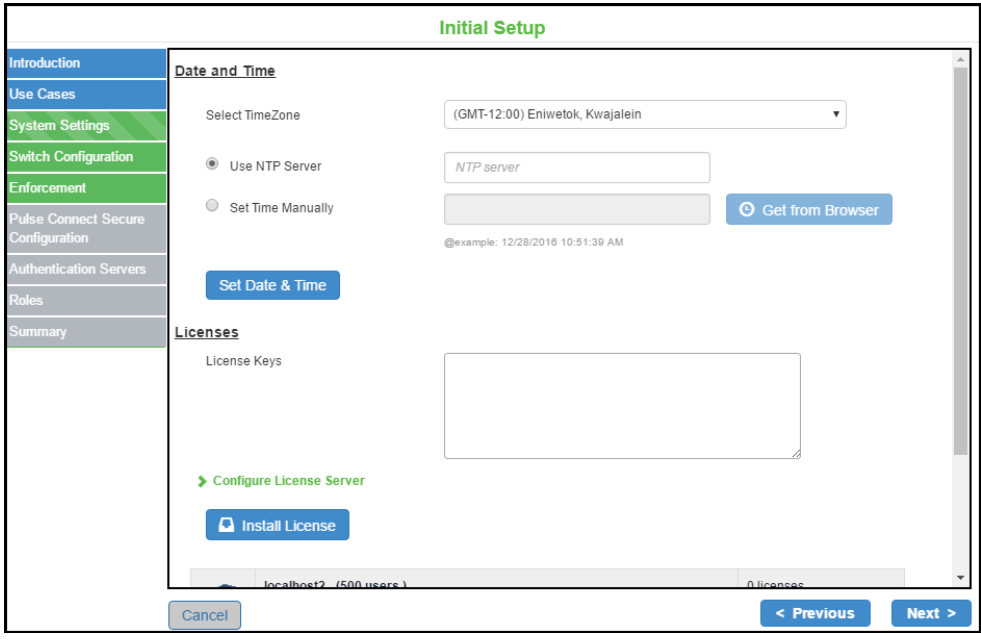

## <span id="page-69-0"></span>*Configuring License*

The license can be applied in 2 w ays:

- Manually by entering the license key
- License Server

To apply the license manually:

- 1. Enter the license keys obtained through license key generation.
- 2. Click **Install License.**

Figure 18: Configure license

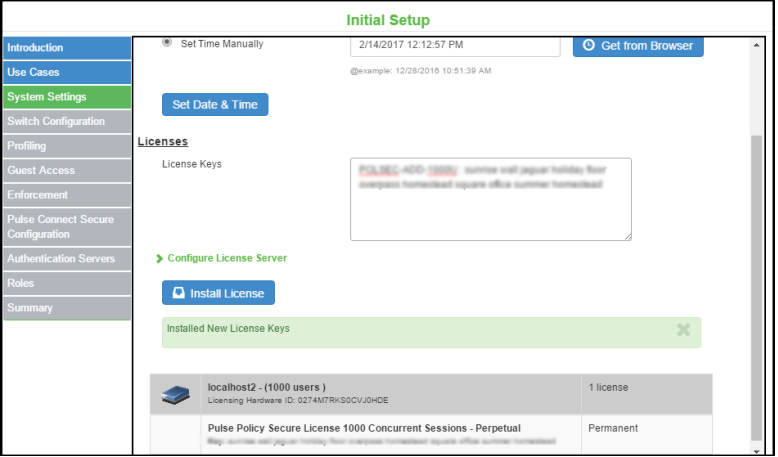

To configure through the license server:

- 1. Enter IP address or hostname of license server.
- 2. Enter a unique ID for the client. This ID is used to communicate and verify the client w ith the license server.
- 3. Select the netw ork to communicate w ith the license server from the Preferred Netw ork menu. The available options are internal (default), external, and management.
- 4. Select the **Verify SSL Certificate** check box if you w ant the client to verify the server's SSL certificate w hen establishing communication w ith it.

Figure 19: License Server

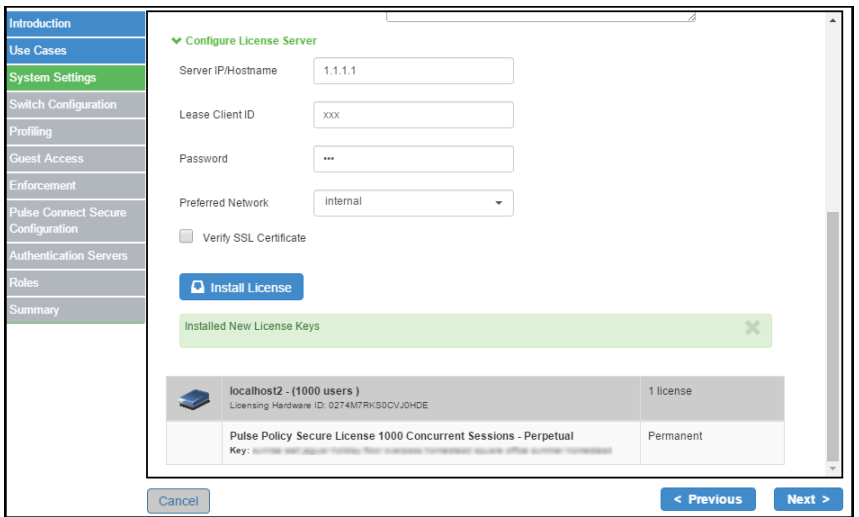

### <span id="page-70-0"></span>**Configuring Profiling for Network Visibility**

Pulse Secure Profiler dynamically identifies and classifies endpoints across managed and unmanaged endpoint devices, so that access to netw ork and resources can be controlled based on the type of the device. It also helps you to get visibility so that necessary security policies for corporate access, BYOD, and guest access can be enforced.

To enable profiling on your netw ork:

#### 1. Select **Enable Profiling to get visibility of devices in the network**.

Figure 20: Initial Setup Configuration Page- Profiling

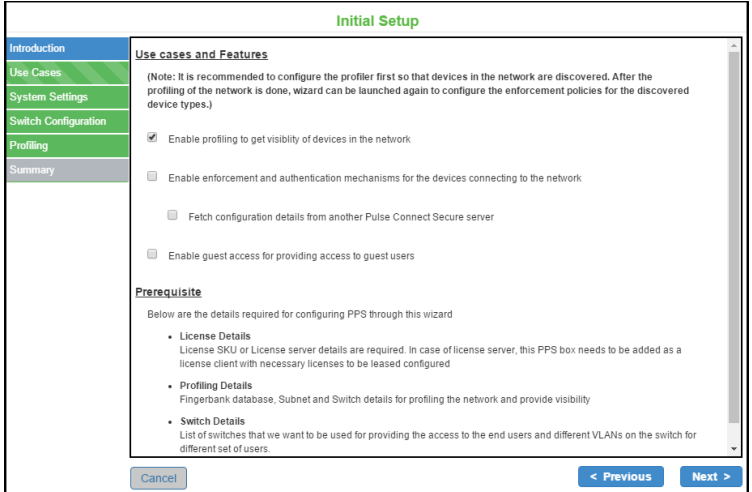

- 2. Configure system date and time. See [Configuring System Date and Time](#page-68-0).
- 3. Configure license. See [Configuring License](#page-69-0).
- 4. You can add an SNMP device manually through Add New Sw itch configuration or automatically discover SNMP devices through Device Discovery.
- 5. To discover SNMP v2 devices:
	- Select the SNMP version as v2
	- Enter the IP address/range and community string.

## Figure 21: Initial Setup Configuration Page- Discover Switch SNMPv2

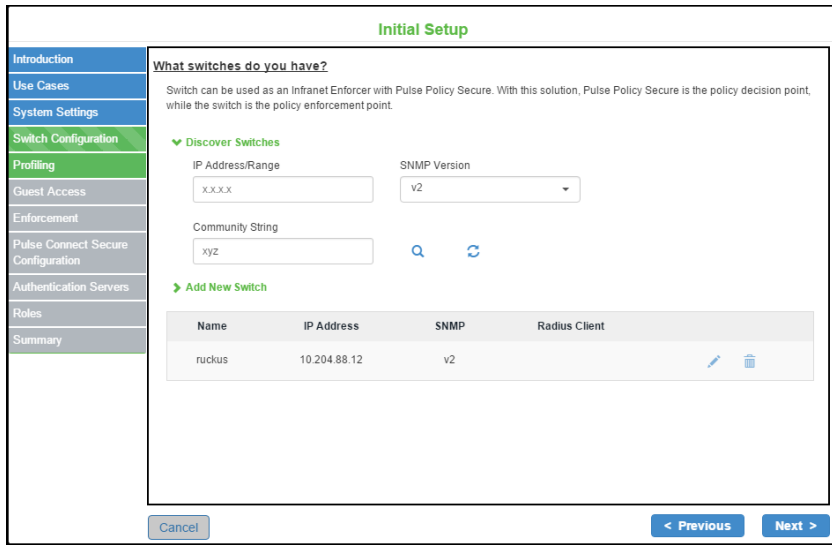

- 6. To discover SNMP v3 devices:
	- Enter the IP address/range
	- Select the SNMP version as v3
	- Select the desired Authentication protocol and Privacy protocol.
	- Enter the Authentication passw ord and Privacy passw ord.
	- Click the search icon.

# Figure 22: Initial Setup Configuration Page- Discover Switch SNMPv3

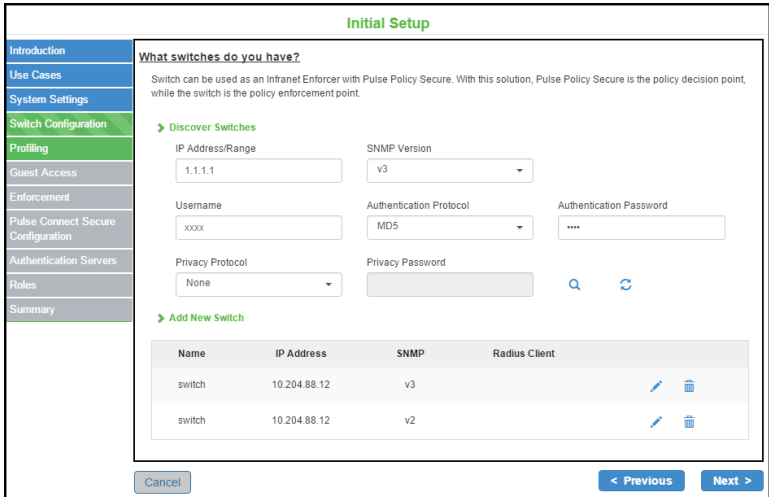

- 7. To add a new sw itch:
	- Enter the name and IP address of the sw itch
	- Select the Make/Model of the sw itch
	- Under SNMP configuration, select the SNMP version- v2/v3
		- o For SNMP v2, enter the read community string.
		- o For SNMPv3, enter the authentication passw ord, privacy passw ord and select the authentication protocol and privacy protocol.
	- Click Save.

# Figure 23: Initial Setup Configuration Page- Add Switch SNMPv2

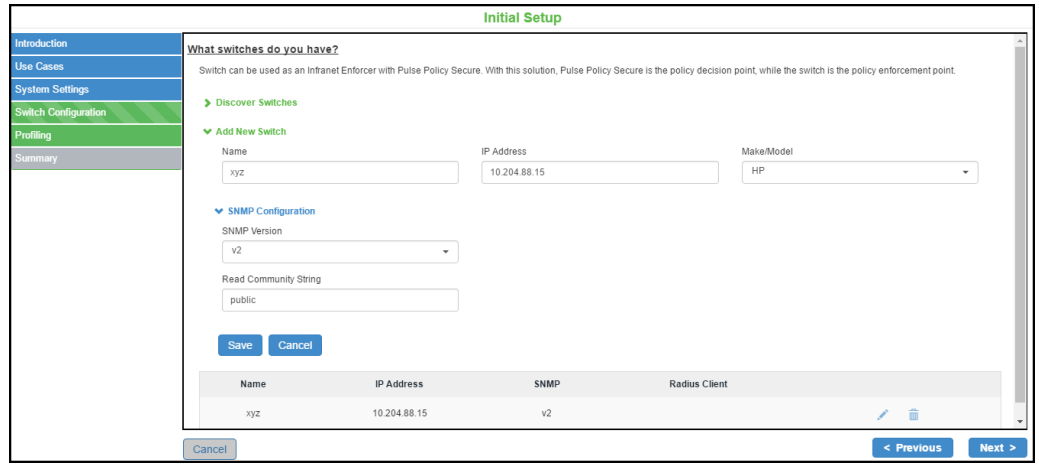

8. Click **Next**.
- 9. Select **Browse** and upload the fingerprint database dow nloaded from the Pulse Secure portal.
- 10. Select the DHCP sniffing mode that is w hether to run the DHCP sniffing on DHCP helper (Internal Port) or RSPAN (External Port).
- 11. Under WMI configuration, specify WMI profiler user name and passw ord to fetch endpoint information from remote desktops running Microsoft Window s. The WMI profiler collects granular OS level information such as accurate OS version and patch level.
- 12. Add one or more subnets that can be included or excluded for fingerprinting devices using Nmap target scans. Note: Nmap target scan is only performed on valid IP addresses in the subnet.
- 13. Enter the subnet details and Click **Add**.

#### Figure 24: Initial Setup Configuration Page –Fingerprint database

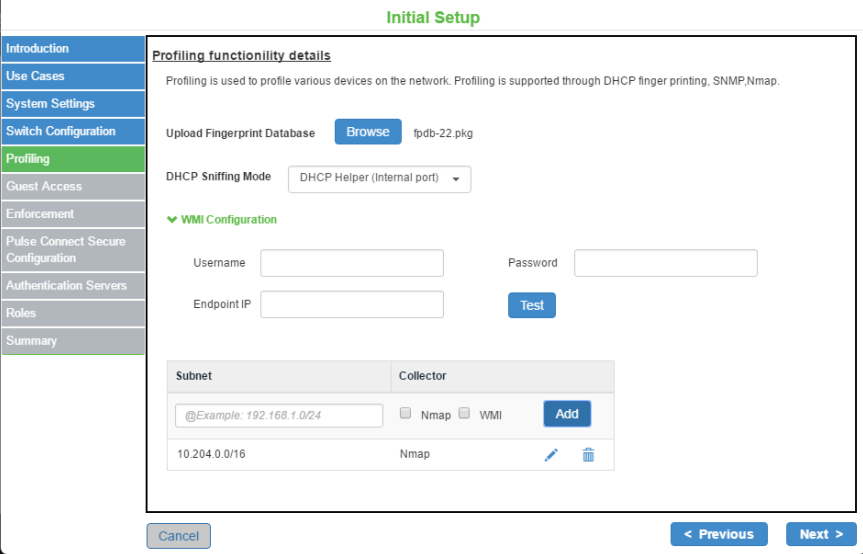

# **Configuring Layer 2 Enforcement**

The follow ing enforcements are supported for the devices connecting to the netw ork.

- 802.1X
- MAC Authentication
- SNMP

Before you begin:

As a best practice, it is recommended to configure Profiling as a first step so that all the netw ork devices are discovered. You can then launch the w izard to configure the enforcement policies on the discovered devices.

To configure enforcement and authentication mechanism:

1. Select **Enable enforcement and authentication mechanism for the devices connecting to the network** .

NOTE: Profiling is enabled by default w hen you enable enforcement and authentication.

Figure 25: Initial Setup Layer2 Enforcement

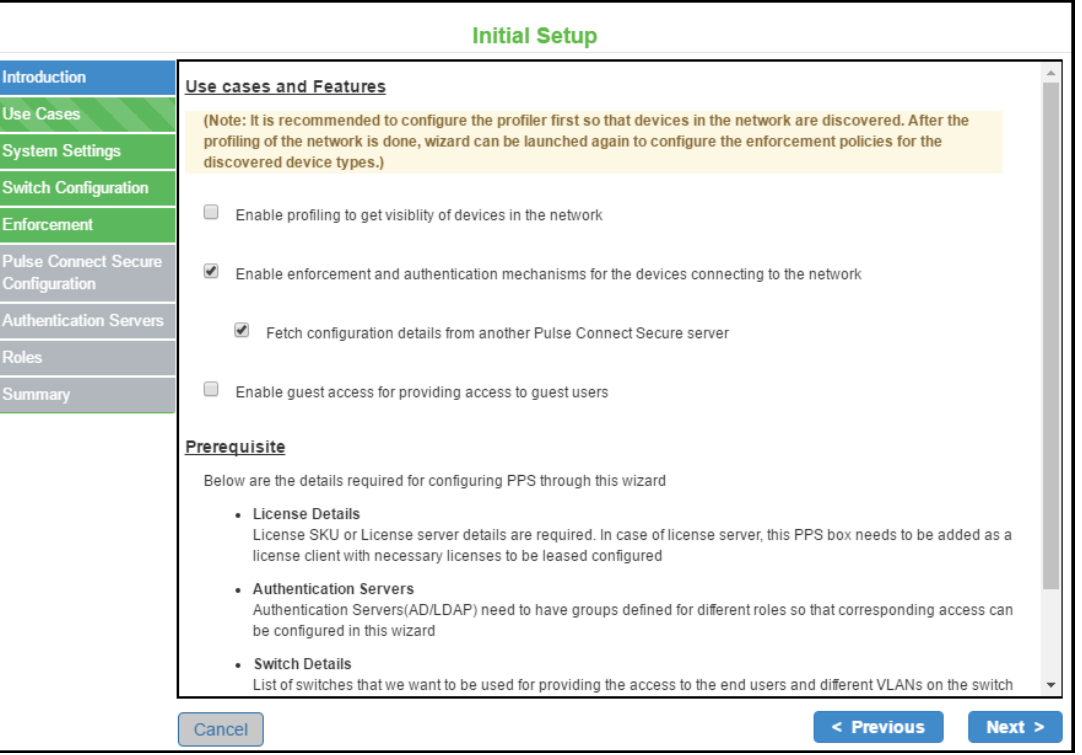

- 2. Configure basic settings. See [Basic Settings](#page-67-0).
- 3. Configure the sw itch. Complete the configurations as described in table below .

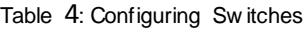

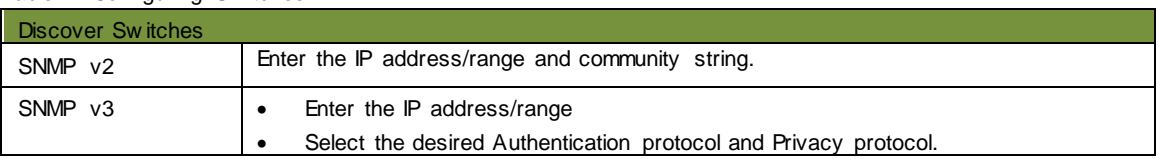

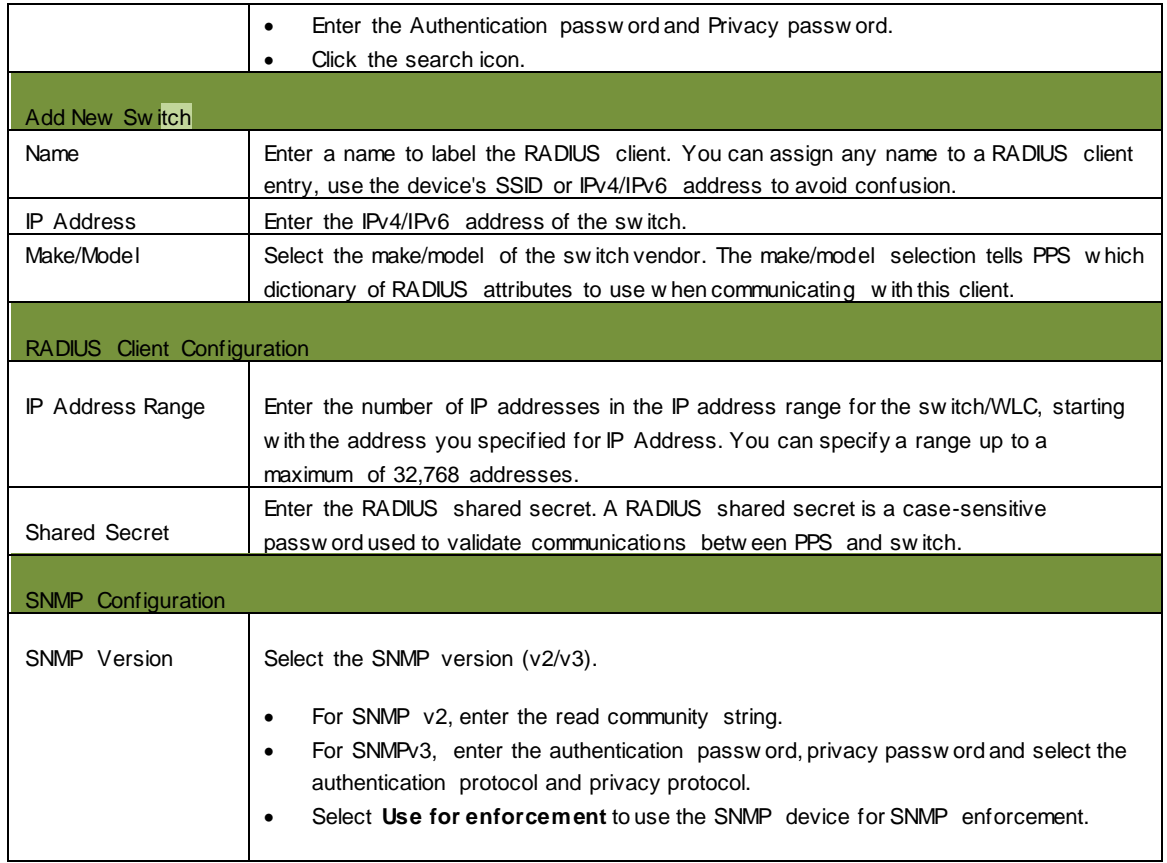

# Figure 26: Add Switch – SNMPv2

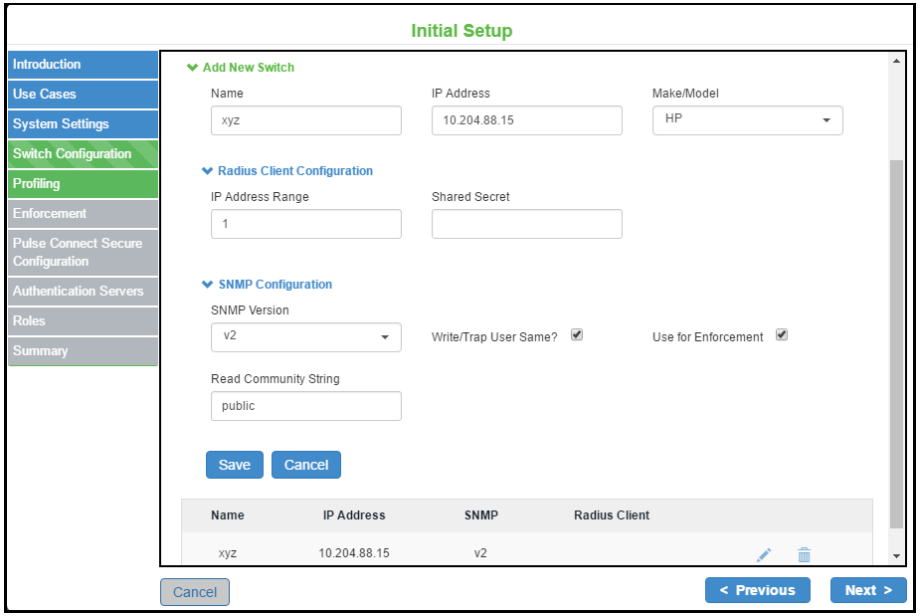

Figure 27: Add Switch – SNMPv3

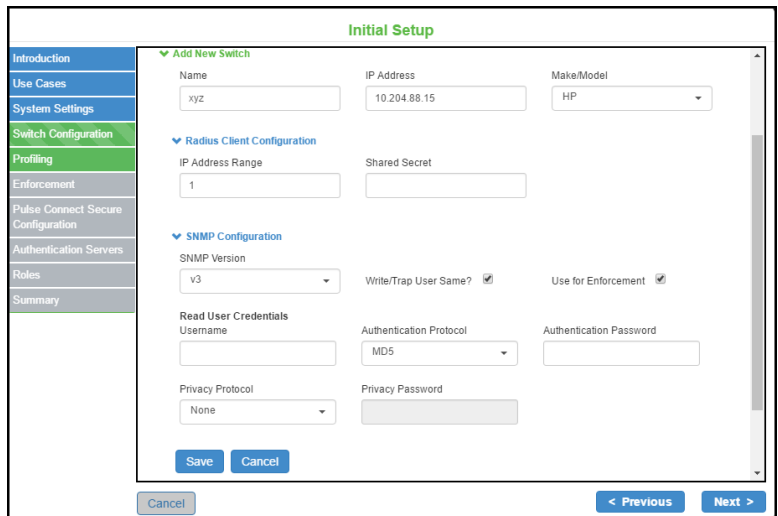

4. Configure the enforcement for devices, w hich includes laptops, smart phones, VOIP phones, and unmanaged devices.

NOTE: If profiling is enabled the device platform types are automatically enabled.

#### Table 5: Enforcement

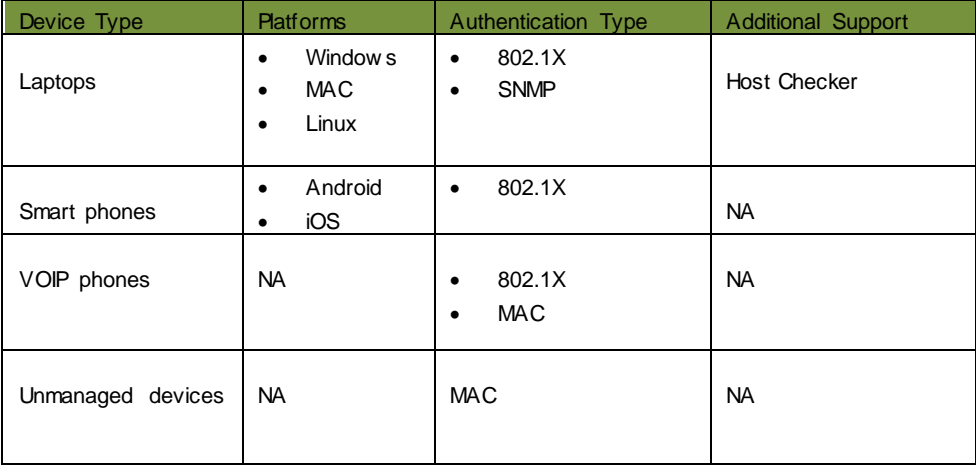

5. Enter the SSID for 802.1X. Use comma as a delimiter for entering multiple SSID's.

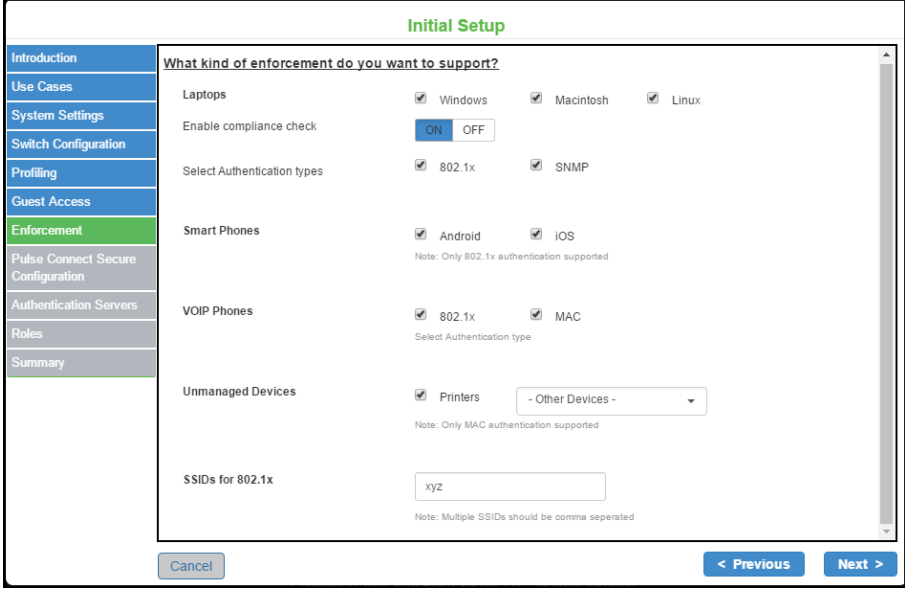

# Figure 28: Initial Setup Layer2 Enforcement

#### *Importing Configurations from Pulse Connect Secure*

The existing configurations in PCS can be imported to PPS for quickly configuring the PPS device.

The follow ing configurations can be imported from PCS:

- Authentication servers
- Role names
- Host Checker compliance policies

To import the PCS device configurations to PPS device:

- 1. Select **Fetch configuration details from another Pulse Connect Secure server**.
- 2. Enter the PCS sign-in URL.
- 3. Enter the admin username.
- 4. Enter the passw ord
- 5. Enter the realm information.
- 6. Click **Fetch**. The list of imported authentication servers, roles, and Host Checker compliance policies are displayed.

NOTE: If you try to import the configuration multiple times. The configurations will be overw ritten with the new er configuration.

# Figure 29: Importing configuration from Pulse Connect Secure

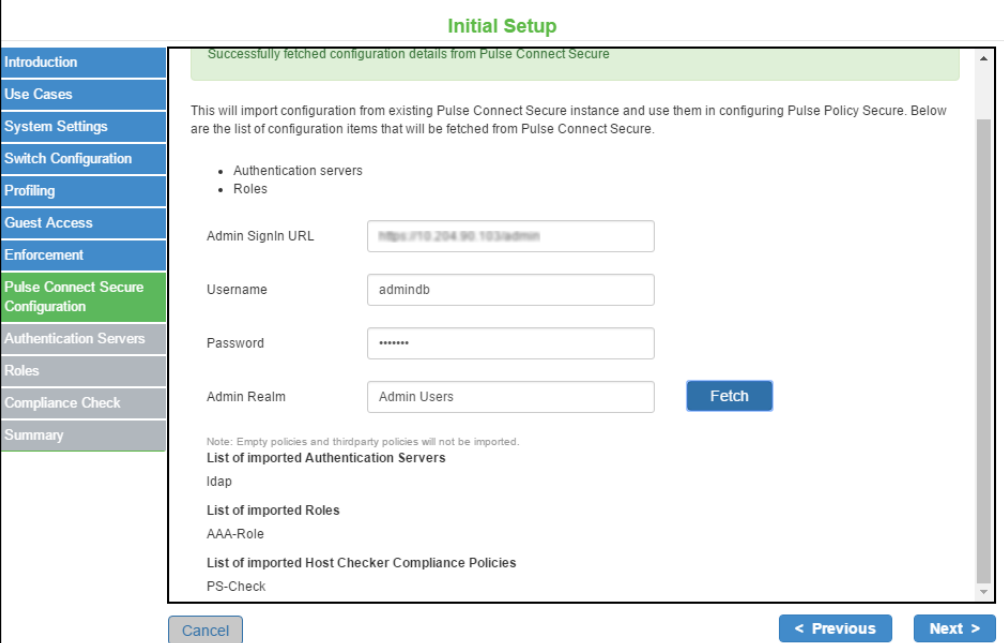

#### *Authentication Server*

Authentication server is used for authentication and verifying group membership. It validates the user credentials and then provides the required access. It also maps users to roles based on either Light Weight Directory Access protocol (LDAP) or Active Directory (AD) group information. The initial setup w izard supports AD and LDAP authentication servers for user authentication. LDAP is supported for device authentication based on MAC address.

To add the authentication server:

1. Select the **Server Type** (AD/LDAP).

#### Figure 30: Authentication Server

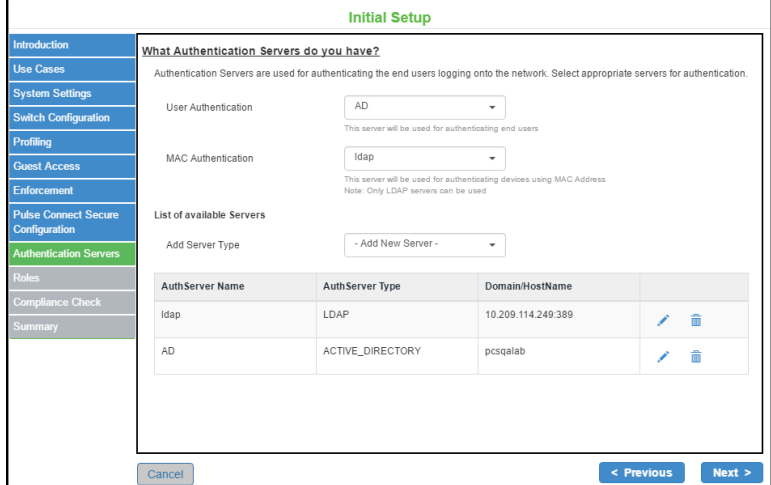

2. For Active Directory, enter the server name, user credentials, Kerberos realm, and domain. You can click **Test** to verify the configuration.

Figure 31: Authentication Server- AD

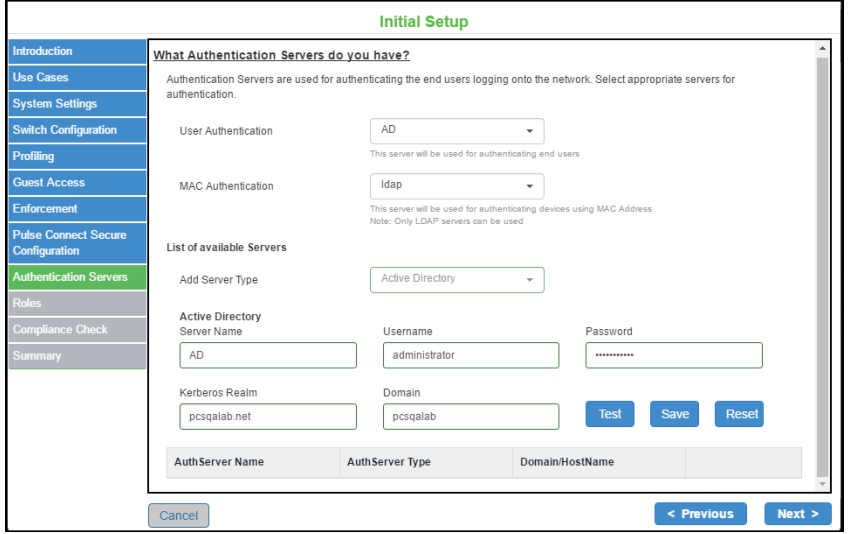

3. For LDAP, enter the server name, LDAP server type (Generic, AD, iPlanet, Novell eDirectory, Profiler), connection type, filter, admin DN, base DN, unique variable for filtering, group member attribute, and group base DN.

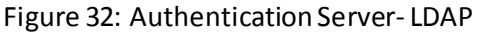

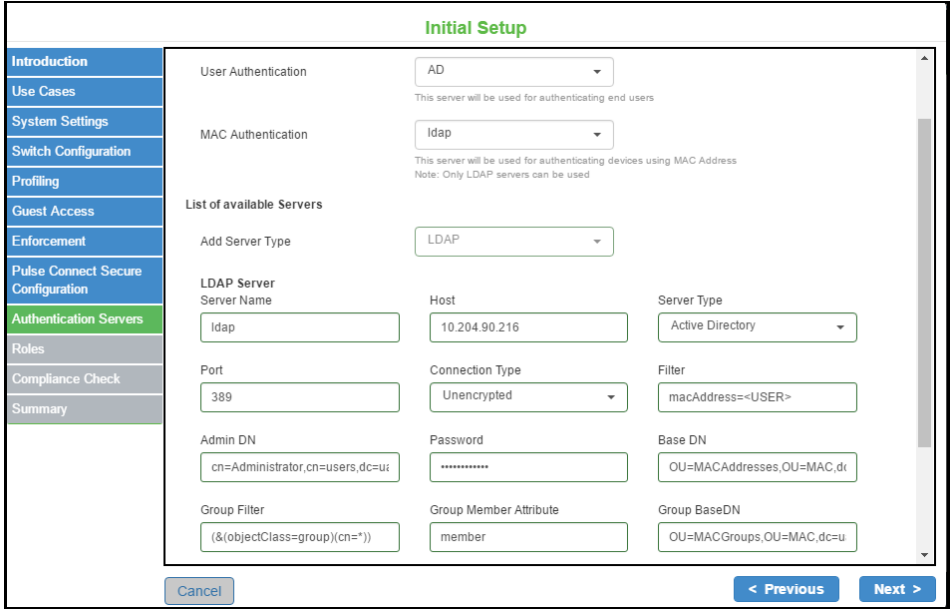

4. Configure the required authentication server for user authentication and machine authentication.

#### *Roles*

A user role defines user session parameters (session settings and options) and personalization settings (user interface customization).

NOTE: You can reuse the roles imported from PCS and then configure the VLAN and group information.

To add a role name:

- 1. Enter the role name and VLAN information.
- 2. Select the **AD group** or **LDAP group**.

Note: If the AD or LDAP group information is not available you must add the group information manually.

- 3. Click Add (**+**) icon.
- 4. Enter the remediation role and the VLAN information.
- 5. Enter the role name and the VLAN information for unmanaged devices.

# Figure 33: Authentication Server- LDAP

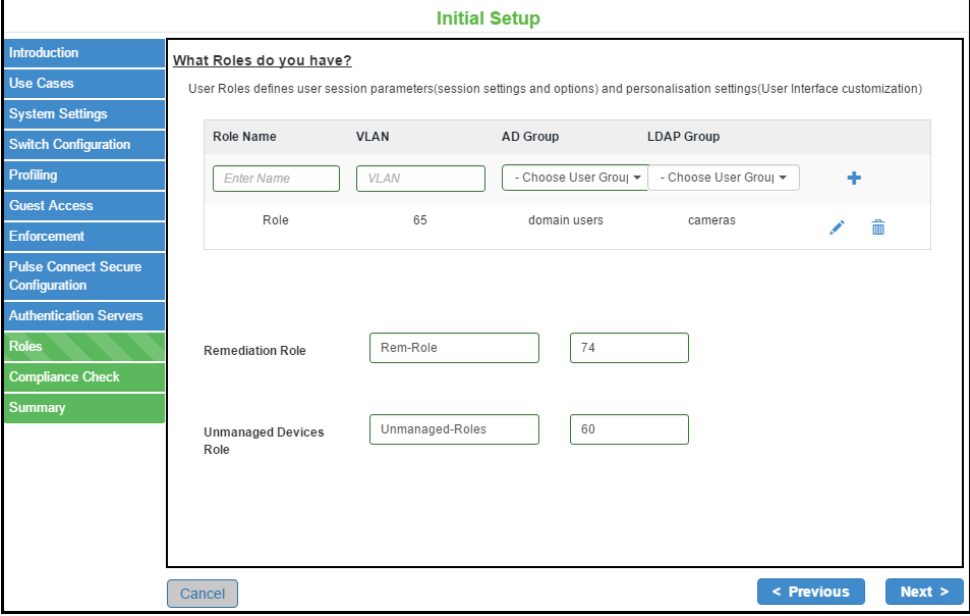

#### *Compliance Check*

PPS offers a variety of endpoint host checks to ensure compliance, including predefined checks for third-party endpoint security softw are including anti-virus, firew all, anti-malw are/anti-spyw are applications.

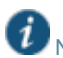

 $\bullet$  NOTE: You can reuse the compliance policies from PCS.

To configure PPS for endpoint compliance:

- 1. Enter the rule name.
- 2. Select the platform type- Window s, Linux, MAC.
- 3. Select the rule type.

NOTE: Antivirus, Firew all, and Process policies are supported for Window s and MAC platforms. Process policy is supported for Linux platform.

- 4. To enable remediation action, select **Enable Remediation Action**.
- 5. Click + **Add**.

#### Figure 34: Compliance Check

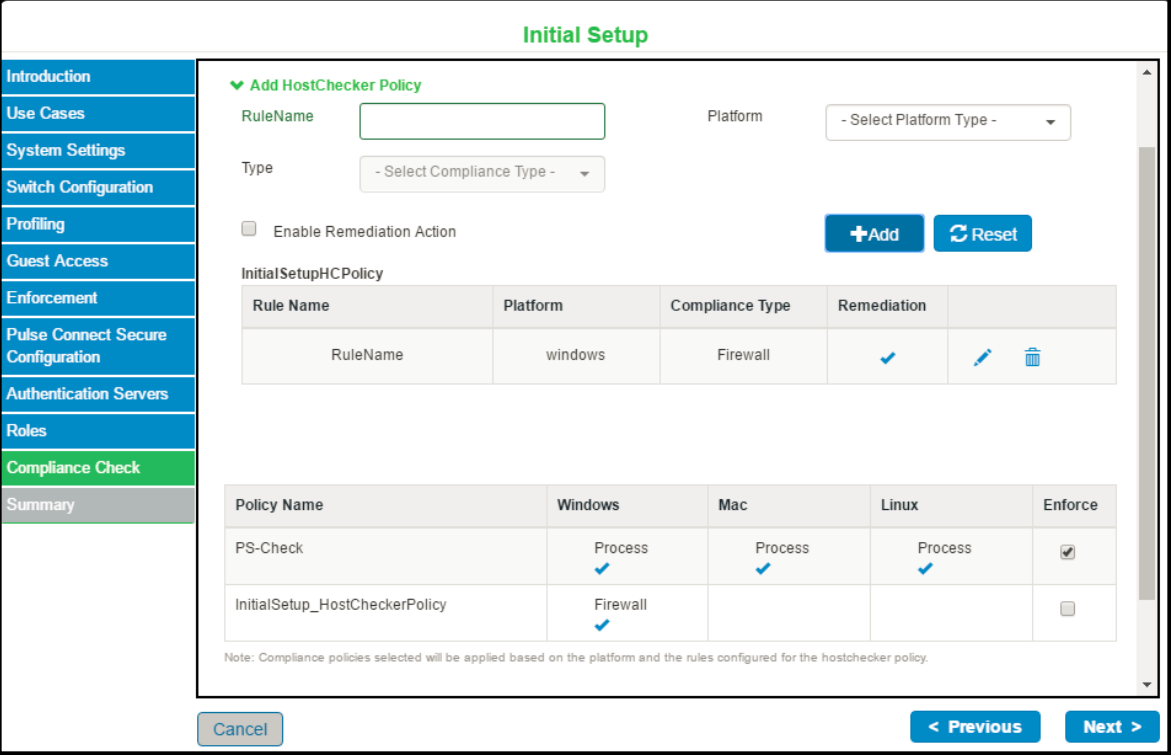

#### **Configuring Guest Authentication**

Guest access feature on PPS enables guest users to access the netw ork through a self -registration process. The guest users self-register for netw ork access from their device. Upon successful registration, the guest users are notified w ith the user credentials and other details through SMS or email.

To configure guest authentication:

- 1. Select **Wizards > Initial Setup > Configuration Summary**.
- 2. Select **Enable guest access for providing access to guest users** .

Figure 35: Initial Setup Guest Configuration

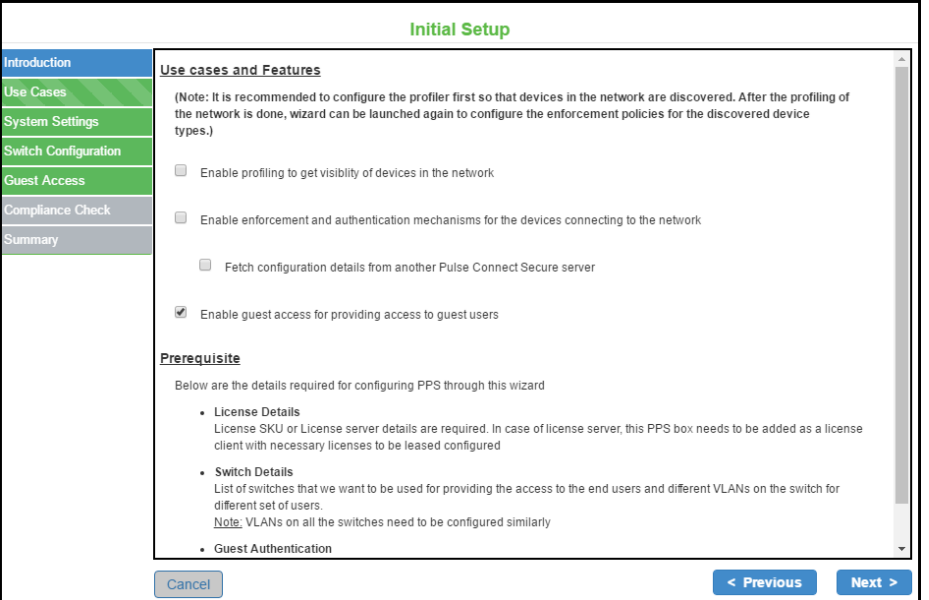

3. Enter the VLAN information for the guest user.

#### Figure 36: Initial Setup Guest Configuration

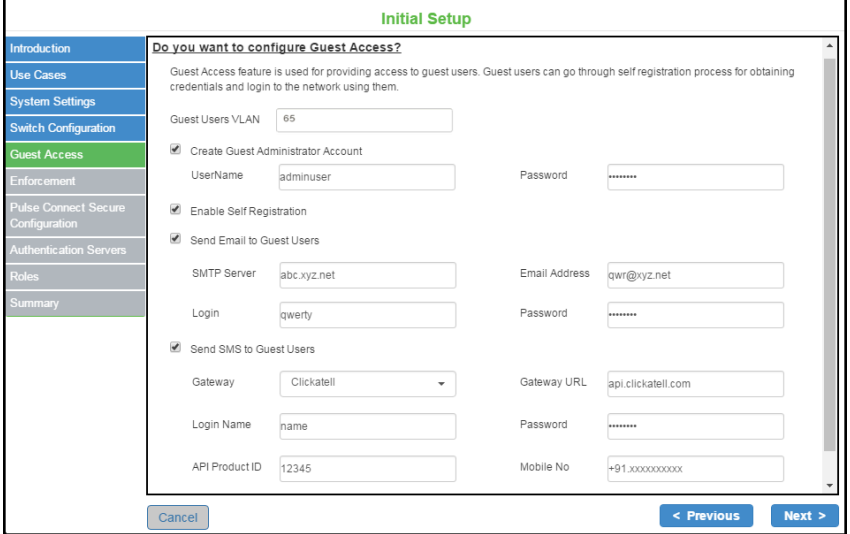

4. (Optional) Select **Create Guest Administrator Account** and enter the username and passw ord.

5. (Optional) Select **Enable Self Registration**.

The SMTP and SMS configuration settings must be configured to enable guest users to create user accounts on their ow n.

- 6. (Optional) Select **Send Email to Guest Users** and then enter the IP address or host name of the SMTP server, email address, and log in credentials of the SMTP server.
- 7. (Optional) Select **Send SMS to Guest Users** and then select the SMS gatew ay type, gatew ay URL, SMS gatew ay log in credentials, API ID, and the mobile number of the guest user.
- 8. Configure the sw itch as described in table below .

Table 6: Add sw itch

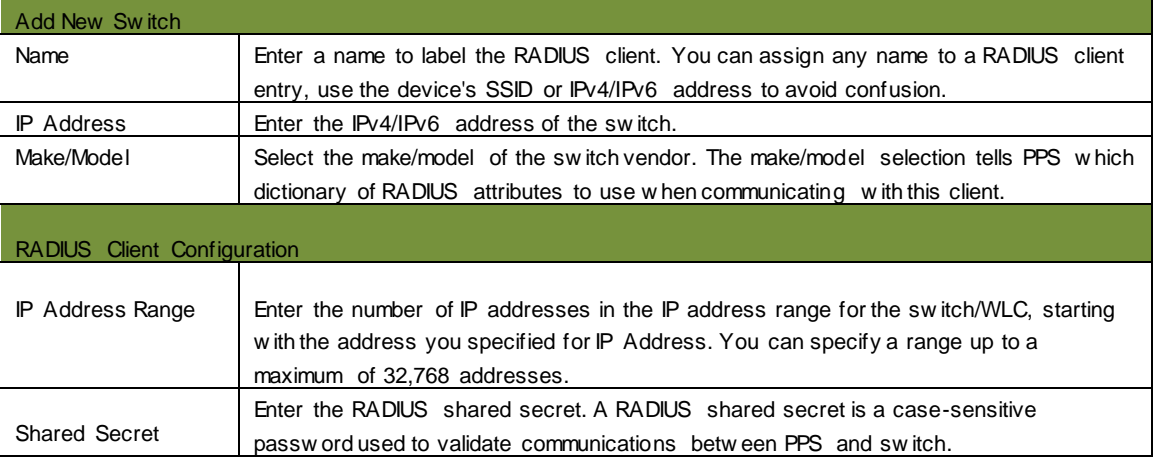

### Figure 37: Initial Setup Guest Configuration- Add switch

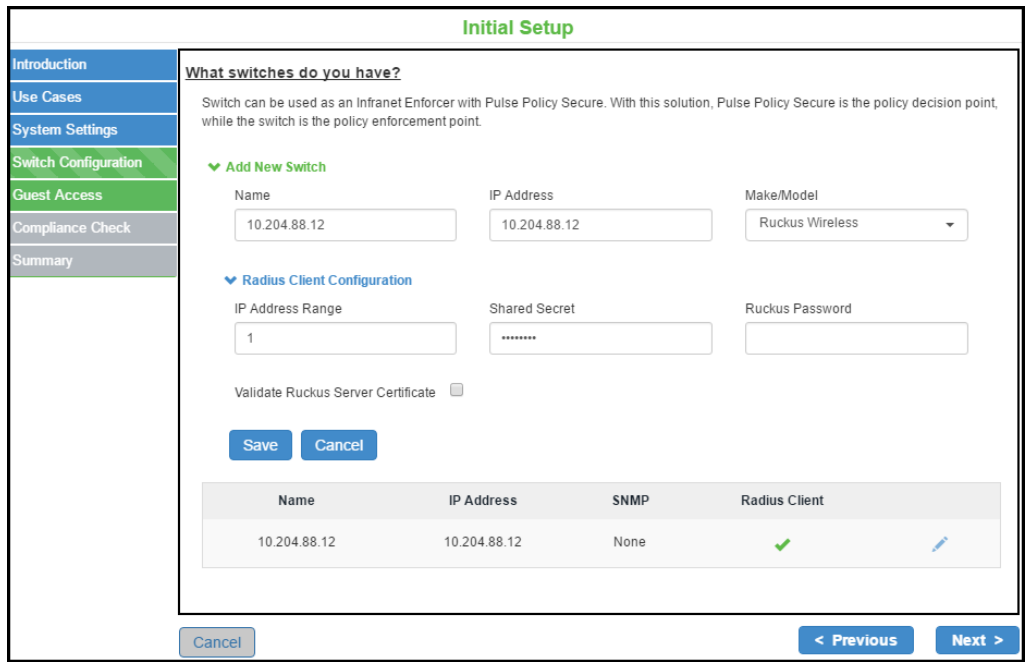

# **Verification and Troubleshooting**

You can verify the configuration summary page for any errors during the initial setup configuration and perform the troubleshooting task based on the issue. The w izard captures the summary of the configurations before proceeding w ith enabling the corresponding use case on PPS. If needed you can modify the required configurations before completing the configuration.

# Figure 38: Summary

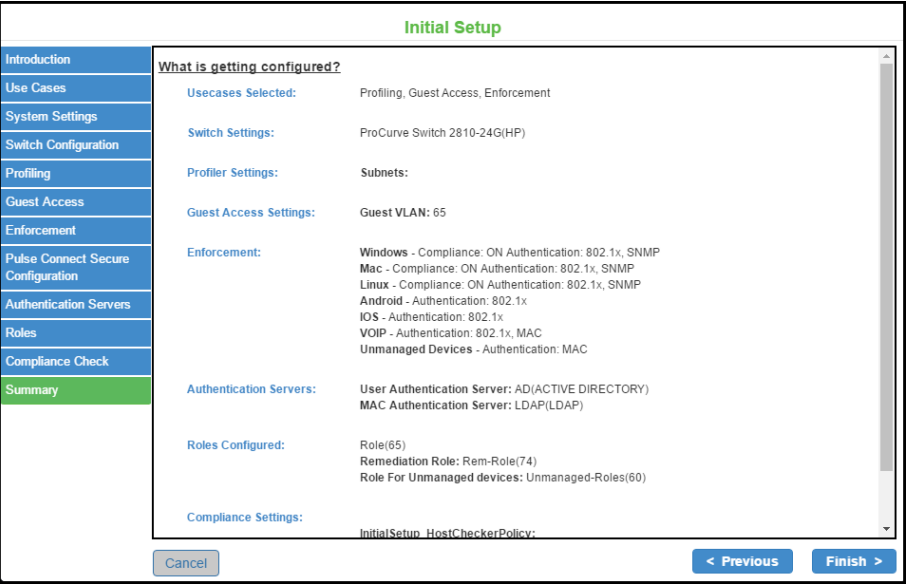

The below figure show s the final configuration summary page. You can verify the common configuration, profiling, enforcement, guest access configuration details.

#### Figure 39: Configuration Summary

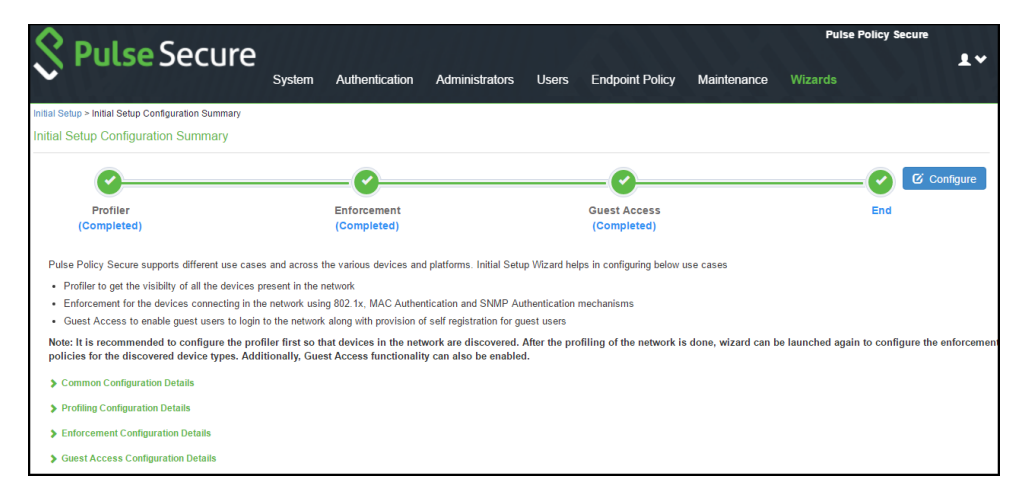

# **Layer 2 Enforcement**

Layer 2 enforcement means controlling netw ork access at the point w here the user attaches to the netw ork. In a w ired netw ork, this control is at the sw itch port; in a w ireless netw ork the control is at the w ireless access point. The netw ork access control is accomplished through 802.1X authentication protocol (implemented on the sw itch or w ireless AP) in conjunction w ith RADIUS return attributes to control sw itch or AP operation such as VLAN assignment and filtering.

Using the 802.1X standard w e can create a strong netw ork perimeter defense through strong admission controls that do not allow users onto the netw ork unless they are compliant w ith specified policy.

This part covers the follow ing chapters:

- [Policy Enforcement using 802.1X](#page-86-0)
- Policy [Enforcement using SNMP](#page-119-0)
- [Policy Enforcement using MAC Authentication](#page-136-0)
- [Policy Enforcement using 802.1X Native Supplicant](#page-147-0)

# <span id="page-86-0"></span>**Policy Enforcement using 802.1X**

This chapter provides an overview of the 802.1X. It includes the follow ing information:

- **[Overview](#page-86-1)**
- [Benefits of 802.1X Authentication](#page-86-2)
- [Deployments using 802.1X Authentication](#page-87-0)

#### <span id="page-86-1"></span>**Overview**

802.1X is an IEEE standard for port-based netw ork access control. It provides an authentication mechanism for devices and users attempting to connect to w ired and w ireless LANs so that only authorized connections are allow ed.

The basic components of 802.1X are:

- Endpoints- The endpoint is the device being authenticated. The supplicant is an agent running on the endpoint. For example, Pulse client, native supplicant, and non-Pulse Secure supplicant.
- Authenticator/Sw itch-The authenticator is a netw ork device a managed sw itch or w ireless access point that facilitates authentication by relaying credentials betw een the supplicant and authentication server.
- Authentication Server– PPS acts as an authentication server (typically a RADIUS server) and validates the credentials of the supplicant requesting access.

The 802.1X standard specifies the Extensible Authentication Protocol (EAP) as its encrypted message format for transmission betw een supplicant and authenticator.

#### <span id="page-86-2"></span>**Benefits of 802.1X Authentication**

The follow ing are the benefits of 802.1 authentication:

- Supports dynamic authentication policy using 802.1X, RADIUS, and RADIUS proxy.
- Supports RADIUS Change of Authorization (CoA) and RADIUS Disconnect, w hich allow s devices to change the VLAN/ACL for the endpoint based on roles.
- Supports hybrid NAC deployment (802.1X for w ireless netw ork and SNMP for w ired netw ork).
- Supports backend third-party RADIUS servers through RADIUS proxy.
- Supports native client, pulse client, and third party supplicants.

# <span id="page-87-0"></span>**Deployments using 802.1X Authentication**

The 802.1X provides authenticated access to LAN, w hich applies to both w ireless and w ired netw orks. In a w ireless netw ork, the 802.1X authentication occurs after the client has associated to an access point using an 802.11 association method. The w ired netw orks use the 802.1X standard w ithout any 802.11 association by connecting to a port on an 802.1X enabled sw itch.

Using 802.1X, the user is authenticated to the netw ork by means of user credentials, such as a passw ord, certificate, or a token card. The keys used for data encryption are generated dynamically. The authentication is not performed by the sw itch, but rather by PPS as the RADIUS server. The 802.1X method uses EAP messages to perform authentication. The new er EAP protocols can dynamically generate the Wired Equivalent Privacy (WEP), Temporary Key Integrity Protocol (TKIP), or Advanced Encryption Standard (AES) keys that encrypt data betw een the client and the w ireless access point. Dynamically created keys are more difficult to break than preconfigured keys because their lifetime is much shorter. The know n cryptographic attacks against WEP can be prevented by reducing the length of time that an encryption key remains in use. The encryption keys generated using EAP protocols are generated on a per-user and per-session basis. The keys are not shared among users, as they must be w ith preconfigured keys or preshared passphrases.

This topic covers the follow ing deployment scenarios:

- Deployment of PPS w ith [External Authentication Server](#page-87-1)
- Deployment of PPS [as a RADIUS Server](#page-89-0)
- Deployment of PPS [as a RADIUS Proxy](#page-90-0)

#### <span id="page-87-1"></span>**Deployment of PPS with External Authentication Server**

It is difficult or impossible to maintain a centralized database of users in environments w ith many distributed users. You can easily pair PPS w ith an organization's other identity databases, such as LDAP and Active Directory to leverage existing credentials. PPS RADIUS server can forw ard authentication requests from a netw ork access device (NAD) to an external Authentication server.

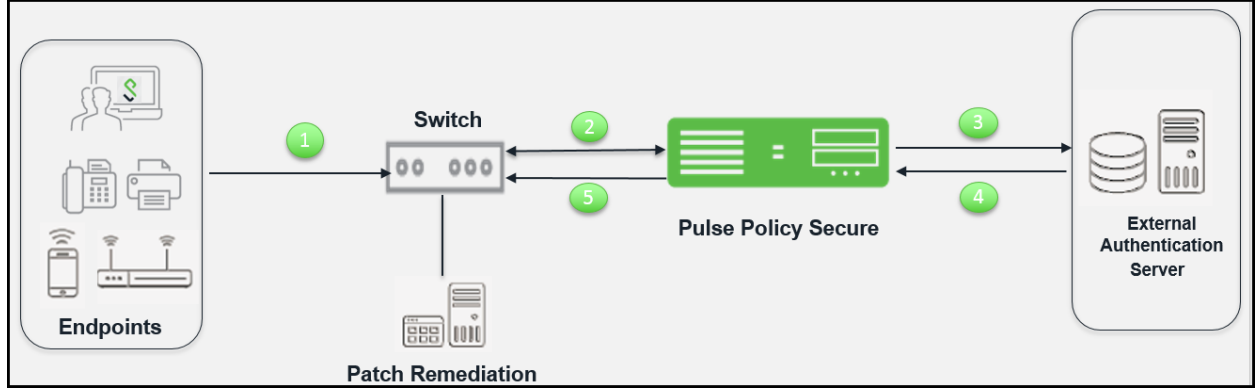

#### Figure 40: PPS Deployment using 802.1X Authentication

The authentication process is described below :

- 1. The endpoint connects to an 802.1X enabled sw itch/WLC. The endpoint exchange EAP messages using 802.1X, w hich contain information about user credentials and the health of the endpoint.
- 2. The sw itch receives the request and starts the RADIUS authentication w ith PPS.
- 3. PPS receives the request and then converts the request to the required format for the external authentication server.
- 4. If PPS successfully authenticates the user, it sends a message to the sw itch/WLC to allow the endpoint access to the netw ork. The type of access granted depends on the user's identity and the health of the endpoint. For example, if the endpoint meets the requirements of all Host Checker policies, the user can have full netw ork access. If the endpoint does not meet some security requirements, the user can be granted access to a remediation server. If the endpoint is using Pulse Client as its 802.1X supplicant, PPS and the endpoint exchange messages as necessary throughout a session (for example, to monitor the endpoint's security compliance). If the endpoint is using a native supplicant, Host Checker is not supported.
- 5. If the endpoint is using Pulse Client, and the endpoint meets the requirements of all Host Checker policies then PPS allow s user to access the protected resources.

The user's identity and the endpoint health assessment are used to determine w hich VLAN to use for the sw itch port that the endpoint is connected to. Typically, if the endpoint does not meet minimum criteria for health assessment as defined by the administrator, the endpoint w ill be placed on a restricted VLAN w hich allow s access to servers w hich can aid in remediating the endpoint.

You define VLAN policies for endpoints that access sw itches using 802.1X. After an authenticated endpoint, has been mapped to a set of roles, the VLAN policies are evaluated and the VLAN information is communicated to the sw itch through RADIUS attributes. RADIUS attributes vary by make and model of sw itch. You specify the make and model w hen configuring a RADIUS client on PPS.

In addition to authenticating endpoints with 802.1X PPS RADIUS server can be used to authenticate 802.1X IP phones, sw itches.

#### <span id="page-89-0"></span>**Deployment of PPS as a RADIUS Server**

PPS provides the RADIUS server functionality for layer 2 enforcement. Using the PPS internal RADIUS server, you can provision 802.1X authentication for endpoints. Layer 2 authentication and enforcement is used to control netw ork access policies at the edge of the netw ork using an 802.1X enabled sw itch or access point.

A RADIUS license allow s you to use the PPS series device as a RADIUS appliance. To apply your initial license or to upgrade your license, select System > Configuration > Licensing in the left navigation pane.

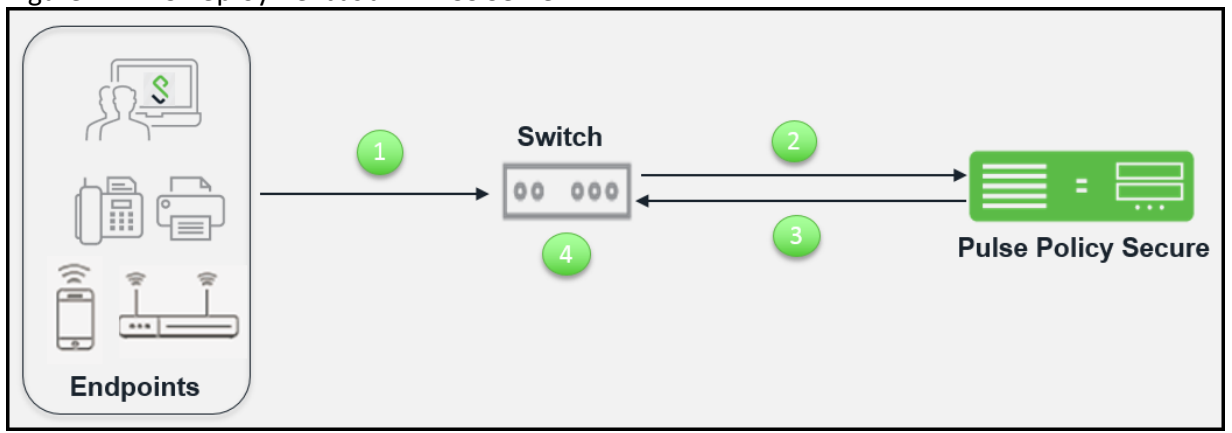

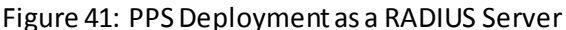

The authentication process is described below :

- 1. The endpoints connect to sw itch over 802.1X using EAP protocol.
- 2. The sw itch receives the request and starts the RADIUS authentication w ith PPS.
- 3. PPS integrated RADIUS server receives the request and performs the authentication and then returns the attributes for controlling user access.
- 4. The sw itch uses the returned attributes to control the user access privileges on the port or service set identifier (SSID).

The follow ing RADIUS configuration options are available only w ith RADIUS license.

- Host Checker Custom: Statement of Health policy- When you apply both a RADIUS license and an MS-NAP license, you can configure an Endpoint Security policy by way of the Host Checker policy. If you have only a RADIUS license, the Endpoint Security menu is not available.
- RADIUS User Count- This feature allows you to create RADIUS users. To view the number of RADIUS users, select System > Status . The number of RADIUS users does not count against the concurrent user license if you have both a RADIUS license and a user license installed.

The follow ing features are not available w ith RADIUS only license:

- IF-MAP Federation
- Infranet Enforcer
- Host Enforcer
- **Endpoint Security**
- Push Configuration
- SiteMinder and MDM Authentication servers
- Sign-in Notifications
- **Sensors**
- Agent and Agentless tabs do not appear on the Overview page.
- Enterprise onboarding

#### <span id="page-90-0"></span>**Deployment of PPS as a RADIUS Proxy**

In environments w ith many distributed users, it can be difficult or impossible to maintain a centralized database of users. Using RADIUS proxy, PPS RADIUS server can forw ard authentication requests from a netw ork access device (NAD) to an external RADIUS server.

You can configure PPS to proxy RADIUS inner or outer authentication to an external RADIUS server. Proxying inner or outer authentication gives you the flexibility to direct requests for authentication through w hatever realm is most appropriate for each user.

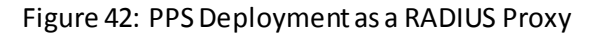

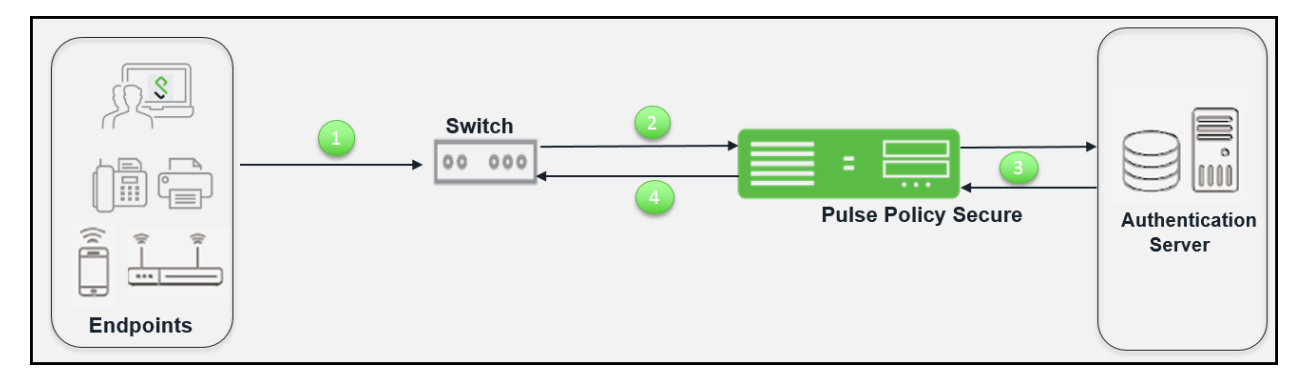

The authentication process w hen using an external authentication server is described below :

- 1. The endpoints connect to sw itch.
- 2. The sw itch receives the request and starts the RADIUS authentication w ith PPS.
- 3. PPS receives the request and then forms another RADIUS request and forw ards it to the external RADIUS server.
- 4. If authentication succeeds the PPS assigns the user the appropriate roles, and then passes the associated RADIUS attributes back to the access device.

With RADIUS proxy enabled, PPS acts as a simple relay agent and does not participate in the accounting and authorization process. You must configure all attributes for authenticator configuration on the external RADIUS server.

You can specify the outer or inner proxy as follow s:

- Outer proxy requires that the external RADIUS server presents a certificate to the supplicant. The result is a secure tunnel betw een the supplicant and the external server.
- Inner proxy uses the PPS certificate to establish the secured tunnel, but relays the supplicant authentication data to the external RADIUS server. The secured tunnel is established betw een the supplicant and PPS. The data passes betw een the PPS and the external RADIUS server in clear text.

# **Configuring 802.1X on PPS**

This section covers the configuration for 802.1X authentication. It involves configuring the various elements necessary for performing 802.1X authentication betw een the endpoint and PPS. The follow ing procedure lists the configuration steps:

- [Configuring Authentication Protocol Set](#page-92-0)
- [Creating and modifying the sign-in policy](#page-96-0)
- [Configuring a Location Group](#page-97-0)
- [Configuring the netw ork access device as a RADIUS Client](#page-98-0)
- [Configuring Role and Role Mapping](#page-100-0)
- Configuring [RADIUS Attributes Policies](#page-101-0)
- [Verifying the RADIUS Dictionary](#page-111-0)
- [Verifying RADIUS Vendor List](#page-112-0)
- [Additional Configurations](#page-113-0)

#### <span id="page-92-0"></span>**Configuring Authentication Protocol Set**

Authentication protocol is a method of defining how endpoints are authenticated through PPS. PPS supports a set of authentication protocols. You can configure sign-in policy w ith combination of authentication protocol set and associate them w ith realms to determine how endpoints connect and authenticate using 802.1X. The PPS supports a variety of EAP and non-EAP authentication methods to allow you to determine how endpoints authenticate. For example, you can use the default EAP methods w ith Pulse client, or you can use different methods to permit authentication w ith different endpoints, such as non-Pulse Secure 802.1X supplicants and IP phones.

For PPS agents (Pulse, the Java agent, and Host Checker agentless access), authentication is supported through EAP-TTLS and EAP-PEA P as the outer protocols and EAP-JUAC (a proprietary protocol) by default. EAP-TTLS first authenticates the server and sets up an encrypted Transport Layer Security (TLS) tunnel for secure transport of authentication information. Within the TLS tunnel, a second authentication protocol is used to authenticate the user. EAP-TTLS is the "outer" authentication, w hile the second protocol is the "inner" authentication.

The follow ing is a list of supported EAP types:

- EAP-PEA P uses server-side public key certificates to authenticate clients w ith server. The PEAP authentication creates an encrypted SSL / TLS tunnel betw een the client and the authentication server. The exchange of information is encrypted and stored in the tunnel ensuring the user credentials are kept secure.
- EAP-JUAC is a proprietary protocol that enables host check, firew all provisioning, and IP address restrictions.
- EAP-TTLS uses server-side certificates to set up authentication betw een clients and servers.
- EAP-SoH allow s the endpoint to exchange state of health messages w ith PPS to assess endpoint qualification for passing Statement of Health rules in a Host Checker policy. It is used only w ith Window s native 802.1X supplicants.
- EAP-Generic Token Card (EAP-GTC) supports the use of authentication tokens.
- PAP supports the exchange of plaintext passw ords.
- CHAP support includes MS-CHA P, MS-CHAPv2, EAP-Message Digest 5 (EAP-MD5), and EAP-MS-CHA Pv2
- Passw ord Authentication Protocol (PAP) w ith plain-text passw ords.
- EAP Transport Layer Security (EAP-TLS) allow s non-Pulse Secure 802.1X supplicants to authenticate through a certificate authentication server.

PPS supports these authentication protocols as non-tunneled authentication methods as w ell as inner authentication methods, depending on the policies that you configure. You can configure protocol sets w ith or w ithout EAP, w ith the exception of MD5, EAP-GTC, EAP-TLS, and EAP-SOH, w hich are supported only for EAP. To use EAP-SOH, you must use EAP-PEA P as an outer authentication protocol.

If you use a protocol set w ith inner and outer authentication, both protocols must match the inner and outer protocol that is configured for the endpoint.

PPS uses tw o default preconfigured protocol sets.

- 802.1X protocol set that is used by default w ith PPS agents.
- 802.1X-phones protocol set that is used for authenticating 802.1X IP phones.

Third-party supplicants cannot use the preconfigured 802.1X protocol set. For example, some sw itches can request authentication using CHAP, or EAP-MD5-Challenge. For such devices, you must define an authentication protocol set.

The below table lists the available authentication protocol combinations and provides usage recommendations for various combinations.

# Table7:Authentication Protocols

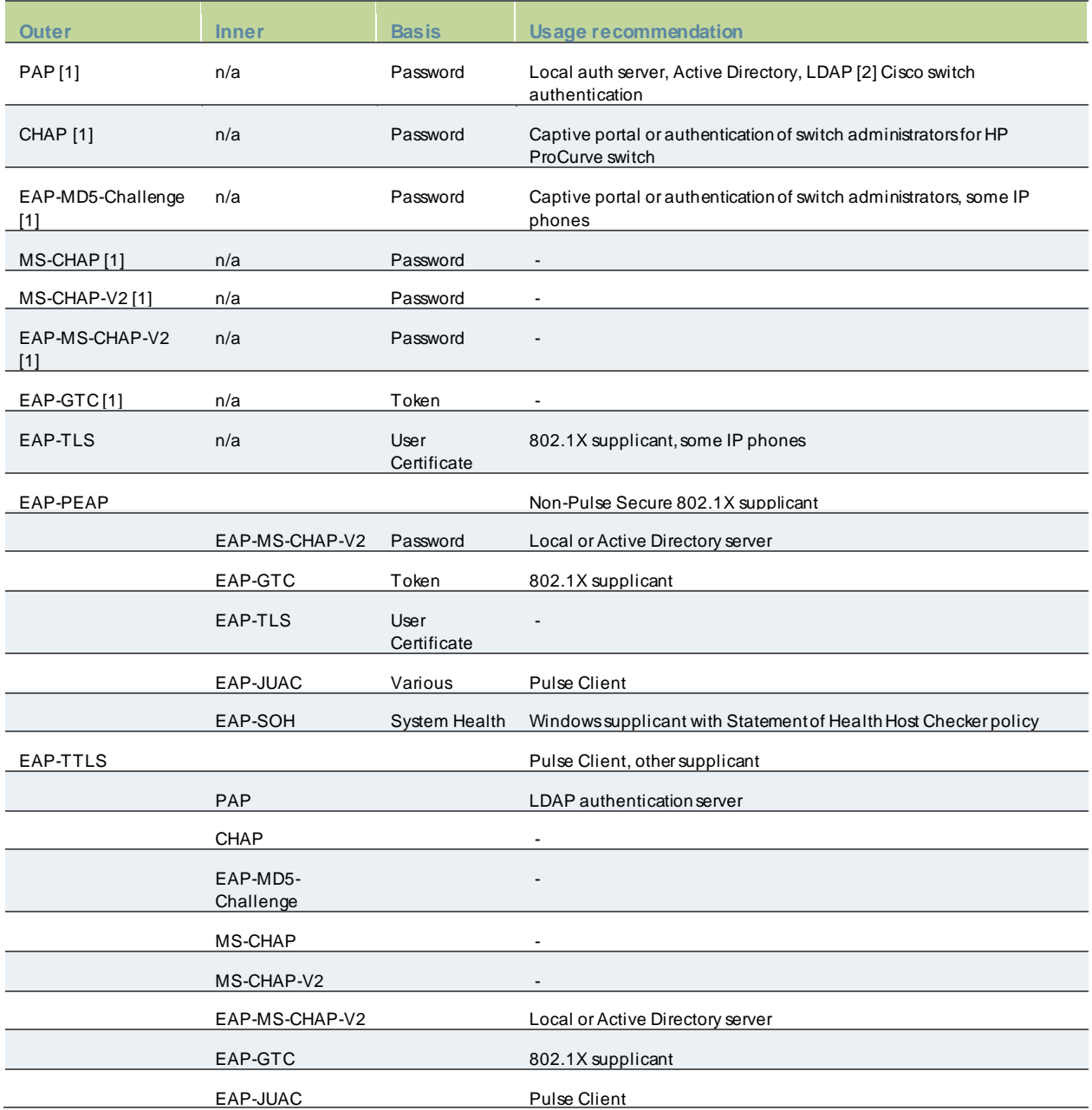

The follow ing additional information is intended to help you understand the protocols that have been implemented for our 802.1x solution:

- Pulse alw ays uses EAP-TTLS/EA P-JUA C.
- EAP-TTLS, EAP-PEA P, and EAP-TLS are based on TLS and therefore secure. We recommend protecting other protocols by putting them into an EAP-TTLS or EAP-PEA P tunnel, if the supplicant supports one of these tunnels.
- With LDAP, there are 3 protocol possibilities:
	- o If the LDAP server is also an Active Directory server, configure the server on PPS as an Active Directory server, not as an LDAP server. On PPS, PEAP-MS-CHA P-V2 is enabled by default. You can also enable MS-CHAP and MS-CHAP-V2 if necessary.
- o If passw ords in the LDAP server are stored irreversibly hashed, CHAP family protocols w ill not w ork, only PAP and TTLS-PAP will w ork. On PPS TTLS-PAP is enabled by default. You can enable PAP if required, but this is the least secure protocol.
- o Some LDAP servers allow you to store the passw ords in clear text or reversibly encrypted. In this situation, all the CHAP family protocols w ill w ork.

During RADIUS authentication, if a user's passw ord has expired then the user is prompted to change the passw ord if the protocol is:

- EAP-MSChapV2
- PEAP with EAP-MSChapV2
- TTLS w ith EAP-MSChapV2
- TTLS w ith Non-EAP MSChapV2
- Plain Non-EAP MSChapV2
- EAP-JUAC

The follow ing table summarizes additional usage guidelines.

- Password- The protocols that support password changing on PPS include JUAC, MS-CHAP-V2, EAP-MS-CHAP-V2, and EAP-GTC. If you use CHAP, PAP or MS-CHAP for a Layer 2 connection (for example, with an Active Directory Server), password changing is not supported through PPS.
- Expired passwords- You can direct users with expired passwords to a Web interface to access a default VLAN to allow users to log in with a clear text password and change their password.
- Password restrictions- Password restrictions (for example, password length) cannot be enforced if you use the CHAP family protocols for authentication.
- Default protocols for Pulse- The 802.1X protocol set is used by default for endpoints that connects with Pulse. If you disable the JUAC protocol (a proprietary protocol) on Pulse Client or on PPS, Pulse Client have only the features of a standard non-Pulse Secure supplicant.

To configure an authentication protocol set:

1. Select **Authentication > Signing In > Authentication Protocols**.

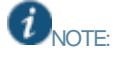

- The default 802.1X protocol set is configured w ith EAP-TTLS and EAP-PEAP as primary (outer) authentication protocols.
- EAP-JUAC, EAP-MSCHA P- V2 are used as inner authentication for EAP-PEA P.
- EAP-JUAC, PAP, MSCHA P- V2, EAP-MS-CHA P-V2, or EAP-Generic Token Card are used as inner authentication for EAP-TTLS.
- 2. To create a new protocol set, click **New Authentication Protocol**, or select the check box beside the existing 802.1X protocol set and click **Duplicate**.

### Figure 43: Authentication Protocol Set Configuration Page

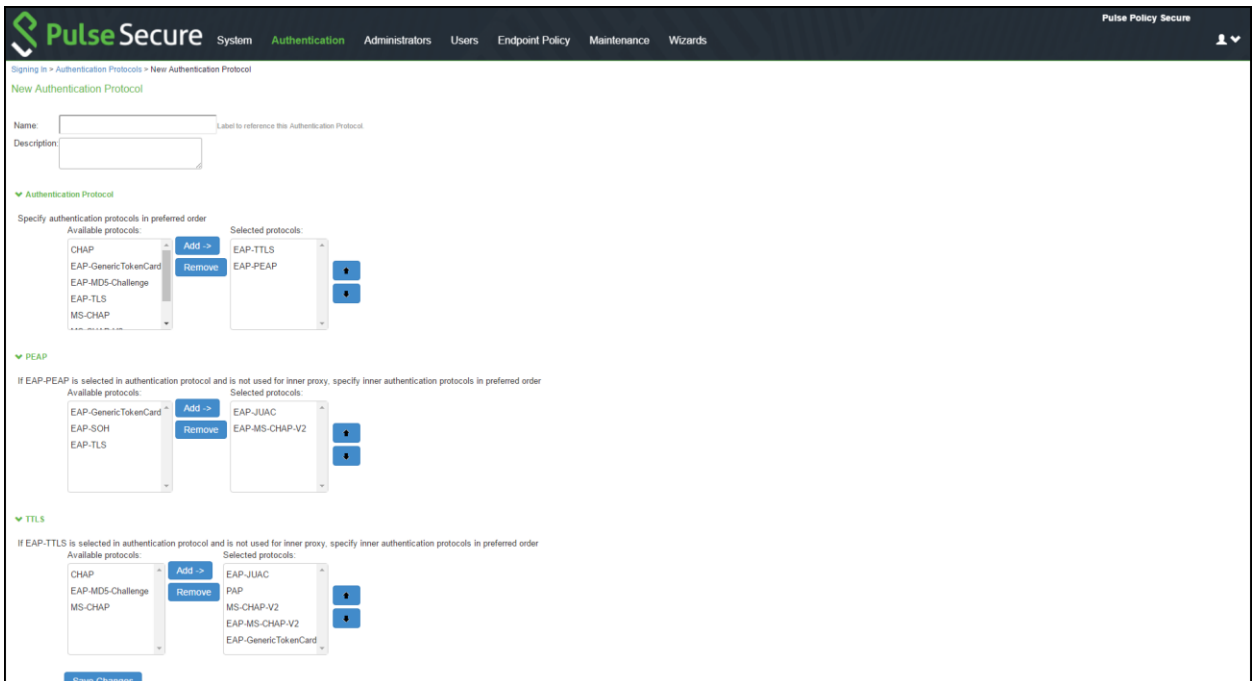

- 3. Enter a name, and optionally a description for the new authentication protocol set. You select the protocol set by name w hen you create a sign-in policy.
- 4. Under Authentication Protocol, select authentication protocol(s) from the Available Protocol list. Click **Add**.
- 5. For non-tunneled protocols, create an authentication protocol set, w hich includes CHAP, PAP or EAP-MD5 Challenge.
- 6. If you select EAP-PEA P as the main authentication protocol, under PEAP select an inner authentication protocol from the Available Protocol list. Click **Add**.
- 7. If you select EAP-TTLS as the main authentication protocol, under TTLS select an inner authentication protocol from the Available Protocol list. Click **Add**.

Note: If you are using inner RADIUS proxy, do not select an inner protocol with EAP-PEAP or EAP-TTLS.

8. Click **Save Changes** to save your selections. When you configure a sign-in policy, you associate this authentication protocol set w ith an authentication realm.

# <span id="page-96-0"></span>**Creating and modifying the sign-in policy**

Sign-in policies define both the URLs that users and administrators use to access the netw ork and to view the sign-in pages. PPS has tw o types of sign-in policies—one for users and one for administrators. When you configure sign-in policies, you associate realms, sign-in pages, and URLs that are provided for users w hen they first log in.

To modify the authentication protocol set used by a specif ic authentication realm:

1. Select **Authentication > Signing In > Sign-In Policies** and click **New URL**.

#### Figure 44: Sign-in Policy Page

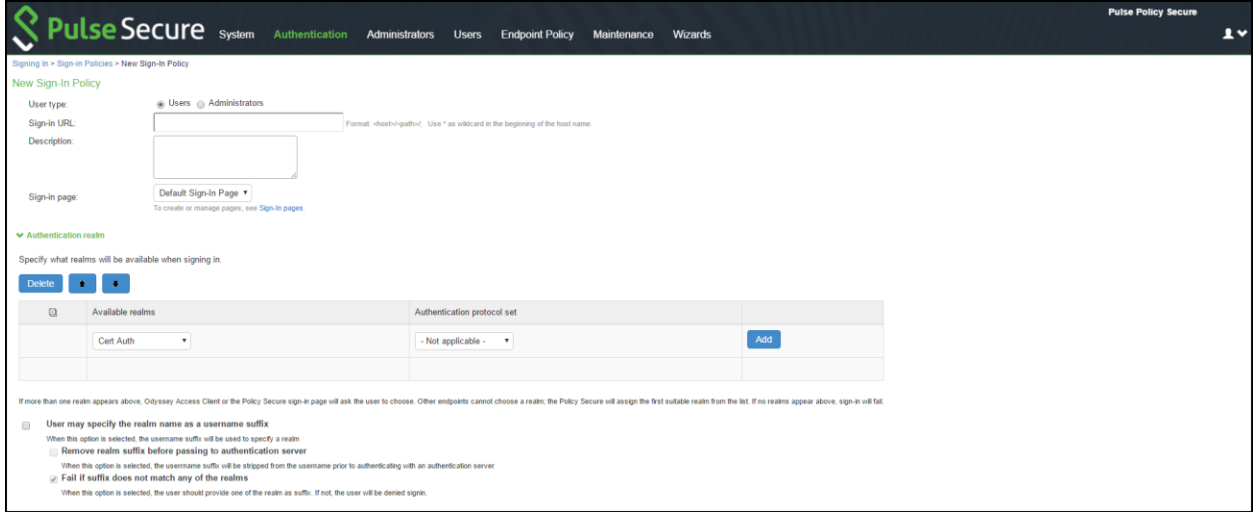

- 2. Under Authentication realm, add a new realm or modify an existing realm.
- 3. Select the desired authentication protocol set.
- 4. Click **Save Changes**.

# <span id="page-97-0"></span>**Configuring a Location Group**

Location groups let you organize or logically group netw ork access devices by associating the devices w ith specific sign-in policies. Sign-in policies provide a w ay to define and direct independent access control policies w ith the netw ork. For example, you can create location group policies to logically group the sw itch/WLC in each building at a corporate campus. You can also use location group policies to specify a special realm for MAC address authentication.

To configure a location group:

- 1. Create a sign-in policy to associate w ith the location group.
- 2. Select **Endpoint Policy > Network Access > Location Group**.

Figure 45: Location Group Configuration Page

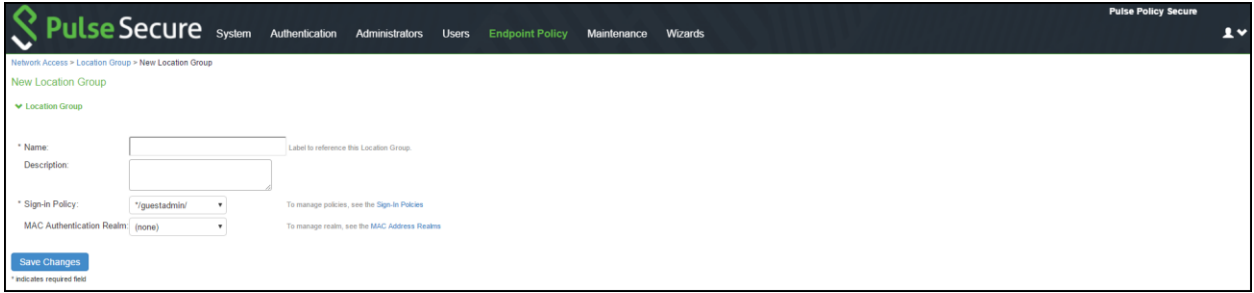

- 3. On the New Location Group page, enter a name to label this location group and optionally a Description.
- 4. For Sign-in Policy, select the sign-in policy associate w ith the location group.
- 5. Click **Save Changes**.

NOTE: Location groups allow s you to block Layer 2 endpoints in specific locations from using particular authentication protocols, realms, and roles. For example, you can block endpoints in unsecure locations from accessing sensitive roles. How ever, RADIUS clients should not be placed in insecure locations. To ensure that RADIUS clients are not compromised and do not violate these policies, all the netw ork RADIUS clients should be securely protected.

#### <span id="page-98-0"></span>**Configuring the network access device as a RADIUS Client**

A RADIUS client policy specifies the information required for an 802.1X netw ork access device to connect as a RADIUS client of the PPS.

When you select the device's make and model in a RADIUS client policy, you are selecting a dictionary file that contains the vendor-specific attributes (VSAs) for that device. Whenever PPS receives a RADIUS packet from that device, it consults the dictionary file for any nonstandard attributes that it encounters in the packet. If you do not know the make and model of a device, you can use the standard RADIUS attributes by choosing the Standard RADIUS setting in a RADIUS client policy.

In addition to the configuration on PPS, you must configure the NAD with information about PPS, including:

- IP address
- Shared secret specified in the RADIUS client policy for the device

To configure a RADIUS client:

- 1. Select **Endpoint Policy > Network Access > RADIUS Client**.
- 2. Click **New RADIUS Client**.

#### Figure 46: RADIUS Client Configuration Page

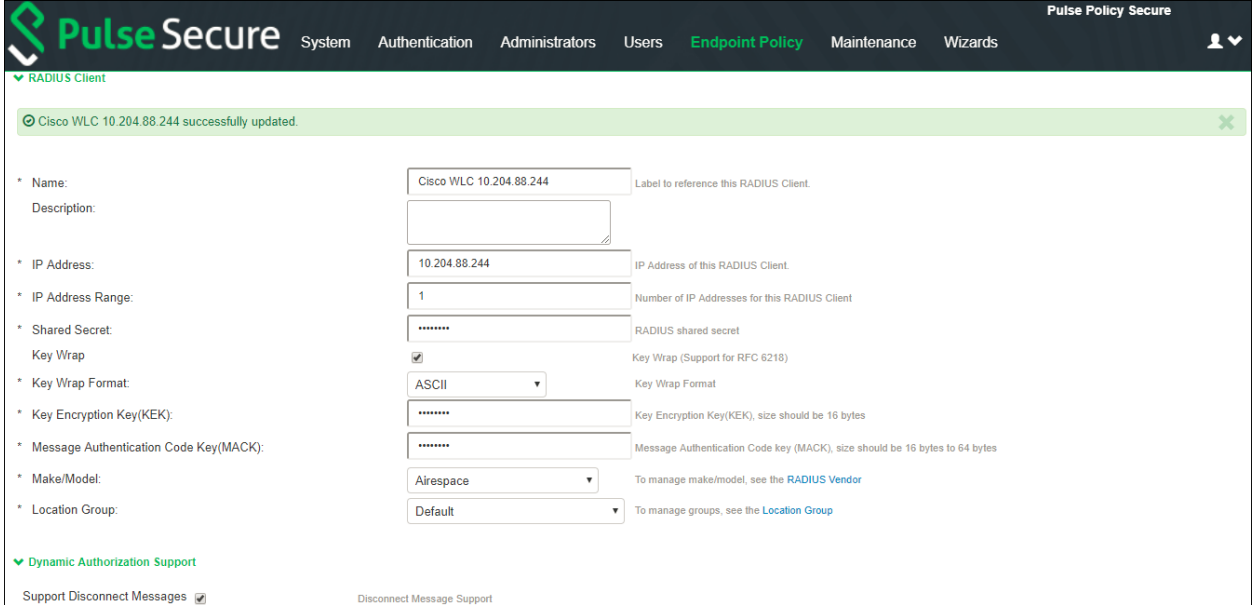

- 3. On the RADIUS Client page, enter a name to label the RADIUS client. You can assign any name to a RADIUS client entry, use the device's SSID or IPv4/IPv6 address to avoid confusion.
- 4. (Optional) Enter a purpose or description of the configuration so that other users are aw are of it.
- 5. Enter the IPv4/IPv6 address of the sw itch.

Note: If you specify the Sw itch Address as IPV6, PPS will allow Pulse Client to connect only using Client's IPv6 address in 802.1x Connection Type.

- 6. (Optional) For **IP Address Range**, enter the number of IP addresses in the IP address range for the sw itch/WLC, starting w ith the address you specified for IP Address. You can specify a range up to a maximum of 32,768 addresses.
- 7. For **Shared Secret**, enter the RADIUS shared secret. A RADIUS shared secret is a case-sensitive passw ord used to validate communications betw een PPS and NAD. PPS supports shared secrets of up to 127 alphanumeric characters, including spaces and the follow ing special characters:  $\sim 10.48\%$  ^&\*()\_+\=-'{}[]:"'; <>?/.,

8. For **Make/Model**, select the make and model of the NAD. The make/model selection tells PPS w hich dictionary of RADIUS attributes to use w hen communicating with this client.

Note that **Ruckus Request Password** needs to be configured only for **SmartZone Guest Access**.

- 9. (Support for RFC 6218: Cisco/Airespace Sw itches). If you are configuring a new RADIUS authentication server and w ant to enable AES key w rap, w hich makes the shared secret betw een the controller and the RADIUS server more secure, follow these steps:
	- a. Enable the Key Wrap checkbox.
	- b. From the Key Wrap Format drop-dow n list, choose ASCII or HEX to specify the format of the AES key w rap keys: Key Encryption Key (KEK) and Message Authentication Code Key (MACK)
	- c. Enter the 16-byte KEK used for encrypting the key generated by the server
	- d. Enter the 16-64 bytes MACK used for authenticating the messages.

Note: AES key w rap is designed for Federal Information Processing Standards (FIPS) customers and requires a key -w rap compliant RADIUS authentication server.

- 10. For **Location Group**, select the location group to use w ith this NAD.
- 11. Under **Dynamic Authorization support**, Select the **Support Disconnect Messages** check box to send disconnect messages to supplicants if access is no longer authorized. If this check box is selected, a disconnect request is sent to the NAD any time a session is deleted. PPS can also send disconnect messages upon a role event that includes a VLAN change or a change in RADIUS attributes.
- 12. Select **Support CoA Messages** to enable CoA messages and disconnect messages support for the client. Ensure that Pulse Client is configured w ith EAP-JUAC in EAP-TTLS inner protocol as most preferred protocol. RADIUS CoA feature provides a mechanism to change the attributes of an authentication, authorization, and accounting (AAA) session after it is authenticated. Using the existing session, RADIUS CoA allow s devices to change the VLAN/ACL for the endpoint based on roles. CoA w orks on role mapping associated w ith every user. As the device state changes, the user is put in to various roles based on the Host Checker assessment or compliance check. During the dynamic assessment, CoA requests such as filter-id or any other return attributes that suites the role is sent to the NAD to provide the required access for the device. PPS receives CoA-NAK request if the NAD is not able to apply filterid or any other return attributes.
- 13. (Optional) Enter a new **Dynamic Authorization Port**(Default port is 3799). The default port might vary depending on the manufacturer. NAD listens to UDP port to receive RADIUS CoA messages from PPS.
- 14. Click **Save Changes**.

# <span id="page-100-0"></span>**Configuring Role and Role Mapping**

PPS access management framew ork evaluates authentication requests to match endpoints to roles. You must configure user roles for the various types of endpoints authenticated.

To create a user role:

- 1. Select **Users > User Roles.**
- 2. Click **New Role**.
- 3. Complete the name and description configuration and then save the configuration.

Figure 47: User Role General Configuration

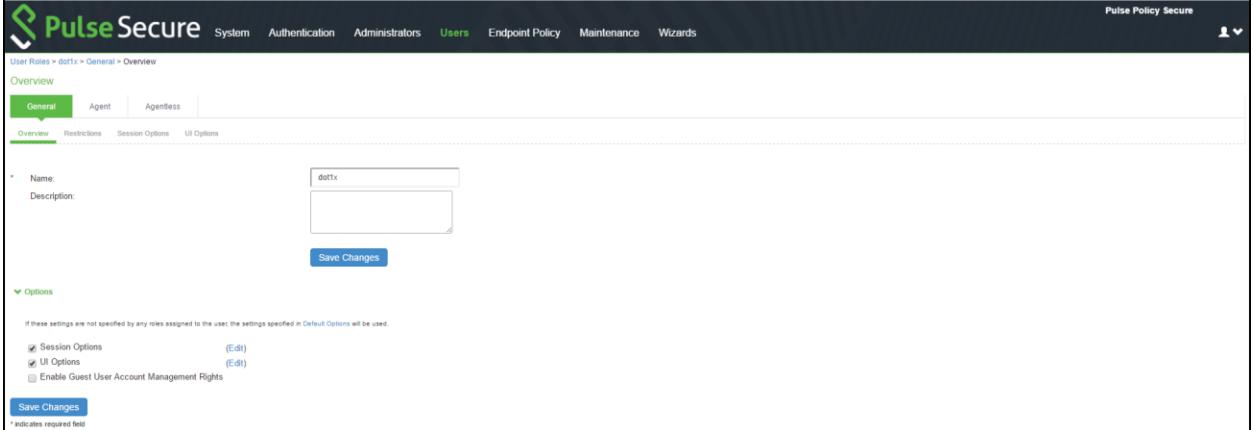

4. Click **Agent** and deselect agent options and then save the configuration.

Figure 48: User Role Agent Configuration

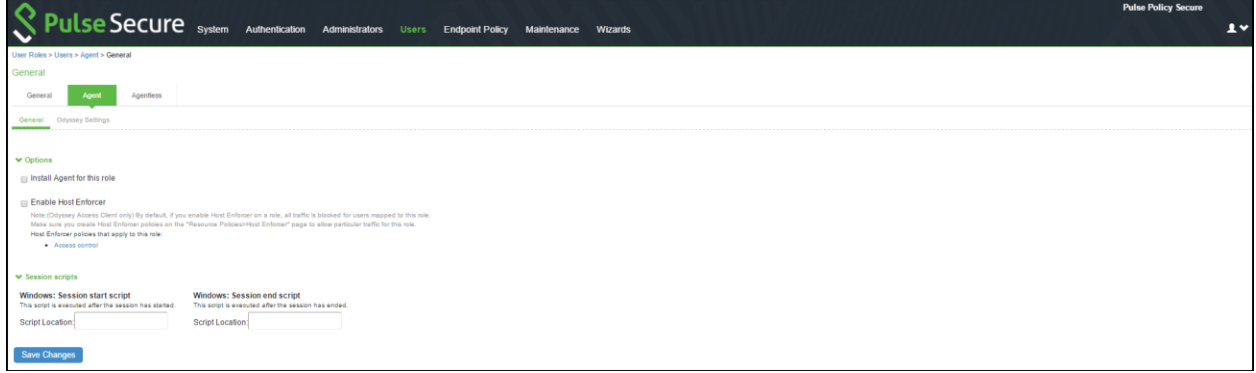

5. Click **Agentless** and enable agentless access and then save the configuration.

Figure 49: User Role Agentless Configuration

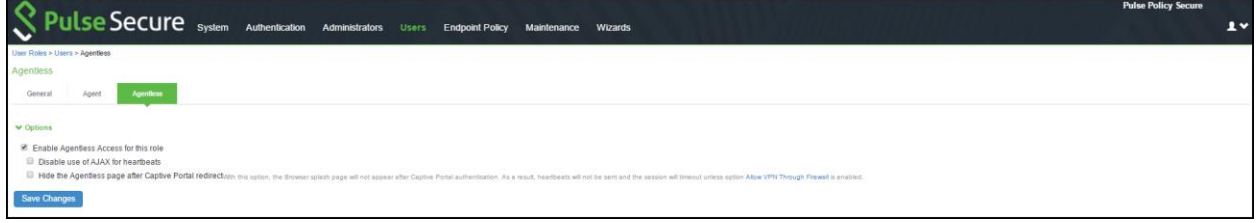

Role mapping rules define how endpoints are assigned to roles.

To configure the role mapping rules for User Realms:

- 1. Select **Users > User Realm**.
- 2. Click **New** to display the User Realm configuration page and create a user realm.
- 3. Click the **Role Mapping** tab to display the role mapping configuration page for the realm.
- 4. On the role mapping configuration page, click **New Rule** to display the role mapping rule configuration page.

#### Figure 50: Role Mapping

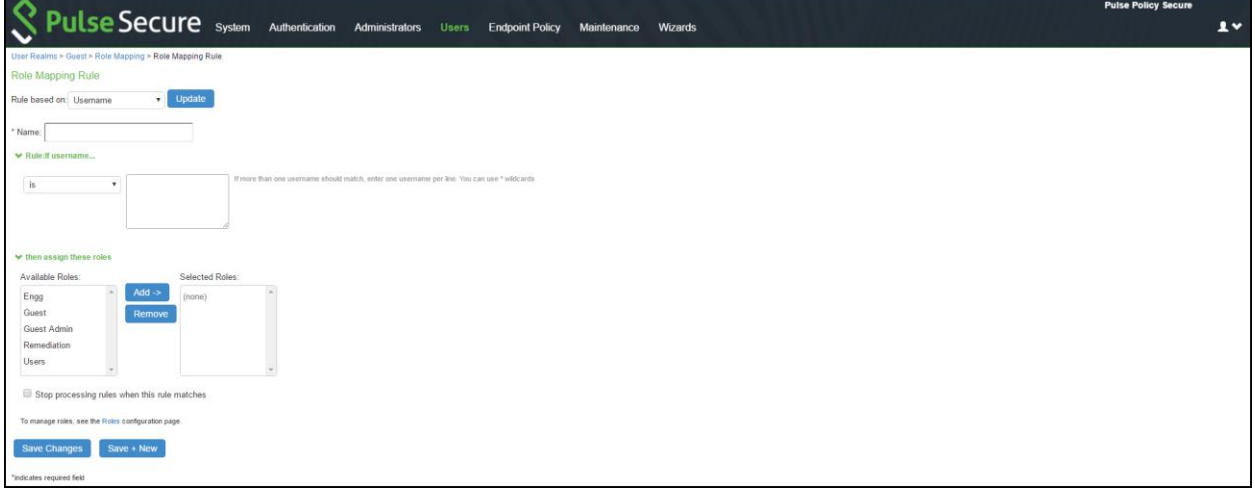

- a. (Optional) For Name, enter a name to label this role mapping rule.
- b. Select the rule from the Rule based list and provide the appropriate details.
- c. Select the appropriate role and click **Add**.
- 5. Click **Save Changes** to save the configuration.

#### <span id="page-101-0"></span>**Configuring RADIUS Attributes Policies**

This section describes the configuration information for RADIUS return attributes policy that is applied on sw itch, request attribute policy, w hich can be used along w ith sign-in policies for realm selection, policy realm restrictions, and authentication/accounting reporting for RADIUS authentication events.

The follow ing procedure lists the configuration information for RADIUS attributes:

- [Configuring RADIUS Return Attributes](#page-101-1)
- [Configuring RADIUS Request Attribute Policies](#page-107-0)
- [Configuring a RADIUS Request Policy Realm Restriction](#page-109-0)
- Configuring [RADIUS Attribute Logging](#page-109-1)
- [Verifying the RADIUS Request Attribute Policy Configuration](#page-111-1)

#### <span id="page-101-1"></span>*Configuring RADIUS Return Attributes*

RADIUS attributes policies sends the return list of attributes to an 802.1X sw itch. For example, you can specify w hich VLAN endpoints must be used to access the netw ork. You can also configure other functions on a NAD's port based on the role assigned to the user w ho is currently using that port. For example, a Sw itch might let you use return list of attributes to configure Quality-of-Service (QoS) functions (Bandw idth or Priority) on the device's port based on the current user's role.

A return list is a set of attributes that PPS returns to the NAD after authentication. The return list usually provides additional parameters that the NAD needs to complete the connection. Return list attributes are authorization configuration parameters.

In the RADIUS attributes policy, you can select RADIUS attributes by name from a predefined list. For each attribute, you specify values using strings or numbers. By default, PPS sends a session timeout value on all RADIUS accepts that is equal to the timeout value of the configured session length. You can bypass the default timeout.

To configure a RADIUS attributes policy:

- 1. Select **Endpoint Policy > Network Access > RADIUS Attributes**.
- 2. Click **New Policy**.

Figure 51: RADIUS Attribute Policy Configuration Page

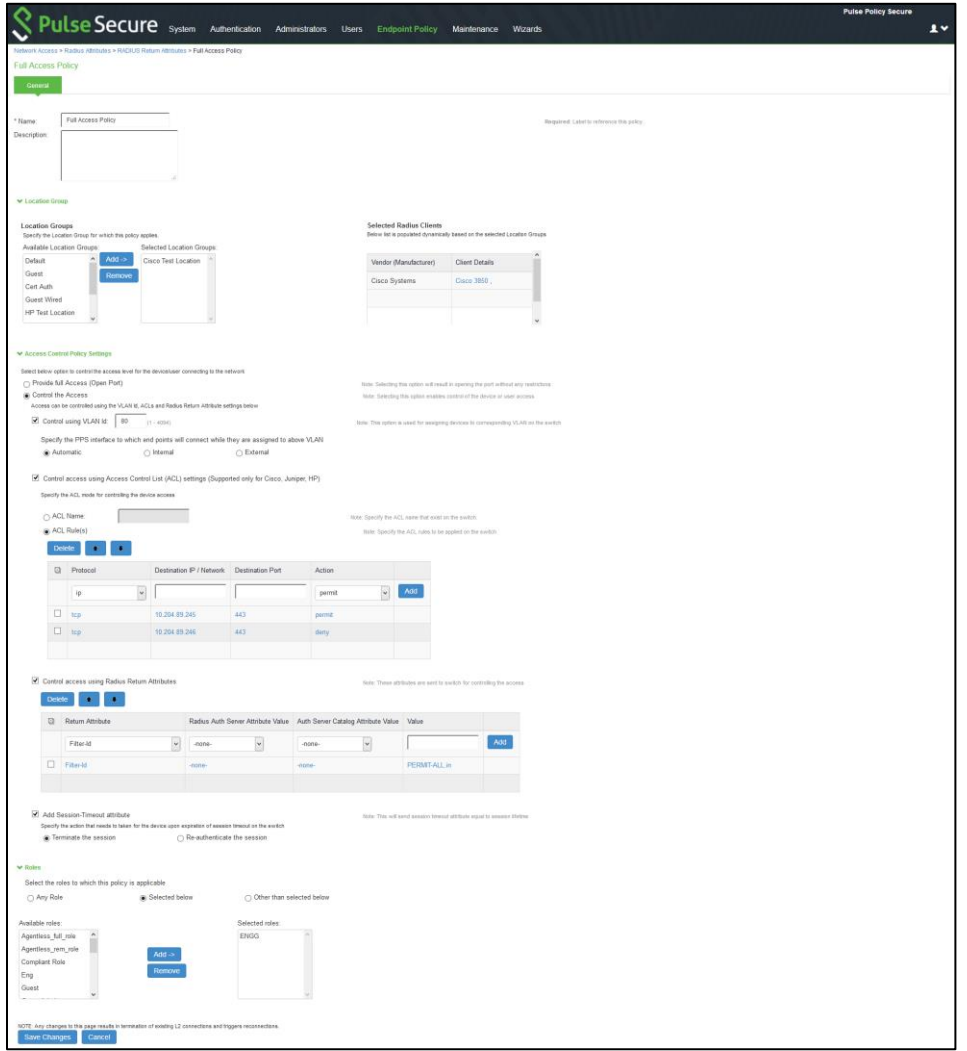

- 3. On the New Policy page, enter a name for the policy.
- 4. (Optional) For Description, enter a description for the policy.
- 5. Under Location Group, select the location groups to w hich you w ant to apply this policy, and click **Add**. To apply the policy to all location groups, do not add any location groups and use the default setting (all) listed in the Selected Location Groups list. The selected Radius clients table is dynamically updated based on the selected Location Groups.
- 6. Under Access Control Policy Settings, select from the follow ing options:
- a. **Provide full Access (Open Port)**—Check this option if you do not w ant to assign endpoints to a VLAN or return any RADIUS attributes. Selecting this check box disables all other RADIUS Attributes options.
- b. **Control the Access**—Select this option to control access using VLAN ID, ACLs and RADIUS return attributes.
	- i. Control using VLAN Id: Enter the VLAN ID (1-4094) used for assigning devices to corresponding VLAN on the sw itch.
		- 1. For Interface, specify PPS netw ork interface that endpoints affected by this policy to use to connect to PPS:
			- a. **Automatic (use configured VLANs)**—Select this option to use VLAN tagging. You must also connect the internal interface to the trunk port on a VLAN-enabled Sw itch that sees all the VLAN traffic.
			- b. **Internal** Select this option if the endpoints using this RADIUS attributes policy should use the IP address of the internal interface.
			- c. **External**—Select this option if the endpoints on the configured VLAN should use the IP address of the external interface.
	- ii. Control access using Access Control List (ACL) settings (Supported only for Cisco, Juniper, HP)
		- 1. Specify the ACL Name for controlling the device access or specify the ACL Rule to be applied on the Sw itch.
		- 2. Select the Protocol (IP/TCP/UDP/ICMP), Destination IP/Netw ork Mask, Destination Port, Action (Permit/Deny) and Click **Add**.

**Note**: The supported RADIUS clients for ACL mode are Cisco, Juniper, and HP sw itches. If there are any unsupported clients listed in the Supported RADIUS client table then the ACL configuration w ill be disabled.

- iii. **Control Access using Radius Return Attribute**—Select this option to specify the return attributes you w ant sent to the Sw itch/WLC.
	- Select the return attribute to send from the attribute list. Enter the value for the selected attribute and then click **Add**.
	- You can specify multiple return attributes and values for this policy.
	- To rearrange the order in w hich you w ant to send the return attributes, select the check box next to the attribute name and then click the up or dow n arrow .
	- To delete an attribute, select the check box next to the attribute name then click **Delete**.
- iv. **Add Session-Timeout attribute**—Select this option to specify the action (Terminate the session or
	- reauthenticate the session) taken upon on the expiration of session timeout.
- 7. Under Roles, specify:
	- **Any role**—To apply the policy to all users.
	- **Selected roles**—To apply this policy only to users w ho are mapped to roles in the Selected roles list. You must add roles to this list from the Available roles list.
	- **Roles other than those selected below**—To apply this policy to all users except for those w ho map to the roles in the Selected roles list. You must add roles to this list from the Available roles list.
- 8. Click **Save Changes**.

The policy output example is show n below .

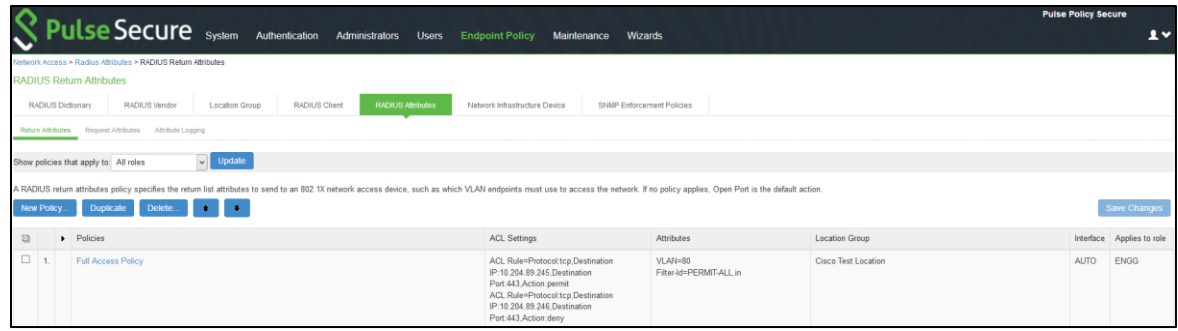

Example configuration for parsing ACL rule name (HP, Cisco, and Juniper)

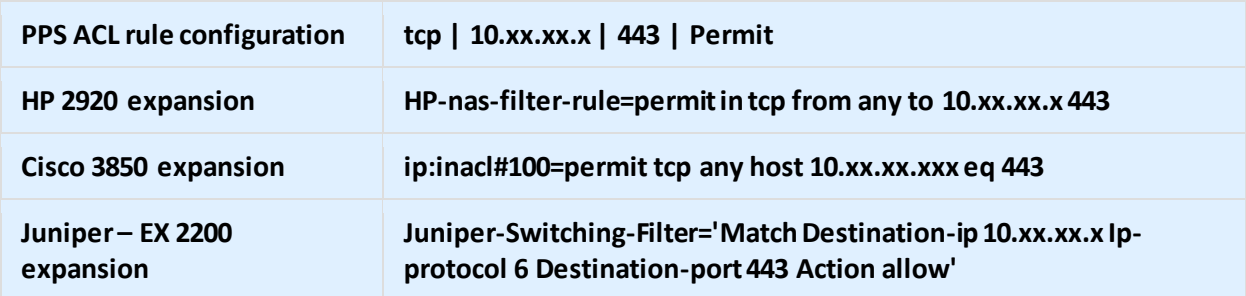

Example configuration for parsing ACL name (HP, Cisco, and Juniper)

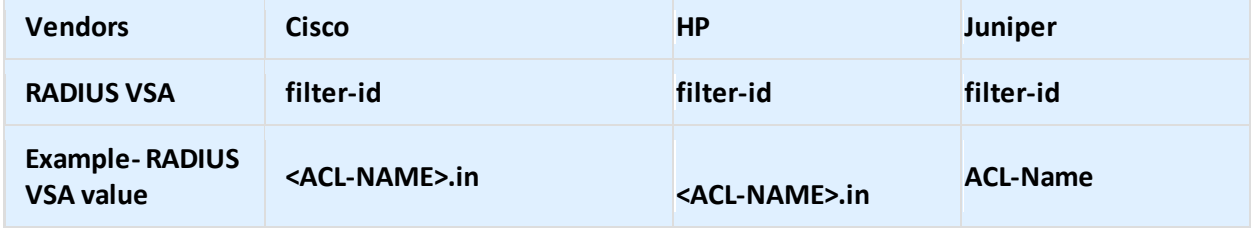

#### Example: RADIUS Attribute Policies

You can configure RADIUS attributes in the PPS to send return list attributes to an 802.1X netw ork access device. For example, you can specify w hich VLAN the endpoint must use to access the netw ork. You can also configure other functions on the netw ork devices port based on the role assignment. For example, a particular Sw itch might let you use return attributes to configure QoS functions (bandw idth, priority, or both) on the device port based on the user role. The example illustrates a RADIUS attribute policy to specify VLANs for endpoints, using the follow ing steps:

- If you are using more than tw o VLANs, connect PPS internal interface to the trunk port on a VLAN-enabled sw itch that detects all the VLAN traffic.
- You can also configure a RADIUS attributes policy w ith the Automatic setting, w hich enables PPS to take advantage of VLAN tagging. When connected to a trunk port on a VLAN-enabled sw itch, PPS detects traffic from all VLANs.
- You can also configure routing on the netw ork to enable endpoints to access PPS over the netw ork. In this case, you must configure RADIUS attributes policies w ith the VLAN IDs you are using for endpoints, but you do not need to configure any VLAN ports on PPS.

The below figure illustrates an example of using a RADIUS attributes policy to specify VLANs for endpoints.

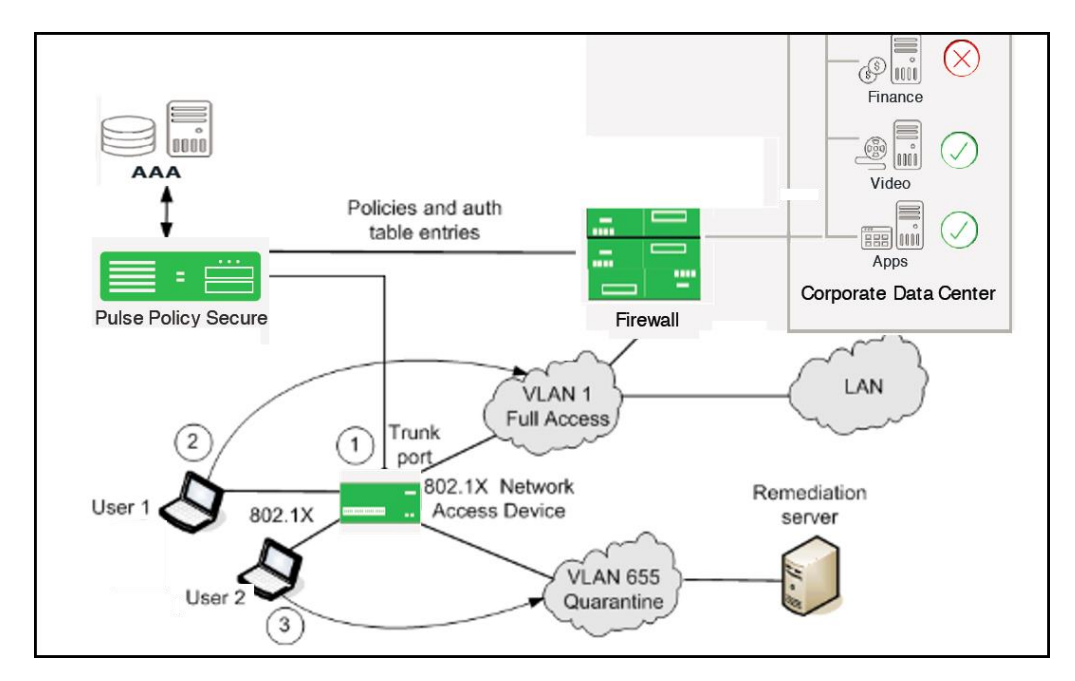

# Figure 52: Using a RADIUS Attributes Policy to Specify VLANs for Endpoints

- If the user 1 is authenticated and the endpoint complies w ith Host Checker security policies, then the user is assigned a role on the Full Access VLAN that allow s full netw ork access and access to protected resources.
- If user 2 is authenticated but the endpoint does not comply w ith Host Checker security policies. The user is assigned a role on the Quarantine VLAN that only allow s access to a remediation server.

# Example: Configuring various RADIUS Return Attribute Policies

This section covers the follow ing configurations:

- Configuring VLAN assignment using RADIUS return Attribute policy
- Configuring VLAN assignment along w ith other RADIUS return attribute policies
- Configuring filter-id using RADIUS return attribute policy
- Configuring VLAN assignment in a multi-vendor sw itch environment

#### Configuring VLAN Assignment using RADIUS return Attribute Policy

This configuration describes how to send VLAN assignment to the Sw itch/WLC by returning RADIUS attributes.

- 1. Select **Pulse Policy Secure > Network Access > RADIUS Return Attributes**
- 2. Under Access Control Policy Settings, select **Control the Access > Control using VLAN ID**.
- 3. Specify a **VLAN ID**.

#### Configuring VLAN Assignment along with other RADIUSreturn Attributes Policies

This configuration describes how to send VLAN assignment and other attributes to the Sw itch/WLC by returning RADIUS attributes.

- 1. Select **Pulse Policy Secure > Network Access > RADIUS Return Attributes**
- 2. Under Access Control Policy Settings, select **Control the Access > Control using VLAN ID**.
- 3. Specify a VLAN ID.
- 4. Select Control Access using Radius Return Attributes.
- 5. Select the attribute you w ant to return from the Attribute list.
- 6. For Value, specify an attribute value.

# Configuring Filter-ID using RADIUS Return Attribute Policy

This configuration describes how to send Filter-ID to sw itch/WLC by using the Filter-ID return attribute.

- 1. Select **Endpoint Policy > Network Access > RADIUS Return Attributes**.
- 2. Under Access Control Policy Settings, select Control Access using Radius Return Attributes.
- 3. Select **Filter-ID** from the Attribute list.
- 4. For value, specify the policy name.
- 5. Configure the filter on the NAD.

#### Configuring VLAN Assignment in a multi-vendor Switch Environment

This configuration describes how to send VLAN assignment in a multi-vendor sw itch environment that includes sw itch/WLC from different vendors. For example, you might have one type of sw itch that supports RADIUS tunnel attributes only, a second type of sw itch that supports the Filter-ID return attribute only, and a third type of sw itch that supports both.

- 1. Select **Endpoint Policy > Network Access > Location Group** and create a location group policy for each type of NAD.
- 2. Create a location group policy for sw itches that support RADIUS tunnel attributes only.
- 3. Create a second location group policy for sw itches that support the Filter-ID return attribute only.
- 4. Create a third location group policy for sw itches that support both RADIUS tunnel attributes and the Filter-ID return attribute.
- 5. Select **Endpoint Policy > Network Access > RADIUS Client**. Then, follow these steps to create a RADIUS client policy for each type of NAD and associate each RADIUS client policy w ith the appropriate location group.
- 6. Create a RADIUS client policy and specify a make/model for Make/Model that supports the RADIUS tunnel attributes. Associate this policy w ith the location group policy for sw itches that support RADIUS tunnel attributes only.
- 7. Create a second RADIUS client policy and specify a make/model that supports the Filter-ID return attribute. Associate this policy w ith the location group policy for sw itches that support the Filter-ID return attribute only.
- 8. Create a third RADIUS client policy and specify a make/model that supports the both RADIUS tunnel attributes and the Filter-ID return attribute. Associate this policy w ith the location group policy for sw itches that support both RADIUS tunnel attributes and the Filter-ID return attribute.
- 9. Select **Endpoint Policy > Network Access > RADIUS Attributes** and then follow these steps:
	- Create a RADIUS Attributes policy that specifies only the VLAN option and a value for VLAN ID. Associate this policy w ith the location group policy for sw itches that support RADIUS tunnel attributes only.
	- Create a second RADIUS Attributes policy that specifies only the Filter-ID option from the Attribute list and a policy name for Value. Associate this policy w ith the location group policy for sw itches that support the Filter-ID return attribute only.
	- Create a third RADIUS Attributes policy that specifies both the VLAN option and a value for VLAN ID, and the Filter-ID option w ith a policy name for Value. Associate this policy w ith the location group policy for sw itches that support both RADIUS tunnel attributes and the Filter-ID return attribute.

#### <span id="page-107-0"></span>*Configuring RADIUS Request Attribute Policies*

RADIUS request attribute policies allow s you to enforce the authentication requests based on information in the RADIUS packet. RADIUS request attribute policies consist of rules. Each rule consists of one attribute and some number of values. The type of value depends on the type of rule chosen. For example, if you select a rule w ith the User-Name attribute, you enter a string.

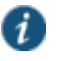

#### NOTE:

- RADIUS request attribute policy names must be unique.
- Each request page includes guidance on w hat type of value is expected.

If you select a rule w ith the Login-IP-Host attribute, you enter an IP address and an optional netmask. The default netmask value is 255.255.255.255. The value of the attribute must fall w ithin the specified IP address and netmask to pass the policy.

The RADIUS Access-Request attribute policy performs tw o tasks:

- Determines communication w ith the RADIUS client, indicating that the specified attributes must be sent in the Access-Request message.
- Parses the attribute-value pairs that are sent in the Access-Request message against the allow /deny rules you configure. The result of rules processing can be enforced in a realm restriction.

To configure a RADIUS Request attribute policy:

- 1. Select **Endpoint Policy > Network Access > RADIUS Attributes > Request Attributes** to display the configuration summary page.
- 2. Click **New** to display the policy configuration page.

Figure 53: RADIUS Request Attribute Policy Configuration Page

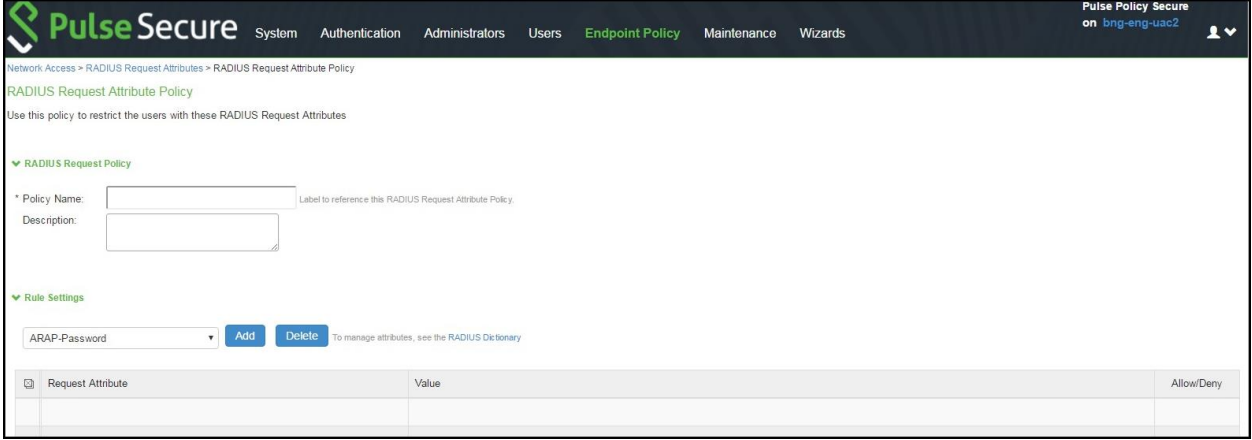

- 3. Specify a policy name and description.
- 4. Under Rule Settings, select a RADIUS Access-Request attribute and click Add to display the rule configuration page.

Figure 54: RADIUS Request Attribute Policy Configuration Page
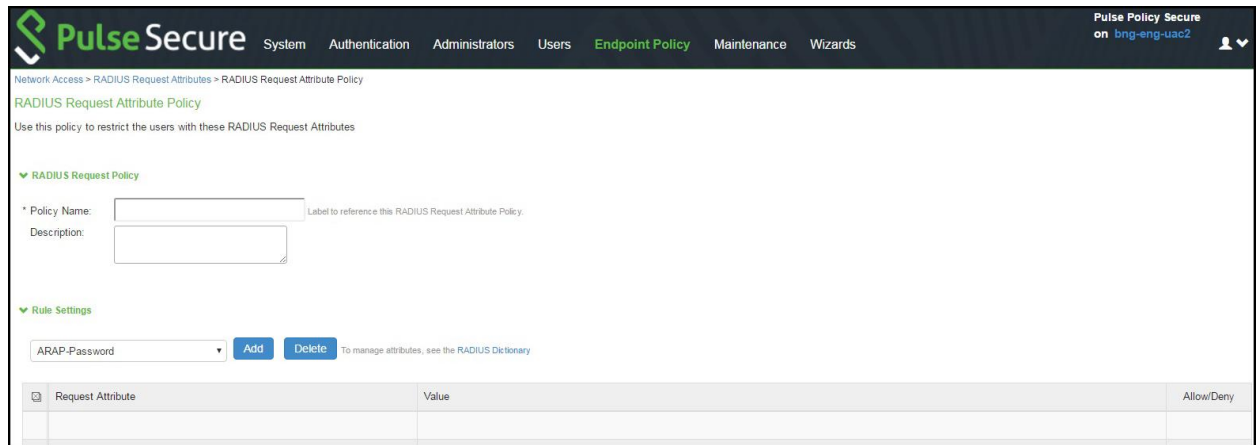

5. Complete the rule configuration as described below .

# Table 8: RADIUS Request Attribute Policy –Rule Configuration Guidelines

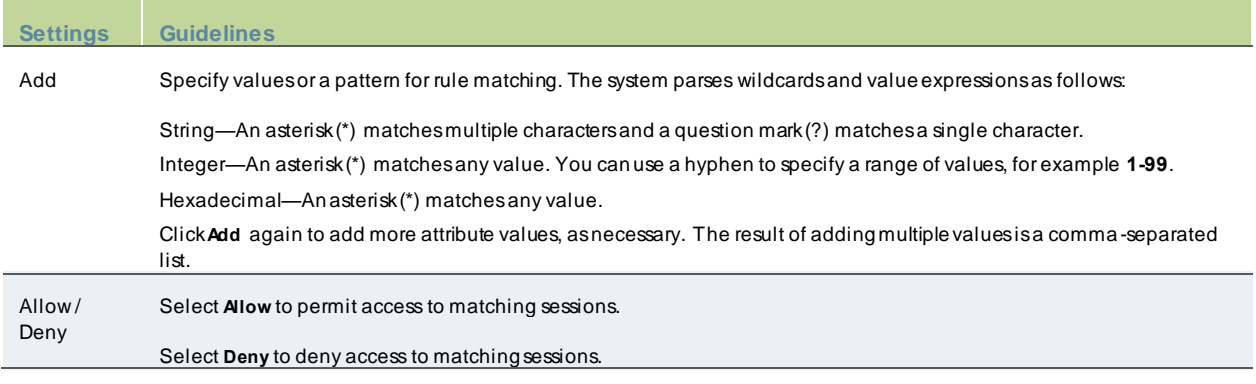

6. Save the rule configuration and return to the policy configuration page.

# Figure 55: RADIUS Request Attribute Policy Configuration Page

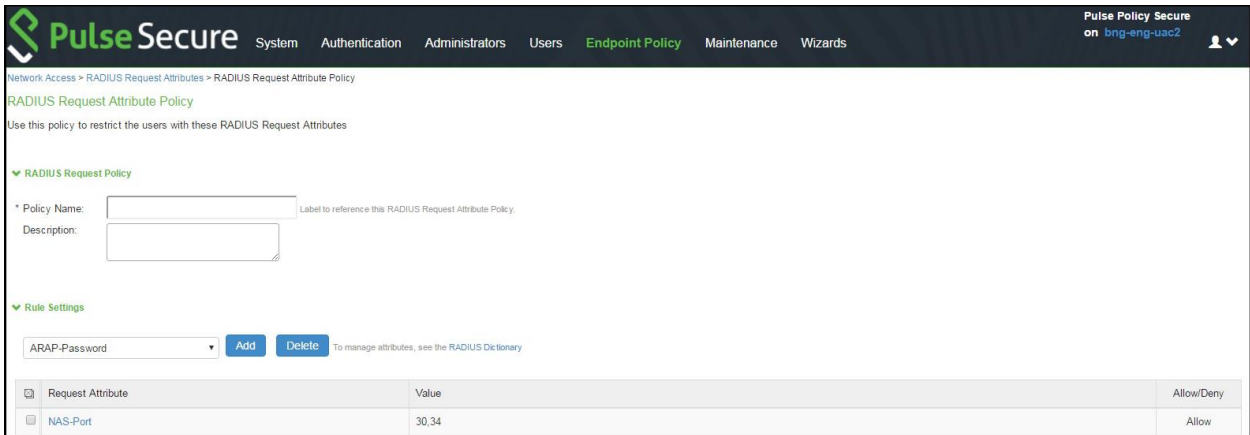

# *Configuring a RADIUS Request Policy Realm Restriction*

RADIUS request attribute policies can be assigned w ith a realm restriction. Any authentication request that comes from a realm w ith attribute policy requirements sends the RADIUS attributes specified in the policy, otherw ise the authentication request is not granted. If multiple rules are configured in a policy, then all rules in the policy must pass otherw ise the authentication fails.

If a user authentication fails based on the RADIUS request attribute policy, a user event log message is displayed. Debug logs allow the administrator to determine that a user met the policies, or indicate that the user failed a RADIUS return attribute policy.

To configure a RADIUS Request realm restriction:

- 1. Select **Endpoint Policy** > **Network Access > RADIUS Attributes > Request Attributes** to display the configuration summary page.
- 2. Click **New** to display the policy configuration page.
- 3. Complete the configuration as described in Table.
- 4. Click **Save**.

# Figure 56: Realm Restriction Policy –RADIUS Request Policies Configuration Page

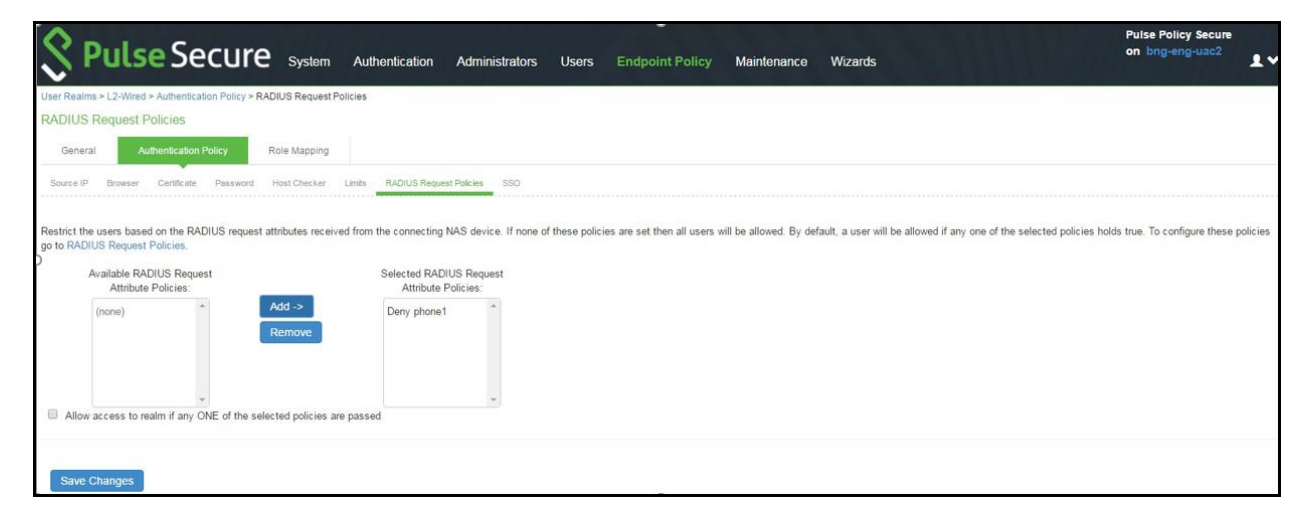

# Table 9: Realm Restriction Policy –RADIUS Request Policies Configuration Guidelines

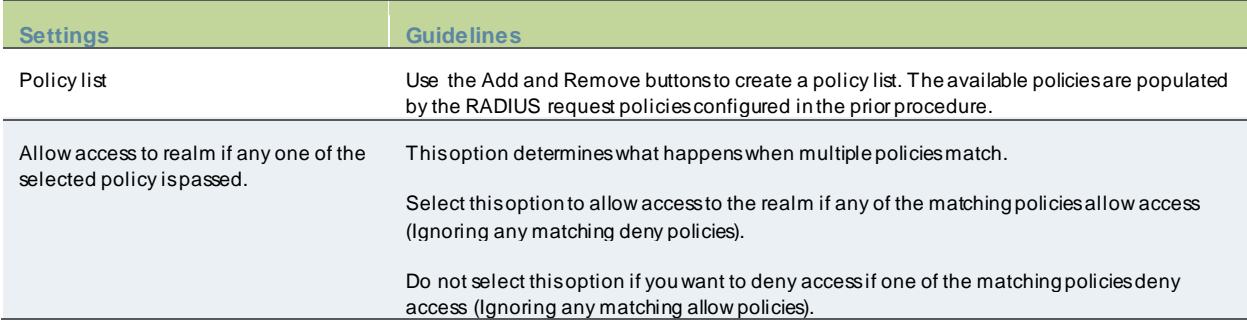

# *Configuring RADIUS Attribute Logging*

You can configure PPS to enable or disable authentication reporting for RADIUS authentication events. Using this feature you can obtain a granular record of authentication attempts using configurable and detailed authentication reports.

You can selectively choose events to record based on both successful and unsuccessful authentication attempts. If you select an attribute to be recorded and the value is not present in the authentication request/response, an entry is made in the debug log and in the RADIUS log. You can also specify accounting log messages.

The byte limit for log entries is 2048. If a message exceeds the byte limit the last value is trimmed and an entry is made in the debug and RADIUS logs.

To configure RADIUS attribute logging:

1. Select **Endpoint Policy > Network Access > RADIUS Attributes > Attribute Logging**.

Figure 57: RADIUS Attribute Logging

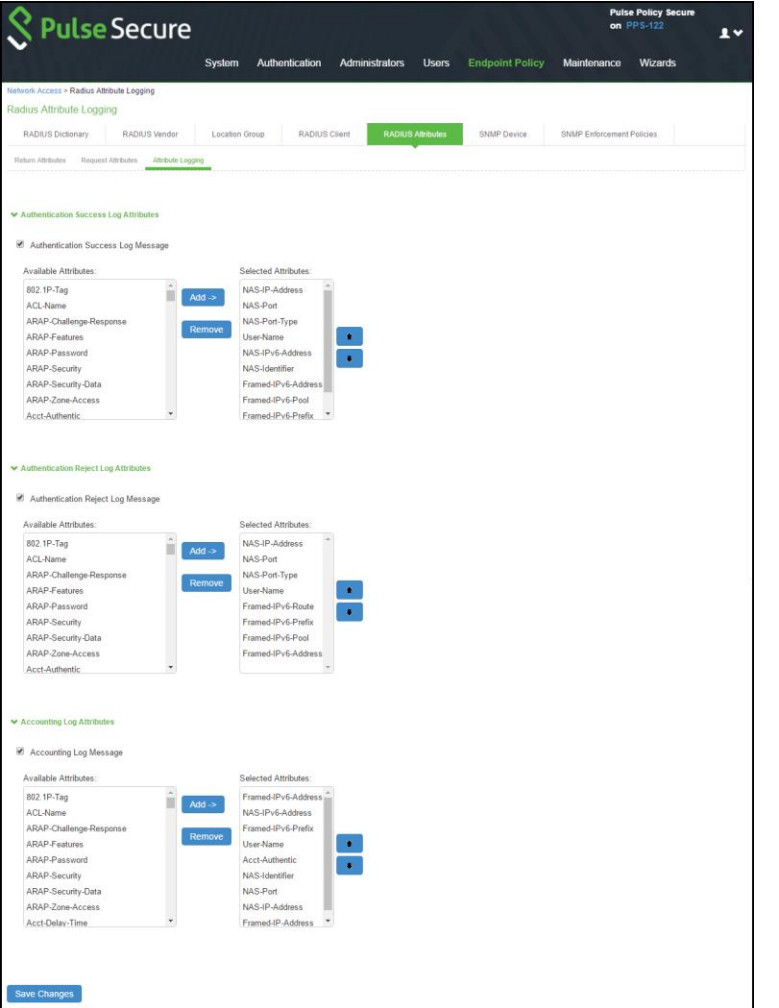

- 2. Select Authentication Success Log Message and Authentication Reject Log Message.
- 3. Select the **Accounting Log Message** option to specify the accounting log messages.
- 4. Select **Available attributes** from the lists, and click **Add** to populate the Selected Attributes lists.
- 5. Click **Save Changes**.

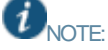

• To include the RADIUS accounting messages in user access logs, select **System > Log/Monitoring > User Access > Settings** and enable **RADIUS Accounting Messages**.

• The order of RADIUS attributes in the user access log is based on the order you select the attributes from the RADIUS attributes logging page.

#### *Verifying the RADIUS Request Attribute Policy Configuration*

When a user authentication fails because it did not meet the requirements specified in the RADIUS request attribute policy, a user event log message is displayed that includes information about w hich policies the user met or failed.

To display the User Access log:

- 1. Select **System Log/Monitoring**.
- 2. Click the **User Access** tab.
- 3. Click the **Log** tab.

# **Verifying the RADIUS Dictionary**

PPS supports many specific netw ork access devices (NAD) by using its built-in standard RADIUS and vendor-specific, proprietary dictionary files. You can upload new dictionaries to add new RADIUS clients. PPS uses the dictionary files to store lists of RADIUS attributes, parse authentication requests, and generate responses.

To upload a new RADIUS dictionary:

- 1. Select **Endpoint Policy > Network Access > RADIUS Dictionary** to display the preconfigured dictionaries and their associated vendors.
- 2. Click **New RADIUS dictionary**.

#### Figure 58: RADIUS Dictionary

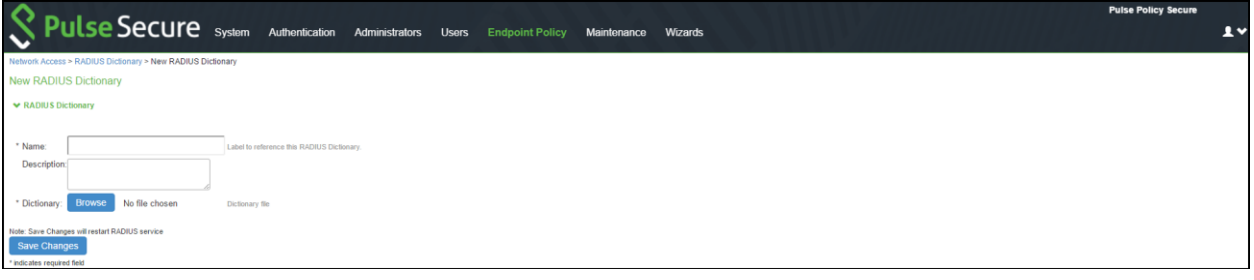

- 3. Enter a Name and optionally a description for the new dictionary.
- 4. Click **Browse** to search for the dictionary file (.dct) on a local or connected drive, then click **Save Changes**. The uploaded dictionary is displayed on the main RADIUS Dictionary page, and in the Make/Model list on the RADIUS Client page.
- 5. Click **Save Changes**.

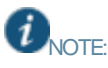

- You can only remove dictionaries that are not associated w ith a vendor.
- You can dow nload any dictionary from the list, including preinstalled dictionaries. You can modify the dow nloaded dictionary and then upload it as a new make/model.

# **Verifying RADIUS Vendor List**

RADIUS server contains a file w ith the list of manufacturers for the access devices, w hich communicate w ith the RADIUS server.

To verify the vendor and the associated dictionary on the RADIUS Vendor page:

- 1. Select **Network Access > RADIUS Vendor**.
- 2. Click **New RADIUS Vendor**, enter the name and then select the imported dictionary.

Figure 59: RADIUS vendor

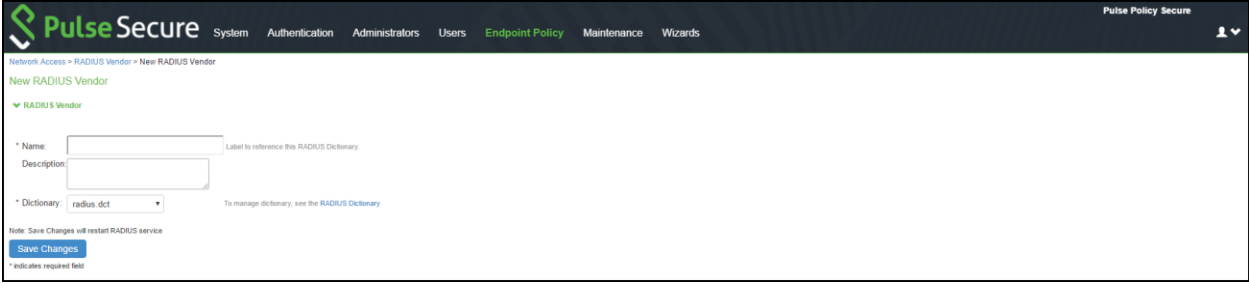

3. Click **Save Changes**.

# **Additional Configurations**

# **Configuration Commands for Cisco Switch**

The below example shows a sample configuration of 802.1X authentication on Cisco switch. Only sample commands are documented in this example. For more information, see Cisco documentation.

The configuration involves the following:

- 1. Configuring PPS server as a RADIUS server in configuration mode.
- 2. Configuring 802.1X on the switch port in configuration mode.

### *Configuring PPS server as a RADIUS server*

The sample configuration below shows how to add PPS server as a RADIUS authentication and accounting server on Cisco switch.

You must execute the following commands in the CLI configuration mode.

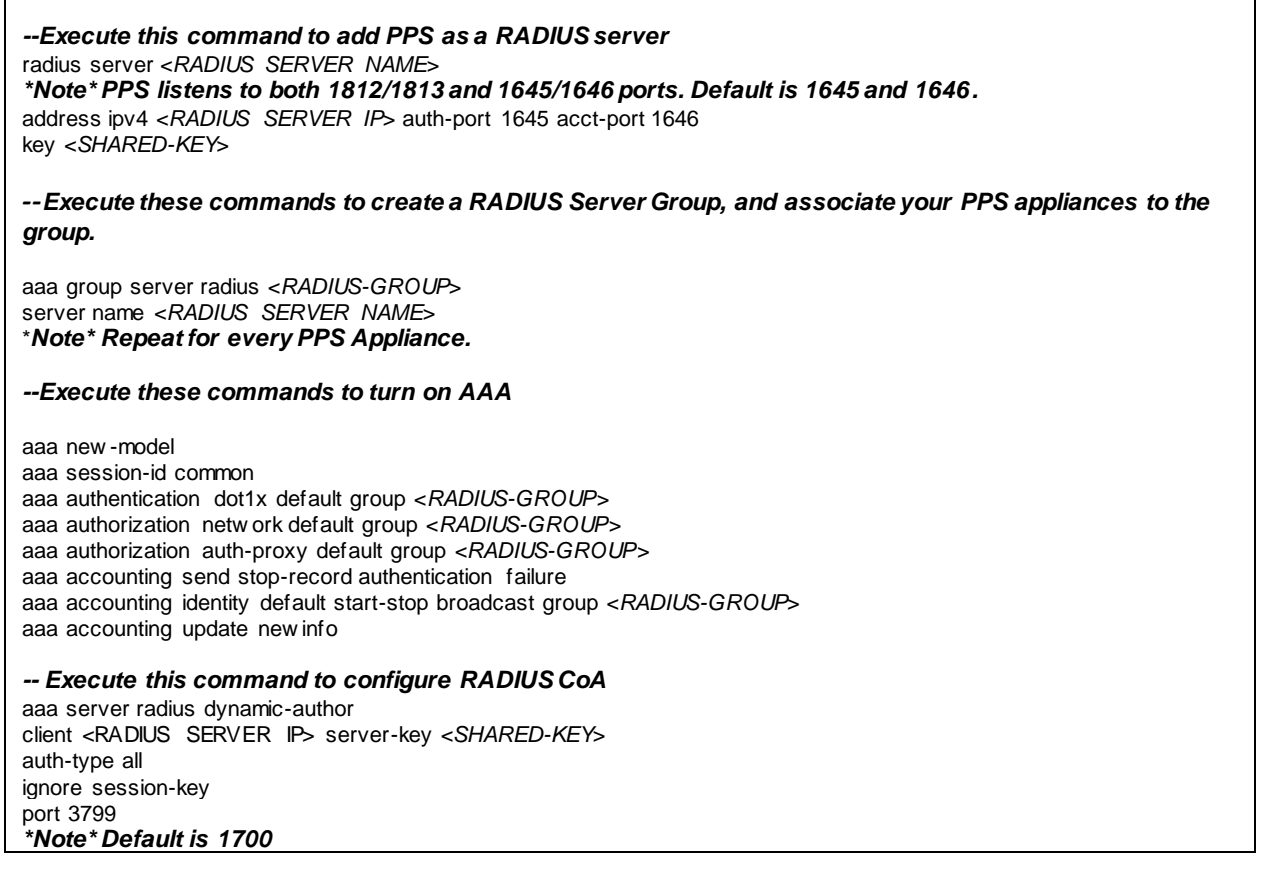

#### *Configuring 802.1x and MAC Authentication on the Switch Port*

The below example shows a sample configuration of 802.1X and MAC Address authentication on Cisco switch interface. You must execute the following commands in CLI configuration mode.

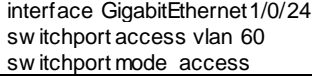

--**Execute this command to trigger re-authentication from PPS** authentication periodic authentication timer reauthenticate server --**Execute this command for configuring 802.1X** access-session port-control auto dot1x pae authenticator --**Execute this command for configuring MAC BYPASS** mab spanning-tree portfast service-policy type control subscriber POLICY\_Gi1/0/24 **--POLICY\_Gi1/0/24 is a policy map configuration. See the POLICY\_MAP configuration for more details. --Specify the order of execution** authentication order mab dot1x authentication priority dot1x mab **--Execute this command for viewing the status of the session on Cisco OS version 15.x and above** Show access-session interface gi-X/Y/Z detail --**Execute this command for viewing the status of the session on Cisco OS version 12.**x Show authentication session interface gi-X/Y/Z detail

# POLICY\_MAP configuration

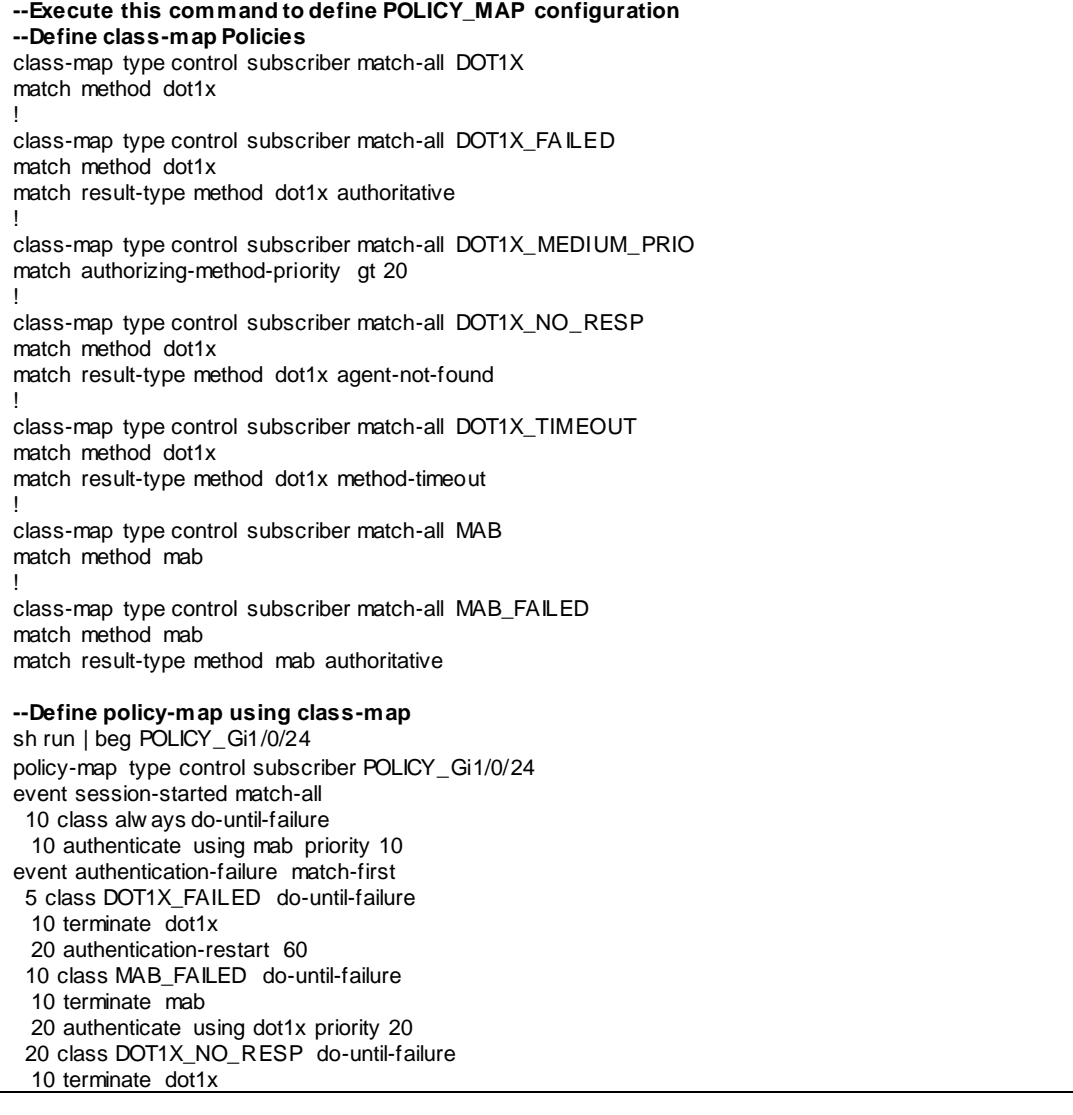

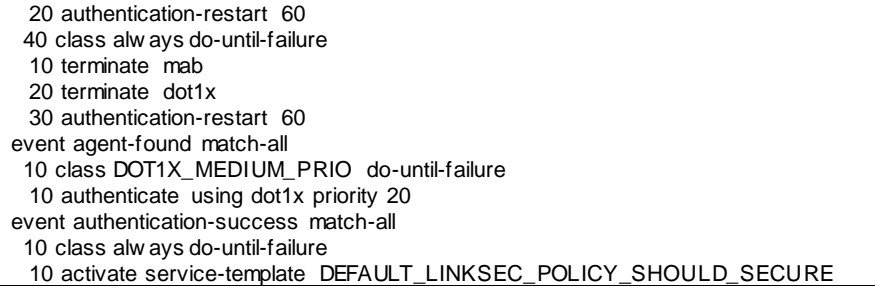

# **Configuration Commands for Huawei Switch**

The below example shows a sample configuration of 802.1X authentication on Huawei switch (S5720). Only sample commands are documented in this example. For more information, see Huawei documentation.

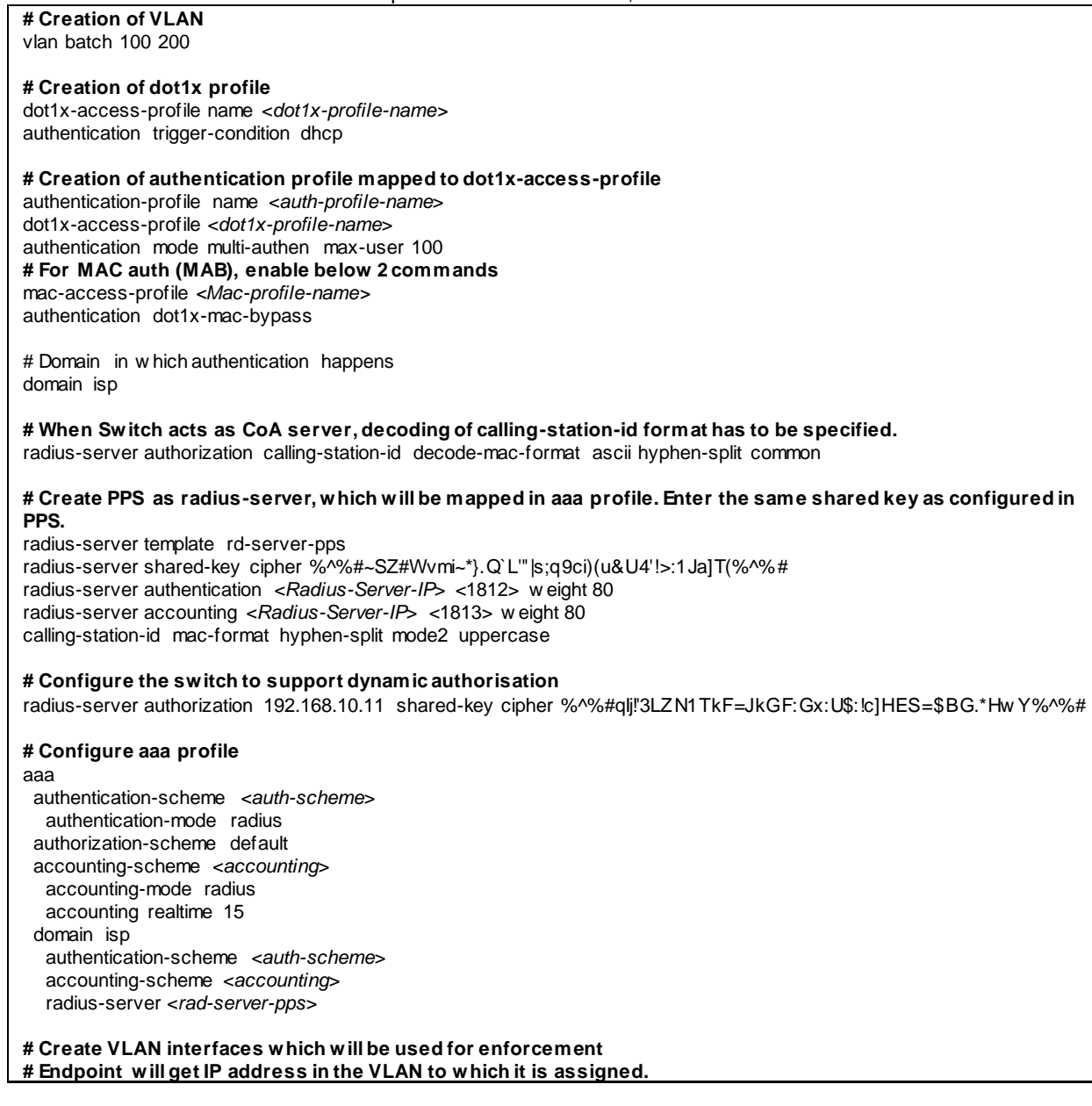

interface Vlanif100 ip address 192.168.10.10 255.255.255.0 dhcp select interface

interface Vlanif200 ip address 192.168.20.10 255.255.255.0 dhcp select interface

**# Access Interface having authentication-profile as dot1x** interface GigabitEthernet0/0/17 description "EP Interface" port link-type hybrid Port hybrid untagged vlan 100 200 authentication-profile <*auth-profile-name*>

**# Interface Connected to PPS server** interface GigabitEthernet0/0/19 description "connected to PPS" port link-type access port default vlan 100

# **Configuration Commands for Juniper EX Series Switch**

The below example shows a sample configuration of 802.1X authentication on Juniper EX switch.

The configuration involves the following:

- 1. Configuring PPS server as a RADIUS server in edit mode.
- 2. Configuring 802.1xon the switch port in edit mode.

### *Configuring PPS server as a RADIUS server*

The sample configuration below shows how to add PPS server as a RADIUS authentication and accounting server on Juniper EX switch. You must execute the following commands in edit mode.

set access radius-server <*RADIUS SERVER IP*> secret <*SHARED-KEY*> set access radius-server <*RADIUS SERVER IP*> source-address 10.204.88.30 **--Execute this command for configuring RADIUS CoA** set access radius-server <*RADIUS SERVER IP*> dynamic-request-port 3799 --**Execute this command to add PPS as a RADIUS server** set access profile 802.1X-access-profile authentication-order radius set access profile 802.1X-access-profile accounting order radius set access profile 802.1X-access-profile radius authentication-server <*RADIUS SERVER IP*> set access profile 802.1X-access-profile radius accounting-server <*RADIUS SERVER IP*>

# *Configuring 802.1x on the Switch Port*

The below example shows a sample configuration of 802.1X / MAC address authentication on Juniper EX switch interface. You must execute the following commands in edit mode.

*--***Execute this command for 802.1X** set protocols dot1x authenticator authentication-profile-name 802.1X-access-profile set protocols dot1x authenticator interface ge-0/0/0.0 supplicant multiple --**Execute this command for configuring MAC BYPASS** set protocols dot1x authenticator interface ge-0/0/0.0 mac-radius --**Execute this command for viewing the status of the session** Show dot1x interface ge-X/Y/Z detail

# **RADIUS Dictionary Files**

This section contains dictionary translations for parsing requests and generating responses. All transactions are composed of Attribute/Value Pairs. The value of each attribute is specified as one of these valid data types show n in the below table.

# Table10: Valid Data Types

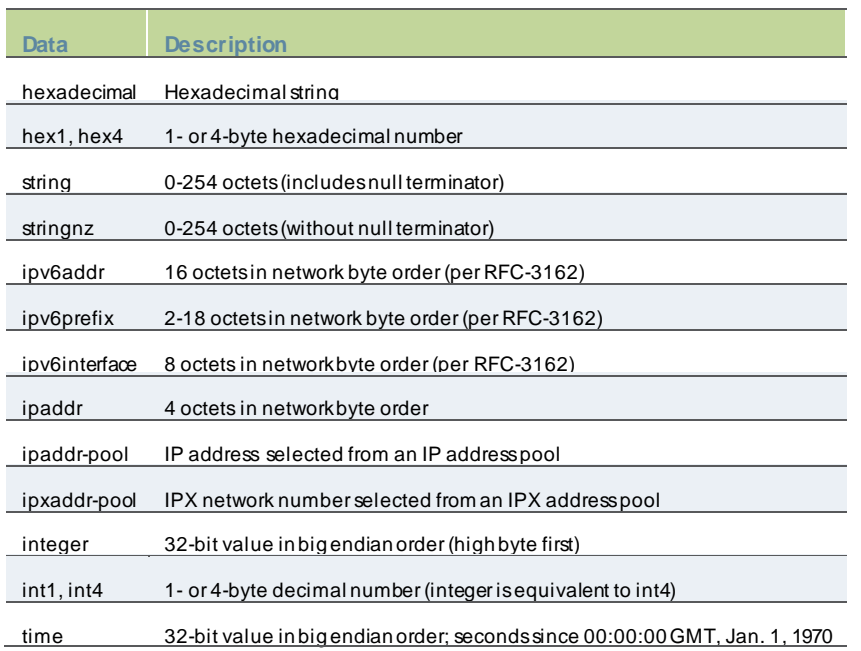

All attribute names and value names in the supplied radius.dct dictionary are derived from the RADIUS specification by replacing all nonalphanumeric characters w ith dashes (-).

The follow ing dictionary format provides a mechanism for including secondary dictionaries from the text of a primary dictionary. For example, only the attribute/value definitions that differ from the RADIUS specification need to be listed in a primary dictionary for a vendor specific implementation. Definitions for the attribute/values that are common to both are brought in by including the radius.dct dictionary anyw here w ithin the vendor dictionary.

The follow ing rules apply to the creation and use of dictionaries:

- All comments begin w ith a pound sign (#) in column 0 OR appear on an attribute or value line w ith <w hite space>#<w hite space> as the Mandatory delimiter betw een dictionary data and comment text. (This is a simple parser.)
- Include another dictionary file w ith an at sign (@). The (@) character must be in column 0.
- All attribute and attribute value names and numeric codes must be unique w ithin a single dictionary. Conflicts betw een dictionaries are resolved according to the follow ing rules:
	- Attributes and values have precedence over any that are parsed later, and parsing is depth first.
	- For example, to override a baseline attribute, create a file w ith that attribute in it, follow ed by an include of the baseline file. Because the baseline file is parsed later than the desired override, the baseline file is ignored.
	- When tw o secondary dictionary definitions of an attribute or value conflict, the earlier include takes precedence.
	- Other than include files, there are tw o meaningful line entry formats in a dictionary -one for attributes and one for attribute values.
- ATTRIBUTE\_KEY ATTRIBUTE\_NA ME ATTRIBUTE\_CODE DATA\_TYPE FLAGS [COMMENT\_DELIMITER COMMENT\_TEXT]
- VALUE\_KEY ATTRIBUTE\_NA ME VALUE\_NAME VALUE\_CODE [COMMENT\_DELIMITER COMMENT\_TEXT]
- The legend for the last column of an attribute entry should be:
	- 'c' indicates a SINGLE value attribute that is a candidate for inclusion in a user's checklist.
	- 'C' indicates a MULTI value attribute that is a candidate for inclusion in a user's checklist.
	- 'r' indicates a SINGLE value attribute that is a candidate for inclusion in a user's reply list.
	- 'R' indicates a MULTI valued attribute that is a candidate for inclusion in a user's reply list.
	- 'o','O' ordered attribute, some attributes (such as Reply-Message) might need to be presented in a particular order to make sense.

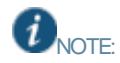

- The absence of  $\{C,c,R,r\}$  flags indicates an item that is neither a reply nor a check list item (such as State, Proxy -State).
- All FLAG characters on a given attribute line must be clustered together to parse properly. No w hite space is allow ed betw een individual characters.

# **Policy Enforcement using SNMP**

This chapter provides an overview of the SNMP enforcement. It includes the follow ing information:

- **Overview**
- [Benefits of SNMP Enforcement](#page-119-0)
- [Policy Enforcement Using Simple Netw ork Management Protocol](#page-120-0)
- [Configuring SNMP on PPS](#page-122-0)
- [Appendix](#page-133-0)

# **About SNMP Enforcement**

# **Overview**

PPS supports device visibility and policy enforcement on sw itches using SNMP as an alternative to 802.1X. Using SNMP enforcement, you can easily deploy and achieve comprehensive compliance and role based access.

# <span id="page-119-0"></span>**Benefits of SNMP Enforcement**

The follow ing are the benefits of SNMP enforcement:

- Supports SNMP enforcement for MAC based authentication and role assignment.
- Supports netw ork visibility using SNMP v1/v2/v3.
- The endpoints are discovered through SNMP traps (Linkup/Down, MAC notification, and Port security).
- Supports easy NAC deployment w ith SNMP enforcement based on compliance and role-based access.
- Supports Non-802.1X compliance endpoints.
- Supports SNMP discovery for L2/L3 switches.
- Supports Pulse session after SNMP MAC authentication.
- Supports hybrid deployment- 802.1X for w ireless netw ork and SNMP for w ired netw ork.

# <span id="page-120-0"></span>**Policy Enforcement Using Simple Network Management Protocol**

This section covers the follow ing deployment scenarios:

- Policy Enforcement using SNMP for unmanaged devices
- Policy Enforcement using SNMP for managed devices

### **Policy Enforcement using SNMP for Unmanaged Devices**

To deploy policy enforcement using SNMP for unmanaged devices, add the sw itch as an SNMP Agent and the PPS device as an SNMP server in the sw itch and then configure the SNMP Enforcement Policies in PPS.

Figure 60: Policy Enforcement using SNMP for unmanaged devices

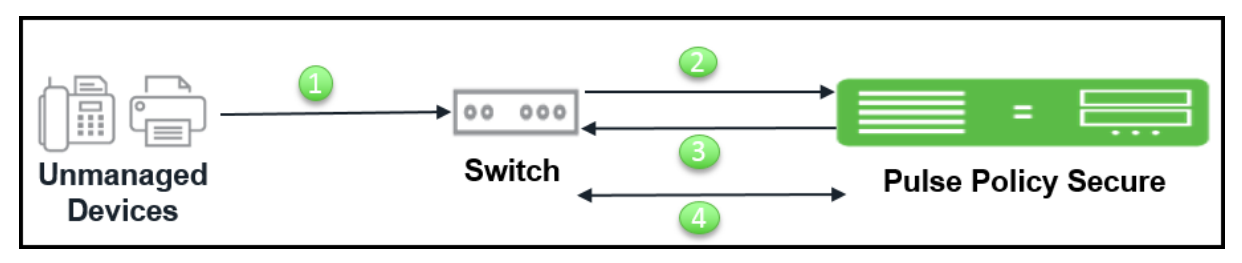

The w orkflow for the SNMP policy enforcement using *linkup/MAC address Notification traps*is described below :

- 1. Unmanaged corporate devices such as phones, printers, and cameras connect to SNMP sw itch. The SNMP sw itch is configured for linkup/MAC address Notification trap. The SNMP sw itch generates the SNMP trap. See the Appendix section for sw itch configuration.
- 2. PPS learns or receives the MAC address.
- 3. PPS performs the MAC authentication and sets the VLAN based on the role assigned using SNMP.
- 4. When the user disconnects the device from the sw itch by plugging out the cable, PPS receives an SNMP trap and it deletes the session from the PPS server and sets the sw itch port to the default VLAN.

The w orkflow for the SNMP policy enforcement using *port-security trap* is described below :

- 1. Unmanaged corporate devices such as phones, printers, and cameras connect to SNMP sw itch. The SNMP sw itch is configured for port-security trap. A dummy static MAC address is configured on the port. Since machine's MAC address does not match w ith the configured dummy mac address, it generates a security violation and a port security trap is sent to PPS. See the Appendix section for sw itch configuration.
- 2. PPS learns or receives the MAC address.
- 3. PPS performs the MAC authentication and the dummy MAC address configured on the interface is replaced w ith the endpoint MAC address thus authorizing the endpoint on the sw itch and sets the VLAN based on the role assigned.
- 4. When the user disconnects the device from the sw itch by plugging out the cable, the session is not deleted from the PPS. How ever, the session is deleted only after the session timeout.

# **Policy Enforcement using SNMP for Managed Devices**

To deploy policy enforcement using SNMP for managed devices, add the sw itch as an SNMP Agent and the PPS device as an SNMP server in the sw itch and then configure the SNMP Enforcement Policies in PPS.

#### Figure 61: Policy enforcement using SNMP for managed devices

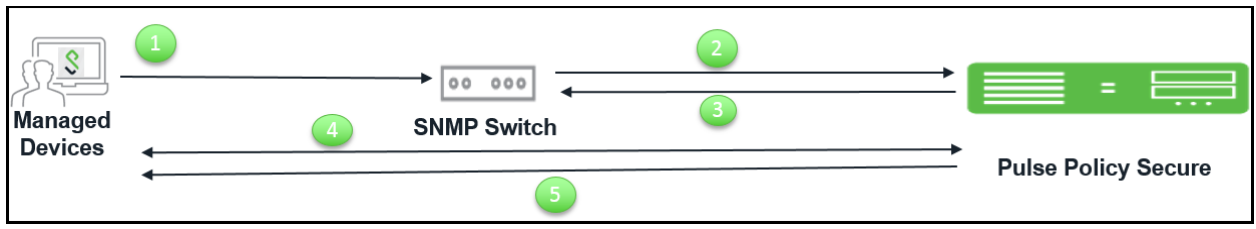

The w orkflow for the SNMP policy enforcement using *link-up/MAC address Notification traps*is described below :

- 1. Managed corporate client (Pulse Desktop client is installed) such as Window s/MAC OSX machine connects to SNMP sw itch port. The SNMP sw itch is configured for link-up/MAC address Notification trap. The SNMP sw itch generates the SNMP trap. See Appendix section for sw itch configuration.
- 2. PPS learns or receives the MAC address.
- 3. PPS performs the MAC authentication and sets the VLAN based on the role assigned using SNMP.
- 4. The user connects to PPS using Pulse Client. Host checker evaluates the compliance status of machine. If machine is compliant w ith Host Checker policy.
- 5. PPS sets the VLAN configured for compliant role using SNMP and if machine is non-compliant w ith Host Checker policy then PPS sets the VLAN configured for non-compliant role using SNMP.
- 6. When the user disconnects the Pulse client. PPS reevaluates the role and sets the VLAN based on the role assigned.
- 7. When the user disconnects the endpoint from the sw itch by plugging out the cable, session from the PPS server is deleted and the sw itch port is set to the default VLAN.

The w orkflow for the SNMP policy enforcement using *port-security trap* is described below :

1. Managed corporate client (Pulse Desktop client is installed) such as Window s/MAC OSX machine connects to SNMP sw itch port.

The SNMP sw itch need to be configured for port-security trap. A dummy static MAC address is configured on the port. Since the machine's MAC address does not match w ith the configured dummy mac address, it generates a security violation and a port security trap is sent to PPS.

- 2. PPS learns or receives the MAC address.
- 3. PPS performs the MAC authentication and the dummy MAC address configured on the interface is replaced w ith the endpoint MAC address thus authorizing the endpoint on the sw itch and sets the VLAN based on the role assigned.
- 4. When the user disconnects the device from the sw itch by plugging out cable, the session is not deleted from the PPS. How ever, the session is deleted only after the session timeout.
- 5. PPS sets the VLAN configured for compliant role using SNMP and if machine is non-compliant w ith Host Checker policy then PPS sets the VLAN configured for non-compliant role using SNMP.
- 6. When the user disconnects the Pulse client. PPS reevaluates the role and sets the VLAN based on the role assigned.
- 7. When the user disconnects the device from the sw itch by plugging out the cable, the session is not deleted from the PPS. How ever, the session is deleted only after the session timeout.

# <span id="page-122-0"></span>**Configuring SNMP on PPS**

This section covers the configuration for SNMP policy enforcement. SNMP based policy enforcement is applied to endpoints running Pulse Client, and to clientless endpoints w here the MAC address is discovered through SNMP. For endpoints running Pulse Client, role assignment is based on compliance; for clientless endpoints, role assignment is based on MAC address.

The configuration procedure for SNMP policy enforcement is described below :

- [Configuring a MAC address Authentication Server](#page-122-1)
- [Configuring a MAC address Authentication Realm](#page-123-0) and Role Mapping
- **[Configuring a Location Group](#page-125-0)**
- Configuring [SNMP Devices](#page-126-0)
- [Verifying the status of SNMP Devices](#page-131-0)
- Configuring [SNMP Enforcement Policy](#page-132-0)

#### <span id="page-122-1"></span>**Configuring a MAC address Authentication Server**

A MAC address authentication server defines how endpoints are authorized using the MAC address. You can choose to allow or deny a MAC address or use w ildcards to allow or deny groups of MAC addresses.

To configure a MAC address authentication server:

- 1. Select **Authentication > Auth Server**.
- 2. Select **MAC Address Authentication** and click **New Server** to display the MAC Address Authentication Server configuration page as show n in Figure.

Figure 62: MAC Address Authentication Server

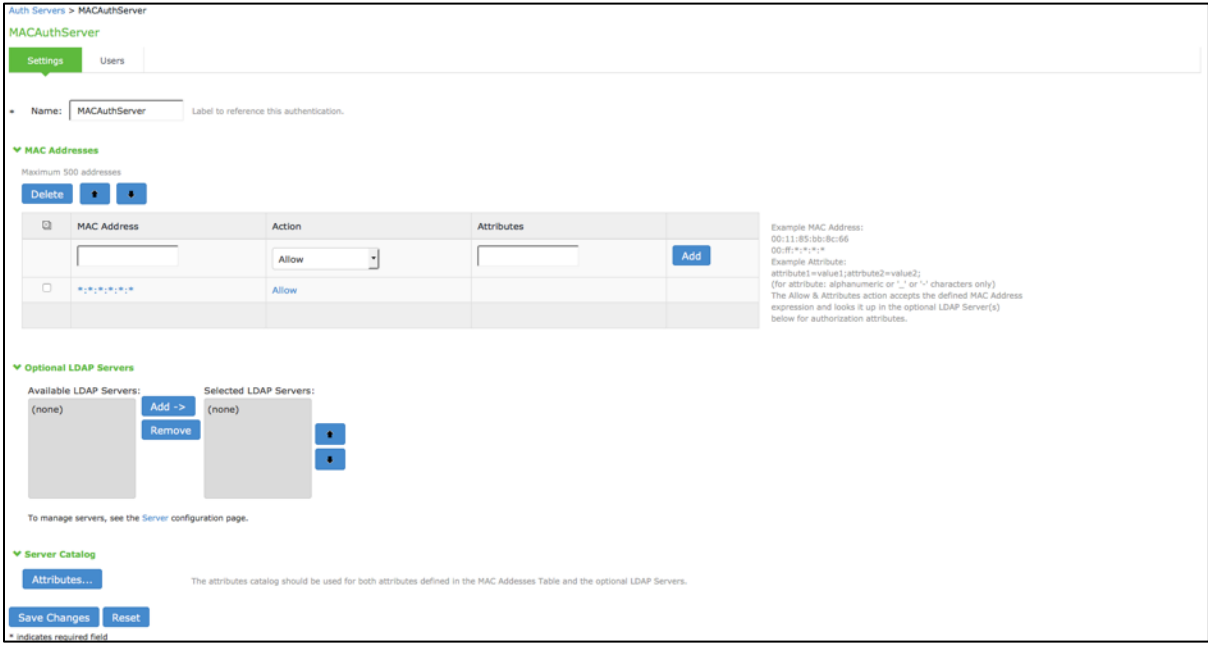

- 3. On the MAC address authentication server configuration page:
	- a. For Name, enter a name to label this MAC address authentication server.
	- b. Under MAC Addresses, enter the MAC address(es) to w hitelist.
	- c. Select an action to take w hen the MAC address matches:
		- i. **Allow**—Signal successful authentication.
- ii. **Deny-Signal unsuccessful authentication.**
- iii. **Allow and Attributes**—Typically, a match terminates the search. If you select **Allow and Attributes**, the search is not terminated; instead, the system searches the LDAP servers for a match in order to retrieve the LDAP authorization attributes.
- d. Specify a name-value pair to associate the MAC address w ith a particular group or organization.
- e. Under Optional LDAP servers, Use the **Add** and **Remove** selector buttons to add LDAP servers to the list of selected servers. Use the up and dow n buttons to order the list. The order in w hich the LDAP servers are listed is important.
- f. Under Server Catalog, Click the **Attributes** button to display the LDAP server catalog, w hich you can use to select or add attributes to be retrieved from the LDAP servers.
- 4. Click **Save Changes** to save the configuration.

# <span id="page-123-0"></span>**Configuring a MAC address Authentication Realm and Role Mapping**

A MAC address authentication realm uses a MAC address authentication server and role mapping rules to sort MAC address authentication requests into roles.

To configure a MAC address authentication realm:

- 1. Select **Endpoint Policy > MAC Address Realms**.
- 2. Click **New** to display the MAC Address Realm configuration page.

#### Figure 63: MAC Address Realm

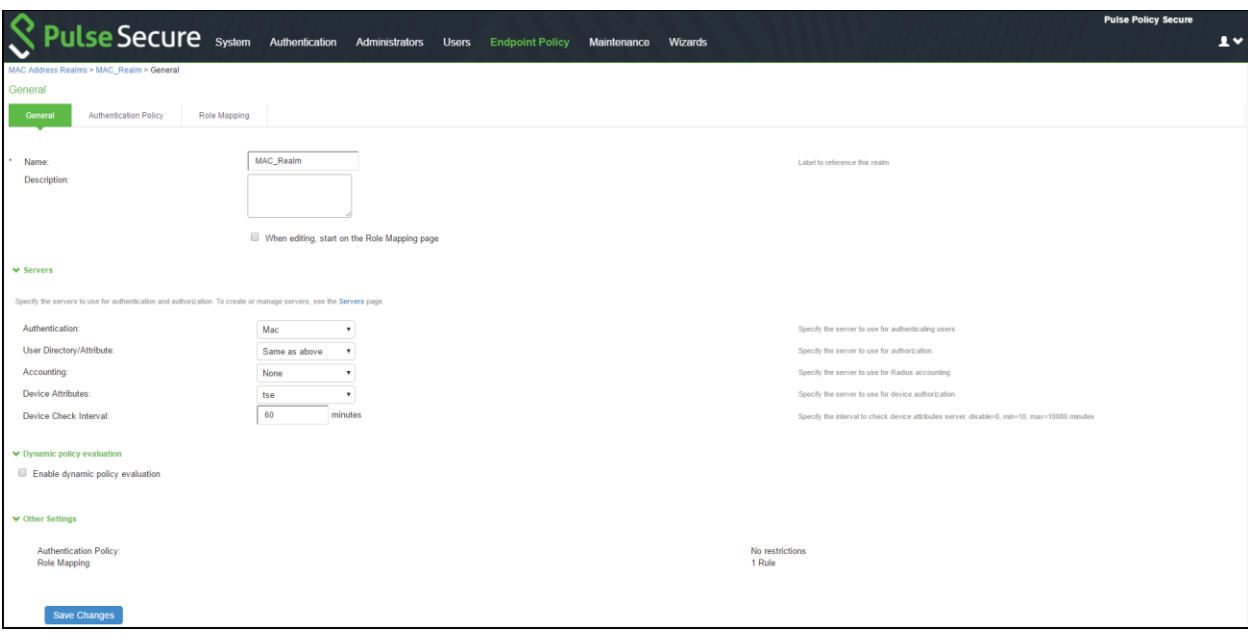

- 3. On the MAC address realm configuration page:
	- a. For Name, enter a name to label this MAC address realm.
	- b. (Optional) For description, enter a description.
	- c. For Authentication Server, select the MAC address authentication server configured earlier.
	- d. For User Directory/Attribute Server, select "Same as above".
	- e. For accounting, select the authentication server.
	- f. For device attribute, select the server for device authorization. For profiler, select the name of the local profiler.
	- g. Specify the device check interval in minutes.
	- h. Select the **Enable dynamic policy evaluation** to automatically or manually refresh the assigned roles of users by evaluating a realm's authentication policy, role-mappings, role restrictions, and resource policies.
- 4. Click **Save Changes** to save the configuration.

Role mapping rules define how endpoints are assigned to roles.

To configure the role mapping rules for your MAC Address Realm:

- 1. Click the **Role Mapping** tab to display the role mapping configuration page for the realm.
- 2. Click **New** to display the MAC Address Realm configuration page.
- 3. On the role mapping configuration page, click **New Rule** to display the role mapping rule configuration page.

# Figure 64: MAC Address Realm - Role Mapping

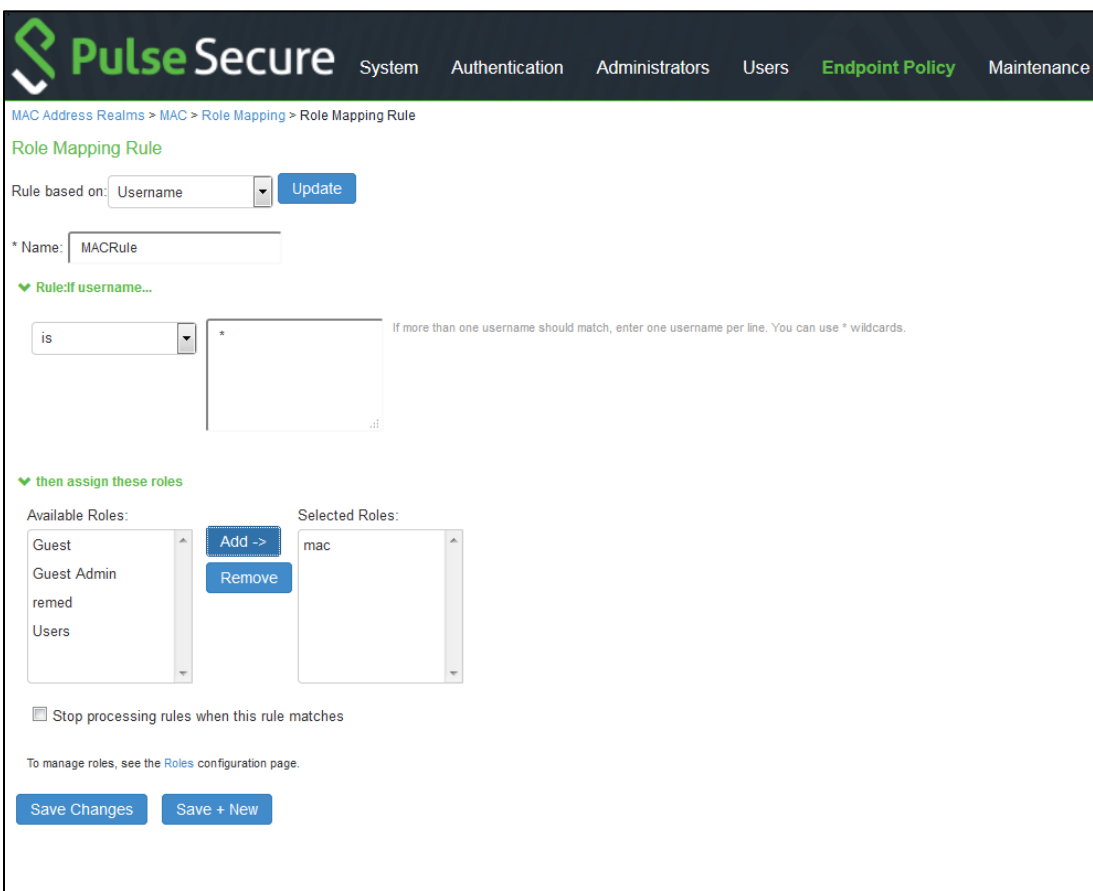

- a. (Optional) For Name, enter a name to label this role mapping rule.
- b. Select the rule from the Rule based list and provide the appropriate details.
- c. Select the appropriate role and click **Add**.
- 4. Click **Save Changes** to save the configuration.

# <span id="page-125-0"></span>**Configuring a Location Group**

A location group enables association of a sign-in policy and MAC address realm for netw ork access policy enforcement.

To configure a location group:

- 1. Select **Endpoint Policy > Network Access > Location Group**.
- 2. Click **New Location Group** to display the Location Group configuration page.

# Figure 65: New Location Group

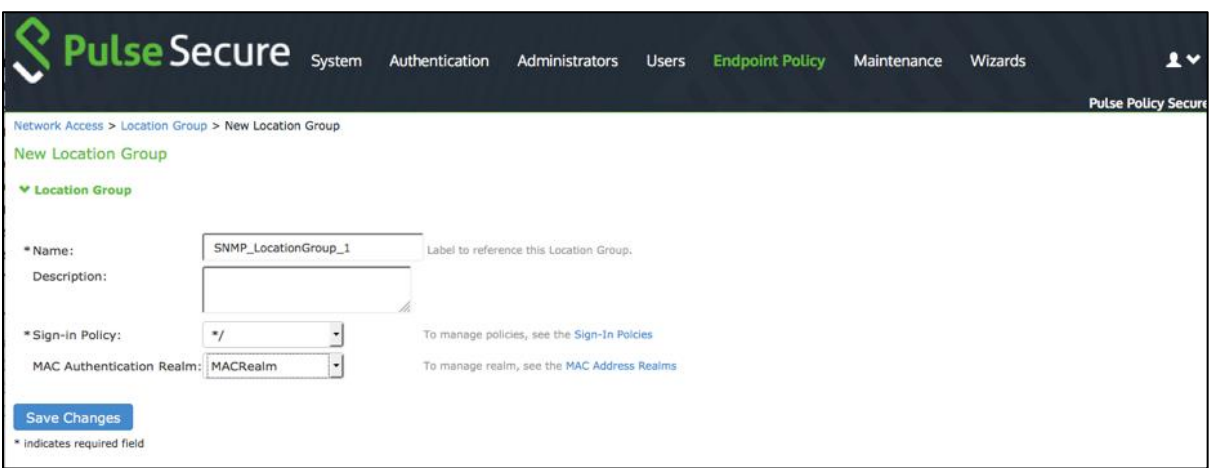

- 3. On the location group configuration page:
	- a. Enter a name or label to describe the location group.
	- b. Enter a description.
	- c. Select the default sign-in policy as it is not applicable for SNMP enforcement. For example, default \*/ sign-in policy.
	- d. Select the MAC authentication realm w hich w as configured earlier.
- 4. Click **Save Changes** to save the configuration.

# <span id="page-126-0"></span>**Configuring SNMP Devices**

You can add an SNMP device manually through SNMP device configuration or automatically discover SNMP devices through SNMP Device Discovery configuration.

The follow ing procedure explains the types of SNMP configuration:

- Manual addition of SNMP devices
- Auto discovery of SNMP devices

#### *Manual Addition of SNMP Devices*

You can manually add SNMP devices from PPS. This section describes the SNMP device configuration for sw itches with different versions.

- Configuring devices w ith SNMP v1/v2c
- Configuring devices w ith SNMP v3

# *Configuring Devices with SNMP v1/v2c*

To configure the device w ith SNMP v1/v2c:

1. Select **Endpoint Policy** > **Network Access > SNMP Device > Configuration** and click New SNMP Device.

Figure 66: SNMP Device Configuration - SNMP Version v1/v2c

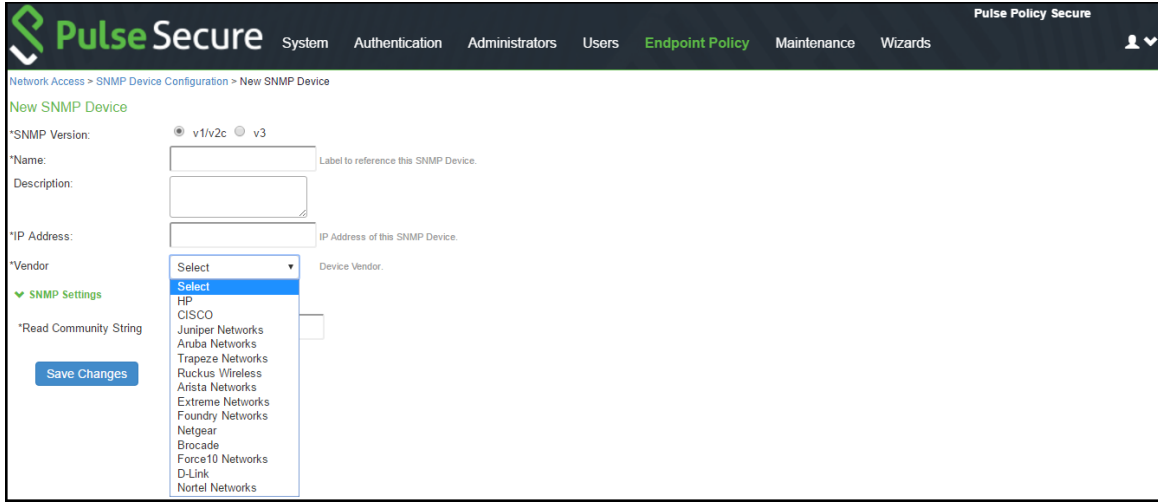

- 2. Under SNMP Device, select **SNMP version v1/v2c** and define the SNMP device settings:
	- a. Enter a name to label this SNMP device.
	- b. For Description, enter a description. (Optional)
	- c. Enter the IP address of the SNMP device. You must enter a single IP address, not an IP address range or subnet.
	- d. Select the device vendor. SNMP enforcement check box w ill appear only for vendors w ho support SNMP enforcement.
	- e. Enable the SNMP Enforcement checkbox for using the device for SNMP enforcement.
		- For Profiler, you must disable SNMP enforcement; the **Location Group**, **Default VLAN, Write Community and Trap Community String** fields are not applicable for profiling. A device so added is not used for enforcement.
	- f. For Location Group, select the location group configured earlier. Only location groups w hich have MAC Address Realms associated w ill be available for selection.
	- g. For Default VLAN, enter the VLAN to be provisioned w hen the SNMP user session is deleted or no endpoint is connected.
- 3. Under SNMP Settings, enter the community string(s) for the Read, Write, and Trap communities.
- 4. To use different credentials for w rite and trap community strings, disable the "Use same credentials for w rite and trap operations" check box.
- 5. Click **Save Changes** to save the configuration.

# *Configuring Devices with SNMP v3*

To configure the sw itch w ith SNMP v3:

1. Select **Endpoint Policy > Network Access > SNMP Device > Configuration**.

Figure 67: SNMP Device Configuration - Version v3

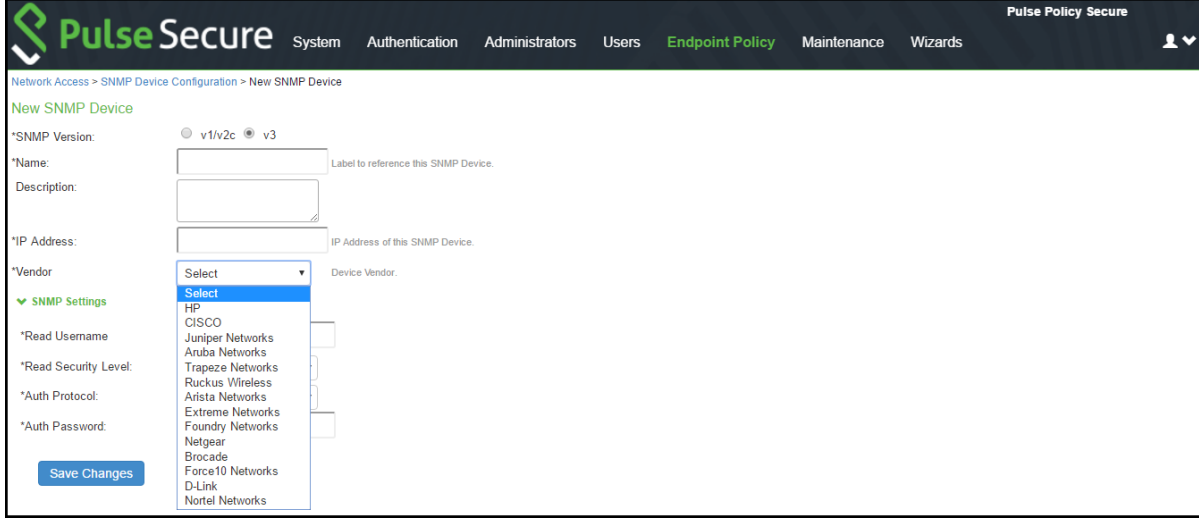

- 2. Under SNMP Device, select **SNMP version v3** and define the SNMP sw itch settings:
	- a. For Name, enter a name to label this SNMP device.
	- b. (Optional) For Description, enter a description.
	- c. For IP Address, enter the IP address of the SNMP device. This must be a single IP address, not an IP address range or subnet.
	- d. Select the device vendor. SNMP enforcement check box w ill appear only for vendors w ho support SNMP enforcement.
	- e. Enable the SNMP Enforcement checkbox for using the device for SNMP enforcement. For Profiler, you must disable SNMP enforcement; the **Location Group**, **Default VLAN, Write Community and Trap Community String** fields are not applicable for profiling. A device so added is not used for enforcement.
	- f. For Location Group, select the location group configured earlier. Only location groups w hich have MAC Address Realms associated w ill be available for selection.
	- g. For Default VLAN, enter the VLAN to be provisioned w hen the SNMP user session is deleted or no endpoint is connected.
- 3. Under SNMP Settings, enter the Read Username, select the Read Security Level and Auth Protocol, and enter the Auth Passw ord.
- 4. To use different credentials for w rite and trap community strings, disable the "Use same credentials for w rite and trap operations" check box.
- 5. Click **Save Changes** to save the configuration.

**Note:** If you unplug a cable from an interface, the associated session w ould be deleted only if link dow n traps are enabled. If the port security traps are configured on the device, unplugging of the cable does not cause session deletion.

 $\boldsymbol{0}$ 

### *Auto Discovery of SNMP Devices*

PPS provides an optional SNMP Device Discovery option. You can specify a range of IP addresses and other details needed for SNMP configuration to perform discovery of SNMP enabled devices.

PPS discovers all SNMP enabled L2 or L3 devices. SNMP enabled devices, w hich are not supported are listed as unsupported and cannot be added to the SNMP devices page.

To discover SNMP enabled devices:

1. Select **Endpoint Policy > Network Access > SNMP Device > Discovery**.

Figure 68: SNMP Enabled Device Discovery

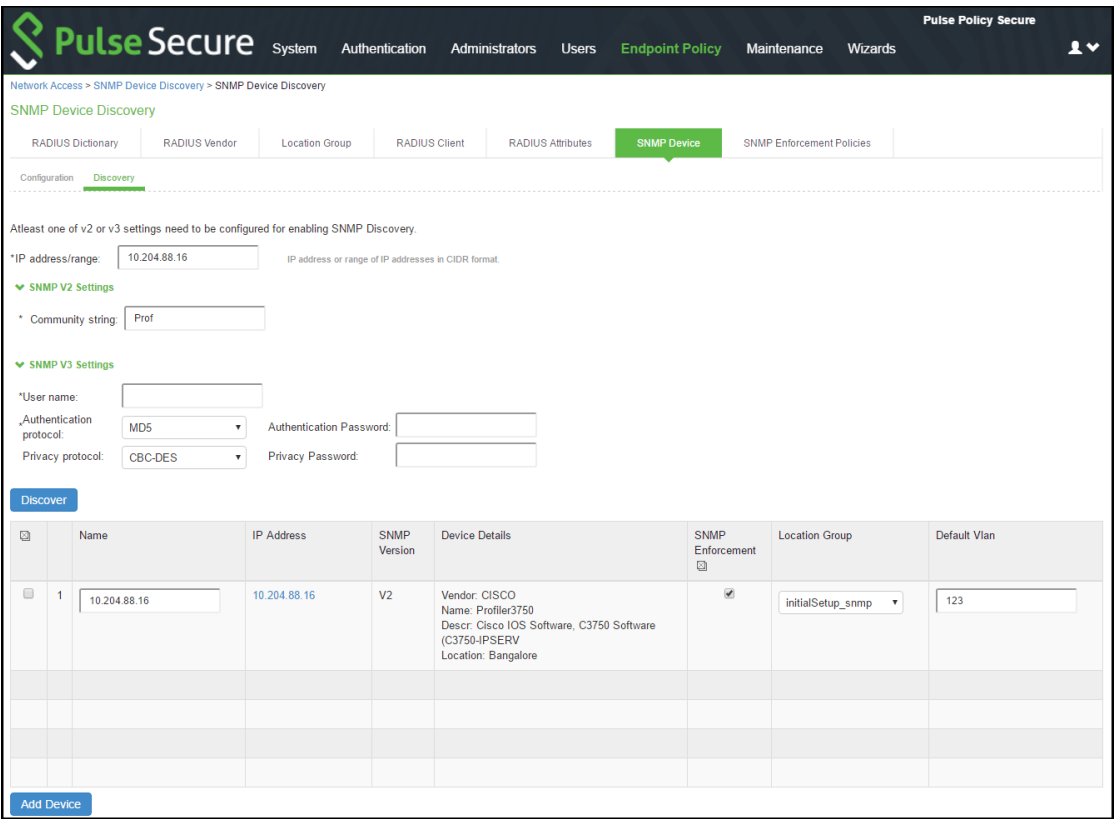

- 2. On the SNMP device discovery configuration page:
	- a. For IP Address Range, enter a range of IP addresses in CIDR format (for example, 10.204.88.0/28) to discover SNMP devices.
	- b. To discover SNMP v1/v2c devices, enter the community string to use w ith SNMP v1/v2c device.
	- c. To discover SNMP v3 devices, enter the user name to use w ith SNMP v3 devices. Enter the Authentication protocol, Authentication passw ord, Privacy protocol and Privacy passw ord for SNMP v3 devices.
	- d. Click **Discover** to start the discovery process.

Once the devices are discovered, you must complete the follow ing configuration for SNMP enforcement on each device:

- 1. Choose a location group from the dropdow n list.
- 2. You can enable the SNMP enforcement for the supported sw itches (HP/Cisco).
- 3. Specify a default VLAN.
- 4. Select the devices to be added and click **Add Device**.
- 5. Click **Save Changes**.

The SNMP enforcement option is disabled for the Sw itches, w hich don't support SNMP enforcement.

Figure 69: SNMP Enabled Device Discovery

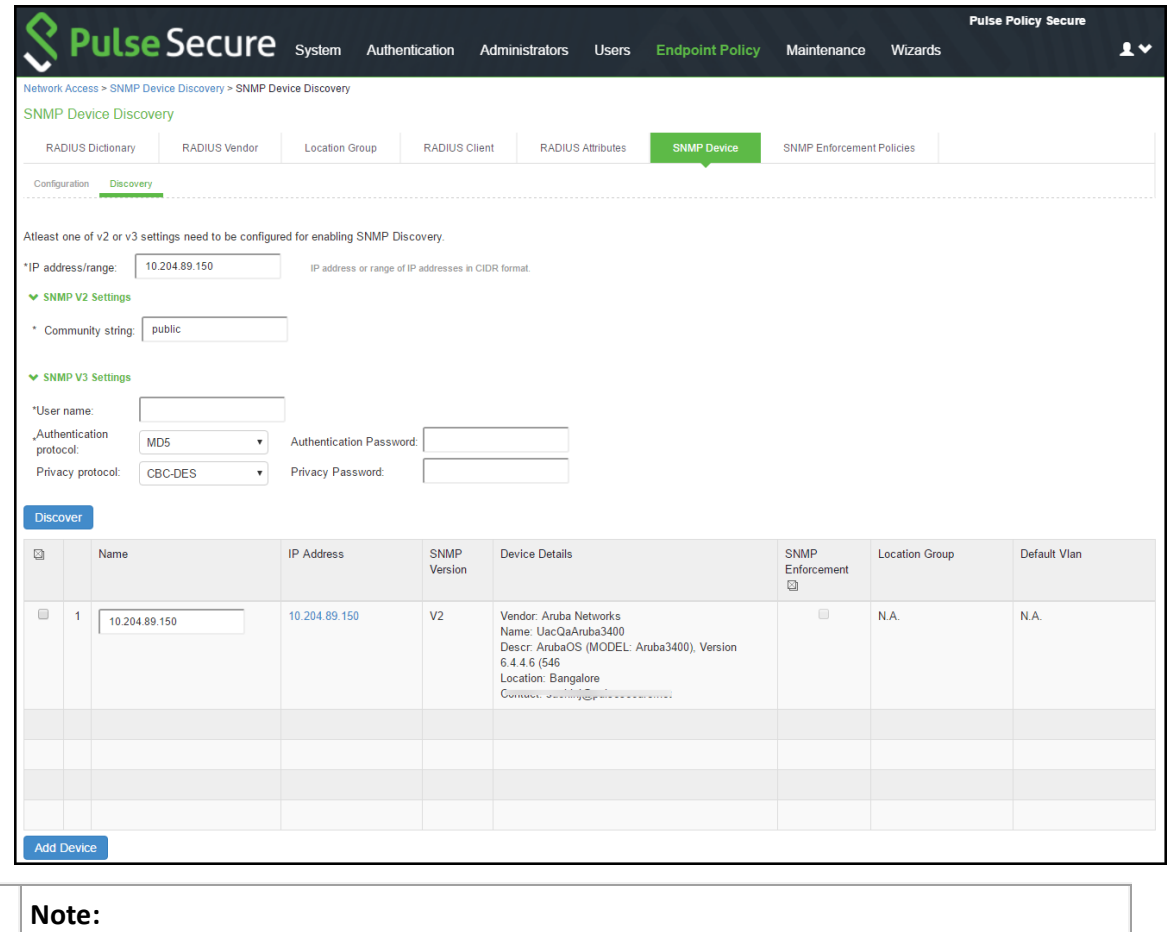

0

- Discovery of SNMP-enabled devices applies only to L2 and L3 devices w hich support Bridge MIB configuration.
- Enable the SNMP Enforcement checkbox for using the device for SNMP enforcement and then define the location group and the default VLAN. For Profiler, you must disable SNMP enforcement; the Location Group, Default VLAN fields are not applicable for profiling.

# <span id="page-131-0"></span>**Verifying the status of SNMP Devices**

You can view the SNMP device status from the SNMP Device page. You can view details such as device name, device location, device description, device contact information, SNMP version, IP Address, model, location group, and the current status of the added device.

To view the status of SNMP devices:

- 1. Select **Endpoint Policy > Network Access > SNMP Device Configuration**.
- 2. Click **SNMP Device**.

Figure 70: SNMP Device Status

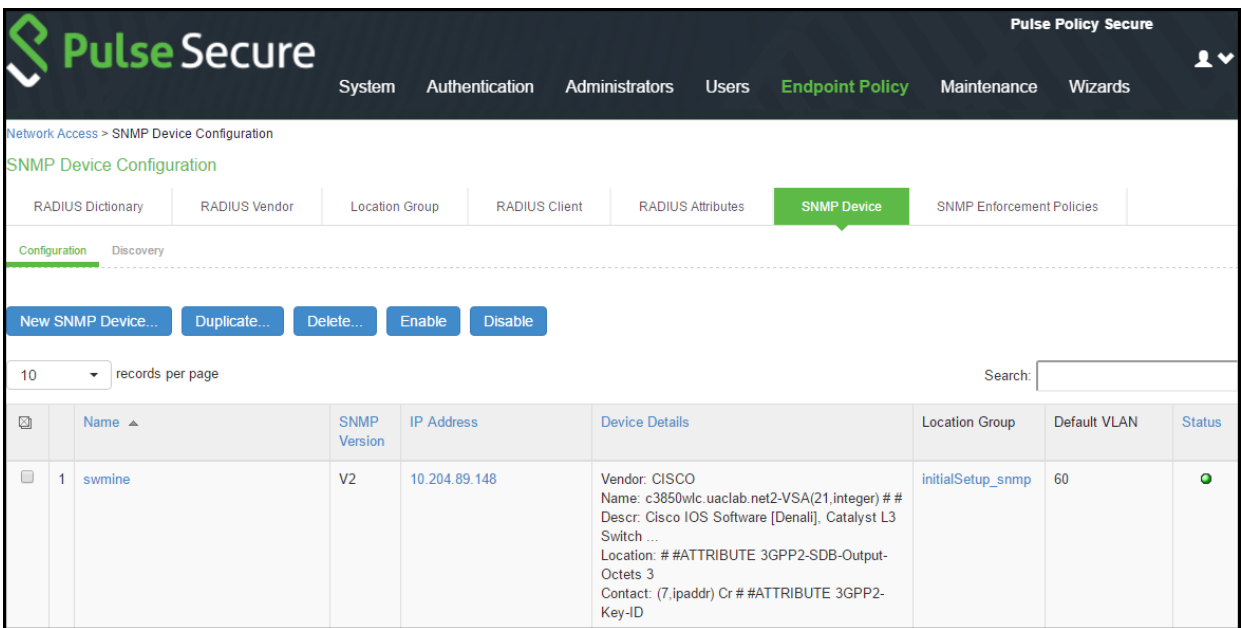

# <span id="page-132-0"></span>**Configuring SNMP Enforcement Policy**

SNMP Enforcement Policy is used for dynamic VLAN assignment and modification, w hich is based on role assignment.

Note: You must ensure that the session roaming is enabled on the roles for SNMP enforcement.

To configure an SNMP Enforcement Policy:

- 1. Select **Endpoint Policy > SNMP Enforcement > SNMP Enforcement Policies** .
- 2. Click **New SNMP Policies** to display the New SNMP Policy configuration page.

Figure 71: SNMP Enforcement Policy Configuration

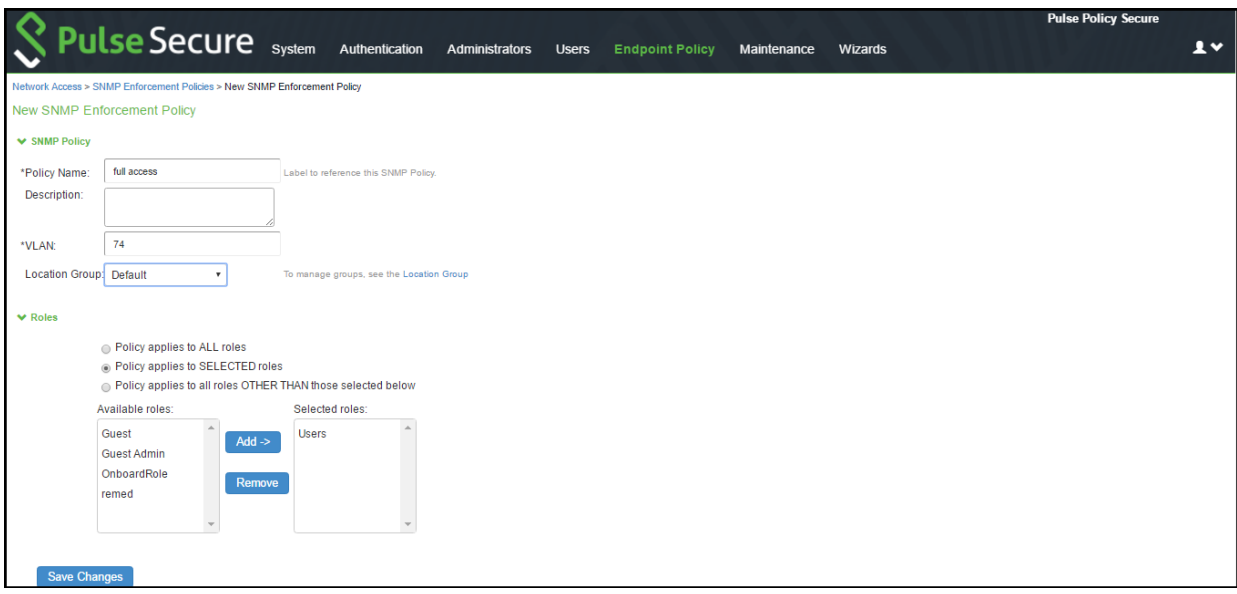

- 3. On the SNMP policy configuration page:
	- a. Enter a label for the SNMP enforcement policy.
	- b. Enter a description for the SNMP policy.
	- c. For VLAN, specify the VLAN to assign.
	- d. Choose a location group from the dropdow n menu.
	- e. Under Roles, select Policy Applies to Selected Role; choose a role from the Available Roles and click Add to add it to the Selected Roles list.
- 4. Click **Save Changes** to save the configuration.

# <span id="page-133-0"></span>**Appendix**

# **Configuration Commands for Cisco**

The follow ing is a sample configuration for linkup/linkdow n/MA C notification traps for SNMP v2c. In the below configuration snmp server is configured as PPS, w hich is receiving SNMP traps.

You must execute the follow ing commands in configuration mode.

*Execute the following command to globally enable linkup and linkdown traps.* snmp-server enable traps snmp linkdow n linkup snmp-server enable traps mac-notification *Execute the following command to configure PPS as an snmp-server host, which receives SNM P notifications.* snmp-server host <PPS IP Address> trap version 2c public snmp mac-notification mac-address-table notification interval 0 mac-address-table notification mac-address-table aging-time 3600 snmp-server community string ro snmp-server community string rw

# **Cisco SNMP v3 configuration**

The follow ing commands show a sample configuration for configuring SNMP v3 on Cisco sw itch. In the below configuration snmp server is configured as PPS, w hich is receiving SNMP traps.

You must execute the follow ing commands in configuration mode.

snmp-server view <*Read-View Name*> iso included

snmp-server view <*Write-View Name*> iso included *The below configuration applies when the SNM P v3 settings for Security Level is "Auth, Prev" on PPS.* snmp-server group <*snmpv3 group name*> v3 priv context vlan- match snmp-server group <*snmpv3 group name*> v3 priv read <Read-View Name> w rite <*Write-View Name*> snmp-server user <*snmpv3 username*> <*snmpv3 group name*> v3 auth sha/md5 <*auth password*> priv aes/des <128> <*password*> snmp-server enable traps snmp authentication linkdow n linkup coldstart w armstart snmp-server host <*PPS IP Address*> version 3 auth/priv <*snmpv3 username*> snmp

*The below configuration applies when the SNM P v3 settings for Security Level is "Auth, NoPrev" on PPS.*

snmp-server group *<snmpv3 group name>* v3 auth read *<Read-View Name>* w rite *<Write-View Name>* snmp-server group <*snmpv3 group name*> v3 auth context vlan- match prefix snmp-server user <*snmpv3 username*> <*snmpv3 group name*> v3 auth sha/md5 <*auth password*> snmp-server host <*PPS IP Address*> version 3 auth <*snmpv3 username*>

The follow ing sample show s the command, w hich are executed at interface level.

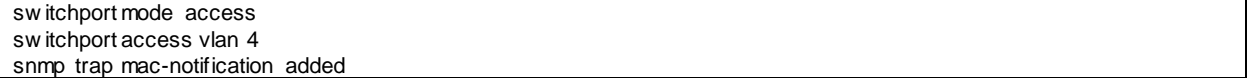

Note:

- If the SNMP sw itch supports MAC Notification traps (MAC added notification trap), you must enable the traps in addition to the Link Up / Link Dow n traps.
- If Port Security traps are enabled, LinkUp/LinkDow n or MAC Added Notification traps should not be enabled.
- PPS does not support MAC removed notifications trap. It tracks the session / MAC address associated w ith a particular interface and removes it once a link dow n trap is received.

# **Configuring Port Security Traps**

The follow ing sample show s the commands that is executed at global set up level for configuring port security traps.

snmp-server enable traps port-security snmp-server enable traps port-security trap-rate 1 snmp-server host 192.168.1.5 version 2c public port-security

The follow ing sample show s the commands, w hich are executed at interface level.

sw itchport access vlan *<default vlan>* sw itchport port-security sw itchport port-security maximum 2 sw itchport port-security maximum 1 vlan access sw itchport port-security violation restrict sw itchport port-security mac-address <dummy mac address>

# **Configuration Commands for HP**

## *HP SNMPv2 Commands*

The follow ing is a sample configuration for MAC notification traps for SNMP v2c. In the below configuration snmp server is configured as PPS, w hich is receiving SNMP traps. Execute the follow ing commands in configuration mode.

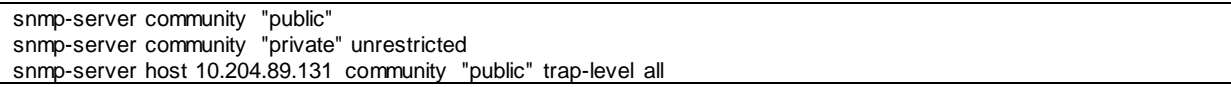

The follow ing command show s an example for configuring linkup, linkdow n, and MAC notification traps.

--*Execute the following commands for enabling linkup and linkdown traps.* snmp-server enable traps link-change 5 *--Execute the following command for enabling mac notification.* snmp-server enable traps mac-notify

# *HP SNMPv3 Commands:*

The follow ing commands show a sample configuration for configuring SNMP v3 on switch. In the below configuration snmp server is configured as PPS, w hich is receiving SNMP traps.

Execute the follow ing commands in configuration mode.

snmpv3 enable snmpv3 only snmpv3 restricted-access snmpv3 group managerpriv user sec-model ver3 snmpv3 notify "procurve" tagvalue "procurve" snmpv3 targetaddress "procurve" params "procurve" 10.204.89.131 filter all taglist "procurve" snmpv3 params "procurve" user sec-model ver3 message-processing ver3 priv snmpv3 community index "20" name "public" sec-name tag "procurve" snmpv3 user no snmpv3 user initial

The follow ing command show s an example configuration for configuring port security trap.

snmp-server enable traps port-security

# **Policy Enforcement using MAC Authentication**

This chapter provides an overview of the MAC authentication and enforcement using MAC authentication. It includes the follow ing information:

- **Overview**
- **Benefits**
- Deployments using MAC authentication
- [Configuring MAC Authentication](#page-139-0) on PPS

# **Overview**

Media Access Control (MAC) authentication is used to authenticate devices based on their physical MAC addresses. Using MAC authentication PPS accepts the device MAC address as user credentials, matches it w ith the local database or LDAP server and then assigns the port connecting the device to a predetermined VLAN. MAC addresses can be easily spoofed so w e recommend you to create separate VLANs or filters specifically for devices using MAC authentication. For example, you can create separate a special VLAN or separate filters for each of the device type such as printers, VOIP phones, and so on. You can also use Pulse Secure profiler for device validation and MAC authentication. For more information, see Pulse Secure Profiler.

MAC based authentication is not as secure as agent access or agentless access authentication. MAC addresses are not generally guarded as secrets, so an attacker can spoof a MAC address and impersonate a device to gain netw ork access. To reduce risk of an exploit, create a special VLAN for each device type.

# **Benefits of MAC authentication**

The benefits of MAC authentication are:

- PPS supports MAC authentication using both a local database and w ith LDAP servers.
- Supports authentication for unmanageable devices, such as printers, VOIP phones, and so on.
- Supports device validation and MAC authentication using Pulse Secure Profiler.

# **Deployments using MAC Authentication**

MAC address authentication is port-based security typically deployed at the edge of the netw ork to enable secure access for devices, such as IP phones, printers, and netw ork attached storage devices. The PPS MAC address authentication solution uses PPS 802.1x framew ork. When a device connects to a sw itch, the sw itch forw ards the MAC address as the log in credential to PPS RADIUS server. Using MAC based authentication, the MAC address serves as both the username and the passw ord. The RADIUS server consults the authentication server and sends back a RADIUS return attribute based on the authentication results.

This section covers the follow ing deployment scenarios:

- Deployment of PPS using Local MAC [Authentication Server](#page-138-0)
- Deployment of PPS [using Pulse Secure Profiler](#page-138-1)

# <span id="page-138-0"></span>**Deployment of PPS using Local MAC Authentication Server**

PPS supports MAC address authentication using a local Mac Authentication server. You can configure the PPS server to act as the authentication and policy server for MAC address authentication and optionally a separate directory/attribute server. You cannot use a RADIUS server with outer proxy authentication for MAC address authentication.

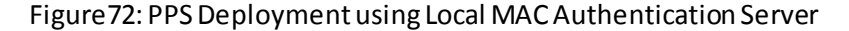

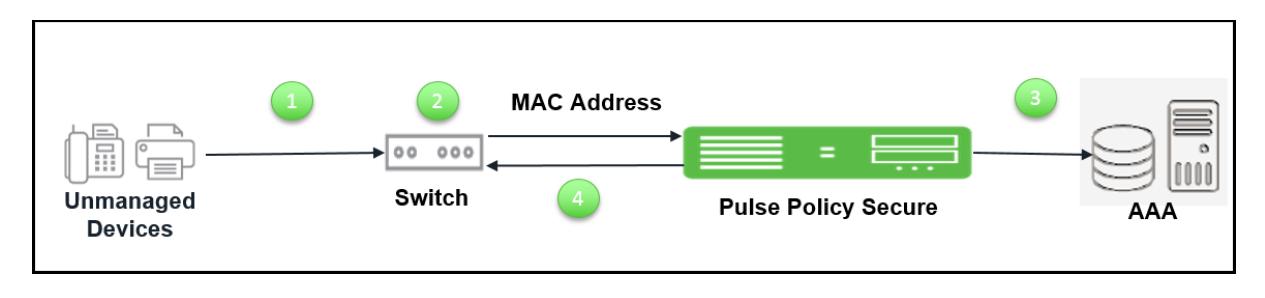

The authentication process is described below :

- 1. Unmanaged devices connect to netw ork sw itch.
- 2. PPS accepts the device MAC address as username and passw ord using MAC Authentication.
- 3. PPS matches the MAC address w ith the entries either in a local database or external database and then assigns a port connecting the device to a predetermined VLAN or filter id.
- <span id="page-138-1"></span>4. If the device MAC address is not found, then PPS places the device in a specified default VLAN.

# **Deployment of PPS using Pulse Secure Profiler**

PPS supports the device validation using Pulse Secure profiler. Pulse Secure Profiler dynamically identifies and classifies endpoints across managed and unmanaged endpoint devices, so that access to netw ork and resources can be controlled based on the type of the device.

# Figure73: PPS Deployment using Pulse Secure Profiler

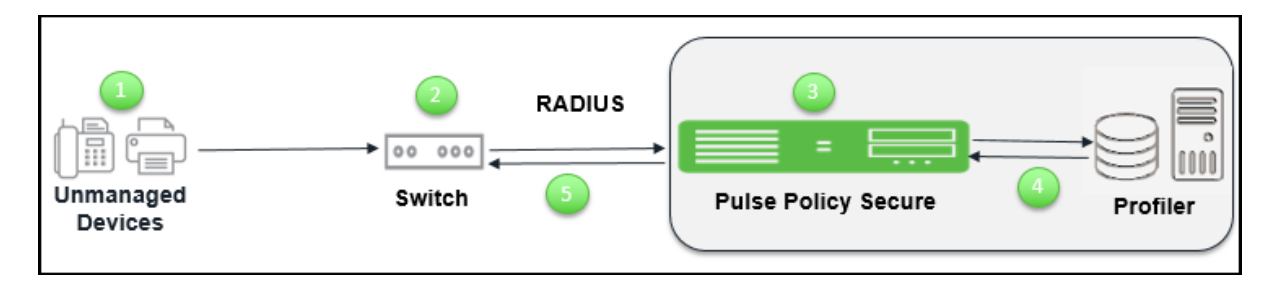

The authentication process is described below :

- 1. Pulse Secure profiler discovers and classifies the endpoints on the netw ork.
- 2. Unmanaged devices connect to netw ork and the sw itch sends MAC RADIUS query.
- 3. PPS verifies the MAC address in Pulse Secure Profiler database.
- 4. PPS then assigns role based on device attributes.
- 5. PPS assigns the sw itch port to appropriate VLAN or filter id.

For more information on Pulse Secure Profiler, see [Pulse Secure Deployment Guide.](https://www.pulsesecure.net/techpubs/pulse-policy-secure/pps/)

# <span id="page-139-0"></span>**Configuring MAC Authentication on PPS**

To allow access for unmanageable devices, configure the necessary VLANs on your internal network to accommodate the different devices that you want to allow. On PPS, you assign devices to VLANs through the location groups that are added to RADIUS attributes policies.

This section covers the configuration for MAC authentication.

- [Configuring the MAC Address Authentication Server](#page-140-0)
- [Configuring the MAC Address Authentication Realm and Role Mapping Rules](#page-142-0)
- [Configuring User Roles for the MAC Address Authentication Realm](#page-143-0)
- [Configuring a Location Group](#page-144-0)
- [Configuring RADIUS Client](#page-145-0)
- [Configuring RADIUS Attributes](#page-146-0)

# <span id="page-140-0"></span>**Configuring the MAC Address Authentication Server**

To support MAC authentication, add a MAC authentication server to PPS. You can either configure the MAC addresses directly on PPS or you can associate the MAC authentication server w ith an LDAP server.

To configure the MAC address authentication server:

- 1. Select **Authentication > Auth.Servers**.
- 2. Select **MAC Address Authentication** and click **New Server** to display the configuration page MAC address authentication server configuration page.

Figure 74: New MAC Address Authentication Server Configuration Page

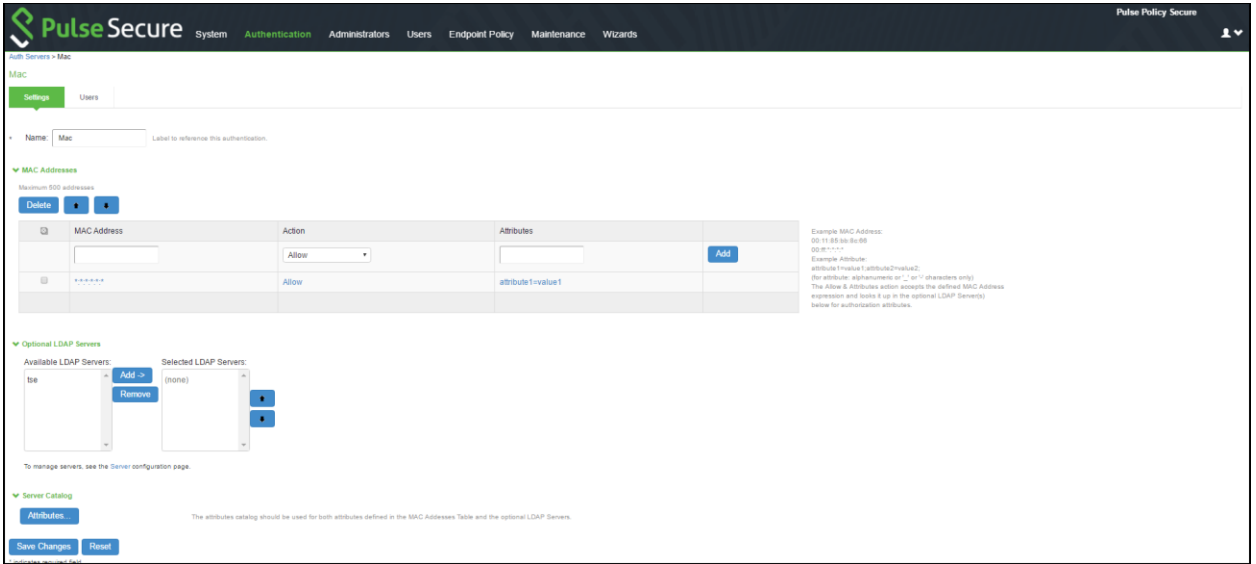

- 3. Complete the configuration as described in the below table.
- 4. Click **Save Changes** to save the configuration.

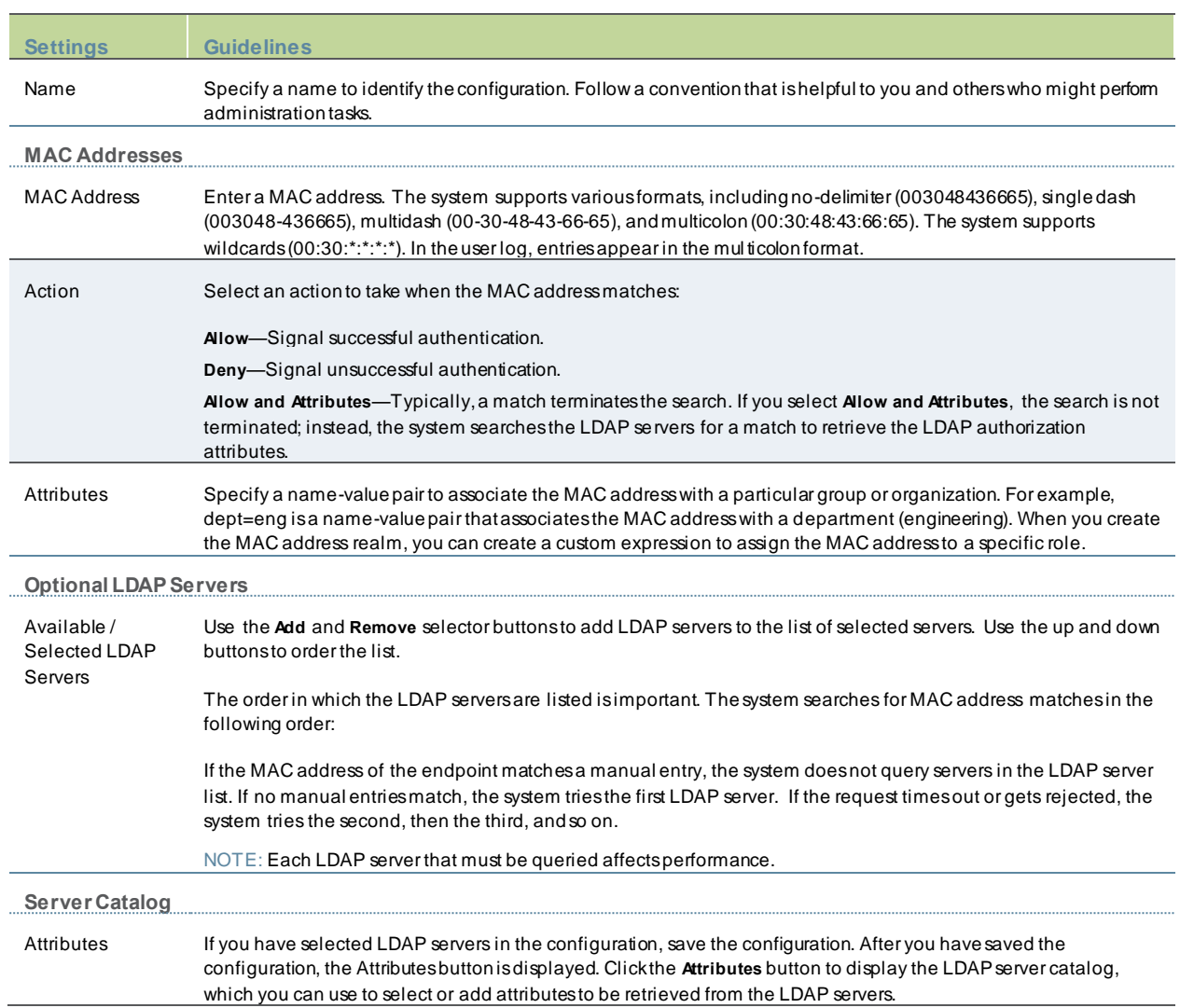

# Table11: MAC Address Authentication Server Settings

# <span id="page-142-0"></span>**Configuring the MAC Address Authentication Realm and Role Mapping Rules**

The MAC address authentication framew ork uses a special realm called the MAC Address Authentication Realm. You need not configure a sign-in policy w hile using MAC address authentication realm. The MAC Address authentication realm uses any username credential that matches one of the common variants of a MAC address format (colon-separated, dashseparated, and the like) and sends it to the MAC authentication realm based on its format.

To configure the MAC Address authentication realm and role mapping rules:

#### 1. Select **Endpoint Policy > MAC Address Realm** .

2. Click **New** to create a new configuration.

Figure75:MAC Address Authentication Realm Settings

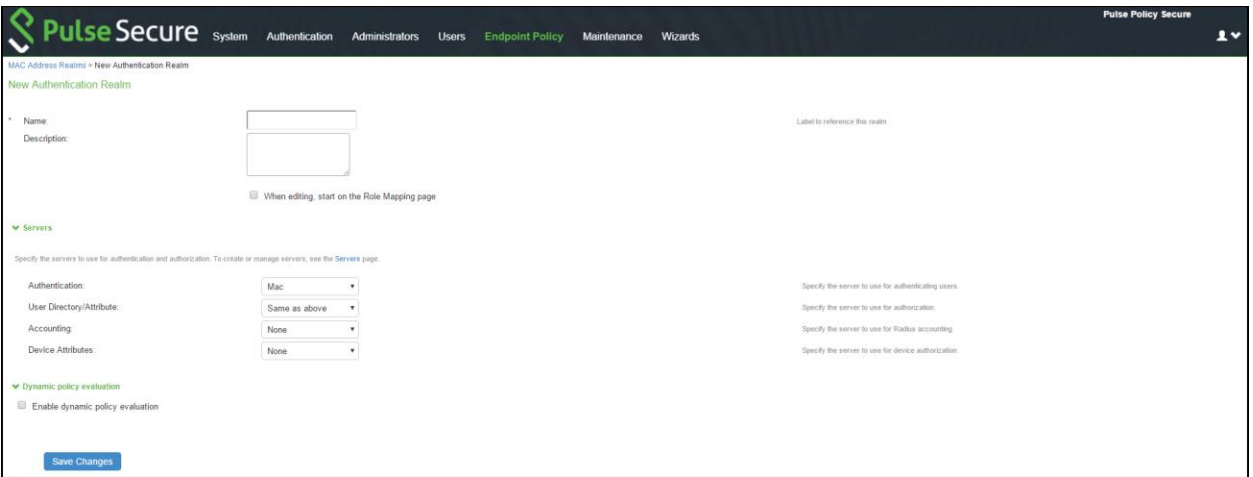

#### 3. Complete the configuration. The below table summarizes the key settings.

# Table12: Key MAC Address Authentication Realm Settings

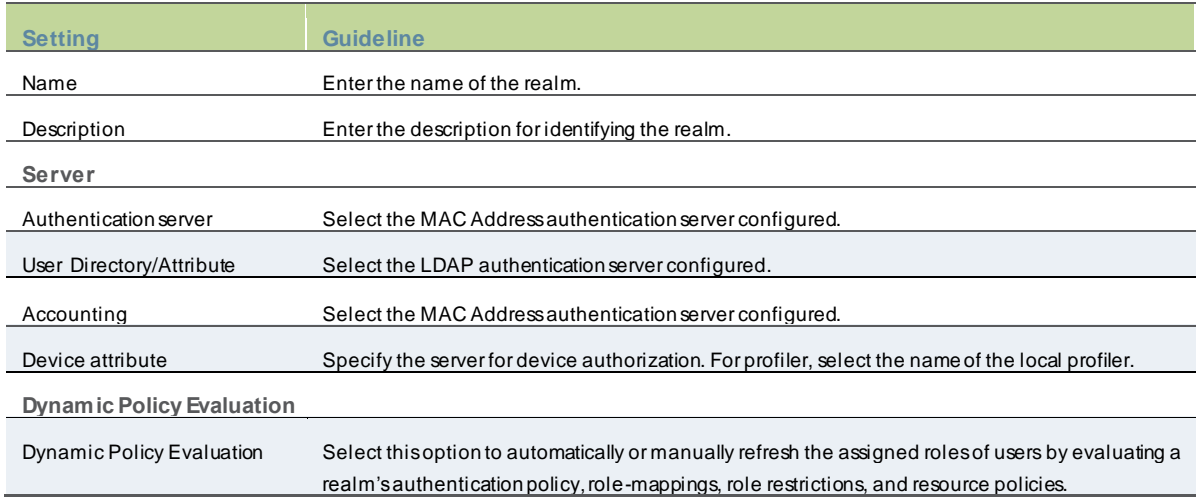

4. Save the configuration. Upon saving the new realm, the system displays the role mapping rules page. Under Role Mapping tab, click **New Rule**. Role Mapping Rule page appears.

5. Select **Device Attribute** under **Rule based on** tab and click **Update**. Enter the name for the rule.

- 6. Select the relevant Attribute under Attributes tab for Role Mapping and enter an appropriate value.
- 7. Select an appropriate role from Available Roles and Click **Add** to Selected Roles.
- 8. Click **Save Changes** to save the configuration settings.

Figure76:MAC Address Authentication Realm Role Mapping Settings

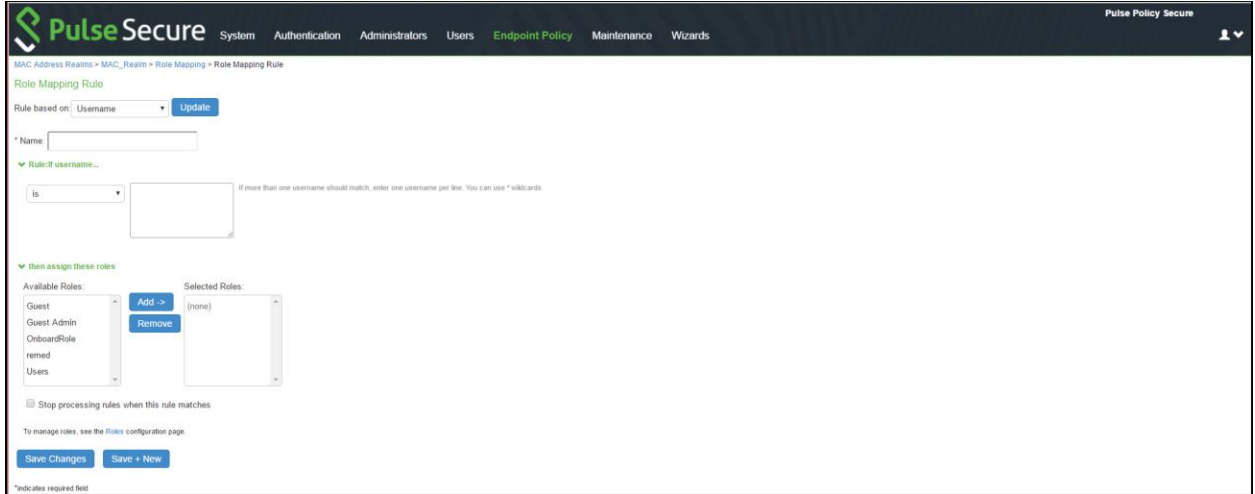

# <span id="page-143-0"></span>**Configuring User Roles for the MAC Address Authentication Realm**

PPS access management framew ork evaluates authentication requests to match endpoints to roles. You must configure user roles for the various types of endpoints authenticated by the MAC address authentication framew ork.

To create a user role:

- 1. Select **Users > User Roles**.
- 2. Click **New Role**.
- 3. Complete the name and description configuration and then save the configuration.

Figure77:User Role General Configuration

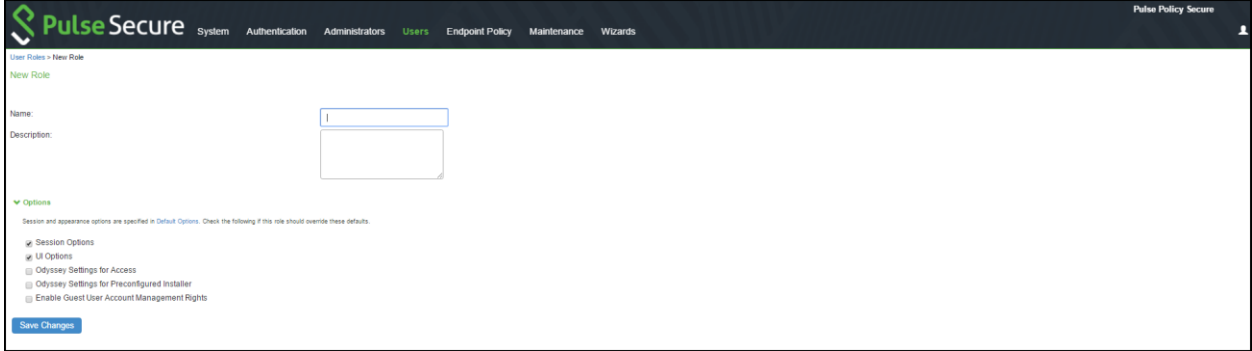

4. Click **Agent** and deselect agent options and then save the configuration.

Figure78:User Role Agent Configuration
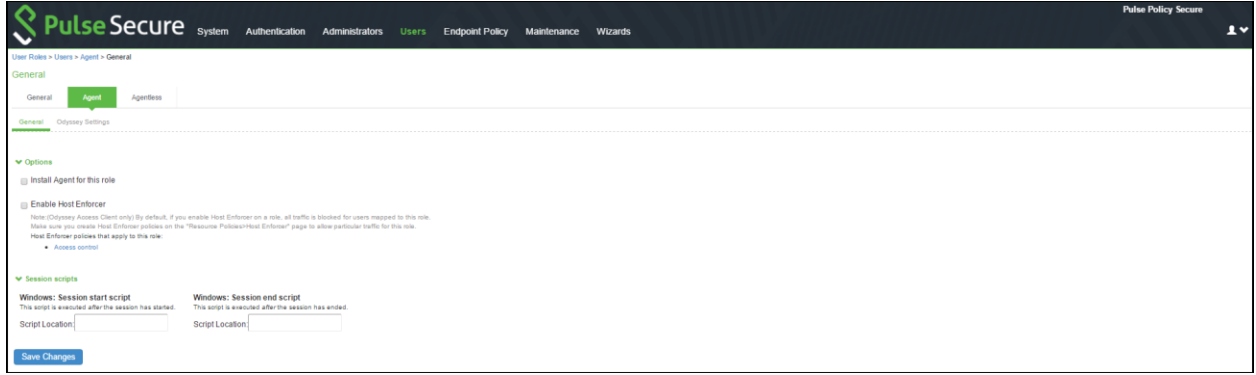

5. Click **Agentless** and enable agentless access and then save the configuration.

Figure79:User Role Agentless Configuration

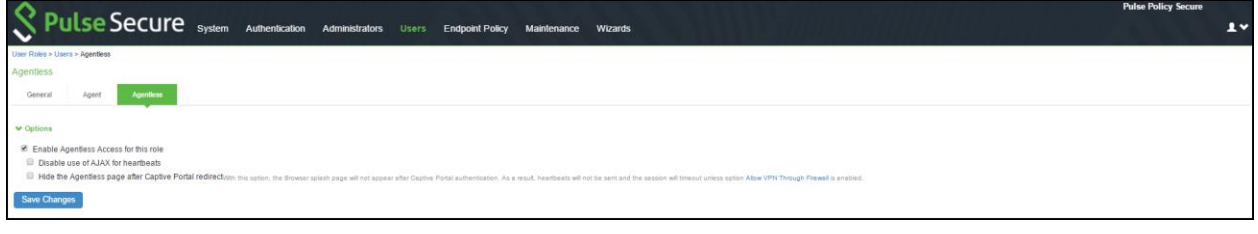

NOTE: Do not configure role restrictions for roles used w ith a MAC address authentication realm.

#### **Configuring a Location Group**

A

Location groups let you organize or logically group netw ork access devices by associating the devices w ith specific sign-in policies. Sign-in policies provide a w ay to define and direct independent access control policies w ith the netw ork. For example, you can create location group policies to logically group the netw ork access devices in each building at a corporate campus. You can also use location group policies to specify a special realm for MAC address authentication.

To configure a location group:

- 1. Create a sign-in policy to associate w ith the location group.
- 2. Select **Endpoint Policy > Network Access > Location Group**.

#### Figure80: Location Group Configuration Page

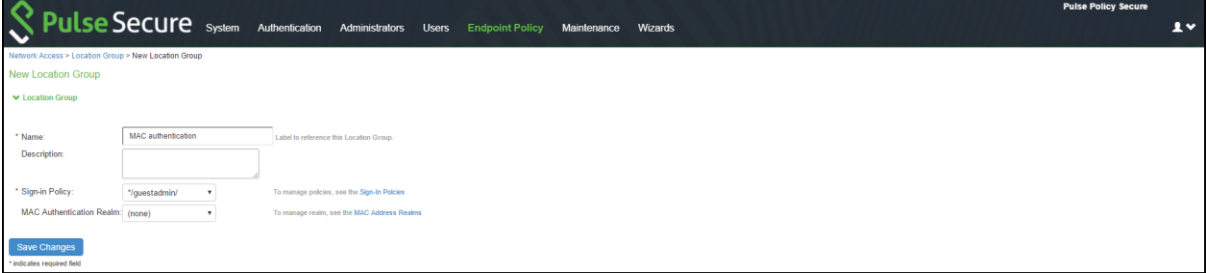

- 3. On the New Location Group page, enter a name to label this location group and optionally a Description.
- 4. For Sign-in Policy, select the sign-in policy associate w ith the location group.
- 5. For controlling an unmanageable device using MAC address authentication, select a MAC Authentication Realm that you created from the list.
- 6. Click **Save Changes**.

#### **Configuring RADIUS Client**

A RADIUS client policy specifies the information required for unmanaged devices to connect as a RADIUS client of the PPS. To configure a RADIUS client:

- 1. Select **Endpoint Policy > Network Access > RADIUS Client**.
- 2. Click **New RADIUS Client**.

#### Figure 81: RADIUS Client Configuration Page

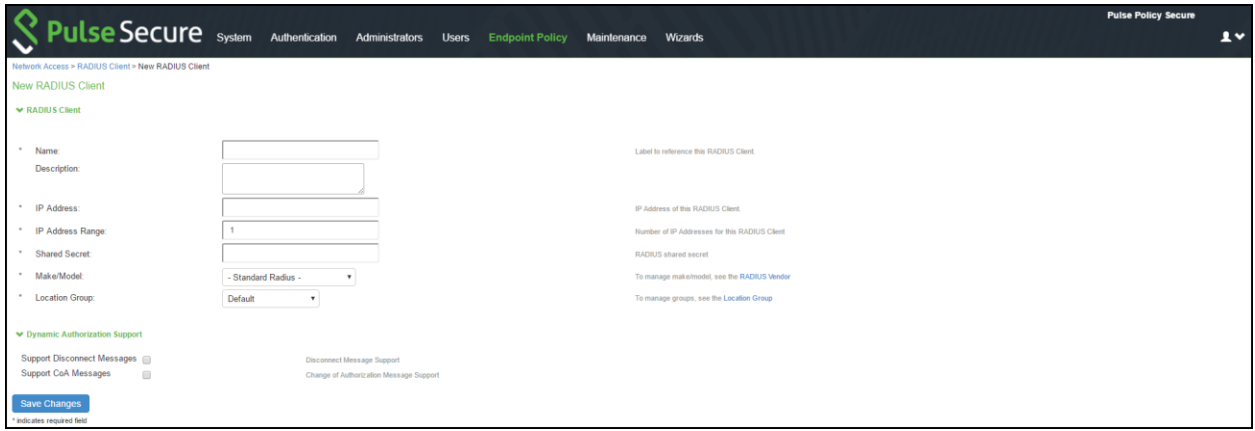

- 3. On the RADIUS Client page, enter a name to label the RADIUS client. You can assign any name to a RADIUS client entry, use the device's SSID or IPv4 address to avoid confusion.
- 4. Enter a purpose or description of the configuration so that other users are aw are of it.
- 5. Enter the IP address of the NAD.
- 6. (Optional) For **IP Address Range**, enter the number of IP addresses in the IP address range for the sw itch/WLC, starting w ith the address you specified for IP Address. You can specify a range up to a maximum of 32,768 addresses.
- 7. For **Shared Secret**, enter the RADIUS shared secret. A RADIUS shared secret is a case-sensitive passw ord used to validate communications betw een PPS and NAD. PPS supports shared secrets of up to 127 alphanumeric characters, including spaces and the follow ing special characters:  $\sim 10.48\%$  ^ & \*()  $+$  \ =  $\cdot$  {}[]:"'; < > ?/.,
- 8. For **Make/Model**, select the make and model of the NAD. The make/model selection tells PPS w hich dictionary of RADIUS attributes to use w hen communicating with this client.
- 9. For **Location Group**, select the location group to use w ith this NAD.
- 10. Under **Dynamic Authorization support**, Select the **Support Disconnect Messages** check box to send disconnect messages to supplicants if access is no longer authorized. If this check box is selected, a disconnect request is sent to the NAD any time a session is deleted. PPS can also send disconnect messages upon a role event that includes a VLAN change or a change in RADIUS attributes.
- 11. Select **Support CoA Messages** to enable CoA messages and disconnect messages support for the client.
- 12. (Optional) Enter a new **Dynamic Authorization Port**(Default port is 3799). The default port might vary depending on the manufacturer. NAD listens to UDP port to receive RADIUS CoA messages from PPS.
- 13. Click **Save Changes**.

Note: MAC address authentication must be enabled on the switch port. See Configuring 802.1x and MAC Authentication on the [Sw itch Port](#page-113-0) for sw itch configuration.

#### **Configuring RADIUS Attributes**

This configuration describes the configuration information for RADIUS return attributes policy that is applied on sw itch, request attribute policy, w hich can be used along w ith sign-in policies for realm selection, policy realm restrictions, and authentication/accounting reporting for RADIUS authentication events.

This configuration describes how to send VLAN assignment and other attributes to the sw itch/WLC by returning RADIUS attributes.

- 1. Select **Pulse Policy Secure > Network Access > RADIUS Attributes** , select VLAN.
- 2. Specify a VLAN ID.
- 3. Select Return Attribute.
- 4. Select the attribute you w ant to return from the Attribute list.
- 5. For Value, specify an attribute value.

For more information on RADIUS attribute policies, see Configuring [RADIUS Attributes Policies](#page-101-0).

# **Policy Enforcement using 802.1X Native Supplicant**

This chapter provides an overview of enforcement using native supplicant. It includes the follow ing information:

- [Overview](#page-147-0)
- **[Benefits](#page-147-1)**
- [Deployments using 802.1X Authentication w ith Native Supplicant](#page-148-0)
- [Configuring Agentless Host Checking w ith Native Supplicant](#page-151-0)
- [Configuring 802.1X for Native Supplicant on PPS](#page-153-0)
- [Configuring Native Supplicant for 802.1X Authentication](#page-154-0)

#### <span id="page-147-0"></span>**Overview**

PPS supports 801.X authentication using native supplicants. The Native supplicant is the default Operating System (OS) agent, w hich runs on the client machine. The mobile platforms and laptops have native supplicant support.

#### <span id="page-147-1"></span>**Benefits**

- Supports simplified access to applications from personally ow ned devices, addressing the Bring Your Ow n Device (BYOD) users.
- Devices that do not have Pulse Secure client can authenticate w ith PPS and get the realm and roles applied.

## <span id="page-148-0"></span>**Deployments using 802.1X Authentication with Native Supplicant**

This section covers the follow ing topics:

- [802.1X Authentication w ith Native Supplicant](#page-148-1)
- [Agentless Host Checking w ith](#page-149-0) Native Supplicant
- [Host Checking w ith Native Supplicant](#page-150-0)

#### <span id="page-148-1"></span>**802.1X Authentication with Native Supplicant**

Using PPS, you can provision 802.1X authentication for endpoints using native supplicant. The Layer 2 authentication and enforcement is used to control netw ork access policies at the edge of the netw ork using an 802.1X enabled sw itch or access point.

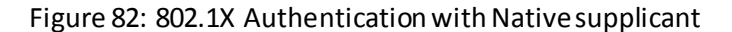

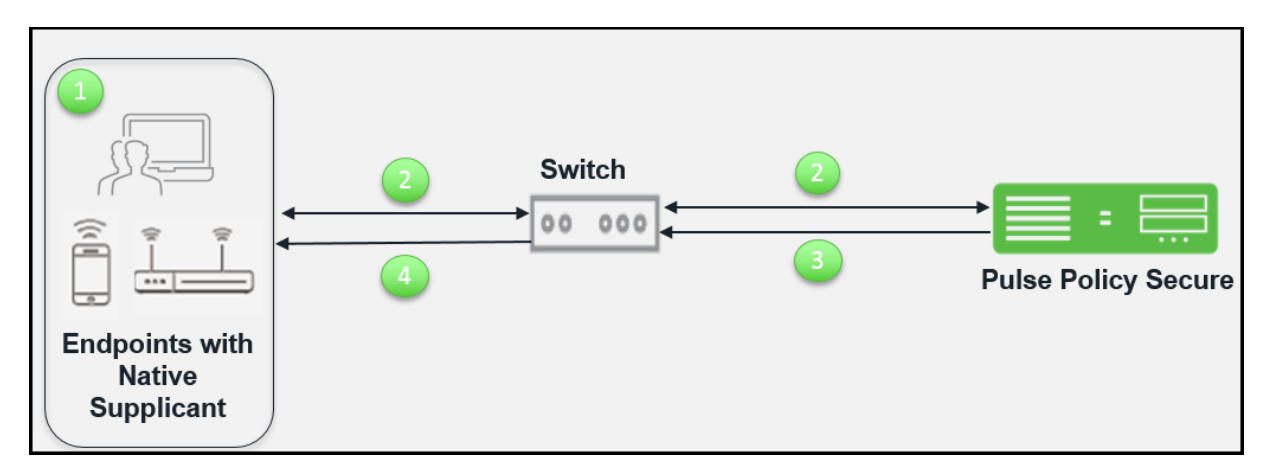

The w orkflow for 802.1X authentication w ith native supplicant is described below :

- 1. Configure the endpoints protocols from the Adapter settings as per the PPS configured protocols. Once the client adapter is online the authentication starts automatically.
- 2. Sw itch receives the request and starts RADIUS authentication w ith PPS. The user is prompted for user credentials.
- 3. PPS assigns the roles based on the credentials provided by the user. PPS communicates the enforcement rules to sw itch in form of RADIUS return attributes (For example, Change of VLAN) for the authenticated user.
- 4. Sw itch provides access and IP address to the endpoints based on the RADIUS return attributes.

#### <span id="page-149-0"></span>**Agentless Host Checking with Native Supplicant**

As many users bring their ow n devices, additional intelligence must be applied to eliminate intrusions and protect sensitive information. The IT administrators need the ability to control w here devices are allow ed on the netw ork, based on the device type, operating system, ow ner of the device and user log in credentials of the device. The netw ork resource request must be handled appropriately and appropriate action must be taken for any violation, w hich includes limiting access to internet only.

The PPS solution provides endpoint compliance for BYOD devices for providing seamless access to protected resources w ith native supplicant. For example, enterprise users need to provide onsite access to employees and contractors. To provide netw ork access, the BYOD devices from contractor must be compliant to host checker security policies. For such users, you can use 802.1X authentication using native supplicant and then endpoint compliance chec k is achieved using a w eb brow ser. A single session is created for both the connections and a single license is consumed.

#### Figure 83: Agentless Host Checking with Native Supplicant

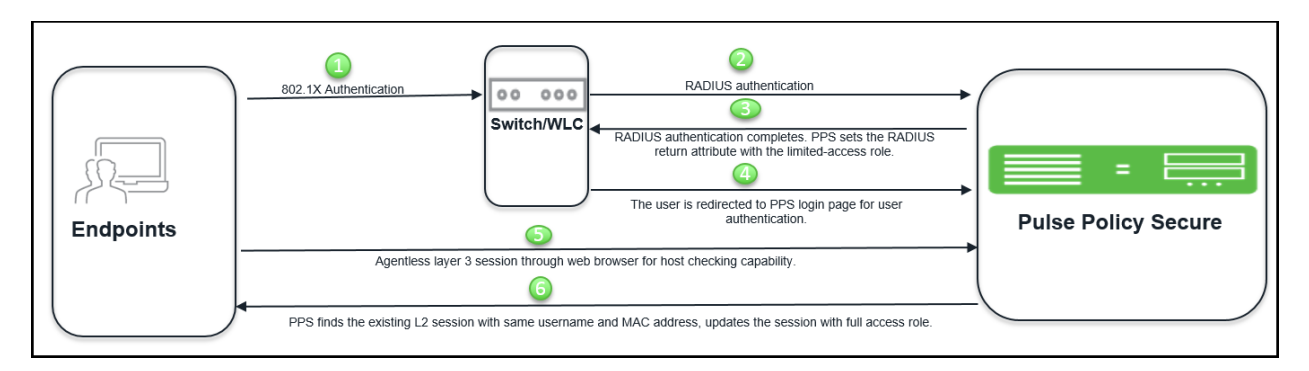

The w orkflow is described below :

- 1. The contractor user connects to netw ork, performs layer 2 authentication using AD credentials. For 802.1X, AD username and passw ord is used for authentication. For MAC authentication, endpoints MAC address or device attributes for profiler is used for authentication.
- 2. The endpoint host check is not performed and hence the user gets limited connectivity. The user must be compliant to host check security policy for full access.
- 3. PPS sets the RADIUS return attribute w ith limited access role. Limited access role is applied on the endpoint.
- 4. The user is redirected to a PPS log in page for user authentication.
- 5. The user opens the w eb brow ser and enters the AD username and passw ord. The agentless Host Checker provides the compliance details to PPS.
- 6. PPS finds the existing session w ith the same username and MAC address and then updates the session w ith full access role.

The user gets the required full access to protected resources if the system is compliant to HC security policies.

#### **Note:**

Ø

- The user can choose to remember the username and passw ord to avoid entering it multiple times for layer 2 and layer 3 connections.
	- This feature is supported for Window s and MAC OSX.
- For configuration, see [Configuring Agentless Host Checking w ith Native Supplicant.](#page-151-0)

#### <span id="page-150-0"></span>**Host Checking with Native Supplicant**

On Mac OSX and Window s endpoint using native supplicant, PPS Host checking can be enforced only for Layer 3 connection. Once the endpoint gets authenticated using native supplicant and gains netw ork access, you can launch and install Pulse Secure client using w eb brow ser deployment or SCCM advertisement to establish a Layer 3 session. This evaluates the health status of the endpoints and thereby ensuring legitimate resource access behind PPS Enforcer.

There w ill be only one session for Layer 2 and Layer 3 connections on PPS w hich w ill consume single license.

For agentless host checking, native supplicant is used to perform 802.1x authentication. The compliance check is performed using brow ser based agentless L3 session. The L2 and agentless L3 session are bridged on PPS to provide compliance based layer 2 access control. For access control, RADIUS return attribute Filter-ID with Radius COA is used.

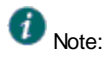

- The Host Checker functionality is not supported on the native Mozilla brow ser on MAC OSX. As a w orkaround disable the Captive Netw ork Assistant feature, w hich is enabled by default or open the Pulse Secure client using a different w eb brow ser.
- Using Native Supplicant the Host Checker functionality is not supported. This is possible through [Configuring](#page-151-0)  [Agentless Host Checking w ith Native Supplicant.](#page-151-0)

## <span id="page-151-0"></span>**Configuring Agentless Host Checking with Native Supplicant**

The access control for this use case can be achieved through RADIUS CoA and a sample w orkflow is described below :

- 1. The native supplicant performs 802.1X authentication and PPS creates a session. The PPS assigns a limited access role since the host check is not performed.
- 2. The user configures the RADIUS URL-redirection attributes on the Cisco Sw itch. Using RADIUS URL-Redirection return attributes the Cisco sw itch redirects any initial HTTP/s traffic to PPS so that Layer 3 authentication is performed along w ith compliance check. Upon successful Host Check, a different set of radius attributes is pushed using Radius CoA to seamlessly access any resource.

You must configure the follow ing return attributes (supported only on Cisco sw itches):

Cisco-AVPAIR=url-redirect-acl=REDIRECT\_To\_PPS Cisco-AVPAIR=url-redirect=https://<PPS-SIGN-IN-URL>/

The below figure show s a sample PPS configuration for URL-redirection on Cisco sw itch.

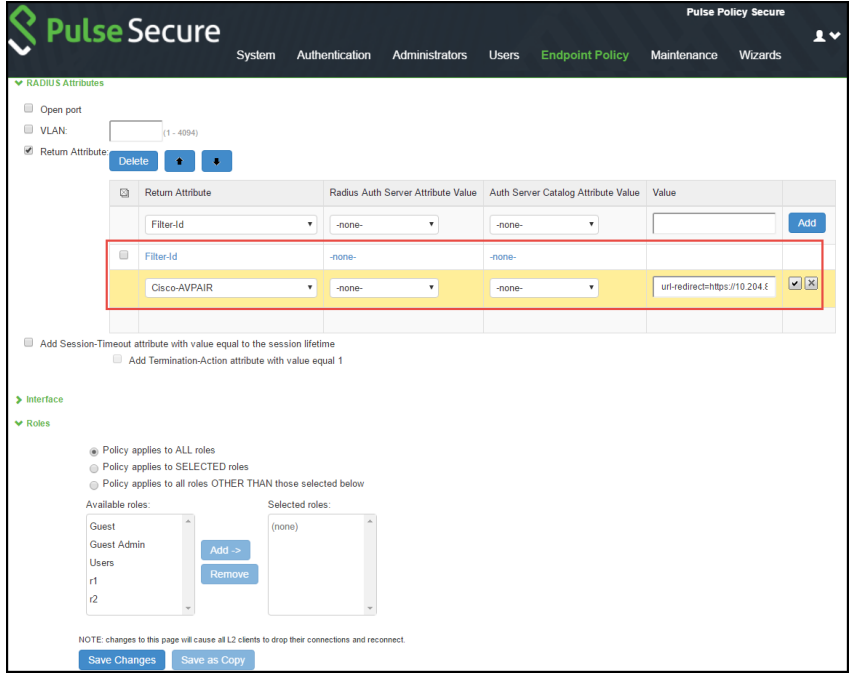

Figure 84: RADIUS URL-Redirection on Cisco switch

3. The user configures the RADIUS CoA attributes. The recommended radius return attribute to perform access control using RADIUS CoA is Filter-ID for w ired devices and ACL-name for WLC.

You must configure the follow ing return attributes on PPS:

Filter-Id=PERMIT-ALL.in CiscoAVPAIR=subscriber:command=reauthenticate Cisco-AVPAIR=subscriber:reauthenticate-type=last

The below figure show s a sample PPS configuration for RADIUS CoA.

## Figure 85: RADIUS Return Attributes for CoA

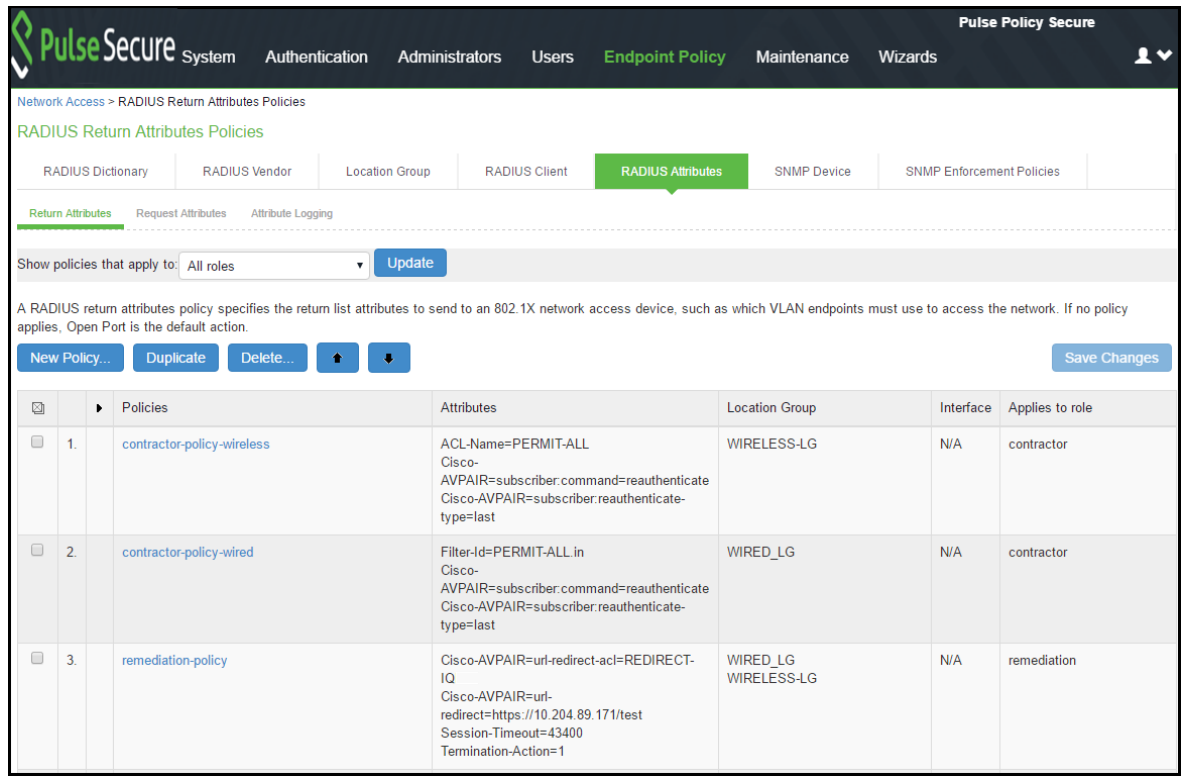

4. The agentless L3 authentication is done through w eb brow ser and host check is performed. If host check passes the user receives new role (for example, full-access), w hich provides full access to authorized resources.

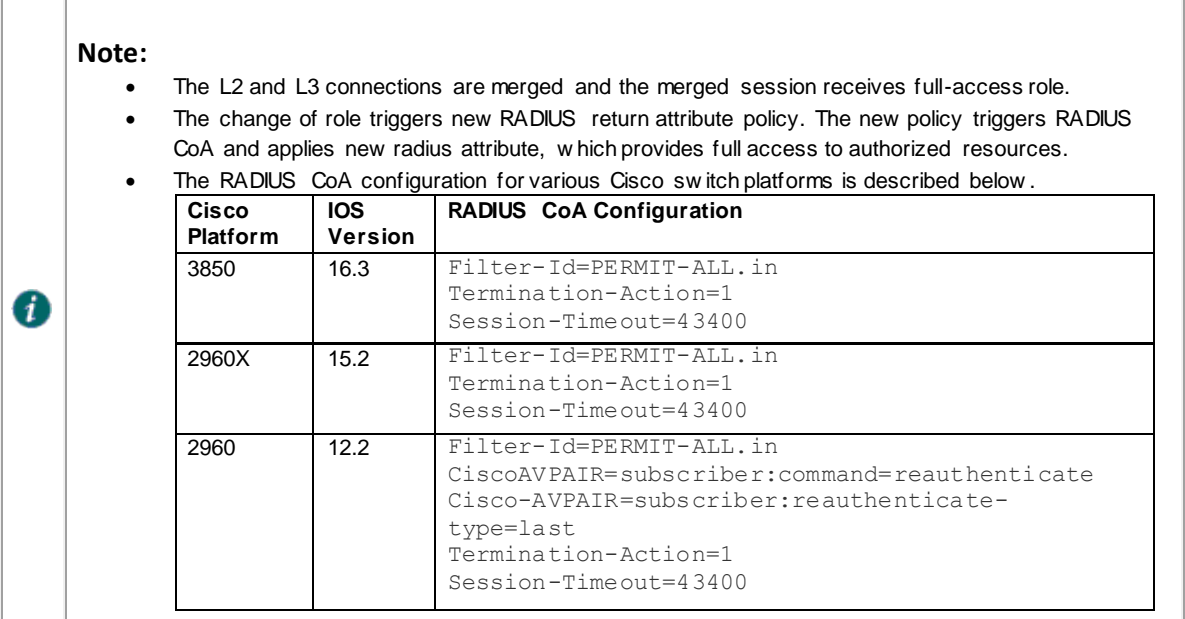

## <span id="page-153-0"></span>**Configuring 802.1X for Native Supplicant on PPS**

This section covers the procedure for configuring 802.1X authentication on PPS. It covers the PPS configuration that is used for native supplicant:

- [Configuring Authentication Protocol Set](#page-92-0)
- [Creating and modifying the sign-in policy](#page-96-0)
- [Configuring a Location Group](#page-97-0)
- [Configuring Role and Role Mapping](#page-100-0)
- Configuring [RADIUS Attributes Policies](#page-101-0)

### **Note:**

0

- Authentication Protocol Set configuration varies among different platforms. For example, MAC OSX supports EAP-TTLS/PAP, EAP-TTLS/MS-CHAP-V2 and PEAP/EAP-MS-CHAP-V2 authentication protocol set w hen PPS is configured w ith AD server for user authentication. • EAP-TTLS/CHAP are supported with local authentication server and not supported on Active
	- Directory.

## <span id="page-154-0"></span>**Configuring Native Supplicant for 802.1X Authentication**

This section covers the follow ing topics:

- Example: Configuring w indow s 7 native supplicant for 80.2.1X Authentication
- Example: Configuring MAC OSX native supplicant for 802.1X Authentication

#### **Example: Configuring Windows 7 Native Supplicant for PPS 802.1X Authentication**

The 802.1X w ired LAN Authentication gives you the possibility to connect your device using the cable netw ork (w ired). You can use the w indow s native supplicant for 802.1X authentication.

#### *Requirements*

- Your device must be equipped w ith a LAN interface and meet the standards for connecting to enterprise netw orks requiring 802.1X authentication.
- Local admin privileges are required on the endpoint.
- The OS security updates are installed and an Antivirus Softw are is present and up-to-date.
- It is recommended to disable all third-party connection management tools so that the native Window s tool is used.

#### *Configuring the Windows Native Supplicant*

To configure the native supplicant:

- 1. Select **Control Panel > System and Security > Administrative Tools** and access the Services tool.
- 2. In the services w indow locate the service named **Wired Autoconfig** and double click the service.

#### Figure 86: Service Tool

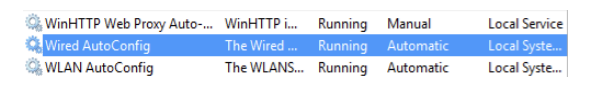

3. Select the Startup type **Automatic** and click **Start**.

Figure 87: Wired Autoconfig Properties

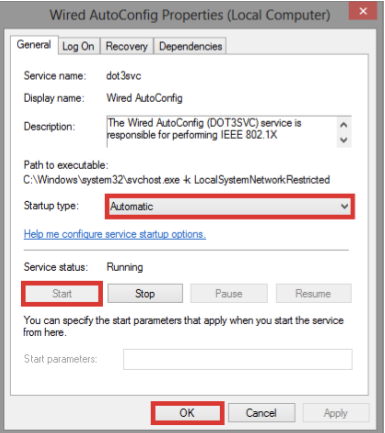

4. Click **Start > Control Panel > Network and Internet** > **Network and Sharing Center**.

- 5. Select **Change adapter settings** and then right click on the LAN adapter, **Ethernet** or **Local Area Connection** and select **Properties**.
- 6. Click the **Authentication** tab at the top of the w indow . Select **Enable IEEE 802.1X authentication** and **Fallback to unauthorized network access**. From the dropdow n list about the netw ork authentication, choose **Microsoft: Protected EAP (PEAP)**.
- 7. Click **Settings** to choose the authentication method and then click **OK** to proceed.

**Note:** If you choose **Remember my credentials for this connection each time I'm logged on** the user credentials are not prompted for every log in. Don't use this option if multiple people are using the device.

#### Figure 88: Ethernet Properties

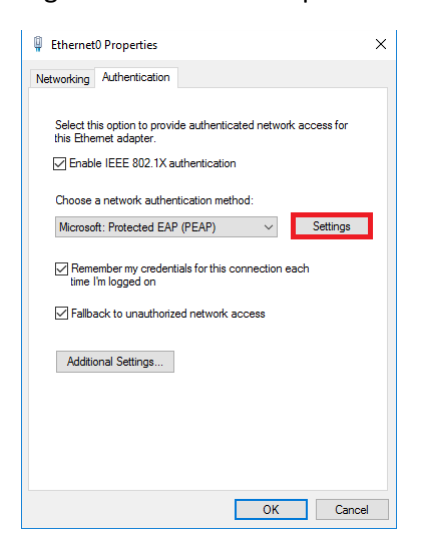

8. Uncheck **Verify the server's identity by validating the certificate** and select the **Enable Fast Reconnect** option. Click **Configure** to continue.

#### Figure 89: Protected EAP Properties

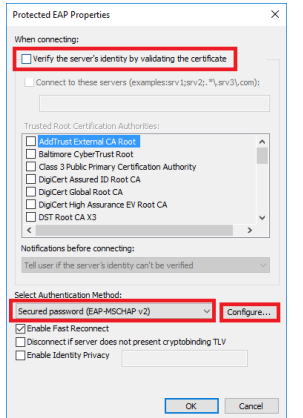

9. Uncheck **Automatically use my Windows logon name and password** and click **OK** to confirm.

#### Figure 90: EAP MSCHAPv2 Properties

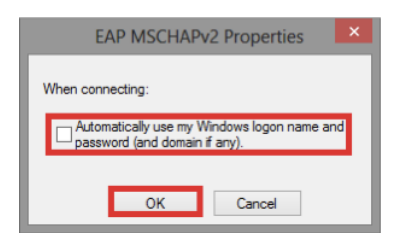

#### 10. Click **Additional Settings**.

#### Figure 91: Ethernet Properties

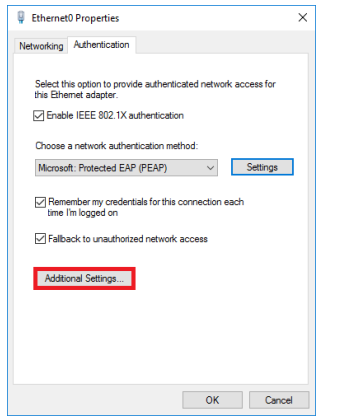

- 11. Select **Specify authentication mode** and choose **User authentication** from the list.
- 12. If you are using Cisco sw itch/WLC then you can use **Save credentials** to save the user credentials.

#### Figure 92: Advanced Settings

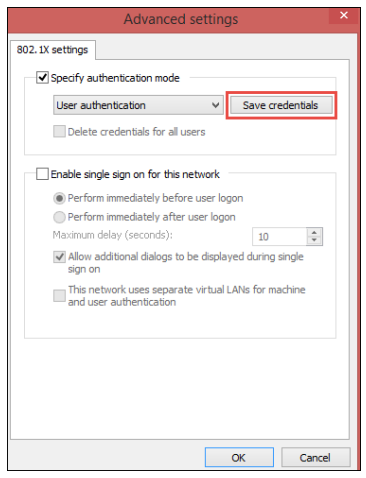

13. Click **Additional Settings** and choose **User authentication** and then Click **OK**.

## Figure 93: Advanced Settings

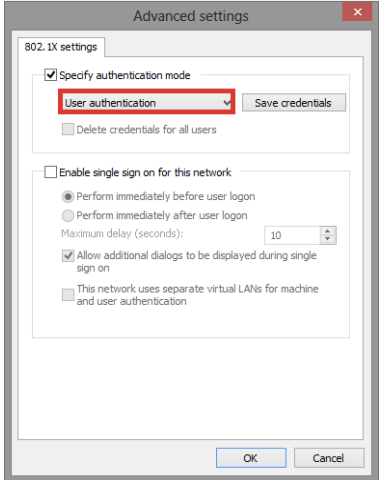

- 14. Plug the netw ork cable and If already inserted, unplug it and attach it again.
- 15. A log in w indow pops to enter **Username** and **Password**.

#### **Example: Configuring Mac OSX Native Supplicant for PPS 802.1X Authentication**

This section details the procedure for configuring native Mac OSX supplicant for PPS 802.1X authentication.

#### *Requirements:*

- Apple Mac OSX endpoint
- iPhone Configuration utility

#### *Configuring MAC OSX Native Supplicant*

Authentication to a PPS 802.1X server in MAC OSX endpoints is achieved using Apple Configurator. This tool allow s you to easily create, maintain, and install configuration profiles, track and install provisioning profiles, and capture device information including console logs.

Ø **Note:** The latest MAC OSX endpoints can be configured using Apple Configurator 2 tool.

This section covers the follow ing configuration:

- Configuring 802.1X profiles
	- o Configuring TTLS-PAP authentication profile
	- o Configuring TTLS/MS-CHA P-V2 authentication profile
	- o Configuring PEAP authentication profile

#### *Configuring 802.1x profile*

You can create various profiles (TTLS/PAP, TTLS/MS-CHA P-V2, and PEAP/MS-CHA P-V2) required for PPS 802.1x authentication using Apple Configurator. The generated configuration profiles can be exported to a Mac OSX endpoint. To create profiles, install the profiles (by double clicking on the exported files) on their OSX endpoints and that w ill provision Layer 2 access w hen connected to 802.1x enabled sw itch port.

Configuring 802.1x profiles -TTLS/PAP, TTLS/MS-CHA P-V2, and PEAP/MS-CHA P-V2 applies only for General and Wi-Fi settings. If the authentication server is LDAP, use TTLS-PAP for LDAP servers. If the authentication server is Active Directory or local, use TTLS-MSChapV2 or PEAP-MSChapV2.

#### *Configuring TTLS-PAP Authentication Profile*

To configure TTLS-PAP profile, perform the follow ing:

- 1. On the iPhone configuration utility (IPCU) navigate to **Configuration Profiles** tab.
- 2. On configuration Profiles page, select **General** and enter the required values.

Figure 94: TTLS: PAP General Configuration

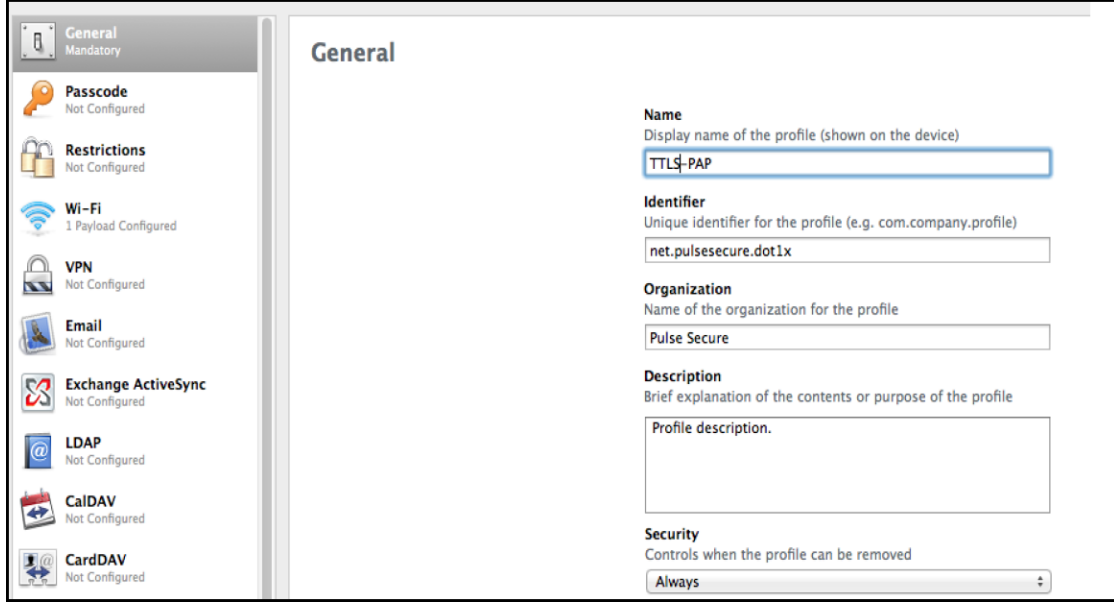

3. Select Wi-Fi and enter the required values. Figure 95: TTLS: PAP Wi-Fi

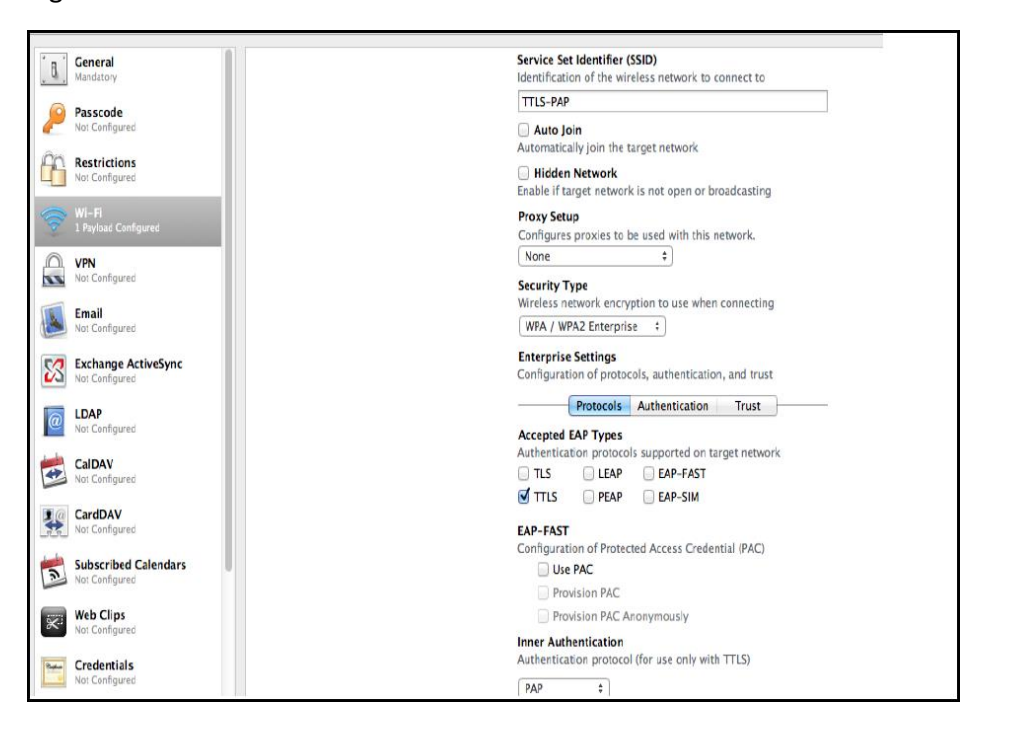

#### *Configuring TTLS/MS-CHAP-V2 Authentication Profile*

To configure TTLS/MS-CHA P-V2, perform the follow ing:

- 1. On the iPhone configuration utility (IPCU) navigate to **Configuration Profiles** tab.
- 2. On configuration Profiles page, select **General** and enter the required values.

Figure 96: TTLS: CHAP-v2 General

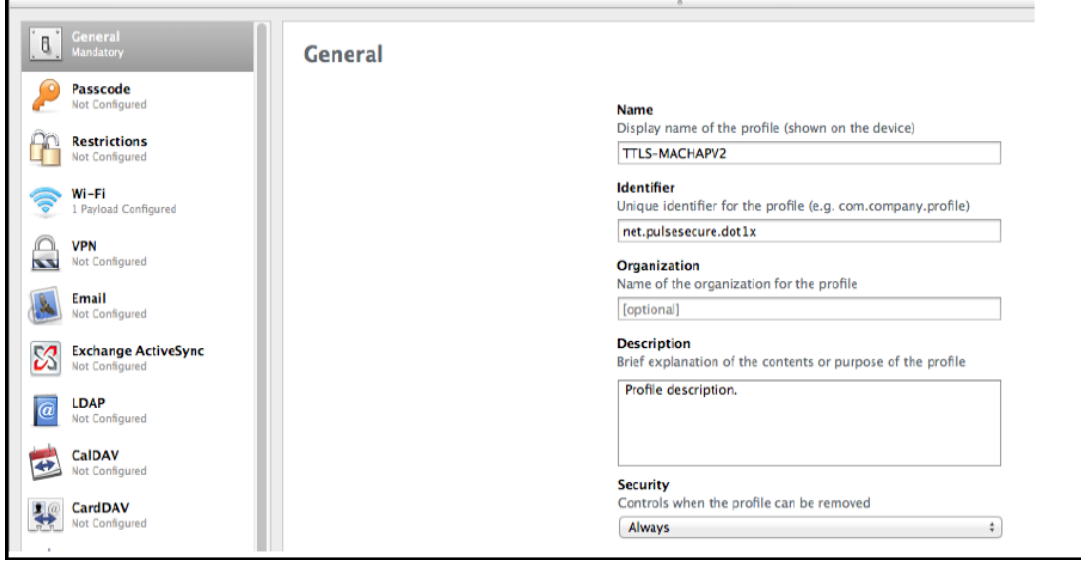

EAP-FAST

Use PAC Provision PAC

MSCHAP<sub>V2</sub>  $\div$ 

Configuration of Protected Access Credential (PAC)

Authentication protocol (for use only with TTLS)

Provision PAC Anonymously **Inner Authentication** 

3. Select **Wi-Fi** and enter the required values.

#### Service Set Identifier (SSID) General  $\mathbb{I}$ Identification of the wireless network to connect to TTLA-MSCHAPV2 Passcode Auto Join<br>Automatically join the target network **Restrictions**<br>Not Configured Hidden Network Enable if target network is not open or broadcasting .<br>Mi-Fi<br>LPodend Confi Proxy Setup Configures proxies to be used with this network. None  $\left\lfloor \frac{1}{2} \right\rfloor$ VPN<br>Not Configured Security Type<br>Wireless network encryption to use when connecting Email<br>Not Configured WPA / WPA2 Enterprise = \$ Enterprise Settings<br>Configuration of protocols, authentication, and trust Exchange ActiveSync<br>Not Configured Protocols Authentication Trust **O**<br>Not Configured **Accepted EAP Types**<br>Authentication protocols supported on target network CalDAV<br>Not Configured  $\begin{tabular}{llll} \hline \quad \texttt{TLS} \quad \quad & \texttt{LEAP} \quad \quad & \texttt{EAP-FAST} \end{tabular}$ TTLS PEAP BAP-SIM **E**<sup>*Q*</sup> CardDAV</sup><br>Not Configured

Figure 97: TTLS: CHAP-v2 Wi-Fi

Subscribed Calendars

**SKI Web Clips** 

**Runder Credentials** 

### *Configuring PEAP Authentication Profile*

To configure PEAP, perform the follow ing:

- 1. On the iPhone configuration utility (IPCU) navigate to **Configuration Profiles** tab.
- 2. On configuration Profiles page, select **General** and enter the required values.

#### Figure 98: PEAP: CHAP-v2 General

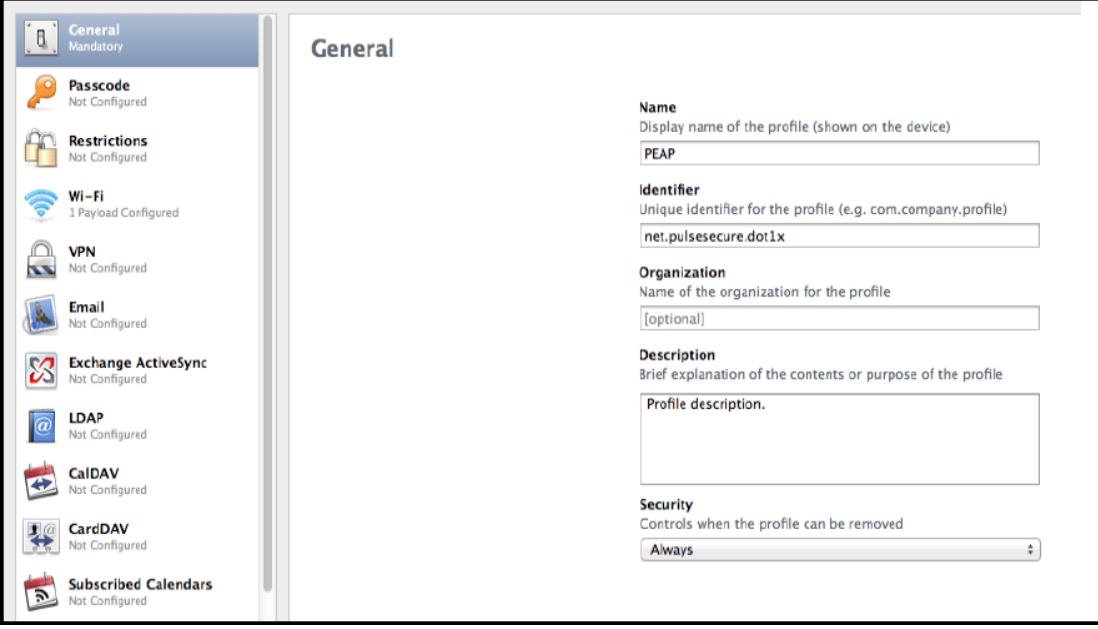

3. Select **Wi-Fi** and enter the required values.

Figure 99: PEAP: CHAP-v2 Wi-Fi

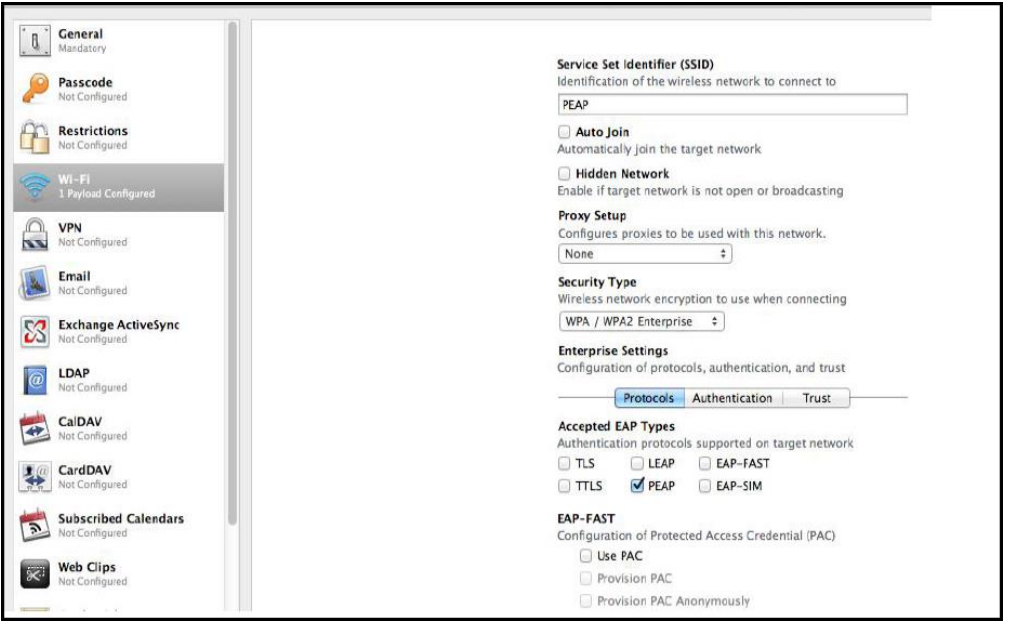

## **Layer 3 Enforcement**

Layer 3 enforcement means using devices other than L2 sw itches or w ireless access points for enforcement. This includes adding SRX, ScreenOS, Palo Alto, Fortigate, and Check Point firew all as enforcement points.

This part covers the follow ing chapters:

- Enforcement using Check [Point Next-Generation Firew all](#page-163-0)
- Enforcement using [Palo Alto Netw orks](#page-175-0) Firew all
- [Identity Based Enforcement using FortiGate Products](#page-193-0)
- Enforcement using [SRX Series Firew all](#page-204-0)
- Enforcement using [Screen OS Firew all](#page-213-0)
- IPsec [Policy enforcement using SRX and ScreenOS](#page-228-0)
- [Enforcement using EX Series Ethernet Sw itches](#page-235-0)
- [IF-MAP Federation](#page-241-0)
- [Provisioning PCS sessions to PAN/Check](#page-262-0) Point Firew all

## <span id="page-163-0"></span>**Enforcement using Check Point Next-Generation Firewall**

This chapter provides an overview of enforcement using Check Point Next-Generation Firew all. It includes the follow ing information:

- **[Overview](#page-163-1)**
- Deployment [of PPS using Check Point](#page-164-0) Next-Generation Firew all
- [Configuring PPS w ith Check Point](#page-166-0) Next-Generation Firew all
- Configuring Check Point [Next-Generation Firew all](#page-170-0)
- [Troubleshooting](#page-174-0)
- [Unsupported Features](#page-174-1)

#### <span id="page-163-1"></span>**Overview**

PPS delivers layer 3 netw ork access control solution w hen deployed with Check Point Next-Generation Firew all (NGFW). PPS authenticates users, ensures that the endpoints meet security policies, and then dynamically updates the firew all enforcement point w ith the resulting user session information. Upon successful user authentication w ith PPS, the access to protected resources behind the firew all is based on the user identity, IP address, and user role information provided by PPS.

The PPS and Check Point firew all integration provides identity enabled layer 3 enforcement for BYOD, guests, and enterprise employees and protects corporate sensitive data from unauthenticated access and attacks.

## <span id="page-164-0"></span>**Deployment of PPS using Check Point Next-Generation Firewall**

This section describes the integration of PPS w ith Check Point Next-Generation Firew all. The Check Point Next-Generation Firew all controls the access to resources (for example, internet, CRM systems, Wikis and so on.) based on policy settings that defines the access. The Check Point Next-Generation Firew all allow s integration w ith directory sources (For example, AD or LDAP) to get user and group information. The policies are then defined based on user role information.

PPS serves as the provider of identity information (For example, user-ID, IP address, and roles) for Check Point Next-Generation Firew all. The Check Point Next-Generation Firew all uses the identity information provided by the PPS for deciding the resource access.

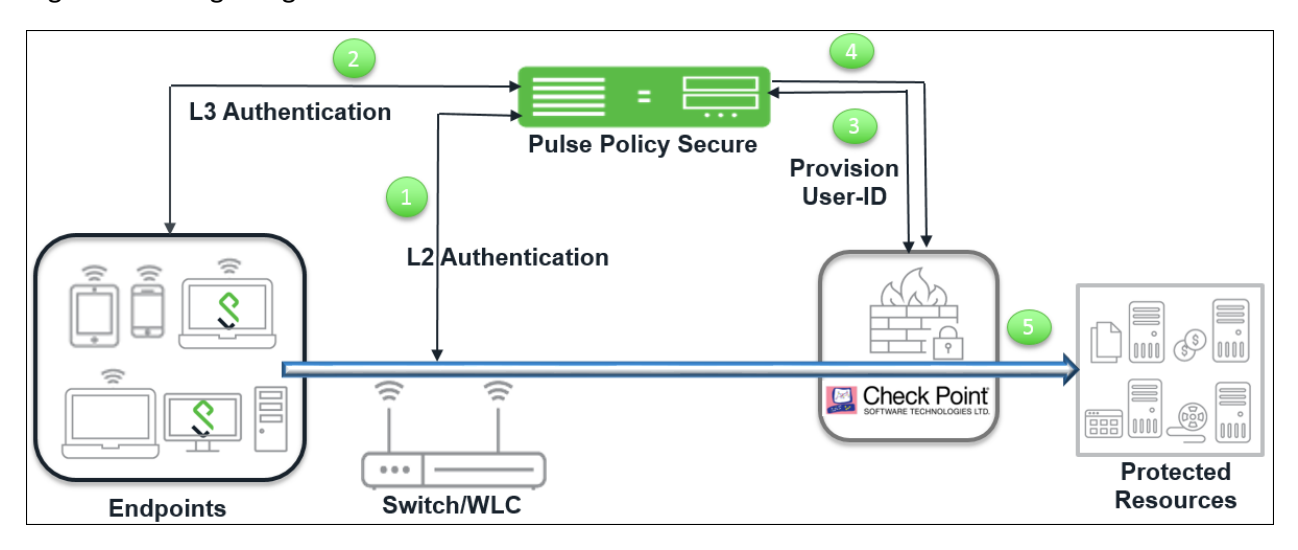

Figure100: Integrating Check Point with PPS

The authentication process is described below :

- 1. The endpoints connect to Sw itch/WLAN and performs the layer 2 authentication w ith PPS.
- 2. PPS performs the layer 3 authentication and performs compliance check on the endpoint and detects for any unauthorized behavior. PPS can also learn endpoint IP address using accounting and provision mapping.
- 3. PPS provisions the auth table entries (user-ID, IP address, and roles) on the Check Point Next-Generation Firew all.
- 4. The user role changes, w hich includes any unauthorized behavior are dynamically updated on the firew all. PPS provisions the auth table w ith changes in role information if any on Check Point Next-Generation Firew all. The access is based on roles.
- 5. The Check Point Next-Generation Firew all applies policies to allow or block user access to protected resources.

## **Deployment of PPS with Check Point Next-Generation Firewall for a Large Enterprise**

For an enterprise w ith remote branch offices connected to the headquarters w ith VPN, deploy the Security Gatew ay at the remote branch offices. When you enable Identity Aw areness on the branch office Security Gatew ay, users are authenticated before they reach internal resources. The identity data on the branch office Security Gatew ay is shared w ith other Security Gatew ays to avoid unnecessary authentication.

For more information see, [Identity Aw areness](https://sc1.checkpoint.com/documents/R77/CP_R77_IdentityAwareness_WebAdminGuide/html_frameset.htm?topic=documents/R77/CP_R77_IdentityAwareness_WebAdminGuide/63005) feature of Check Point.

#### Figure101: Check Point with PPS

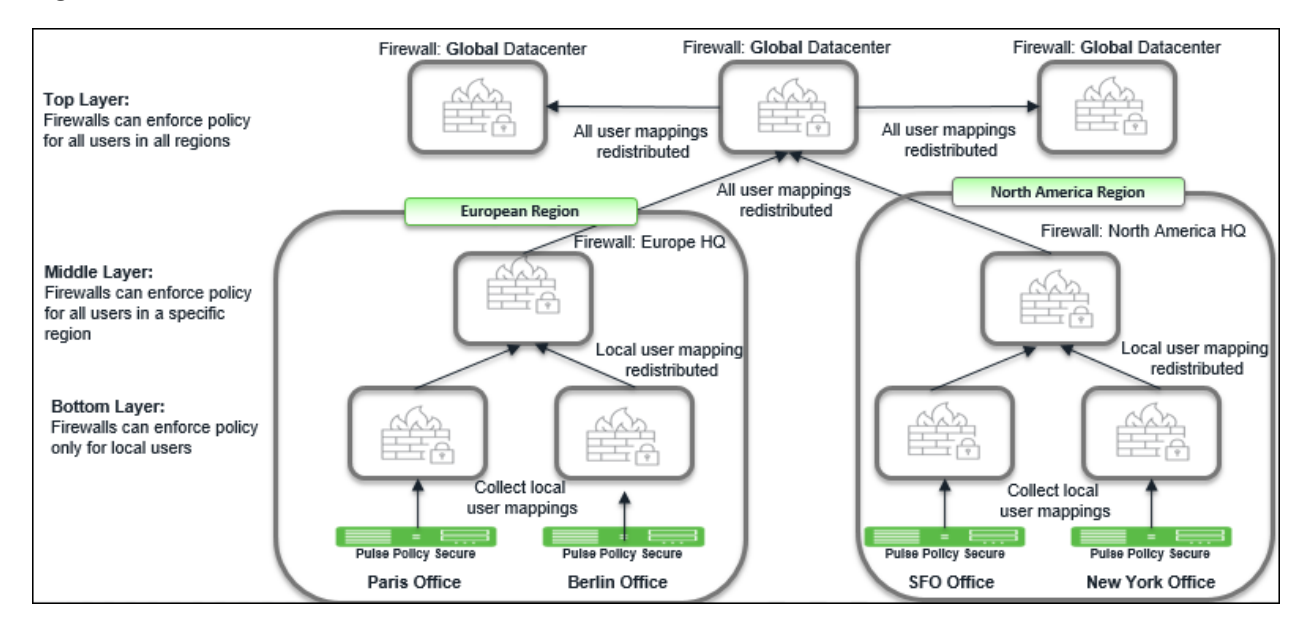

## <span id="page-166-0"></span>**Configuring PPS with Check Point Next-Generation Firewall**

This section covers the configuration of PPS for adding Check Point Next-Generation Firew all as an Infranet Enforcer.

The follow ing are the configuration steps:

- Configuring Check Point [Infranet Enforcer in PPS](#page-166-1)
- [Configuring Auth Table Mapping Policies](#page-168-0)

#### <span id="page-166-1"></span>**Configuring Check Point Infranet Enforcer in PPS**

The PPS configuration requires defining a new Check Point Infranet Enforcer instance on PPS and then fetching the preconfigured shared secret key from the firew all. The shared secret key is used to communicate betw een the Check Point firew all and PPS. The standard user authentication / authorization configurations such as Auth Table Mapping Policies should also be created and associated w ith the required roles.

To configure a Check Point Firew all Infranet Enforcer in PPS:

1. Select **Endpoint Policy > Infranet Enforcer**.

Figure 102: Infranet Enforcer

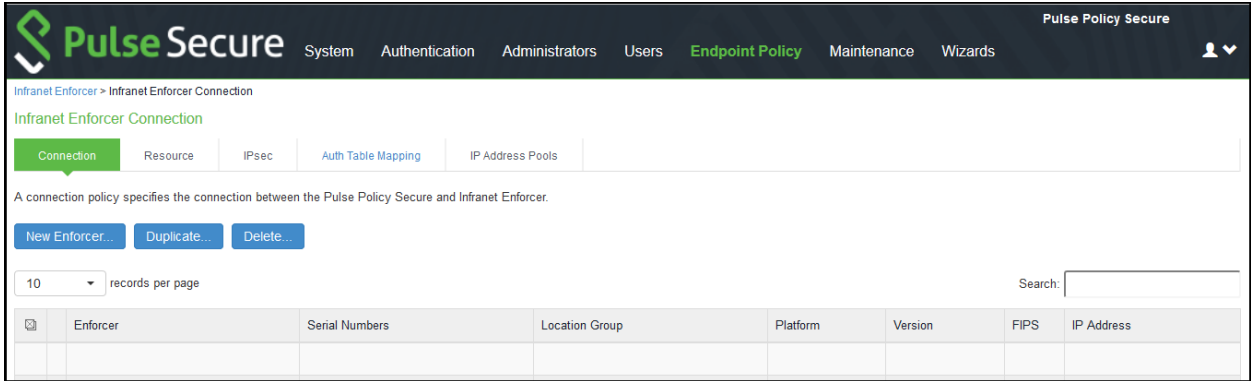

- 2. Click **New Infranet Enforcer** and select **Check Point Firewall** in the **Platform** drop dow n.
- 3. Enter the **Name** and **IP Address** of the Check Point Next-Generation Firew all and enter the shared secret betw een PPS and Check Point.

**Note**: PPS has the default server URL for Check Point R80.10.

## Figure103: Check Point Firewall

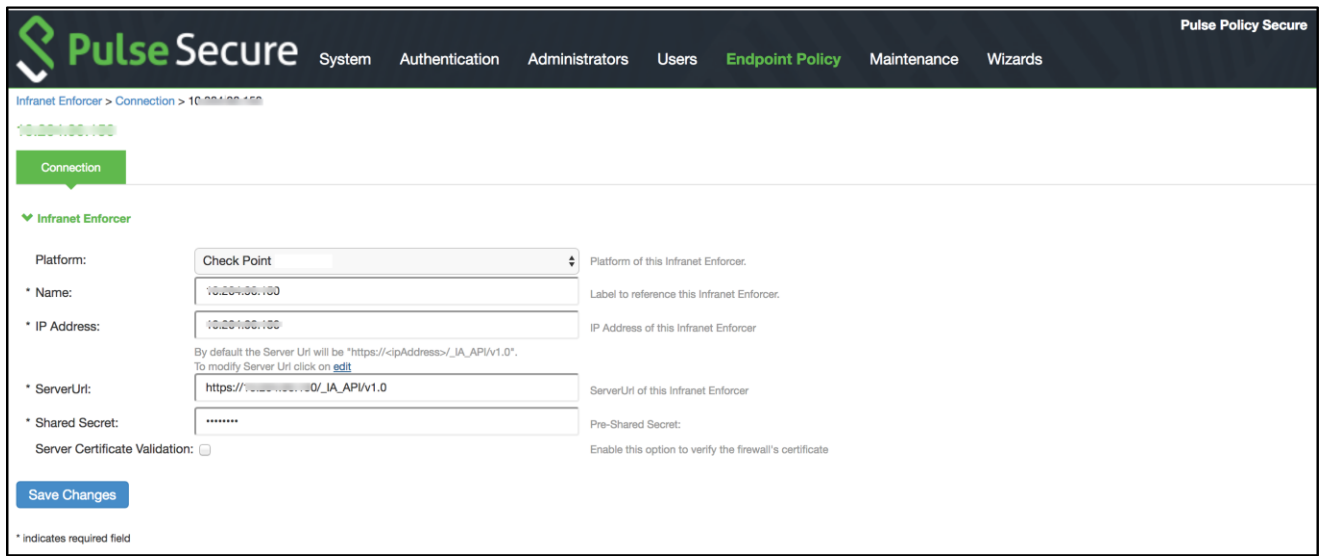

For previous version of Check Point (R77.30), edit the server URL manually to *https://<IP\_Address>/IA\_MU\_Agent/idasdk* 

### Figure104: Check Point Firewall

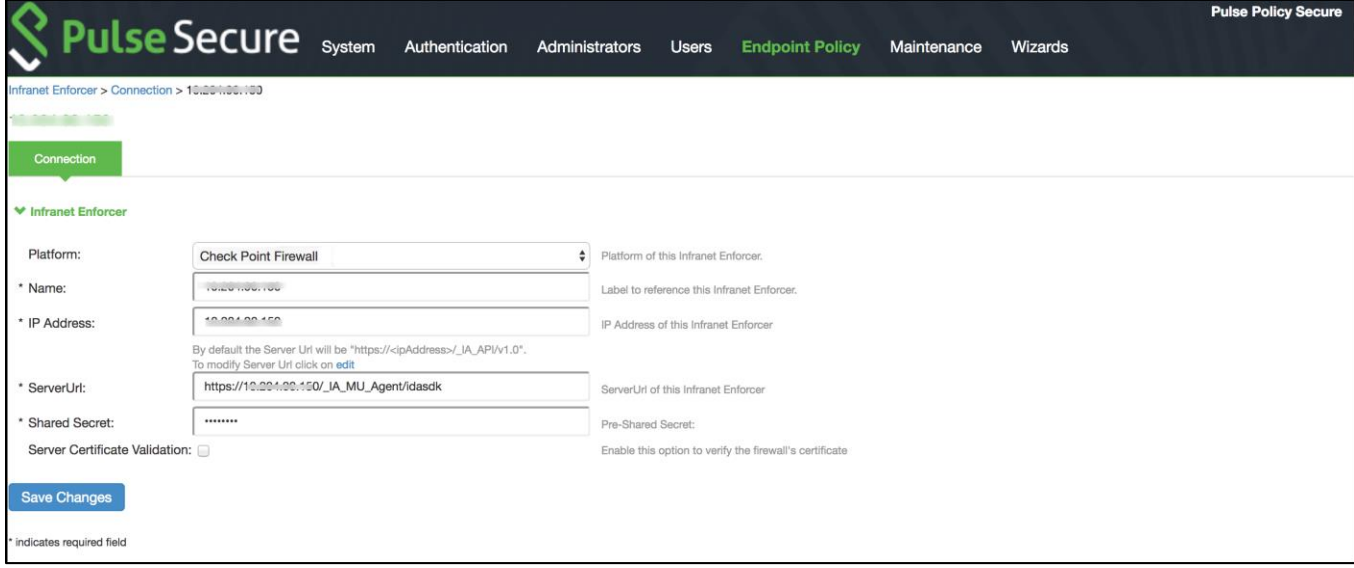

- 4. (Optional) Select **Server Certificate Validation** to verify the firew all certificate.
- 5. Click **Save** Changes.

#### <span id="page-168-0"></span>**Configuring Auth Table Mapping Policies**

An auth table entry consists of the user's name, a set of roles, and the IP address of the user device. An auth table mapping policy specifies w hich enforcer device (Firew all) can be used for each user role. These policies prevent the PPS from creating unnecessary auth table entries on all connected enforcer devices.

PPS's default configuration includes only one default auth table mapping policy. When the default auth table mapping policy is enabled, PPS pushes one auth table entry for each authenticated user to the selected Check Point Next-Generation Firew all configured as Infranet Enforcers in PPS.

To configure an Auth Table Mapping Policy:

#### 1. Select **Endpoint Policy** > **Infranet Enforcer** > **Auth Table Mapping** and click **New Policy**. Figure 105: Check Point Firewall Configuration

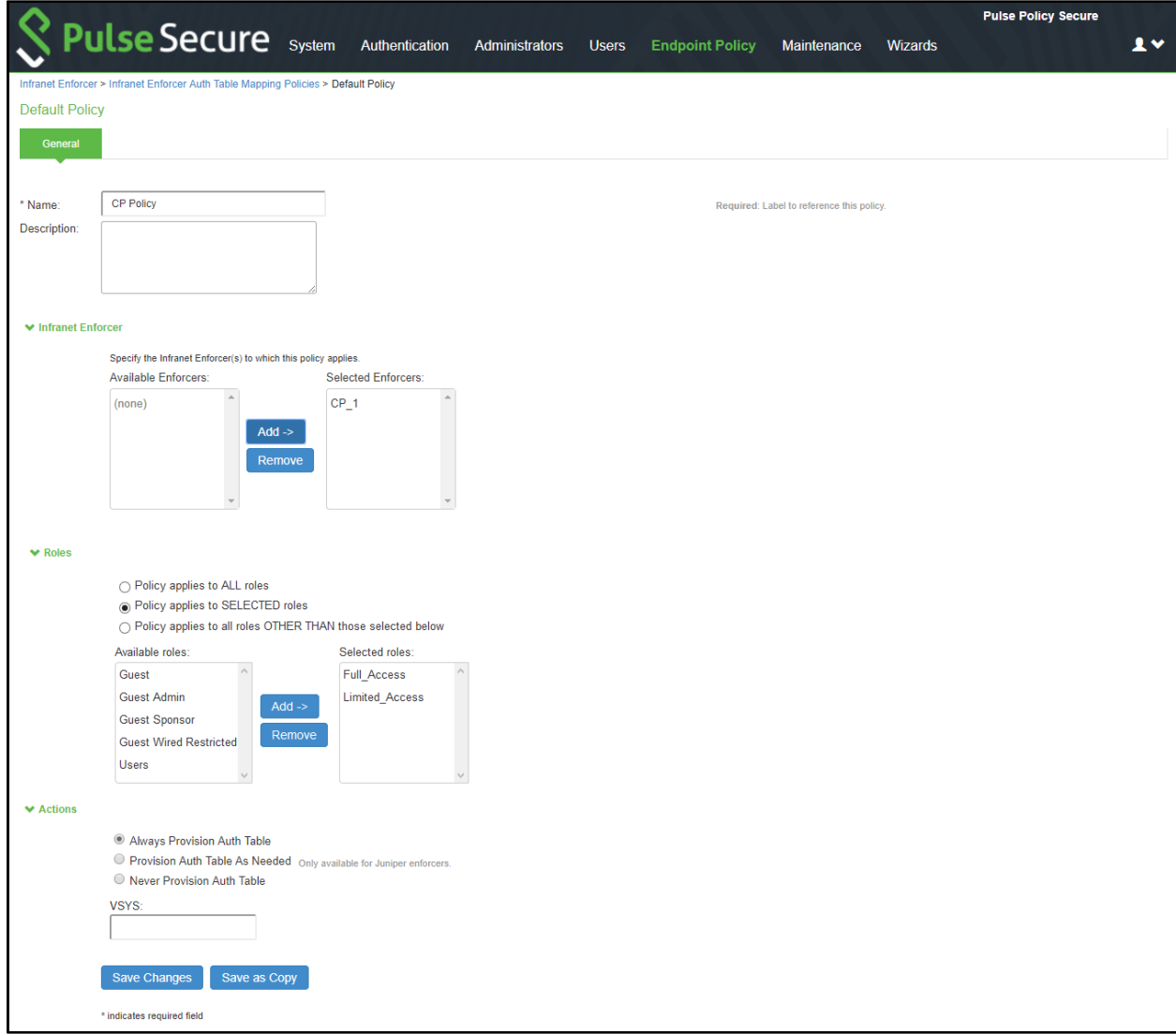

- 2. On the New Policy page:
- 1.1. For Name, enter a name to label the auth table mapping policy.
- 1.2. (Optional) For Description, enter a description.
- 1.3. In the Enforcer section, specify the Infranet Enforcer firew all(s) to w hich you w ant to apply the auth table mapping policy.
- 1.4. In the Roles section, specify:
	- Policy applies to ALL roles—Select this option to apply the auth table mapping policy to all users.
	- Policy applies to SELECTED roles—Select this option to apply the auth table mapping policy only to users w ho are mapped to roles in the SELECTED roles list. You can add roles to this list from the available roles list.
	- Policy applies to all roles OTHER THAN those selected below —Select this option to apply the auth table mapping policy to all users except for those w ho map to the roles in the SELECTED roles list. You can add roles to this list from the available roles list.
- 1.5. In the Action section, specify auth table mapping rules for the specified Infranet Enforcer.
	- Alw ays Provision Auth Table—Select this option to automatically provision auth table entries for chosen roles on the specified Infranet Enforcer.
	- Provision Auth Table as Needed—Select this option to provision auth table entries only w hen a user w ith a chosen role attempts to access a resource behind the specified Infranet Enforcer. This option is greyed out for Check Point Firew all Enforcers since it is not supported.
	- Never Provision Auth Table—Select this option to prevent chosen roles from accessing resources behind the specified Infranet Enforcer.

2. You must delete the Default Policy if you configure any custom auth table mapping policies. PPS's default configuration includes this default auth table mapping policy that allow s all source IP endpoints to use all Infranet Enforcers.

3. Click **Save Changes**.

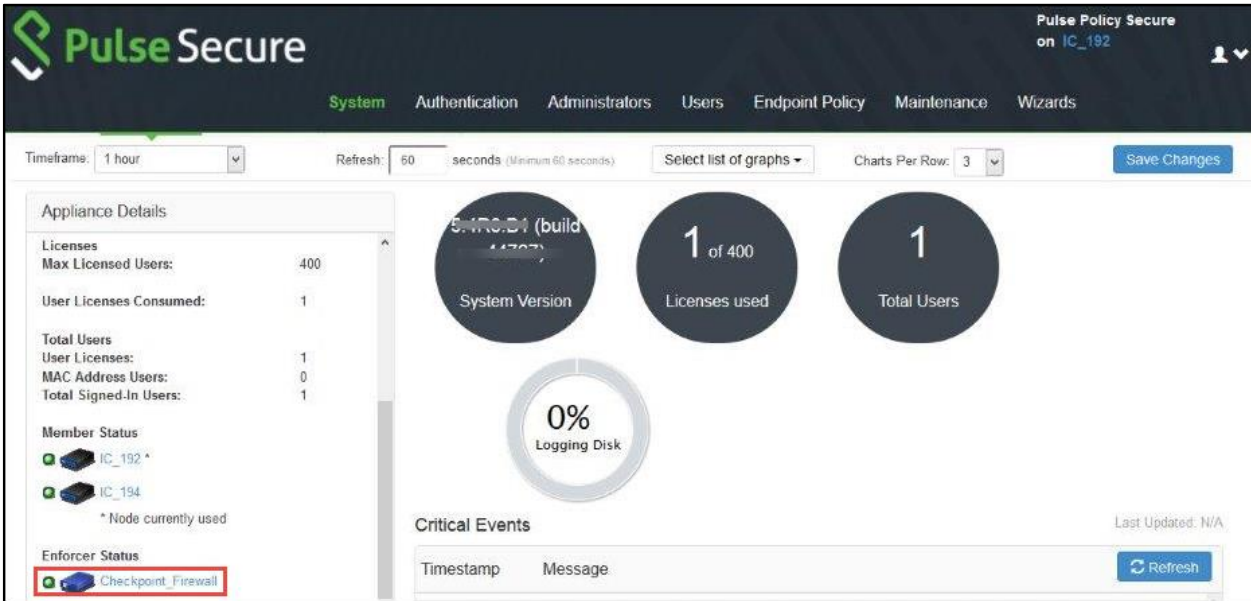

## <span id="page-170-0"></span>**Configuring Check Point Next-Generation Firewall**

Check Point firew all detects traffic from an endpoint that matches a configured security policy using the access roles. It determines the role(s) associated w ith that user, and allow s or denies the traffic based on the actions configured in the security policy.

The netw ork interfaces are configured on the Check Point Next-Generation firew all and the remaining configurations are done on the Check Point Smart Console.

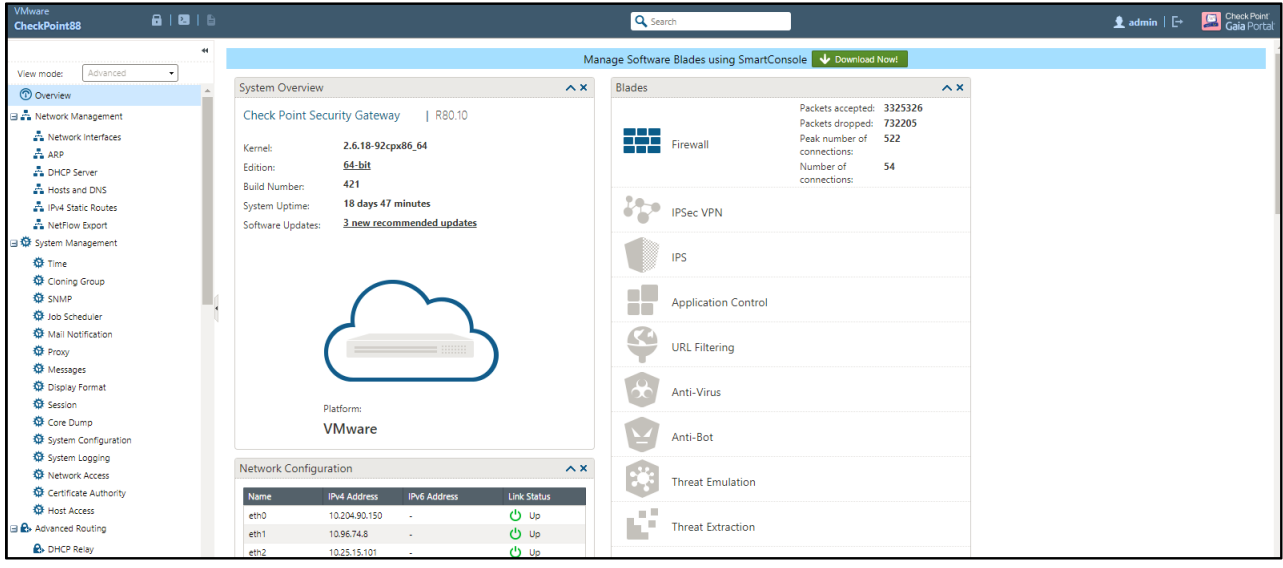

#### **Configuring Identity Awareness in SmartConsole**

The Identity Aw areness lets you easily configure netw ork access and auditing based on netw ork location, identity of user, and identity of the device. When Identity Aw areness identifies a source or destination, it show s the IP address of the user or computer w ith a name. For example, this lets you create firew all rules w ith any of these properties. You can define a firew all rule for specific users w hen they send traffic from specific computers or a firew all rule for a specific user regardless of w hich computer they send traffic from.

To enable Identity aw areness:

- 1. Login to the Check Point SmartConsole.
- 2. From the **Security & Gateways** view , double-click the Security Gatew ay on w hich to enable identity aw areness.

## Figure106: SmartConsole

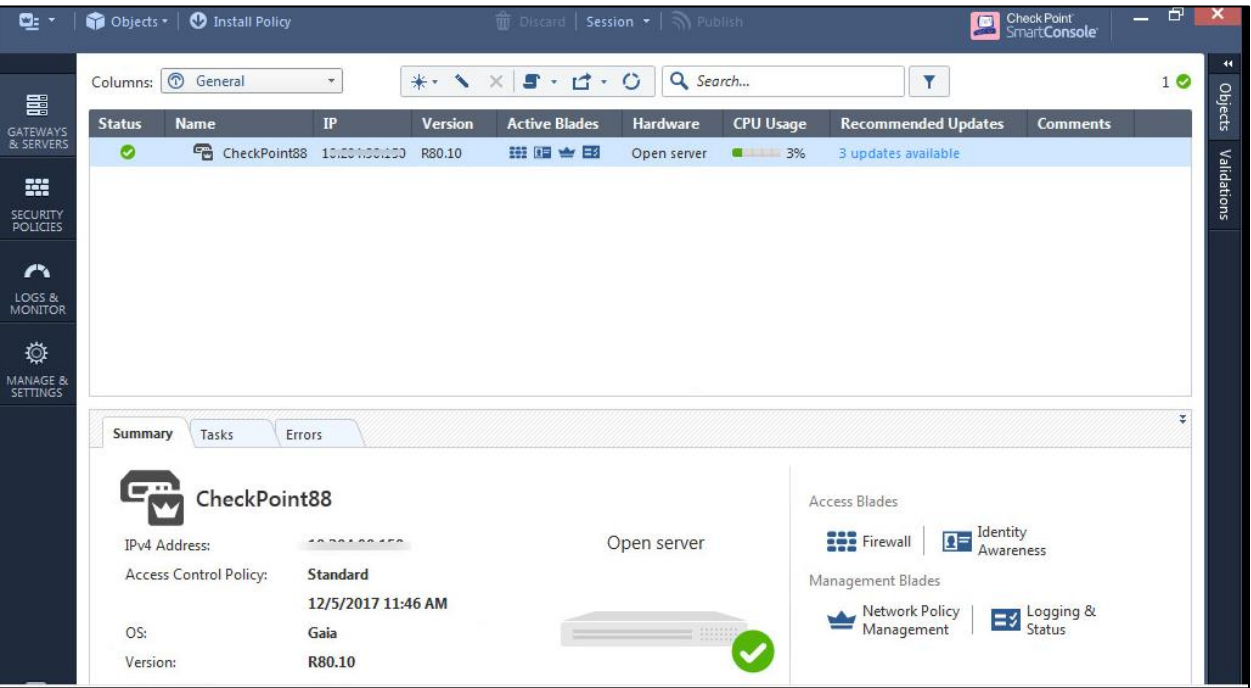

3. Create an object for PPS. Select **Objects > New Host** and enter the PPS IP address. Under Servers, enable **Web Server** and click **OK**.  $Eianra$ 107: Host

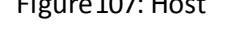

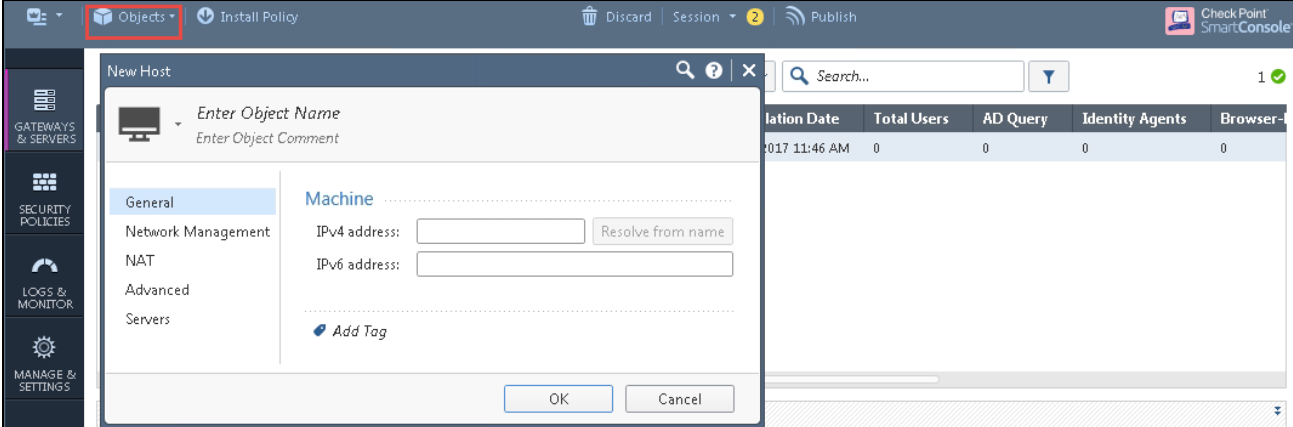

- 4. Select **Gateways & Servers** > **Identity Awareness** .and enable the follow ing options:
	- **Terminal Servers-** Note dow n the pre-shared secret key.
	- **Identity Web API** Click **Settings** and add the PPS device as Authorised Clients.

Figure 108: Identity Awareness

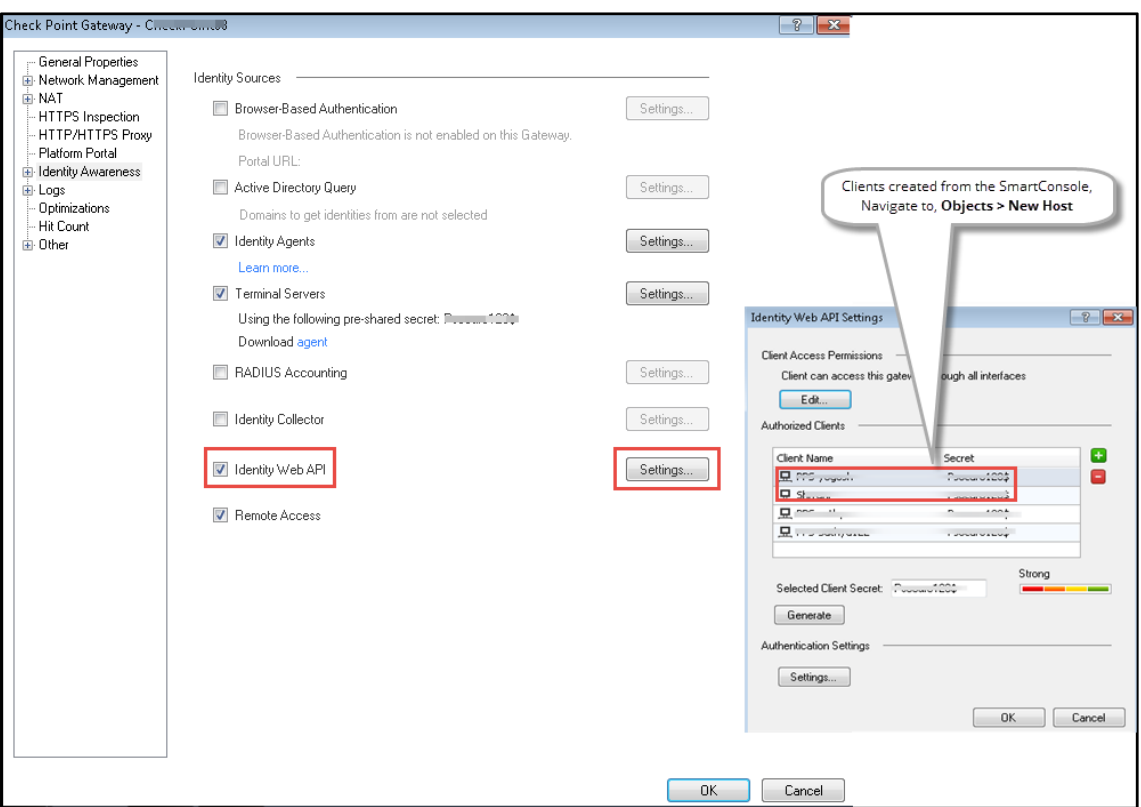

- 5. Click **Install Policy**.
- 6. From the Object Explorer create an object for Identity matching by creating user roles. Select **Objects > Object Explorer** and Click **New > Users > Access Role**

**Note**: The role names must match w ith the Role names created on PPS.

#### Figure 109: Creating Access Roles

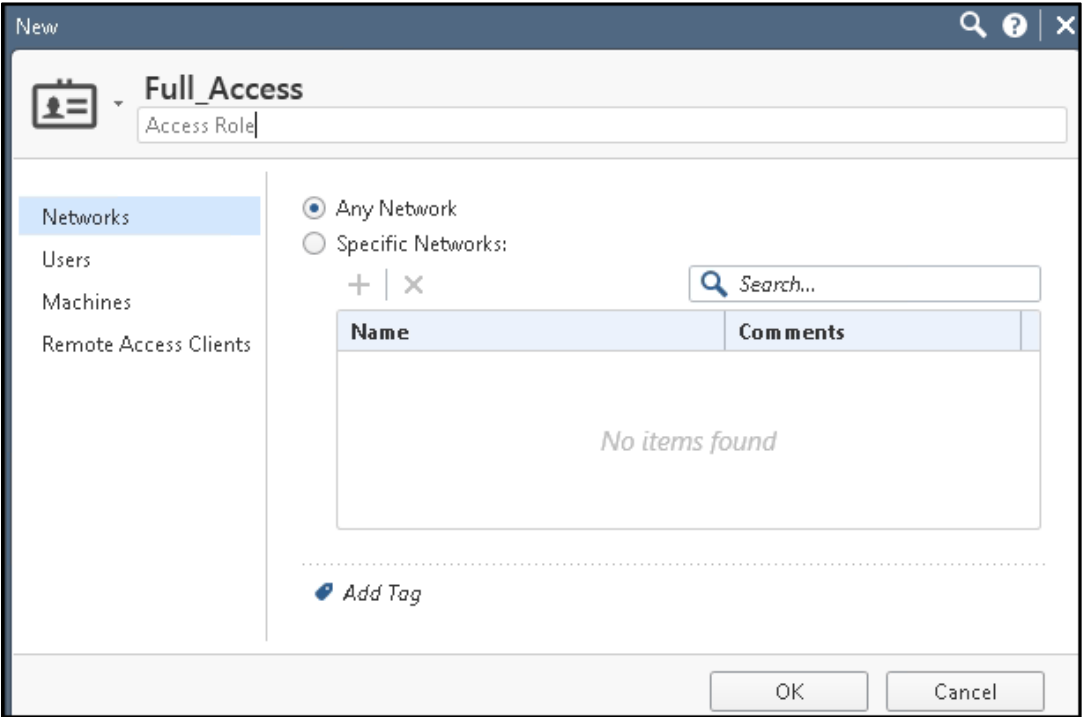

7. From the SmartConsole, create a security policy by keeping the Access Role in Source column. Select **Security Policies > Access Control** > **Policy** and then configure the required policies. For example, Full\_Access policy allow s traffic from Client w ith Full\_Access role, Limited\_Access role policy denies traffic from Client w ith Limited\_Acces role, and default\_allow policy w hich allow s all traffic. The Full\_Access role is on the top of the list since it should be considered first.

Figure 110: Security Policy based on Access Roles

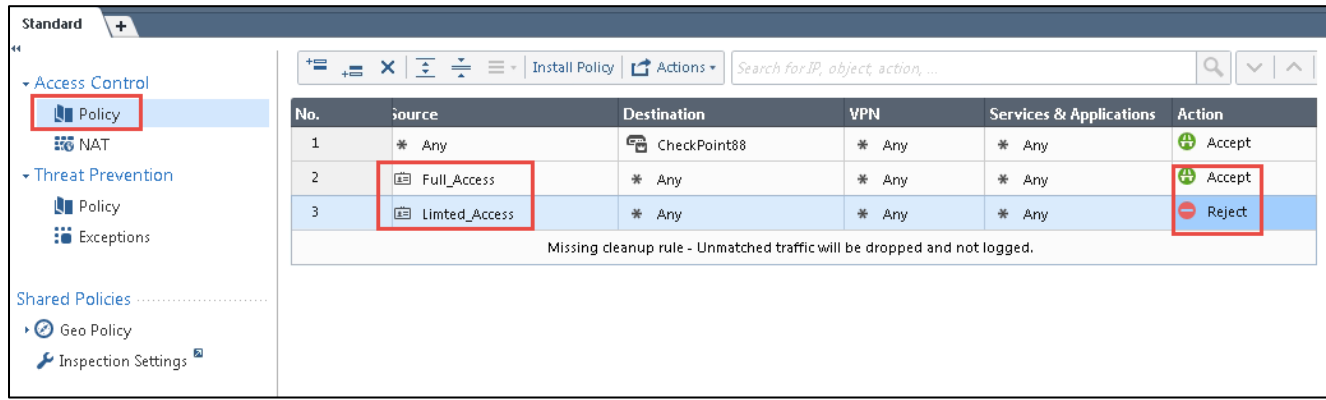

8. Click **Install Policy**.

## <span id="page-174-0"></span>**Troubleshooting**

You can use the follow ing CLI commands (Expert Mode) on the Check Point firew all for troubleshooting:

• *pdp monitor all* - Displays the table of user identities mapped to IP addresses.

## <span id="page-174-1"></span>**Unsupported Features**

The follow ing features are not supported:

- IP Address Pools
- IPsec Enforcement
- IDP Sensors
- Virtual Systems (VSYS)
- Enforcement for endpoints behind Netw ork Address Translation (NAT)
- Resource access policies. The administrator should configure all firew all policies on the firew all through smartboard

# <span id="page-175-0"></span>**Enforcement using Palo Alto Networks Firewall**

This chapter provides an overview of enforcement using Palo Alto firew all. It includes the follow ing information:

- [Overview](#page-175-1)
- Deployment of PPS [using PAN Firew all](#page-176-0)
- Configuring PPS with PAN Firew all
- [Configuring Palo Alto Netw orks](#page-185-0) Firew all
- **[Troubleshooting](#page-192-0)**

#### <span id="page-175-1"></span>**Overview**

PPS delivers layer 3 netw ork access control solution w hen deployed w ith Palo Alto Netw orks next-generation firew alls. PPS authenticates users, ensures that the endpoints meet security policies, and then dynamically updates the firew all enforcement point w ith the resulting user session information. Upon successful user authentication w ith PPS, the access to protected resources behind the firew all is based on the user identity, IP address, and user role information provided by PPS.

The PPS and PAN integration provides identity enabled layer 3 enforcement for BYOD and guests as w ell as enterprise employees, w ith the end authentication and comprehensive compliance checks from PPS.

## <span id="page-176-0"></span>**Deployment of PPS using PAN Firewall**

This section describes the integration of PPS w ith Palo Alto Netw orks next-generation firew all. The PPS and PAN firew all integration allow s users to enforce role based access to netw ork resources and w eb applications and ensures endpoint compliance. The integrated solution provides policy enforcement for end to end protection of sensitive corporate data from unauthenticated access and attacks.

PPS combines user identity and device security state information with netw ork location to create a unique, session specific access control policy for each user. The Palo Alto Netw orks firew all provides a feature called User Identification (User-ID) that creates policies and performs reporting based on users and groups rather than individual IP addresses. PPS uses the User-ID XML API to send the IP address to user and IP address to Group (Role) mapping information to the Palo Alto Netw orks firew all. PAN firew all enables the flexibility to apply different rules to the same server based on tags. A tag is a metadata element, w hich defines its role on the netw ork, the operating system, or the different kinds of traffic it processes.

The Palo Alto Netw orks firew all compares the user information against the tag that is associated to a security rule. If the User Role name matches the tag, then traffic is either allow ed or denied based on the configuration. When a user logs in, Pulse Policy Secure provisions their user ID, IP address of the endpoint, and role information to the Palo Alto Netw orks firew all; that enables firew all policies based on any of these attributes to be enforced.

Similarly, w hen a user logs out, the user ID, IP address of the endpoint, and role information is removed from the firew all. More importantly, w hen a user's role changes, the role change information is dynamically updated on the firew all, so that access based on the updated roles is automatically changed based on the policy matched by the new information.

With Palo Alto Netw orks firew all integration, all users' role changes, w hich includes compliance check failure or unauthorized behavior are dynamically updated on the firew all. The access is based on user roles and not merely on source IP addresses.

PPS is the policy decision point that determines w hich users and endpoints can access protected resources. Palo Alto Netw orks Next Gen firew alls serve as the policy enforcement points to provide the ultimate protection to ensure that netw ork assets are secured.

Palo Alto Netw orks integration w ith Pulse Policy Secure leverages dynamic role information provisioned to the firew all upon user session establishment and for the duration of the session. Pulse Policy Secure also communicates user information to the Palo Alto Netw orks firew all w hen users log in or log out from their device.

This section covers the follow ing deployment scenarios:

- Deploying PPS with a PAN firew all for a Small Enterprise
- Deploying multiple PPS with PAN firew all
- Deploying PPS with PAN firew all for a Large Enterprise

#### <span id="page-177-0"></span>**Deploying PPS with a PAN firewall for a Small Enterprise**

PPS and PAN integration can be used for role based layer 3 access control. For small scale enterprise deployment, you can use a single PPS and PAN firew all as it involves less number of users. For example, employees, contractors, and guest users. A single PPS device provisioning to a PAN firew all can handle up to 30,000 user sessions. The follow ing is a sample deployment w ith a PPS device along w ith a PAN firew all.

#### Figure111: Single PPS Deployment

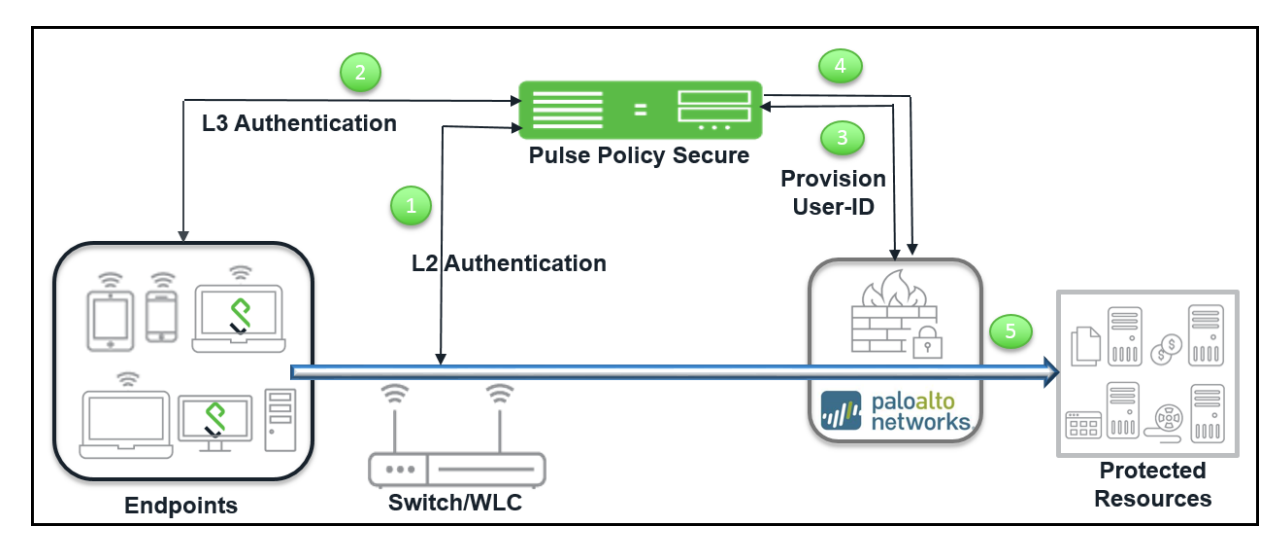

The authentication process is described below :

- 1. The endpoints connect to sw itch/WLAN and performs the layer 2 authentication w ith PPS.
- 2. PPS performs the layer 3 authentication and performs compliance check on the endpoint and detects for any unauthorized behavior.
- 3. PPS provisions the auth table entries on the PAN firew all.
- 4. PPS provisions the auth table w ith changes in role information if any on PAN firew all. The user role changes, w hich includes any unauthorized behavior are dynamically updated on the firew all. The access is based on roles, rather than only on source IP addresses.
- 5. The PAN firew all applies policies to allow or block user access to protected resources.

### <span id="page-178-0"></span>**Deploying multiple PPS with PAN firewall**

The deployment example describes an enterprise environment w ith multiple PPS servers w here different users are authenticated using different PPS servers. For such deployments, multiple PPS servers can be configured to communicate w ith a single PAN firew all. The multiple PPS servers sends user-ID entries to a single PAN firew all.

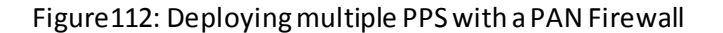

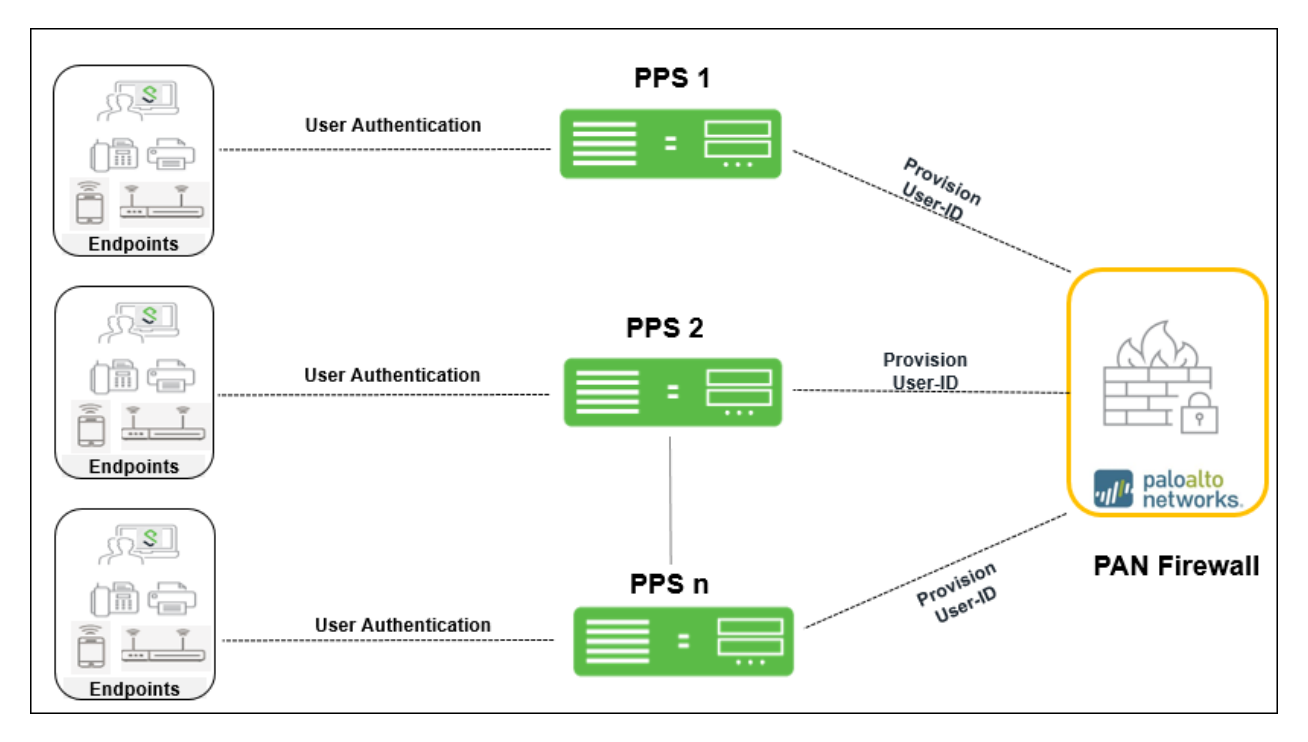

#### <span id="page-179-0"></span>**Deploying PPS with PAN firewall for a Large Enterprise**

A large-scale enterprise netw ork uses multiple firew alls to enforce policies. You can reduce the resources that the firew alls and information sources use in the querying process by configuring some firew alls to acquire mapping information. You can enable the firew all to enforce user based policies w hen users rely on local sources for authentication (for example, regional directory services) but need access to remote resources (for example, global data center applications).

The deployment example describes how a global datacenter resources is distributed across the branches and shared across the local offices. It also show s how you can organize the redistribution sequence in layers, w here each layer has one or more firew alls. In this example, bottom-layer firew alls in local offices rely on PPS for authentication and then redistribute the mapping information to middle-layer firew alls in regional offices, w hich redistribute to one top-layer firew all in a global data center. The data center firew all redistributes the mapping information to other data center firew alls so that they can enforce global policies for all users.

#### Figure113: Large Scale Deployment

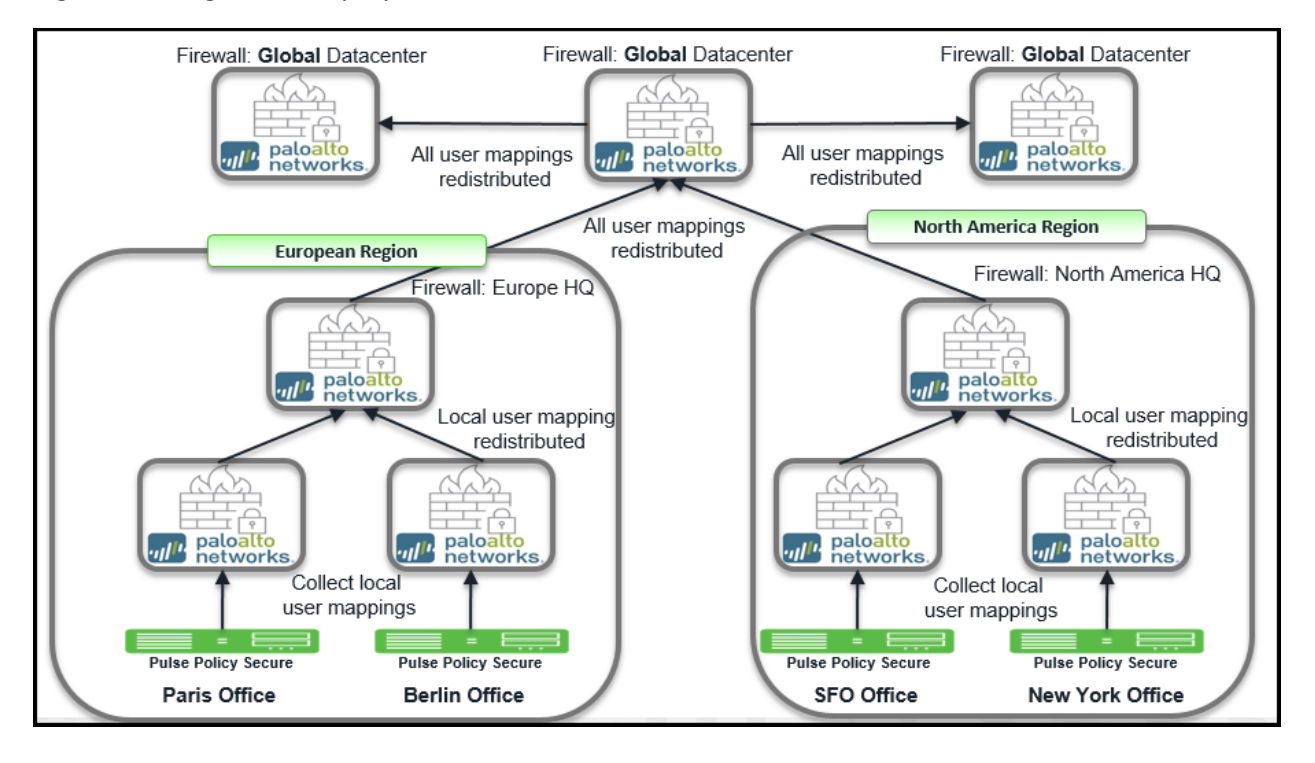
## **Specification for deploying PPS and PAN Appliances**

The firew all provides access to resources based on the user role. You can use the IP role mapping on the PAN firew all for role based access. The maximum number of IP addresses that can be registered for each PAN device is different. The follow ing table describes the specifics for different PAN firew all appliances and the recommended PPS appliance for your deployment.

#### Table 1: Recommendations for deploying PPS and PAN firew all

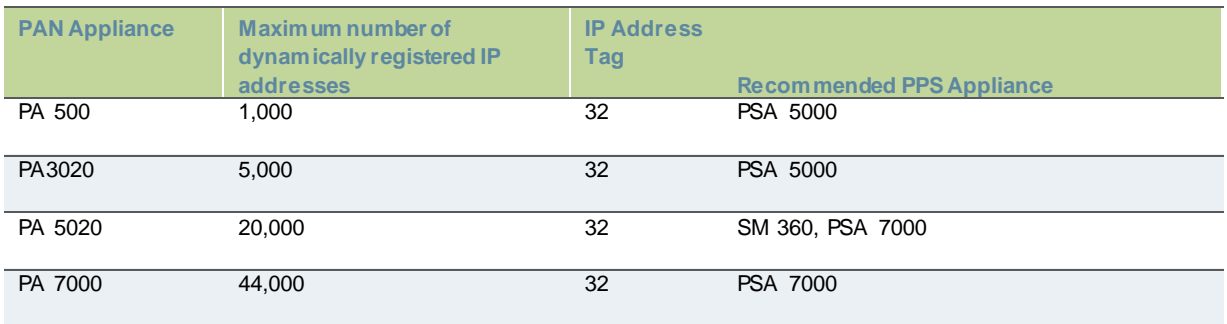

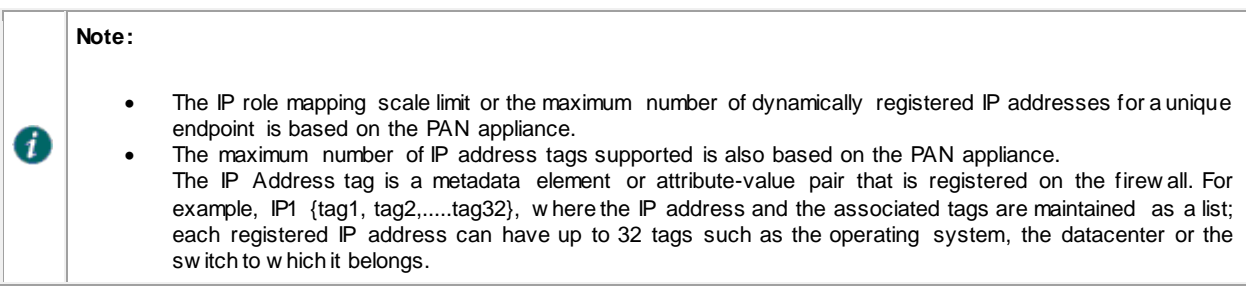

## **Configuring PPS with PAN Firewall**

This section covers the configuration of PPS for adding PAN firew all as an Infranet Enforcer.

The follow ing are the configuration steps:

- [Configuring PAN Infranet Enforcer](#page-181-0) in PPS
- [Configuring Auth Table Mapping Policies](#page-183-0)

## <span id="page-181-0"></span>**Configuring PAN Infranet Enforcer in PPS**

The PPS configuration requires defining a new Palo Alto Netw orks Firew all Infranet Enforcer instance on PPS and then fetching the API key from the firew all. The API key is used to communicate betw een the Palo Alto Netw orks firew all and PPS. The standard user authentication / authorization configurations such as Auth Table Mapping Policies should also be created and associated w ith the required roles.

To configure a Palo Alto Netw orks Firew all Infranet Enforcer in PPS:

1. Select **Endpoint Policy > Infranet Enforcer**.

### Figure 114: Infranet Enforcer

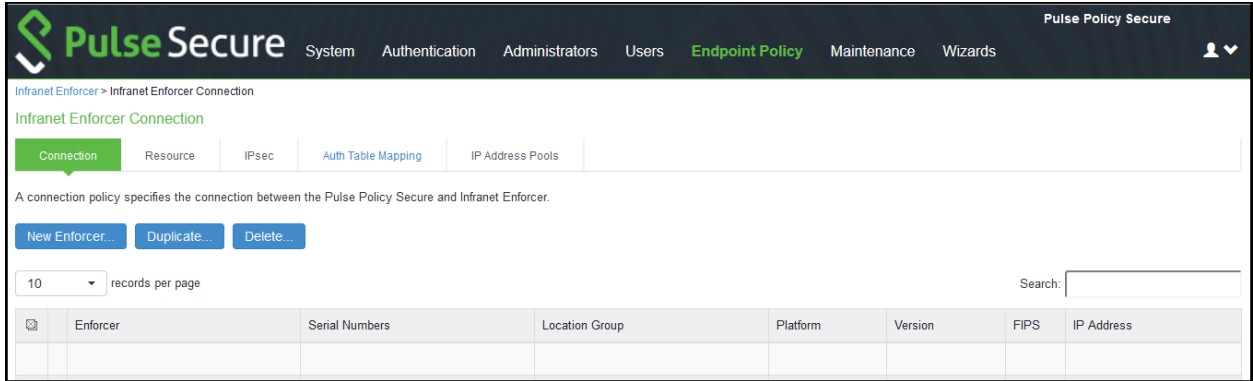

#### 2. Click **New Infranet Enforcer** and select **Palo Alto Networks Firewall** in the **Platform** drop dow n.

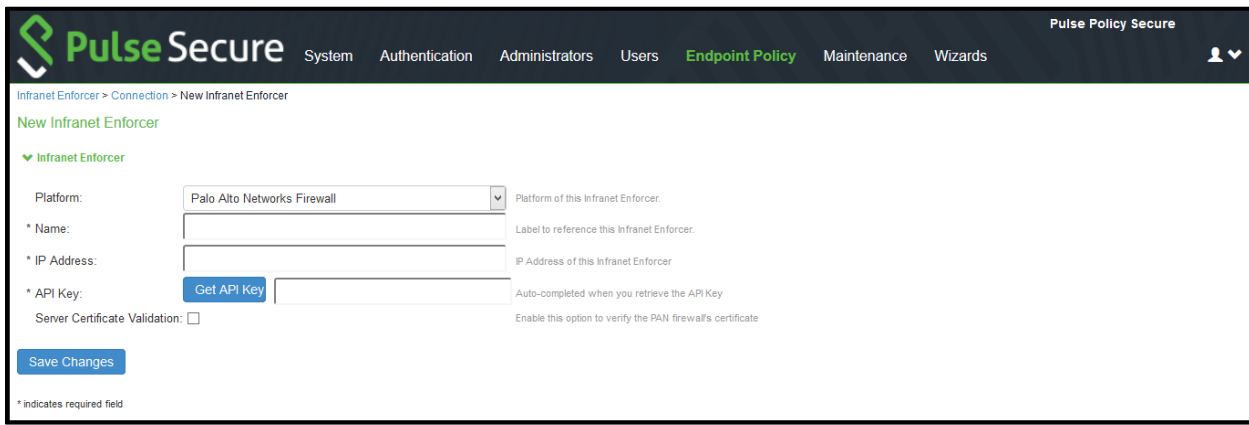

Figure115: Palo Alto Networks Firewall

.

3. Enter the **Name** and **IP Address** of the Palo Alto Netw orks firew all and then click **Get API Key** w hich opens a new page:

## Figure 116: API Key

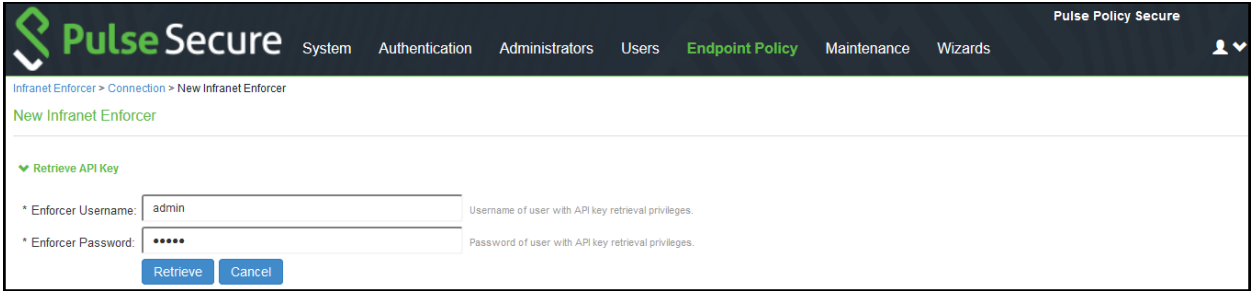

- 4. Enter the **Admin Username** and **Admin Password** of the Palo Alto Netw orks firew all and then Click **Retrieve**. This enables PPS to fetch the API key of the firew all. Once the API key is retrieved, the page automatically redirects back to the New Infranet Enforcer page as show n above and updates the API Key Field. See Configuring [PAN Device Certificates](#page-190-0) for understanding the validation procedure.
- 5. Click **Save** Changes.

## <span id="page-183-0"></span>**Configuring Auth Table Mapping Policies**

An auth table entry consists of the user's name, a set of roles, and the IP address of the w ired, w ireless, or virtual adapter. An auth table mapping policy specifies w hich enforcer device can be used for each user role. These policies prevent the PPS from creating unnecessary auth table entries on all connected enforcer devices.

PPS's default configuration includes only one default auth table mapping policy. When the default auth table mapping policy is enabled, PPS pushes one auth table entry for each authenticated user to all Palo Alto Netw orks firew alls configured as Infranet Enforcers in PPS.

To configure an Auth Table Mapping Policy:

1. Select **Endpoint Policy** > **Infranet Enforcer** > **Auth Table Mapping** and click **New Policy**.

Figure 117: Palo Alto Networks Firewall Configuration

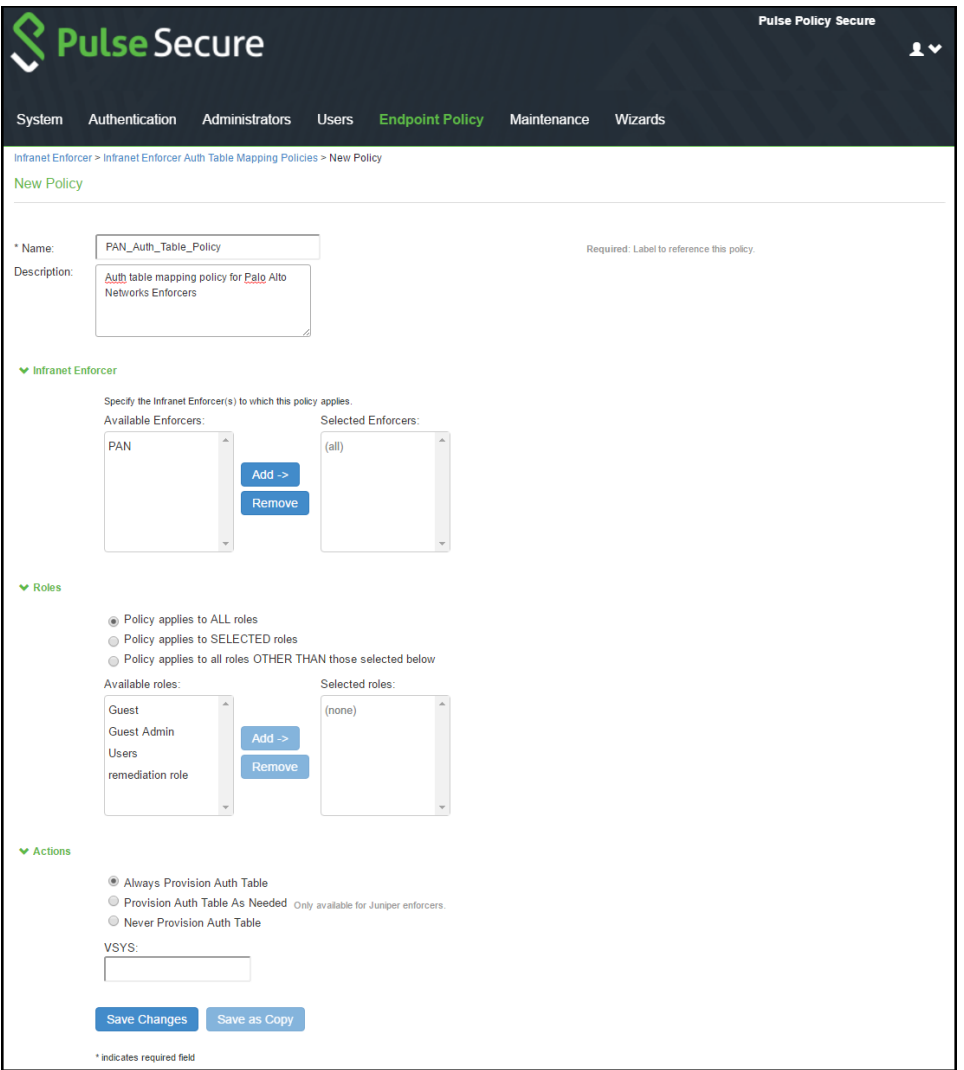

- 2. On the New Policy page:
- 3.1. For Name, enter a name to label the auth table mapping policy.
- 3.2. (Optional) For Description, enter a description.
- 3.3. In the Enforcer section, specify the Infranet Enforcer firew all(s) to w hich you w ant to apply the auth table mapping policy.
- 3.4. In the Roles section, specify:
	- Policy applies to ALL roles—Select this option to apply the auth table mapping policy to all users.
	- Policy applies to SELECTED roles—Select this option to apply the auth table mapping policy only to users w ho are mapped to roles in the SELECTED roles list. You can add roles to this list from the available roles list.
	- Policy applies to all roles OTHER THAN those selected below —Select this option to apply the auth table mapping policy to all users except for those w ho map to the roles in the SELECTED roles list. You can add roles to this list from the available roles list.
- 3.5. In the Action section, specify auth table mapping rules for the specified Infranet Enforcer.
	- Alw ays Provision Auth Table—Select this option to automatically provision auth table entries for chosen roles on the specified Infranet Enforcer.
	- Provision Auth Table as Needed—Select this option to provision auth table entries only w hen a user w ith a chosen role attempts to access a resource behind the specified Infranet Enforcer. This option is greyed out for Palo Alto Netw orks Firew all Enforcers since it is not supported.
	- Never Provision Auth Table—Select this option to prevent chosen roles from accessing resources behind the specified Infranet Enforcer.

4. You must delete the Default Policy if you configure any custom auth table mapping policies. PPS's default configuration includes this default auth table mapping policy that allow s all source IP endpoints to use all Infranet Enforcers.

5. Click **Save Changes**.

# **Configuring Palo Alto Networks Firewall**

Palo Alto Netw orks firew all detects traffic from an endpoint that matches a configured security policy using the endpoint's auth table entry. It determines the role(s) associated w ith that user, and allow s or denies the traffic based on the actions configured in the security policy.

The configuration on the Palo Alto Netw orks firew all includes:

- Configuring [User Identification on Security Zones](#page-186-0)
- Configuring [Dynamic Address Groups](#page-187-0)
- [Configuring Security Policies](#page-188-0)
- Configuring [PAN Device Certificates](#page-190-0)

## <span id="page-186-0"></span>**Configuring User Identification on Security Zones**

Policy rules on the firew all use security zones to identify the source and the destination of the traffic. The data traffic flow s freely w ithin a zone and not betw een different zones until you define a security policy rule that allow s it. To enable User-ID enforcement, you must enable User Identification on both inbound and outbound zones traversed by the end-user traffic.

To enable User Identification:

7

- 1. Select **Palo Alto Networks** > **Network** > **Zones**.
- 2. For each zone that serves as an inbound or outbound zone for enforced traffic, click the zone name (For example, trust, untrust, and so on).
- 3. Select **Enable User Identification** and click **OK**.

#### Figure118: Enabling User Identification on a Zone

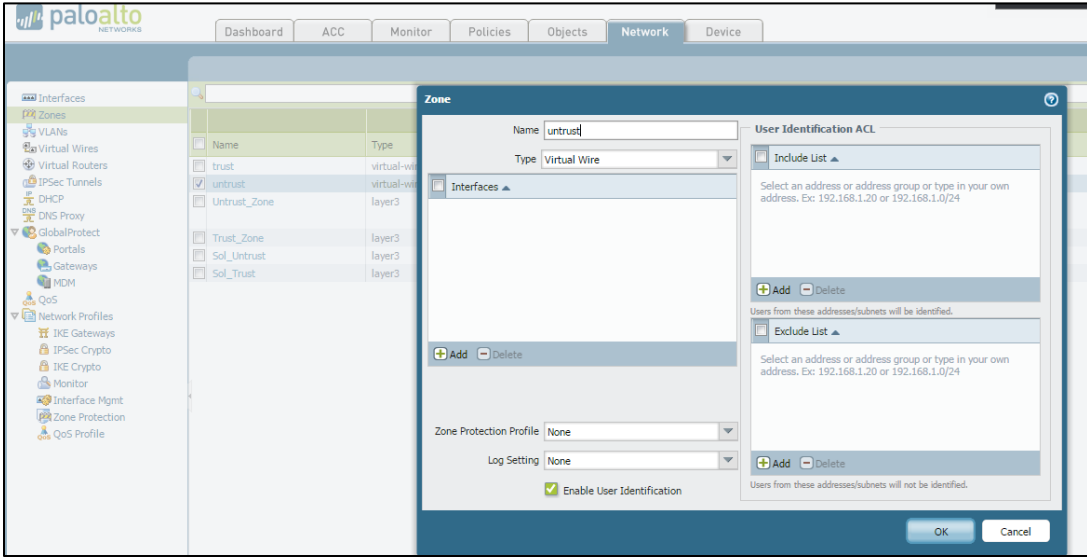

**Note:** Provisioning of Resource Access Policies from PPS to the Palo Alto Netw orks Firew all Enforcer is not supported. You must configure the required security policies on the firew all.

## <span id="page-187-0"></span>**Configuring Dynamic Address Groups**

[Dynamic address groups](https://www.paloaltonetworks.com/documentation/60/virtualization/virtualization/about-the-vm-series-firewall/use-dynamic-address-groups-in-policy.html) allow you to create policy that automatically adapts to changes—adds, moves, or deletions of servers. It also enables the flexibility to apply different rules to the same server based on its role on the netw ork or the different kinds of traffic it processes.

To configure a dynamic address group:

1. Select **Palo Alto Networks > Objects > Address Groups** .

## Figure119: Address Groups

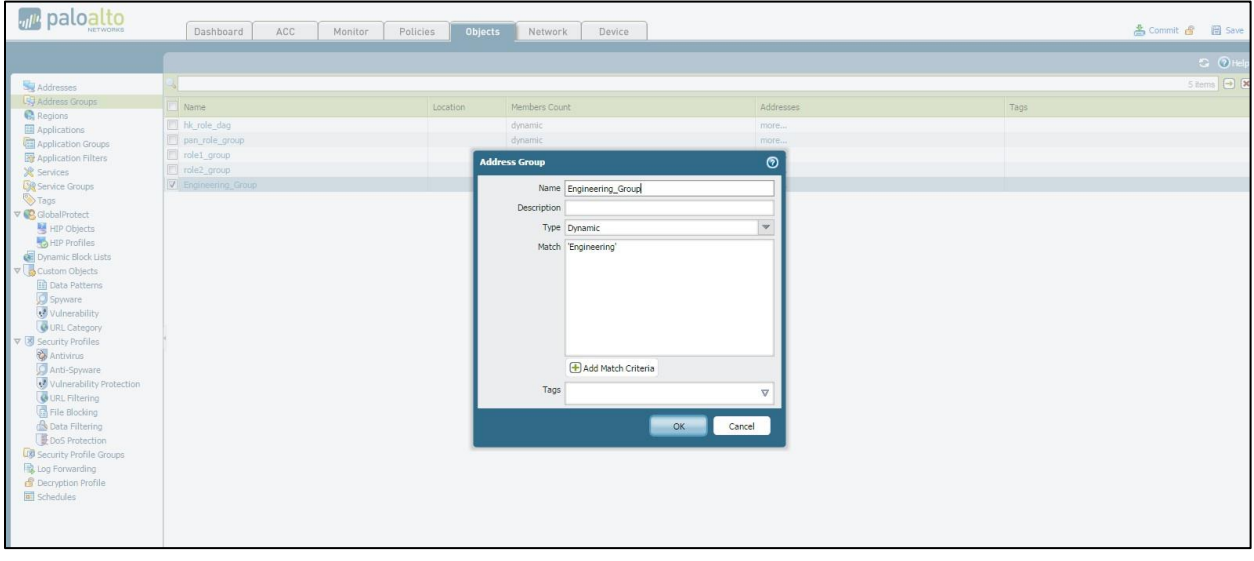

- 2. Click Add and enter a Name and a Description for the address group.
- 3. Select Type as **Dynamic**. Define the match criteria. You can select dynamic and static tags as the match criteria to populate the members of the group.
- 4. Enter the role name of the users. The role name in the Match section should match the roles that are configured in PPS.
- 5. Click **OK**.

0

**Note:** Dynamic discovery of users and their roles is not supported on the Palo Alto Netw orks firew all.

## <span id="page-188-0"></span>**Configuring Security Policies**

Security policies protect netw ork assets from threats and disruptions and aid in optimally allocating netw ork resources for enhancing productivity and efficiency in business processes. On the Palo Alto Netw orks firew all, security policies determine w hether to block or allow a session based on traffic attributes such as the source and destination security zone, the source and destination IP address, the application, user, and the service.

To configure security policies associated w ith dynamic address groups:

- 1. Select **Palo Alto Networks** > **Policies** > **Security**.
- 2. Click Add to create a new security policy rule. In the Source Address tab, select the previously-configured address group, as show n in figure.

Figure 120: Security Policy Rule - Source Address Configuration

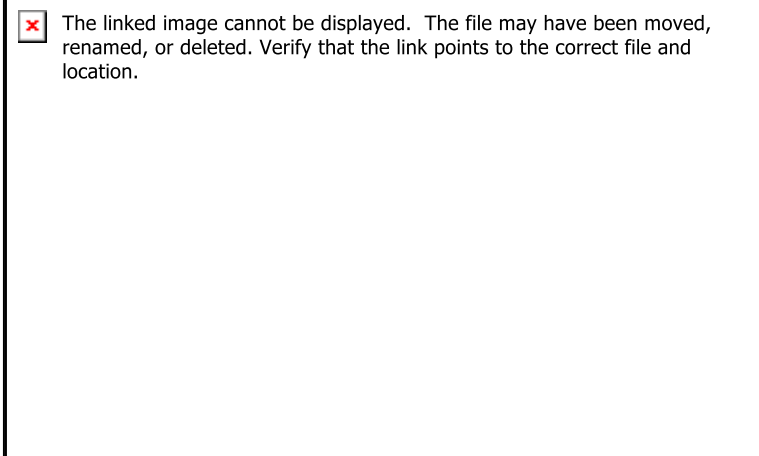

3. In the User tab, enable **known-user**.

Figure 121: Security Policy Rule - User Configuration

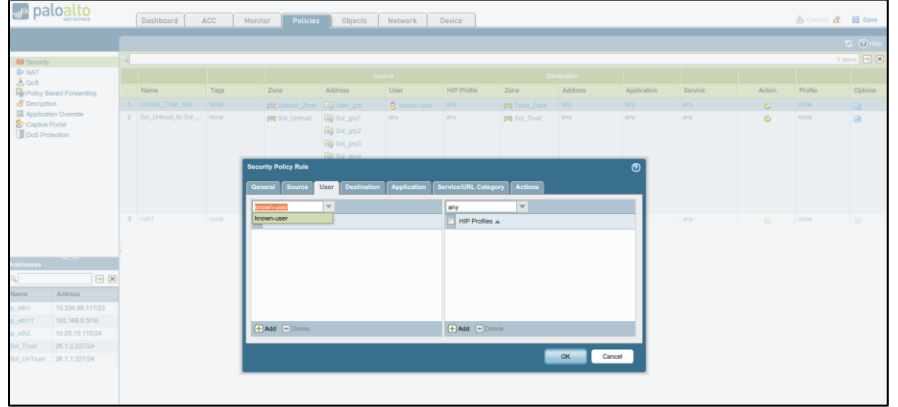

i

**Note:** When the **known-user** is enabled, the resource access is revoked immediately once the user disconnects from PPS.

4. Configure the other options to meet your security requirements. Traffic from the endpoint is allow ed or blocked based on the action chosen under the Action tab.

5. Click **Commit** to complete the configuration. The completed security configuration on the Palo Alto Netw orks firew all is show n below .

| paloalto                                         | Dashboard                                                                                     | ACC<br>Monitor |           | <b>Policies</b><br>Objects | Network               | Device              |                    |                  |         | ▲ Commit & 图 Save |                      |
|--------------------------------------------------|-----------------------------------------------------------------------------------------------|----------------|-----------|----------------------------|-----------------------|---------------------|--------------------|------------------|---------|-------------------|----------------------|
|                                                  |                                                                                               |                |           |                            |                       |                     |                    |                  |         |                   | $\circ$ $\circ$ Help |
| <b>BB</b> Security                               |                                                                                               |                |           |                            |                       |                     |                    |                  |         | 4 items           | $\Box$               |
| <b>B</b> NAT<br>& QoS<br>Policy Based Forwarding |                                                                                               | Source         |           |                            |                       | <b>Destination</b>  |                    |                  |         |                   |                      |
|                                                  | Name                                                                                          | Tags           | Type      | Zone                       | Address               | <b>User</b>         | <b>HIP Profile</b> | Zone             | Address | Application       | Sen                  |
| <b>&amp;</b> Decryption                          | 1 Untrust_To_Trust                                                                            | none           | universal | <b>pot</b> untrust         | <b>C3</b> Engineering | <b>9</b> known-user | any                | <b>pig</b> trust | any     | any               | any                  |
| Application Override<br>Captive Portal           | 2 reject all                                                                                  | none           | universal | any                        | any                   | any                 | any                | any              | any     | any               | any                  |
| DoS Protection                                   | 3 Intrazone default<br>$\bullet$                                                              | none           | intrazone | any                        | any                   | any                 | any                | (intrazone)      | any     | any               | any                  |
|                                                  | 4 Interzone-default                                                                           | none           | Interzone | any                        | any                   | any                 | any                | any              | any     | any               | any                  |
|                                                  |                                                                                               |                |           |                            |                       |                     |                    |                  |         |                   |                      |
|                                                  | F) Add Delete C) Clone © Override © Revert C Enable C Disable Move + E Highlight Unused Rules |                |           |                            |                       |                     |                    |                  |         |                   |                      |
|                                                  | admin   Logout                                                                                |                |           |                            |                       |                     |                    |                  |         |                   | Tasks Language       |

Figure 122: Completed Security Policy Rule

## <span id="page-190-0"></span>**Configuring PAN Device Certificates**

PAN device certificate validation enhances the security betw een PPS and the PAN device. It allow s PPS to verify w hether the server certificate is from a trusted source. This topic describes how to configure the PPS for validating device certificates, creating certificates on PAN, and checking the validity of the certificate.

This section covers the follow ing configuration:

- Creating [a Certificate Signing Request \(PAN 6.0 and later\)](#page-190-1)
- Exporting [the CSR and Importing the Signed Request](#page-191-0)
- [Importing the Certificate on PPS](#page-191-1)
- [Adding PAN Device to PPS](#page-191-2)

#### <span id="page-190-1"></span>*Creating a Certificate Signing Request (PAN 6.0 and later)*

To create a Certificate Signing Request (CSR) for sending to public third-party Certificate Authority (like Verisign, Globalsign, Entrust, and so on). For more information, see [https://w w w.paloaltonetw orks.com/documentation/60/pan-os/pan](https://www.paloaltonetworks.com/documentation/60/pan-os/pan-os/certificate-management/obtain-certificates)[os/certificate-management/obtain-certificates](https://www.paloaltonetworks.com/documentation/60/pan-os/pan-os/certificate-management/obtain-certificates)

1. Select **Device > Certificate Management > Certificates > Device Certificates**.

Figure 123: Certificate Signing Request

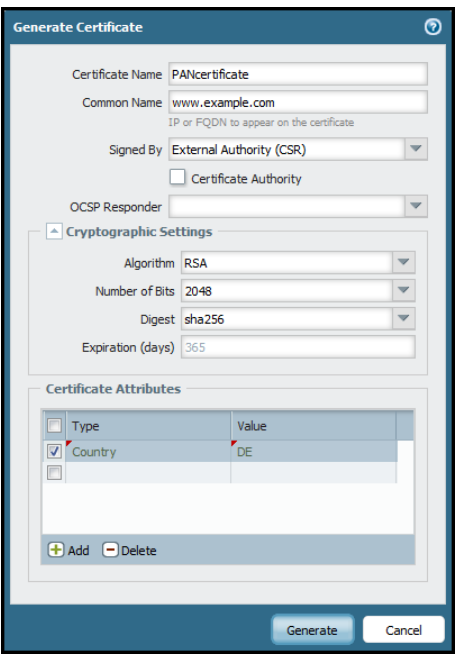

- 2. Enter a **Certificate Name** (save this name for later).
- 3. In the Common Name field, enter the IP address of the interface w here you will configure the service that will use this certificate.
- 4. Select the **Certificate Authority** (CA) check box for self-signed root CA certificate. Exporting the CSR and Importing the Signed Certificate are not applicable for self-signed certificates. Note: Uncheck the **Certificate Authority** check box if you are using enterprise CA, or trusted third-party CA certificates.
- 5. Complete the remaining details such as Country, Organization, and so on. Check w ith the Certificate Authority (CA) about their requirements for Certificate Attribute formatting and criteria.
- 6. Click **Generate**.

**Note:** Ensure that the SSL/TLS service profile is enabled w hile creating the server certificate.

#### <span id="page-191-0"></span>*Exporting the CSR and Importing the Signed Request*

Once the CSR is created, you must export the CSR to a third-party CA for signature.

To export the CSR:

Gi

- 1. Click the check box next to the Certificate Name.
- 2. Click **Export** and save the file.
- 3. Send the exported CSR to a third-party Certificate Authority. The CA w ill respond w ith a signed certificate.

Once the CA responds w ith the signed certificate, you must import the signed certificate from the certificate authority.

To import the signed certificate:

- 1. Note the name, including capitalization, of the certificate to import. (This must match the CSR request from above.)
- 2. Click **Import**.
- 3. In the Import Certificate dialog, type the name of the pending certificate. It must match exactly.
- 4. Go to the signed certificate received from the Certificate Authority and click OK.
- 5. Do not click the **Import Private Key** check box.
- 6. Depending on the certificate authority used, it may be necessary to chain the intermediate certificate w ith the server certificate and import it before completing this step.
- 7. Click **OK**.

#### <span id="page-191-1"></span>*Importing the Certificate on PPS*

You can use the Trusted Server CAs page to import the trusted root certificate.

To configure device certificate verification:

- 1. Select **System > Trusted Server CAs > Import Trusted Server CA**.
- 2. Click **Browse** and select the certificate file.
- 3. Click **Import Certificate**. The Trusted Server CA page appears.
- 4. Verify if the certificate is imported successfully and click **Done**.
- 5. Click **Configuration > Certificates > Trusted Server CAs** and verify that the certificate is from a trusted source.

#### <span id="page-191-2"></span>*Adding PAN Device to PPS*

For complete information on configuration, See [Configuring PAN Infranet Enforcerin PPS](#page-181-0).

**Note:** If the server certificate is not valid the user w ill see the follow ing error message. Error: Failed to Retrieve API Key. Peer Certificate cannot be authenticated w ith know n CA certificates.

# **Troubleshooting**

You can use the follow ing CLI commands on the Palo Alto Netw orks firew all for troubleshooting:

- *show user ip-user-mapping all* Displays the table of user identities mapped to IP addresses.
- *show object registered-address all* Displays the table of addresses with user information associated.

For identity management using Palo Alto Netw orks firew all only minimum Admin role permissions are sufficient. Ensure that the XML API rights on the Palo Alto Netw orks UI is enabled as show n in the below screenshot.

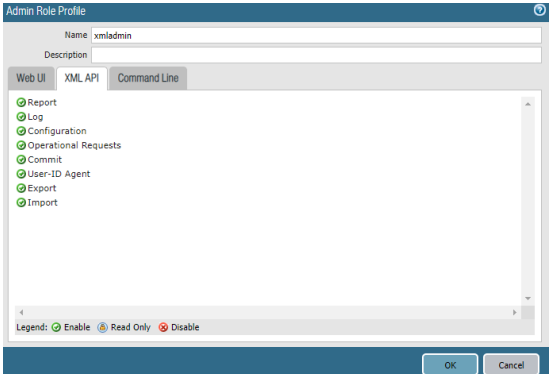

Admin can choose to disable other options from the Web UI tab of the Palo Alto Netw orks UI as per the security requirement.

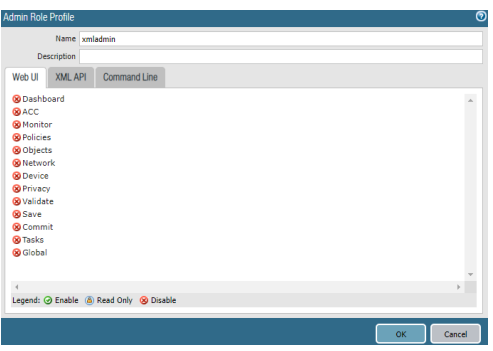

## **Unsupported Features**

The follow ing features are not supported:

- Captive portal
- IPsec Enforcement
- Virtual Systems (VSYS)
- Enforcement for endpoints behind Netw ork Address Translation (NAT)
- Dynamic Auth Table Allocation

## **Related Documentation**

- For federated access across multiple policy servers / firew all enforcers federated single sign-on for Pulse Connect Secure tunneled traffic, see [Provisioning PCS sessions to PAN/Check Point](#page-262-0) Firew all.
- For information on Alert based Admission Control, se[e Alert Based Admission Control using PAN Next Generation](#page-321-0)  [Firew all](#page-321-0)

# **Identity Based Enforcement using FortiGate Products**

This chapter provides an overview of enforcement using Fortinet firew all. It includes the follow ing information:

### • [Overview](#page-193-0)

- Deployment [of PPS using FortiAuthenticator and FortiGate Firew all](#page-194-0)
- [Configuring PPS w ith FortiAuthenticator](#page-195-0)
- [Configuring FortiAuthenticator](#page-198-0)
- [Configuring FortiGate Firew all](#page-200-0)
- [Reports and Logging](#page-203-0)

## **Enforcement using Fortinet Firewall**

## <span id="page-193-0"></span>**Overview**

PPS integration with the FortiGate firew all provides enhanced identity enabled enforcement with backend authentication and comprehensive compliance checks. This section describes the procedure to integrate PPS w ith FortiGate firew all using FortiAuthenticator, w hich acts as a syslog server. The FortiAuthenticator receives the syslog messages from PPS and then creates Fortinet Single Sign-on (FSSO) record w hich is then shared w ith FortiGate firew all. The firew all uses the FSSO information to either allow or block traffic based on the configured policy.

# <span id="page-194-0"></span>**Deployment of PPS using FortiAuthenticator and FortiGate Firewall**

This section describes the integration of PPS w ith FortiAuthenticator and FortiGate firew all. The PPS and Fortinet solution provides functionality for enforcing security policies on a per user and role basis.

FortiAuthenticator . . . . . **Pulse Policy Secure**  $\Box$  + loon **FortiGate** Firewall Protected **Resources Endpoints** 

Figure124: Deployment using FortiAuthenticator and FortiGate Firewall

The authentication process is described below :

- 1. The user is authenticated on PPS after validating the host check policy to ensure that the endpoints meets the corporate policy.
- 2. The syslog sessions are exported to FortiAuthenticator.
- 3. Identity information is parsed from the syslog message and is used to create an IP address to username mapping file w ithin FortiAuthenticator. This information is shared w ith FortiGate firew all in the form of a FSSO record.
- 4. The FortiGate firew all maps the user to a specific resource access policy and then provides the required access.

# <span id="page-195-0"></span>**Configuring PPS with FortiAuthenticator**

The PPS configuration requires defining the FortiAuthenticator as the syslog server on PPS. The Syslog sever uses the filter created in the User Access Log Filters for receiving and parsing the logs.

This section covers the follow ing topics:

- [Creating Custom Filter for User Access Logs](#page-195-1)
- [Editing the Custom Filter](#page-196-0)
- [Configuring Syslog Server](#page-197-0)

## <span id="page-195-1"></span>**Creating Custom Filter for User Access Logs**

To create a custom filter in PPS:

- 1. Select **System > Log/Monitoring > User Access > Filters**.
- 2. Click **New Filter**.
- 3. Enter the filter name.
- 4. Under Export Format, select **WELF**.
- 5. Click **Save** to save the filter.

## Figure 125: Creating Filter

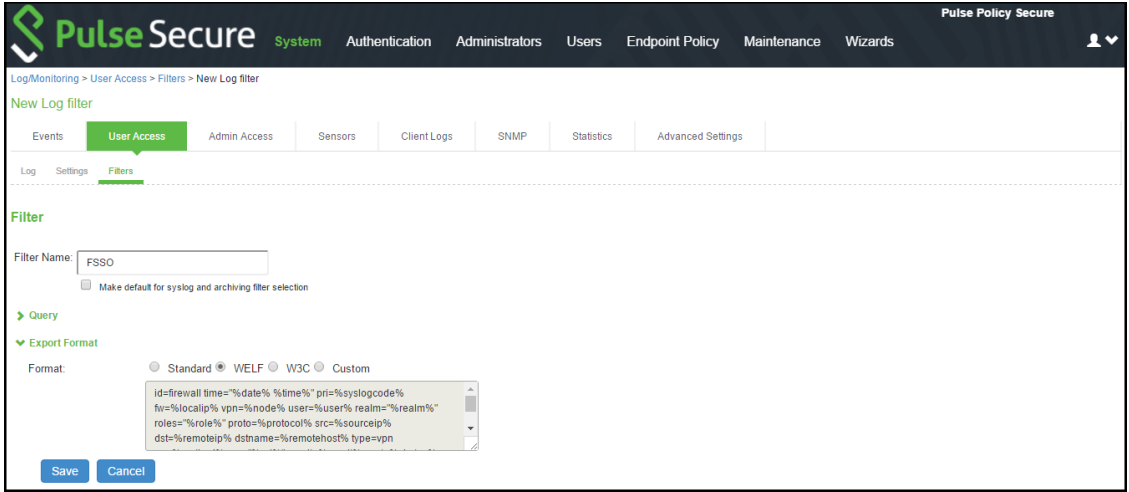

## <span id="page-196-0"></span>**Editing the Custom Filter**

To edit the custom created filter:

- 1. From the Log Filters screen, click the filter name and edit the filter.
- 2. Under Export Format, select **Custom** format.
- 3. Edit the ID w ith the filter name. For example, id=FSSO.
- 4. Click **Save**.

## Figure 126: Editing the Filter

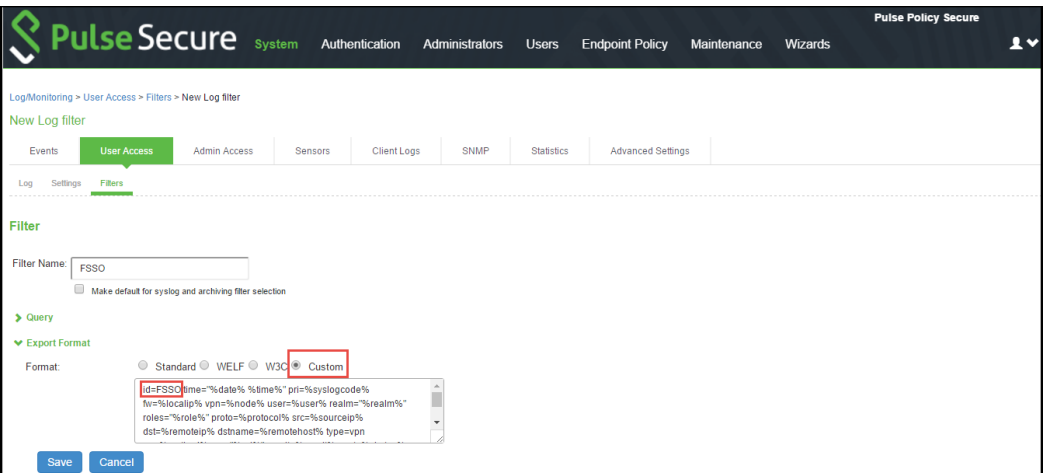

## <span id="page-197-0"></span>**Configuring Syslog Server**

You can configure PPS to send logs to FortiAuthenticator syslog server.

To configure the syslog server:

- 1. Select **System > Log/Monitoring > User Access > Settings** Policy and click **New Policy**.
- 2. Under **Select Events to Log**, retain the default settings.
- 3. Under **Syslog Servers**, create a new Syslog server w ith the follow ing details:
	- a. Server name/IP- Enter the fully qualified domain name or the IP address for the syslog server (FortiAutheticator).
	- b. Facility- Select **LOCAL0** as the facility level.
	- c. Type- Select **UDP** as the connection type.
	- d. Filter- Select the custom created filter format.
- 4. Click **Add** and then click **Save Changes**.

 $\mathbf{i}$ NOTE: You must add FortiAuthenticator as a syslog server in all the nodes in a clustering environment.

Figure 127: Configuring Syslog Server

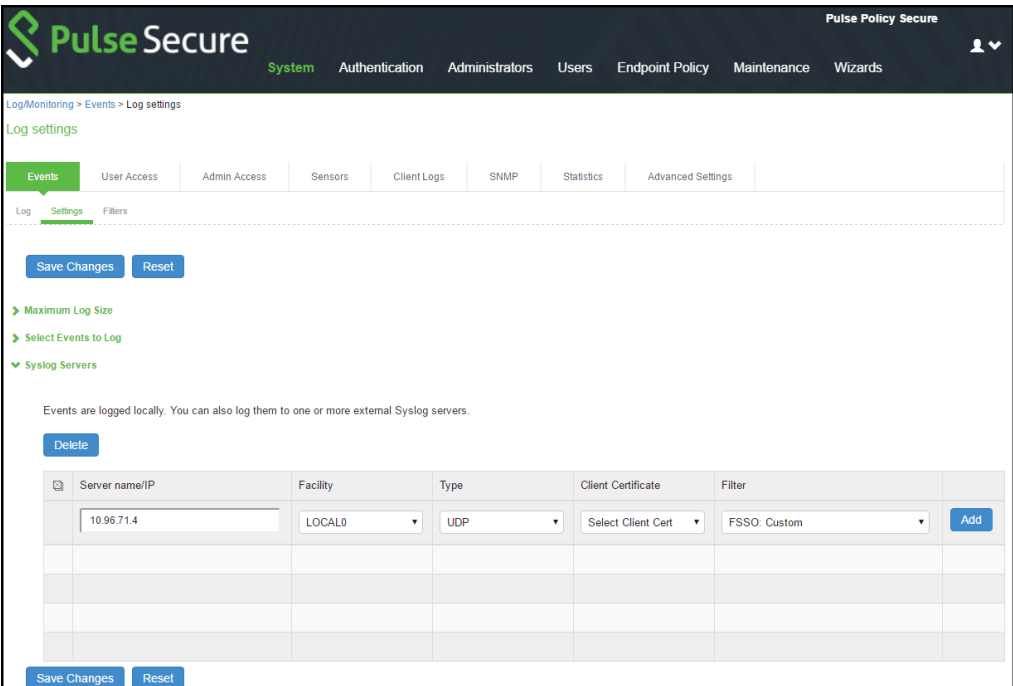

# <span id="page-198-0"></span>**Configuring FortiAuthenticator**

You must add PPS as a syslog source in FortiAuthenticator to parse the information.

#### **Prerequisite:**

- Ensure that the FortiAuthenticator instance is communicating on the netw ork and is reachable from the PPS appliance's management interface.
- Select **System > Network > Interfaces**, select the port and enable the FortiGate FSSO, FortiClient FSSO and Syslog services on FortiAuthenticator interface, w hich communicates w ith PPS and FortiGate firew all.

To configure FortiAuthenticator:

- 1. Create a Local user group w ith the names w hich matches the name PPS w ill send as the 'Group=' value in your Syslog messages. Select **Authentication > User Management > User Groups** and click **Create New**. Create the groups w ith the follow ing data:
	- a. Name- Enter the same names, w hich is received from PPS, For example, Users.
	- b. Type- Select **Local** as type.
	- c. Click OK.

#### Figure 128: Creating a user group

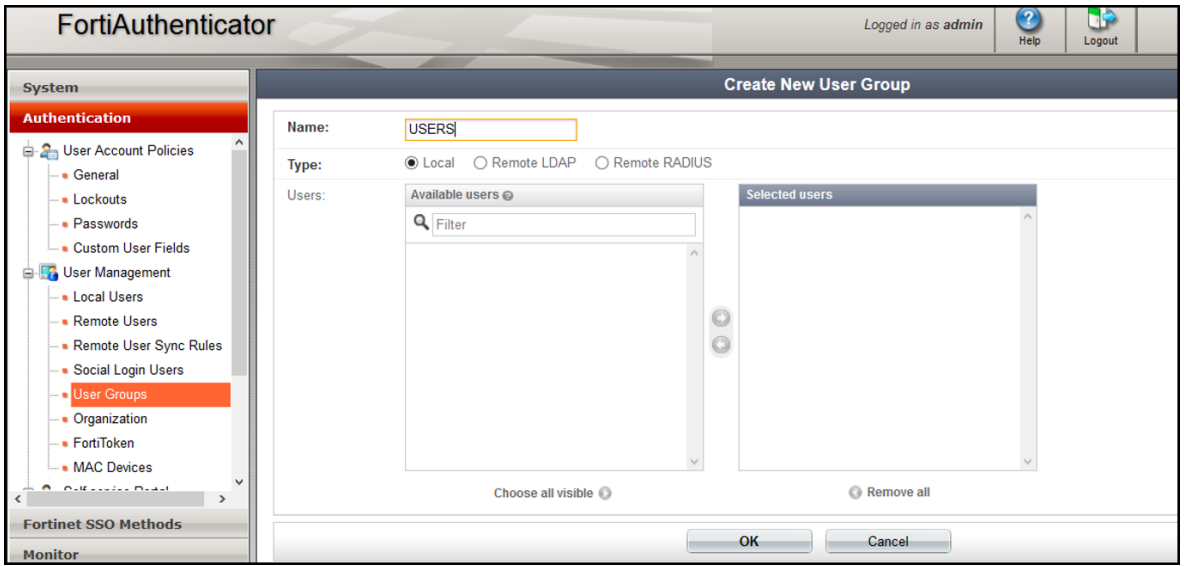

- 2. Create a syslog matching rule. Select **Fortinet SSO methods > SSO > Syslog Sources**. In the upper right corner, from the 'View ' drop dow n choose matching rules and click Create New and give the follow ing data:
	- Name: Enter the name for the syslog Rule.
	- Trigger: Enter the filter name created in PPS. For example, id=FSSO
	- Auth Type Indicators: Enter strings to differentiate betw een the types of user activities. For example, Logon: AUT24803 Update: AUT23524
		- Logoff: AUT22673
	- Username field: Define the semantics of the username field, w here {{user}} indicates w here the username is extracted from. For example: user= {{: username}}
	- Client IP field: Define the semantics of the client IP address. For example, src={{:client\_ip}}
	- Group field: Define the semantics of the group. For example: roles=" {{: group}}"

i NOTE: There is a trailing space after the User, IP, and Group fields. The parser treats the trailing space as an ending character after the variable portion of the field. The parsing fails if the trailing space is omitted.

- Group List Separator: SSO syslog feed can parse multiple groups if the names are separated by a plus (+) symbol or a comma (,). Use the Group list separator to specify the separator.
- Test Rule: Enter a sample log message into the text box, then select **Test** to test that the desired fields are correctly extracted.
- 3. Click **Ok** to add the new matching rule.

## Figure 129: Create match rule

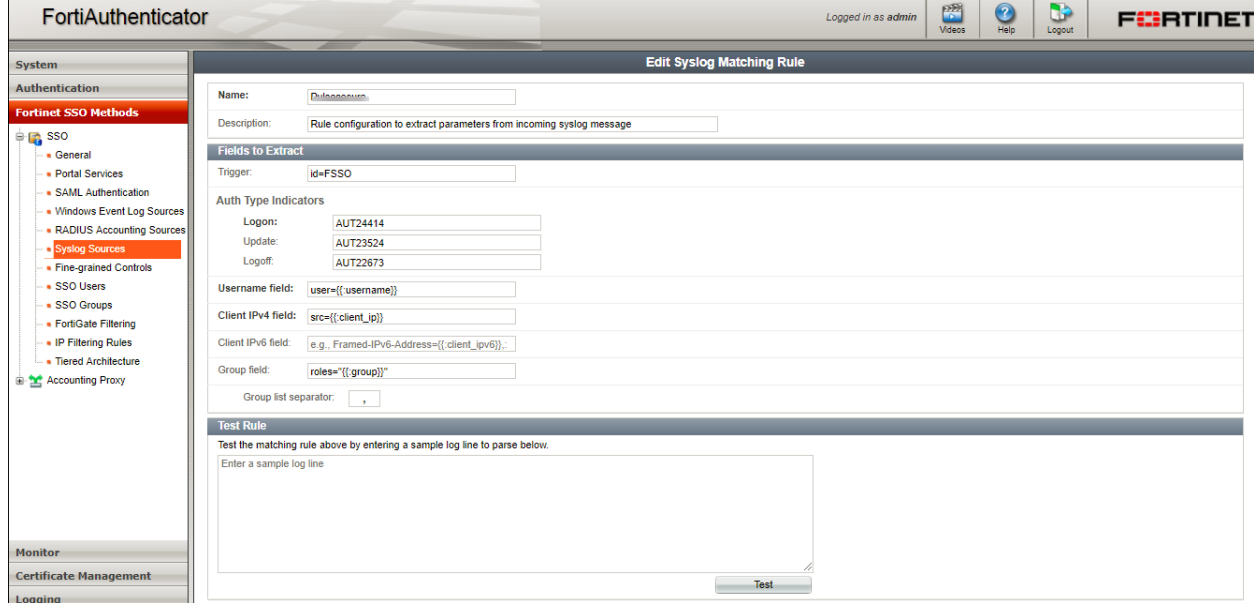

NOTE: For the Logon and Logoff indicators, the data specified will vary depending on the installation and logoff indicators, the data specified will vary depending on the installation and depending on your syslog message contents. In this example, w hen a user logs in the message ID created is AUT24414 and is considered as a Logon event on FortiAuthenticator. When the role change happens as part of periodic host check updates, the message ID created by PPS is AUT23524. A sign-out event is considered a 'Logoff' event on FortiAuthenticator, and the identity is removed from the user group, thus, failing to match policy.

- 4. Create a Syslog source, Select **Fortinet SSO methods > SSO > Syslog Sources**. In the upper right corner, from the 'View ' drop dow n choose Syslog Source and click **Create New** and provide the follow ing data:
	- Name- Enter a name for the source
	- IP address- Enter the IP address of PPS server
	- Matching rule- Select the requisite matching rule created above.
	- SSO user type- Select **External** as the user type.

Figure 130: Creating a Syslog Source

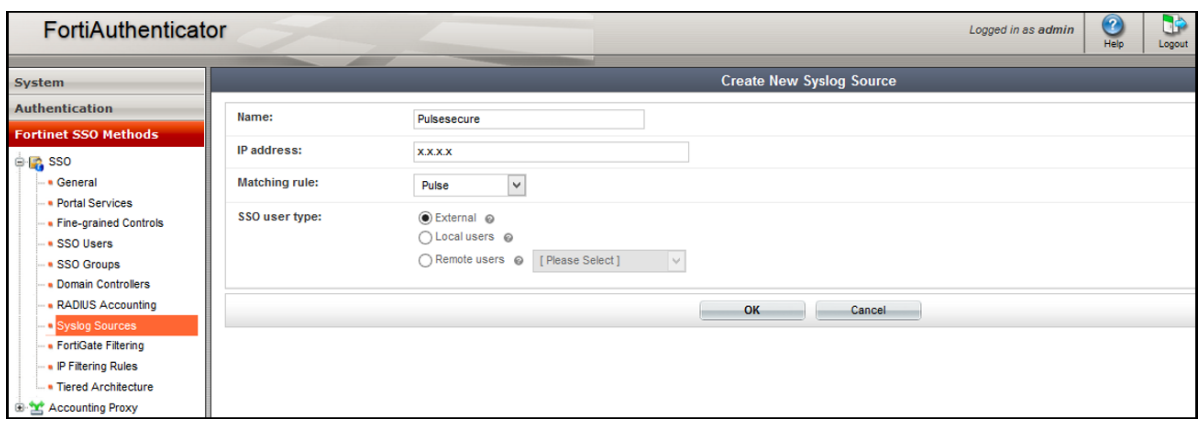

 $\mathbf i$  $E:$  You must add all the cluster node IP's (not cluster VIP's) in the FortiAuthenticator w hen using a PPS cluster setup.

# <span id="page-200-0"></span>**Configuring FortiGate Firewall**

The FortiGate firew all detects traffic from an endpoint that matches a configured security policy using the FortiAuthenticator FSSO record. It determines the role(s) associated w ith that user, and allow s or denies the traffic based on the actions configured in the security policy.

To configure FortiGate firew all:

- 1. (Applies to Release 6.0.\*) Create the FortiAuthenticator as an FSSO agent in the FortiGate Firew all. Select **Fabric Connector > Create New** , under **SSO/Identity** select **Fortinet Single Sign-On Agent.**
	- Name: Enter a name for the entry
	- Primary FSSO Agent: Enter the IP address of the FortiAuthenticator appliance, and the passw ord\* used to communicate w ith it.
	- Click **Apply & Refresh** to test your configuration. If correct, the users /groups area w ill automatically populate

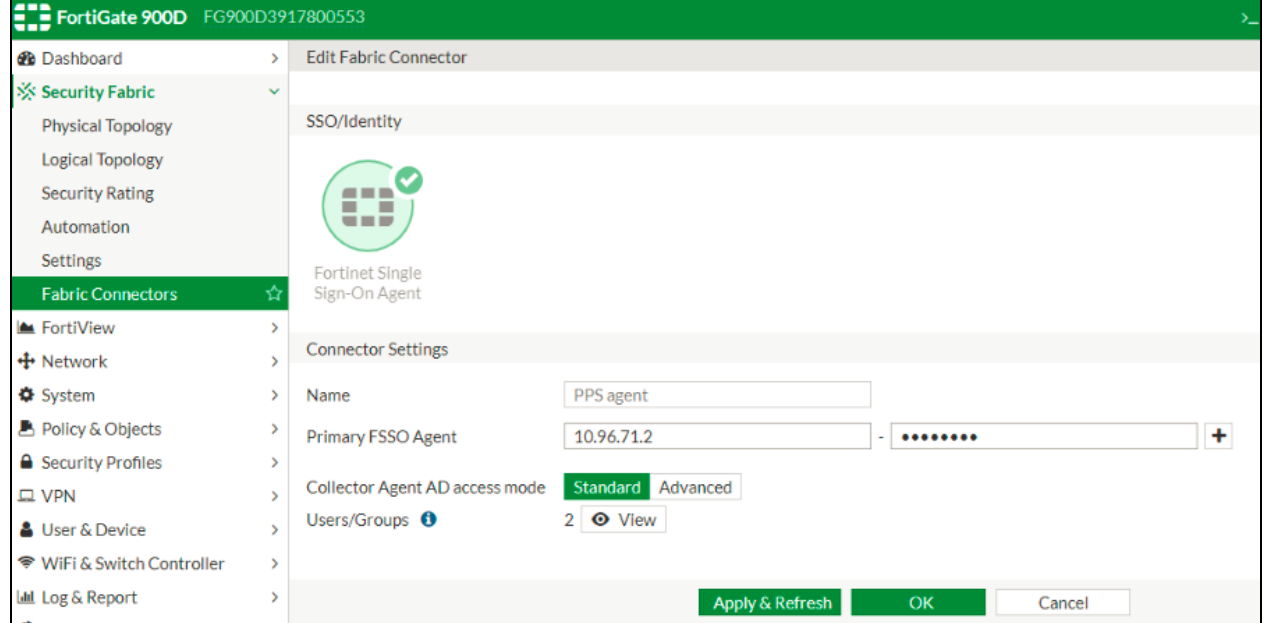

- 2. (Applies to Release 5.6.\*) Create the FortiAuthenticator as an FSSO agent in the FortiGate Firew all. Select **User & Device >Single Sign-On** and click **Create New** and enter the follow ing data.
	- Type: Fortinet Single-Sign-On Agent
	- Name: Enter a name for the entry
	- Primary Agent IP/Name: Enter the IP address of the FortiAuthenticator appliance, and the passw ord\* used to communicate w ith it.

\*This is the same as the secret key configured on FortiAuthenticator in the Fortinet SSO Methods > General section.

• Click **Apply & Refresh** to test your configuration. If correct, the users /groups area w ill automatically populate

Figure 131: Creating Single Sign on Server

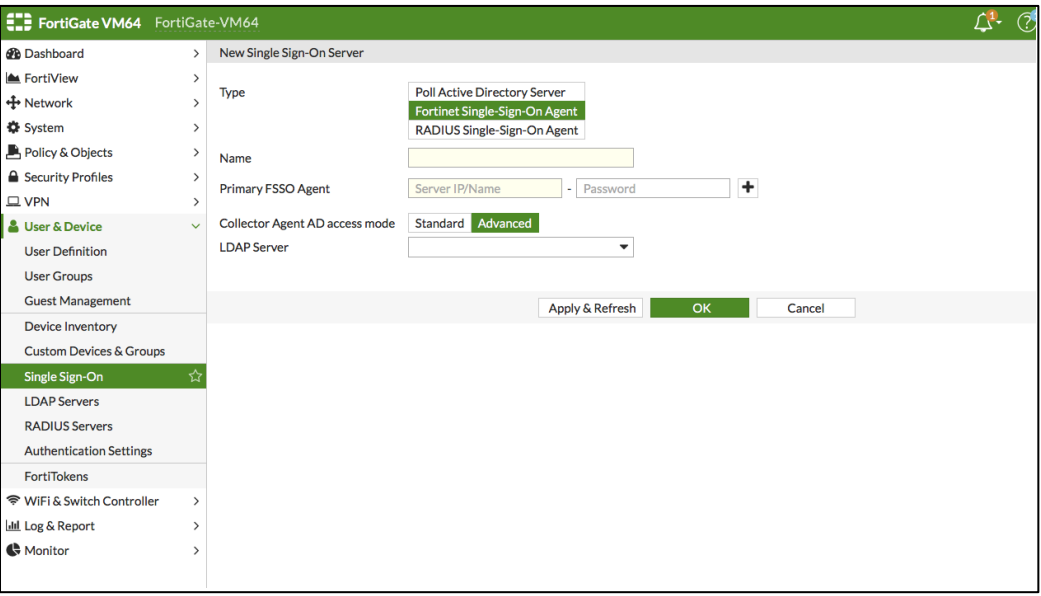

- 3. Create matching User groups. Select **User & Device > User Groups**. Click **create New** and enter the follow ing data:
	- Name- Enter the name of the group. This name will appear in the firew all policy.
	- Type- Select **Fortinet Single Sign-On** as type.
	- Select the matching User group created on FortiAuthenticator and Click **OK**.

Figure 132: Creating User Groups

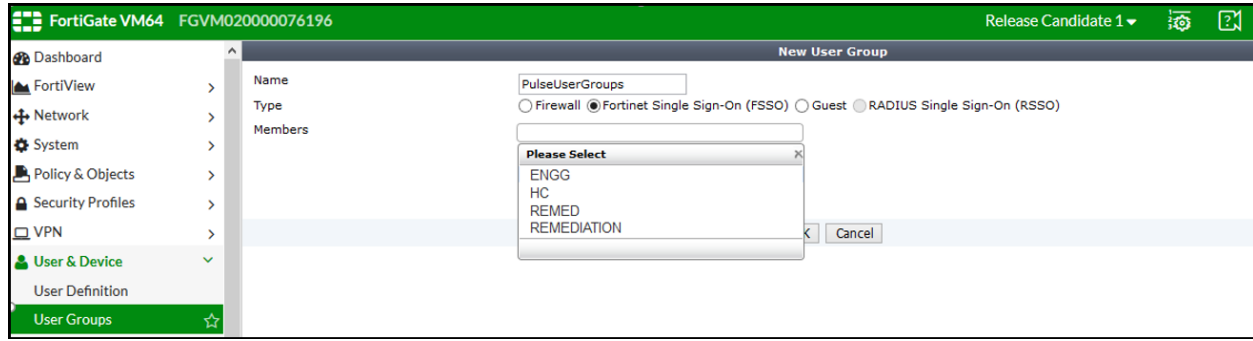

4. Create a firew all policy to use the PPS enforcement groups just created. Select **Policy & Objects > IPv4 Policy**. Click **Create New** and create the policy based on the resource access restrictions to be enforced.

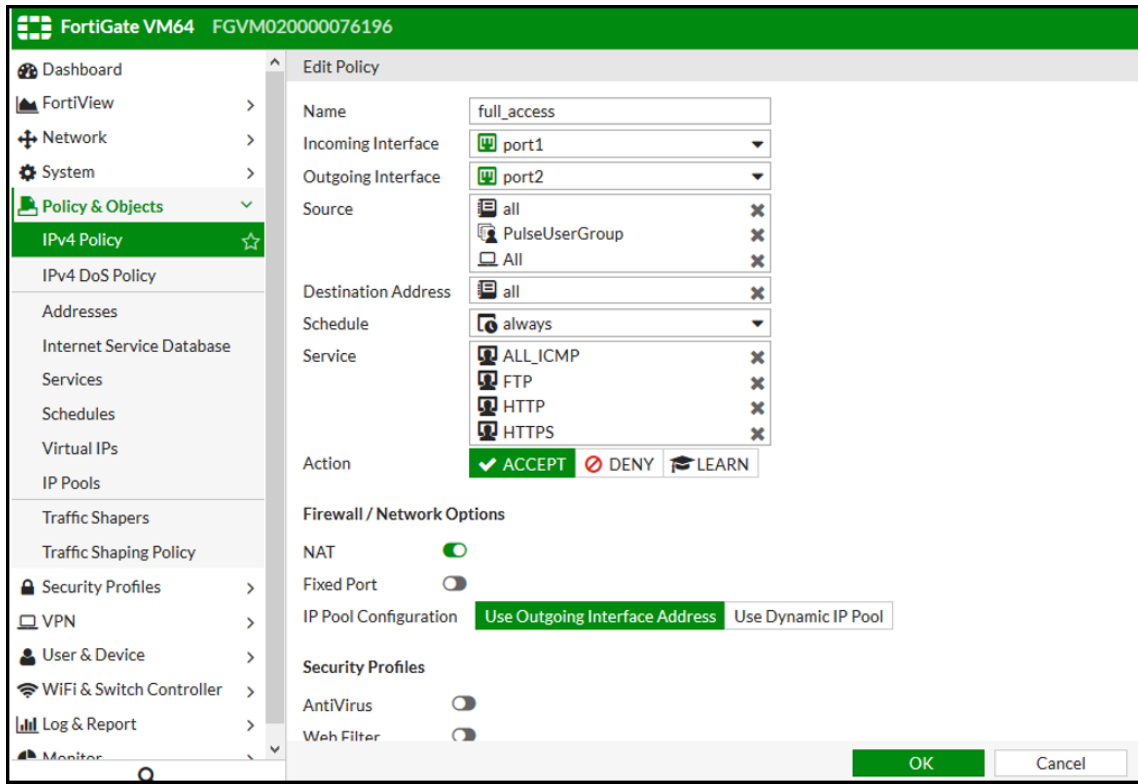

## Figure 133: Creating Firewall policies

# <span id="page-203-0"></span>**Reports and Logging**

You can verify if the syslog messages are reaching the FortiAuthenticator by doing a packet capture on the FortiAuthenticator Interface.

- 1. Select **System > Network > Packet Capture** and select the interface w hich is used to communicate w ith the PPS and click **Start capture** button. Once packet capture is done stop the capture and dow nload the packets and view it using any tool like w ireshark.
- 2. To view identity records from the FortiAuthenticator GUI, Select **Monitor > Sessions**. The list show s the records parsed through syslog.

Figure 134: Monitor SSO sessions

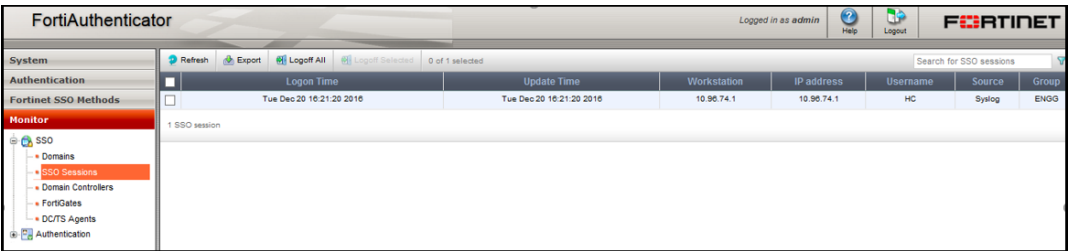

3. You can monitor the FSSO Sessions on FortiGate firew all from CLI or GUI: Using the FortiGate CLI, type: *diag debug auth fsso list* . The command displays identity records received from FortiAuthenticator.

Figure 135: Monitor the FSSO Sessions on FortiGate firewall from CLI

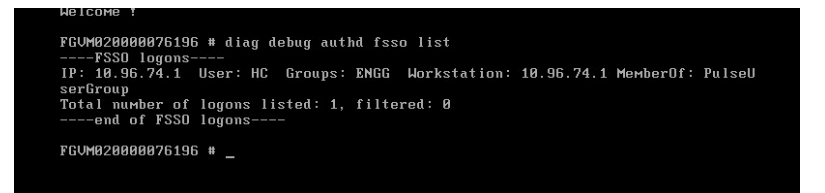

4. Select **Monitor > Firewall user Monitor**. The list show s all the identity records.

Figure 136: Monitor the FSSO Sessions on FortiGate firewall from GUI

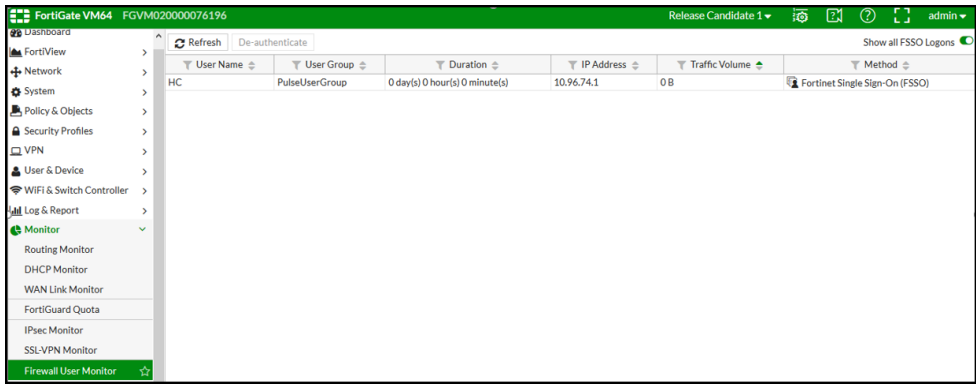

# **Enforcement using SRX Series Firewall**

This chapter provides an overview of enforcement using SRX firew all. It includes the follow ing information:

- **[Overview](#page-204-0)**
- Deployment of PPS [using SRX Firew all](#page-205-0)
- Configuring PPS [w ith SRX Firew all](#page-206-0)
- [Configuring SRX](#page-211-0) Firew all

# **Firewall Enforcement using Juniper SRX**

#### <span id="page-204-0"></span>**Overview**

PPS delivers a layer 3 netw ork access control solution w hen deployed with Juniper SRX firew all. The PPS is the Layer 2 or Layer 3 policy decision point that determines w hich users and endpoints can access protected resources. You can use Juniper Netw orks SRX firew all to serve as the enforcement point to provide the protection to ensure that netw ork assets are secured. PPS authenticates users, ensures that endpoints meet security policies, and serves resource access policy information to Juniper Netw orks SRX devices.

# <span id="page-205-0"></span>**Deployment of PPS using SRX Firewall**

This section describes the integration of PPS w ith SRX firew all. The PPS and SRX firew all solution provides functionality for enforcing application level security policies on a per user and role basis. It also delivers granular level access control so that it can be easily managed through PPS.

Figure137: Deployment using SRX Firewall

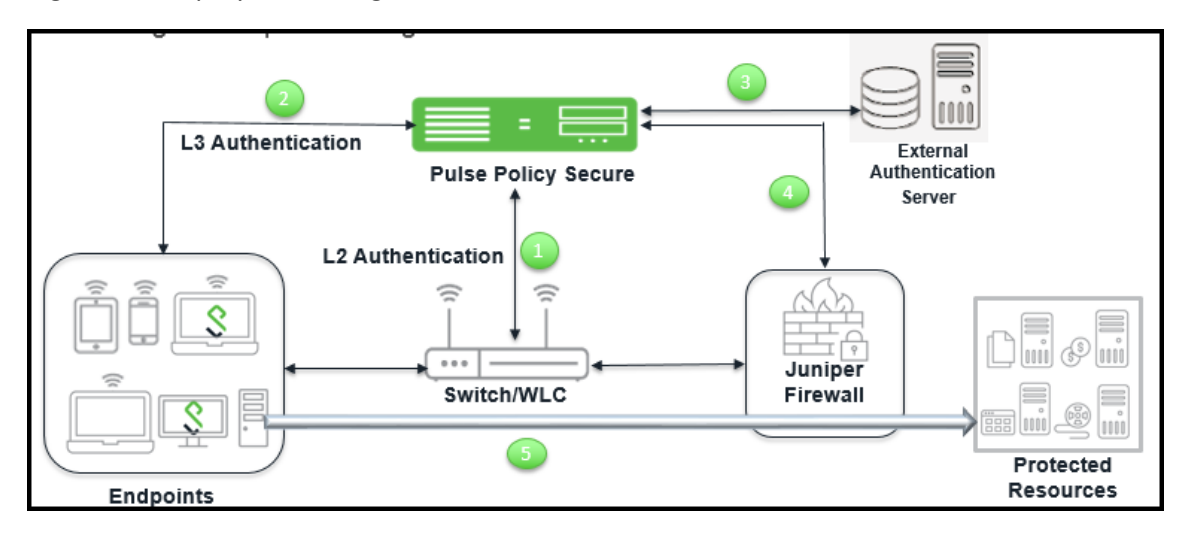

The authentication process is described below :

- 1. The endpoint connects to sw itch to perform the layer 2 authentication w ith PPS.
- 2. PPS communicates w ith authentication server and performs the layer 3 authentication along w ith host check to ensure that the endpoints meets the corporate policy.
- 3. The external authentication server such as AD/LDAP confirms the role and sends the entries to PPS.
- 4. PPS provisions the auth table on SRX firew all w ith changes in role information if any.
- 5. The SRX series firew all maps the user to a specific resource access policy and then provides the required access.

# <span id="page-206-0"></span>**Configuring PPS with SRX Firewall**

The PPS connects w ith the SRX device over an SSL connection. To enable the connection betw een the tw o devices, you must specify the passw ord and serial number of the SRX firew all. The SRX firew all initiates the connection to PPS. PPS presents its SSL server certificate to the SRX device. Optionally, you can configure the SRX device to verify the certificate and to specify constraints w ith w hich PPS must comply.

The SRX device and PPS perform mutual authentication w ith the proprietary JUEP-MA UTH challenge-response authentication based on the passw ord configured. For security reasons, the passw ord is not included in the message sent to PPS. After the SSL handshake, all further communication betw een the PPS device and the SRX device occurs over the SSL connection. The SRX device acts as a client and the PPS device as server.

This section covers the follow ing topics:

- [Configuring SRX Infranet Enforcer in PPS](#page-206-1)
- [Configuring Auth Table Mapping Policies](#page-207-0)
- [Configuring Resource Access Policy](#page-209-0)

## <span id="page-206-1"></span>**Configuring SRX Infranet Enforcer in PPS**

To configure a SRX Firew all Infranet Enforcer in PPS:

1. Select **Endpoint Policy > Infranet Enforcer**.

## Figure 138: Infranet Enforcer

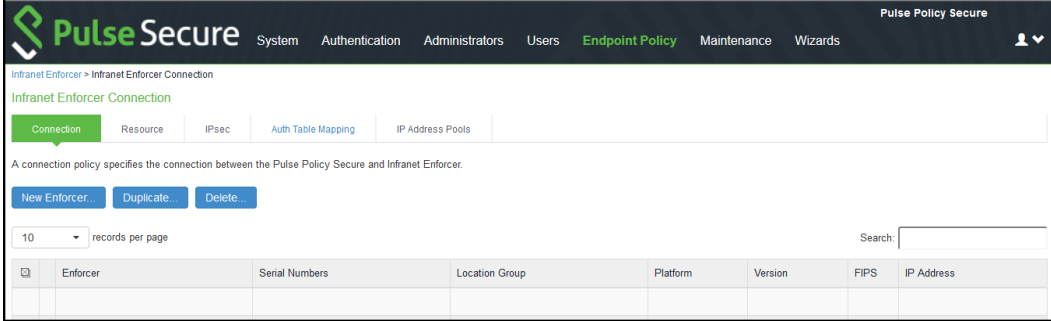

2. Click **New Infranet Enforcer** and select **Junos SRX** Firew all in the **Platform** drop dow n.

Figure139: SRX Firewall

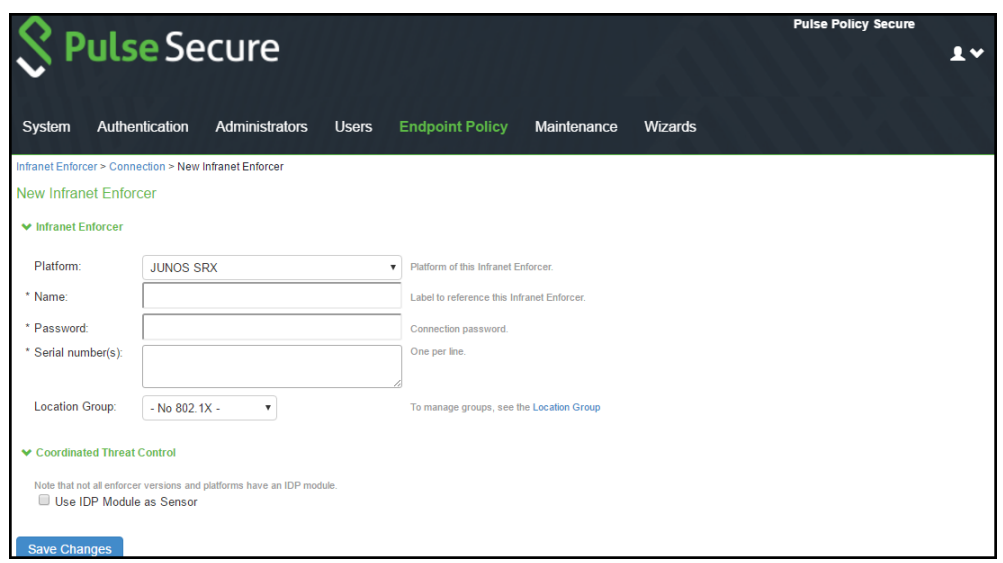

- 3. Enter the name of the Infranet Enforcer in the **Name** box.
- 4. Enter the passw ord for the SRX enforcer.
- 5. Enter the serial number of the Junos SRX Enforcer. You can view the serial number on the SRX device using the command: user@host **show chassis hardware**
- 6. Ensure that the server certificate for PPS is configured for the interface to w hich the SRX device is connecting.
- 7. Click **Save Changes**. You must create security policies on the SRX device for traffic enforcement.

#### <span id="page-207-0"></span>**Configuring Auth Table Mapping Policies**

An auth table consists of username, a set of roles, and IP address of the w ired adapter, w ireless adapter, or virtual adapter of the user device. Using SRX series firew all you can dynamically create auth table entries w hen a user tries to access the protected resource. An auth table mapping policy specifies w hich enforcer device can be used for each user role. These policies prevent the PPS from creating unnecessary auth table entries on all connected enforcer devic es.

PPS's default configuration includes only one default auth table mapping policy. When the default auth table mapping policy is enabled, PPS pushes one auth table entry for each authenticated user to all SRX firew alls configured as Infranet Enforcers in PPS.

To configure auth table mapping policies:

- 1. Select **Endpoint Policy > Infranet Enforcer > Auth Table Mapping**.
- 2. Select the default auth table mapping policy called **Default Policy** and click **Delete**.

On the New Policy page:

- 1. For Name, enter a name to label this auth table mapping policy.
- 2. (Optional) For Description, enter a description.
- 3. In the Enforcer section, specify the Infranet Enforcer device(s) to w hich you w ant to apply this auth table mapping policy.
- 4. In the Roles section, specify:
	- Policy applies to ALL roles—To apply this auth table mapping policy to all users.
	- Policy applies to SELECTED roles—To apply this auth table mapping policy only to users w ho are mapped to roles in the Selected roles list. Be sure to add roles to this list from the Available roles list.
	- Policy applies to all roles OTHER THAN those selected below —To apply this auth table mapping policy to all users except for those w ho map to the roles in the Selected roles list. Be sure to add roles to this list from the Available roles list.
- 5. In the Action section, specify auth table mapping rules for the specified Infranet Enforcer device:
	- Alw ays Provision Auth Table—To automatically provision auth table entries for chosen roles on the specified Infranet Enforcer.
	- Provision Auth Table as Needed—To provision auth table entries only w hen a user w ith a chosen role attempts to access a resource behind the specified Infranet Enforcer.
	- Never Provision Auth Table—To prevent chosen roles from accessing resources behind the specified Infranet Enforcer.

Make sure you delete the Default Policy if you configure any of your ow n auth table mapping policies. PPS includes this default auth table mapping policy that allow s all source IP endpoints to use all Infranet Enforcer devices .

- 6. If you created a vsys on a ScreenOS Enforcer, enter the name of the vsys in the vsys text box. To view the enforcers or vsys that are associated w ith each policy, select **Infranet Enforcer > Auth Table Mapping**.
- 7. Click **Save Changes**.

For more information on dynamic authentication table, see [Configuring Dynamic Auth Table Policies](#page-224-0).

## <span id="page-209-0"></span>**Configuring Resource Access Policy**

A resource access policy specifies w hich users are allow ed or denied access to a set of protected resources. You can specify w hich users you w ant to allow or deny by choosing the roles for each resource access policy.

To configure Infranet Enforcer resource access policies:

1. Select **Endpoint Policy > Infranet Enforcer > Resource Access** Policy and click **New Policy**. Figure 140: Infranet Enforcer

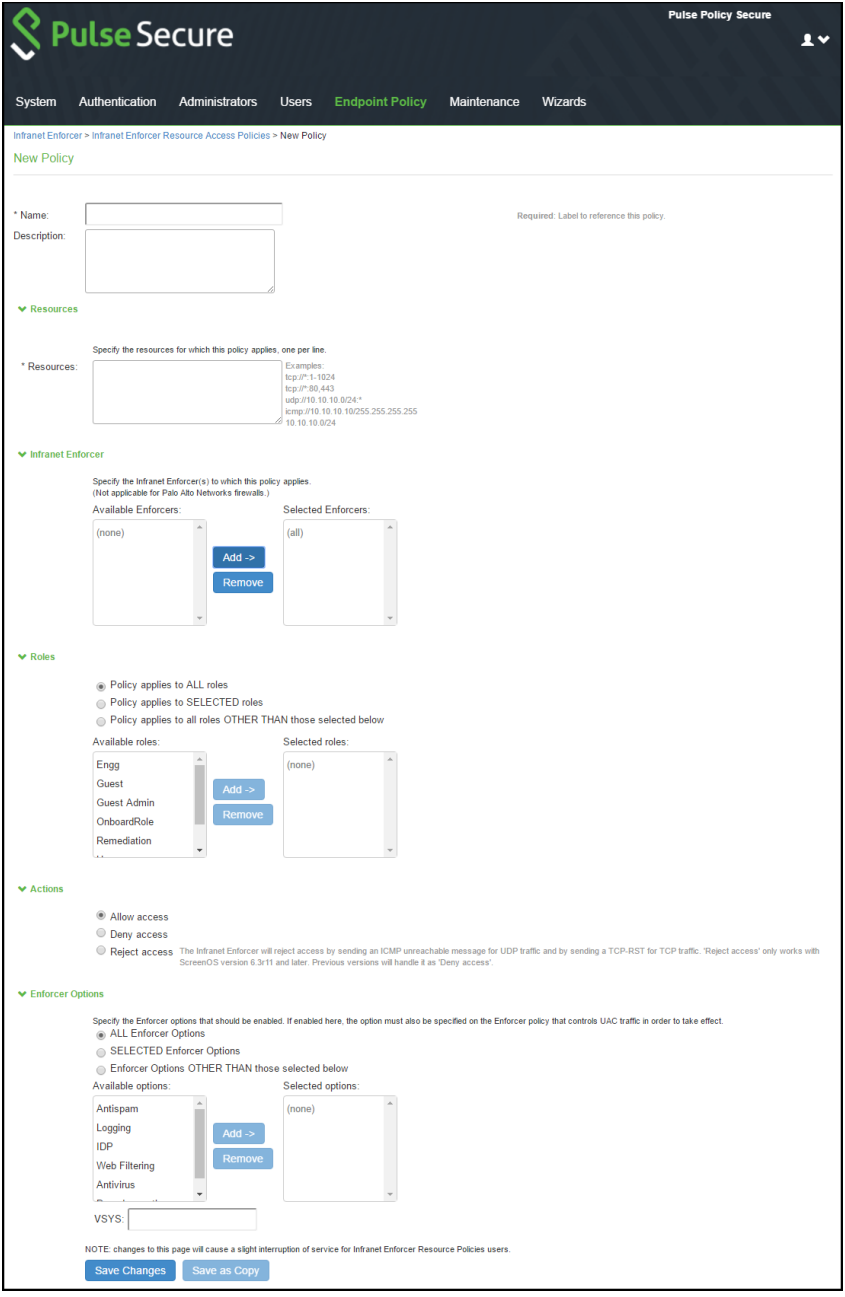

On the New Policy page:

2. For Name, enter a name to label this Infranet Enforcer resource access policy.

3. (Optional) For Description, enter a description.

For **Resources**, specify the protocol, IP address, netw ork mask, and port of each resource (or range of addresses) for w hich this Infranet Enforcer resource access policy applies, one per line. Do not insert any spaces in your entries, or the policy may not be applied correctly.

You cannot specify a host name in a resource access policy. You can specify only an IP address. You can use TCP, UDP, or ICMP.

- 1. Under Infranet Enforcer, specify the Infranet Enforcer to w hich this policy applies by using Add.
- 2. Specify one of the follow ing in the Roles section:
	- **Policy applies to ALL roles**—To apply this Infranet Enforcer resource access policy to all users.
	- **Policy applies to SELECTED roles**—To apply this Infranet Enforcer resource access policy only to users w ho are mapped to roles in the Selected roles list. You must add roles to this list from the Available roles list.
	- **Policy applies to all roles other than those selected below** To apply this Infranet Enforcer resource access policy to all users except those w ho map to the roles in the Selected roles list. You must add roles to this list from the Available roles list.
- 3. In the Action section, specify w hether you w ant to use this Infranet Enforcer resource access policy to allow or deny access to the specified resources.

If you select deny, a text box is displayed that allow s you to customize a deny message for users.

With ScreenOS Enforcer Release 6.3 r13 or later, you can also select Reject Access. The customized deny message is available w ith the reject action.

The reject action is designed for clients that hang for a long period w hile w aiting for connection initiations that the firew all is blocking. With the deny action, the Enforcer drops traffic in accordance w ith the PPS policy, but does not send back reject information. The policy action of "reject" denies the traffic and sends a TCP RST to the traffic originator for TCP traffic, or ICMP unreachable for UDP traffic. In earlier versions of ScreenOS and on the Junos Enforcer, the selection of reject results in a deny action.

To record deny actions in the User Access Log, select the **Infranet Enforcer Deny Messages** check box on the **Log/monitoring > User Access > Settings** page. The log records the user, source IP, destination IP, protocol, and destination port.

- 1. For ScreenOS Enforcers, in the ScreenOS Options section, use the option buttons to select the policy options that you w ant to apply to selected roles. Use the Add and Remove buttons to specify antispam, logging, IDP, w eb filtering, antivirus, and deep inspection.
- 2. By default, all policy options are enabled. To enforce the policies, you must create corresponding policies on the ScreenOS Enforcer. If PPS is upgraded from a previous version, all ScreenOS options are enabled for the resource access policies that w ere available prior to the upgrade.
- 3. If you have created a vsys on a ScreenOS Enforcer, enter the name of the vsys in the VSYS text box, if applicable. The Infranet Enforcer > Resource Access Policy page displays the Enforcers and/or vsys that are associated w ith each policy.

# <span id="page-211-0"></span>**Configuring SRX Firewall**

PPS can utilize a SRX device as a policy enforcement point to w ork as a Layer 3 Enforcer. When the SRX is configured to w ork as an enforcer w ith PPS, the follow ing takes place:

- PPS provisions resource access policies.
- SRX gets the user's role membership information from authentication table entries that are sent by PPS w hen the user authenticates w ith the PPS or w hen the user tries to access resources through SRX.
- SRX does a policy lookup in resource access policies, w hich is sent by PPS and accordingly takes allow /deny decisions.

For the SRX to perform a PPS policy lookup, the *uac-policy application* service needs to be turned on in the SRX firew all rule and the firew all rule's action should be set to permit. The SRX security policies have to be manually configured on SRX.

## **Configuring SRX as an Enforcer**

The SRX enforcer w orks w ith the PPS device for Layer 3 connectivity. You can connect w ith source IP or IPsec. For the initial setup, you must specify the PPS device name, IP address, port number over w hich the Junos Enforcer and PPS device w ill connect, the interface, the passw ord (the same passw ord as entered on the PPS device), and, optionally, the CA profile and server certificate subject. Use the Junos CLI to add this information.

You can configure the SRX device in "test only" mode. In test only mode, the SRX device does not enforce PPS policies and allow s all traffic to pass. How ever, all policy decisions are logged. This allow s you to set up the devices before actual deployment and determine how the PPS solution w orks using different configuration options. For example, the PPS device and endpoints can reside on different physical interfaces of the Junos Enforcer or on the same interface.

PPS device policies are role based. Each policy specifies a destination (the resources that are being protected), a set of roles, and an action (allow or deny). To determine the roles for users, an auth table maps source IP addresses to roles. When an endpoint accesses the PPS device, the PPS device populates the Junos Enforcer w ith an auth table entry mapping the endpoint's IP address to the endpoint's set of roles. When evaluating a flow , the source IP address of the initial packet is used to look up the roles. Then the first policy that matches both the destination (resource) and the roles is used to determine w hether to permit or deny the flow .

To use IPsec w ith the SRX device, you must enable IKE services for the gatew ay. If you have multiple IPsec tunnels w ith multiple gatew ays, the hostname for each gatew ay must be unique.

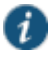

NOTE: SRX Series communication to PPS is not supported on an interface that is in a routing instance or VRF instance.

To configure the Junos Enforcer:

- 2. Set up the trusted interface. The trusted interface connects to the protected resource. The untrusted interface connects to PPS.
- 3. Ensure that the DHCP server is disabled or enabled as required for the deployment.
- 4. Create a PPS configuration on the Junos security device, and provide the netw ork information required for connecting using the CLI. This information includes PPS host name, the IP address, and the interface to w hich the device w ill connect. The default port for communication w ith PPS is 11123, you cannot change the port. You must also specify a passw ord, that matches the passw ord configured on PPS.
- 5. For complete CLI instructions and syntax, see the Junos Softw are CLI Reference.
	- Specify PPS hostname: user@host# **set serv ices unified-access-control infranet-controller hostname**
	- Specify PPS IP address: user@host# **set serv ices unified-access-control infranet-controller hostname address ip-address**
- Specify the Junos interface to w hich PPS should connect: user@host# **set serv ices unified-access-control infranet-controller hostname interface interface-name**
- Specify the passw ord that the SRX Series or J Series device should use to initiate secure communications w ith PPS:
	- user@host# **set serv ices unified-access-control infranet-controller hostname password password**
- 6. Set the appropriate timeout and interval values, and specify a timeout action. The timeout that you set specifies the elapsed time beyond w hich the Junos Enforcer attempts to reconnect w ith PPS if no communication is received. The interval specifies how often PPS sends a heartbeat to the Junos Enforcer.
- 7. (Optional) Verify that the certificate of the CA that signed PPS's server certificate is loaded in the Junos Enforcer and that the path to the certificate is specified.

 $\boldsymbol{i}$ 

NOTE: Although certificate verification is optional, there are three different certificate options on the Junos Enforcer that w ill produce different results.

- o If certificate-verification is set to required, it is required that the device verify any PPS server certificate. If any PPS ca-profile is not configured, the commit check fails.
- o If certificate-verification is set to w arning (the default), and PPS ca-profile is not configured, the commit check displays a w arning about the security risk w ith a similar w arning in the syslog.
- o If certificate-verification is set to optional, there is no w arning.
- 8. Verify routing from PPS to the untrusted interface.
- 9. Ensure that both the Junos Enforcer and PPS are set to the correct time. If possible, use a Netw ork Time Protocol (NTP) Server to set the date and time of both appliances.

When you finish configuring PPS instance, the Junos Enforcer can initiate the connection with PPS. The Junos Enforcer optionally validates PPS server certificate if so configured. The device sends the serial number to authenticate w ith PPS.

For the Junos Enforcer to establish communication, you must configure the Junos Enforcer on PPS.

# **Enforcement using Screen OS Firewall**

This chapter provides an overview of enforcement using ScreenOS. It includes the follow ing information:

- [Overview](#page-213-0)
- Deployment of PPS [using ScreenOS Firew all](#page-214-0)
- Configuring PPS [w ith ScreenOS Firew all](#page-215-0)
- [Configuring ScreenOS](#page-218-0) Firew all
- [Appendix](#page-224-1)

### <span id="page-213-0"></span>**Overview**

PPS delivers a layer 3 netw ork access control solution w hen deployed w ith Screen OS firew all device. The PPS is the policy decision point that determines w hich users and endpoints can access protected resources. You can use Screen OS firew alls to serve as the enforcement point to provide the ultimate protection to ensure that netw ork assets are secured.

# <span id="page-214-0"></span>**Deployment of PPS using ScreenOS Firewall**

This section describes the integration of PPS w ith ScreenOS firew all. The PPS and Screen OS firew all solution provides functionality for enforcing security policies on a per user and role basis. It also delivers granular level access control so that it can be easily managed through PPS.

## Figure141: Deployment using ScreenOS Firewall

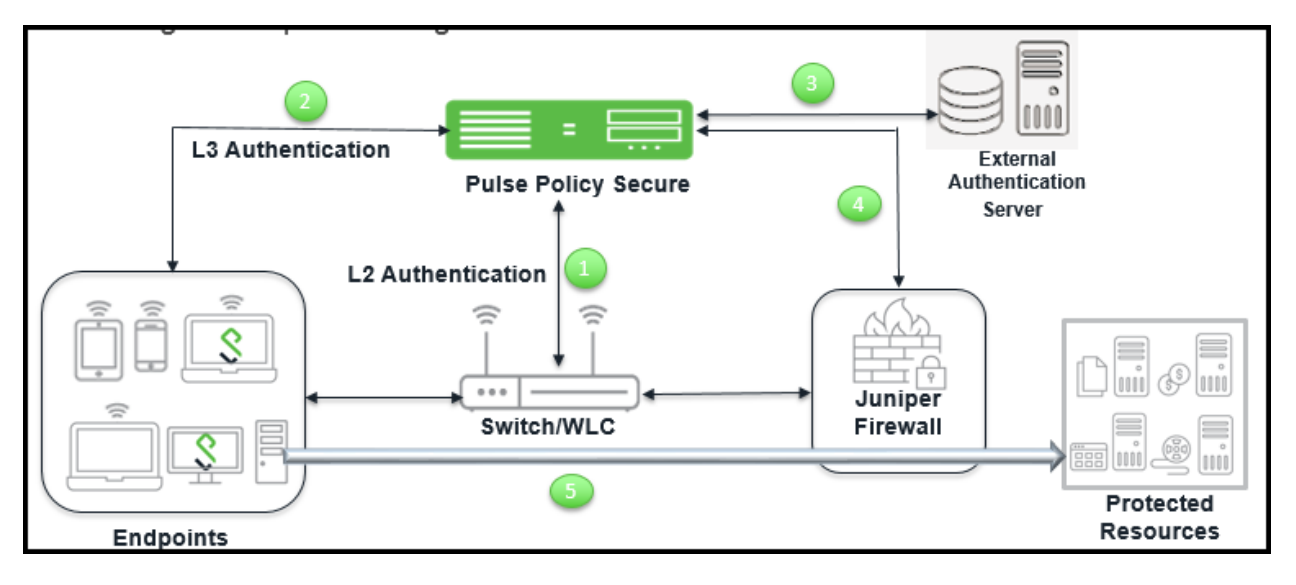

The authentication process is described below :

- 1. The endpoint connects to sw itch to perform the layer 2 authentication w ith PPS.
- 2. PPS communicates w ith authentication server and performs the layer 3 authentication along w ith host check to ensure that the endpoints meets the corporate policy.
- 3. The external authentication server such as AD/LDAP confirms the role and sends the entries to PPS.
- 4. PPS provisions the auth table on ScreenOS firew all w ith changes in role information if any.
- 5. The ScreenOS firew all maps the user to a specific resource access policy and then provides the required access.

# <span id="page-215-0"></span>**Configuring PPS with ScreenOS Firewall**

The ScreenOS Enforcer connects to PPS over an SSH connection that uses the NetScreen Address Change Notification (NACN) protocol. PPS uses the NACN passw ord and serial number for a connection from the ScreenOS Enforcer. When the ScreenOS Enforcer first turns on, it sends an NACN message containing the NACN passw ord and serial number to PPS. PPS uses the serial number to determine w hich ScreenOS Enforcer is attempting to connect, and PPS uses the NACN passw ord to authenticate the ScreenOS Enforcer. PPS then begins communicating w ith the ScreenOS Enforcer using SSH.

This section covers the follow ing topics:

- [Configuring ScreenOS Infranet Enforcer in PPS](#page-215-1)
- [Configuring Auth Table Mapping Policies](#page-216-0)
- [Configuring Resource Access Policy](#page-217-0)

## <span id="page-215-1"></span>**Configuring ScreenOS Infranet Enforcer in PPS**

To configure a SRX Firew all Infranet Enforcer in PPS:

1. Select **Endpoint Policy > Infranet Enforcer**.

## Figure 142: Infranet Enforcer

|                                                                                                    | <b>Pulse Secure</b> System             | Authentication                         | Administrators<br><b>Users</b><br><b>Endpoint Policy</b> | Maintenance | <b>Wizards</b> |             | <b>Pulse Policy Secure</b> | $\mathbf{v}$ |  |  |  |
|----------------------------------------------------------------------------------------------------|----------------------------------------|----------------------------------------|----------------------------------------------------------|-------------|----------------|-------------|----------------------------|--------------|--|--|--|
| Infranet Enforcer > Infranet Enforcer Connection                                                    |                                        |                                        |                                                          |             |                |             |                            |              |  |  |  |
| <b>Infranet Enforcer Connection</b>                                                                 |                                        |                                        |                                                          |             |                |             |                            |              |  |  |  |
|                                                                                                    | Connection<br>Resource<br><b>IPsec</b> | Auth Table Mapping<br>IP Address Pools |                                                          |             |                |             |                            |              |  |  |  |
| A connection policy specifies the connection between the Pulse Policy Secure and Infranet Enforcer. |                                        |                                        |                                                          |             |                |             |                            |              |  |  |  |
| New Enforcer<br>Delete.<br>Duplicate.                                                               |                                        |                                        |                                                          |             |                |             |                            |              |  |  |  |
| 10 <sub>1</sub><br>records per page<br><b>Search</b><br>$\cdot$                                     |                                        |                                        |                                                          |             |                |             |                            |              |  |  |  |
| ☑                                                                                                   | Enforcer                               | <b>Serial Numbers</b>                  | <b>Location Group</b>                                    | Platform    | Version        | <b>FIPS</b> | <b>IP Address</b>          |              |  |  |  |
|                                                                                                    |                                        |                                        |                                                          |             |                |             |                            |              |  |  |  |

2. Click **New Infranet Enforcer** and select **ScreenOS** Firew all in the **Platform** drop dow n.

Figure143: ScreenOS Firewall
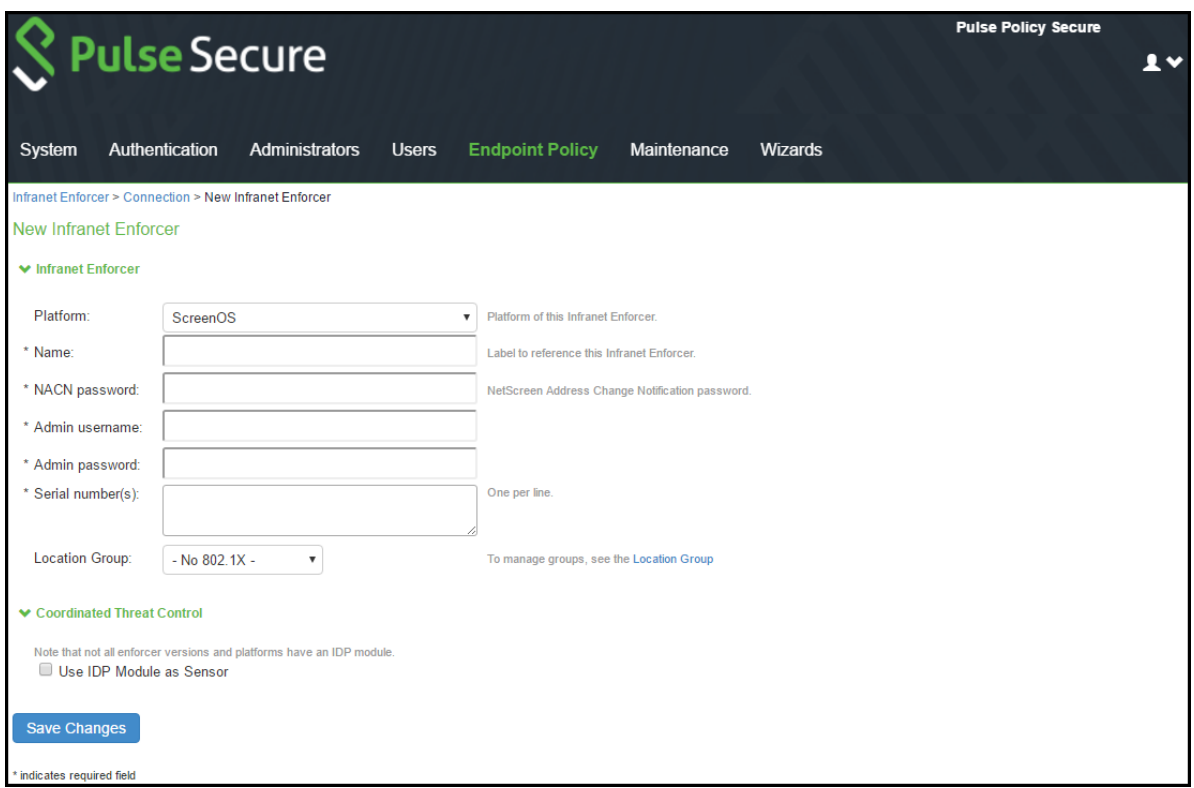

- 3. Enter an NACN passw ord for this Infranet Enforcer in the NACN passw ord box. You must enter this same NACN passw ord w hen configuring the Infranet Enforcer.
- 4. In the appropriate boxes, enter the administrator name and passw ord for signing into the Infranet Enforcer
- 5. Enter the name of the Infranet Enforcer in the **Name** box.
- 6. Enter the passw ord for the ScreenOS enforcer.
- 7. Enter the serial number of the ScreenOS Enforcer. You can view the serial number on the ScreenOS device using the command: **get system**
- 8. Select No 802.1X from the Location Group list if you are not using an Infranet Enforcer as an 802.1X RADIUS client.
- 9. Ensure that the server certificate for PPS is configured for the interface to w hich the SRX device is connecting.
- 10. Click **Save Changes**.

When you finish configuring the Infranet Enforcer, the Infranet Enforcer attempts to connect to PPS. If the connection is successful, a green dot is displayed next to the Infranet Enforcer icon. Under Enforcer Status select **System > Status > Overview**. The Infranet Enforcer IP address is also displayed in Endpoint Policy > Infranet Enforcer > Connection.

#### **Configuring Auth Table Mapping Policies**

An auth table consists of username, a set of roles, and IP address of the w ired adapter, w ireless adapter, or virtual adapter of the user device. Using SRX series firew all you can dynamically create auth table entries w hen a user tries to access the protected resource. An auth table mapping policy specifies w hich enforcer device can be used for each user role. These policies prevent the PPS from creating unnecessary auth table entries on all connected enforcer devices.

For complete configuration information, see [Configuring Auth Table Mapping Policies](#page-207-0).

## **Configuring Resource Access Policy**

A resource access policy specifies w hich users are allow ed or denied access to a set of protected resources. You can specify w hich users you w ant to allow or deny by choosing the roles for each firew all enforcer access policy.

For complete configuration procedure, see [Configuring Resource Access Policy](#page-209-0).

# **Configuring ScreenOS Firewall**

PPS can utilize a ScreenOS device as a policy enforcement point to w ork as a Layer 3 Enforcer. When the ScreenOS device is configured to w ork as an enforcer w ith PPS, the follow ing takes place:

- PPS provisions resource access policies.
- Screen OS device gets the user's role membership information from authentication table entries that are sent by PPS w hen the user authenticates w ith the PPS or w hen the user tries to access resources through ScreenOS.
- ScreenOS device does a policy lookup in resource access policies, w hich is sent by PPS and accordingly takes allow /deny decisions.

This section covers the follow ing topics:

- Configuring [ScreenOS as an Enforcer](#page-218-0)
- [Configuring the ScreenOS](#page-219-0) in Route Mode
- [Configuring the ScreenOS in Transparent Mode](#page-221-0)
- Verifying the PPS [Configuration on ScreenOS Enforcer](#page-222-0)

#### <span id="page-218-0"></span>**Configuring ScreenOS as an Enforcer**

You can configure basic Infranet auth Enforcer policies that specify a source zone and a destination zone on the PPS Series device and then push the policies to the ScreenOS Enforcer to add additional policy details, or you can use the ScreenOS Enforcer to configure the policies w ith the CLI or Web UI. We recommend that you use the PPS Series device to set up the policies for source IP enforcement on the Infranet Enforcer.

Before setting a policy, you must create address book entries for the destination and source addresses unless you use address book entries that already exist, such as Any.

The follow ing example, sets an Infranet auth policy and adds it to the top of the list of policies. The policy allow s all traffic of any type from any host to another host. The policy allow s traffic according to the Infranet Enforcer resource access policies that you configure on the PPS Series device.

#### **set policy top from untrust to trust any permit Infranet-auth**

The follow ing example sets tw o address book entries and a policy betw een them for anyone in the 10.64.0.0/16 range can reach the 10.65.0.0/16 range.

**set address Trust "10.64 Range" 10.64.0.0 255.255.0.0 set address Untrust "10.65 Range" 10.65.0.0 255.255.0.0 set policy from trust to untrust "10.64 Range" "10.65 Range" any permit Infranet-auth**

You can use Route mode or Transparent mode to configure a Juniper Netw orks ScreenOS Enforcer. By default, the ScreenOS Enforcer operates in Route mode. For more information on ScreenOS, see the *[ScreenOS Reference Guide.](http://www.juniper.net/techpubs/software/screenos/screenos6.3.0/630_ce_all.pdf)*

This sections covers the follow ing information:

- 1. Configuring the ScreenOS Enforcer in Route Mode
- 2. Configuring the ScreenOS Enforcer in Transparent Mode

#### <span id="page-219-0"></span>**Configuring the ScreenOS in Route Mode**

The PPS can reside on trust/untrust interface side of the Infranet Enforcer. If PPS resides on the trust interface side, and users come in through the untrust interface, the administrator must configure a policy (untrust to trust) on the Infranet Enforcer that allow s traffic to pass betw een PPS and Pulse Client. By default, Infranet Enforcer traffic from the untrust interface to the trust interface is denied.

The follow ing procedure describes the setup w ith PPS on the untrust interface side (same side as users).

To configure an Infranet Enforcer in Route mode:

- 1. Set up the trust interface. The trust interface connects to the protected resource. The untrust interface connects to PPS. Set the follow ing interface (ethernet1/1) settings:
	- Set routing
	- Enable management of the follow ing services:
		- SSL
		- SSH
		- IP (options)
- 2. Ensure that the DHCP server is disabled or enabled, as appropriate for the deployment.
- 3. Import the certificate of the CA that signed PPS's server certificate into the Infranet Enforcer.
- 4. If you set up an NSRP cluster before you import the CA certificate into the Infranet Enforcer, the CA certificate is automatically synchronized to all Infranet Enforcers in the cluster. How ever, if you set up the NSRP cluster after you import the CA certificate, you must manually synchronize the certificate to the other Infranet Enforcers in the cluster by typing the follow ing CLI command:

#### **exec nsrp sync pki**

You cannot load the self-signed SSL certificate into the Juniper security device.

The certificate of the CA that signed PPS's certificate must be imported on the Infranet Enforcer because the Infranet Enforcer must be able to trust PPS during an SSL session. When a user signs into a server by means of SSL, the server displays a dialog box in w hich the user can manually accept the certificate that is associated w ith that server. For the Infranet Enforcer to skip that manual step and automatically accept PPS's certificate, the Infranet Enforcer must have the certificate of the CA that signed PPS's certificate.

- 5. Create an instance of PPS on the Juniper security device.
- 6. Enable SSH.
- 7. Verify routing from PPS to the untrust interface.
- 8. Ensure that both the Infranet Enforcer and PPS have the correct time. If possible, use a Netw ork Time Protocol (NTP) server to set the date and time of both appliances.

#### *Creating a Route based interface with ScreenOS*

When an interface is in route mode, the security device routes traffic betw een different zones w ithout performing source NAT.

To create a PPS instance on ScreenOS, you must configure the follow ing items:

- IP address or hostname of PPS
- Passw ord to use w hen the Infranet Enforcer uses NACN to contact PPS
- Source interface

• CA index number (ca-idx)

You can set these items using the Web UI or the CLI.

In the follow ing procedure, you first set interface management options and disable the DCHP server option. Then you enable SSHv2 and configure an PPS server named controller1. Next, you set the host IP address, w hich is the IP address of the server, to 10.64.12.1. The NACN passw ord is 8!JsP37cK9a\*\_HiEw e. The NACN passw ord must match the NACN passw ord that you entered for PPS server. The source interface is the interface that the Infranet Enforcer uses to communicate w ith PPS, and the CA index number is 001.

For this example, the source interface is ethernet 1/1. For a descriptive list of CA index numbers by typing the follow ing command at the ScreenOS CLI:

#### **get ssl ca-list**

To change SSH versions, delete SSH settings by typing the follow ing CLI command:

#### **delete ssh dev ice all**

When you use the Web UI, you do not need to fill in the Full Subject Name of PPS Cert field. If you do fill it in, be sure to enter the entire certificate subject. For example:

#### **CN=ic1.sample.net,CN=14087306185,CN=06990218,OU=Software,O=Comp,S=CA, C=US**

To create the instance using the Web UI:

- 1. Select **Network > Interfaces > Edit > Services** from the left navigation bar to set management options.
- 2. Select **Network > DHCP > Edit** to disable the DHCP server for both interfaces (Trust and Untrust).
- 3. Select and load the CA if you have not already done so.
- 4. Select **Objects > Certificates**.
- 5. Click **Browse** to find and select the certificate. Then click **Load**.
- 6. Select **CA** from the show list.
- 7. Click **Server Settings** and make sure **Check Method**is set correctly for the certificate you are using.
- 8. Click **OK**.
- 9. Create PPS instance.
- 10. Select **Configuration > Infranet Auth > Controllers (List) > New** .
- 11. Type **controller1** in PPS instance box.
- 12. Type IP/domain name: **10.64.12.1** in the IP/Domain Name box.
- 13. For the NACN Parameters, select ethernet1/1 from the **Source Interface** list.
- 14. Type **8!JsP37cK9a\*\_HiEwe** in the Passw ord box.
- 15. Select the CA from the **Selected CA** list.
- 16. Enable SSH version 2.
- 17. Select **Configuration > Admin > Management > Enable SSH (v2)**.

To create the instance using the CLI:

Type the follow ing commands:

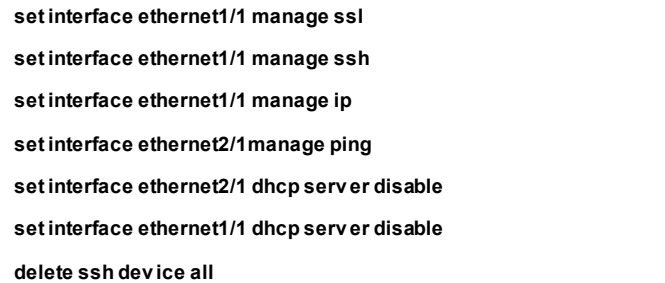

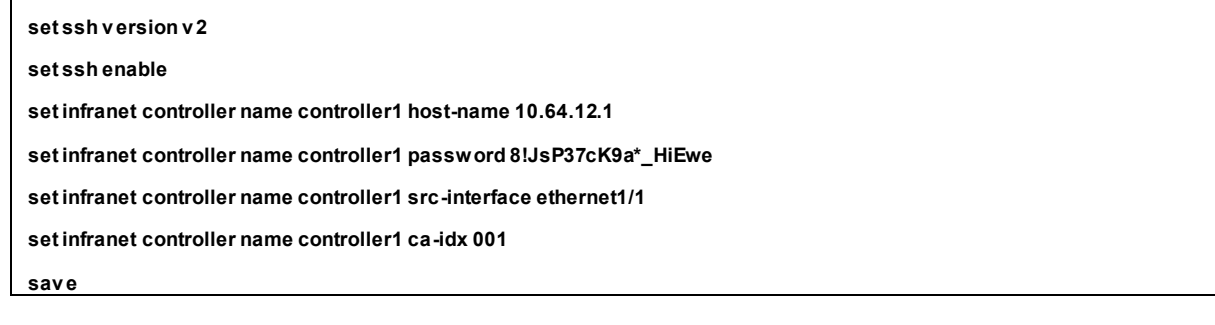

#### <span id="page-221-0"></span>**Configuring the ScreenOS in Transparent Mode**

The ScreenOS device is usually installed betw een a core router and an access distribution device in a transparent mode. The services are enabled at the zone level, and VLAN1 is used for management.

Transparent mode permits you to implement the follow ing functionality:

- The device can act as a Layer 2 forw arding device, such as a bridge.
- You can control traffic flow betw een Layer 2 security zones by defining policies.

To configure a ScreenOS Enforcer in Transparent mode:

- 1. Set up Transparent mode using the predefined security zones, v1-trust and v1- untrust.
- 2. Assign interfaces to v1-trust and v1-untrust.
- 3. Configure the IP address for a source interface to establish connectivity w ith PPS. You can use V1-trust, V1 untrust, or V1-dmz.
- 4. Configure the broadcast mechanism to flooding (default) or ARP/traceroute. ARP/trace-route is more secure than broadcast.
- 5. Enable management of the follow ing services for VLAN1:
	- SSL
	- SSH
	- Web (optional)
- 6. Set up the Juniper Netw orks security device zones. The protected resources can be in either zone (v1-trust or v1untrust) as long as the protected resources are in a zone different from the endpoints.

PPS can also reside in either zone. If PPS resides in a zone different from the endpoints, configure a policy that allow s traffic to the endpoints through the ScreenOS Enforcer.

7. Import the certificate of the CA that signed PPS's server certificate into the ScreenOS Enforcer.

Do not import PPS SSL certificate into the Juniper Netw orks security device.

- 8. Create an instance of PPS on the ScreenOS Enforcer.
- 9. Enable SSH.
- 10. Verify routing from PPS to the V1-untrust zone.

To use IPsec enforcement w ith a ScreenOS Enforcer in Transparent mode, you might need to configure a source interface policy on PPS.

11. Ensure that both the Infranet Enforcer and PPS have the correct time. If possible, use a Netw ork Time Protocol (NTP) server to set the date and time of both appliances.

#### *Creating a Transparent Mode instance on the ScreenOS*

To create a PPS instance in transparent mode, use the CLI to perform the follow ing actions:

- Assign all interfaces to Layer 2 zones.
- Assign an IP address to vlan1 and set the route command.
- Set interface management options.
- Configure a PPS instance named controller1.
- Set the host IP address, w hich is the IP address of PPS, to 10.64.12.1.
- Enter the NACN passw ord. The NACN passw ord is 8!JsP37cK9a\*\_HiEw e. The NACN passw ord must match the NACN passw ord that you entered for PPS.
- The source interface, vlan1, is the interface that the Infranet Enforcer uses to communicate w ith PPS. The CA index number is 001. For a descriptive list of CA index numbers type the follow ing CLI command: **get ssl ca-list**

You can use the follow ing sample configuration to create the instance using the CLI.

NOTE: For the firew all to operate in Transparent (Layer 2) mode, all interfaces must be in a Layer 2 zone, such as v1 trust or in the null zone. Interfaces cannot remain in a Layer 3 zone.

**set interface eth1 zone v 1-trust set interface eth2 zone v 1-untrust set interface v lan1 ip 10.64.12.x set interface v lan1 route set interface v lan1 ip manageable unset interface v lan1 manage ping unset interface v lan1 manage telnet unset interface v lan1 manage snmp unset interface v lan1 manage web set infranet controller name controller1 host-name 10.64.12.1 set infranet controller name controller1 password 8!JsP37cK9a\*\_HiEwe set infranet controller name controller1 src-interface vlan1 set infranet controller name controller1 ca-idx 0001**

#### <span id="page-222-0"></span>**Verifying the PPS Configuration on ScreenOS Enforcer**

You can view the configuration of a PPS instance through the Web UI and the CLI. You can view the follow ing information:

- Name of PPS instance
- IP address or domain name of PPS
- Port number (Default 11122)
- Timeout (60 seconds by default)
- Source interface

The Web UI also allow s you to view the NACN passw ord.

#### *Web UI*

To view configuration information on the Web UI select the follow ing:

- 1. **Configuration > Infranet Auth > Controllers** from the left navigation bar.
- 2. **Configuration > Infranet Auth > General Settings** from the left navigation bar.

#### *CLI*

To view configuration information at the CLI, type the follow ing command:

**get infranet controller name controller1**

# **Appendix**

Œ

#### **Configuring Dynamic Auth Table Policies**

You can use the dynamic auth table allocation feature to push auth table entries to the Infranet Enforcer only w hen a user attempts to access a protected resource. This is more efficient than the Auth Table Mapping Policies option, w hich requires administrators to provision auth table entries for authenticated users w hether they are accessing resources or not. Dynamic auth table allocation reduces auth table entries to only those that are needed, enabling you to deploy smaller firew alls w ith a larger user population.

When dynamic auth table allocation is used and a user attempts to access a protected resource, the Infranet Enforcer does not yet have an auth table entry for the user, so it sends a drop notification to PPS to prompt it to send an auth table entry. Unlike captive portal redirect, w hich only occurs w hen the user sends HTTP traffic, drop notifications are triggered by any type of traffic for w hich the destination is a protected resource.

After the user disconnects, the Infranet Enforcer automatically expires the auth table entry.

NOTE: On the SRX device, w henever traffic matches a security policy that includes an **application-services uacpolicy** statement, then the firew all sends a drop notification to PPS if there is no auth table entry associated w ith that traffic. This applies in the captive portal use case, and for all policies that include the **application-services uac-policy** statement.

How ever, this behavior changes if user role firew all is configured. When a **match source-identity** statement is included in any policy w ithin a zone pair (source zone + destination zone), user and role information must be retrieved before policy lookup can proceed. (If all policies in the zone pair are set to **match source-identity any**, or have no match source-identity state, user and role information is not required and the five standard match criteria are used for policy lookup.) Therefore, for any zone pair in w hich a security policy is configured that contains a **match source-identity** statement, the firew all sends a drop notification for all traffic matching that source and destination zone, w hether or not the traffic matches the specific security policy containing the **match source-identity** statement. This can result in an unexpected number of drop notifications if a single zone contains a mix of protected and unprotected resources.

In most deployments, it is recommended that you use dynamic auth table allocation. The benefits of dynamic auth table allocation are based on many factors w ithin the netw ork deployment: the number of Infranet Enforcers, the anticipated number of sessions, and the persistence of user sessions.

The follow ing requirements and limitations apply:

- Dynamic auth table allocation is supported for all deployments w ith Junos Enforcer and w ith ScreenOS Enforcers running ScreenOS 6.1 or later.
- Dynamic auth table allocation does not w ork w ith HTTP traffic if the captive portal feature is configured to redirect user traffic to an external w eb server other than PPS. PPS must be aw are of a user log in/session before it can provision an auth table entry.
- If you configure dynamic auth table allocation on PPS, and the DNS server for the netw ork is behind the Infranet Enforcer, endpoints might occasionally experience DNS time-out issues before resources are provisioned.
- Dynamic auth table allocation is required to use IF-MAP Federation.

One scenario in w hich static auth tables are more practical is a deployment that forces every endpoint to go through a single Infranet Enforcer for all access. In this case, static auth tables can reduce overall traffic betw een PPS servers and Infranet Enforcers.

For deployments that use static auth table mapping policies, w e recommend not more than 100 connected Infranet Enforcers. For deployment scenarios w ith more than 100 Infranet Enforcers, w e recommend a deployment strategy using dynamic auth table allocation. Testing has show n that w ith 5,000 active sessions, performance is impacted significantly

w hen dynamic auth table allocation is not configured and 100 connected firew alls are deployed. Performance metrics vary for each PPS release.

To enable dynamic auth table allocation:

- 1. Select **Infranet Enforcer > Auth Table Mapping** in the admin console. Either delete the Default Policy or specify an Enforcer for w hich you do not w ant to configure this feature.
- 2. Click **Save Changes**.

#### **Binding an Interface to a Security Zone on a Junos Enforcer**

Interfaces are the doorw ays through w hich traffic enters and exits an Enforcer. Many interfaces share the same security requirements. How ever, different interfaces can have different security requirements for inbound and outbound data packets. Interfaces w ith identical security requirements can be grouped together in a single *security zone*.

A security zone is a collection of netw ork segments that require the regulation of inbound and outbound traffic through policies. Security zones are logical entities to w hich one or more interfaces are bound. Many types of Enforcers let you define multiple security zones based on netw ork requirements.

You can configure multiple security zones by dividing the netw ork into segments to w hich you can then apply various security options to satisfy the needs of each segment. At a minimum, you must define two security zones, basically to protect one area of the netw ork from the other. On some security platforms, you can define many security zones, bringing finer granularity to the netw ork security design w ithout deploying multiple security appliances to do so.

From the perspective of security policies, traffic enters one security zone and exits through another security zone. This combination of a "from-zone" and a "to-zone" is defined as a *context*. Each context contains an ordered list of policies. On the Junos Enforcer, you must define at least tw o zones to protect one area of the netw ork from another.

You might need to bind the physical interfaces on a Juniper security device to security zones or you might need to change a binding to accommodate your deployment.

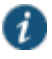

NOTE: Slot numbering varies by platform, and interface numbering varies by module type. For numbering information, see the user guide that accompanied the device for slot and interface numbering information or visit [www.pulsesecure.net/techpubs/](http://www.pulsesecure.net/techpubs/) to obtain a copy of the user guide specific to your device.

Endpoints must reside in a different security zone from your protected resources. PPS can reside in any security zone. If you place PPS in a different security zone from the one that contains endpoints, you must set a policy allow ing traffic from the endpoints to PPS.

Through the policies you define, you can permit traffic betw een zones to flow in one or both directions. The routes that you define specify the interfaces that traffic from one zone to another must use. Because you can bind multiple interfaces to a zone, the routes you chart are important for directing traffic to the interfaces of your choice.

To view the zones on a Junos Enforcer, type the follow ing command in the CLI:

user@host#**show security zones**

To bind the physical interface on the Junos Enforcer:

- 1. Configure the interface and its IP address for the trust and untrust zones, enter the follow ing statements in Edit mode:
	- user@host# **set interfaces ge-0/0/1 unit 0 family inet address 192.168.0.1/24**
- 2. To configure the trust zone and to assign the interface to it, enter the follow ing statement in Edit mode: user@host# **set security zones security-zone trust interfaces interface**
- 3. To configure the interface and its IP address for the untrust zone, enter the follow ing statement in Edit mode:

user@host# **set interfaces ge-0/0/1 unit 0 family inet address 10.0.0.20/24**

4. To configure the untrust zone and to assign the interface to it, enter the follow ing statement in Edit mode: user@host# **set security zones security-zone untrust interfaces interface**

NOTE: To use IPsec w ith the Junos Enforcer, you must enable IKE services for the gatew ay. If you have multiple IPsec tunnels w ith multiple gatew ays, the hostname for each gatew ay must be unique.

## **Captive Portal**

 $\bm{i}$ 

Captive portal enables an endpoint to be redirected to a specified URL w hen the user attempts to access a protected resource behind an Infranet Enforcer. The default redirection page is the authentication page of PPS.

The Captive Portal w orkflow is described below :

- 1. The user attempts to access a protected resource.
- 2. The generic source IP policy that matches the destination includes a redirect configuration.
- 3. The enforcer sends a redirect message to the endpoint brow ser that includes the URL of PPS.
- 4. The brow ser opens a session w ith PPS and the endpoint completes authentication.
- 5. PPS sends an authentication table information to Enforcer.
- 6. PPS redirects the brow ser back to the original resource.
- 7. The user tries to access the resource and the enforcer allow s the user to access the protected resource.

#### **Configuring Captive Portal**

You can configure a captive portal directly on the Infranet enforcer using the CLI. You must create a *captive-portal* application service and then set the traffic that w ould like to redirect:

- **unauthenticated**—Select this option if your deployment uses source IP only or a combination of source IP and IPsec. The Infranet Enforcer redirects clear-text traffic from unauthenticated users to the currently connected PPS, or to an IP address or domain name that you specify in a redirect URL.
- **all**—Select this option if your deployment uses IPsec only. The Infranet Enf orcer redirects all clear-text traffic to the currently connected PPS, or to an IP address or domain name that you specify in a redirect URL.

#### **Note:**

- The captive portal feature redirects HTTP traffic only. If the user attempts to access a protected resource using HTTPS or another protocol such as SMTP, the Infranet Enforcer does not redirect the user's traffic. When using HTTPS or another application, the user must manually sign into PPS first before attempting to access protected resources.
- If there is an HTTP proxy betw een the endpoint and the Infranet Enforcer, the Infranet Enforcer might not redirect the HTTP traffic.

#### **Example: Junos SRX CLI**

To use captive portal w ith the Junos Enforcer, Release 10.2 is required.

To enable captive portal. associate an instance of a captive portal w ith a security zone use the follow ing command format:

user@host# **set security policies from-zone zone-name to-zone zone-name policy policy-name**

To create the captive portal use the follow ing command format:

user@host# **permit application-services uac-policy captive-portal captive-portal-name**

You can redirect all traffic, or only unauthenticated traffic on the Junos Enforcer using the follow ing command format:

# **edit serv ices unified-access-control captive-portal policy redirect-traffic (all | unauthenticated)**

#### **Example: ScreenOS CLI**

To configure a redirect infranet auth policy for deployments that use either source IP only or a combination of source IP and IPsec type the follow ing command:

**set policy from source-zone to dest-zone src\_addr dst\_addr any permit infranet-auth redirect-unauthenticated**

To configure a redirect infranet auth policy for deployments that use IPsec only type the follow ing command:

**set policy from source-zone to dest-zone src\_addr dst\_addr any permit infranet-auth redirect-all**

#### **Creating a Redirect Policy on the Junos Enforcer**

In a Junos Enforcer security policy, specify the redirect URL in the follow ing format:

#### user@host# **set serv ices unified-access-control captive-portal policy redirect-url url**

By default, after you configure a captive portal policy, the Junos Enforcer redirects HTTP traffic to the currently connected PPS by using HTTPS. To perform the redirection, the Junos Enforcer uses the IP address or domain name that you specified w hen you configured PPS instance on the Junos Enforcer.

You specify the redirect URL in a Junos Enforcer security policy using the follow ing hierarchy:

user@host# **set serv ices unified-access-control captive-portal cap-policy redirect-url "https://%ic-ip%/?target=%desturl%&enforcer=%enforcer-id%&policy=%policy-id%"**

These are the four available parameters for redirection.

- target
- enforcer
- policy
- dest-ip

Target, enforcer, and policy are required. Dest-ip is optional. For example:

**redirect-url "https://acmegizmo.juniper.net/?target=%dest-url%&enforcer=%enforcer-id%&policy=%policy-id%"**

If you do not specify the redirect URL, the Junos Enforcer uses the default configuration.

A

NOTE: To set a redirect URL for the Junos Enforcer, use escape characters instead of dot (.).

For configuration instructions and examples, see the *Junos OS Initial Configuration Guide for Security Devices*.

#### **Creating a Redirect Policy on the ScreenOS Enforcer**

#### **From the ScreenOS CLI**

- 1. To specify the redirect URL, enter: **set infranet controller name controller1 url "http://10.64.12.1/?target=%dest-url%"**
- 2. To specify the redirect URL w ithout the ?target=%dest-url% string, enter: **set infranet controller name controller1 url http://abc.company.com**

# **IPsec Policy enforcement using SRX and ScreenOS**

This chapter provides an overview of IPsec enforcement using SRX and ScreenOS firew all. It includes the follow ing information:

- [Overview](#page-229-0)
- [Configuring IPsec Policy Enforcement](#page-230-0)

# **About IPsec Enforcement**

#### <span id="page-229-0"></span>**Overview**

IP Security (IPsec) policy is a firew all policy, w hich supports IPsec access from endpoints running Pulse Client. It consists of a suite of related protocols for cryptographically securing communications at the IP Packet Layer. Odyssey Access Client and Pulse Desktop Client support IPsec using IKEv1 w ith XAuth. For the client to establish an IPsec tunnel, it must retrieve configuration information from the Junos Enforcer. This information is forw arded to the PPS device by the respective device.

This section details the policies that you configure in association w ith using IPsec on the Junos Enforcer.

- IPsec Routing Policy—This type of policy specifies w hich Junos Enforcer an endpoint must use to access a resource. This policy also specifies w hether that resource requires an IPsec tunnel for endpoints to access it. Note that an IPsec tunnel does not automatically give the endpoint access. You configure IPsec routing policies on the PPS device.
- IP Address Pools Policy—This type of policy specifies a pool of virtual IP addresses that you w ant the PPS device to automatically assign to endpoints in NAT environments that use IPsec tunnels to the Junos Enforcer. You configure IP address pools policies on the PPS device.
- Junos Enforcer Security Policy—On the Junos Enforcer, security policies are used to define the source and destination address, the application, and the phase 2 policy. You configure security policies on the Junos Enforcer. You cannot configure security policies on the PPS device.

# <span id="page-230-0"></span>**Configuring IPsec Policy Enforcement**

The PPS device is the policy decision point that determines w hich users and endpoints can access protected resources. The Junos Enforcer is the enforcement point to provide the ultimate protection to ensure that your netw ork ass ets are secured.

This section covers the follow ing topics:

- Configuring [IPsec Routing](#page-230-1) Policies
- [Configuring IP Address Pool Policy](#page-232-0)
- **Example: Configuring [Junos Enforcer IPsec Routing Policy](#page-233-0)**

#### <span id="page-230-1"></span>**Configuring IPsec Routing Policies**

An IPsec routing policy specifies w hich Junos Enforcer device endpoints must use to access resources w hen using IPsec. The IPsec routing policy also specifies that endpoints must use an IPsec tunnel to the Junos Enforcer to access resources. For example, you might create an IPsec routing policy that uses IPsec for 0.0.0.0/0 (the entire netw ork). In the same policy, you could specify the resources that are exceptions and do not use IPsec, such as 172.24.80.30 (the PPS device), 172.24.80.31 (the Junos Enforcer), and 172.24.144/21 (a w ireless netw ork).

#### Before you begin:

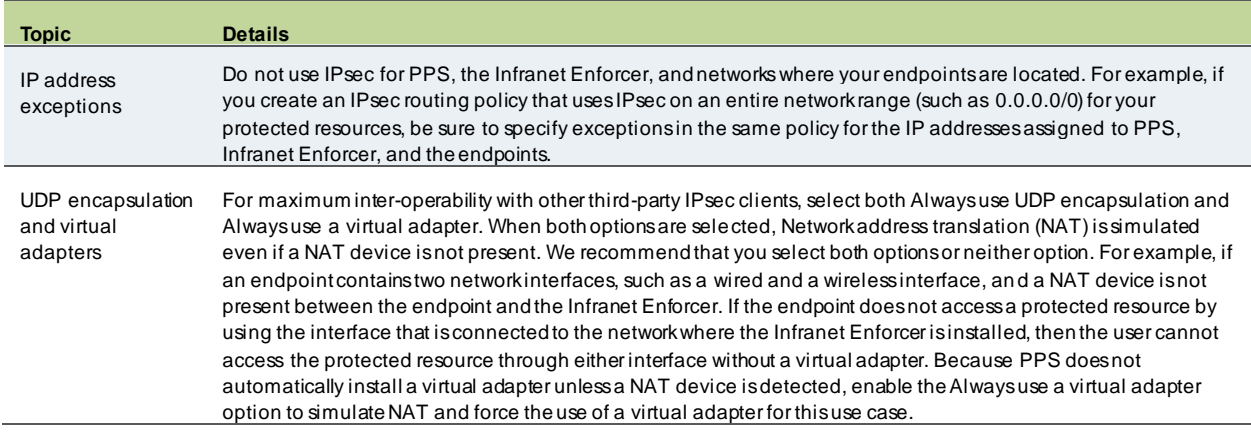

To configure an IPsec routing policy:

- 1. Select **Pulse Policy Secure > Infranet Enforcer > IPsec Routing**.
- 2. Click **New Policy**.

On the New Policy page:

- 1. For Name, enter a name to label this IPsec routing policy.
- 2. For Description, enter an optional description.
- 3. If you are using ScreenOS Release 6.1 or later, and you w ant to configure PPS to dynamically provision IPsec routing policies, select the **Dynamic** check box. The Resources and Exceptions text boxes and the Infranet Enforcer check boxes disappear.
- 4. Go to step 10 to continue configuring this policy for ScreenOS Release 6.1 or later.
- 5. For Resources, enter the IP address and netmask of each resource that requires endpoints to use IPsec, one per line, in the follow ing format:

#### <*ip address*>[*/netmask*]

You cannot specify a host name in an IPsec routing policy. You must specify an IP address.

6. For Exceptions, use the follow ing format, one per line, to specify the IP address and netmask of each resource that has traffic w hich you do not w ant to flow through the Infranet Enforcer:

#### <*ip address*>[*/netmask*]

Each exception must be a subset of w hat you specify for Resources.

- 7. For Destination Zone, enter the zone that is configured on the Infranet Enforcer w here the protected resources specified in this IPsec routing policy are located. For example: trust
- 8. Select these options to configure IPsec interoperability and tunnel persistence:
	- **Always use UDP encapsulation**—Allow s the client and the Infranet Enforcer to create an IPsec tunnel inside a third-party IPsec tunnel by using UDP encapsulation even if a NAT device is not present. For example, for interoperability w ith third-party IPsec clients running on the endpoint PPS uses port 4500 for UDP encapsulation in compliance w ith RFC 3948.
	- **Always use a virtual adapter**—Forces the use of a virtual adapter on the endpoint. If you select this option, you must also set up IP address pools even if a NAT device is not present.
	- **Persistent Tunnel Mode**—Allows you to determine w hether or not a tunnel is established w hen a user first connects to PPS. If the check box is selected, an IPsec tunnel is established, and users can access protected resources behind the Infranet Enforcer. If the check box is not selected, the tunnel is not automatically set up: a tunnel w ill not be initiated until there is a request for traffic.
- 9. From the Enforcer list, choose the Infranet Enforcer to w hich endpoints connect to access the resources specified in this IPsec routing policy.
- 10. In the Roles section, specify:
	- **Policy applies to ALL roles**—To apply this IPsec routing policy to all users.
	- **Policy applies to SELECTED roles**—To apply this IPsec routing policy only to users w ho are mapped to roles in the Selected roles list. Be sure to add roles to this list from the Available roles list.
	- **Policy applies to all roles OTHER THAN those selected below**—To apply this IPsec routing policy to all users except for those w ho map to the roles in the Selected roles list. Be sure to add roles to this list from the Available roles list.
- 11. Click **Save Changes**.

#### <span id="page-232-0"></span>**Configuring IP Address Pool Policy**

The PPS device supports the use of IPsec tunnels through NAT devices to allow users secure access to protected resources. In a NAT environment, a virtual IP address must be used for the IPsec tunnel's inner address. You can configure a pool of virtual IP addresses that the PPS device can automatically assign to endpoints by creating IP address pool policies. An IP address pool is a contiguous range of IP addresses w hich you configure by s pecifying the starting address and the number of addresses in the pool. You can associate an IP address pool w ith one or more Junos Enforcers.

To configure an IP address pool policy:

- 1. Select Pulse Policy Secure > Infranet Enforcer > IP Address Pools.
- 2. Click **New Policy**.

On the New Policy page:

- 1. For Name, enter a name to label this IP address pool policy.
- 2. (Optional) For Description, enter a description.

For IP address pool, specify IP addresses or a range of IP addresses to assign to endpoints. The IP address range can be specified as show n in [Table 13](#page-232-1) lists the syntax for IP address pools, w here the last component of the IP address is a range delimited by a hyphen (-). Note that no special characters are allow ed.

#### <span id="page-232-1"></span>Table 13: Syntax for IP Address Pools

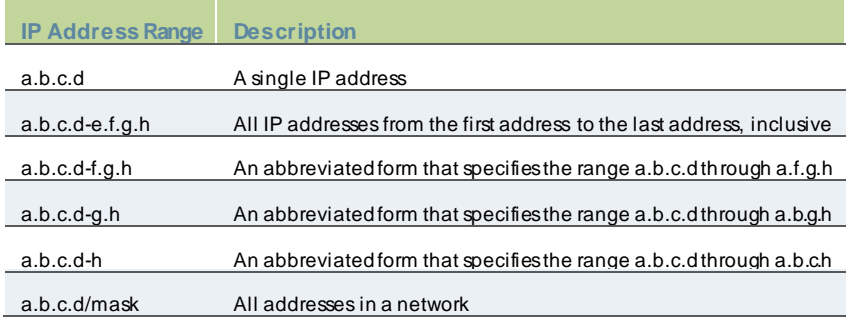

For example, to allocate all addresses in the range 172.20.0.0 through 172.20.3.255, specify 172.20.0.0-3.255. To allocate all addresses in a class C netw ork, specify 10.20.30.0/24.

Under Infranet Enforcer, select the Infranet Enforcer to w hich you w ant to apply this IP address pool policy and click **Add**. To apply the policy to all Infranet Enforcers, do not add any Infranet Enforcers, and leave the default setting (all) listed in the Selected Enforcers list.

- 1. In the Roles section, specify:
	- **Policy applies to ALL roles**—To apply this IP address pool policy to all users.
	- **Policy applies to SELECTED roles**—To apply this IP address pool policy only to users w ho are mapped to roles in the Selected roles list. Be sure to add roles to this list from the Available roles list.
	- **Policy applies to all roles OTHER THAN those selected below**—To apply this IP address pool policy to all users except for those w ho map to the roles in the Selected roles list. Be sure to add roles to this list from the Available roles list.

#### 3. Click **Save Changes**.

If the IP addresses you specify in the IP address pool policies (that is, the virtual IP addresses) are not routable from the netw ork w here your protected resources are located, make sure you enable Source Netw ork Address Translation (NAT-src) on the infranet auth tunnel policies that configure IPsec on the Infranet Enforcer.

To enable NAT-src using the Infranet Enforcer Web UI:

- 1. Click **Policies**.
- 2. Click **Edit** on the infranet auth tunnel policy.
- 3. Click **Advanced**.
- 4. Select **Source Translation**and click **OK**.

For information about enabling NAT-src on the infranet auth tunnel policy, see [http://www.juniper.net/techpubs/en\\_US/release](http://www.juniper.net/techpubs/en_US/release-independent/screenos/information-products/pathway-pages/screenos/product/index.html)[independent/screenos/information-products/pathway-pages/screenos/product/index.html .](http://www.juniper.net/techpubs/en_US/release-independent/screenos/information-products/pathway-pages/screenos/product/index.html)

#### <span id="page-233-0"></span>**Example: Configuring Junos Enforcer IPsec Routing Policy**

This topic describes how to configure Junos Enforcer IPsec routing policies. You use the Junos OS CLI to configure IPsec routing policies on the Junos Enforcer. Unlike the ScreenOS Enforcer, you cannot create policies on the PPS device and push the policies to the Junos Enforcer.

The source interface is specified in the IKE gatew ay configuration on the Junos Enforcer. In security policies you specify a VPN, and you specify the IKE gatew ay in the VPN. For more information, see Juniper's Junos OS Initial Configuration Guide for Security Devices.

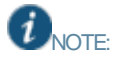

- IPsec on the Junos Enforcer can handle up to 5,000 concurrent IKE gatew ays.
- Dynamic IPsec is not supported on the Junos Enforcer.

To configure IPsec on the Junos Enforcer, you must perform three primary tasks:

- Configure the PPS device as a RADIUS server for the Junos Enforcer RADIUS client to enable XAUTH. You must use the internal interface on the PPS device, the external interface does not support XAUTH.
- Configure IKE and IPsec parameters to specify security restrictions.
- Configure security policies to route traffic betw een the security gatew ay and the interface for endpoints .

The follow ing example describes a sample configuration for setting up IPsec on the Junos Enforcer.

To use IPsec w ith the ScreenOS Enforcer, you can configure basic IPsec security policies on the PPS device and then push the policies to the firew all. On the Junos Enforcer, this functionality does not exist. For the Junos Enforcer, you use the CLI to configure settings on the Junos Enforcer that are negotiated w ith Pulse Desktop Client.

Before you begin, ensure that security zones and interfaces are set up, and that IPsec routing policies and optional IP address pool policies have been configured on the PPS device.

Junos Enforcer devices support up to four proposals for Phase 2 negotiations, allow ing you to define the range of tunnel parameter restrictions that endpoints w ill accept.

For a complete description of IPsec on the Junos Enforcer see the Junos OS Initial Configuration Guide for Security Devices.

To configure IPsec on the Junos Enforcer:

1. Configure the PPS device as a RADIUS server for the Junos Enforcer RADIUS client.

In this example, you create an instance of the PPS device hostname dev1086 as the RADIUS server. The IP address is 192.168.100.5. You need to provide a shared secret, w hich is used to permit the PPS device to accept RADIUS packets from the device.

Enter the follow ing commands:

*user@host# set access profile dev1086 authentication-order radius user@host# set access profile dev1086 radius-server 192.168.100.5 secret some-shared-secret*

2. If you are configuring PPS devices in an active/active cluster, you must configure all IP addresses for individual PPS devices.

The shared secret must be the same, as in the follow ing example:

*user@host# set access profile dev1086 authentication-order radius user@host# set access profile dev1086 radius-server 192.168.100.5 secret some-shared-secret user@host# set access profile dev1086 radius-server 192.168.100.6 secret some-shared-secret*

If you are configuring an active/passive cluster, configure the Pulse Policy Secure device's VIP as the RADIUS server IP address.

3. Configure IKE and IPsec security parameters. The IPsec w ith Junos Enforcer is supported only w ith aggressive mode and Encapsulation Security Payload (ESP).

You define the security proposals, including all of the IKE parameters that determine the strength of the IPsec tunnels.

Set up a phase 1 IKE proposal named prop, Enter the follow ing series of commands.

user@host# **set security ike proposal prop1 authentication-method pre-shared-keys** The client supports only the preshared key authentication method. user@host# **set security ike proposal prop1 dh-group group2** The client supports group1, group2, and group5. user@host# **set security ike proposal prop1 authentication-algorithm sha1** The client supports md5 and sha1. user@host# **set security ike proposal prop1 encryption-algorithm 3des-cbc** The client supports des-cbc, 3des-dbc, aes-128-cbc, aes-192-cbc, and aes-256-cbc

• Set up an IKE policy named pol1 w ith aggressive mode, the pre-shared key and the proposal configured above.

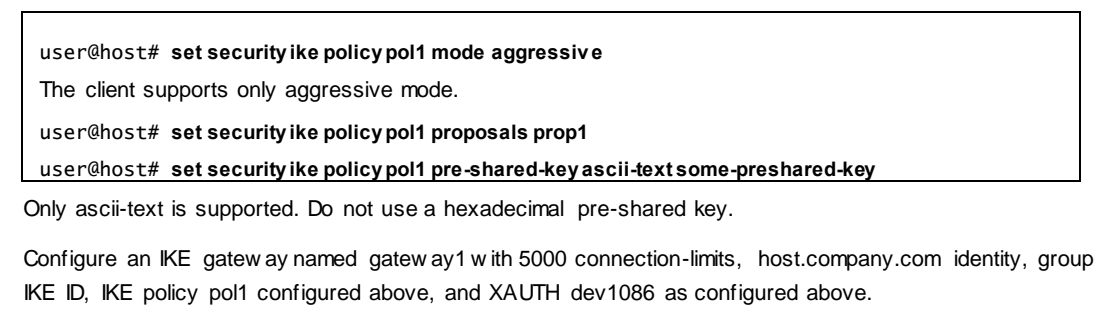

user@host# **set security ike gateway gateway1 ike-policy pol1** user@host# **set security ike gateway gateway1 dynamic hostname host.company.com** user@host# **set security ike gateway gateway1 dynamic ike-user-type group-ike-id**

user@host# **set security ike gateway gateway1 dynamic connections-limit (maximum 5,000)**

user@host# **set security ike gateway gateway1 external-interface ge-0/0/2.0** user@host# **set security ike gateway gateway1 xauth access-profile dev1086**

PPS and the client support only group-ike-id.

• Configure an IPsec phase 2 proposal named prop1 w ith ESP protocol, HMAC-SHA1-96 authentication algorithm, and 3DES-CBC encryption algorithm.

user@host# **set security ipsec proposal prop1 protocol esp**

The client supports only esp.

user@host# **set security ipsec proposal prop1 authentication-algorithm hmac-sha1-96**

The client supports hmac-md5-96, and hmac-sha1-96.

user@host# **set security ipsec proposal prop1 encryption-algorithm 3des-cbc**

The client supports des-cbc, 3des-cbc, aes-128-cbc, aes-192-cbc, aes-256-cbc, and no encryptionalgorithm.

• Configure an IPsec phase 2 policy name pol1 w ith proposal prop1 as configured above.

user@host# **set security ipsec policy pol1 proposals prop1** In this section, you configure an IPsec VPN named vpn1 with IKE gatew ay gatew ay1 as configured in the above example, and IPsec policy pol1 as configured above.

user@host# **set security ipsec v pn v pn1 ike gateway gateway1** user@host# **set security ipsec v pn v pn1 ike ipsec-policy pol1** user@host# **set security ipsec v pn v pn1 establish-tunnels immediately** user@host# **set security ike gateway gateway1 external-interface ge-0/0/0.0**

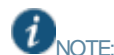

NOTE: The external interface refers to the interface that faces the client.

user@host# **set security ike gateway gateway1 xauth access-profile name**

4. Create the security policy.

Enable the VPN vpn1 configured above and add Pulse Policy Security enforcement in a security policy named pol1, from the zone named untrust to the zone named trust.

*user@host# set security policies from-zone untrust to-zone trust policy pol1 match source-address any user@host# set security policies from-zone untrust to-zone trust policy pol1 match destination-address any user@host# set security policies from-zone untrust to-zone trust policy pol1 match application any user@host# set security policies from-zone untrust to-zone trust policy pol1 then permit tunnel ipsec-vpn vpn1 user@host# set security policies from-zone untrust to-zone trust policy pol1 then permit application-services uac-policy*

# **Enforcement using EX Series Ethernet Switches**

This chapter provides an overview of enforcement using Juniper EX sw itch. It includes the follow ing information:

- [Overview](#page-237-0)
- [Configuring EX sw itch w ith PPS](#page-238-0)
- [Configuring EX sw itch as an Infranet Enforcer](#page-238-1)

# **Enforcement using Juniper EX switch**

#### <span id="page-237-0"></span>**Overview**

You can use the EX Series sw itch as an Infranet Enforcer w ith PPS. With this solution, PPS is the policy decision point, w hile the sw itch is the policy enforcement point. In prior releases, Layer 3 firew alls w ere the only option for policy enforcement points. This scenario allow s enforcement w ith 802.1X deployments.

To employ the sw itch as an Infranet Enforcer, you configure a connection betw een the EX Series sw itch and the PPS, establish communication, set up 802.1X, configure PPS parameters for admission to the netw ork, and configure resource access policies.

Upon successful configuration, the follow ing occurs:

- The EX Series sw itch sends a connection request to PPS.
- The EX Series switch shares its RADIUS configuration with PPS from the CLI configuration on the switch.
- PPS creates the RADIUS client for the EX Series sw itch using the information provided.
- When a user successfully authenticates, PPS provides an auth table entry to the connected EX Series sw itch. The auth table includes the MAC address of the user, the assigned roles and the port index.
- PPS must receive the attributes Calling Station ID and Netw ork Access Server (NAS) Port from the sw itch to successfully make the connection.

# <span id="page-238-0"></span>**Configuring EX switch with PPS**

The EX Series sw itch serves as a policy enforcement point. PPS sends auth table entries and resource access policies w hen an endpoint successfully completes 802.1X authentication or MAC authentication (unmanaged devices). Access for any endpoint is governed by the resource access policies that you configure on PPS. Because resource access policies are employed, firew all filters are not required for the EX Series sw itch configuration.

This section covers the follow ing topics:

- [Configuring EX sw itch as an Infranet Enforcer](#page-238-1)
- **[Configuring an Authentication](#page-239-0) Table**
- [Configuring Resource Access Policy](#page-239-1)

### <span id="page-238-1"></span>**Configuring EX switch as an Infranet Enforcer**

The EX-series sw itches w ill permit or deny netw ork access based on policies developed and distributed by PPS, including those policies based on user authentication status, endpoint posture compliance, user/device role and other policies. The EX-series sw itches provide standards-based 802.1X port-level access control.

To configure a Juniper EX sw itch as an Infranet Enforcer in PPS:

#### 1. Select **Endpoint Policy > Infranet Enforcer**.

Figure 144: Infranet Enforcer

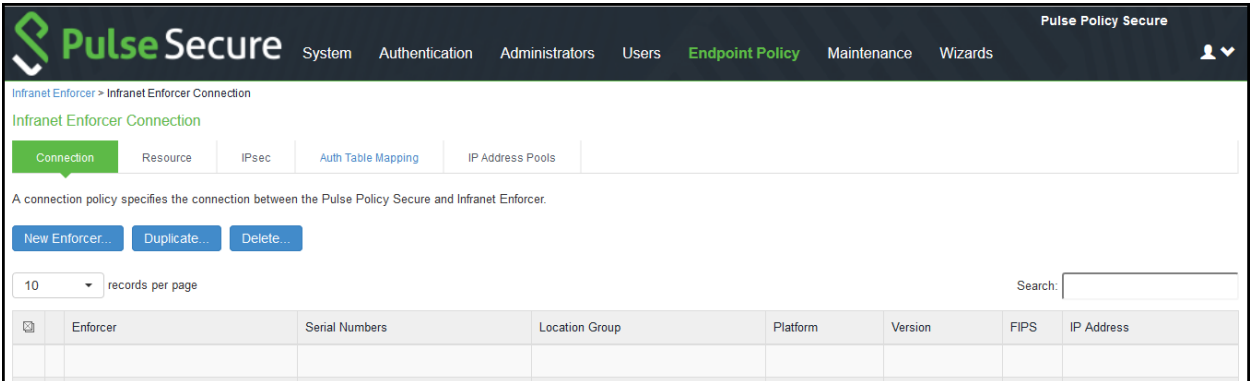

2. Click **New Infranet Enforcer** and select **Junos EX** in the **Platform** drop dow n.

#### Figure145: Juniper EX Enforcer

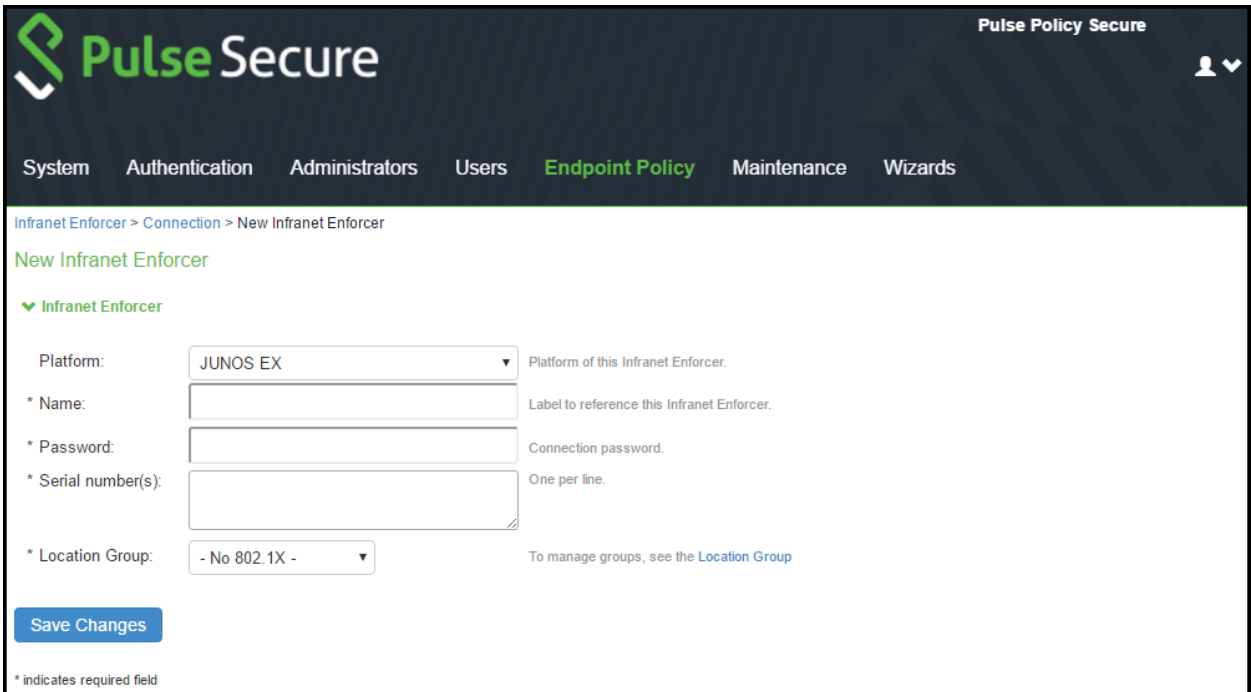

- 3. Enter the name of the EX Series sw itch in the Name box.
- 4. Enter the passw ord for the EX Series sw itch. This passw ord is a shared secret that administrators of both the sw itch and PPS can use for connectivity betw een the tw o devices.
- 5. Enter the serial number of the EX Series sw itch.
- 6. Select the location group.
- 7. Click **Save Changes**.

On the EX Series sw itch, you use the CLI to configure the connection w ith PPS.

#### <span id="page-239-0"></span>**Configuring an Authentication Table**

The EX Series sw itch receives and maintains auth tables for valid user sessions w ith PPS. An auth tables consist of a unique identification number, the MAC address of the endpoint that initiated the session, and a list of roles that the user has been assigned.

Auth tables are sent from PPS to the EX Series sw itch w hen a user is authenticated on the netw ork.

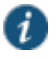

NOTE: Alw ays Provision and Never Provision Auth table mapping policies are supported for the EX Series sw itch.

<span id="page-239-1"></span>For complete configuration information, see [Configuring Auth Table Mapping Policies](#page-207-0).

#### **Configuring Resource Access Policy**

Using resource access policies w ith an EX Series sw itch you can configure authorization for protected resources. If you have configured the EX Series sw itch as an Infranet Enforcer, select the sw itch in the resource access policy.

A resource is a single entry in the resource field of the resource access policy. This could be a MAC address, or it could be a combination of IP address ranges, ports, and protocol. A filter term is the access/deny detail for a single resource. The

number of terms you can configure per firew all filter w ill vary, depending on w hich EX Series sw itch you are configuring. The below table show s the number of terms allow ed per firew all filter for different EX Series sw itches.

#### Table 14: EX Series Switches and Filter Term Limitations

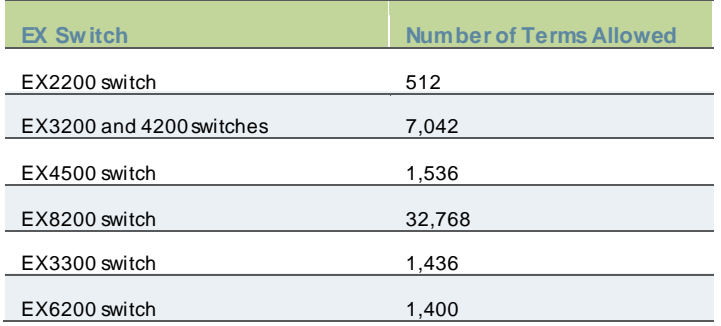

If you create resource access policies w ith the number of resources greater than the maximum number of filter terms allow ed, the filter is not installed, and 802.1X authentication fails.

For complete information on configuring resource access policy, see [Configuring Resource Access Policy](#page-209-0).

# **IF-MAP Federation**

This chapter provides an overview of the IF-MAP. It includes the follow ing information:

- [Overview](#page-241-0)
- [IF-MAP Federation Use Cases](#page-242-0)
- [IF-MAP Configuration](#page-246-0)
- [Troubleshooting](#page-256-0)
- **[Appendix](#page-257-0)**

### **About IF-MAP**

#### <span id="page-241-0"></span>**Overview**

The federation allow s users to connect to a PPS or PCS appliance and then access resources that are protected by the firew all connected to different PPS w ithout re-authentication. For example, users in large campus sites and in branch offices connect to the corporate netw ork from campus, branch, or private home offices and access the resources distributed across locations. The federation eliminates redundant log ins and host checks and provides seamless access to protected resources. The federation uses IF-MAP protocol to share information about user sessions betw een PCS and PPS over the distributed netw ork.

For more information about IF-MAP, se[e http://www.trustedcomputinggroup.org/wp-content/uploads/TNC\\_IFMAP\\_v1\\_1\\_r5.pdf](http://www.trustedcomputinggroup.org/wp-content/uploads/TNC_IFMAP_v1_1_r5.pdf)

# <span id="page-242-0"></span>**IF-MAP Federation Use Cases**

This section describes the various IF-MAP use cases. Using IF-MAP federation the users can seamlessly access w ith a single log in to corporate resources protected by the firew all. It provisions seamless access betw een the user sessions of PCS and PPS.

This section describes the follow ing uses cases:

- [Access Control in the Federated Enterprise](#page-243-0)
- [Session Migration across PCS and PPS using IF-MAP](#page-244-0)

#### <span id="page-243-0"></span>**Access Control in the Federated Enterprise**

In a federated enterprise, a user can log in to a PPS or PCS device for authentication or remote access and access the resource protected by the firew all connected to another PPS. The session information is shared across PPS or PCS device using IF-MAP protocol through IF-MAP server.

The federation requires dynamic auth table provisioning on the SRX firew all and allow s access to the protected resource based on the resource access policies that are configured on PPS.

The access solution serves the follow ing objectives:

- Ensures that the employees can access the corporate netw ork and can access resources and data in both local and remote locations w ithout having to specify their authentication credentials at each security policy enforcement point.
- Enhances security by enforcing role or policy based access control.

#### Figure146: Access Control in the federated enterprise using IF-MAP

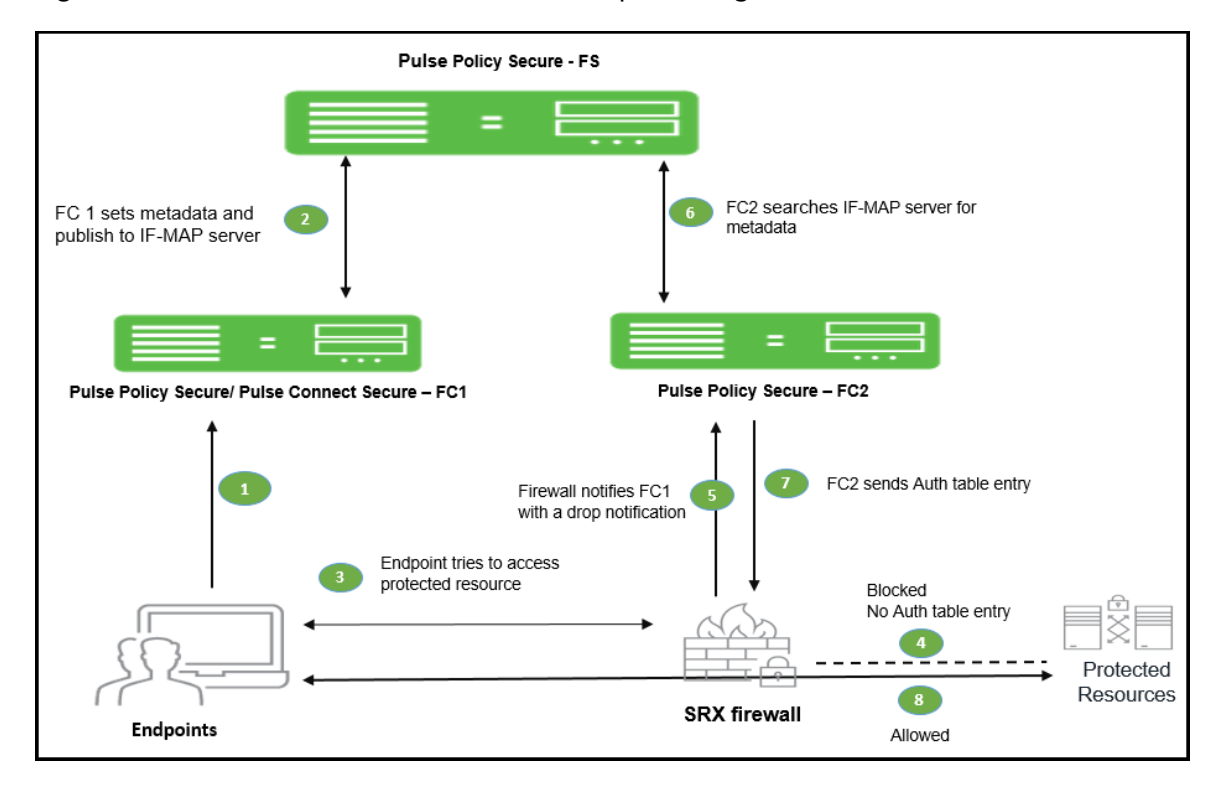

The session federation w ork flow is described below :

- 1. The user connects to netw ork and authenticates w ith PPS/PCS (FC1).
- 2. Authentication information such as IP address, MAC address, username, and roles are published to the IF-MAP server.
- 3. The user tries to access protected resource from the branch office.
- 4. The firew all blocks the access.
- 5. The firew all requests PPS (FC2) for session details such as user roles. PPS device subscribes to session information and other endpoint data based on the originating IP address.
- 6. The federation server sends the search result based on the search request from PPS (FC2).
- 7. PPS (FC2) send roles and policy information to the firew all.
- 8. The firew all allow s or denies traffic based on the resource access policies received from FC2.

#### <span id="page-244-0"></span>**Session Migration across PCS and PPS using IF-MAP**

IF-MAP federation allow s seamless access to the users connected through remote access and on premise netw ork w ithout re-authenticating. For example, a user can connect from home through PCS and then arrive at w ork and connect through PPS w ithout logging in again. The session migration also enables users to access different resources w ithin the netw ork that are protected by Pulse Secure devices w ithout repeatedly providing credentials.

When a session is migrated, realm role-mapping rules determine user access capabilities. You can import user attributes w hen a session is migrated, or you can configure a dedicated directory server to look up attributes for migrated user sessions. To ensure that session migration retains user sessions, configure a limited access remediation role that does not require a Host Checker policy. This role is necessary because the Host Checker timeout can be exceeded if an endpoint is in hibernation or asleep. With the new remediation role, the user's session is maintained. The session migration w orks only w ith same authentication group.

If additional Host Checker policies are configured on a role or realm to w hich a migrated session applies, the policies are performed before allow ing the user to access the role or realm. Administrators of different Pulse servers should ensure that Host Checker policies are appropriately configured for endpoint compatibility.

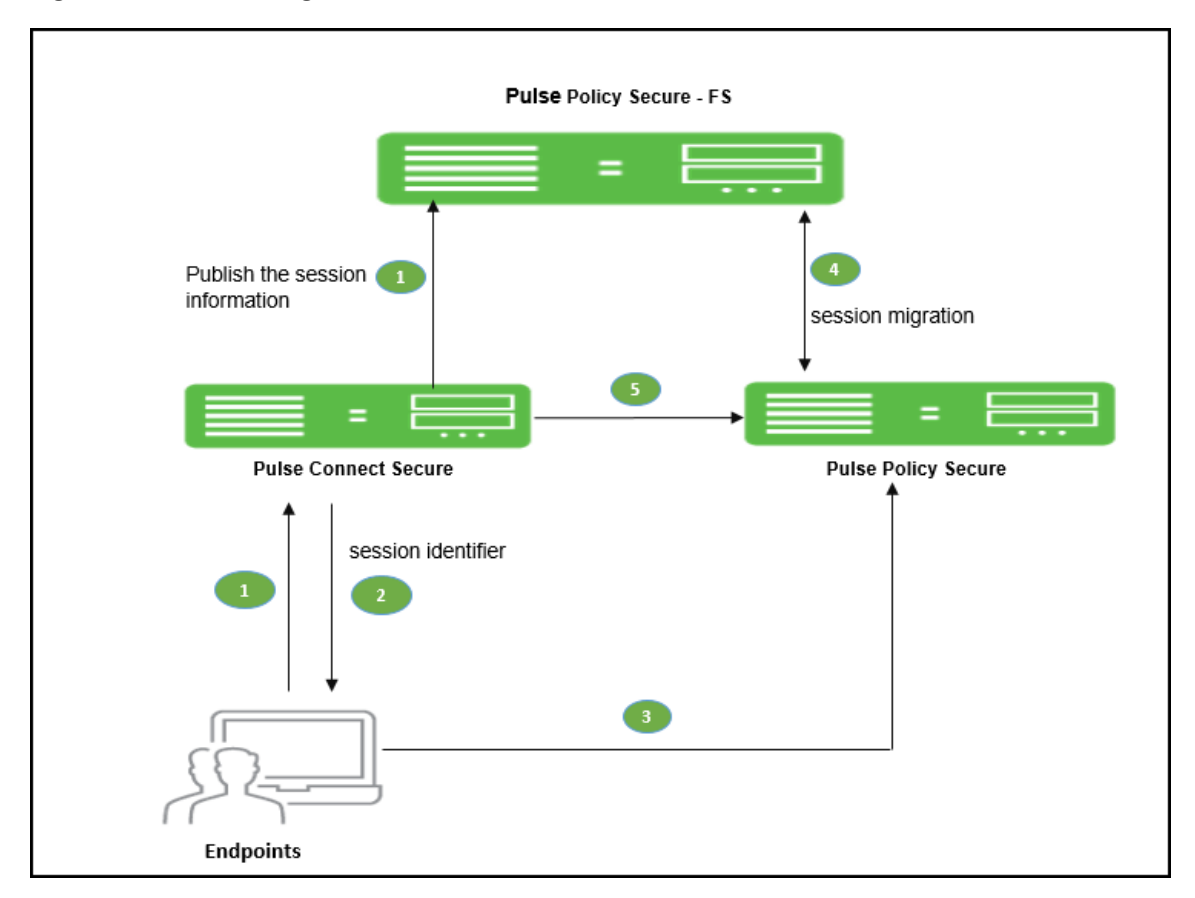

Figure 147: Session Migration across PCS and PPS

The session migration w orkflow is as follow s:

- 1. User connects to PCS and the information is published to the federation server, w hich includes session identifier.
- 2. The session identifier information is also communicated to Pulse client.
- 3. When user connect to PPS in the same authentication group after arriving at office netw ork using Pulse client. The Pulse client sends session identifier to PPS.
- 4. PPS appliance uses the session identifier to look up the session information in the IF-MAP server and request to migrate the session from PCS to PPS.
- 5. PPS create a local session for the endpoint.

To permit session migration for users w ith the Pulse client, perform the f ollow ing tasks:

- 1. Configure location aw areness rules w ithin a client connection set to specify locations included in the scope of session migration for users. For example, configure location aw areness rules for a corporate PPS server connection and a PCS server connection.
- 2. Configure an IF-MAP federated netw ork, w ith the applicable Pulse servers as IF-MAP Federation clients of the same IF-MAP Federation server.
- 3. Ensure that user entries are configured on the authentication server for each gatew ay.
- 4. Ensure that user roles are configured for all users on each gatew ay.
- 5. Define a remediation role w ith no Host Checker policies to allow user sessions to be maintained w hen an endpoint is sleeping or hibernating.
- 6. Configure role-mapping rules that permit users to access resources on each gatew ay.
- 7. Enable and configure session migration from the User Realms page of the admin console.
- 8. Distribute the Pulse client to users.

## <span id="page-246-0"></span>**IF-MAP Configuration**

The IF-MAP configuration involves configuring the PPS device as an IF-MAP client or an IF-MAP server. You can configure the PCS device as an IF-MAP client for an IF-MAP server. A device configured as an IF-MAP server is automatically a client of itself. An IF-MAP server can function as a fully functional PPS device and any endpoint sessions w ith an IP address created on an IF-MAP server are automatically published to that IF-MAP server.

This section covers the follow ing information:

- Configuring **IF-MAP** Server
- [Configuring IF-MAP Client](#page-248-0)
- Configuring [IF MAP Policies](#page-249-0)
- •

#### <span id="page-246-1"></span>**Configuring IF-MAP Server**

An IF-MAP server is a repository for IF-MAP clients, w hich is used for publishing information regarding an activity on the netw ork. To deploy PPS as an IF-MAP server, you must configure PPS as an IF-MAP server and then add PPS/PCS as IF-MAP clients. A PPS device can be deployed as a dedicated IF-MAP server for better scale and performance. If you opt for this configuration it consumes most of the virtual memory available on appliance, w hich results in performance degradation of other PPS services.

NOTE: Currently we support only the Active/Passive cluster mode for IF-MAP server.

To configure IF-MAP server on the PPS:

#### 1. Select **System > IF-MAP Federation > Overview**.

Figure 148: IF-MAP Federation Overview

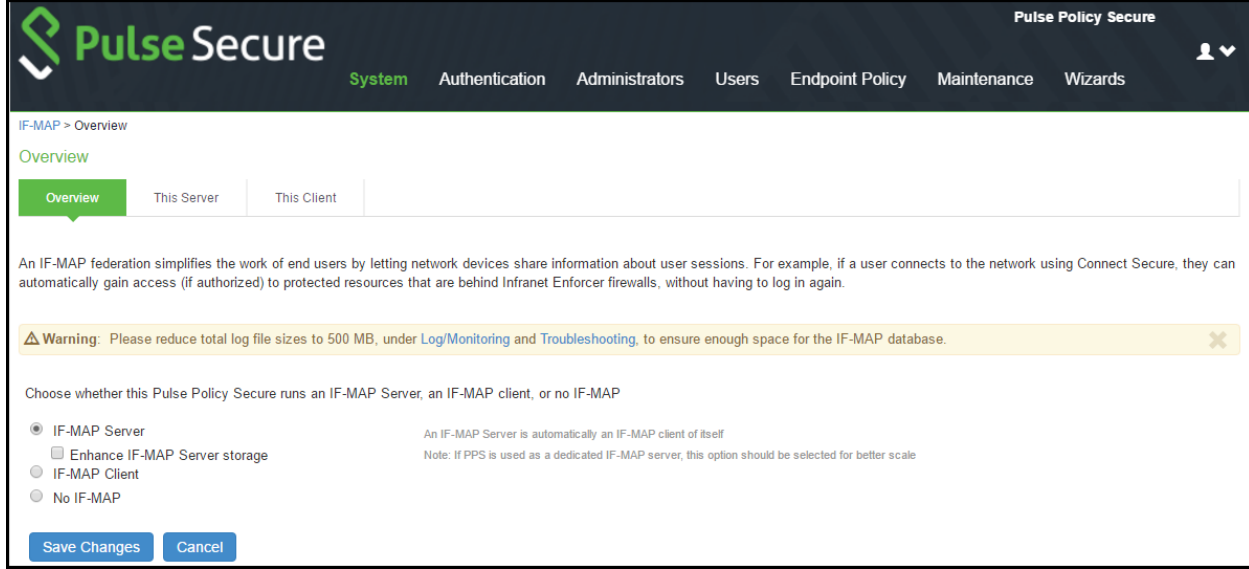

2. Select **IF-MAP Server** option

(Optional) Select **Enhance IF-MAP server storage** for using the appliance as a dedicated federation server for high scalability.

#### 3. Click **Save Changes**.

#### *Adding IF-MAP Clients*

The IF-MAP client must be added for subscribing the session information on an IF-MAP server. You configure an entry for each IF-MAP client on the IF-MAP server.

To add IF-MAP client:

- 1. Select **System > IF-MAP Federation > This Server > Clients**.
- 2. Click **New IF-MAP Client**.

Figure 149: IF-MAP Client

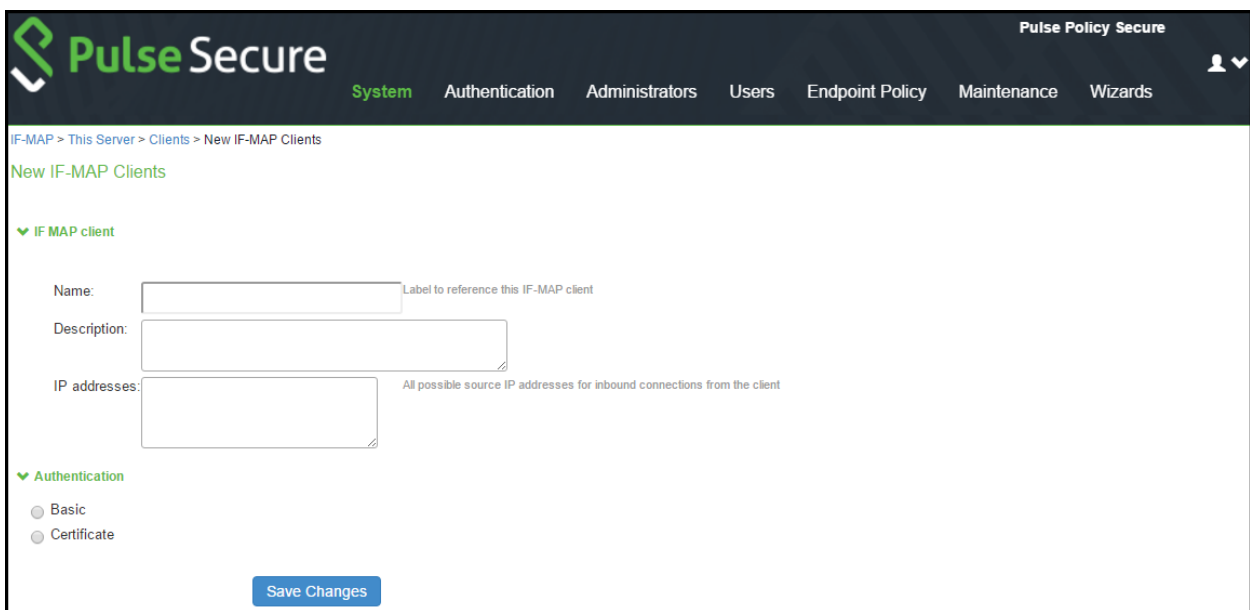

- 3. Under IF-MAP Client,
	- a. Enter name and optionally a description for client.
	- b. Enter one or more IP addresses of the client.

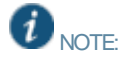

- If the client is connected to multiple data links on the same netw ork or different netw ork, then list all of its physical netw ork interfaces.
- If the client is a PPS cluster, then list the internal and external netw ork interfaces of all nodes. You must enter all of the IP addresses for all of the interfaces because equipment failures may cause traffic betw een the IF-MAP client and the IF-MAP server to be re-routed through a different netw ork interface. Listing all of the IP addresses maximizes the probability that IF-MAP Federation still w orks in the event of a failure.
- 4. Under Authentication, select the Client Authentication Method: **Basic or Certificate**.
	- a. If you select **Basic**, enter a Username and Passw ord. The same information should be added to the IF-MAP server.
	- b. If you select **Certificate**, choose w hich Certificate Authority (CA) to use to verify the certificate for this client. Optionally, specify certificate attributes or restrictions to require values for certain client certificate attributes
- 5. Click **Save Changes**.

#### <span id="page-248-0"></span>**Configuring IF-MAP Client**

The IF-MAP client publishes the basic session information, w hich includes IP address, usernames, and roles. The IF-MA P server stores the information as metadata. Other IF-MAP clients in the netw ork can poll the server for metadata information w hen the endpoint tries to access the protected resource. A PCS or PPS device can be deployed as an IF-MAP client. The PPS device connected to firew all is alw ays added as an IF-MAP client. You must import the trusted root CA certificate of the federation sever device certificate issuing cert store in to IF-MAP client for secure connection. You can trust the certificate issued by CA of server's device certificate by importing the root certificate of the issuing authority.

To configure the IF-MAP client:

- 1. Select **System > IF-MAP Federation > Overview**.
- 2. Select **IF-MAP Client**.

Figure 150: IF-MAP Federation

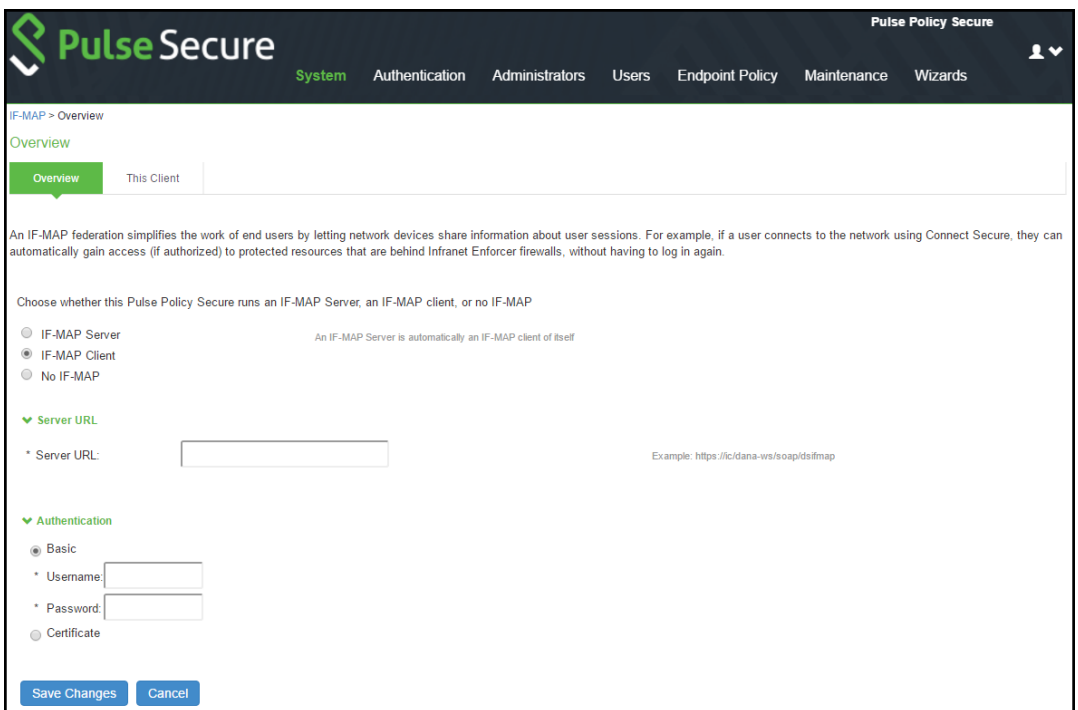

- 3. Enter IF-MAP server IP address or complete IF-MAP server URL. For IF-MAP server in cluster mode use the virtual IP address (VIP).
- 4. Select the Client Authentication Method: Basic or Certificate.
	- a. Select Basic authentication, and enter the username and passw ord. This is the same as the information that you entered on the IF-MAP server.
	- b. Select Certificate, select the Device Certificate to use.
		- i. Ensure that the certificate of the CA that signed the IF-MAP server certificate is added from the System > Configuration > Certificates > Trusted Server CA page.
		- ii. Ensure that the hostname in the IF-MAP URL on the client machine matches the hostname of the server certificate on the IF-MAP server and that the CA that signed the server certificate is configured as trusted server CA on the IF-MAP client.
- 5. Click **Save Changes**.

 $\boldsymbol{i}$ NOTE: The status light on the server's IF-MAP Federation > This Server > Clients page is green w hen the client and server are successfully connected.

#### <span id="page-249-0"></span>**Configuring IF MAP Policies**

The IF-MAP policies allows you to perform the data synchronization operations betw een the IF-MAP server and IF-MAP clients. This section covers the follow ing information:

- Session Export Policies
- Session Import Policies

#### *Session Export Policies*

The session export policy specifies how to transform Pulse Secure client session data into IF-MAP standard data. It allows IF-MAP clients to translate outgoing session information into IF-MAP data and incoming IF-MAP data into session information. These translations enable sessions to be shared betw een PCS and PPS even if the devices sharing sessions have different role configurations.

To configure a session export policy:

- 1. Select **System > IF-MAP Federation > Session-Export Policies**.
- 2. Click **New** to create a new policy.

#### Figure 151: IF-MAP Session Export Policies

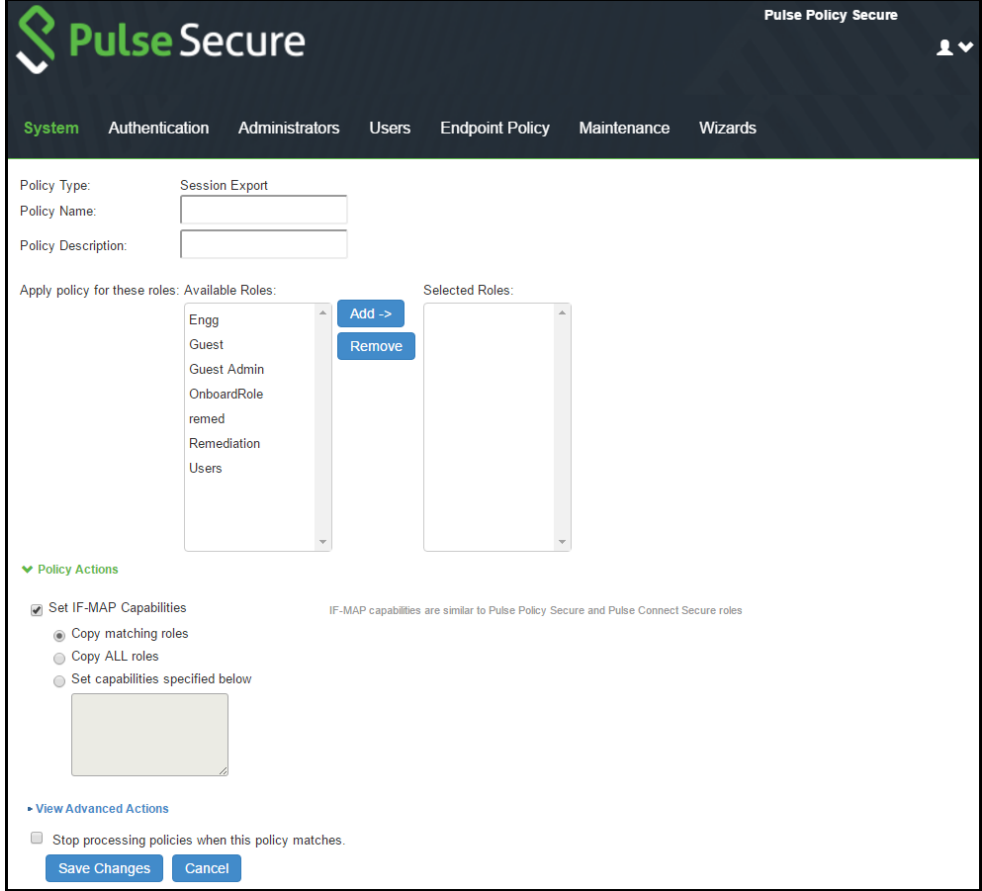

3. Enter a policy name and, optionally, a description.

- 4. Select role and add if the policy needs to be applied to selected roles only, otherw ise by default is to apply policy for all roles.
- 5. Under Policy Actions, select **Set IF-MAP Capabilities** and select the applicable option:
	- **Copy Matching Roles**—Copies all of the user roles that match the roles specified in the Roles section of this policy into the IF-MAP capabilities data.
	- **Copy all Roles**—Copies all of the roles from the user session to the IF-MAP capabilities data.
	- **Set capabilities specified below**—Enter capabilities, one per line.

To configure advanced options:

- 1. Select the **View Advanced Actions** link to display additional options.
- 2. Select **Set IF-MAP Identity** and configure identity settings:
	- **Identity Type** —Select an element used to specify identity. Options include aik-name, distinguishedname, dns-name, email-address, kerberos-principal, trusted-platform-model, username, sip-uri, teluri, and other. For example, for a regular employee named Bob Smith you can select username as the Identity Type and enter the Identity as username bsmith.
	- **Identity**—Identity is normally specified as <NAME>, w hich assigns the user's log in name. Any combination of literal text and context variables may be specified. If you select other for Identity Type, enter a unique Identity Type in the text box.
	- **Administrative Domain**—This optional information is applied to identity and MAC address data. One example for using this field is in a large netw ork environment w ith several domains in w hich a username could be duplicated. By supplying the domain, you ensure that the correct user is identified.
	- **Other**—This field is provided for advanced use cases w hen none of the predefined options are applicable.
- 3. Select **Set IF-MAP Roles** and select the applicable option:
	- **Copy Matching Roles**—Copies all of the user roles that match the roles specified in the Roles section of this policy into the IF-MAP capabilities data.
	- **Copy all Roles**—Copies all of the roles from the user session to the IF-MAP capabilities data.
	- **Set capabilities specified below**—Enter capabilities, one per line.
- 4. Select **Set IF-MAP Device Attributes**. Device attributes represent a passed Host Checker policy on PPS or PCS. Select the applicable option:
	- **Copy Host Checker policy names**—The name of each Host Checker policy that passed for the session is copied to a device attribute.
	- **Set Device Attributes**—Enter device attributes, one per line.
- 6. Select **Stop processing policies when this policy matches** to specify that w hen this policy is matched, no more Session-Export policies should be applied.
- 7. Select **Save Changes** or continue to configure advanced actions.

#### *Session Import Policies*

The session import policies specify how the device derives a username and a set of roles based on IF-MAP data that it receives from the IF-MAP server. The import policies are similar to role mapping rules on a realm. You must be precise w hen you configure Import policies, otherw ise roles cannot be assigned properly.

To configure session-import policies:

- 1. Select **System > IF-MAP > Session-Import Policies**.
- 2. Click **New** to create a new policy.

#### Figure 152: IF-MAP Session Import Policies

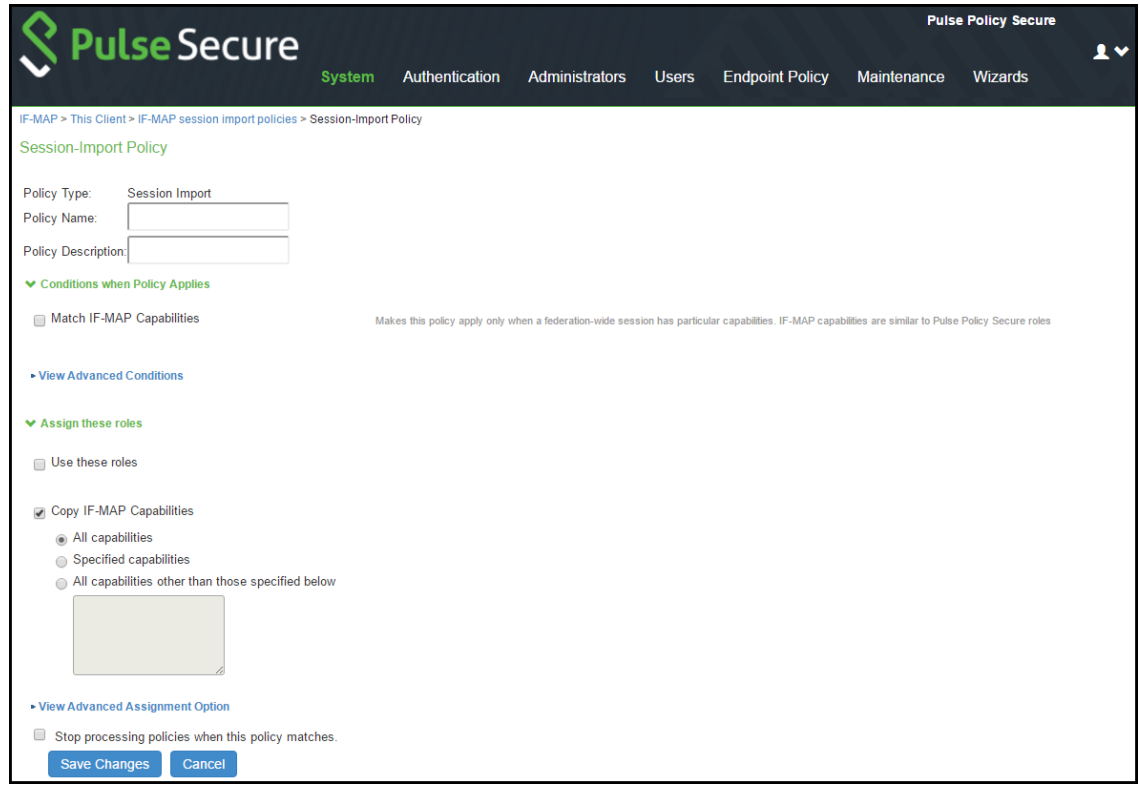

- 3. Type a policy name and, optionally, a description.
- 4. Under Conditions w hen Policy Applies, select **Match IF-MAP Capabilities**.

NOTE: You can use the w ildcard characters \* and % to match IF-MAP capabilities.

- 5. Enter IF-MAP capabilities exactly as they appear in the corresponding session-export policy. For example, if you assigned the value "engineering" to an IF-MAP capability in the session-export policy, enter "engineering" here.
- 6. Under "Assign these roles," select **Use these roles** and select the roles for w hich the policy applies.
- 7. Alternatively, select **Copy IF-MAP Capabilities**. If you select this check box, IF-MAP session capabilities on the IF-MAP server are converted to PPS roles with the same name. You can use this option if PPS roles and IF-MAP capabilities have the same name. This option is typically not required for PPS deployments.
- 8. Select **Stop processing policies when this policy matches** to specify that w hen this policy is matched, no more Session-Export policies should be applied.
9. Select **Save Changes**, or continue to configure Advanced Conditions.

You can configure advanced options that w ould further require that Identity, Role, or Device Attributes in the IF-MAP data for a session must match before applying the role matching. The advanced options are not required for most PPS IF-MAP deployments.

To configure advanced options:

- 10. Select the **View Advanced Conditions** link to additional options.
- 11. Select one or more of the follow ing check boxes to specify w hich IF-MAP criteria to use for assigning roles:

 $\dot{u}$  NOTE: You can use the w ildcard characters  $^*$  and % to match IF-MAP capabilities.

- If you select **Match IF-MAP Identity**, complete the follow ing settings:
	- **Identity Type**—Select an element used to specify identity. Options include aik-name, distinguished-name, dnsname, email-address, kerberos-principal, trusted-platform-model, username, sip-uri, tel-uri, and other. For example, for a regular employee named Bob Smith you can select username as the Identity Type and enter the Identity as username bsmith.
	- **Identity**—Identity is normally specified as <NAME>, w hich assigns the user's log in name. Any combination of literal text and context variables may be specified. If you select other for Identity Type, enter a unique Identity Type in the text box.
	- **Administrative Domain**—This optional information is applied to identity and MAC address data. One example for using this field is in a large netw ork environment w ith several domains in w hich a username could be duplicated. By supplying the domain, you ensure that the correct user is identified.
	- **Other**—This field is provided for advanced use cases w hen none of the predefined options are applicable.
- **Match IF-MAP Roles**—Enter individual roles in the provided text box.
- **Match IF–MAP Device Attributes**—Enter individual device attributes in the provided text box.

12. Click **Save Changes**.

# **Active Federated Session Details**

The federated session details of all the active users can be view ed on both the IF-MAP client and the IF-MAP server. This section covers the follow ing information:

- [Imported Session Details](#page-253-0)
- [Exported Session Details](#page-254-0)
- [Federated Session Details](#page-254-1)

#### <span id="page-253-0"></span>**Imported Session Details**

The session details from PPS, w hich are provisioned to SRX firew all can be view ed on an IF-MAP client.

To view , remove, or remove all the current sessions on an IF-MAP client:

- 1. Select **System > IF-MAP Federation > This Client**.
- 2. Select **Imported Sessions**.

Figure 153: Imported Sessions

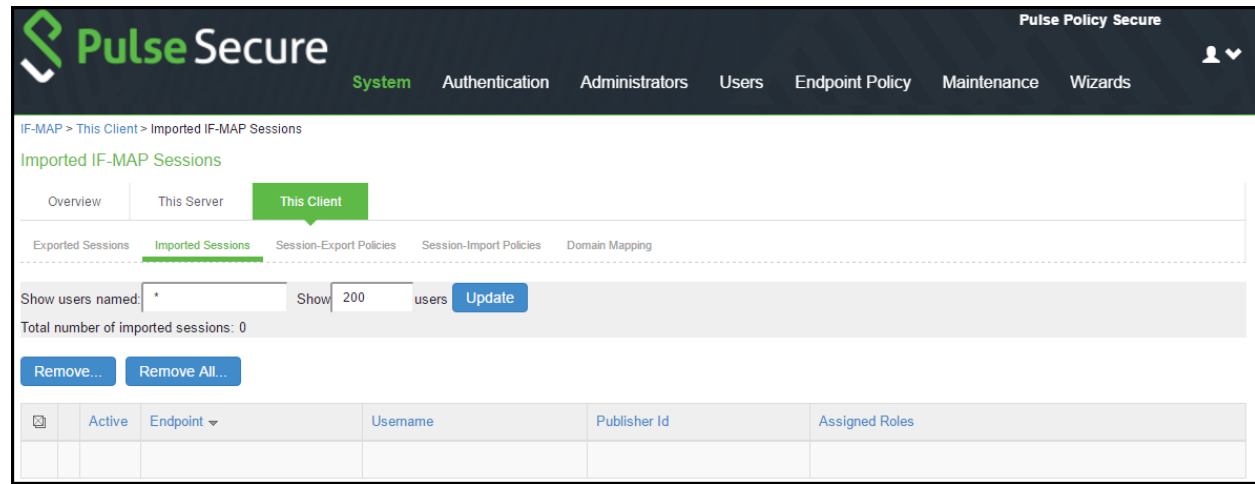

3. Select **Remove** or **Remove All** to remove the imported federated session(s) from the device and the associated authentication table entries.

## <span id="page-254-0"></span>**Exported Session Details**

On an IF-MAP client, you can view all sessions from other PPS appliances that are currently published to firew all.

To view the exported sessions:

- 1. Select **System > IF-MAP Federation > This Client**.
- 2. Select **Exported Sessions**.

Figure 154: Exported Sessions

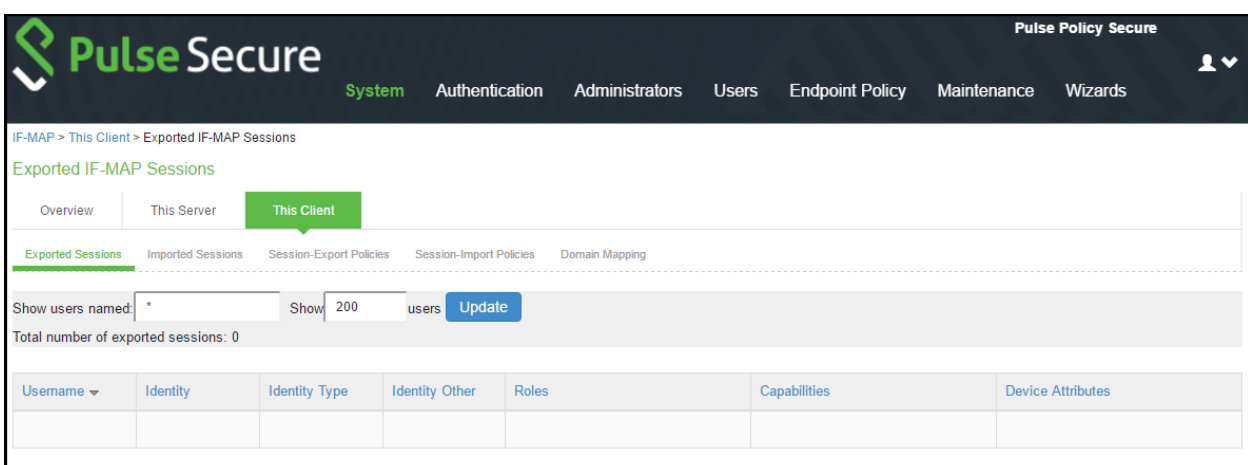

## <span id="page-254-1"></span>**Federated Session Details**

The federated sessions published to the server can be view ed on an IF-MAP server. The IF-MAP server purges sessions about 3.5 minutes after the client disconnects. The exceptions are if the server is currently involved in a purge or immediat e ly after the server starts. It takes several minutes to scan the database before a purge can begin.

To view details about users and their sessions, and perform detailed searches:

1. Select **System > IF-MAP Federation > This Server > Federation-Wide Sessions**.

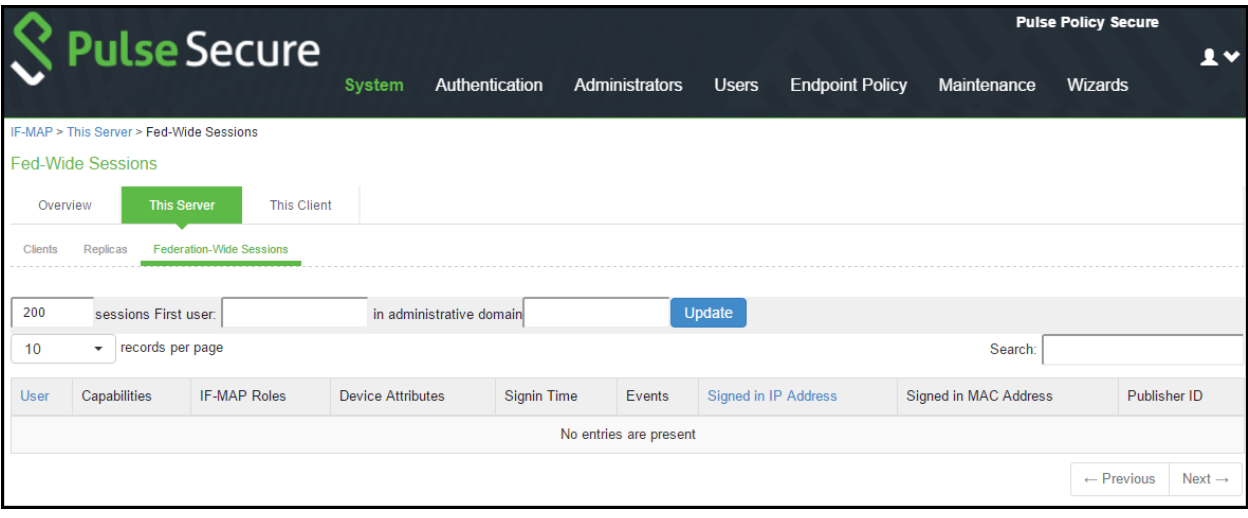

Figure 155: IF-MAP Fed Wise Sessions

- 2. Enter users and administrative domain and click **Update** to search for specific session information.
- 3. Sort users on the page by selecting **User** or **Signed in IP Address**.

NOTE: The maximum number of session entries displayed in the Federation-Wide Sessions table or returned by the query to the table is 5,000 entries.

TIP: You can also view IF-MAP session-export details by selecting the IF-MAP check box at Troubleshooting > User Sessions > Policy Tracing in the admin console.

# **Troubleshooting**

The follow ing diagnostic tools on PPS can assist you in troubleshooting the federated netw ork:

- **IF-MAP Client User Messages**—On the IF-MAP client, logs information that is published to and removed from the IF-MAP server. Enable IF-MAP Client User Messages by selecting **Log/Monitoring > User Access > Settings** on the PPS IF-MAP client.
- **IF-MAP Server Trace**—On the IF-MAP server, logs the XML for all IF-MAP requests and responses. Enable the IF-MAP Server Trace by selecting **Log/Monitoring > Events > Settings** on the IF-MAP server. IF-MA P Server Trace should only be enabled for troubleshooting purposes, because running this diagnostic incurs a large performance impact.
- **Debuglog**  Select **Troubleshooting > Monitoring > Debug Log,** use event code dsfederate for debugging logs.

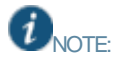

- The admin logs help to debug the configuration issues. Ensure that the server root CA certificate is imported to avoid configuration issues.
- If the IF-MAP server loses the connectivity due to hard failures and reconnects back within 3 minutes, then the access to protected resources is not affected. If the connection is lost for more than 3 minutes the access to protected resource is suspended till the users tries to access the resource.

# **Appendix**

## **Clustering in a Federated Deployment**

You can deploy clustered PPS appliance as IF-MAP servers or IF-MAP clients. You can configure IF-MAP servers in an Active Passive cluster. IF-MAP clients must be configured w ith the cluster's virtual IP (VIP) and must communicate w ith only the active node.

The session changes in federation cluster netw orks are propagated rapidly. The clients can access resources w ithout experiencing delays, and there is no single point of failure. If any single device fails, the passive node recovers in seconds. You can configure IF-MAP client in Active/Active or Active/Passive cluster.

You can also use clustered PPS appliances as server replicas. [The](#page-257-0) below figure illustrates a complex netw ork of clustered and standalone PPS appliance.

## <span id="page-257-0"></span>Figure 156: IF-MAP Server Clustering

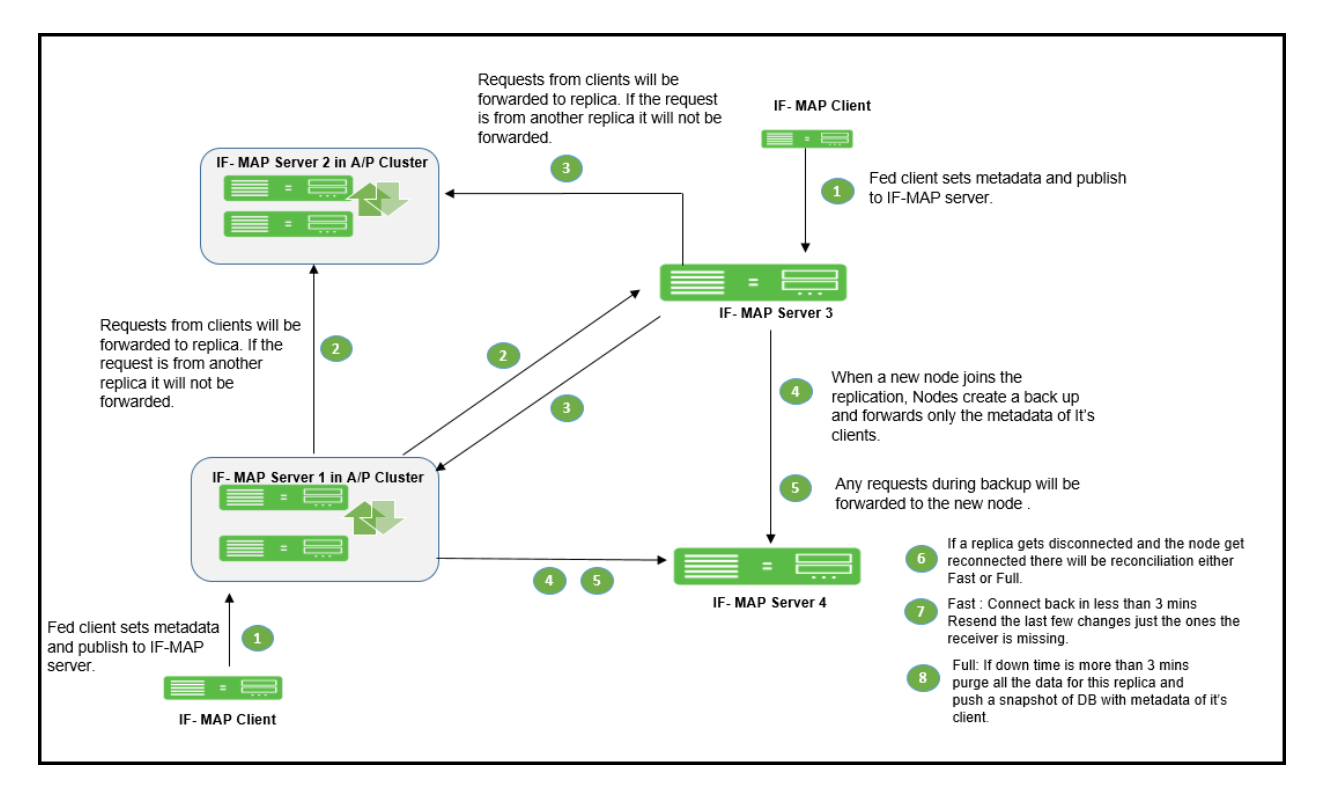

## **Replica IF-MAP Server**

The IF-MAP server has the capability to replicate all of its IF-MAP data to other IF-MAP servers. For example, if you have a netw ork in Boston and a netw ork in London, you can run IF-MAP servers in both places and configure the IF-MAP servers in both locations to replicate data to one another. An endpoint that accesses PPS or PCS can access protected resources behind any of the PPS devices connected to local or replica IF-MAP server.

Each replica IF-MAP server communicates in a bidirectional w ay w ith all the connected IF-MAP server replicas. The data on each IF-MAP server is available on every server and enhances the system performance. A 3-w ay replica in mesh topology in w hich all the servers are connected to each other is supported.

The below figure depicts one possible deployment replica scenario.

### Figure 157: IF-MAP Server Replica

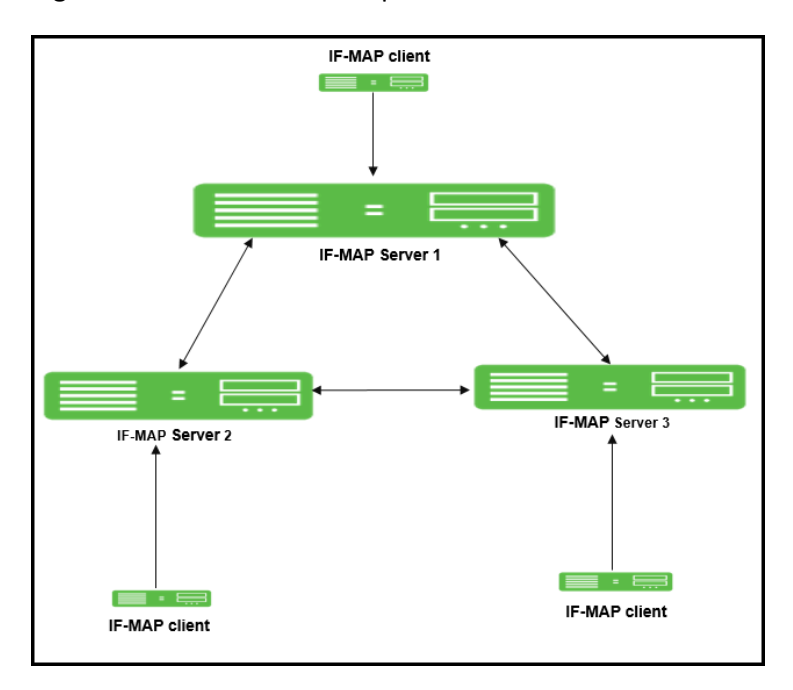

Bandw idth issues determine the effectiveness of the entire IF-MAP Federation's operation. A key to timeliness is that IF-MA P servers should generally be placed geographically close to IF-MAP clients to ensure the most efficient operation. Replicas in an IF-MAP federated netw ork allow user session data to be shared over greater distance. For example, the user in Bos ton can connect w ith servers in London through the replicated IF-MAP server in London.

To configure IF-MAP server replicas to communicate:

- 1. Select **System > IF-MAP Federation > This Server**.
- 2. Click the **Replicas** tab and then select **New IF-MAP replica** to configure Replica settings.

### Figure 158: IF-MAP Server Replica

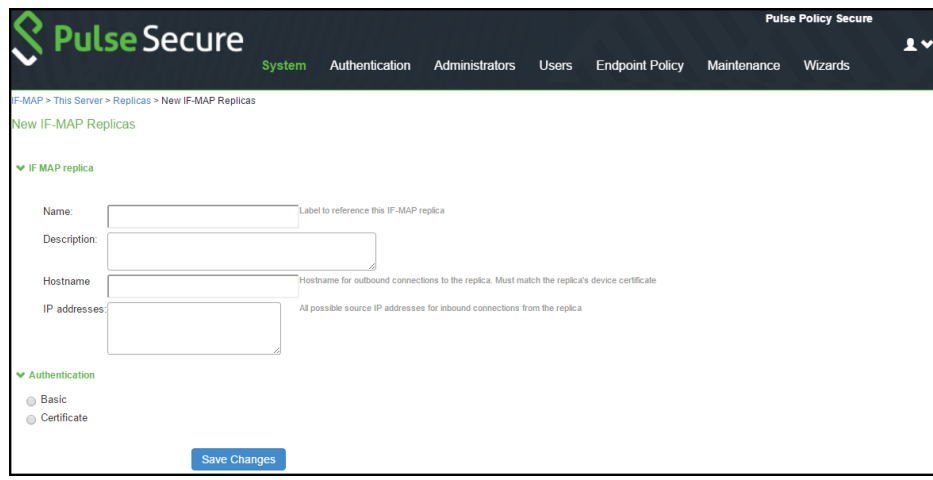

- 3. Type a Name for the replica IF-MAP server.
- 4. (Optional) Enter a Description for the replica or replica netw ork.
- 5. For **Hostname**, enter the hostname that exactly matches the replica's device certificate. This is used w hen this IF-MAP server initiates a connection to the replica Use the fully qualified domain name (FQDN) of the replica's internal or external interface should be used; for a cluster, use the FQDN of the internal or external VIP.
- 6. After **IP addresses**, provide one or more IP addresses from w hich the replica can initiate connections to this server. If the replica is standalone, for survivability list both the internal and external netw ork interfaces. If the replica is a cluster, for survivability list the internal and external netw ork interfaces of both cluster nodes.
- 7. Select the Authentication method: **Basic** or **Certificate**.
- 8. For **Basic**, enter a username and passw ord.
- 9. For **Certificate**, select the CA that issued the IF-MAP replica's certificate. Enter restrictions, one per line. If any restrictions match, (for example CN=ic.example.com), the certificate is accepted.
- 10. Click **Save Changes** to create the connection for the replica.

## **Coordinated Threat Control in a Federated Environment**

You can use Juniper Netw orks IDP Series Intrusion Detection and Prevention Appliance w ith Federation to detect attacks from w ithin the netw ork. Any endpoint that is on any connected PPS device or PCS can be monitored for suspicious activity. IF-MAP clients can w ork together to provide coordinated threat control across all attached enforcement points.

Endpoints that access PCS can be monitored by standalone IDP. Endpoints that access PPS device can be monitored by either standalone IDP, Integrated Security Gatew ay Intrusion Detection and Prevention ISG-IDP, or SRX Series Services Gatew ay IDP.

The IDP device reports attacks to the PPS or PCS to w hich it is connected. The PPS or PCS configured as an IF-MAP client reports the user's activity to the IF-MAP server using IF-MAP. The IF-MAP server notifies the authenticating PPS or PCS about the attack, and the authenticating device applies its IDP sensor policies. If new roles or restrictions are imposed on the endpoint based on policies configured on the device, the PPS or PCS publishes the new session information for the endpoint to the IF-MAP server.

When any other PPS or PCS polls the IF-MAP server, the new ly published session information for the user determines the protected resources that the user can access. The below figure show s a deployment w ith IDP.

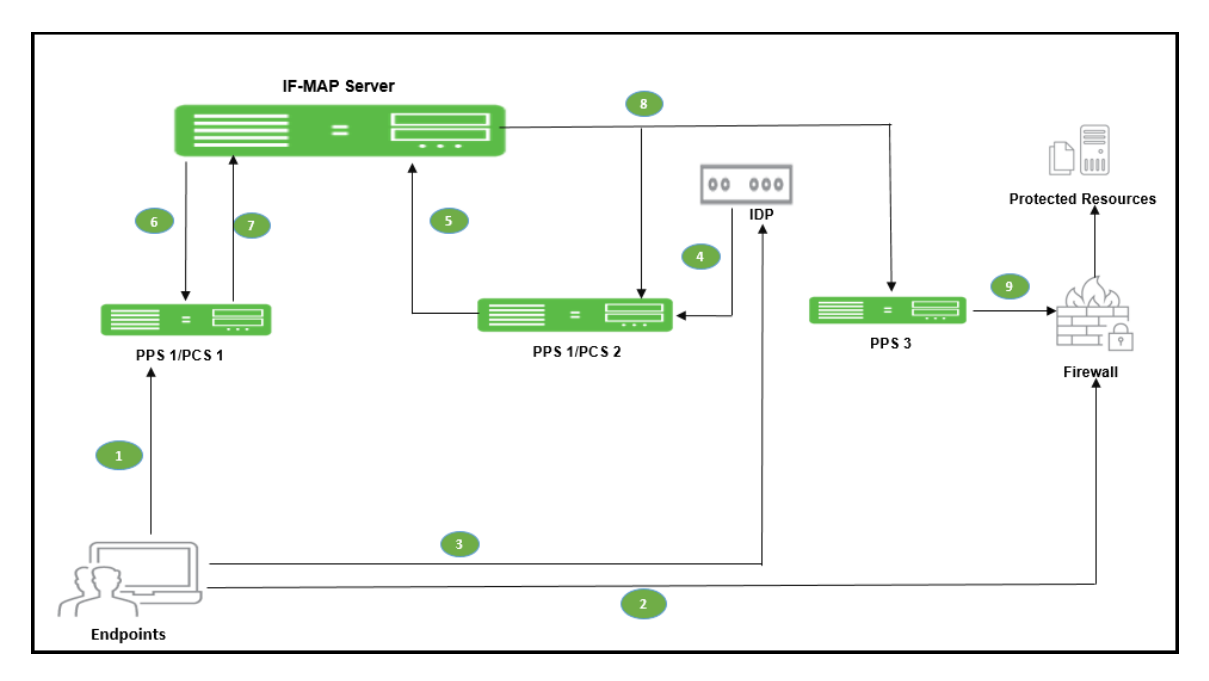

#### Figure 159: IF-MAP with IDP

The follow ing steps summarize the interaction w ith IDP in an IF-MAP federated netw ork.

- 1. The endpoint successfully accesses PPS or PCS 1 and publishes session data to the IF-MAP server through Session-Export policies.
- 2. The endpoint attempts to access protected resources behind the SRX firew all, w hich is connected to PPS 3. PPS 3 uses IF-MAP to query the IF-MAP server for session information about the endpoint. After receiving session information, PPS 3 uses Session-Import policies to determine roles and then provisions an auth table entry on the SRX firew all. PPS 3 subscribes to updates about the endpoint's session data.
- 3. After the endpoint is successfully connected to resources behind the SRX firew all, IDP detects an attack originating from the endpoint.
- 4. IDP notifies PPS 2 of the attack. (If IDP is standalone IDP, PPS 2 could also be an PCS. If IDP is an SRX firew all w ith the ISG-IDP security module, PPS 2 cannot be a PCS, because the PCS does not communicate w ith the SRX firew all.)
- 5. PPS 2 updates the endpoint session data on the IF-MAP server w ith information about the attack.
- 6. The IF-MAP server notifies PPS or PCS 1 (the original authenticating device) about the attack. The authenticating PPS or PCS is responsible for consuming the attack.
- 7. The authenticating PPS or PCS applies its sensor policies to the endpoint and updates the endpoint's session according to actions specified in the sensor policies. For example, the endpoint must be assigned a more restrictive role. The PPS or PCS publishes the new session information to the IF-MAP server, and the new information replaces the old data.
- 8. The IF-MAP server notifies any PPS that subscribe to updates about the endpoint. This includes PPS 3, w hich is connected to the SRX firew all.
- 9. PPS 3 applies Session-Import policies to the new session data for the endpoint and pushes the resulting roles to the SRX firew all.
- 10. If the new set of roles denies access to the protected resources, access is denied.

## **Performance and Scalability**

The IF-MAP server is supported on both hardw are and virtual platforms.

The scalability of the IF-MAP server depends on:

- Type of platform- Hardw are or VM image
- If the IF-MAP server is used as a dedicated IF-MAP server and the virtual memory available. You must configure PPS as dedicated only w hen you w ant it to be fully used as an IF-MAP server and not for other processes such as authentication.
- Number of roles and attributes
- For example, PSA 7000 has no impact of dedicated IF-MAP server setting option due to kernel memory limit of process. With single role for session, scale limit is up to 300K fed-w ide sessions.
- PSA5000/SM360/PSA3000, the scale limit is 150K fed-w ide session on dedicated IF-MAP appliance.
- For virtual platform (VM image), scalability is limited and based on the size of virtual memory.

The performance on IF-MAP server is described below :

- The IF-MAP server supports 24 export/import requests together per second.
- The time interval required to access the resource protected by the firew all after the user log in is 20 seconds.
- Latency and bandw idth betw een IF-MAP replicas affect the amount of time taken to replicate large amounts of data during heavy IF-MAP server utilization.
- The IF-MAP federation replica is supported over transatlantic link, how ever w e might face issues due to WAN connection and latency betw een the devices.
- For clustering or replication, there is no impact on the scalability.

# **Provisioning PCS sessions to PAN/Check Point Firewall**

This chapter provides an overview of provisioning PCS/PPS user sessions to PAN/Check Point firew all through IF-MAP server. It includes the follow ing information:

- **[Overview](#page-305-0)**
- Deployment [of PPS/PCS using PAN/Check Point](#page-263-0) Next Generation Firew all
- [IF-MAP Configuration](#page-264-0)

## **Overview**

Pulse Policy Secure (PPS) integrates w ith Palo Alto Netw ork's (PAN)/Check Point Next Generation Firew all to provision user's identity information (user name, roles and IP address) to PAN/Check Point firew all.

This section focuses on provisioning Pulse Connect Secure (PCS) /PPS user's identity information to PAN/Check Point firew all using IF-MAP server. Using this solution access control can be provided for PCS/PPS users for accessing resources protected by Firew all.

# <span id="page-263-0"></span>**Deployment of PPS/PCS using PAN/Check Point Next Generation Firewall**

In a federated enterprise, a user can log in to a PPS or PCS device (remote access) for authentication and access the resource protected by the PAN/Check Point Firew all. The session information is shared across PPS or PCS device using IF-MAP protocol through IF-MAP server.

The PAN/Check Point Firew all controls the PPS and PCS user's access to protected resources based on the policy settings. The IF-MAP server receives the session information of multiple PPS and PCS and provisions user identity information to Firew all. The federation requires provisioning of user's information on the PAN/Check Point Firew all and allow s access to the protected resource based on the resource access policies that are configured on PPS.

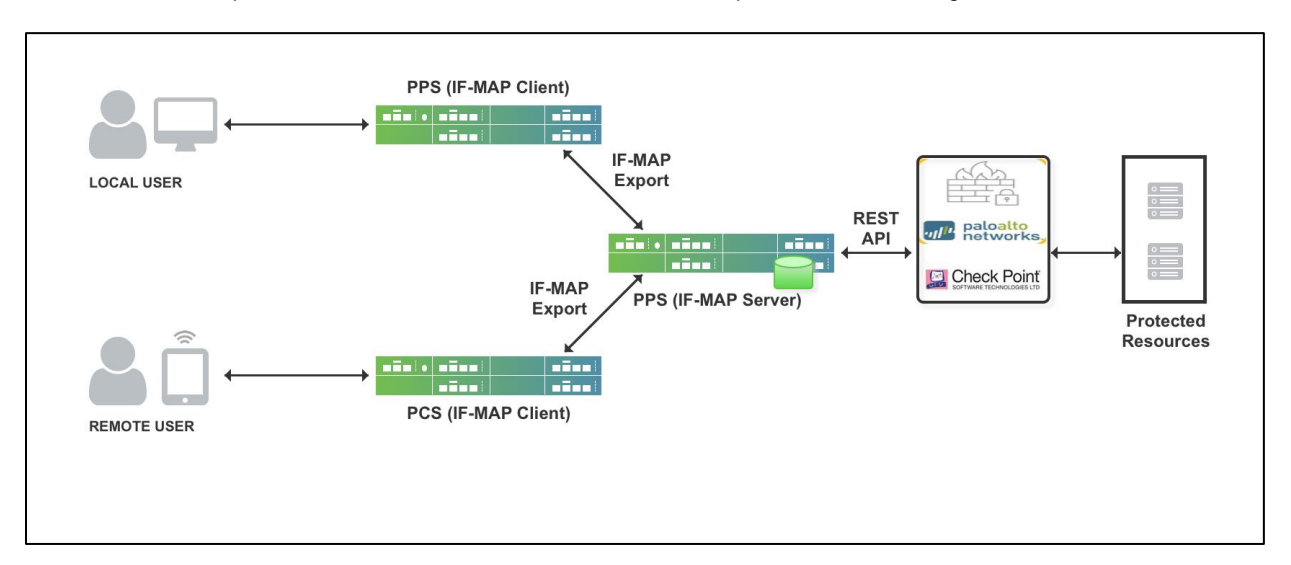

The authentication process is described below :

- 1. The remote user establishes VPN tunnel using Pulse Client and the role is granted to the user based on policy configured on PCS.
	- a. PCS session is exported to IF-MAP server.
	- b. IF-MAP server provisions user identity details to PAN/Check Point Firew all.
- 2. The remote user tries to access PAN firew all protected resource. PAN/Check Point Firew all allow s access to protected resource if the user is authorized.
- 3. User's role changes w hile logged in (for example, w hen Host Check compliance change causes role(s) to change). In this case, user's new role(s) are sent to PAN/Check Point Firew all.
- 4. User logs out of PCS. In this case, all information associated w ith the user from that endpoint is removed from the Firew all. User is denied access to protected resources by Firew all.

**Note**: The same w orkflow applies to local users connecting through PPS.

# <span id="page-264-0"></span>**IF-MAP Configuration**

A high-level overview of the configuration steps needed to set up and run the integration:

- The Administrator configures IF-MAP clients (PPS, PCS) on IF-MAP server admin UI from System > IF-MAP Federation.
- Install the Device certificates and Trusted Server CA from System > Configuration > certificates on both IF-MAP Server and IF-MAP client.
- From IF-MAP Server admin UI, admin configures PAN Firew all device by entering the follow ing:
	- o Name for the PAN/Check Point Firew all.
	- o IP address of the PAN/Check Point Firew all.
	- o API Key for PAN/ Shared Secret for Check Point
- Administrator configures the Infranet Enforcer Auth Table Mapping Policies.

When the PPS or PCS session is exported to IF-MAP server, IF-MAP server provisions user identity details to configured PAN/Check Point Firew all based on the configured Auth Table Mapping Policies.

This section covers the follow ing topics:

- [Step1: Configuring IF-MAP Server](#page-265-0)
- [Step 2: Configuring IF-MAP Client](#page-266-0)
- [Step 3: View ing the Federated Session Details](#page-267-0)

## <span id="page-265-0"></span>**Step1: Configuring IF-MAP Server**

To configure IF-MAP server on the PPS:

- 1. Select **System > IF-MAP Federation > Overview**.
- 2. Select IF-MAP Server.
- 3. Click Save Changes.

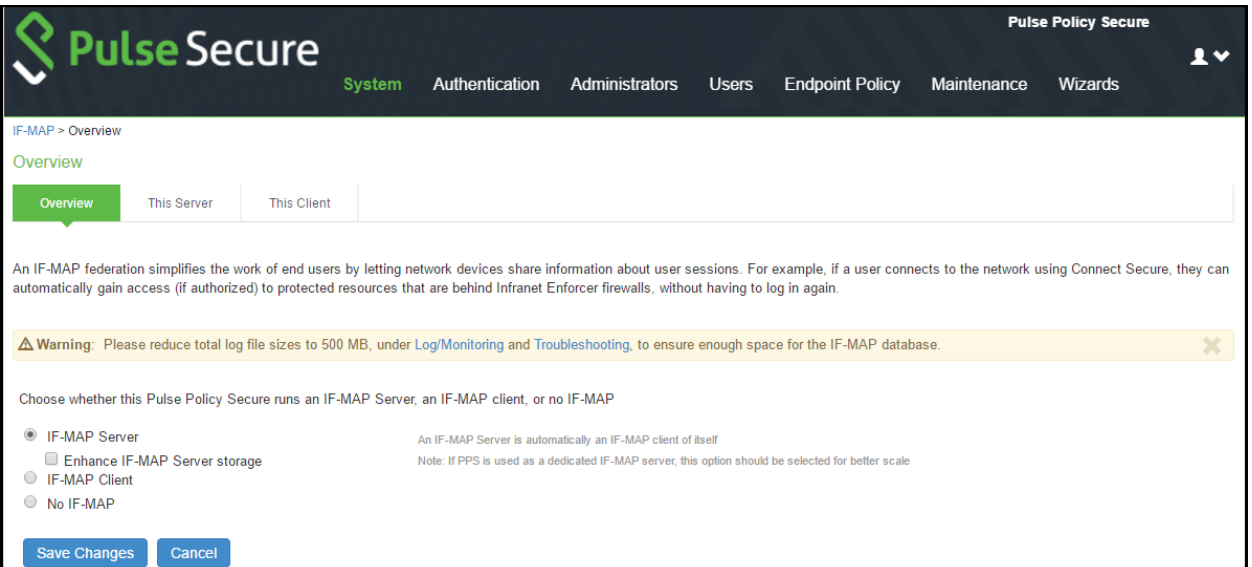

4. Select **IF-MAP > This Server > Clients > New Client** and add PPS/PCS as IF-MAP client.

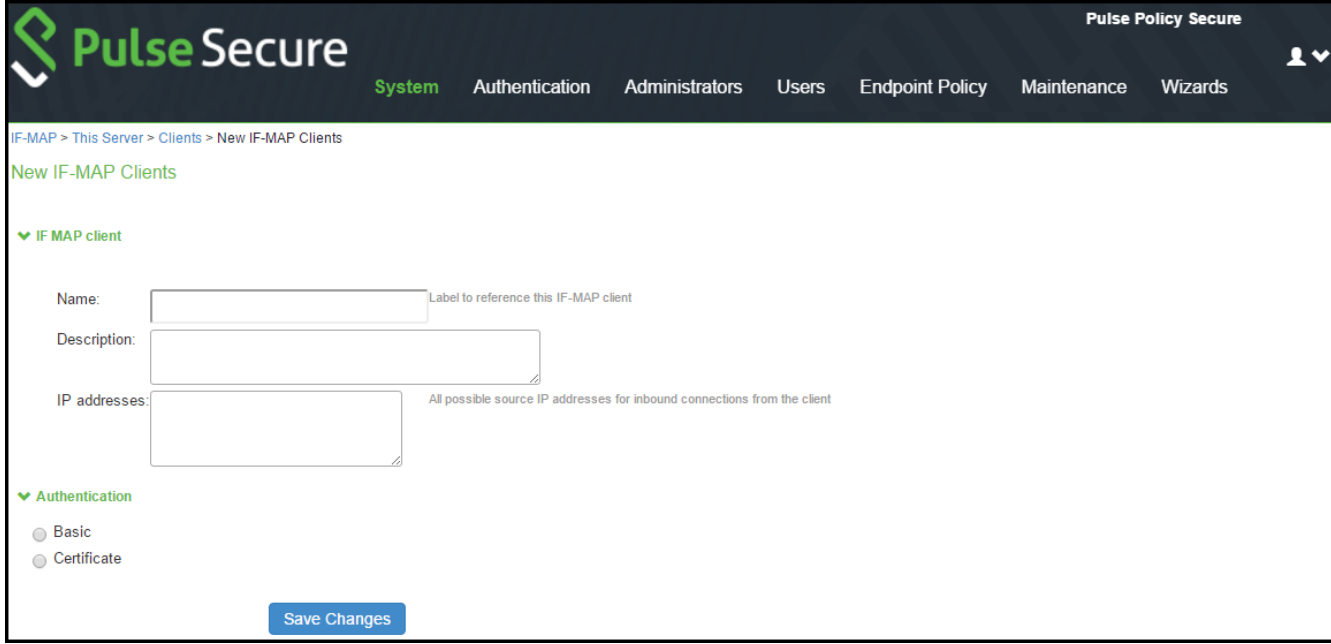

5. Install the Device certificates and Trusted Server CA from System > Configuration > certificates on both IF-MAP Server.

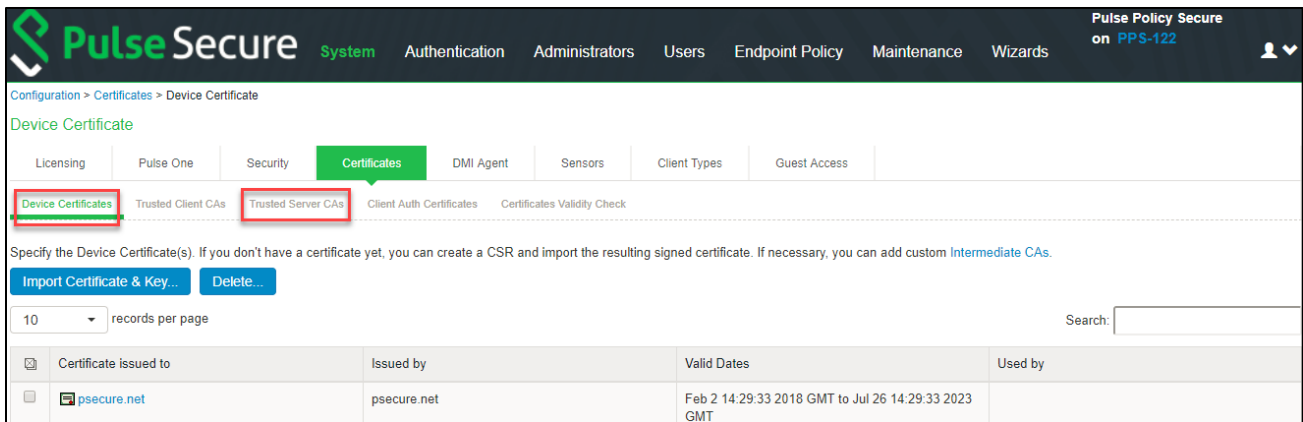

6. If the client is added successfully the status turns to green colour.

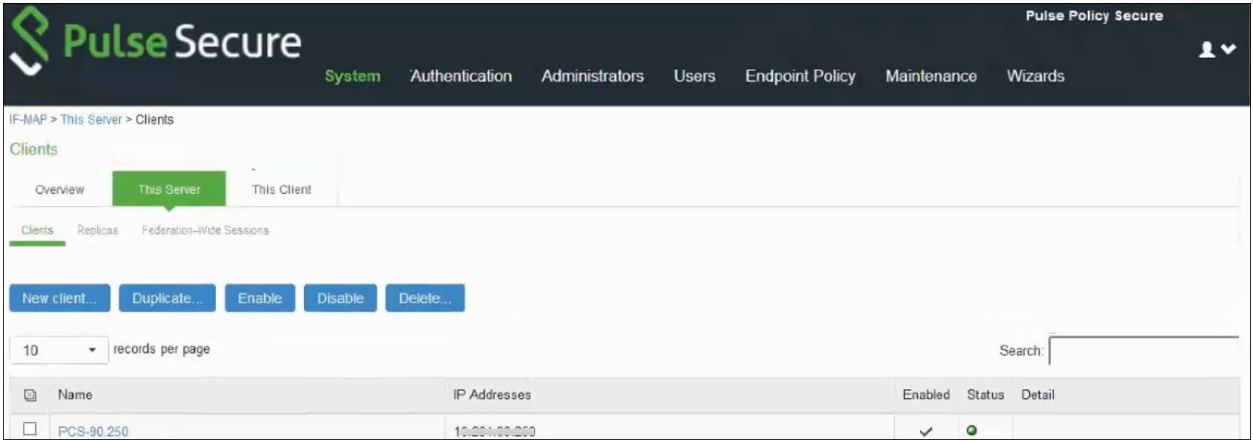

# <span id="page-266-0"></span>**Step 2: Configuring IF-MAP Client**

To configure the IF-MAP client:

- 1. Select **System > IF-MAP Federation > Overview**.
- 2. Select **IF-MAP Client**.
- 3. Enter the IF-MAP server IP address or the complete server URL.

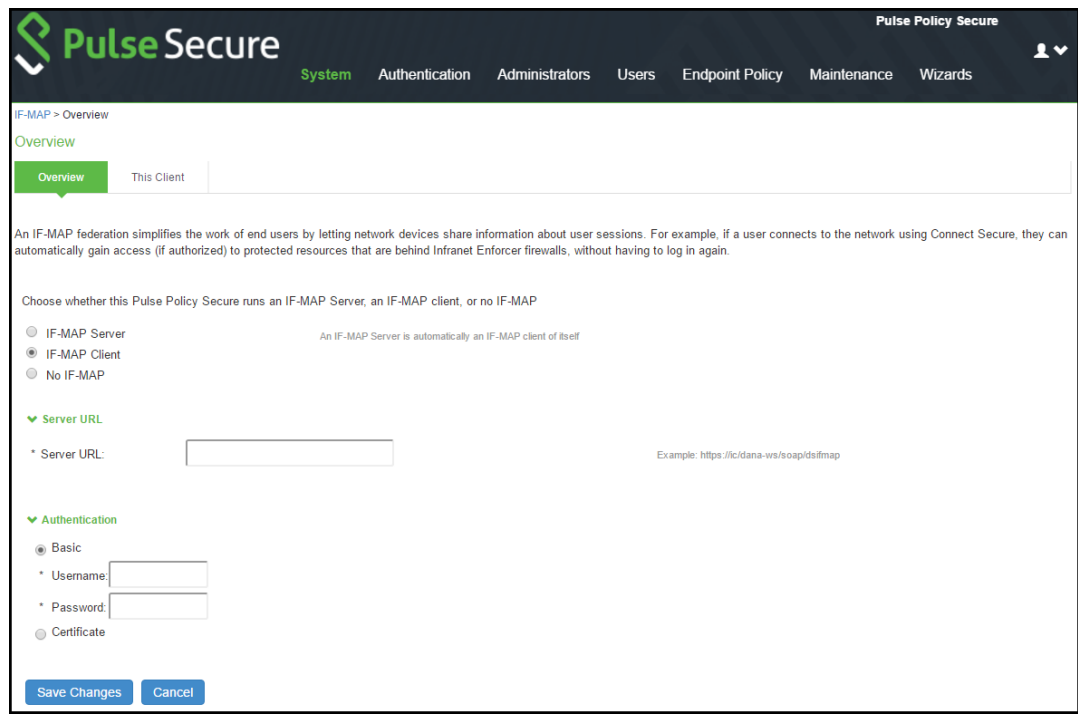

After completing the IF-MAP server and IF-client configurations, configure the IF-MAP Policies. For more information, see **[Configuring Session Export Policies](https://docs.pulsesecure.net/WebHelp/PPS/5.4R3/Home.htm#PPS_Admin_Guide_5.4R3/Session_Export_Policies.htm?Highlight=session Export policies).**

**Note**: This use case supports configuring only Session-Export policies.

## <span id="page-267-0"></span>**Step 3: Viewing the Federated Session Details**

To view the federated session details, select **System > IF-MAP > This Server > Federation-wide Sessions**.

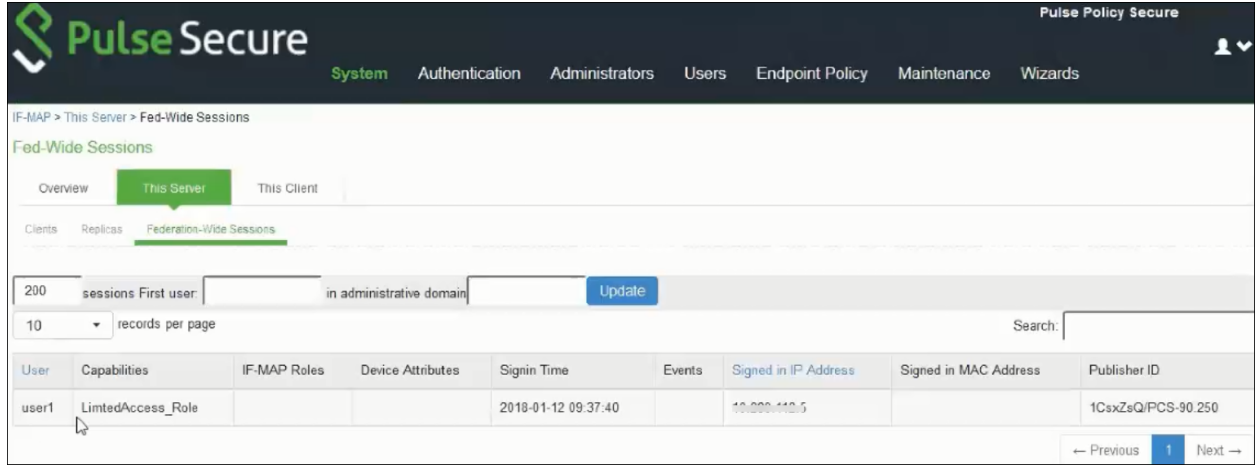

# **Deployments with Juniper IDP**

- [About IDP Technology](#page-268-0)
- [IDP Deployment Scenarios Overview](#page-269-0)
- Understanding PPS [Deployments w ith IDP Devices](#page-269-1)
- [Activating IDP for the ScreenOS or Junos Enforcer](#page-271-0)
- [Managing Interoperation w ith IDP Devices](#page-272-0)
- Defining Automatic Response Sensor Event Policies
- [Identifying and Managing Quarantined Users Manually](#page-274-0)
- <span id="page-268-0"></span>• [Using Role-Based Policies to Monitor User Activity](#page-274-1)

# **About IDP Technology**

Securing intranet w ork application and resource traffic is vital to protecting the netw ork. You can add levels of application security to detect internal threats coming from users w ho are authenticated through the system by integrating PPS w ith a Juniper Netw orks IDP Series sensor.

PPS supports standalone IDP and IDP through the Juniper Netw orks ISG Series Integrated Security Gatew ays Infranet Enforcer w ith the IDP Security Module (supported in ScreenOS Release 6.2 or greater).

The IDP sensor monitors the netw ork on w hich the IDP system is installed. The sensor's primary task is to detect suspicious and anomalous netw ork traffic based on specific rules defined in IDP rulebases.

The IDP device provides the follow ing types of protection (some of w hich depend upon the specific configuration):

- Protects against attacks from user to application.
- Detects and blocks most netw ork w orms based on softw are vulnerabilities.
- Detects and blocks non-file-based Trojan Horses.
- Detects and blocks effects of spyw are. adw are, and key loggers.
- Detects and blocks many types of malw are.
- Detects and blocks zero day attacks through the use of anomaly detection.

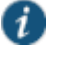

NOTE: An IDP Sensor can send logs to one PPS only. How ever, a PPS device can receive logs from more than one IDP Sensor.

Using the admin console, you can configure and manage interaction attributes betw een PPS and an IDP, including the follow ing:

- (With standalone IDP) Global configuration parameters such as the IDP hostname or IP address, the TCP port over w hich the sensor communicates w ith PPS, and the one-time passw ord PPS and IDP use to authenticate w ith one another.
- Various levels of attack severity w arnings and the action that PPS takes.

The IDP sits w ithin the netw ork and monitors traffic from endpoints that are connected through PPS. You can position the IDP in-line, or you can configure the IDP in sniffer mode.

After PPS connects w ith the IDP sensor, PPS registers all of the IP addresses to be monitored for potential threats. With standalone IDP, you enter the IP addresses to monitor.

Any abnormal events detected by the IDP Sensor are reported to PPS, w hich you configure to take appropriate action based on the severity level of the reported events. The IDP Sensor performs reporting functions to allow you to determine w hat IP address w ithin the netw ork has launched the attacks in addition to any normal logging the IDP has been configured to undertake.

With a large number of connected users IDP can overw helm PPS w ith more alert logs than it can process. In this situation, the number of logs sent by the IDP to PPS can be controlled by decreasing the severity level setting in the IDP connection settings.

With IDP deployments using the Infranet Enforcer and the IDP Security Module, the Infranet Enforcer can send messages to Pulse debug log.

## <span id="page-269-0"></span>**IDP Deployment Scenarios Overview**

Three possible deployment scenarios are show n in the follow ing figures. The standalone IDP is located w ithin the internal netw ork. All netw ork traffic originating from endpoints that are registered w ith the IDP is monitored. You can deploy IDP in sniffer mode, or inline mode. You can use transparent mode or route mode w ith an inline mode configuration. In the first deployment example, the IDP does not monitor IPsec traffic from the user to protected resources.

To monitor all IPsec traffic from users to protected resources, deploy the IDP behind the Infranet Enforcer, as show n in figure.

You can deploy up to ten IDP devices in a netw ork w ith PPS. Performance is based on how rapidly sessions are created or changed, the number of events that IDP sends to PPS, and the efficiency of the netw ork links that connect the devices. IDP devices must be connected over a high-speed LAN link.

In a clustering environment, only one member of an PPS cluster exchanges information with an IDP sensor. If the connected PPS fails or is shut dow n, another cluster member w ill assume the load.

# <span id="page-269-1"></span>**Understanding PPS Deployments with IDP Devices**

This topic provides and overview of deployments w ith IDP devices. It includes the follow ing content:

- [About IDP Devices](#page-269-2)
- [Coordinated Threat Control Overview](#page-270-0)
- [Deployments w ith IDP Series Devices](#page-270-1)
- [Deployments w ith IDP-Enabled Infranet Enforcers](#page-270-2)
- <span id="page-269-2"></span>• [Monitoring IDP-Reported Events](#page-271-1)

#### **About IDP Devices**

The IDP Sensor is a pow erful tool to counteract users w ho initiate attacks. The IDP sensor monitors the netw ork on w hich the IDP system is installed. The IDP sits w ithin the netw ork and monitors traffic from endpoints that are connected through PPS. You can position the IDP in-line, or you can configure the IDP in sniffer mode. The sensor's primary task is to detect suspicious and anomalous netw ork traffic based on specific rules defined in IDP rulebases.

The IDP device provides the follow ing types of protection (some of w hich depend upon the specific configuration):

- Protects against attacks from user to application.
- Detects and blocks most netw ork w orms based on softw are vulnerabilities.
- Detects and blocks non-file-based Trojan Horses.
- Detects and blocks effects of spyw are, adw are, and key loggers.
- Detects and blocks many types of malw are.
- <span id="page-270-0"></span>• Detects and blocks zero day attacks through the use of anomaly detection.

#### **Coordinated Threat Control Overview**

In a coordinated threat control deployment, the IDP device reports abnormal events to PPS. The attack logs sent by the IDP device include the source and destination IP addresses and port numbers of the attacking host, and the resource against w hich the attack w as launched, along w ith the attack identifier, severity of the attack, and the time at w hich the attack w as launched.

PPS displays the attack information received from the IDP sensor on the Active Users page. Based on the attackers IP address and port number, PPS can uniquely identify the user's session.

When you learn that an attack has been launched by an active user, you can disable the user's account, end the user's session, or remediate to a different role. You can choose automatic or manual actions for attacks detected by the IDP sensor. For manual action, you look up the information available on the Active Users page and decide on an action. For automatic action, you configure the action in advance w hen you define IDP policies.

<span id="page-270-1"></span>PPS displays an error message to the user w hose account has been disabled indicating the reason.

#### **Deployments with IDP Series Devices**

You can deploy PPS w ith IDP Series devices in coordinated threat control deployments and user-role-based IDP policy deployments. User-role-based IDP policy deployments require IDP Series 5.0 or later. To display the version of an associated IDP device in PPS admin console, select **System > Configuration > Sensors**.

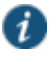

NOTE: An IDP Sensor can send logs to one PPS only. How ever, PPS can receive logs from more than one IDP Sensor.

Using the admin console, you can configure and manage interaction attributes betw een PPS and an IDP Series device, including the follow ing:

- Global configuration parameters such as the IDP hostname or IP address, the TCP port over w hich the sensor communicates w ith PPS, and the one-time passw ord PPS and IDP use to authenticate w ith one another.
- Various levels of attack severity w arnings and the action that PPS takes
- IP addresses to monitor.

With a large number of connected users IDP can overw helm PPS with more alert logs than it can process. In this situation, the number of logs sent by the IDP to PPS can be controlled by decreasing the severity level setting in the IDP connection settings.

#### <span id="page-270-2"></span>**Deployments with IDP-Enabled Infranet Enforcers**

PPS also supports IDP through the Juniper Netw orks ISG Series Integrated Security Gatew ays Infranet Enforcer with the IDP Security Module (supported in ScreenOS Release 6.2 or later).

Unlike a standalone IDP w hich requires manual configuration on the IDP to allow communication w ith the PPS, the ScreenOS Enforcer or the Junos Enforcer use the existing communication channel w ith PPS. If you are using integrated IDP w ith the ISG-1000 or ISG-2000, see [http://www.juniper.net/techpubs/en\\_US/release](http://www.juniper.net/techpubs/en_US/release-independent/screenos/information-products/pathway-pages/screenos/product/index.html)[independent/screenos/information-products/pathway-pages/screenos/product/index.html](http://www.juniper.net/techpubs/en_US/release-independent/screenos/information-products/pathway-pages/screenos/product/index.html). If you are using Junos IDP with Junos OS Release 10.0, see *Junos OS Initial Configuration Guide for Security Devices*. ISG-IDP and CTC are configured the same on PPS.

When ISG-IDP or Junos IDP are activated, ScreenOS or Junos notifies PPS w hen an attack event is detected from any endpoint. To avoid overw helming the SSH connection betw een PPS and the Infranet Enforcer, the number of attack notifications is limited to ten per second. If additional attacks are detected, the Infranet Enforcer holds an additional ten notifications in a queue.

ISG-IDP or Junos devices attached to any node in a cluster may send messages regarding sessions attached to any node in the cluster.

There is a Use IDP module as Sensor check box on the Infranet Enforcer admin console page. If you select the c heck box and there is no IDP module or if the Enforcer is not running a compatible version, PPS logs an appropriate message.

With IDP deployments using the Infranet Enforcer and the IDP Security Module, the Infranet Enforcer can send messages to Pulse debug log.

#### <span id="page-271-1"></span>**Monitoring IDP-Reported Events**

After the IDP Sensor has been set up, you can specify the events you w ant the IDP to w atch for and the actions that PPS takes once a particular event has been noted and reported.

In two locations on PPS, you can specify actions to be taken in response to users that perform attacks:

- **Sensor Event policies page**—Define the policy on this page to generate an automatic response to users w ho perform attacks.
- <span id="page-271-0"></span>• **Users page**—Manually identify and quarantine or disable users on the Active Users page, w hich lists users w ho have performed attacks.

# **Activating IDP for the ScreenOS or Junos Enforcer**

To activate ISG-IDP or Junos IDP on PPS:

- 1. Select **PPS > Infranet Enforcer**.
- 2. Select the name of the Enforcer on w hich you w ant to activate IDP.
- 3. Select the **Use IDP Module as Sensor** check box. Additional options are presented.
- 4. Select **For sessions provisioned for this Enforcer only** to limit monitored sessions to this device. This is applicable in an IF-MAP Federation netw ork.
- 5. Select **1 - INFO through 5 - Critical** from the Severity menu. The severity filter allow s you to specify the level of attacks that the Infranet Enforcer reports to PPS. For example, if you select 3, only level 3 attacks or higher are reported.

# <span id="page-272-0"></span>**Managing Interoperation with IDP Devices**

The Sensors tab allow s you to specify the system settings PPS uses to establish a connection to an IDP device. Select **System > Configuration > Sensors > Sensors**. The main Sensor page displays the sensor, the netw ork address, the state (enabled), the version, and the status of any configured sensors. The follow ing sections describe tasks related to configuring and managing interaction betw een PPS and an IDP Sensor:

- [Configuring Communication w ith an IDP Device](#page-272-1)
- [Enabling or Disabling IDP Sensors](#page-273-0)
- [Reconnecting to an IDP Sensor](#page-273-1)
- [Refreshing and Displaying the Connection Status](#page-273-2)
- <span id="page-272-1"></span>• [Deleting an IDP Sensor Entry](#page-273-3)

i

## **Configuring Communication with an IDP Device**

To configure communication w ith an IDP device and a IDP log monitoring policy:

NOTE: To use the IDP sensor with PPS you must enable logging for the applicable policies.

- 1. Select **System > Configuration > Sensors**
- 2. Click **New Sensor**. The admin console displays the New Sensor page.
- 3. Under Sensor Properties, specify the follow ing information:
	- **Name**—A name PPS uses to identify the new connection entry.
	- **Hostname**—The hostname or IP address of the IDP Sensor to w hich PPS connects in order to receive application and resource attack alert messages.
	- **Port**—The TCP port on the IDP Sensor to w hich PPS listens w hen receiving application and resource attack alert messages.
	- **One-time password**—The encrypted passw ord PPS uses w hen conducting the initial Transport Layer Security (TLS) handshake w ith the IDP Sensor. You must enter the encrypted PPS OTP passw ord as displayed on the IDP ACM configuration summary screen.

NOTE: The hostname, TCP port, and one-time passw ord must already be configured on the IDP Sensor before this configuration can be successful.

- 4. Under **Monitoring Options**, specify IP addresses to monitor and the minimum alert severity level the IDP Sensor records and submits to PPS:
	- In the Addresses to Monitor field, specify individual IP addresses and address ranges, one entry per line. IDP reports attack information only for the IP addresses that you specify. For IDP to report all events to PPS, enter 0.0.0.0/0. For IDP to report only selected events, enter <default> to permit IDP to report events for events w ith source IPs that have an active user session on PPS, and /or enter one or more addresses or address ranges for any endpoint that you w ant the IDP sensor to report.

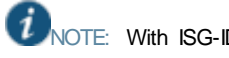

NOTE: With ISG-IDP or Junos IDP, you do not need to specify w hich IP addresses to monitor. The Infranet Enforcer monitors all IP address for w hich auth tables exist.

• Select one of the severity options available in the Severity filter drop dow n list. The severity level is a number on a scale from 1 to 5, w here 1 is informational and 5 is critical. This option represents the severity of messages the IDP should send to PPS.

#### <span id="page-273-0"></span>5. Click **Save Changes**.

#### **Enabling or Disabling IDP Sensors**

To enable or disable existing IDP Sensor entries on PPS:

- 1. Select **System > Configuration > Sensors**.
- 2. Select the check box for one or more IDP Sensor entries to enable or disable.
- <span id="page-273-1"></span>3. Click **Enable** or **Disable** to enable or disable the specified IDP Sensor entries, respectively.

#### **Reconnecting to an IDP Sensor**

When the connection to an IDP Sensor is dow n, you can use the admin console on PPS to re-establish the connection. You can also use the admin console to refresh the status of existing connections betw een PPS and the IDP Sensor.

To re-establish communication w ith an IDP Sensor, you must generate a new One-time Passw ord.

To reconnect to an associated IDP Sensor:

- 1. Select the check box next to the IDP Sensor to w hich you w ant to reconnect.
- 2. Click **Reconnect**.

The admin console displays a message indicating that PPS is currently attempting to re-establish connection to the specified IDP Sensor. This page automatically refreshes each second during the reconnection process. Otherw ise, the connection status page automatically refreshes once every 30 seconds.

#### <span id="page-273-2"></span>**Refreshing and Displaying the Connection Status**

To refresh and display the connection status for the specified IDP Sensor:

- 1. Select the check box for one or more IDP Sensor entries to display current connection status
- <span id="page-273-3"></span>2. Click **Refresh**.

#### **Deleting an IDP Sensor Entry**

You can delete existing IDP Sensor entries that define a connection betw een PPS and an IDP Sensor.

To delete one or more existing IDP Sensor entries from PPS:

1. Select the check box for the IDP Sensor entry or entries to delete.

2. Click **Delete**, then confirm that you w ant to delete the sensor entry or entries.

## <span id="page-274-0"></span>**Identifying and Managing Quarantined Users Manually**

When PPS quarantines a user based on an attack, you can display and manage the states by locating the user link in the **Active Users** page.

- A small w arning icon is displayed in front of the username.
- The linked username.
- An enabled Quarantined option button on the specific user's page. If the user is not quarantined, the option button is disabled.

To manage quarantined users:

- 1. Locate Identify quarantined users at **System > Status > Active Users**.
- 2. the quarantined user and click on the username link. The user page opens, show ing a number of options.
- 3. Click **Disabled** to disallow a user from authenticating.
- 4. Click **Quarantined** to leave a user in a quarantined state. The Quarantined option is enabled only if the user is already quarantined.

NOTE: PPS assigns quarantined users to the quarantined role, regardless of their log in realm.

- 5. Click **Save Changes**.
- 6. To re-enable previously quarantined or disabled users, select **Authentication > Auth. Servers >** *Select Server* **> Users** and click the link for the given user.

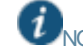

 $\bm{i}$ 

NOTE: You can also disable users from this location.

- 7. Click **Enabled** to release the user from quarantine.
- 8. Click **Save Changes**.

All Sensor events are logged at System > Log/Monitoring > Sensors > Log.

# <span id="page-274-1"></span>**Using Role-Based Policies to Monitor User Activity**

If you are using IDP Release 5.0 or later or ScreenOS ISG-IDP Release 6.3 or later, you can add enhanced user management capabilities to your PPS IDP deployment. This feature is supported for endpoints using Pulse Client and users w ho connect w ith agentless access.

When a user session is established on PPS, PPS pushes session information including IP address, username and the roles to w hich the user is assigned to the IDP. The session information allow s IDP to apply policies based on user roles, or on the username w hich is added to the IDP log.

Since role selection for a user can be based on the results of Host Checker policies, you can set policies that are based on Host Checker results. For example, if a user is assigned to a restrictive role based on the results of a Host Checker policy requiring a instant messaging softw are patch, you can restrict instant messenger traffic for that role.

PPS keeps the IDP device updated w hen a user's role changes or w hen a session is deleted. IDP's application policy enforcement reflects the most currently available information about a user.

If role-based policies are less restrictive than IP address based policies, some users could be inadvertently blocked during this period. Once session information is obtained about the endpoint IDP re-evaluates the endpoint and applies the less restrictive policies.

If role-based policies are more restrictive than IP address based policies, IDP cannot apply the more restrictive policies, and an endpoint could engage in potentially damaging behavior prior to session information being sent.

If you are using PPS and IDP in a netw ork that employs IF-MAP client and server Federation, and IDP detects an attack that is attributed to a session, IDP informs PPS about the attack. Upon notification, PPS publishes the information to any attached IF-MAP servers. The IF-MAP server notifies PPS that originally published the session and PPS takes the appropriate action based on the applicable Sensor Event Policies.

# **Behavioral Analytics**

- **[Overview](#page-276-0)**
- **[Configurations](#page-278-0)**
- [Dashboard and Reports](#page-283-0)
- **[Troubleshooting](#page-285-0)**

# <span id="page-276-0"></span>**Overview**

Enterprises deal w ith constant and ever-increasing magnitude of threat vectors, w hich includes Data Loss Prevention (DLP), malw are and Domain Generation Algorithms (DGA) attacks. With changing business requirements and new types of threats, Administrators must understand how users and devices are accessing company's data and services to ensure that the access control policies are up to date. Even after successful authentication the user's activity should be monitored fully to ensure device compliance. Policy rules for protecting resources need to be configured and should be resistant to new attacks. Policy rules are configured manually, and the process is not scalable w ith new attacks. Hence, it is very important for Administrators to have insights into any anomalous behavior and act accordingly.

Behavioral Analytics feature analyzes user's action along w ith other context data to derive conclusions about any anomalous activities. It provides information/visibility based on real time user or device context thus helping in advanced attack detection and helps in proactive policy-based enforcement.

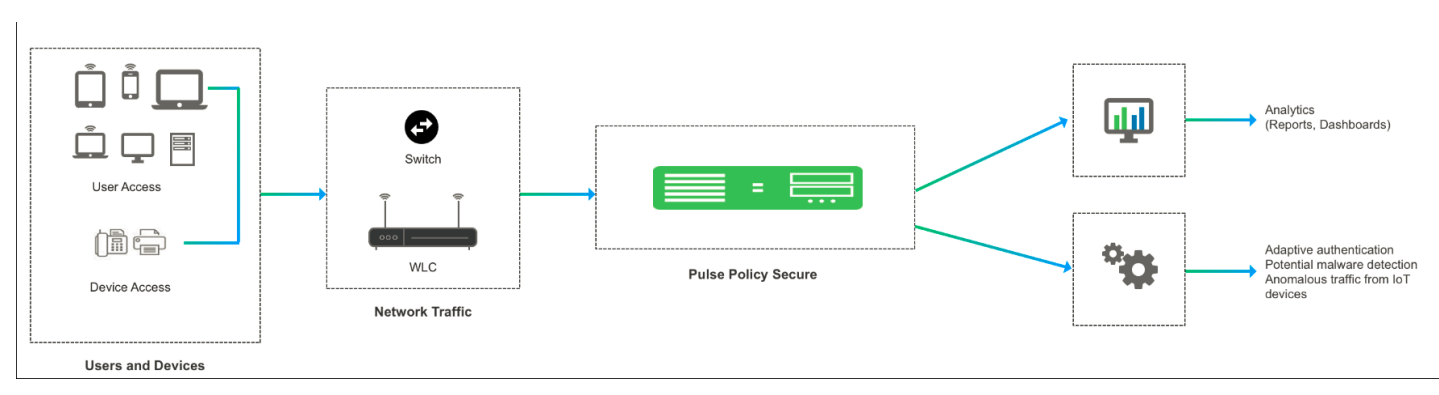

#### Figure: Behavioral Analytics

The Behavioral Analytics feature analyzes user or device behavior using the following methods:

• Adaptive Authentication- User/device is prompted for second level of authentication based on the threat profile determined for the corresponding user/device.

Below are some of the scenarios where second level of authentication i s required:

- o User authenticating from new device: This is detected by using the device MAC address.
- $\circ$  User authenticating from new location: Location details are obtained by using the subnet and location configurations.
- Anomalous Traffic from IoT devices: The unmanaged and IoT devices are profiled during the learning period configured in PPS. Any Anomolous traffic from these devices is detected as an anomoly based on the known profile of the device. PPS uses both Netflow and SPAN configuration on switches for detecting anomalous traffic from IoT devices.
- Potential Malware Detection: Malware on client devices have become more intelligent and in generating domain names by using dynamic generation algoritms. Hence, using rule-based policies might not detect these anomalies. PPS uses SPAN data collection method for monitoring DNS traffic and detects these potential malware on the endpoint.

#### Adaptive authentication user flow

- 1. Users connect to PPS.<br>2. PPS performs the prim
- PPS performs the primary authentication.
- 3. PPS checks for any anomalies.<br>4. PPS prompts for secondary auth
- PPS prompts for secondary authentication for the first login or if the user location changes.
- 5. User enters the credentials required for secondary authentication.
- 6. PPS performs the secondary authentication and allows/rejects access to the user/device.

Anomalous traffic from IoT devices user flow

- 
- 1. Users/Device establishes a connection with PPS.<br>2. Switch and DNS Server forwards the network traf 2. Switch and DNS Server forwards the network traffic of the device to PPS.<br>3. PPS analyzes the network traffic and takes the action based on the detection
- PPS analyzes the network traffic and takes the action based on the detected anomaly.

Potential malware detection user flow

- 1. Users/Device establishes a connection with PPS.
- 2. DNS server forwards all the domain resolutions to PPS.
- 3. PPS analyzesthe DNS traffic and detects potential malware on the endpoint.

# **Licensing**

- Adaptive Authentication feature is part of the PPS license.
- Anomalous Traffic detection from IoT devices and Potential Malware detection feature requires Behavioral Analytics license to be installed on PPS.

# **Benefits**

- Monitors the traffic from user/devices and helps in determining the possible anomalous activities such as:
	- o User is authenticating from a new device/new location.
	- o Device traffic is different from previous instances.
	- o Potential malware on the endpoint.
- Data collected as part of Behavioral Analytics is stored so that it can be used later for determining the anomalies.

# <span id="page-278-0"></span>**Configurations**

- [Pre-Requisites](#page-278-1)
- [Summary of Configuration](#page-278-2)
- [Configuring PPS for enabling Behavioral Analytics](#page-279-0)

# <span id="page-278-1"></span>**Pre-Requisites**

PPS determines the netw ork anomalies based on the NetFlow and Sw itch Port Analyzer (SPAN) configurations on the sw itch.

- Enable NetFlow (v5 or v9) and port mirroring/SPAN on sw itches. For sample configurations, see [Appendix](#page-286-0).
- NetFlow traffic is currently qualified only w ith Cisco switches.

# <span id="page-278-2"></span>**Summary of Configuration**

- 1. Administrator enables the Behavioral Analytics feature and configures PPS based on the use case (Adaptive Authentication, anomaly traffic detection, potential malw are detection). The Admin configures the list of sw itches in the netw ork from where the network traffic can be received/forwarded to analytics engine on PPS.
- 2. Administrator configures the role mapping rules to consume these flags and control the access to the corresponding users and devices.
- 3. Administrator enables the secondary authentication for the users in case they are tagged w ith anomalies activities to ensure additional level of authentication for security purpose.
- 4. View the Dashboard and Reports for any detected anomalies.
- 5. From the Reports page, Administrator has options to clear the detected anomalies, export the available anomaly data to a CSV file.

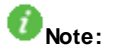

- Behavioral Analytics configuration is synched across the nodes in the cluster (including config-only clusters). However, data collected and analyzed is synched across the nodes but not in case of config-only clusters.
- RSPAN is the recommended configuration for cluster deployments especially for the Active/Passive cluster for seamless VIP failover.
- Adaptive authentication is not supported for 802.1.x connections using native supplicant.

# <span id="page-279-0"></span>**Configuring PPS for enabling Behavioral Analytics**

The UEBA package is available by default for detecting the anomalies. If you plan to upgrade to the latest package, it can be dow nloaded from th[e Pulse Secure Portal.](https://my.pulsesecure.net/) Click **Upload and Activate** after uploading the package.

- [Configuring PPS for Adaptive Authentication](#page-279-1)
- [Configuring PPS to detect Anomaly Traffic from IoT devices](#page-280-0)
- [Configuring PPS to detect Potential Malware](#page-281-0)

#### <span id="page-279-1"></span>**Configuring PPS for Adaptive Authentication**

To enable adaptive authentication:

- 1. Select **System > Behavioral Analytics > Configuration.**
- 2. Under Configurations, select **Enable Behavioral Analytics**.
- 3. For enabling Adaptive Authentication, select **Enable data collection during authentication of devices and users**.
	- a. For location-based anomaly detection, select **Enable subnet based location anomaly detection**.
		- i. Enter the Subnet details. For example, 10.11.1.2/24.
		- ii. Enter the location name.
		- iii. Type the location to search and press **Enter**.
		- iv. Click **Add** to add the location.

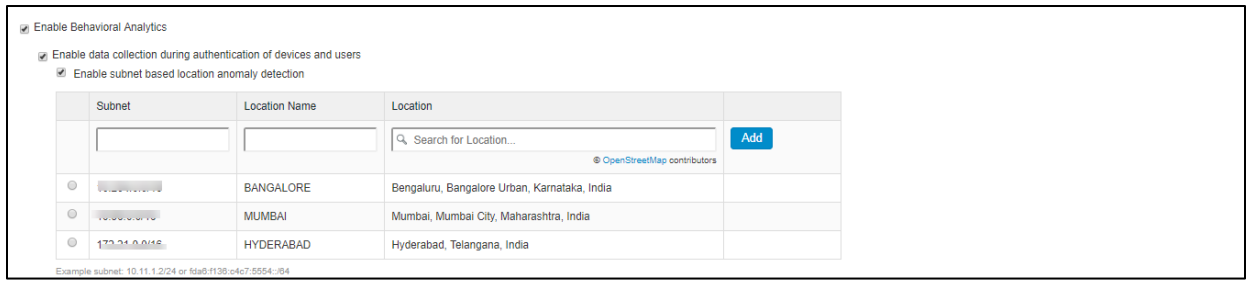

#### 4. Select **User > User Realms > General**.

- 5. Under Additional Authentication Server, **Enable Additional Authentication Server**.
	- a. Select **Enable Adaptive authentication**.
	- b. Under Authentication #2, select the desired secondary authentication server from the drop-down list.

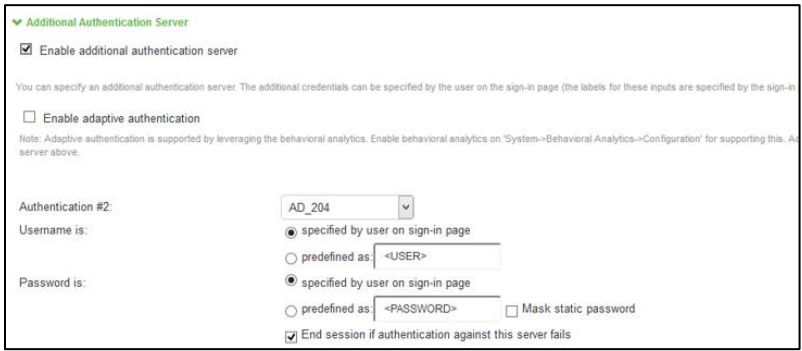

6. Click **Save Changes**.

### <span id="page-280-0"></span>**Configuring PPS to detect Anomaly Traffic from IoT devices**

As a pre-requisite Profiler should have been configured for detecting the anomaly traffic from loT devices. For more information, se[e Profiler Deployment Guide.](https://www.pulsesecure.net/techpubs/pulse-policy-secure/pps/9.0rx)

To determine anomaly traffic from loT devices:

- 1. Select **System > Behavioral Analytics > Configuration.**
- 2. Under Configurations, select **Enable Behavioral Analytics**.
- 3. Select **Enable Network Traffic from switches**.
	- Configure the list of sw itches in the netw ork from where the required data can be received/forwarded to analytics engine on PPS.
	- Add the sw itches manually by adding (Sw itch IP address/mac address) or add the existing sw itches under **Add Switch from list**table. Select **Dynamically add switches from RADIUS and SNMP clients** to automatically add sw itches from RADIUS and SNMP clients.
- 4. Select **Enable Data Collection through SPAN from switch** to enable SPAN configuration for determining unknow n domain anomaly for unmanaged devices.
	- a. Select the netw ork interface (External port/Internal port).<br>b. (Optional) Enter the IP address of the DNS server and cli
	- (Optional) Enter the IP address of the DNS server and click Add. DNS requests from these servers will not be considered for anomaly detection.
- 5. Enter the learning duration in days (7-30 days). Learning duration is learning period for unmanaged devices to build the device profile.

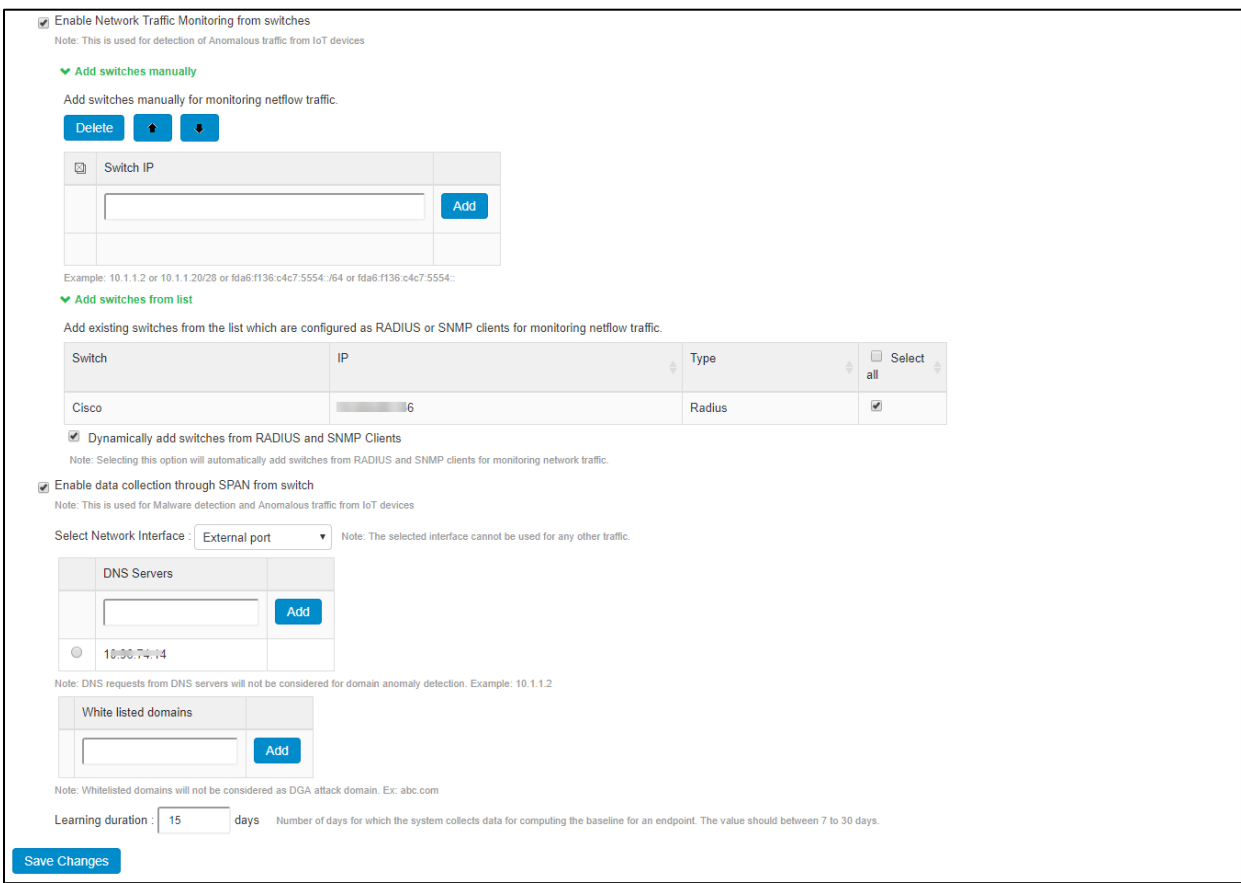

- 6. Click **Save Changes**.
- 7. Configure the role mapping rules for user realm and/or MAC authentication realm.
	- a. Create new role mapping rule, select **Anomaly attribute** under **Rule based on** and click **Update**.
		- b. Enter the rule name.
- c. Under Rule: If device has any of the follow ing anomaly types:
	- i. **Any of the anomalies found**-Select this option to detect the device w ith any anomaly type.
	- ii. **Select from list of anomalies**-Select this option to configure the specific anomaly type from the available list. To detect anomaly traffic from IoT devices configure **Unknown server/Unknown domain** as anomaly from the list of **Available Anomaly Types**.
- d. Select **Stop processing more rules** option to stop evaluating role mapping rules if the user meets the conditions specified for this rule. Ensure that the rule is at the top of the list.
- 8. Configure the required roles and click **Save Changes**.

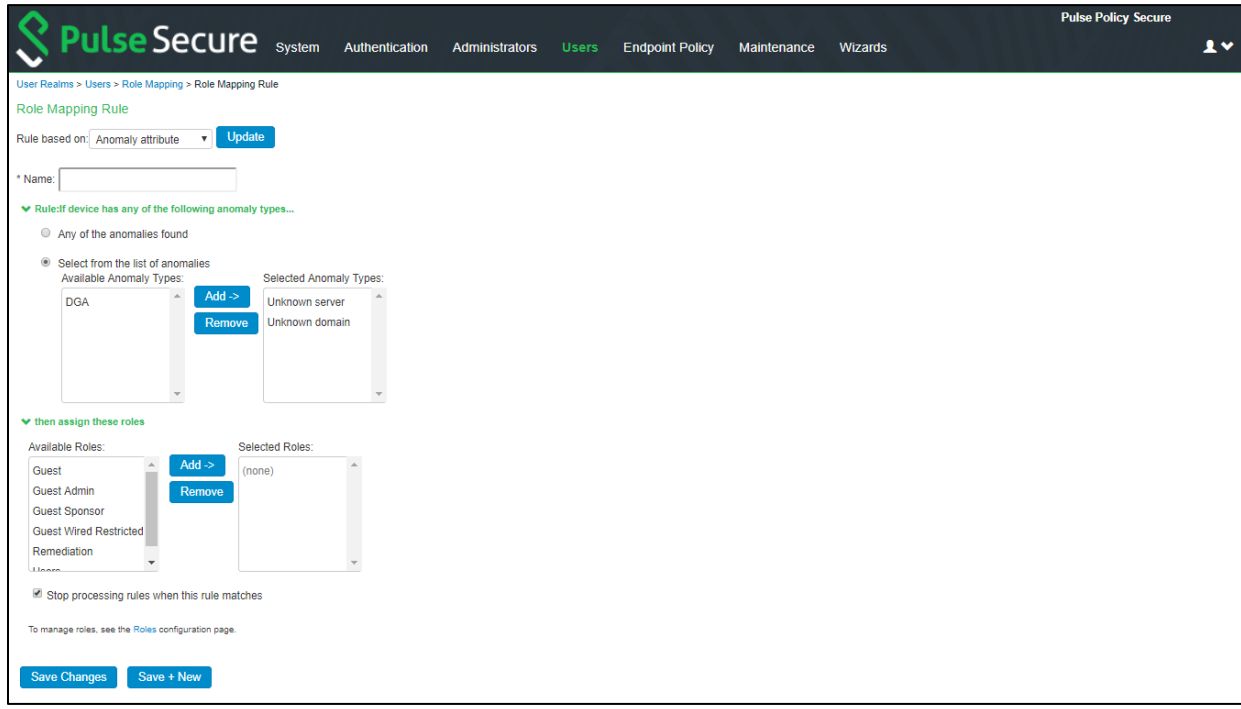

## <span id="page-281-0"></span>**Configuring PPS to detect Potential Malware**

PPS relies on DNS traffic collected through SPAN to determine the potential malw are on the endpoint.

To configure PPS for detecting potential malw are:

- 1. Select **System > Behavioral Analytics > Configuration.**
- 2. Under Configurations, select **Enable Behavioral Analytics**.
- 3. Select **Enable Data Collection through SPAN from switch** to enable SPAN configuration for determining DGA based potential malw are attacks. This anomaly detection mechanism is supported for both managed and unmanged/IoT devices.
	- a. Select the netw ork interface (External port/Internal port).
	- b. (Optional) Enter the IP address of the DNS server and click Add. DNS requests from these servers will not be considered for anomaly detection.
	- c. (Optional) Enter the w hite listed domains to exempt the domains from anomaly detection.

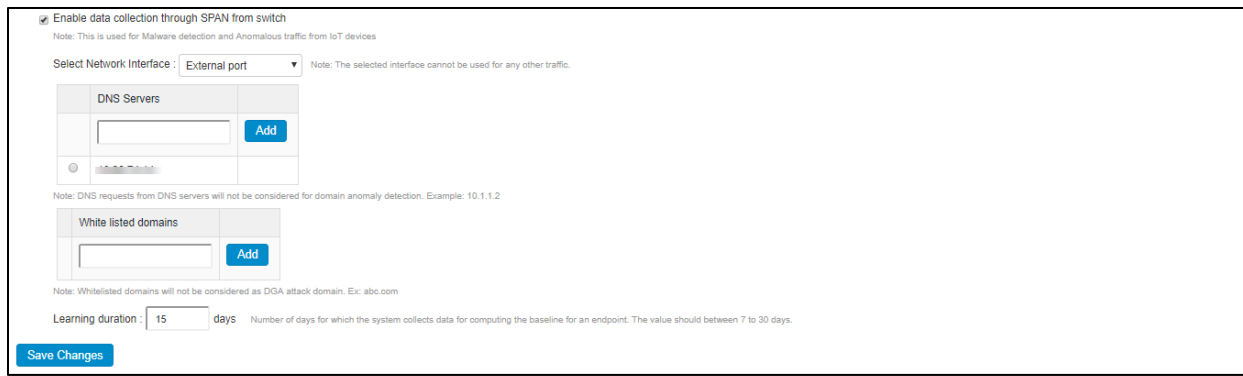

- 4. Configure the role mapping rules for user realm and/or MAC authentication realm.
	- a. Create new role mapping rule, select **Anomaly attribute** under **Rule based on** and click **Update**.
	- b. Enter the rule name.
	- c. Under Rule: If device has any of the follow ing anomaly types:
		- i. **Any of the anomalies found**-Select this option to detect the device w ith any anomaly type.
		- ii. **Select from list of anomalies**-Select this option to configure the specific anomaly type from the available list. To detect potential malw are from IoT devices configure **DGA** as anomaly from the list of **Available Anomaly Types**.
	- d. Select **Stop processing more rules** option to stop evaluating role mapping rules if the user meets the

conditions specified for this rule. Ensure that the rule is at the top of the list.

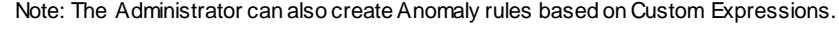

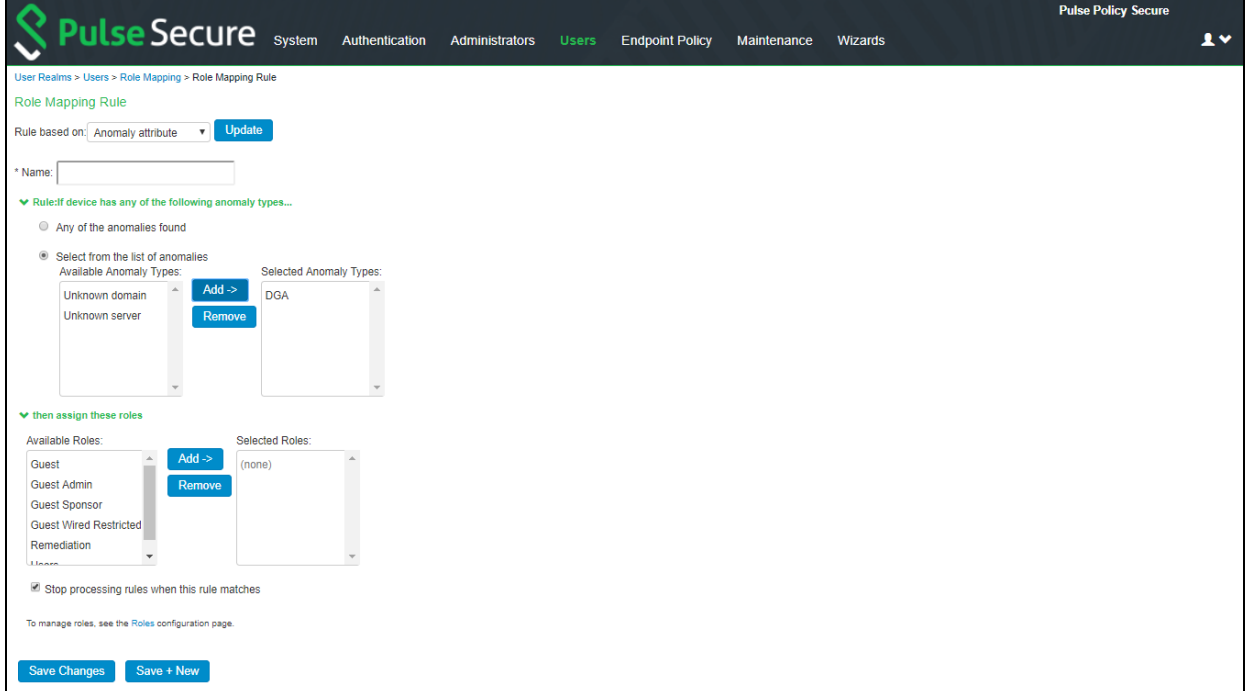

5. Click **Save Changes**.

# <span id="page-283-0"></span>**Dashboard and Reports**

The Behavioral Analytics dashboard provides visibility to many anomalies in the netw ork. It provides visibility of any know n, active anomalies, devices with potential malw are, IoT devices with anomalous traffic, anomalies location, trend and so on.

To view the Behavioral analytics dashboard:

- 1. Select **System > Status > Behavioral Analytics.**
- 2. Select the desired time frame from available options.<br>3. Click **Save Changes**.
- 3. Click **Save Changes**.

You can also view the drill dow n reports such as:

- Top 5 Users w ith Adaptive Authentication
- Top 5 Devices w ith Potential Malw are
- Top 5 Devices w ith Anomalous Traffic

Figure: Behavioral Analytics Dashboard Page

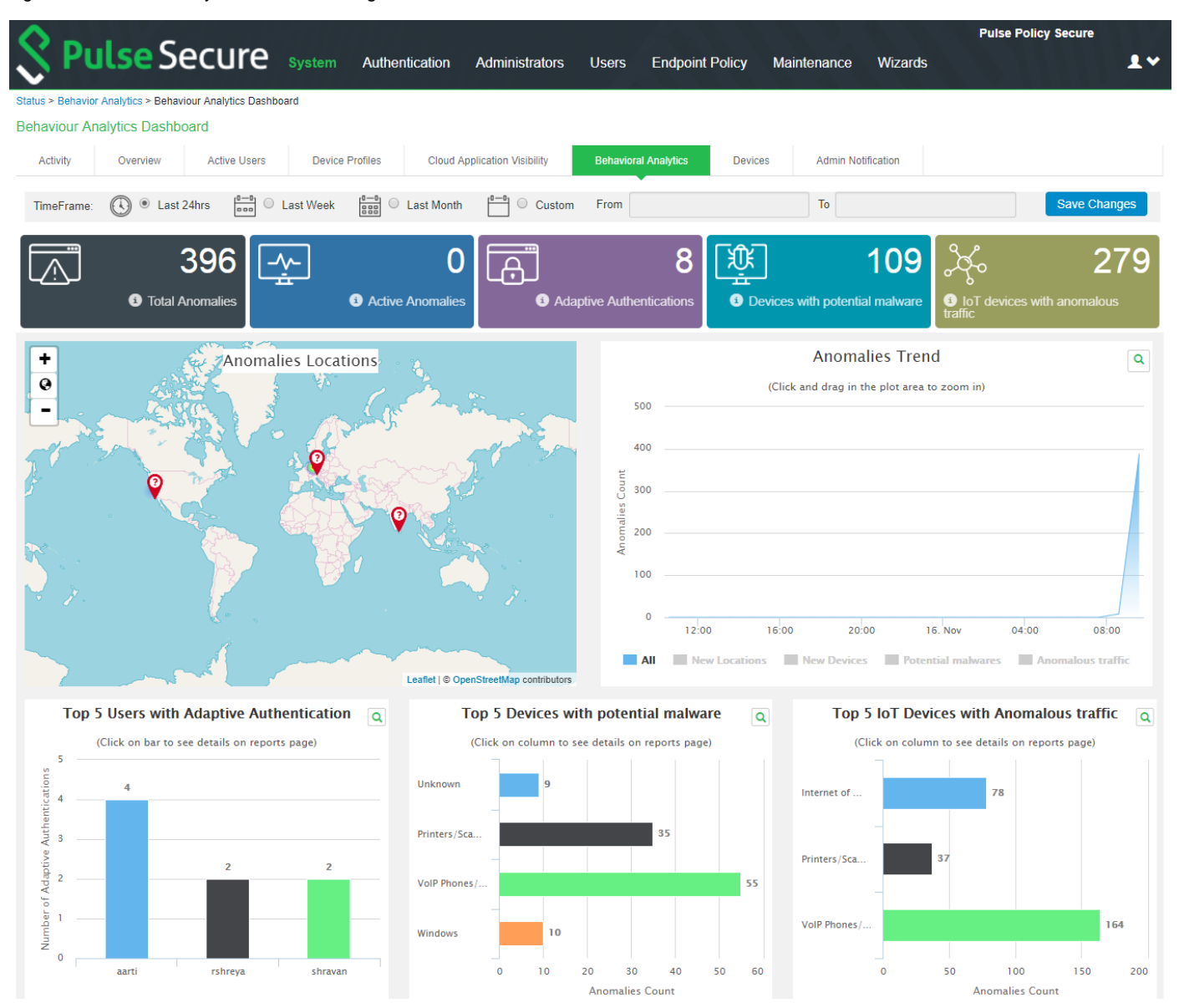

## To view the Behavioural Analytics reports, select **System > Reports > Behavioral Analytics**.

Figure: Behavioral Analytics Reports Page

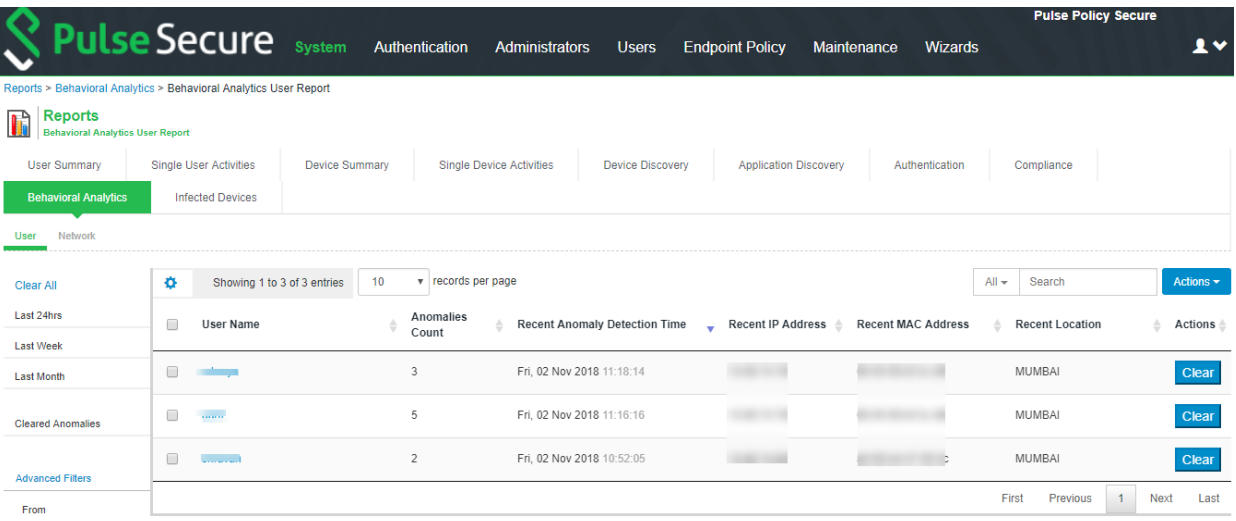

## User Name: \*\*\*\*\*\*\*\*

 $\mathbf{o}$ 

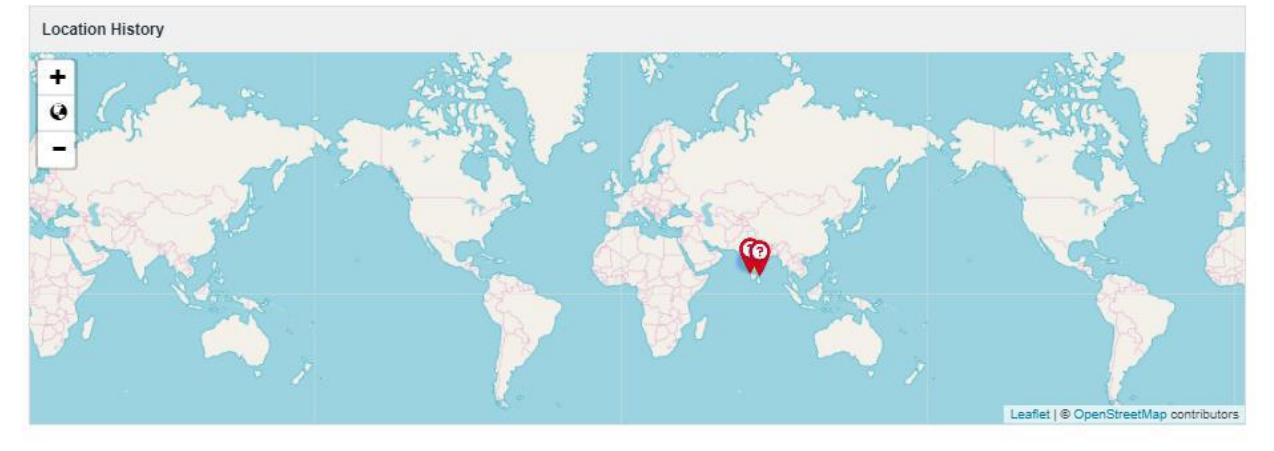

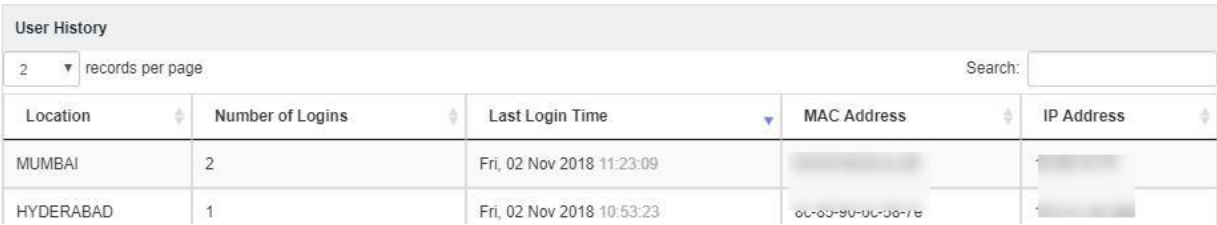

|                                                                      |                                  |                                                                                                    |                          |                       |                                        |                          |                         | <b>Pulse Policy Secure</b>     |  |
|----------------------------------------------------------------------|----------------------------------|----------------------------------------------------------------------------------------------------|--------------------------|-----------------------|----------------------------------------|--------------------------|-------------------------|--------------------------------|--|
|                                                                      | <b>Pulse Secure</b> system       |                                                                                                    | Authentication           | <b>Administrators</b> | <b>Users</b><br><b>Endpoint Policy</b> | Maintenance              | Wizards                 | $\mathbf{I}$ v                 |  |
| Reports > Behavioral Analytics > Behavioral Analytics Network Report |                                  |                                                                                                    |                          |                       |                                        |                          |                         |                                |  |
| <b>Reports</b><br>ĥ<br><b>Behavioral Analytics Network Report</b>    |                                  |                                                                                                    |                          |                       |                                        |                          |                         |                                |  |
| <b>User Summary</b>                                                  | <b>Single User Activities</b>    | <b>Device Summary</b><br><b>Single Device Activities</b><br><b>Device Discovery</b><br><b>Application Discovery</b><br>Authentication |                          |                       |                                        | Compliance               |                         |                                |  |
| <b>Behavioral Analytics</b>                                          | <b>Infected Devices</b>          |                                                                                                    |                          |                       |                                        |                          |                         |                                |  |
| Network<br><b>User</b>                                               |                                  |                                                                                                    |                          |                       |                                        |                          |                         |                                |  |
| <b>Clear All</b>                                                     | ۰<br>Showing 1 to 3 of 3 entries |                                                                                                    | v records per page<br>10 |                       |                                        |                          | $All -$<br>Search       | Actions $\sim$                 |  |
| Last 24hrs                                                           | $\Box$<br><b>MAC Address</b>     | <b>Device Category</b>                                                                                                    |                          | Anomalies<br>Count    | <b>Recent Anomaly Detection Time</b>   | <b>Recent IP Address</b> | <b>Recent Locations</b> | Actions $\triangleq$           |  |
| <b>Last Week</b>                                                     |                                  |                                                                                                    |                          |                       |                                        |                          |                         |                                |  |
| <b>Last Month</b>                                                    | $\qquad \qquad \Box$             |                                                                                                    | Internet of Things (IoT) | 22                    | Fri, 02 Nov 2018 11:36:21              |                          | <b>MUMBAI</b>           | Clear                          |  |
| <b>Active Anomalies</b>                                              | $\Box$                           |                                                                                                    | Projectors               | 50                    | Fri, 02 Nov 2018 11:34:58              |                          | BANGALORE               | Clear                          |  |
| <b>Cleared Anomalies</b>                                             | $\Box$                           |                                                                                                    | Windows                  | $\overline{7}$        | Fri. 02 Nov 2018 11:31:16              |                          | <b>HYDERABAD</b>        | <b>Clear</b>                   |  |
| <b>Advanced Filters</b><br>Eram                                      |                                  |                                                                                                    |                          |                       |                                        |                          | First<br>Previous       | $\overline{1}$<br>Next<br>Last |  |

Mac Address: 00-50-56-bf-3c-49

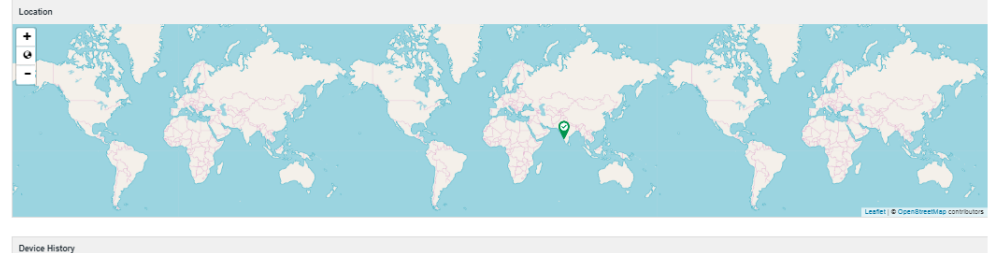

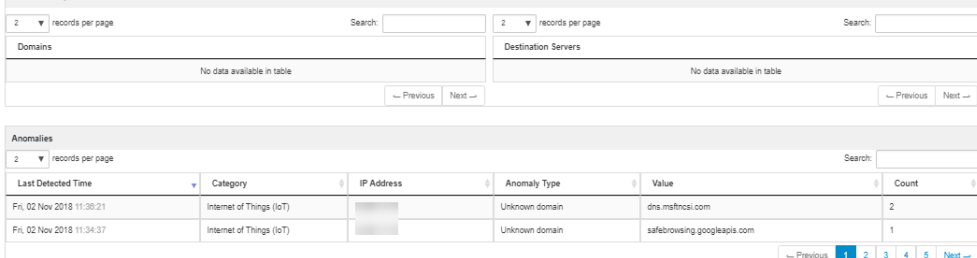

# <span id="page-285-0"></span>**Troubleshooting**

The event and debug logs can be used for troubleshooting:

The Event logs are generated for the device related anomalies:

- Anomalous traffic from IoT devices
- Potential malw are

You can use the User Access and Admin Logs in case of any issues. The user access logs are generated w henever there are any user related anomalies such as user logging from new location/device/new user. The Admin Logs are generated w henever there is a change w ith Behavioral Analytics options and if there are any changes w ith respect to application policies.

You can also use **Maintenance > Troubleshooting > Monitoring > Debug Log** for debugging issues. Enable debug log w ith events *ueba*.

 $\circ$ 

# <span id="page-286-0"></span>**Appendix**

## **SPAN**

Sw itched Port Analyzer (SPAN) allow s you to send a copy of traffic passing through ports to another port on the sw itch. SPAN is important to mirror received or transmitted (or both) traffic on one or more source ports to a destination port for analysis.

SPAN is mirroring ports in the same sw itch, RSPAN (Remote SPAN) is mirroring ports in one sw itch to a port in different switc h.

This example describes how to configure RSPAN on Cisco Catalyst sw itches (Cisco 2960).

#### **RSPAN**

A sample topology to monitor traffic on port Gi0/1 in Sw itch1 using a PPS Profiler connected to port Gi0/2 in Sw itch2 is shown below .

Create a VLAN that w ill be used as an RSPAN-VLAN on both sw itches. In this example vlan ID 999 is used as the RSPAN-VLAN. Allow the RSPAN-VLAN on the trunk port betw een Switch1 and Switch2.

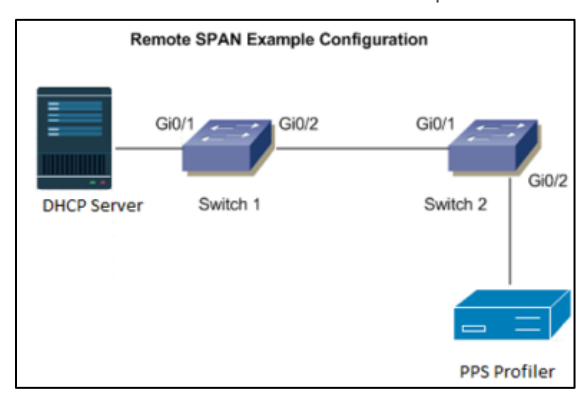

#### **Switch1 (Source switch)**

Switch1#conf t

Enter conf iguration commands, one per line. End with CNTL/Z.

Switch1(conf ig)#v lan 999

Switch1(conf ig-v lan)#name RSPAN-Vlan

Switch1(conf ig-v lan)#remote-span

Switch1(conf ig-v lan)#exit

Switch1(conf ig)#monitor session 1 source interf ace Gi0/1

Switch1(conf ig)#monitor session 1 destination remote v lan 999

Switch1(conf ig)#end

#### **Allow VLAN ID 999 on the trunk port Gi0/2**

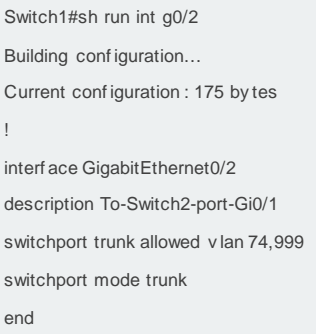

**Switch2 (destination switch)**

#### Switch2#conf t

Enter configuration commands, one per line. End with CNTL/Z. Switch2(conf ig)#v lan 999 Switch2(conf ig-v lan)#name RSPAN-Vlan Switch2(conf ig-v lan)#remote-span Switch2(conf ig-v lan)#exit Switch2(conf ig)#monitor session 1 source remote v lan 999

Switch2(conf ig)#end

#### **Allow vlan id 999 on the trunk port Gi0/1**

Switch2#sh run int g0/1 Building conf iguration... Current conf iguration : 175 by tes ! interf ace GigabitEthernet0/1 description To-Switch1-port-Gi0/2 switchport trunk allowed v lan 10,20,30,999,60 switchport mode trunk end

#### **Allow VLAN id 999 on trunk port Gi0/2.**

Switch1#sh run int g0/2 Building conf iguration... Current conf iguration : 175 by tes ! interf ace GigabitEthernet0/2 description To-Switch2-port-Gi0/2 switchport trunk allowed v lan 60,999 switchport mode trunk end

#### **NetFlow**

NetFlow is a network protocol dev eloped by Cisco for collecting IP traffic information and monitoring network traffic. Using a NetFlow collector and analy zer, y ou can see where network traffic is coming from and going to and how much traffic is being generated.

NetFlow V5 or V9 has to be conf igured on Cisco switch.

#### **Commands on Cisco Switch**

ueba-switch(conf ig)#f low exporter UEBA

ueba-switch(conf ig-f low-exporter)# destination <PPS IP>

ueba-switch(conf ig-f low-exporter)#transport udp 2055

ueba-switch(conf ig-f low-exporter)#export-protocol netf low-v 9 (or netf low-v 5)

Note: Cisco 3850 Cataly st switches support only v9 whereas Cisco 2960 supports both v5 and v9

ueba-switch(conf ig)#f low record UEBA
ueba-switch(conf ig-f low-record)# match ipv 4 protocol ueba-switch(conf ig-f low-record)#match ipv 4 source address ueba-switch(conf ig-f low-record)#match ipv 4 destination address ueba-switch(conf ig-f low-record)# match transport source-port ueba-switch(conf ig-f low-record)#match transport destination-port ueba-switch(conf ig-f low-record)#match interf ace input ueba-switch(conf ig-f low-record)#collect interf ace output ueba-switch(conf ig)#f low monitor UEBA ueba-switch(conf ig-f low-monitor)#exporter UEBA ueba-switch(conf ig-f low-monitor)#cache timeout activ e 60 ueba-switch(conf ig-f low-monitor)#record UEBA ueba-switch(conf ig)#interf ace GigabitEthernet1/0/3 ---(interf ace to which client endpoint is connected) ueba-switch(conf ig-if )#ip f low monitor UEBA input

# **IoT Access**

**[IoT Policy Provisioning](#page-289-0)** 

## <span id="page-289-0"></span>**IoT Policy Provisioning**

This chapter provides an overview of IoT device enforcement using SRX/PAN firew all. It includes the follow ing information:

- **[Overview](#page-289-1)**
- **[Deployments](#page-290-0)**
- Configuring [IoT Policy Provisioning](#page-291-0)

### <span id="page-289-1"></span>**Overview**

As we increasingly connect devices to the Internet, new opportunities to exploit potential security vulnerabilities grow. Any unknow n devices including IoT devices could serve as entry points for cyberattack by allow ing malicious individuals to reprogram a device or cause it to malfunction. The IoT devices are being added to corporate netw orks with or without the know ledge of IT administrator and they may communicate using the corporate IP netw ork. These devices may have limited security controls leaving them open to be used as an attack vector. To improve security posture of loT devices in corporate netw ork, visibility and Role Based Access Control play a key role. Hence, it's extremely important to detect and classify w hat's there on the netw ork.

PPS along with Profiler enables you to secure and manage access to loT devices. It allows you to configure IoT Access Policy based on discovered or profiled device category. It also allow s you to dynamically configure resource access policies for new ly discovered devices and map user's role-based access to specific category and manufacturer or profile group of loT devices.

### **Benefits**

The IoT Policy Provisioning Page enables you to quickly configure IoT policy provisioning and provides the follow ing benefits:

- Discover and profile IoT devices using Profiler. Profiler enables you to continuously monitor the netw ork and discover new devices such as security cameras, sensors, Industrial IoT devices (IIoT), medical sensors, and so on.
- PPS provides IoT access control using the IoT Access Policies, w hich are created automatically based on profiled or new ly discovered device information from Profiler.
- Reduce IoT/IIoT machine dow ntime by allow ing authorised users to get a role-based access to specific IoT/IIoT device for troubleshooting/maintenance.
- Automatic access control for the new ly discovered IoT devices.

# <span id="page-290-0"></span>**Deployments**

The below netw ork diagram depicts how PPS, Profiler, and SRX/PAN Firew all can be deployed to protect access to loT devices. For example, the manufacturing domain consists of different IoT devices to monitor and control the manufacturing process. The industrial IoT devices are separated and controlled behind the firew all. PPS enables you to define IoT Access Policy using the Profiler attributes (category and manufacturer or profile group) and provides secure and seamless access to IoT devices for authorized users.

### Figure: IoT Device Deployment

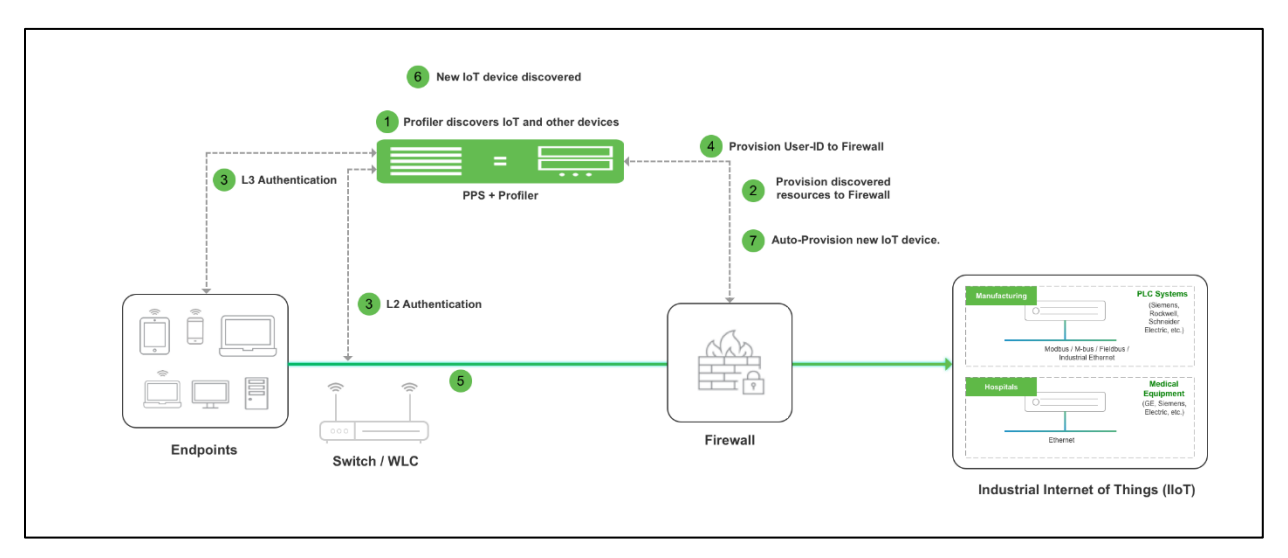

The w orkflow is described below :

- 1. A local Profiler configured on PPS discovers devices including IoT devices connected to corporate netw ork.
- 2. PPS leverages the list of IoT devices discovered using Profiler and based on device category and manufacturer or profile group and it enforces or controls the access to IoT devices protected by the firew all.
- 3. User authenticates to PPS and endpoint compliance is evaluated. The user session is created on PPS and appropriate role is assigned based on the compliance check and user ID.
- 4. User Identity details (AuthTable) are provisioned to firew all.
- 5. User tries to access IoT devices protected by firew all. Authorised users (based on roles) are allow ed to access IoT devices. Access to IoT devices by unauthorised users is blocked.
- 6. A new IoT device is added to the corporate netw ork and same is discovered by Profiler.
- 7. IoT Access Policy for the new ly discovered IoT device is automatically pushed to SRX/PAN firew all.

#### Ü Note:

- Only Local Profiler is currently supported.
- The Administrator can group the discovered devices based on any Profiler attributes. For more information see, [Configuring Profiler Groups.](#page-302-0)

# <span id="page-291-0"></span>**Configuring IoT Policy Provisioning**

This section covers the procedure for configuring IoT Policy Provisioning on PPS.

- [Basic Configurations](#page-291-1)
- [Configuring IoT Access Policy](#page-294-0)
- [Configuring Additional Device Category/Profile Groups](#page-301-0)

#### **Pre-Requisite**

IoT Policy Provisioning requires Profiler feature. You must install the Profiler license on PPS to enable it.

### **Summary of Configuration**

A high-level overview of the configuration steps needed to set up IoT Policy Provisioning is show n below .

Step 1: Configure Profiler

Step 2: Configure SRX/PAN Enforcer

Step 3: [Configuring IoT Access Policy](#page-294-0)

Step 3.1: [View ing Devices in Enforcer Policy Report](#page-294-1)

Step 3.2: [Configuring IoT Access Policy](#page-295-0) 

Step 4: [Configuring Additional Device Category/Profile Groups](#page-301-0)

### <span id="page-291-1"></span>**Basic Configurations**

The basic configuration page enables you to configure Profiler to discover IoT devices in the netw ork,

Enforcer to push the user identity information to PPS, and IoT Access Policy for IoT devices.

To launch the configuration page:

- 1. Select **Endpoint Policy > IoT Access > IoT Policy Provisioning**.
- 2. Click **Basic Configuration.**

### Figure: Policy Provisoning- Basic Configurations

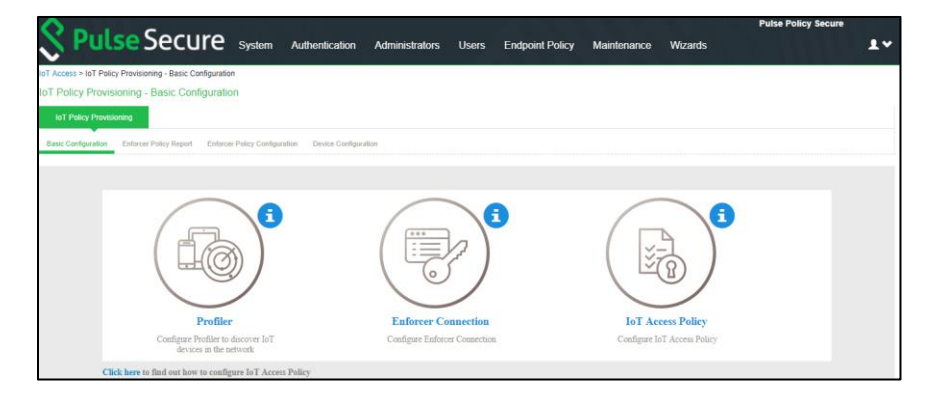

**Note:** If PPS is already configured with Profiler and Enforcer. The configurations will be reused.

3. Configure the Profiler used to discover the IoT devices in the netw ork. Click **Profiler** and configure the local Profiler. See [Profiler Deployment Guide](https://www.pulsesecure.net/download/techpubs/current/1207/pulse-policy-secure/pps/9.0rx/ps-pps-9.0r1-pulse-profiler-deployment-guide.pdf) for complete configuration.

The icons in the configuration page indicate the status of configuration.

- Green Tick mark refers that this section is configured correctly.
- If the configuration section is in grey color, it indicates that the section is not configured.
- Information icon refers that this section has to be configured.

Figure: Profiler Settings

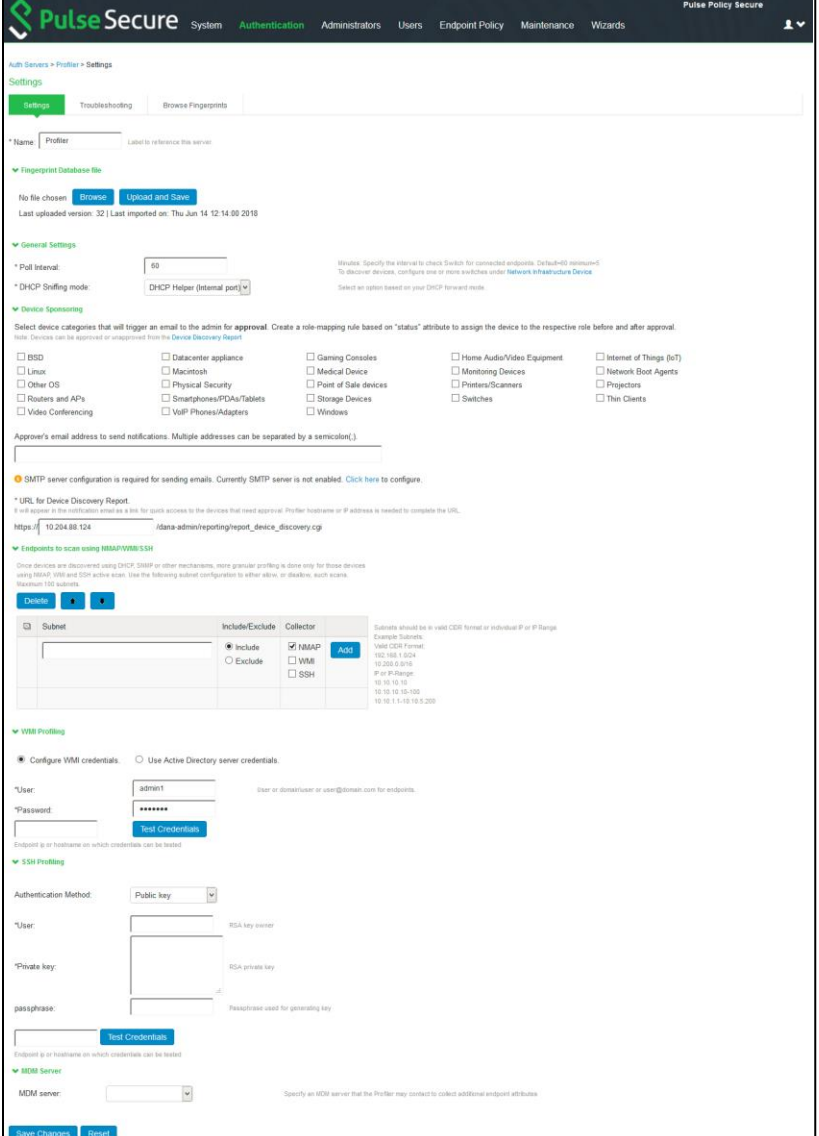

4. Configure the SRX/PAN Enforcer. Click **Enforcer Connection** and add SRX/PAN as a New Enforcer.

## Figure: SRX Enforcer

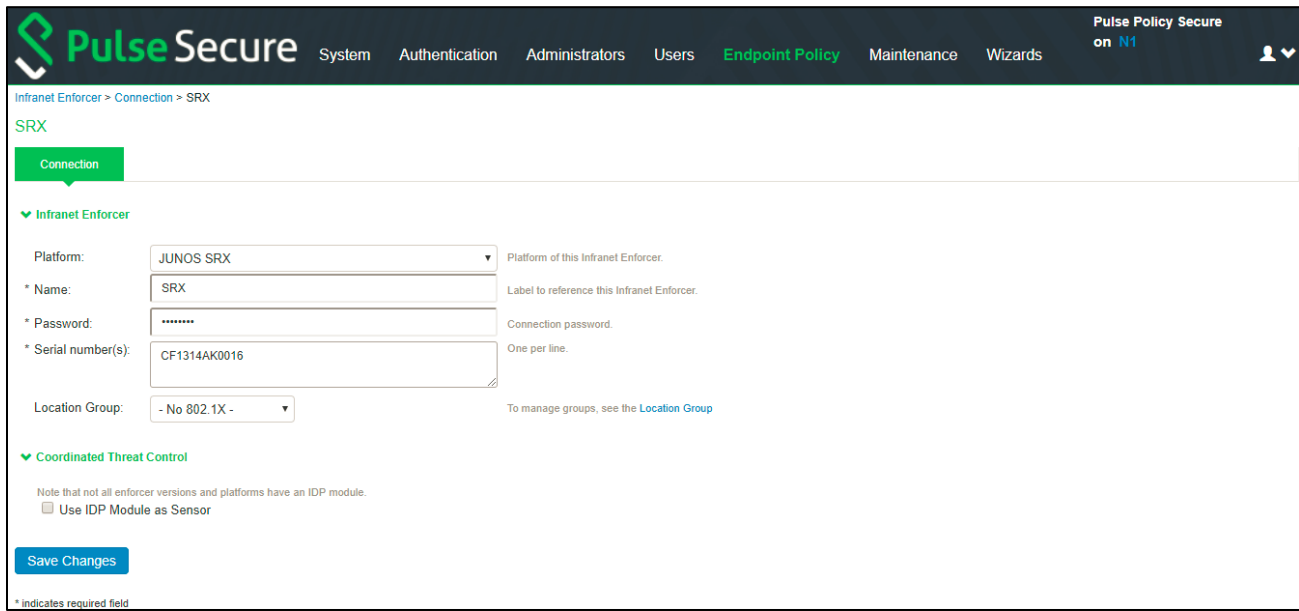

## Figure: PAN Enforcer

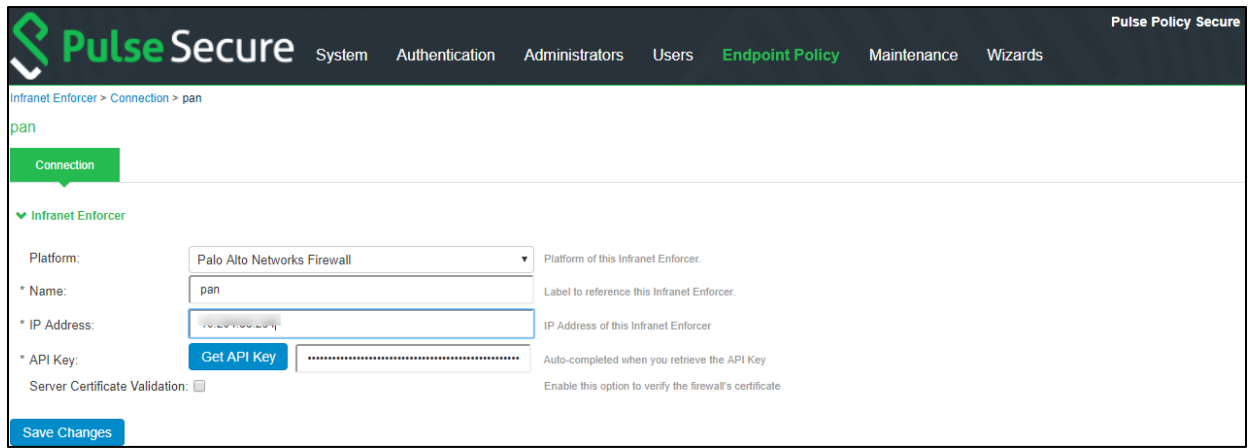

Once the configuration is complete and successful, the Administrator can see the configuration status as shown below.

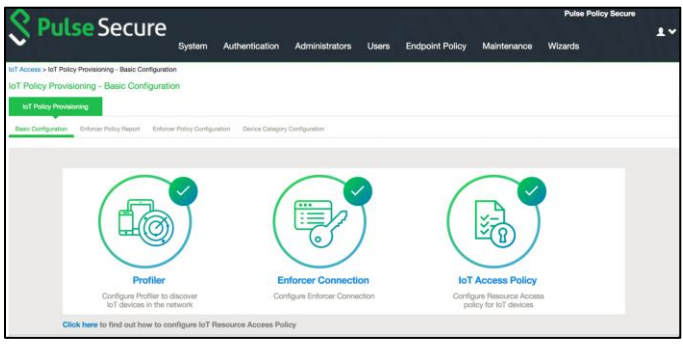

# <span id="page-294-0"></span>**Configuring IoT Access Policy**

- [View ing Devices in Enforcer Policy Report](#page-294-1)
- [Configuring IoT Access Policy using Juniper SRX Firew all](#page-295-0)
- [Configuring IoT Access Policy using Palo Alto Netw orks Firew all](#page-298-0)

## <span id="page-294-1"></span>**Viewing Devices in Enforcer Policy Report**

This page provides details of discovered and connected IoT device's and firewall policies applied for IoT devices. You can view details such as total number of IoT devices, number of IoT devices enforced, number of IoT devices not enforced, and IoT device manufacturers.

To view the enforcer policy report:

- 1. Select **Endpoint Policy > IoT Access > IoT Policy Provisioning**.
- 2. Click **Enforcer Policy Report**.

## Figure: Enforcer Policy Report

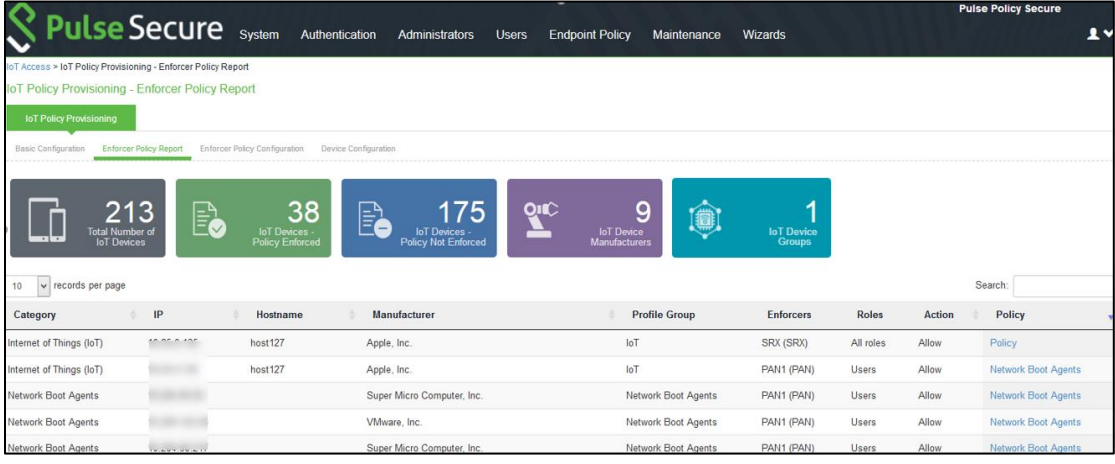

## <span id="page-295-0"></span>**Configuring IoT Access Policy using Juniper SRX Firewall**

The IoT access policy specifies which users are allow ed or denied access to a set of protected resources. You can specify which users you w ant to allow or deny by choosing the roles for each IoT Access Policy. The IoT Access Policy page enables you to configure the policy based on device details using Profiler device attributes, such as device category and manufacturer or profile group.

When the netw ork Administrator selects category and manufacturer or profile group information under device details the IP addresses of the corresponding discovered devices get automatically updated under Resources. Hence the Administrator can seamlessly create IoT Access Policy of profiled devices based on device category, device manufacturer attributes, or Profiler group. If the Administrator w ants to have granular control over the IoT devices, further control can be achieved by providing specific port and protocol. The specified port and protocol configuration is applied to all the discovered devices of the selected category and manufacturers.

To configure IoT access policy:

- 1. Select **Endpoint Policy > IoT Access > IoT Policy Provisioning > Enforcer Policy Configuration**.
- 2. Click **New Policy**.
- 3. Enter the Policy name.
- 4. Enter a description.
- 5. Under Infranet Enforcer, select the Platform as **Junos SRX**.
- 6. Under **Device Details**, specify w hether the policy should be applied based on device category and manufacturer or Profile group.
	- a. Category and manufacturer
		- i. Specify the category from the drop-dow n list. The values in the drop-dow n list is populated based on the Device category configuration (IoT Access > IoT Policy Provisioning - Device Configuration).
		- ii. Select the Device manufacturer from the Available Device Manufacturers.
		- iii. Specify the protocol (TCP/UDP/ICMP) and Port/Range to be applied to the discovered devices.
	- b. Profile Group
		- **i.** Configure the Profiler Group (IoT Access > IoT Policy Provisioning Device Configuration). To configure Profiler Groups, [Configuring Profiler Groups.](#page-302-0)
		- ii. Select the Profile Group from the Available Profile Groups.
		- iii. Specify the protocol (TCP/UDP/ICMP) and Port/Range to be applied to the discovered devices.

**O** Note: Port ranges must be configured in dash-separated, comma-delimited, ascending, and non-overlapping order. Multiple port ranges must be separated by a comma. For example, the follow ing examples show the delimiters that are used to enter port ranges:(80, 443, 1-1024, 1-100, 500-600).

> The Port/Range entered w ill be applied to all the discovered devices. If you w ant to enter different port values, you can edit the port value under Resources table.

c. Select **Auto-Update Newly Discovered Devices** to automatically add IoT Access Policy for the new ly discovered devices from the selected category and manufacturer or Profile Group.

For example, If a policy is created for IoT device category w ith manufacturer or Profile Group w ith **Auto-Update** 

**Newly Discovered Devices** enabled then for any new IoT device discovered w ith the selected manufacturer, a IoT Access

Policy is automatically added to firew all. If port and protocol are specified in the "Device Details" panel, the policy for the

new ly discovered devices is applied for specified port and protocol.

- Under Resources, the IoT devices will be auto populated using the Device details configuration described earlier. If the administrator w ants to apply policies on different ports for different discovered devices, the port configuration can be edited. If the Admin selects multiple protocol (for example, TCP and UDP) then the device entries appear tw ice w ith protocol information in the Resources table. The Admin can choose w hether to push the policies for the selected resource based on the IP address, Protocol, and Port information to enforcer by enabling/disabling the checkbox in the resources table.
- 8. Select the desired Roles for w hich the policy applies. For example, IoT Administrator.
- 9. Under Actions, select w hether to allow access or deny access.
- 10. Click **Save Changes**.

Figure: Junos SRX Enforcer Policy Configuration

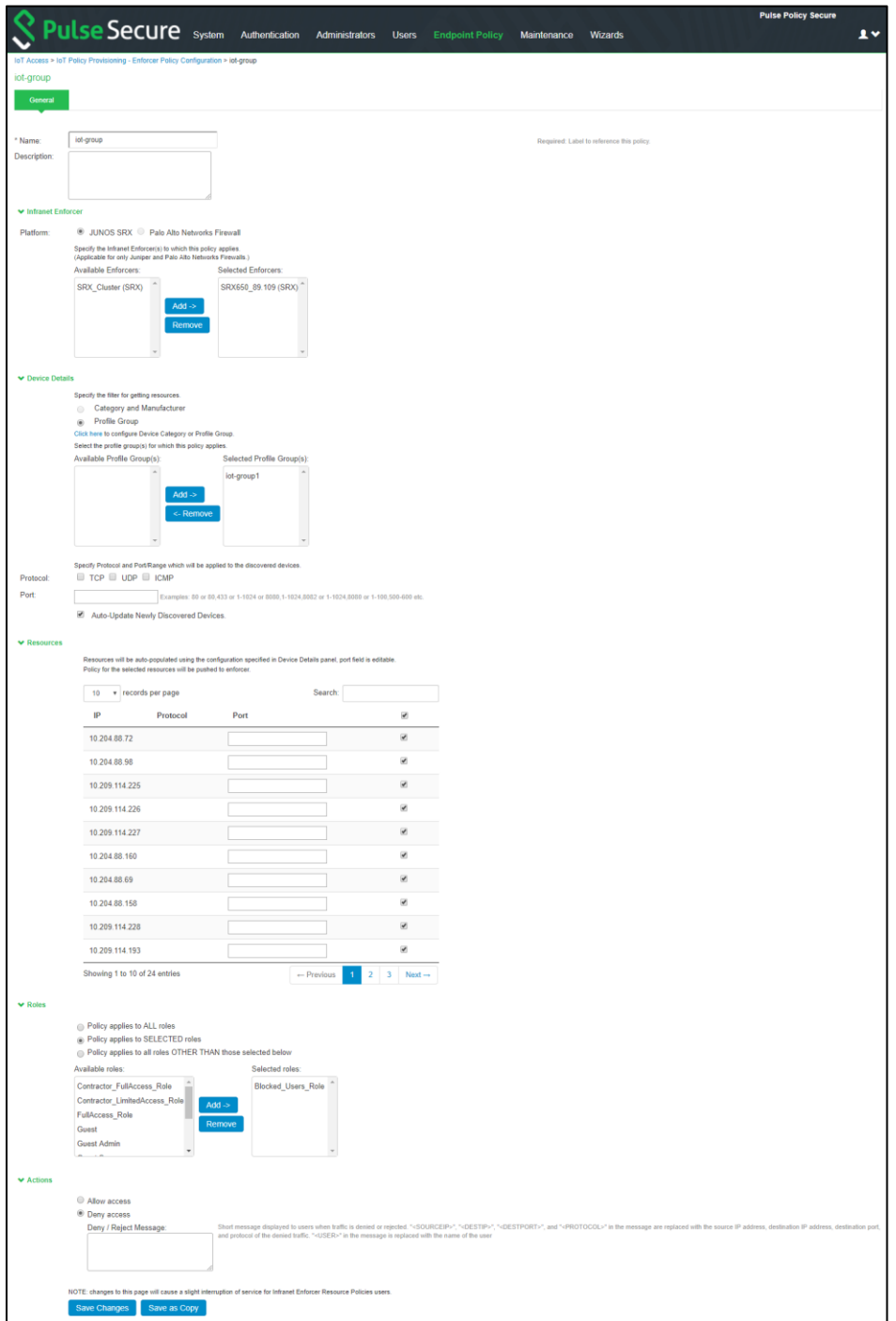

Once the policy is successfully added, it can be view ed as show n below .

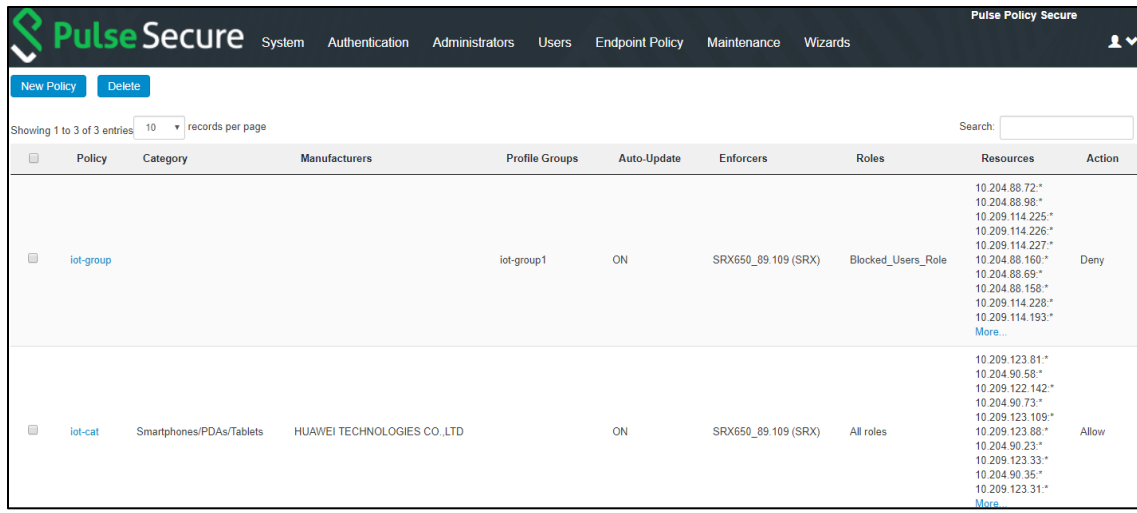

Note: The Device Details panel is only available w hen IoT Access Policy is created using IoT Policy Provisioning > Enforcer Policy Configuration.

## <span id="page-298-0"></span>**Configuring IoT Access Policy using Palo Alto Networks Firewall**

The IoT access policy specifies w hich users are allow ed or denied access to a set of protected resources. You can specify w hich users you w ant to allow or deny by choosing the roles for each IoT Access Policy. The IoT Access Policy page enables you to configure the policy based on device details using Profiler device attributes, such as device category and device manufacturer or Profile Group.

When the netw ork Administrator selects category and manufacturer or Profile Group information under device details the IP addresses of the corresponding discovered devices get automatically updated under Resources. Hence the Administrator can seamlessly create IoT Access Policy of profiled devices based on device category, device manufacturer attributes, or Profiler group. If the Administrator w ants to have granular control over the IoT devices, further control can be achieved by providing specific port and protocol. The specified port and protocol configuration is applied to all the discovered devices of the selected category and manufacturers.

To configure IoT access policy:

- 1. Select **Endpoint Policy > IoT Access > IoT Policy Provisioning > Enforcer Policy Configuration**.
- 2. Click **New Policy**.
- 3. Enter the Policy name.
- 4. Enter a description.
- 5. Under Infranet Enforcer, select the Platform as **Palo Alto Networks Firewall**.
- 6. Under Security Zones, specify the firew all security zones (source zone/destination zone) for the policy. Multiple zones can be specified w ith comma separated values. If zones are not specified, then it applies to all zones.
- 7. Under Service, select any to allow all TCP and UDP ports (default) or select the service to specify the TCP or UDP port or port range. The policy port and protocol configuration remains same for all the resources.
- 8. Under **Device Details**, specify w hether the policy should be applied based on device category and manufacturer or Profile group.
	- a. Category and manufacturer
		- i. Specify the category from the drop-dow n list. The values in the drop-dow n list is populated based on the Device category configuration (IoT Access > IoT Policy Provisioning - Device Configuration).
		- ii. Select the Device manufacturer from the Available Device Manufacturers.
		- iii. Specify the protocol (TCP/UDP) and Port/Range to be applied to the discovered devices.
	- b. Profile Group
		- **i.** Configure the Profiler Group (IoT Access > IoT Policy Provisioning -Device Configuration). To configure Profiler Groups, se[e Configuring](#page-302-0)  [Profiler Groups.](#page-302-0)
		- ii. Select the Profile Group from the Available Profile Groups.
		- iii. Specify the protocol (TCP/UDP) and Port/Range to be applied to the discovered devices.

**O** Note: Port ranges must be configured in dash-separated, comma-delimited, ascending, and non-overlapping order. Multiple port ranges must be separated by a comma. For example, the follow ing examples show the delimiters that are used to enter port ranges:(80, 443, 1-1024, 1-100, 500-600).

The Port/Range entered w ill be applied to all the discovered devices.

c. Select **Auto-Update Newly Discovered Devices** to automatically add IoT Access Policy for the new ly discovered devices from the selected category and manufacturer or Profile Group.

For example, If a policy is created for IoT device category w ith manufacturer or Profile Group w ith **Auto-Update** 

**Newly Discovered Devices** enabled then for any new IoT device discovered w ith the selected manufacturer, a IoT Access Policy is automatically added to firew all. If port and protocol are specified in the "Device Details" panel, the policy for the

new ly discovered devices is applied for specified port and protocol.

- 9. Under **Resources**, the IoT devices w ill be auto populated using the Device details configuration described earlier. If the administrator w ants to apply policies on different ports and protocols for different discovered devices, the port configuration can be edited. If the Admin selects multiple protocol (for example, TCP and UDP) then the device entries appear tw ice w ith protocol information in the Resources table. The Admin can choose w hether to push the policies for the selected resource based on the IP address, Protocol, and Port information to enforcer by enabling/disabling the checkbox in the resources table.
- 10. Select the desired Roles for w hich the policy applies. For example, IoT Administrator.
- 11. Under **Actions**, select w hether to allow access or deny access.
- 12. Click **Save Changes**.

Figure: Palo Alto Networks Firewall Enforcer Policy Configuration

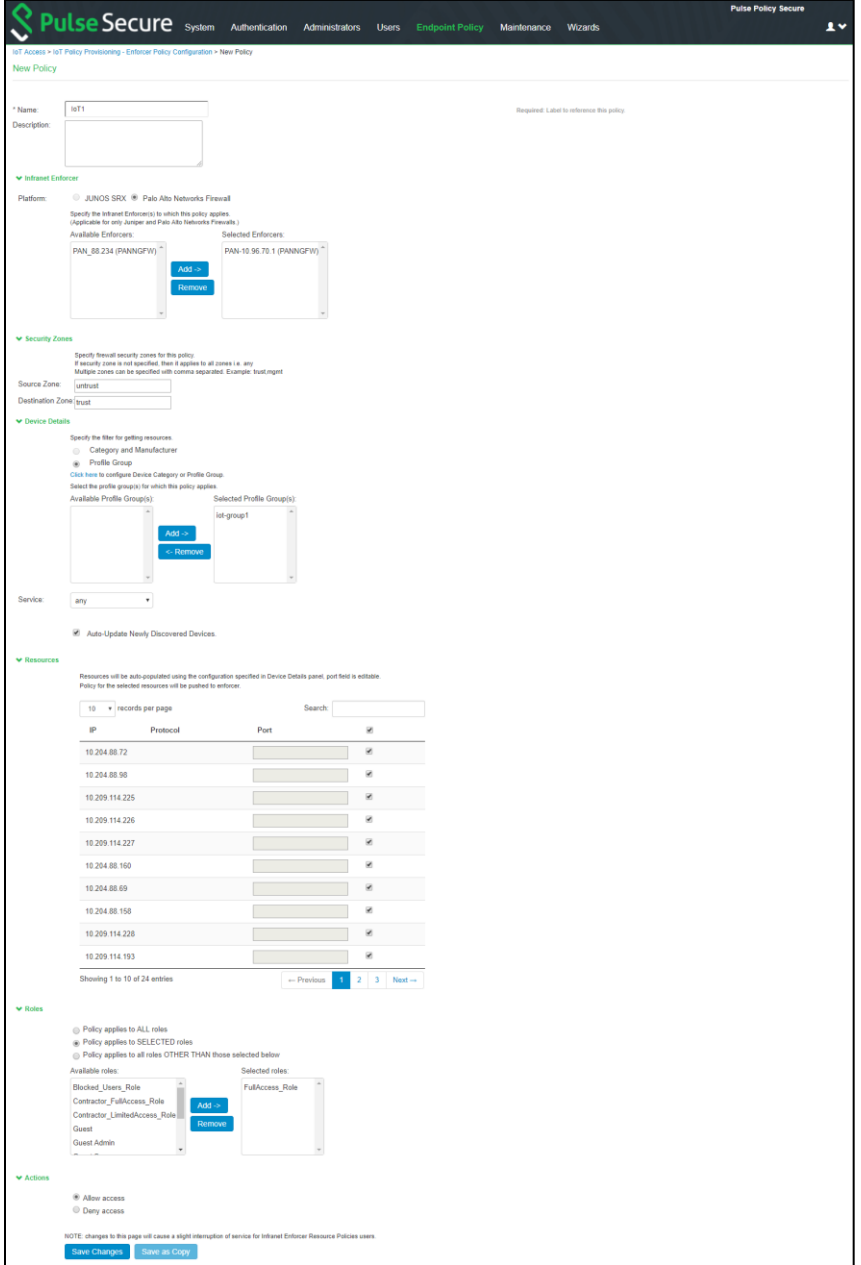

Once the policy is successfully added, it can be view ed as show n below .

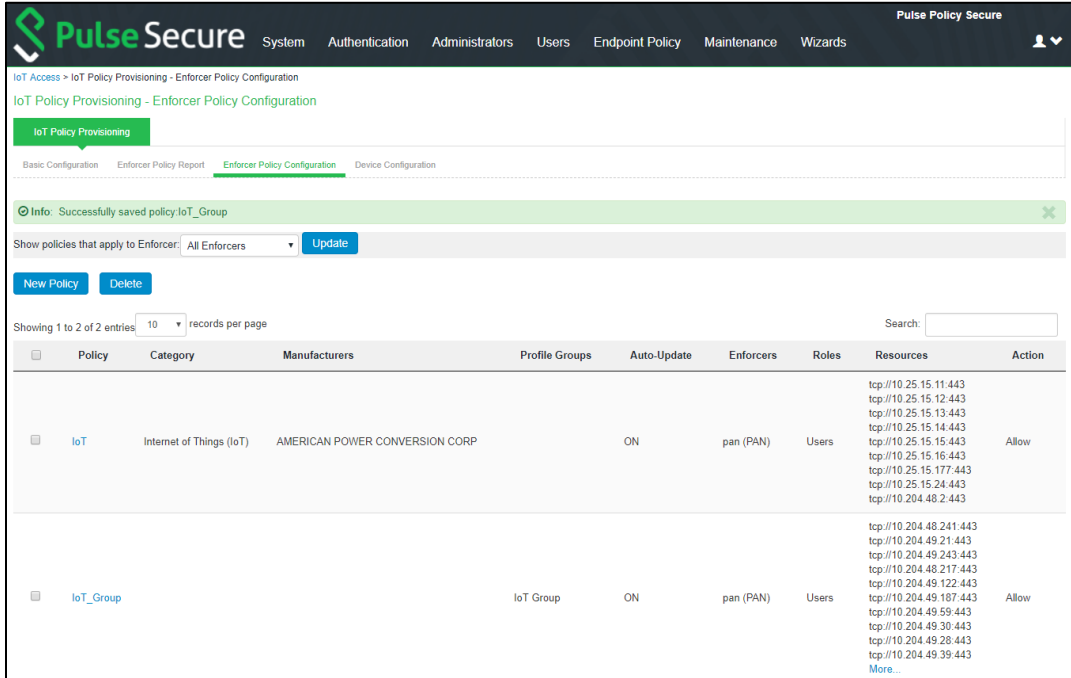

 $\bullet$  Note:

Resource Access Policy and IoT Policy Provisioning w ith Palo Alto Netw ork's Firew all w orks only w ith default Virtual System "vsys1" and default device name "localhost.localdomain" configuration.

# <span id="page-301-0"></span>**Configuring Additional Device Category/Profile Groups**

The Internet Of Things (IoT) device category is selected by default and hence it is visible by default on IoT policy enforcer report and Policy Configuration page. How ever, If the Administrator w ants to use IoT Policy Provisioning feature for other Profiler supported categories such as Video Conferencing Devices, Printers/Scanners, Medical device, Storage device and so on additional categories can be configured on this page.

Under Profile Groups, Admin can select the groups that should be used w ith IoT Policy Provisioning feature. Only the selected Profile Groups are show n w hile creating IoT access policy using Profile Groups. If none of the Profile Groups are selected in Device Configuration tab then no groups are show n in IoT access policy. To create IoT access policy using Profile Groups, the same needs to be selected in the Device Configuration tab.

Figure: Device Category Configuration

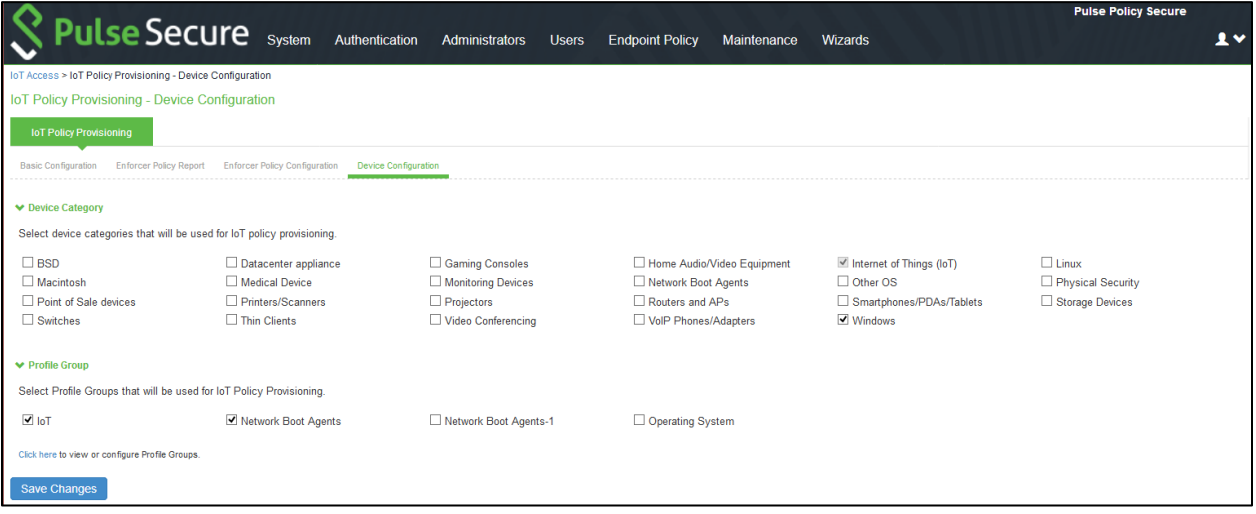

## <span id="page-302-0"></span>**Configuring Profiler Groups**

Administrator can create different Profile Groups by using different Profiler attributes (for example, group all IoT devices with manufacturer Schneider Electric and Operating System Linux) and combine discovered devices in a group. If an Admin w ants to provision IoT Access policy using attributes other than Category and Manufacturer, a Profile Group can be created to group discovered devices and then IoT Policy Provisioning feature can be used for the resources belonging to Profile Group.

To configure Profiler Groups:

- 1. Select the Profiler server under **Authentication > Auth. Servers**.
- 2. Select Profile Groups tab, select the **New Profile Group**.
- 3. Enter the Group Name and Rule. The rules can be w ritten w ith device attributes and suggested operators can be chosen from the list.
- 4. As an optional step, emails also can be configured w hich results in notifications for any group related changes.

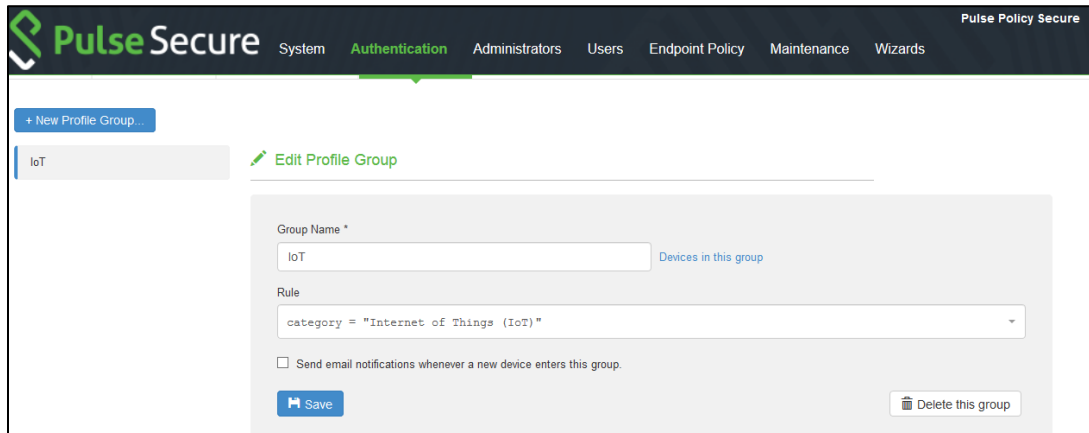

5. Click **Save Changes**.

# **Troubleshooting**

The event and debug logs can be used for troubleshooting:

- The Event logs are generated w henever the policies are pushed to firew all.
- The Admin Logs are generated upon policy provisioning and auto updation of new ly discovered devices.

You can also use **Maintenance > Troubleshooting > Monitoring > Debug Log** for debugging issues.

If the device is not discovered properly in the IoT Policy Provisioning > Enforcer Policy Report page check the Device Discovery Report page for the device category.

The PPS created policies on PAN firew all should not be modified by the PAN admin. The PPS created policies on Palo Alto Netw orks firew all are tagged as *Pulse Secure Managed*.

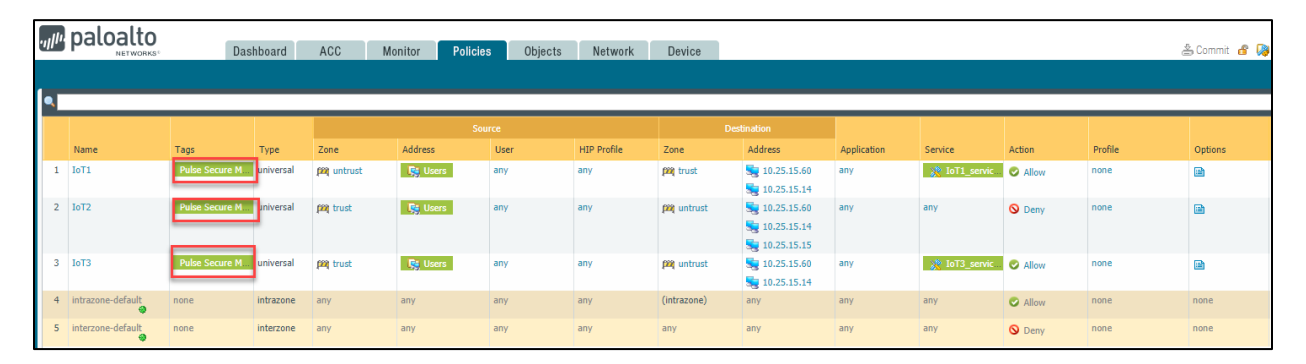

### **Event Logs**

To view the communication betw een PPS and Infranet Enforcer enable **Enforcer Command Trace** under Events > Settings.

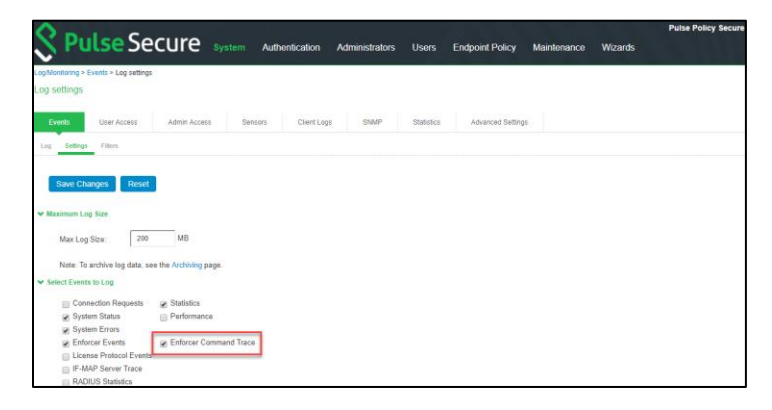

A sample event logs is show n below .

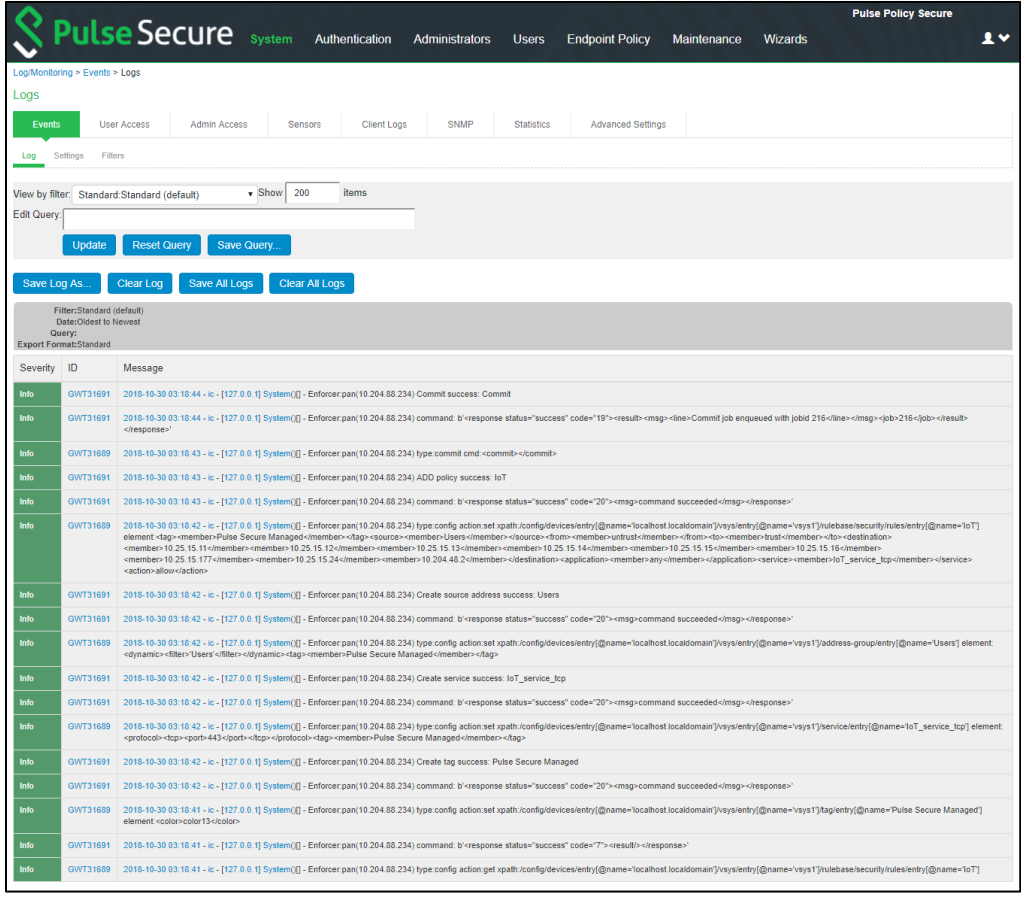

# **Admission Control Using Network Security Devices**

This part covers the follow ing chapter:

- Alert [Based Admission](#page-305-0) Control using Fortinet Products
- [Alert Based Admission Control using PAN Next Generation Firew all](#page-321-0)
- <span id="page-305-0"></span>• [Alert Based Admission Control using Juniper SDSN](#page-331-0)

# **Alert Based Admission Control using Fortinet Products**

This chapter provides an overview of enforcement using Fortinet firew all. It includes the follow ing information:

- **[Overview](#page-305-1)**
- [Configuring PPS w ith Fortinet Products](#page-307-0)
- Configuring Fortinet Products
	- o [Configuring FortiGate Firew all](#page-314-0)
	- o [Configuring FortiGate Analyser](#page-317-0)
- **[Troubleshooting](#page-320-0)**

### <span id="page-305-1"></span>**Overview**

PPS integration w ith netw ork security devices provide user access control based on the threats identified by the netw ork security devices. The netw ork security device provides intelligence driven detection of threats based on the intrusion prevention system. This helps in detecting the unknow n threats and also reduces the false alarms. The netw ork security device uses the syslog events or REST API mechanism to notify the other devices regarding the netw ork threats. PPS also supports dynamically changing the access to the user based on the information received from the netw ork security device.

The admission control user flow is as follow s:

- 1. The user logs into the PPS and a corresponding session is created on PPS.
- 2. The user starts accessing the resources and tries to access a restricted w ebsite or application.
- 3. The netw ork security device identifies it as threat and generates a corresponding syslog event and sent to PPS.
- 4. PPS receives the threat information and based on the policies configured it modifies the user access. For example, changing user access, terminating user access and so on.

# **Deployment of PPS using Fortigate Products**

This section describes the integration of PPS w ith Netw ork Security Devices (For example, FortiAnalyser and FortiGate firew all). PPS integrates w ith Fortinet's syslog notification mechanism to receive the threat alert information from Fortinet and takes an action based on the admin configured policies.

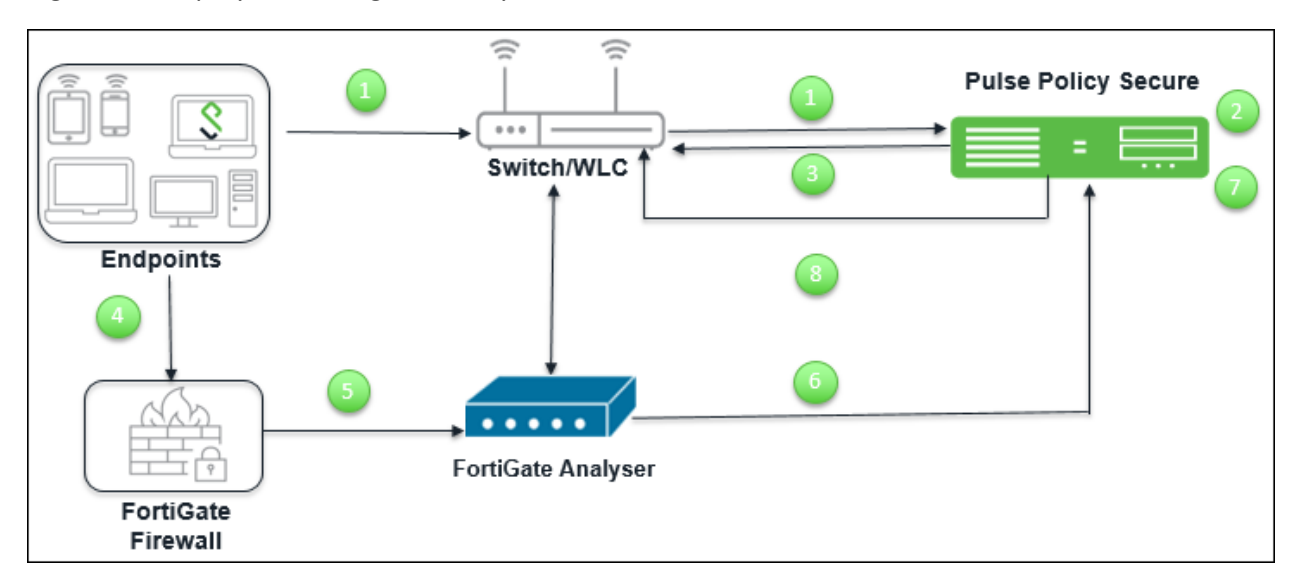

Figure160: Deployment using FortiAnalyser and FortiGate Firewall

The authentication process is described below :

- 1. The user connects to PPS through Sw itch/WLC.
- 2. The user session is created on the PPS.
- 3. The user details are pushed to Sw itch for enforcing access to user.
- 4. The FortiGate firew all monitors the user traffic.
- 5. The FortiGate Analyser/Manager generates the syslog messages for the user.
- 6. The syslog message is sent to PPS if any suspicious traffic or activity is detected from the user.
- 7. PPS processes the received syslog message and based on the configured policies actions are taken.
- 8. New /Updated details are pushed to Sw itch for updating the enforcement of the user.

Note: The enforcement of the user is also updated on the Firew all.

# <span id="page-307-0"></span>**Configuring PPS with Fortinet Products**

The netw ork security devices are configured w ith PPS for admission access control. A high-level overview of the configuration steps needed to set up and run the integration is described below :

- The Administrator configures the required syslog clients on PPS Admin UI. The netw ork security device acts as a syslog client on w hich syslog forw arding is enabled and PPS receives the forw arded syslog messages.
- The Administrator then configures a set of policies that define w hat actions are to be taken on user sessions, based on the data in the threat events.
- The user defined templates are used to map the data and the predefined variables. The predefined variables in the template are Rule Name, Source IP Address, Source User, and Severity.
- The templates for parsing the syslog messages from Fortinet Firew all/Analyser are available by default. The administrators can also add customised templates for integrating w ith other netw ork security devices.

This section covers the follow ing topics:

- [Admission Control Template](#page-308-0)
- [Admission Control Policies](#page-310-0)
- [Admission Control Client](#page-312-0)

## <span id="page-308-0"></span>**Admission Control Template**

The admission control template parses the events based on the variables such as source IP, source user, rule name, and severity. The corresponding action such as terminating the session, disabling the user, changing the user role is taken based on the template configuration.

You can view the list of configured integration templates that provides the list of netw ork security devices and the supported protocol type using Endpoint Policy > Admission Control > Templates.

To view and add the admission control templates:

1. Select **Endpoint Policy > Admission Control > Templates** .

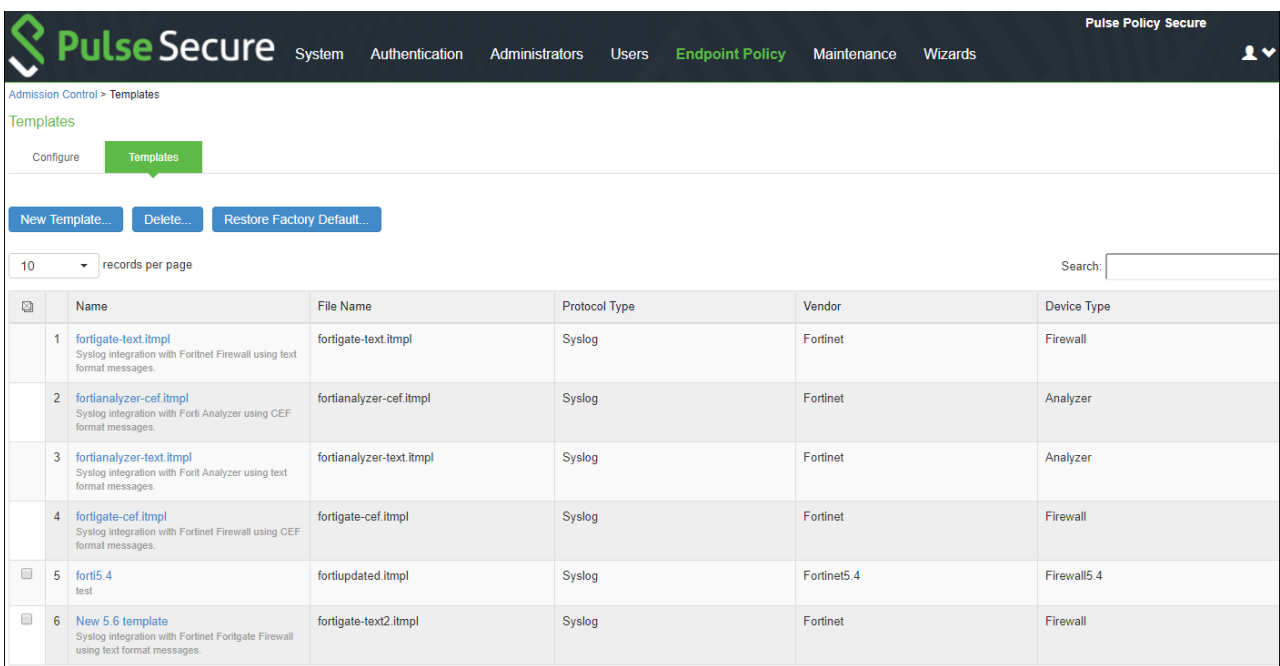

Figure 161: Existing Template

### 2. Click **New Template**.

Figure 162: Adding New Configuration Template

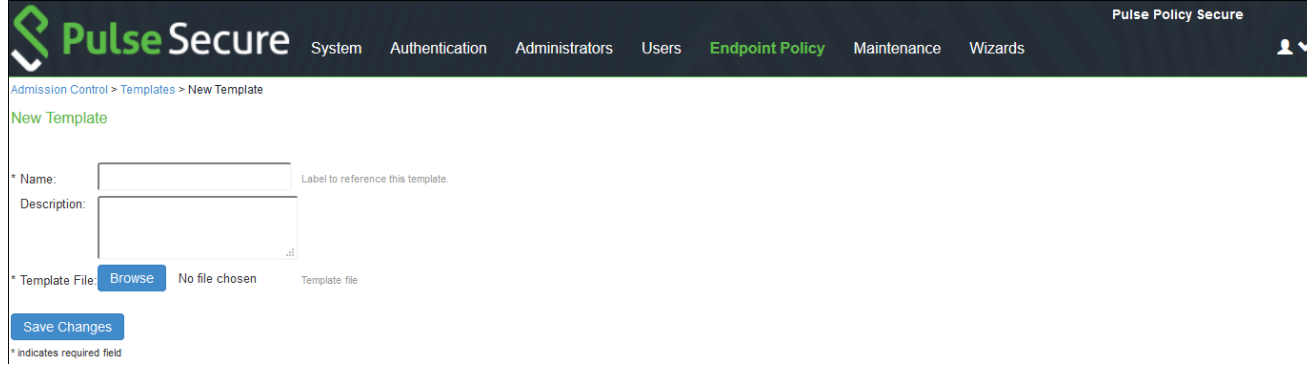

3. Enter the template name.

- 4. Enter the description.
- 5. Click **Browse** and select the template file.
- 6. Click **Save Changes**.

## <span id="page-310-0"></span>**Admission Control Policies**

The admission control policies define the list of actions to be performed on PPS for the user sessions. The actions are based on the specific threat event information received from the netw ork security device.

To view and add the new integration policy:

1. Select **Endpoint Policy > Admission Control > Policies**.

Figure 163: Configuration Policies

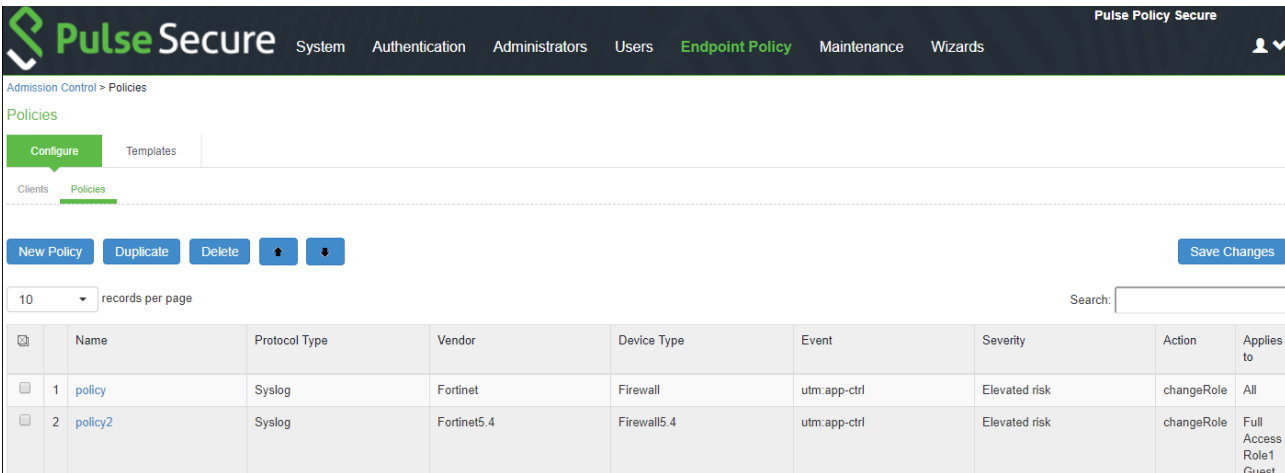

- 2. Click **New Policy**.
- 3. Enter the policy name.
- 4. Select the template used by the client. The follow ing templates are available by default for Fortinet:
	- Fortinet-Firew all-Syslog-text
	- Fortinet-Analyzer-Syslog-CEF
	- Fortinet-Analyzer-Syslog-text
	- Fortinet-Firew all-Syslog-CEF
- 5. Under **Rule on Receiving**, select the event type and the severity level. The event types and the severity level are based on the selected template.
- 6. Under **Count these many times**, enter the number betw een 1-256.
- 7. Under **then perform this action**, select the desired action.
	- Ignore (log the event) —Received syslog event details are logged on the PPS and no specific action is taken.
	- Terminate user session— Terminates the user session on the PPS for the received messages.
	- Disable user account— Terminates the user session and disables the user on the PPS for the received messages.
	- Replace user role w ith this role— Changes the roles assigned to the user on PPS so that restriction/privileges for the user can be changed.
		- o Specify w hether to apply the role assignment permanently or only for the session.
- 8. Under **Roles**, specify:
	- Policy applies to ALL roles-To apply the policy to all users.
	- Policy applies to SELECTED roles—To apply this policy only to users w ho are mapped to roles in the Selected roles list. You must add roles to this list from the Available roles list.
- Policy applies to all roles OTHER THAN those selected below —To apply this policy to all users except for those w ho map to the roles in the Selected roles list. You must add roles to this list from the Available roles list.
- 9. Click **Save changes**.

Figure 164: Adding New Configuration Policy

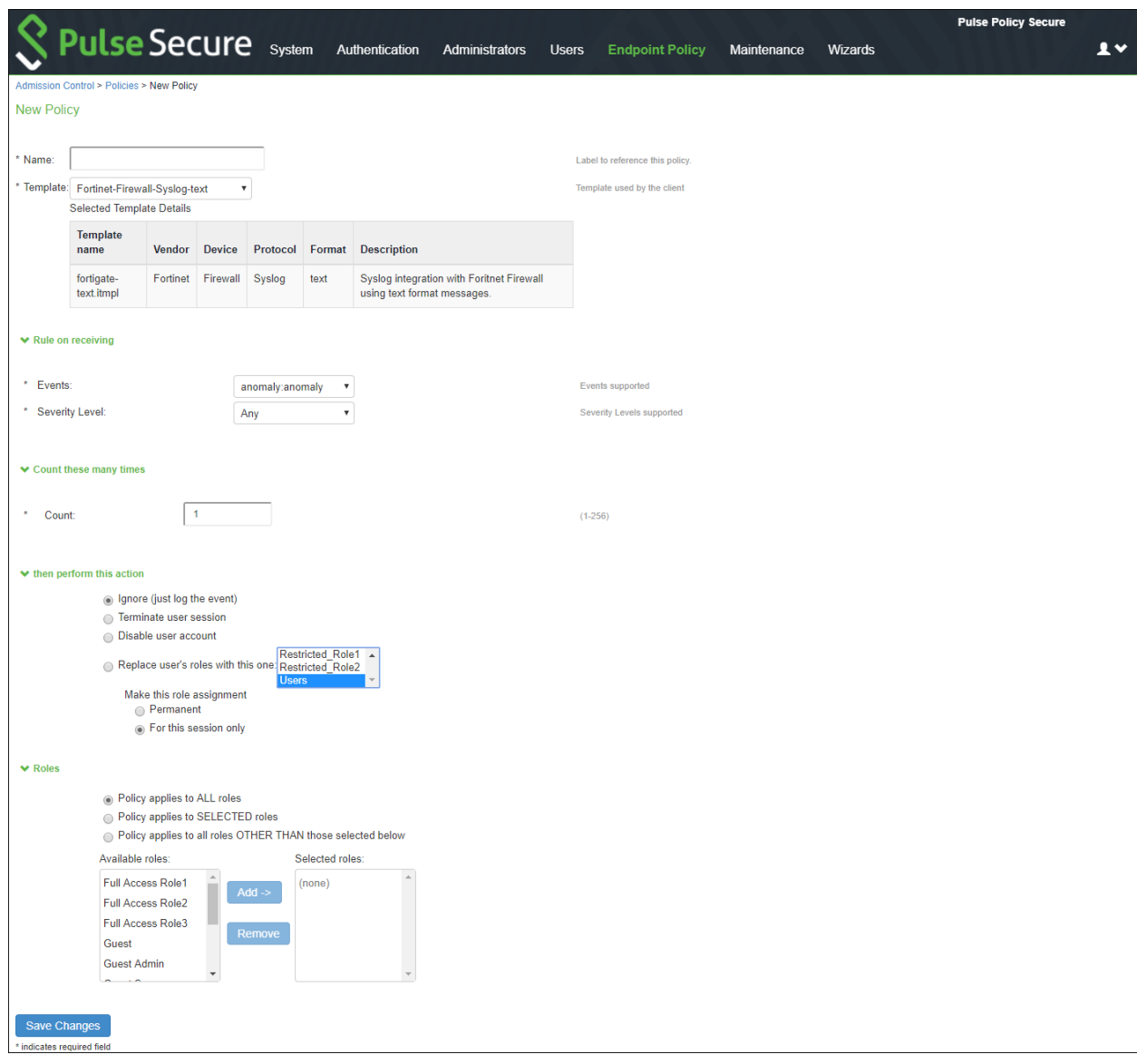

## <span id="page-312-0"></span>**Admission Control Client**

The admission control clients are the netw ork security devices on w hich the syslog forw arding is enabled. The messages are received by the syslog server module running on PPS.

For example, you can add Fortigate Firew all/Analyzer as a client on PPS to receive the required threat information through syslogs.

To add a client:

1. Select **Endpoint Policy > Admission Control > Clients**.

Figure 165: Admission Control Client

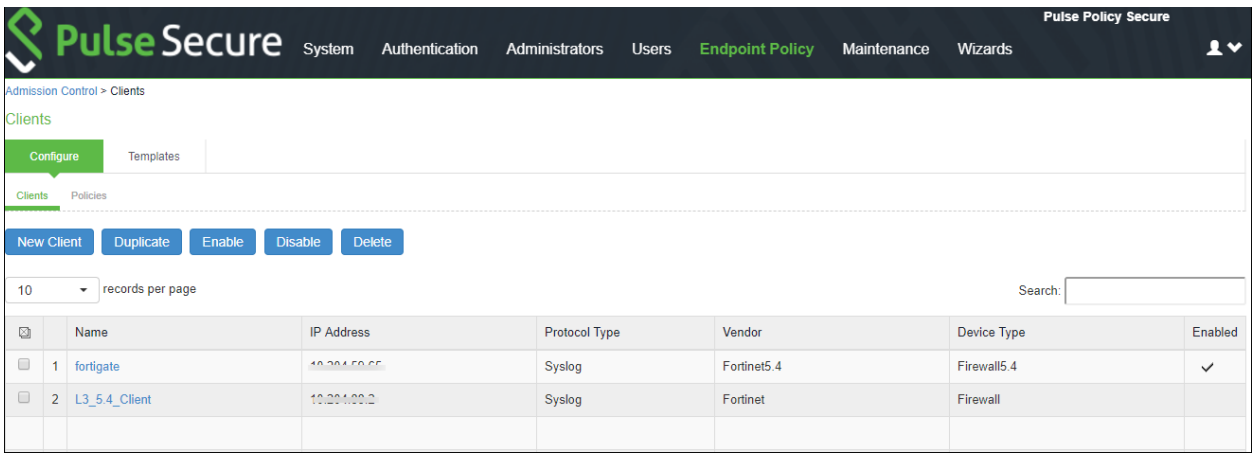

#### 2. Click **New Client**.

- 3. Enter the name of the client that w ill be added in the PPS.
- 4. Enter the description.
- 5. Enter the IP address of the client.
- 6. Select the template used by the client.
	- Fortinet-Firew all-Syslog-text
	- Fortinet-Analyzer-Syslog-CEF
	- Fortinet-Analyzer-Syslog-text
	- Fortinet-Firew all-Syslog-CEF
- 7. Click **Save Changes**.

# Figure 166: Adding Clients

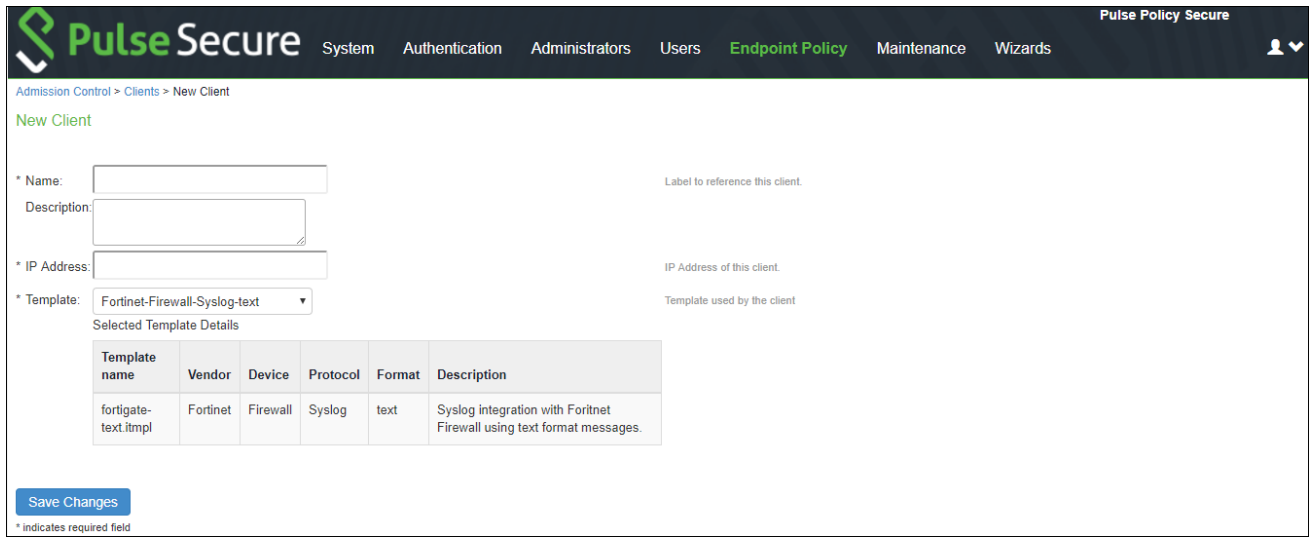

# <span id="page-314-0"></span>**Configuring FortiGate Firewall**

The PPS device must be added as a syslog server w hile configuring the Fortigate firew all for sending the logging information. You must add Fortigate firew all as syslog client on PPS.

To configure FortiGate firew all:

1. Select **Endpoint Policy > Admission Control > Clients**. Add the Fortigate Firew all as a Syslog Client on PPS.

Figure 167: Syslog Client

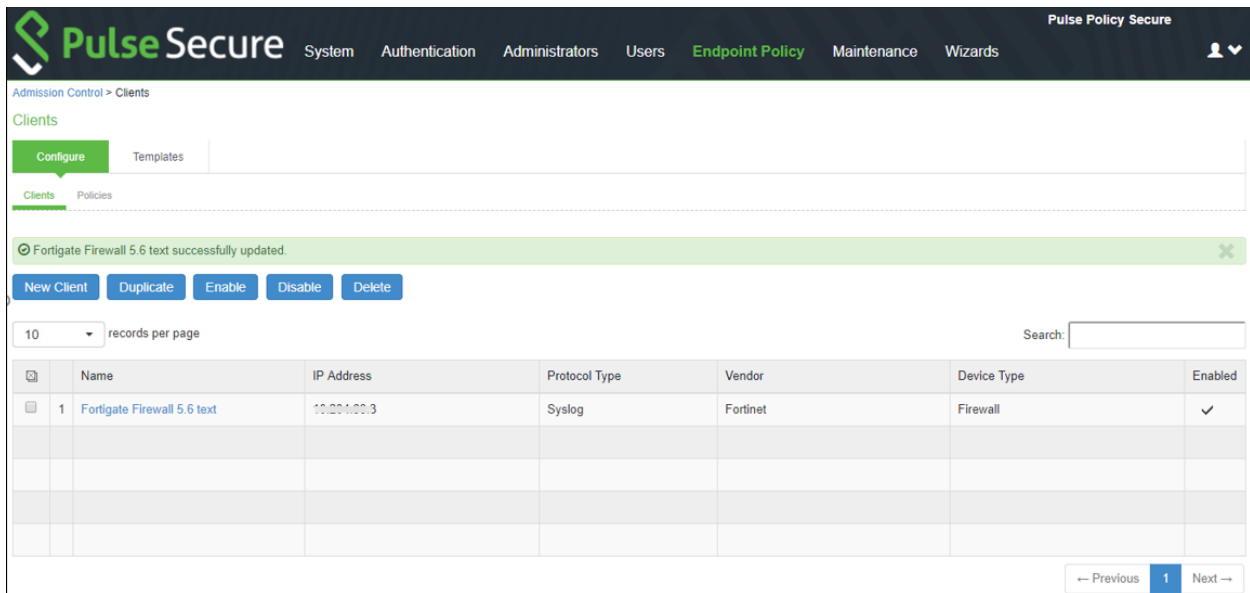

2. Under Log Settings, enable **Send Logs to Syslog**.

3. Enter the IP address of the PPS device and click **Apply** to add it as a syslog server. Figure 168: Log Settings

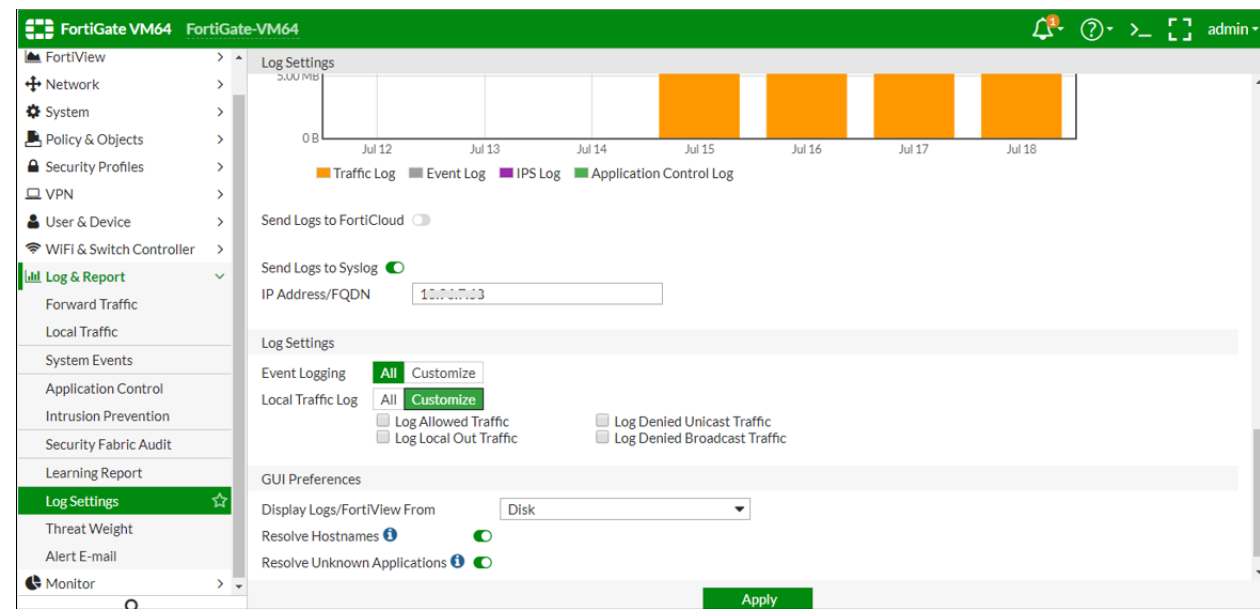

4. The default syslog format is text. You must use the follow ing command to change the format to CEF.

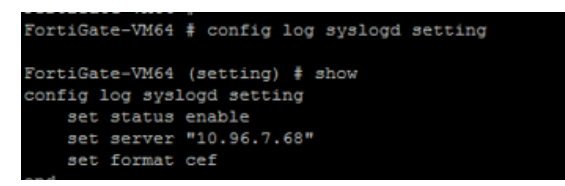

5. To access the firew all, you must configure Firew all management interface settings.

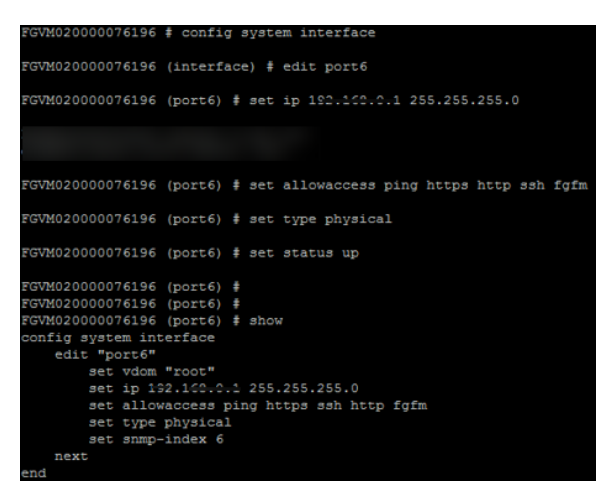

6. Under **Interfaces**, configure the trust and untrust zones.

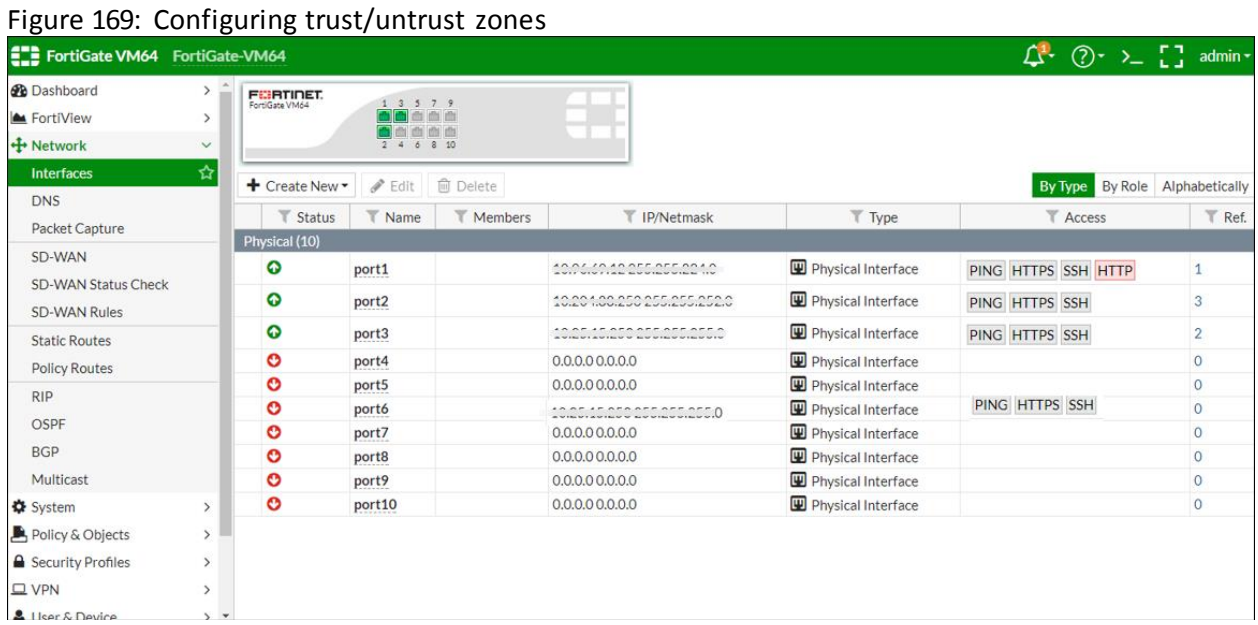

7. Under **Security Profiles > Application Control**. Create a security profile. Figure 170: Creating Security Profile

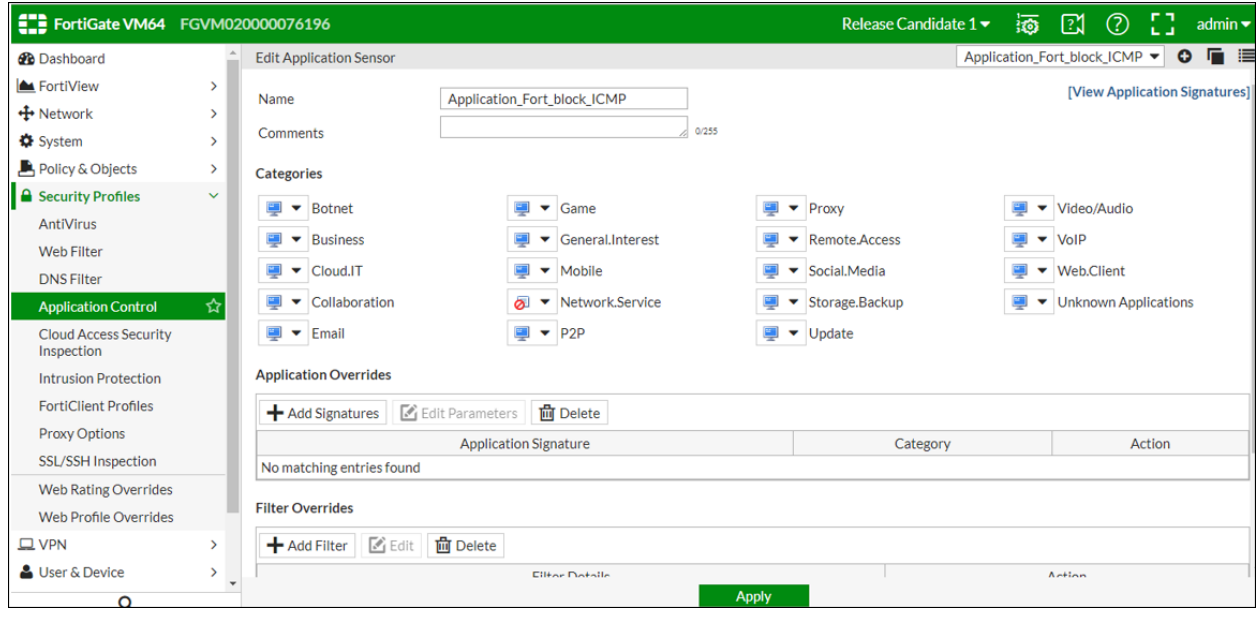

8. Under **Policy & Objects**, apply policies to desired port. Figure 171: Policy

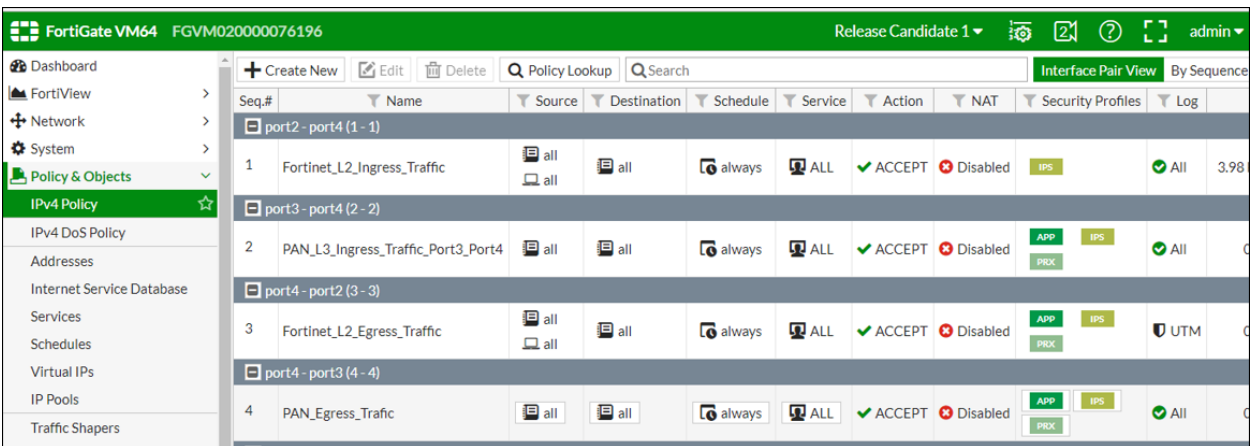

# <span id="page-317-0"></span>**Configuring FortiGate Analyser**

To configure FortiGate firew all:

1. Add the FortiAnalyzer as a Syslog Client on PPS.

### Figure 172: FortiAnalyzer

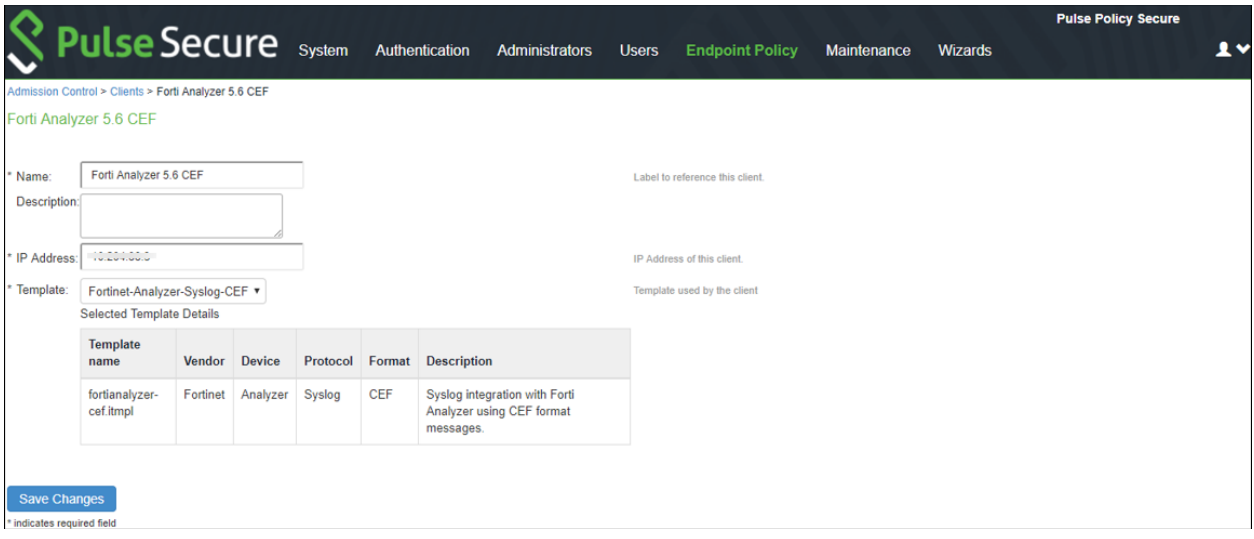

2. Configure the FortiAnalyser management interface through CLI.

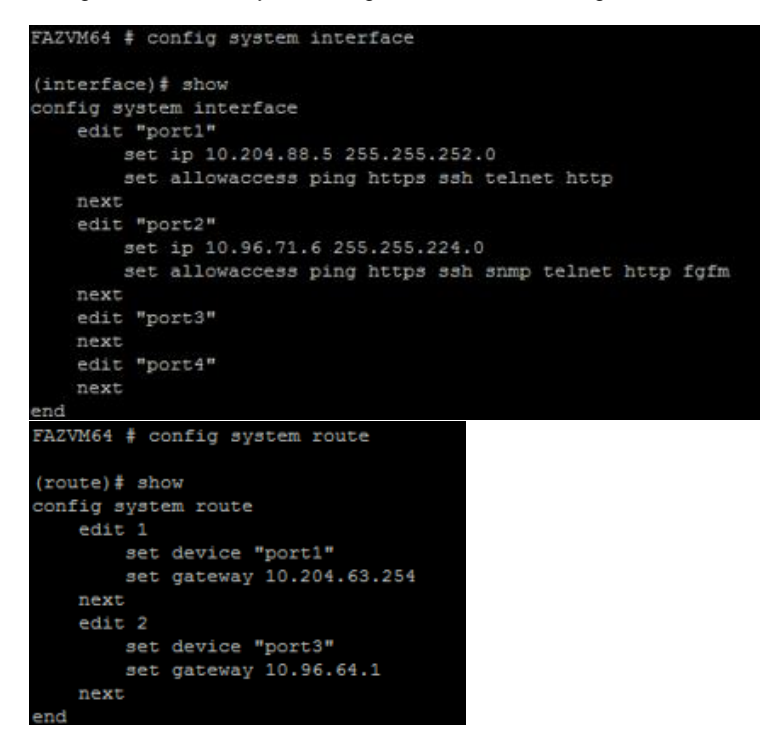

3. Enable **Send Logs to FortiAnalyzer/FortiManager** to forw ard the syslog message. Enter the IP address of the FortiAnalyser.

## Figure 173: Forwarding

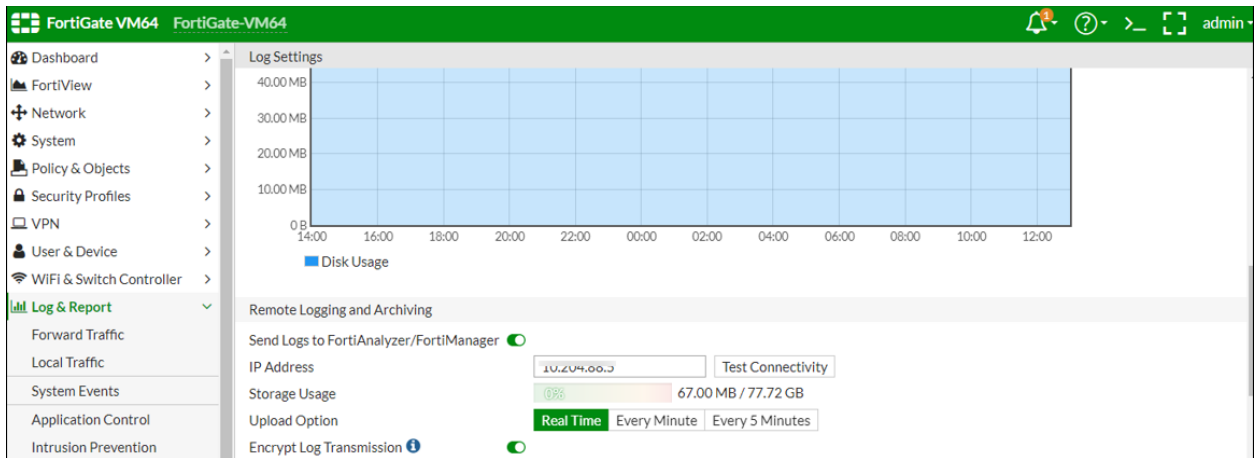

Note: On Fortigate Firew all, configure the security policy – netw ork trust, untrust zone and apply the policy to desired ports.

4. Under **FortiAnalyser** > **Device Manager**, Click **+ Add Device** to add Fortigate firew all. Figure 174: Adding Device

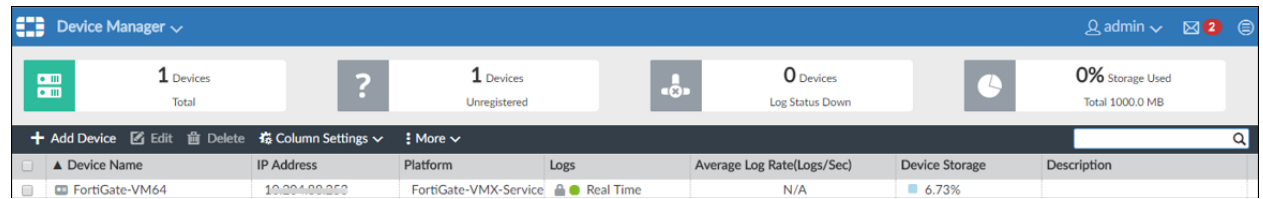

5. Under **System Settings > Log Forwarding**, enter the IP address of the PPS device for log forw arding. Figure 175: Log Forwarding

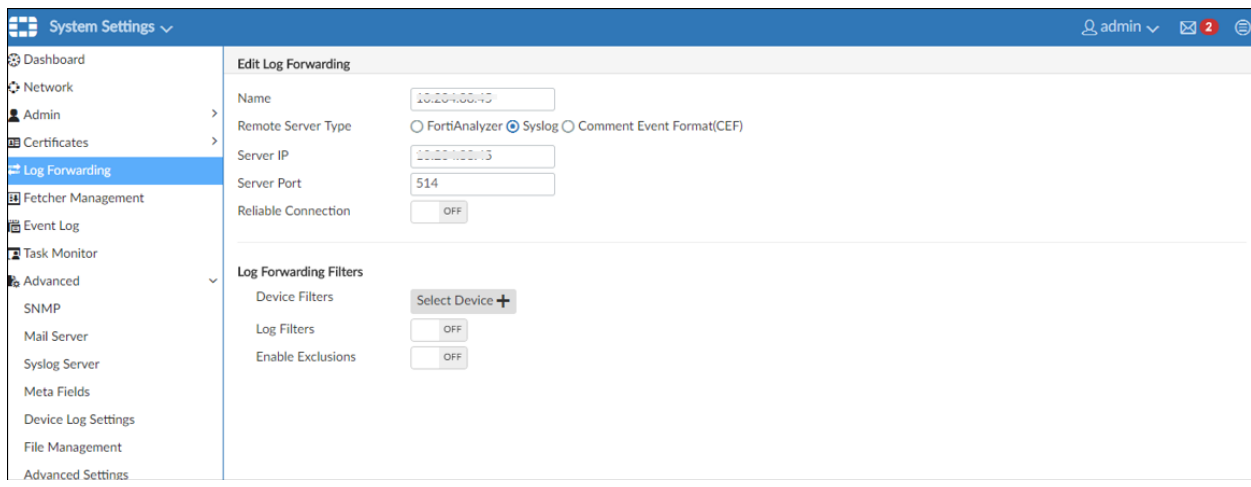

6. Under **System Settings > Advanced > Syslog Server**, enter the IP address of PPS device.

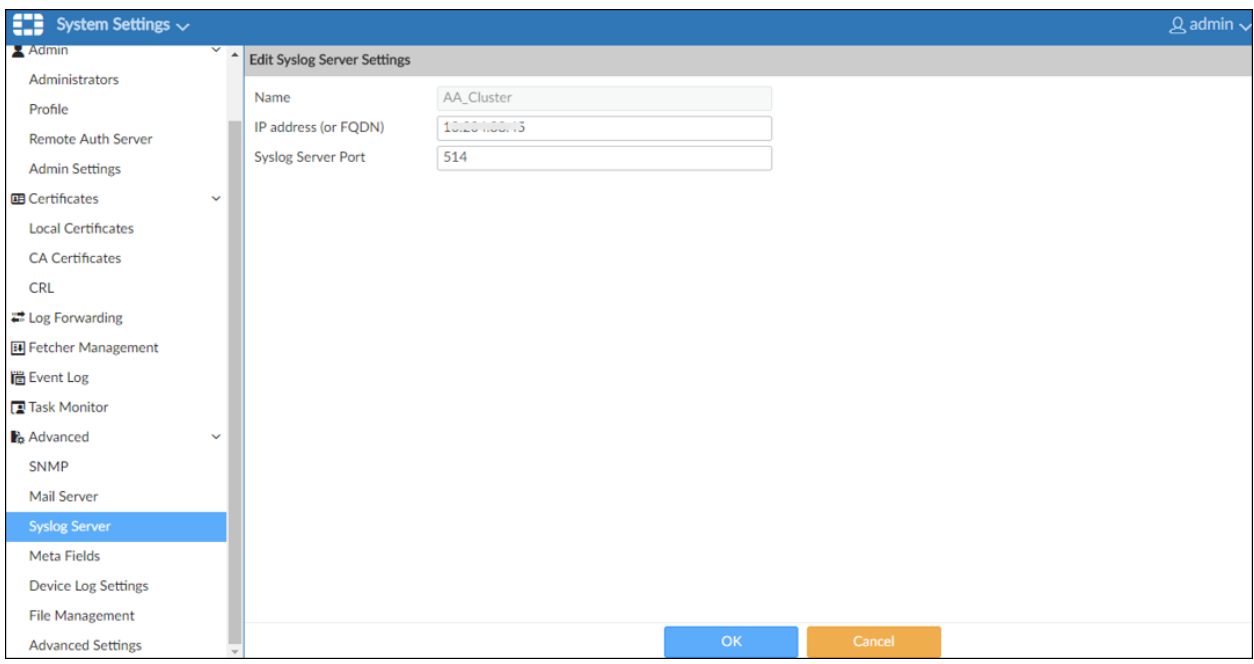

# <span id="page-320-0"></span>**Troubleshooting**

When the netw ork security device detects threats, the syslogs are forw arded to PPS.

To verify the event logs, select **System > Network > Status > Active Users.**

### Figure 176: Event Logs

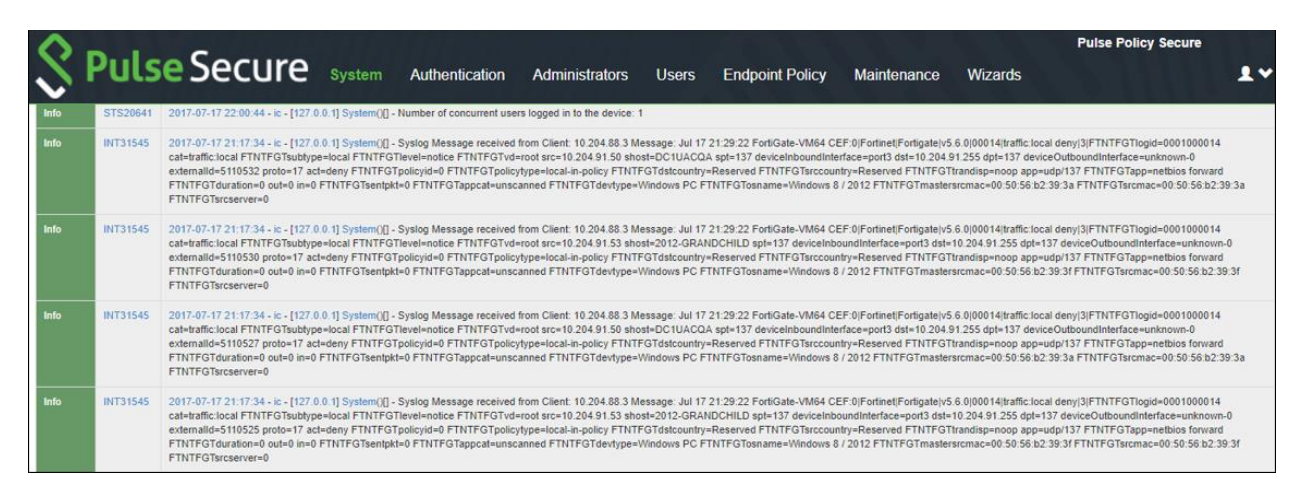

# <span id="page-321-0"></span>**Alert Based Admission Control using PAN Next Generation Firewall**

This chapter provides an overview of enforcement using PAN Next Generation Firew all. It includes the follow ing information:

- **[Overview](#page-305-1)**
- Deployment [of PPS using PAN Next Generation Firew all](#page-322-0)
- [Configuring PPS w ith PAN Next Generation Firew all](#page-323-0)
- [Configuring PAN Next Generation Firew all](#page-328-0)
- **[Troubleshooting](#page-330-0)**

#### **Overview**

PPS integration with PAN next generation firew all provide user access control based on the threats identified by the netw ork security devices. The netw ork security device provides intelligence driven detection of threats based on the intrusion prevention system. This helps in detecting the unknow n threats and also reduces the false alarms. The PAN Next Generation Firew all uses the syslog events to notify the other devices regarding the netw ork threats. PPS also supports dynamically changing the access to the user based on the information received from the PAN Next Generation Firew all.

The admission control user flow is as follow s:

- 1. The user logs into the PPS and a corresponding session is created on PPS.
- 2. The user starts accessing the resources and tries to access a restricted w ebsite or application.
- 3. The PAN Next Generation Firew all identifies it as threat and generates a corresponding syslog event and sent to PPS.
- 4. PPS receives the threat information and based on the policies configured it modifies the user access. For example, changing user access, terminating user access and so on.

# <span id="page-322-0"></span>**Deployment of PPS using PAN Next Generation Firewall**

This section describes the integration of PPS w ith PAN Next Generation Firew all. PPS integrates w ith PAN Next Generation Firew all syslog notification mechanism to receive the threat alert information from Palo Alto Netw orks and takes an action based on the admin configured policies.

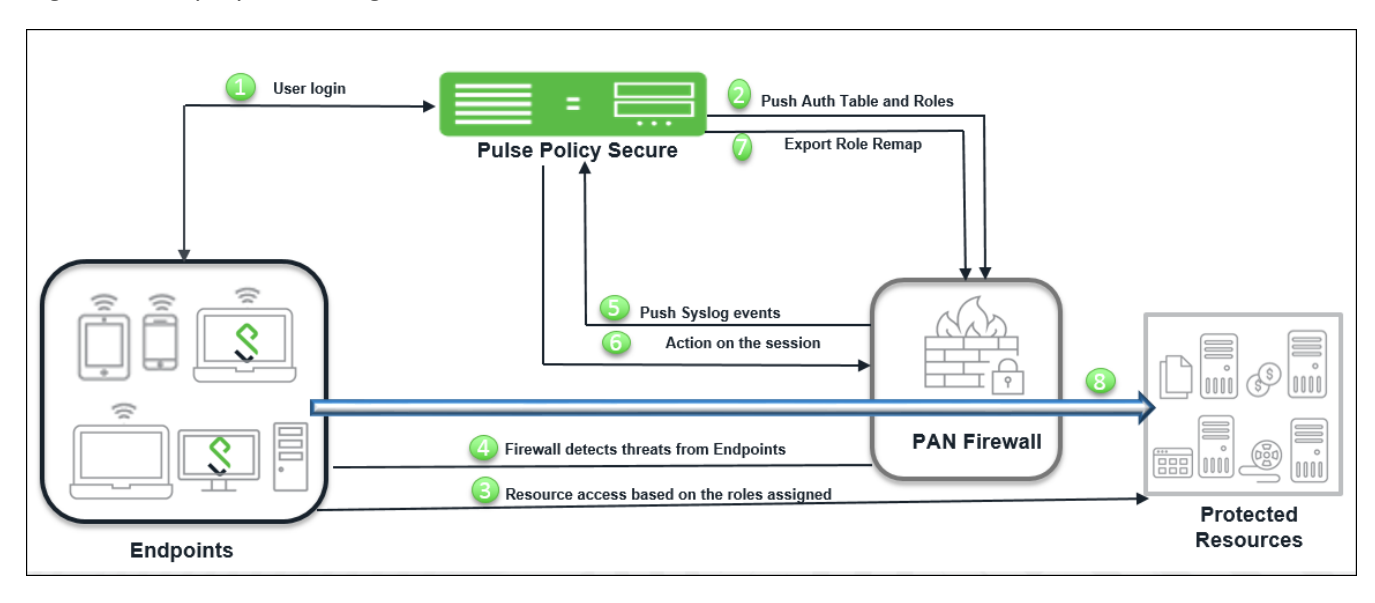

## Figure177: Deployment using PAN Next Generation Firewall

The authentication process is described below :

- 1. User is authenticated on PPS after validating the Host Checker policy
- 2. The user sessions are exported to PAN through enforcement configuration, w hich uses REST APIs for updating the session details.
- 3. The PAN Next Generation firew all obtains session information from REST APIs and creates an IP to username mapping. The firew all can use this information to either allow or block traffic based on the configured policy .
- 4. PAN Next Generation Firew all Monitors the end user flow and activity and detects attacks/malicious activity at the end user session
- 5. PAN Next Generation Firew all sends a syslog message to PPS if any suspicious traffic or activity is detected from end user.
- 6. PPS w ill process the received syslog message and based on the configured policies, actions w ill be taken for the end user session.
- 7. PPS w ill update PAN Next Generation firew all w ith updated session information.
- 8. The PAN Next Generation Firew all changes access to the user based on the updated session information obtained from PPS.

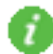

Note: The enforcement of the user is also updated on the firew all.

# <span id="page-323-0"></span>**Configuring PPS with PAN Next Generation Firewall**

The netw ork security devices are configured w ith PPS for admission access control. A high-level overview of the configuration steps needed to set up and run the integration is described below :

• The Administrator configures the PAN syslog client on PPS Admin UI.

The netw ork security device acts as a syslog client on w hich syslog forw arding is enabled and PPS receives the forw arded syslog messages.

• The Administrator then configures a set of policies that define w hat actions are to be taken on user sessions, based on the data in the threat events.

The actions on sessions supported are

- o Ignore Logs and ignores the syslog message.
- o Terminate session Removes the user session.
- o Disable Removes the user session and disables the user.
- o Change role Update the user session w ith limited role specified. The role change can also be marked as permanent or only for that session.
- The user templates are used to identify events supported by the security device. It also provides the pattern match for collecting values for predefined variables w hich are used for acting on a session. The predefined variable used are source IP, source user, event and severity.

This section covers the follow ing topics:

- [Admission Control Template](#page-324-0)
- [Admission Control Policies](#page-325-0)
- [Admission Control Client](#page-327-0)
#### <span id="page-324-0"></span>**Admission Control Template**

The admission control template provides the list of possible events that can be received from the netw ork security device along w ith regular expression to parse the message. The template also provides possible actions that can be taken for an event.

PPS is loaded w ith default templates for Fortigate, Fortianalyzer and PAN next generation firew all. Admin can create templates for other security devices and can upload to templates.

You can view the list of configured integration templates that provides the list of netw ork security devices and the supported protocol type using Endpoint Policy > Admission Control > Templates.

To view the admission control templates:

#### Select **Endpoint Policy > Admission Control > Templates** .

#### Figure 178: Existing Template

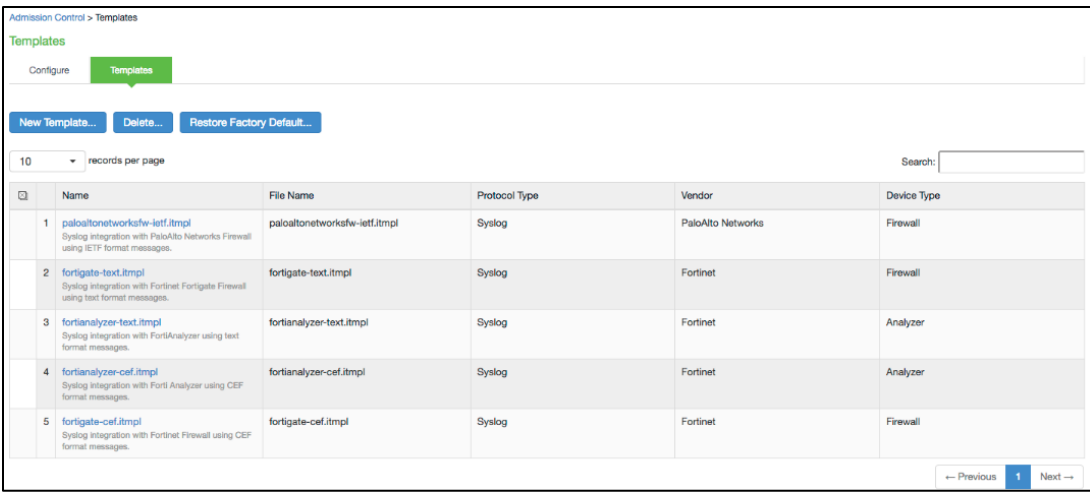

## <span id="page-325-0"></span>**Admission Control Policies**

The admission control policies define the list of actions to be performed on PPS for the user sessions. The actions are based on the event and the severity information received from the netw ork security device.

To view and add the new integration policy:

1. Select **Endpoint Policy > Admission Control > Policies** .

#### Figure 179: Configuration Policies

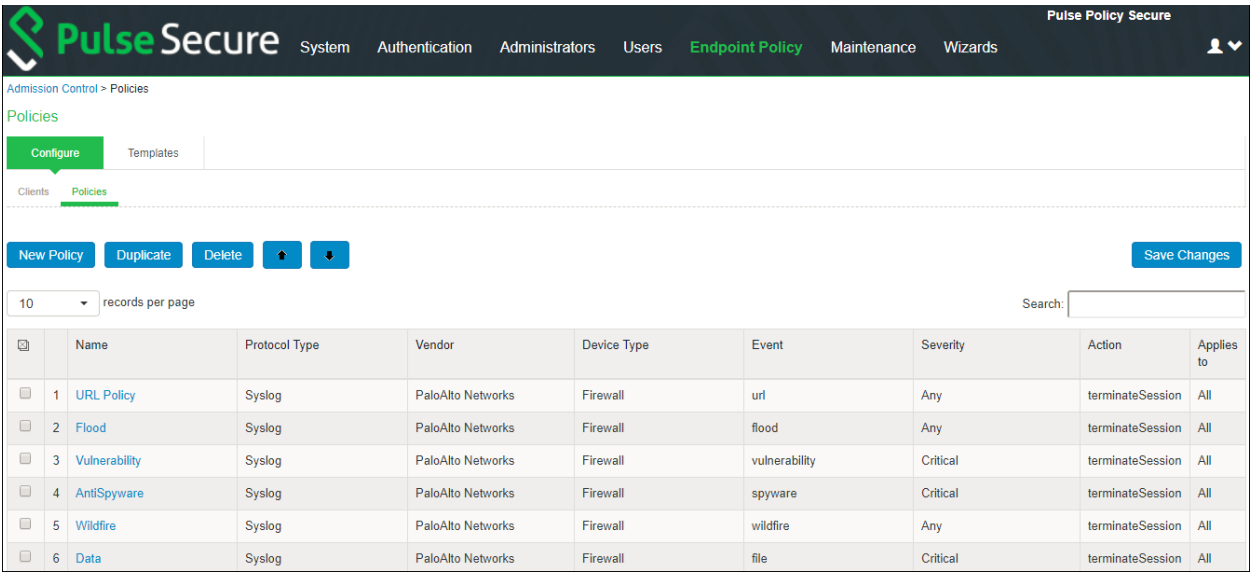

- 2. Click **New Policy**.
- 3. Enter the policy name.
- 4. Select **PaloAlto Networks-Firewall-Syslog-text** as a template.
- 5. Under **Rule on Receiving**, select the event type and the severity level. The event types and the severity level are based on the selected template.

Figure 180: Adding New Configuration Policy

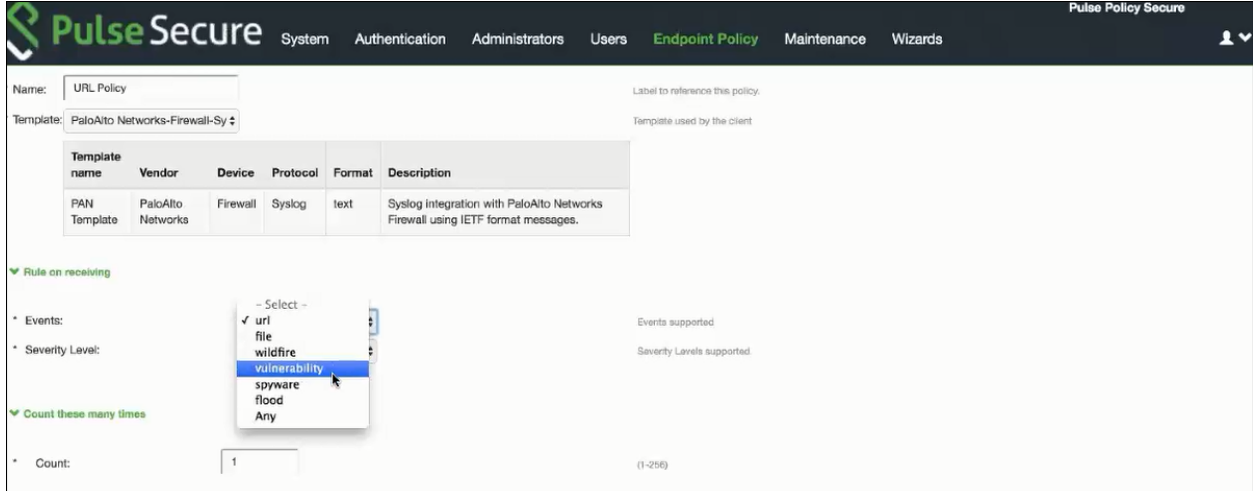

- 6. Under **Count these many times**, enter the number betw een 1-256.
- 7. Under **then perform this action**, select the desired action.
	- Ignore (log the event) —Received syslog event details are logged on the PPS and no specific action is taken.
	- Terminate user session— Terminates the user session on the PPS for the received messages.
	- Disable user account— Terminates the user session and disables the user on the PPS for the received messages.
	- Replace user role w ith this role— Changes the roles assigned to the user on PPS so that restriction/privileges for the user can be changed.
		- o Specify w hether to apply the role assignment permanently or only for the session.
- 8. Under **Roles**, specify:
	- Policy applies to ALL roles—To apply the policy to all users.
	- Policy applies to SELECTED roles—To apply this policy only to users w ho are mapped to roles in the Selected roles list. You must add roles to this list from the Available roles list.
	- Policy applies to all roles OTHER THAN those selected below —To apply this policy to all users except for those w ho map to the roles in the Selected roles list. You must add roles to this list from the Available roles list.
- 9. Click **Save changes**.

## <span id="page-327-0"></span>**Admission Control Client**

The admission control clients are the netw ork security devices on w hich the syslog forw arding is enabled. The messages are received by the syslog server module running on PPS.

To add a client:

- 1. Select **Endpoint Policy > Admission Control > Clients** .
- 2. Click **New Client**.
- 3. Enter the name of the client that w ill be added in the PPS.
- 4. Enter the description.
- 5. Enter the IP address of the client.
- 6. Select the template used by the client.
	- PaloAlto Netw orks-Firew all-Syslog-text
- 7. Click **Save Changes**.

# **Configuring PAN Next Generation Firewall**

The PPS device must be added as a syslog server w hile configuring the PAN Next Generation Firew all for sending the logging information. You must add PAN Next Generation Firew all as syslog client on PPS.

To configure PAN firew all:

1. Select **Device > Service Profiles > Syslog** and create a syslog server. Enter the IP address of PPS.

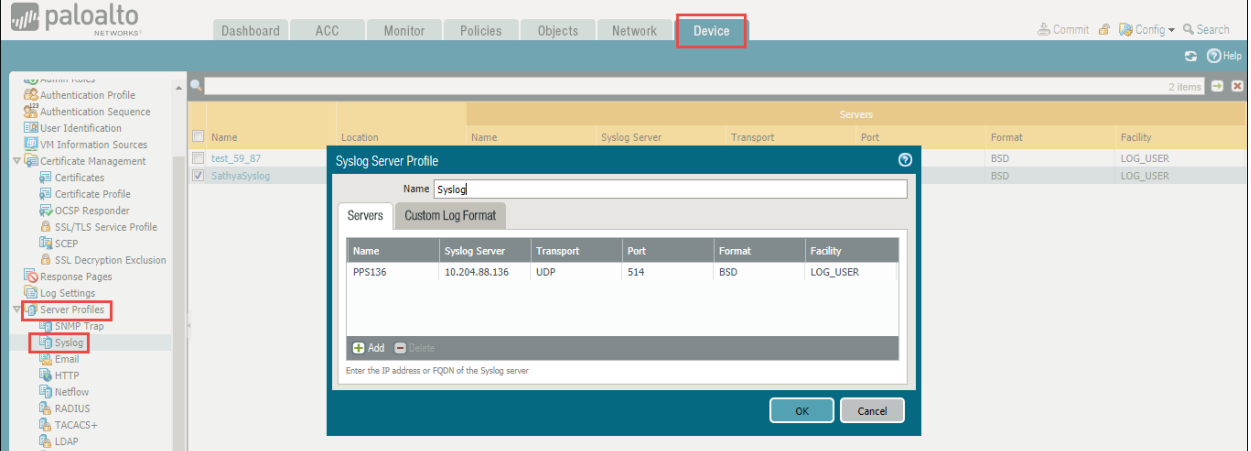

2. Create a log forw arding profile. Select **Objects > Log Forwarding.** Enable **PAN** to forw ard the syslog message. Figure 181: Log Forwarding

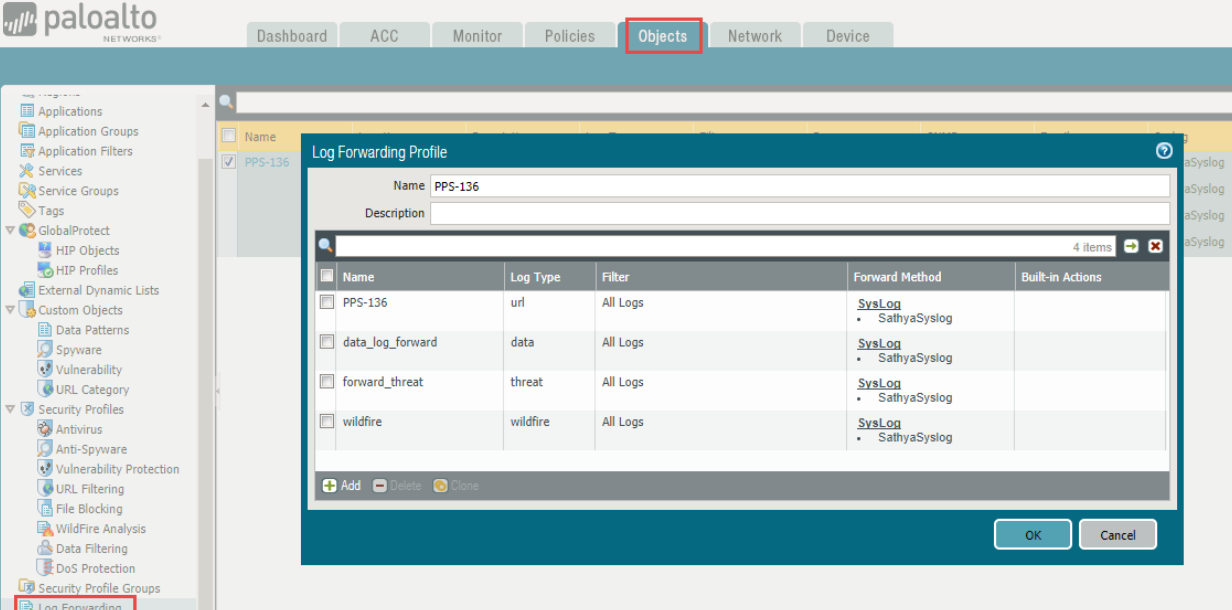

Note: On PAN Next Generation Firew all, configure the security policy – netw ork trust, untrust zone and apply the policy to desired ports.

- 3. Select **Objects > Security Profiles** and create a security profile. The follow ing security profiles are available:
	- URL Filtering
	- Anti Spyw are
	- Vulnerability Protection
- File Blocking
- Wildfire Analysis
- DoS Protection
- 4. The follow ing is an example of configuring a URL filtering policy.

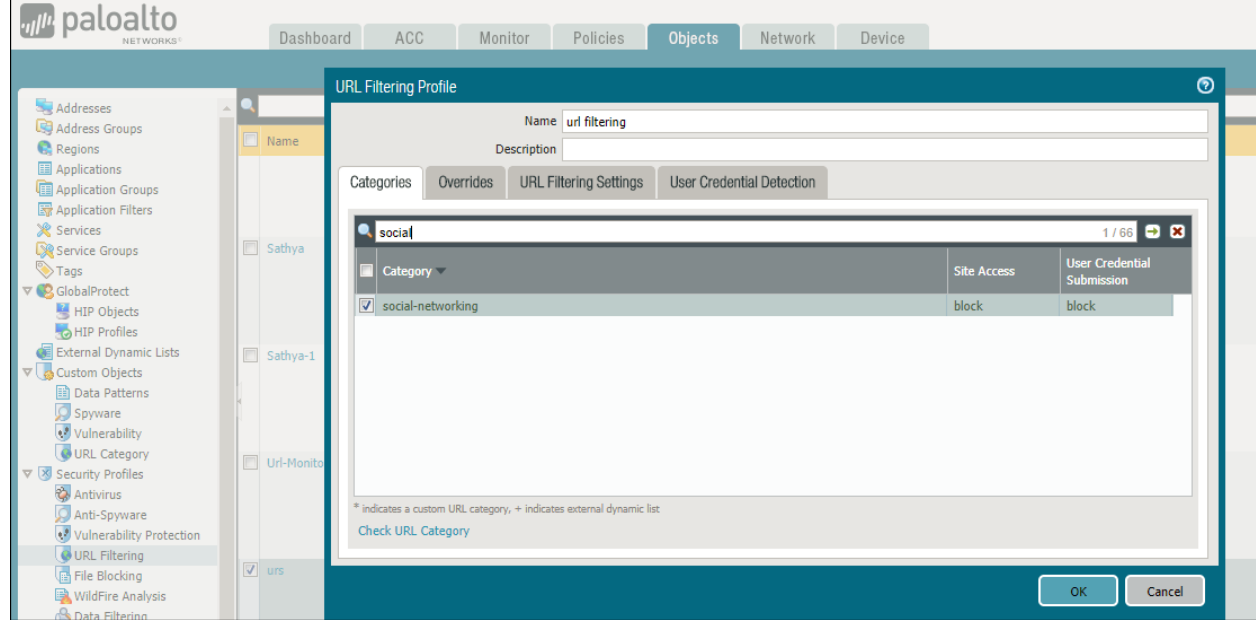

5. Select **Policies > Security,** click the policy add the created objects to Security Policy Rule. Figure 182: Security Policy Rule

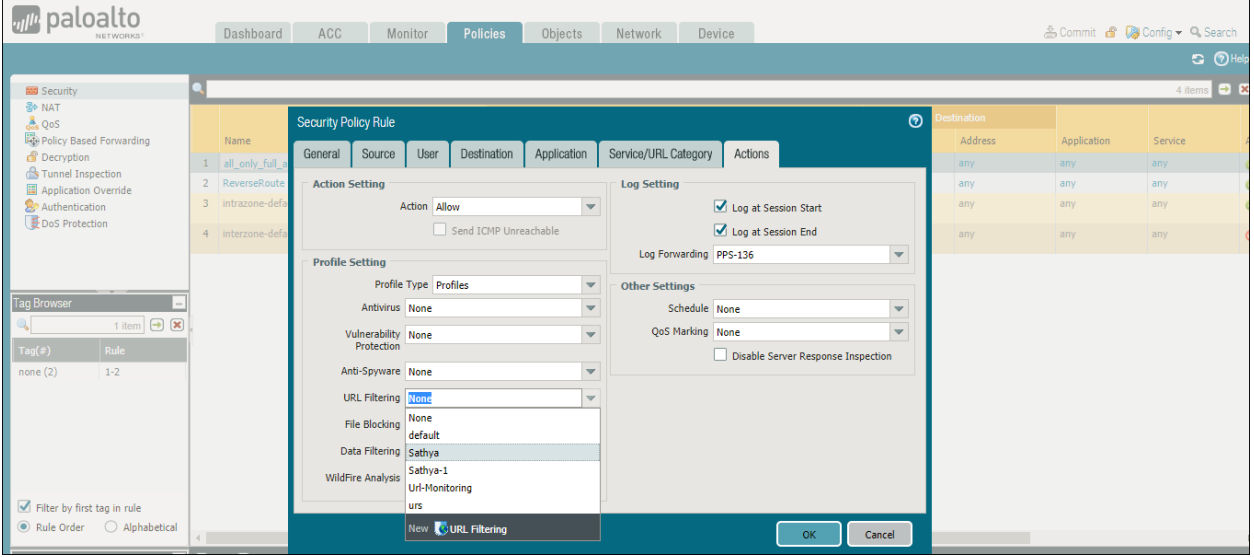

# **Troubleshooting**

When the netw ork security device detects threats, the syslogs are forw arded to PPS.

For example, to monitor the URL filtering logs on PAN Next Generation Firew all, select Monitor > URL Filtering and view the logs.

## Figure 183: Event Logs

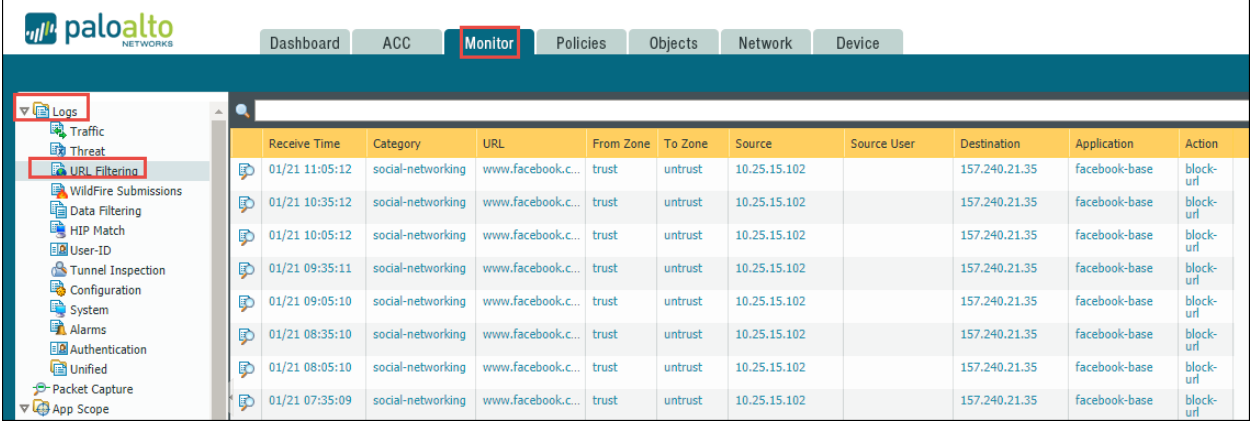

To verify the event logs on PPS, select **System > Log/Monitoring > Events.**

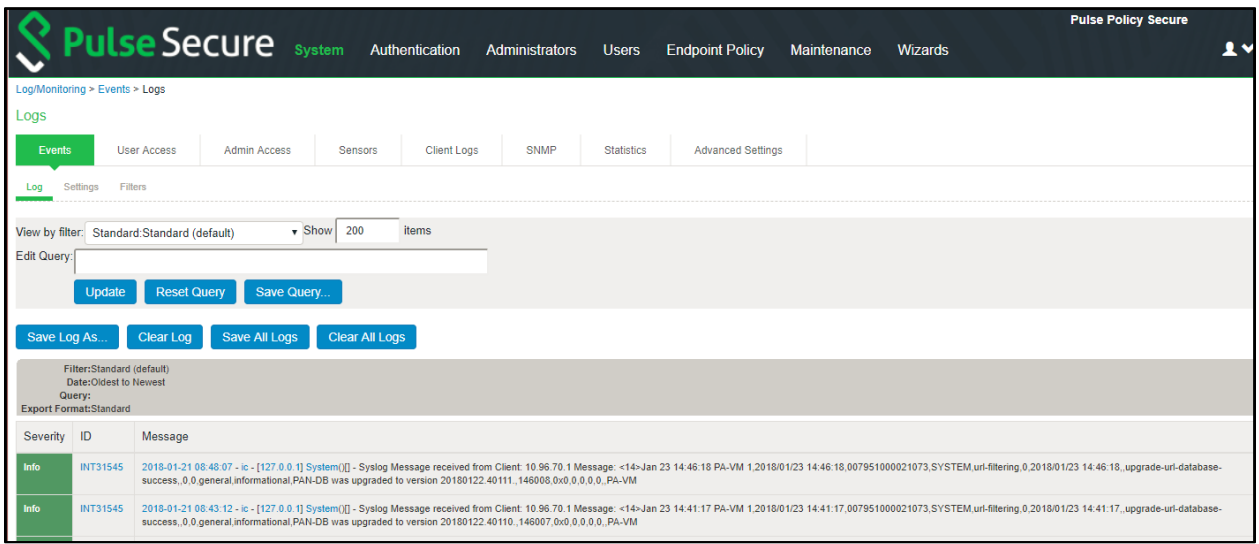

# **Alert Based Admission Control using Juniper SDSN**

This chapter provides an overview of PPS enforcement using Juniper Netw orks Softw are-Defined Secure Netw ork (SDSN). It includes the follow ing information:

- [Overview](#page-331-0)
- Deployment [of PPS in Juniper SDSN](#page-332-0)
- [Configuring PPS with Juniper SDSN](#page-333-0)
- [Configuring Juniper SDSN](#page-338-0)
- [Troubleshooting](#page-343-0)

#### <span id="page-331-0"></span>**Overview**

The SDSN solution provides end-to-end netw ork visibility, allow ing enterprises to secure their entire netw ork, both physical and virtual. Using threat detection and policy enforcement, PPS and SDSN solution automates and centrally manages security in a multi-vendor environment.

PPS integrates with Juniper SDSN solution through REST API mechanism and takes appropriate action based on the admission control policies. The PPS integration w ith SDSN solution detects and enforces threat prevention policies and provides a collaborative and comprehensive approach tow ard complete netw ork security. It enables users to leverage existing, trusted threat feed sources to provide consistent, automated defense across diverse environments.

#### **Benefits**

. i

As PPS has more visibility of the endpoint connected to the netw ork. PPS integration w ith SDSN enhances the security by isolating or acting at the endpoint level based on threat alerts received from Juniper SDSN.

Note: PPS connector is supported by Junos Space from version 18.3 onw ards.

# <span id="page-332-0"></span>**Deployment of PPS in Juniper SDSN Environment**

This section describes the integration of PPS in Juniper SDSN environment. PPS receives the threat alert information from Juniper SDSN solution and takes an action at the endpoint based on the admission control policies.

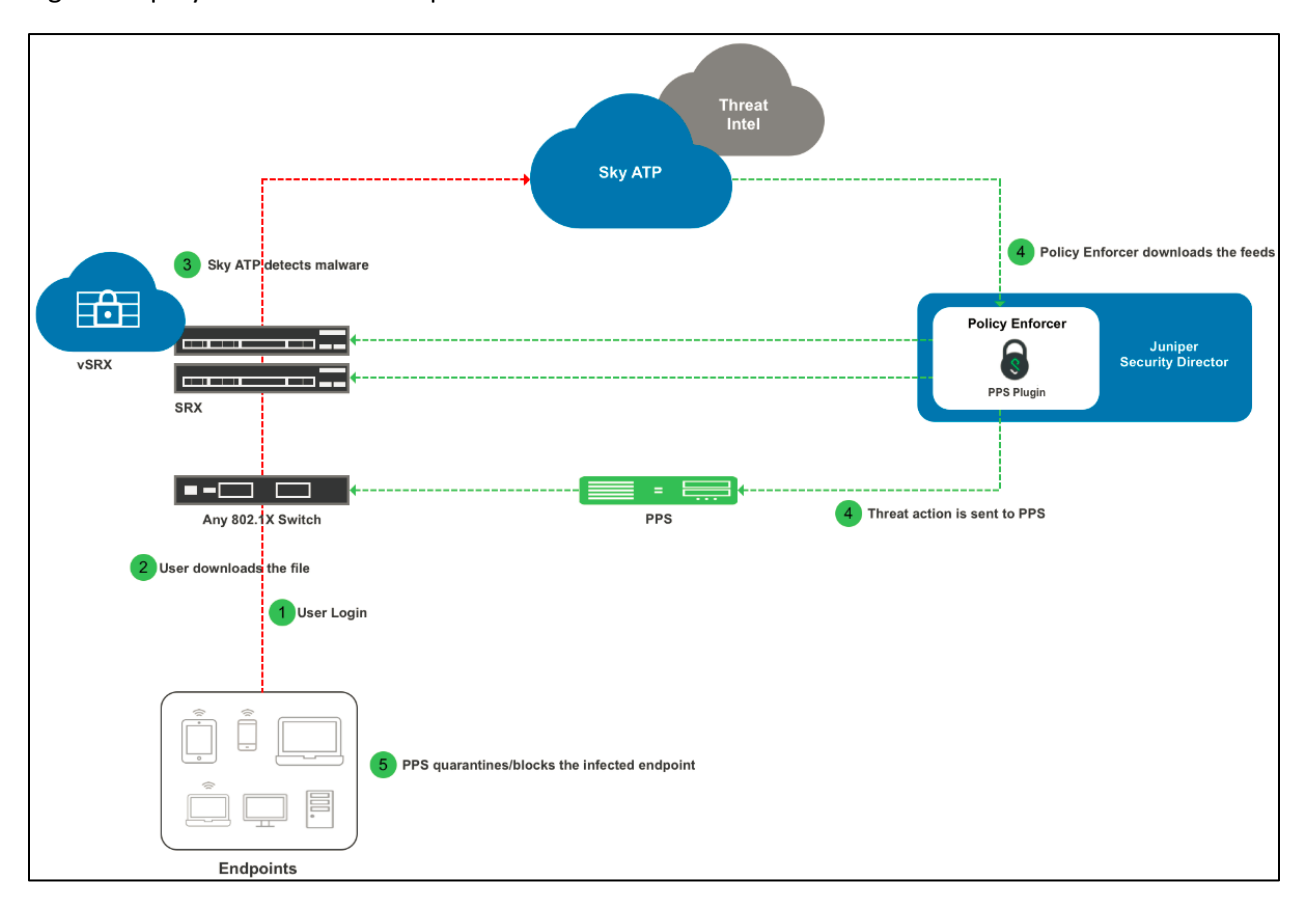

Figure: Deployment of PPS in Juniper SDSN Environment

In this example, the endpoint is connected to a third-party sw itch. The sw itch has 802.1X authentication enabled. The sw itch authenticates 802.1X requests through a PPS server.

- 1. The endpoint authenticates to the netw ork through 802.1X or through MAC-based authentication.
- 2. User dow nloads a file from the Internet. The perimeter firew all (SRX Series device) scans the file and, based on user-defined policies, sends the file to Sky ATP for analysis.
- 3. Sky ATP detects that the file contains malw are, identifies the endpoint as an infected host, and notifies the SRX Series device and Policy Enforcer.
- 4. Policy Enforcer dow nloads the infected host feed and sends a threat action to PPS.
- 5. The PPS server quarantines/blocks the endpoint.
- PPS keeps track of the infected host and w on't allow an infected host to acquire full access until the endpoint gets disinfected. When the host is disinfected and cleared from Sky ATP or Juniper PE, PPS receives 'clear' event from Juniper PE (Connector), PPS also removes from its infected host list, and host w ill now be authenticated and gets assigned an appropriate role.

Note: The enforcement of the user is also updated on the firew all.

# <span id="page-333-0"></span>**Configuring PPS with Juniper SDSN**

The netw ork security devices are configured w ith PPS for admission access control. A high-level overview of the configuration steps needed to set up and run the integration is described below :

- The Administrator configures the basic PPS configurations such as creating an authentication server, authentication realm, user roles, and role mapping rules.
- Configure Juniper Policy Enforcer as a client in PPS. PPS acts as a REST API Server for Juniper Policy Enforcer. The REST API access for the admin user needs to be enabled by accessing the serial console or alternatively from the PPS admin UI (Authentication > Auth Server > Administrators > Users > click "admin", enable Allow access to REST APIs).
- Configure PPS to block/quarantine the endpoint based on the threat prevention policy.
- Configure the Sw itches/WLC as RADIUS Client in PPS (Endpoint Policy > Netw ork Access > Radius Clients > New Radius Client). Sw itch should be configured w ith PPS as a RADIUS server.
- Configure RADIUS return attribute policies to define the action upon receiving the event.

# $\bullet$  Note:

- Ensure that PPS has the endpoint IP Address for the enforcement to w ork correctly.
- As the endpoint IP Address is mandatory, deployments w here the user is behind a NAT might not w ork w ell as PPS might have actual IP address w hereas SDSN may send NATed IP address.

This section covers the follow ing topics:

- [Admission Control Template](#page-324-0)
- [Admission Control Policies](#page-325-0)
- [Admission Control Client](#page-327-0)

#### **Admission Control Template**

The admission control template provides the list of possible events that can be received from the netw ork security device along w ith regular expression to parse the message. The template also provides possible actions that can be taken for an event.

PPS is loaded w ith default templates for Juniper Policy Enforcer. Admin can create templates for other security devices and can upload to templates.

You can view the list of configured integration templates that provides the list of netw ork security devices and the supported protocol type using Endpoint Policy > Admission Control > Templates.

To view the admission control templates:

#### Select **Endpoint Policy > Admission Control > Templates**.

#### **Femplates** Configure Templates Delete... Restore Factory Default... New Template...  $10$ vecords per page Search: Device Type  $\boxtimes$ Name **File Name** Protocol Type Vendor 1 paloaltonetworksfw-ietf-bsd.itmpl paloaltonetworksfw-ietf-bsd.itmpl Syslog Palo Alto Networks Firewall Syslog integration with Palo Alto Networks<br>Firewall using IETF/BSD format messages. 2 fortigate-text.itmpl fortigate-text.itmpl Syslog Fortinet Firewall Syslog integration with Fortinet Fortigate<br>Firewall using text format messages. 3 fortianalyzer-text.itmpl fortianalyzer-text.itmpl Syslog Fortinet Analyzer Syslog integration with FortiAnalyzer using<br>text format messages. 4 fortianalyzer-cef.itmpl fortianalyzer-cef.itmpl Syslog Fortinet Analyzer Syslog integration with Forti Analyzer using<br>CEF format messages. juniper-policy-engine-http.itmpl juniper-policy-engine-http.itmpl  $HTTP$ Juniper Policy Engine  $\overline{\mathbf{5}}$ Integration with Juniper's Policy Engine<br>which sends endpoint control command o PPS

#### Figure 184: Existing Template

## **Admission Control Policies**

The admission control policies define the list of actions to be performed on PPS for the user sessions. The actions are based on the event and the severity information received from the netw ork security device.

To view and add the new integration policy:

- 1. Select **Endpoint Policy > Admission Control > Policies** .
- 2. Click **New Policy**.
- 3. Enter the policy name.
- 4. Select **Juniper Networks Policy Enforcer** as a template.
- 5. Under **Rule on Receiving**, select the event type (block-endpoint, quarantine-endpoint, clear-blocked-endpoint, clear-quarantined-endpoint) and the severity level. The event types and the severity level are based on the selected template.
	- The actions on sessions supported are:
		- o **Block Endpoint**: Blocks the host MAC Address on the PPS permanently. If admin choose to clear this, it can be cleared either by using Juniper Security Director application or by using the PPS Admin UI.
		- o **Quarantine Endpoint** (Change user roles): Changes the roles assigned to the user on PPS so that restriction/privileges for the user can be changed. The Administrator can choose to apply these roles permanently or temporarily. If it is permanent, host w ill be added to infected host list and w ill be tracked for subsequent login attempts. Whereas quarantining temporarily is specific to that particular user session (Not tracked in Infected host list and subsequent login attempts will succeed).
		- o **Clear Blocked Endpoint** Clears a previously blocked MAC Address.
		- o **Clear Quarantined Endpoint** Clears a previously quarantined MAC Address.
- 6. Under **then perform this action**, select the desired action.
	- Ignore (log the event) —Received syslog event details are logged on the PPS and no specific action is taken.
	- Terminate user session— Terminates the user session on the PPS for the received messages.
	- Disable user account— Terminates the user session and disables the user on the PPS for the received messages.
	- Replace user role w ith this role— Changes the roles assigned to the user on PPS so that restriction/privileges for the user can be changed.
		- $\circ$  Specify w hether to apply the role assignment permanently or only for the session.
- 7. Under **Roles**, specify:
	- Policy applies to ALL roles-To apply the policy to all users.
	- Policy applies to SELECTED roles—To apply this policy only to users w ho are mapped to roles in the Selected roles list. You must add roles to this list from the Available roles list.
	- Policy applies to all roles OTHER THAN those selected below —To apply this policy to all users except for those w ho map to the roles in the Selected roles list. You must add roles to this list from the Available roles list.
- 8. Click **Save changes**.

# Figure 185: Configuration Policies

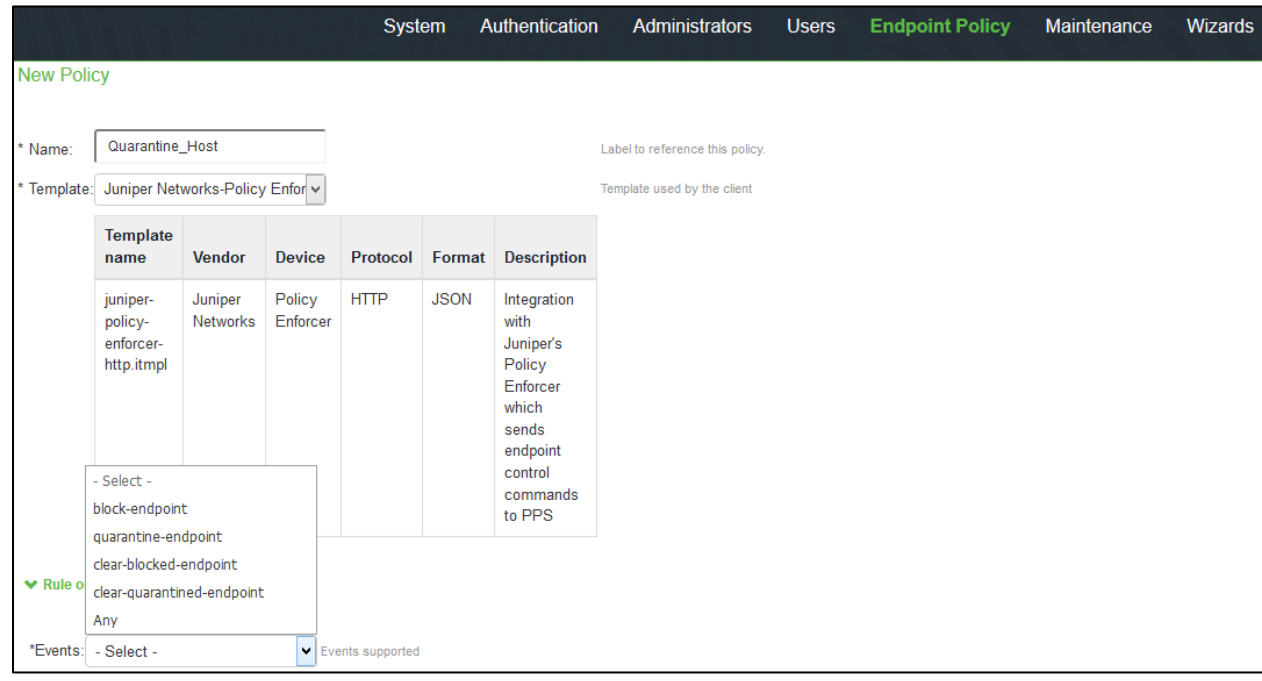

Once the policy is created. You can see the summary page as show n below . The follow ing page show s the different policies created for different events w ith different user roles.

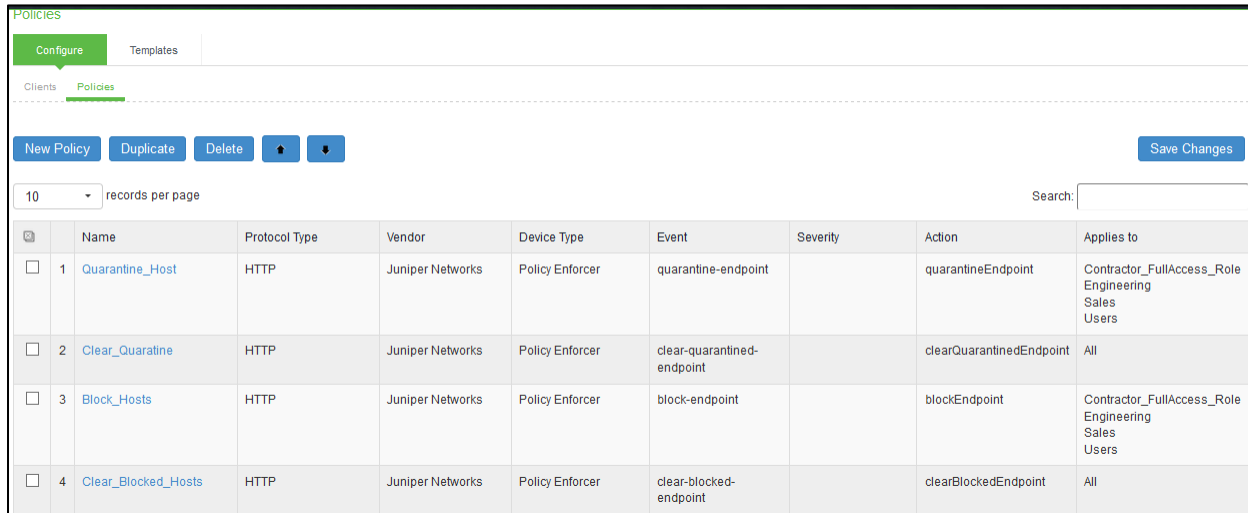

## **Admission Control Client**

The admission control clients are the netw ork security devices on w hich the syslog forw arding is enabled. The messages are received by the syslog server module running on PPS.

To add a client:

- 1. Select **Endpoint Policy > Admission Control > Clients** .
- 2. Click **New Client**.
- 3. Enter the name of the Juniper Policy Enforcer that w ill be added as a client in the PPS.
- 4. Enter the description.
- 5. Enter the IP address of the client.
- 6. Select the template used by the client.
	- Juniper-Policy Engine-HTTP
- 7. Click **Save Changes**.

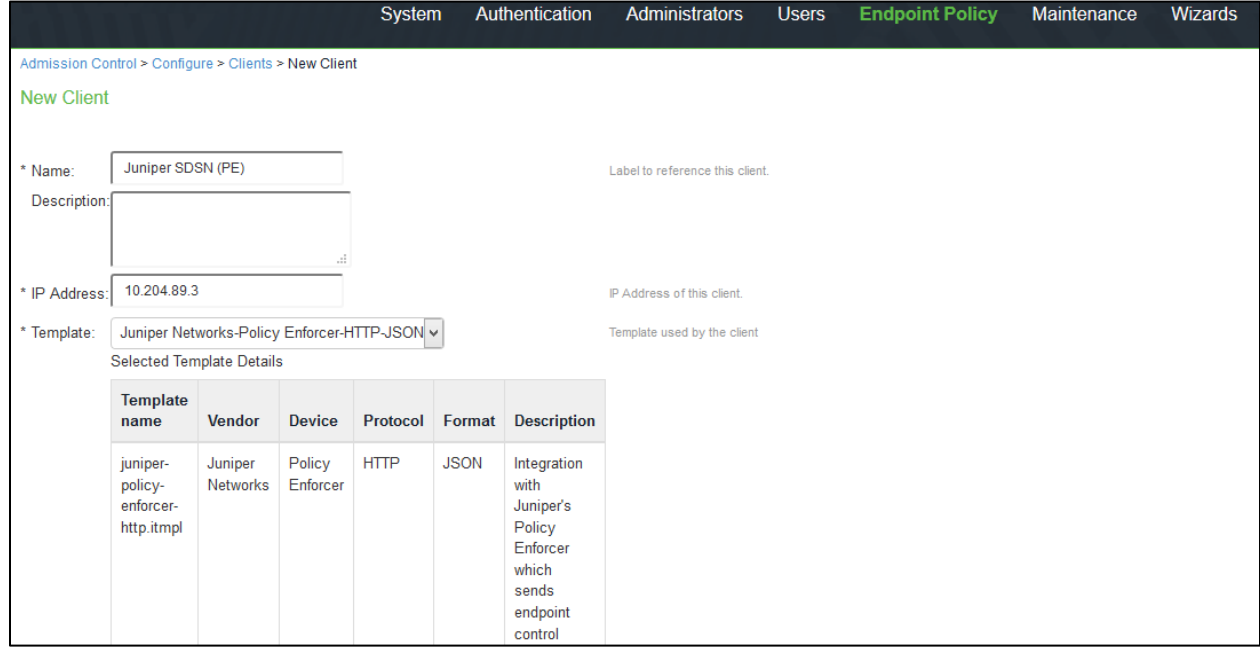

# <span id="page-338-0"></span>**Configuring Juniper SDSN**

- [Configuring PPS with Juniper SD](#page-338-1)
- [Configuring Juniper Policy Enforcer with SKY ATP](#page-342-0)

#### <span id="page-338-1"></span>**Configuring PPS with Juniper SD**

The PPS connector must be added as a connector w hile configuring the Juniper SDSN for sending the event information. You must add Juniper Policy Enforcer as a client on PPS.

#### **Pre-requisite**

PPS Connector is supported beginning with Junos Space release version 18.3.

To configure Juniper SDSN using Junos Space Security Director:

- 1. Select **Policy Enforcer > Connectors** and create a connector.
	- a. Select the Collector type as **Pulse Policy Secure**
	- b. Enter the IP address of PPS.
	- c. Retain the default port number as 443.
	- d. Enter the username and passw ord of PPS. Note that you must have enabled the REST API access on PPS (Authentication > Auth Server > Administrators > Users > click "admin", enable Allow access to REST APIs).

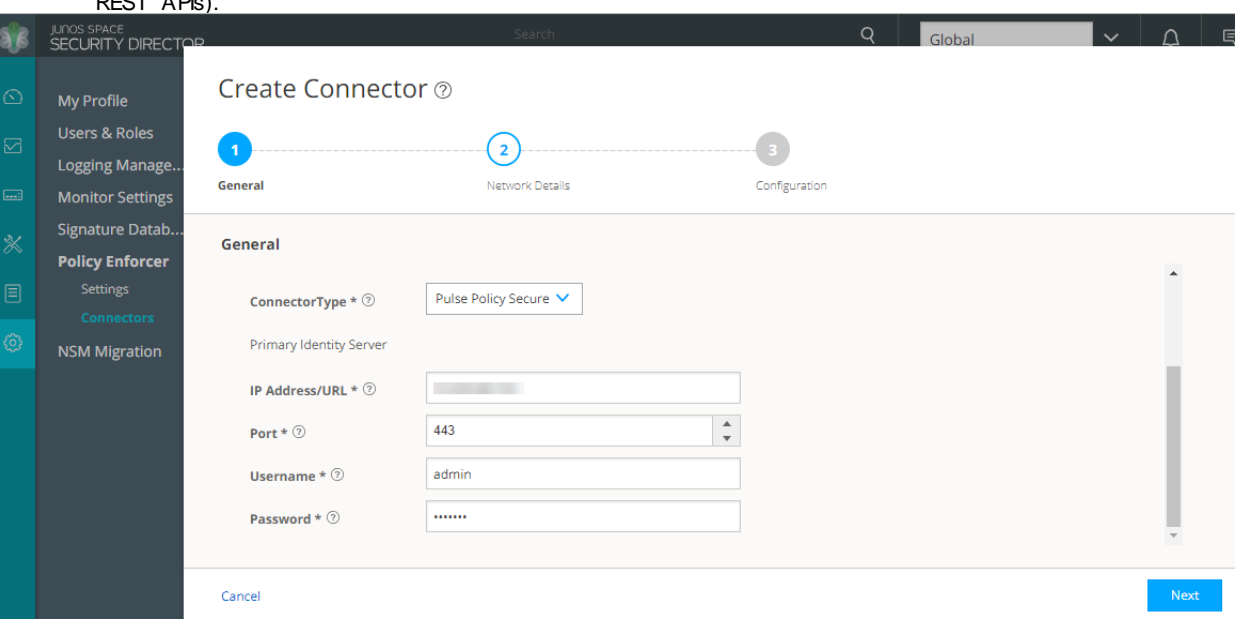

2. Enter the subnet details of the netw ork.

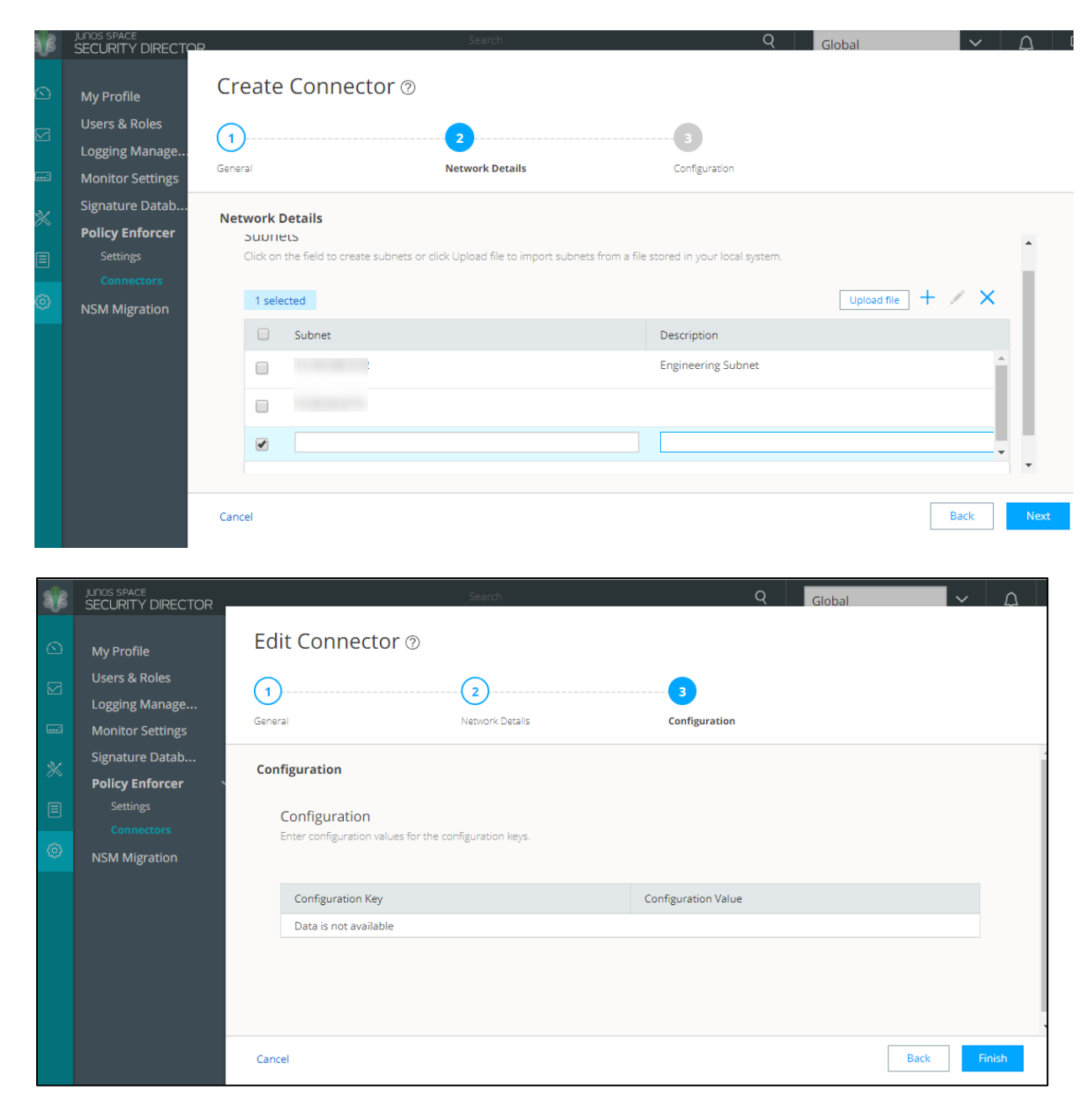

#### 3. Once the configuration is successful the follow ing page is displayed.

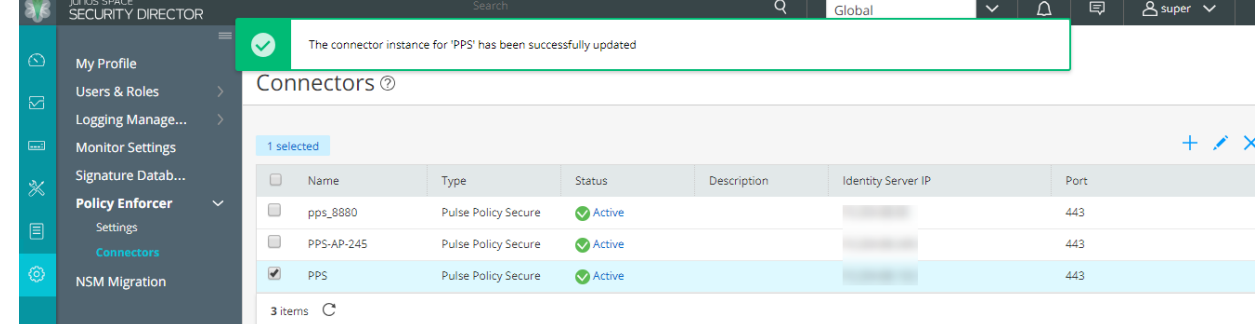

4. Create an advanced threat prevention policy, such as blocking infected hosts and malw are, monitoring and remediation of infected hosts and apply them on group of devices. Select **Configure > Guided Setup > Threat Prevention.**

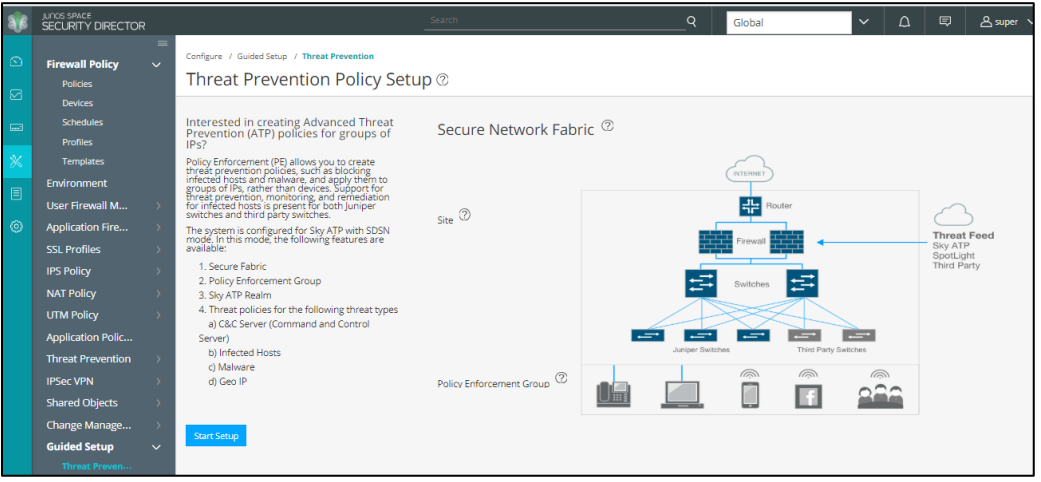

5. Add the SRX device and the PPS device as enforcement points. As a pre-requisite, you must have configured the SRX device and the PPS device as Enforcement points.

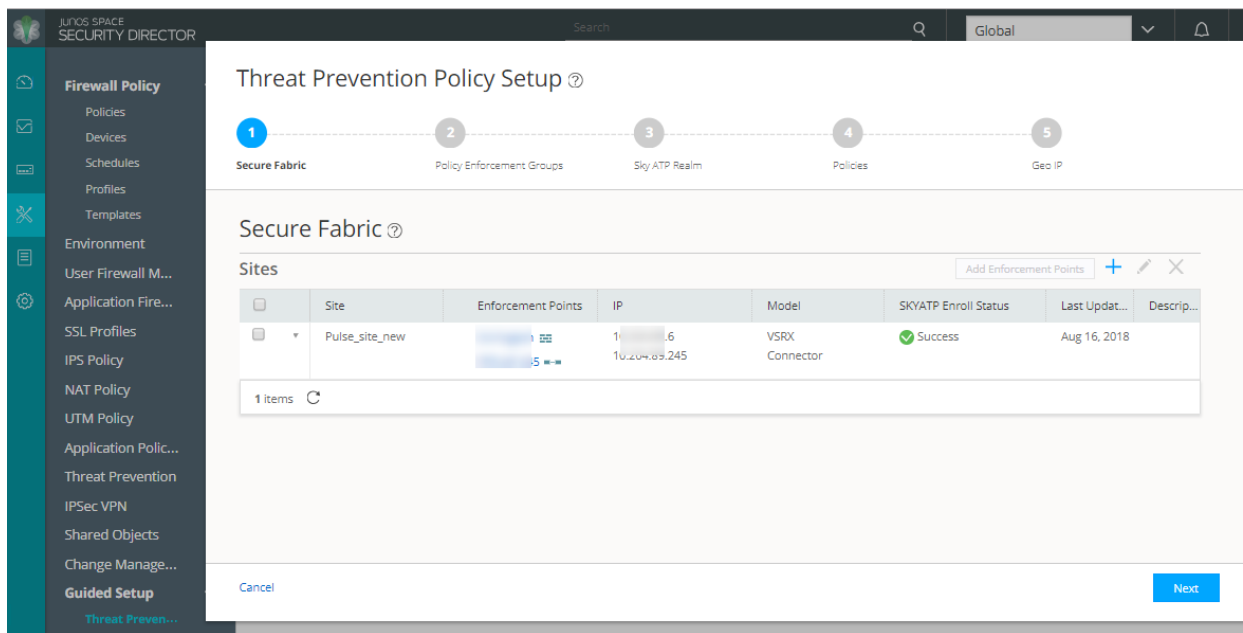

6. Create a policy enforcement group by adding endpoints (firew alls and sw itches) under one common group name and later applying a security policy to that group. Once configured, policy enforcement groups are located under Configure > Shared Objects.

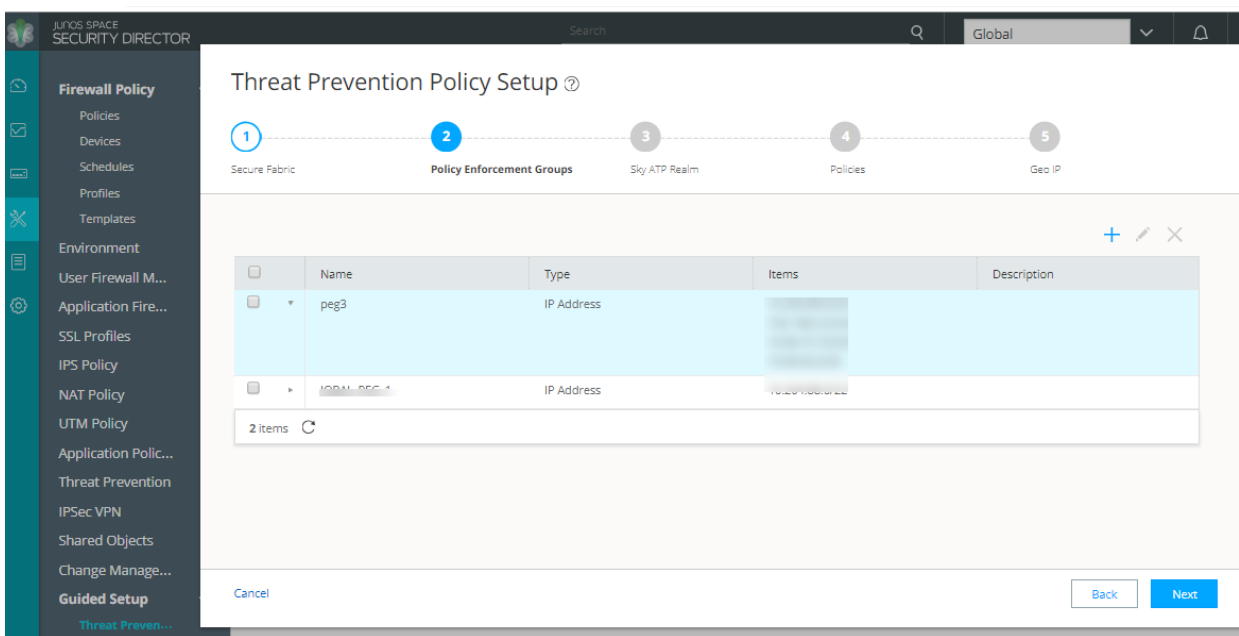

7. Add the Sky ATP realm. If you have not created a realm from w ithin your Sky ATP account, you can create and register it here by clicking the + sign. Once you register a realm, you can enroll SRX Series devices into the realm.

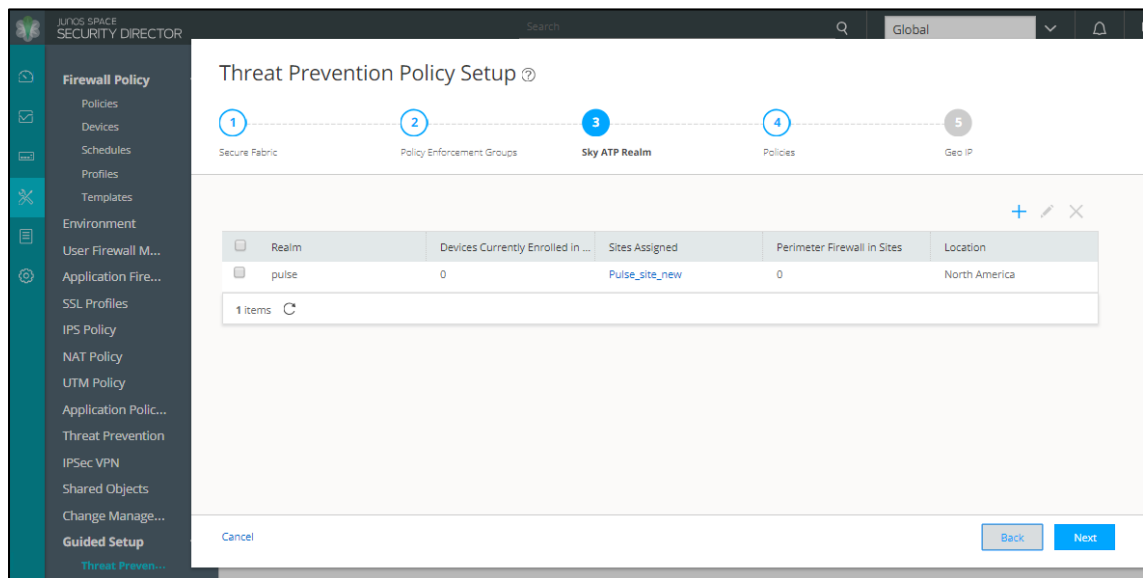

8. Assign the policies to groups. A threat prevention policy requires you to create a name for the policy, choose one or more profile types depending on the type of threat prevention this policy provides (C&C Server, Infected Hos t,

|                       | <b>IUNOS SPACE</b><br>SECURITY DIRECTOR        |                                                             |                           | Search                                            |                         | $\circ$         | Global                     | $\Omega$<br>$\checkmark$ |  |  |  |
|-----------------------|------------------------------------------------|-------------------------------------------------------------|---------------------------|---------------------------------------------------|-------------------------|-----------------|----------------------------|--------------------------|--|--|--|
| $\bigcirc$            | <b>Firewall Policy</b>                         | Threat Prevention Policy Setup 2                            |                           |                                                   |                         |                 |                            |                          |  |  |  |
| ⊠                     | <b>Policies</b><br><b>Devices</b>              | $\mathbf{1}$                                                | $\overline{2}$            |                                                   | ' 3 '                   | $\overline{A}$  |                            |                          |  |  |  |
| $\boxed{\phantom{a}}$ | <b>Schedules</b><br><b>Profiles</b>            | Secure Fabric                                               | Policy Enforcement Groups |                                                   | Sky ATP Realm           | <b>Policies</b> | Geo IP                     |                          |  |  |  |
| 86                    | Templates                                      |                                                             |                           |                                                   |                         |                 | Assign to Groups           | $+$ / $\times$           |  |  |  |
| 目                     | Environment<br>User Firewall M                 | $\Box$<br>Name                                              |                           | <b>C&amp;C Server</b>                             | <b>Infected Host</b>    | Malwar          | D M M Policy Enforcement G | Descr<br>Log             |  |  |  |
| භ                     | <b>Application Fire</b><br><b>SSL Profiles</b> | $\qquad \qquad \Box$<br>$\mathbf{v}$                        | quarantine_policy         | Block: 8-10<br>Monitor: 5-7<br>Permit: 1-4        | <b>Block Drop</b>       | default         | peg3                       | Lo                       |  |  |  |
|                       | <b>IPS Policy</b><br><b>NAT Policy</b>         | $\qquad \qquad \Box$<br>$\mathbf v$<br>Pulse_Policy         |                           | <b>Block: 8-10</b><br>Monitor: 5-7<br>Permit: 1-4 | <b>Block Quarantine</b> | default         | peg3                       | Lo                       |  |  |  |
|                       | <b>UTM Policy</b><br><b>Application Polic</b>  | $\qquad \qquad \Box$<br>$\mathbf v$<br><b>Blocked Hosts</b> |                           |                                                   | <b>Block Drop</b>       | default         | peg3                       | Lo                       |  |  |  |
|                       | 3 items C<br><b>Threat Prevention</b>          |                                                             |                           |                                                   |                         |                 |                            |                          |  |  |  |
|                       | <b>IPSec VPN</b><br><b>Shared Objects</b>      |                                                             |                           |                                                   |                         |                 |                            |                          |  |  |  |
|                       | Change Manage                                  |                                                             |                           |                                                   |                         |                 |                            |                          |  |  |  |
|                       | Cancel<br>Back<br>Next<br><b>Guided Setup</b>  |                                                             |                           |                                                   |                         |                 |                            |                          |  |  |  |

Malw are), and select a log setting. Once configured, you apply policies to policy enforcement groups.

The follow ing page is displayed after completing the Threat Prevention policy setup configuration.

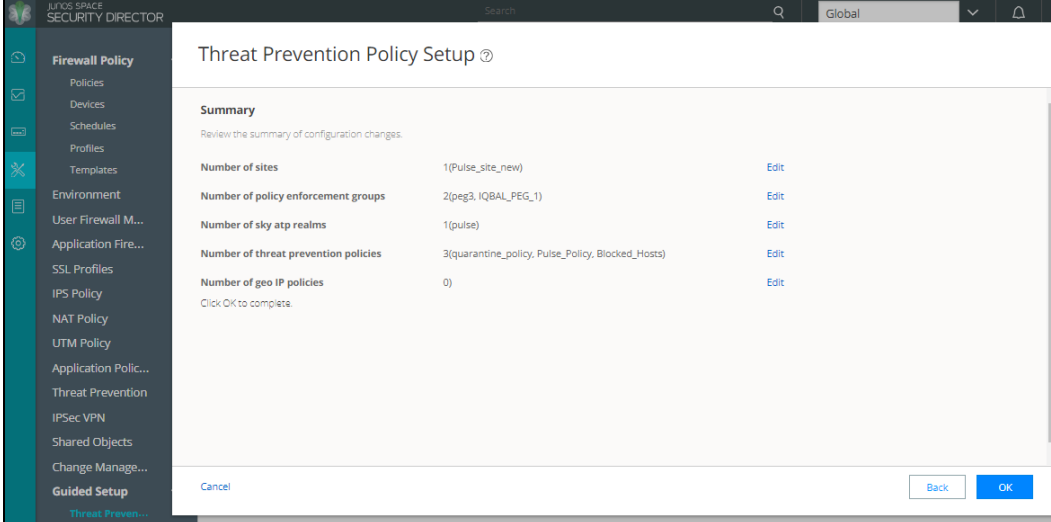

## <span id="page-342-0"></span>**Configuring Juniper Policy Enforcer with SKY ATP**

Enroll the SRX device and Juniper Policy Enforcer using SKY ATP.

| a6                    | <b>SKY</b> ADVANCED            |                                         |               |                |         |                         | : - System Administrator       | What's new           | pulse                      | 囘<br>8<br>$\checkmark$ | 2        |
|-----------------------|--------------------------------|-----------------------------------------|---------------|----------------|---------|-------------------------|--------------------------------|----------------------|----------------------------|------------------------|----------|
| $\circ$               | $\equiv$<br><b>All Devices</b> | Devices / All Devices                   |               |                |         |                         |                                |                      |                            |                        |          |
| $\boxtimes$           |                                | Enrolled Devices 2                      |               |                |         |                         |                                |                      |                            |                        |          |
| $\boxed{\phantom{a}}$ |                                |                                         |               |                |         |                         |                                |                      |                            |                        |          |
| ※                     |                                |                                         |               |                |         |                         |                                |                      | <b>Disenroll</b><br>Enroll | Device Lookup          | $\times$ |
| හ                     |                                | Host                                    | Serial Number | Model Number   | Tier    | <b>Submission State</b> | <b>Last Telemetry Activity</b> | <b>Last Activity</b> |                            | <b>License Expires</b> |          |
|                       |                                | $P$ , where $E$ and $V$ and $E$ and $E$ |               | PolicyEnforcer | premium | allowed                 |                                | Jul 7, 2018 12:07 AM |                            | Unlimited              |          |
|                       |                                |                                         | 9             | <b>VSRX</b>    | premium | allowed                 | Sep 14, 2018 3:35 PM           | Sep 14, 2018 3:35 PM |                            | Jun 27, 2019           |          |

For more information on Juniper SDSN configuration, see [Juniper Documentation](https://www.juniper.net/documentation/en_US/junos-space18.1/policy-enforcer/information-products/pathway-pages/junos-space-policy-enforcer-pwp.html).

# <span id="page-343-0"></span>**Troubleshooting**

To verify the event logs on PPS, select **System > Log/Monitoring > Events.**

You can verify that the event logs are generated every time w hen an event is received from Juniper Policy Enforcer.

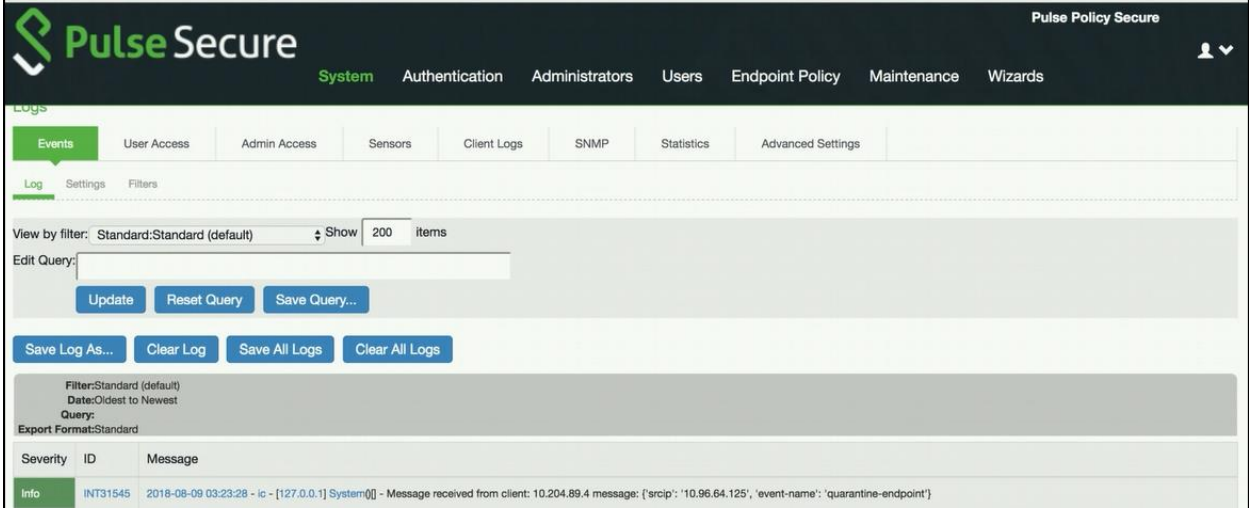

To verify the user access logs, select **System >Logs & Monitoring > User Access** to verify the user login related logs like realm, roles, username and IP address.

You can also verify w hether the quarantined/blocked host is listed in the Infected Devices report, w hich lists the mac address, IP address, and the device status. To verify the reports, select **System > Reports > Infected Hosts.**

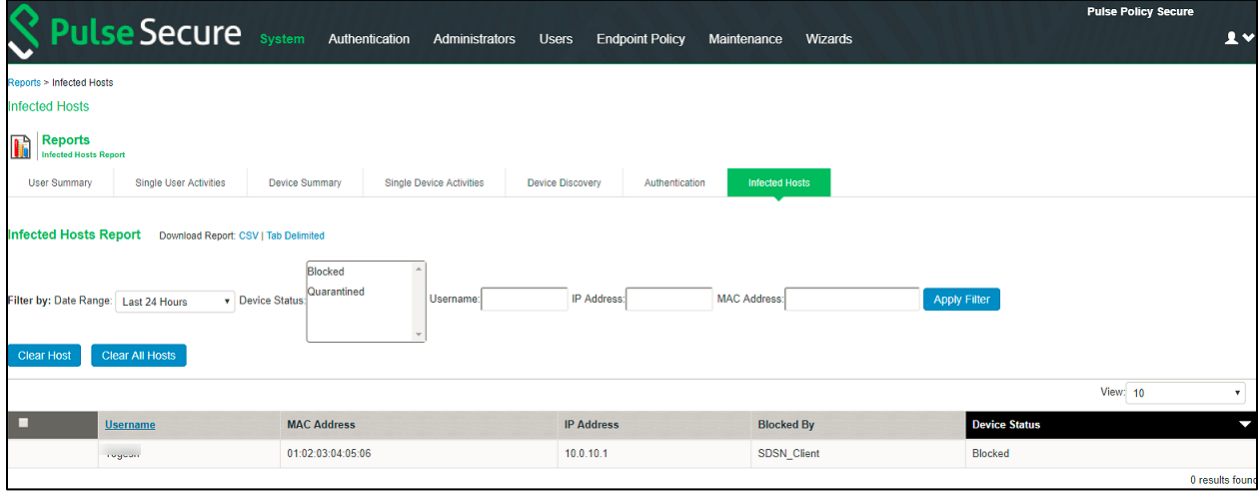

You can also enable debug logs to troubleshoot any issues. Select **Maintenance > Troubleshooting > Monitoring > Debug Log** to enable debug logs.

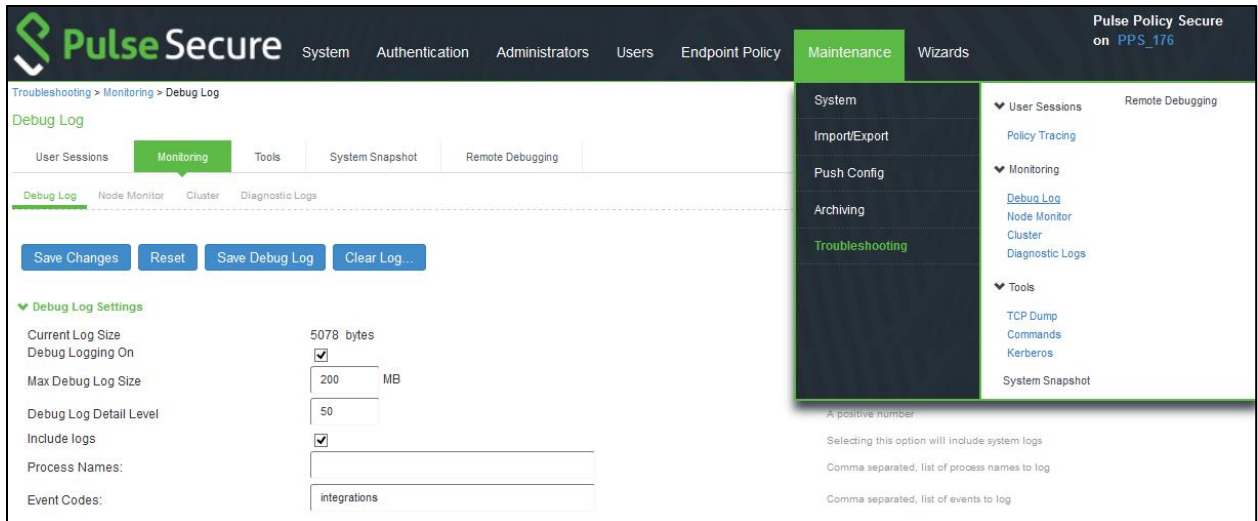

For any issues on the Policy Enforcer, you can dow nload and verify the Policy Enforcer logs from Junos Space Security Director, Policy Enforcer > Settings page.

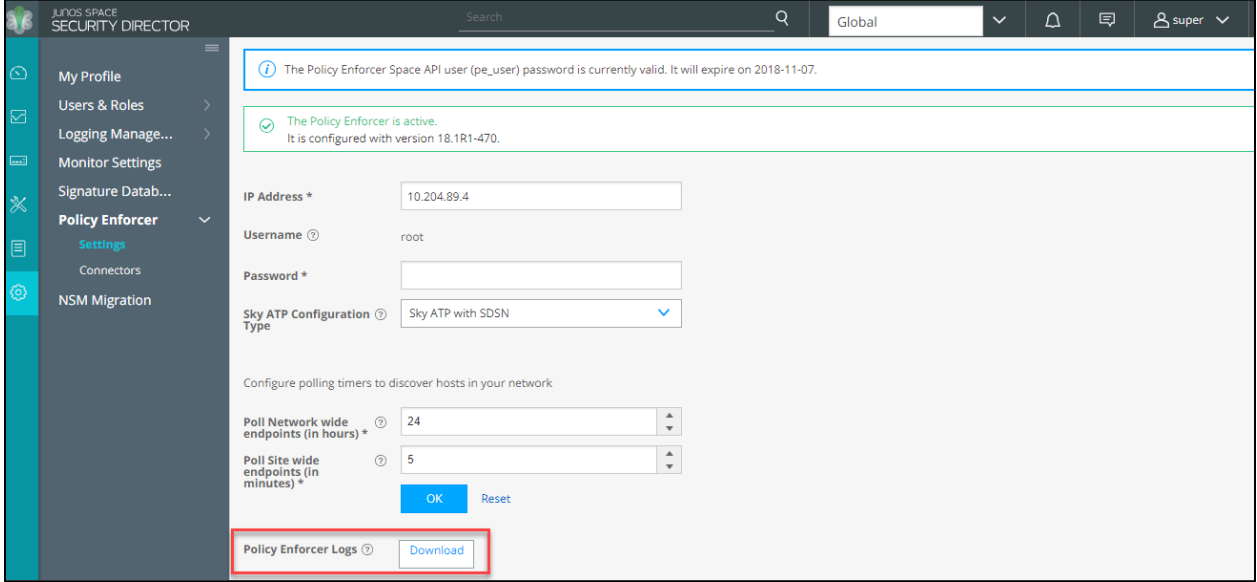

The Administrators can also verify the Hosts table from Sky ATP to check the status of the host. You can clear the host entry if the state of investigation is resolved-fixed.

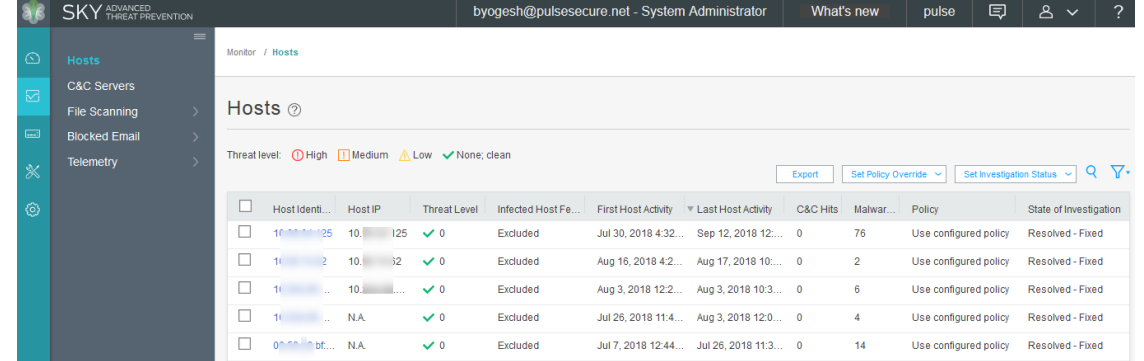

# **Host Checker**

This chapter covers the follow ing topics:

- **[Host Checker Overview](#page-345-0)**
- [Policies](#page-346-0)
- [Host Checker](#page-348-0) Installation Options
- [Endpoint Security Assessment](#page-349-0) Plug-In (ESAP)
- **[Configuring Host](#page-356-0) Checker Policy**
- Store and Reuse [Host Checker Policy Results](#page-389-0)

## <span id="page-345-0"></span>**Host Checker Overview**

Host Checker is a softw are component that performs endpoint compliance checks on hosts that connect to the PPS. It supports tw o types of rules w ithin a policy; predefined and custom. The pre-defined inspection capabilities consist of health and security checks including antivirus versions, antispyw are, OS versions, hard disk encryption status and patch checks. The pre-defined rules are provided by OPSWAT and it uses the ESAP plug-in for pre-defined checks. For more information, see [Endpoint Security Assessment](#page-349-0) Plug-In (ESAP).

Custom rules allow s admin to define checks to collect system health using Integrity message collector (IMC) and evaluate using Integrity message verifier (IMV) of TNC framew ork. The custom rules are created by the admin to include inspection checks such as absence or presence of specific file, certificate checks, TCP ports, processes, registry key settings, NetBIOS name, MAC addresses or certificate of the client machine and third party inspection methods (custom DLLs).

Host Checker evaluation is done at 2 stages:

- 1. Initial check or evaluation of the user machine as the user brow ses to the sign-in page.
- 2. Enforcement of the policy during the user sign-in process, w hich happens at realm or role level.
	- **Realm-level policies/Pre-Authentication** The realm level policy is also called as Pre-Authentication requirement as it occurs before the user is prompted for authentication.
	- **Role-level policies/Post-Authentication**—The role level policy is also called as Post-Authentication requirement as it occurs after the user is authenticated and during the role-mapping phase.

If the endpoint does not meet HC policy requirement, administrator can define a customized remediation page w ith specific instructions and links to resource to ensure that the end user's computer is compliant w ith the HC policy.

Host checking for layer 2 session is supported only for Pulse initiated 802.1x session. Note that it's not supported for session initiated by native supplicant. For layer 3 sessions host checking is supported for Pulse initiated and brow ser based sessions.

#### **Trusted Network Connect**

Host Checker is compliant w ith the Trusted Netw ork Connect (TNC) model developed by Trusted Computing Group (TCG). TCG created an architecture and set of standards for verifying endpoint integrity and policy compliance during or after a netw ork access request. For more information about TNC, se[e w ww.trustedcomputinggroup.org](http://www.trustedcomputinggroup.org/).

# <span id="page-346-0"></span>**Policies**

PPS Host checker component supports many different type of product policy evaluation on endpoint along with continues monitoring of system health. The below table lists the description of various policies and features, w hich can be defined as part of device compliance check. Table 15: Supported Policies

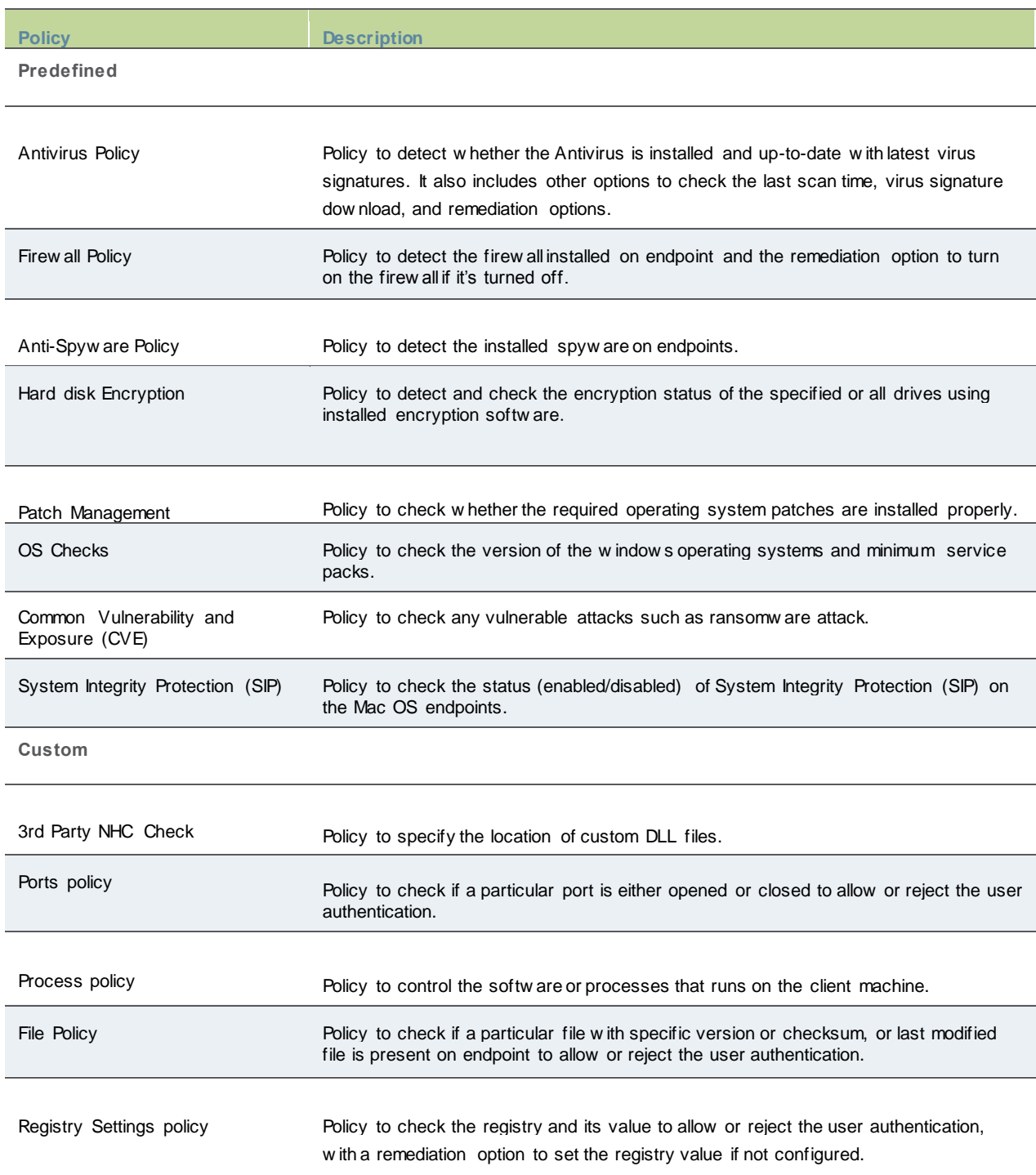

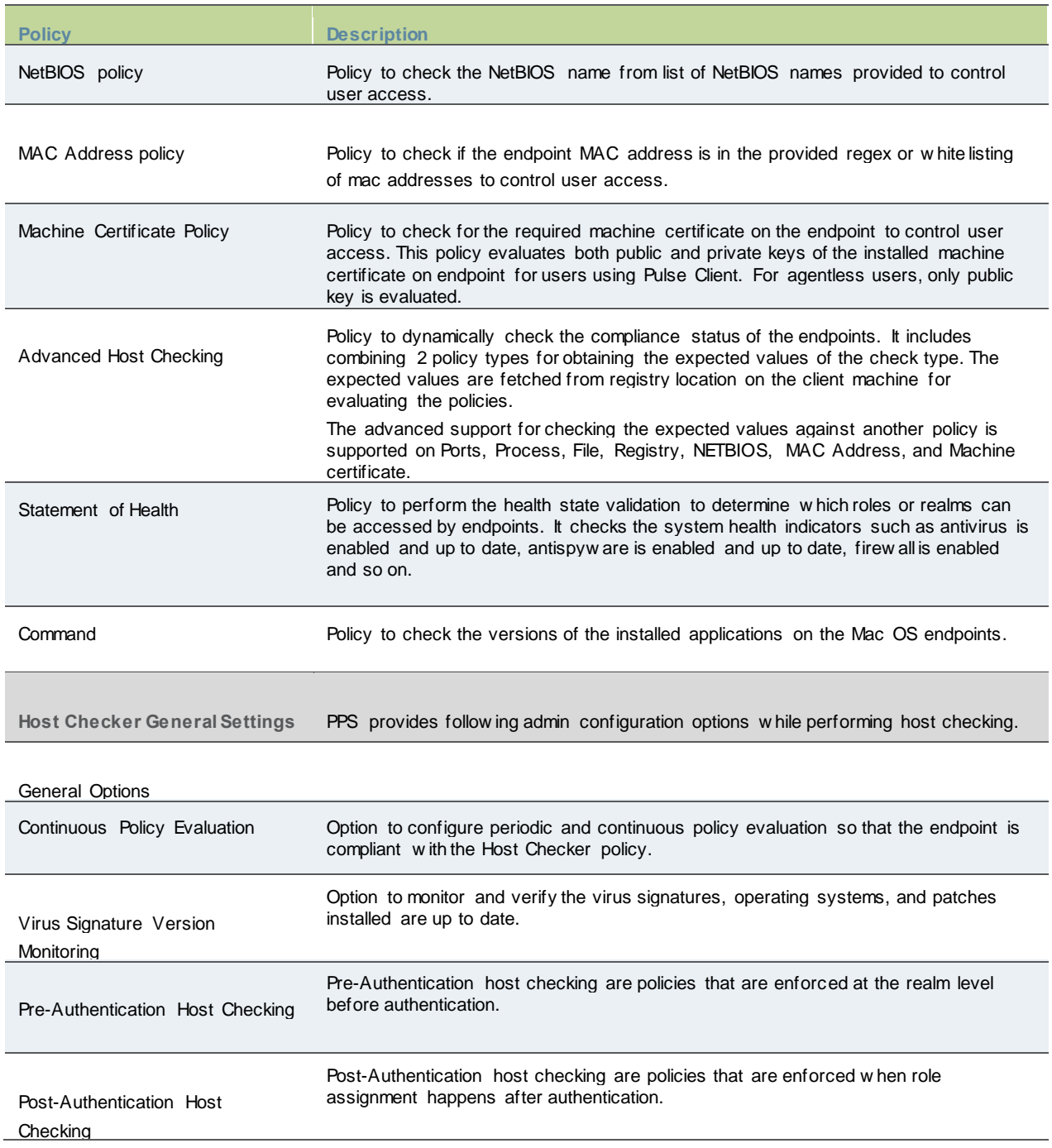

## **Support Platform Matrix**

A Host Checker policy contains one or more rules. Each rule can apply to different host checks and for different device types (Window s, Mac, Linux, Solaris, iOS, Android). The below table lists the Host Checker policies that are supported on Window s, Mac, Linux, and Solaris.

#### Table 16: Supported Policies for Desktop

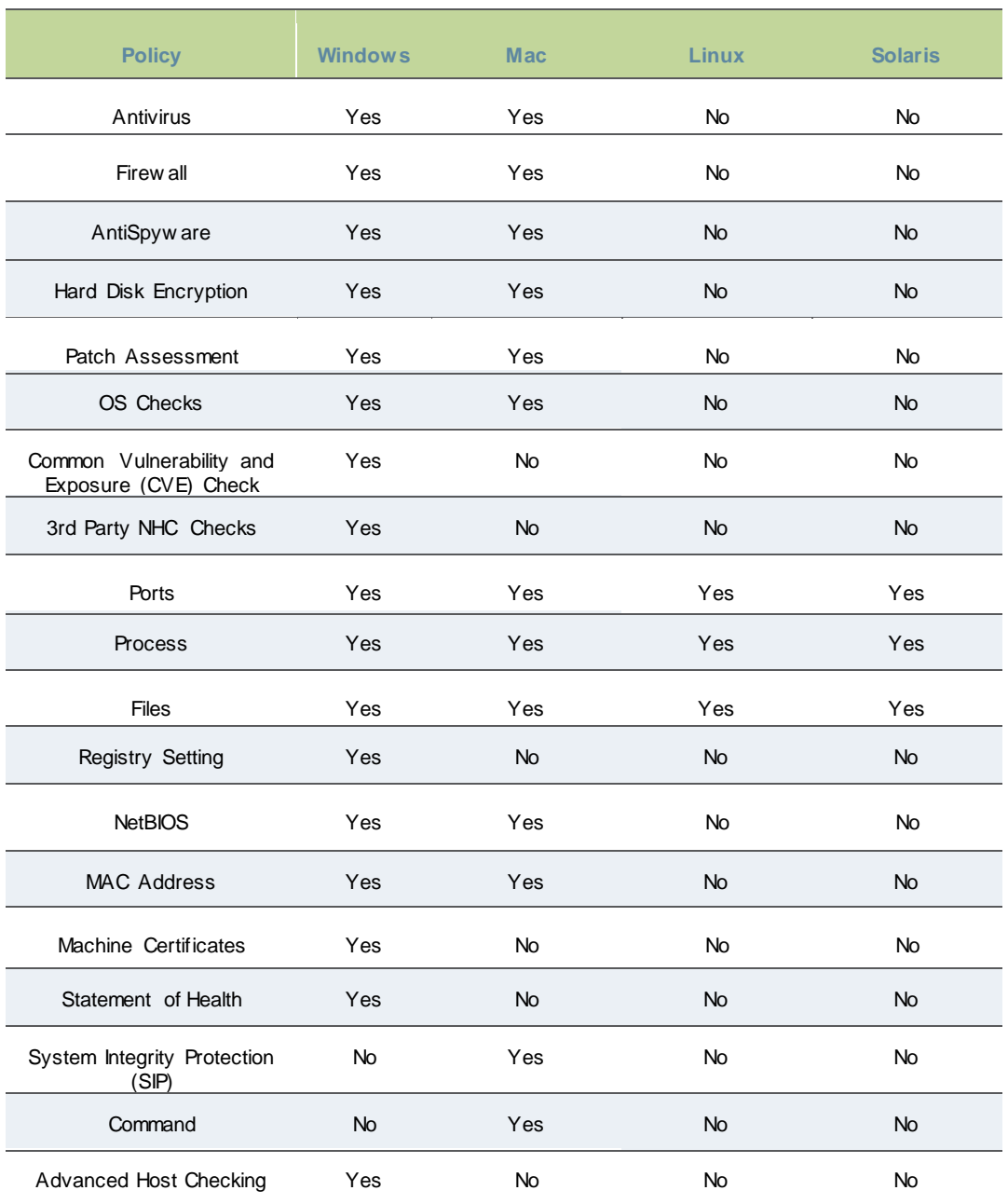

# Note:

Agentless mode w ith Profiler is supported only w ith Window s platforms. The supported policies are Antivirus, Firew all, Antispyw are, OS checks, Ports, Process, NetBIOS, and MAC Address. For more information, see [Profiler documentation.](https://docs.pulsesecure.net/WebHelp/Profiler/9.0R3/Admin%20Guide/Home.htm) 

# <span id="page-348-0"></span>**Host Checker Installation Options**

Host Checker is supported for agent and agentless clients. The installation options are listed below :

• Brow ser based Host Checking (Agentless) — This is used for brow ser-based logins and requires PSAL to be present on the endpoint. If PSAL is not available on the endpoint, it gets installed as part of the connection.

It is recommended not to keep a very low value for **login inactivity timeout** (For example,1 or 2 minutes). This might result in connection timeouts on fresh endpoints w here PSAL also need to be installed as part of compliance evaluation.

• Pulse Client (Agent)—You can use Pulse client, w hich contains the Host Checker component for compliance check. To manually install the Host Checker, Select **Maintenance > System > Installers** and dow nload the Pulse installer.

Using the dow nloaded executable file, you can:

- Distribute the file to client machines using softw are distribution tools. This option enables you to install an application or service on client machines.
- Post the executable in a secure repository so that users w ith the proper administrator right may dow nload and install the appropriate version.

#### **Auto-upgrading Host Checker**

To automatically upgrade Host Checker:

- 1. Select **Authentication > Endpoint Security > Host Checker**.
- 2. Under Options, select **Auto-upgrade Host Checker**if you w ant the system to automatically dow nload the Host Checker application to a client computer w hen the version of Host Checker on the system is new er than the version installed on the client.
- 3. Click **Save Changes**.

## <span id="page-349-0"></span>**Endpoint Security Assessment Plug-In (ESAP)**

The Endpoint Security Assessment Plug-in (ESAP) is a plug-in in PPS using w hich you can upload the latest SDK from Opsw at independently.

Pulse Secure frequently adds enhancements, bug fixes, and support for new third-party applications to the plug-in. New plug-in releases are available independently and more frequently than new releases of the system softw are package. If necessary, you can upgrade the plug-in independently of a system upgrade.

You can upload up to four versions of the plug-in, but the system uses only one version at a time (called the active version). If necessary, you can rollback to a previously active version of the plug-in.

If the endpoints in your deployment connect to multiple servers simultaneously, all of those connected servers must use the same version of the ESAP plug-in.

#### **Upgrading the ESAP**

To upgrade the ESAP plug-in:

- 1. Dow nload the Endpoint Security Assessment Plug-in from th[e Pulse Secure Support Portal.](https://my.pulsesecure.net/)
	- To access the Customer Support Center, enter a username and passw ord for a Pulse Secure Support Center account.
	- Click the ESAP Dow nload Page link.
	- Navigate to the ESAP release you w ant.
	- Dow nload the plug-in zip file to your computer.
- 2. Select **Authentication > Endpoint Security > Host Checker**.
- 3. On the Host Checker page, under Manage Endpoint Security Assessment Plug-In Versions:
	- If you w ant PPS to actively begin using the new component softw are immediately after you upload it, select the Set as active after upload option.
- Click **Browse**, select the plug-in file to upload and click **OK**.
- Click **Upload**. After the plug-in is installed, the date and time of the plug-in installation is displayed in the plug-in list.
- If you did not select the Set as active after upload option, activate the plug-in to use by selecting the version in the plug-in, list and click **Activate**.

 $\boldsymbol{t}$  NOTE:

- You can rollback to an older plug-in version after you upgrade to a later version by selecting the older version as the active version.
- If you upgrade the system softw are to a new er version, or if you import a user configuration file, active plug-in version can change based on the supportability of ESAP version. If you w ant to use a different plug-in version after you upgrade or importing a user configuration file, you must manually activate that plug-in version.

#### **Activating the Opswat SDK Version**

Beginning w ith Release 5.3R5, PPS supports both v3 and v4 SDKs provided by OPSWAT. The default SDK version used is v4, but it can be reconfigured based on your requirement. The product/vendor names used by v3 and v4 SDK might differ. Due to the product/vendor names mismatch, there is a possibility that the rules become empty w hile creating Host Checker rule w ith v3 SDK activated and upon enabling v4 SDK. To avoid this, a migration page is added to help the administrators in migrating the policies from v3 to v4 SDK.

To use v3 or v4 SDK:

- 1. Select **Authentication > Endpoint Security > Host Checker**.
- 2. Enable the **Activate Older SDK in ESAP for Host Checker policy evaluation** check box for v3 SDK.
- 3. Disable the **Activate Older SDK in ESAP for Host Checker policy evaluation** check box for v4 SDK.

#### Figure 186: Activating Opswat SDK

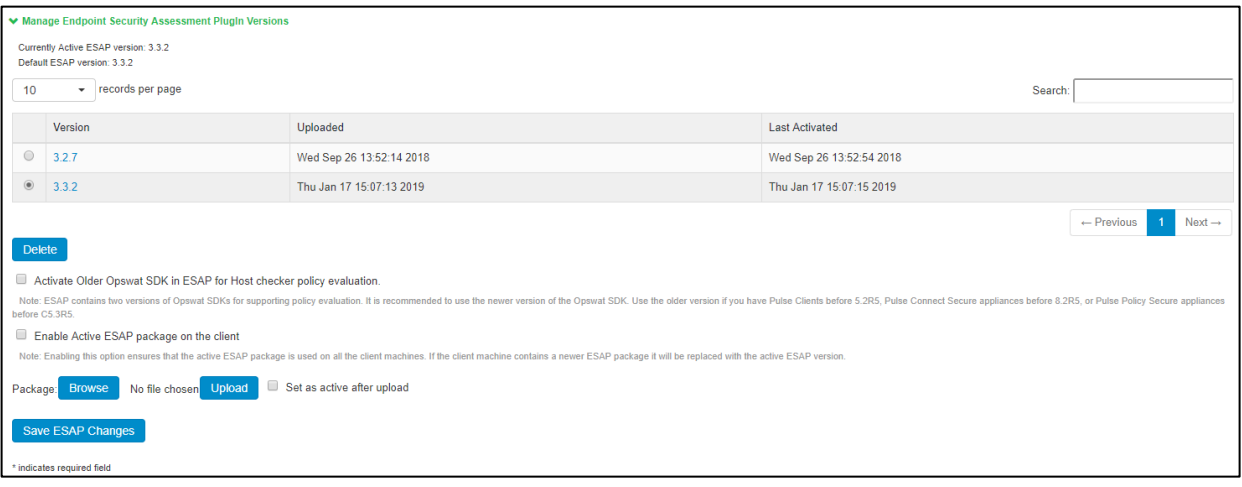

NOTE: It is recommended to disable this option for using new er version of OPSWAT SDK, after all the Pulse Clients are upgraded to 5.2R5 or above and servers are upgraded to PPS 5.3R5 or above.

4. Click **Save ESAP Changes**. A confirm Activation page appears w hich lists the products and/or vendors, w hich are no longer supported in that particular ESAP SDK version. From the drop dow nlist, admin can select one or many new products /vendors instead of the existing product/vendor.

## Figure 187: ESAP Activation

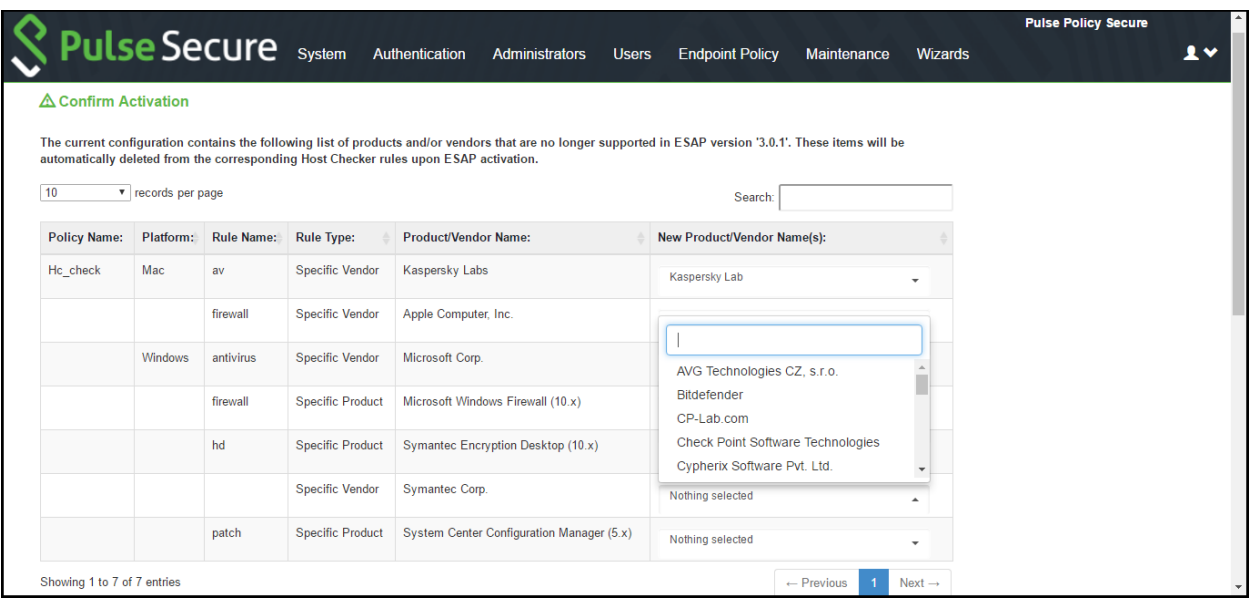

i NOTE: Only the products/vendors, w hich get changed are listed. If some rules have some products/vendors w hose names are not changed, those products/vendors w ill be automatically migrated and w ill not be listed.

5. Enable **Backup 'User Configuration' and 'XML containing configured Host Checker, Realms and Roles details** check box to create a local backup of user configurations under Maintenance > Archiving > Local Backups.

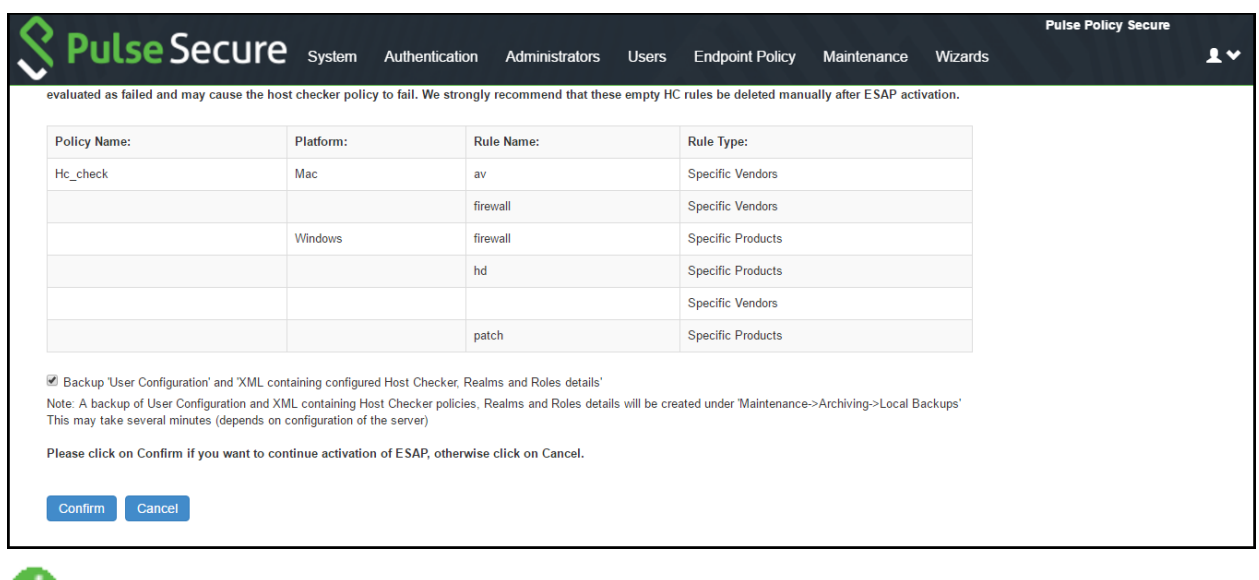

Figure 188: Backup User Configuration

œ NOTE: Server maintains a maximum of 5 backups. To capture a new backup, older backup w ill be automatically deleted.

6. Click **Confirm**.

## **Changing the Active ESAP Package**

Administrator can activate any of the already uploaded ESAP packages by selecting the corresponding radio button under "Manage Endpoint Security Assessment Plugin Versions" table and then clicking on "Save ESAP Changes" button.

To change the active ESAP packages:

- 1. Select **Authentication > Endpoint Security > Host Checker**.
- 2. Under Manage Endpoint Security Assessment Plugin Versions, select the required ESAP version.
- 3. Click **Save ESAP Changes**.

### Figure 189: Changing Active ESAP package

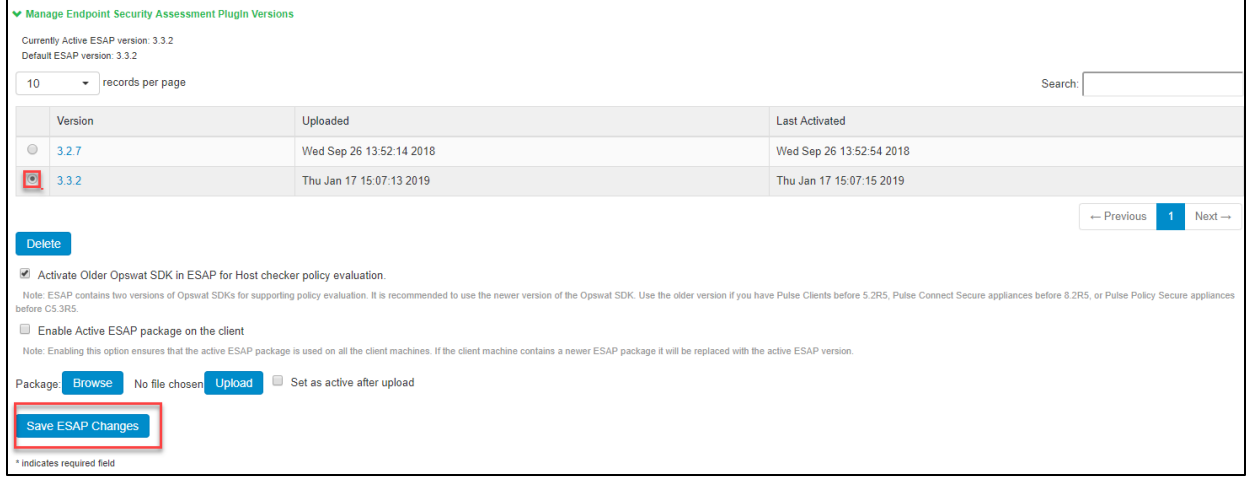

Note: If the client machine has new er ESAP package and if it has to be replaced, then select "Enable the Active ESAP package". See [Enabling the Active ESAP Package](#page-353-0) to know about the procedure.

#### <span id="page-353-0"></span>**Enabling the Active ESAP Package**

Administrator can enable "Enable Active ESAP package on the client" checkbox to ensure that client machine alw ays uses the active ESAP package, even if the active ESAP package is older than the version installed on the client system. In case client machine has new er ESAP package installed, it w ill be replaced w ith the older Active ESAP version w ith this option enabled.

To enable the active ESAP package:

- 1. Select **Authentication > Endpoint Security > Host Checker**.
- 2. Under Manage Endpoint Security Assessment Plugin Versions, enable **Enable Active ESAP package on the client** checkbox.

#### Figure 190: Enabling Active ESAP package

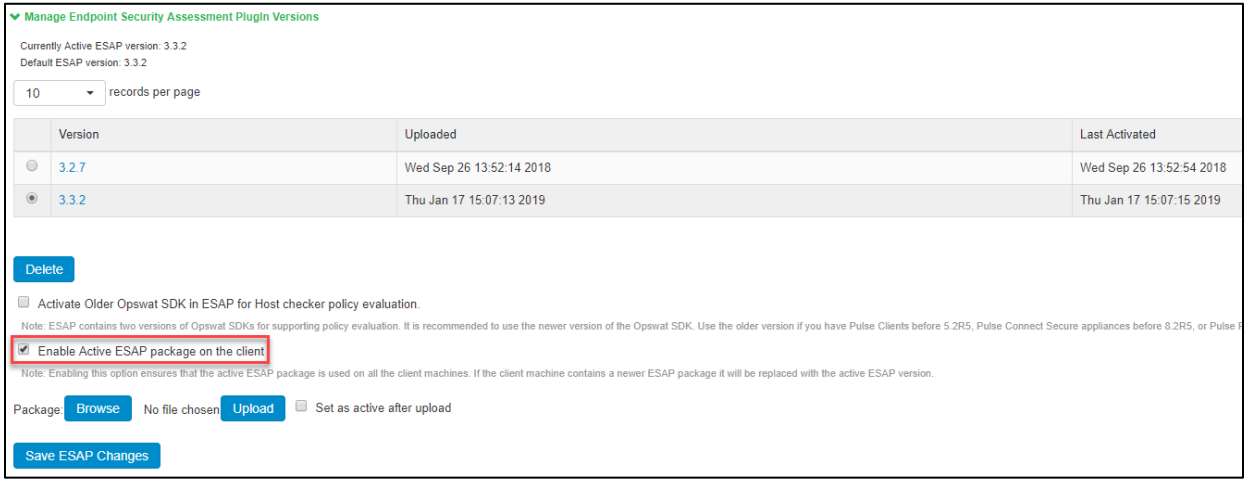

3. Click **Save ESAP Changes**.

#### **Updating Virus Signature Database**

You can automatically import the current virus-signature version-monitoring from the Pulse Secure staging site at a specified interval, or you can dow nload the files from Pulse Secure and use your ow n staging server. You can also configure a proxy server as a staging site betw een PPS and the Pulse Secure site. To use a proxy server, you enter the server netw ork address, port, and authentication credentials, if applicable.

To access the Pulse Secure staging site for updates, you must enter the credentials for your Pulse Sec ure Support account.

For patch assessment remediation w ith Pulse Secure you can use OPSWAT (a third-party vendor) to automatically dow nload patches from trusted sources to the endpoint.

To configure PPS to automatically import the current virus signature version-monitoring from the Pulse Secure staging site:

- 1. Select **Authentication > Endpoint Security > Host Checker**.
- 2. Select **Virus signature version monitoring**.
- 3. Select **Auto-update virus signatures list**.
- 4. For Dow nload path, leave the existing URLs of the staging sites w here the current lists are stored. The default URLs are the paths to the Pulse Secure staging site:
- 5. For Dow nload interval, specify how often you w ant PPS to automatically import the current list(s).
- 6. For Username and Passw ord, enter your **Pulse Secure Global Support Center** (PSGSC) credentials.
- 7. Click **Save Changes**.

To manually import the current virus signature version-monitoring lists:

- 1. Select **Authentication > Endpoint Security > Host Checker**.
- 2. Click **Virus signature version monitoring**.
- 3. Dow nload the list(s) from the Pulse Secure staging site to a netw ork server or local drive on your computer by entering the Pulse Secure URLs in a brow ser w indow :
- 4. https://dow nload.pulsesecure.net/softw are/av/uac/epupdate\_hist.xml
- 5. https://dow nload.pulsesecure.net/softw are/hc/patchdata/patchupdate.dat
- 6. Under Manually import virus signatures list, click Brow se, select the list, and then click OK.
- 7. Click **Save Changes**.
	- NOTE: If you use your ow n staging site for storing the current list(s), you must upload the trusted root certificate of the CA that signed the staging's server certificate to PPS.

To use a proxy server as the auto-update server:

- 1. Select **Authentication > Endpoint Security > Host Checker**.
- 2. Select **Virus signature version monitoring**.
- 3. Select **Auto-update virus signatures list**.
- 4. For Dow nload path, leave the existing URLs of the staging sites w here the current lists are stored. The default URLs are the paths to the Pulse Secure staging site:

https://dow nload.pulsesecure.net/softw are/av/uac/epupdate\_hist.xml

(for auto update virus signatures list)

https://dow nload.pulsesecure.net/softw are/hc/patchdata/patchupdate.dat

(for auto update patch management)

- 1. For Dow nload interval, specify how often you w ant PPS to automatically import the current lists.
- 2. For Username and Passw ord, enter your Pulse Secure Global Support Center(PSGSC) credentials.
- 3. Select the **Use Proxy Server** check box.
- 4. For IP Address, enter the IP address of your proxy server.
- 5. For Port, enter the port that the **Pulse Secure Global Support Center** (PSGSC) w ill use to communicate w ith your proxy server.
- 6. If your proxy server is passw ord protected, type the Username and Passw ord of the proxy server.
- 7. Click **Save Changes**.

# **Understanding Host Checker Policy Remediation**

This topic describes Host Checker policy remediation. It includes the follow ing information:

- Remediation Options
- Remediation User Experience

#### **Remediation Options**

You can specify general remediation actions for Host Checker to take if an endpoint does not meet the requirements of a policy. For example, you can display a remediation page to the user that contains specific instructions and links to resources to help the user bring their endpoint into compliance w ith Host Checker policy requirements.

You can also include a message to users (called a reason string) that is returned by Host Checker or an IMV and that explains w hy the client machine does not meet the Host Checker policy requirements.

For example, the user might see a remediation page that contains custom instructions, a link to resources, and reason strings:

For each Host Checker policy, you can configure tw o types of remediation actions:

- **User-driven**—Using custom instructions and reason strings, you can inform the user about the failed policy and how to make his computer conform. The user must take action to successfully re-evaluate the failed policy unless you configure an IMV to automatically remediate his computer. For instance, you can create a custom page that is linked to a policy server or Web page and enables the user to bring his computer into compliance.
- **Automatic (system-driven)**—You can configure Host Checker to automatically remediate the user's computer. For example, w hen the initial policy fails, you can kill processes, delete files, or allow automatic remediation by an antivirus rule, a firew all rule, or a registry setting rule. Host Checker does not inform users w hen performing automatic actions. (You could, how ever, include information in your custom instructions about the automatic actions.)

#### **Remediation User Experience**

Users might see a remediation page in the follow ing situations:

- Before the user signs in:
	- If you enable custom instructions or reason strings for a policy that fails, the system displays the remediation page. The user has tw o choices:
		- Take the appropriate actions to make the endpoint conform to the policy and then click **Try Again** on the remediation page. Host Checker checks the user's computer again for compliance w ith the policy.

• Leave the endpoint in its current state and click **Continue** to sign in. The user cannot access the realm, role, or resource that requires compliance w ith the failed policy.

If you do not configure the system w ith at least one realm that allow s access w ithout enforcing a Host Checker policy, the user must bring the endpoint into compliance before signing in.

- If you do not enable custom instructions or reason strings for a policy that fails, Host Checker does not display the remediation page. Instead, a message displays telling the user that no additional information has been provided and to contact the system administrator. The system does not assign the user a role that allow s access to protected resources.
- After the user signs in:
	- **Pulse**—During a session, if a user's computer becomes noncompliant w ith the Host Checker policy, a message is displayed briefly in the system tray that informs the user of the noncompliance. The remediation page is displayed on the client.
	- **Agentless**—During a session, if a user's agentless computer becomes noncompliant w ith the Host Checker policy, the system displays the remediation page to inform the user of the noncompliance. On Window s agentless computers, Host Checker displays a bubble and tray icon if the endpoint becomes noncompliant. The user must click the bubble or tray icon to open a brow ser w indow that contains the remediation instructions. On Macintosh, Linux or Solaris agentless computers, Host Checker automatically opens a brow ser w indow that contains the remediation instructions as soon as the endpoint is noncompliant.

## <span id="page-356-0"></span>**Configuring Host Checker Policy**

To configure a Host Checker policy:

- 1. Select **Authentication > Endpoint Security > Host Checker**.
- 2. Under Policies, click New .
- 3. Enter a name in the Policy Name field then click Continue. (Users see this name on the Host Checker remediation page if you enable custom instructions for this policy.)
- 4. Create one or more rules to associate w ith the policy.
- 5. Configure additional system-level options on **Authentication > Endpoint Security > Host Checker** page.
- 6. Determine the level at w hich you w ant to enforce Host Checker policies:
- To enforce Host Checker policies w hen the user initially signs in, implement the policy at the realm level select **Users > User Realms >** *Select Realm* **> Authentication Policy > Host Checker**.
- To allow or deny users access to specific roles based on compliance w ith Host Checker policies, implement the policies at the role level by using the **Users > User Roles >** *Select Role* **> General > Restrictions > Host Checker** page of the admin console.
- To map users to roles based on their compliance w ith Host Checker policies, select **Users > User Realms >** *Select Realm* **> Role Mapping** and use custom expressions.
- 7. To create client-side logs. Select **System > Log/Monitoring > Client Logs/Settings** and enable Host Checker and Pulse Desktop Client option.
- 8. If more than one valid session exists from the same system, and Host Checker is used in those sessions, all valid sessions are terminated if a user signs out from any of the sessions. To prevent this, turn off Host Checker for those sessions that do not need Host Checker.

Note: Enable **Agentless Mode with Profiler** for using Agentless Host Checker policy evaluation. As a pre-requisite the Admin must configure the Profiler server to collect the endpoint attributes. Note that the Agentless Mode with Profiler functionality is also supported on the MACAuthentication Realm. Refer th[e Profiler documentation](https://docs.pulsesecure.net/WebHelp/Profiler/9.0R3/Admin%20Guide/Home.htm) for configuration and other details.

#### **Configuring Antivirus Rule with Remediation Options**

Use this rule type to configure antivirus rule along w ith remediation actions. You can also monitor policies to ensure that logged-in endpoints maintain compliance status, and remediate the endpoint to another role or realm depending on the current status.

To configure a predefined antivirus rule:

- 1. Select **Authentication > Endpoint Security > Host Checker**.
- 2. Create a policy or click on existing policy in the Policies section of the page.
- 3. Select the tab for Window s or Mac, depending on the platform for w hich this rule is intended.
- 4. Under Rule Settings, select **Predefined: Antivirus** and click **Add**.

#### Figure 191: Antivirus Rule with Remediation Options

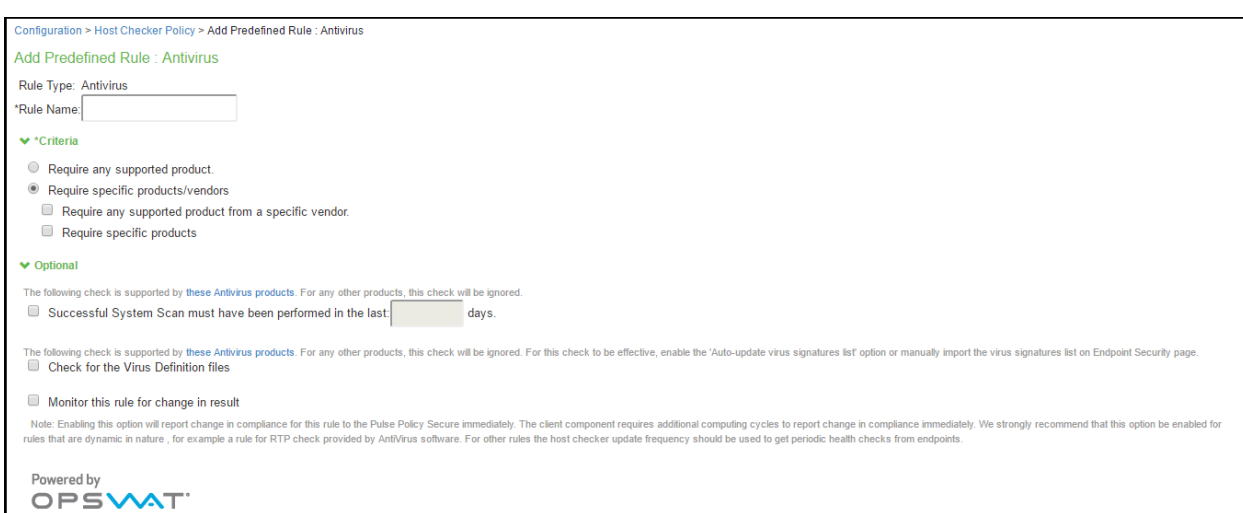

- 5. Enter the name of the antivirus rule.
- 6. To determine if your softw are vendor's product is supported for the System Scan check, click **these Antivirus products**. A new w indow opens w ith a list of the products that support the feature.
- 7. Select or clear the check box next to **Successful System Scan must have been performed in the last \_ days** , and enter the number of days in the box. If you select this check box, a new option is displayed. If the remediation action to start an antivirus scan successfully begun, you can override the previous check.
- 8. Select or clear **Consider this rule as passed if 'Full System Scan' was started successfully as remediation** check box.
- 9. Select or clear the **Check for Virus Definition files** check box. If you select this check box, then choose either **Virus Definition files should not be older than n Updates** (the range for this value is 1 - 20) or **Virus Definition files should not be older than n Days** (the range for this value is  $1 - 30$ ).
- 10. Select one of the follow ing options:
	- **Require any supported product** allow s you to check for any product (rather than requiring you to select every product separately). This option button reveals a list of products in the remediation section to allow you to enable remediation options w hich are product specific.
	- **Require specific products/vendors** allow s you to define compliance by allow ing any product by a specific vendor or provides functionality that allow s you to select individual products to define compliance.

After you select your vendors and products, remediation options appear on the page.

For each of the follow ing remediation actions:

- **Download latest virus definition files**—Obtains the latest available file for the specified vendor from the vendor's w ebsite.
- **Turn on Real Time Protection**—Launches the virus-scanning mechanism for the specified vendor.
- **Start Antivirus Scan**—Performs a real-time virus scan for the specified vendor.

The check box is active if the action is supported for your product.

If your antivirus product is not supported, you can click the remediation column headers to determine w hat vendors and products are supported.

- 1. If your product is supported, select the check box for the remediation action that you w ant to apply.
- 2. Under Optional, select **Monitor this rule for change in result** to continuously monitor the policy compliance of endpoints. If this check box is selected, the compliance status of an endpoint that has successfully logged in changes, PPS initiates a new handshake to reevaluate realm or role assignments.
- 3. Click **Save Changes** to save the antivirus rule and enforce antivirus remediation.
- 4. (Optional) Add more rules to the policy, specify how Host Checker should evaluate multiple rules w ithin the policy, and define remediation options.

#### **Configuring Firewall Rule with Remediation Options**

Use this rule type to create a Host Checker firew all rule that requires the endpoint to have a specific firew all installed and running before it connects to the netw ork.

To configure a Host Checker predefined firew all rule:

- 1. Select **Authentication > Endpoint Security > Host Checker**.
- 2. Create a policy or click an existing policy in the Policies section of the page.
- 3. Select the tab for Window s or Mac, depending on the platform for w hich this rule is intended.
- 4. Under Rule Settings, select **Predefined: Firewall** and click **Add**.

#### Figure 192: Firewall Rule with Remediation Option

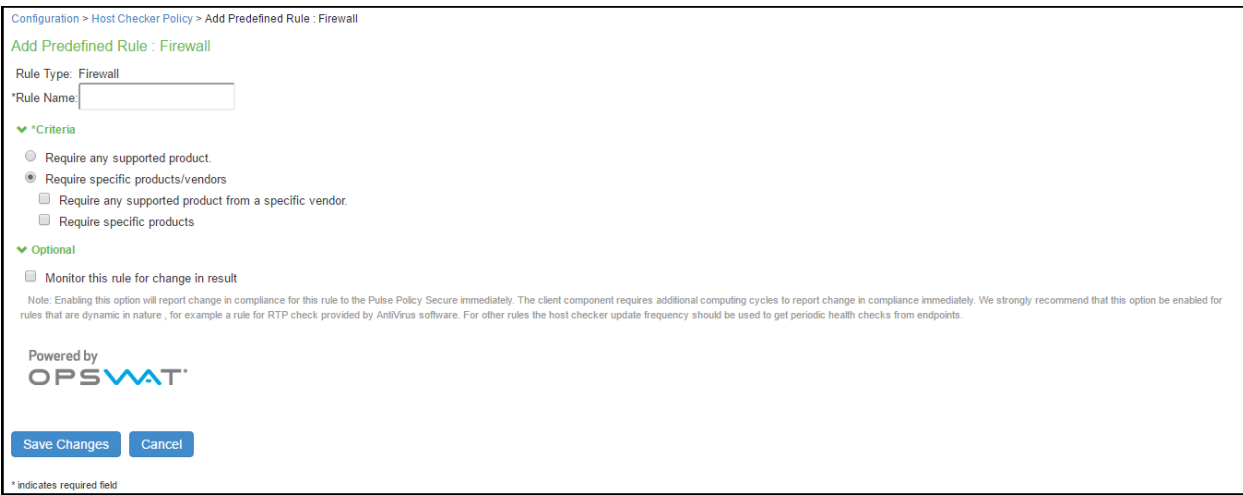

- 5. Enter a name for the firew all rule.
- 6. Select one of the follow ing options:
- 7. **Require any supported product** allow s you to check for any product (rather than requiring you to select every product separately). This option button provides a list of products in the remediation section to allow you to enable remediation options w hich are product specific.
- 8. **Require specific products/vendors** allow s you to define compliance by allow ing any product by a specific vendor or provides functionality that allow s you to select individual products to define compliance.
- 9. After you select your vendors and products, remediation options appear on the page.
- 10. If your firew all is supported, select the **Turn on Firewall** check box.
- 11. Under Optional, select **Monitor this rule for change in result** to continuously monitor the policy compliance of endpoints. If this check box is selected, and a change in compliance status on an endpoint that has successfully logged in occurs, PPS initiates a new handshake to reevaluate realm or role assignments.
- 12. Click **Save Changes** to save the firew all rule and enforce firew all remediation.
- 13. (Optional) Add more rules to the policy, specify how Host Checker should evaluate multiple rules w ithin the policy, and define remediation options.
# **Configuring Malware Rule**

Use this rule type to check for installed malw are on endpoints.

To configure a Host Checker Predefined malw are rule:

- 1. Select **Authentication > Endpoint Security > Host Checker**.
- 2. Create a new or click an existing policy in the Policies section of the page.
- 3. Select the tab for Window s.
- 4. Under Rule Settings, select **Predefined: Malware** and click **Add**.

## Figure 193: Malware Rule

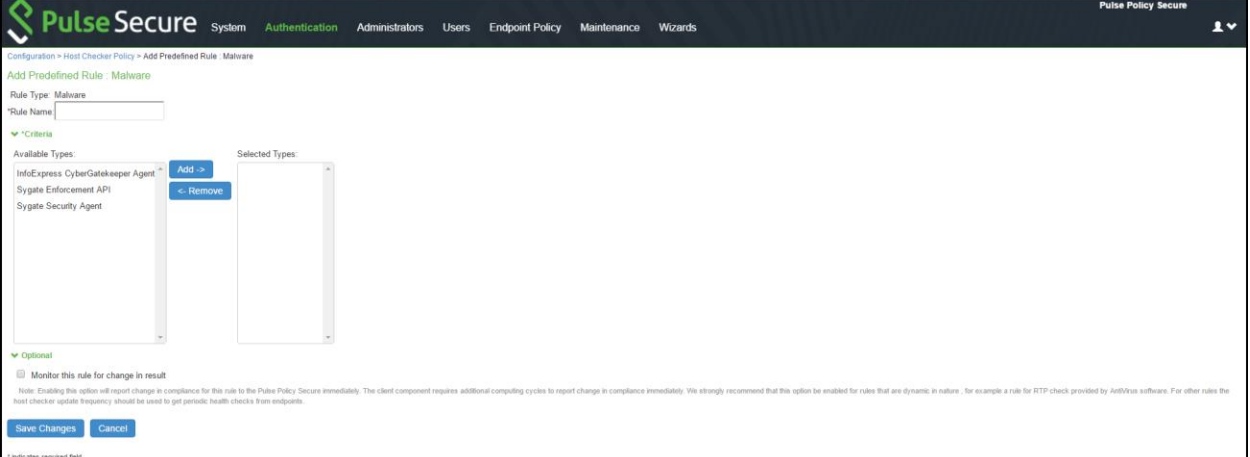

- 5. From the Criteria, select the Malw are Softw are to be installed on the endpoint.
- 6. Click **Save Changes**

# **Configuring AntiSpyware Rule**

Use this rule type to check for installed antispyw are on endpoints.

To configure a Host Checker Predefined Spyw are rule:

- 1. Select **Authentication > Endpoint Security > Host Checker**.
- 2. Create a new or click an existing policy in the Policies section of the page.
- 3. Select the tab for Window s or Mac, depending on the platform for w hich this rule is intended.
- 4. Under Rule Settings, select **Predefined: AntiSpyware** and click **Add**.

#### Figure 194: AntiSpyware Rule

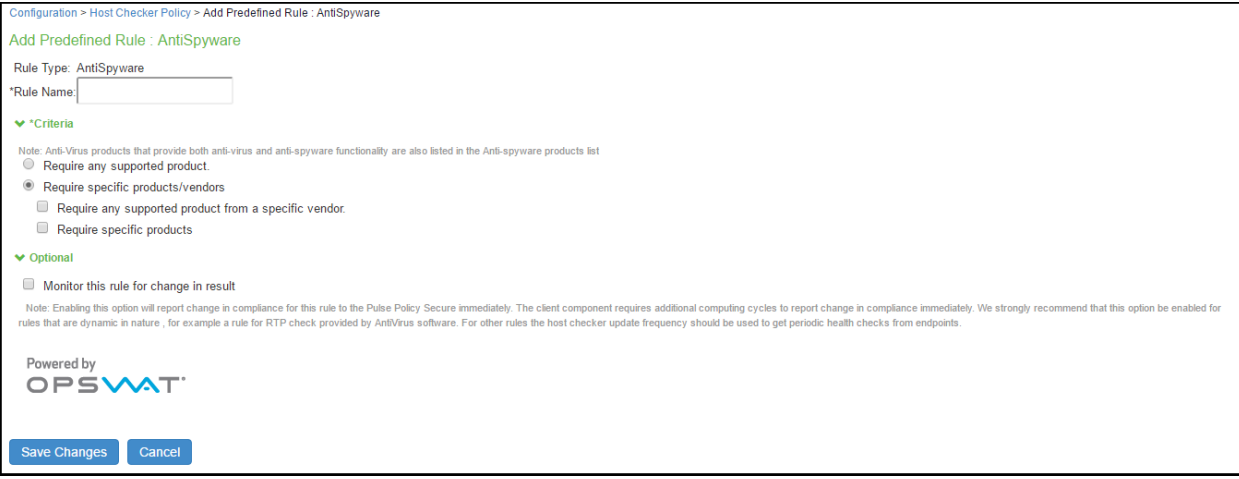

- 5. Enter a name for the firew all rule.
- 6. Select one of the follow ing options:
	- **Require any supported product** allow s you to check for any product (rather than requiring you to select every product separately). This option button provides a list of products in the remediation section to allow you to enable remediation options w hich are product specific.
	- **Require specific products/vendors** allow s you to define compliance by allow ing any product by a specific vendor or provides functionality that allow s you to select individual products to define compliance.
- 7. Under Optional, select **Monitor this rule for change in result** to continuously monitor the policy compliance of endpoints. If this check box is selected, and a change in compliance status on an endpoint that has successfully logged in occurs, PPS initiates a new handshake to re-evaluate realm or role assignments.
- 8. Click **Save Changes**.
- 9. (Optional) Add more rules to the policy, specify how Host Checker should evaluate multiple rules w ithin the policy, and define remediation options.

# **Configuring Hard Disk Encryption Rule**

Use this rule type to check for installed Hard Disk Encryption softw are on endpoints and specify the drives w hich needs to be encrypted.

To configure a predefined hard disk encryption rule:

- 1. Select **Authentication > Endpoint Security > Host Checker**.
- 2. Create a new policy, or click an existing policy in the Policies section of the page.
- 3. Select the tab for Window s or Mac, depending on the platform for w hich this rule is intended.
- 4. Under Rule Settings, select **Predefined: HardDisk Encryption** and click **Add**.

## Figure 195: Hard Disk Encryption Rule

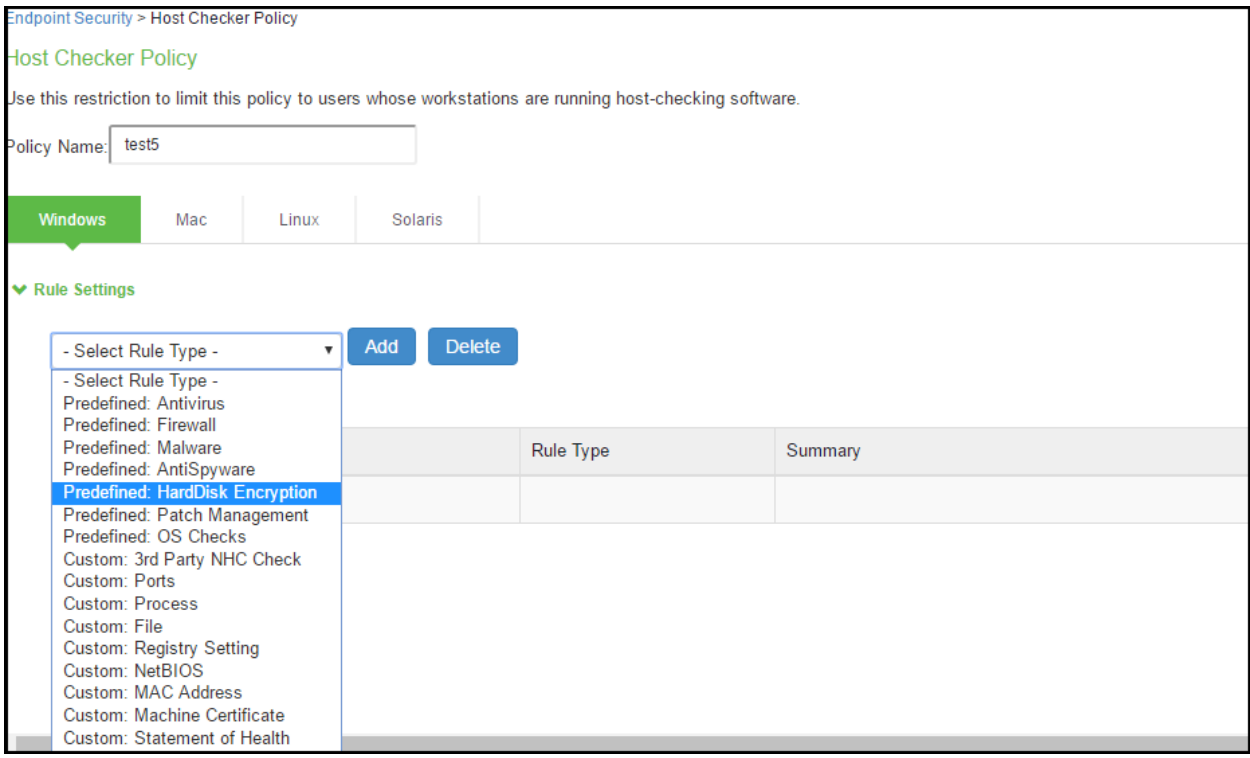

5. Under Rule Settings, select **Predefined: HardDisk Encryption** and then click **Add**.

Figure 196: HardDisk Encryption

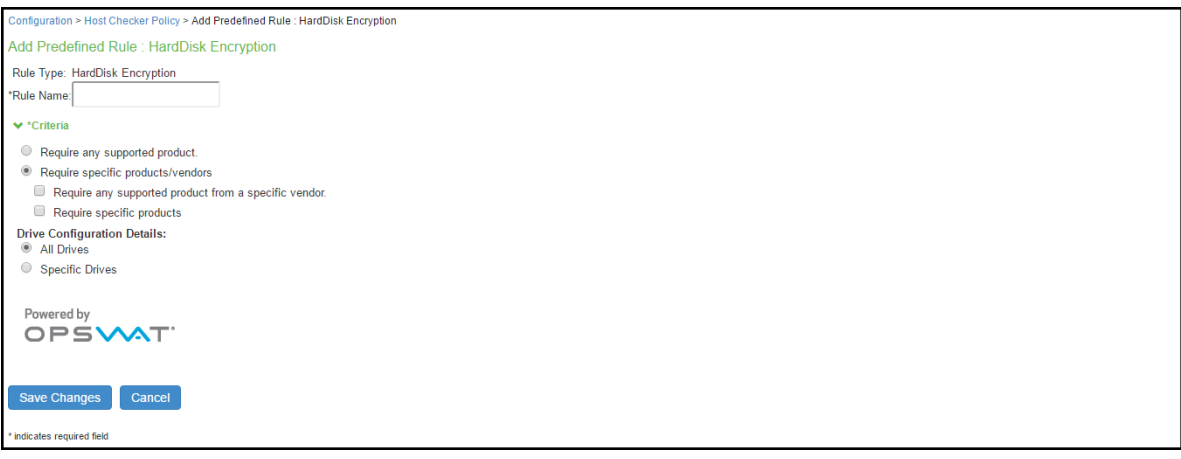

- 6. Enter a Rule Name for the HardDisk Encryption rule.
- 7. Select one of the follow ing options:
	- **Require any supported product** allow s you to check for any product (rather than requiring you to select every product separately). This option button provides a list of products in the remediation section to allow you to enable remediation options w hich are product specific.
	- **Require specific products/vendors** allow s you to define compliance by allow ing any product by a specific vendor or provides functionality that allow s you to select individual products to define compliance.
- 8. Under Drive Configuration, select the required option.
	- All Drives--(Default) Select this option to check if all the drives on the client machine are encrypted.
	- Specific Drives-Select this option to check if only specific drives on the client machine are encrypted.
		- o Drive Letters– Enter the drive name. For example, C, D, E.
		- o Consider policy as passed if the drives are not detected– Select this option to consider policy as passed if the drives are not detected
- 9. Click **Save Changes**.

#### **Configuring Common Vulnerability and Exposure (CVE) Check Rules**

Host Checker is used for analyzing the health of the endpoint before providing access to the netw ork. As endpoints are vulnerable to many types of new attacks such as Ransomw are attack. It becomes extremely important to identify such endpoints, w hich are vulnerable to any attacks. The CVE lists some of these attacks along w ith the required softw are patches to prevent from such attacks. PPS provides the CVE check rule, w hich helps in identifying the endpoints w hich are vulnerable using the OPSWAT library. If the endpoint is vulnerable appropriate action is taken based on the rule configuration. For example, the user can be denied from accessing the netw ork.

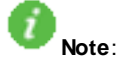

- CVE check rule is supported from ESAP 3.2.3 onw ards.
- OPSWAT version 3 does not support CVE rules. These rules w ill alw ays be evaluated as failed and may cause the host checker policy to fail. It is recommended to delete CVE rules if you are using OPSWAT V3 SDK for evaulation.

To configure a predefined CVE check rule:

- 1. Select **Authentication > Endpoint Security > Host Checke r**.
- 2. Create a new policy, or click an existing policy in the Policies section of the page.
- 3. Click the **Windows** tab.
- 4. Under Rule Settings, select **Predefined: CVE Checks** and click **Add**.

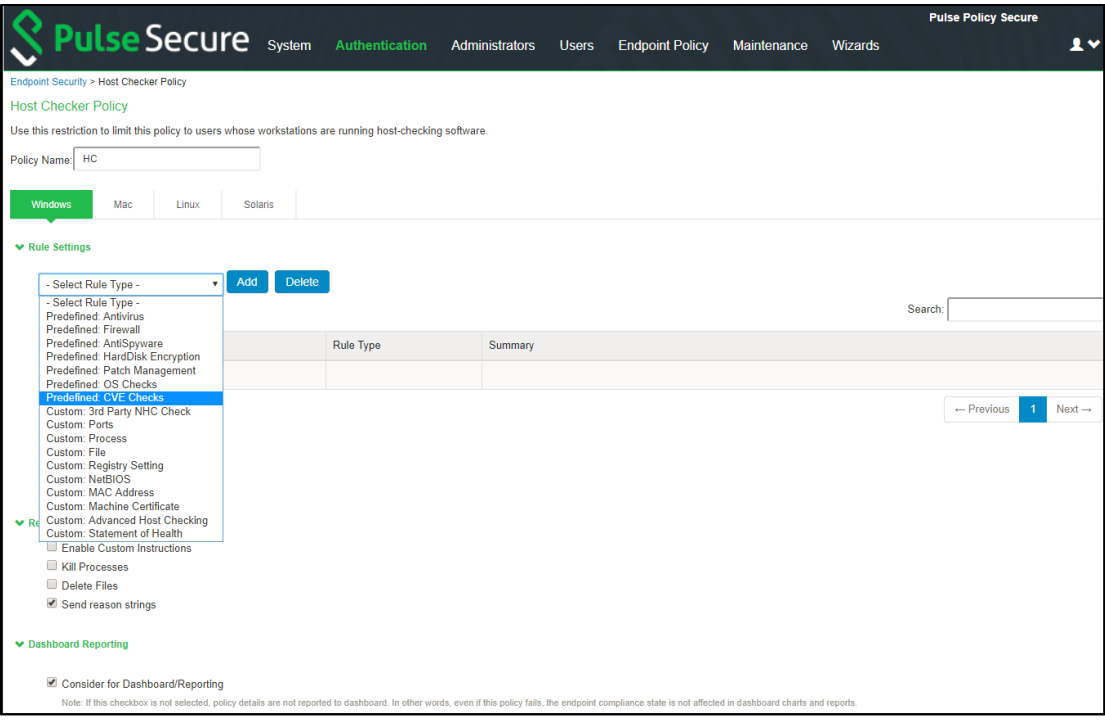

5. Enter a Rule Name for the CVE Check rule. For example, you can configure a check for WannyCry vulnerability.

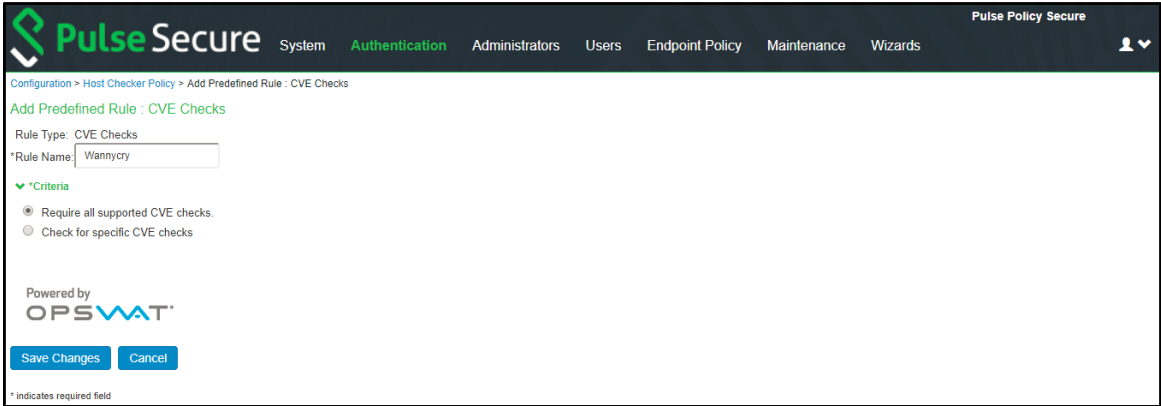

6. From the Criteria, select if you require all the CVE checks from OPSWAT or choose the specific CVE checks from the available CVE checks list.

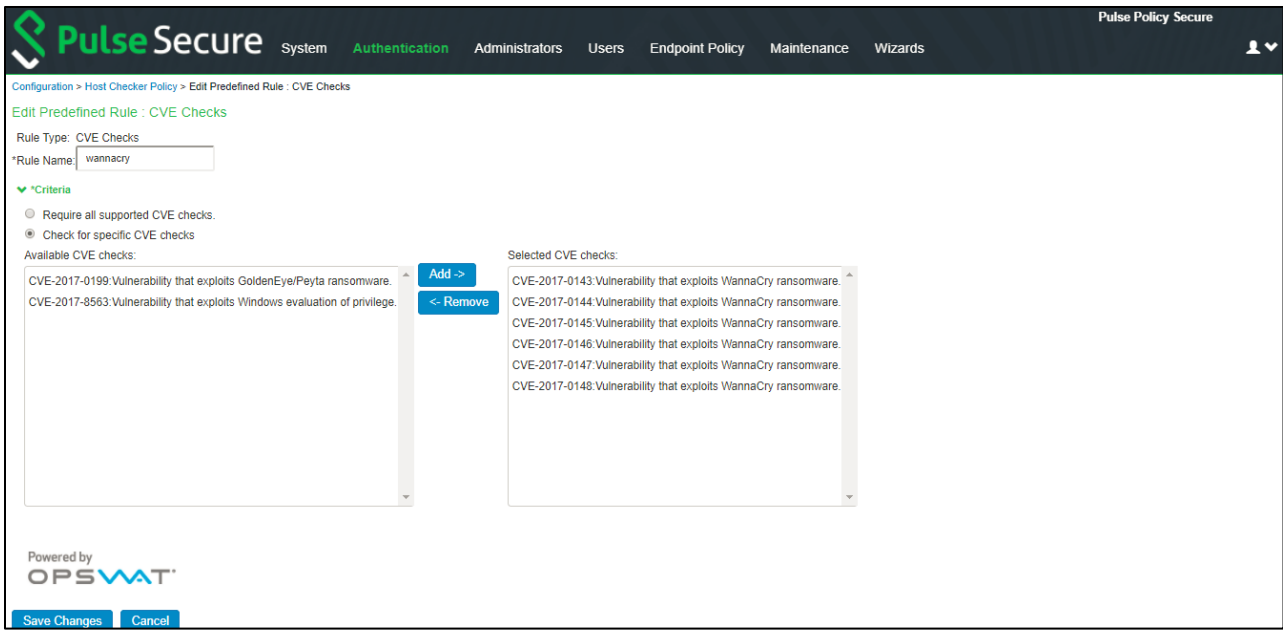

7. Click Save Changes.

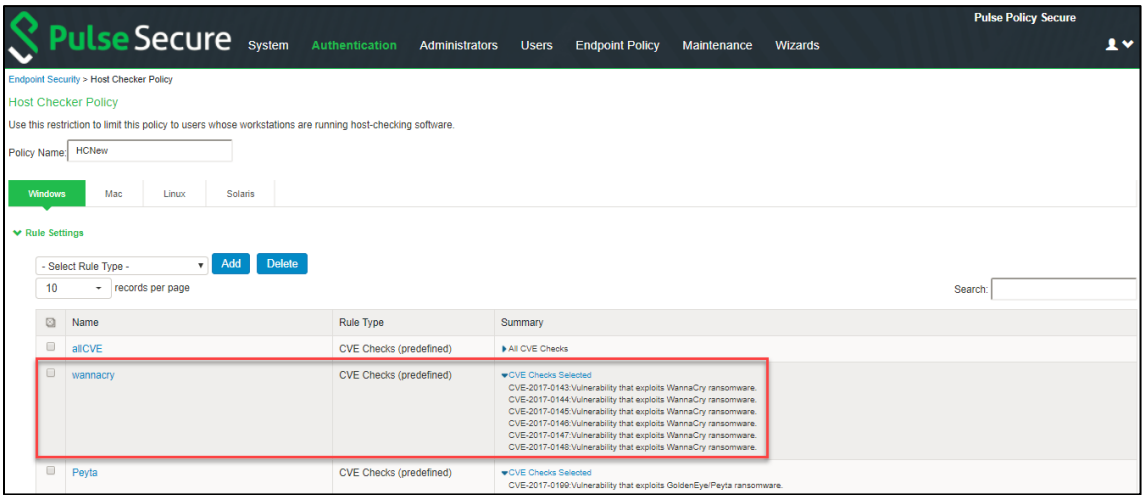

#### **Configuring Patch Management Rules**

You can configure Host Checker to check for installed Patch Management Softw are on endpoints.

Patch management softw are detects patch status based on the configured rules on corresponding patch management server. Detection of patches status on the client machine depends on the support provided by the 3rd party patch management solution that is used. Hence different patch management softw are on the same client can report the status differently. To avoid conflicts, administrator is allow ed to configure only one patch management softw are product on policy configuration page.

It provides options to configure various Severity and Category options that administrator is interested in. These additional details are used during policy evaluation such that only the missing patches that belongs to configured "Severity" and "Category" are considered. Any other patches that does not belong to configured "Severity" and "Category" are not considered during policy evaluation.

The default "Severity" options selected in policy are Critical, Important. The default "Category" options selected in policy are Security Update, Critical Update, Regular Update, Driver Update.

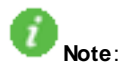

- The remediation support for patch management rule is available only for Window s platform using SCCM client.
- Patch Management on Mac is not supported w ith OPSWAT SDK V3 and pre-9.0R1 Pulse clients.

To configure a predefined patch management rule:

- 1. Select **Authentication > Endpoint Security > Host Checker**.
- 2. Create a new policy, or click an existing policy in the Policies section of the page.
- 3. Click the **Windows/Mac** tab.
- 4. Enter a Rule Name for the Patch Management rule.

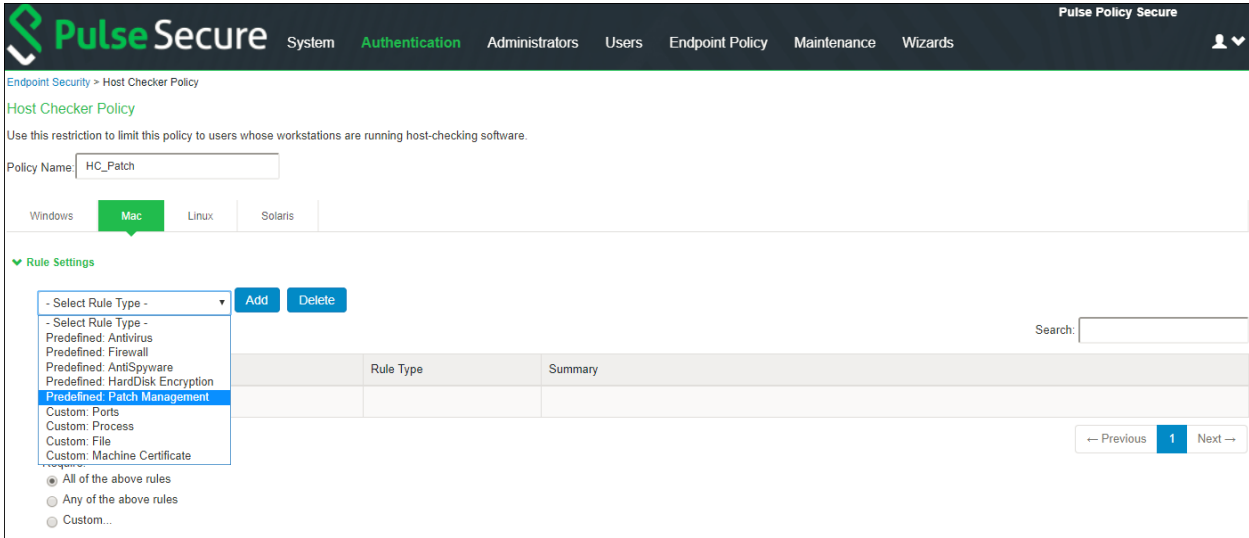

- 5. Under Rule Settings, select **Predefined: Patch Management** and click **Add**.
- 6. From the Criteria, select the **Patch Management Software** to be installed on the endpoint.
- 7. Select the Severity and Category details of the patches to be evaluated.

NOTE: For patch management products that do not provide "Severity" and "Category" details, administrator can choose the "Unknow n" options so that all the reported missing patches are considered in policy evaluation.

- 8. (Window s Only) If you w ant to do remediation, Under the Remediation section, select **Enable Automatic Patch Deployment**.
- 9. Click **Save Changes**.

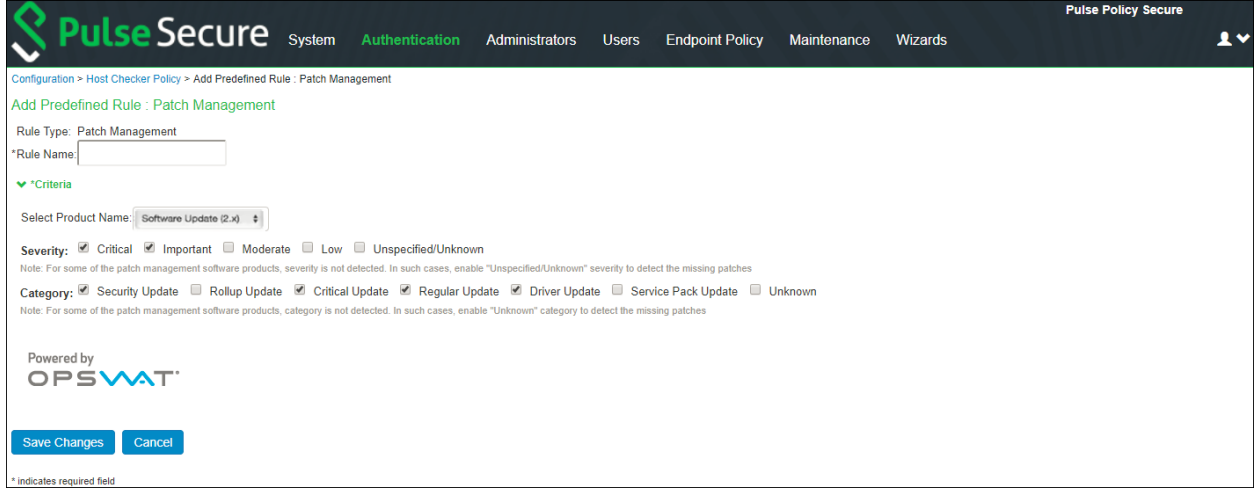

# **Configuring OS Checks Rule**

You can configure Host Checker to check for the Window s/MAC operating systems and minimum service pack versions that you specify. Any service pack w hose version is greater than or equal to the version you specify satisfies the policy.

i **Note: OS Check rule is supported starting from MAC OS X El Captain (10.11) and above.** 

To configure a rule for OS checks:

- 1. Select **Authentication > Endpoint Security > Host Checker**.
- 2. Create a new policy, or click an existing policy in the Policies section of the page.
- 3. Click the **Windows/Mac** tab.
- 4. Enter a Rule Name for the OS checks rule.
- 5. Under Rule Settings, select **Predefined: OS checks** and click **Add**.

Figure 197: Configuring OS Checks Rule for Windows

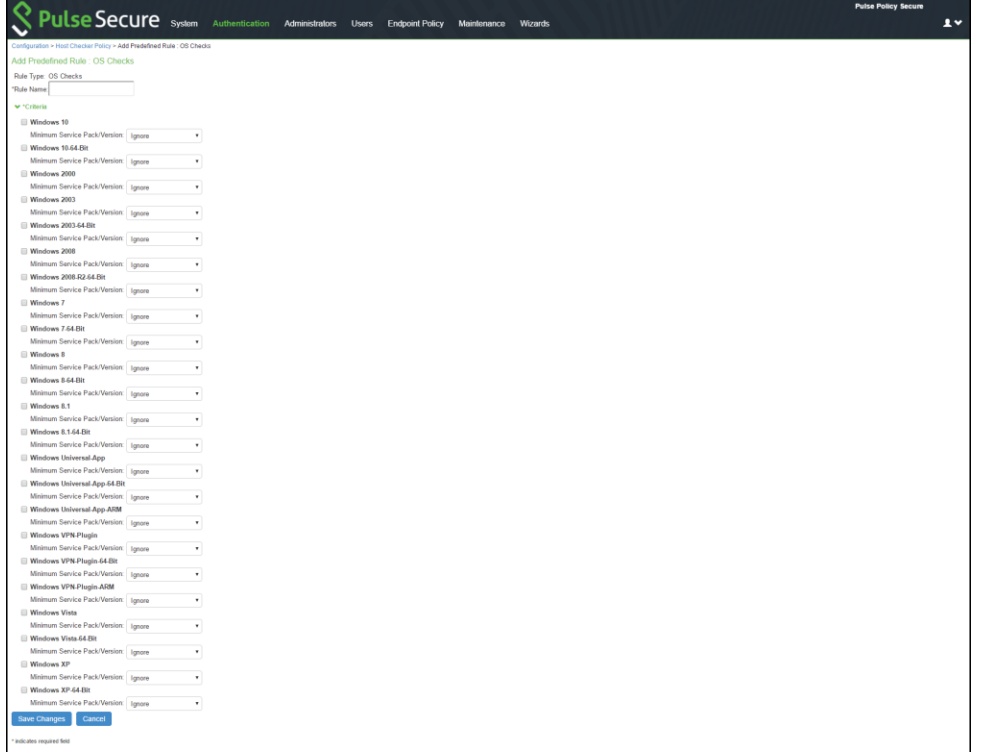

# Figure 198: Configuring OS Checks Rule for MAC

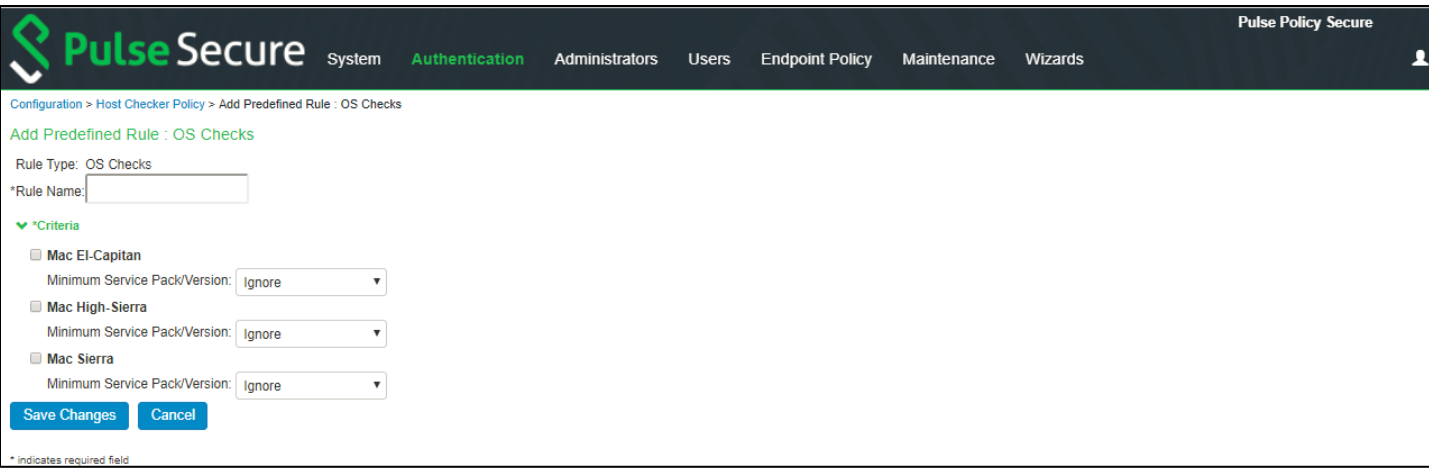

- 6. From the Criteria, select the Window s/Mac operating systems and minimum service pack/version to be there on the endpoint.
- 7. Click **Save Changes.**

# **Configuring Third-Party NHC Rule**

Use this rule type to specify the location of a custom DLL. Host Checker calls the DLL to perform customized c lient-side checks.

To configure a rule for third-party NHC:

- 1. Select **Authentication > Endpoint Security > Host Checker**.
- 2. Under Rule Settings, select **Custom: 3rd Party NHC Check** and then click **Add**.

#### Figure 199: 3rd Party NHC Rule

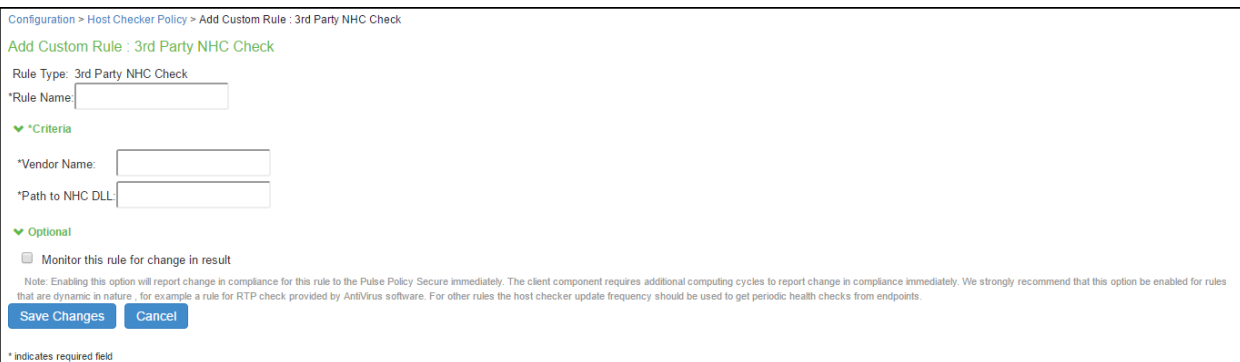

- 3. Enter a name for the NHC Check rule.
- 4. Under Criteria, enter the Vendor name and Path to NHC DLL.
- 5. Under Optional, select **Monitor this rule for change in result** to continuously monitor the policy compliance of endpoints. If this check box is selected, and a change in compliance status on an endpoint that has successfully logged in occurs, the PPS initiates a new handshake to re-evaluate realm or role assignments.
- 6. Click **Save Changes**.

# **Configuring Ports Rule**

Use this rule type to control the netw ork connections that a client can generate during a session. This rule type ensures that certain ports are open or closed on the client machine before the user can access the system.

To configure a custom port rule:

- 1. Select **Authentication > Endpoint Security > Host Checker**.
- 2. Create a new policy, or click an existing policy in the Policies section of the page.
- 3. Under Rule Settings, select **Custom: ports** and then click **Add**.

#### Figure 200: Ports Rule

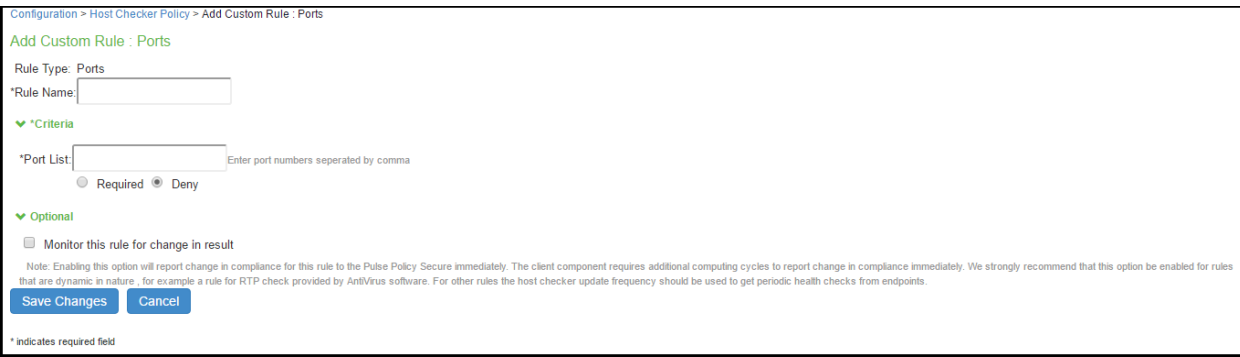

4. Enter a name for the port rule.

5. Under Criteria, enter a comma delimited list (w ithout spaces) of ports or port ranges, such as: 1234,11000- 11999,1235. Select Required if you w ant these ports to be open on the client machine or Deny if you w ant them to be closed.

(Window s only) Under Optional, select Monitor this rule for change in result to continuously monitor the policy compliance of endpoints. If this check box is selected, and a change in compliance status on an endpoint that has successfully logged in occurs, the PPS initiates a new handshake to re-evaluate realm or role assignments.

6. Click **Save changes**.

#### **Configuring Process Rule**

Use this rule type to control the softw are that a client may run during a session. This rule type ensures that certain

processes are running or not running on the client machine before the user can access protected resources.

To configure a custom process rule:

- 1. Select **Authentication > Endpoint Security > Host Checker**.
- 2. Create a new policy, or click an existing policy in the Policies section of the page.
- 3. Under Rule Settings, select **Custom: Process** and then click **Add**.

#### Figure 201: Process Rule

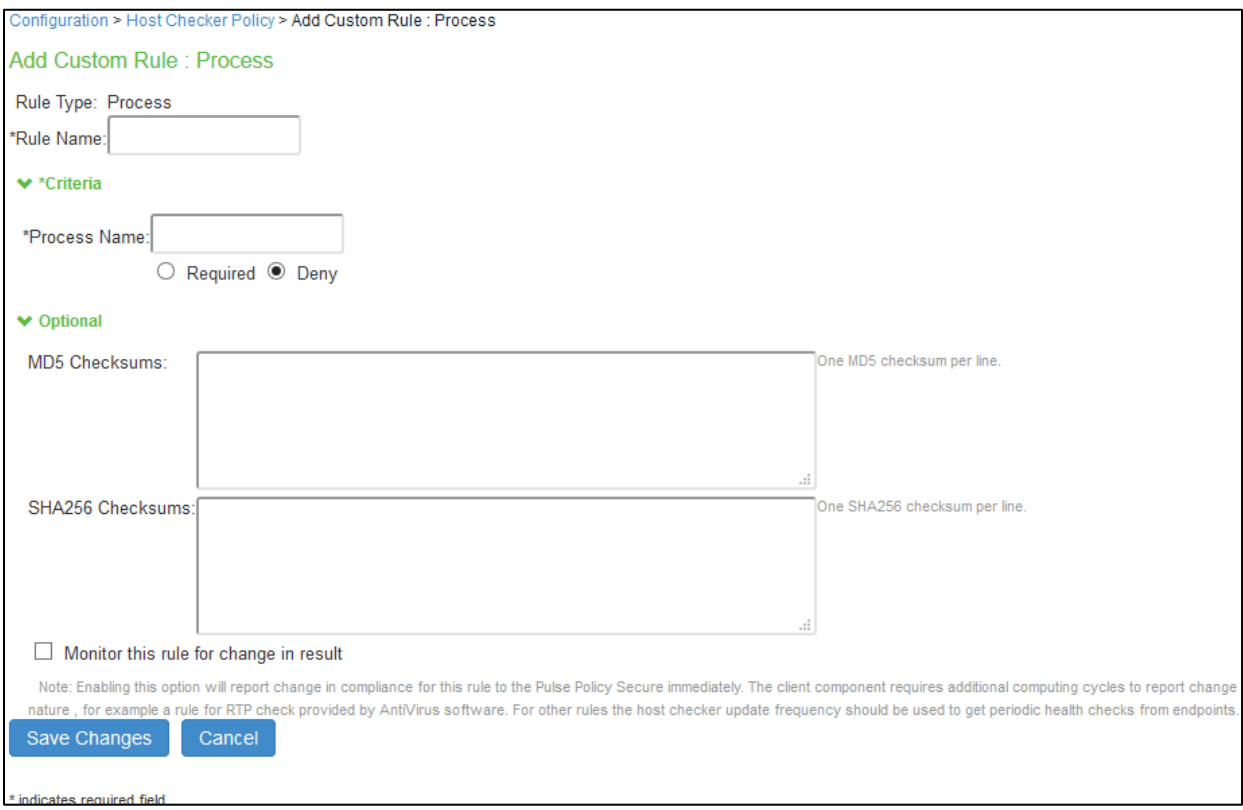

- 4. Enter a name for the process rule.
- 5. Under Criteria, enter the name of a process (executable file), such as: *good-app.exe*. You can use a w ildcard character to specify the process name. For example: *good\*.exe*. Select Required to require that this process is running or Deny to require that this process is not running.
- 6. Under Optional, enable the checks required from the follow ing:
	- Specify the MD5 checksum value of each executable file to w hich you w ant the policy to apply. For example, an executable may have different MD5 checksum values on a desktop, laptop, or different operating systems. On a system w ith OpenSSL installed—Macintosh, Linux and Solaris systems have OpenSSL installed by default-you can determine the MD5 checksum by using this command: openssl md5 <processFilePath>.
- Specify the SHA256 checksum value of each file.
- Select or clear the check box next to Monitor this rule for change in result. With the checkbox enabled, it continuously monitors the policy compliance of endpoints. If this check box is selected, and a change in compliance status on an endpoint that has successfully logged in occurs, the PPS initiates a new handshake to re-evaluate realm or role assignments.
- 7. Click Save Changes.

# **Configuring File Rule**

Use this rule type to ensure that certain files are present or not present on the client machine before the user can access. You may also use file checks to evaluate the age and content (through MD5 checksums) of required files and allow or deny access accordingly.

To configure a custom file rule:

- 1. Select **Authentication > Endpoint Security > Host Checker**.
- 2. Create a new policy, or click an existing policy in the Policies section of the page.
- 3. Under Rule Settings, select **Custom: File** and then click **Add**.
- 4. Enter a name for the file rule.

Figure 202: File Rule

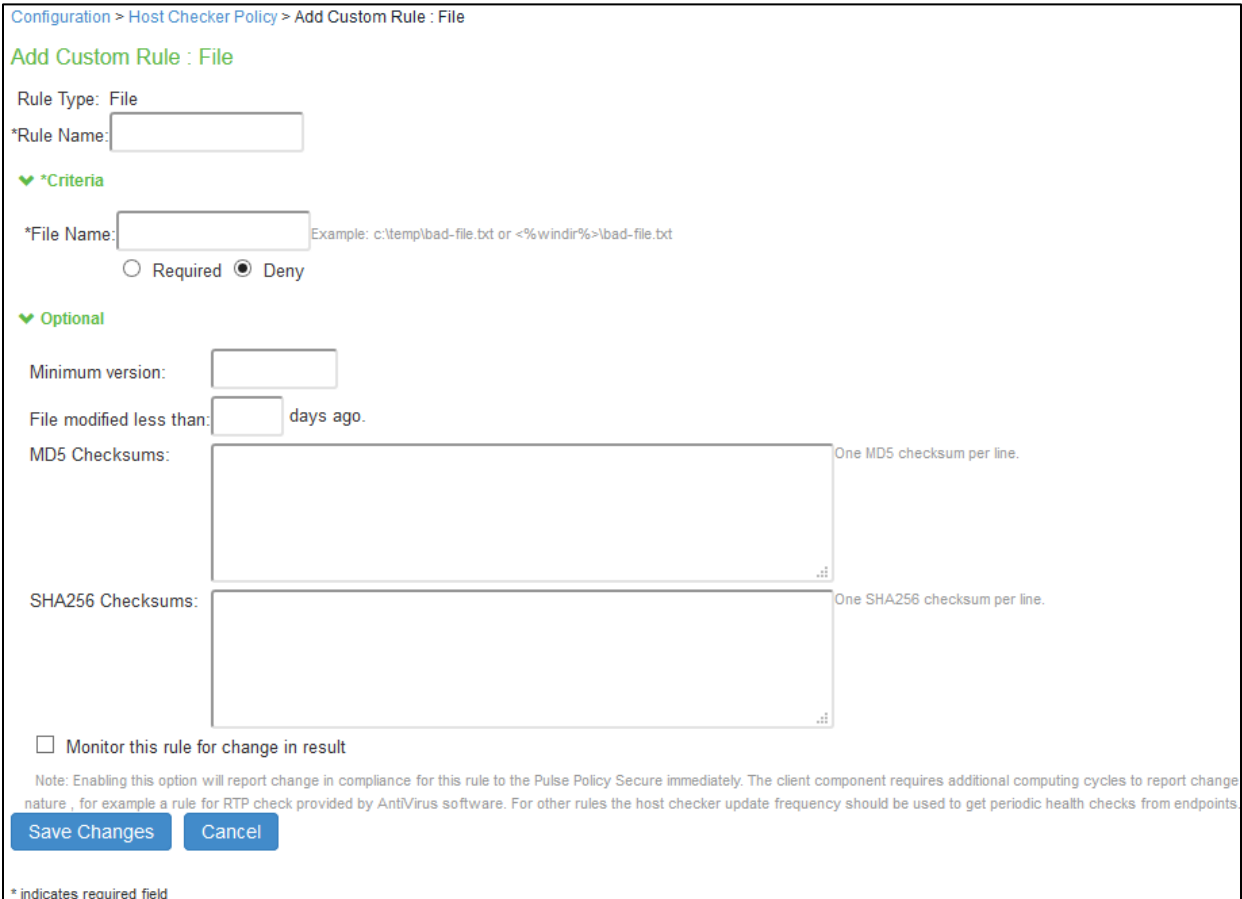

- 5. Under Criteria, enter the name of a file (any file type), For example, *c:\temp\bad-file.txt* or */temp/badfile.txt*. You can use a w ildcard character to specify the file name. For example: \*.txt.You can also use an environment variable to specify the directory path to the file. (You cannot use a w ildcard character in the directory path.) Enclose the variable betw een the <% and %> characters. For example*:<%windir%>\bad-file.txt.*
- 6. Select Required to require that this file is present on the client machine or Deny to require that this file is not present.
- 7. (Window s only) Under Optional, enable the checks required from the follow ing:
	- Specify the minimum version of the file (optional). For example, if you require notepad.exe to be present on the client, you can enter 5.0 in the field. Host Checker accepts version 5.0 and above, of notepad.exe.
	- Specify the maximum age (File modified less than n days) (in days) for a file (optional). If the

file is older than the specified number of days, then the client does not meet the attribute check requirement.

- Specify the MD5 checksum value of each file to w hich you w ant the policy to apply (optional). On Macintosh, Linux and Solaris, you can determine the MD5 checksum by using this command: *openssl md5 <filePath>*
- Specify the SHA256 checksum value of each file.
- Select Monitor this rule for change in result to continuously monitor the policy compliance of endpoints. If this check box is selected, and a change in compliance status on an endpoint that has successfully logged in occurs, the PPS initiates a new handshake to re-evaluate realm or role assignments.
- 8. Click Save Changes.

# **Configuring Registry Settings Rule**

Use this rule type to control the corporate PC images, system configurations, and softw are settings that a client must have to access the PPS. This rule type ensures that certain registry keys are set on the client machine before the user can access the PPS. You may also use registry checks to evaluate the age of required files and to allow or deny access accordingly.

- 1. Select Authentication > Endpoint Security > Host Checker.
- 2. Create a new policy, or click an existing policy in the Policies section of the page.
- 3. Under Rule Settings, select **Custom: Registry Setting** and then click **Add**.

# Figure 203: Registry Settings Rule

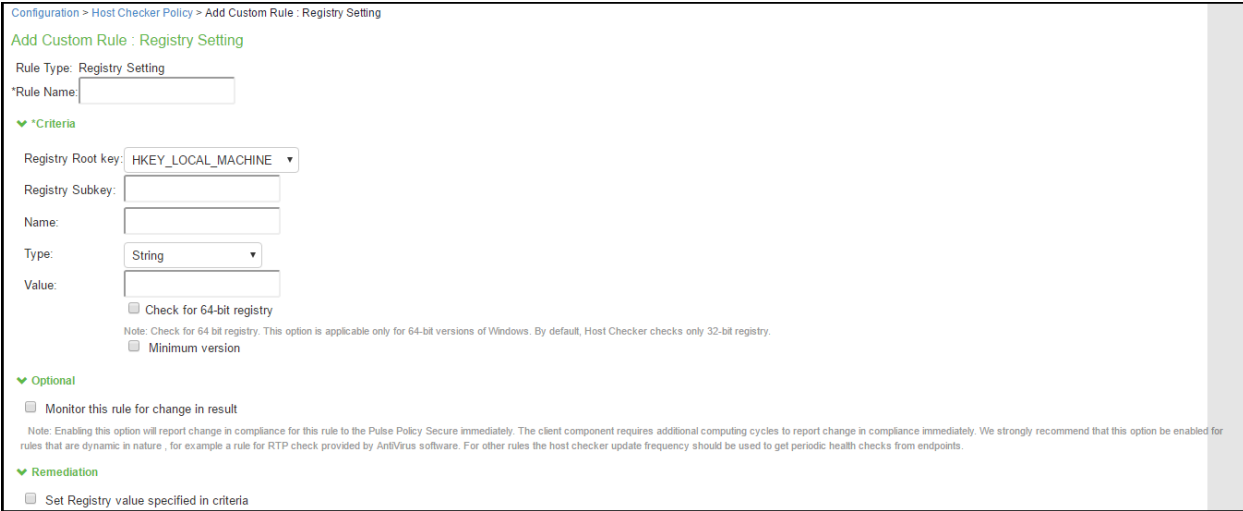

- 4. Enter a name for the registry setting rule.
- 5. Under the criteria:
	- Select a root key from the drop-down list.
	- Enter the path to the application folder for the registry subkey.
	- Enter the name of the key's value that you w ant to require (optional). This name appears in the **Name** column of the Registry Editor.
	- Select the key value's type (**String, Binary**, or **DWORD**) from the drop-dow n list (optional). This type appears in the Type column of the Registry Editor.
	- Specify the required registry key value (optional). This information appears in the **Data**  column of the Registry Editor.
	- If the key value represents an application version, select **Minimum version** to allow the specified version or new er
- 6. Under Optional, select **Monitor this rule for change in result to continuously monitor the policy compliance of endpoints**. If this check box is selected, and a change in compliance status on an endpoint that has successfully logged in occurs, the system initiates a new handshake to re-evaluate realm or role assignments.
- 7. Under Remediation, Select the check box for Set Registry value specified in criteria.
- 8. Click Save Changes.

# **Configuring NetBIOS Rule**

Use this rule type to check the NetBIOS name of the client machine before the user can access PPS.

To configure a custom NetBIOS rule:

- 1. Select **Authentication > Endpoint Security > Host Checker**.
- 2. Create a new policy, or click an existing policy in the Policies section of the page.
- 3. Under Rule Settings, select **Custom: File** and then click **Add.**
- 4. Enter a name for the NetBIOS rule.

# Figure: NetBIOS Rule Windows

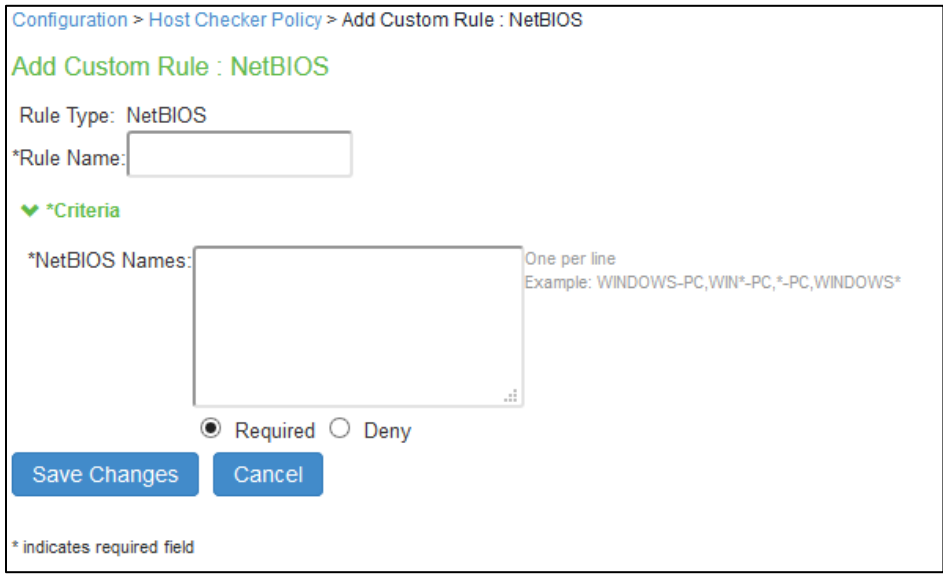

# Figure: NetBIOS Rule for Mac

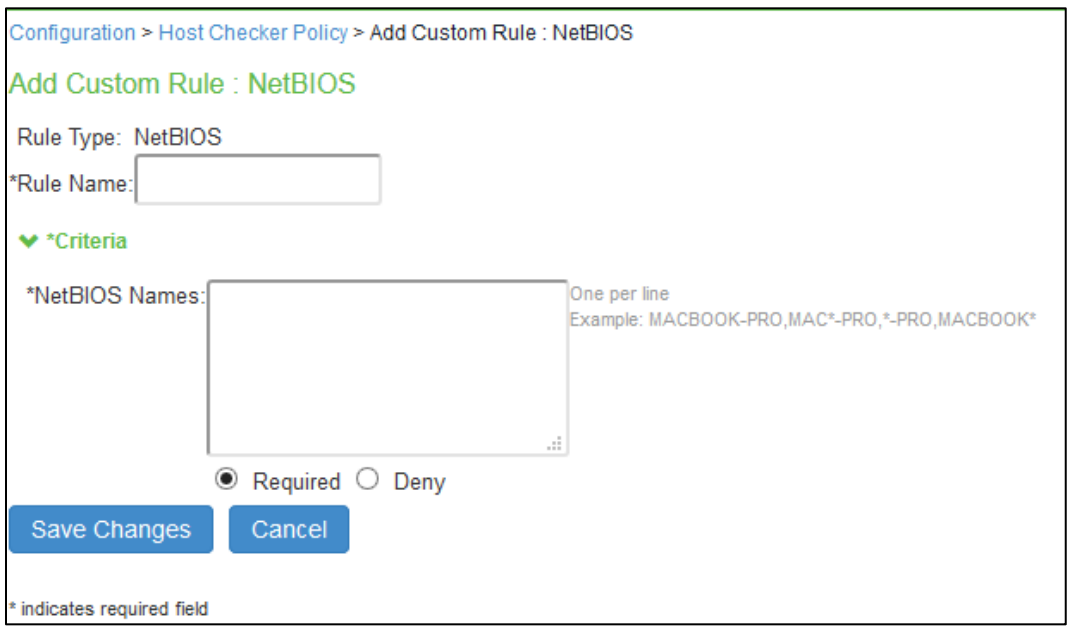

5. Under Criteria, enter a comma-delimited list (w ithout spaces) of NetBIOS names. The name can be up

to 15 characters in length. You can use w ildcard characters in the name and it is not case-sensitive. For example, md\*, m\*xp and \*xp all match MDXP. Select **Required** to require that this file is present on the client machine or **Deny** to require that this file is not present.

Note: For Mac OS, you can enter special characters "[!"\#\$%&'()\*+,\-./:;<=>?@\[\\\]^\_`{|}~]" and space is allowed between NetBIOS names.

- 6. Select Required to require that NETBIOS name of the client machine match one of the names you specify, or Deny to require that the name does not match any name.
- 7. Click Save Changes.

# **Configuring MAC Address Rule**

Use this rule type to check the MAC addresses of the client machine before the user can access the PPS.

To configure a custom MAC Address Rule:

- 1. Select Authentication > Endpoint Security > Host Checker.
- 2. Create a new policy or click an existing policy in the Policies section of the page.
- 3. Under Rule Settings, select **Custom: MAC Address** and then click **Add**.
- 4. Enter a name for the MAC address rule.

#### Figure 204: MAC Address Rule

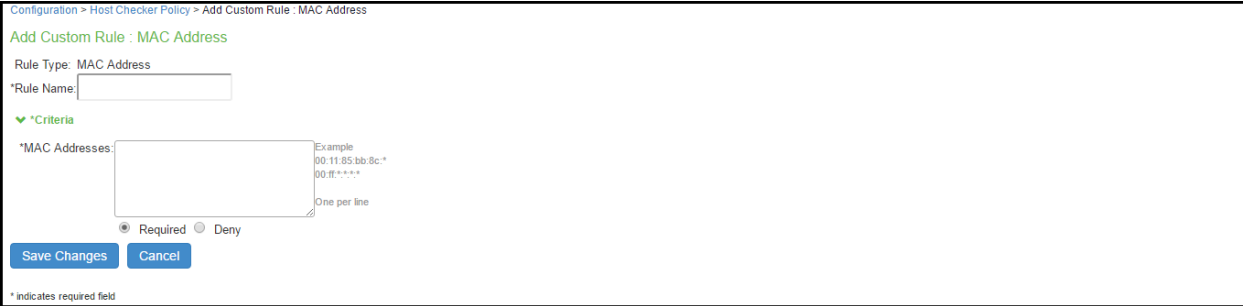

- 5. Under Criteria,enter a comma-delimited list (w ithout spaces) of MAC addresses in the form XX:XX:XX:XX:XX:XX w here the X's are hexadecimal numbers. For example: 00:0e:1b:04:40:29.You can use a \* w ildcard character to represent a tw o-character section of the address. For example, you can use a \* to represent the "04", "40", and "29" sections of the previous example address:00:0e:1b:\*:\*:\*But you cannot use a \* to represent a single character. For example, the \* in the follow ing address is not allow ed:00:0e:1b:04:40:\*9
- 6. Select **Required** to require that a MAC address of the client machine matches any of the addresses you specify, or **Deny** to require that the all addresses do not match. A client machine w ill have at least one MAC address for each netw ork connection, such as Ethernet, w ireless, and VPN.
- 7. This rules requirement is met if there is a match betw een any of the addresses you specify and any MAC address on the client machine.
- 8. Click Save Changes.

# **Configuring Machine Certificate Rule**

Use this rule type to check that the client machine is permitted access by validating the machine certificate stored on the client machine.

To configure a machine certificate rule:

- 1. Select **Authentication > Endpoint Security > Host Checker**.
- 2. Create a new policy, or click an existing policy in the Policies section of the page.
- 3. Under Rule Settings, select **Custom: Machine certificate** and then click **Add**.
- 4. Enter a name for the machine certificate rule.

#### Figure 205: Machine Certificate Rule

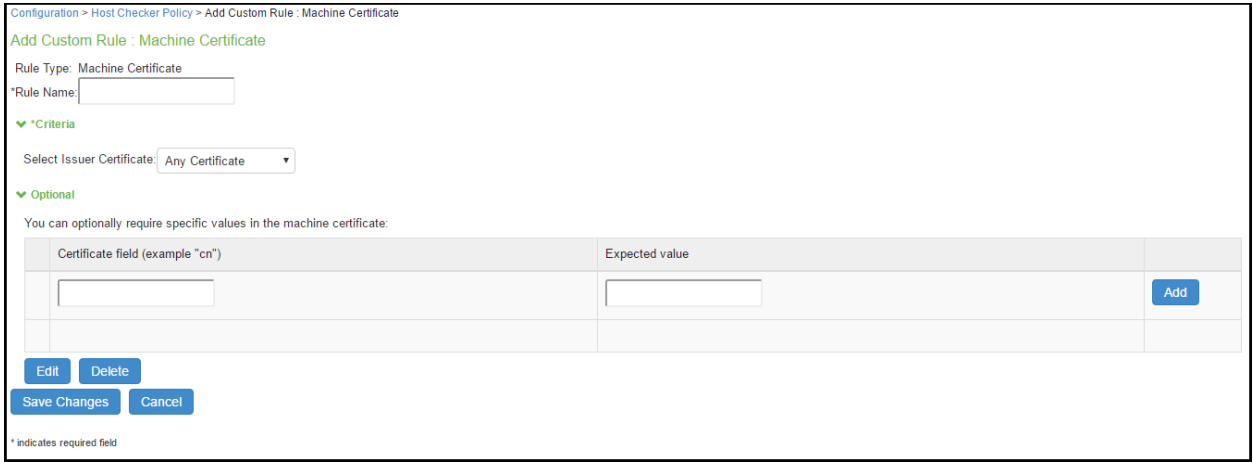

- 5. Under Criteria, **Select Issuer Certificate** list, select the certificate that you w ant to retrieve from the user's machine and validate. Or, select **Any Certificate** to skip the issuer check and only validate the machine certificate based on the optional criteria that you specify below .
- 6. From the **Optional** fields (**Certificate field and Expected value**), specify any additional criteria that Host Checker should use w hen verifying the machine certificate.

Note: If more than one certificate is installed on the client machine that matches the specified criteria, The Host Checker client passes the first certificate it finds to PPS for validation.

7. Click Save Changes.

# **Configuring Advanced Host Checking Rule**

Use this rule type to combine multiple policies for performing advanced host checking. The supported policy types are ports, process, file, registry setting, NETBIOS, MAC address and machine certificate. It allow s Administrator to dynamically configure the expected values from registry locations on the endpoint for evaluating the policies.

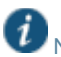

**TO** NOTE: This feature is supported only on Window s platform.

To configure an advanced host checking rule:

- 1. Select Authentication > Endpoint Security > Host Checker.
- 2. Create a new policy, or click an existing policy in the Policies section of the page.
- 3. Under Rule Settings, select **Custom: Advanced Host Checking** and then click **Add**.
- 4. Enter a name for the rule.
- 5. Select the check to be performed from the Rule Type list.

#### Figure 206: Advanced HC Rule

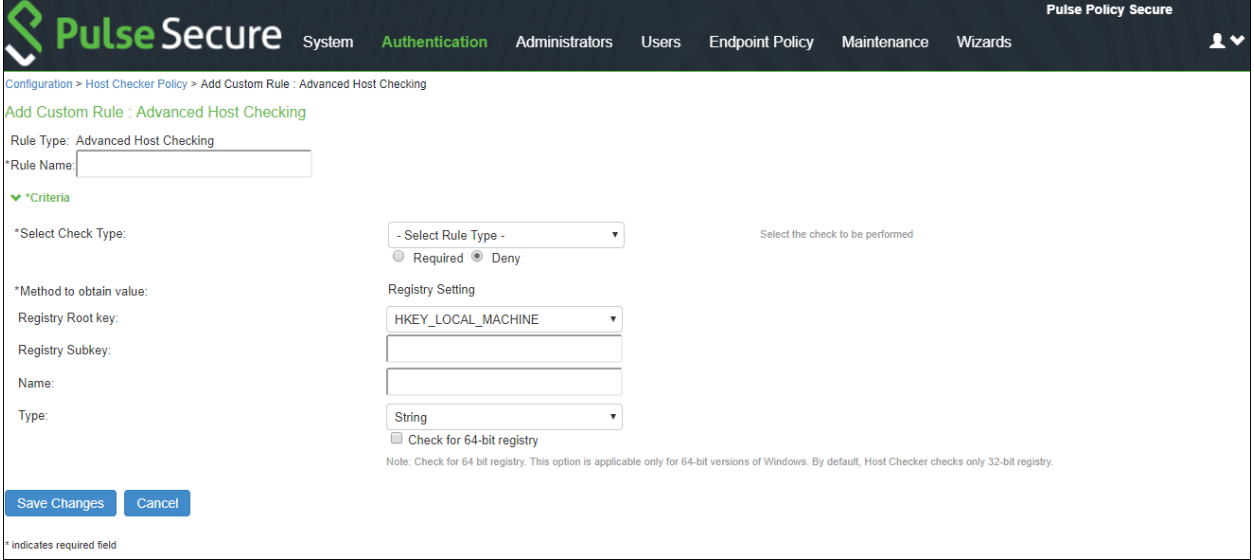

- 6. Under Criteria, **Select Rule Type** list.
	- a. Select **Ports** to check w hether a specific port number is opened or closed on the endpoint.
		- i. Enable **Required/Deny** to check if the specified port is open/closed.
		- ii. Select the registry root key- HKEY\_LOCAL\_MA CHINE, HKEY\_USERS, HKEY\_CURRENT\_USER, HKEY\_CURRENT\_CONFIG, or HKEY\_CLASSES\_ROOT.
		- iii. Enter the registry subkey.
		- iv. Enter the name of the registry.
		- v. Select the type of the registry- String, Binary, or DWORD.
		- vi. Select **Check for 64-bit registry** to check the 64 bit registry on Window s. The default is 32 bit registry.

NOTE: You can similarly add the check type for Process/File/NETBIOS/MAC Address. The port number/process name/file path/NETBIOS name/MAC address is obtained from the Registry setting.

## Figure 207: Advanced Host Check- Ports

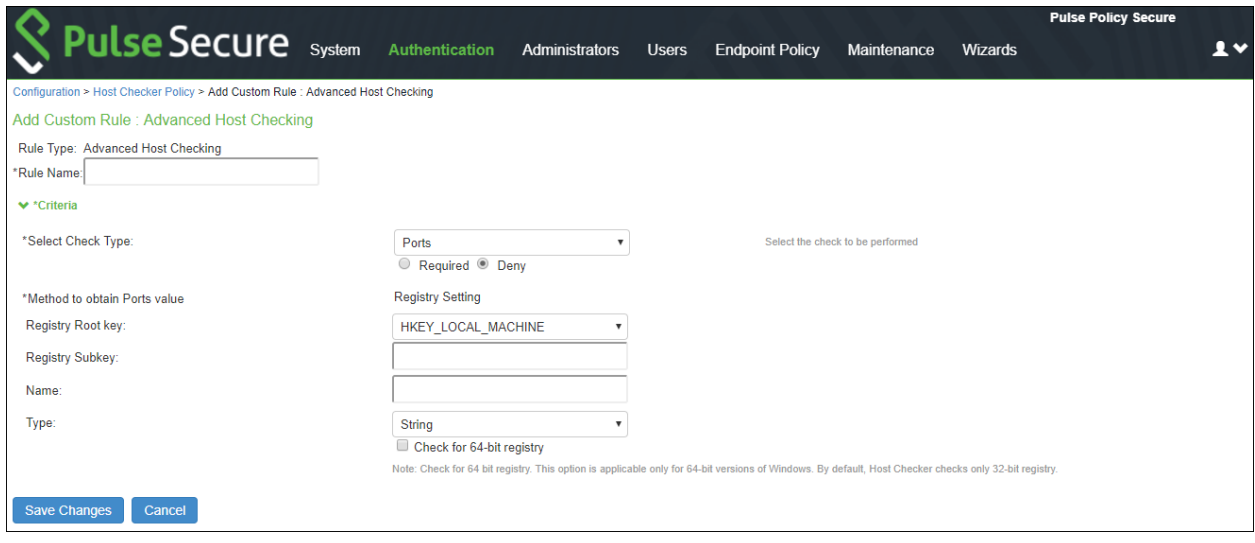

- **b.** Select **Registry Setting** to verify the specific registry values on the endpoint. You can define only the registry location in the policy and define another registry location, w hich provides the expected registry value.
	- i. Select the registry root key- HKEY\_LOCAL\_MA CHINE, HKEY\_USERS, HKEY\_CURRENT\_USER, HKEY\_CURRENT\_CONFIG, or HKEY\_CLASSES\_ROOT.
	- ii. Enter the registry subkey.
	- iii. Enter the name.
	- iv. Select the type of the registry- String, Binary, or DWORD.
	- v. Configure another registry setting to fetch the expected registry value. Select the registry subkey, name, and type.

#### Figure 208: Advanced Host Check- Registry Setting

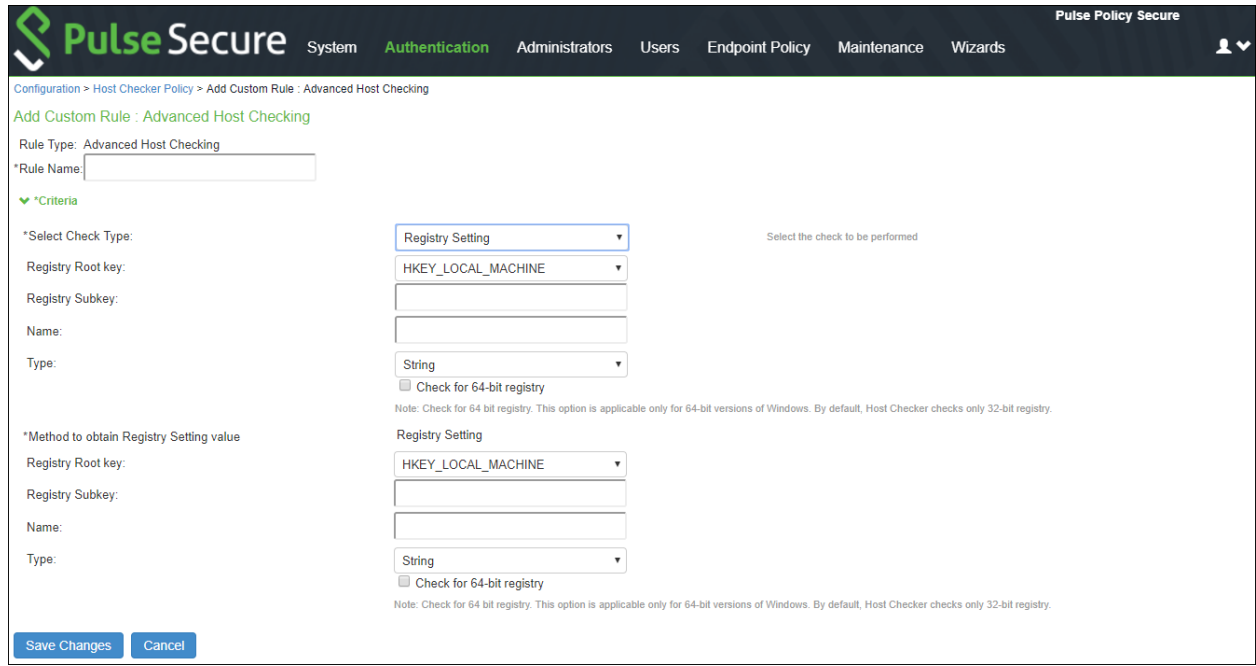

c. Select **Machine Certificate** to verify the required certificate is installed on the client machine

certificate store.

- i. Select the issuer certificate from the list.
- ii. Specify any additional criteria that Host Checker must use w hile verifying the certificate.
	- 1. Enter the certificate field name. For example, cn.
	- 2. Select the registry key.
	- 3. Enter the registry subkey.
	- 4. Enter the registry name.
	- 5. Select the registry type.
	- 6. Click **Add**.

# Figure 209: Advanced Host Check- Machine Certificate

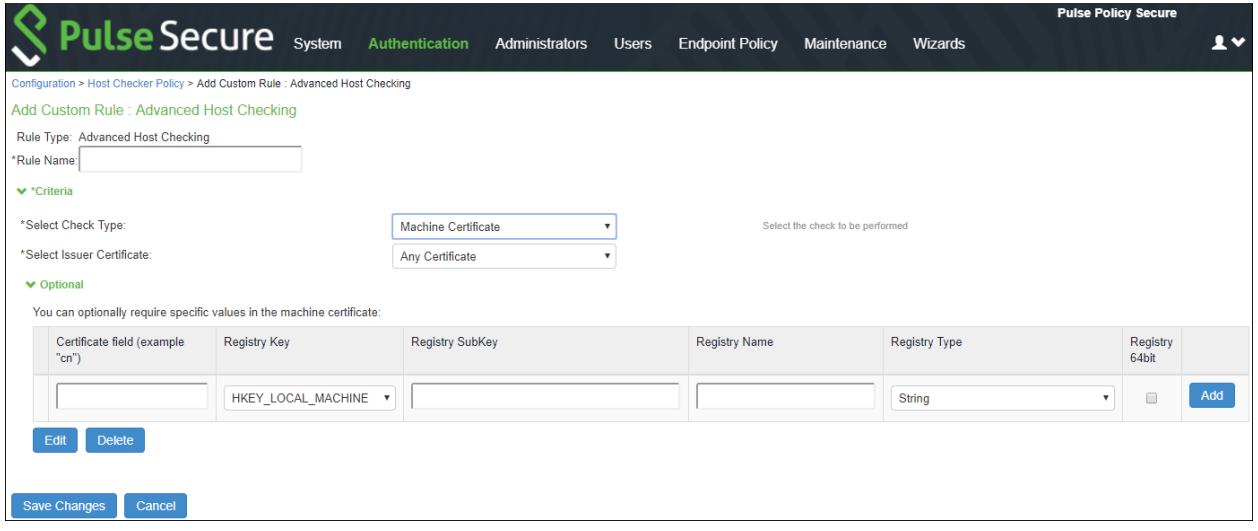

7. Click Save Changes.

# **Configuring Statement of Health Rule**

Use this rule type to evaluate endpoint's health status and make policy decisions for netw ork access based on the result.

To configure a custom state of health rule:

- 1. Select **Authentication > Endpoint Security > Host Checker**.
- 2. Create a new policy, or click an existing policy in the Policies section of the page.
- 3. For a new policy, specify a name for the policy and then click Continue.
- 4. Under Rule Settings, select **Custom: Statement of Health** and then click **Add**.

#### Figure 210: Statement of Health Rule

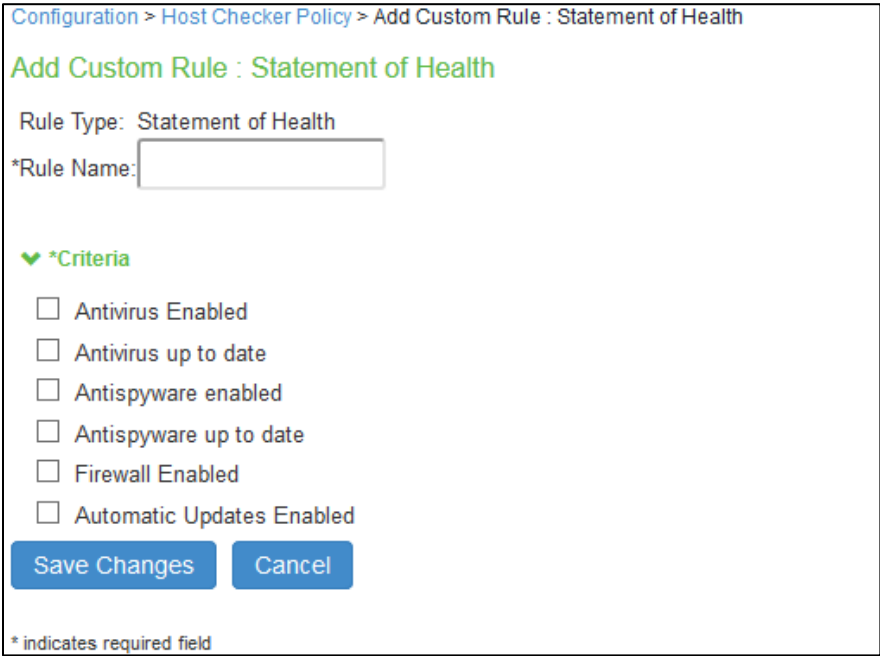

- 5. Enter a Name for the SOH rule.
- 6. Under Criteria, enter a Label for a SOH parameter. Select an SOH policy option from the Parameter menu then click Add for the follow ing types:
	- Antivirus Enabled
	- Antivirus up to date
	- Antispyw are enabled
	- Antispyw are up to date
	- Firew all Enabled
	- Automatic Updates Enabled
- 7. Select additional options from the Parameter list to add additional SOH parameters.
- 8. (Optional) For each rule, select the Enable automatic remediation check box. If you select this option for a rule, the user receives a remediation message from the SoH agent, and appropriate remediation is performed, if possible. If the box is not selected, the user receives a remediation message, but no remediation action is performed.
- 9. Click **Save Changes**.

# **Configuring System Integrity Protection Rule**

System Integrity Protection (SIP) is a security feature introduced in Mac OS X El Capitan. This security feature from Apple provides security on the endpoint machine by restricting various actions that root user can perform on the client machine. System Integrity Protection is enabled by default but can be disabled.

PPS supports System Integrity Protection policy to check the status of System Integrity Protection (SIP) on the Mac OS endpoints. Using this, the administrators can provide different access level to the end points based on the status of "System Integrity Protection" on the client machines.

To configure a Host Checker Predefined SIP rule:

- 1. Select **Authentication > Endpoint Security > Host Checker**.
- 2. Create a new or click an existing policy in the Policies section of the page.
- 3. Select the tab for **Mac**.
- 4. Under Rule Settings, select **Predefined: System Integrity Protection Rule** and click **Add**.

#### Figure 211: **System Integrity Protection Rule**

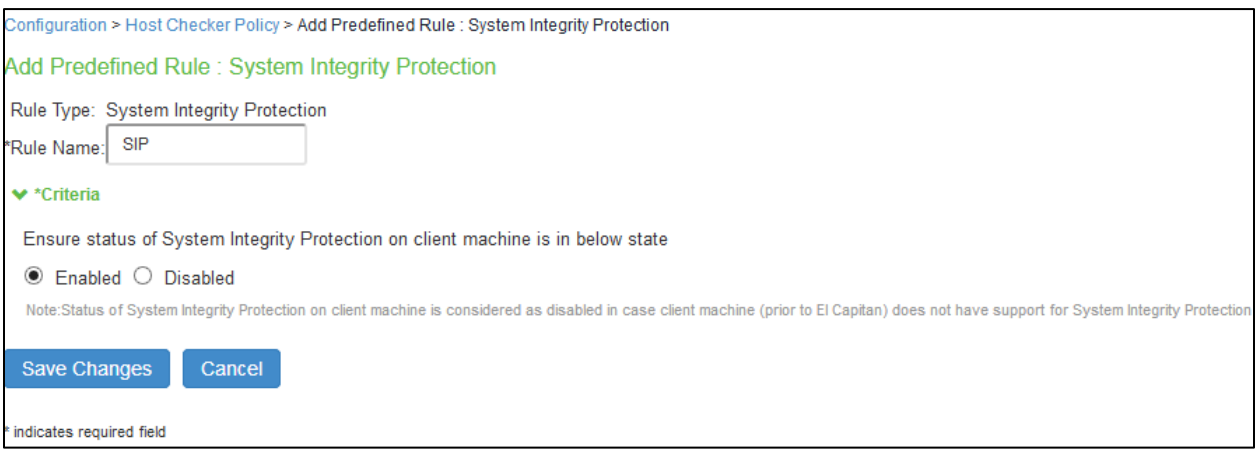

- 5. Enter the rule name.
- 6. Under Criteria, select **Enabled** to ensure that the System Integrity Protection on the client machine is enabled.
- 7. Click **Save Changes.**

# **Configuring Command Rule**

Command Rule enables administrators to check the versions of the installed applications on the Mac OS endpoints.

To configure a Host Checker: Custom command rule:

- 1. Select **Authentication > Endpoint Security > Host Checker**.
- 2. Create a new or click an existing policy in the Policies section of the page.
- 3. Select the tab for **Mac**.
- 4. Under Rule Settings, select **Custom: Command** and click **Add**.

#### Figure 212: Command Rule

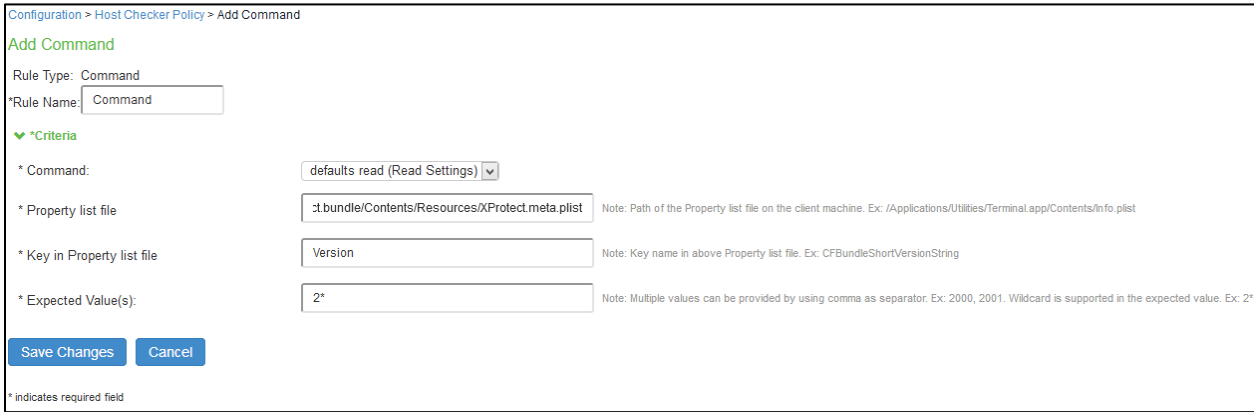

- 5. Enter the rule name.
- 6. Under Criteria, complete the follow ing configuration:
	- Select the command type as **default read (Read Settings)**
	- Specify the path of the property list file of the required application on the client machine.
	- Enter the key name used in the property list file for obtaining the version of the application.
	- Enter the expected version that needs to be present on the client machine
- 7. Click **Save Changes.**

**T** Note: Ensure that the required ESAP package (w hich has support for Command Rule) is installed and activated on the server.

#### **Using a Wildcard or Environment Variable in a Host Checker Rule**

The follow ing table lists the w ildcards you can use to specify a file name in a File rule or a process name in a **Process** rule.

## Table 17: Wildcard Characters for Specifying a File Name or Process Name

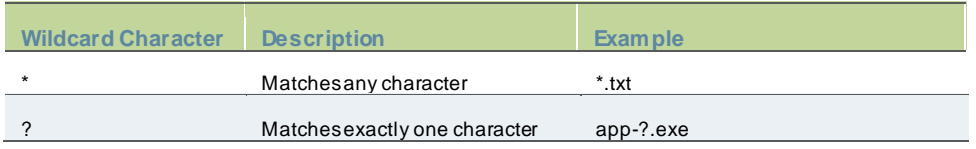

In a **Custom File** rule for Window s, you can use the follow ing environment variables to specify the directory path to a file:

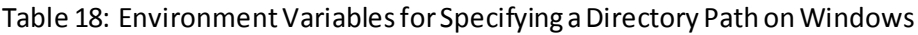

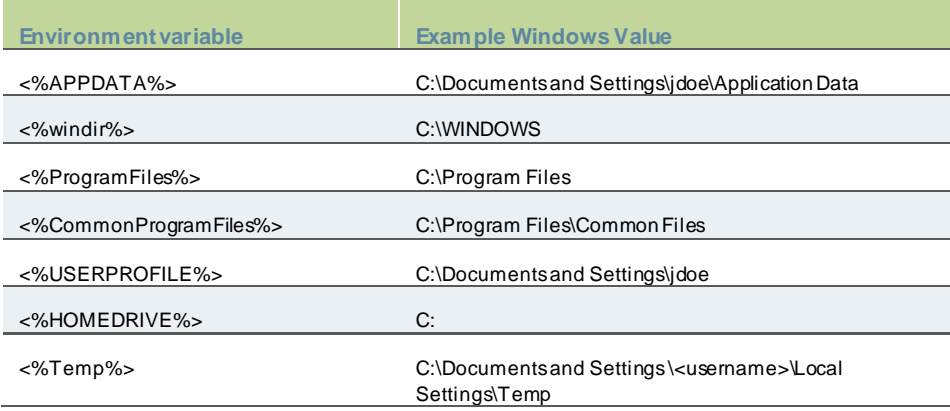

The follow ing table lists File rules for Macintosh, Linux and Solaris.

# Table 19: Environment Variables for Specifying a Directory Path on Macintosh, Linux and Solaris

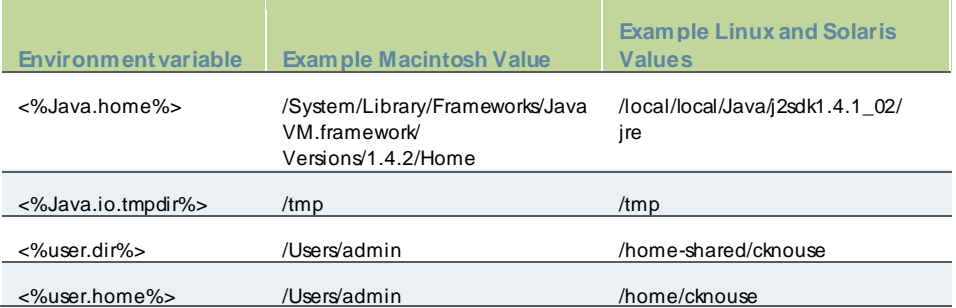

# **Configuring Third-Party Integrity Measurement Verifiers (IMV)**

The TNC standard enables the enforcement of security requirements for endpoints connecting to netw orks. You can configure Host Checker to monitor third-party TNC-compliant IMCs installed on client computers. To do so, you must:

- 1. Run the Third-party Integrity Measurement Verifier (IMV) Server installer on the system designated as the remote IMV server. Install the third-party IMVs and create the server certificates. You can dow nload this installer from Maintenance > system > Installers.
- 2. Specify the remote IMV server so that PPS can communicate w ith it.
- 3. Implement the Host Checker policy. Once you configure the remote IMV server, PPS adds the policy type Custom: remote IMV.

#### **Configuring a Remote IMV Server**

The third-party IMVs are installed on the remote IMV server and not on PPS and then obtain a server certificate for the remote IMV server. Import the trusted root CA certificate of the CA that generated the server certificate to PPS. PPS then authenticates w ith the remote IMV server through the certificate. If you do not have a CA, install and use OpenSSL to generate a CA certificate.

To configure the remote IMV server:

- 1. Select **Maintenace > System > Installers** and dow nload the third-party Measurement Verifier (IMV) server installer.
- 2. Run the installer on the system designated as the remote IMV server.
- 3. Install the third-party IMVs on the remote IMV server and the corresponding IMCs on the client systems.
- 4. Generate a server certificate from a certificate authority for the remote IMV server. The server's certificate Subject CN value must contain the actual host name or IP address of the remote IMV server.

The server certificate and the private key must be combined into a single PKCS#12 file and must be encrypted w ith a passw ord. If you do not have a CA, you can use OpenSSL to create one, and then create a server certificate for the remote IMV server.

# **Configuring a Third-Party IMV Policy**

To use Host Checker as a policy enforcement tool for managing endpoints, you must create global Host Checker policies at the system level and then implement the policies at the realm and role levels.

NOTE: The **Custom: Remote IMV** option does not appear until you add the Remote IMV New Server and New IMV on the main Host Checker page.

To configure a third-party IMV policy:

- 1. Select **Authentication > Endpoint Security > Host Checker**.
- 2. Under Policies, click **New**.
- 3. Enter a name in the Policy Name field and click Continue. (Users see this name on the Host Checker remediation page if you enable custom instructions for this policy.)
- 4. Under Rule Settings, select Custom: Remote IMV and click Add.
- 5. In the Add Custom Rule: Remote IMV page:
	- In the **Rule Name** field, enter an identifier for the rule.
	- Under **Criteria**, select the third-party IMV to associate w ith this rule.
	- Click **Save Changes**.
- 6. Specify how Host Checker must evaluate multiple rules w ithin the policy.
- 7. (Recommended) Specify remediation options for users w hose computers do not meet the requirements specified in the policy.
- 8. Click **Save Changes**.

 $\boldsymbol{i}$ 

9. Implement the policy at the realm or role level.

#### **Configuring General Host Checker Remediation**

To specify remediation actions for a Host Checker policy:

- 1. Select **Authentication > Endpoint Security > Host Checker**.
- 2. Create or enable Host Checker policies.
- 3. Specify the remediation actions for Host Checker to perform if a computer does not meet the requirements of the current policy:
	- **Enable Custom Instructions**—Enter the instructions to display to the user on the Host Checker remediation page. You can use the follow ing HTML tags to format text and to add links to resources such as policy servers or w eb sites:  $\langle x \rangle$ ,  $\langle bx \rangle$ ,  $\langle bx \rangle$ ,  $\langle x \rangle$  and  $\langle x \rangle$  href>. For example:

You do not have the latest signature files.

 $\leq$  a href="w ww.company.com">Click here to dow nload the latest signature files. $\leq$ /a>

• **Kill Processes**—On each line, enter the name of one or more processes to kill if the computer does not meet the policy requirements. You can include an optional MD5 checksum for the process. (You cannot use w ildcards in the process name.) For example:

keylogger.exe

MD5: 6A7DFAF12C3183B56C44E89B12DBEF56

• **Delete Files**—Enter the names of files to delete if the user's computer does not meet the policy requirements. (You cannot use w ildcards in the file name.) Enter one filename per line. For example:

c:\temp\bad-file.txt

/temp/bad-file.txt

• **Send reason strings**—Select this option to display a message to users (called a reason string) that is returned by Host Checker or IMV and that explains w hy the client machine does not meet the Host Checker policy requirements. This option applies to predefined rules, to custom rules, and to third-party IMVs that use extensions in the Pulse Secure TNC SDK. For example, an antivirus IMV might display the follow ing reason string:

The AntiVirus Product Version is too low . The age of the Virus Definitions is not acceptable.

4. Click **Save Changes**.

# **Store and Reuse Host Checker Policy Results**

The Host Checker configuration page enables you to store and reuse the host checker evaluation results. The admin can configure the time interval in days for not performing the host check on the endpoint. When the user connects for the first time the Host Checker runs and the results are saved in PPS. How ever, for the subsequent logins from the same endpoint, the host checking is not performed and the saved host check result is reused till the expiration of the admin defined time interval.

The first connection from the endpoint never reuses the cached results. The subsequent logins from the same endpoint uses the cached host checker results.

This feature saves the Host Check results for clients connecting from Window s and Mac desktop operating systems. This feature helps in providing faster connection or access to the netw ork.

The Host Checker saved/cached results w ill be cleared in the follow ing scenarios:

- Change in HC policy configuration such as addition, deletion and modifications.
- Change in Active ESAP version.
- Change in HC configuration such as periodic interval, disabling the caching feature and role configuration under caching feature.
- Server reboot

#### **Limitations**

- Periodic host checking, rule monitoring, and remediation are supported only for the first connection w hen the results are not cached.
- Change in Compliance status of the device is not detected if cached results are used for the connection.

To configure caching on Host Checker:

- 1. Select **Authentication > Endpoint Security > Host Checker**.
- 2. Under Options, Store host checking evaluation results enable **Store Host Checking evaluation results** and enter the number of days for not performing the Host Check. The default number of days for storing HC results is 7 days. The supported range is betw een 1- 30 days.
- 3. The Admin can also choose to cache results based on the roles assigned:
	- **Any role is assigned** If you select this option, the HC results are cached irresepective of the role assigned.
	- **Any of the selected roles is assigned-** If you select this option, the HC results are cached only w hen the selected role is assigned.

**Note**: It is recommended to not enable caching for remediation roles because the subsequent logins w ill be in the remediation role as cached results are used.

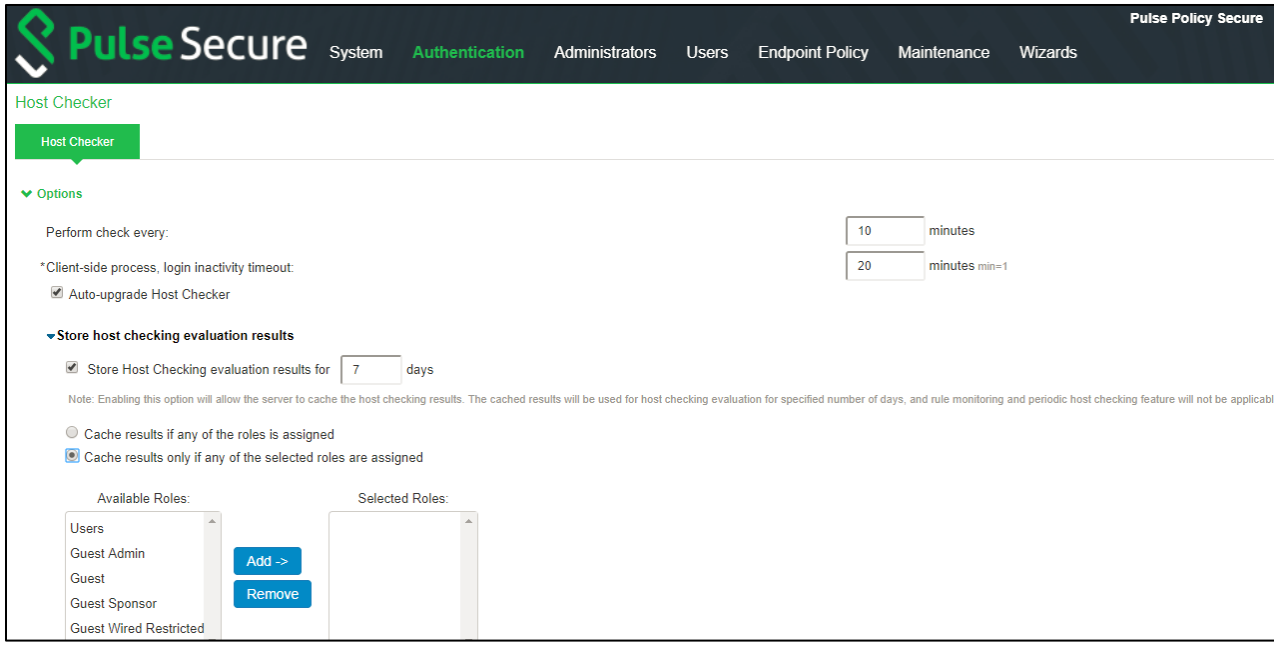

4. Click **Save Changes**.

# **MDM Interoperability with PPS**

This chapter covers the follow ing topics:

- **[Overview](#page-391-0)**
- Configuring PPS with MDM Servers
- [Configuring PPS w ith Pulse Workspace](#page-416-0)
- [Configuring PPS w ith Microsoft Intune](#page-418-0)
- [Configuring the Microsoft Intune MDM](#page-420-0)
- [Configuring the PWS MDM](#page-425-0)
- [Configuring the AirWatch MDM](#page-425-1)
- [Configuring the MobileIron MDM](#page-428-0)
- **[Troubleshooting](#page-430-0)**

# <span id="page-391-0"></span>**Overview**

Mobile Device Management (MDM) servers secure, monitor, manage, and support mobile devices deployed across mobile operators, service providers, and enterprises. MDM servers consist of a device authorization server that controls the use of some applications on a mobile device (for example, an e-mail application) in the deployed environment. The PPS queries the MDM servers for the necessary device attributes and evaluates them w hile assigning roles before giving access to the netw ork.

For example, the MDM might detect that a device is out of compliance w ith PPS role mapping rules. At the next device check interval, PPS queries the MDM for updated attribute data. The compliance check is done periodically and if a formerly compliant device is now non-compliant, it assigns the device the non-compliant role and enforces the same on sw itch or firew all based on the PPS configuration.

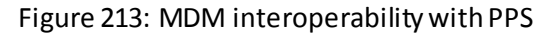

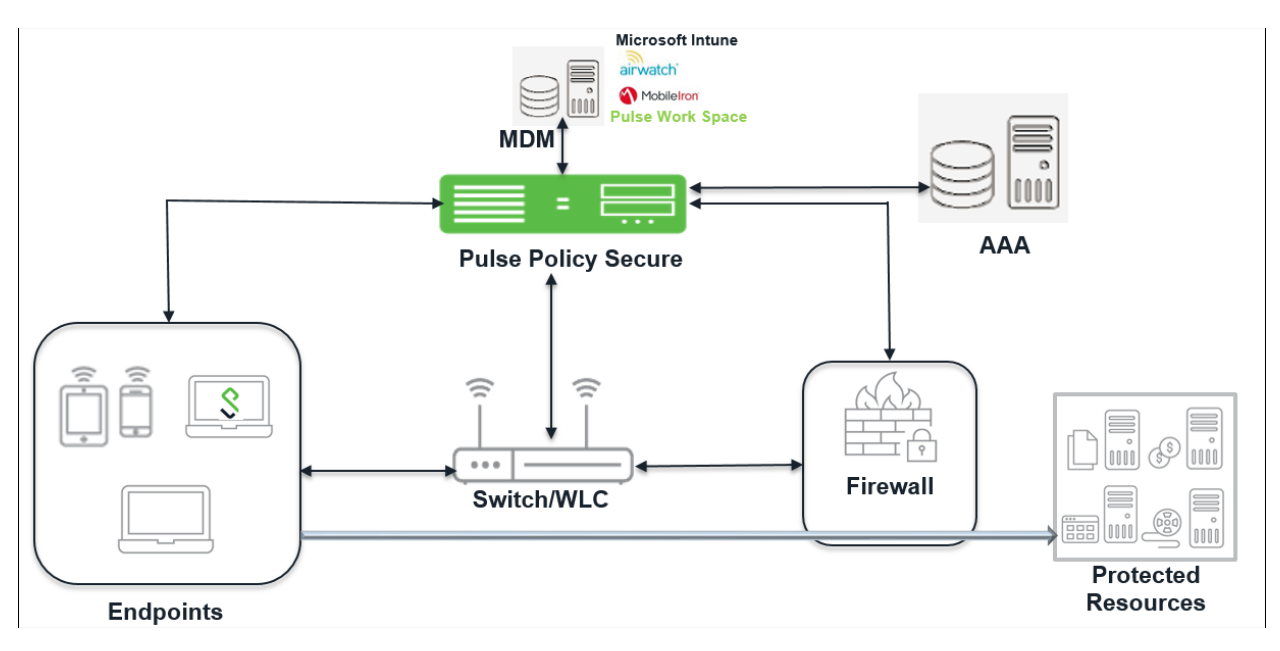

# **Supported MDM Servers**

PPS supports the follow ing MDM servers:

- Pulse Workspace (PWS)
- Airw atch
- Mobile Iron
- Microsoft Intune

PPS determines the device identifiers using the follow ing methods:

- Device Certificate
- MAC Address

**1** NOTE: The dynamic policy evaluation feature is not used in the device access management framew ork.

The device-attribute-based roles are specified for the follow ing policies:

- 802.1x netw ork access control RADIUS return attribute policies (Layer 2)
- Infranet Enforcer resource policies (Layer 3)

#### **MDM Integration Work Flow**

The MDM integration w ork flow is described below :

- 1. The user associates a device to SSID.
- 2. (Optional) If the device is not registered, the user goes through the device on-boarding process.
- 3. PPS queries the MDM server w ith device details through MAC address or device attributes.
- 4. The MDM server returns device attributes w ith w hich PPS uses one or more attributes to determine device access.
- 5. PPS allow s or denies access based on the attributes.

#### **MDM Dictionary Attributes**

This section focuses on the follow ing elements of the MDM configuration that are important to this solution:

- Device identifier—The primary key for device records. Your MDM configuration determines w hether a universal unique identifier (UUID), unique device identifier (UDID), or serial number is used as the device identifier. For AirWatch, UDID is supported and recommended. For MobileIron, UUID is supported and recommended.
- Device attributes—A standard set of data maintained for each device. The device attributes for AirWatch, MobileIron, PWS, and Microsoft Intune are described below.

When the user installs the MDM application on the device and completes enrollment, the MDM pushes the device certificate to the device. After enrollment, the MDM maintains a database record that includes information about the enrollee—attributes related to device identity, user identity, and posture assessment against MDM policies.

[Table20](#page-392-0) describes these attributes. In this solution, these attributes are used in PPS role mapping that is the basis for netw ork access and resource access policies. When you configure role-mapping rules, you specify the normalized attribute name.

#### <span id="page-392-0"></span>Table20: AirWatch Device Attributes

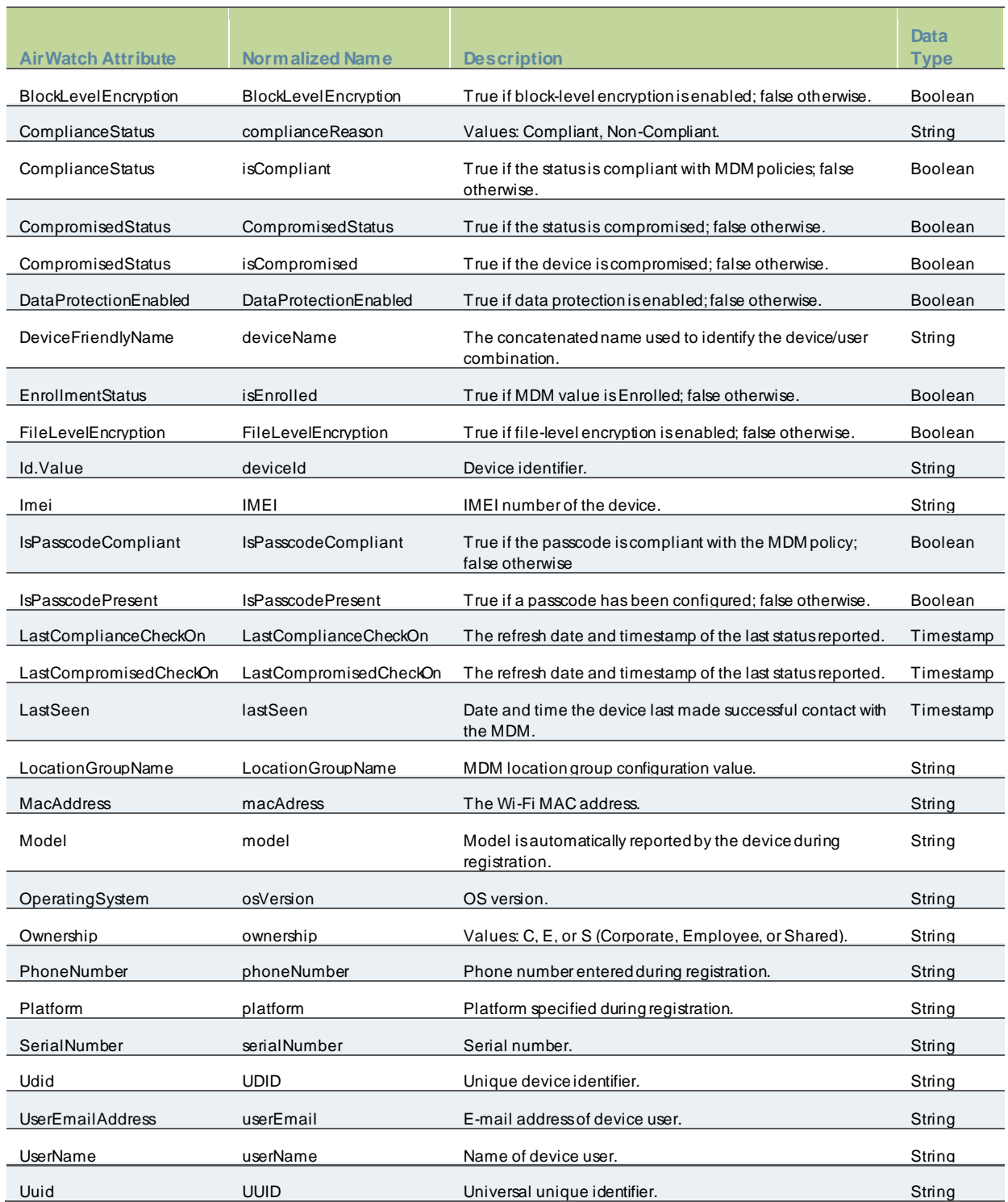

# Table21: MobileIron Device Attributes

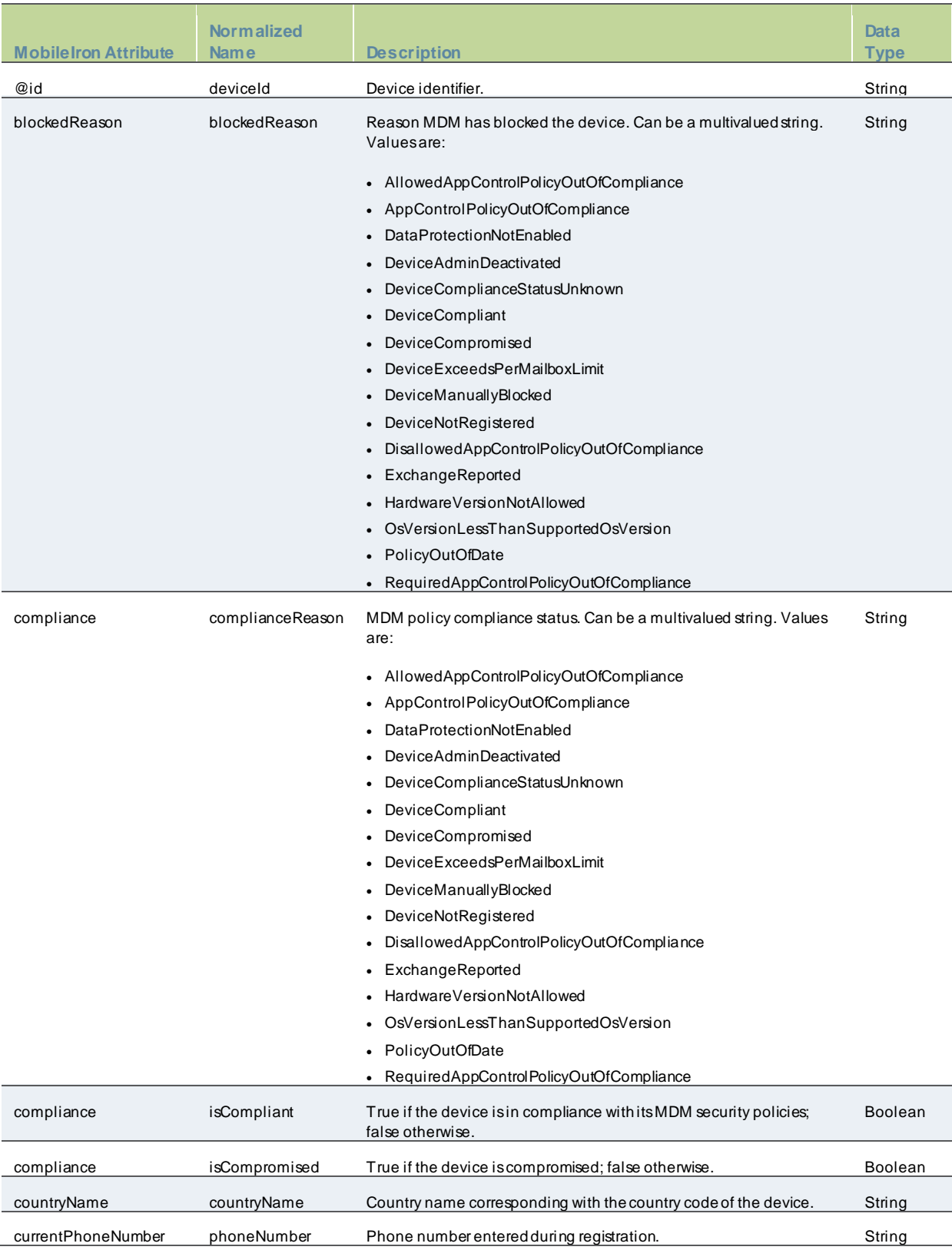

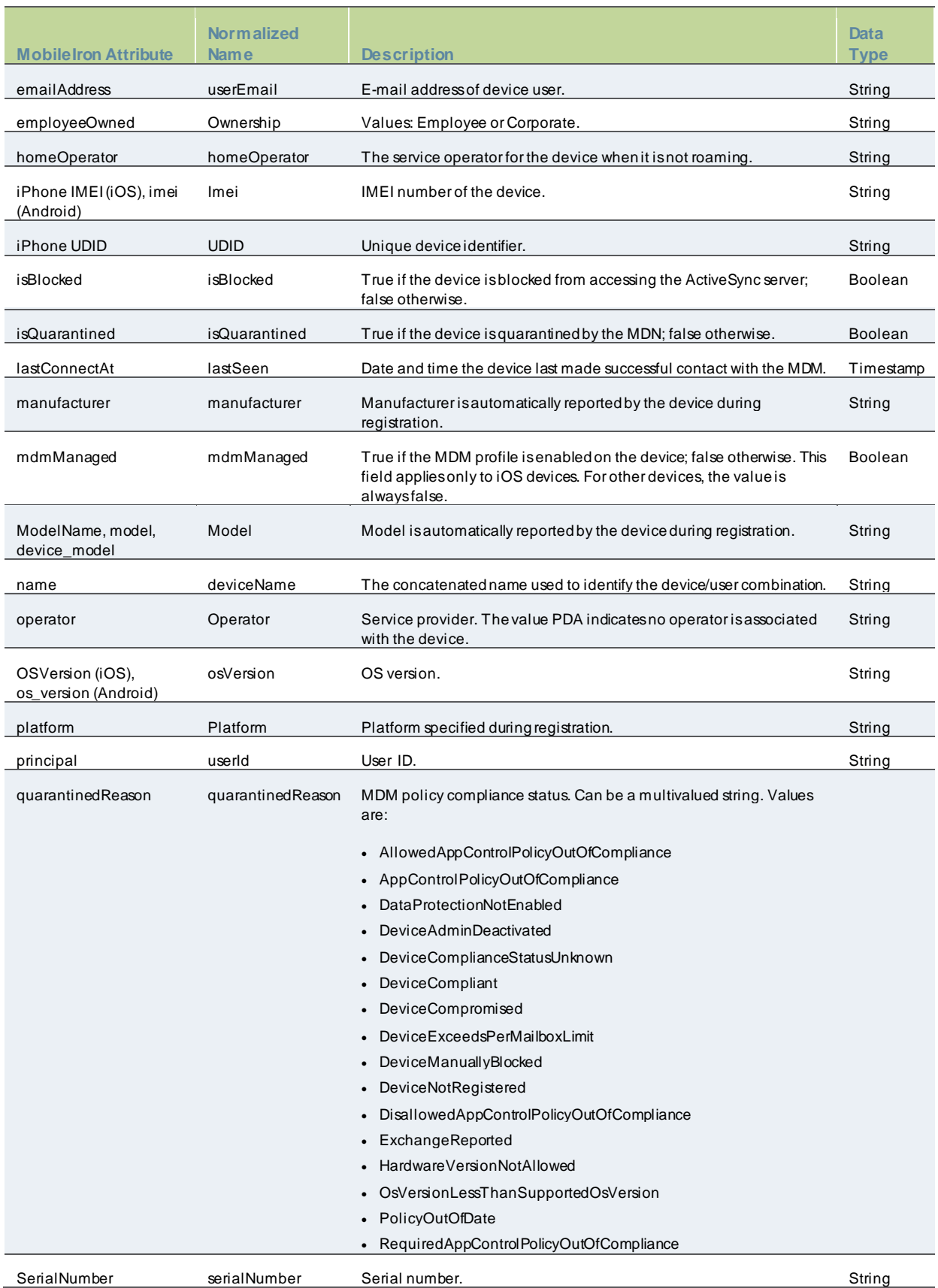
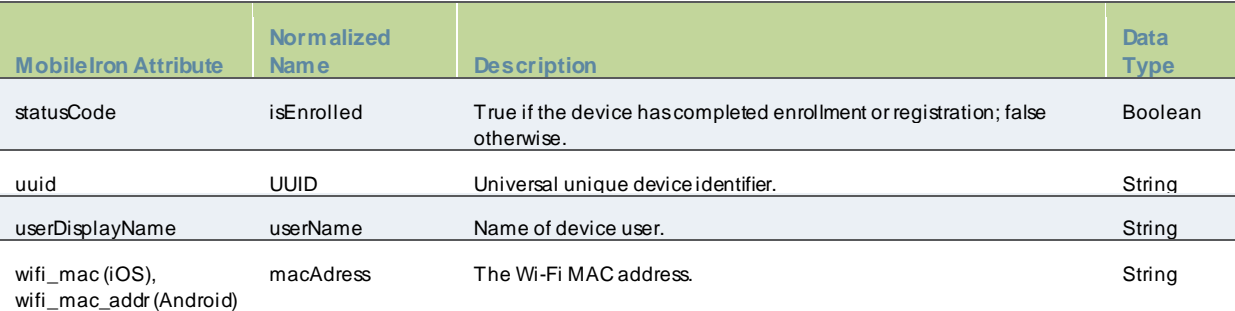

### Table22: Microsoft Intune Device Attributes

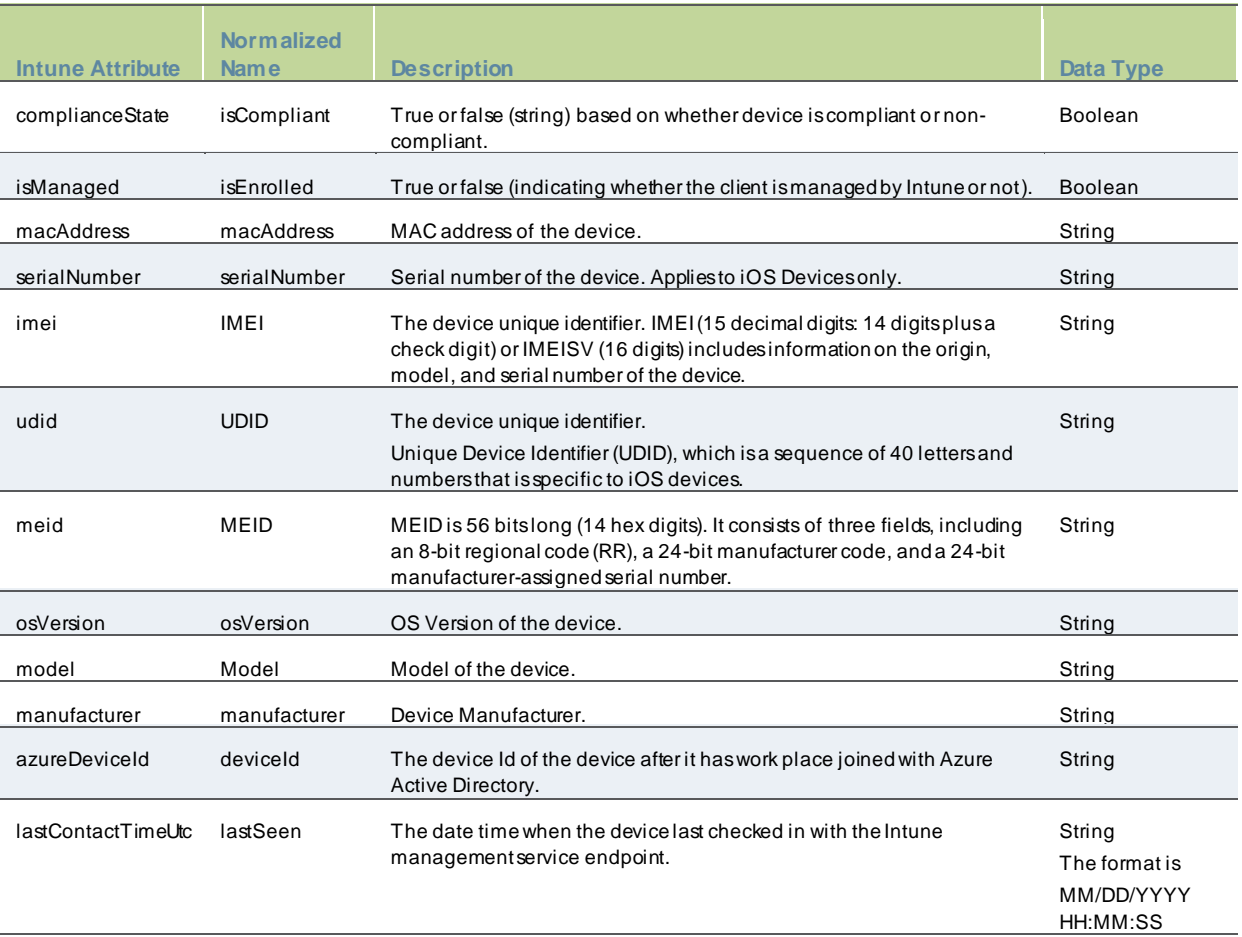

Refer to third-party documentation for complete information and configuration details.

# **Configuring PPS with MDM Servers**

This section describes the basic steps for configuring the device access management framew ork:

- Configuring an Authentication Protocol Set
- Configuring the MDM Authentication Server
- Configuring the Certificate Server
- Adding the MDM Certificate to the Trusted Client CA Configuration
- Configuring User Roles
- Configuring a Realm and Role Mapping Rules
- Configuring a Sign-In Policy

#### **Configuring an Authentication Protocol Set**

The authentication protocol set associated w ith the sign-in page must include the EAP method selected in the MDM Wi-Fi profile. The predefined authentication protocol set named **802.1x** can be used as-is because it includes all the EAP methods currently configurable on MDMs.

To configure the authentication protocol set:

- 1. Select **Signing In > Authentication Protocols** to display the configuration page.
- 2. Click **New Authentication Protocol** or select the predefined 802.1x set. If anything other than MAC address is used as a device identifier then you must use cert auth and the protocol set has to be used for cert auth.
- 3. Click **Save**.

#### **Configuring the MDM Authentication Server**

The MDM authentication server configuration is used by PPS to communicate w ith the MDM. In the device access management framew ork, the MDM server is used as the device authorization server.

To configure the authentication server:

- 1. Select **Authentication > Auth Servers** to navigate to the authentication server configuration pages.
- 2. Select **MDM Server** and click **New Server**to display the configuration page.
- 3. Complete the configuration as described in [Table23](#page-398-0).
- 4. Save the configuration.

# Figure214: Authentication Server Configuration Page

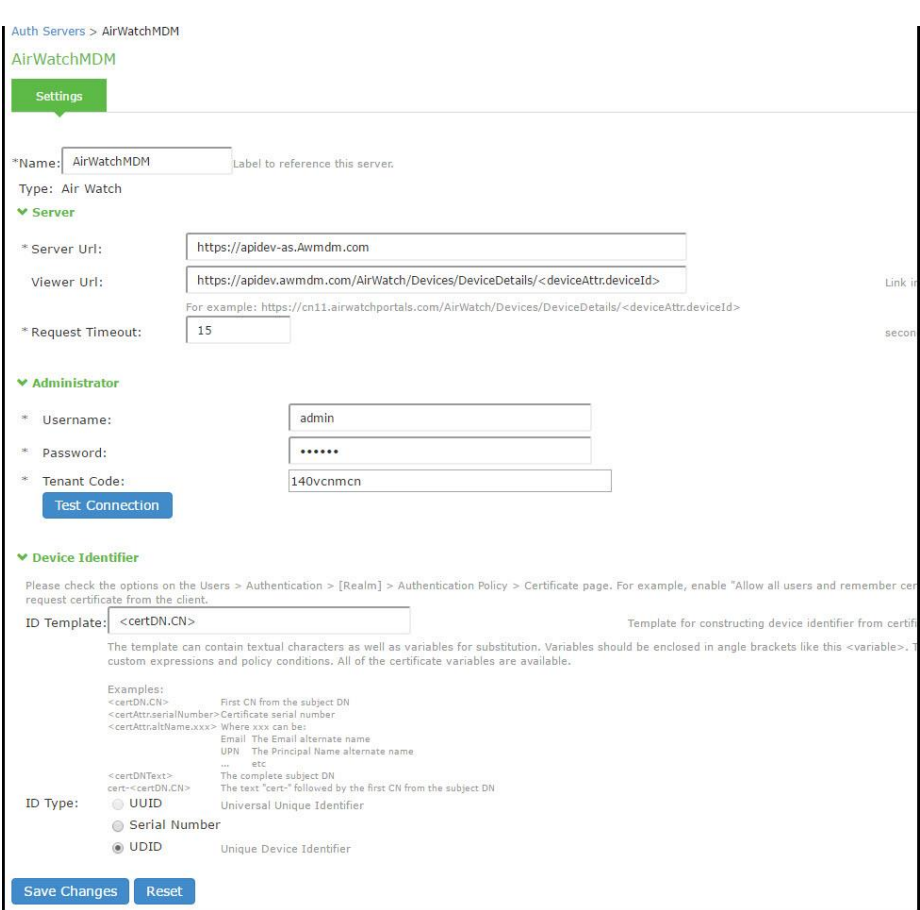

# <span id="page-398-0"></span>Table23: Authentication Server Configuration Guidelines

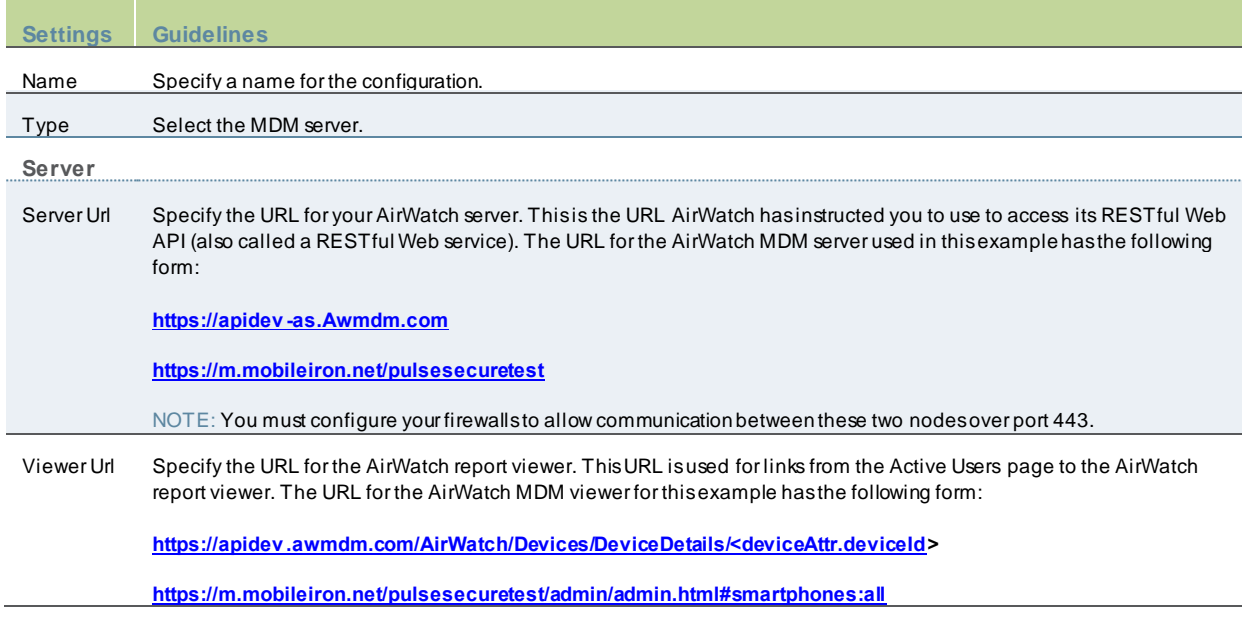

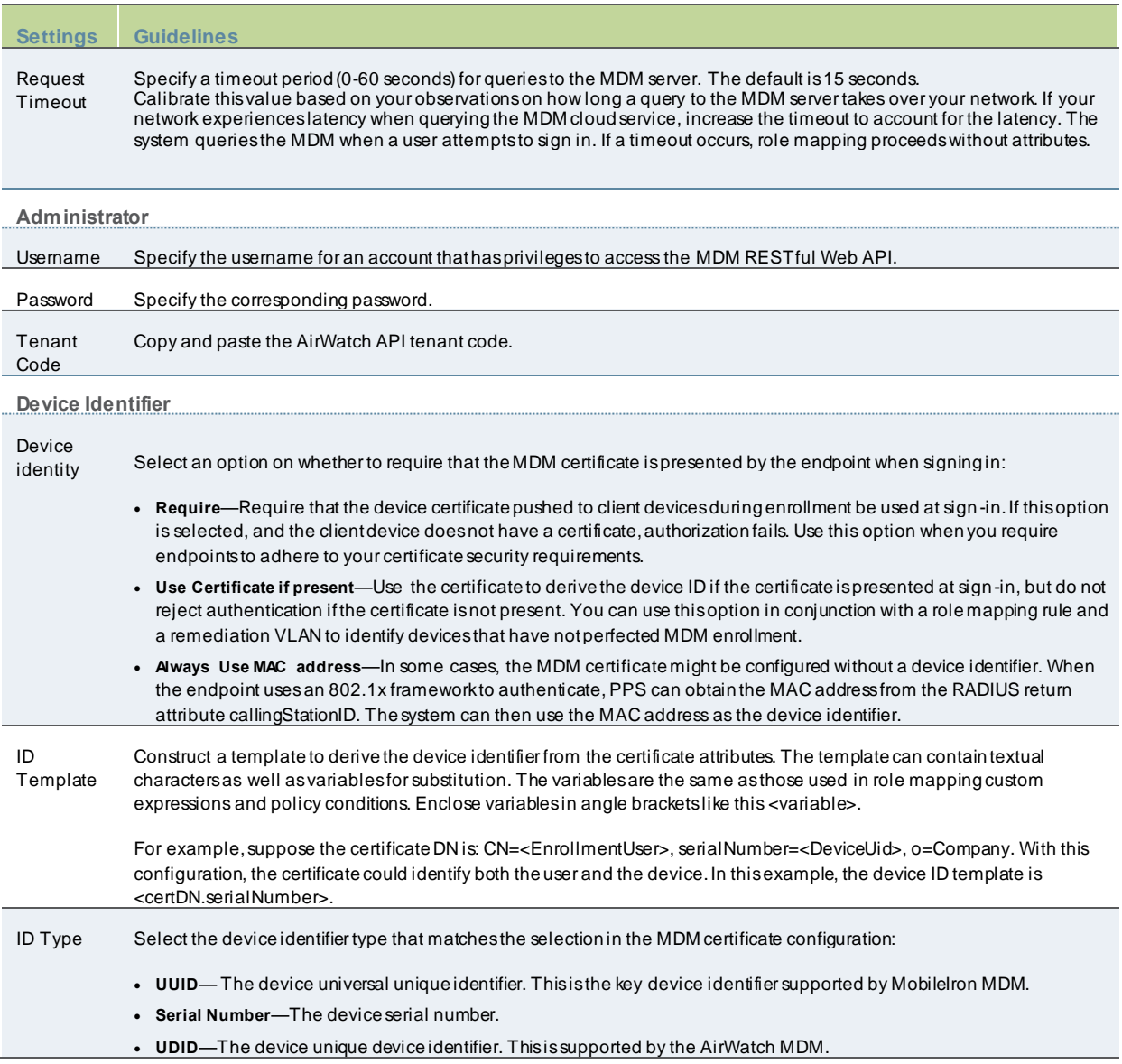

### **Configuring the Certificate Server**

The certificate server configuration enables device users to authenticate using the certificate pushed to the device by the MDM. The certificates are used for user authentication, and the users do not have to enter user credentials.

To configure authentication w ith the certificate server:

- 1. Select **Authentication** > **Auth. Servers**.
- 2. Select **Certificate Server** and click **New Server** to display the configuration page.
- 3. Complete the configuration as described in table below .

### 4. Save the configuration. Figure215: Certificate Server Configuration Page

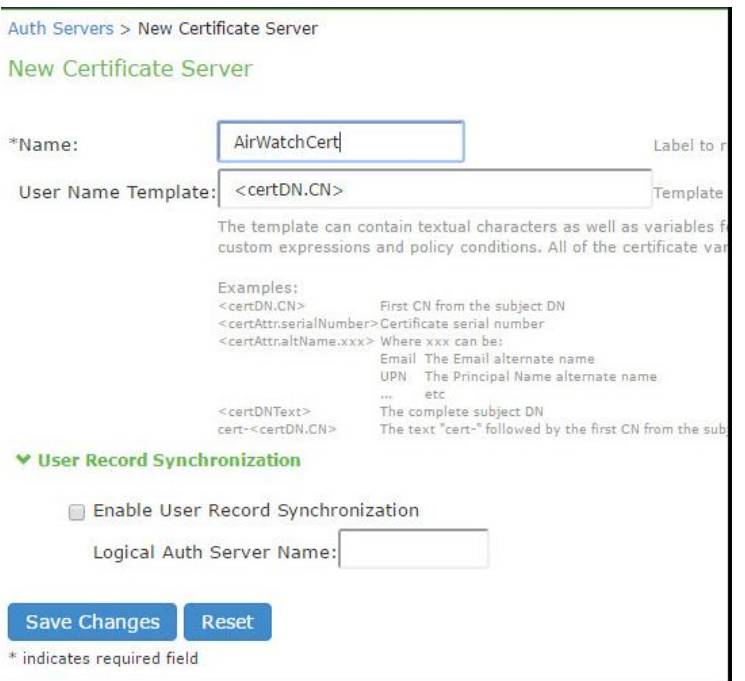

### Table24: Certificate Server Settings

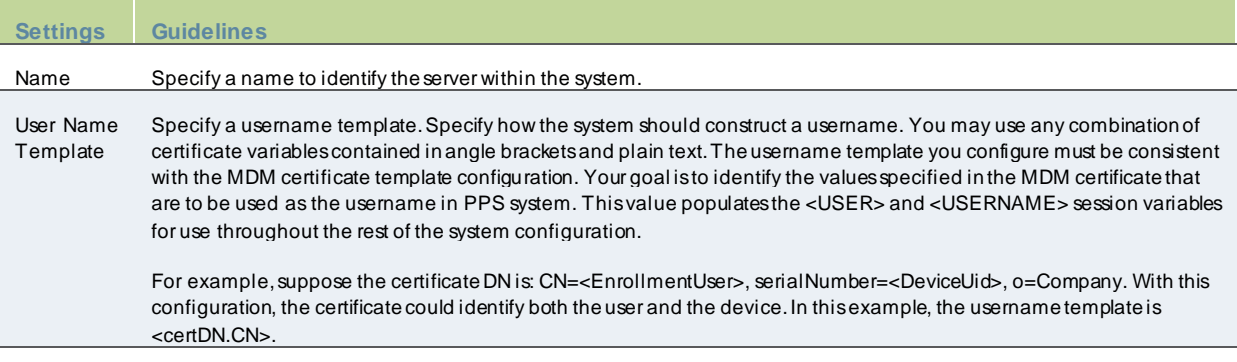

#### **Adding the MDM Certificate to the Trusted Client CA Configuration**

The system uses the uploaded certificate to verify that the brow ser-submitted certificate is valid. You must upload the MDM certificate that signed the client certificate that w as pushed to the mobile devices. Typically, you obtain this certificate from the MDM w hen your company establishes its account w ith them.

To import a trusted client CA certificate:

1. Select **System > Configuration > Certificates > Trusted Client CAs**.

#### Figure216: Trusted Client CA Management Page

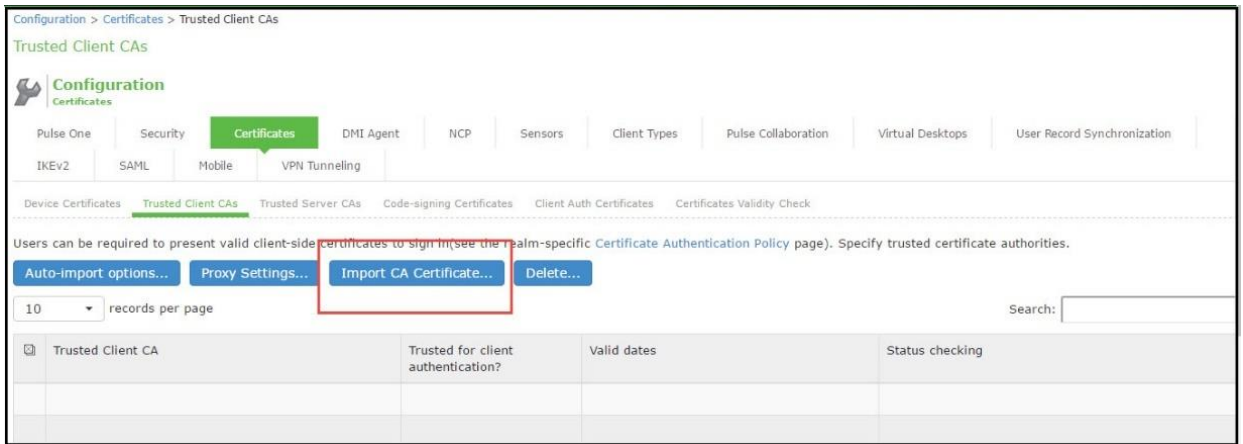

2. Click **Import Trusted Client CA Certificate**.

### Figure217: Import Trusted Client CA Page

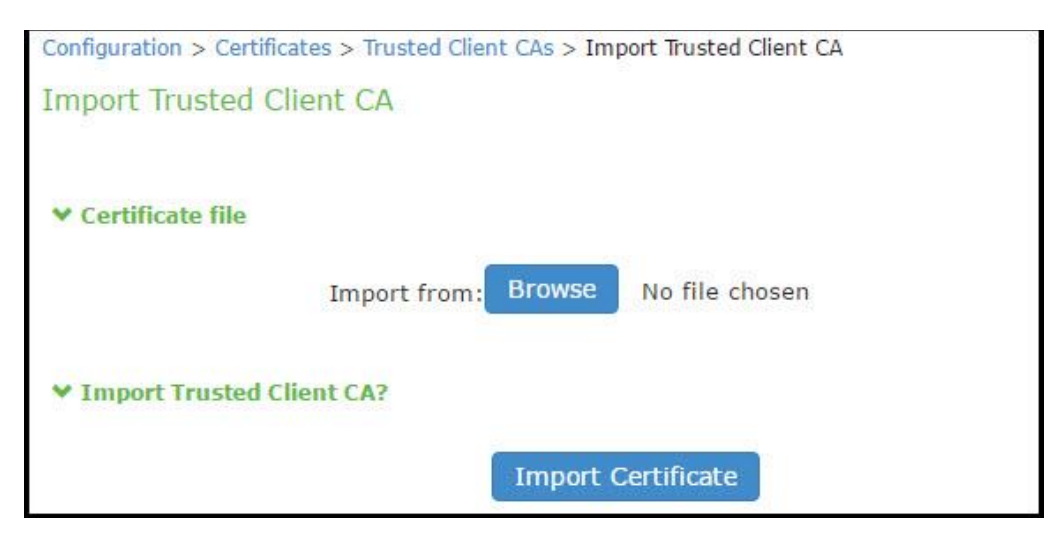

3. Brow se to the certificate file, select it, and click **Import Certificate** to complete the import operation.

4. Click the link for the Trusted Client CA to display its details.

### **Configuring User Roles**

User roles are classifiers for netw ork access control policies. You create a set of roles to use in your classification scheme: device status is MDM enrollment complete or incomplete; device status is MDM-policy compliant or noncompliant; device is employee ow ned or company ow ned; device platform is iOS, Android, or neither; and so forth.

The user role configuration also includes options to customize user interface features that are appropriate for a particular role. For MDM deployments, you can use the Personalized Greeting UI option to send a notification message to the device w hen the role has been applied.

To configure user roles:

- 1. Select **Users > User Role** to navigate to the role configuration page.
- 2. Click **New Role** to display the configuration page.
- 3. Complete the configuration for general options as described in below table.
- 4. Save the configuration.
- 5. Click **UI options** to display the configuration page.
- 6. Complete the configuration for UI options as described in below table.
- 7. Save the configuration.
- 8. Click **Session Options** to display the configuration page.
- 9. Complete the configuration for session options as described in below table.
- 10. Save the configuration.
- 11. Click **Agentless** to display the configuration page.
- 12. Complete the configuration for agentless options as described in below table.
- 13. Save the configuration.

# Figure218: User Role Configuration Page –General Settings

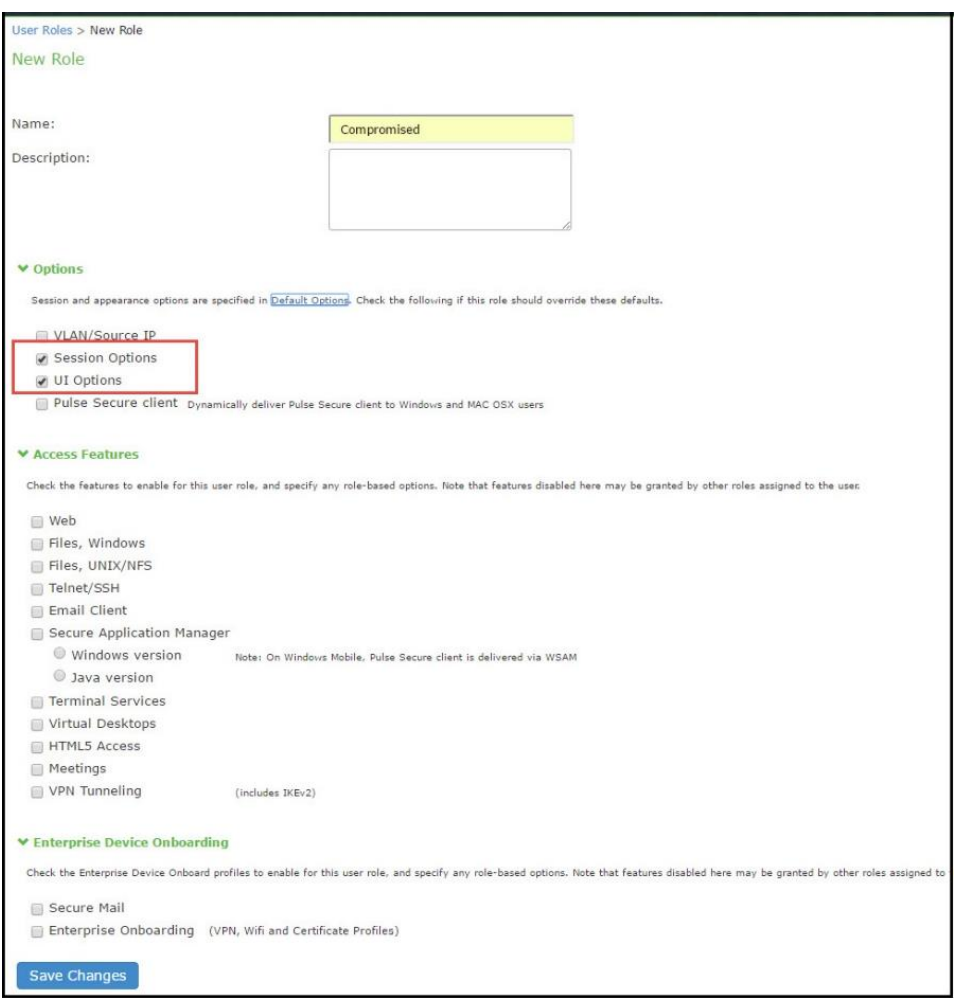

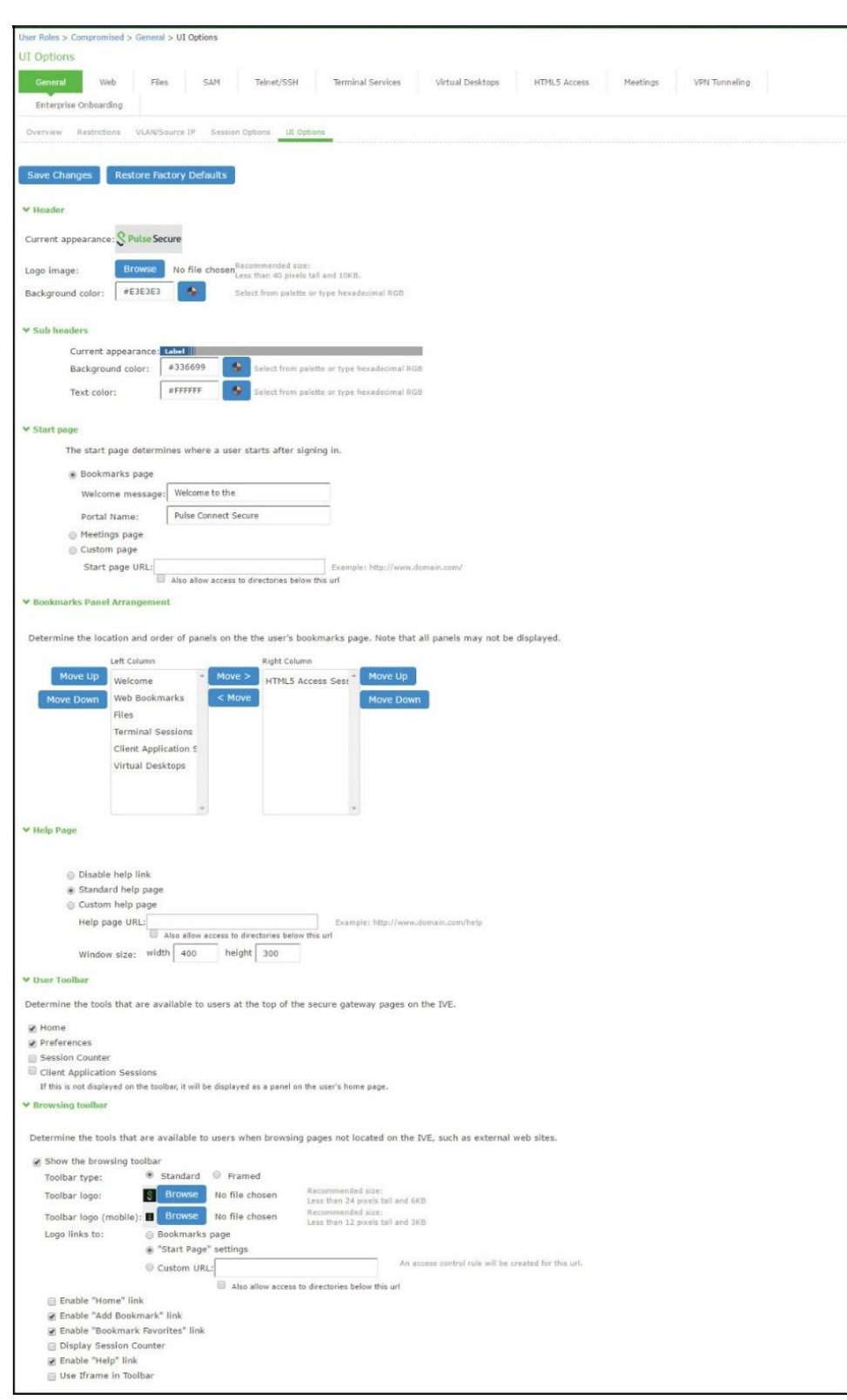

Figure219: User Role Configuration Page –UI Options

Figure220: User Role Configuration Page –Session Options

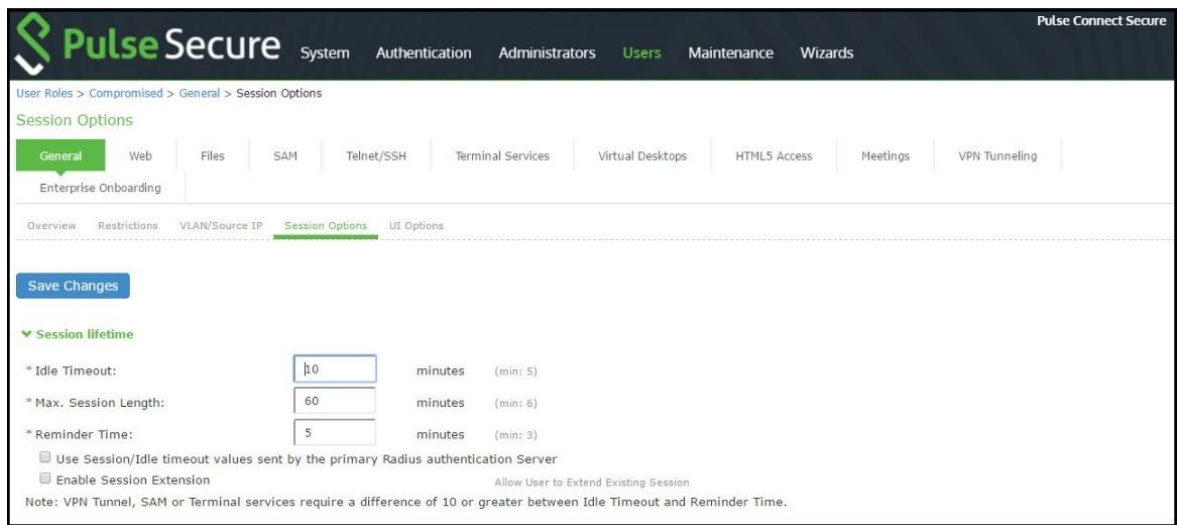

# Table25: User Role Configuration Guidelines

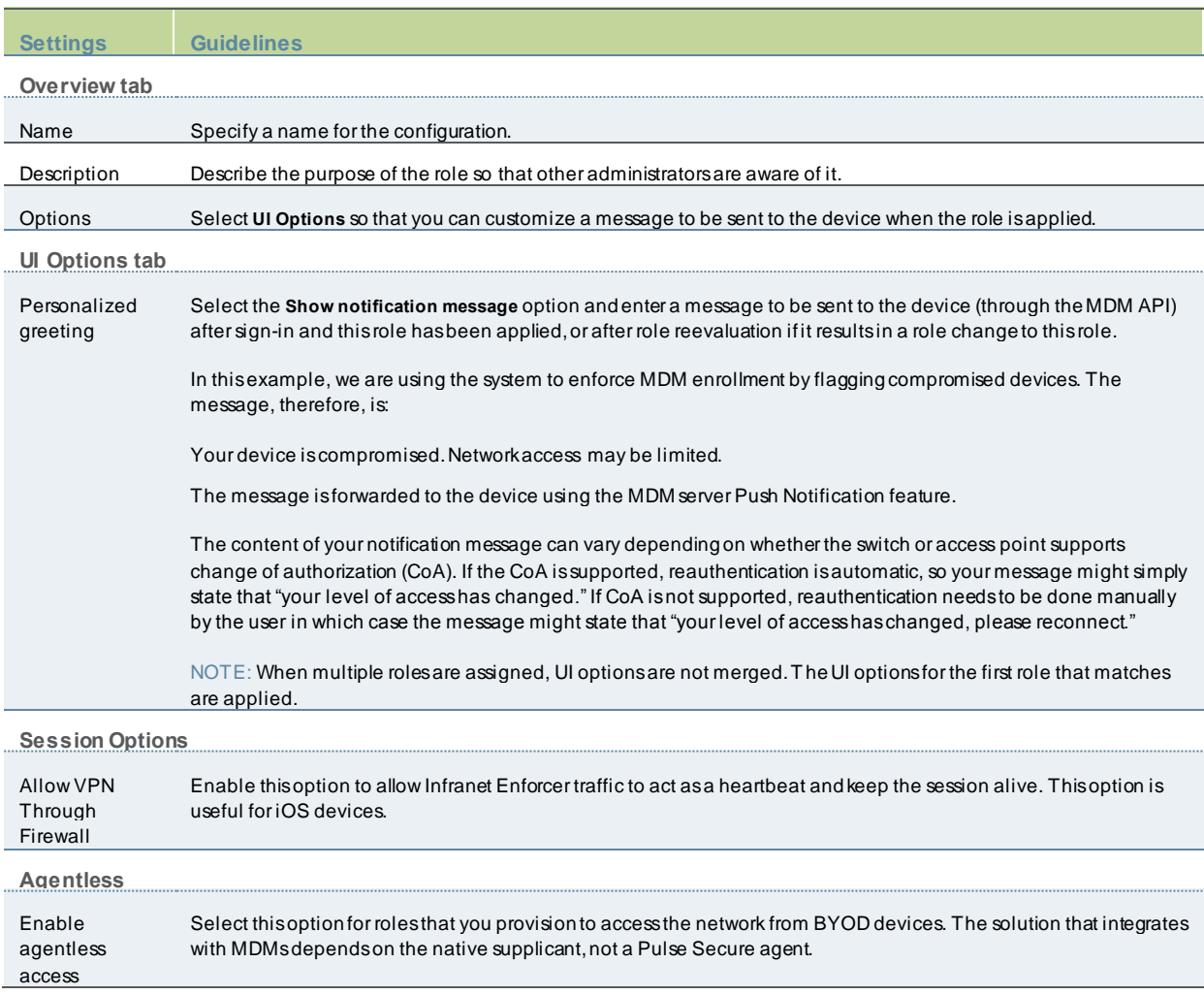

#### **Configuring a Realm and Role Mapping Rules**

The user realm configuration associates the authentication server data and MDM server data w ith user roles.

To configure the realm and role mapping rules:

- 1. Select **Users > User Realms > New User Realm** to display the configuration page.
- 2. Upon saving the new realm, the system displays the role mapping rules page.
- 3. Click **New Rule** to display the configuration page.
- 4. Complete the configuration as described in table.
- 5. Click the **Authentication Policy** tab and then click the **Certificate** subtab to display the certificate restriction configuration page.

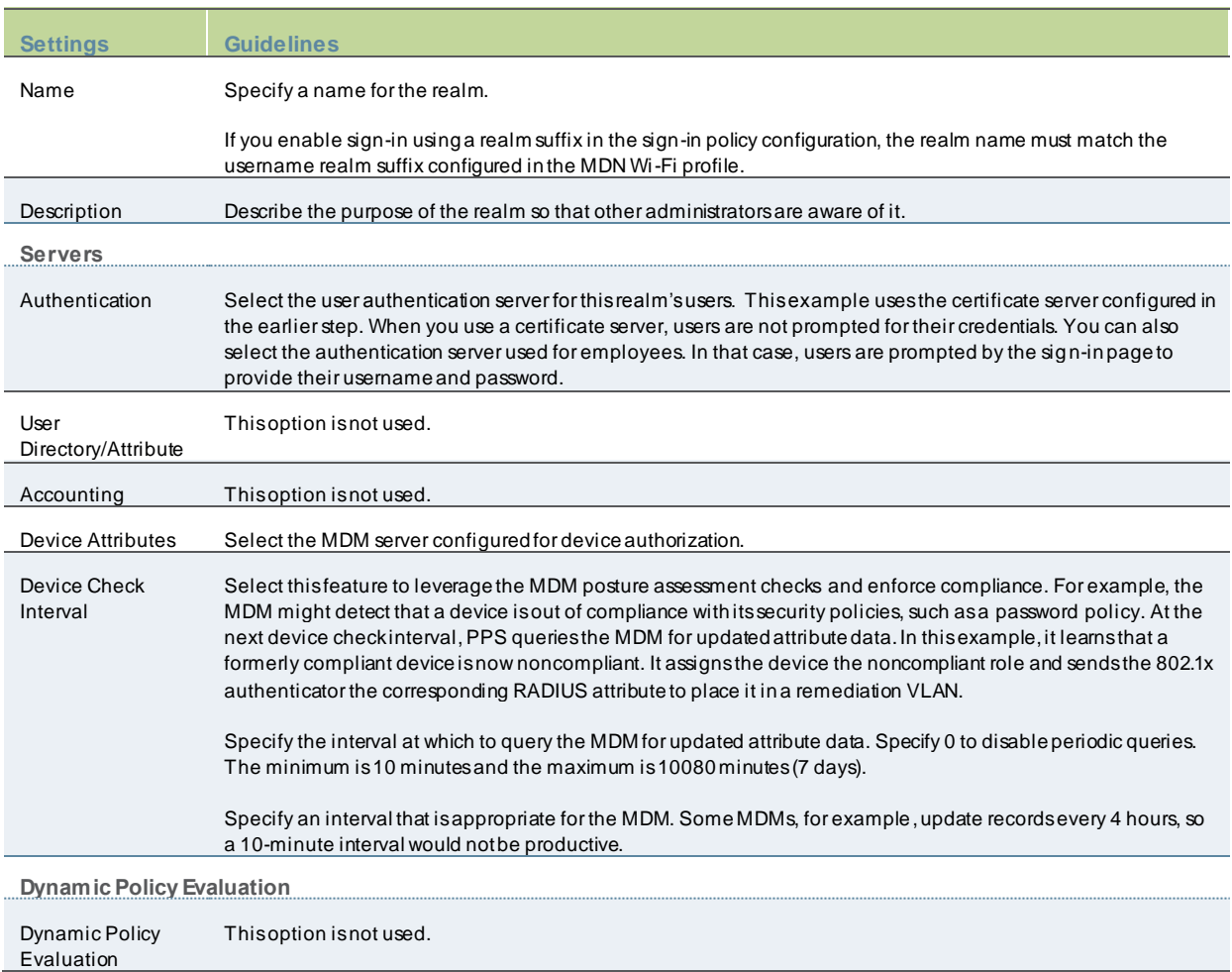

### Table26: Realm Configuration Guidelines

### Figure221: Role Mapping Configuration Page

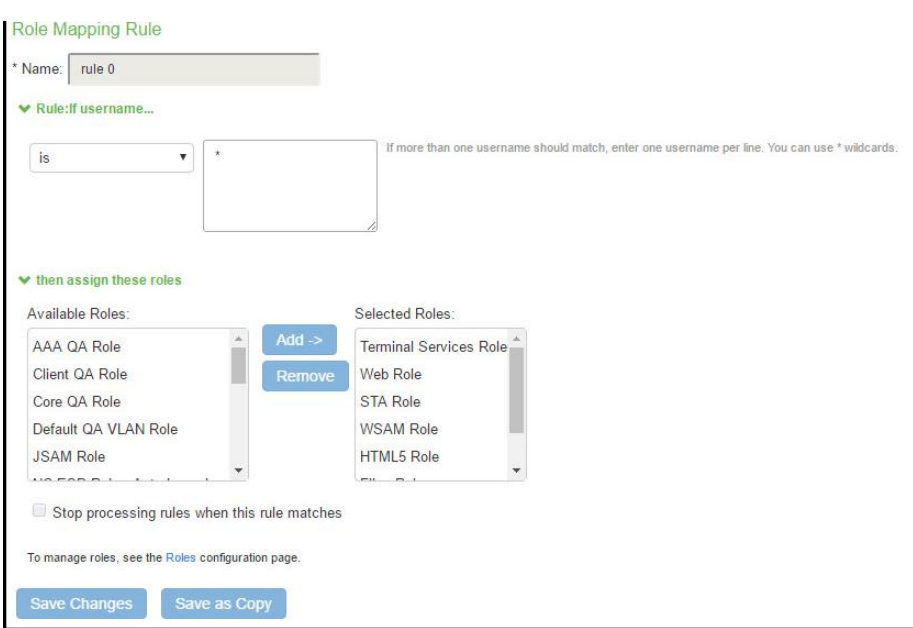

# Table27: Role Mapping Configuration Guidelines

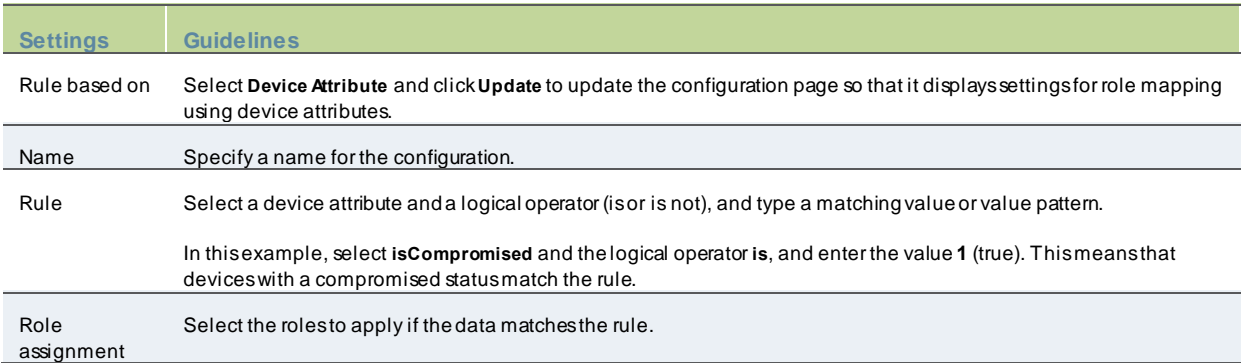

The below table describes the AirWatch record attributes that can be used in role mapping rules.

### Table28: AirWatch Device Attributes

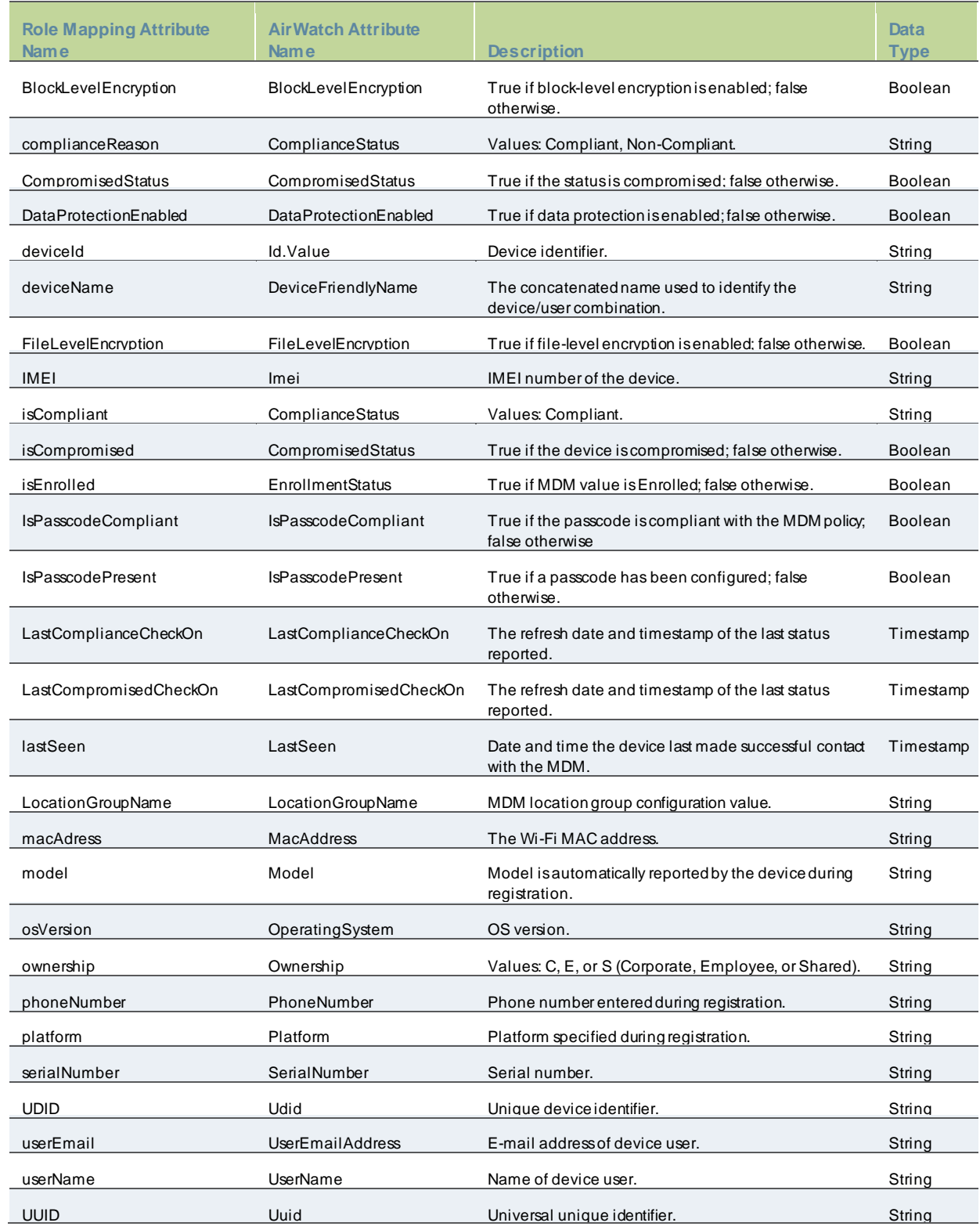

The below table describes the MobileIron record attributes that can be used in role mapping rules.

### Table29: MobileIron Device Attributes

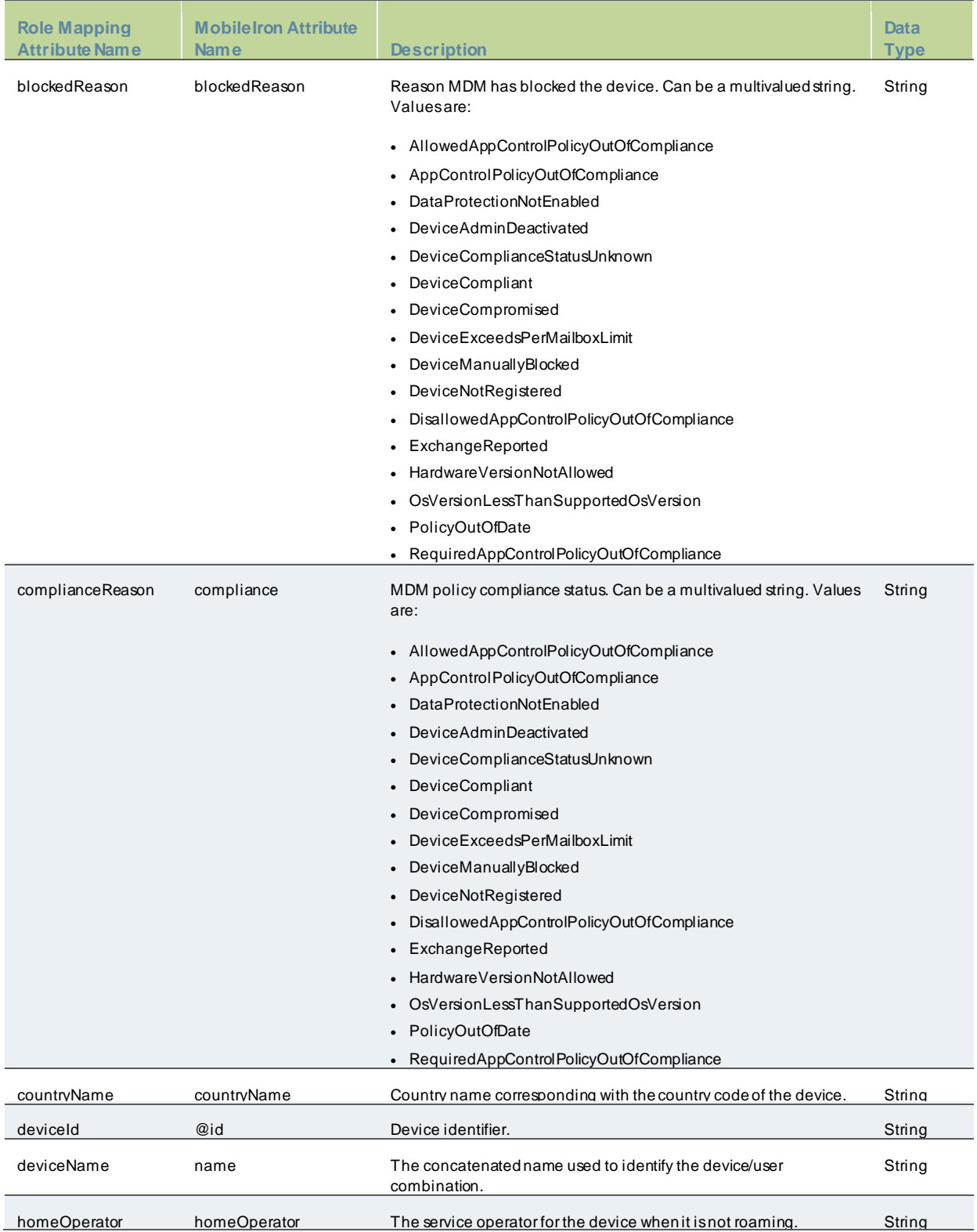

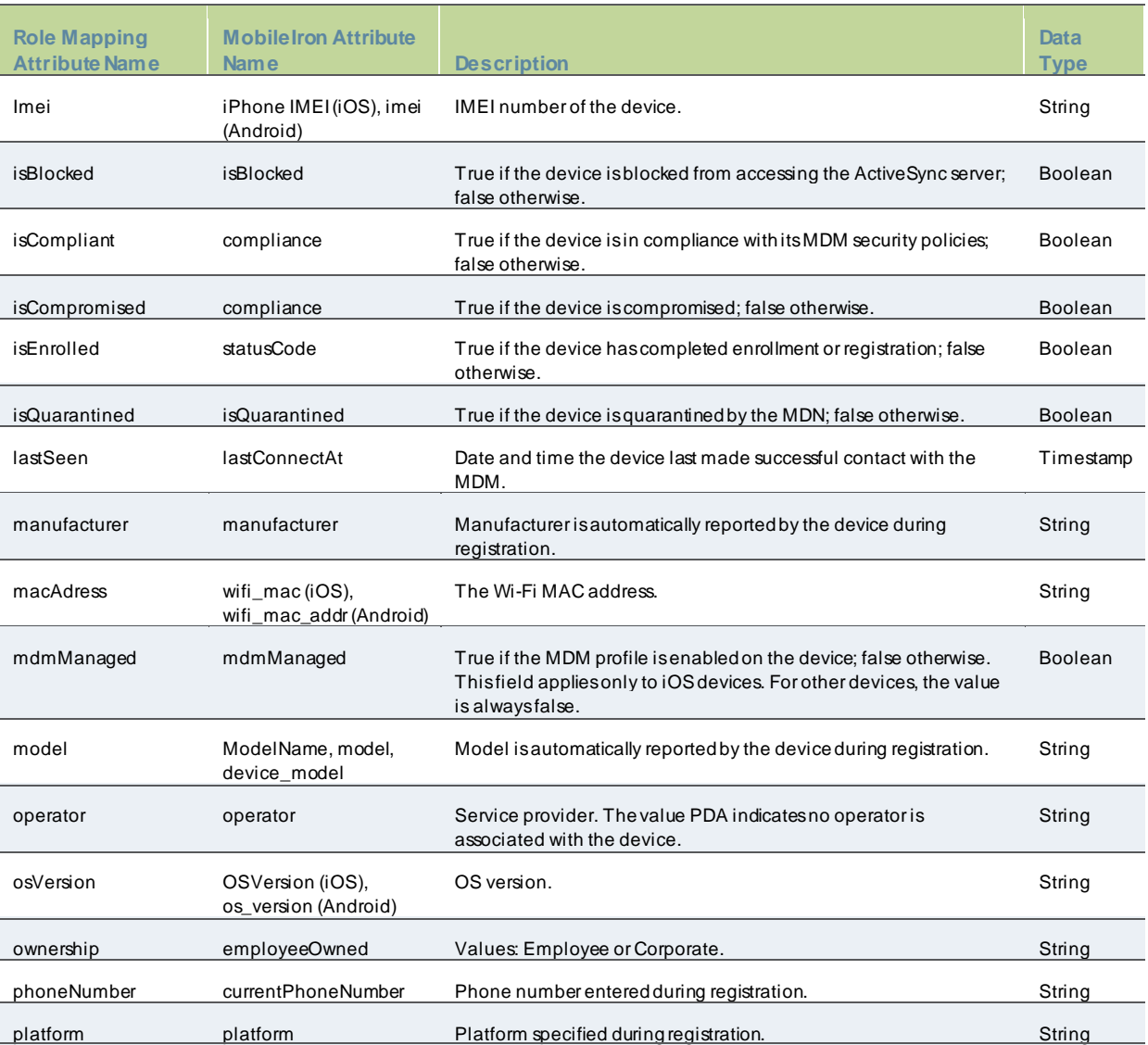

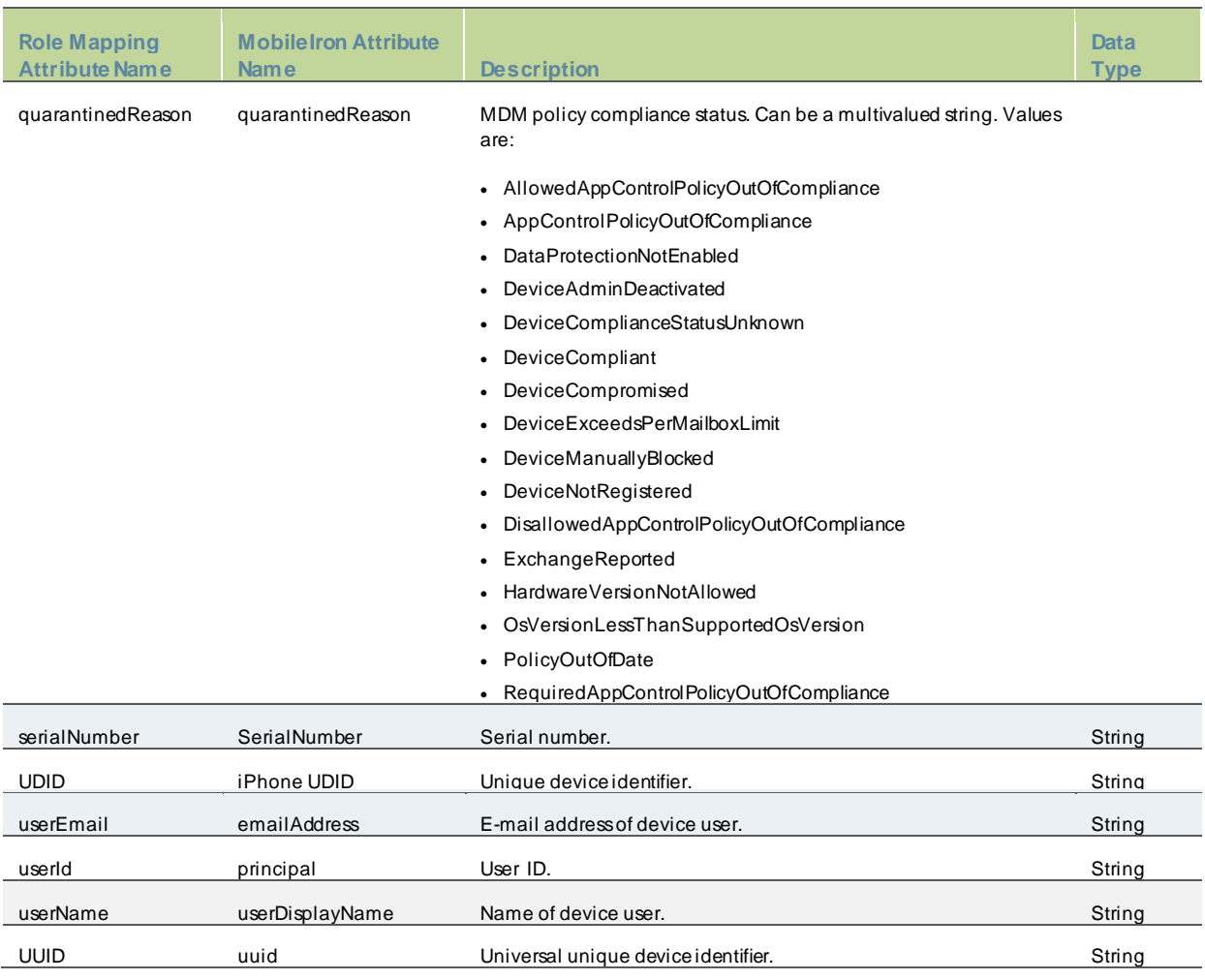

### Table30: PWS Device Attributes

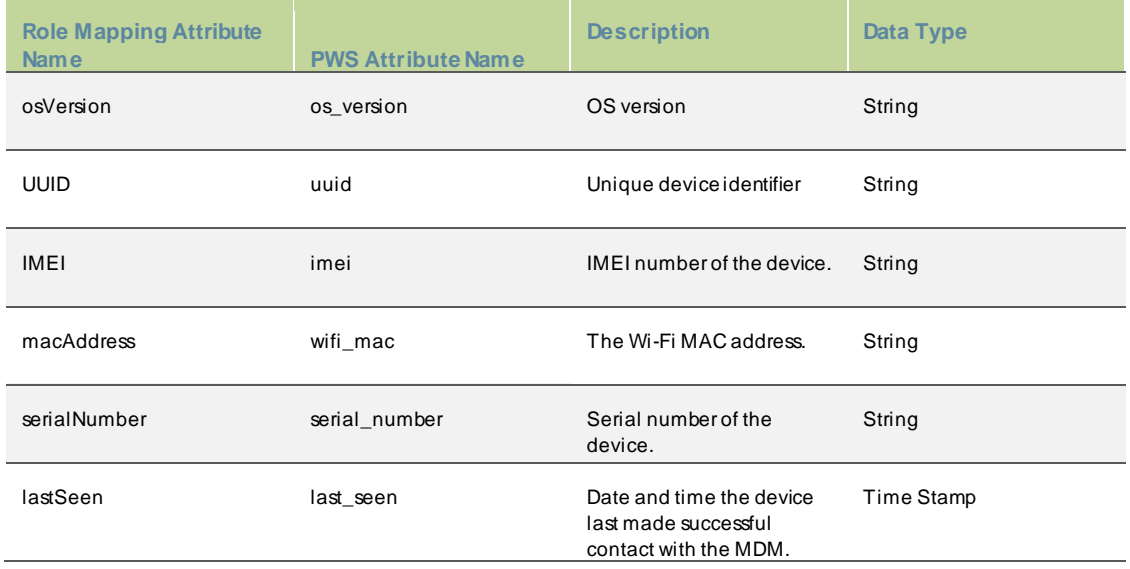

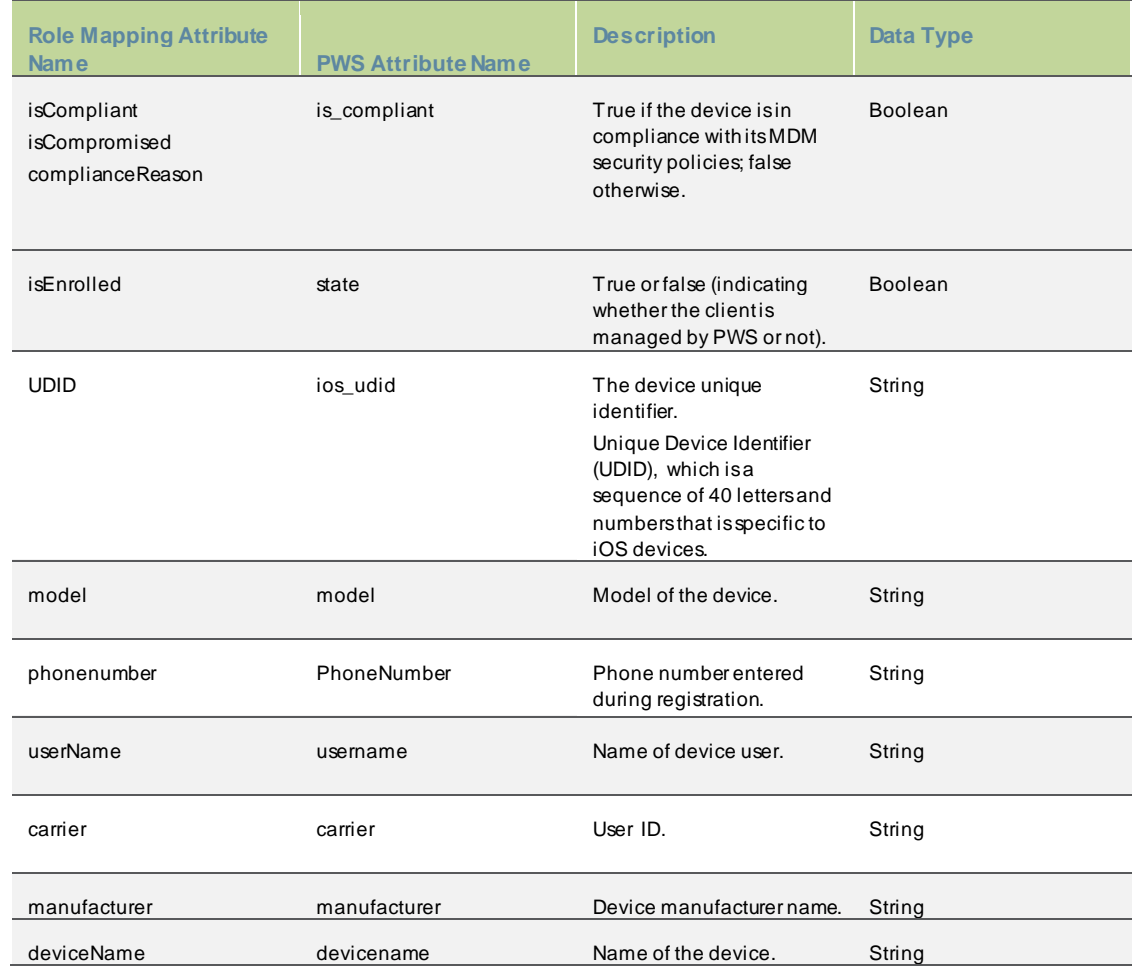

# Table31: Microsoft Intune Device Attributes

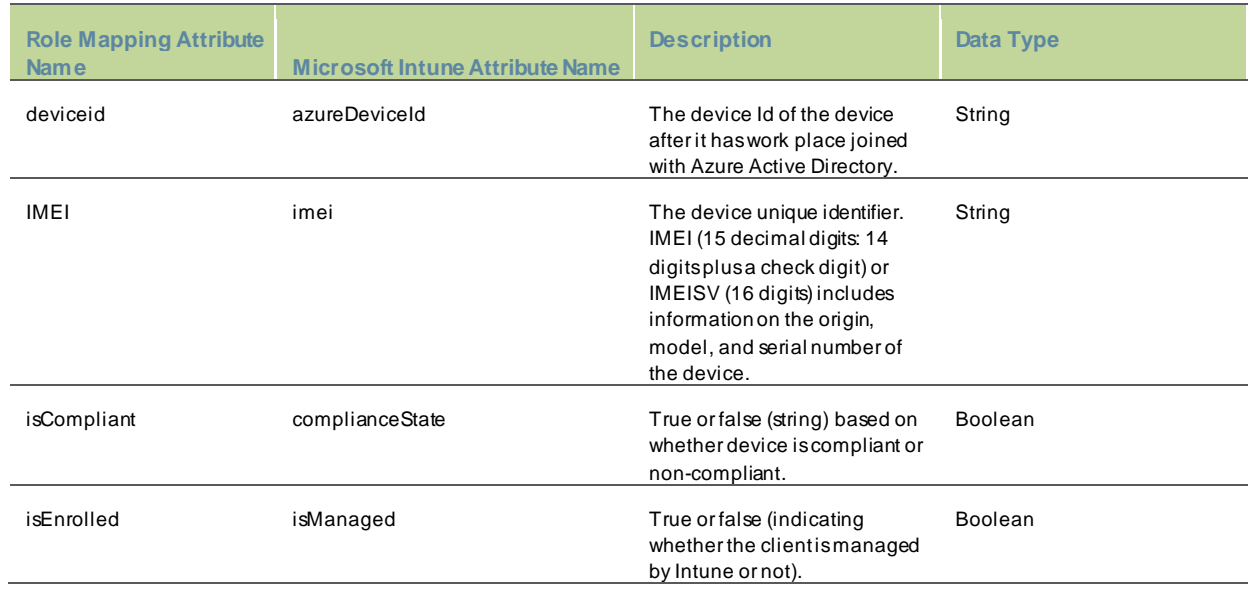

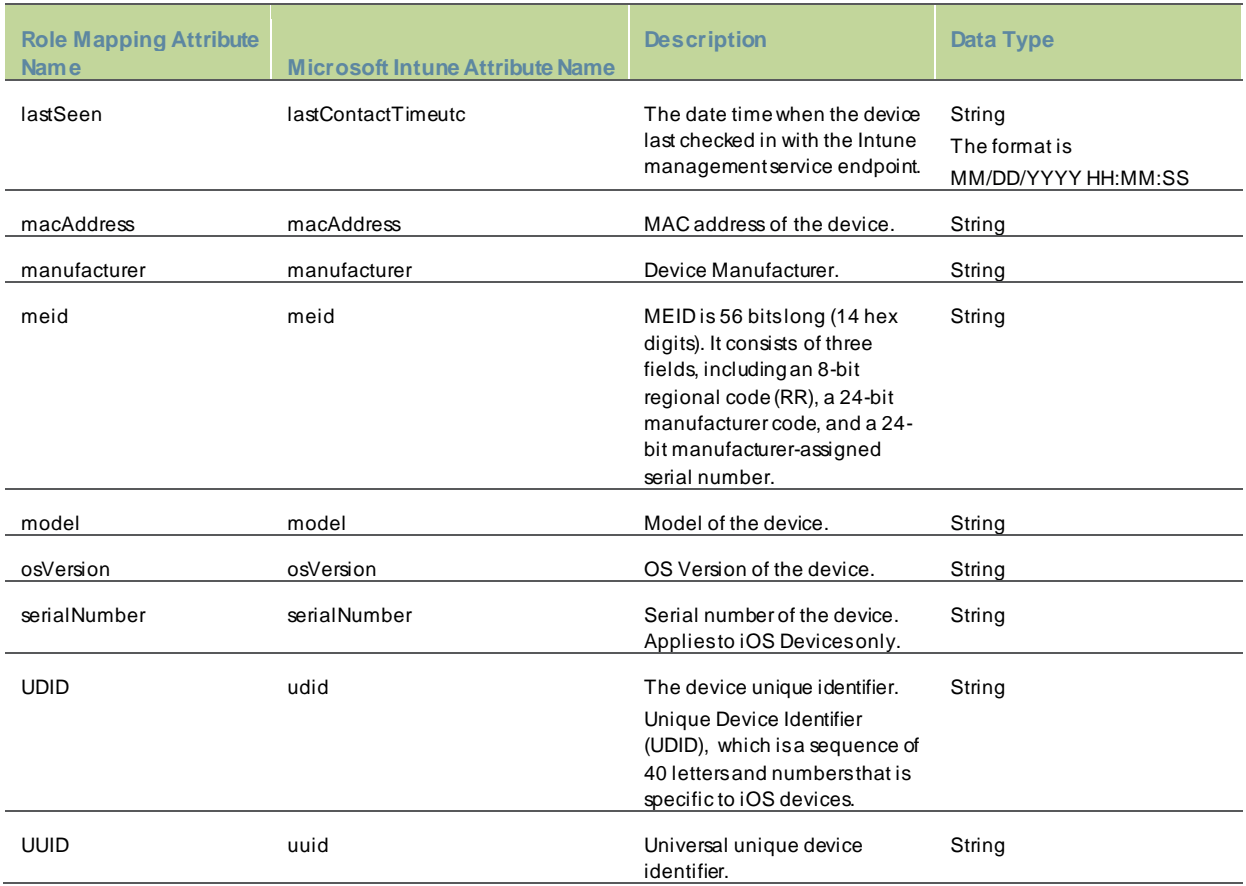

# Figure222: Realm Configuration Page –Certificate Restrictions

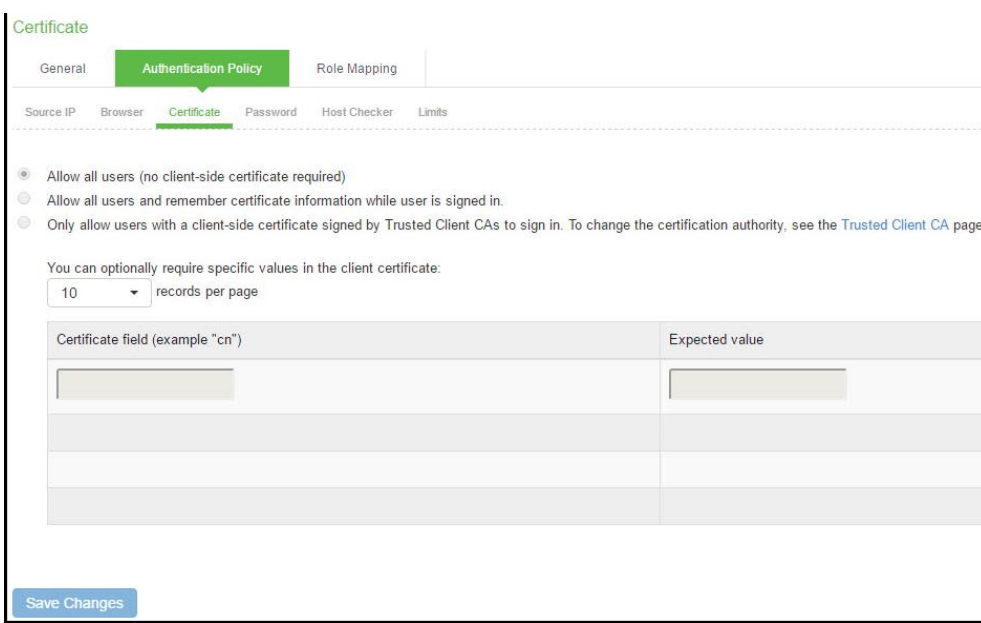

# Table32: Realm Configuration Certificate Restriction Guidelines

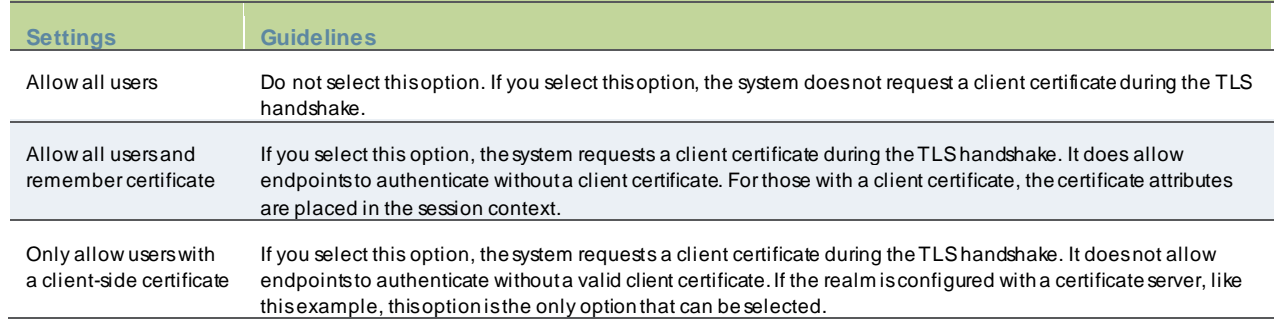

### **Configuring a Sign-In Policy**

A sign-in policy associates devices w ith a realm.

To configure a sign-in policy:

- 1. Select **Authentication > Signing In > Sign-In Policies** to navigate to the sign-in policies configuration page.
- 2. Click **New URL** to display the configuration page.
- 3. Complete the configuration as described below .
- 4. Save the configuration.

### Table33: Sign-In Policy Configuration Guidelines

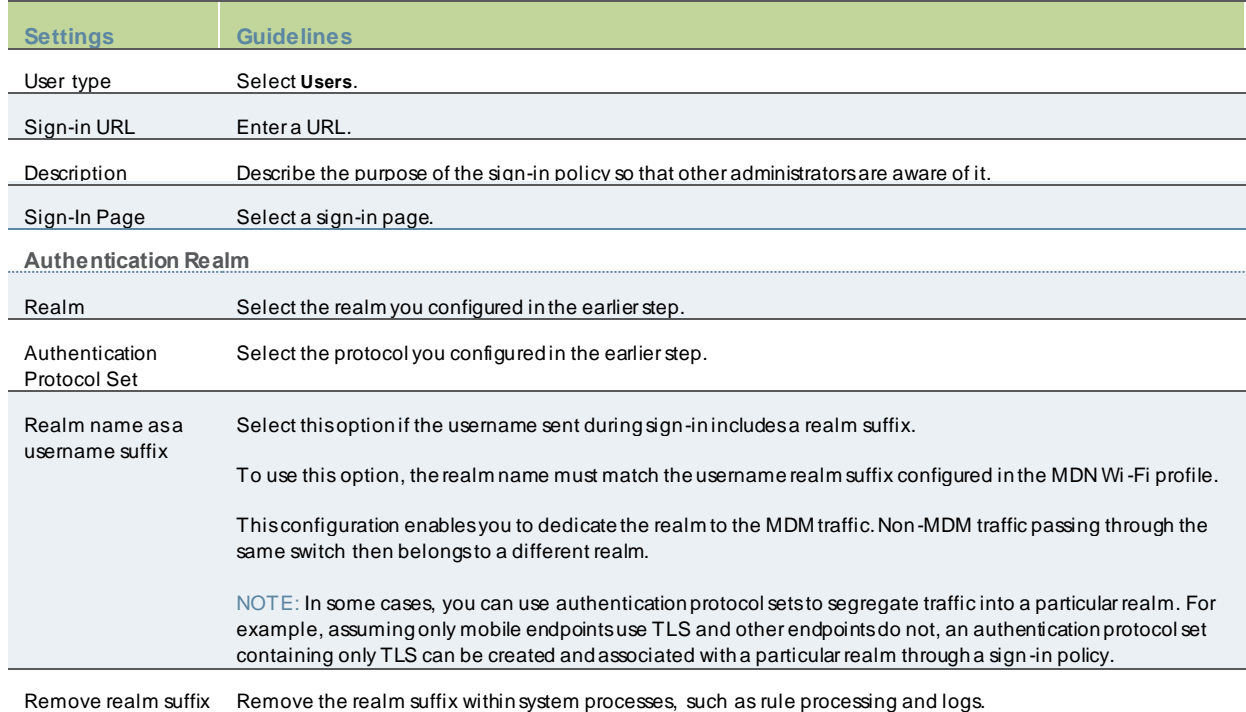

# **Configuring PPS with Pulse Workspace**

Pulse Workspace is the Pulse Secure MDM server w hich provides the device compliance status for the mobile devices. PPS retrieves the device attributes from PWS and uses it for compliance assessments and role assignment.

To configure PWS MDM:

- 1. Select **System > Configuration > Pulse One > Settings** to register PPS w ith Pulse One.
	- Enter the PWS registration URL and registration code details and register PPS to PWS.
	- Click Save Changes.

The registration status and the notification channel status turns green if the connection is successful.

#### Figure223: PWS MDM Configuration

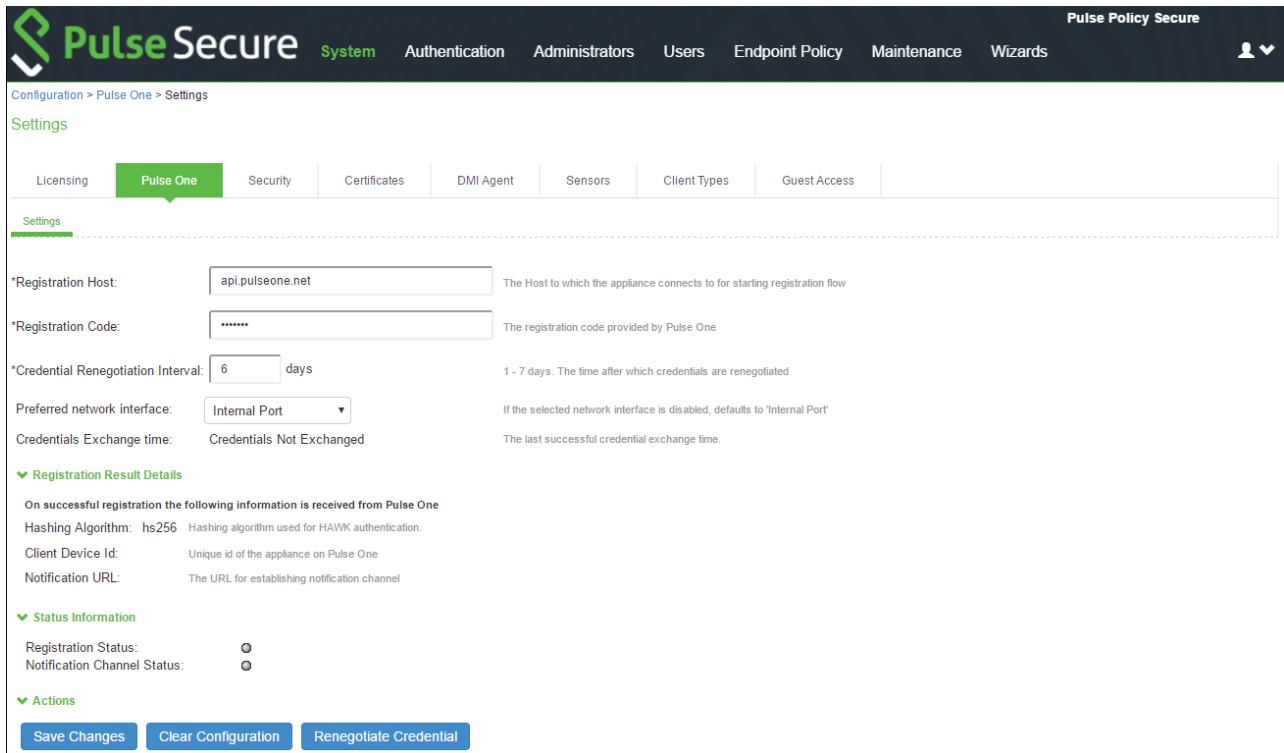

2. Select **Authentication > Auth. Servers > New MDM Server**. Enter the name, select Pulse Workspace as MDM and click **Save changes**.

### Figure224: PWS MDM Server

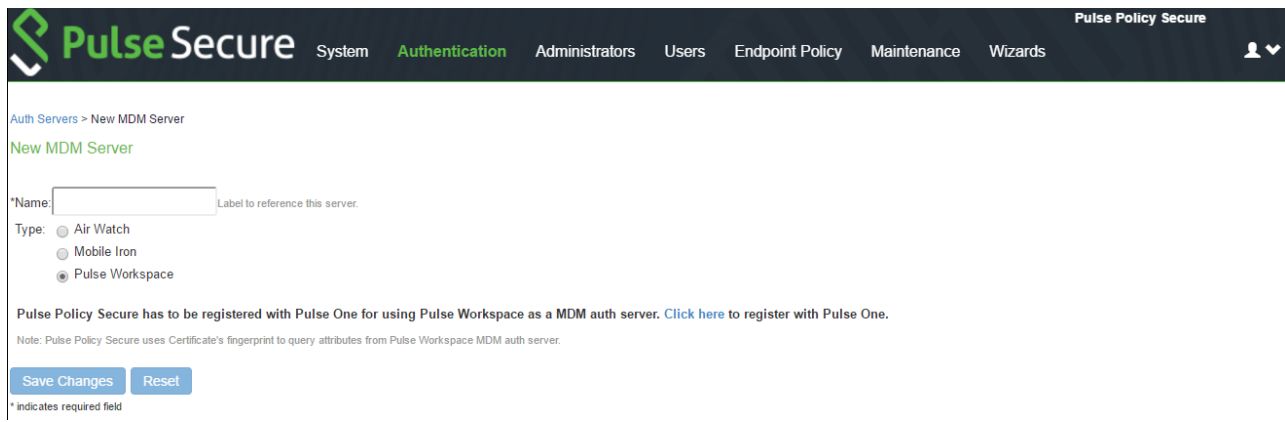

- 3. Select **Users > User Realms** and select the Device Attribute server for PWS.
- 4. Select Role Mapping tab of the user realm to create role mapping rules. Configure the role mapping rules based on the PWS supported device attributes.

### Figure225: Role Mapping PWS MDM Server

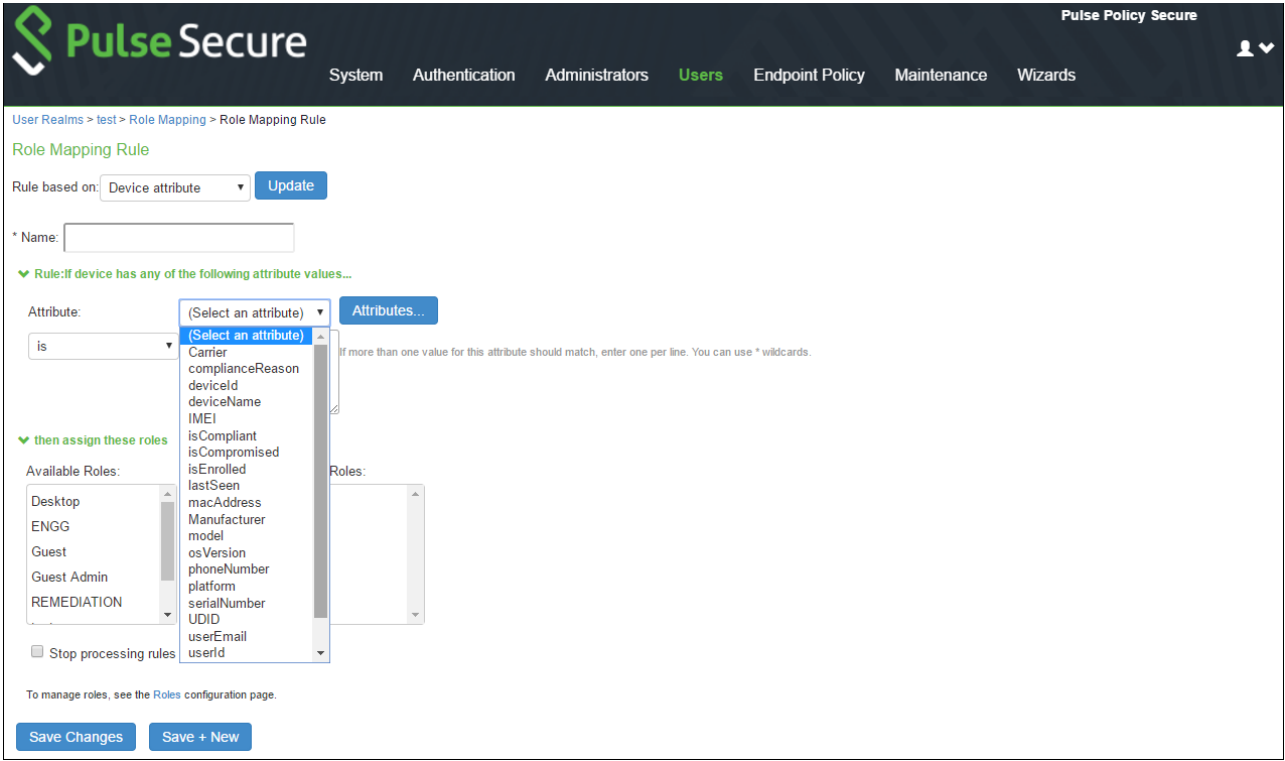

# **Configuring PPS with Microsoft Intune**

Microsoft Intune is an MDM server w hich provides the device compliance status for the mobile devices. PPS retrieves the device attributes from Microsoft Intune and uses it for compliance assessments and role assignment. This feature integrates Microsoft Intune and PPS for providing compliance check and onboarding of devices.

To configure Microsoft Intune MDM server:

- 1. Select **Authentication > Auth. Servers > New MDM Server**.
- 2. Enter the server name, select **Microsoft Intune** as MDM.
	- Enter the Azure AD Tenant ID.
	- Enter the Web application ID or Client ID that is registered in Azure AD.
	- Enter the Client Secret key registered in the Azure AD.
	- Enter the Timeout duration in seconds. Default is 15 seconds.

To obtain Tenant ID, Client ID, Client Secret Key, see [View ing Client ID, Tenant ID, and Client Secret](#page-423-0).

3. Click **Save changes**.

### Figure226: Intune MDM Server

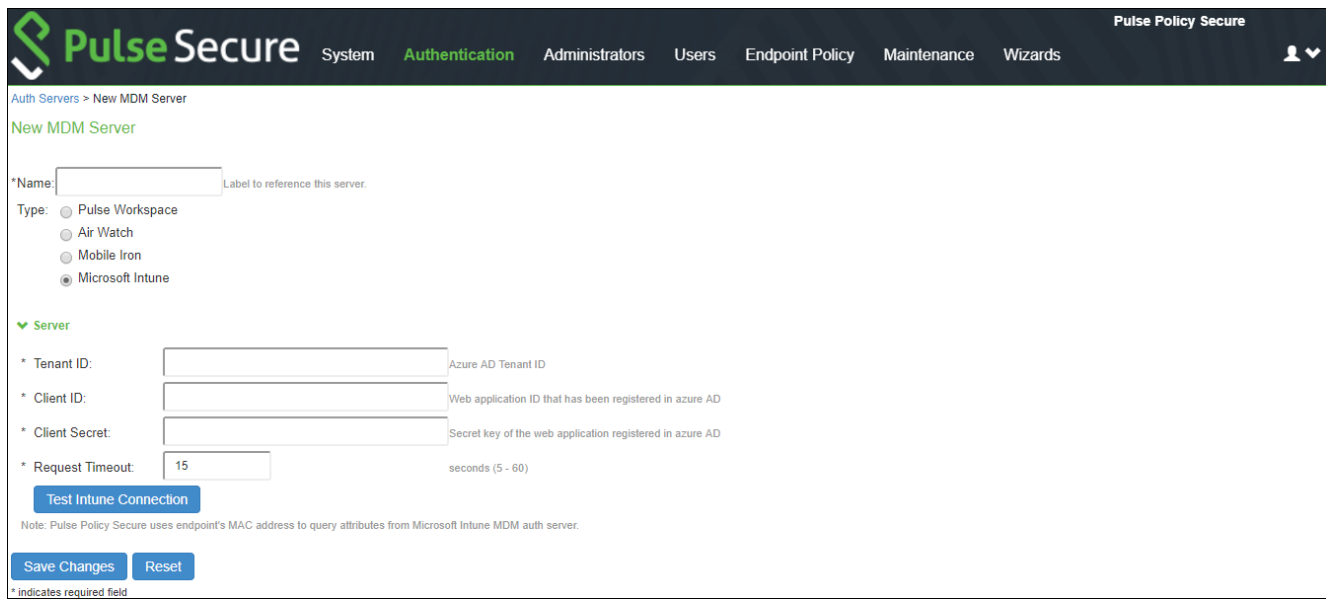

4. Select **Users > User Realms** and select the Device Attribute server for Microsoft Intune.

### Figure227: Realm

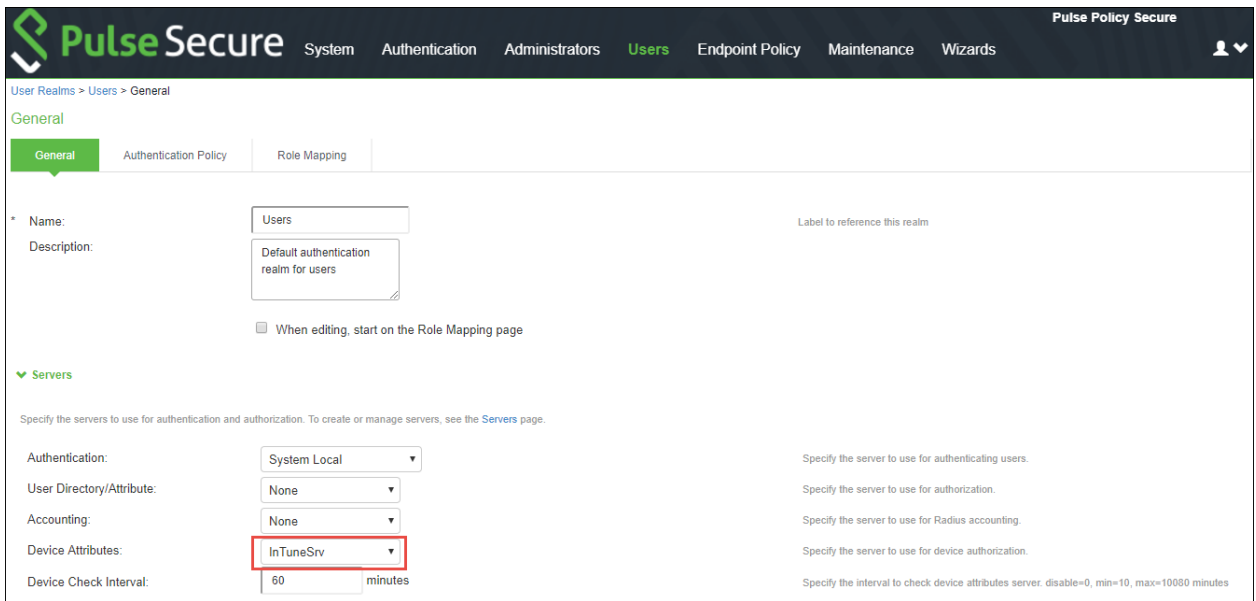

5. Select **Role Mapping** tab of the user realm to create role mapping rules. Configure the role mapping rules based on the Microsoft Intune supported device attributes.

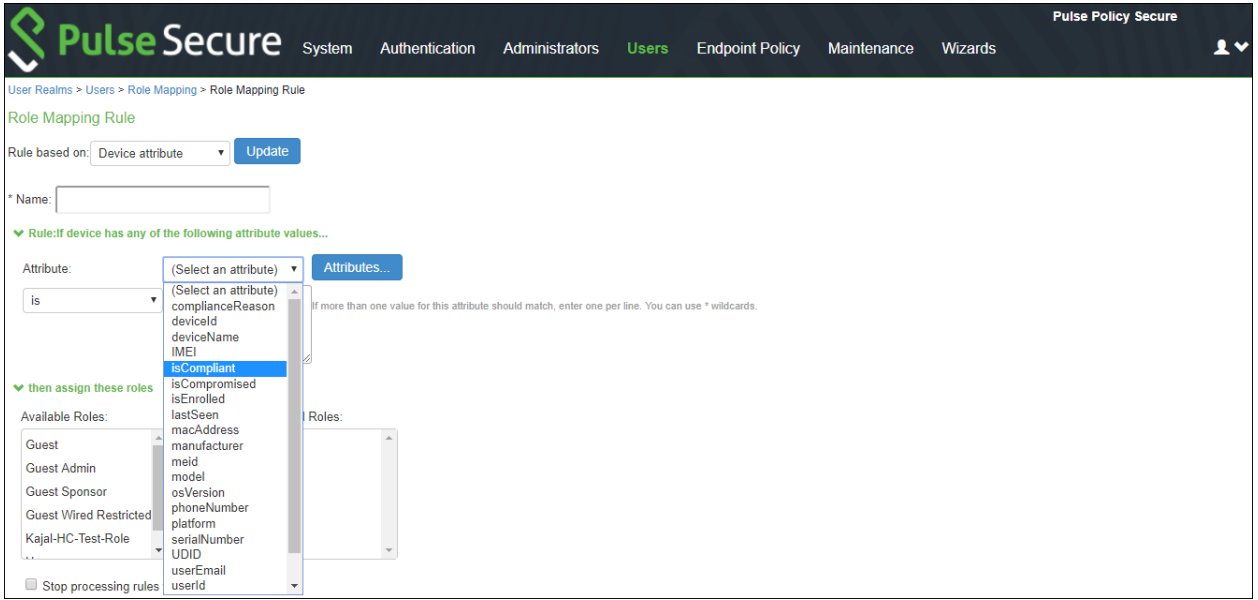

Figure228: Role Mapping Intune MDM Server

# **Configuring the Microsoft Intune MDM**

Microsoft Intune acts as the Mobile Device Management (MDM) Server for PPS solution. PPS users have to register their mobile devices w ith Microsoft Intune. As part of registration, the relevant Profiles get automatically provisioned to mobile device.

To configure the Microsoft Intune MDM:

- 1. Enroll the devices w ith the MDM server.
- 2. Create an enterprise WiFi profile.
- 3. Configure PPS w ith a role and realm for the user. Microsoft Intune provides the user w ith a link to provision the created policy and then pushes the profile information. PPS does the role assignment and either allow s or denies based on the device assessment. For more information, se[e Configuring PPS.](https://docs.pulsesecure.net/WebHelp/PulseOne/Home.htm#ps-pws_config-guide_formatted_mc/Configuring_Pulse_Policy_Secure.htm)
- 4. Create Azure Active Directory (AAD) w eb application.
- 5. Go to portal.azure.com, click on the Azure Active Directory on the left of the screen, click on to App registrations and click on New application registration.

### Figure229: Creating New Application

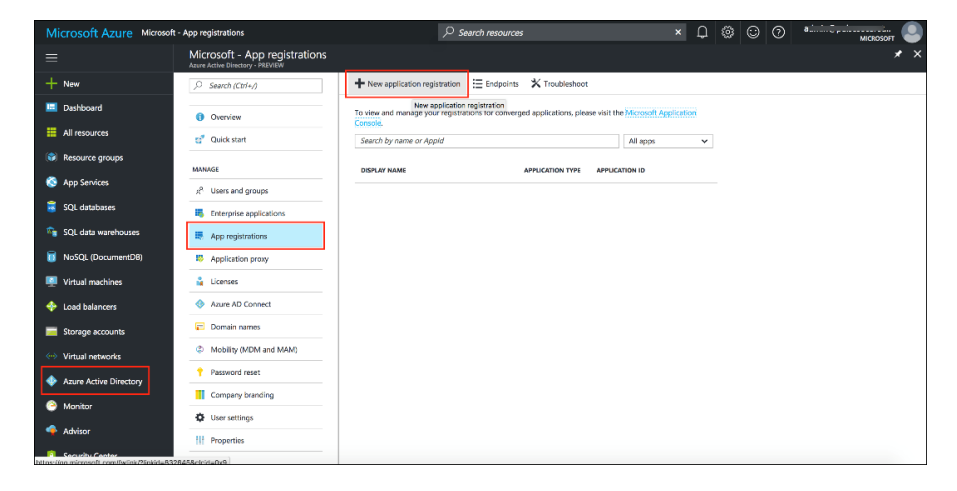

6. Enter the application name, select Web app/API as application type, and enter the IP address/FQDN for signon-URL and Click **Create**.

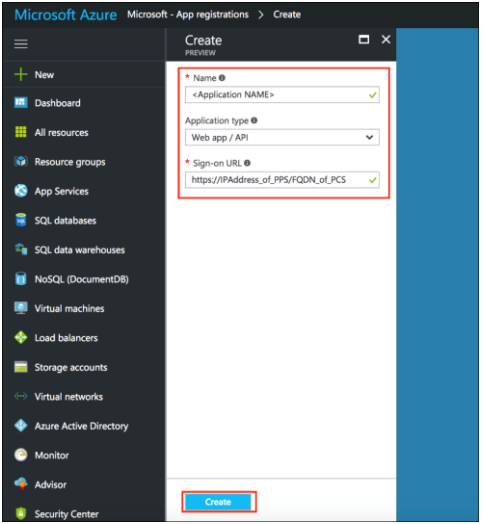

#### Figure230: Setting up the New Application

7. The Application Registration page appears if the registration is successful.

### Figure231: Application Created

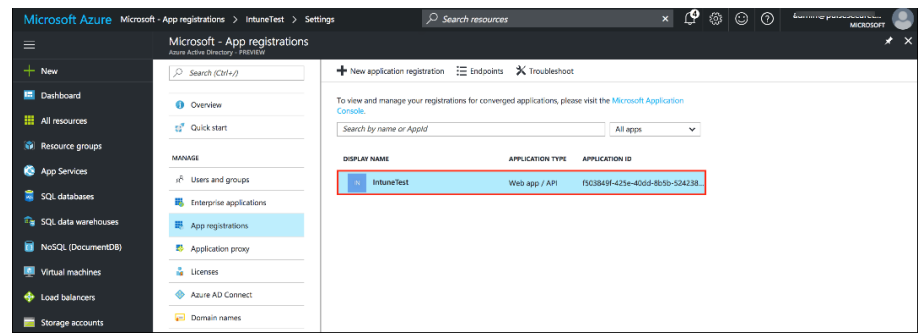

8. Click the application and select the required permissions and click **Add**.

Figure232: Adding Permissions

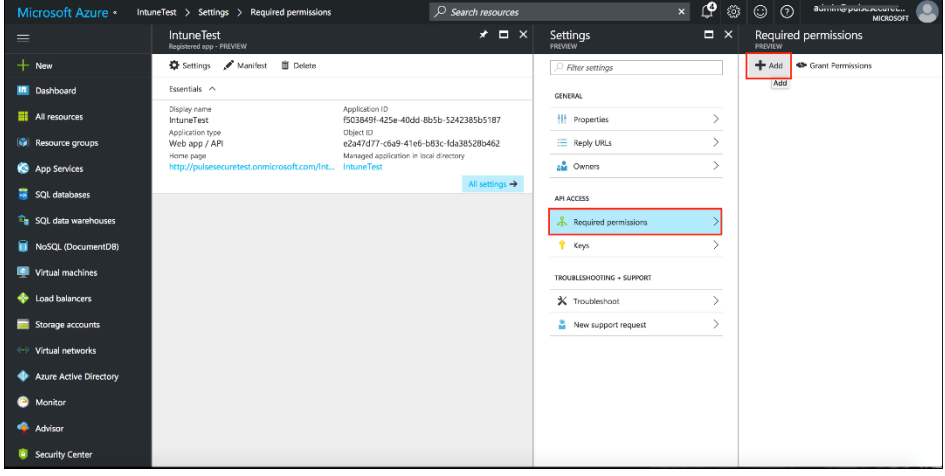

- 9. Click **Grant Permission**.
- 10. Select Microsoft Intune API.

Figure233: Setting Intune Permissions

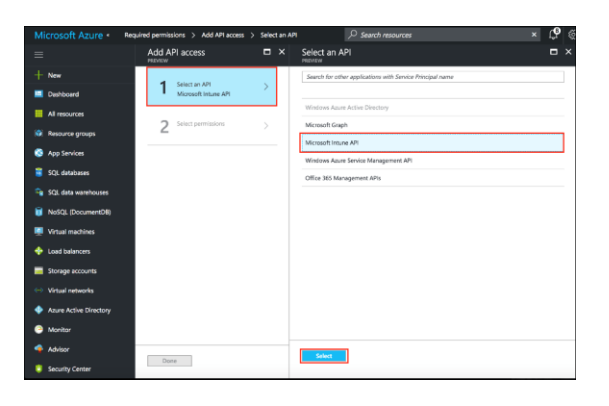

11. Under Application Permissions, select **Get device and compliance information from Microsoft Intune** .

### Figure234: Setting Intune Permissions

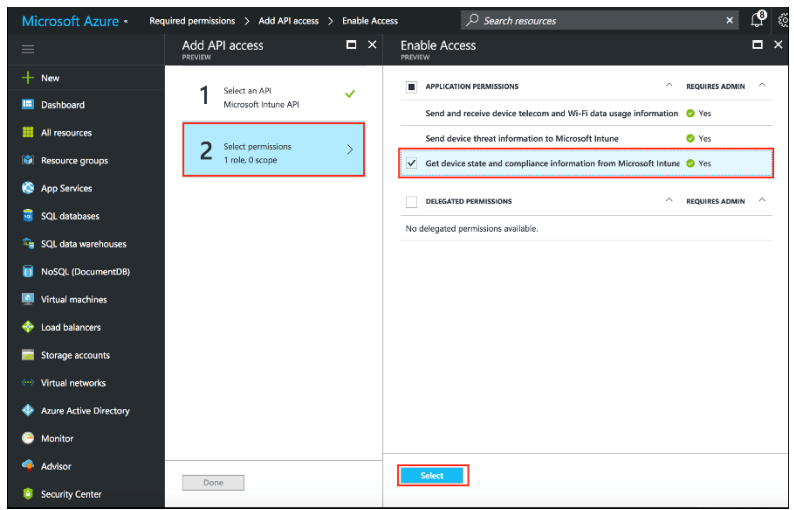

- 12. (Optional) You must add the follow ing delegated permissions for Microsoft Graph API.
	- Sign in and read user profile
	- Sign Users in
	- View users' email address
	- View users' basic profile
- 13. (Optional) Add the follow ing delegated permissions for Azure Active Directory.
	- Sign in and read user profile
	- Read all users' basic profiles
	- Access the directory as the signed-in user.

#### Figure235: Permissions

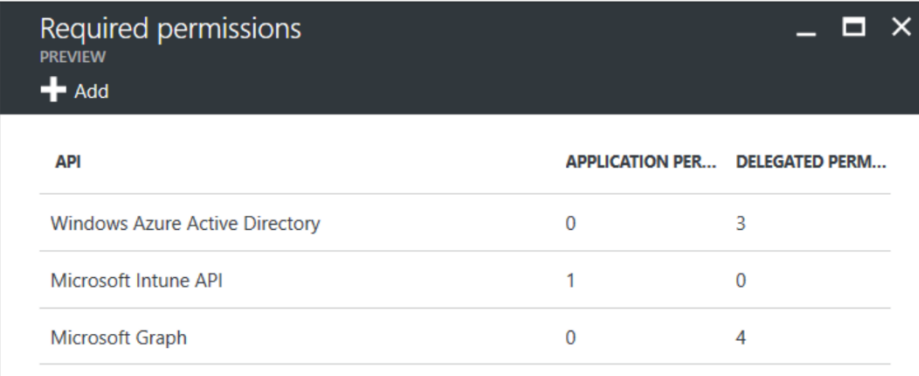

#### <span id="page-423-0"></span>*Viewing Client ID, Tenant ID, and Client Secret*

The Client ID/Application ID is created automatically once the AAD w eb application/API is created. You can view the client ID/application ID from the application properties page.

Figure236: Client ID/Application ID

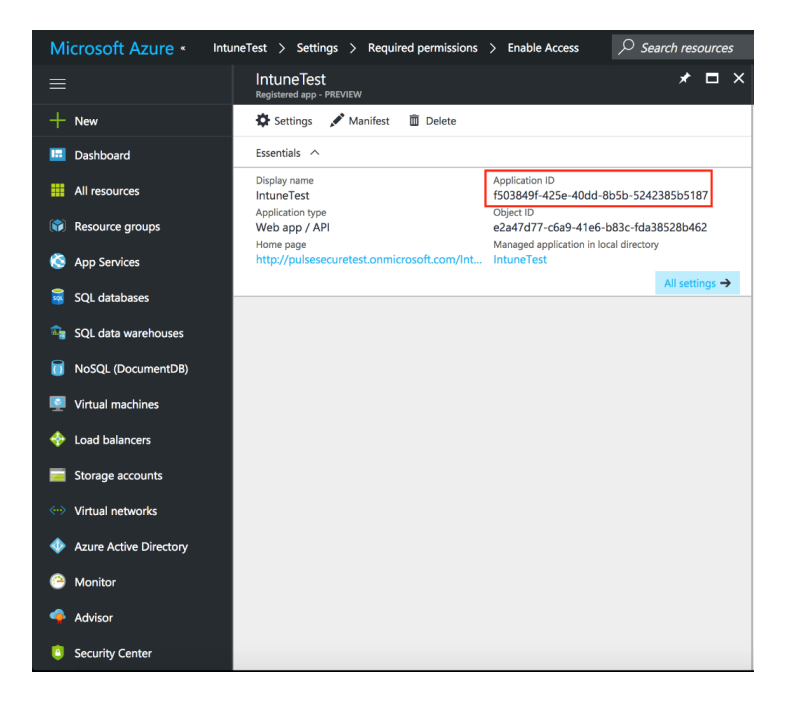

Every organization in Microsoft cloud is called tenant and it is organization specific. Each Tenant w ill be having a unique Tenant ID. Select the w eb application/API and click Endpoints tab and then you can copy the tenant ID.

### Figure237: Client ID/Application ID

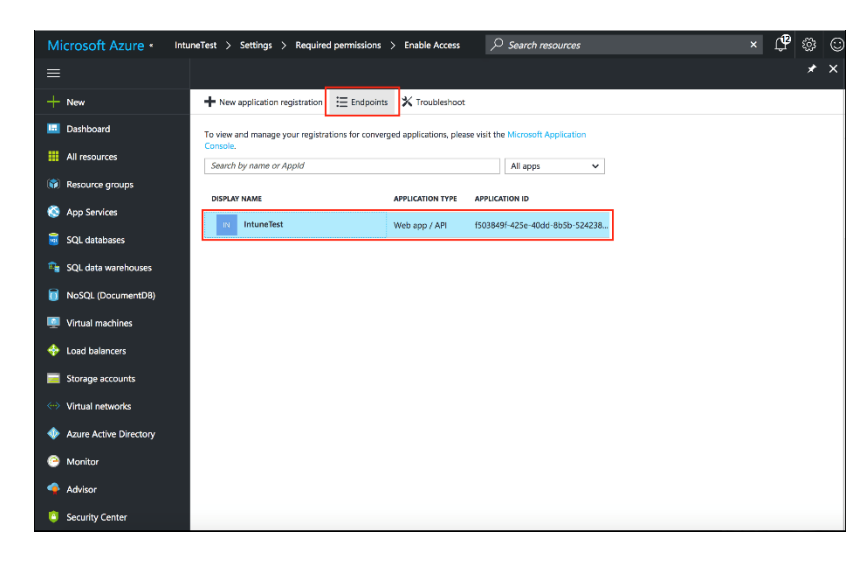

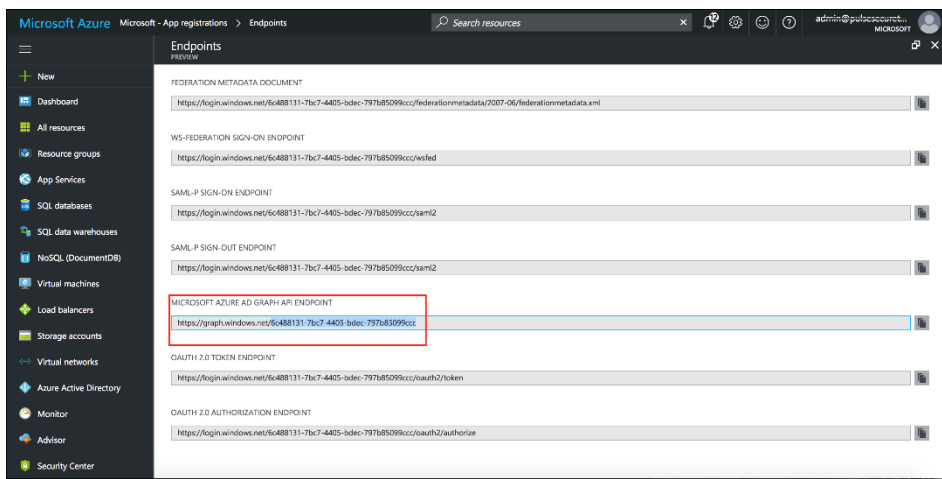

To create the secret key, click the Web Application/API and then click Keys.

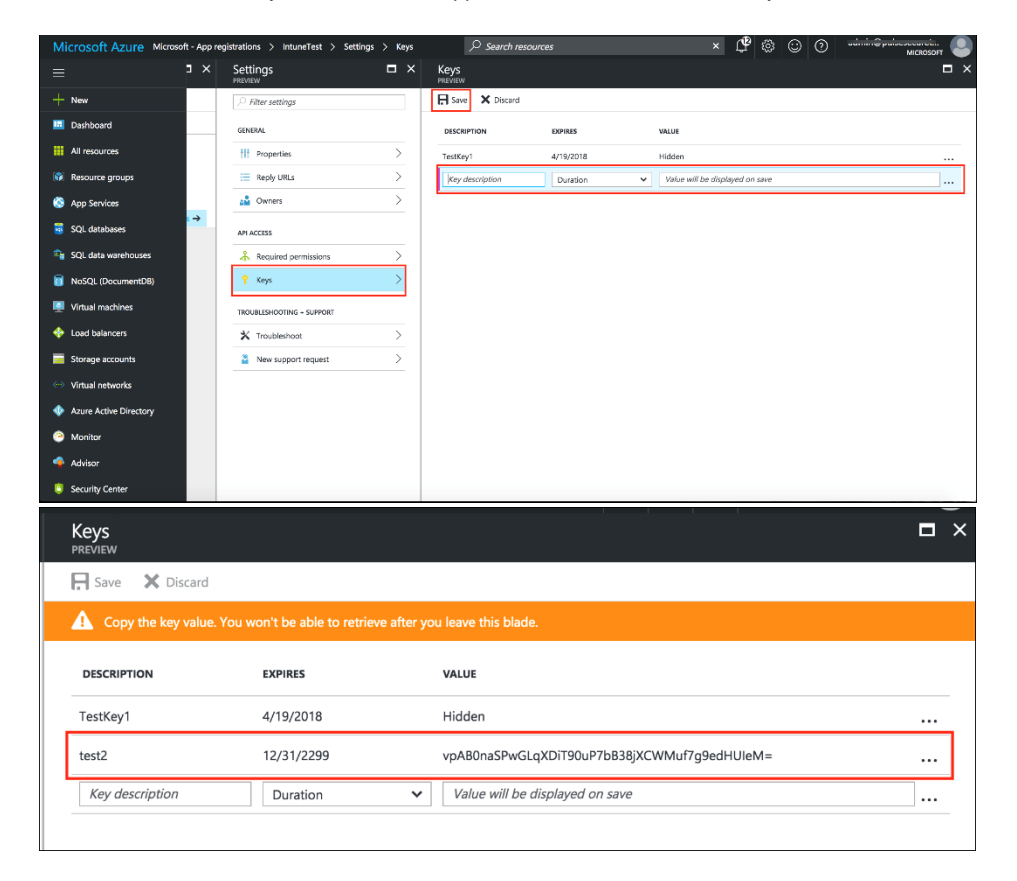

# **Configuring the PWS MDM**

Pulse Workspace acts as the Mobile Device Management (MDM) Server for PPS solution. PPS users have to register their mobile devices w ith Pulse Workspace. As part of registration, the relevant Profiles get automatically provisioned to mobile device.

To configure the PWS MDM:

- 1. Enroll the devices in the MDM.
- 2. Create an enterprise WiFi profile. For more information, se[e Enterprise WiFi configuration.](https://docs.pulsesecure.net/WebHelp/PulseOne/Home.htm#ps-pws_config-guide_formatted_mc/Configuring_Pulse_Workspace_1.htm)
- 3. Configure PPS w ith a role and realm for the user using the Certificate authentication server. PWS provides the user w ith a link to provision the created policy and then pushes the profile information. PPS does the role assignment and either allow s or denies based on the device assessment. For more information, see [Configuring PPS](https://docs.pulsesecure.net/WebHelp/PulseOne/Home.htm#ps-pws_config-guide_formatted_mc/Configuring_Pulse_Policy_Secure.htm).

### **Configuring the AirWatch MDM**

To configure the AirWatch MDM:

- 1. Enroll devices in the MDM using the methods supported by the MDM.
- 2. Create a profile w ith the follow ing MDM management options:
	- Certificate template- Create a configuration that specifies the field and type of identifier for client device certificates.

The MDM configuration templates provide flexibility in how the device identifier can be placed in the device certificate's subject or alternative subject. We recommend you include the user ID in the certificate, so the certificate can identify both the user and the device. For example:

- o CN=<EnrollmentUser>, serialNumber=<DeviceUid>, o=Company
- Credential profile- Create a configuration that specifies the certificate authority and certificate template configuration.
- Wi-Fi profile- Create a configuration that specifies the SSID, security options, and the credential configuration.
- 3. Save and deploy the profile to devices registered w ith your organization.
- 4. Enable API access and generate the AirWatch API key (tenant code).

The tenant code is part of the REST API configuration. The tenant code must be included in PPS MDM server configuration.

# Figure238: AirWatch Certificate Template Configuration

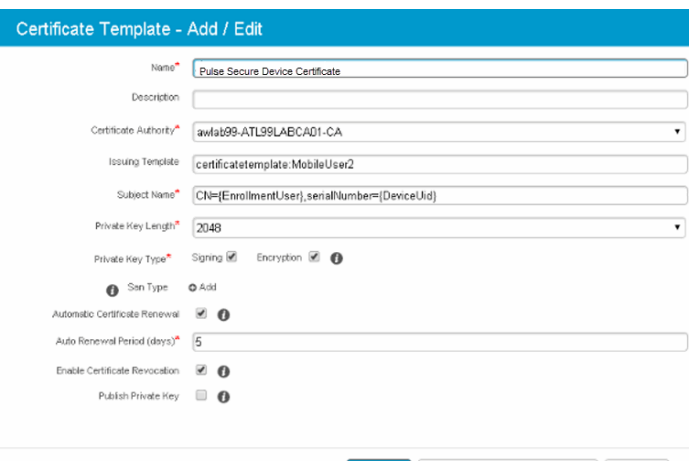

Save Save and Add Another Template Cancel

Figure239: AirWatch Credential Configuration

 $\mathbb{R}^n$ 

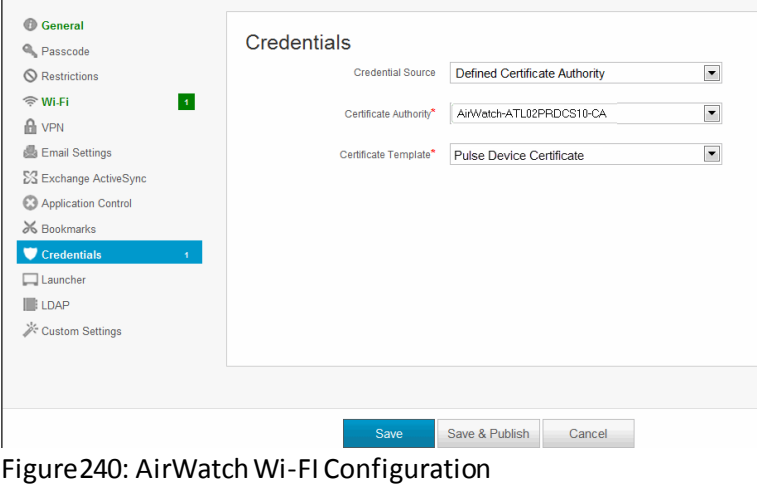

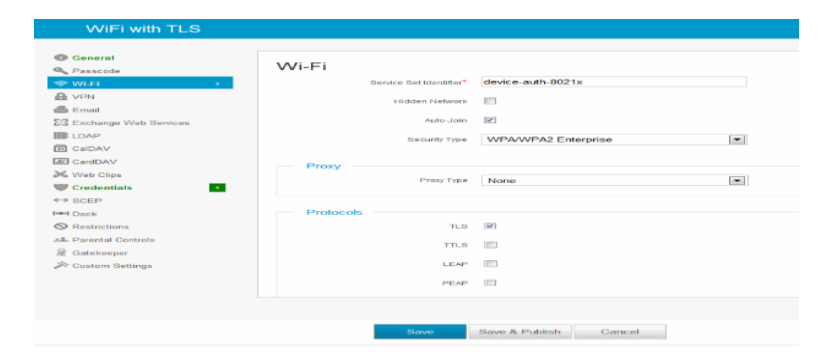

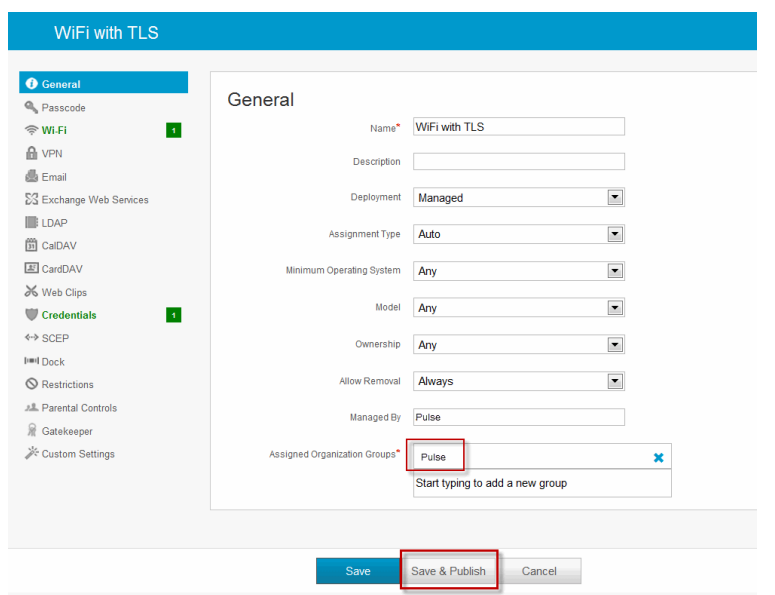

# Figure241: Deploying a Profile to Your Organization's Managed Devices

Figure242: AirWatch API Tenant Code Configuration

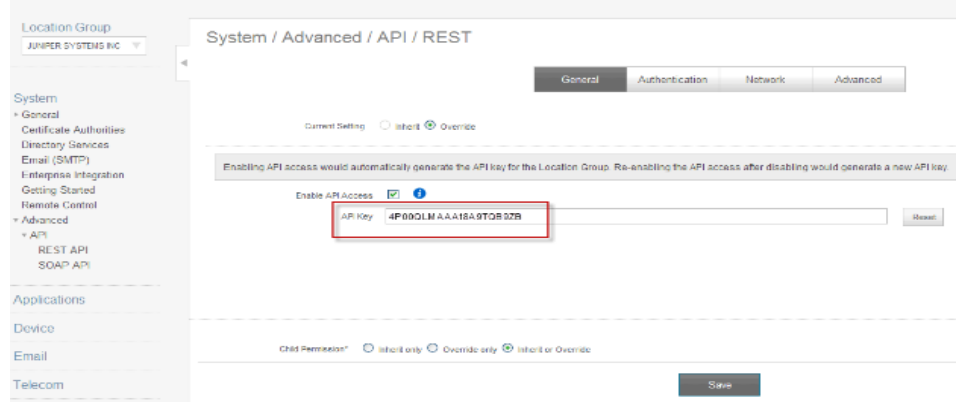

# **Configuring the MobileIron MDM**

To configure the MobileIron MDM:

- 1. Enroll devices in the MDM using the methods supported by the MDM.
- 2. Create a Simple Certificate Enrollment Protocol (SCEP) configuration that specifies the field and type of identifier for client device certificates.

The MDM configuration templates provide flexibility in how the device identifier can be placed in the device certificate's subject or alternative subject. We recommend you include the user ID in the certificate, so the certificate can identify both the user and the device. For example:

CN=<DEVICE\_UUID>, uid=<USER\_ID>, o=Company

- 3. Create a Wi-Fi configuration that specifies the SSID and security options. During the enrollment process, this profile is provisioned to the device. Select the SCEP configuration completed in Step 2.
- 4. Select the Wi-Fi Profile configuration and apply it to a group label you have provisioned to manage this group of devices.

 $\mathfrak{p}$ NOTE: Wi-Fi connect fails if it is configured to use a device certificate that is signed by an intermediate CA and selects this in Wi-Fi profile trusted CA. Root CA has to be selected to properly w ork.

5. Apply the group label to the devices w hen you add them to the MDM. If they have already been added to the MDM, use the edit configuration utilities in the device inventory page to apply the group label.

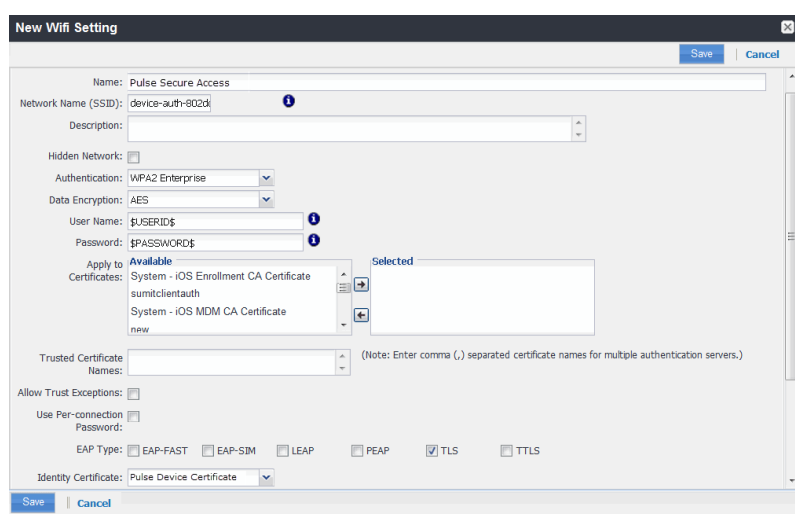

### Figure243: MobileIron Wi-FI Configuration

# Figure244: Applying the Wi-Fi Configuration to a Label

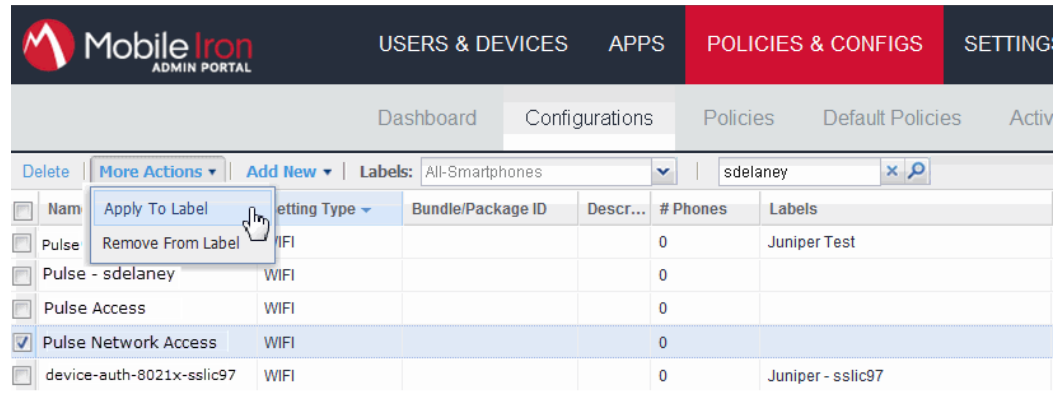

### Figure245: Adding a Device to the MDM

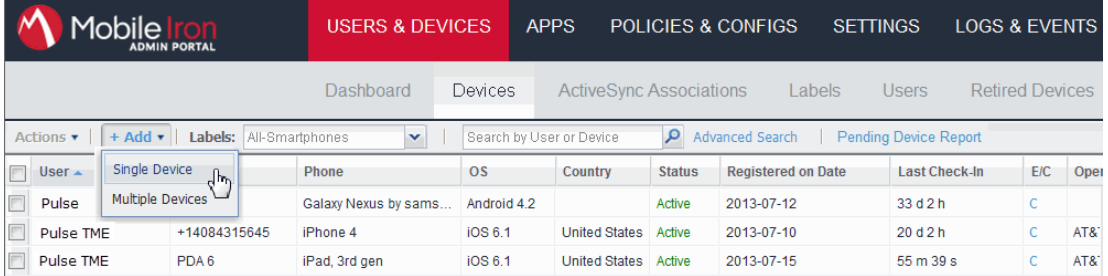

# **Troubleshooting**

During initial configuration, enable event logs for MDM API calls. You can use these logs to verify proper configuration. After you have verified proper configuration, you can disable logging for these events. Then, enable only for troubleshooting.

To enable logging for MDM API calls:

- 1. Select **System Log/Monitoring**.
- 2. Click the **Events** tab.
- 3. Click the **Settings** tab to display the configuration page.

After you have completed the MDM server configuration, you can view system event logs to verify that the polling is occurring.

To display the Events log:

- 1. Select **System Log/Monitoring**.
- 2. Click the **Events** tab.
- 3. Click the **Log** tab.

Next, to verify user access, you can attempt to connect to a w ireless access point w ith your smart phone, and then view the user access logs.

To display the User Access log:

- 1. Select **System Log/Monitoring**.
- 2. Click the **User Access** tab.
- 3. Click the **Log** tab.

After you have verified proper configuration, you are not likely to need to tune the authentication server configuration, the 802.1x framew ork, or the enforcement points. How ever, based on user experience, MDM capabilities, and security threats, there are a few configuration elements you might w ant to tune from time to time.

The below table describes these configuration elements. Table34: Tuning the Configuration

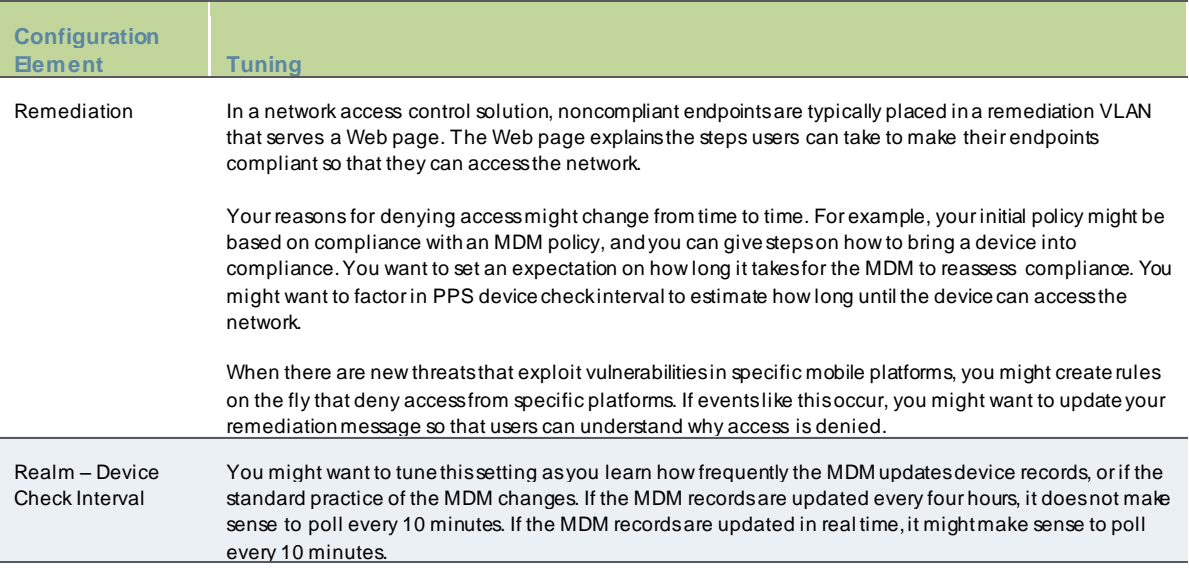

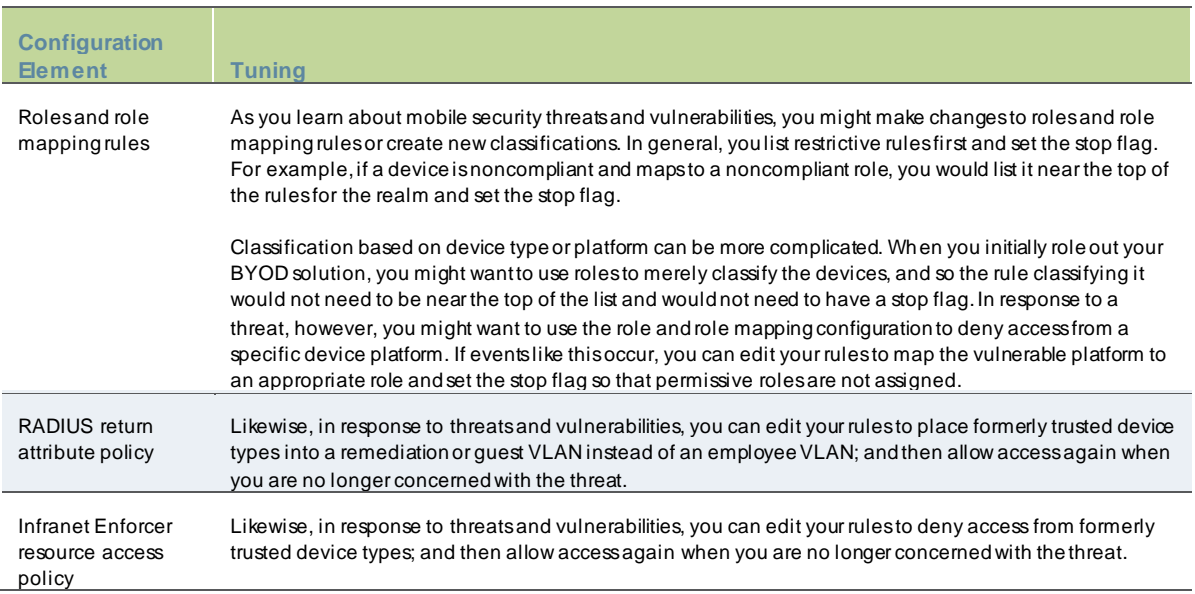

#### **Using the Debug Logs**

The Pulse Secure Global Support Center (PSGSC) might direct you to create a debug log to assist them in helping you debug an issue w ith the system. The debug log is used only by PSGSC.

To use debug logging:

- 1. Select **Troubleshooting > Monitoring > Debug Log** to display the configuration page. Complete the configuration as described in table below .
- 2. Click **Save Changes**. When you save changes w ith Debug Logging On selected, the system begins generating debug log entries.
- 3. Initiate the action you w ant to debug, such as a user sign in. You can reset the debug log file to restart debug logging if it takes you too long to initiate the action.
- 4. Click **Save Debug Log** to save the debug log to a file that you can send to PSGSC. You can clear the log after you have saved it to a file.

# 5. Clear the **Debug Logging On** check box and click **Save Changes** to turn off debug logging.

Table35: Debug Log Configuration Guidelines

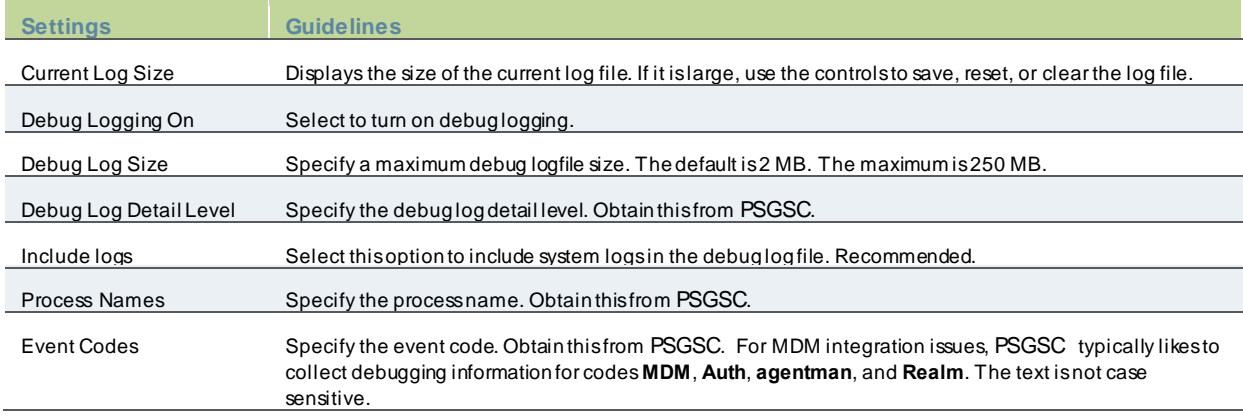
# **AAA Servers**

- [AAA Server Overview](#page-433-0)
- [Using the Local Authentication Server](#page-437-0)
- [Using Active Directory](#page-443-0)
- [Using Kerberos SSO](#page-452-0)
- [Understanding Multidomain User Authentication](#page-453-0)
- [Understanding Active Directory and Window s NT Group Information Support](#page-455-0)
- [Importing and Exporting an Active Directory Mode Configuration](#page-455-1)
- [Using the Anonymous Server](#page-456-0)
- [Using the Certificate Server](#page-457-0)
- [Using an LDAP Server](#page-460-0)
- [Using the LDAP Passw ord Management Feature](#page-465-0)
- [Using the MAC Address Authentication Server](#page-468-0)
- [Using an NIS Server](#page-477-0)
- [Using a RADIUS Server](#page-478-0)
- [Using an ACE Server](#page-489-0)
- [Using a SiteMinder Server](#page-492-0)
- [Troubleshooting the SiteMinder Server Configuration](#page-503-0)
- [Using an SQL Auth Server](#page-503-1)
- <span id="page-433-0"></span>• [Troubleshooting Oracle Error Codes](#page-508-0)

### **AAA Server Overview**

#### This topic includes the follow ing information:

- [Overview](#page-433-1)
- [Authentication Protocols Used by AAA Servers](#page-434-0)
- <span id="page-433-1"></span>• [AAA Server Configuration Task Summary](#page-437-1)

#### **Overview**

AAA stands for authentication, authorization, and accounting. A AAA server is a database that stores user credentials username and passw ord—and, in some cases, group information or other user attributes. The authentication results and group or user attribute information are used Pulse Secure access management framew ork policy decisions.

In the Pulse Secure access management framew ork, the sign-in page, realm, and AAA server configurations are associated. They determine user access and user role. A user submits credentials through a sign-in page, w hich specifies a realm, w hich is associated w ith a AAA server. If the access request meets the realm's authentication policy, the system forw ards the user's credentials to the associated authentication server. The authentication server's job is to verify the user's identity. After verifying the user, the authentication server sends approval. If the realm also uses the server as a directory/attribute server, the AAA server sends the user's group information or other user attribute information. The access management framew ork then evaluates the realm's role-mapping rules to determine the user roles that apply to the session.

The Pulse Secure access management framew ork supports the follow ing types of AAA servers :

- Local—You can create special purpose local databases to manually create user accounts, manage guest user access, permit anonymous access, or manage access based on digital certificates or MAC addresses.
- External (standards-based)—You can integrate standards-based LDAP and RADIUS servers w ith the access management framew ork. In addition to using the backend server for authentication, you can use LDAP group and RADIUS attribute information in role-mapping rules.
- External (other)—You can integrate compatible versions of popular third-party AAA servers w ith the access management framew ork. In addition to using the backend server for authentication, you can use Active Directory group information and SiteMinder attributes in role-mapping rules. In addition, you can use MDM device attributes in role mapping rules.

[Table36](#page-434-1) is a reference of the AAA servers supported in PPS deployments.

#### <span id="page-434-1"></span>Table36: Supported AAA Servers

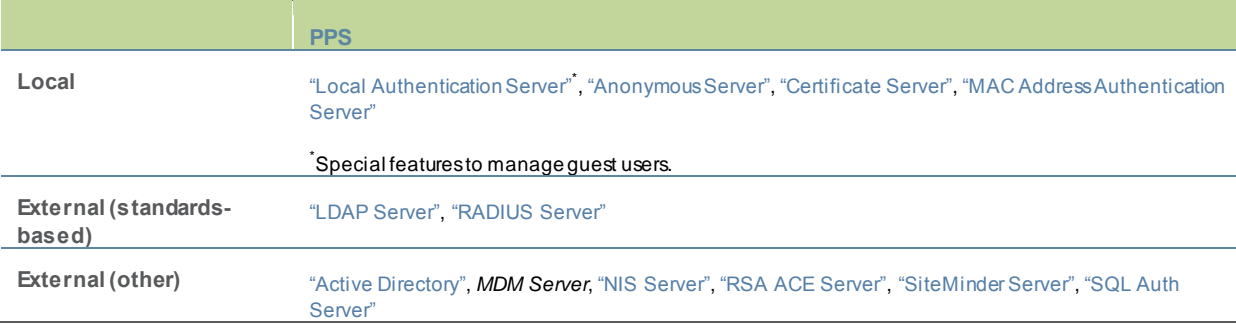

#### <span id="page-434-0"></span>**Authentication Protocols Used by AAA Servers**

Policy Secure supports multiple authentication protocols. The follow ing authentication servers require the protocols listed:

- Local authentication servers—If the passw ords are stored as hashed values, the protocols available are PAP and MS-CHAP v1 w ith or w ithout EAP. If the passw ords are stored as clear text, CHAP and MD5-Challenge are also available.
- Active directory—The protocols available for inner authentication are PAP, MSCHAP and MS-CHAP v2, with or without EAP.
- LDAP—CHA P, EAP-MD5-Challenge, MS-CHA P v1, and MS-CHAP v2 protocols can be used w ith an LDAP authentication server only if the administration passw ord is in clear text. By default, challenge response protocols are disabled for LDAP servers. Use these protocols only w ith noninteractive devices (for example, phones), as passw ord management is not possible if these protocols are used for authentication.
- Anonymous authentication server—The anonymous authentication server is not supported w ith the open protocols.

# **AAA Traffic Management**

From 9.0R3 release, the PPS Virtual appliances and the Pulse Secure Appliances allow the administrator to choose the communicating interface or the netw ork for each authentication server.

This feature allow s the AAA traffic across the follow ing interfaces:

- Physical Internal
- Physical External
- Physical Management
- Virtual ports for Physical Interfaces
- VLAN ports
- Virtual Ports on VLAN Interfaces

This feature allow s to connect to remote supported authentication servers through any interfaces based on the netw ork Topology.

The follow ing Authentication server types are supported:

- LDAP
- **Active Directory**
- RADIUS
- SiteMinder

### **Configuring AAA Traffic Management Across Interfaces**

1. Select **Authentication** > **Auth Servers** and configure service provider AAA configurations as needed.

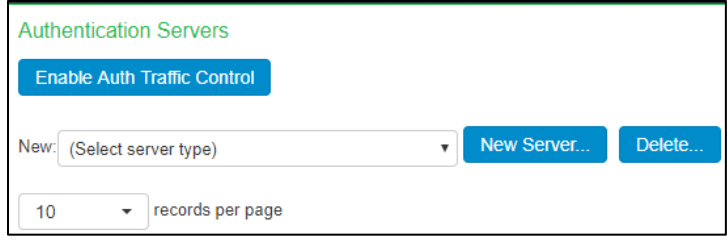

2. Click **Enable Auth Traffic Control**. A new w indow appears.

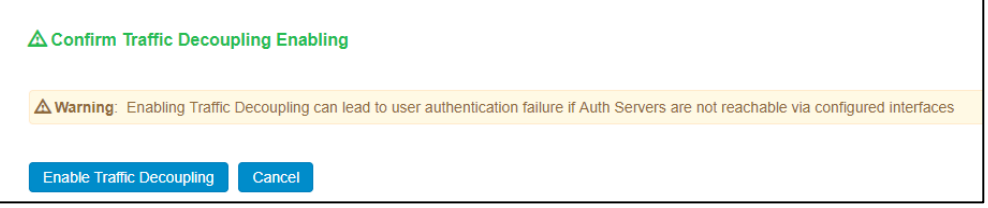

3. Click **Enable Traffic Decoupling** to confirm. The page navigates to the Auth server page that displays the options to configure the AAA traffic interfaces.

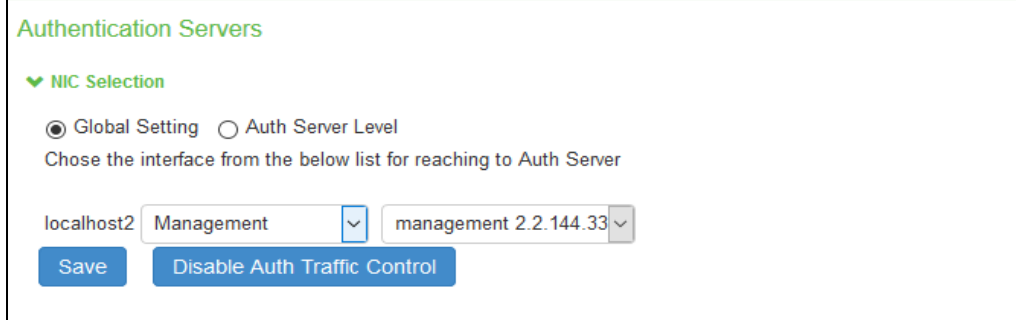

4. Select **Global setting** to use same interface across all supported authentication servers or select **Auth Server Level** to select the interface for a specific authentication server for the AAA traffic.

*Figure: Global Setting*

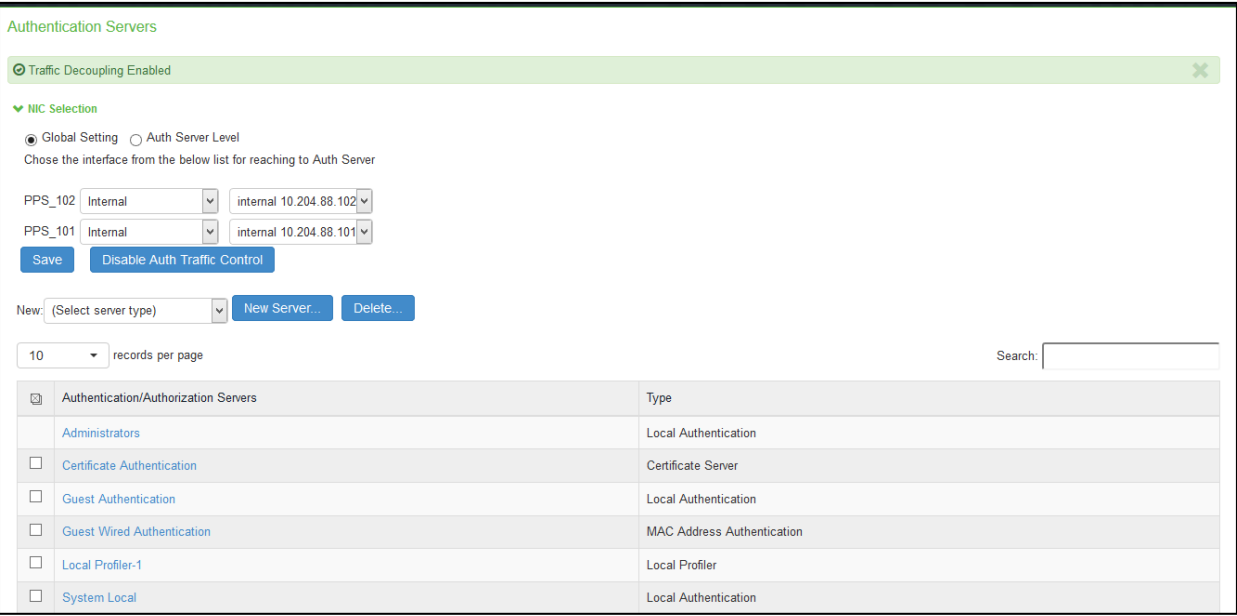

#### *Figure: Auth Server Level Setting*

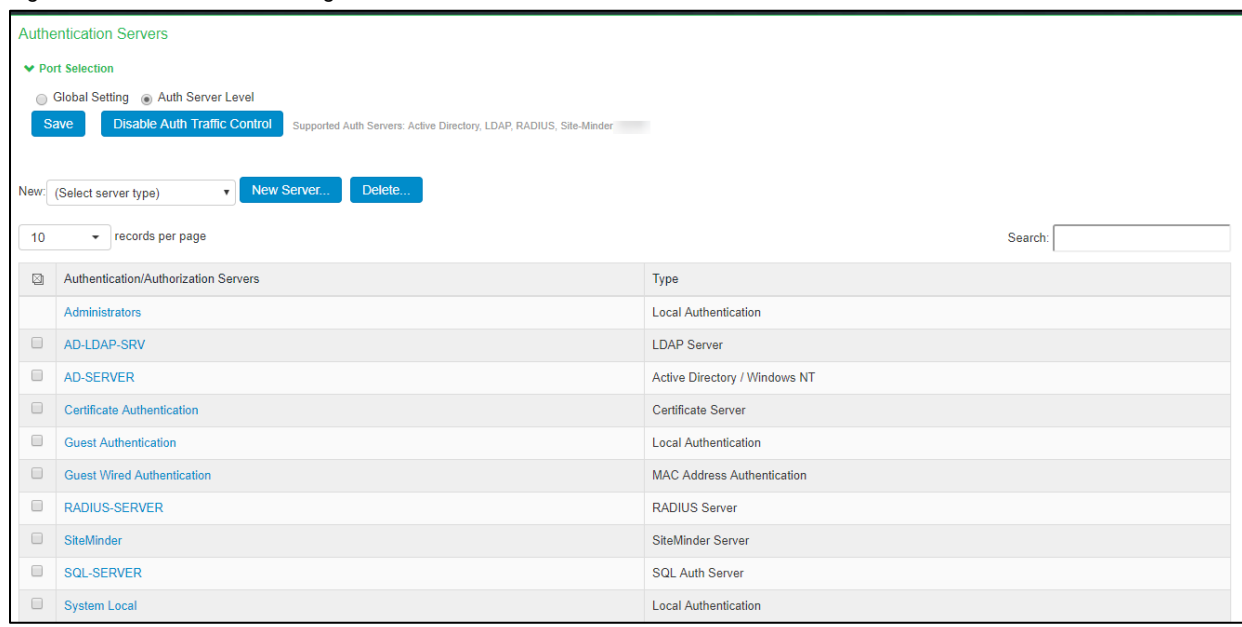

5. Select the required interface and port from the list. For Clusters, select applicable interfaces and associated ports.

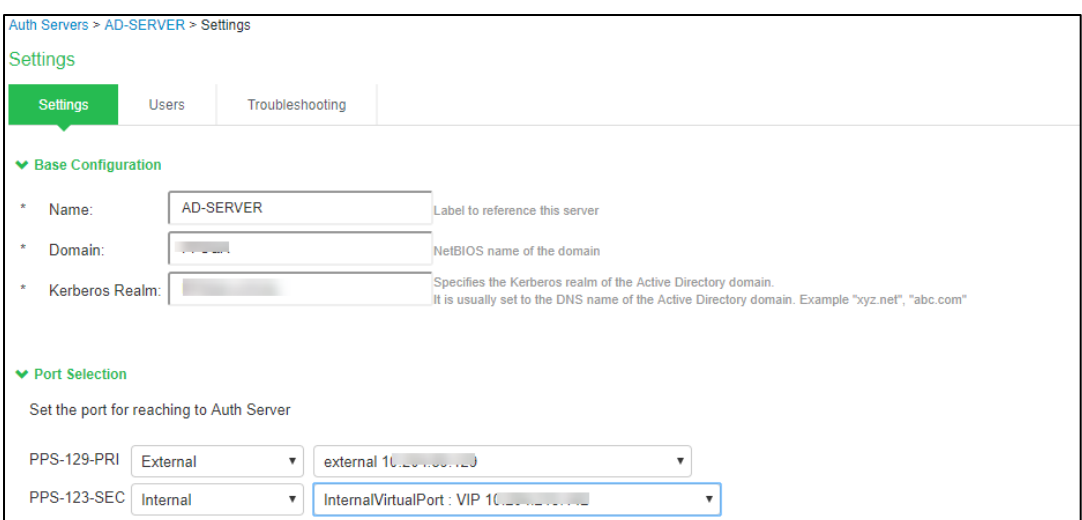

6. Click **Save**.

### <span id="page-437-1"></span>**AAA Server Configuration Task Summary**

To integrate an authentication server:

- 1. Configure the authentication server. Select Authentication > Auth. Servers page and complete the authentication server configuration.
- 2. Create an authentication realm. Select Users > User Realms or Administrators > Admin Realms and select the authentication server w hen you complete the authentication realm configuration.

### <span id="page-437-0"></span>**Using the Local Authentication Server**

This topic describes the local authentication server. It includes the follow ing information:

- [Local Authentication Server Overview](#page-437-2)
- [Configuring the Local Authentication Server](#page-438-0)
- [Creating User Accounts](#page-440-0)
- [Managing User Accounts](#page-441-0)
- <span id="page-437-2"></span>• [Creating Administrator User Accounts](#page-443-1)

### **Local Authentication Server Overview**

The local authentication server is an authentication database that is built in to PPS. Therefore, it is considered a "local" server in contrast to a third-party enterprise AAA server that is connected over the netw ork.

Typically, you create local user accounts for temporary users w ho do not have accounts on your enterprise AAA servers. Temporary users include lab users or guests, but you might find the local authentication server useful to create temporary accounts for users w ho are normally verified by an enterprise AAA server that you plan to disable.

You also use the local authentication server to create accounts for administrator users, such as s ystem administrators and guest user access managers (GUAM).

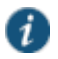

NOTE: Although it is common practice to use the local authentication server for administrator accounts, it does not preclude you from using any of the supported third-party enterprise AAA servers in your administrator access management framew ork.

The follow ing authentication protocol sets can be used w ith the local authentication server:

- By default, the system uses hashing to store passw ords. When using the default, the protocols available are PAP and MS-CHAP v1 w ith or w ithout EAP.
- You can enable an option to store passw ords as clear text. If you enable this option, CHAP and MD5-Challenge are also available.

### <span id="page-438-0"></span>**Configuring the Local Authentication Server**

You can create multiple local authentication server instances. When you define a new local authentication server, you must give the server a unique name and configure options for passw ords and guest users.

To create a local authentication server:

- 1. Select **Authentication > Auth. Servers**.
- 2. Select **Local Authentication**and click **New Server**to display the configuration page.

The Local Authentication Server configuration page.

3. Complete the configuration as described below .

4. Save the configuration.

Figure246: Local Authentication Server Configuration Page

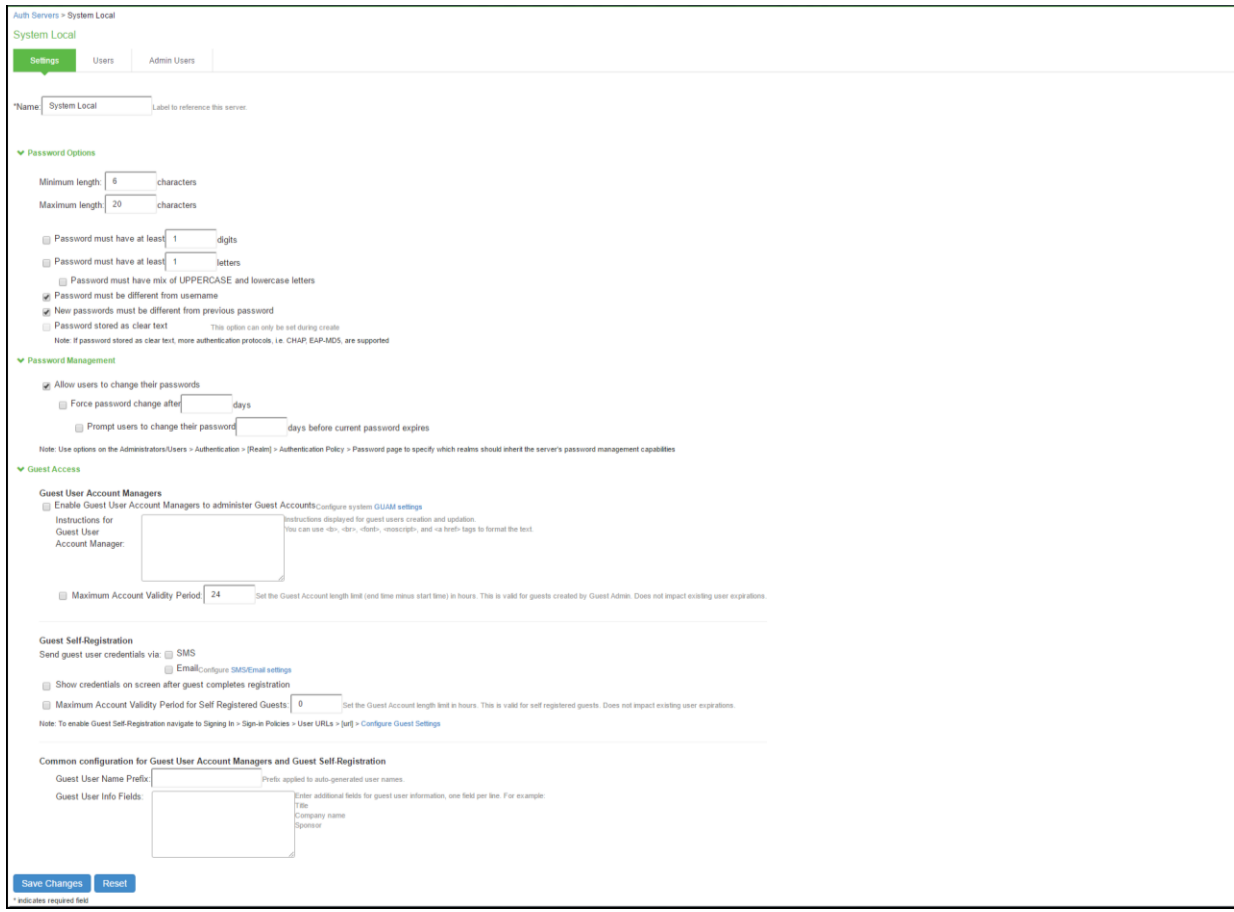

# Table37: Local Authentication Server Settings

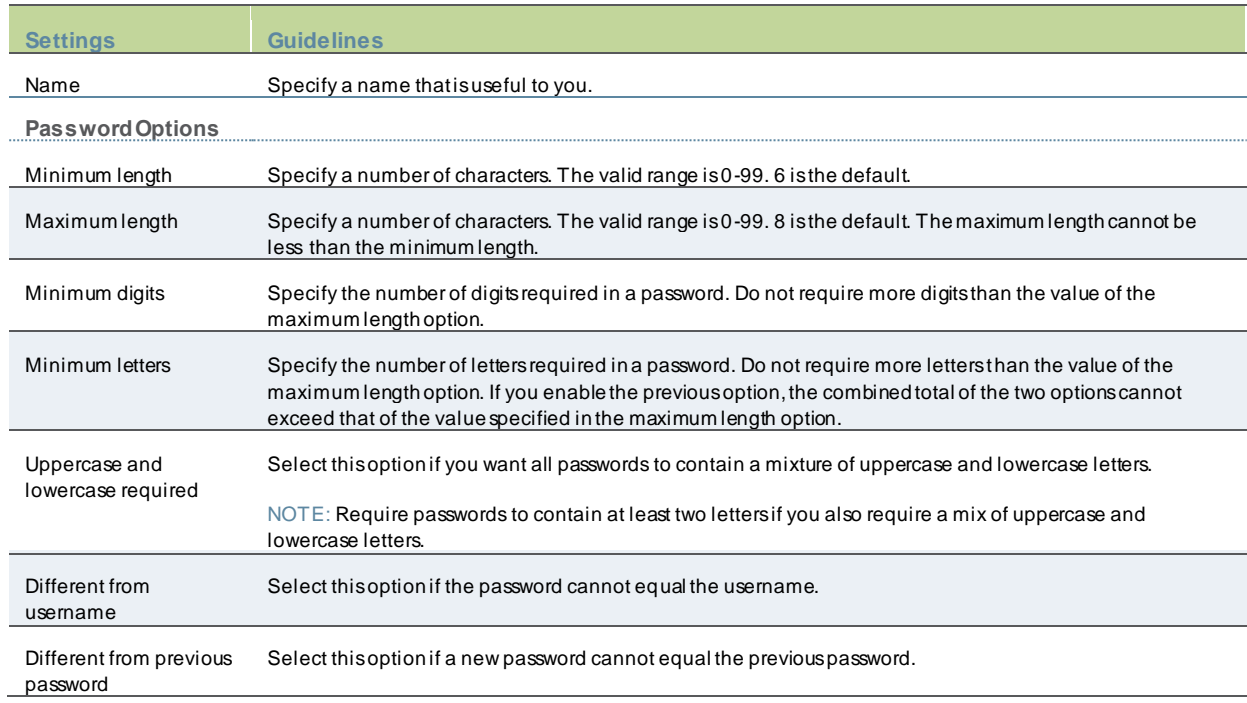

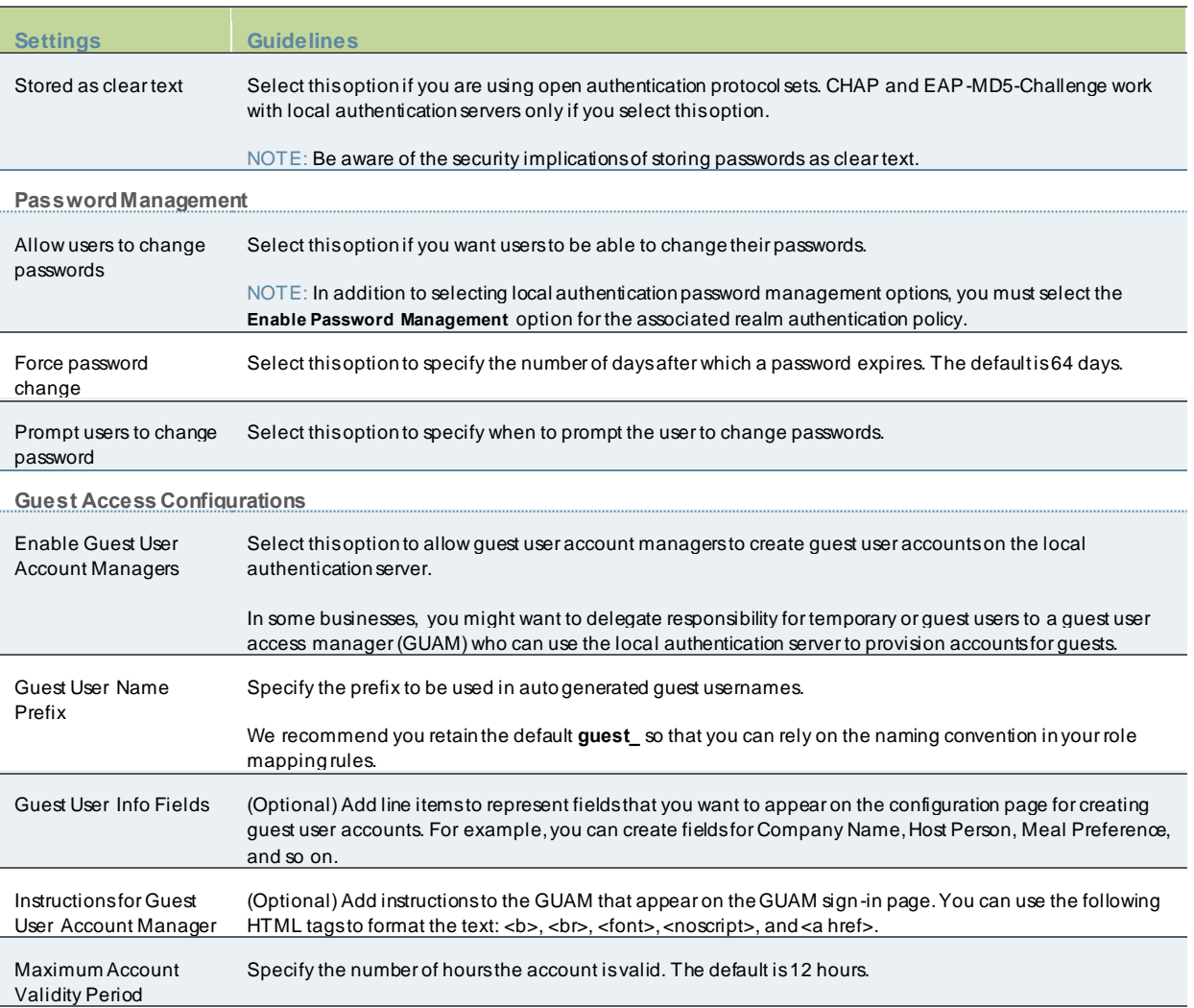

### <span id="page-440-0"></span>**Creating User Accounts**

You use the Users page to create local authentication server user accounts. A user account includes a username and passw ord to be used for authentication, as w ell as other information used for records and account management.

To create a local user account:

- 1. Select Authentication > Auth. Servers.
- 2. Select the local authentication server to w hich you w ant to add a user account.
- 3. Click the Users tab.
- 4. Click New to display the configuration page.
- 5. Complete the configuration as described below .
- 6. Save the configuration.

Figure247: User Account Configuration Page

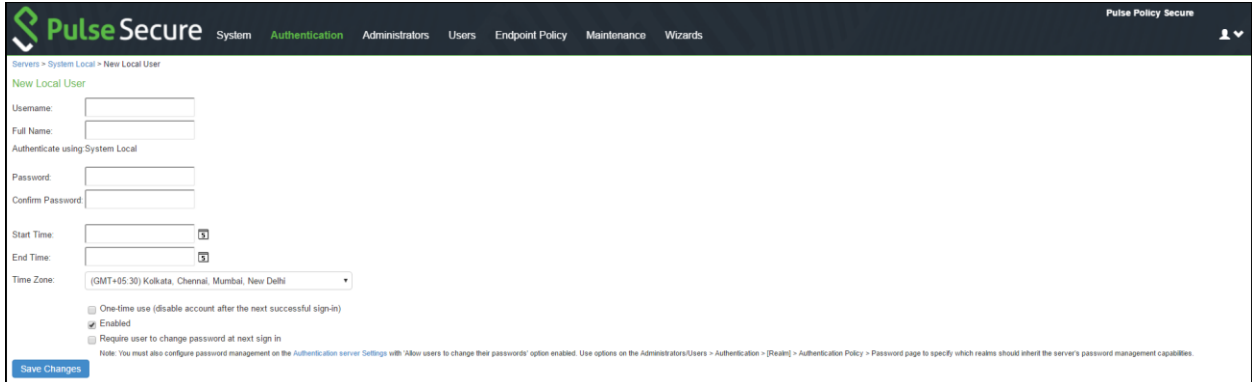

# Table38: User Account Configuration Settings

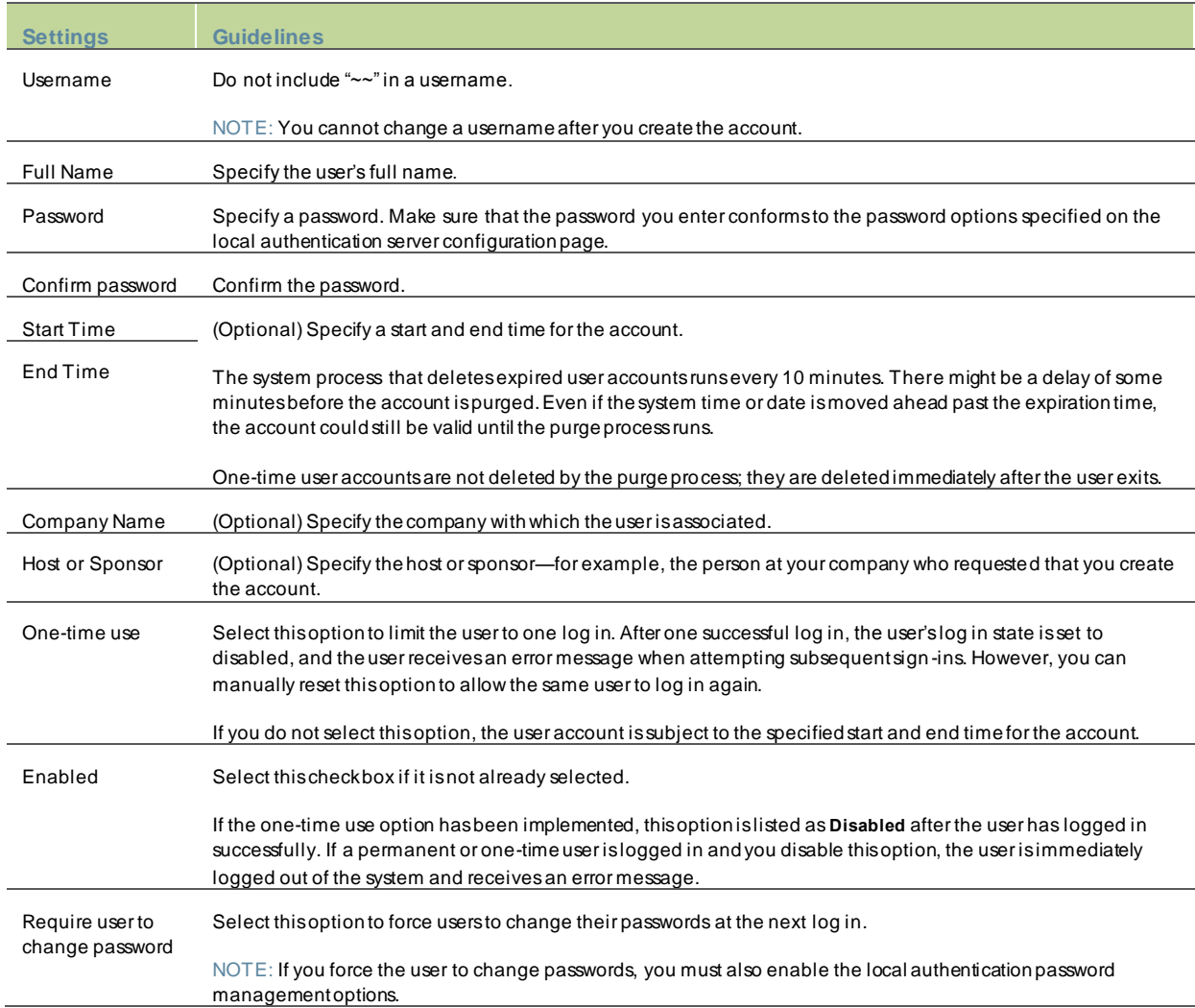

# <span id="page-441-0"></span>**Managing User Accounts**

You use the Users page to list, modify, and delete local authentication server user accounts.

To manage a user account:

O

- 1. Select Authentication > Auth. Servers.
- 2. Click the link for the authentication server you w ant to manage.
- 3. Click the **Users** tab to display the user accounts table.

The user accounts table includes entries for the accounts that have been created. The Last Sign-in Statistic column show s the last successful sign-in date and time for each user, the user's IP address, and the agent or brow ser type and version.

- 4. Use the controls to search for users and manage user accounts:
	- To search for a specific user, enter a username in the Show users named box and click **Update**.

TIP: You can use an asterisk (\*) as a w ildcard, w here \* represents any number of zero or more characters. For example, to search for all usernames that contain the letters jo, enter **\*jo\***. The search is case-sensitive. To display the entire list of accounts again, type **\*** or delete the field's contents and click **Update**.

- To limit the number of users displayed on the page, enter a number in the Show *N* users box and click **Update**.
- To edit the user account configuration, click the link in the Username column to display the Update Local User Account page.

• To terminate the user session and delete the account, select the box next to the user account record and click **Delete**. Figure248: User Accounts Table

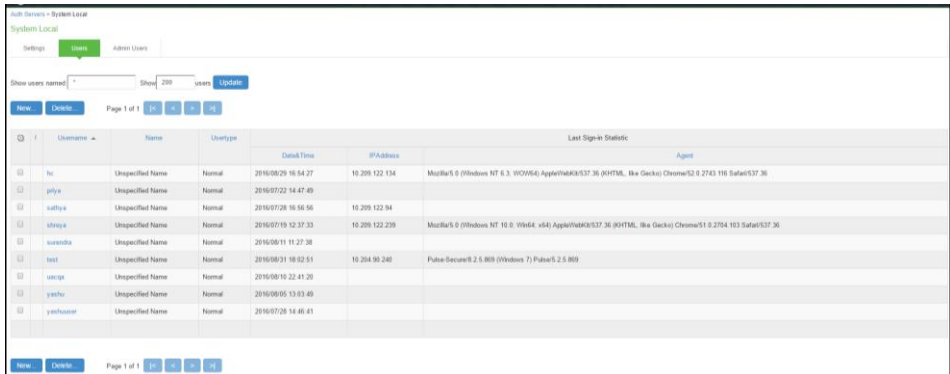

The below figure show s the user account configuration page. You can use this page to modify the account settings, or to disable or quarantine the account.

### Figure249: Update User Account Configuration Page

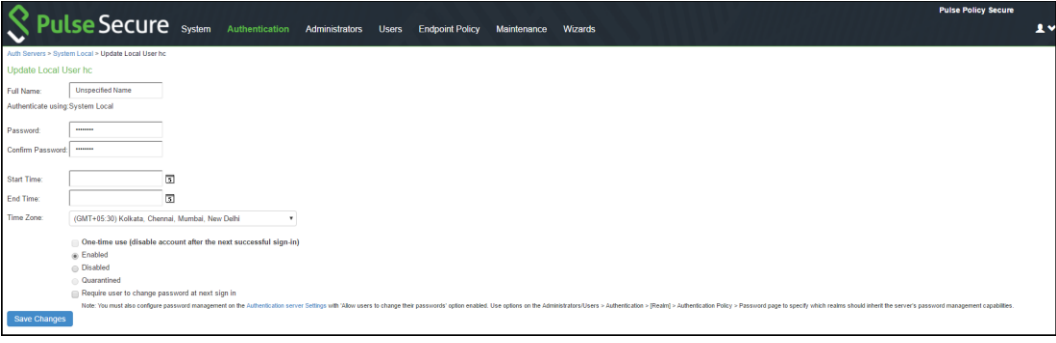

### <span id="page-443-1"></span>**Creating Administrator User Accounts**

You use the Admin Users page to create accounts for local authentication server administrators. An administrator user can create, modify, and delete user accounts.

The admin users you create on the Admin Users page can view and manage all users that have been added to the local authentication server. In contrast, admin users you create by assigning the GUAM role capability can view and manage only the user accounts they created.

To create an administrator user account:

- 1. Select **Authentication > Auth. Servers**.
- 2. Click the link for the Guest Authentication Server you w ant to manage.
- 3. Click the Admin Users tab to display the configuration page.
- 4. Specify a username, select an authentication realm, and click Add to create the administrator user.

#### 5. Save the configuration.

#### Figure250: Admin Users Configuration Page

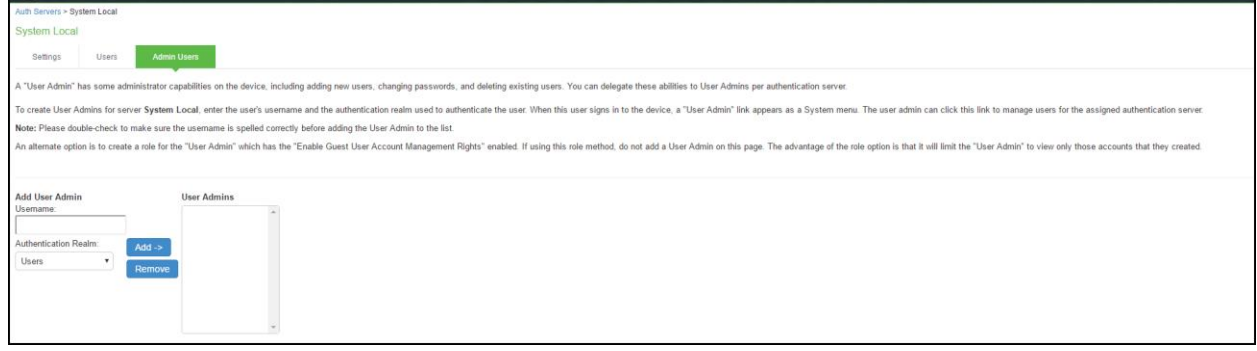

### <span id="page-443-0"></span>**Using Active Directory**

This topic describes integration with the Microsoft<sup>®</sup> Windows<sup>®</sup> platform Active Directory™ service. It includes the following information:

- [Microsoft Window s Platform Active Directory Service Overview](#page-443-2)
- [Configuring Authentication and Authorization w ith Active Directory Service \(Standard Mode\)](#page-445-0)
- [Configuring Authentication and Authorization w ith Active Directory Service \(Legacy Mode\)](#page-449-0)
- <span id="page-443-2"></span>• Displaying the User Accounts Table

#### **Microsoft Windows Platform Active Directory Service Overview**

This section describes support for using PPS w ith the Active Directory AAA service. It includes the follow ing sections:

- [Understanding Active Directory](#page-443-3)
- [Active Directory Feature Support](#page-444-0)
- [Interoperability Requirements and Limitations](#page-444-1)
- <span id="page-443-3"></span>• [Understanding the Active Directory Standard Configuration and Active Directory Legacy Mode Configuration](#page-444-2)

### **Understanding Active Directory**

[Active Directory](http://technet.microsoft.com/en-us/library/bb726976.aspx) is a directory service used in Window s domain netw orks. It is included in most Window s server operating systems. Enterprise servers that run Active Directory are called domain controllers. An Active Directory domain controller authenticates and authorizes users and computers in a Window s domain netw ork.

When you use Active Directory as the authentication and authorization service for your Pulse Secure access management framew ork, users can sign in to PPS using the same username and passw ord they use to access their Window s desktops. You can also use Active Directory group information in role mapping rules.

#### <span id="page-444-0"></span>**Active Directory Feature Support**

Pulse Secure access management framew ork supports the follow ing Active Directory features:

- Honors trust relationships in Active Directory and Window s NT environments.
- Supports Domain Local Groups, Domain Global Groups, and Universal Groups defined in the Active Directory forest.
- Supports use of Kerberos, NTLMv2, and NTMLv1 authentication protocols.
- Supports [user principal name \(UPN\)](http://msdn.microsoft.com/en-us/library/windows/desktop/aa380525(v=vs.85).aspx) format for usernames. This support is available for Web log in, PPS at Layer 3, and EAP-MS-CHAP v2.

#### <span id="page-444-1"></span>**Interoperability Requirements and Limitations**

The follow ing limitations apply to interoperability w ith Active Directory:

- The Pulse Secure access management framew ork uses Active Directory security groups, not distribution groups. Security groups allow you to use one type of group for not only assigning rights and permissions, but also as a distribution list for e-mail.
- Each Active Directory configuration you create for the Pulse Secure access management framew ork should use a different and unique machine account name.
- If the current Active Directory domain controller is not reachable, the user or machine authentication requests fail for a few seconds (less than 2 minutes) before attempting to authenticate users w ith another domain controller in the Active Directory domain.
- We do not support interoperation w ith Active Directory implementations that use the equal sign operator (=) in a group name, such as: "\=THIRD FLOOR GROUP". The Pulse Secure access management framew ork authentication process involves search operations that use the equal sign operator (=) w hen parsing server catalogs to retrieve group names, usernames and domain names, as w ell as user\_SID and domain\_SID values. You might encounter unexpected behavior that can affect normal processing of authentication services if a group name configured on your Active Directory server includes an equal sign operator (=).
- Active Directory versions Window s 2008, Window s 2018 R2 and later use a dynamic port range. The default start port is 49152 and the default end port is 65535. Therefore, if there is a firew all betw een the Pulse Secure service and the Active Directory Service, you must increase the remote procedure call (RPC) port range on the firew all. See [.Microsoft](http://support.microsoft.com/kb/929851)  [Know ledge Base article 929851.](http://support.microsoft.com/kb/929851)
- The Pulse Secure passw ord management feature, w hich enables users to change their Active Directory passw ords through the Pulse Secure service Web server, is not supported for users of trusted domains that do not trust the domain specified in the Pulse Secure Active Directory configuration.
- <span id="page-444-2"></span>• UPN format for user log in is not supported for MS-CHAP v2.

### **Understanding the Active Directory Standard Configuration and Active Directory Legacy Mode Configuration**

PPS supports interoperability w ith Active Directory using two configurations:

- Active Directory standard configuration. Recommended. Supports interoperability w ith any version of Active Directory, and is the required configuration mode to support authentication using MS-CHA P v2 w ith Window s 2008 R2 Active Directory Service. Machine authentication, for example, uses MS-CHAP v2.
- Active Directory Legacy Mode configuration. Supports interoperability w ith Active Directory versions Microsoft 2003 or earlier. You might choose to use the Active Directory Legacy Mode configuration as your primary configuration if you require role-mapping rules to use "domain local groups" of trusted child domains. The Active Directory standard configuration does not support "domain local groups" for authorization. You can also use an LDAP server as the directory server if you w ant to use domain local groups in role mapping.

We recommend configuring and using Active Directory standard configuration as your primary configuration and Active Directory Legacy Mode as a fallback configuration. If you are experiencing issues w ith the standard Active Directory configuration, you can use the **Switch to Active Directory Legacy Mode** at the bottom of the Active Directory authentication server configuration page to activate the Active Directory Legacy Mode configuration. The fallback configuration saves you from having to reconfigure your authentication server, server catalog, and role mapping rules.

### <span id="page-445-0"></span>**Configuring Authentication and Authorization with Active Directory Service (Standard Mode)**

To configure integration w ith Active Directory Service (standard mode):

- 1. Select **Authentication > Auth. Servers**
- 2. Select **Active Directory / Windows NT** and click **New Server**to display the configuration page.
- 3. Select **Active Directory** mode and complete the configuration as described in [Table39](#page-446-0).

4. Save the configuration.

Figure251: Active Directory/Windows NT Server Configuration Page

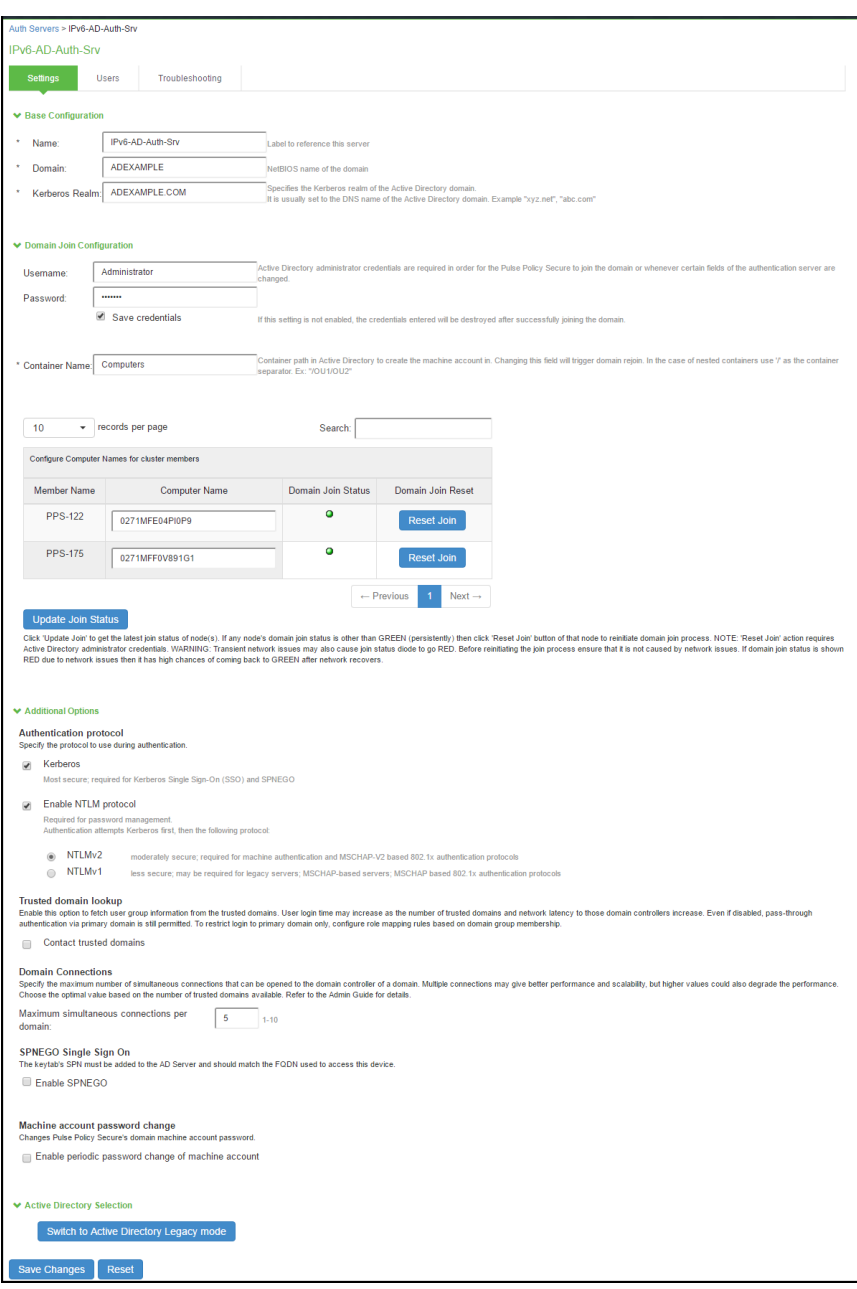

# <span id="page-446-0"></span>Table39: Active Directory Mode Settings

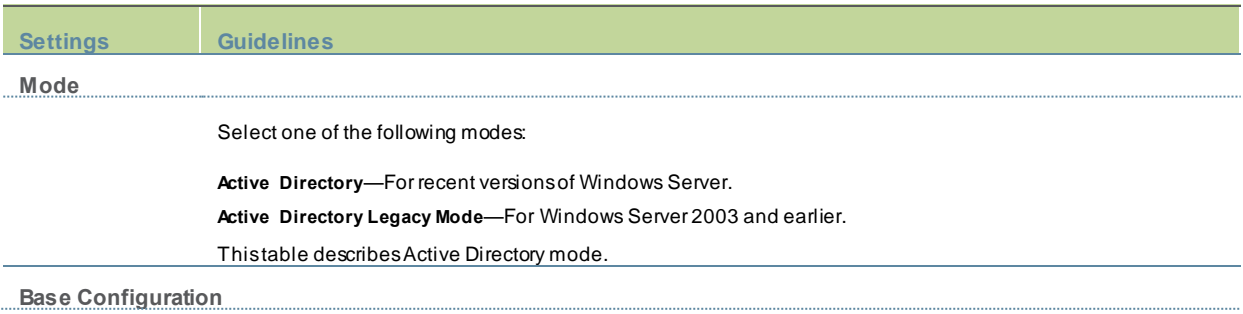

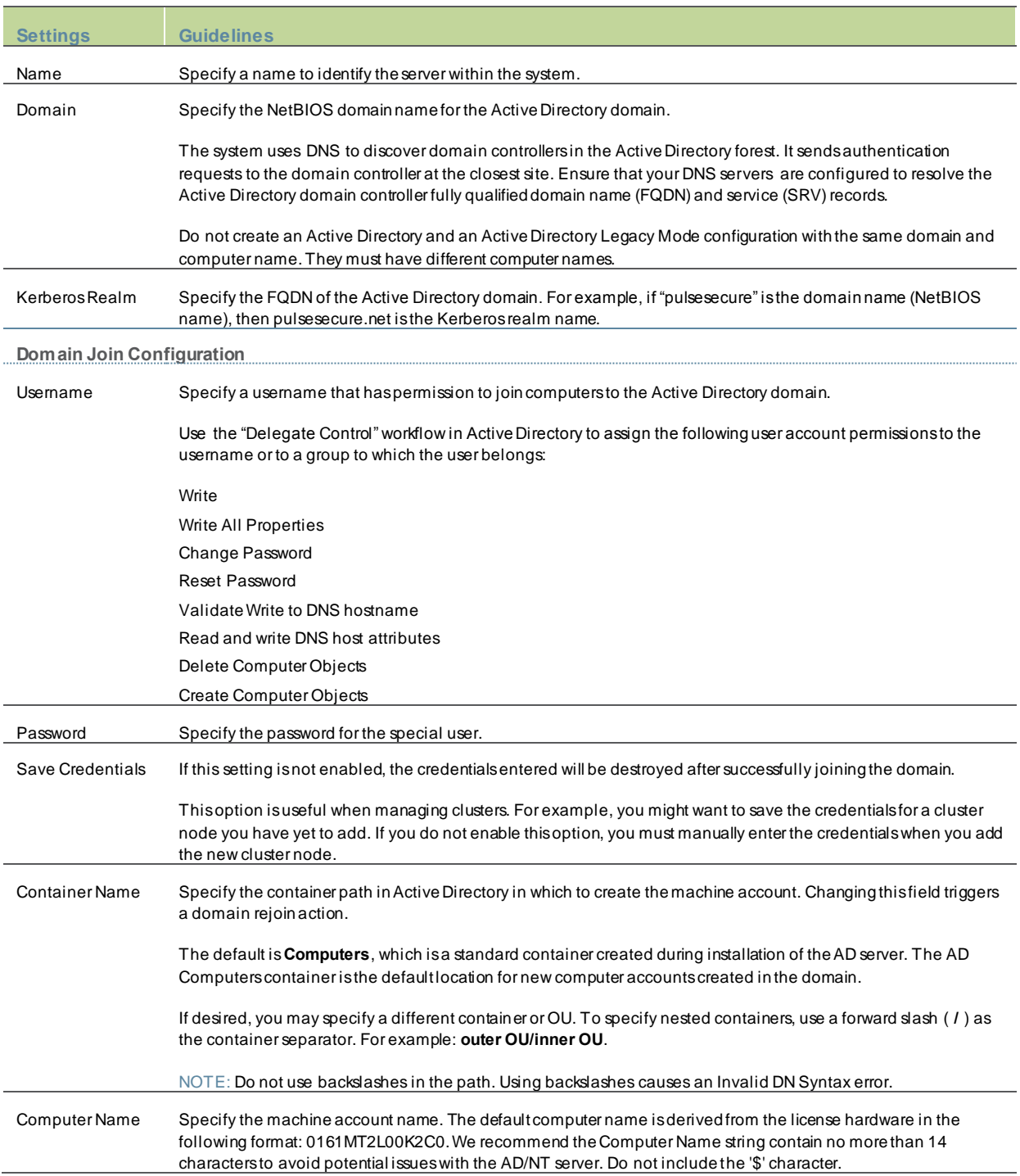

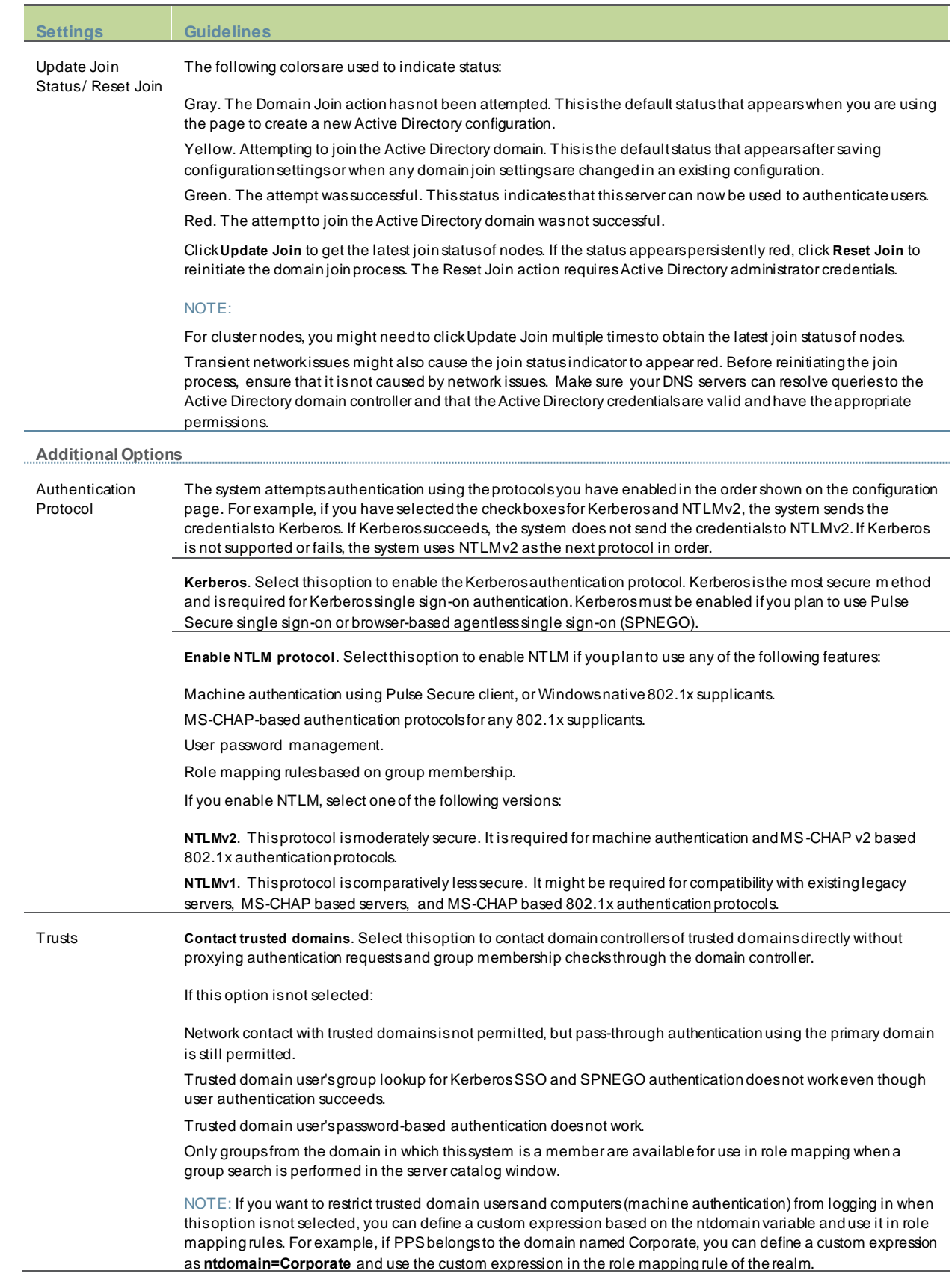

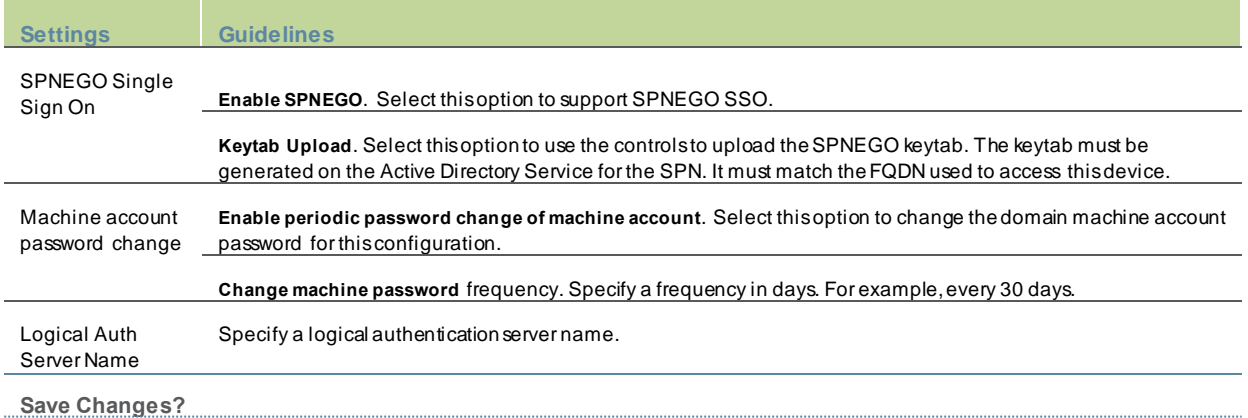

After you have saved your configuration, the "Mode" section is removed from the top of the configuration page and the "Active Directory Selection" section is included at the bottom of the page. Click the **Switch to Active Directory Legacy Mode** button to display the Active Directory Legacy Mode configuration page. The settings that are applicable to both configurations are populated in the Active Directory Legacy Mode configuration page. You must complete the remaining settings.

<span id="page-449-0"></span>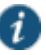

### NOTE:

You can troubleshoot the configurations using the Troubleshooting Tab for the respective server. You will be able to view this option on configuring the respective server. Using the troubleshooting option, you can validate:

- Domian Joint Status
- Authentication sucess status
- DNS Look-up for the respective servers
- Authentication Statistics

### **Configuring Authentication and Authorization with Active Directory Service (Legacy Mode)**

To create an Active Directory Legacy Mode configuration:

- 1. Select Authentication > Auth. Servers.
- 2. Select Active Directory / Window s NT and click New Server to display the configuration page.
- 3. Select Active Directory Legacy Mode to display the Active Directory Legacy Mode configuration page.
- 4. Complete the configuration as described in [Table40.](#page-450-0)
- 5. Save the configuration.

Figure252: Active Directory Legacy Mode Configuration Page

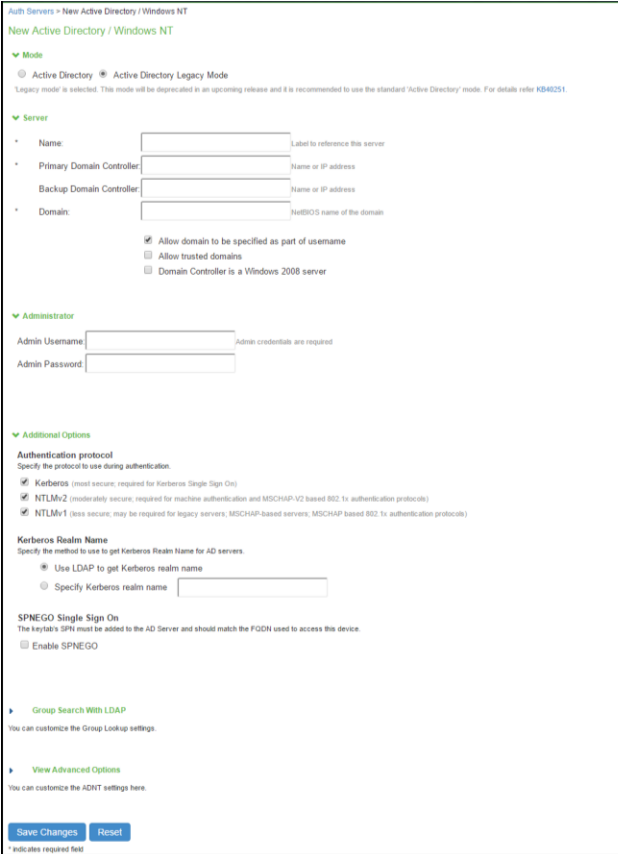

The below table describes the Active Directory Legacy Mode configuration.

# <span id="page-450-0"></span>Table40: Active Directory Legacy Mode Settings

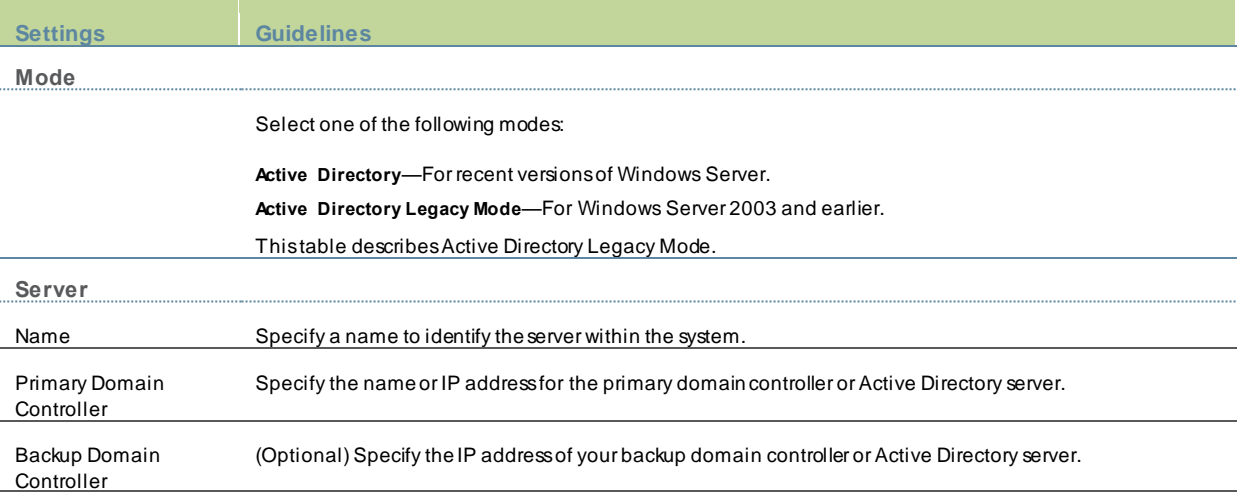

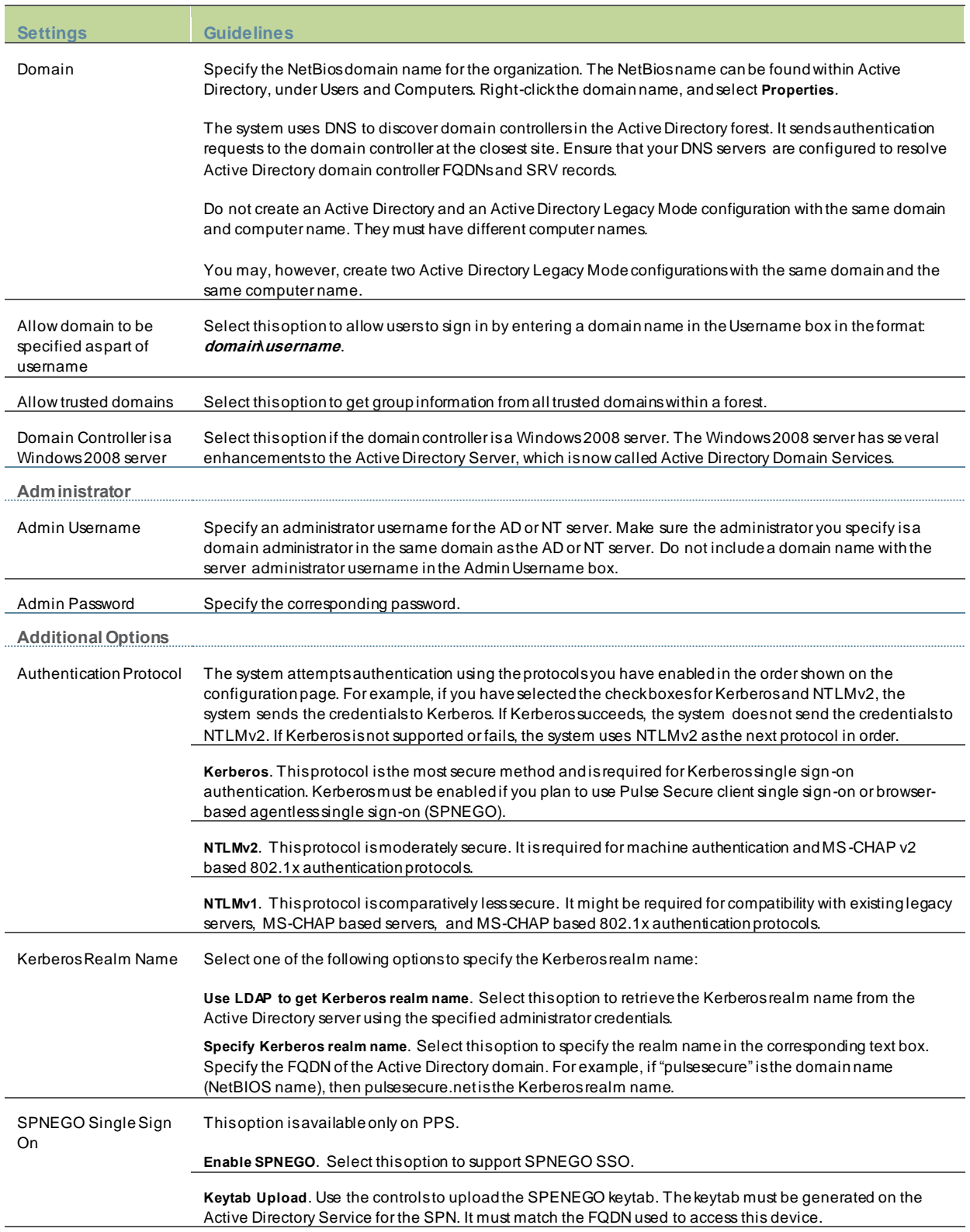

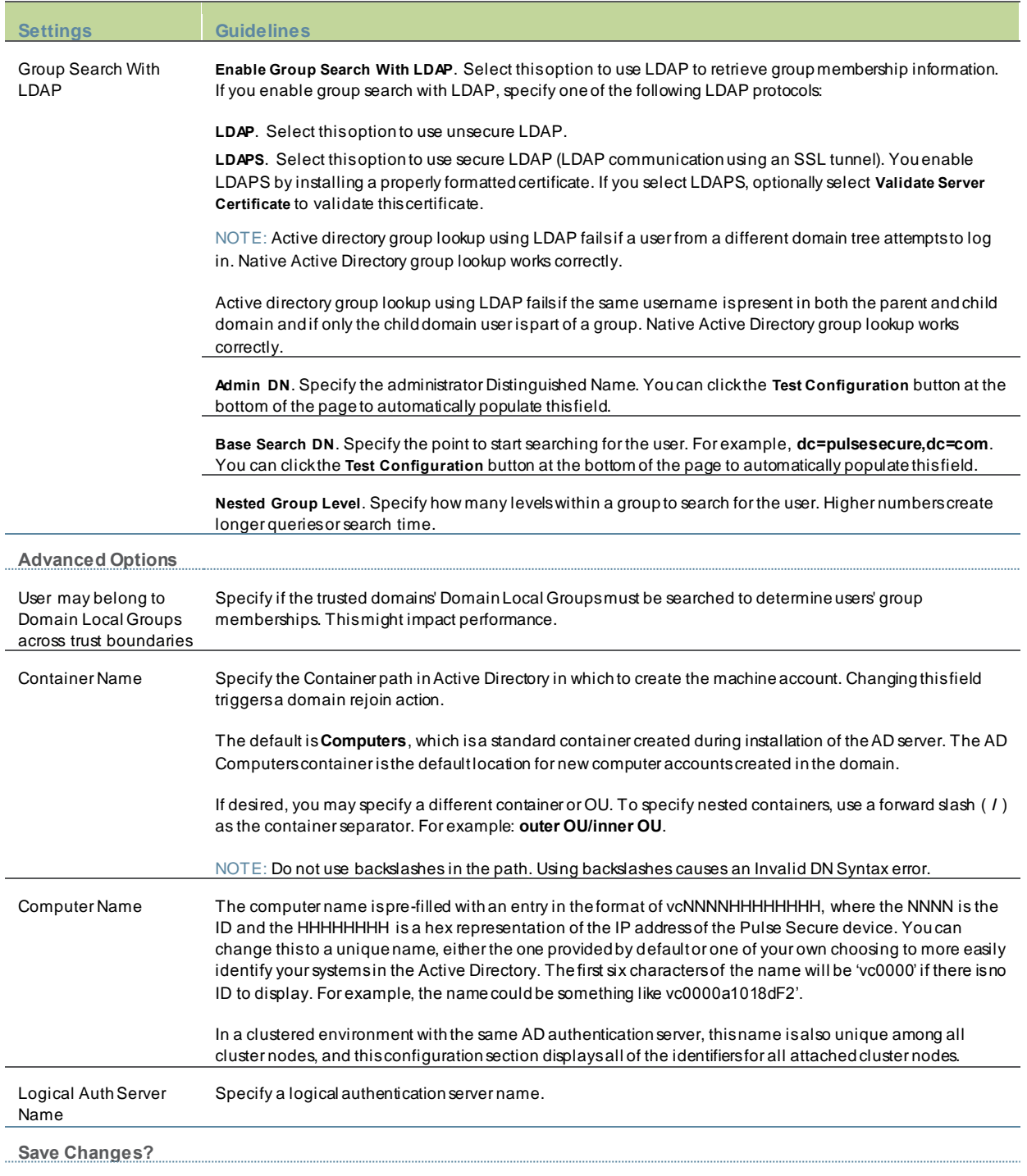

After you have saved your configuration, the "Mode" section is removed from the top of the configuration page and the "Active Directory Selection" section is included at the bottom of the page. Click the **Switch to Active Directory mode** button to display the Active Directory standard mode configuration page. The settings that are applicable to both configurations are populated in the Active Directo ry standard mode configuration page. You must complete the remaining settings.

# <span id="page-452-0"></span>**Using Kerberos SSO**

This topic includes the follow ing information:

- [Kerberos SSO Support Overview](#page-453-1)
- [Requirements and Limitations](#page-453-2)
- <span id="page-453-1"></span>• [Enabling Kerberos SSO](#page-453-3)

#### **Kerberos SSO Support Overview**

Kerberos single sign-on (SSO) is a method of access control that allow s a user to log in once to the client desktop w ithout being prompted again for credentials.

The Kerberos SSO feature uses Kerberos authentication to automatically sign in users w ith the same credentials they used to access their Window s desktops. After you configure Kerberos SSO, the sign-in dialog box does not appear to users.

#### <span id="page-453-2"></span>**Requirements and Limitations**

The follow ing requirements and limitations apply to the Kerberos SSO implementation:

- The SSO feature requires a Window s NT Primary Domain Controller (PDC) or Active Directory for user authentication.
- The Kerberos SSO feature is not supported on Window s NT Server 4.0 or earlier.
- The clocks on PPS and the Window s Active Directory authentication server must be synchronized to w ithin 2 minutes of each other.
- The Active Directory controller must be deployed in front of PPS.
- The Window s endpoint computers must be joined to the same domain that PPS uses for authentication. Alternatively, make sure the Window s endpoint computers are joined to a domain that has a trust relationship w ith the domain that PPS uses for authentication.
- Users must sign into their endpoint computers in the domain of the Window s Active Directory authentication server or in a trusted domain.
- The realm Enable SSO option is visible only if the Window s Active Directory authentication server is used for authenticating users of the selected realm.

#### <span id="page-453-3"></span>**Enabling Kerberos SSO**

To enable Kerberos SSO:

- 1. Select **Authentication > Auth. Servers**.
- 2. Select **New Active Directory / Windows NT** and click **New**.
- 3. Complete the configuration. Enable the Kerberos authentication protocol option.
- 4. Configure the realm:
	- Select Administrators > Admin Realms or Users > User Realms . Specify the realm that must use the Active Directory server to authenticate and authorize administrators and users.
	- Select **Administrators > Admin Realms > Select Realm > Authentication Policy > SSO** to ensure that the **Enable SSO** option is enabled (the default).

### <span id="page-453-0"></span>**Understanding Multidomain User Authentication**

This topic provides an overview of multi domain user authentication w ith Active Directory and Window s NT. It includes the follow ing information:

• [Multi-Domain User Authentication Overview](#page-454-0)

- [Window s NT User Normalization](#page-454-1)
- [Kerberos Support](#page-454-2)
- <span id="page-454-0"></span>• [Window s NT4 Support](#page-455-2)

#### **Multi-Domain User Authentication Overview**

The Pulse Secure access management framew ork allow s for multidomain Active Directory and Window s NT authentication. The system authenticates users in the domain that you configure, users in child domains, and users in all domains trusted by the configured domain.

Users in the default domain can sign into the system using just their username, or the default domain and the username in the format default-domain\username.

When you enable trusted domain authentication, users in trusted or child domains can sign in using the name of the trusted or child domain and the username in the format trusted-domain\username. Note that enabling trusted domain authentication adds to the server response time.

#### <span id="page-454-1"></span>**Windows NT User Normalization**

To support multidomain authentication, the Pulse Secure access management framew ork uses "normalized" Window s NT credentials w hen it contacts an Active Directory or Window s NT4 domain controller for authentication. Normalized Window s NT credentials include both the domain name and the username: domain\username. Regardless of how the user signs in (either using just a username or using the domain\username format), the access management framew ork alw ays processes the username in domain\username format.

When a user signs in using only their username, the access management framew ork normalizes their Window s NT credentials as default-domain\username. Authentication succeeds only if the user is a member of the default domain.

When a user signs in using the domain\username format, the access management framew ork attempts to authenticate the user as a member of the domain the user specifies. Authentication succeeds only if the user-specified domain is a trusted or child domain of the default domain. If the user specifies an invalid or untrusted domain, authentication fails.

Tw o variables, <NTUser> and <NTDomain>, allow you to individually refer to Window s NT domain and username values. The system populates these tw o variables w ith the Window s NT domain and username information.

In role mapping rules, w hen you specify **USER = someusername**, the system treats this rule semantically as **NTUser = someusername AND NTDomain = defaultdomain**.

#### <span id="page-454-2"></span>**Kerberos Support**

We recommend you configure the Pulse Secure access management framew ork to use the Kerberos authentication protocol w ith Window s domain controllers. When a user logs in to the system, the system performs Kerberos authentication and attempts to fetch the Kerberos realm name for the domain controller, as w ell as all child and trusted realms, using LDAP calls.

You can use Kerberos differently. You can specify the Kerberos realm name w hen configuring an Active Directory authentication server. We do not recommend this method for tw o reasons:

- You cannot specify more than one realm name. The system cannot then authenticate against child or trusted realms of the realm you specify.
- If you misspell the realm name, the system cannot authenticate users against the proper realm.

### <span id="page-455-2"></span>**Windows NT4 Support**

The Pulse Secure access management framew ork does not support Kerberos -based authentication in Window s NT4 domain controllers. The system uses NTLM w ith a backend Window s NT4 domain controller.

## <span id="page-455-0"></span>**Understanding Active Directory and Windows NT Group Information Support**

This topic describes support for polling group information from Active Directory and Window s NT servers. It includes the follow ing information:

- [Active Directory Group Information Overview](#page-455-3)
- <span id="page-455-3"></span>• [Window s NT4 Group Information Overview](#page-455-4)

#### **Active Directory Group Information Overview**

The Pulse Secure access management framew ork supports user group lookup in Domain Local, Domain Global, and Universal groups in the default domain, child domains, and all trusted domains. The system obtains group membership using one of three methods that have different capabilities:

- Group information in User's Security Context—Returns information about the user's Domain Global groups.
- Group information obtained using LDAP search calls—Returns information about the user's Domain Global groups and about the user's Universal groups if the access management framew ork queries the Global Catalog Server.
- Group information using native RPC calls—Returns information about the user's Domain Local Group.

With respect to role-mapping rules, the system attempts group lookup in the follow ing order:

- Checks for all Domain Global groups using the user's security context.
- Performs an LDAP query to determine the user's group membership.
- <span id="page-455-4"></span>• Performs an RPC lookup to determine the user's Domain Local group membership.

#### **Windows NT4 Group Information Overview**

The Pulse Secure access management framew ork supports group lookup in the Domain Local and Domain Global groups created in the default domain, as w ell as all child and other trusted domains. The system obtains group membership using:

- Domain Global group information from the user's security context.
- Domain Local information using RPC calls.

<span id="page-455-1"></span>In the Window s NT4 environment, the system does not use LDAP-based search calls.

# **Importing and Exporting an Active Directory Mode Configuration**

You can use the Maintenance > Import/Export > Import/Export users page to copy an Active Directory mode configuration from one system to another. If Active Directory credentials for joining a domain are not stored in the exported configuration, you must update the configuration to specify them.

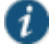

NOTE: Push configuration is not supported for Active Directory mode configurations.

XML Import/Export for the Active Directory mode configuration has limitations. An XML exported Active Directory configuration (standalone/cluster) can be imported to the same system from w hich it is exported. How ever, an XML exported Active Directory configuration from a standalone configuration cannot be imported into a cluster configuration. Similarly, an XML exported Active Directory configuration from a cluster cannot be imported into a standalone configuration.

It is not recommended that you import a configuration into a different system than the one from w hich the configuration w as exported. Although the import operation w ill be successful, the importing system w ill join the AD domain w ith the same computer name as the exporting system. When this occurs, the Active Directory disconnects the earlier join from the exporting system.

To w ork around this, modify the value of the **computer-name** parameter in the XML file to be unique and then import it to another system. In cluster configurations, in addition to modifying the **computer-name** parameter, also modify the **node** parameter for each cluster member to match w ith the importing cluster node names.

Here are the parameters you must change before importing the XML configuration file of Active Directory:

<nodenames> <node>clusternode1</node> <computer-name>computer1</computer-name> </nodenames> <nodenames> <node>clusternode2</node> <computer-name>computer2</computer-name> </nodenames>

i

NOTE: You must specify the clear text passw ord w ithin <passw ord-cleartext> </passw ord-cleartext> tags, in place of <user-passw ord-encrypted> </user-passw ord-encrypted> tags, before you perform an XML Import of an Active Directory mode configuration.

# <span id="page-456-0"></span>**Using the Anonymous Server**

This topic describes integration w ith the anonymous server. It includes the follow ing information:

- [Anonymous Server Overview](#page-456-1)
- [Configuring Authentication w ith the Anonymous Server](#page-457-1)
- <span id="page-456-1"></span>• [Monitoring Anonymous User Sessions](#page-457-2)

#### **Anonymous Server Overview**

This section describes support for using PPS w ith the anonymous server. It includes the follow ing sections:

- [Understanding the Anonymous Server](#page-456-2)
- [Anonymous Server Feature Support](#page-456-3)
- <span id="page-456-2"></span>• [Interoperability Requirements and Limitations](#page-457-3)

#### **Understanding the Anonymous Server**

The anonymous server is a local authentication server that allow s any user to access the system w ithout providing a username and passw ord.

Instead, w hen a user enters the URL of a sign-in page that is configured to authenticate against an anonymous server, the PPS access management framew ork bypasses the standard sign-in page and immediately displays the w elcome page to the user.

#### <span id="page-456-3"></span>**Anonymous Server Feature Support**

PPS access management framew ork supports the follow ing anonymous server features:

- Enables guest access w ithout username or passw ord
- Supports Host Checker scans before allow ing a guest device to connect to the netw ork
- <span id="page-457-3"></span>• Supports firew all enforcement roles and policies to limit the resources available to the guest user

#### **Interoperability Requirements and Limitations**

The follow ing limitations apply to the anonymous server configuration and logging:

- You can add only one anonymous server configuration.
- You cannot create an administrator realm that uses the anonymous server. Anonymous administration is not allow ed.
- During configuration, you must choose the anonymous server as both the authentication server and the directory or attribute server in the Users > User Realms > General tab.
- For security reasons, you might w ant to limit the number of users w ho sign in through an anonymous server at any given time. To do this, use the option on the Users > User Realms > [Realm] > Authentication Policy > Limits tab (w here [Realm] is the realm that is configured to use the anonymous server to authenticate users).

### <span id="page-457-1"></span>**Configuring Authentication with the Anonymous Server**

To configure authentication w ith the anonymous server:

- 1. Select Authentication > Auth. Servers.
- 2. Select Anonymous Server and click New Server to display the configuration page.
- 3. Save the configuration.

### <span id="page-457-2"></span>**Monitoring Anonymous User Sessions**

The purpose of the anonymous server is to enable unauthenticated access. Therefore, the system does not maintain session tables, and the Anonymous Server configuration page does not have a corresponding Users tab. The system does maintain user access logs for anonymous access. The username is recorded in the user access log as "AnonUser1234". If the user is logging in using the agentless access method, the user access log records the host's IP address. You c an view the User Access Log file by navigating to **System > Log/Monitoring**. Figure253: User Access Log

<span id="page-457-0"></span>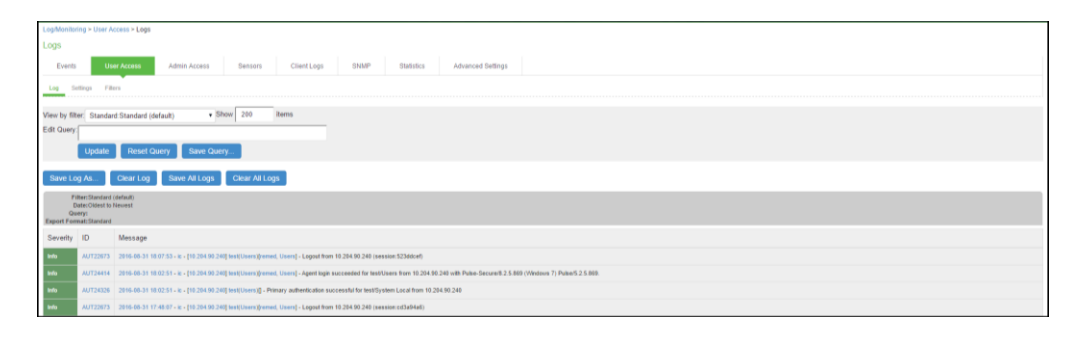

# **Using the Certificate Server**

This topic describes integration w ith the certificate server. It includes the follow ing information:

- [Certificate Server Overview](#page-458-0)
- [Configuring Authentication w ith the Certificate Server](#page-458-1)
- <span id="page-458-0"></span>• [Displaying the User Accounts Table](#page-459-0)

#### **Certificate Server Overview**

This section describes support for using PPS w ith the certificate server. It includes the follow ing sections:

- [Understanding the Certificate Server](#page-458-2)
- [Feature Support](#page-458-3)
- <span id="page-458-2"></span>• [Interoperability Requirements and Limitations](#page-458-4)

#### **Understanding the Certificate Server**

The certificate server is a local server that allow s user authentication based on the digital certificate presented by the us er w ithout any other user credentials.

When you use a certificate server, the user experience is similar to anonymous authentication. If the certificate is secured through a hardw are or a softw are token or through a passw ord, the certificate server authentication is very useful. The certificate contains the full distinguished name (DN) and the system extracts the values from the DN and uses it for role mapping rules, authentication policies, and role restrictions.

#### <span id="page-458-3"></span>**Feature Support**

The PPS access management framew ork supports the follow ing certificate server features:

- Certificate directory services to retrieve user attributes in role mapping rules, authentication policies, and role restrictions.
- Load CA-created certificates on the system.
- <span id="page-458-4"></span>• Load multiple certificates from different CAs for use w ith different authentication realms.

#### **Interoperability Requirements and Limitations**

If you choose a certificate attribute w ith more than one value, the system uses the first matched value. For example, if you enter <certDN.OU> and the user has tw o values for the attribute (ou=management, ou=sales), the system uses the "management" value.

To use all values, add the SEP attribute to the variable. For example, if you enter <certDN.OUT SEP=":"> the system uses "management:sales".

### <span id="page-458-1"></span>**Configuring Authentication with the Certificate Server**

- 1. To configure authentication w ith the certificate server:
- 2. Select **Authentication > Auth. Servers**.
- 3. Select Certificate Server and click New Server to display the configuration page.
- 4. Complete the configuration as described below .
- 5. Save the configuration.

### Figure254: Certificate Server Configuration Page

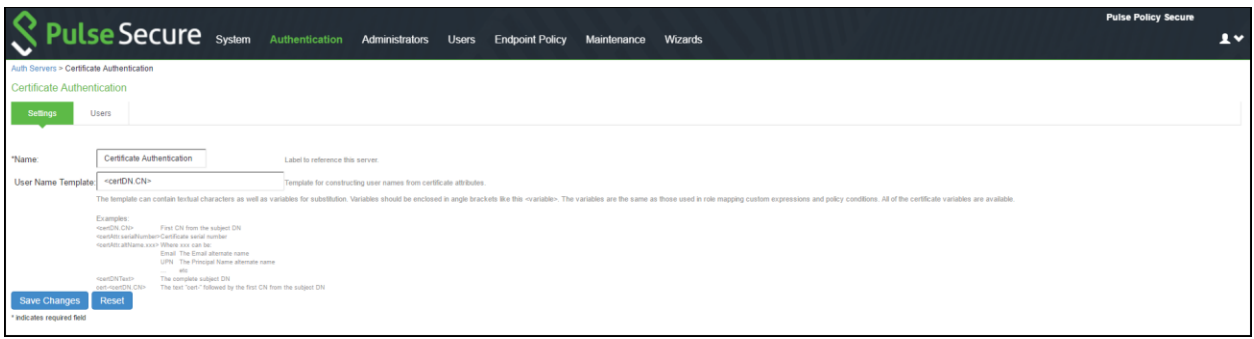

### Table41: Certificate Server Settings

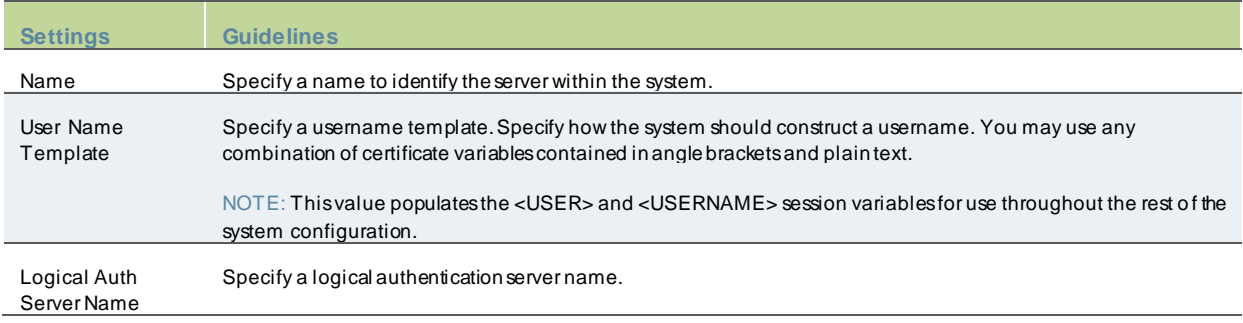

### <span id="page-459-0"></span>**Displaying the User Accounts Table**

To display user accounts:

- 1. Select Authentication > Auth. Servers.
- 2. Click the link for the authentication server you w ant to manage.
- 3. Click the Users tab to display the user accounts table.

The user accounts table includes entries for the accounts that have been created. The Last Sign-in Statistic column show s the last successful sign-in date and time for each user, the user's IP address, and the agent or brow ser type and version.

- 4. Use the controls to search for users and manage user accounts:
	- To search for a specific user, enter a username in the Show users named box and click **Update**.

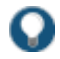

TIP: You can use an asterisk (\*) as a w ildcard, w here \* represents any number of zero or more characters. For example, to search for all usernames that contain the letters jo, enter **\*jo\***. The search is case-sensitive. To display the entire list of accounts again, type **\*** or delete the field's contents and click **Update**.

- To limit the number of users displayed on the page, enter a number in the Show *N* users box and click **Update**.
- To terminate the user session and delete the account, select the check box next to the user account record and click **Delete**.

# <span id="page-460-0"></span>**Using an LDAP Server**

This topic describes integration w ith the LDAP server. It includes the follow ing information:

- [LDAP Server Overview](#page-460-1)
- [Configuring Authentication w ith an LDAP Server](#page-461-0)
- <span id="page-460-1"></span>• [Displaying the User Accounts Table](#page-464-0)

### **LDAP Server Overview**

This section describes support for using PPS w ith the LDAP server. It includes the follow ing sections:

- [Understanding LDAP Server](#page-460-2)
- [LDAP Feature Support](#page-460-3)
- <span id="page-460-2"></span>• [Interoperability Requirements and Limitations](#page-460-4)

#### **Understanding LDAP Server**

Lightw eight Directory Access Protocol (LDAP) facilitates the access of online directory services. The Internet Engineering Task Force (IETF) designed and specified LDAP as a better w ay to make use of X.500 directories, having found the original Directory Access Protocol (DAP) too complex for average Internet clients to use. LDAP is a relatively simple protocol for updating and searching directories running over TCP/IP.

LDAP directory consists of a collection of attributes w ith a name, know n as a distinguished name (DN). Each of the entry's attributes, know n as a relative distinguished name (RDN), has a type and one or more values. The types are typically mnemonic strings, such as CN for common name. The valid values for each field depend on the types.

The full DN is constructed by stringing together RDNs from most specific to least specific, separated by commas, as show n in the follow ing example:

<span id="page-460-3"></span>cn=Bob\_Employee, ou= account\_mgr, o=sales, dc=Acme,dc=com.

#### **LDAP Feature Support**

Pulse Secure access management framew ork supports the follow ing LDAP features:

- LDAP directory services to retrieve user attributes and group membership in role mapping rules
- Encrypted connections to the LDAP server using LDAP over SSL (LDAPS) or Start Transport Layer Security (TLS)
- Passw ord management feature enabling users w ho access an LDAP server to manage their passw ords using the policies defined on the LDAP server
- <span id="page-460-4"></span>• Fine-grained passw ord policy (FGP) for Active Directory 2008

#### **Interoperability Requirements and Limitations**

The follow ing limitations apply to interoperability w ith LDAP:

- By default, challenge response protocols are disabled for LDAP servers. Use these protocols only w ith noninteractive devices (for example, phones), as passw ord management is not possible if these protocols are used for authentication.
- To use the CHAP, EAP-MD5-Challenge, MS-CHAP-V1, and MS-CHA P-V2 protocols, the LDAP server must store the user's passw ord in clear text.

• Backup LDAP servers must be the same version as the primary LDAP server. Also, w e recommend that you specify the IP address of a backup LDAP server instead of its hostname, w hich might accelerate failover processing by eliminating the need to resolve the hostname to an IP address.

#### <span id="page-461-0"></span>**Configuring Authentication with an LDAP Server**

To configure authentication w ith an LDAP server:

- 1. Select Authentication > Auth. Servers.
- 2. Select LDAP Server and click New Server to display the configuration page.
- 3. Complete the configuration as described below .

4. Save the configuration. Figure255: LDAP Server Configuration Page

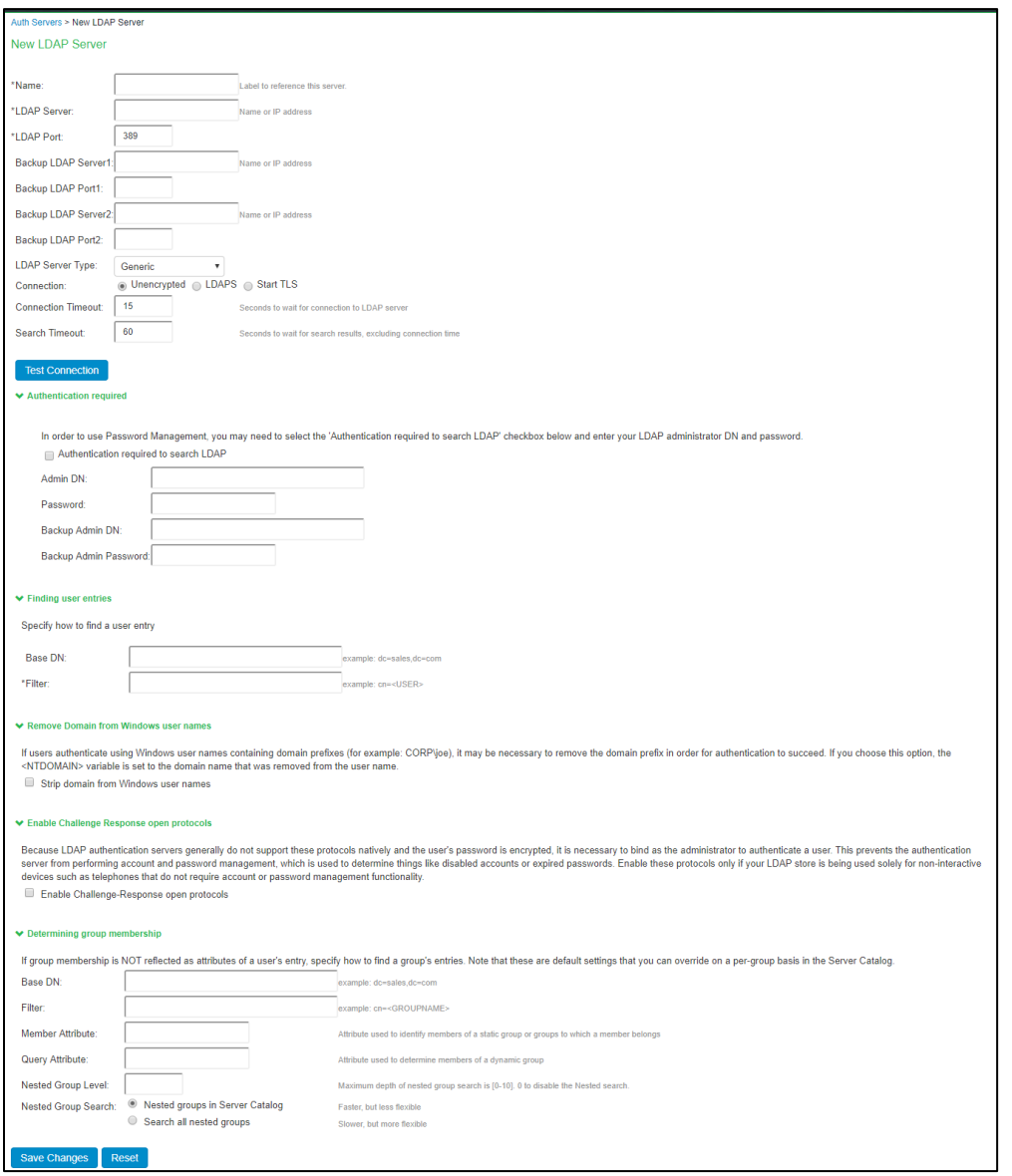

# Table42: LDAP Server Settings

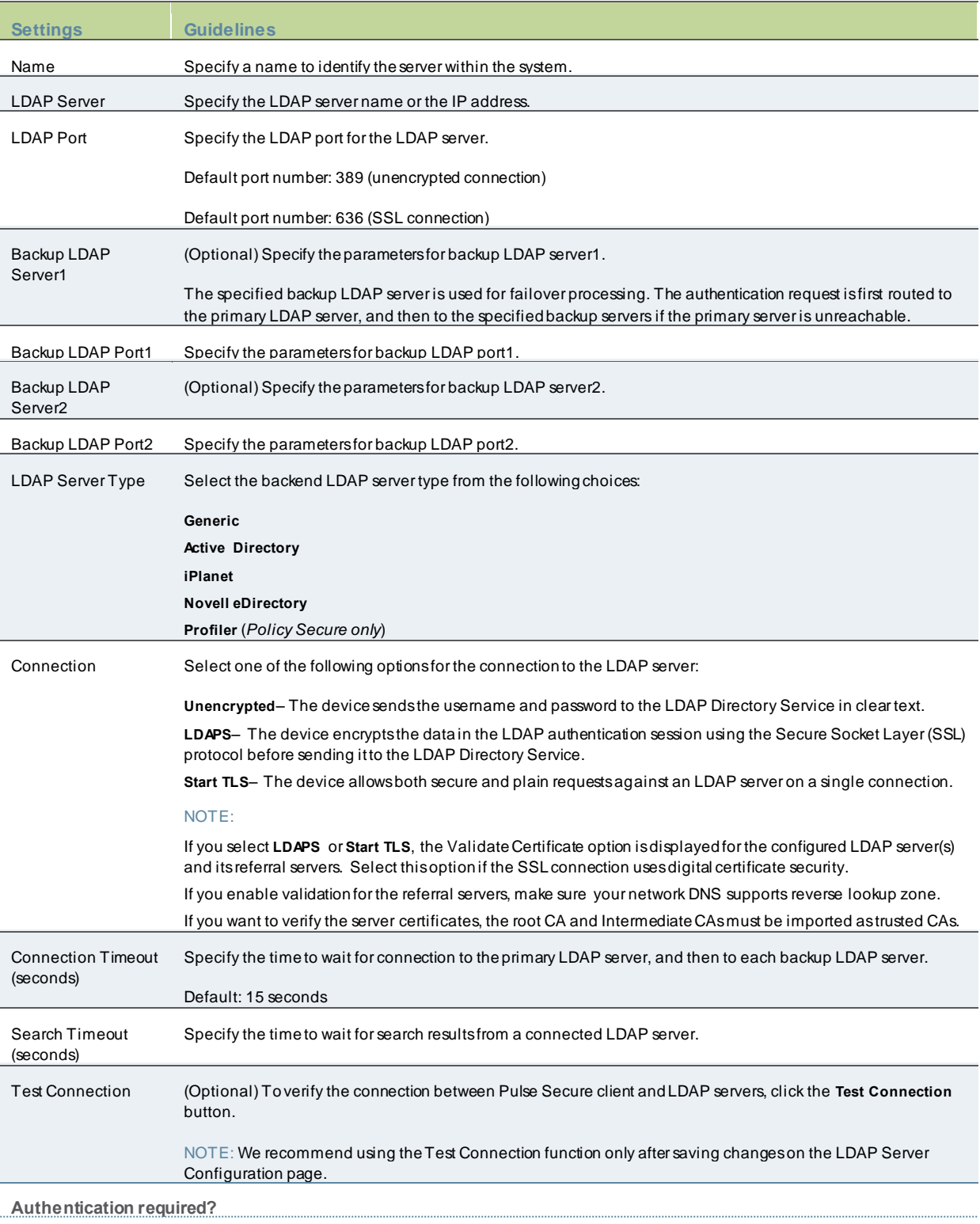

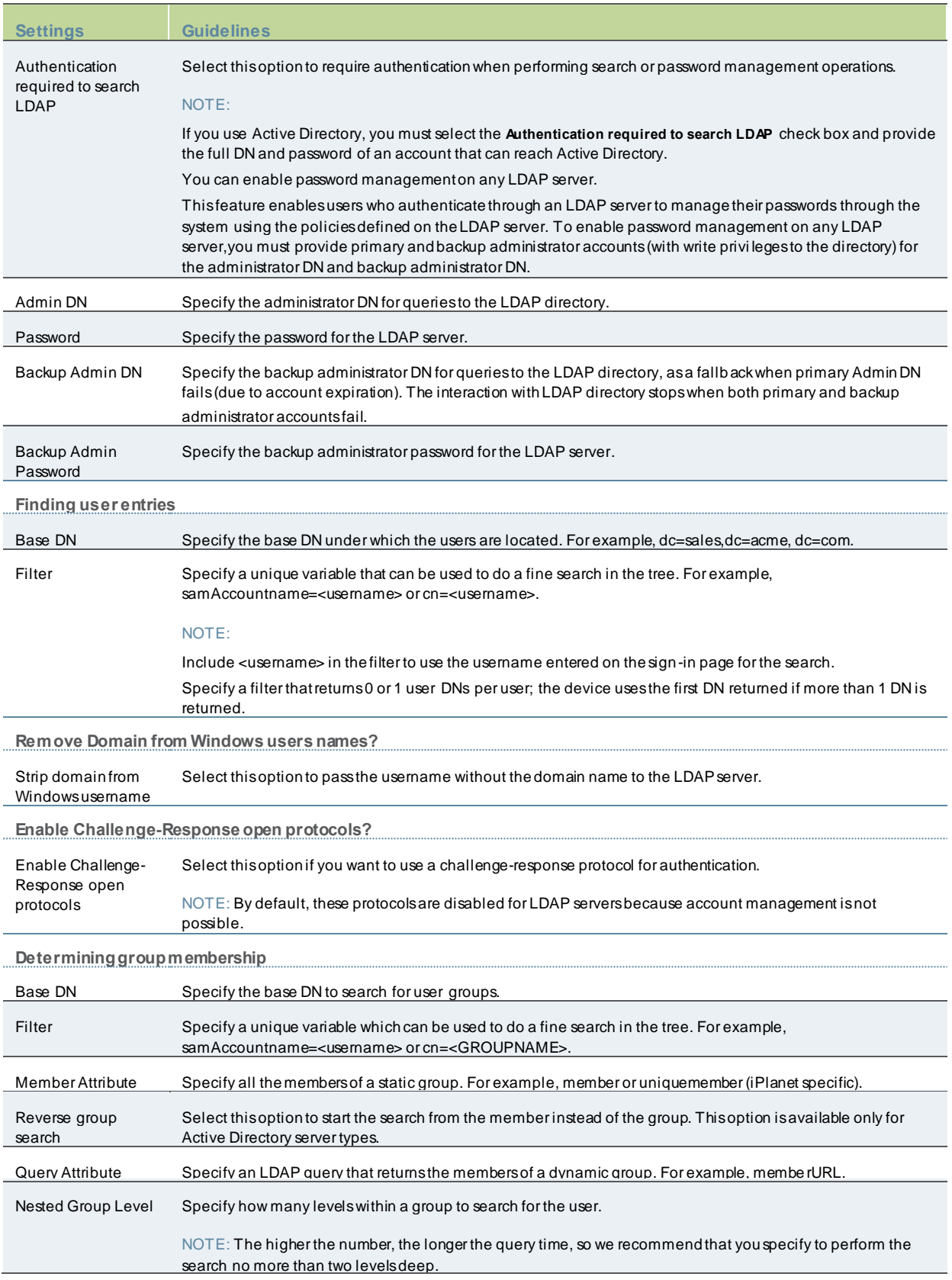

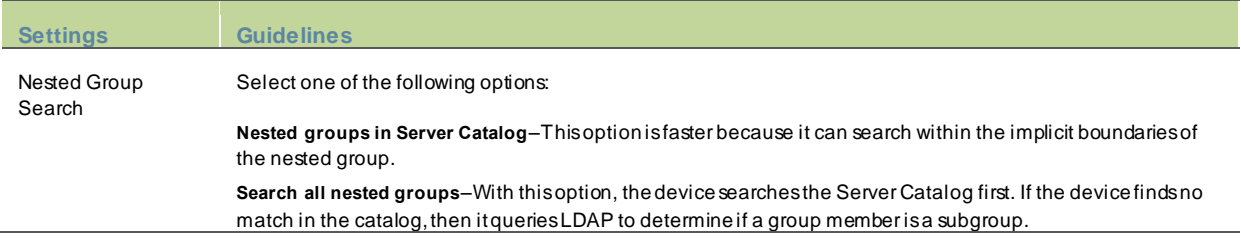

### <span id="page-464-0"></span>**Displaying the User Accounts Table**

To display user accounts:

- 1. Select Authentication > Auth. Servers.
- 2. Click the link for the authentication server you w ant to manage.
- 3. Click the Users tab to display the user accounts table.

The user accounts table includes entries for the accounts that have been created. The Last Sign-in Statistic column show s the last successful sign-in date and time for each user, the user's IP address, and the agent or brow ser type and version.

- 4. Use the controls to search for users and manage user accounts:
	- To search for a specific user, enter a username in the Show users named box and click **Update**.

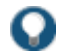

TIP: You can use an asterisk (\*) as a w ildcard, w here \* represents any number of zero or more characters. For example, to search for all usernames that contain the letters jo, enter **\*jo\***. The search is case-sensitive. To display the entire list of accounts again, type **\*** or delete the field's contents and click **Update**.

- To limit the number of users displayed on the page, enter a number in the Show *N* users box and click **Update**.
- To terminate the user session and delete the account, select the check box next to the user account record and click **Delete**.

# <span id="page-465-0"></span>**Using the LDAP Password Management Feature**

This topic describes support and limitations for LDAP passw ord management. It includes the follow ing information:

- [LDAP Passw ord Management Feature Overview](#page-465-1)
- Enabling [LDAP Passw ord Management](#page-465-2)
- [LDAP Passw ord Management Support](#page-466-0)
- [LDAP Passw ord Management for Window s AD Versions](#page-467-0)
- <span id="page-465-1"></span>• [Troubleshooting LDAP Passw ord Management](#page-468-1)

### **LDAP Password Management Feature Overview**

The passw ord management feature enables users w ho access an LDAP server to manage their passw ords through the Pulse Secure access management framew ork using the policies defined on the LDAP server. For example, if a user tries to sign in to the system with an LDAP passw ord that is about to expire, the system notices the user through the interface, and then passes the user's response back to the LDAP server w ithout requiring the user to sign in to the LDAP server separately.

Users, administrators, and help desk administrators w ho w ork in environments w here passw ords have set expiration times may find the passw ord management feature very helpful. If users are not informed that their passw ords are about to expire, they can change them themselves through the system rather than call the help desk.

Once this feature is enabled, the system performs a series of queries to determine user account information, such as w hen the user's passw ord w as last set, w hether the account is expired, and so on. The Pulse Secure access management framew ork does this by using its internal LDAP or Samba client. Many servers, such as Microsoft Active Directory or Sun iPlanet, offer an Administrative Console to configure account and passw ord options.

LDAP-based passw ord management w orks w ith only three types of LDAP servers:

- Microsoft Active Directory. For Active Directory, passw ord policy attributes can be configured in the user entry container level or any organization level above the user container. If these attributes are configured at multiple levels, the level closest to the user node takes precedence. The passw ord management feature is not supported on the Active Directory Global Catalog because passw ord policy attributes are not fully populated in the Active Directory Global Catalog.
- For Active Directory 2008, the Pulse Secure access management framew ork supports the Fine Grained Passw ord Policy (FGP) configured in the AD user container.
- Sun Microsystems iPlanet
- Novell eDirectory

LDAP-based passw ord management does not w ork on generic LDAP servers such as OpenLDAP.

The system relies on the back-end server to pinpoint the cause of error w hen a passw ord change operation fails. How ever, although LDAP servers may report errors accurately to human operators, they do not alw ays do so w hen communicating programmatically to systems. Therefore, reported errors might be generic or cryptic.

<span id="page-465-2"></span>The system does not support customized passw ord policies.

### **Enabling LDAP Password Management**

To enable passw ord management, you must first create an instance of the LDAP server. Next, you associate the LDAP server w ith the applicable realms. Finally, you select the enable passw ord management feature at the realm level.

### <span id="page-466-0"></span>**LDAP Password Management Support**

The Pulse Secure access management framew ork supports passw ord management w ith the follow ing LDAP directories:

- Microsoft Active Directory/Window s NT
- Sun iPlanet
- Novell eDirectory
- Generic LDAP directories, such as IBM Secure Directory and OpenLDAP

The below table describes supported passw ord management functions, their corresponding function names in the individual LDAP directories, and any additional relevant details. These functions must be set through the LDAP server itself before the system can pass the corresponding messages, functions, and restrictions to end users.

The Active Directory attribute names show n are specific to the Domain Security Policy object. Similar attributes for the corresponding functions are used for the Active Directory 2008 Fine-Grained Passw ord Policy. Refer to Microsoft documentation for details.

When authenticating against a generic LDAP server, such as IBM Secure Directory, the system supports only authentication and allow ing users to change their passw ords. Passw ord management functions are not supported w hen the CHAP family protocols are used for authentication. All functions are available w hen the JUAC protocol is used for authentication.

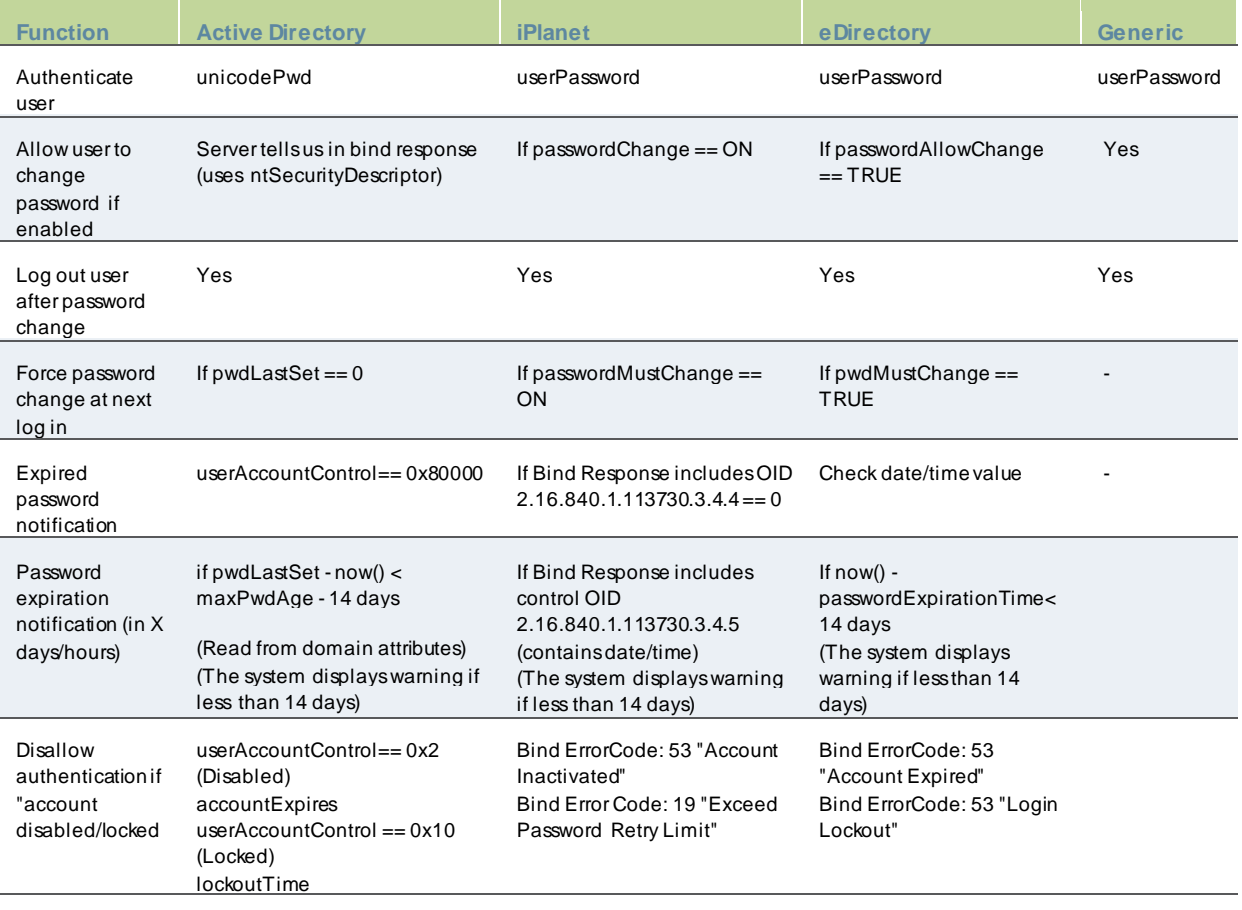

### Table43: Supported Password Management Functions

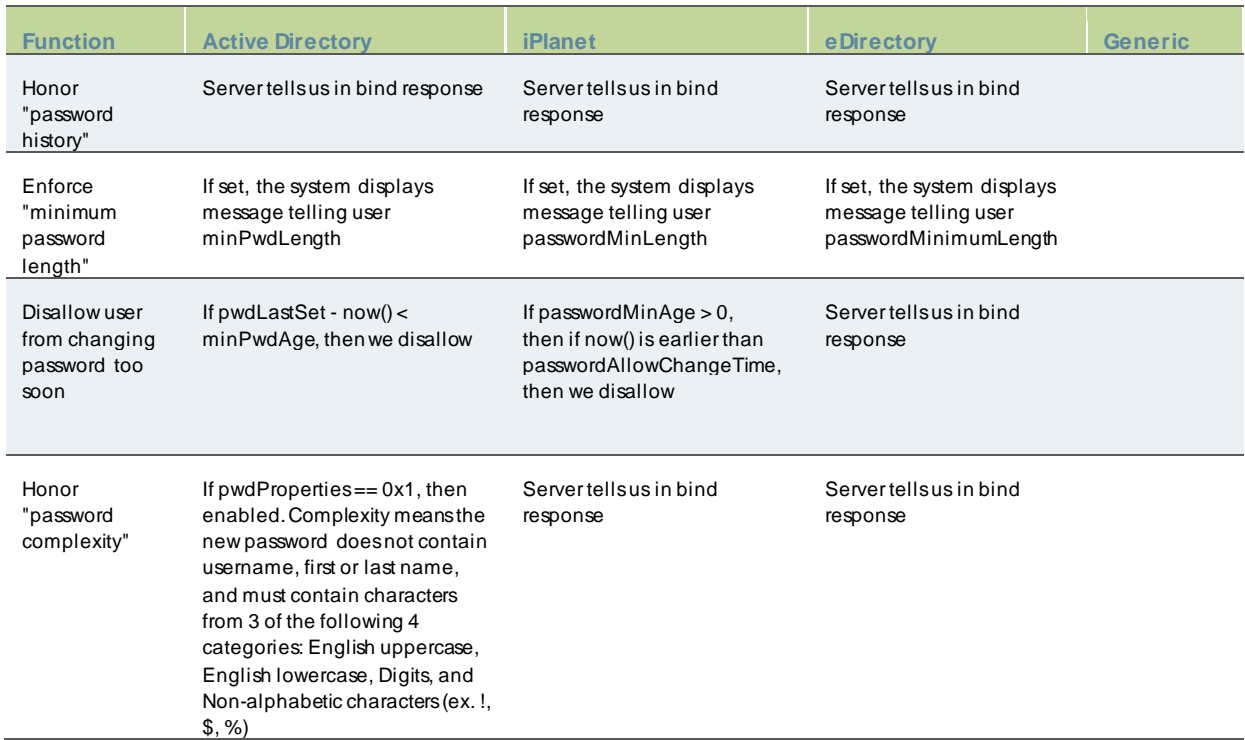

Note the follow ing expected behavior:

- When you select the User must change passw ord after reset option on the iPlanet server, you must also reset the user passw ord before this function takes effect. This issue is a limitation of iPlanet.
- The system displays a w arning about passw ord expiration only if the passw ord is scheduled to expire in 14 days or less. The system displays the message during each sign-in attempt. The w arning message contains the remaining number of days, hours, and minutes that the user has to change the passw ord before it expires on the server. The default value is 14 days, but you can change it on the passw ord configuration page of the admin console.

### <span id="page-467-0"></span>**LDAP Password Management for Windows AD Versions**

The Pulse Secure access management framew ork supports passw ord management w ith the follow ing Window s servers:

- Microsoft Active Directory 2008
- Microsoft Active Directory 2003
- Window s NT 4.0

The below table describes supported passw ord management functions. These functions are not supported for a layer 2 connection w hen CHAP, MS-CHAP, or PAP are used as authentication protocols.

### Table44: AD/NT Password Management Matrix

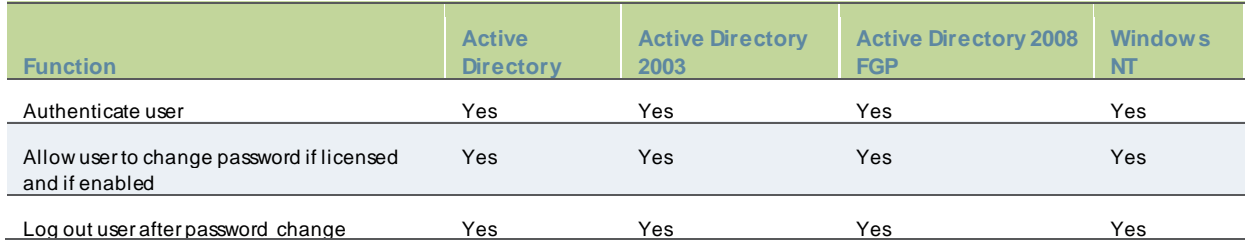
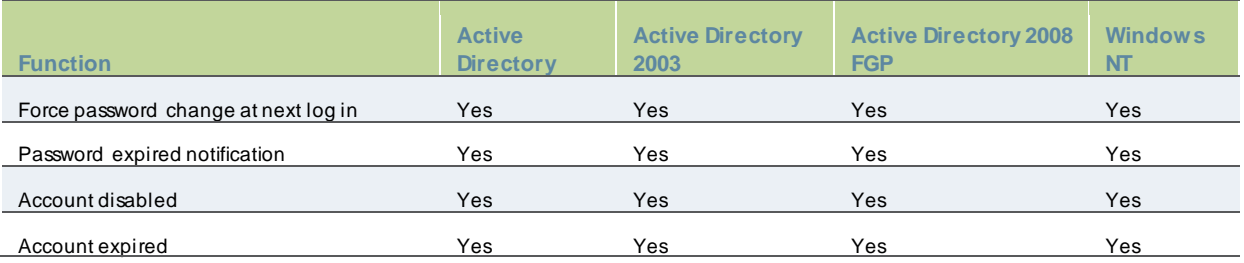

Note the follow ing expected behavior:

- Changes on the Active Directory domain security policy can take 5 minutes or longer to propagate among Active Directory domain controllers. Additionally, this information does not propagate to the domain controller on w hich it w as originally configured for the same time period. This issue is a limitation of Active Directory.
- When changing passw ords in Active Directory using LDAP, the system automatically sw itches to LDAPS, even if LDAPS is not the configured LDAP method. To support LDAPS on the Active Directory server, you must install a valid SSL certificate into the server's personal certificate store. The certificate must be signed by a trusted CA, and the CN in the certificate's Subject field must contain the exact hostname of the Active Directory server, (for example: adsrv1.company.com). To install the certificate, select the Certificates Snap-In in the Microsoft Management Console (MMC).
- The Account Expires option in the User Account Properties tab only changes w hen the account expires, not w hen the passw ord expires. Microsoft Active Directory calculates the passw ord expiration using the Maximum Passw ord Age and Passw ord Last Set values retrieved from the User object and Fine-Grained Passw ord Policy objects or the Domain Security Policy LDAP objects.
- The system displays a w arning about passw ord expiration only if the passw ord is scheduled to expire in 14 days or less. The system displays the message during each sign-in attempt. The w arning message contains the remaining number of days, hours, and minutes that the user has to change the passw ord before it expires on the server. The default value is 14 days, but you can change it on the passw ord configuration page of the admin console.

### **Troubleshooting LDAP Password Management**

When you troubleshoot, provide any pertinent system logs, server logs, configuration information, and a TCP trace from the system. If you are using LDAPS, sw itch to the "Unencrypted" LDAP option LDAP server configuration w hile taking the LDAP TCP traces.

## **Using the MAC Address Authentication Server**

This topic describes how to use the MAC address authentication server. It includes the follow ing information:

- [MAC Address Authentication Server Overview](#page-468-0)
- Configuring the MAC Address Authentication Server
- <span id="page-468-0"></span>• Displaying the User Accounts Table

### **MAC Address Authentication Server Overview**

This section describes PPS MAC address authentication solution. It includes the follow ing sections:

- [Understanding MAC Address Authentication](#page-469-0)
- [MAC Address Authentication Server Feature Support](#page-469-1)
- [Interoperability Requirements and Limitations](#page-469-2)
- [MAC Address Authentication Framew ork Configuration Overview](#page-469-3)
- [802.1x Framew ork Configuration Overview](#page-469-4)
- <span id="page-469-0"></span>• [Ethernet Sw itch MAC Address Authentication Configuration Overview](#page-470-0)

#### **Understanding MAC Address Authentication**

MAC address authentication is port-based security typically deployed at the edge of the netw ork to enable secure access for non-user devices, such as IP phones, printers, and netw ork attached storage devices. The Pulse Secure MAC address authentication solution uses PPS 802.1x framew ork. When a device connects to a sw itch, the sw itch forw ards the MAC address as the log in credential to PPS RADIUS server. With MAC-based authentication, the MAC address serves as both the username and the passw ord. The RADIUS server consults the authentication server and sends back a RADIUS return attribute based on authentication results.

BEST PRACTICE: MAC-based authentication is not as secure as agent access or agentless access authentication. MAC addresses are not generally guarded as secrets, so an attacker can spoof a MAC address and impersonate a device to gain netw ork access. To reduce risk of an exploit, create a special VLAN for each device type.

#### <span id="page-469-1"></span>**MAC Address Authentication Server Feature Support**

The MAC address authentication server is a local authentication server that supports both a local database of records and integration w ith LDAP servers. You can add entries manually or by reference to LDAP servers. The address table for each local MAC address authentication server is limited to 500 entries. We recommend you use LDAP for large-scale projects.

#### <span id="page-469-2"></span>**Interoperability Requirements and Limitations**

<span id="page-469-3"></span>Integration w ith an LDAP server requires the LDAP server to communicate w ith PPS internal interface.

#### **MAC Address Authentication Framework Configuration Overview**

The MAC address authentication framew ork is similar to the user access management framew ork. It involves configuration of a MAC address authentication server, MAC address realm, and roles.

To implement the MAC address authentication framew ork:

1. If necessary, use the Authentication Protocols Sets page to add the protocols that your Ethernet sw itches use for MAC authentication to PPS 802.1x protocol set. Select Authentication > Signing In > Authentication Protocols Sets.

The HP and Cisco sw itches can use CHAP and EAP-MD5-Challenge protocols for MAC address authentication w ith the username (the MAC address) as the clear text passw ord. By default, the Nortel sw itch uses PAP, w ith a passw ord in the format .<MAC Address>. We recommend using PAP w ith the Nortel sw itch.

- 2. Create LDAP server configurations for the external LDAP servers used to maintain MAC address records.
- 3. Create a MAC address authentication server.
- 4. Create roles for agentless access.
- 5. Create a MAC address authentication realm that uses the MAC address authentication server and role mapping rules that sort MAC address authentication requests into roles according to your security policy design.

#### <span id="page-469-4"></span>**802.1x Framework Configuration Overview**

The MAC address authentication solution uses PPS 802.1x framew ork.

To implement the 802.1x framew ork:

- 1. Complete the Location Group configuration.
- 2. Complete the RADIUS Client configuration.
- <span id="page-470-0"></span>3. Complete the RADIUS Return Attributes Policy configuration.

**Ethernet Switch MAC Address Authentication Configuration Overview**

The MAC address solution depends on the Ethernet sw itch configuration.

To configure MAC address authentication on the Ethernet sw itch:

- 1. Configure the sw itch as an 802.1x authenticator and enable MAC RADIUS protocols.
- 2. Configure RADIUS client communication w ith PPS RADIUS server.
- 3. Configure Ethernet sw itching options and VLANs to provision VLANs for non-user devices.

#### **Configuring the EX Series Switch**

The nonsupplicant devices, such as VoIP phones, connect to the netw ork through an EX Series sw itch using MAC RADIUS authentication. You configure the follow ing EX Series features to support this solution:

- Configure the sw itch as an 802.1x authenticator and enable MAC RADIUS protocols.
- Configure RADIUS client communication w ith PPS RADIUS server.
- Configure Ethernet switching options and VLANs to provision a VLAN for VoIP phones.

The follow ing example show s commands that configure the ge-0/1/0.0 and ge-0/1/1.0 interfaces as 802.1x authenticators, enable MAC RADIUS protocols, and create a reference to the authentication profile used for integration w ith PPS RADIUS server:

set protocols dot1x authenticator authentication-profile-name pulsesecure-access-profile set protocols dot1x authenticator interface ge-0/1/0.0 supplicant multiple set protocols dot1x authenticator interface ge-0/1/0.0 transmit-period 15 set protocols dot1x authenticator interface ge-0/1/0.0 mac-radius set protocols dot1x authenticator interface ge-0/1/0.0 maximum-requests 2 set protocols dot1x authenticator interface  $ge-0/1/0.0$  server-fail vlan-name enterprise set protocols dot1x authenticator interface  $ge-0/1/1.0$  supplicant multiple

set protocols dot1x authenticator interface  $ge-0/1/1.0$  quiet-period 5

set protocols dot1x authenticator interface ge-0/1/1.0 transmit-period 15

set protocols dot1x authenticator interface ge-0/1/1.0 mac-radius

set protocols dot1x authenticator interface  $qe - 0/1/1.0$  supplicant-timeout 15

set protocols dot1x authenticator interface  $qe-0/1/1.0$  maximum-requests 2

set protocols dot1x authenticator interface ge-0/1/1.0 guest-vlan guest

set protocols dot1x authenticator interface ge-0/1/1.0 server-reject-vlan vlan-name guest

set protocols dot1x authenticator interface ge-0/1/1.0 server-fail vlan-name enterprise

The follow ing example show s commands that configure the access profile for PPS RADIUS server and the RADIUS client connection to it: set access radius-server 10.0.1.5 port 1812 set access radius-server 10.0.1.5 secret "\$9\$JLZHmzF/t0I69Icrv7N24aZikmfT3/C" set access radius-server 10.0.1.5 timeout 5 set access radius-server 10.0.1.5 retry 3 set access profile pulsesecure-access-profile authentication-order radius set access profile pulsesecure-access-profile radius authentication-server 10.0.1.5 set access profile pulsesecure-access-profile radius accounting-server 10.0.1.5 set access profile pulsesecure-access-profile accounting order radius The follow ing example show s commands that configure the Ethernet sw itching options and VLAN used for VoIP phones: set ethernet-switching-options voip interface ge-0/0/10.0 vlan VoIP\_Phone set ethernet-switching-options voip interface ge-0/0/11.0 vlan VoIP\_Phone set ethernet-switching-options voip interface ge-0/0/8.0 vlan VoIP\_Phone set ethernet-switching-options voip interface ge-0/0/9.0 vlan VoIP\_Phone set ethernet-switching-options voip interface ge-0/0/6.0 vlan VoIP\_Phone set ethernet-switching-options voip interface ge-0/0/7.0 vlan VoIP\_Phone set ethernet-switching-options voip interface ge-0/0/4.0 vlan VoIP\_Phone set ethernet-switching-options voip interface ge-0/0/5.0 vlan VoIP\_Phone set ethernet-switching-options voip interface ge-0/1/0.0 vlan VoIP\_Phone set ethernet-switching-options voip interface ge-0/1/1.0 vlan VoIP\_Phone set vlans VoIP\_Phone description "VoIP Phones" set vlans VoIP\_Phone vlan-id 5

The follow ing example show s the complete configuration hierarchy for the Ethernet sw itch configuration:

```
system {
 host-name Demo_EX;
 root-authentication {
    encrypted-password "$1$OOuTCh1K$/Z6JTJ/I9BnjTsKAoefLS."; ## SECRET-DATA
  }
 log in {
    user admin {
      full-name Administrator;
      uid 2000;
      class super-user;
      authentication {
        encrypted-password "$1$RKLp.iDP$m//eueOcF.rExsnQXuZNb/"; ## SECRET-DATA
      }
   }
 }
 services {
    ssh;
    telnet;
    w eb-management {
```

```
http;
    }
  }
  syslog {
    user * {
       any emergency;
    }
    file messages {
       any notice;
       authorization info;
    }
  }
}
  chassis {
    alarm {
       management
-ethernet {
         link-dow n ignore;
       }
    }
  }
  interfaces {
     ge
-0/0/0 {
       unit 0 \sqrt{2}family ethernet
-switching {
            port
-mode trunk;
           vlan {
              members [ enterprise guest remediation VoIP_Phone ];
           }
            native
-vlan
-id default;
         }
      }
    }
     ge
-0/0/1 {
       unit 0 {
          family ethernet
-switching {
            port
-mode trunk;
           vlan {
              members [ enterprise guest remediation VoIP_Phone ];
           }
            native-vlan-id def ault;
         }
       }
    }
     ge
-0/0/2 {
       unit 0 {
          family ethernet
-switching {
            port
-mode trunk;
           vlan {
              members [ enterprise guest remediation VoIP_Phone ];
           }
            native
-vlan
-id default;
         }
       }
    }
     ge
-0/0/3 {
       unit 0 {
          family ethernet
-switching {
            port
-mode trunk;
```

```
vlan {
        members [ enterprise guest remediation VoIP_Phone ];
      }
      native-vlan-id default;
    }
  }
}
ge-0/0/4 {
  unit 0 {
    family ethernet-switching {
      port-mode access;
    }
 }
}
ge-0/0/5 {
  unit 0 {
   family ethernet-switching {
      port-mode access;
    }
  }
}
ge-0/0/6 {
  unit 0 {
    family ethernet-switching {
      port-mode access;
    }
 }
}
ge-0/0/7 {
  unit 0 {
    family ethernet-switching {
      port-mode access;
    }
  }
}
ge-0/0/8 {
  unit 0 {
    family ethernet-switching {
      port-mode access;
    }
  }
}
ge-0/0/9 {
  unit 0 {
    family ethernet-switching {
      port-mode access;
    }
  }
}
ge-0/0/10 {
  unit 0 {
    family ethernet-switching {
      port-mode access;
    }
 }
}
ge-0/0/11 {
  unit 0 {
```

```
family ethernet
-switching {
          port
-mode access;
       }
    }
  }
   ge
-0/1/0 {
    unit 0 {
       family ethernet
-switching {
          port
-mode access;
       }
    }
  }
   ge
-0/1/1 {
    unit 0 {
       family ethernet
-switching {
          port
-mode access;
       }
    }
  }
  vlan {
    unit 0 {
       family inet {
         address 10.0.1.10/24;
       }
    }
  }
}
routing
-options {
  static {
     route 0.0.0.0/0 next
-hop 10.0.1.1;
  }
}
protocols {
  dot1x {
    authenticator {
       authentication
-profile
-name pulsesecure
-access
-profile;
       interface {
          ge
-0/1/0.0 {
            supplicant multiple;
            transmit
-period 15;
            mac
-radius;
            maximum
-requests 2;
            server
-fail vlan
-name enterprise;
         }
          ge
-0/1/1.0 {
            supplicant multiple;
            quiet
-period 5;
            transmit
-period 15;
            mac
-radius;
            supplicant
-timeout 15;
            maximum-requests 2;
            guest
-vlan guest;
            server-reject-vlan guest;
            server
-fail vlan
-name enterprise;
         }
      }
    }
```
}

```
}
access {
  radius-server {
    10.0.1.5 {
      port 1812;
      secret "$9$JLZHmzF/t0I69Icrv7N24aZikmfT3/C"; ## SECRET-DATA
      timeout 5;
      retry 3;
    }
  }
  profile pulsesecure-access-profile {
    authentication-order radius;
    radius {
      authentication-server 10.0.1.5;
      accounting-server 10.0.1.5;
    }
    accounting {
      order radius;
    }
  }
}
ethernet-switching-options {
  voip {
    interface ge-0/0/10.0 {
      vlan VoIP_Phone;
    }
    interface ge-0/0/11.0 {
      vlan VoIP_Phone;
    }
    interface ge-0/0/8.0 {
      vlan VoIP_Phone;
    }
    interface ge-0/0/9.0 {
      vlan VoIP_Phone;
    }
    interface ge-0/0/6.0 {
      vlan VoIP_Phone;
    }
    interface ge-0/0/7.0 {
      vlan VoIP_Phone;
    }
    interface ge-0/0/4.0 {
      vlan VoIP_Phone;
    }
    interface ge-0/0/5.0 {
      vlan VoIP_Phone;
     }
    interface ge-0/1/0.0 {
      vlan VoIP_Phone;
    }
    interface ge-0/1/1.0 {
      vlan VoIP_Phone;
    }
  }
}
vlans {
  VoIP_Phone {
```
vlan-id 5;

```
}
  default {
    vlan-id 1;
    interface {
      ge-0/0/4.0;
       ge-0/0/5.0;
    }
    l3-interface vlan.0;
  }
  enterprise {
    vlan-id 2;
    interface {
      inactive: ge-0/0/5.0;
       ge-0/0/6.0;
       ge-0/0/7.0;
      ge-0/1/0.0;
       ge-0/1/1.0;
    }
  }
  guest {
    vlan-id 3;
    interface {
      ge-0/0/8.0;
       ge-0/0/9.0;
    }
  }
  remediation {
    vlan-id 4;
    interface {
      ge-0/0/10.0;
       ge-0/0/11.0;
    }
  }
}
poe {
  interface all;
}
```
In addition to the configuration for the MAC authentication solution show n above, you can also configure the sw itch to send data (SNMP traps) to the Beacon Endpoint Profiler for use in profiling. The follow ing example commands configure SNMP traps to the Beacon Endpoint Profiler. The Beacon Endpoint Profiler can use the traps to build profile entries:

- set snmp description EX4200-VOIP-Switch
- set snmp contact ex-admin@company.com
- set snmp view jweb-view-all oid .1 include
- set snmp community public view jweb-view-all
- set snmp community public authorization read-only
- set snmp community public clients <BeaconEndpointProfilerIPaddressOrSubnet>
- set snmp trap-group Beacon version v2
- set snmp trap-group Beacon categories link
- set snmp trap-group Beacon targets <BeaconEndpointProfilerIPaddress>

TIP: To verify that the Beacon Endpoint Profiler can read the EX Series MIB, run the follow ing command from the Beacon Endpoint Profiler command line:

snmpwalk -v 2c -c public <EXseriesIPaddress>

#### **Related Documentation**

• *[Great Bay Software Beacon Endpoint Profiler Configuration Guide](http://www.juniper.net/techpubs/en_US/profiler/information-products/topic-collections/Beacon_4_1_0_CG_final.pdf)*

# **Using an NIS Server**

This topic describes integration w ith the NIS server. It includes the follow ing information:

- [NIS Server Overview](#page-477-0)
- [Configuring Authentication w ith an NIS Server](#page-478-0)
- <span id="page-477-0"></span>• Displaying the User Accounts Table

#### **NIS Server Overview**

This section describes support for using PPS PPS w ith the NIS server. It includes the follow ing sections:

- [Understanding NIS Server](#page-477-1)
- [Feature Support](#page-477-2)
- <span id="page-477-1"></span>• [Interoperability Requirements and Limitations](#page-477-3)

#### **Understanding NIS Server**

[Netw ork Information Service \(NIS\)](http://www.linux-nis.org/nis/) is an authentication server that allow s a central server to manage passw ord authentication, hosts, services, and so on.

When you use an NIS server as the authentication and authorization service for your Pulse Secure access management framew ork, users can sign in to PPS using the same username and passw ord that is used for the NIS server.

#### <span id="page-477-2"></span>**Feature Support**

Pulse Secure access management framew ork supports the follow ing NIS server features:

- Passw ord management feature enables users w ho access an NIS server to manage their policies defined on the NIS server.
- Integrates NIS map data for passw ords, groups, and hosts w ith corresponding objects in Active Directory.
- <span id="page-477-3"></span>• Allow s migration of NIS domains to Active Directory.

**Interoperability Requirements and Limitations**

The follow ing limitations apply w hen defining and monitoring an NIS server instance:

- You can only use NIS authentication w ith the system if your passw ords are stored on the NIS server using Crypt or MD5 formats.
- You can only add one NIS server configuration to the system, but you can use that configuration to authenticate any number of realms.
- The username submitted to the system cannot contain two consecutive tilde symbols  $(-)$ .

### <span id="page-478-0"></span>**Configuring Authentication with an NIS Server**

To configure authentication w ith the NIS server:

- 1. Select **Authentication > Auth.Servers**
- 2. Select **NIS Server** and click **New Server**to display the configuration page.

3. Complete the configuration as described below .

4. Save the configuration. Figure256: NIS Server Configuration Page

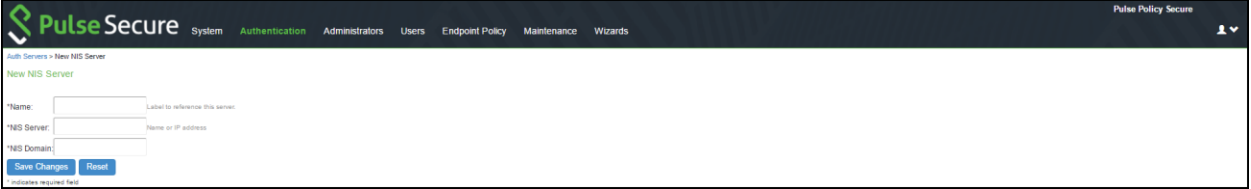

### Table45: NIS Server Settings

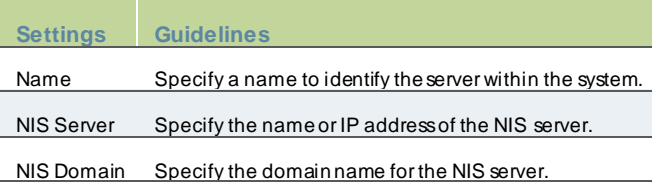

# **Using a RADIUS Server**

This topic describes integration w ith the RADIUS server. It includes the follow ing information:

- [RADIUS Server Overview](#page-478-1)
- [Configuring Authentication w ith a RADIUS Server](#page-486-0)

### <span id="page-478-1"></span>**RADIUS Server Overview**

This section describes support for using an external RADIUS server. It includes the follow ing sections:

- [Understanding RADIUS Server](#page-478-2)
- [Feature Support](#page-479-0)
- [Using Challenge Expressions](#page-479-1)
- [Using RADIUS Attributes](#page-480-0)
- [Understanding RADIUS Accounting](#page-484-0)
- <span id="page-478-2"></span>• [Interoperability Requirements and Limitations](#page-486-1)

**Understanding RADIUS Server**

A Remote Authentication Dial-In User Service (RADIUS) server is a type of server that allow s you to centralize authentication and accounting for users.

The follow ing authentication schemes are supported:

- Access-Request–The user enters the username and passw ord to request access to RADIUS server.
- Access-Accept–The user is authenticated.
- Access-Reject–The user is not authenticated and is prompted to reenter the username and passw ord, or access is denied.
- <span id="page-479-0"></span>• Access-Challenge–A challenge is issued by the RADIUS server. The challenge collects additional data from the user.

#### **Feature Support**

Pulse Secure access management framew ork supports the follow ing RADIUS features:

- RADIUS authentication.
- RADIUS attributes that can be used in role mapping.
- RADIUS directory services to retrieve user attributes in role-mapping rules.
- RADIUS accounting to track the services and the netw ork resources used.
- RADIUS proxy to configure your external RADIUS server as an inner or outer proxy target. When you specify RADIUS proxy, some fields in the RADIUS server configuration page are not applicable. This feature is supported only on PPS.
- <span id="page-479-1"></span>• RADIUS Disconnect messages.

#### **Using Challenge Expressions**

The Pulse Secure access management framew ork supports the RSA Authentication Manager using the RADIUS protocol and a SecurID token (available from Security Dynamics). If you use SecurID to authenticate users, they must supply a user ID and the concatenation of a PIN and a token value.

When you define a RADIUS server, the Pulse Secure access management framew ork allow s administrators to use hardcoded (default) challenge expressions that support Defender 4.0 and some RADIUS server implementations (such as Steel-Belted RADIUS and RSA RADIUS) or to enter custom challenge expressions that allow the system to w ork w ith many different RADIUS implementations and new versions of the RADIUS server, such as Defender 5.0. The system looks for the response in the Access-Challenge packet from the server and issues an appropriate Next Token, New PIN, or Generic Passcode challenge to the user.

#### **Using CASQUE Authentication**

CASQUE authentication uses a token-based challenge/response authentication mechanism employing a CASQUE player installed on the client system. Once configured w ith CASQUE authentication, the RADIUS server issues a challenge w ith a response matching the custom challenge expression (:([0-9a-zA-Z/+=]+):). The system then generates an intermediate page that automatically launches the CASQUE player installed on the user's system.

#### **PassGo Defender**

If you are using a PassGo Defender RADIUS server, the user sign-in process is as follow s:

- 1. The user is prompted for and enters a username and passw ord.
- 2. The username and encrypted passw ord are sent over the netw ork to the RADIUS server.
- 3. The RADIUS server sends a unique challenge string to the system. The sys tem displays this challenge string to the user.
- 4. The user enters the challenge string in a Defender token and the token generates a response string.
- <span id="page-480-0"></span>5. The user enters the response string on the system and clicks **Sign In**.

### **Using RADIUS Attributes**

The below table describes the RADIUS attributes that are supported in RADIUS role-mapping. Table46: RADIUS Attributes

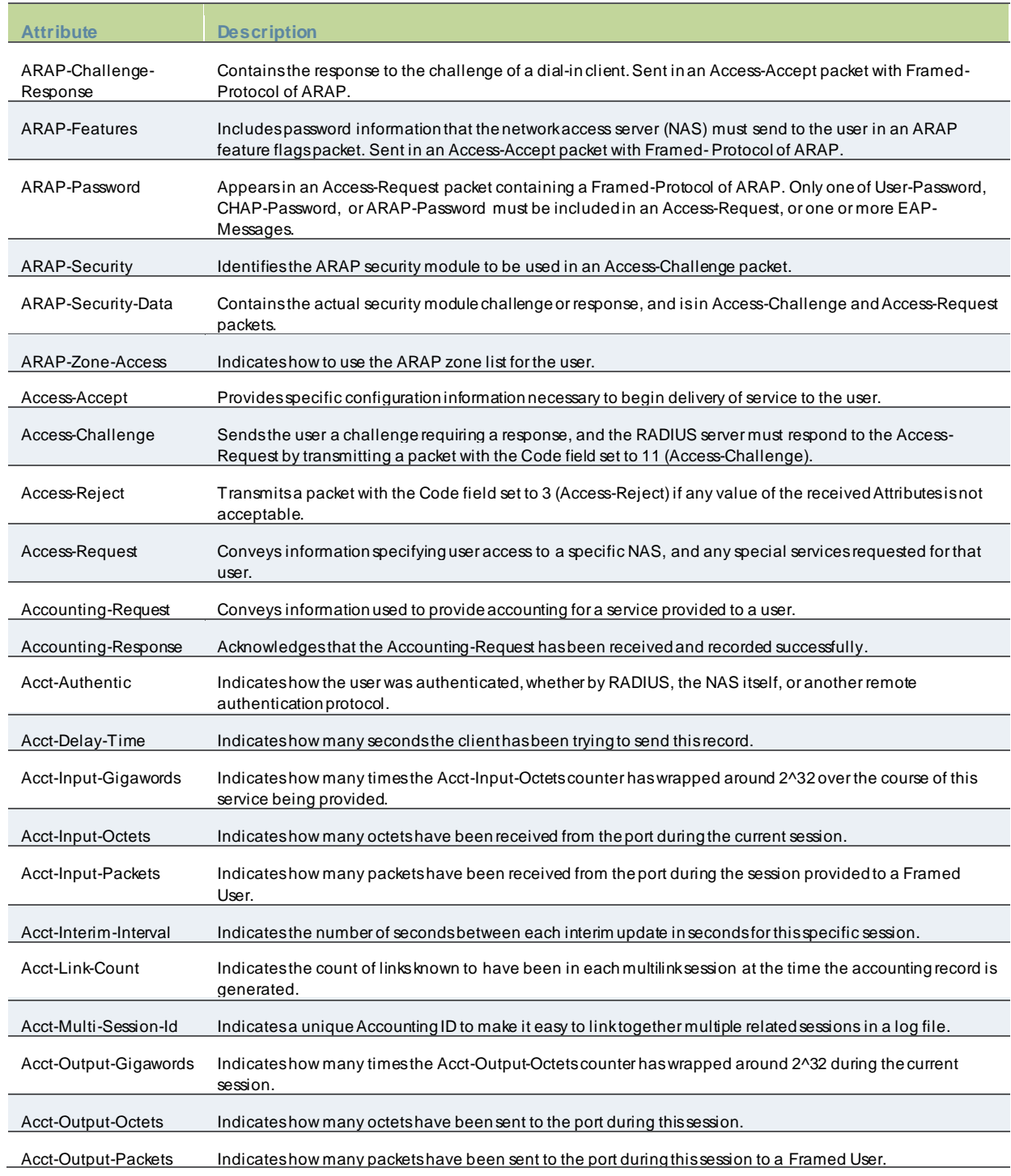

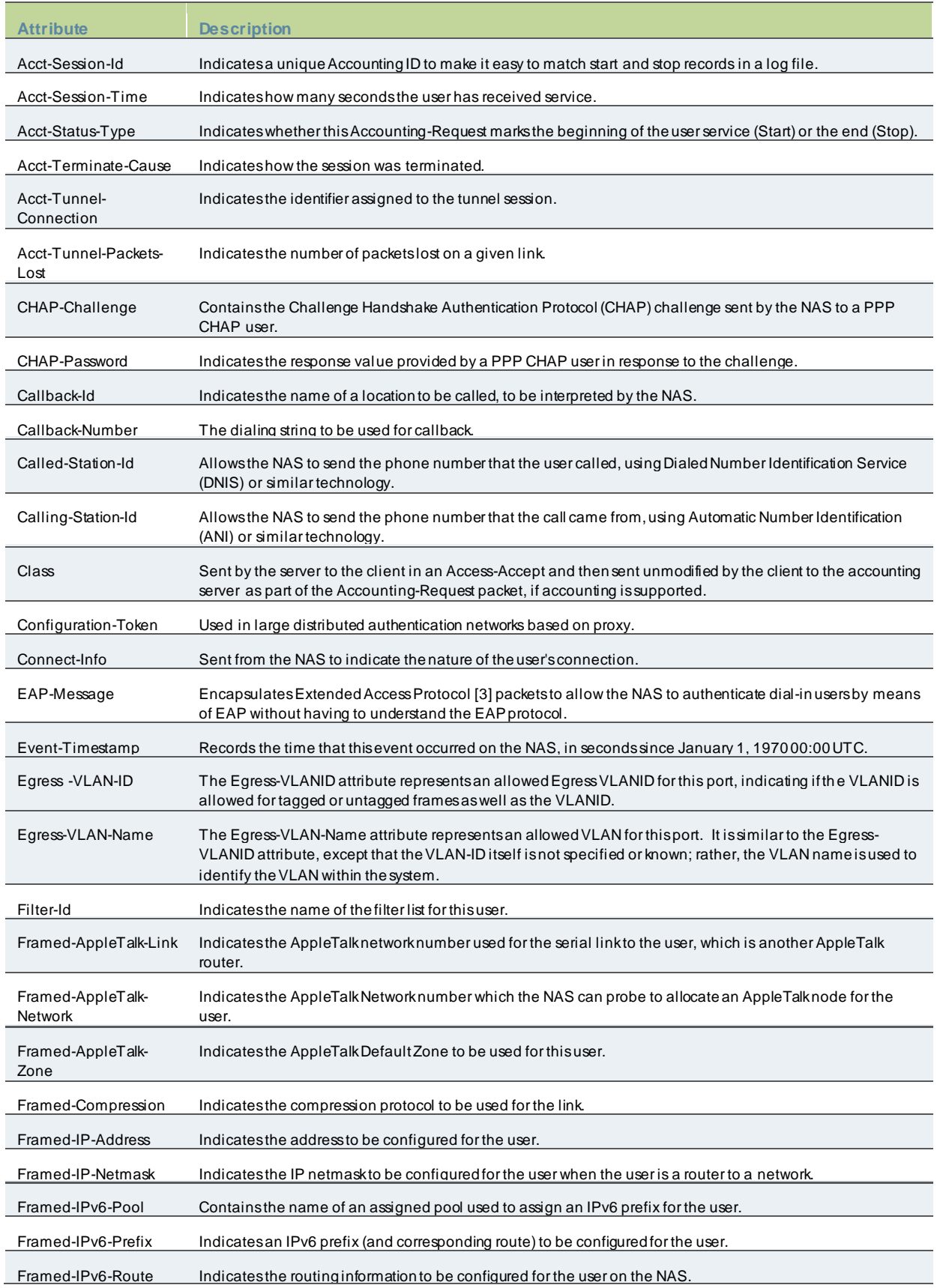

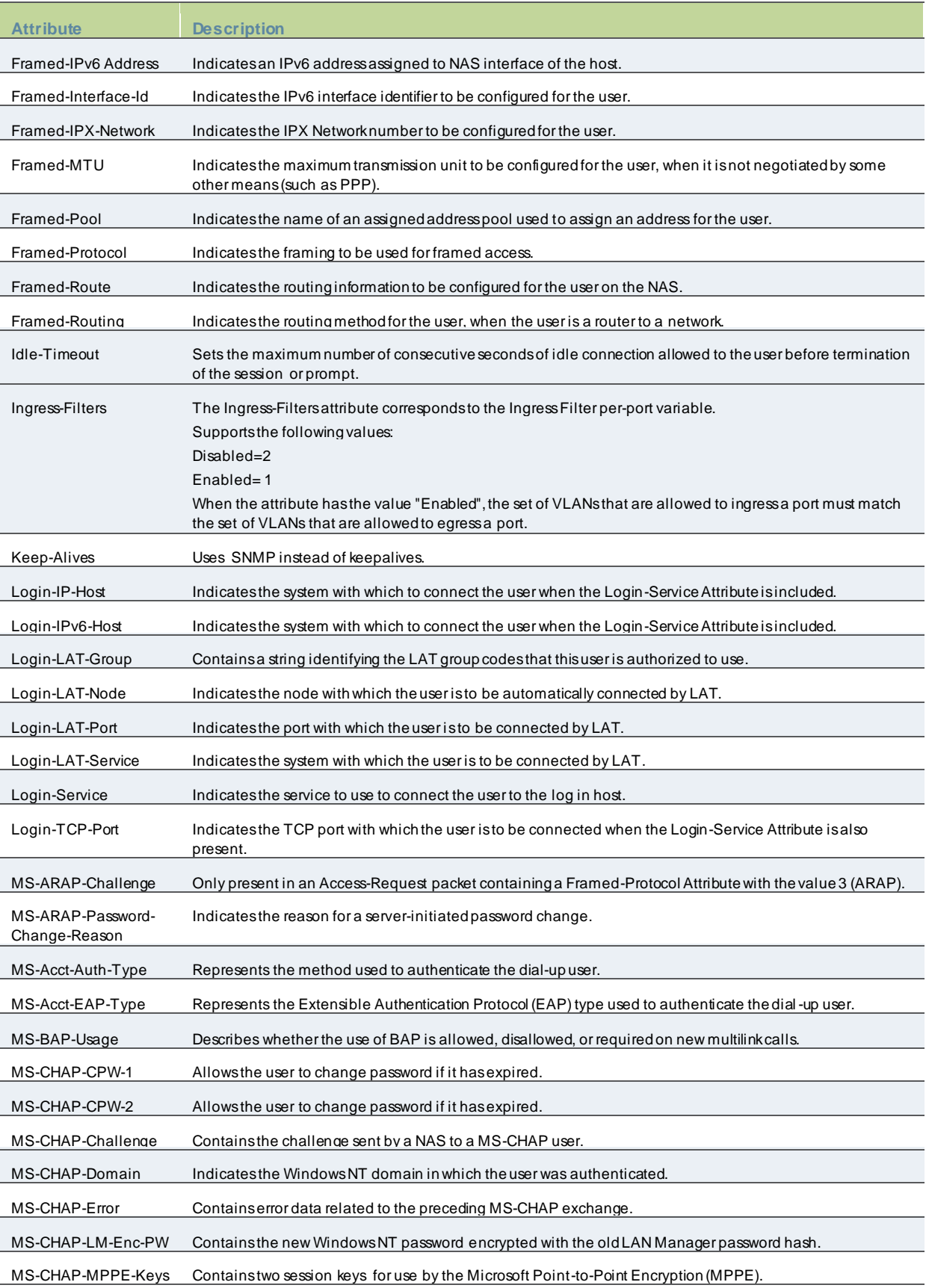

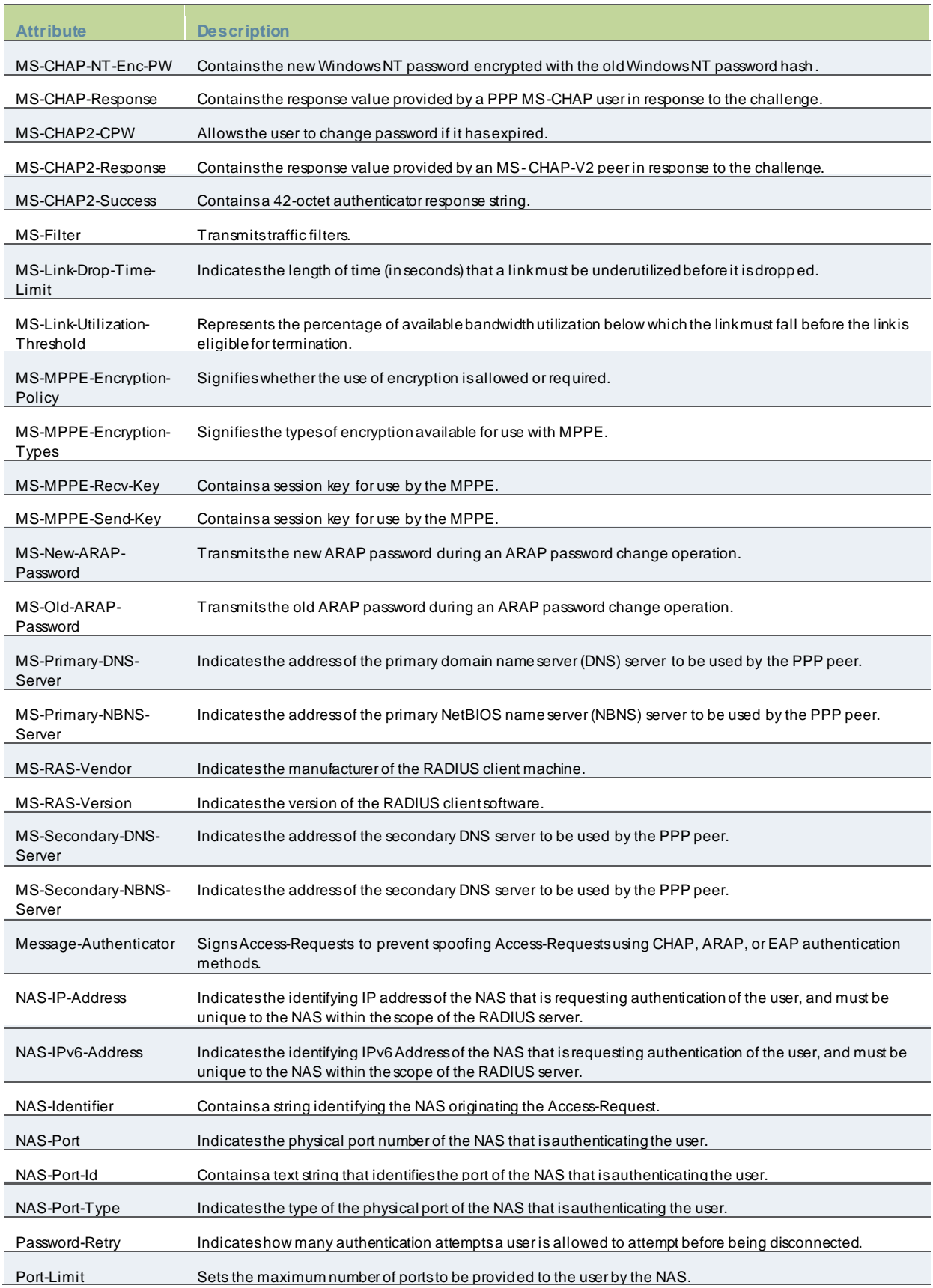

<span id="page-484-0"></span>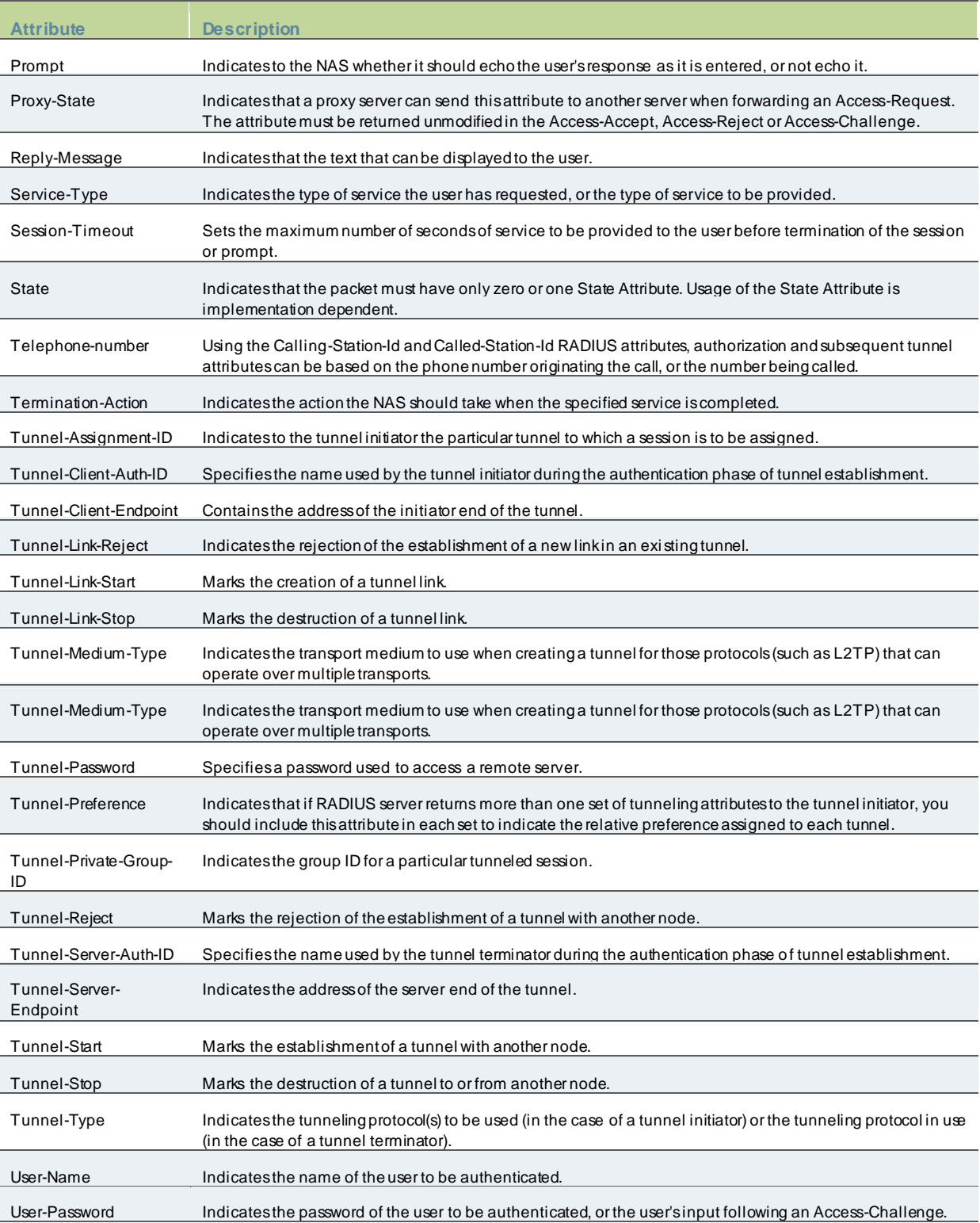

#### **Understanding RADIUS Accounting**

You can configure the device to send session start and stop messages to a RADIUS accounting server. The device sends a user-session start message after the user successfully signs in and the device maps to a role.

Whenever a user session is terminated, the device sends a user-session stop message to the accounting server. A user session is terminated w henever the user:

- Manually signs out
- Times out because of either inactivity or exceeding the maximum session length
- Is denied access because of Host Checker role-level restrictions
- Is manually forced out by an administrator as a result of dynamic policy evaluation

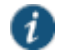

NOTE: If users are signed into a device cluster, the RADIUS accounting messages might show the users signing in to one node and signing out of another.

<span id="page-485-0"></span>[Table47](#page-485-0) table describes the attributes that are common to start and stop messages. Table47: Attributes Common to Start and Stop Messages

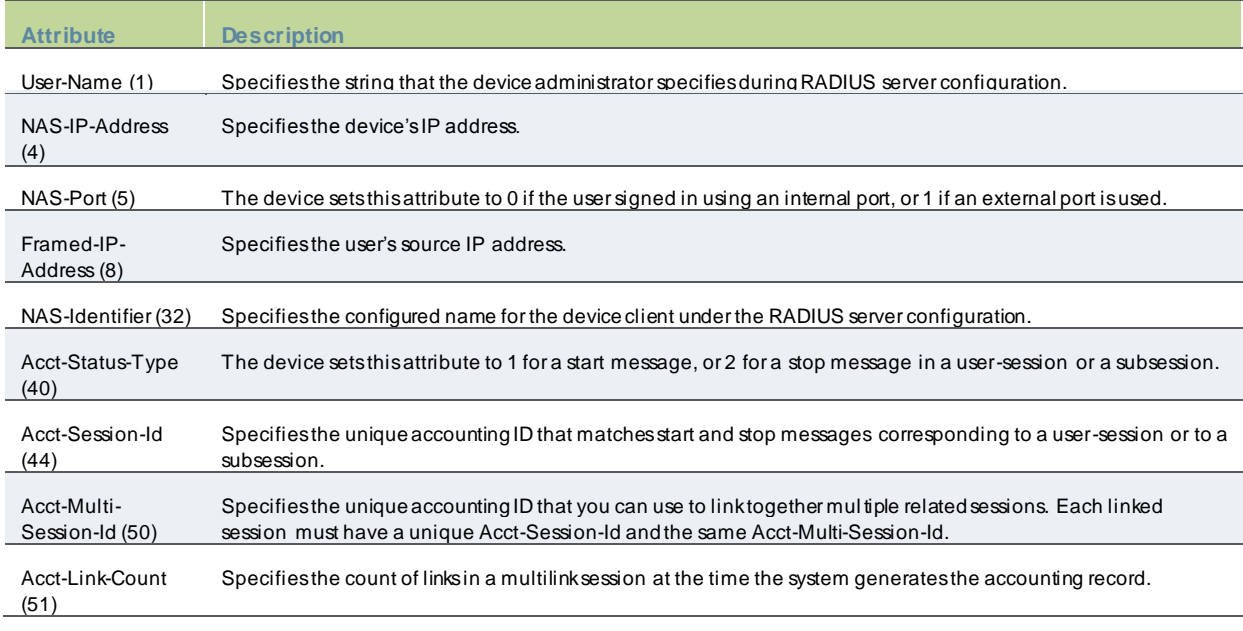

### Table48: Start Attributes

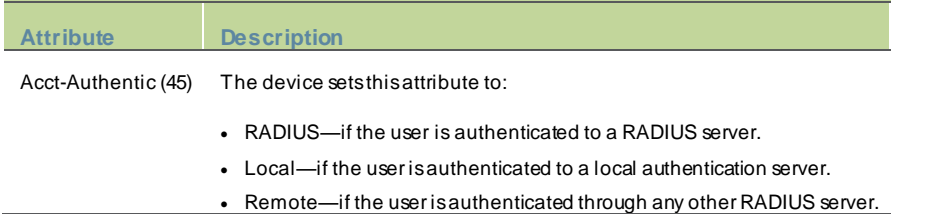

### Table49: Stop Attributes

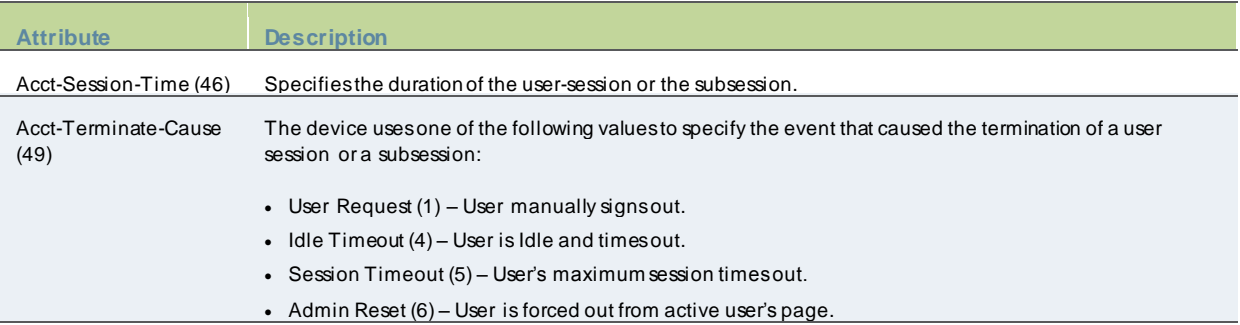

### <span id="page-486-1"></span>**Interoperability Requirements and Limitations**

You must configure the third-party RADIUS server to communicate w ith the Pulse Secure access management framew ork.

On the RADIUS server, configure the follow ing settings:

- Hostname.
- Netw ork IP address.
- Client type, if applicable. If this option is available, select **Single Transaction Server** or its equivalent.
- Type of encryption for authenticating client communication. This choice should correspond to the client type.
- Shared secret.

The follow ing are the requirements and limitations for Interim update feature:

- If you w ant a server to receive interim accounting messages, you can statically configure an interim value on the client, in w hich case, the locally configured value overrides any value that might be included in the RADIUS Access -Accept message.
- The octet count reported in the accounting messages is the cumulative total since the beginning of the user session.
- <span id="page-486-0"></span>• The interim update byte count is only supported based on a user session, not on SAM or NC sessions.

### **Configuring Authentication with a RADIUS Server**

To configure authentication w ith the RADIUS server:

- 1. Select **Authentication** > **Auth. Servers**.
- 2. Select **RADIUS Server** and click **New Server**to display the configuration page.
- 3. Complete the configuration as described below .
- 4. Save the configuration. Figure257: RADIUS Server Configuration Page

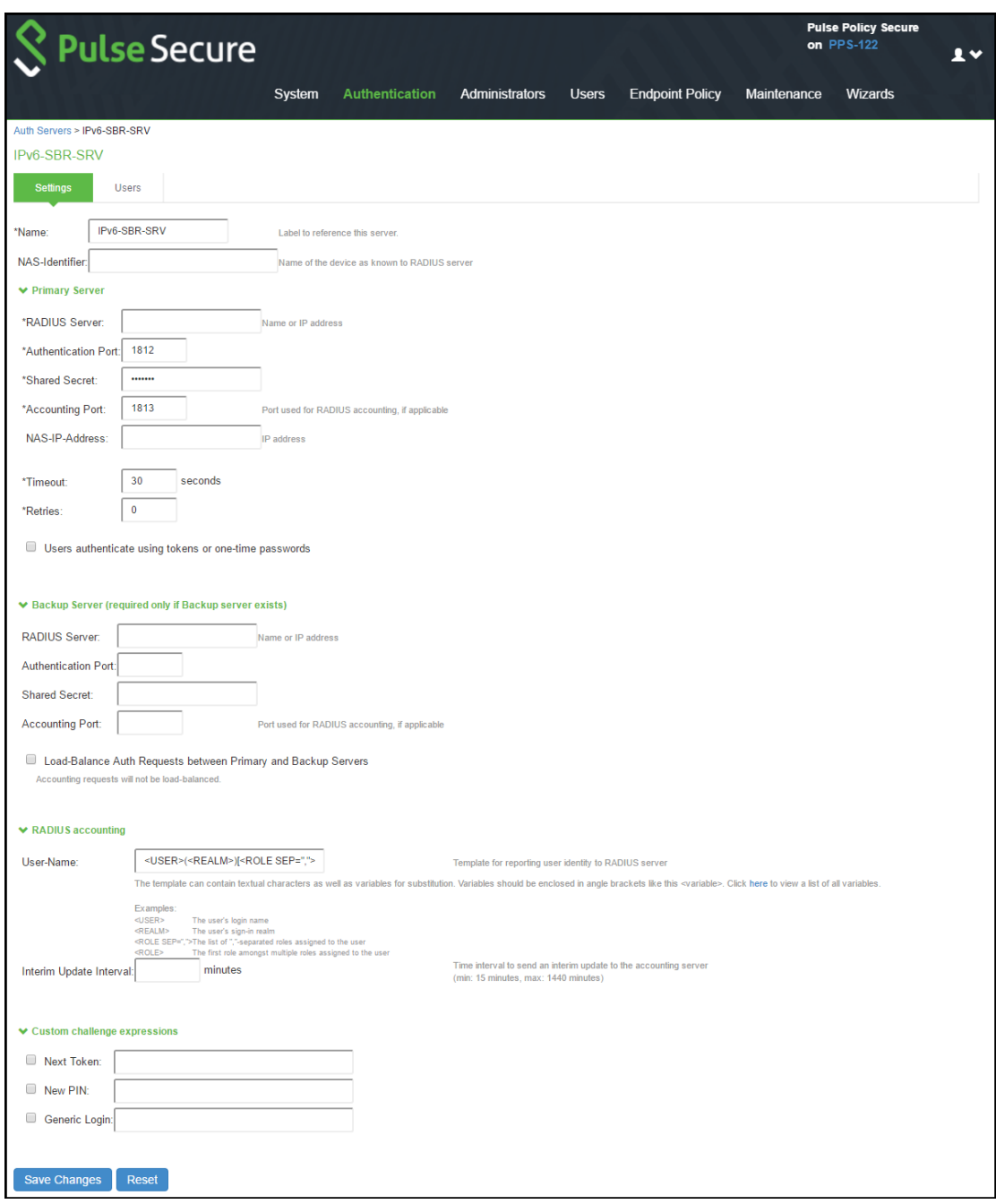

# Table50: RADIUS Server Settings

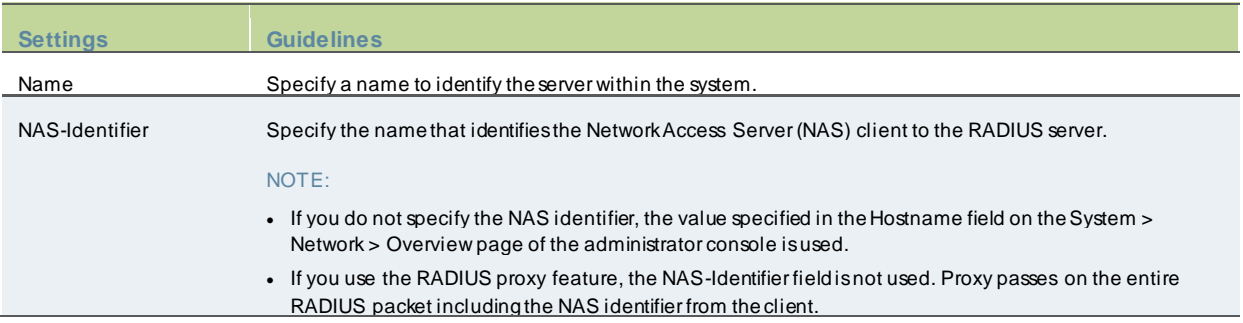

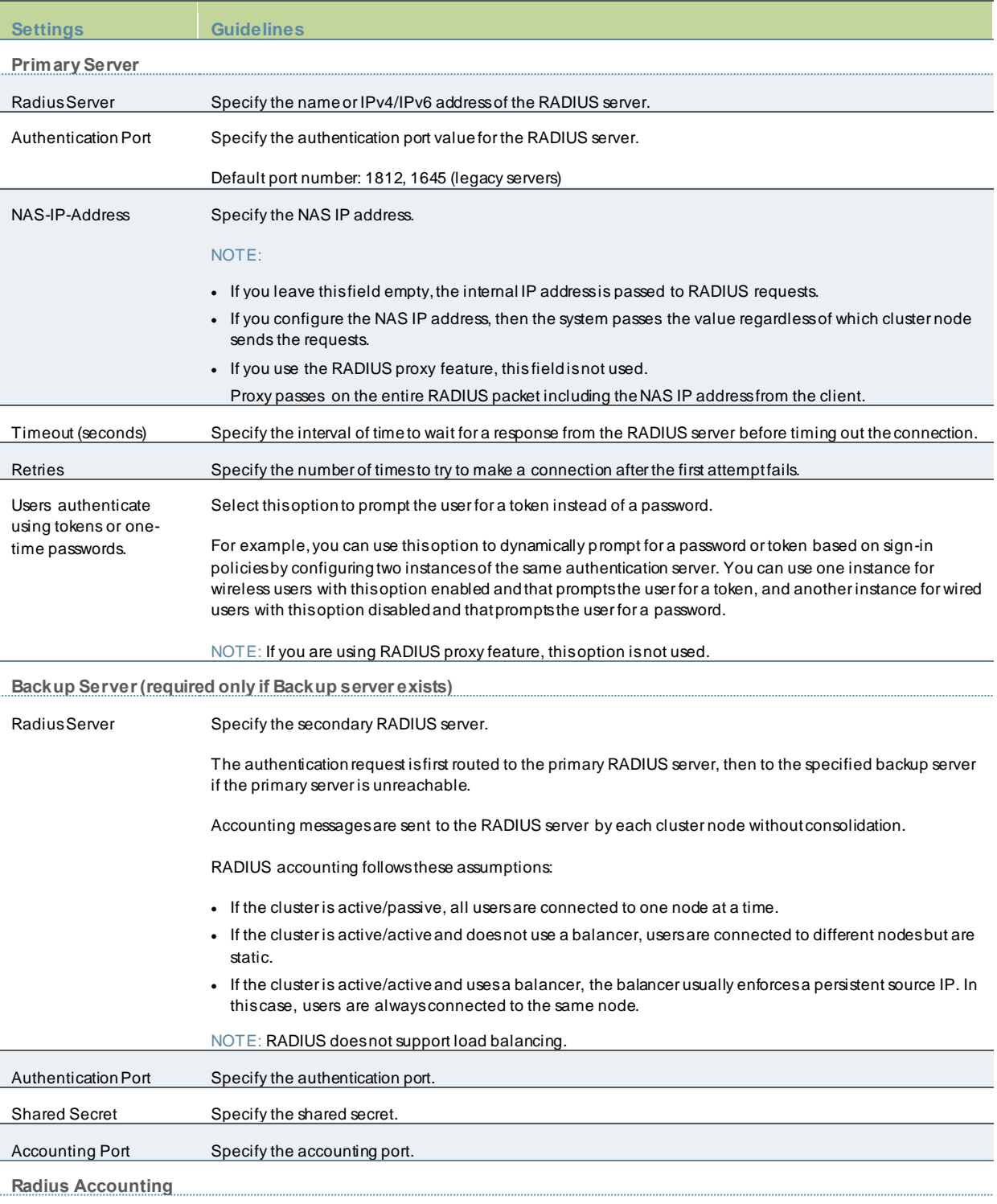

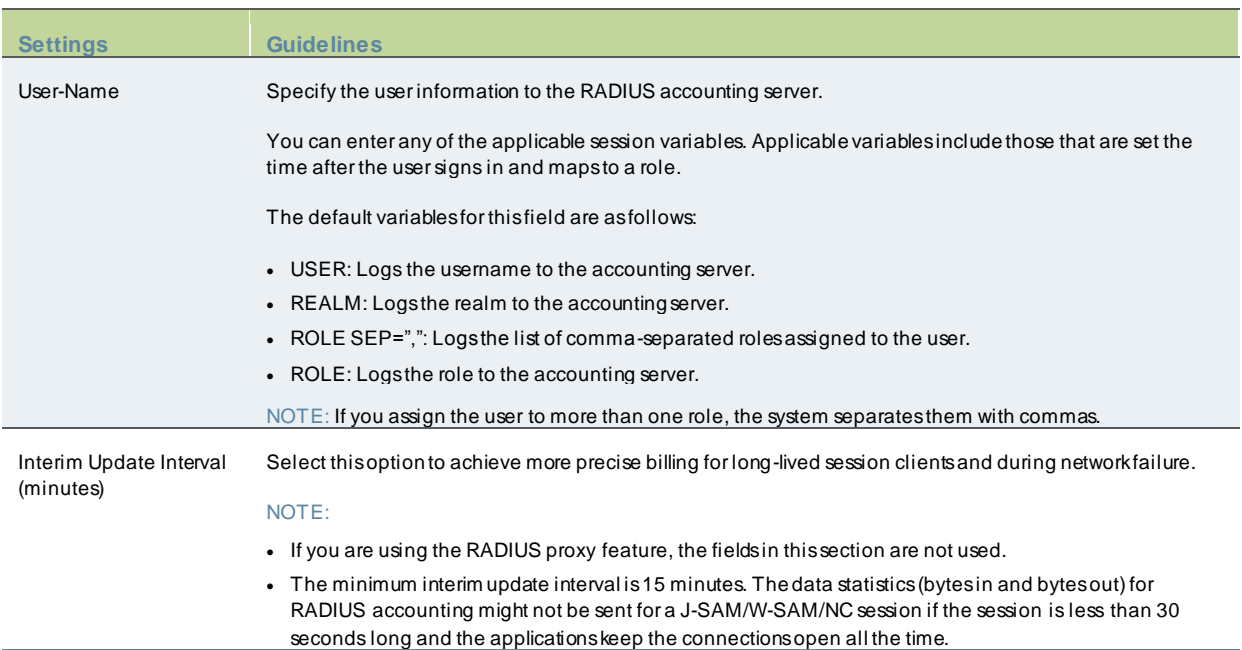

**Custom challenge expressions**

(Optional) Three types of challenge expressions exist with each automatically set to its pre-populated default. The custom option allows the administrator to configure the actual string pattern to match for any of the three modes. To add a custom expression, sel ect the check box for the appropriate challenge expression type, and add a custom expression in the associated text box.

#### NOTE:

- If you use SecureID to authenticate users, then provide the user ID and the concatenation of PIN and the token value.
- When using CASQUE authentication, specify:([0-9a-zA-Z/+=]+): as the custom expression for the Generic Login Challenge Expression.

• If you are using the RADIUS proxy feature, the fields in this section are not used.

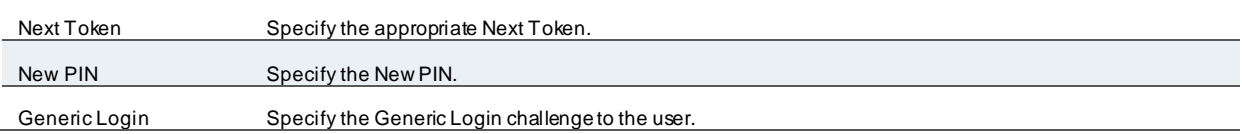

# **Using an ACE Server**

This topic describes integration w ith an ACE Server (now named RSA Authentication Manager). It includes the follow ing information:

- [RSA Authentication Manager Overview](#page-489-0)
- [Configuring Authentication w ith RSA Authentication Manager](#page-491-0)
- <span id="page-489-0"></span>• [Displaying the User Accounts Table](#page-492-0)

#### **RSA Authentication Manager Overview**

This section describes support for using PPS w ith an ACE Server (now named RSA Authentication Manager). It includes the follow ing sections:

- [Understanding RSA Authentication Manager](#page-490-0)
- [Feature Support](#page-490-1)
- [Interoperability Requirements and Limitations](#page-491-1)

#### <span id="page-490-0"></span>**Understanding RSA Authentication Manager**

[RSA Authentication Manager](http://www.emc.com/security/rsa-securid/rsa-authentication-manager.htm) (formerly know n as ACE/Server) is an authentication and authorization server that allow s user authentication based on credentials from the RSA SecurID<sup>®</sup> product from RSA Security Inc.

When you use RSA Authentication Manager as the authentication and authorization service for your Pulse Secure access management framew ork, users can sign in to PPS using the same username and passw ord stored in the backend server.

[Table51](#page-490-2) describes RSA SecurID hardw are token and softw are token user sign-in methods.

### <span id="page-490-2"></span>Table51: Sign-in Methods

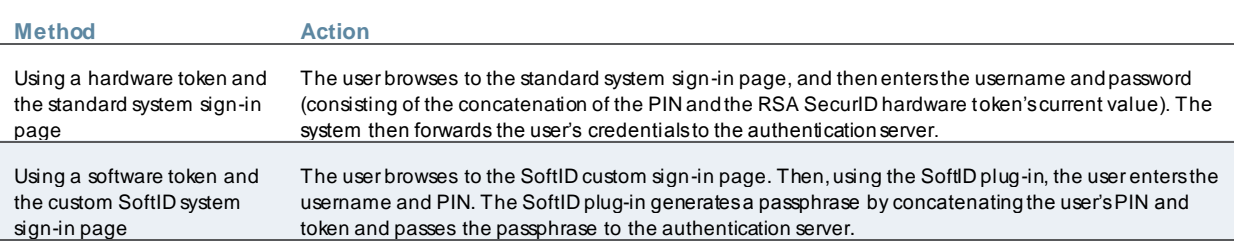

If the RSA Authentication Manager positively authenticates the user, the user gains access to the system. Otherw ise, the RSA Authentication Manager:

- Denies the user access to the system.
- Prompts the user to generate a new PIN (New PIN mode) if the user is signing in to the system for the first time. Users see different prompts depending on the method they use to sign in.

If the user signs in using the SoftID plug-in, then the RSA prompts the user to create a new pin; otherw ise PPS prompts the user to create a new PIN.

- Prompts the user to enter the next token (Next Token mode) if the token entered by the user is out of sync w ith the token expected by RSA Authentication Manager. Next Token mode is transparent to users signing in using a SoftID token. The RSA SecurID softw are passes the token through the system to RSA Authentication Manager without user interaction.
- Redirects the user to the standard system sign-in page (SoftID only) if the user tries to sign-in to the RSA SecurID Authentication page on a computer that does not have the SecurID softw are installed.

#### <span id="page-490-1"></span>**Feature Support**

Pulse Secure access management framew ork supports the follow ing RSA Authentication Manager features:

- New PIN mode
- Next-token mode
- Data Encryption Standard (DES)/ Secure Dial-In (SDI) encryption
- Advanced Encryption Standard (AES) encryption
- Slave Authentication Manager support
- Name locking
- Clustering

#### <span id="page-491-1"></span>**Interoperability Requirements and Limitations**

The follow ing limitations apply w hen defining and monitoring an RSA Authentication Manager instance:

- You can only add one RSA Authentication Manager configuration to the system, but you can use that configuration to authenticate any number of realms.
- You cannot customize the load balancing algorithm.
- When you enter the New PIN or Next Token mode, enter the required information w ithin three minutes. Otherw ise, the system cancels the transaction and notifies the user to reenter the credentials.
- The system can handle a maximum of 200 RSA Authentication Manager transactions at any given time. A transaction only lasts as long as is required to authenticate against the RSA Authentication Manager.

For example, w hen a user signs into the system, the RSA Authentication Manager transaction is initiated w hen the user submits the request for authentication and ends once the RSA Authentication Manager has finished processing the request. The user may then keep his or her session open, even though the RSA Authentication Manager transaction is closed.

### <span id="page-491-0"></span>**Configuring Authentication with RSA Authentication Manager**

To configure authentication w ith an ACE server:

- 1. Select **Authentication** > **Auth. Servers.**
- 2. Select **ACE Server** and click **New Server**to display the configuration page.
- 3. Complete the configuration as described in [Table52](#page-491-2).
- 4. Save the configuration.

#### Figure258:ACE server

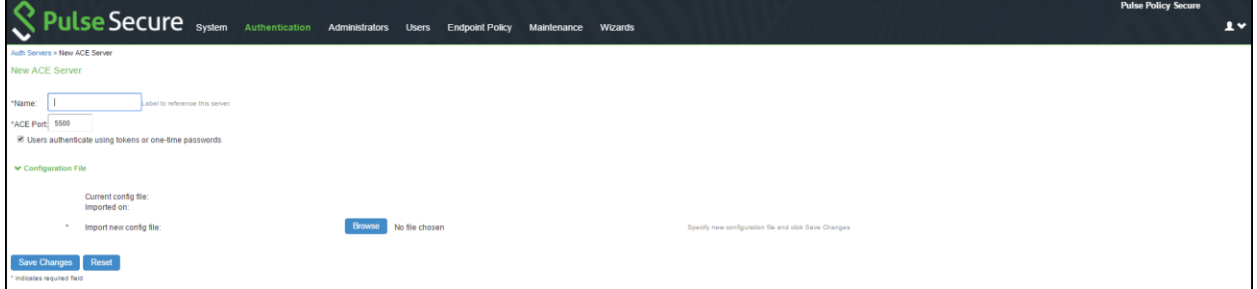

#### <span id="page-491-2"></span>Table52: ACE Server Settings

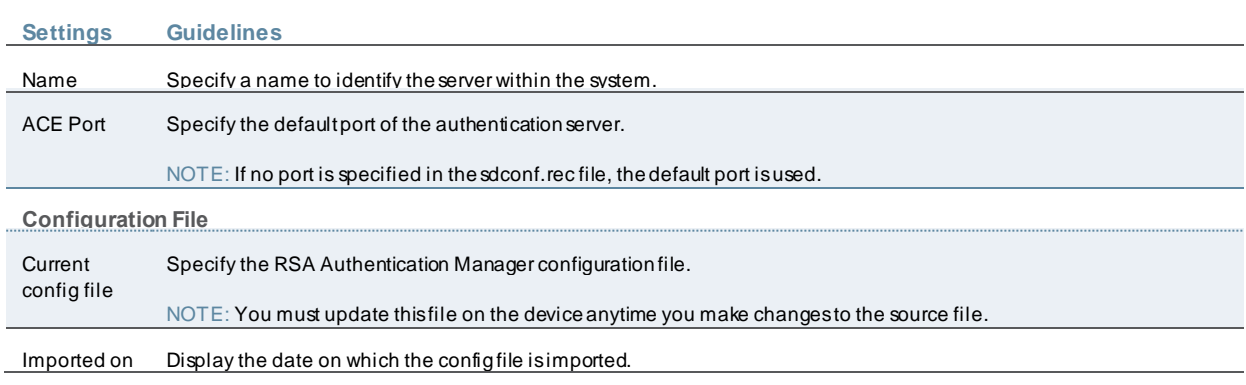

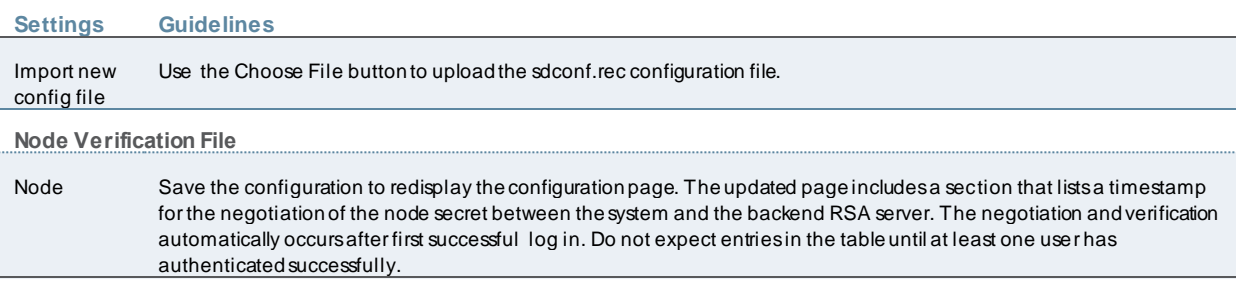

### <span id="page-492-0"></span>**Displaying the User Accounts Table**

To display user accounts:

- 1. Select **Authentication > Auth. Servers**.
- 2. Click the link for the authentication server you w ant to manage.
- 3. Click the **Users** tab to display the user accounts table.

The user accounts table includes entries for the accounts that have been created. The Last Sign-in Statistic column show s the last successful sign-in date and time for each user, the user's IP address, and the agent or brow ser type and version.

- 4. Use the controls to search for users and manage user accounts:
	- To search for a specific user, enter a username in the Show users named box and click **Update**.

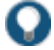

TIP: You can use an asterisk (\*) as a w ildcard, w here \* represents any number of zero or more characters. For example, to search for all usernames that contain the letters jo, enter **\*jo\***. The search is case-sensitive. To display the entire list of accounts again, type **\*** or delete the field's contents and click **Update**.

- To limit the number of users displayed on the page, enter a number in the Show *N* users box and click **Update**.
- To terminate the user session and delete the account, select the check box next to the user account record and click **Delete**.

### **Using a SiteMinder Server**

This topic describes integration w ith the SiteMinder server. It includes the follow ing information:

- [SiteMinder Server Overview](#page-492-1)
- [Configuring the Back-End SiteMinder Server](#page-495-0)
- [Configuring Authentication w ith a SiteMinder Server](#page-498-0)
- <span id="page-492-1"></span>• [Displaying the User Accounts Table](#page-502-0)

### **SiteMinder Server Overview**

This section describes support for using PPS w ith the SiteMinder server. It includes the follow ing sections:

- [Understanding SiteMinder Server](#page-493-0)
- [Feature Support](#page-493-1)
- [Interoperability Requirements and Limitations](#page-494-0)

#### <span id="page-493-0"></span>**Understanding SiteMinder Server**

[CA SiteMinder](http://www.ca.com/us/secure-single-sign-on.aspx) server is an authentication and authorization server.

When you configure the Pulse Secure access management framew ork to authenticate users w ith a SiteMinder policy server, the system passes the user's credentials to SiteMinder during authentication. Once SiteMinder receives the credentials, it may use standard username and passw ord authentication, RSA Authentication Manager SecurID tokens, or client-side certificates to authenticate the credentials.

The system also passes a protected resource URL to SiteMinder during authentication to determine w hich SiteMinder realm it should use to authenticate the user. When the system passes the protected resource URL, SiteMinder authorizes the user's URL against the realm that is associated w ith the resource and allow s the user to seamlessly access any resources w hose protection levels are equal to or less than the URL that w as passed.

#### <span id="page-493-1"></span>**Feature Support**

The Pulse Secure access management framew ork supports the follow ing SiteMinder features:

- [Single Sign-on Using SMSESSION Cookies](#page-493-2)
- [Automatic Sign-In](#page-493-3)
- <span id="page-493-2"></span>• [Authentication Schemes](#page-494-1)

#### **Single Sign-on Using SMSESSION Cookies**

The Pulse Secure access management framew ork enables single sign-on (SSO) to SiteMinder-protected resources using SMSESSION cookies. An SMSESSION cookie is a security token that encapsulates SiteMinder session information. Depending on your configuration, either the SiteMinder Web agent or the system creates an SMSESSION cookie and then posts the cookie to the follow ing locations so the user does not have to reauthenticate to access additional resources.

- Pulse Secure access management framew ork-If the user tries to access a SiteMinder resource w ithin the session (for example, from the system file brow sing page), the system passes its cached SMSESSION cookie to the Web agent for authentication.
- The user's Web brow ser-If the user tries to access a SiteMinder resource from outside the session (for example, w hen using a protected resource on a standard agent), SiteMinder uses the cached SMSESSION cookie stored in the user's Web brow ser to authenticate/authorize the user.

#### <span id="page-493-3"></span>**Automatic Sign-In**

If you enable the Automatic Sign-In option, the system can use an SMSESSION cookie generated by another agent to enable single sign-on from a SiteMinder resource. When a user accesses the system sign-in page w ith an SMSESSION cookie, the system verifies the SMSESSION cookie. Upon successful verification, the system establishes a session for the user. You can use the follow ing authentication mechanisms w hen you enable automatic sign-in through the system:

- Custom agent-The system authenticates the user against the policy server and generates a SMSESSION cookie. When you select this option, you can enable SSO on other SiteMinder agents that use the same policy server. To enable SSO on these agents, update each of them to accept third-party cookies. If you select this option and the user enters his system session w ith an SMSESSION cookie, the system attempts automatic sign-in w hen the user enters the session.
- HTML form post-The system posts credentials to a standard Web agent that you have already configured. The Web agent then creates SMSESSION cookies. If you select this option, you cannot use SecurID New Pin and Next Token modes or client-side certificate authentication. If you select this option and the user enters his session w ith an SMSESSION cookie, the system attempts automatic sign-in w hen the user enters the session.
- Delegated authentication-The system delegates authentication to a standard agent. If this option is enabled, the system tries to determine the FCC URL associated w ith the protected resource. The system then redirects the user to the FCC

URL w ith the system sign-in URL as the target. Upon successful authentication, the user is redirected back to the system w ith an SMSESSION cookie and the system does an automatic sign-in for the user.

#### <span id="page-494-1"></span>**Authentication Schemes**

The Pulse Secure access management framew ork w orks w ith the follow ing types of SiteMinder authentication schemes:

- Basic username and passw ord authentication—The user's name and passw ord are passed to the SiteMinder policy server. The policy server authenticates them to another server for authentication.
- RSA Authentication Manager SecurID token authentication—The SiteMinder policy server authenticates users based on a username and passw ord generated by an RSA Authentication Manager SecurID token.
- Client-side certificate authentication—The SiteMinder policy server authenticates users based on their client-side certificate credentials. If you choose this authentication method, the Web brow ser displays a list of client certificates from w hich users can select. If you choose to authenticate users w ith this method, you must import the client certificate through the System > Certificates > Trusted Client CAs tab.

#### <span id="page-494-0"></span>**Interoperability Requirements and Limitations**

The follow ing requirements and limitations apply:

- The Automatic Sign-in feature is not supported for administrator roles. This feature is only available for end users.
- If you use the Authenticate using custom agent option, update all other Web agents to accept the device generated cookie, and apply a softw are patch to all other Web agents.
- PPS supports SiteMinder server version 6.0, version 5.5, and version 12.0. If you run older agents than the supported agents, you might experience cookie validation problems, including crossed log entries and intermittent user timeouts.
- You can choose w hich SiteMinder server version you w ant to support w hen you create a server instance. You can choose version 5.5, w hich supports both versions 5.5 and 6.0, or you can choose version 6.0, w hich supports only version 6.0, or version 12.0. There is no difference in the SiteMinder authentication server functionality based on w hich version you select. This option only controls the version of the SDK to use. We recommend you match the compatibility mode w ith the version of the policy server.
- When you use SiteMinder to authenticate, the primary and backup policy servers must run the same SiteMinder server softw are version. A mixed deployment (w here the primary server runs a different server softw are version than the backup) is not supported.
- SiteMinder does not store the IP address in the SMSESSION cookie, and therefore cannot pass it to the system.
- SiteMinder sends the SMSESSION cookie to the system as a persistent cookie. To maximize security, the system resets the persistent cookie as a session cookie once authentication is complete.
- When you use SiteMinder to authenticate, the Pulse Secure access management framew ork disregards any system session and idle timeouts and uses session and idle timeouts set through the SiteMinder realm ins tead.
- When you use SiteMinder to authenticate, users must access the system using a fully qualified domain name. This is because the SiteMinder SMSESSION cookie is only sent for the domain for w hich it is configured. If users access the system using an IP address, they might receive an authentication failure and will be prompted to authenticate again.
- You can update all your standard Web agents to the appropriate SiteMinder Agent Quarterly Maintenance Release (QMR) to accept the cookies. If you are running SiteMinder version 5 Web agents, use the QMR5 hot fix. The system is compatible w ith version 5.x and later SiteMinder agents. Older versions of SiteMinder agents are susceptible to cookie validation failures.
- You can set the Accept Third Party Cookie attribute (AcceptTPCookie) to yes in the Web agent's configuration file (w ebagent.conf) or to 1 in the Window s Registry for the IIS Web server. The location of the attribute depends on the SiteMinder version and Web server you are using. Refer to the documentation provided w ith your SiteMinder server.

### <span id="page-495-0"></span>**Configuring the Back-End SiteMinder Server**

The follow ing sections do not give complete SiteMinder configuration instructions—they are only intended to help you make SiteMinder w ork w ith the Pulse Secure access management framew ork. For in-depth SiteMinder configuration information, refer to the documentation provided w ith your SiteMinder policy server.

- [Configuring the SiteMinder Agent](#page-495-1)
- Configuring [the Authentication Scheme](#page-495-2)
- [Configuring the SiteMinder Domain](#page-496-0)
- [Configuring the SiteMinder Realm](#page-497-0)
- <span id="page-495-1"></span>• [Configuring a Rule or Response Pair to Pass Usernames](#page-497-1)

#### **Configuring the SiteMinder Agent**

A SiteMinder agent filters user requests to enforce access controls. For instance, w hen a user requests a protected resource, the agent prompts the user for credentials based on an authentication scheme and sends the credentials to a SiteMinder policy server. A Web agent is simply an agent that w orks w ith a Web server. When configuring SiteMinder to w ork w ith the Pulse Secure access management framew ork, you must configure the system as a Web agent in most cases.

If you select the Delegate authentication to a standard agent option, you must set the follow ing options in the agent configuration object of the standard Web agent to host the FCC URL:

- <EncryptAgentName=no>
- <FCCCompatMode=no>

To configure the system as a Web agent on the SiteMinder policy server:

In the SiteMinder Administration interface, click the **System** tab.

- 1. Right-click **Agents** and select **Create Agent**.
- 2. Enter a name for the Web agent and a description. You must enter this name w hen creating a SiteMinder realm.
- 3. Select the **Support 5.x agents** option for compatibility w ith the system.
- 4. Under Agent Type, select **SiteMinder** and then select **Web Agent** from the list. This setting is required for compatibility w ith the system.
- 5. Under IP Address or Hostname, enter the name or IP address of the system.
- 6. In the Shared Secret box, enter and confirm a secret for the Web agent. Note that you must enter this secret w hen configuring the system.
- <span id="page-495-2"></span>7. Click **OK**.

#### **Configuring the Authentication Scheme**

Within SiteMinder, an authentication scheme is a w ay to collect user credentials and determine the identity of a user. You may create different authentication schemes and associate different protection levels w ith each. For example, you may create tw o schemes—one that authenticates users based solely on the users' client-side certificates and provides them a low protection level, and a second that uses RSA Authentication Manager SecurID token authentication and provides users a higher protection level.

To configure a SiteMinder authentication scheme:

In the SiteMinder Administration interface, select the **System** tab. Right-click **Authentication Schemes** and select **Create Authentication Scheme**.

- 1. Enter a name for the scheme and (optionally) a description. You must enter this name w hen configuring the SiteMinder realm.
- 2. Under Authentication Scheme, select one of the follow ing options:
	- **Basic Template**
	- **HTML Form Template**
	- **SecurID HTML Form Template**-If you are using SecurID authentication, you must choose SecurID HTML Form Template (instead of SecurID Template). Choosing this option enables the Policy Server to send ACE sign-in failure codes.
	- **X509 Client Cert Template**
	- **X509 Client Cert and Basic Authentication**

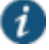

#### NOTE:

- You must select HTML Form Template to handle reauthentication.
- If you select X509 Client Cert Template or X509 Client Cert and Basic Authentication, you must import the certificate through System > Certificates > Trusted Client CAs.
- 3. Enter a protection level for the scheme. Note that this protection level carries over to the SiteMinder realm that you associate w ith this scheme.
- 4. Select **Password Policies Enabled for this Authentication Scheme** if you w ant to reauthenticate users w ho request resources w ith a higher protection level than they are authorized to access.
- 5. Select **Scheme Setup**tab, and enter the options required by your authentication scheme type.

If you w ant the system to reauthenticate users w ho request resources w ith a higher protection level than they are authorized to access, you must enter the follow ing settings:

- Under Server Name, enter the hostname (for example, **sales.yourcompany.net**).
- Select the **Use SSL Connection** check box.
- Under Target, enter the sign-in URL defined plus the parameter "ive=1" (for example, /highproturl?ive=1). The system must have a sign-in policy that uses **\*/highproturl** as the sign-in URL and only uses the corresponding SiteMinder authentication realm.
- Clear the **Allow Form Authentication Scheme to Save Credentials** check box.
- Leave **Additional Attribute List** empty.
- 6. Click **OK**.

If you change a SiteMinder authentication scheme on the policy server, you must flush the cache using the Flush Cache option on the Advanced tab.

<span id="page-496-0"></span>**Configuring the SiteMinder Domain**

Within SiteMinder, a policy domain is a logical grouping of resources associated w ith one or more user directories. Policy domains contain realms, responses, and policies. When configuring the Pulse Secure access management framew ork to w ork w ith SiteMinder, you must give user access to a SiteMinder resource w ithin a realm, and then group the realm into a domain.

To configure a SiteMinder domain:

- 1. Select the **System** tab, right-click **Domains** and select **Create Domain**, or click **Domains** and select an existing SiteMinder domain.
- <span id="page-497-0"></span>2. Add a realm to the domain.

#### **Configuring the SiteMinder Realm**

Within SiteMinder, a realm is a cluster of resources w ithin a policy domain grouped together according to security requirements. When configuring SiteMinder to w ork w ith the Pulse Secure access management framew ork, you must define realms to determine w hich resources the users might access.

#### To configure a SiteMinder Realm:

- In the SiteMinder Administration interface, In the SiteMinder Administration interface, select the Domains tab.
- 1. Expand the domain that you created.
- 2. Right-click **Realms** and select **Create Realm**.
- 3. In the Agent field, select the Web agent that you created.
- 4. In the Resource Filter field, enter a protected resource. This resource inherits the protection level specified in the corresponding authentication scheme.

For the default protection level, enter **/ive-authentication**. You must enter this resource w hen configuring the system. If you use sign-in policies w ith nondefault URLs such as \*/nete or \*/cert, you must have corresponding resource filters in the SiteMinder configuration.

- 5. From the Authentication Schemes list, select the scheme that you created.
- <span id="page-497-1"></span>6. Click **OK**.

#### **Configuring a Rule or Response Pair to Pass Usernames**

Within SiteMinder, you can use rules to trigger responses during authentication or authorization. A response passes DN attributes, static text, or customized active responses from the SiteMinder policy server to a SiteMinder agent. When you configure SiteMinder to w ork w ith the Pulse Secure access management framew ork, you must create a rule that triggers w hen a user successfully authenticates. Then, you must create a corresponding response that passes the user's username to the system Web agent.

To create a new rule:

- 1. Select the Domain tab.
- 2. Expand the domain that you created and then expand **Realms**.
- 3. Right-click the realm that you created and select **Create Rule under Realm**.
- 4. Enter a name and (optionally) description for the rule.
- 5. Under Action, select **Authentication Events** and then select **OnAuthAccept**from the drop dow n list.
- 6. Select **Enabled**.
- 7. Click **OK**.
- To create a new response:
- 1. Expand the domain that you created.
- 2. Right-click **Responses** and select **Create Response**.
- 3. Enter a name and (optionally) a description for the response.
- 4. Select **SiteMinder** and then select the Web agent.
- 5. Click **Create**.
- 6. From the Attribute list, select **WebAgent-HTTP-Header-Variable**.
- 7. Under Attribute Kind, select **Static**.
- 8. Under Variable Name, enter **IVEUSERNAM E**.
- 9. Under Variable Value, enter a username.
- <span id="page-498-0"></span>10. Click **OK**.

**Configuring Authentication with a SiteMinder Server**

To configure authentication w ith SiteMinder server:

- 1. Select Authentication > Auth.Servers.
- 2. Select **SiteMinder Server** and click **New Server**to display the configuration page.
- 3. Complete the configuration as described in table below .
- 4. Save the configuration.

After you have saved the configuration, the page that is redisplayed includes an Advanced tab.

- 5. Click the **Advanced** tab to display the configuration page.
- 6. Complete the configuration as described in [Table54](#page-501-0).

### 7. Save the configuration.

Figure259: SiteMinder Server Configuration Page

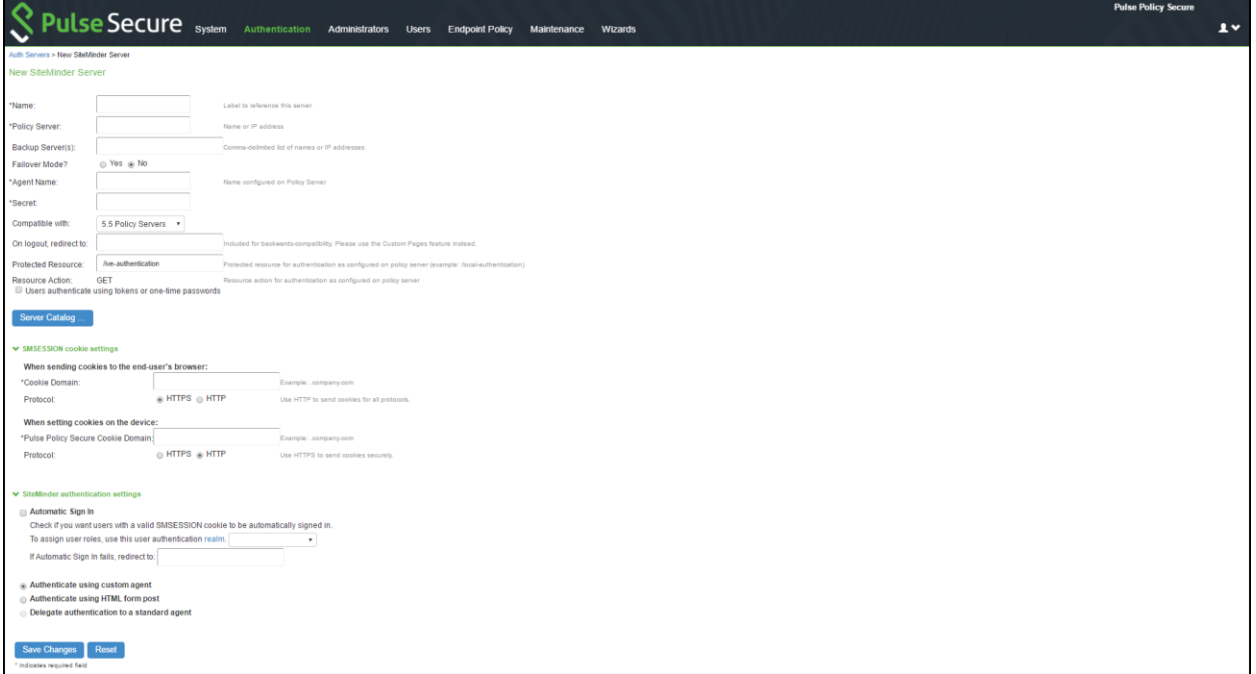

Table53: SiteMinder Server Settings

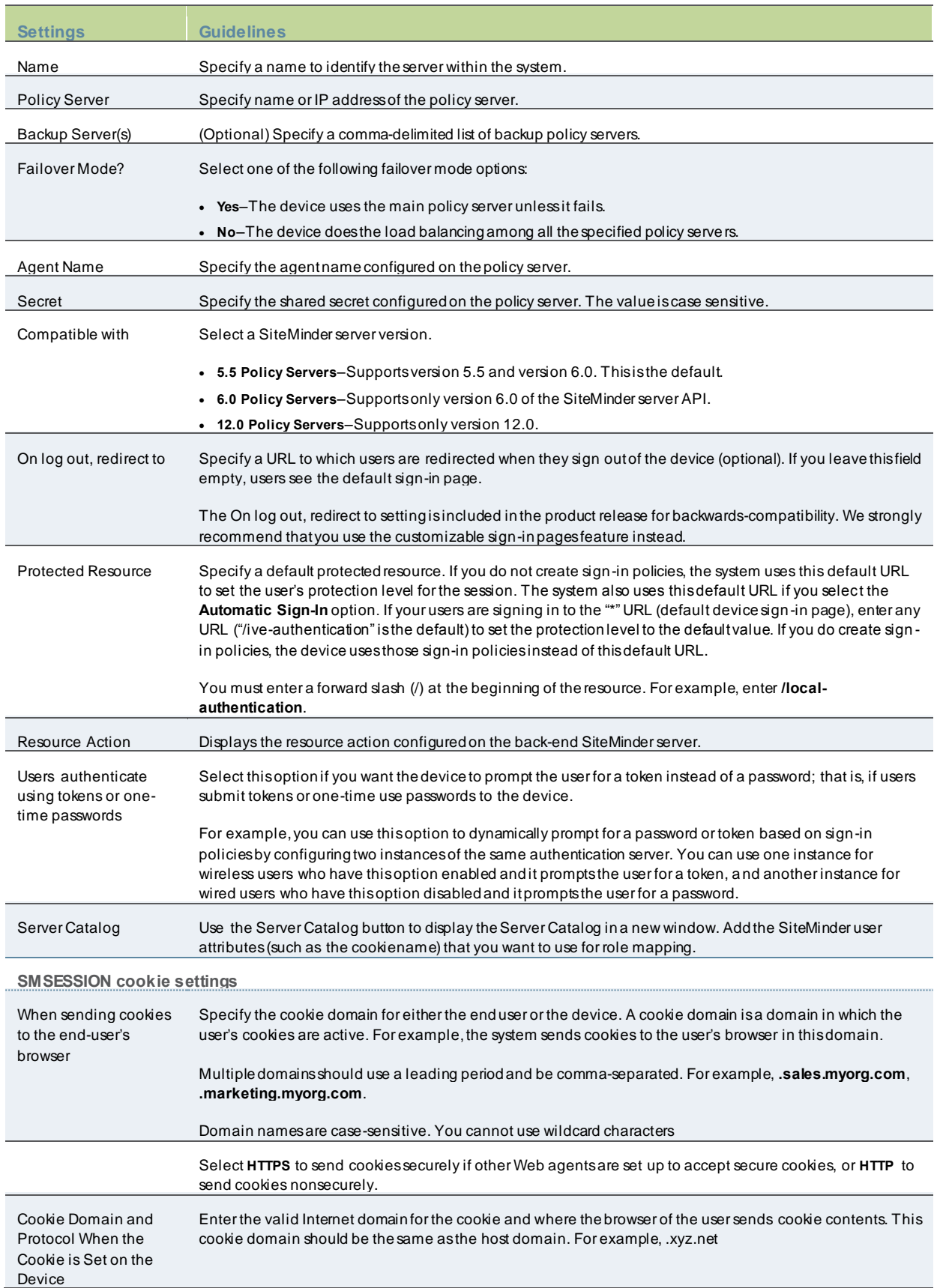

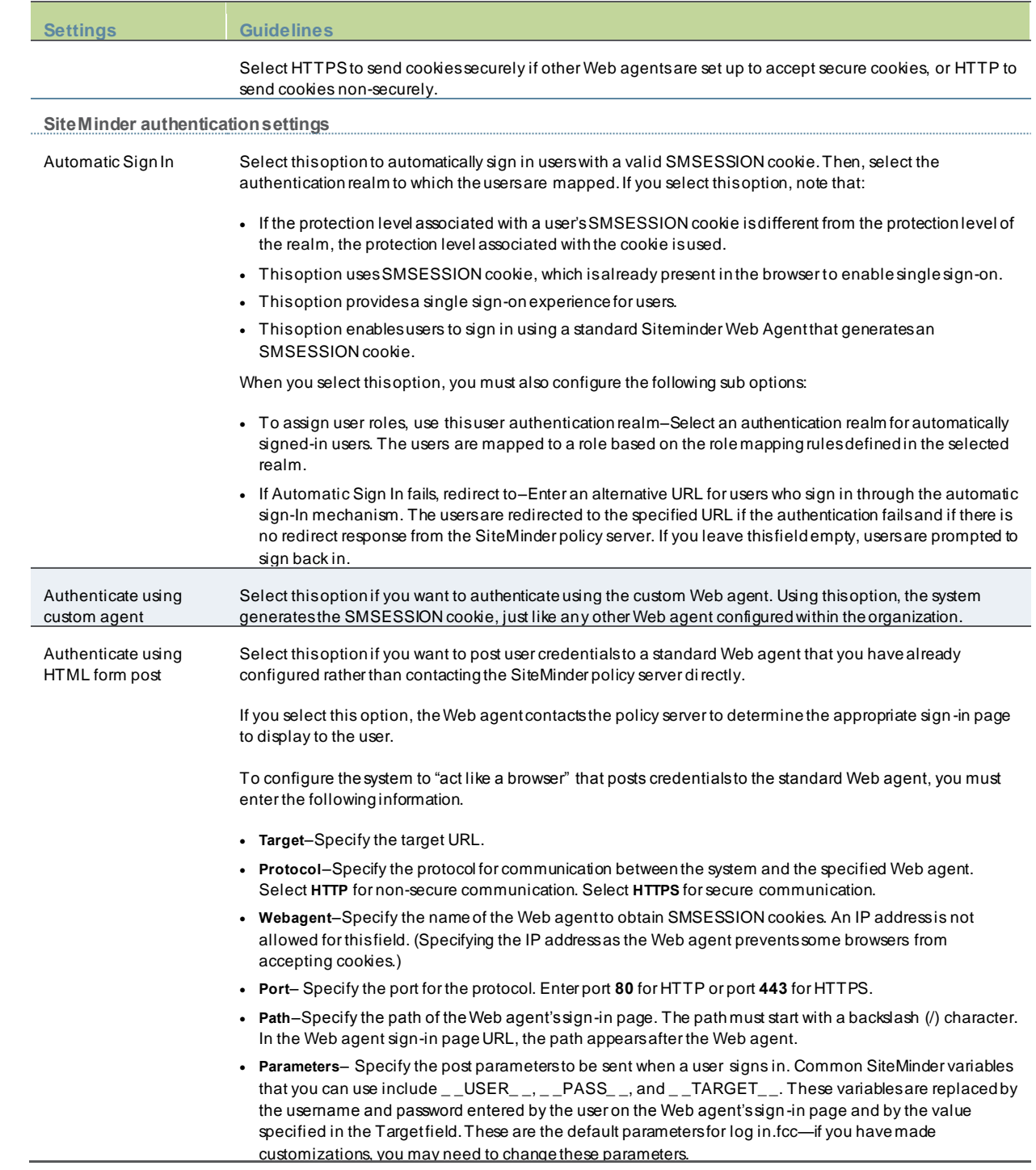

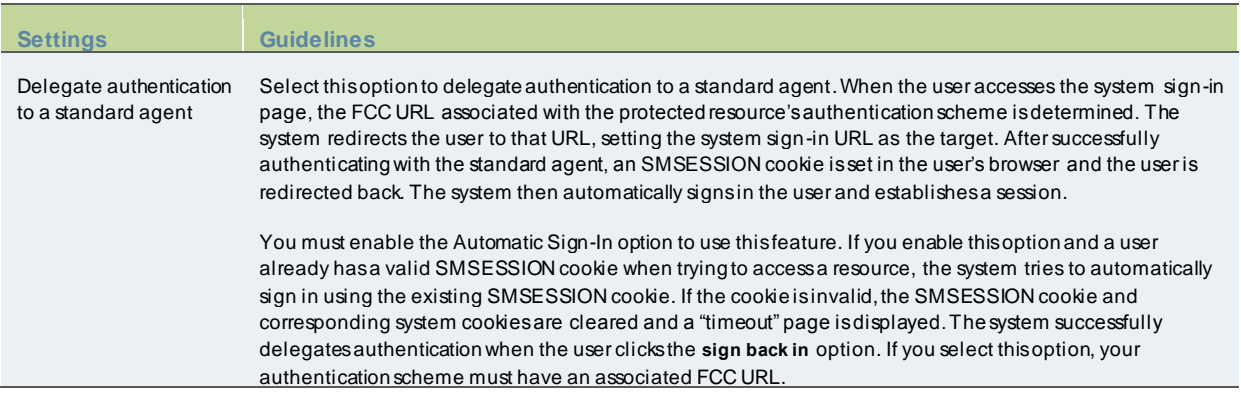

# <span id="page-501-0"></span>Table54: SiteMinder Advanced Configuration Options

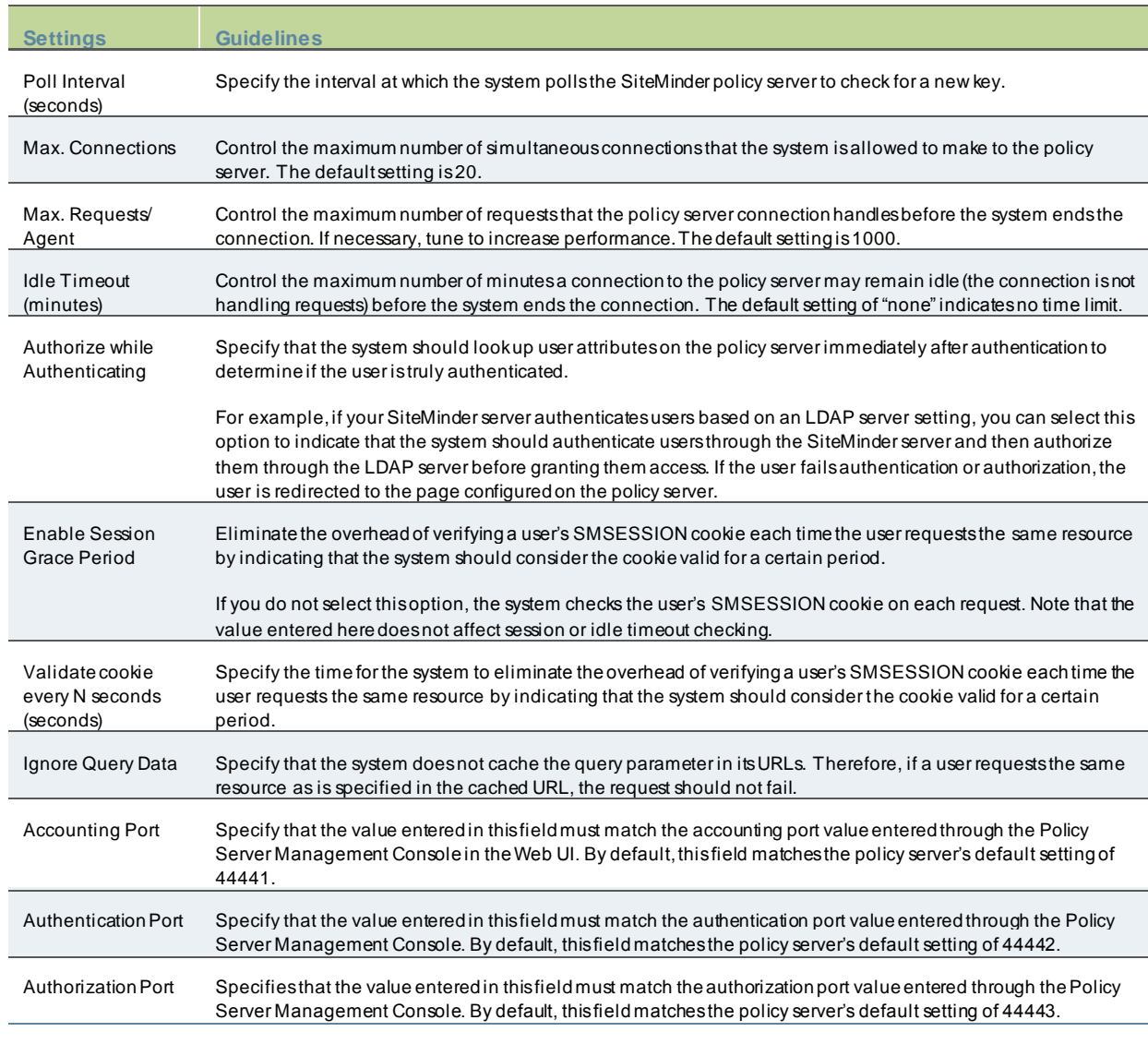

**Agent Configuration Settings**

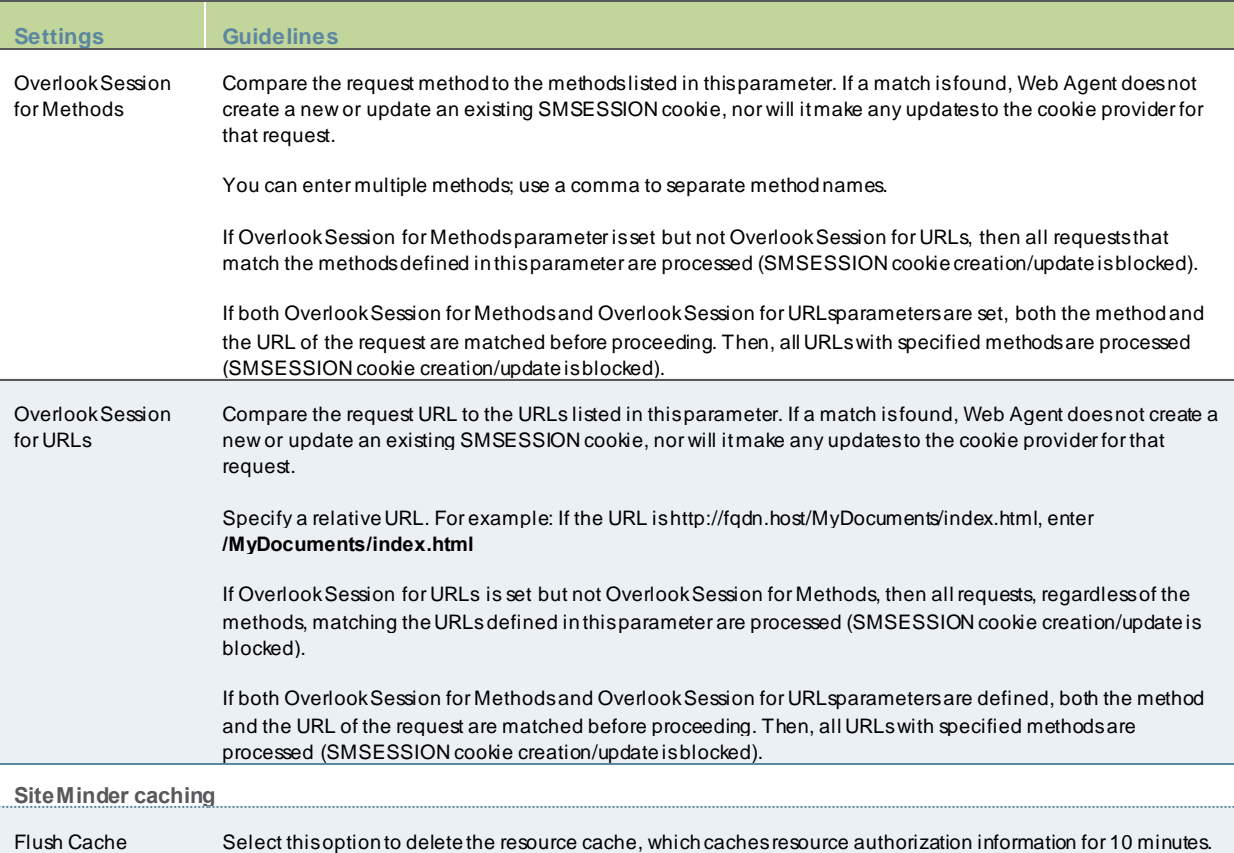

## <span id="page-502-0"></span>**Displaying the User Accounts Table**

To display user accounts:

- 1. Click the link for the authentication server you w ant to manage.
- 2. Click the **Users** tab to display the user accounts table.

The user accounts table includes entries for the accounts that have been created. The Last Sign-in Statistic column show s the last successful sign-in date and time for each user, the user's IP address, and the agent or brow ser type and version.

- 3. Use the controls to search for users and manage user accounts:
	- To search for a specific user, enter a username in the Show users named box and click **Update**.

- To limit the number of users displayed on the page, enter a number in the Show *N* users box and click **Update**.
- To terminate the user session and delete the account, select the check box next to the user account record and click **Delete**.

TIP: You can use an asterisk (\*) as a w ildcard, w here \* represents any number of zero or more characters. For example, to search for all usernames that contain the letters jo, enter **\*jo\***. The search is case-sensitive. To display the entire list of accounts again, type **\*** or delete the field's contents and click **Update**.

# **Troubleshooting the SiteMinder Server Configuration**

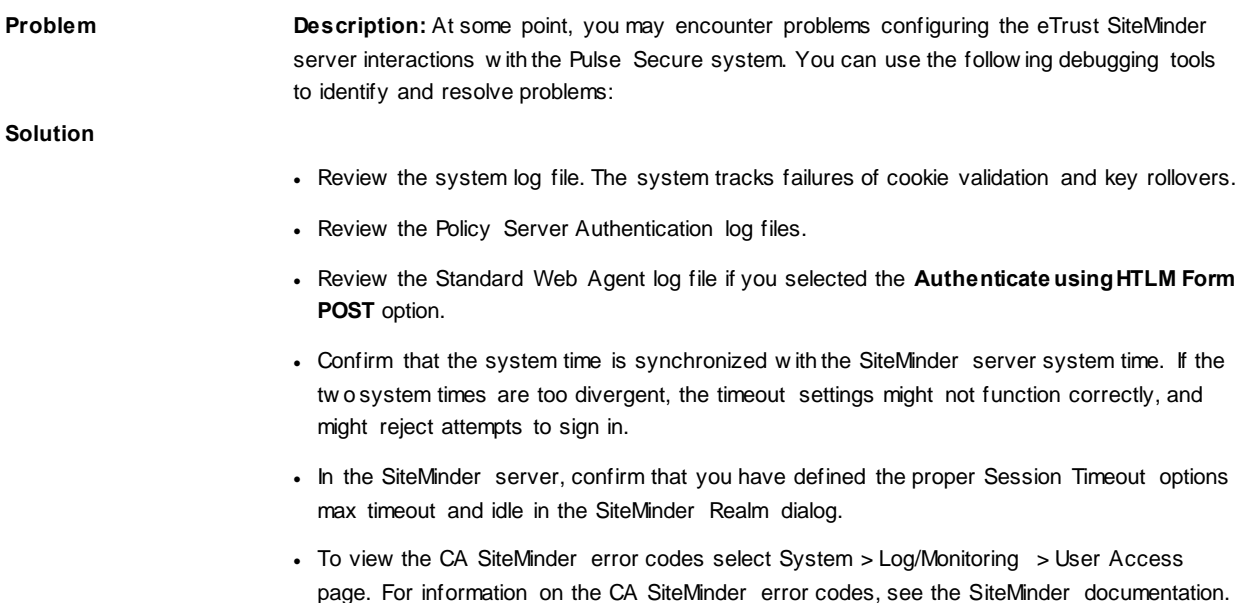

# **Using an SQL Auth Server**

This topic describes integration w ith the SQL Auth server. It includes the follow ing information:

- [SQL Auth Server Overview](#page-503-0)
- [Configuring Authentication w ith an Oracle SQL Auth Server](#page-506-0)
- <span id="page-503-0"></span>• Displaying the User Accounts Table

### **SQL Auth Server Overview**

This section describes support for using the SQL (also know n as Oracle Database server) as a PPS authentication server. It includes the follow ing sections:

- [Understanding SQL Auth Server](#page-503-1)
- [Feature Support](#page-503-2)
- <span id="page-503-1"></span>• [Interoperability Requirements and Limitations](#page-506-1)

#### **Understanding SQL Auth Server**

The SQL Auth server is w idely deployed in the enterprise. Some enterprises use the SQL Auth server to store user credentials (usernames and passw ords), MAC addresses, and other organizational information, such as group affiliations that are often the basis for authorization decisions. To support authentication and authorization against SQL Auth server databases, PPS supports an authentication server configuration that configures an Oracle Instant Client connection as w ell as relevant queries to the backend SQL Auth server.

#### <span id="page-503-2"></span>**Feature Support**

Policy Secure uses Oracle Instant Client 11.2.0.2.0 to communicate w ith the SQL Auth server. The SQL Auth server version must support this version of the client. The Pulse Secure access management framew ork depends on the SQL Auth server features described in this section.
- [SQL SELECT Statements](#page-504-0)
- [SQL Stored Procedures](#page-504-1)
- [SQL Format Specifiers](#page-504-2)
- [SQL Statement Parameters](#page-505-0)
- [SQL Passw ord Hash Format](#page-505-1)

<span id="page-504-0"></span>You can use the SQL queries for authentication, authorization and role mapping, or both.

#### **SQL SELECT Statements**

The authentication transaction is based on an SQL query that returns a passw ord (and possibly other information) based on the name entered by the user attempting to log in.

While a sample SQL query is provided in the original configuration file, you must configure the SQL entry of the configuration file w ith a query appropriate to your database. The query you enter must be either an SQL SELECT or an SQL EXECUTE statement that contains additional syntax elements that are preprocessed by the SQL authentication module.

The SQL authentication module executes SQL statements in parameterized form. This means that the SQL statement is compiled once, w ith parameter markers (usually question marks) as placeholders for data items that vary from one execution to the next. Only upon execution of the statement are the actual data values supplied.

The SQL statement you compose must not include parameter markers directly. Instead, include the names of the parameters w here parameter markers w ould appear, in an appropriate format.

This is an example of a parameter marker:

SELECT passw ord, profile, fullname FROM usertable WHERE username = :username

The SQL authentication module translates the SQL statement provided, replacing parameter names w ith parameter markers prior to passing the SQL statement to the database engine.

The SQL statement can be very simple. Basically, all that is required is to look up a passw ord and possibly some optional information based on a username. The SQL statement can also be quite complex; it can include inner joins, and it can contain expressions. The underlying database engine is responsible for handling the SQL statement; the SQL authentication module performs no interpretation of the SQL statement other than to translate parameter names to parameter markers.

#### <span id="page-504-1"></span>**SQL Stored Procedures**

A stored procedure is a sequence of SQL statements that form a logical unit and perform a task. You can use stored procedures to encapsulate a set of queries or operations that can be executed repeatedly on a database server. For example, you can code operations on an employee database, such as passw ord lookup, as stored procedures that can be executed by application code. Stored procedures can be compiled and executed w ith different parameters and results. Stored procedures can use any combination of input parameters (the values passed to the stored procedure at execution time) and output parameters (the values set or returned by the stored procedure to the calling application or environment).

This is an example of a called procedure:

BEGIN; myCalledProcedure( :username, :password!os, ipAddr!ios, filterId!o); END;

As show n in the example, the procedure is called myCalledProcedure with input variables as name and ipAddr, output parameters as passw ord, ipAddr, and filterId. The names of the output parameters are the names of the attributes added to the server catalog used for role mapping and return attributes. The parameter consists of a colon (:), the name of the parameter, and a format specifier.

#### <span id="page-504-2"></span>**SQL Format Specifiers**

The below table describes the SQL statement format specifiers w ith parameters in called procedures.

# Table55: SQL Statement Format Specifiers

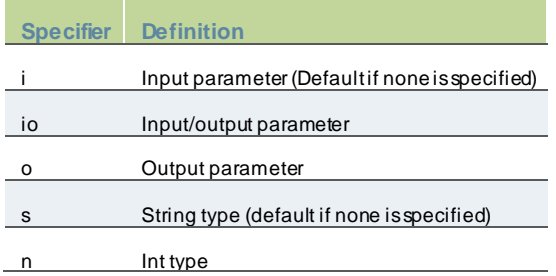

#### <span id="page-505-0"></span>**SQL Statement Parameters**

The below table describes the SQL statement parameter names and types.

# Table56: SQL Statement Parameter Names and Types

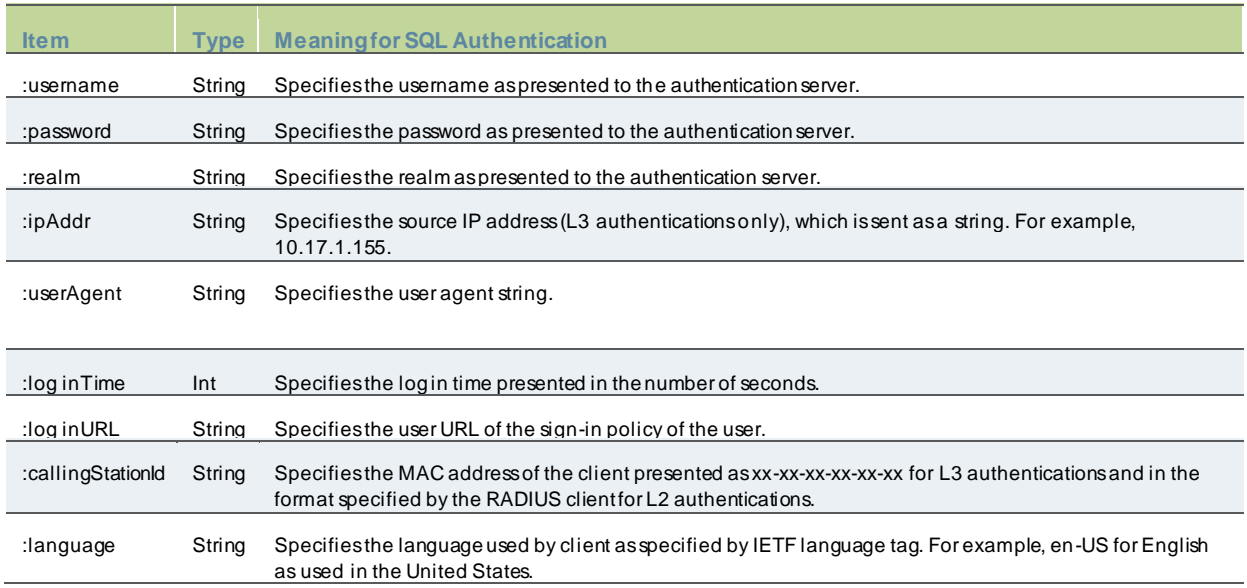

#### <span id="page-505-1"></span>**SQL Password Hash Format**

The below table describes the different SQL passw ord types.

# Table57: Password Hash Format

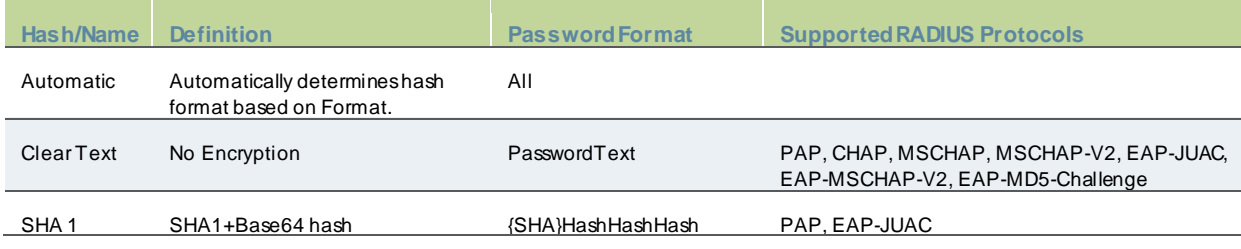

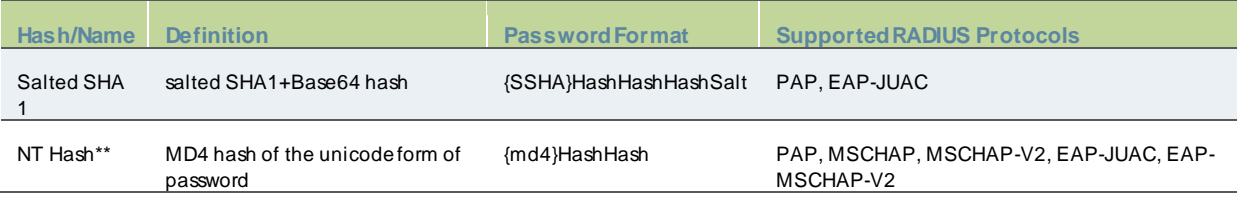

#### **Interoperability Requirements and Limitations**

The follow ing limitation applies w hen defining and monitoring an SQL Auth server instance:

- The maximum number of connections to an Oracle database is limited to 50 connections for L2 and L3 log ins (concurrent and open RADIUS protocol), w ithout any brow ser log ins.
- You must enter the SQL keyw ords in uppercase letters.

# **Configuring Authentication with an Oracle SQL Auth Server**

To configure authentication w ith an SQL Auth server:

- 1. Select **Authentication > Auth.servers**.
- 2. Select **SQL Auth Server** and click **New Server** to display the configuration page.
- 3. Complete the configuration as described in [Table58](#page-507-0).
- 4. Save the configuration.

# Figure260: SQL Auth Server Configuration Page

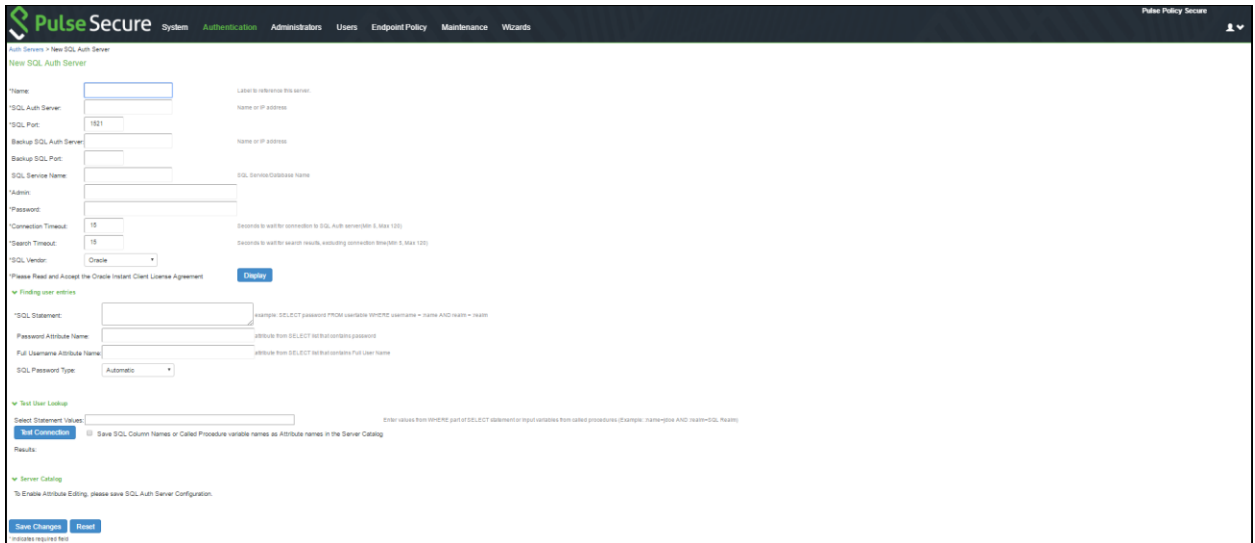

# <span id="page-507-0"></span>Table58: SQL Auth Server Settings

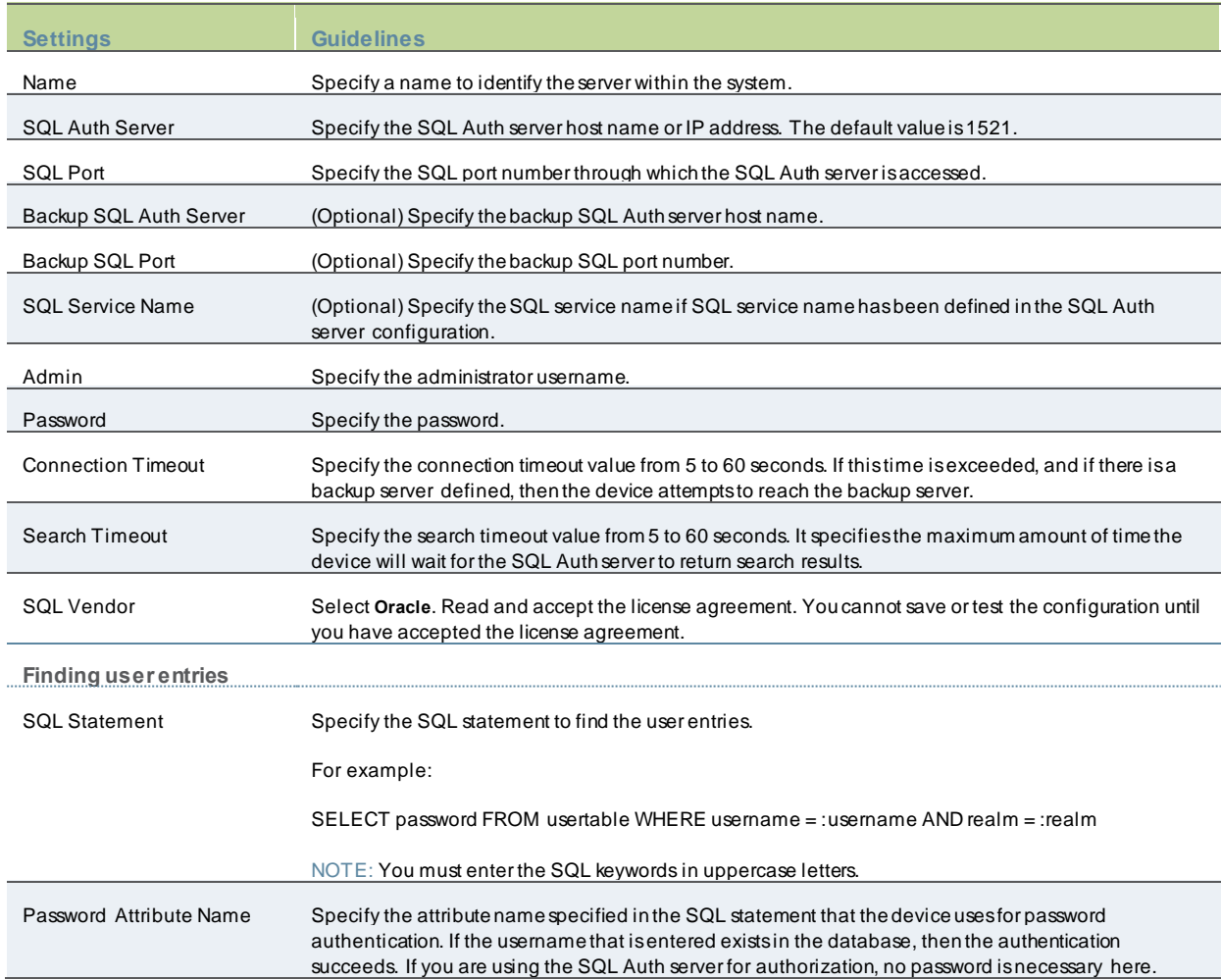

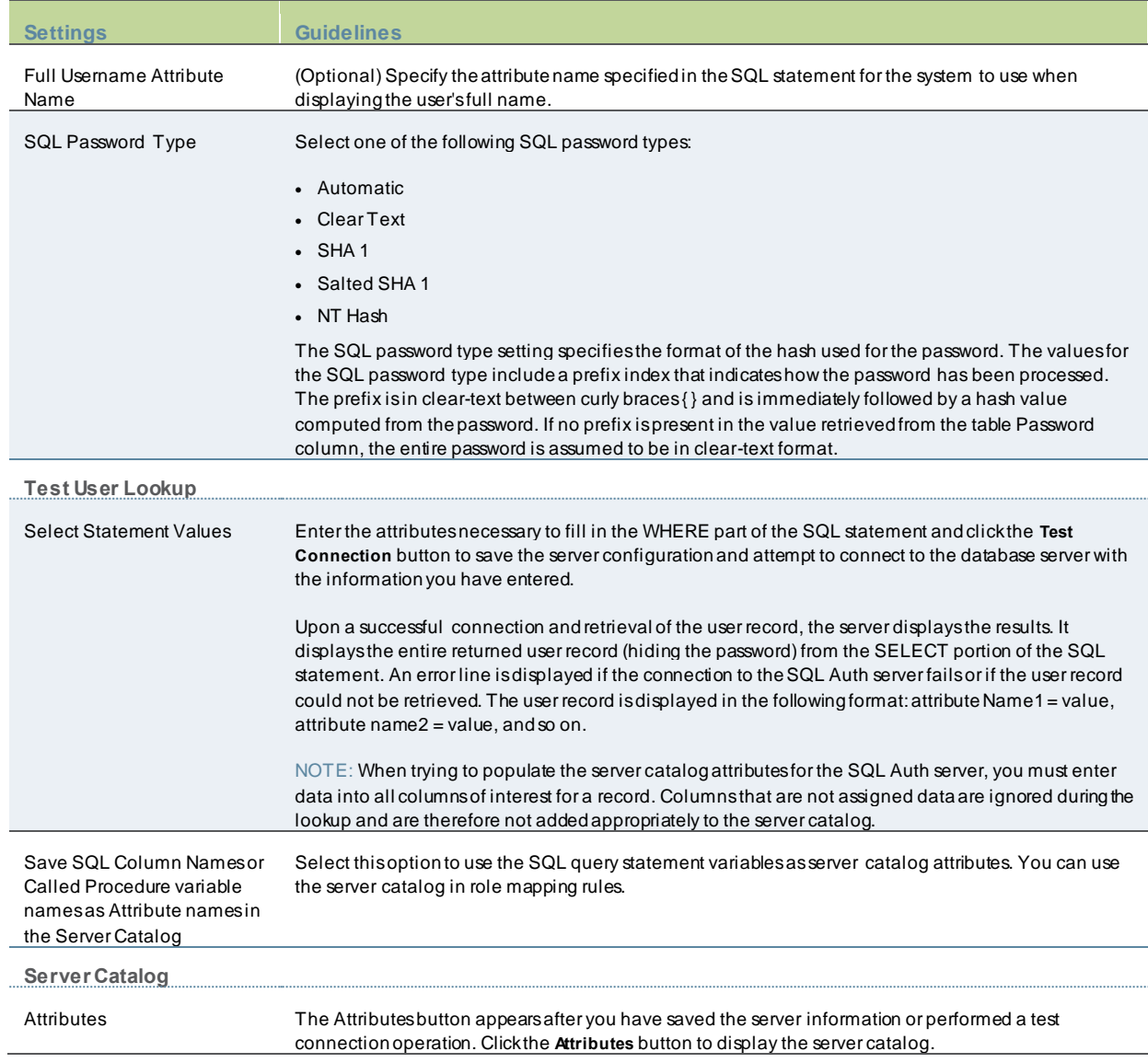

# **Troubleshooting Oracle Error Codes**

The below table describes the Oracle error codes, cause, and action.

# Table59: Oracle Error Codes

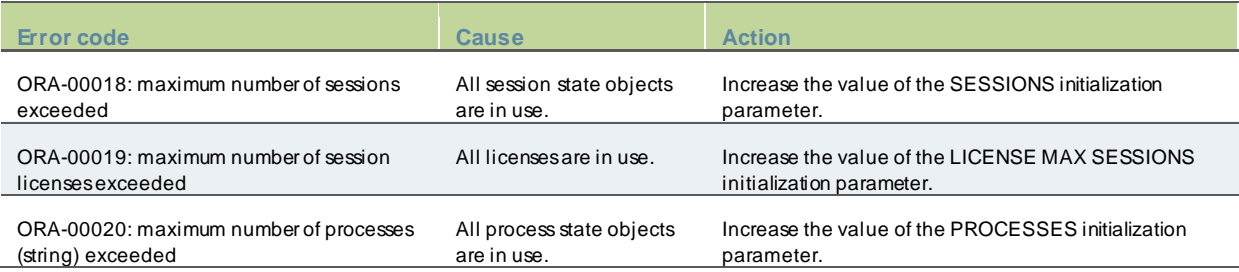

# **Network Device Administration using TACACS+**

- **[Overview](#page-510-0)**
- **[Configuration](#page-513-0)**
- [Monitoring Device Administration](#page-521-0)
- **[Troubleshooting](#page-522-0)**
- **[Appendix](#page-526-0)**

# <span id="page-510-0"></span>**Overview**

The netw ork device administrators are required to configure and maintain the netw ork devices such as sw itches, w ireless access points, routers, and gatew ays. PPS supports configuring and coordinating the netw ork devices through PPS Admin UI.

The administrator implements policies to determine w ho can login to a netw ork device console, telnet session, secure shell (SSH) session to manage each device, w hat level of privilege do they have, w hat operations they can run (that is, the commands the admin user is permitted to run on the device) and also audit all the actions taken.

Managing these policies separately on each device is not just unmanageable but can lead to security incidents or errors that result in loss of service and netw ork dow ntime due to undesired access. Most compliance requirements and security standards require using standardized tools to centralize authentication for administrative management.

# Figure: TACACS+ Overview

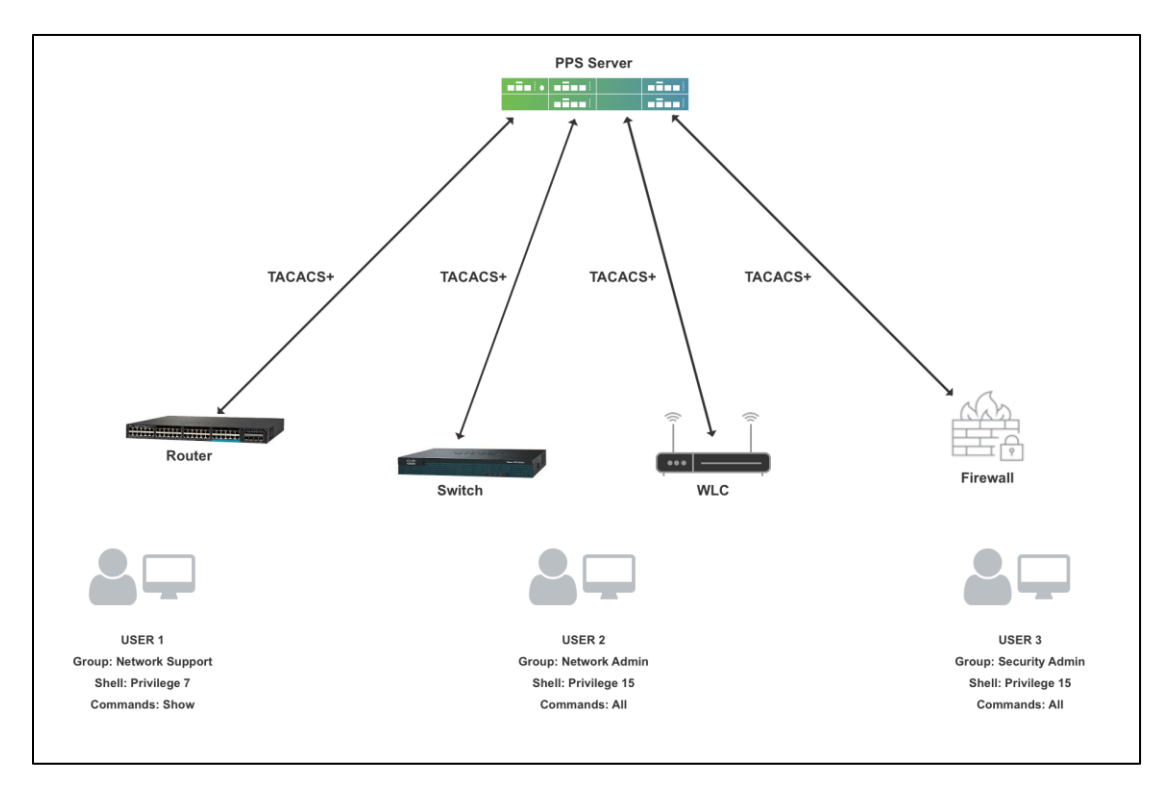

The above deployment consists of 3 types of administrators:

- User1 This admin belongs to Netw ork Support Group and can only access show commands on router, sw itches and access points. The admin has no access to Firew all.
- User2 This admin belongs to Netw ork Admin Group and can access all commands on routes, sw itches and access points. The admin has no access to Firew all.
- User3- This admin belongs to Security admin group and an firew all administrator and does not have access to routers, sw itches and access points.

A large company w ill have many devices from different vendors. It requires administrators to manage the netw ork w ith many hierarchical levels.

Without a centralized server for administration, every time a new device is deployed, several admin accounts needs to be created on the new device to assign the required privilege for each of the admin. Similarly, if a new admin onboards an functional organization, the account needs to be created on thousands of devices.

With PPS acting as a centralized server for device administration using TACACS+, a new admin can just be mapped to required group. A new Admin account can be configured either locally on PPS or any external servers such as AD, LDA P and so on. Similarly, w hen a new device is purchased, the only configuration is configuring PPS as a centralized server for device administration on device.

#### **Licensing**

TACACS+ user login does not consume any user license how ever either POLSEC license or Profiler license is required to be installed.

#### **Authentication**

Provides complete control of authentication through login and passw ord.

#### **Authorization**

Provides fine-grained control over user capabilities for the duration of the user's session, w hich includes idle time-out, session duration. You can enforce restrictions on w hat commands a user may execute by configuring the privilege level for administrators. Within the privilege-level, further control can be forced by specifying command or regex match.

PPS supports 2 types of authorization techniques for administrators:

- $\circ$  Exec authorization- This determines a user's privilege level w hen they are authenticated. The admins can run the commands, w hich are allow ed in the user's privilege level.
- o Command authorization- TACACS+ command authorization provides centralized control of the commands available to PPS admin user. In this, every command is sent to PPS for authorization and command is permitted after getting authorized by PPS.
	- A Telnet, SSH, or console interface user w ho is previously authenticated by PPS using TACACS+ enters a command on the device.
	- The netw ork device looks at its configuration to see if the command is at a privilege level that requires TACACS+ command authorization.
	- If the command requires authorization, the device consults the PPS to see if the user is authorized to use the command.
	- If the user is authorized to use the command, the command is executed.

# **Accounting**

Collects and sends information used for auditing to the TACACS+ server. Netw ork device administrators can use the accounting facility to track user activity for a security audit or to provide information for user billing. Accounting records include user identities, start and stop, executed commands.

# <span id="page-513-0"></span>**Configuration**

- o [Configuring Admin Role](#page-513-1)
- o [Configuring Admin Realm](#page-514-0)
- o [Configuring Device Group](#page-516-0)
- o [Configuring TACACS+ Client](#page-517-0)
- o [Configuring Shell Policies](#page-518-0)
- o [TACACS+ Command Sets](#page-520-0)
- o [Monitoring Device Administration](#page-521-0)
- o [Troubleshooting](#page-522-0)
- o [Appendix](#page-526-0)

# <span id="page-513-1"></span>**Configuring Admin Role**

Admin role enables you to define granular administrative access privileges. For example, an organization w ould require multiple admin roles w ith different privilege levels to ensure protection from sensitive company information.

To create an Admin role for TACACS+:

1. Select **Administrators > Admin Roles > New Admin Role**. Enter a role name. You can create multiple admin roles w ith different privilege levels. For example, tac\_admin\_role

### Figure: TACACS+ Admin Role

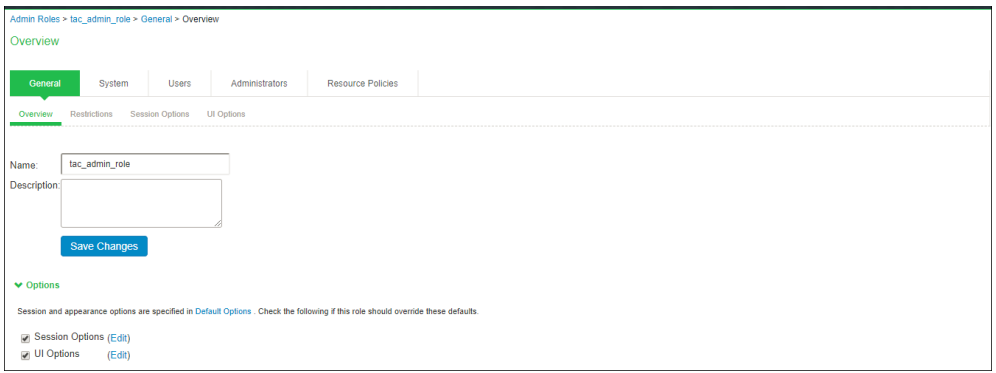

- 2. Under Session Options, specify the follow ing attributes:
	- **■ Idle Time-out** If no input is received or sent in the period specified, the session is disconnected.
	- Max session length- It specifies the maximum length of time that the session can exist. After this value has expired, the session gets disconnected.

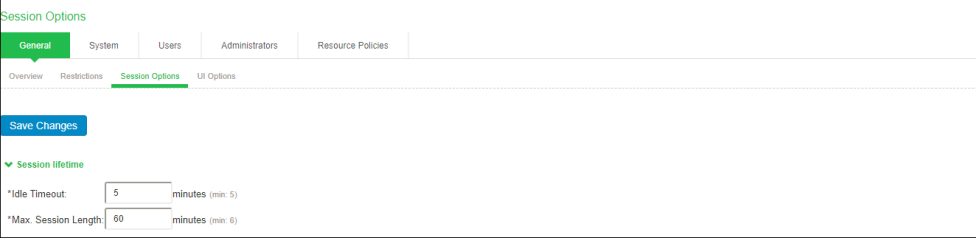

**Admin Roles** 

# <span id="page-514-0"></span>**Configuring Admin Realm**

An authentication realm defines the authentication server w ith w hich end user is authenticated and the list of restrictions that must be satisfied on the client machine during sign-in. It also provides role mapping option to administrators for configuring the list of roles that needs to be assigned to the user. Role mapping provides flexibility to administrators in configuring how different set of roles need to be assigned to the user.

An admin can configure multiple admin realms w hen different authentication servers are required for authentication for different devices. Admin's can also use different backend servers for managing different device groups.

Create an Authentication realm and then associate the authentication server to it.

- 1. Select Administrators > Admin Realms > New Authentication Realm.
- 2. Under Servers, specify the Authentication server (AD, LDAP, Local, or RSA (ACE Server). For more information, see AAA Servers.

### Figure: TACACS+ Admin Realm

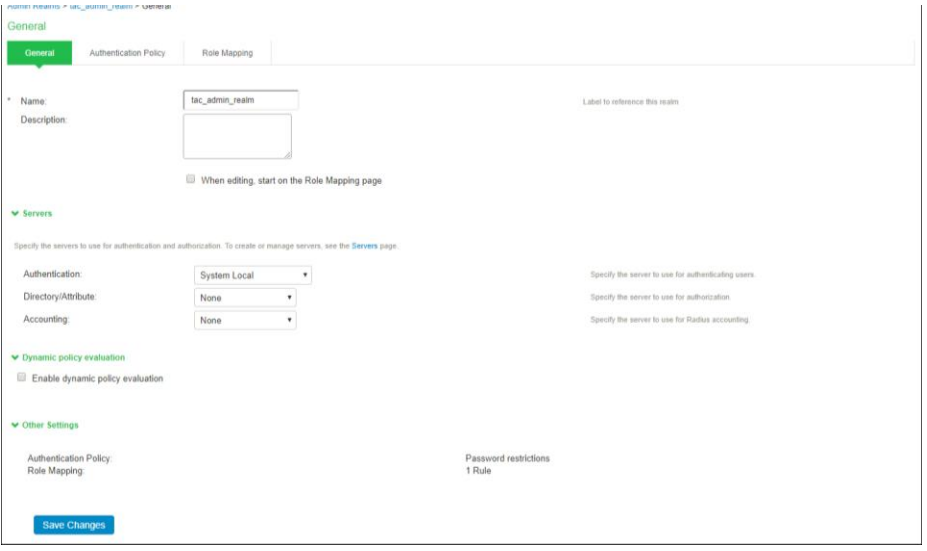

3. Configure any Admin role restrictions. For example, Source IP restriction. **Note**: Brow ser, Host Checker, Certificate restrictions are not supported w ith TACACS+.

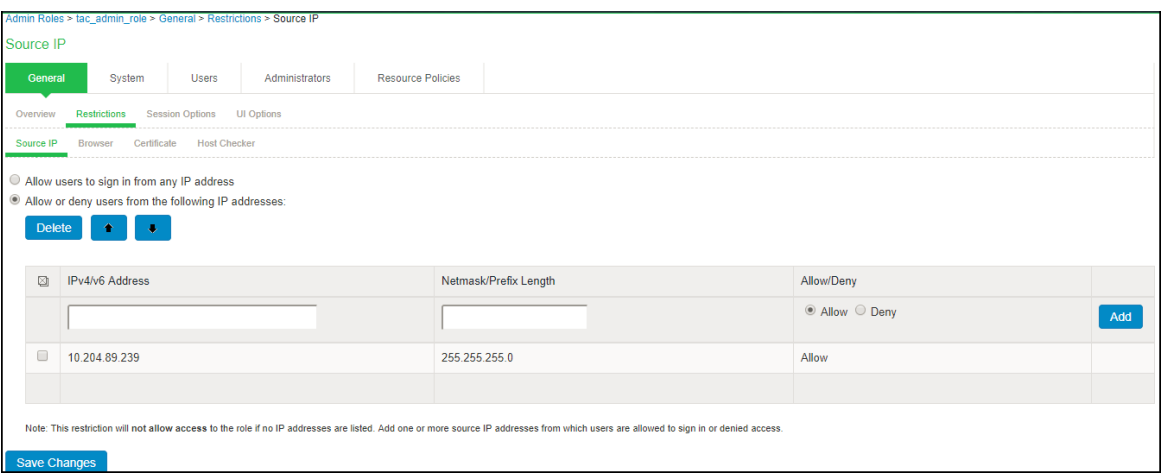

4. Set the role mapping rules. For example, create a rule to assign all users w ith username as tac\_user to tac\_admin\_role.

Figure: TACACS+ Admin Realm

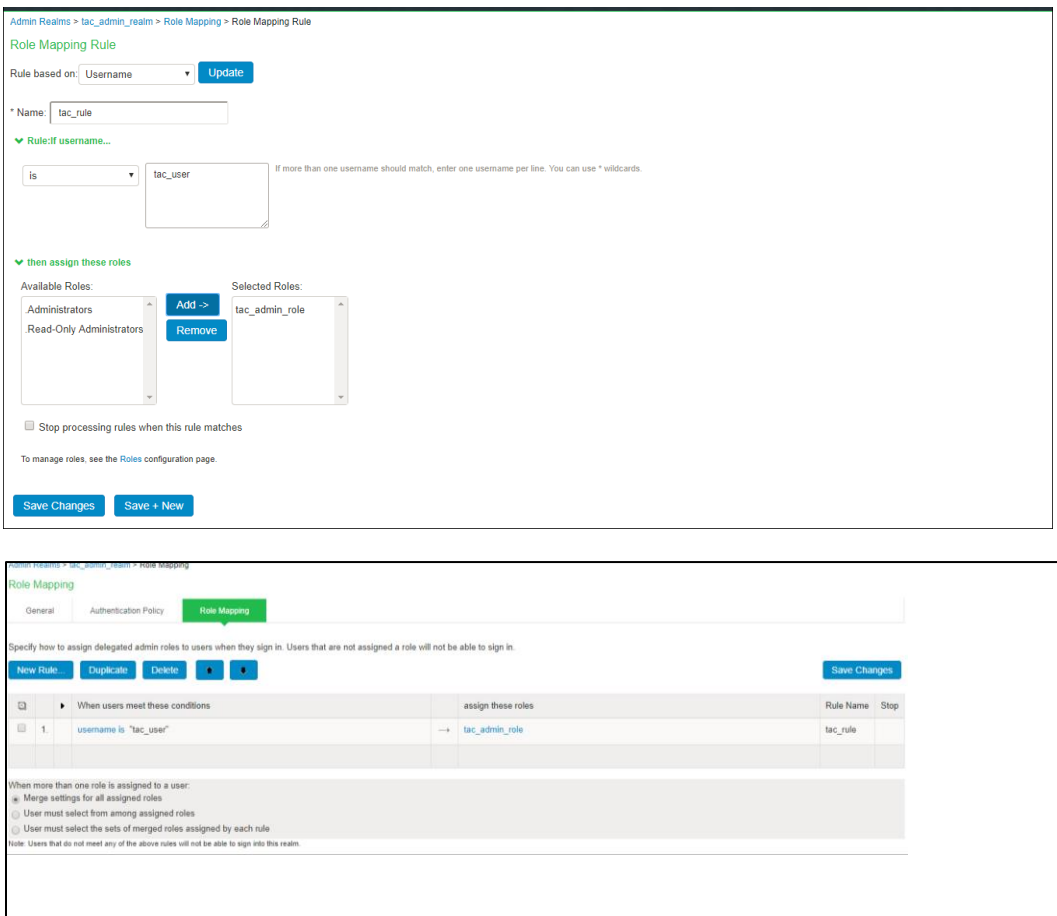

**Note**: Role mapping rule execution is based on the order of the rules.

# <span id="page-516-0"></span>**Configuring Device Group**

The device groups are created in a heterogeneous netw ork w here there are devices from multiple vendors with different command set. Devices w ith same command syntax are grouped so that it is easy to manage. PPS considers each group as a single unit w hile applying the shell policies.

For example, if your deployment has devices from multiple vendors, you can group them into multiple device groups based on their command syntax. Similarly, you can also create different device groups based on w hether the device is a WLC/Sw itch.

To create a device group:

- 1. Select Endpoint Policy > Netw ork Device Administration > Device Group.
- 2. Enter the name and description of the device group
- 3. Associate the previously created Admin Realm w ith the device group. A device group policy logically groups netw ork devices by associating the devices w ith specific admin realm.
- 4. Click Save Changes.

# Figure: TACACS+ Device Group

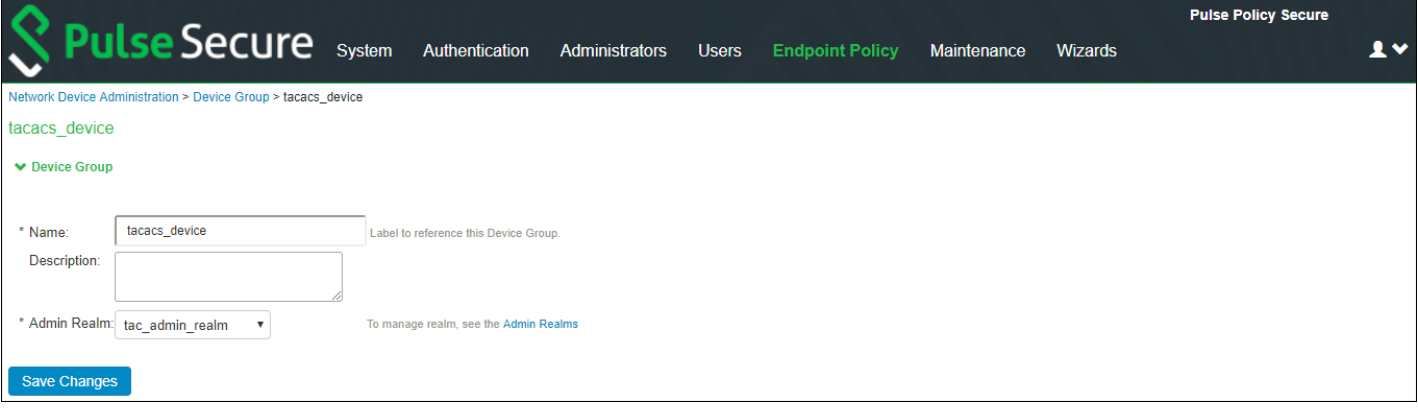

# <span id="page-517-0"></span>**Configuring TACACS+ Client**

A TACACS+ client policy specifies the information required for the device to connect to Pulse Policy Secure for admin access control. You can add the netw ork devices as TACACS+ clients for the administrator to manage. PPS allow s you to configure an IP address range for TACACS+ clients.

To create a TACACS+ client:

- 1. Select Endpoint Policy > Netw ork Device Administration > TACACS+ Clients > New TACACS+ Client.
- 2. Enter a name for the TACACS+ client.
- 3. Enter a description.
- 4. Enter the IP address of the client.
- 5. Enter the IP address range for the TACACS+ clients.
- 6. Enter the shared secret.
- 7. Select the device group from the drop dow n.
- 8. Click Save Changes.

### Figure: TACACS+ Client

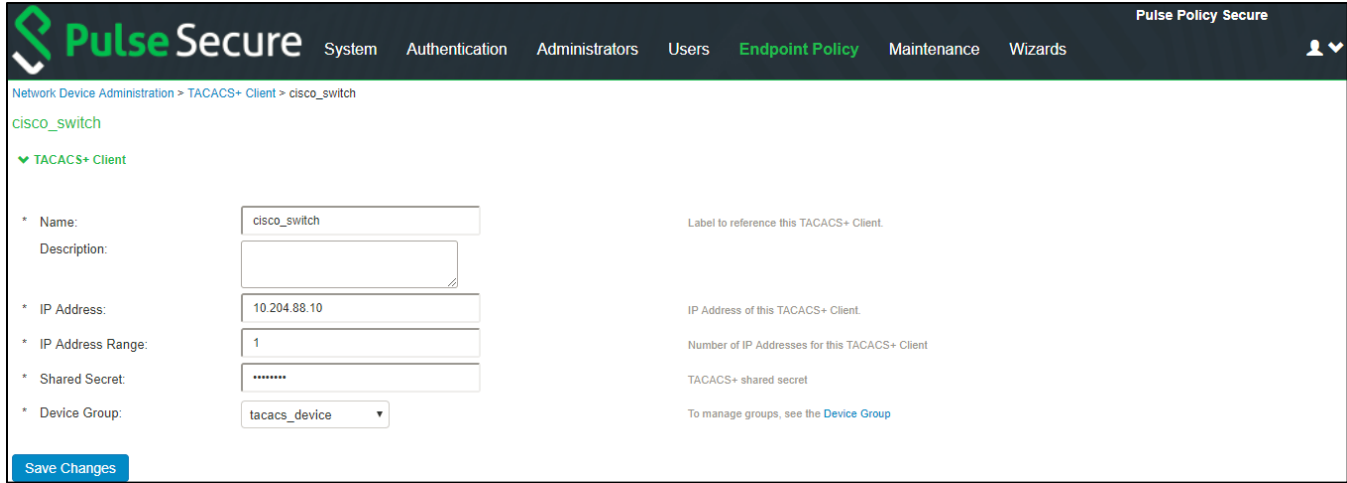

**Note**: PPS does not support adding IPv6 TACACS+ clients.

# <span id="page-518-0"></span>**Configuring Shell Policies**

Define the Policies for the Admin Role and the corresponding Device Group. The Policies should be mapped w ith the selected Admin Roles and the Device Group.

To configure shell policies:

- 1. Select Endpoint Policy > Netw ork Device Administration > Shell Policies.
- 2. Enter the name of the policy.
- 3. Enter the description.
- 4. Under Device Group, select the Device Group.
	- o **Policy Applies to all groups** If you select this option, the shell policy is applied to all the device groups.
	- o **Policy Applies to selected groups** If you select this option, the shell policy is applied only to the selected device group.
- 5. Under Shell Policy, Enter the Default and the Maximum Privilege level (1-15).
- 6. Under Command Set, Enter the command, arguments, and the action (permit/deny) for the Admin. If it doesn't match any rule it takes the default action:
	- o Deny any command that does not hit any of the rule
	- o Permit any command that does not hit any of the rule
- 7. Under, Roles select the Admin Role.
	- o **Policy Applies to all roles-** If you select this option, the shell policy is applied to all the admin roles.
	- o **Policy Applies to selected roles** If you select this option, the shell policy is applied only to the selected admin role.
	- o **Policy Applies to all roles other than the selected role** If you select this option, the shell policy is applied to all the admin roles other than the selected role.
- 8. Click Save Changes.

# Figure: TACACS+ Shell Policy

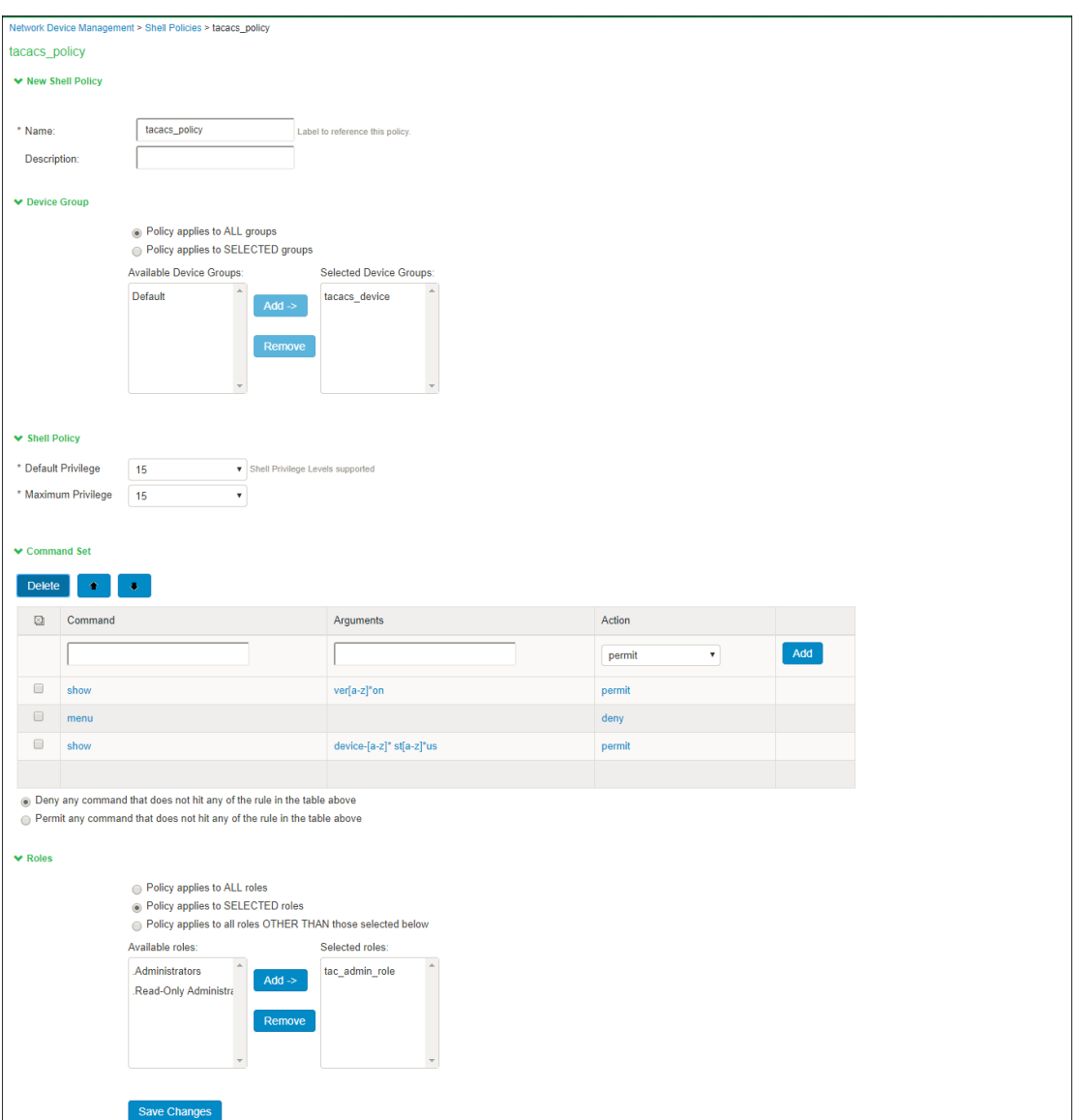

The below page is displayed after configuring the shell policy.

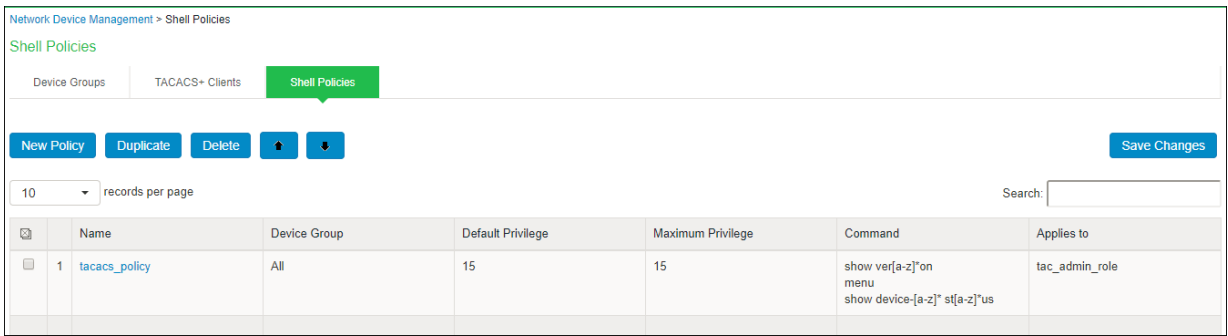

# <span id="page-520-0"></span>**TACACS+ Command Sets**

Command sets consists of a specific list of commands that can be executed by a netw ork device administrator. PPS determines w hether the administrator is authorized to execute these commands based on the privilege level configuration.

#### **Regex (Wildcards)**

A command line comprises the command and zero or more arguments. When PPS receives a command line (request), it handles the command and its arguments in different w ays. It matches the command in the request w ith the command specified.

For example, Show device-[a-z]\* st[a-z]\*us

This command has 2 arguments.

- $\circ$  Argument 1 device-[a-z]\*
- $\circ$  Argument 2 st[a-z]\*us

The command arguments in the request are taken based on the order. After the command and arguments match to any of the command set based on the order corresponding action (permit/deny) is taken by PPS.

If command doesn't match w ith the any of the command set configured then default action w ill be taken. The default action taken can be:

- o Deny any command that does not hit any of the rule
- o Permit any command that does not hit any of the rule

#### **Multiple command Sets**

PPS checks all the commands in the command set sequentially for the first match.

It compares the command name from the netw ork device w ith the exact command configured in the command set.

If the command matches and there are no arguments from device group

- 1. There are no arguments to match from device as w ell as no arguments configured, then the command set is considered as match
- 2. There are no arguments from device group but arguments are configured, then it's a no match
- 3. If arguments are sent by device group, then it is compared w ith regex pattern configured in arguments of the command set.

If argument is matched, then command set is considered as a match, and corresponding action is taken.

- o If the first match has action as Permit, PPS designates the command set as Permit.
- o If the first match has Deny, PPS designates the command set as Deny.

If the command doesn't match w ith any of the command set configured one of the below default action is taken.

PPS checks all the commands in the command set sequentially for the first match.

- o Deny any command that does not hit any of the rule.
- o Permit any command that does not hit any of the rule.

If there are many profiles then the first matching profile is applied.

# <span id="page-521-0"></span>**Monitoring Device Administration**

PPS provides various logs that allow you to view information related to accounting, authorization, and command accounting of devices configured w ith TACACS+.

**General recommendation** – For recovery purposes, it is suggested to have a local backup account. The console login should be redirected to local.

To monitor device administration:

Select System > Log Monitoring > Admin Access:

- 1. To enable Accounting, you must click the checkbox for **TACACS+ Accounting messages**.
- 2. To enable authorization, you must click the checkbox for **TACACS+ Authorization messages.**

#### Figure: TACACS+ Device Administration

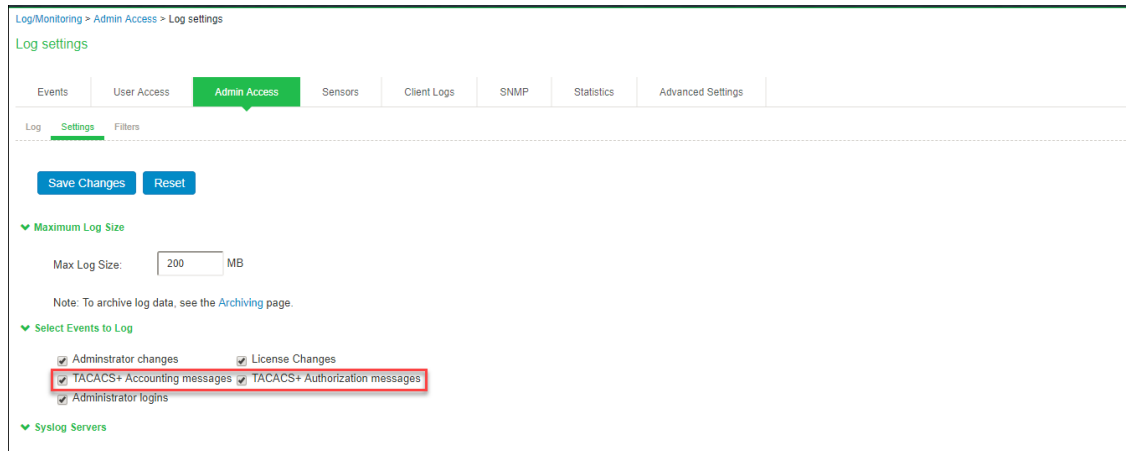

# <span id="page-522-0"></span>**Troubleshooting**

PPS provides logging and monitoring capabilities to help you track events and user activities. The system generates event logs related to system performance, administrator actions, netw ork communications, access management framew ork results, user sessions, and so forth.

The available logs, includes:

- Event Logs- This file contains a variety of system events, such as session timeouts, systems errors and w arnings, server restart notifications and connectivity requests.
- Admin Access Logs- This file contains administration information, including administrator changes to user, system and netw ork settings, such as changes to session timeouts, license changes and so on.

# **TACACS+ Event and Admin Logs**

### **Event Logs**

1. Logging w hen count of TACACS+ connection reached system limit.

Minor – Limit of <max count> TACACS+ concurrent users reached

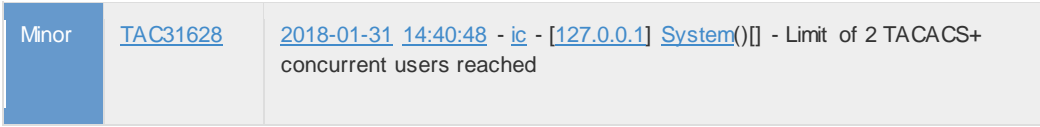

2. Dropping the incoming TACACS+ connection because received from unknow n host. Major - TACACS+ request received from unknow n TACACS+ client <sw itch IP>

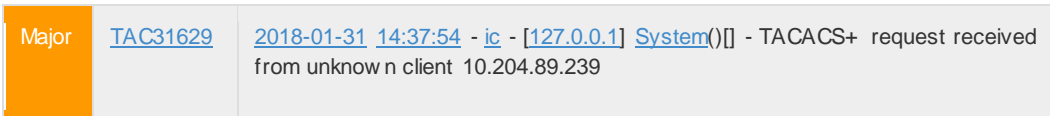

3. Dropping the incoming TACACS+ connection due to shared-secret mismatch. Minor - Invalid TACACS+ packet from <sw itch IP>, discarding.

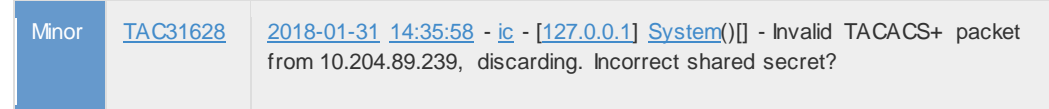

#### **Admin Access Logs**

1. Exec Authorization [Only w hen Authorization is enabled under authorization setting]

■ Log for exec authorization success

TACACS+ Shell authorization successful for <user> on sw itch-<sw itch ip> and attributes are: privilege = %d, idle-timeout = %d. session-timeout  $=$  %d

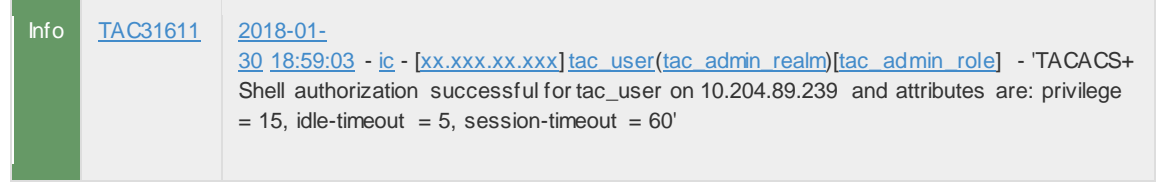

- Log for exec authorization failure due to no shell policy assigned to roles. TACACS+ Shell authorization rejected for <user> on sw itch-<switch ip>. Reason- %s Reasons- No session found
	- No Shell policy found for the assigned roles

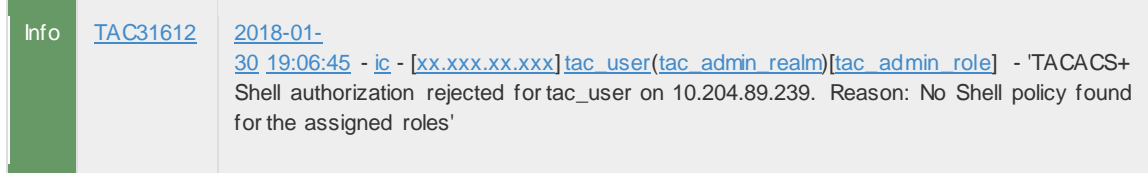

- 2. Command authorization [Only w hen Authorization is enabled under authorization setting]
	- Log for command authorization success. TACACS+ Authorization successful for command-%s from <user> on sw itch-<switch ip>

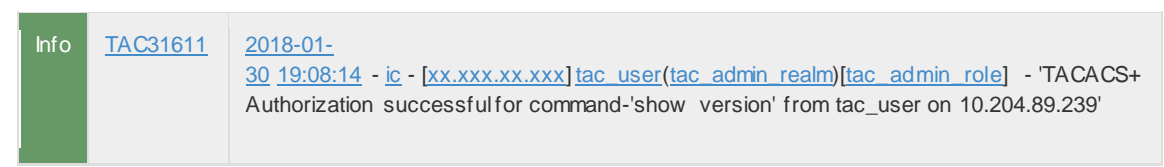

**•** Log for command authorization failure due to no shell policy assigned to roles or due to deny under command set.

TACACS+ authorization rejected for command-<cmd> from <user> on sw itch-<switch ip>. Reason- %s Reasons- . No session found

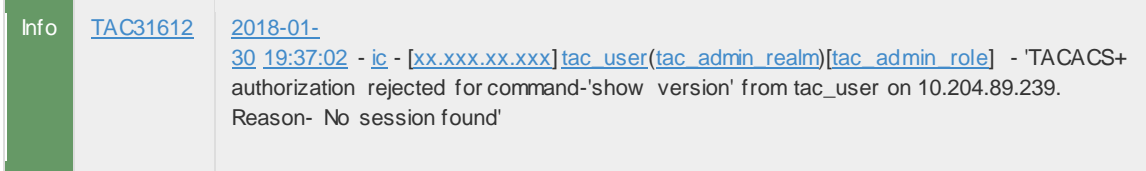

- No Shell policy found for the assigned roles
- Matched w ith the rule [command = %s, Arguments = %s, action = %s] in shell policy-%s

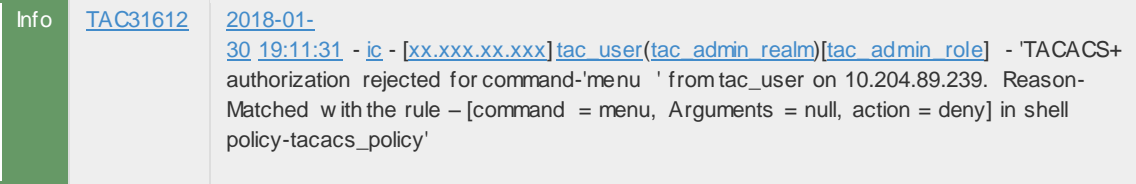

■ No match found. Default action is deny in shell policy-%s

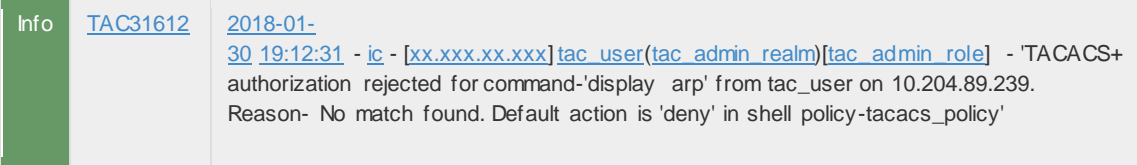

- 3. Login Authentication: [Only w hen Administrator login is enabled under admin access setting]
	- Login Success

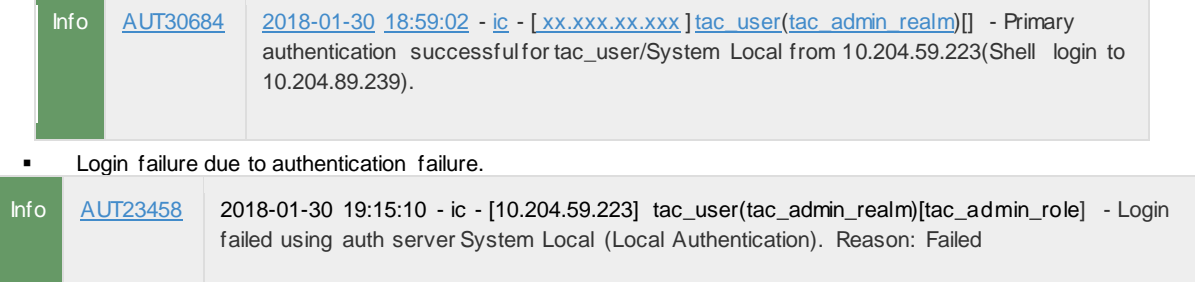

### ■ Login failure due to restrictions.

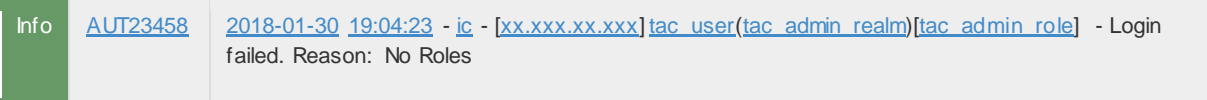

#### **■** Login failure due to no role available.

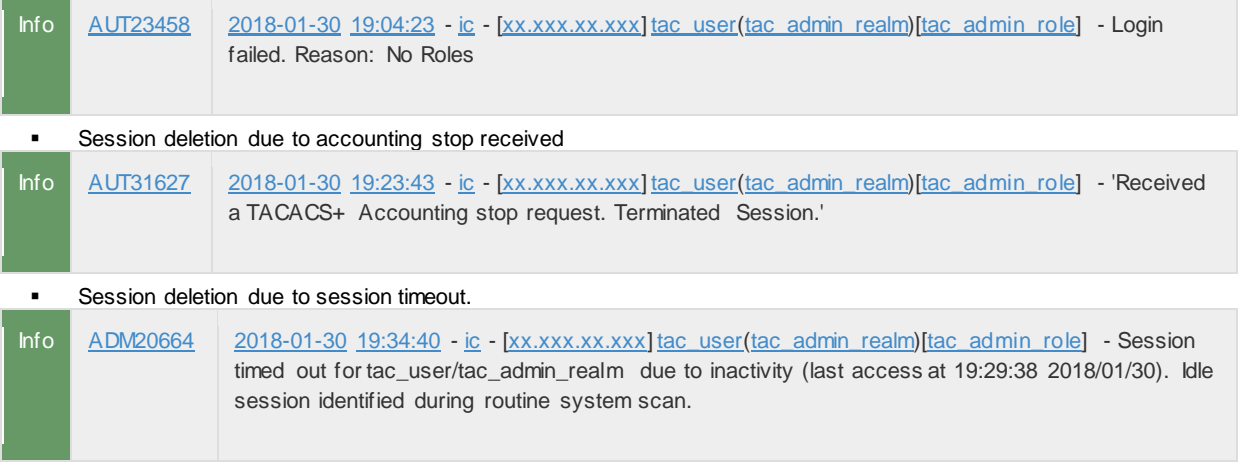

### 4. Enable Authentication: [Only w hen Administrator login is enabled under admin access setting]

# **Enable authentication success.** Info AUT30684 2018-01-30 19:28:09 - [ic](https://10.204.59.223/dana-admin/log/logviewer.cgi?op=Set) - [xx.xxx.xx.xxx] tac\_user(tac\_admin\_realm)[] - Enable Service authentication successful for tac\_user/System Local from 10.204.59.223(Shell login to 10.204.88.10).

#### **EXECUTE:** Login failure due to authentication failure.

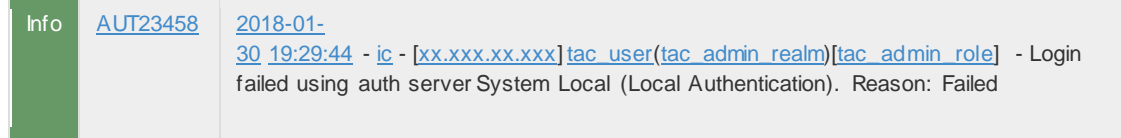

**■** Login failure due to restrictions.

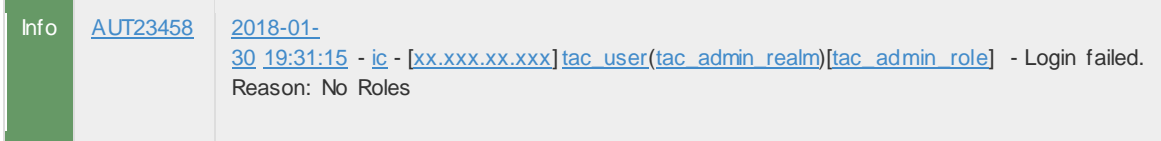

# **•** Login failure due to no role available.

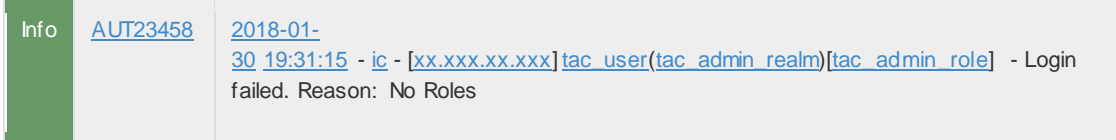

# Once the session is established the session is seen as TACACS+ Session in the Active Users Page

# Figure: TACACS+ Active Users

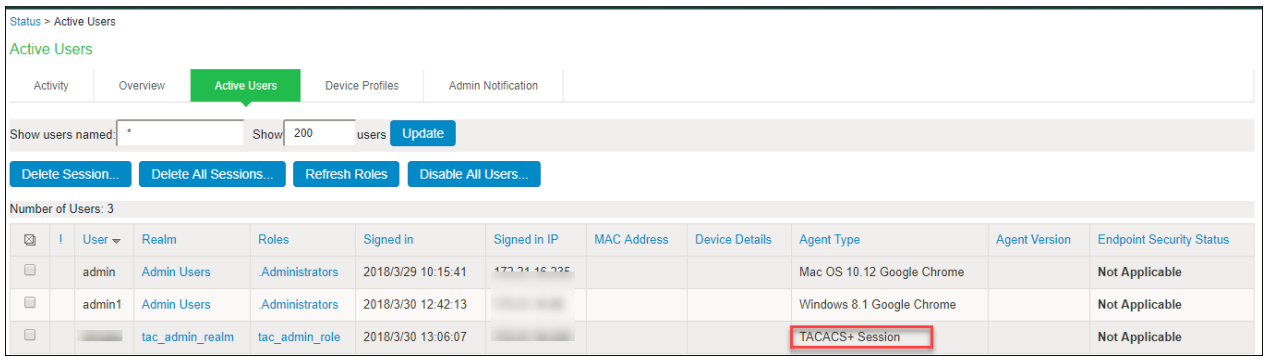

# <span id="page-526-0"></span>**Appendix**

The follow ing example show s how to configure the sw itch to authenticate and account using TACACS+.

# **Output 1: Example: TACACS+ authentication, authorization, and accounting configuration for Cisco iOS.**

\*\*Authentication aaa authentication login default group <*group-name*> local aaa authentication enable default group <*group-name*> enable \*\*Authorization aaa authorization exec default group <*group-name*> local aaa authorization commands <*privilege no*.> default group <*group-name*> local aaa authorization config-commands \*\*Accounting aaa accounting exec default start-stop group <*group-name*> aaa accounting commands <*privilege no.>* default start-stop group <*group-name*> aaa accounting send stop-record authentication failure

# **\*\*Mapping TACACS+ server IP to group**

aaa group server tacacs+ <group-name> server-private <server-ip> key <shared-secret>

# **Output 2: Example: TACACS+ authentication and accounting configuration for HP switch.**

tacacs-server host <*host-ip*> key <*shared-secret*> aaa authentication telnet login tacacs aaa authentication telnet enable tacacs aaa authentication login privilege-mode aaa accounting exec start-stop tacacs

**Note**- HP switches should be set with privilege level always. Enable authentication is not supported.

# **Guest Access**

This chapter covers the follow ing topics:

- **[Overview](#page-527-0)**
- **[Deployments](#page-529-0)**
- [Configuring PPS for WLC Deployment](#page-532-0)
- [Configuring PPS for SRX/EX Deployment](#page-555-0)
- [Configuring PPS for Guest Wired Authentication using Cisco Sw itch](#page-556-0)
- [Configuring PPS for Sponsored Guest Access](#page-562-0)
- [Guest Self Registration for Sponsor Approved Guest Access](#page-571-0)
- **Guest User Administration**
- Creating Guest User [Accounts](#page-575-0)
- **Creating Guest Sponsor**
- Customizing Guest [Self Registration User](#page-588-0) Pages
- [Configuring Cisco 2500 WLC](#page-596-0)
- [Configuring Cisco 3850 WLC](#page-613-0)
- [Configuring Cisco 2620 for Guest Wired](#page-630-0) Authentication
- [Configuring Aruba WLC](#page-631-0)

# <span id="page-527-0"></span>**Overview**

PPS provides guest access management solution through w hich you can manage and secure your guest netw ork access.

PPS supports the follow ing mechanisms for guest access management:

- Guest Access through Guest User Account Manager (GUAM)
- Self-Registration
- Sponsor Approved Guest Access

#### **Guest User Account Manager (GUAM)**

The guest users use their ow n devices to access internet. A guest account can be created by a guest admin (GUAM) such as a receptionist. The GUAM user has below guest administration capabilities:

- Create temporary guest access accounts for guest users
- Create bulk accounts for numerous guest users
- Notify guest user credentials through email or text message.

#### **Self-Registration**

The guest self-registration enables a guest to access a Self–Registration URL and create their ow n guest account for internet access. The username and passw ord for a self-provisioned guest account is delivered directly to the guest's w eb brow ser, or sent via SMS or email.

The self-registration w orkflow is described below :

- 1. The user connects to w ireless netw ork through guest SSID.
- 2. The user tries to access internet.
- 3. WLC redirects the user to PPS guest sign-in URL.
- 4. The user performs self-registration and signs-in through the credentials.
- 5. If the authentication is successful, the guest user can access internet.

#### **Sponsor Approved Guest Access**

The sponsor approved guest access provides access to the guest user only if it is approved by the Guest Sponsorer. The Sponsorer validates the guest user before giving the required access. This feature provides additional security by providing access only to valid guest users. The Sponsor takes the responsibility for the actions of the Guest and thus it brings accountability for the netw ork usage and enhances the security of the netw ork.

The sponsored guest access w orkflow is described below :

- 1. The Guest user connects to w ireless netw ork through guest SSID.
- 2. The Guest user performs the self-registration and the guest account w ill be created in disabled state and the access request is sent to the Sponsor (Employee/GUA M).
- 3. The Sponsorer w ill receive an email notification about the new guest access request.
- 4. The Sponsorer logins to the Sponsor portal and approves/denies the guest user.
- 5. If the Sponsor approves the request the guest account becomes active and an email/SMS notification is sent to guest about activation of the account. If sponsor denies the request, the guest account w ill be deleted and an email/SMS notification is sent to guest about deny access.

# <span id="page-529-0"></span>**Deployments**

This topic describes the deployment scenarios of the Guest access solution.

- Guest Access using WLC
- Guest Access using SRX/EX
- Guest Access using Cisco switch

#### **Guest Access using WLC**

The guest access solution for w ireless netw ork can be deployed w ith leading Wireless LAN controllers. You can deploy w ireless netw ork w ith WLCs and w ireless netw ork for guests. The guest authentication is done w ith external authentication server and PPS server can be used as an external authentication server.

The assumption for this deployment the user has already deployed w ireless netw ork for guest using WLC and w ould like to have centralized authentication server. When w ireless netw ork is built w ith multiple vendors WLCs then it further becomes useful to have centralized authentication server.

The user flow is explained below :

- 1. Guest user comes on-premises and connects to guest SSID.
- 2. Guest user opens a brow ser to access an internet resource.
- 3. The user is redirected to PPS guest login page.
- 4. Guest user clicks the self-registration link from the guest login page and completes the registration process. If the Administrator has configured Host Checker policy then PPS evaluates the Host Checker results.
	- Pre authentication Host Checker policies are evaluated first and then user is prompted for credentials. For configuration details, se[e User Realms.](#page-535-0)
	- Post authentication User credentials are validated first and then the Host Checker policies are evaluated. For configuration details, see [User Roles.](#page-538-0)
- 5. Guest user logins w ith guest user credentials. PPS validates the credentials and based on the result WLC redirects the guest user to the resource requested.

#### *Figure 261: Guest Access using WLC*

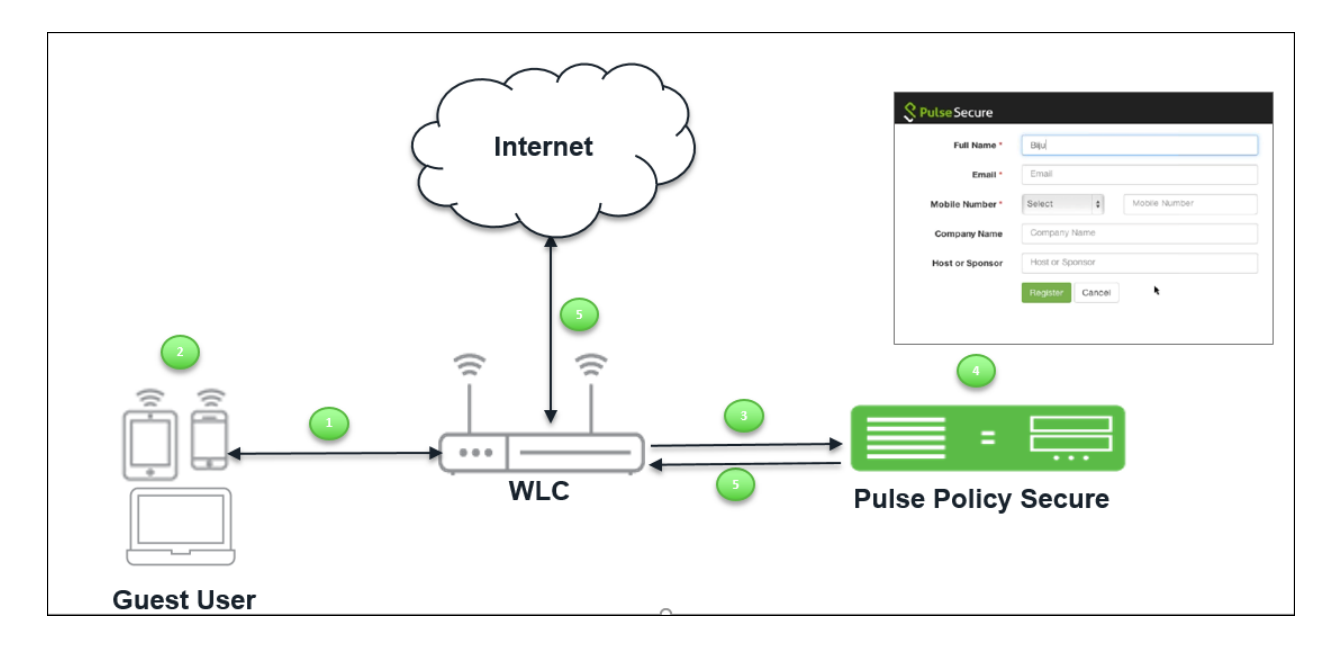

### **Guest Access using EX switch/SRX Firewall**

When a PPS and an EX Series sw itch/SRX firew all is deployed, users must first sign into PPS for authentication before they can access a protected resource behind the EX Series sw itch/SRX firew all.

To facilitate sign-in, you can configure a redirect policy on the EX Series sw itch/SRX firew all to automatically redirect HTTP traffic destined for protected resources to PPS. When the sign-in page for the PPS is displayed, the user signs in, and access is granted to internet. These user accounts can be created by Guest User Account Manager.

The user flow is explained below :

- 1. Guest user comes on-premises and tries to connect to internet.
- 2. Guest user opens a brow ser to access an internet resource.
- 3. The Guest user is redirected to PPS login page.
- 4. If the Admin has configured Host Checker restrictions on the Guest role/realm then the Guest user is provided access only after Host Checker policies are evaluated.
	- The Admin can configure the Host Checker in tw o w ays:
		- Pre-Authentication (Host Checker restriction on guest realm)– The Host Checker policies are evaluated first and then user is prompted for credentials.
		- Post-Authentication (Host Checker restriction on guest role) The user credentials are validated first and then the host checker policies are evaluated.
- 5. The Guest user logins w ith the credentials provided by the guest Admin (GUAM).

### *Figure 262: Guest Access using SRX/EX*

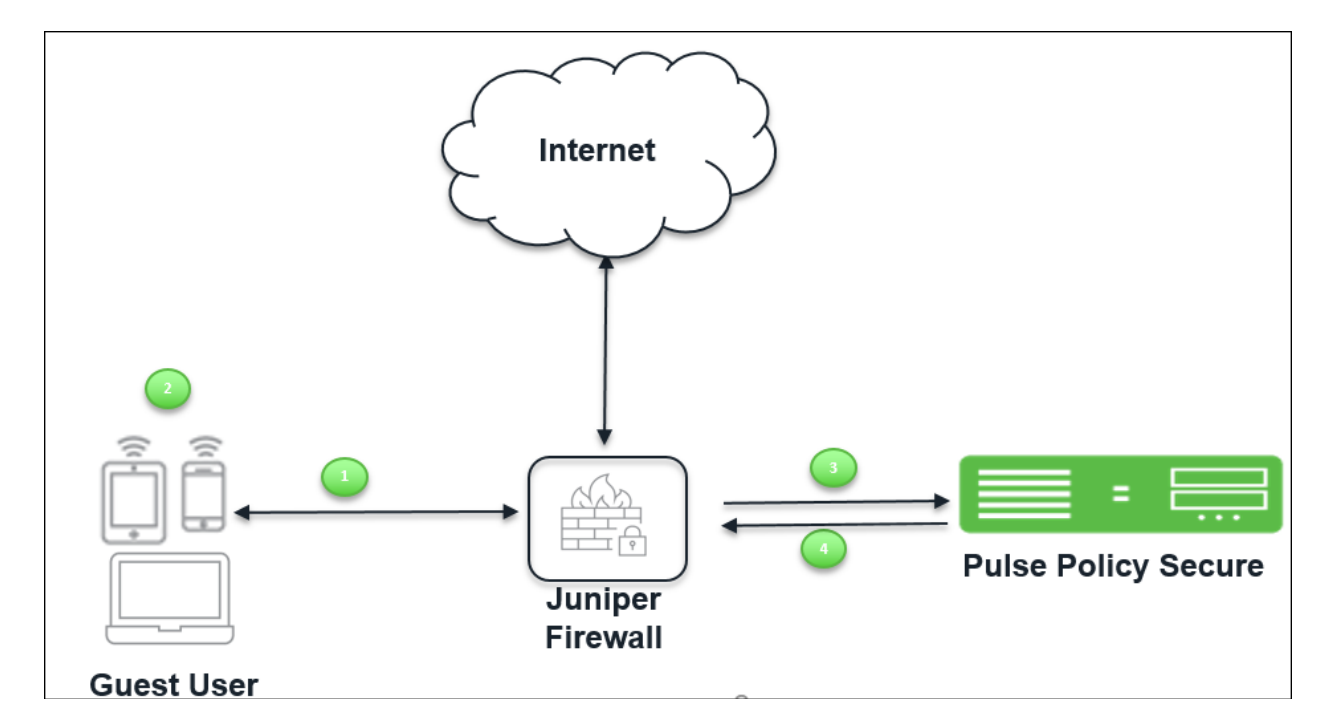

### **Guest Access using Cisco Switch**

The guest access feature is supported for w ired guest endpoints w ith Cisco sw itches. To facilitate sign-in, you can configure a redirect policy on the Cisco sw itch to automatically redirect HTTP traffic destined for protected resources through PPS. When the sign-in page for the PPS is displayed, the user signs in, and access is granted to internet.

The user flow is explained below :

- 1. Guest user comes on-premises and connects to LAN.
- 2. Guest user opens a brow ser to access an internet resource.
- 3. The user is redirected to PPS guest login page.
- 4. The Guest user self registers on PPS guest portal and receives the credentials over the email/SMS or on the UI. If the Administrator has configured Host Checker policy then PPS evaluates the Host Checker results.
	- Pre authentication Host Checker policies are evaluated first and then user is prompted for credentials. For configuration details, see User Realms.
	- Post authentication User credentials are validated first and then the Host Checker policies are evaluated. For configuration details, see User Roles.
- 5. The guest user gets authenticated and gets redirected to the requested internet resource.

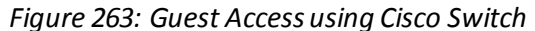

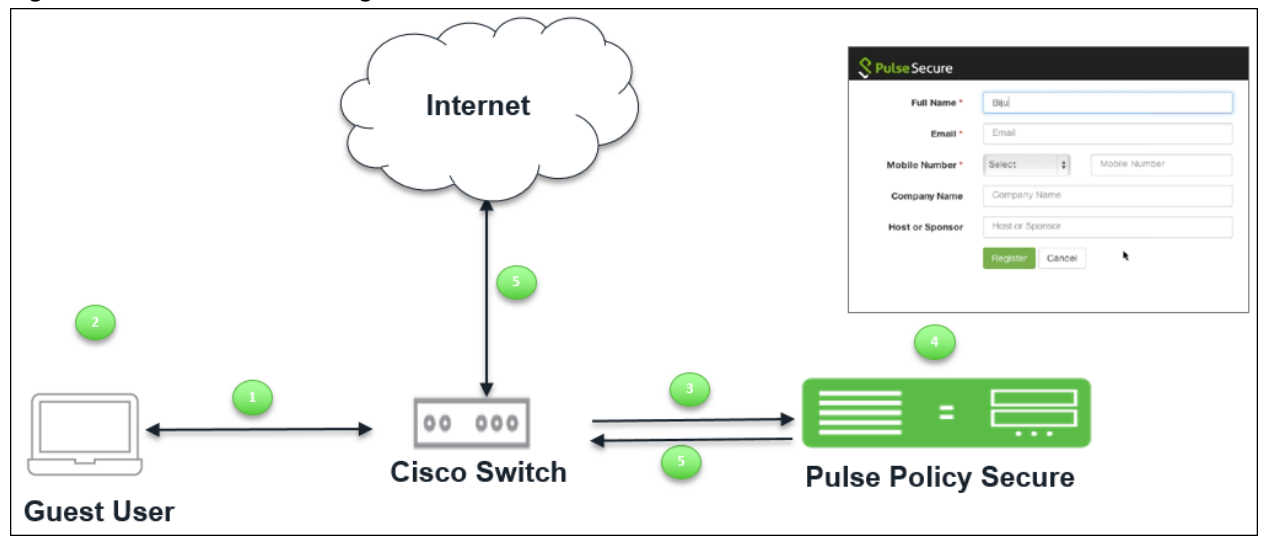

The configuration details are covered in [Configuring PPS for Guest Wired Authentication using Cisco Switch](#page-556-0).

# <span id="page-532-0"></span>**Configuring PPS for WLC Deployment**

This section describes the configuration that is required on PPS to communicate w ith a Wireless LAN Controller (WLC) for Guest user management.

PPS server acts as RADIUS server that allow s to centralize the authentication and accounting for the users. You can add Cisco, Aruba, or Ruckus WLC as a RADIUS client on PPS. Guest user Self-Registration options need to be configured in the authentication server used for managing guest accounts and in sign-in policy settings.

- Default Configurations for Guest Access
- Configuring a RADIUS Client
- Configuring SMTP and SMS Gateway
- Configuring Guest Access Settings on PPS

#### **Default Configurations for Guest Access**

PPS has some default configuration settings for convenience of the Admin users.

The default settings are:

- [Sign-in Policies](#page-532-1)
- [User Realms](#page-534-0)
- [User Roles](#page-538-0)
- [Location Groups](#page-539-0)
- **[Authentication Protocol Sets](#page-540-0)**
- <span id="page-532-1"></span>[Authentication Server](#page-542-0)

# **Sign-In-Policies**

The \*/guestadmin/, \*/guest/, and \*/guestsponsor are the default Sign-in-Polices in PPS. A Sign-in Policy is mapped w ith a default Authentication Realm.

To view the Sign-in-Polices:

1. Select Authentication > Signing In > Sign-in Policies. The Sign-in Policies screen appears.

*Figure 264: Guest Sign-In Policies*

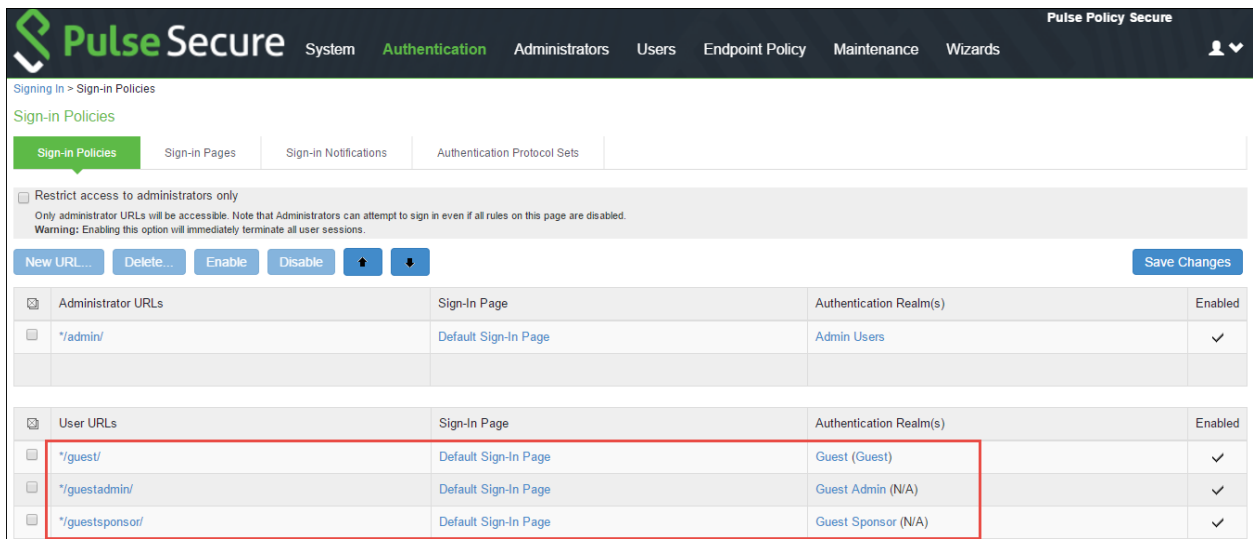

2. Click on a Sign-in Policy to view the settings. You can make necessary changes or add realms in a Sign-in Policy and click **Save Changes.** 

# *Figure 265: Default Guest Sign-In Policy*

<span id="page-534-0"></span>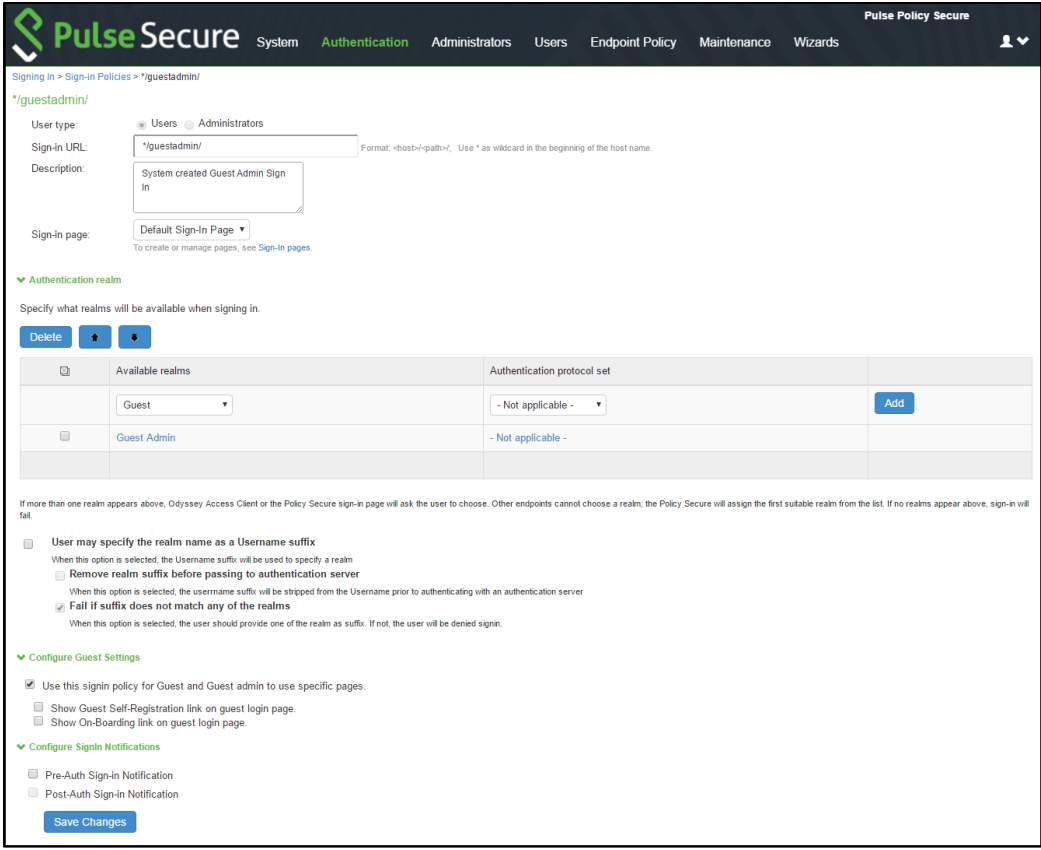

# <span id="page-535-0"></span>**User Realms**

The Guest, Guest Admin and Guest Sponsor are the default user realms in PPS. A user realm is mapped w ith a default Role.

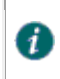

**Note:** For a Guest Admin realm and Guest Sponsor Realm, Administrator must create the role mapping rule for the user name w ho has rights for creating Guest accounts.

To configure a guest admin realm:

1. Select **Users** > **User Realms**. The User Authentication Realms screen appears.

*Figure 266: User Authentication Realm*

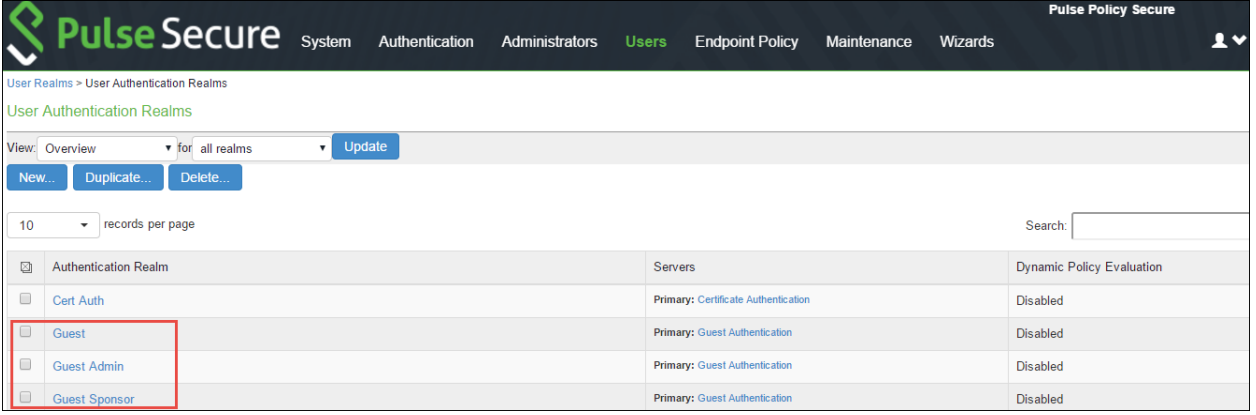

2. Click on a Guest Authentication Realm to view the settings. The Role Mapping screen of the Realm appears.

*Figure 267: User Realm - Role Mapping Page*

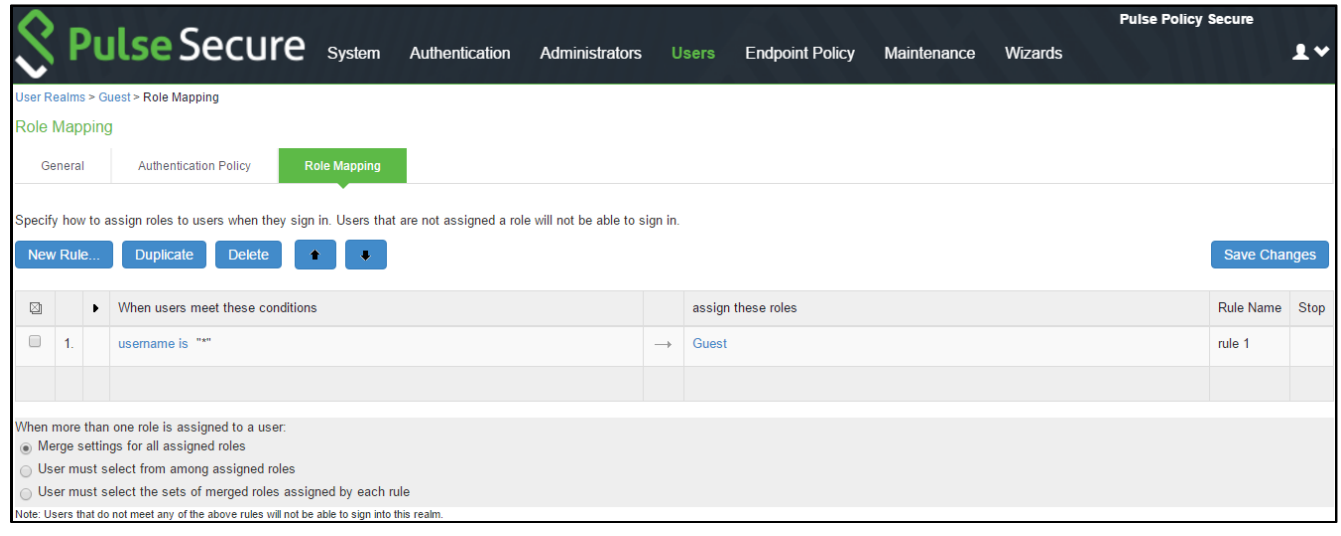

3. Click an existing Rule of the Role to view the settings.

*Figure 268: User Realm - Role Mapping Rule*

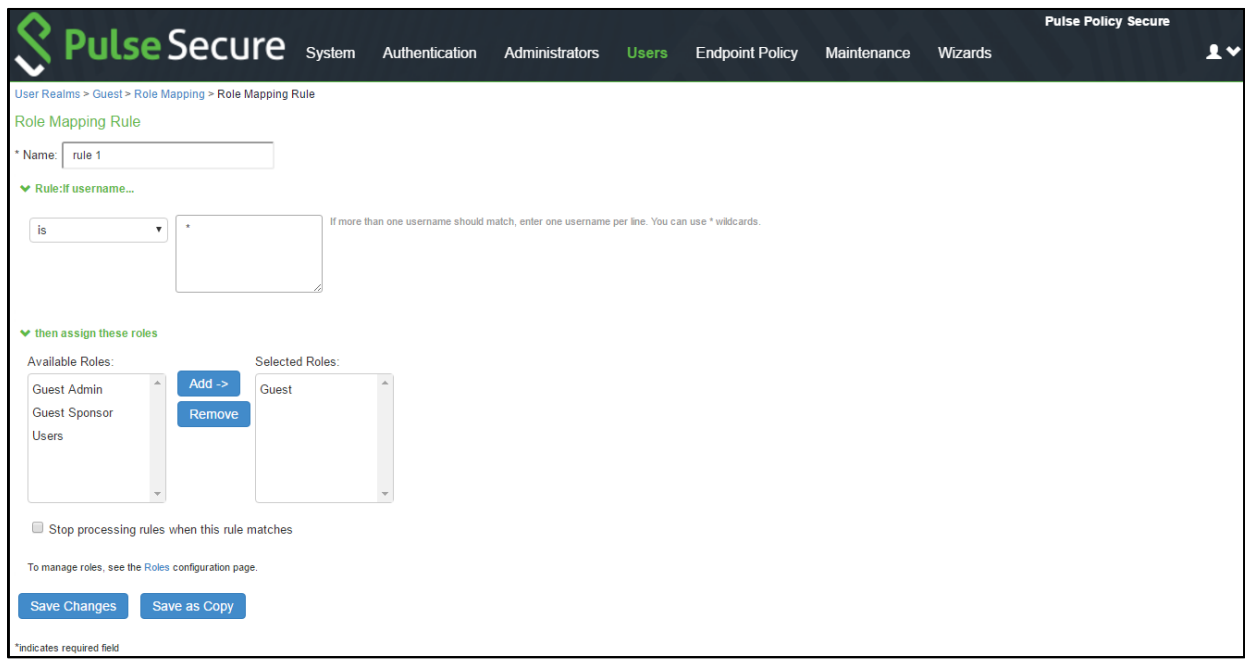

4. For Guest Sponsor, Click the **Guest Sponsor Realm** and specify how to assign the role. Click **New Rule** to add a new role and then click **Save Changes**.

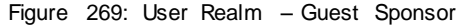

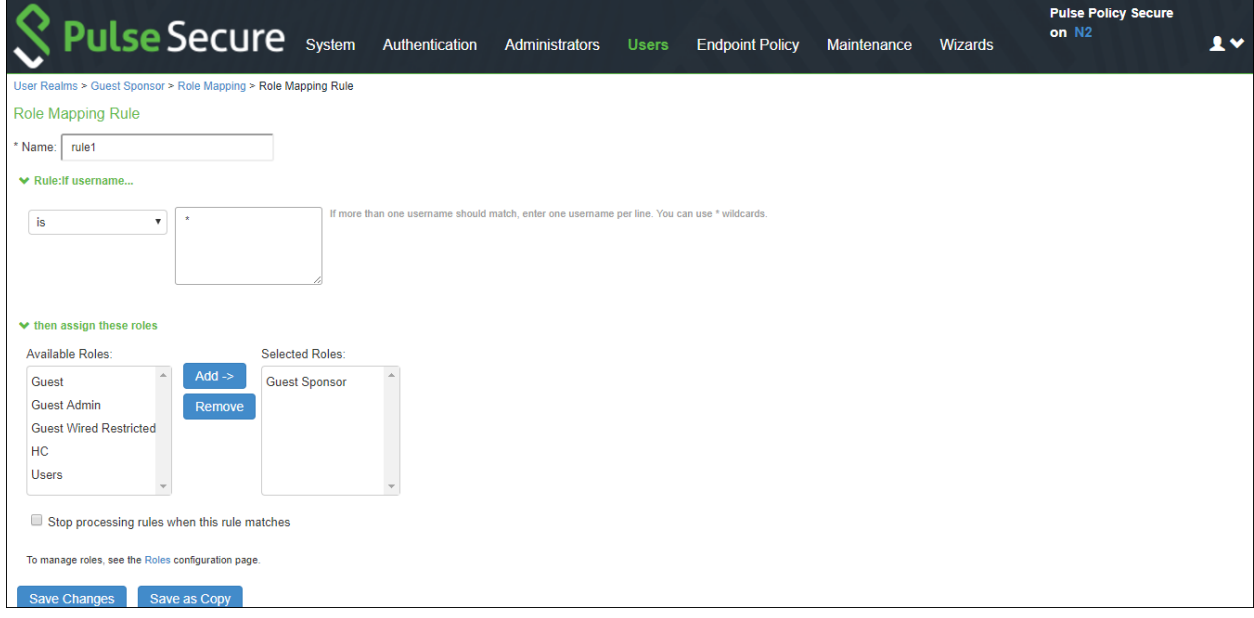

5. You can make necessary changes and click **Save Changes** to save the settings. Figure 270: Guest Sponsor Role Mapping

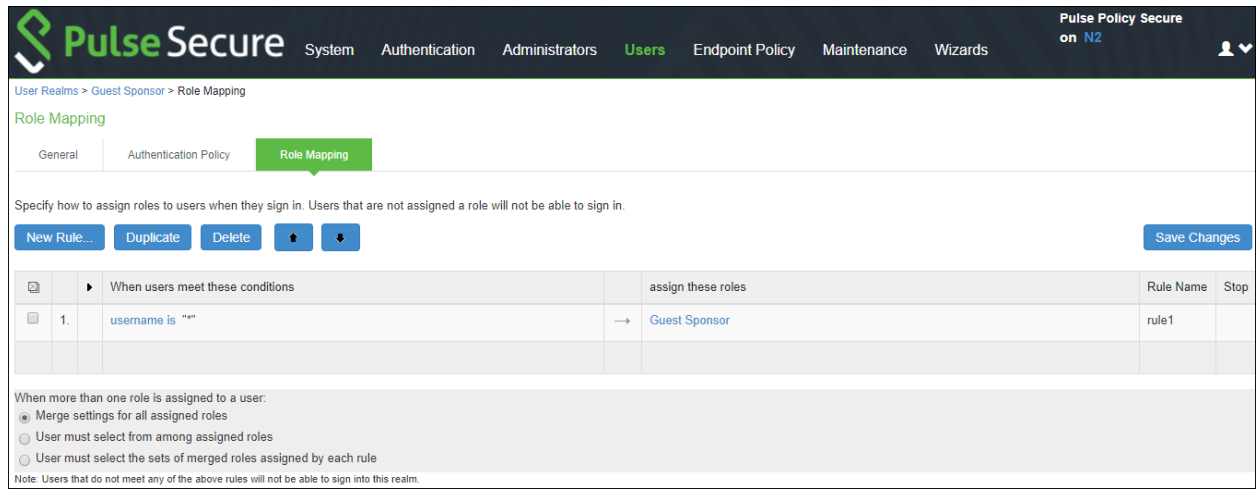

6. Click the **General** tab to view the settings. The **General** screen appears.

### *Figure 271: User Realm - General*

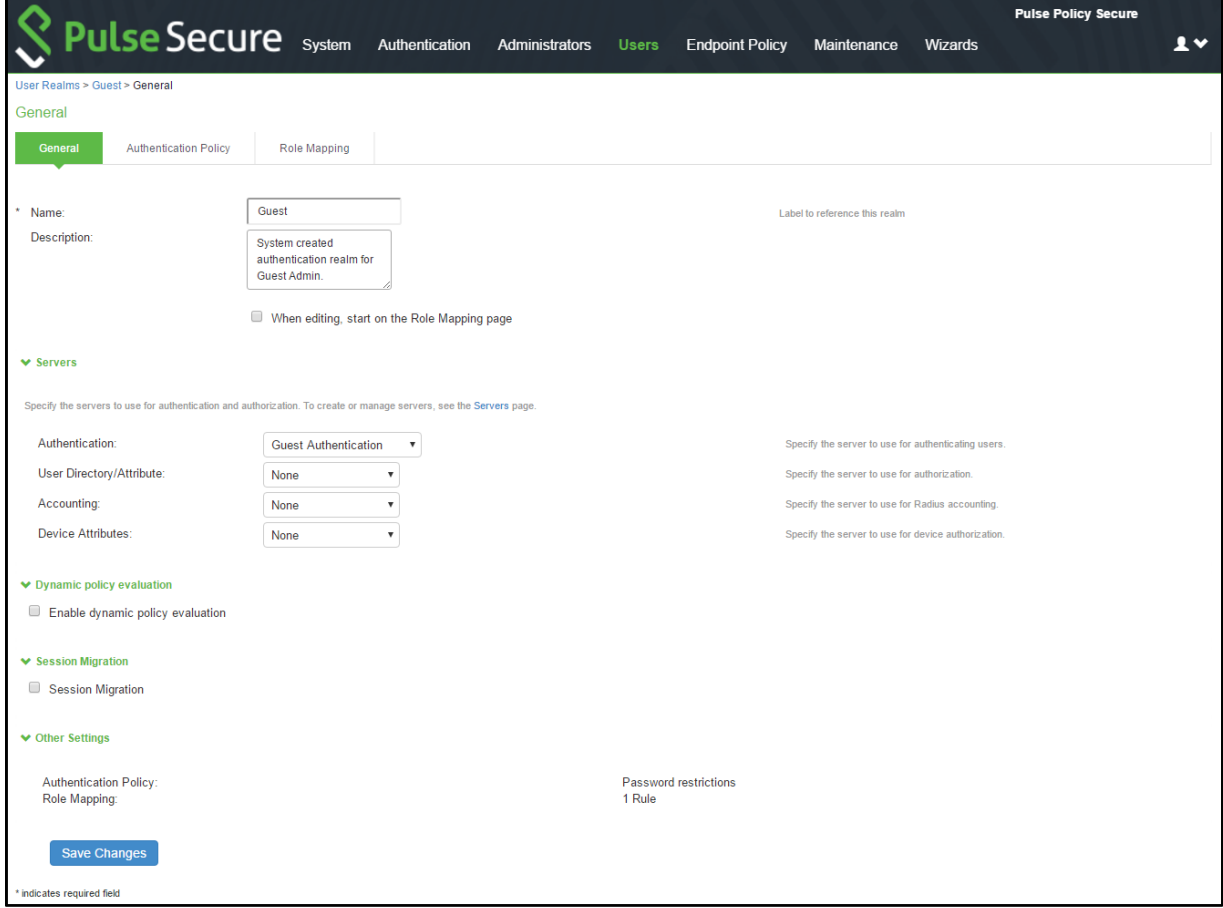

- 7. You can make necessary changes and click **Save Changes** to save the settings.
- 8. Click **Host Checker**. You can make the necessary changes and click Save Changes.

### *Figure 272: User Realm – Host Checker*

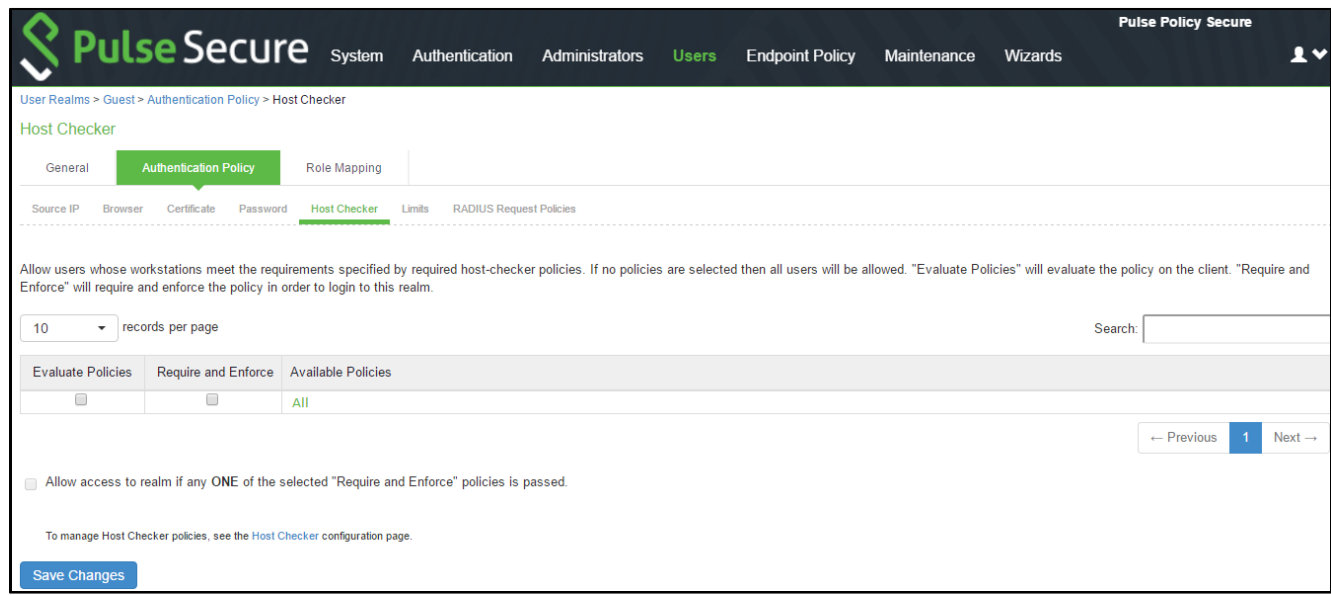

# <span id="page-538-0"></span>**User Roles**

The Guest Admin, Guest, and Guest Sponsor are the default user roles in PPS. A user realm is mapped w ith a default Role.

To view a User Role:

1. Select **Users** > **User Roles**. The Roles screen appears.

*Figure 273: User Roles* 

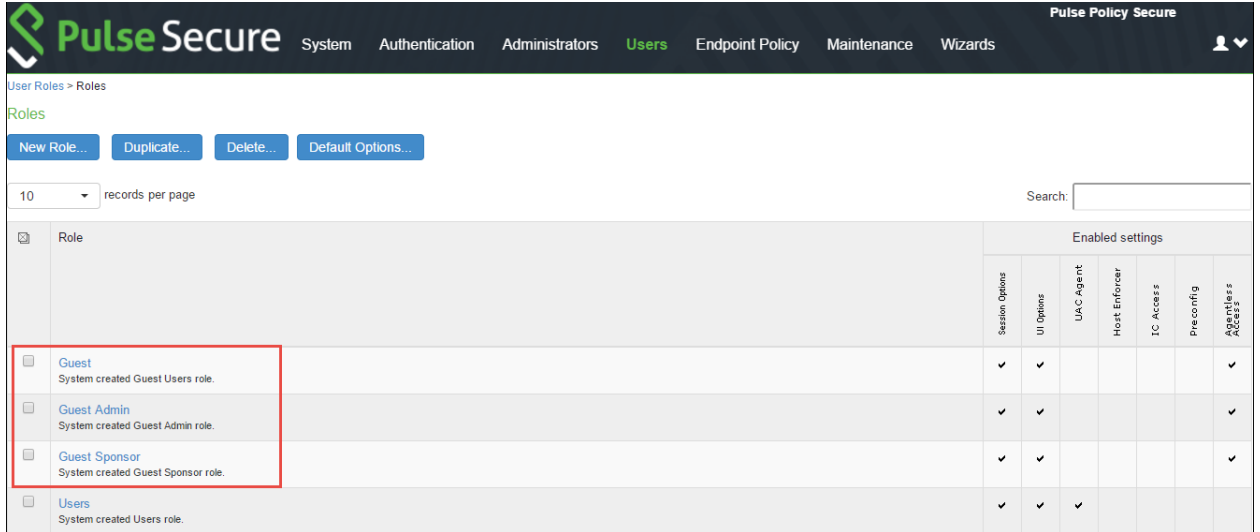

2. Click on a default Guest Role to view the settings.

The **General > Overview** screen appears. You can make necessary changes and click Save Changes

to save the settings .

*Figure 274: Default User Role Settings*

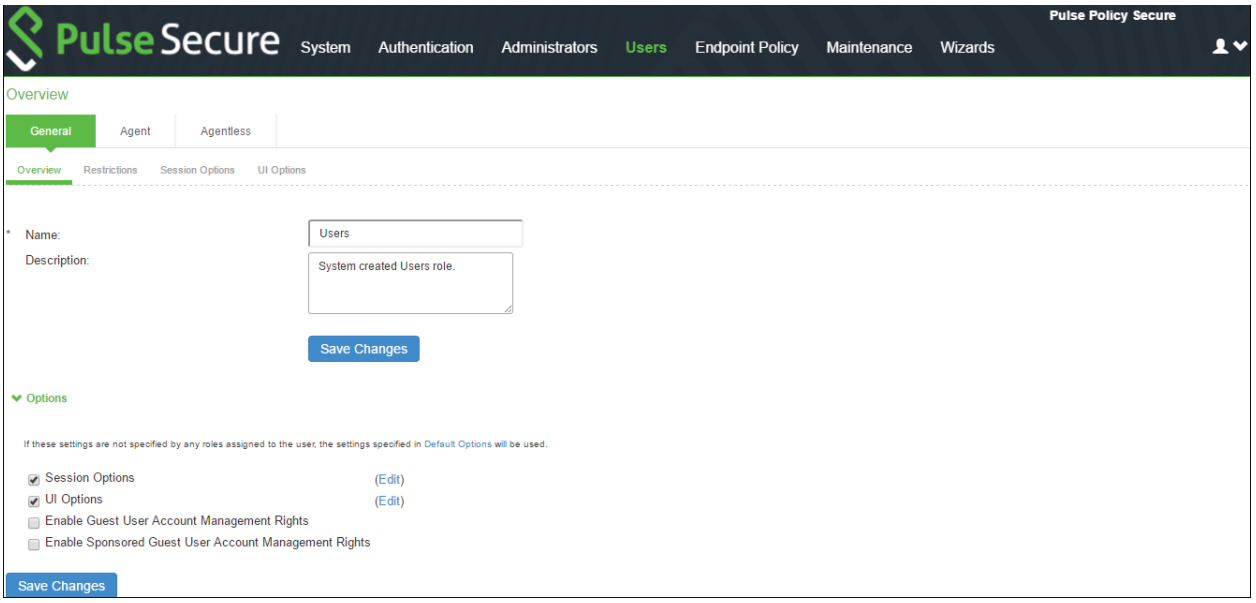

3. Click **Guest Sponsor** in the user role page to view the settings.

#### *Figure 275: Guest Sponsor Role*

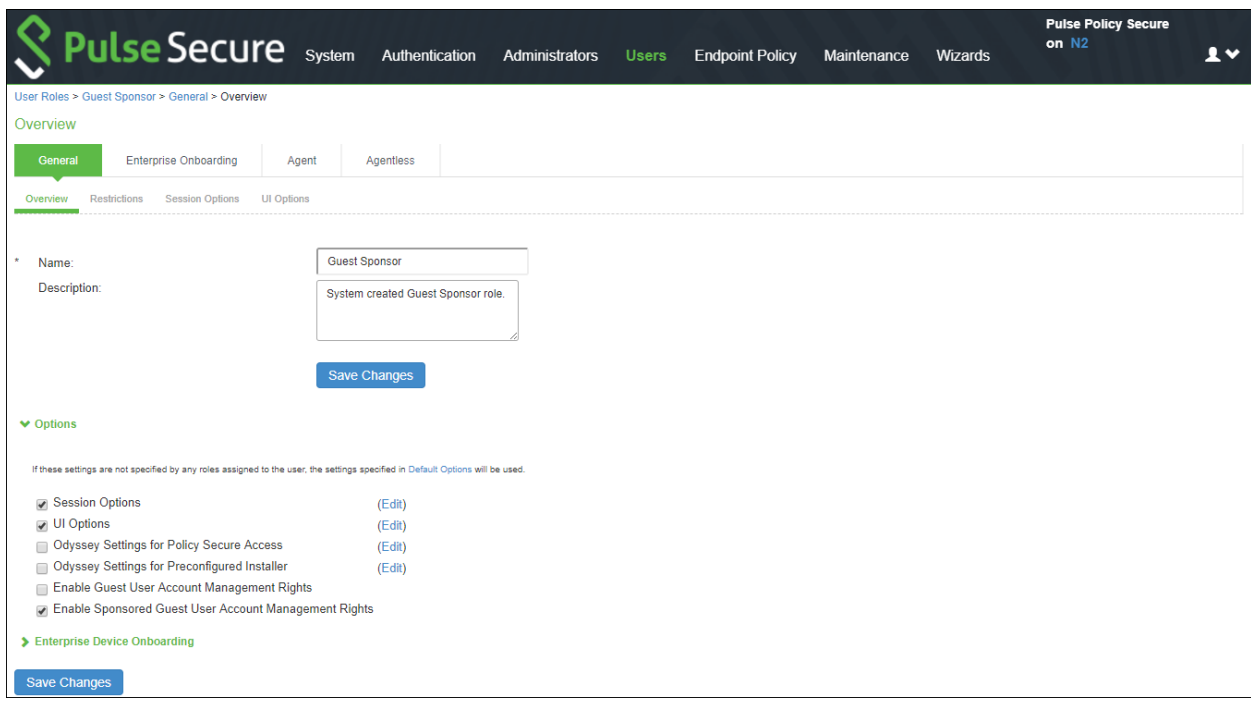

4. You can go to other tabs of the User Roles, to view the default settings and make necessary changes.

### <span id="page-539-0"></span>**Location Groups**

The 'Guest' is the default Location Group configured in PPS. A Location Group is mapped w ith a default Sign-in Policy and a default Realm.
To view a Location Group:

1. Select **Endpoint Policy > Network Access > Location Group**. The Location Group screen appears.

*Figure 276: Location Group for Guest Access*

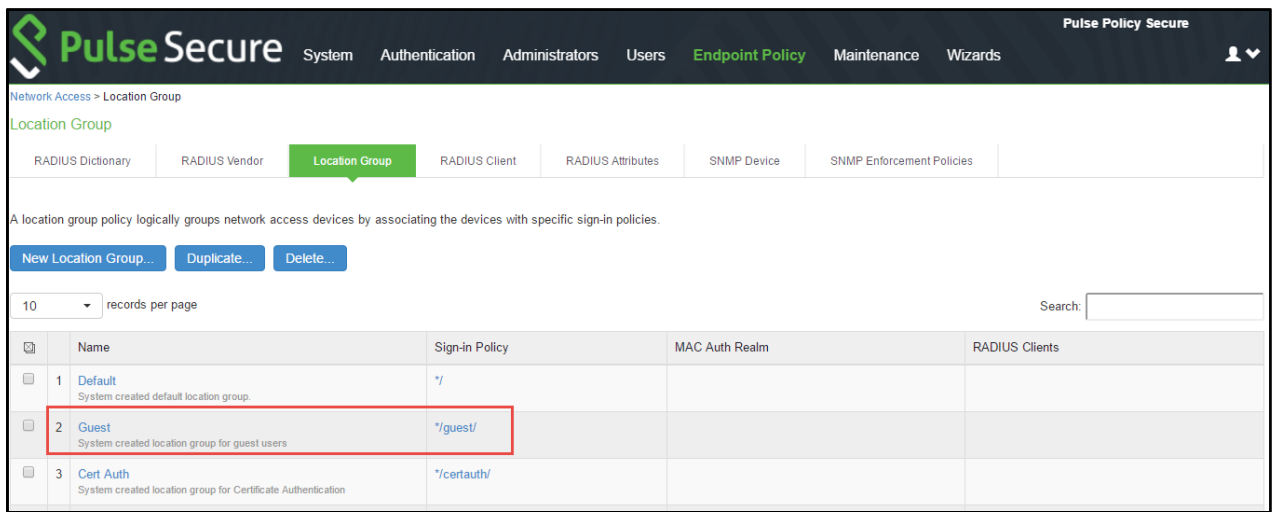

2. Click the **Location Group** to view the settings.

*Figure 277: Default Location Group*

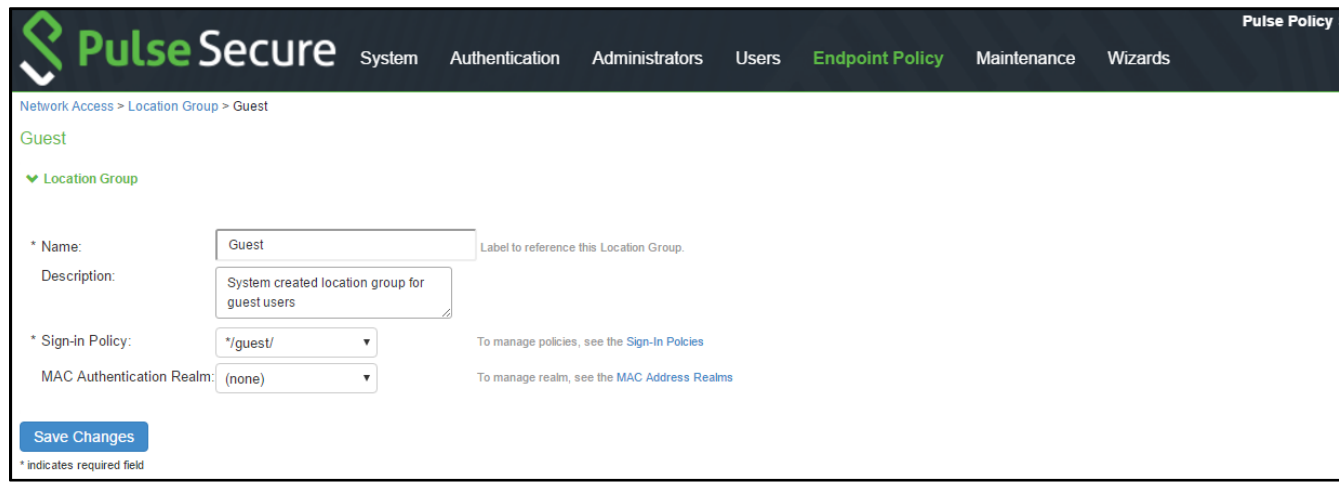

3. You can make necessary changes and click **Save Changes** to save the settings.

## **Authentication Protocol Set**

The 'Guest' is the default Authentication Protocol Set configured in PPS.

To view the Authentication Protocol:

1. Select Authentic ation > Signing In > Authentication Protocol Sets. The Authentication Protocol screen appears.

*Figure 278: Authentication Protocols*

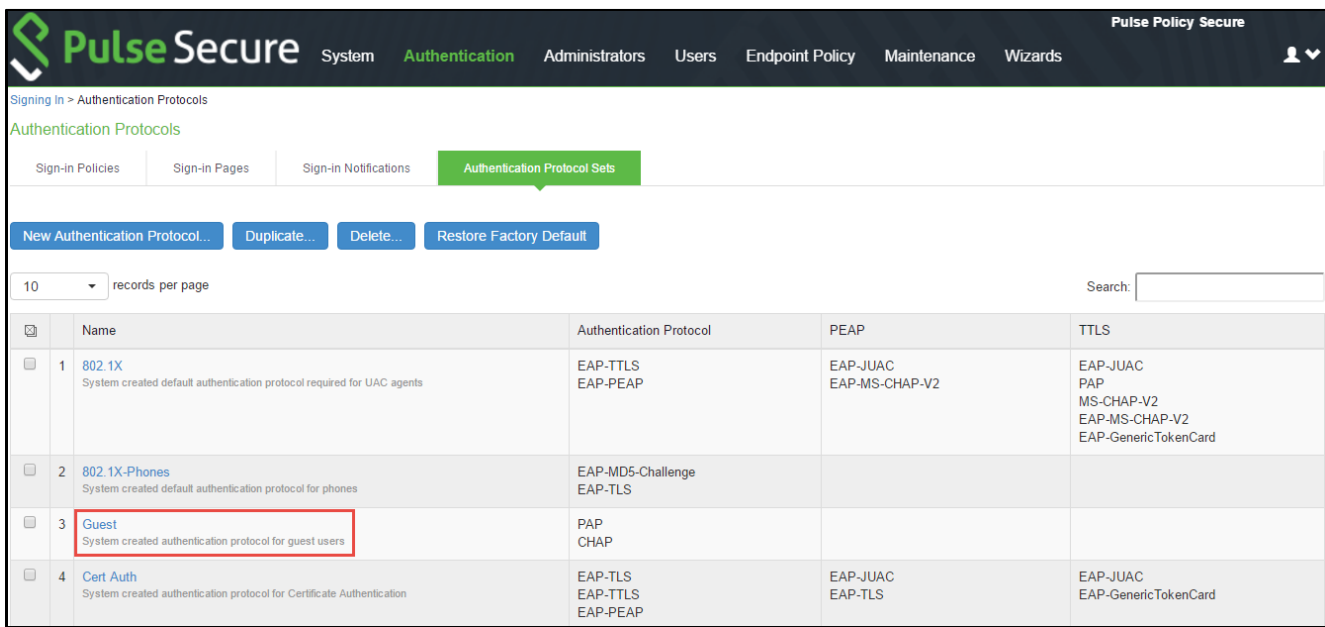

2. Click the Authentication Protocol to view the settings.

## *Figure 279: Default Authentication Protocol Set*

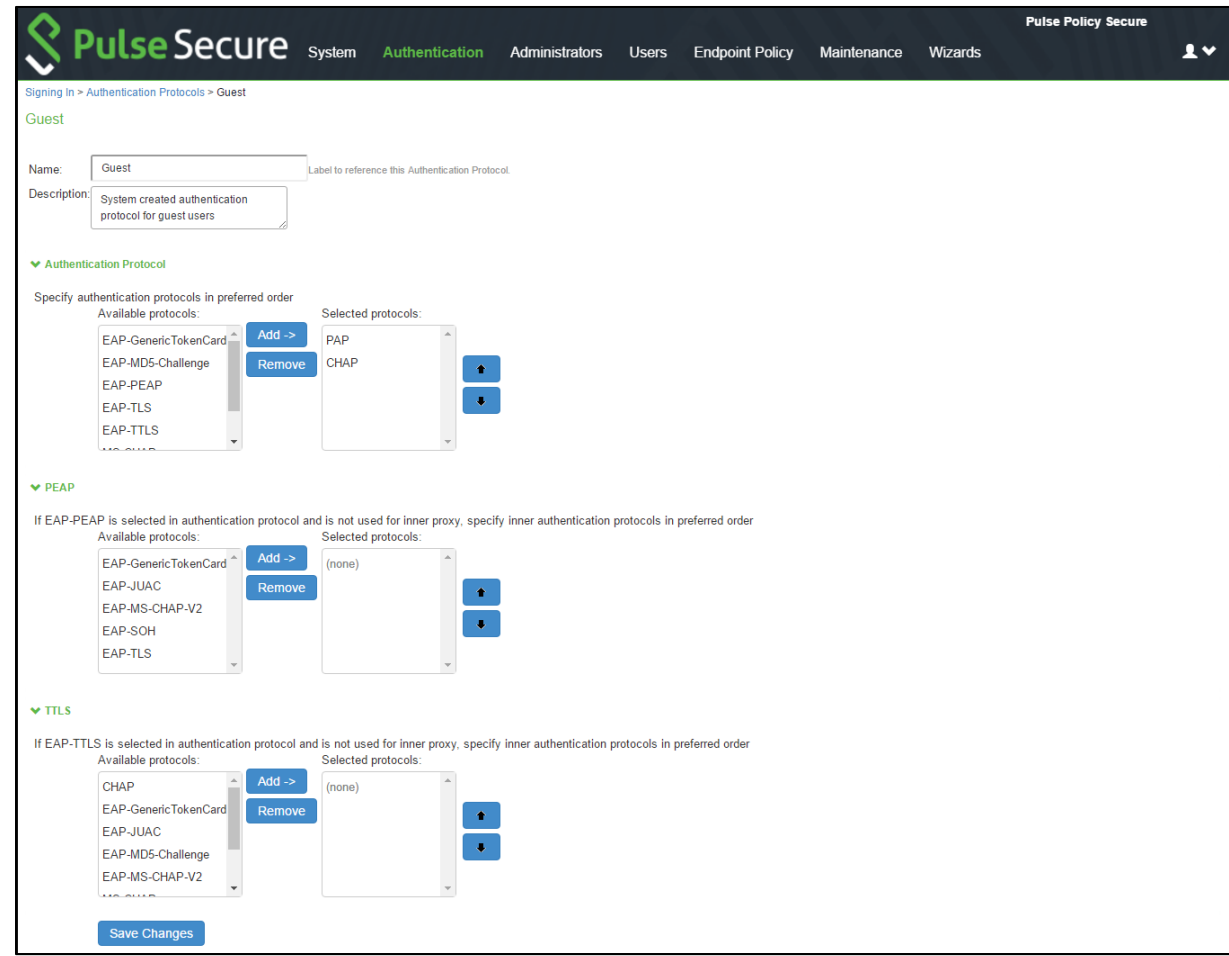

3. You can make necessary changes and click **Save Changes** to save the settings.

## **Authentication Server**

The 'Guest Authentication and Guest Wired Authentication are the default Authentication Servers configured in PPS.

To view the Authentication Server:

1. Select **Authentication > Auth. Servers**. The Authentication Servers screen appears.

*Figure 280: Guest Authentication Server*

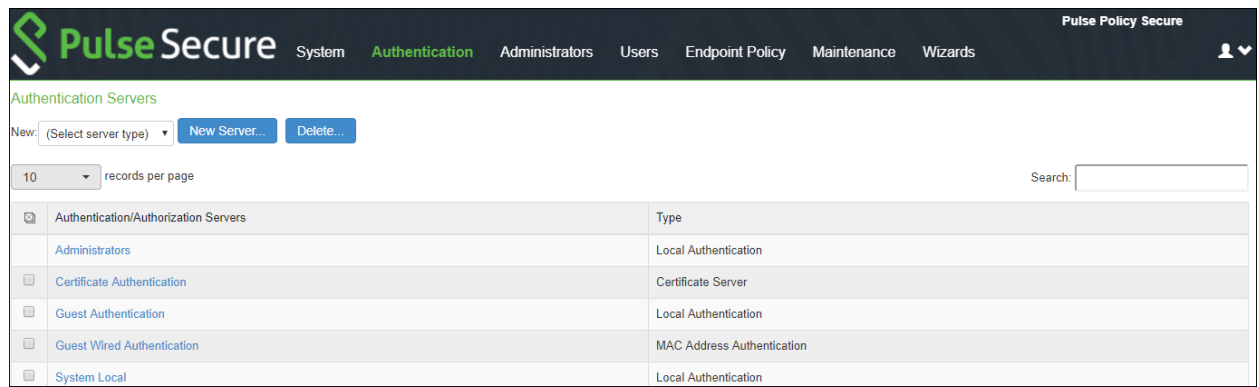

2. Click the **Guest Authentication** server to view the settings.

The options under the **Settings** tab appears.

*Figure 281: Authentication Server Settings*

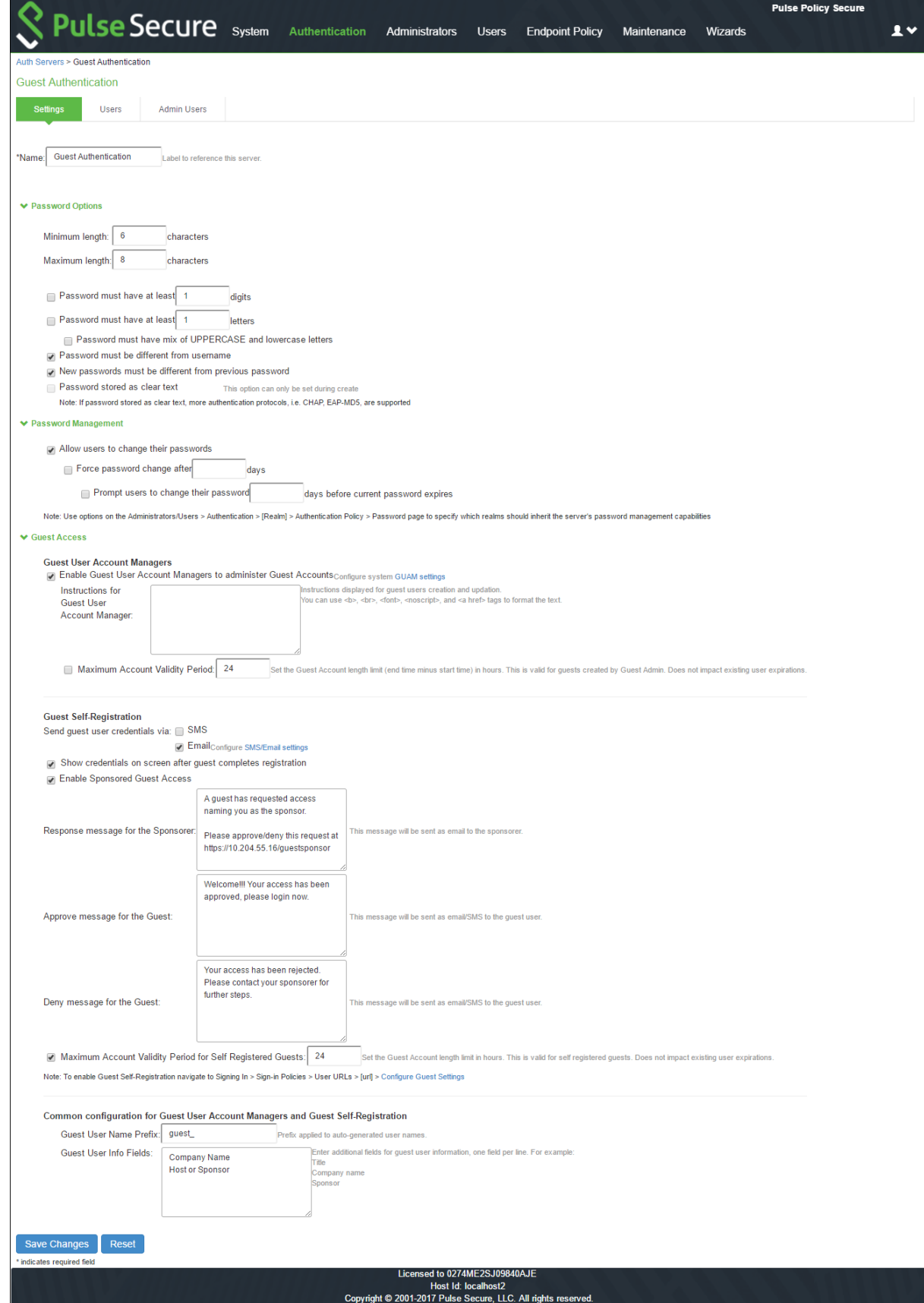

- 3. You can make necessary changes and click **Save Changes** to save the settings.
- 4. Click the **Users** tab to view the guest users list. This page displays all the users that are created by guest self-registration option, GUA M, and Sponsorer.

*Figure 282: Authentication Server - Users*

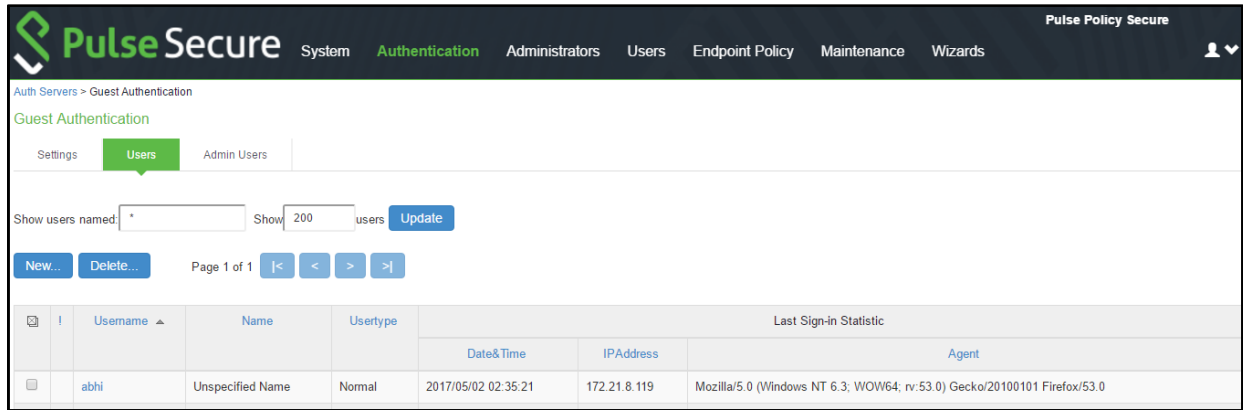

### **Configuring RADIUS Client on PPS**

PPS is configured with the default settings for RADIUS. You must configure only the RADIUS client and a RADIUS Return Attributes Policy.

To configure RADIUS Client on PPS:

1. Select **Endpoint Policy > Network Access > RADIUS Client > New RADIUS Client** to create a new RADIUS client. The New RADIUS Client screen appears.

*Figure 283: Creating and configuring new RADIUS client-Aruba WLC*

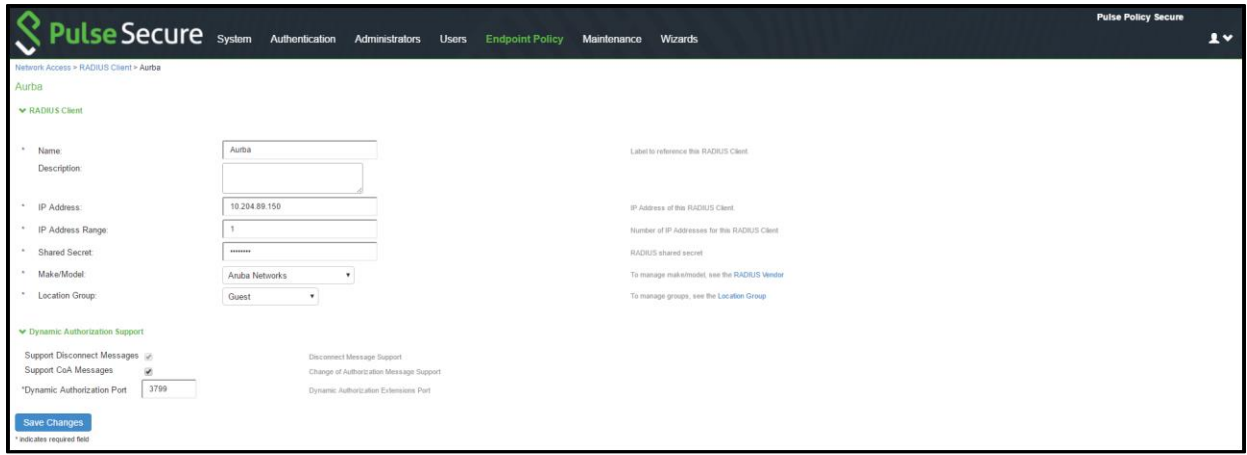

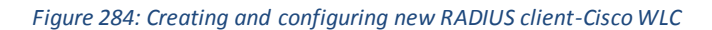

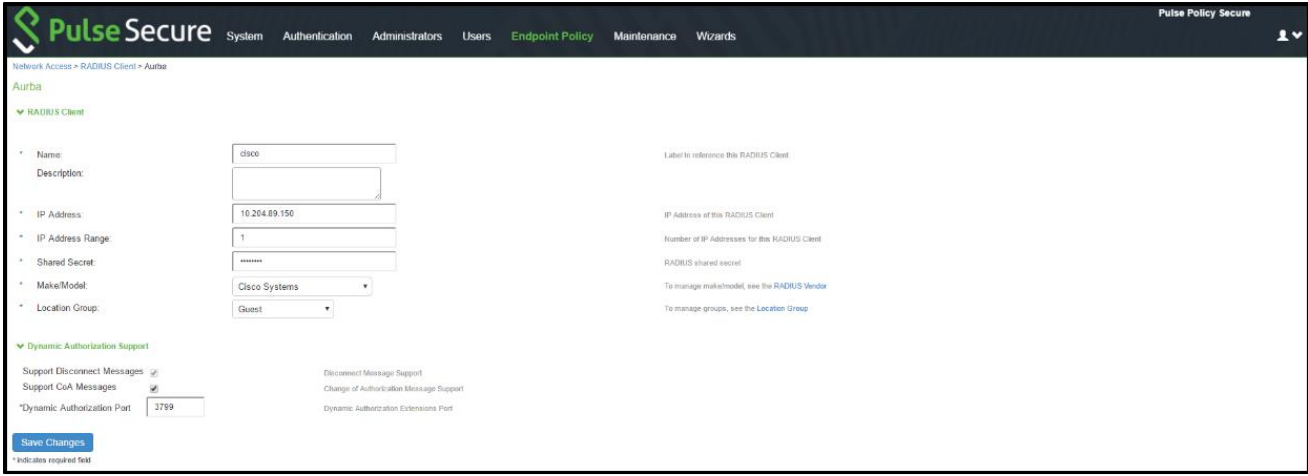

*Figure 285: Creating and configuring new RADIUS Client-Ruckus WLC*

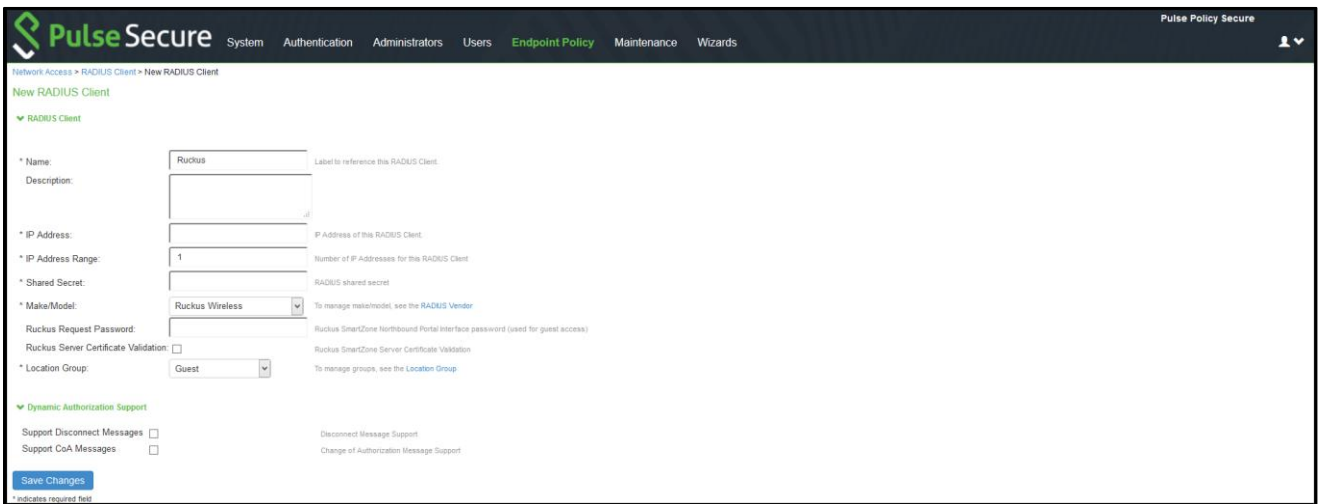

Configure the WLC (For example, Aruba, Cisco, Ruckus) as a RADIUS client and map w ith the default location group.

**Note**: You can enable Ruckus Server Certificate Validation option to validate the device certificate. See [Verifying Device Certificates](#page-666-0) for understanding the validation procedure.

- 2. Click **Save Changes** to save the settings.
- 3. Select Endpoint Policy > Netw ork Access > RADIUS Attributes > Return Attributes > New Policy to create a new RADIUS Return Attribute policy.

*Figure 286: RADIUS Return Attribute Policy*

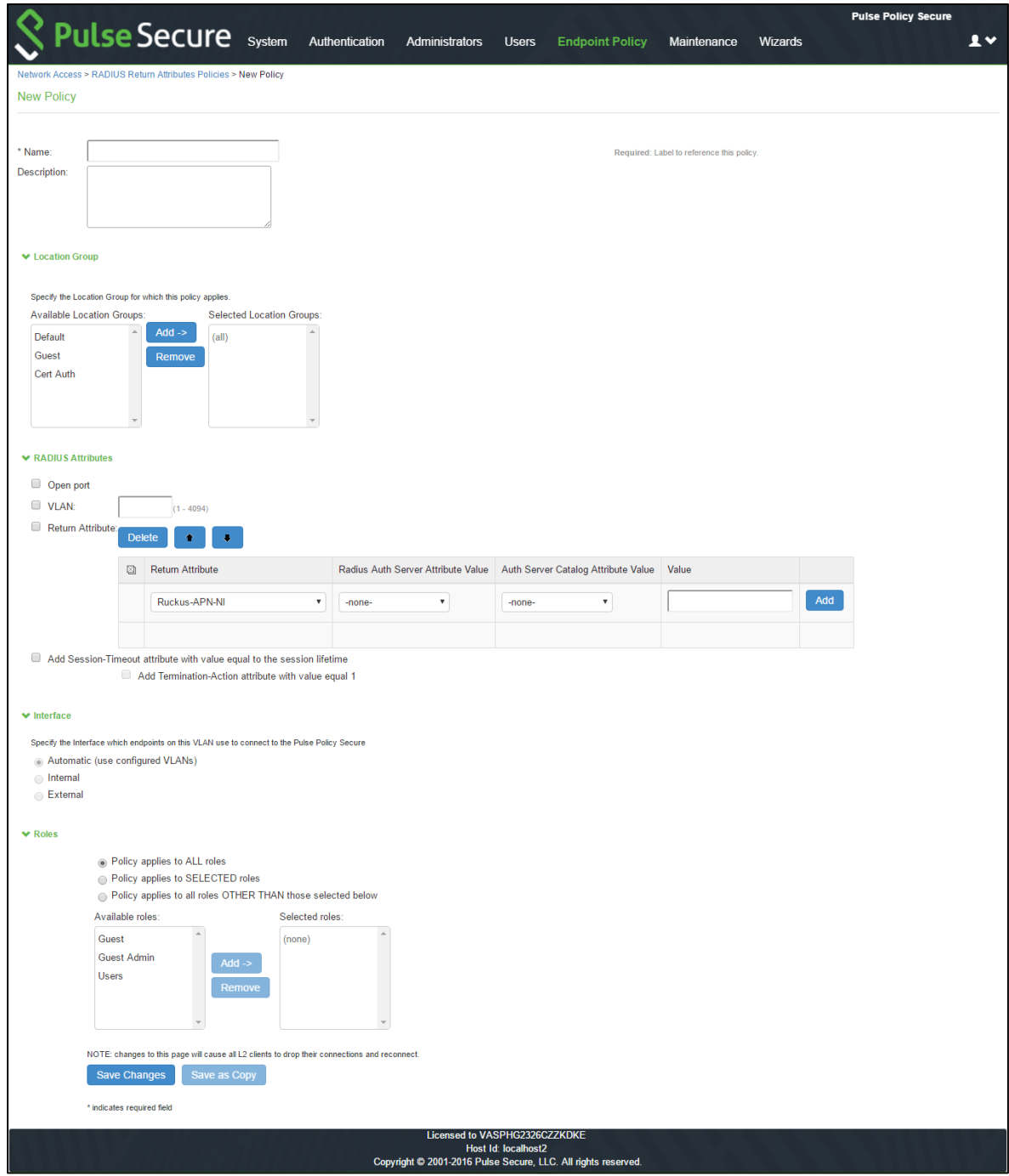

- 4. Map w ith the default location group. Configure other return attributes and session-tim eout attributes as required.
- 5. Click **Save Changes** to save the Return Attribute Policy.

### **Configuring SMTP and SMS gateway settings on PPS**

The SMTP and SMS configuration settings must be configured to enable guest users to create user accounts on their ow n.

#### **SMTP Settings for Guest User Accounts**

To configure the SMTP settings:

1. Select **System > Configuration > Guest Access > SMTP Settings**. The SMTP Settings screen appears.

*Figure 287: SMTP settings*

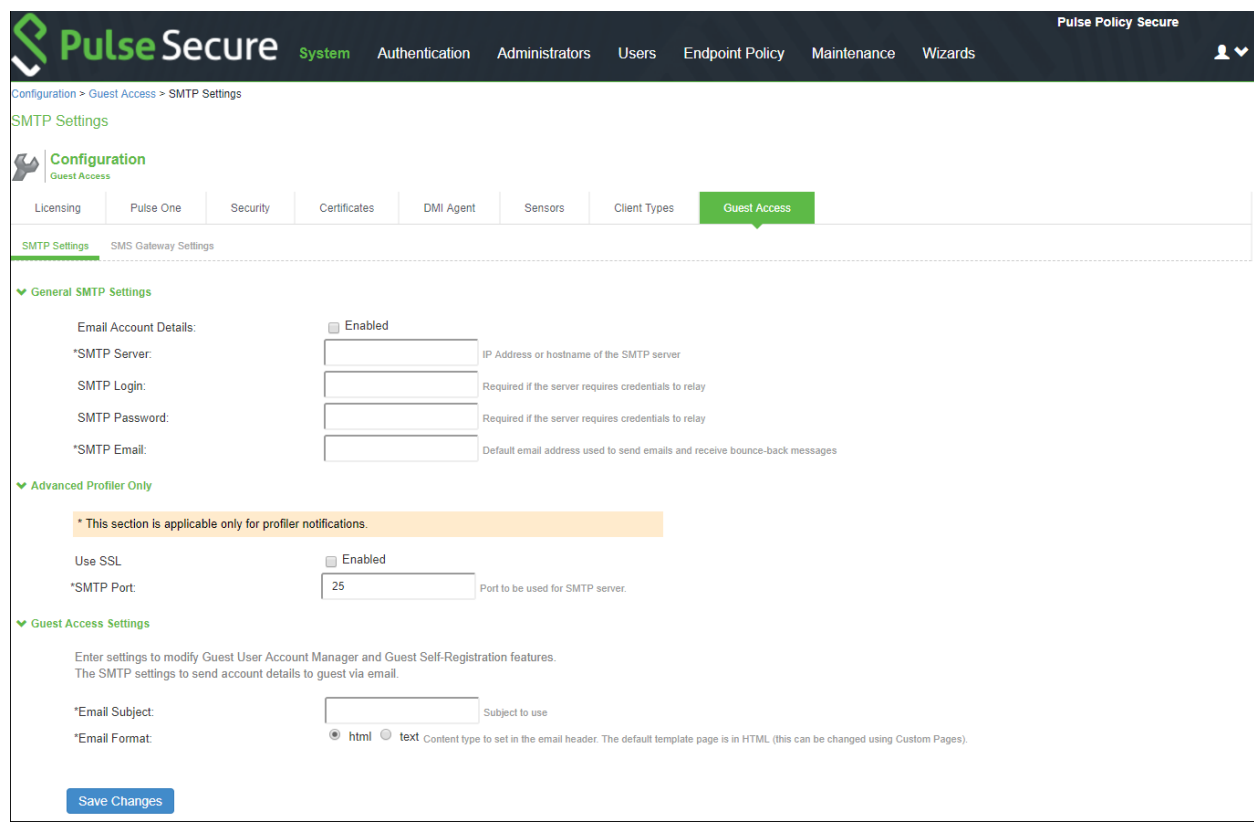

- 2. Under **General SMTP settings**:
	- a. Enter the host name or IP address of the SMTP server.
	- b. Enter the SMTP login name.
	- c. Enter the SMTP passw ord.
	- d. Enter the SMTP email address.
- 3. The Advanced Profiler options in the UI are not applicable for Guest Access settings.
- 4. Under Guest Access Settings:
	- a. Enter the email subject.
	- b. Select the email format- html, text.
- 5. Click **Save Changes**.

#### **SMS Gateway Settings for Guest User Accounts**

Short Message Service (SMS) is delivered through an SMS gatew ay service that supports HTTP, HTTPS, and SMTP

(Simple Mail Transport Protocol) delivery. You need to subscribe to an external service to be able to deliver guest details using SMS. The SMS gatew ay sends SMS in formatted text message using HTTP/HTTPS interface (SMS message) and can also allow email message to be sent as an SMS. An example of an SMS gatew ay is clickatell.com. You should have a valid account w ith this third party.

To create an account w ith Clickatell:

- 1. Go to [http://w w w .clickatell.com/products/sms\\_gatew ay.php,](http://www.clickatell.com/products/sms_gateway.php) and choose the appropriate API subproduct (connection method) you w ish to use.
- 2. Click on the registration hyperlink.
- 3. Select the Account type you w ould like to use (Local or International).
- 4. Enter your personal information to complete the registration form.
- 5. Accept the Terms & Conditions.
- 6. Click Continue An email containing your log in details such as account log in name, passw ord, and clientID w ill be sent to the email address you have provided.
- 7. Activate your account When user has logged in, and user w ill be on the Clickatell Central landing page and HTTP API will be added to the account and client API ID will be issued to the account. A single account may have multiple API IDs associated w ith it.

To enable the SMS gatew ay settings using PPS:

1. Select **System > Configuration > Guest Access > SMS Gateway Settings** . The SMS Gatew ay Settings screen appears .

*Figure 288: SMTP Gateway settings*

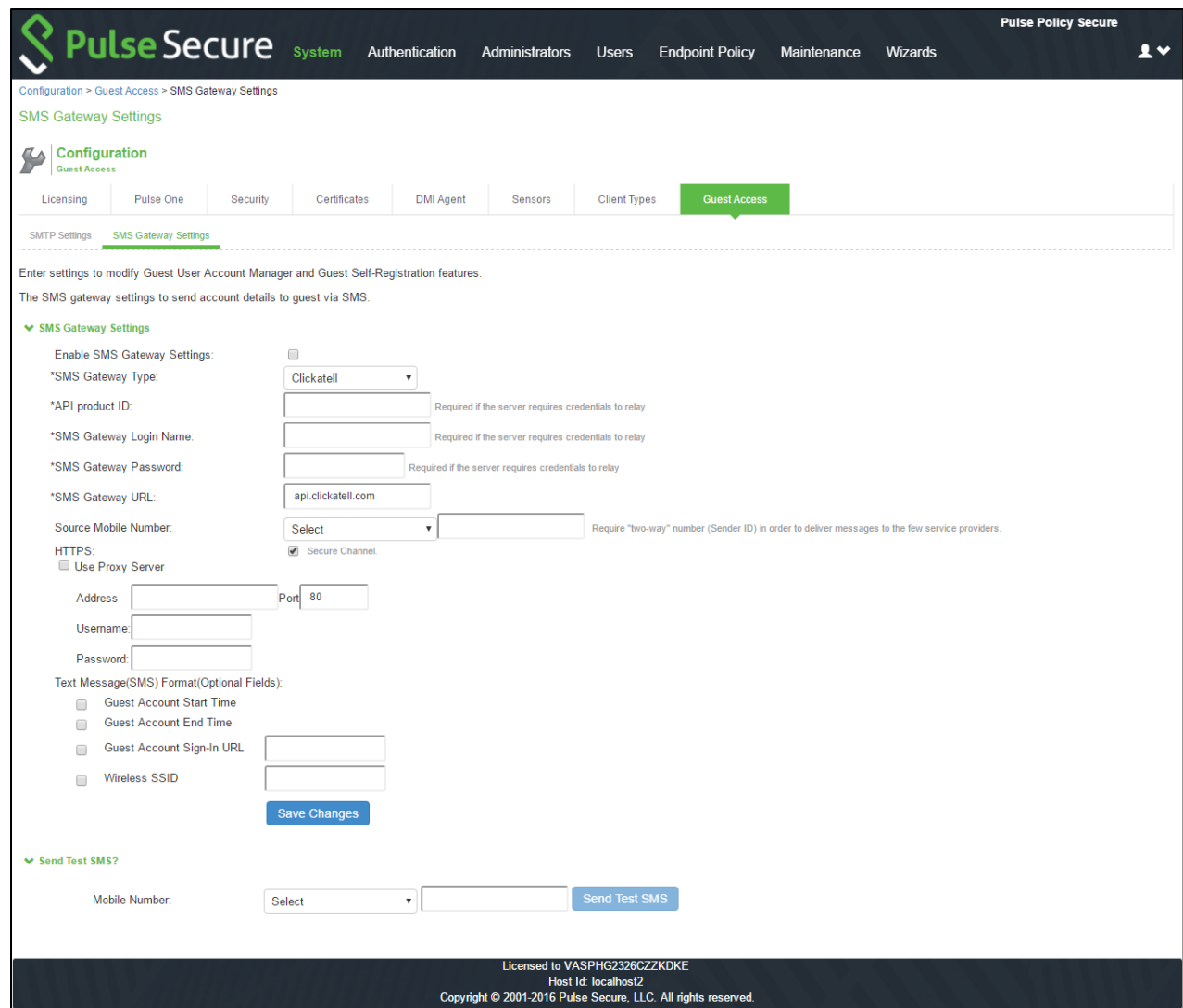

- 2. Select the Enable SMS Gatew ay Settings check box.
- 3. Complete the configuration settings as described in the follow ing table.
- 4. Click Save Changes .
- 5. Click Send Test SMS.

Table 60: Guest Access SMS Gateway Settings

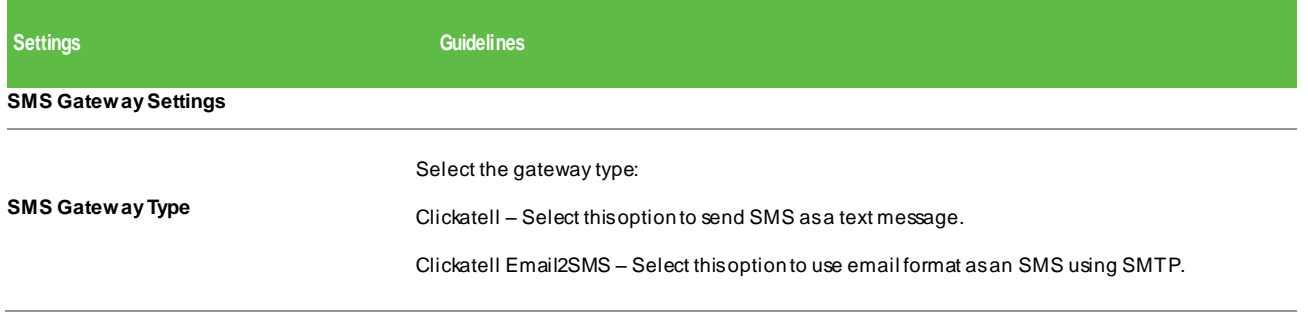

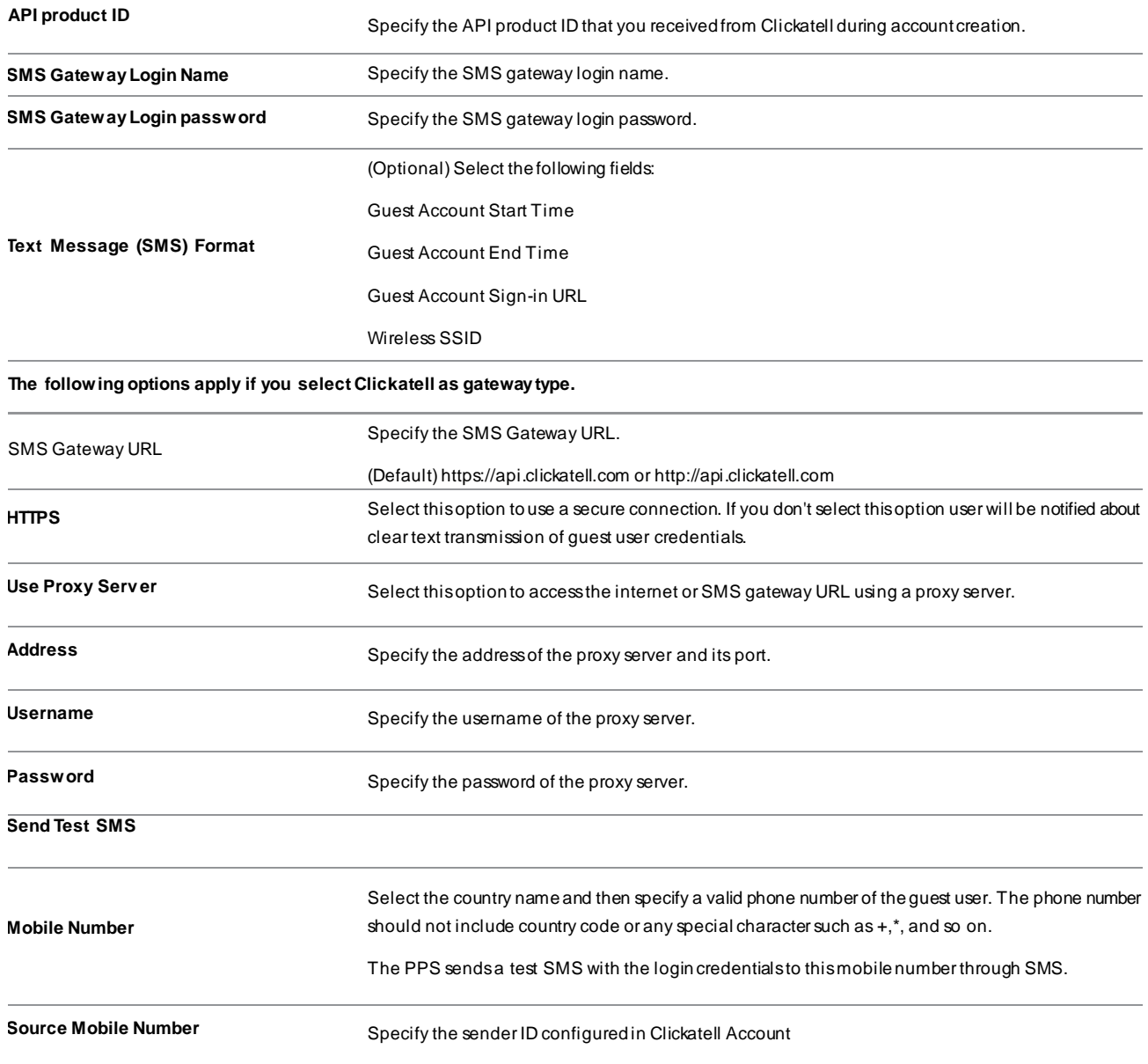

## **Configuring Guest Access Settings on PPS**

To configure guest access settings on PPS:

- 1. Select **Authentication > Auth. Servers > System Local > Settings** .
- 2. Under Guest Access Configurations:
	- Select the check box **Enable Guest User Account Managers** to administer Guest Accounts
	- Under the Guest Self-Registration select **Send guest user credentials via**
		- o SMS
		- o Email
		- o Click the **SMS/Em ail settings** link and do the necessary settings.
	- Show credentials on screen after guest completes registration
	- **Maximum Account Validity Period for Self Registered Guest** Default is 24 hours. You can change this as per the requirement.
	- For Sponsored Guest Access, select **Enable Sponsored Guest Access.**

 $\bullet$  Note: Self-Registration is supported only with WLC deployment.

*Figure 289: Guest Access Configuration*

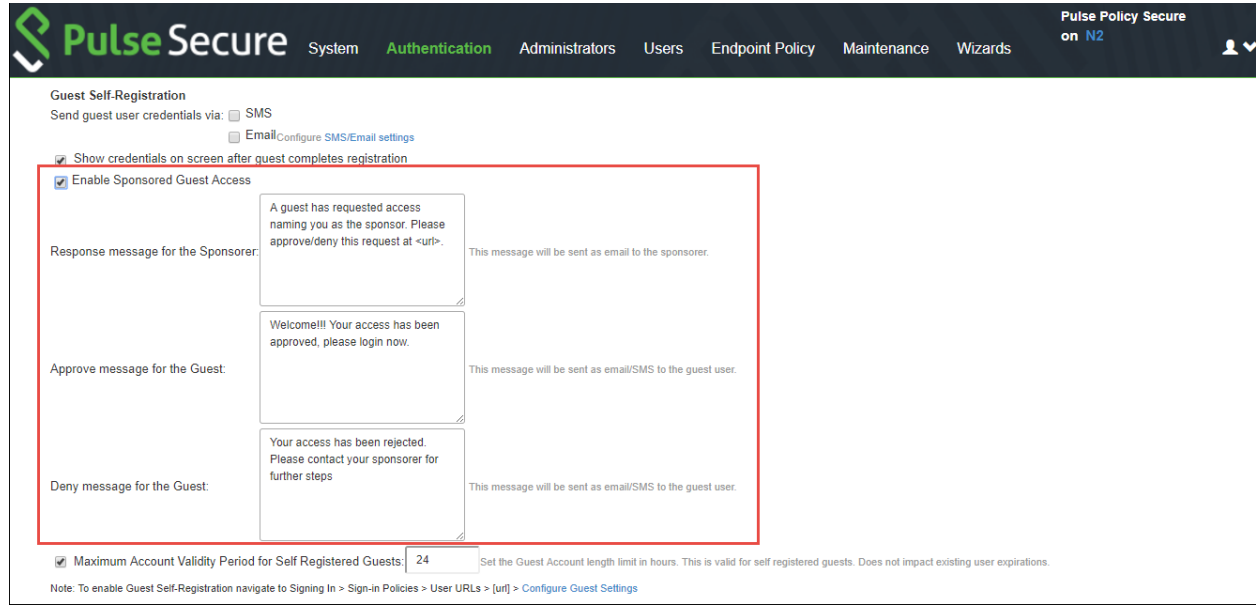

### 3. Select **Authentication >Signing In >Sign-In Policies**.

*Figure 290: Sign-in Policy*

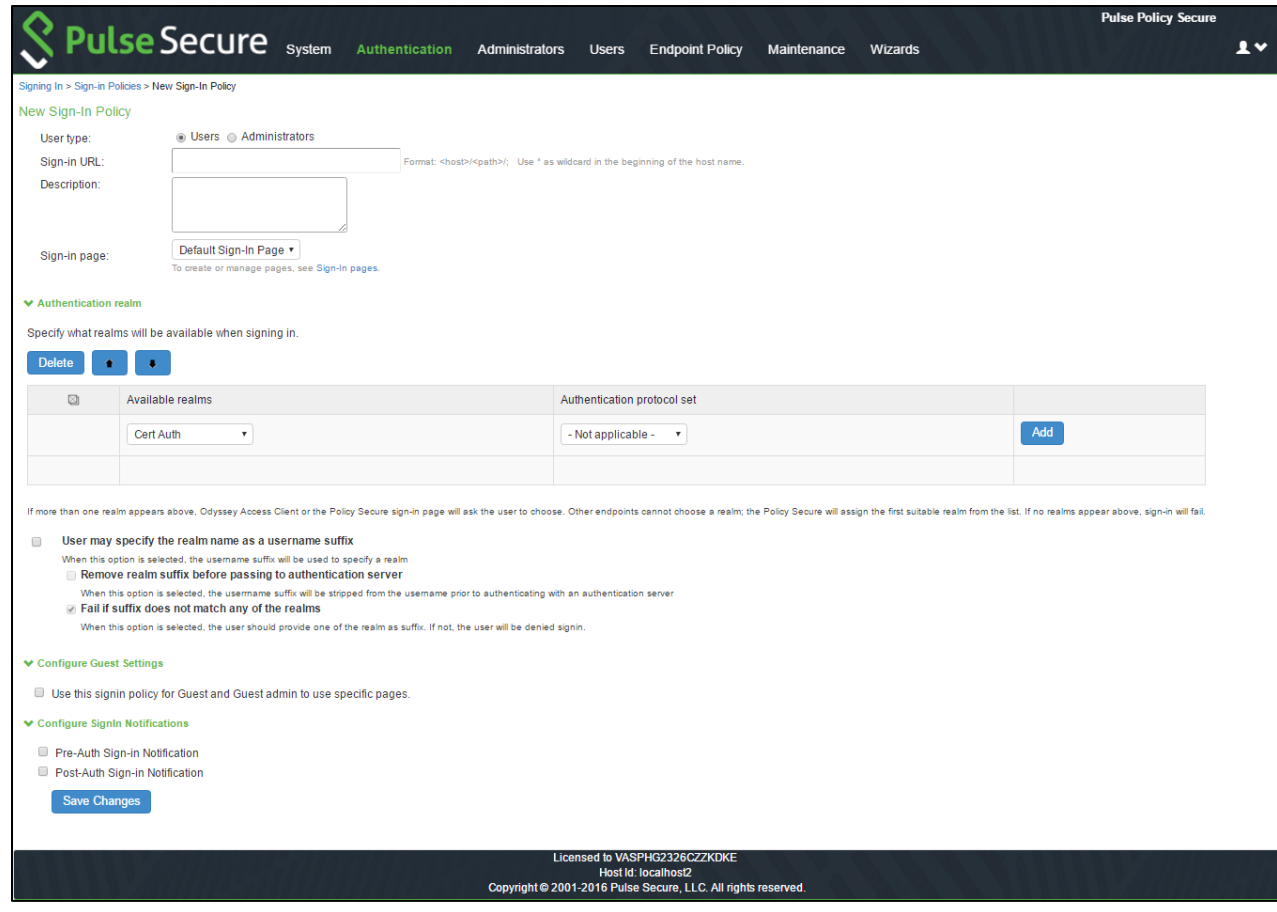

4. Select the sign-in policy that is created earlier.

Under **Configure Guest settings** select the check boxes:

- Use this sign-in policy for Guest and Guest admin to use specific pages
- Show Guest Self Registration link on the guest log in page.

The **Register as Guest** link appears on the guest log in page.

# **Configuring PPS for SRX/EX Deployment**

The Administrator must follow the below procedure for enabling guest access using SRX firew all:

- Default Configurations for Guest Access
- Configuring SMTP and SMS Gateway
- Configuring Guest Access Settings on PPS

#### To configure captive portal:

1. From PPS admin UI, select **Endpoint Policy > Infranet Enforcer > Connection** and add SRX/EX

#### *Figure 291: Guest Access using SRX*

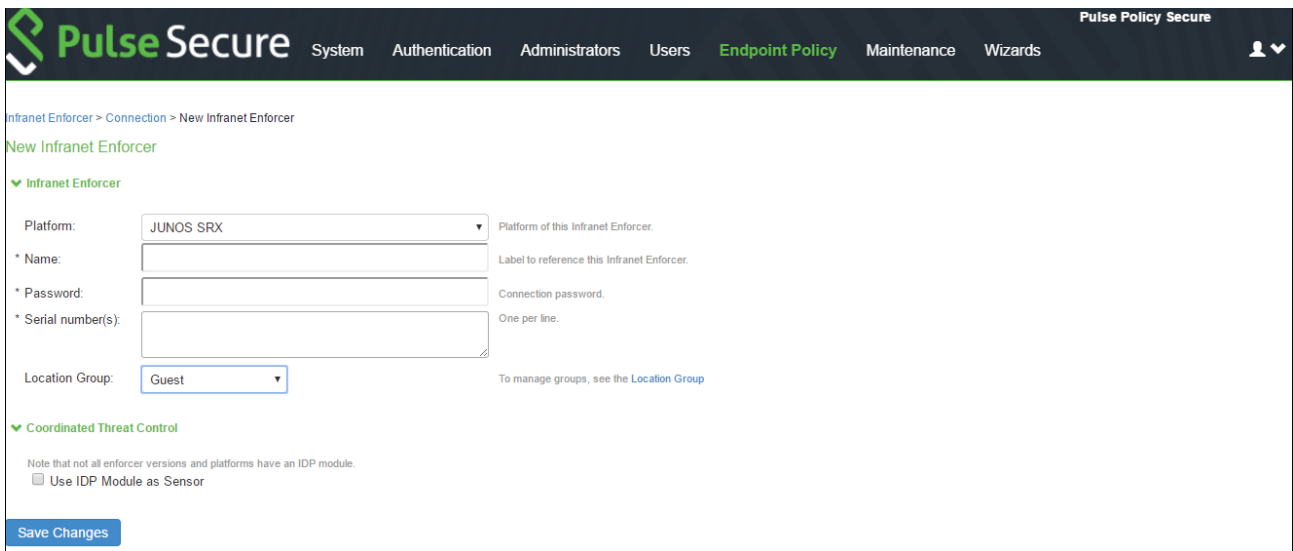

- 2. From the SRX CLI configuration menu, configure a captive portal named guests that redirects the unauthenticated traffic to guest URL. For example,<https://xyz.abc.local/guest>
- 3. Create a new policy that redirects any source that attempts to access the server. For more information on configuration, se[e Captive Portal.](#page-226-0)
- 4. You can also create Host Checker restrictions on the Guest realm/role. For more information, see [Host Checker](#page-38-0)  [Restrictions.](#page-38-0)

# **Configuring PPS for Guest Wired Authentication using Cisco Switch**

This section describes the configuration that is required on PPS to communicate w ith a Cisco sw itch for Guest w ired authentication.

To configure PPS for guest w ired authentication:

1. Select **Authentication > Auth. Servers**. The Authentication Servers screen appears.

*Figure 292: Guest Wired Authentication*

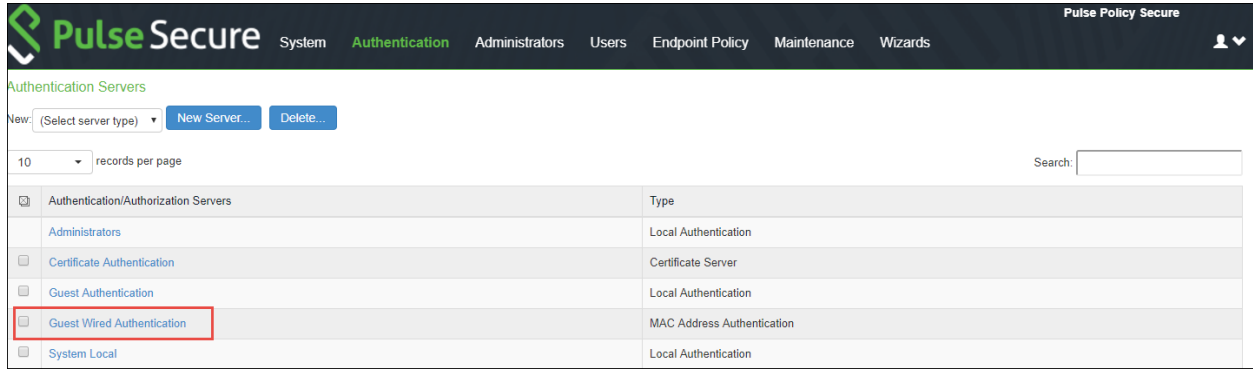

2. Click **Guest Wired Authentication** available by default to view the settings.

**Pulse Policy Secure ULSe Secure** system Authentication Administrators Users Endpoint Policy Maintenance Wizards  $\mathbf{R}$ Wired Authentication > Settings ttinas Users Name: Guest Wired Authentication Label to reference this authentication ₩ MAC Addresses Mavimum 500 addresses Delete A  $\bullet$ Example MAC Address:<br>
00:11.85 bb.8c.66<br>
00:11.85 bb.8c.66<br>
Example Altribute:<br>
athiobutel=Valuel=(athiotelez-value2;<br>
Example Altributes actions according to the Aldov<br>
(for attitudie: alphanumeric or '\_' or '-' characte  $\Box$ MAC Address Action Attributes Allow  $\overline{\mathbf{v}}$  $......$  $\Box$ Allow ♥ Optional LDAP Servers Available LDAP Servers Selected LDAP Servers  $(\text{none})$  $(\text{none})$ To manage servers, see the Server configuration page ◆ Server Catalog Attributes catalog should be used for both attributes defined in the MAC Addesses Table and the optional LDAP Se Save Changes | Reset

*Figure 293: Guest Wired Authentication Settings*

3. You can make the necessary changes and click **Save Changes**.

4. Select **Users > User Roles.** The User Roles page appears.

*Figure 294: Guest Wired Restricted Role*

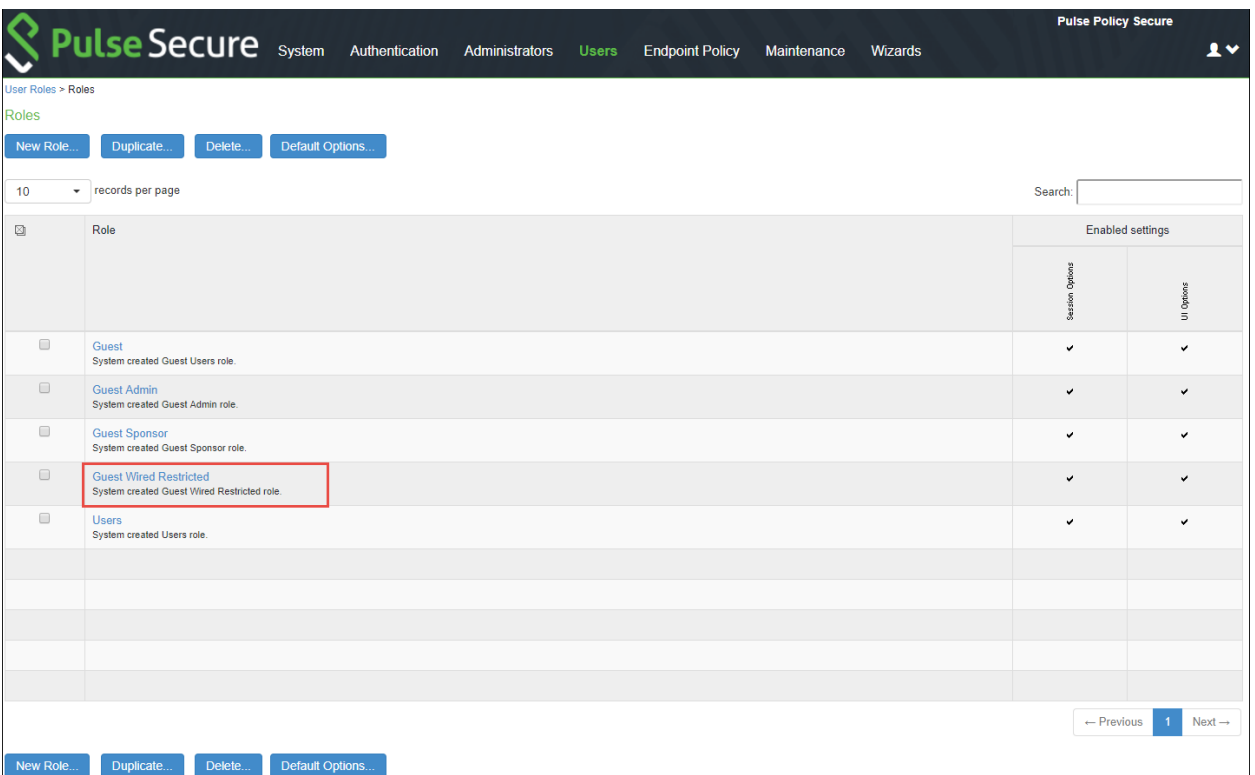

5. Click **Guest Wired Restricted** user role available by default. The Agentless access is enabled for this role. You can also configure Host Checker for assessing the compliance statuts of the endpoint.

*Figure 295: Guest Wired Authentication General Settings*

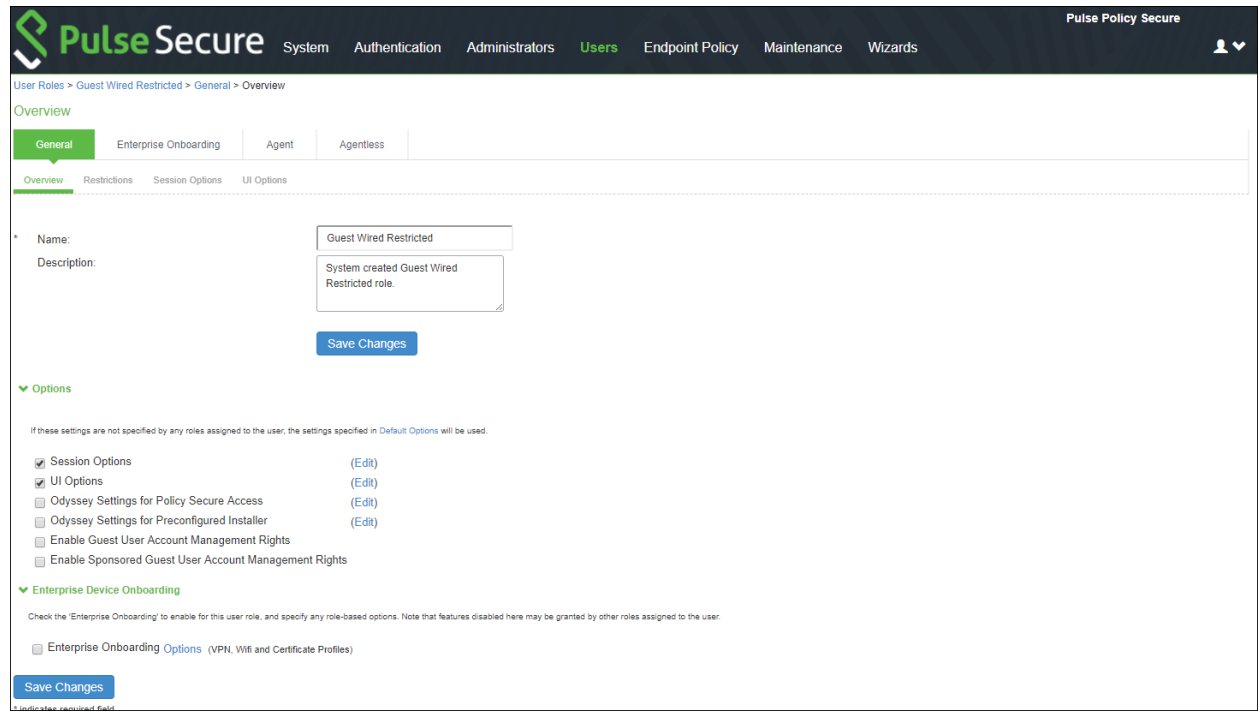

6. Select **Endpoint Policy > MAC Address Authentication Realms** and click **Guest Wired** authentication realm available by default.

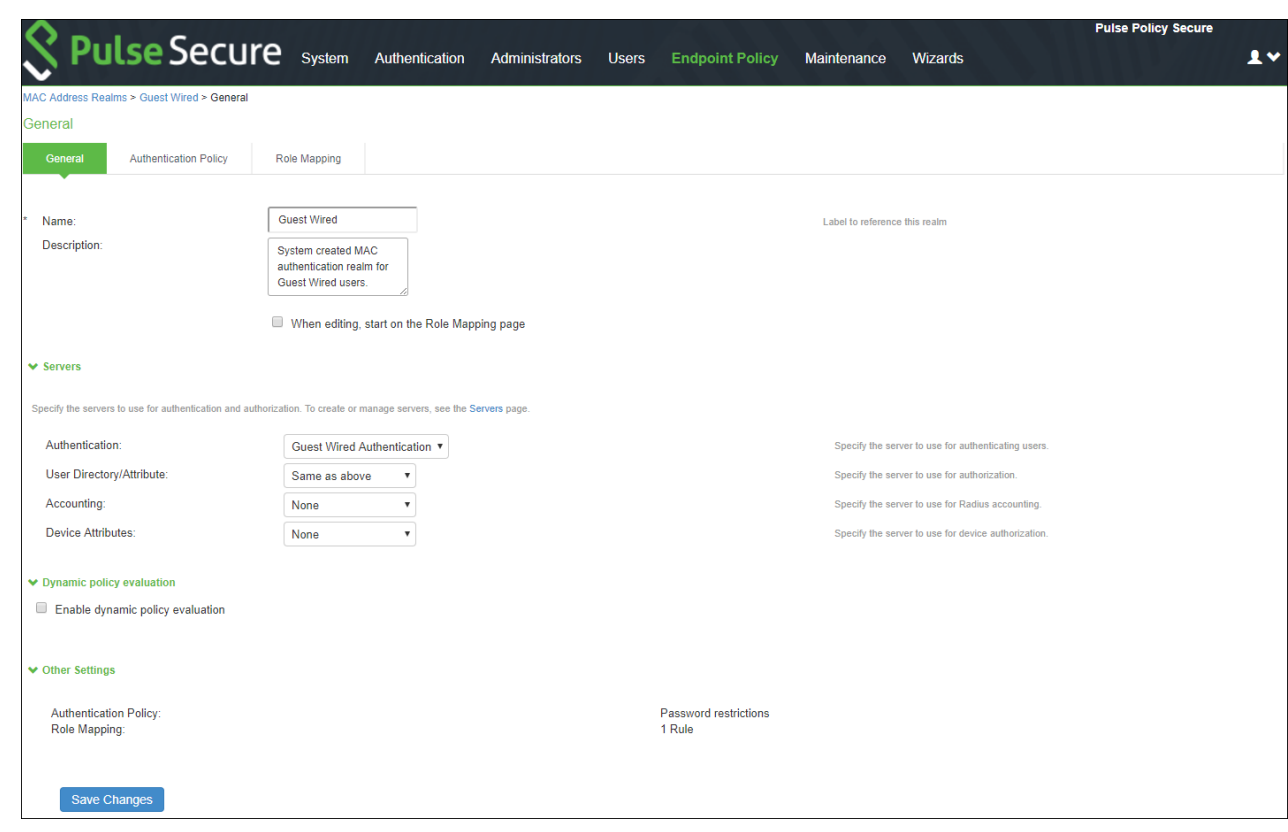

*Figure 296: MAC Auth Realm- Guest Wired*

7. Select the default role mapping rule, w hich specifies the conditions to assign the Guest Wired Restricted role.

*Figure 297: Guest Wired Role Map*

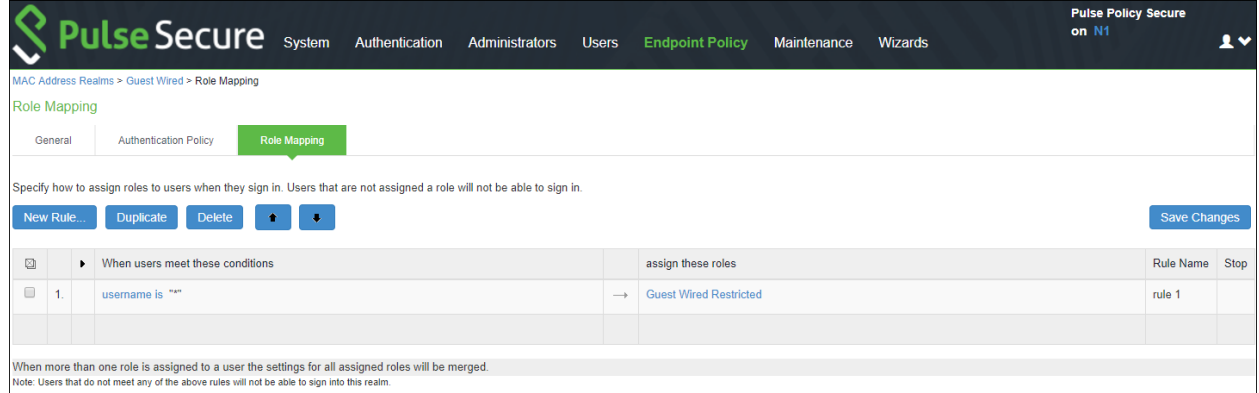

8. Select **Endpoint Policy > Network Access > Location Group**. Select **Guest Wired** as MAC Auth Realm.

*Figure 298: Guest Wired Location Group*

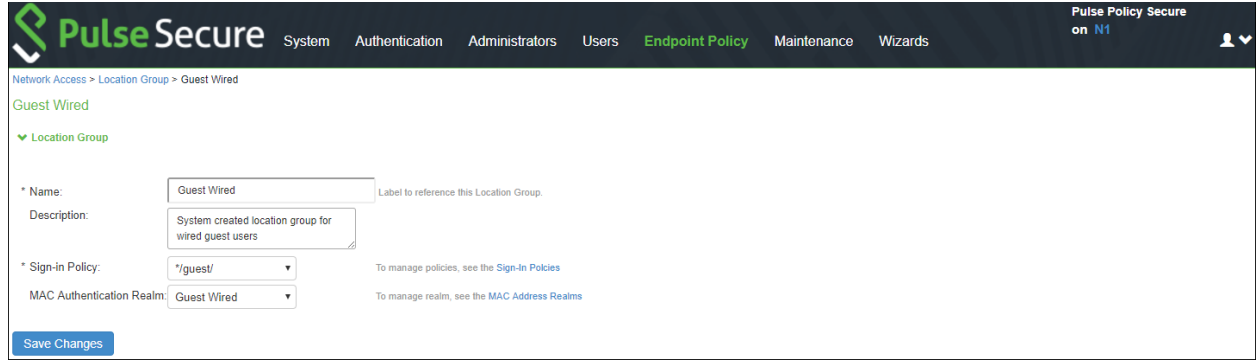

9. Configure the Cisco sw itch as a RADIUS client. Ensure that the **Guest Wired** location group and **Support CoA Messages** options are enabled.

*Figure 299: RADIUS Client- Guest Wired*

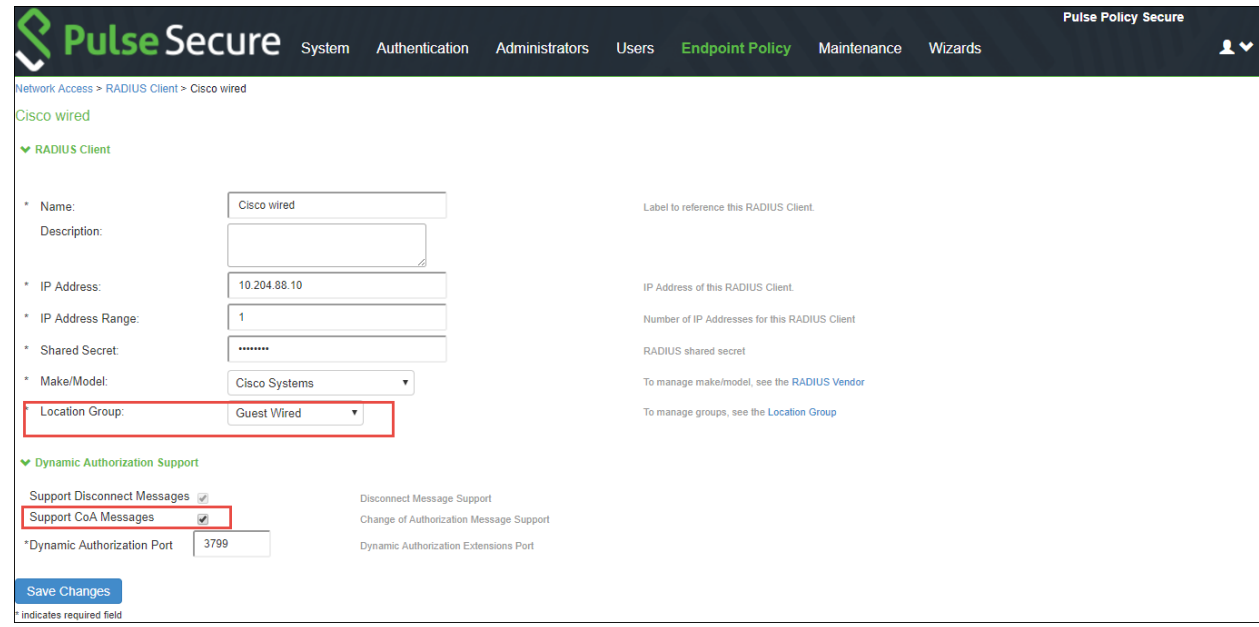

10. Configure the RADIUS return attributes for Guest Wired policy. The RADIUS return attributes are required for moving the endpoint to the appropriate VLAN.

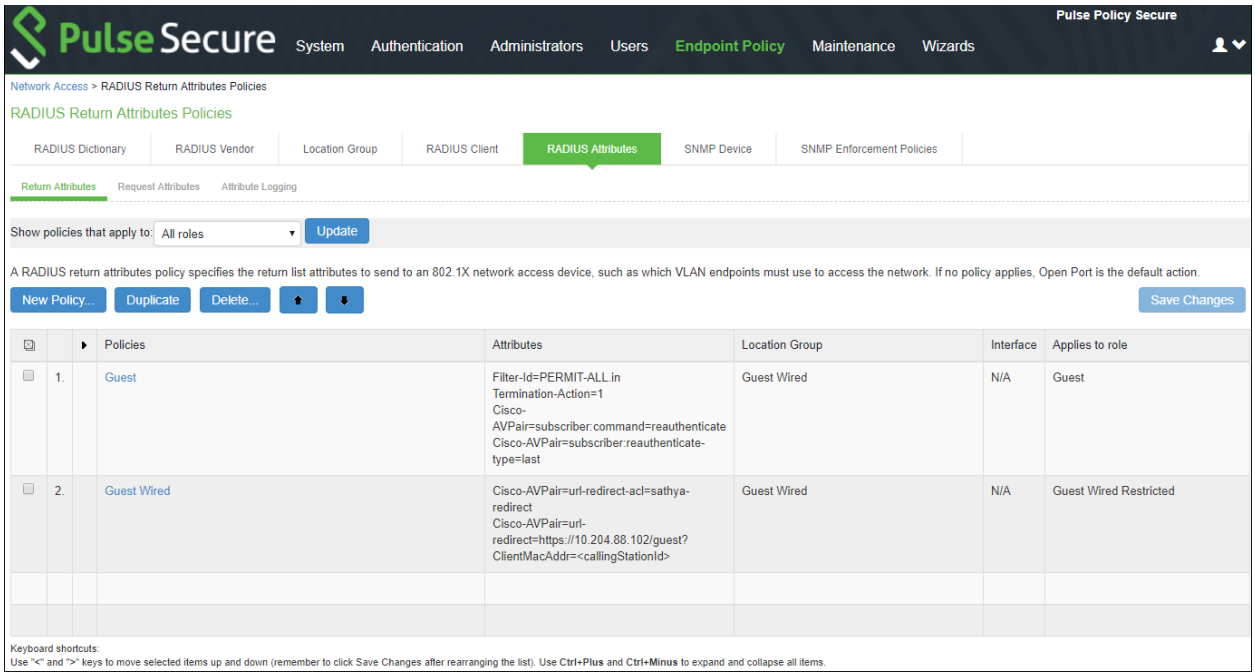

*Figure 300: RADIUS Return Attributes Guest Wired Authentication* 

11. The user configures the RADIUS URL-redirection attributes on the Cisco Sw itch. Using RADIUS URL-Redirection return attributes the Cisco sw itch redirects any initial HTTP/s traffic to PPS.

You must configure the follow ing return attributes (supported only on Cisco sw itches):

Cisco-AV PA IR=url-redirect-acl=RE DIRECT\_To\_P PS

Cisco-AV PA IR=url-redirect=https://<PP S-SIGN-IN-URL>/guest?ClientM acA ddr=<callingStationId>

Here in redirect guest portal URL (\*/guest), the "ClientMacAddr" is to identify the end client being redirected to PPS. As part of MAB authentication, PPS updates the value of radius return attribute "url-redirect" and replaces <callingStationId> w ith the client MAC address.

The RADIUS CoA configuration for various Cisco sw itch platforms is described below .

| Cisco           | <b>IOS</b>     | <b>RADIUS CoA Configuration</b>                  |
|-----------------|----------------|--------------------------------------------------|
| <b>Platform</b> | <b>Version</b> |                                                  |
| 3850            | 16.3           | Filter-Id=PERMIT-ALL.in                          |
|                 |                | Termination-Action=1                             |
|                 |                | Session-Timeout=43400                            |
| 2960X           | 15.2           | Filter-Id=PERMIT-ALL.in                          |
|                 |                | Termination-Action=1                             |
|                 |                | Session-Timeout=43400                            |
| 2960            | 12.2           | Filter-Id=PFRMIT-AII.in                          |
|                 |                | CiscoAVPAIR=subscriber:command=reauthenticate    |
|                 |                | Cisco-AVPAIR=subscriber:reauthenticate-type=last |
|                 |                | Termination-Action=1                             |
|                 |                | Session-Timeout=43400                            |

*Figure 301: RADIUS Attribute Policies Guest Wired*

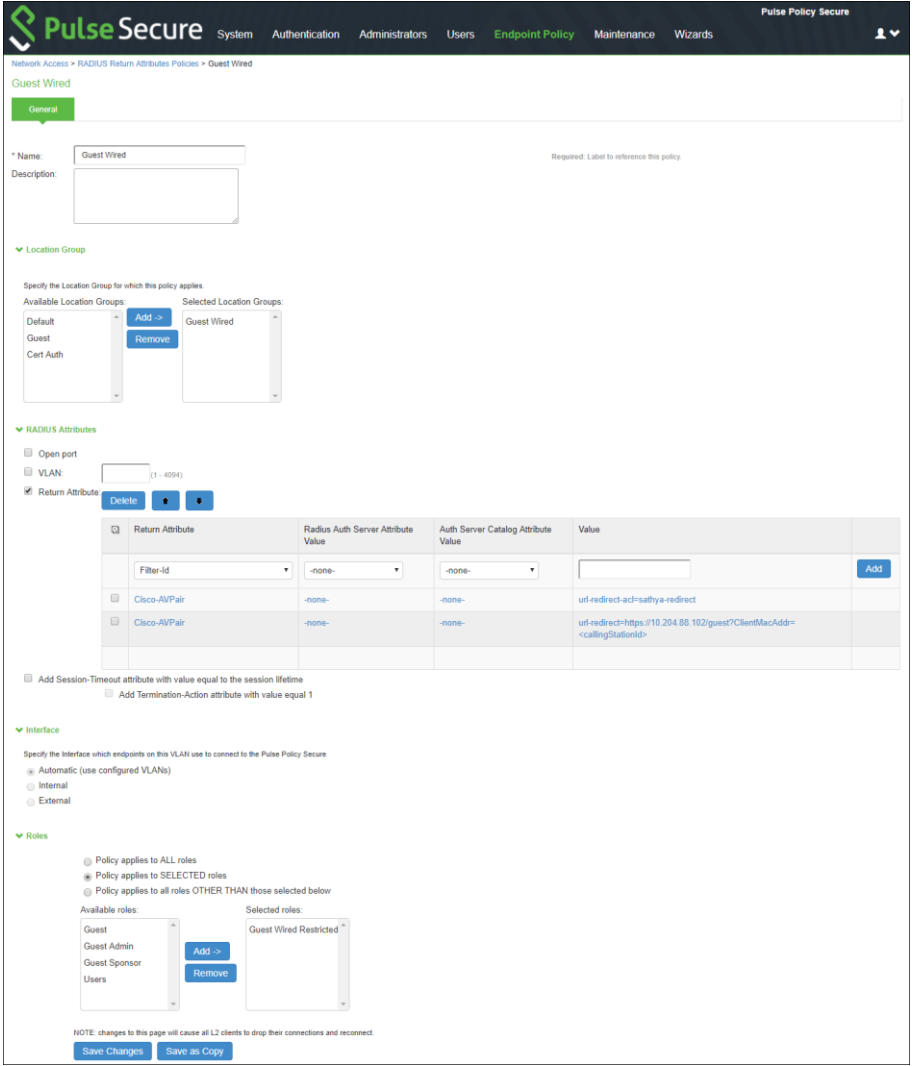

# <span id="page-562-0"></span>**Configuring PPS for Sponsored Guest Access**

This section describes the configuration that is required for configuring Sponsored Guest access.

- Enable "Sponsored Guest Access" checkbox under Guest Authentication Server.
- Create a list of Sponsor's names in Guest Authentication Server.
- Create Role mapping rule in "Guest Admin" realm to point to "Sponsor" role for the list of sponsor's.
- If sponsor reside in AD, then AD needs to be selected as authentication server instead of "Guest Authentication" under "Guest Admin" realm.
- As part of default configuration, "sponsor" role is created w ith enabled sponsor management rights. This role can be used for sponsor approved guest access.

To configure PPS for Sponsored Guest access:

1. Select **Authentication > Auth. Servers**. The Authentication Servers screen appears. Click **Guest Authentication** available by default to view the settings.

*Figure 302: Guest Authentication*

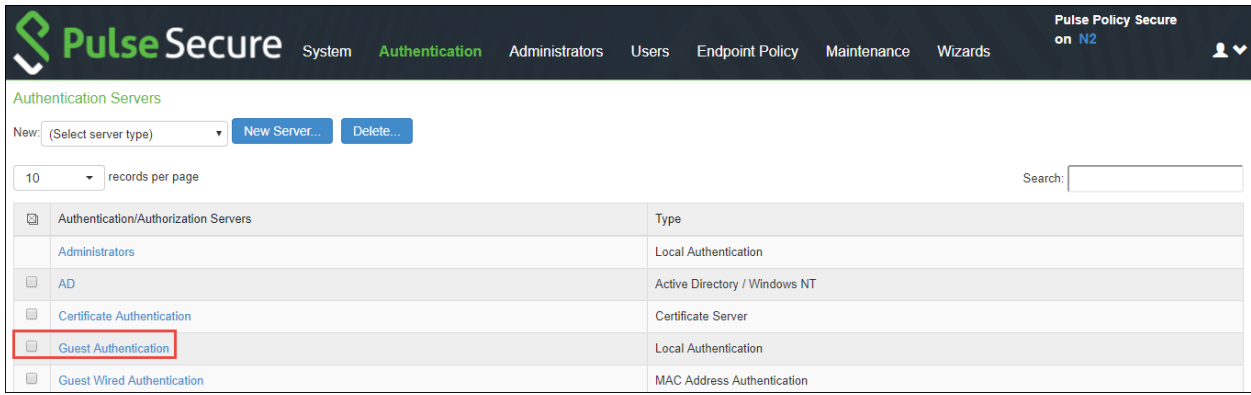

2. Select **Enable Sponsored Guest Access**.

Figure 303: Guest Authentication Settings

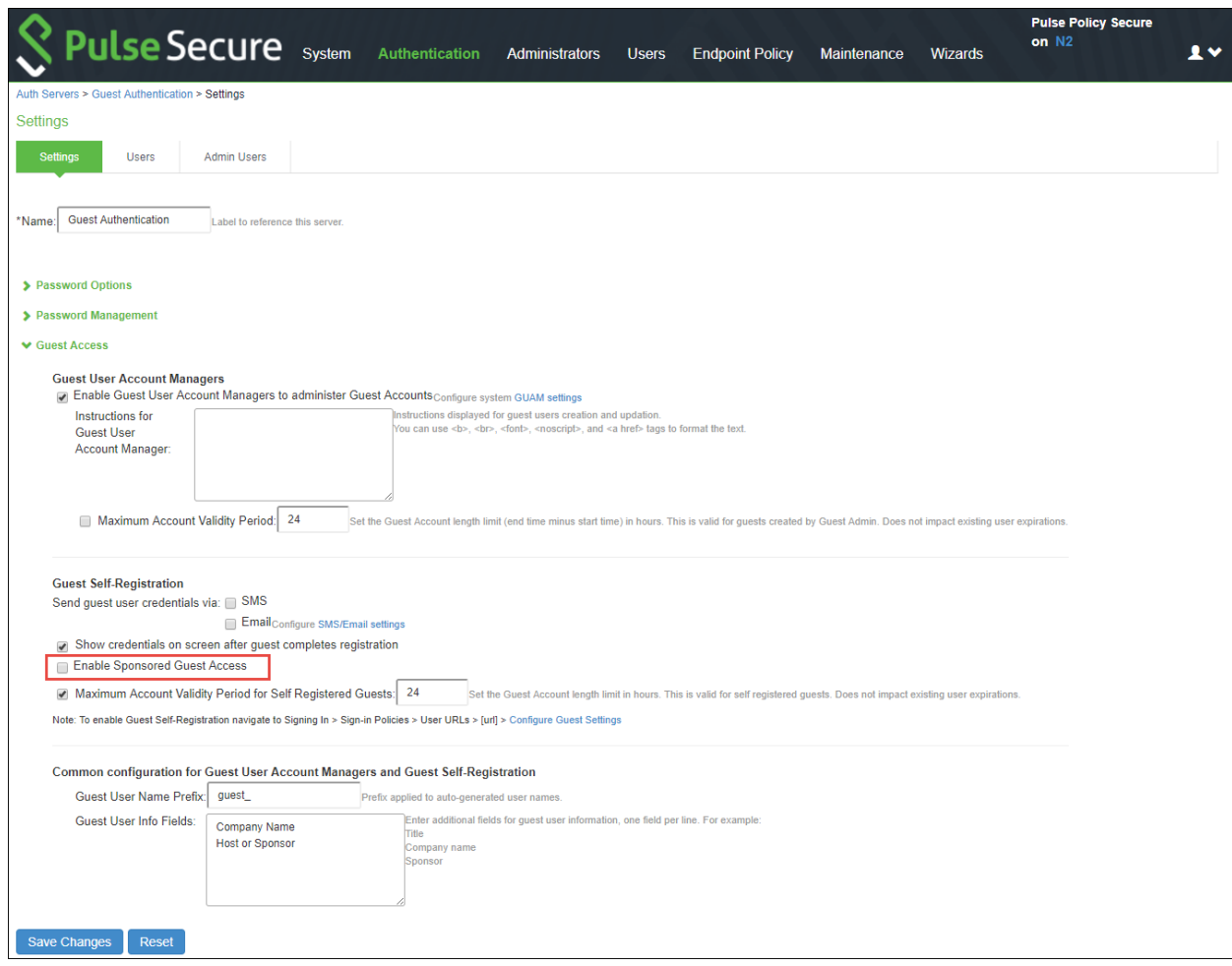

3. Select **Email** to send guest user credentials through email. You can make the necessary changes and click **Save Changes**.

Figure 304: Guest Authentication Settings

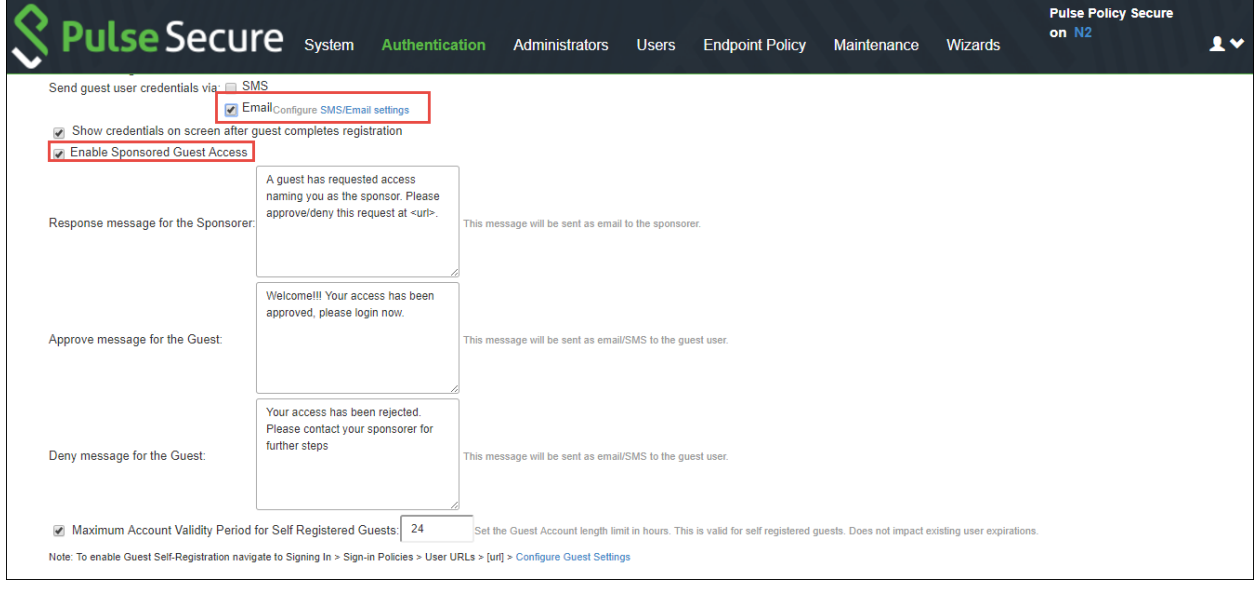

4. Select **Users > User Roles.** The User Roles page appears.

#### *Figure 305: Guest Authentication Role*

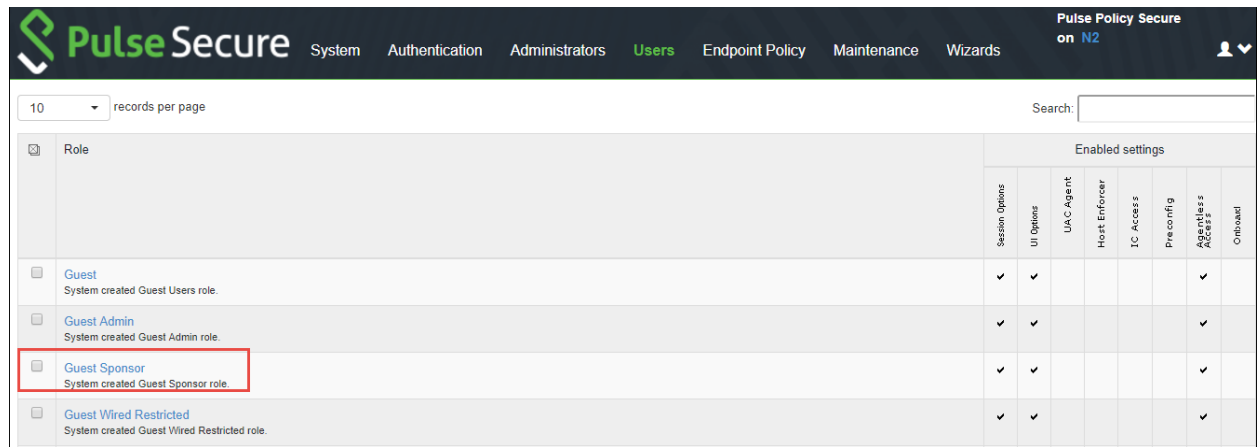

5. Click **Guest Sponsor** user role available by default. Select **Enable Sponsored Guest User Account Manager Rights**.

**Pulse Policy Secure** Pulse Secure system Authentication Administrators Users Endpoint Policy Maintenance Wizards on  $N2$  $\overline{1}$ User Roles > Guest Sponsor > General > Overview Overview Agent Agentless Enterprise Onboarding Session Options UI Options Restrictions Guest Sponsor L. Name: Description: System created Guest Sponsor role. Save Changes  $\blacktriangleright$  Options If these settings are not specified by any roles assigned to the user, the settings specified in Default Options will be used. Session Options  $(E<sub>diff</sub>)$  $\overline{\bullet}$  UI Options  $(E$ dit) Odyssey Settings for Policy Secure Access  $(E$ dit) Odyssey Settings for Preconfigured Installer  $(E<sub>dit</sub>)$ Enable Guest User Account Management Rights C Enable Sponsored Guest User Account Management Rights

*Figure 306: Guest Sponsor General Settings*

6. Once you configure Sponsor Guest Access. You can see the Sponsor email entry in the Guest Self registration page.

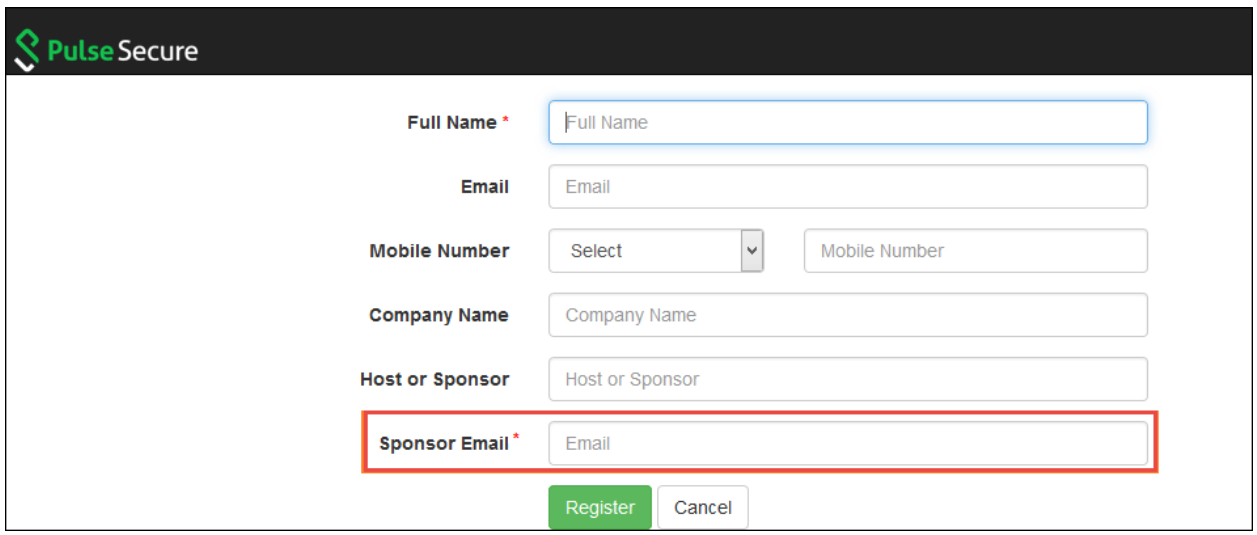

- 7. Select **Authentication > Signing In > Sign-in Policies** and use the default \*/guestsponsor/ sign-in policy.
- 8. Select **Users** > **User Realms**. Click the **Guest Sponsor Realm** and specify how to assign the role. Click **New Rule** to add a new role and then click **Save Changes**.

Figure 307: User Realm – Guest Sponsor

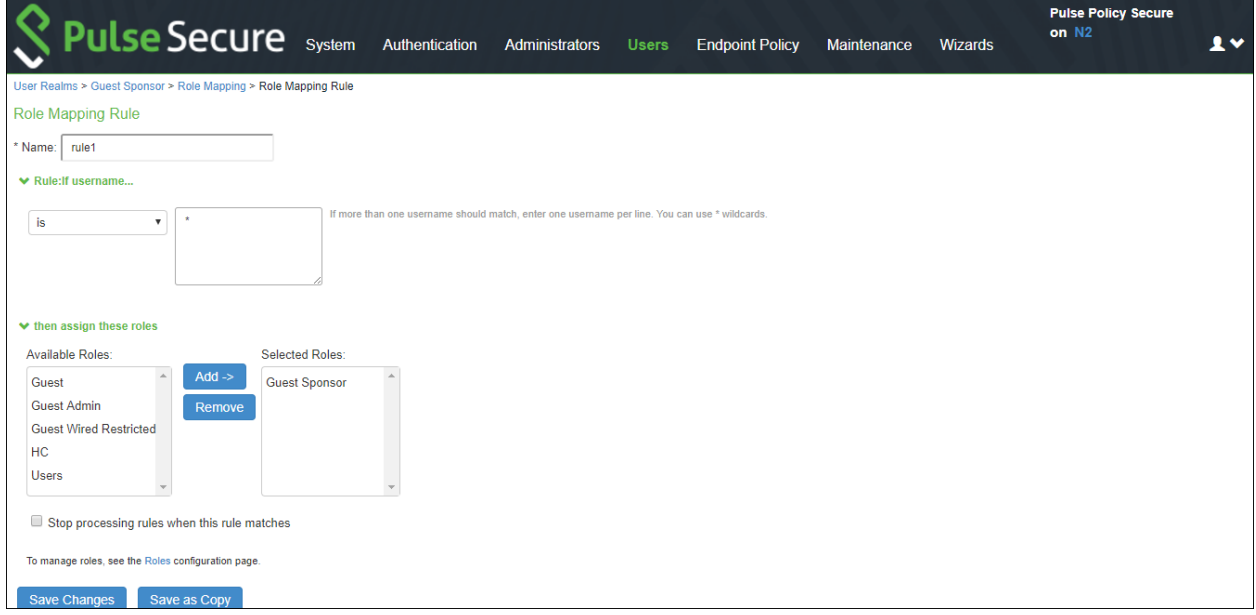

9. Select **User Realms > Guest Sponsor > Role Mapping** and make necessary changes and click **Save Changes** to save the settings. Figure 308: Guest Sponsor Role Mapping

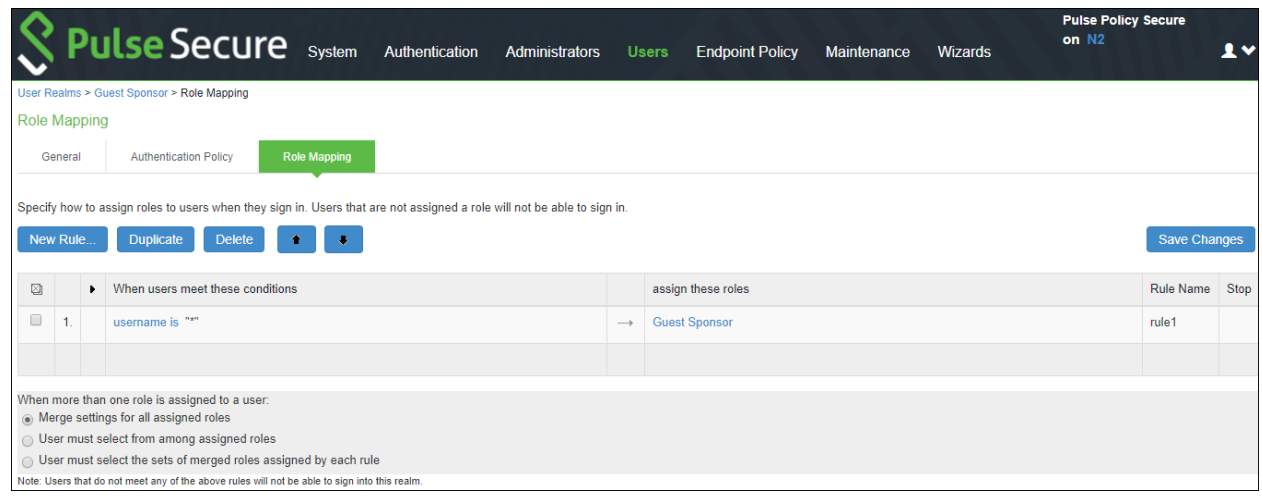

## **Enabling Onboarding Feature**

Enterprise onboarding feature provides automated onboarding of BYOD clients on premises (WLAN & LAN). PPS enables personal devices to be automatically configured for corporate access.

To enable this feature:

a. Select Authentication  $>$  Signing  $ln$   $>$  Sign-in Policies.

The **Sign-in Polices** tab displays the available sign-in policies.

b. Under the **User URLs** section select the default sign-in policy.

#### *Figure 309: Onboarding*

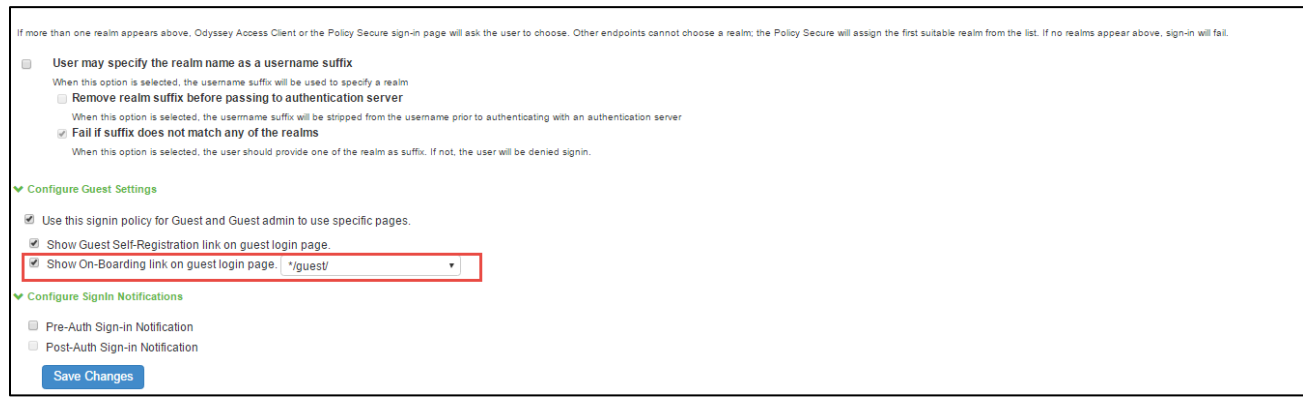

- c. Select the **Show On-Boarding** link on guest log in page check box. A drop-dow n list appears next to it.
- d. Select a required URL.
- e. Click **Save Changes** to save the settings.

The **Employees can onboard their device here** link appears in an enterprise guest environment as show n in the follow ing figure.

*Figure 310: Onboarding link displayed in guest environment on PPS Login Page*

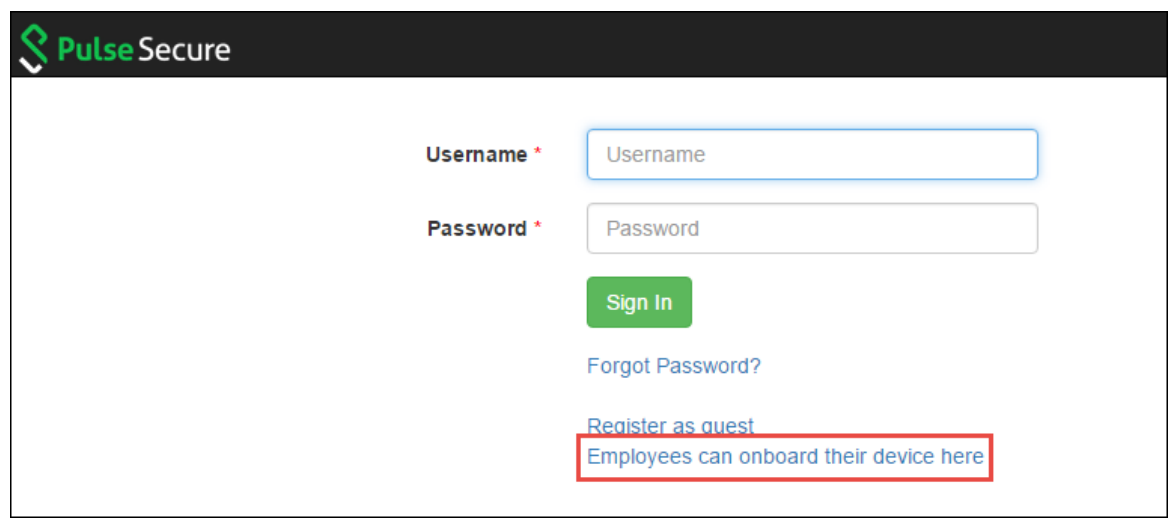

### **Localization**

In a localized guest user environment w hen a user tries to register as a guest all the fields are displayed in that localized language, except the **Company Name** and **Host or Sponsor** fields w hich are displayed in English language.

 $\bullet$  Note: French Language is used as an example.

To localize these tw o fields, an Admin user must enter the translated field names of **Company Name** and **Host or Sponsor** fields in the Guest Access Configurations section in PPS.

To make these changes:

1. Select **Authentication > Auth.Servers**. The Authentication Servers screen appears.

f. Select a default Authentication Server to make the changes.

The **Settings** tab of the Auth Server displays the settings.

*Figure 311: Guest Access Configurations- Update the marked fields in a localized language*

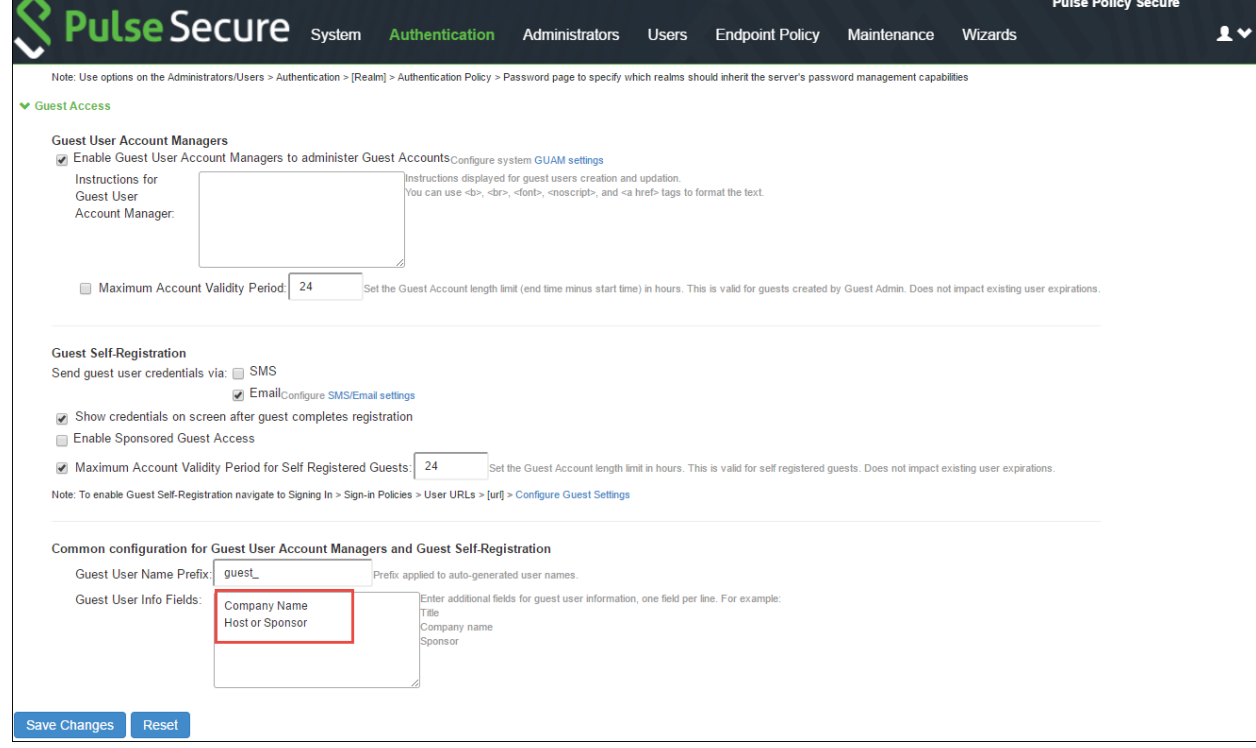

- g. In the **Guest Access Configurations** section, enter the translated field names of **Company Name** and **Host or Sponsor** fields in the **Guest User Info Fields** box.
- h. Click **Save Changes** to save the settings.
- i. In the enterprise guest environment w hen a guest tries to register, the **Company Name** and **Host or Sponsor** fields are displayed in the respective language.

*Figure 312: Enterprise Guest Environment - Localization*

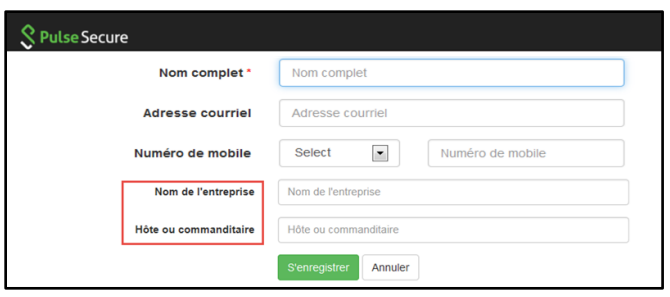

# **Guest Self Registration**

To enable Guest Self-Registration:

- 1. Select **Authentication > Signing In > Sign-in Policies > User URLs**.
- 2. Configure guest settings.

*Figure 313: Guestsettings*

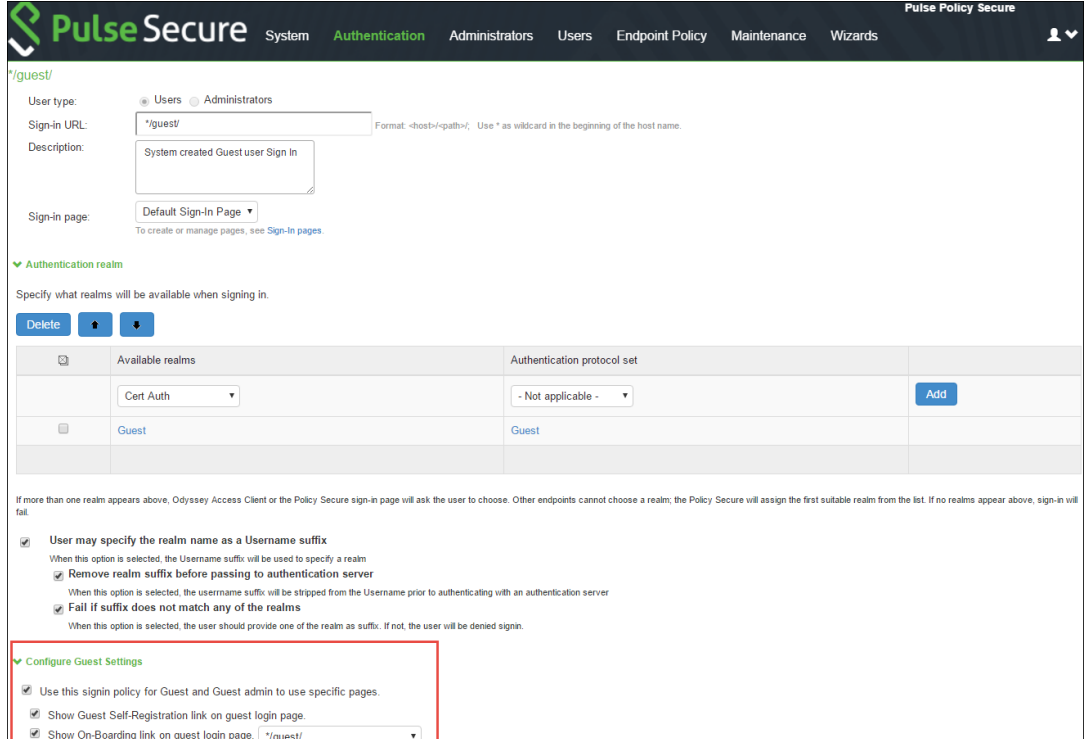

3. Login as guest user and click **Register as Guest**.

*Figure 314: Guest-Login*

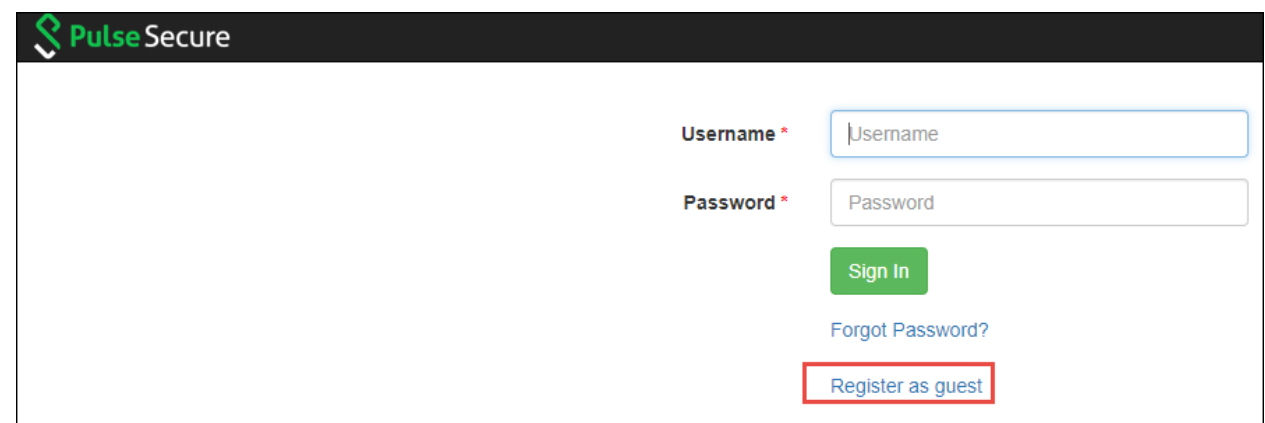

- 4. Enter the name, email, contact number, company name, host or sponsor name.
- 5. Click **Register.**

# **Guest Self Registration for Sponsor Approved Guest Access**

The guest user logins and registers as guest by entering the contact information such as name, email, phone, company name, sponsor name and the sponsor email w ho approves/denies the guest access. Once the sponsorer approves the access request. The Guest user can access the internet resources.

The user flow for sponsor approved guest access is described below :

1. Open the guest URL and click Register as Guest.

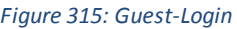

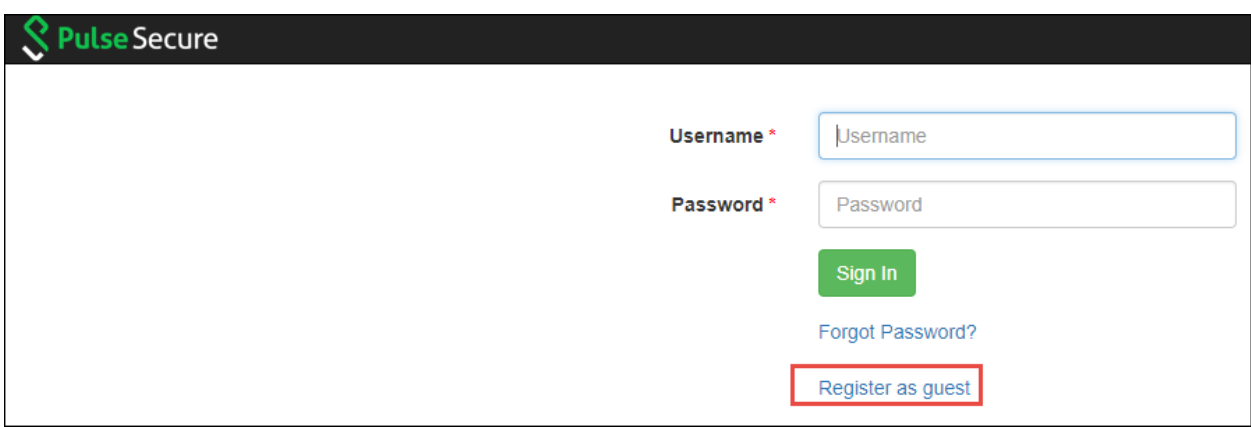

2. Enter the name, email, contact number, company name, host or sponsor name, and the sponsor email ID (Sponsored Guest Access) The sponsor email ID appears in the self-registration page only w hen the user enables Sponsored Guest Access option. See [Configuring PPS for Sponsored Guest Access](#page-562-0).

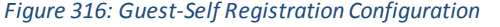

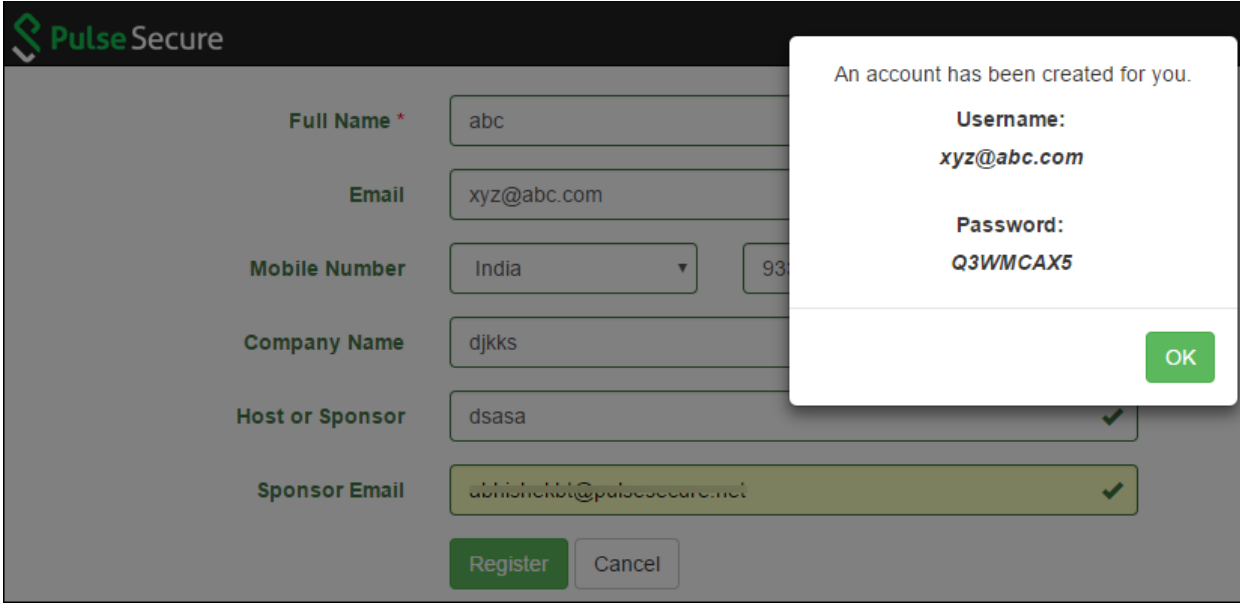

3. The Guest user tries to open the Guest Account using the credentials. The user fails to login as the account should be approved by the Sponsorer.

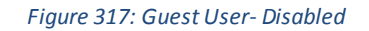

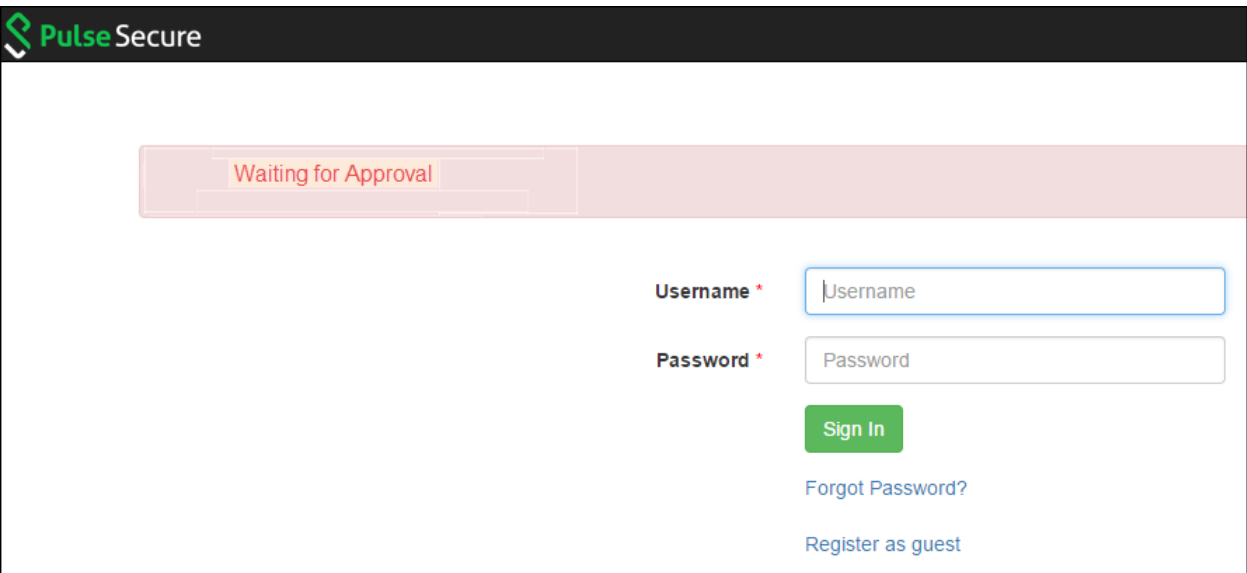

4. The Sponsor user receives an email notification to validate the Guest user.

*Figure 318: Email Notification*

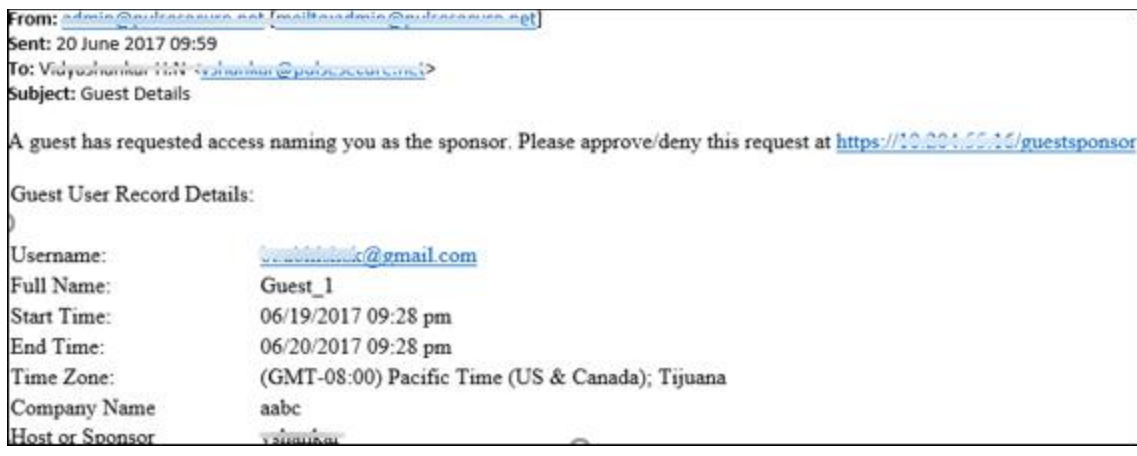

5. The Sponsorer logins w ith the user credentials and opens the Sponsor Portal to view the list of Guest users.

*Figure 319: Sponsor Log In Page*

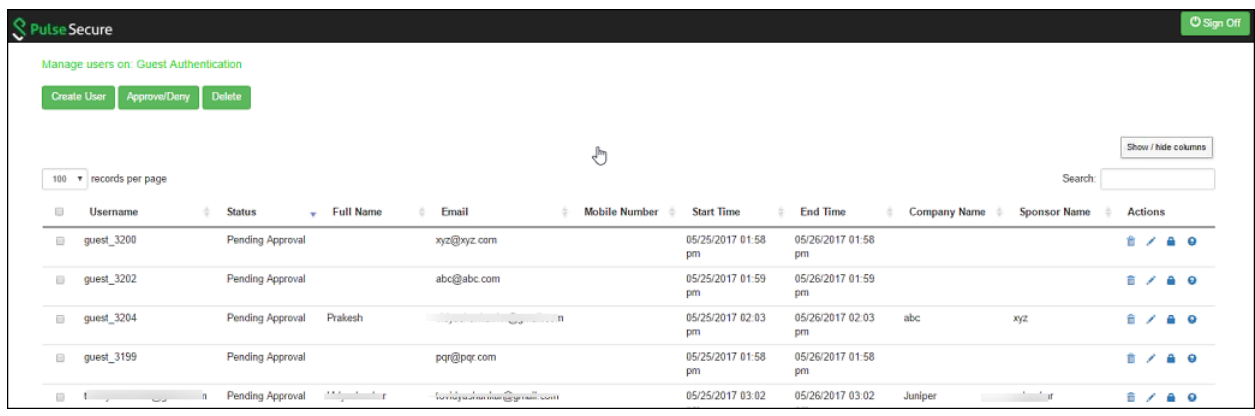

6. From the Sponsor page, the Sponsor user can click **?** icon and click **Approve** to approve the guest user account details. The follow ing figure show s the Approve w indow .

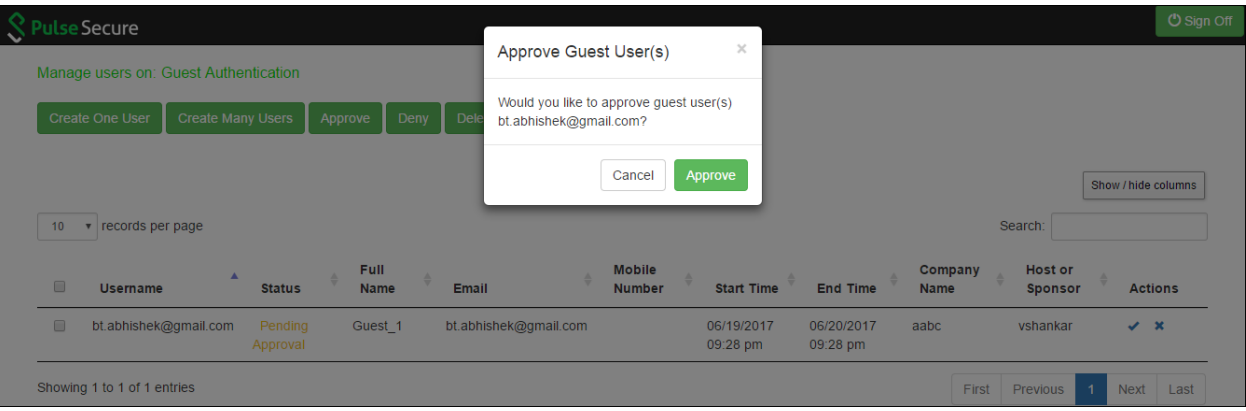

*Figure 320: Guest User – Approve*

7. Click **Approve**. The Guest User receives a notification email describing that the access is approved.

### *Figure 321: Guest User – Approved*

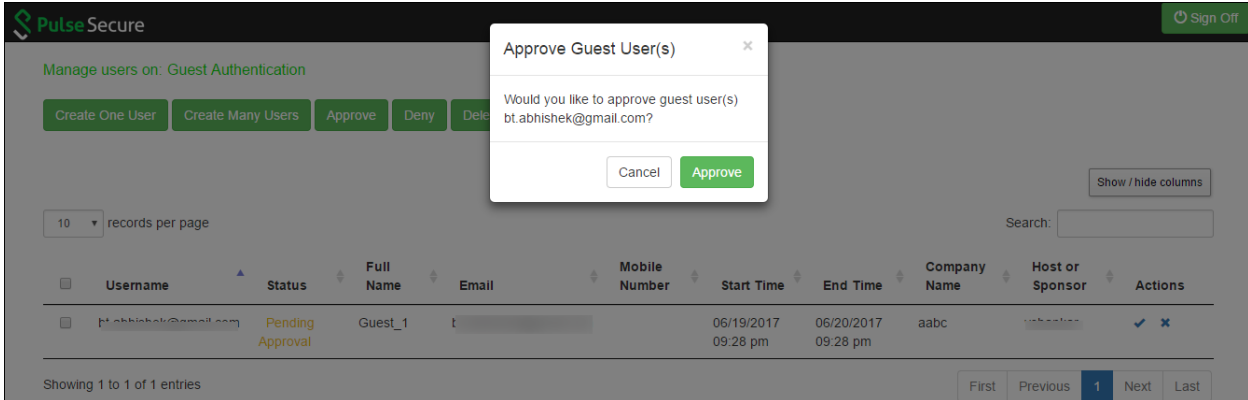

8. The Sponsor has the flexibility to edit the user details as show n below . For example, the Sponsorer can revoke the access by changing the setting to disabled.

*Figure 322: Guest User –Edit*

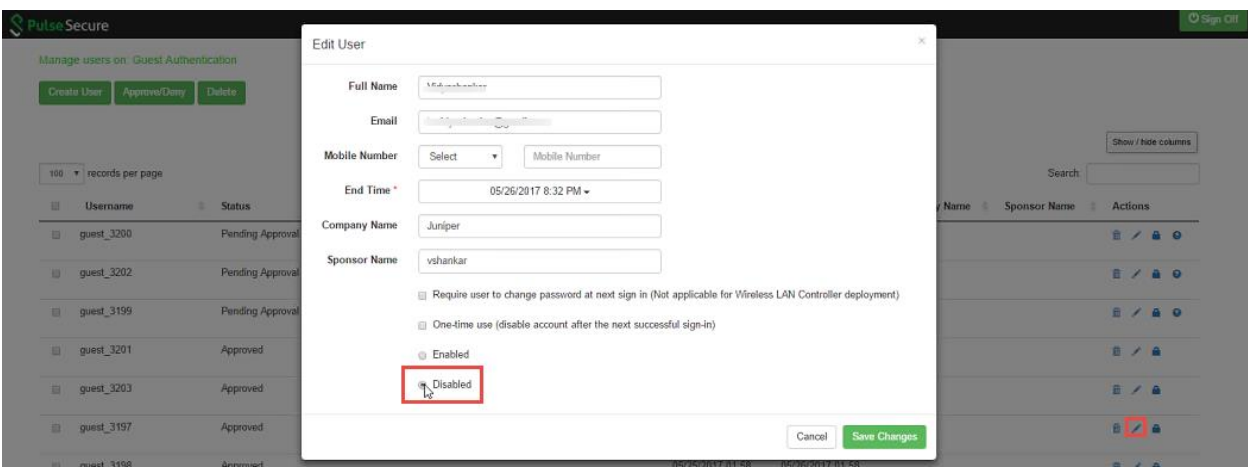

9. The follow ing page is page is displayed if the Sponsor chooses to deny access to the Guest User. A notification email is sent to the Guest User describing that the access is denied.

### *Figure 323: Guest User – Denied*

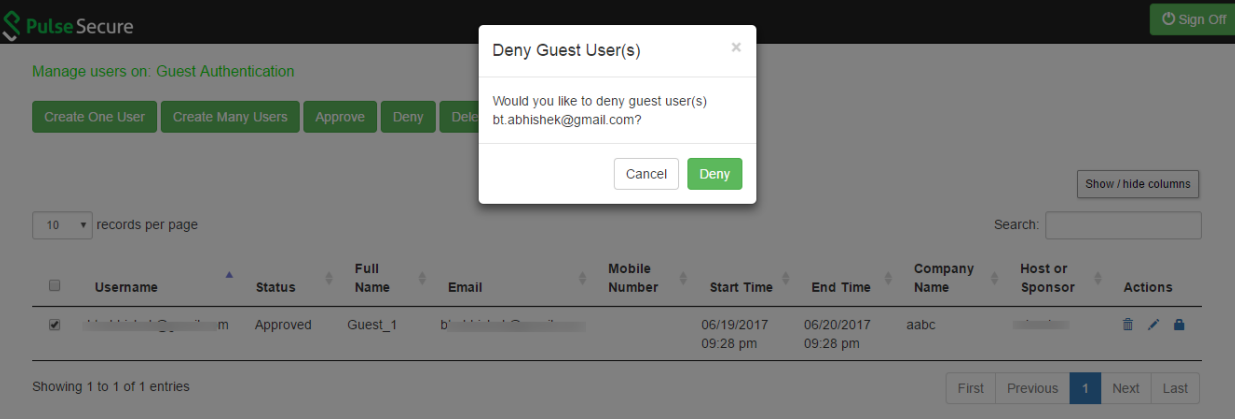

# **Guest User Administration**

- Creating Guest User Accounts
- [CreatingGuestSponsor](#page-582-0)

### **Creating Guest User Accounts**

*Figure 324: GUAM Page after Log In*

When the guest user account manager (GUAM) logs in through the sign-in page for the guest realm, an interface is presented for creating accounts as shown in the following figure. The GUAM can view all the guest users created by the GUA M, self registered, and sponsorer created users.

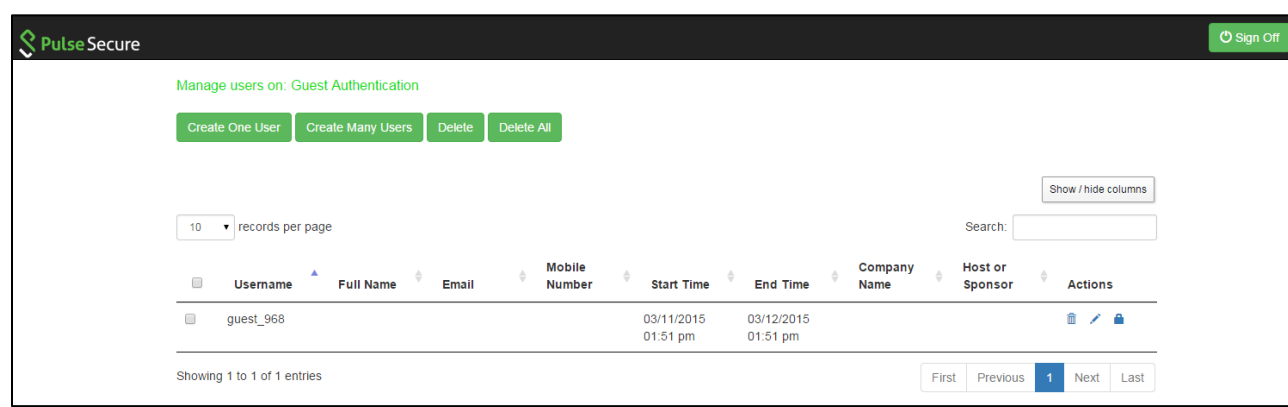

### *Table 61: Admin User Page - Field Descriptions*

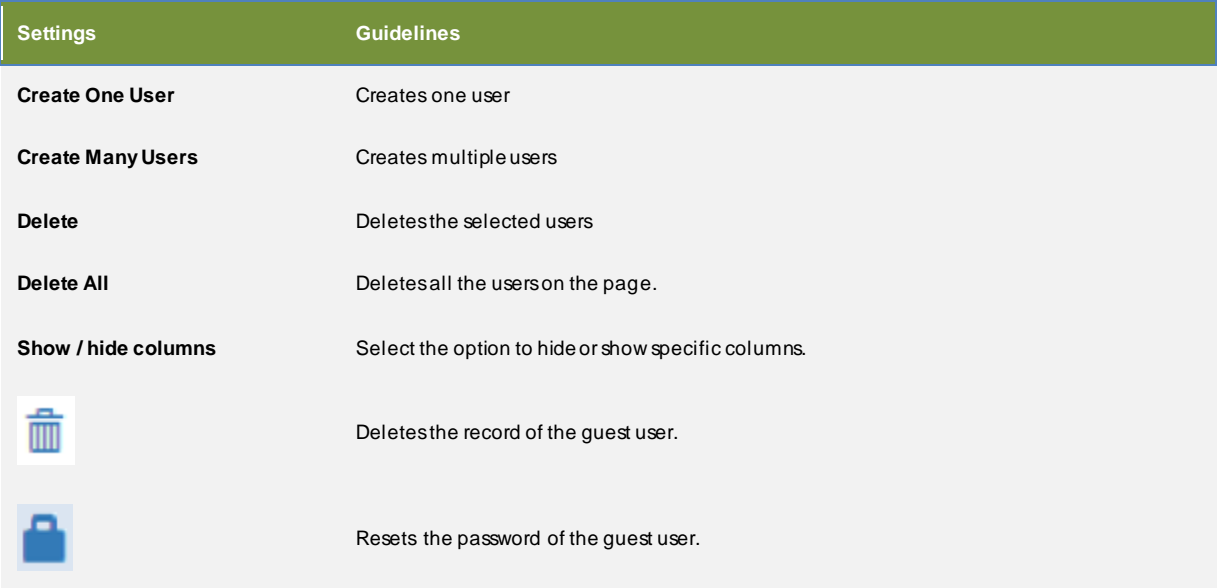
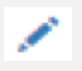

Edits the details of the guest user.

**Search** Searches for guest/s with specific names.

The follow ing figure show s the page for adding a single guest user.

*Figure 325: Guest User – Create One User Page*

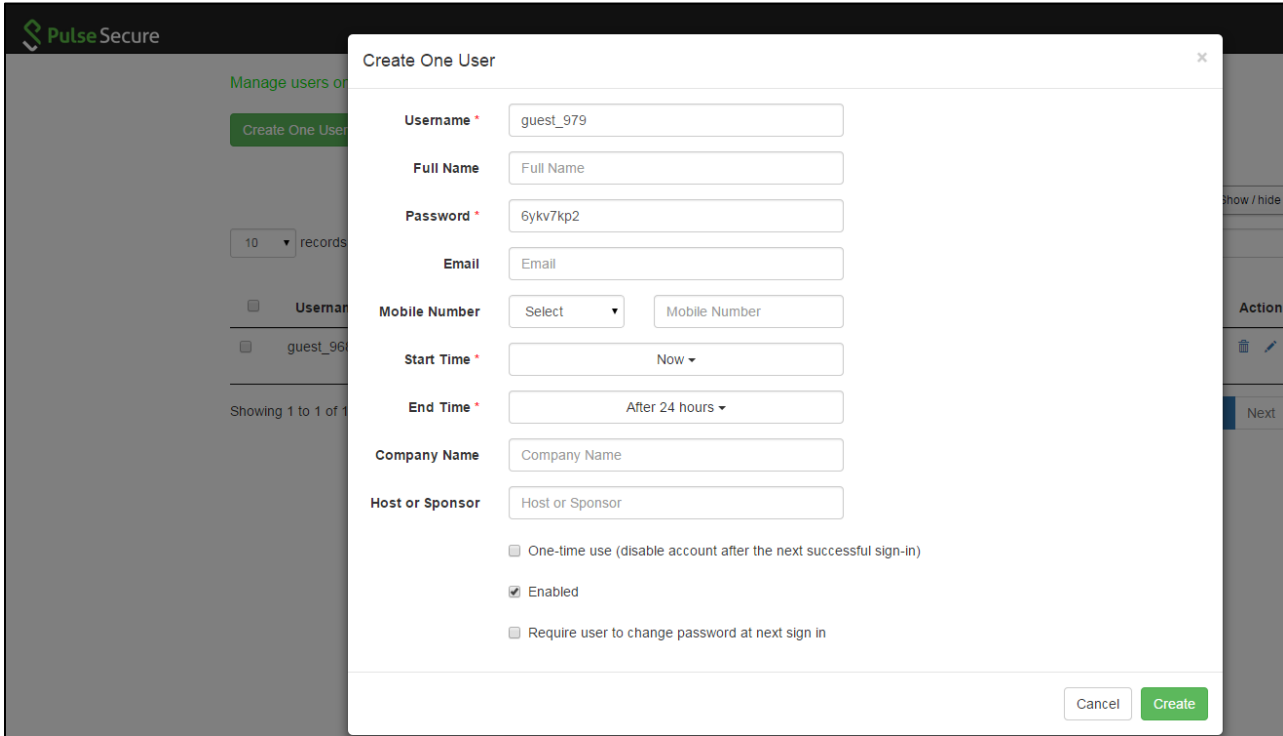

## *Table 62: Create One User Page Field Descriptions*

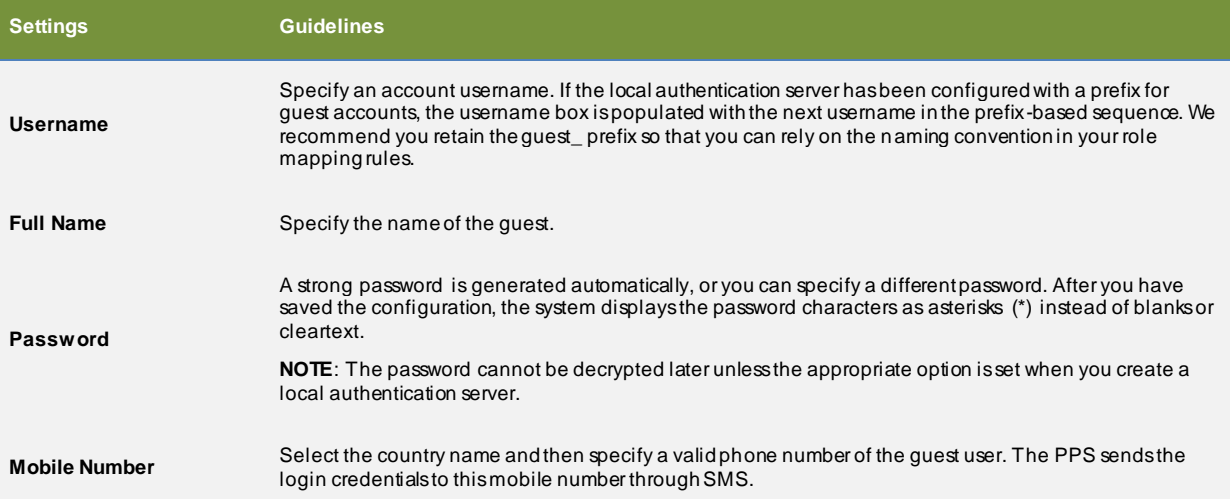

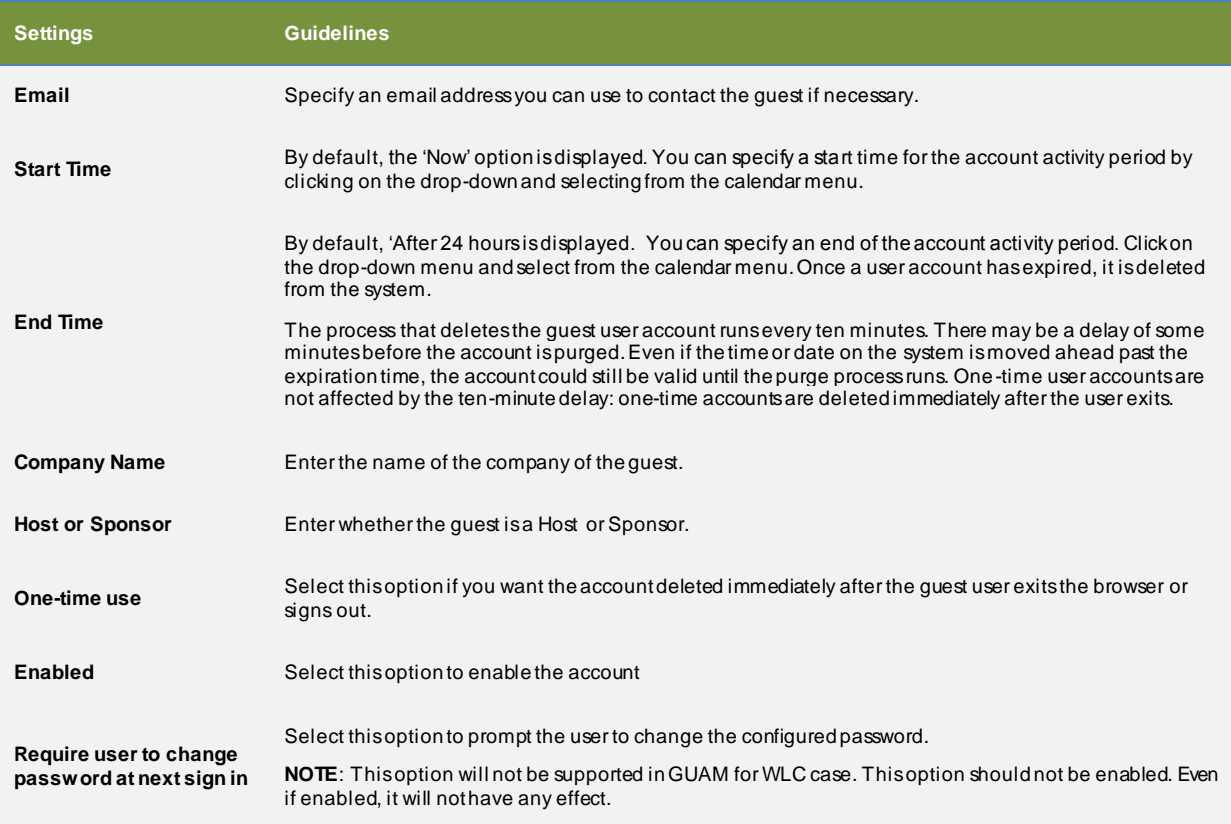

The follow ing figure show s the page for adding many users. [The](#page-578-0) below table describes the user configuration.

*Figure 326: Guest User – Create Many Users Page*

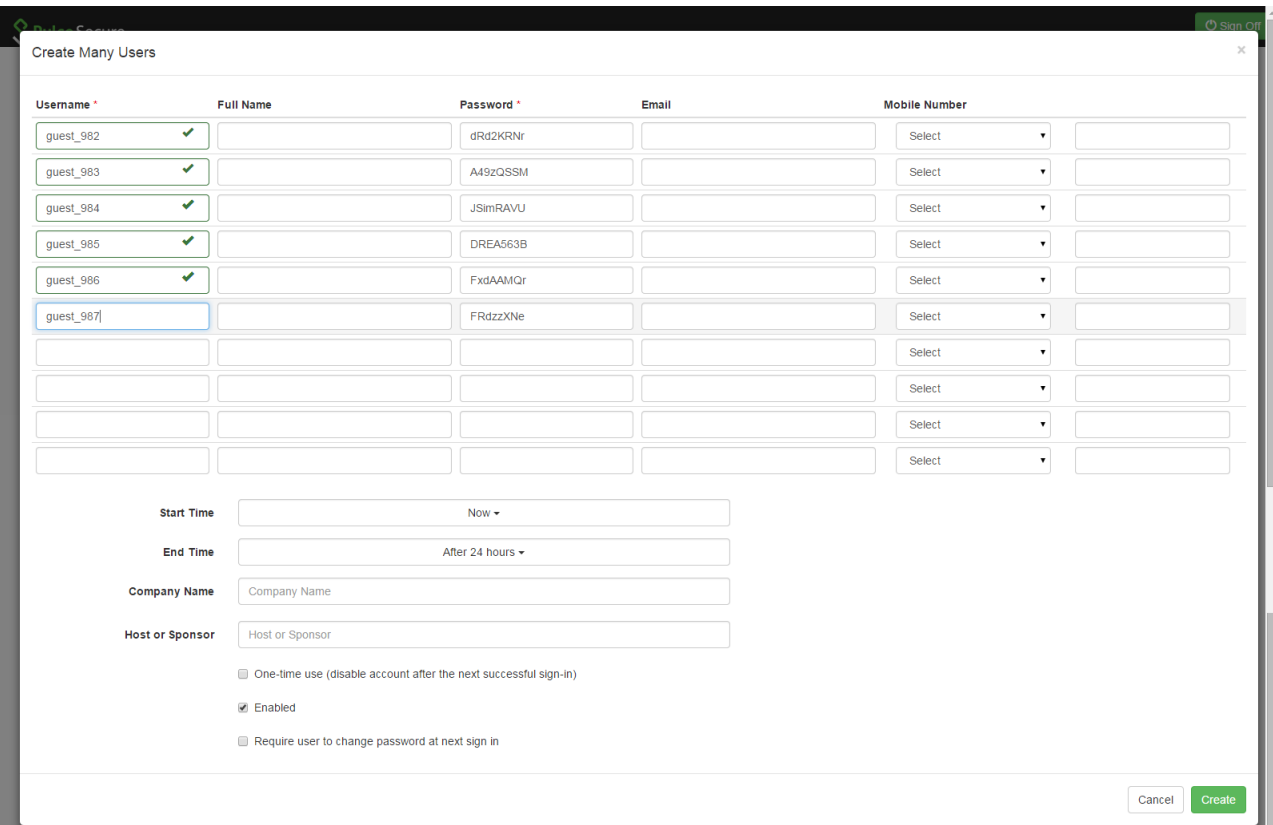

The guest usernames and passw ords are created by the system as you click in the **Username** text box.

## <span id="page-578-0"></span>*Table 63: Create Many Users Page - Field Descriptions*

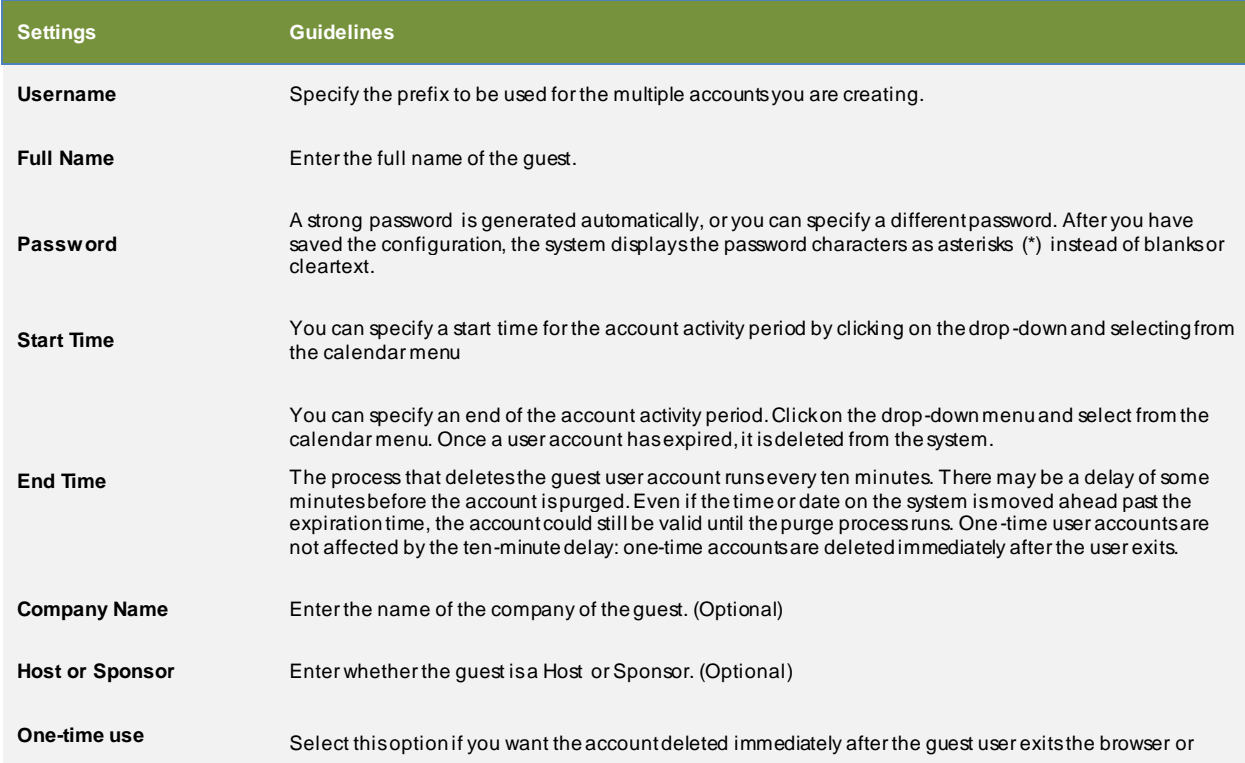

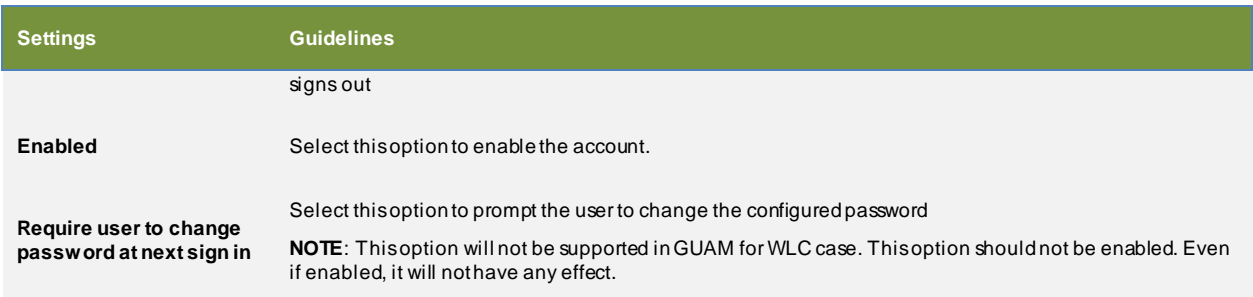

After the GUA M user clicks the **Create** button the follow ing popup is displayed.

*Figure 327: Multiple Users Created Popup Message*

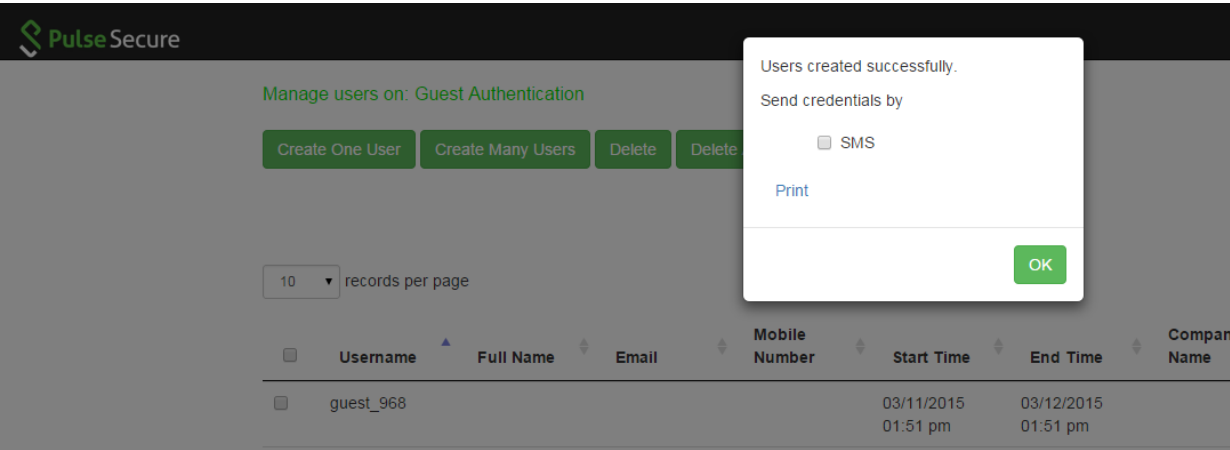

- Select **SMS** and click **OK** to send the credentials to the guests' mobiles.
- Click **Print** to generate a printout of the credentials.

*Figure 328: Multiple users created - Displayed on the guest admin page*

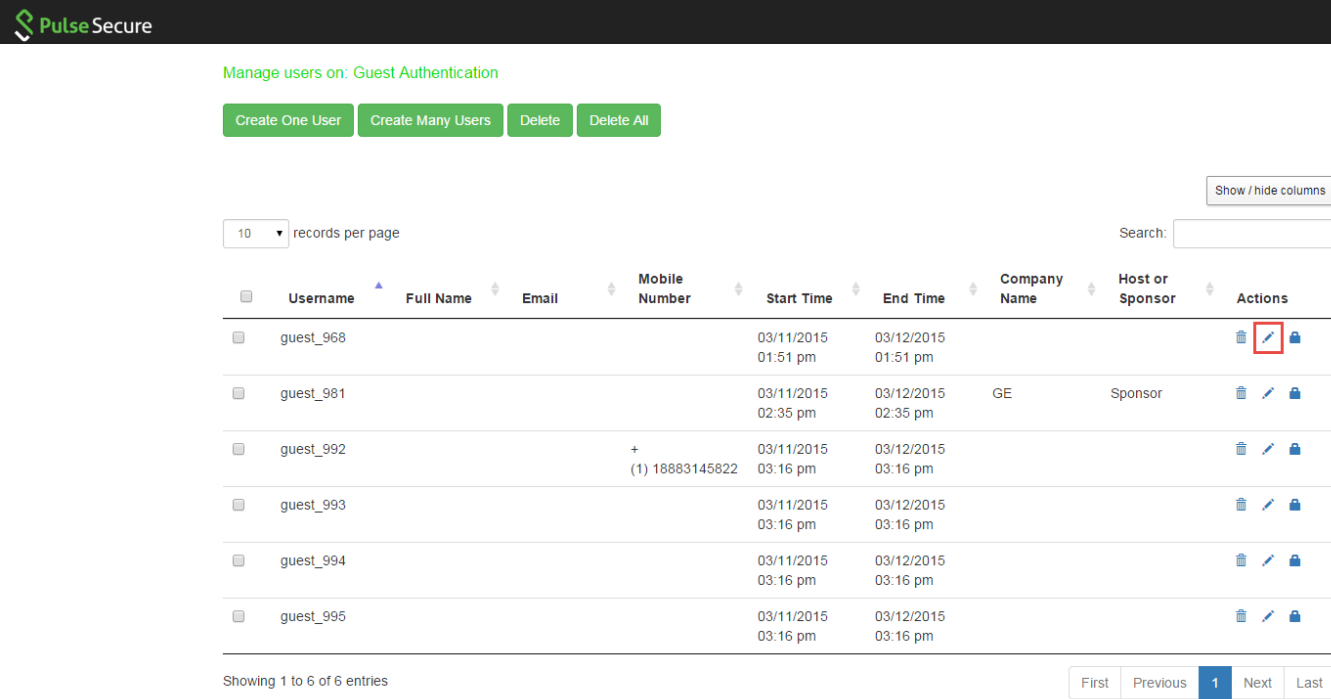

From the GUA M page, the GUA M user can click **Edit** icon of a guest user account to modify the guest user account details. The follow ing figure show s the Edit User w indow .

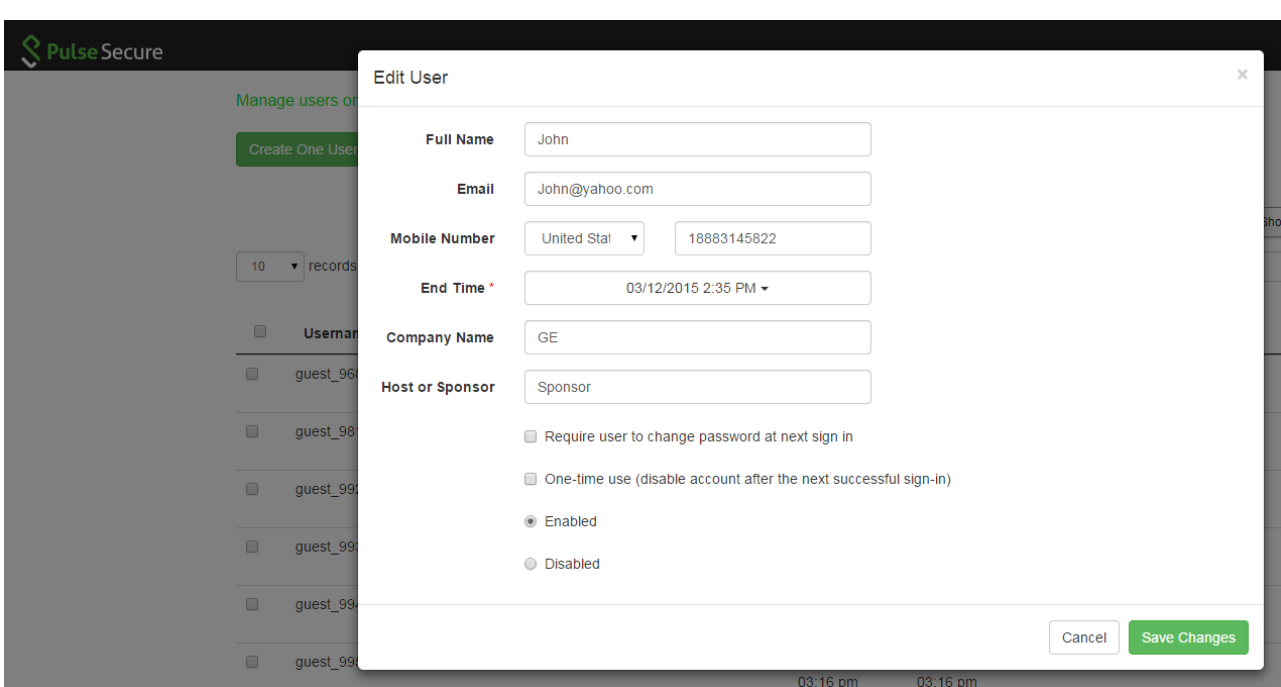

*Figure 329: Guest User – Edit User Page*

## <span id="page-581-0"></span>After clicking **Save Changes** the follow ing popup appears.

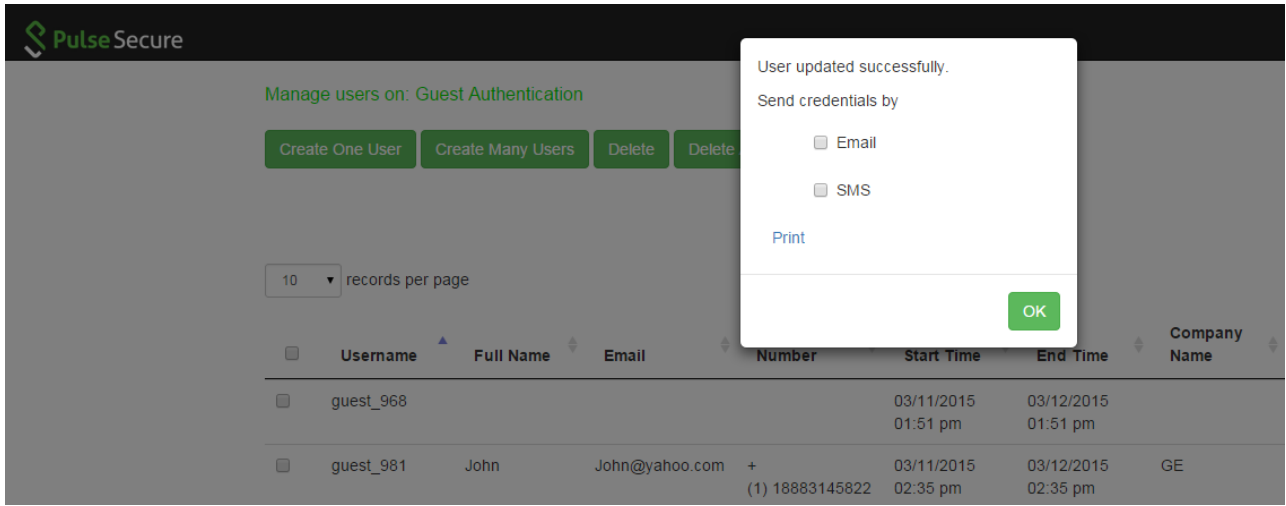

*Figure 330: Guest User – Edit User Successful popup with Email, SMS, and Print options*

From the GUAM page, the GUAM user can click **Print** togenerate aprintable record of the guest user account. **bookmark91** The follow ing figure show s the print details page.

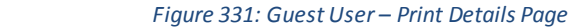

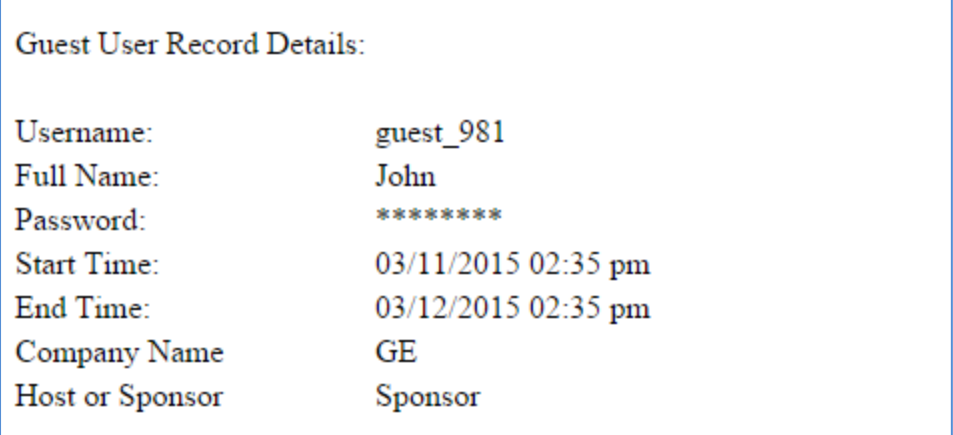

## **Creating Guest Sponsor Portal**

The Sponsor page is similar to GUAM page, where the Sponsor can see the list of guest users who marked the Sponsor w hile creating the guest user account. When the guest sponsor logs in through the sign-in page for the guest sponsor realm the follow ing page is displayed for creating accounts. The Sponsor can see only the guest users created by the Sponsor and the Guest users w ho have marked someone as a Sponsor w hile creating guest user account.

### *Figure 332: Sponsor Log In Page*

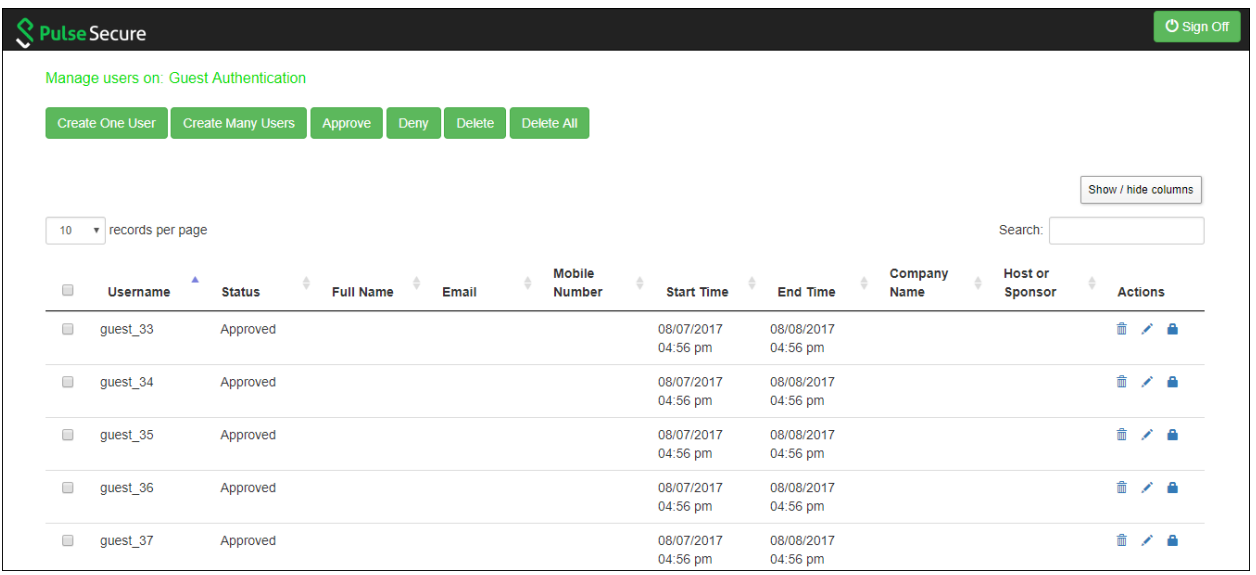

## The below table describes the various fields on the Sponsor user page.

## *Table 64: Sponsor User Page - Field Descriptions*

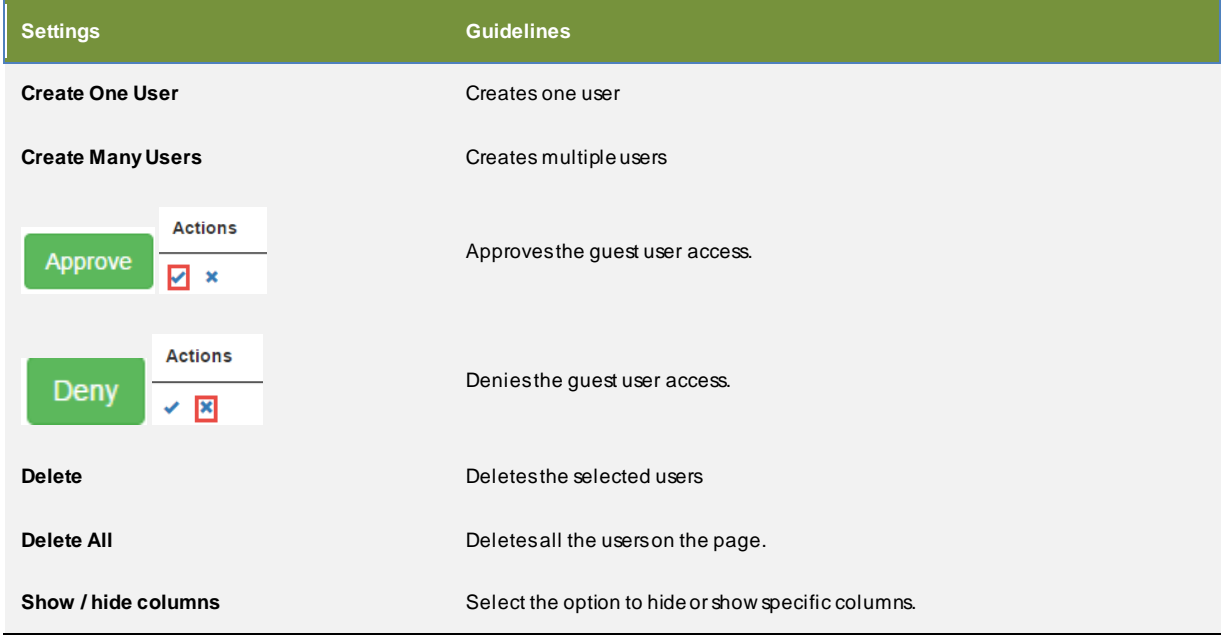

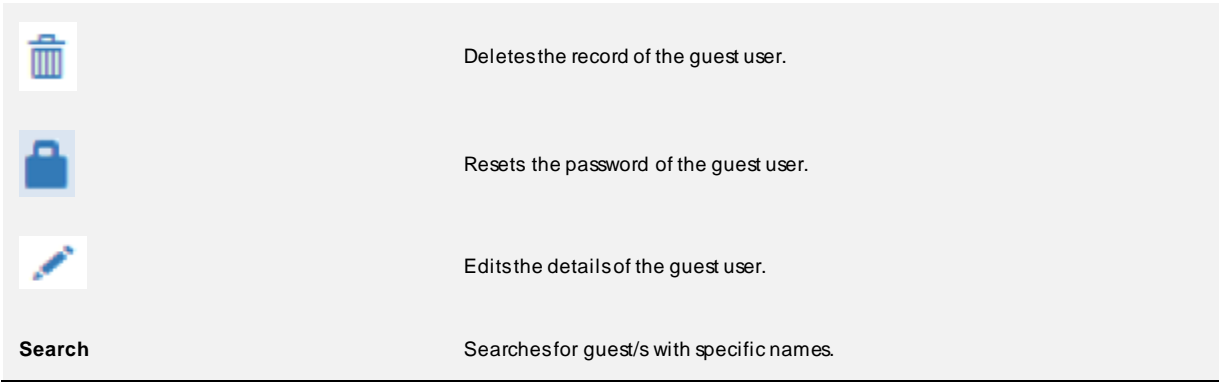

The follow ing figure show s the page for adding a single guest user.

## *Figure 333: Guest User – Create One User Page*

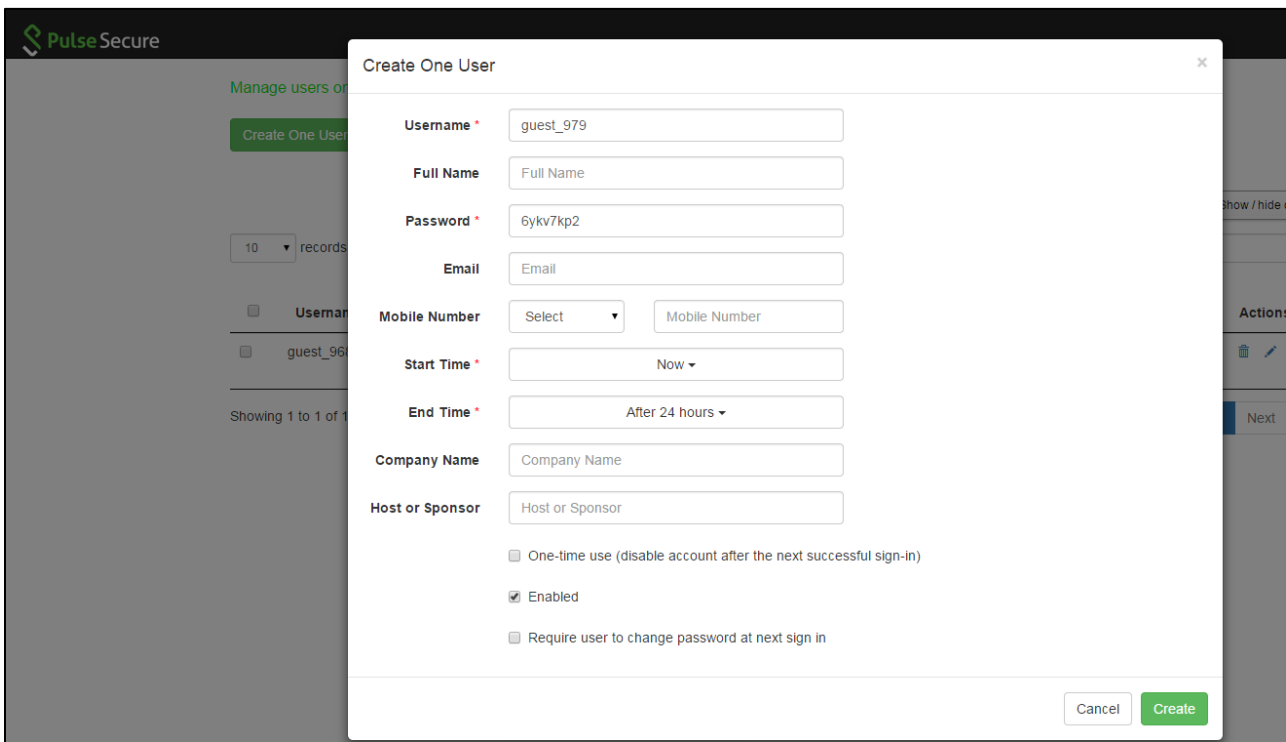

## *Table 65: Create One User Page Field Descriptions*

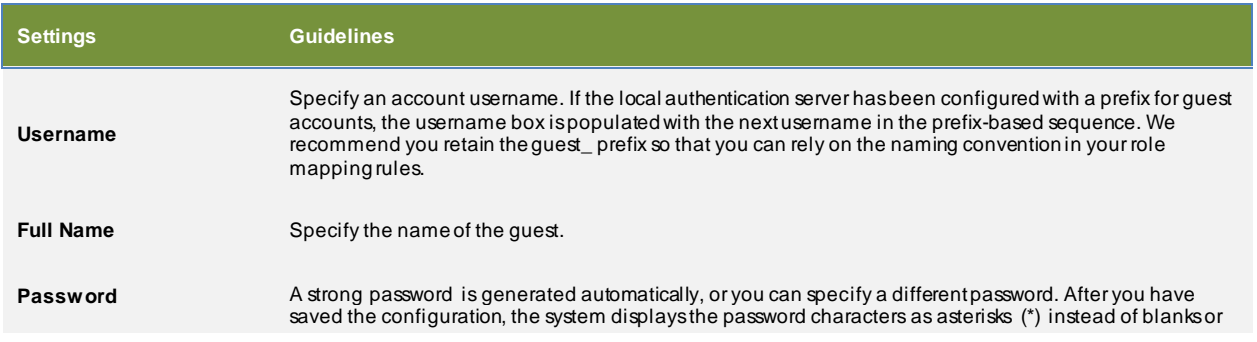

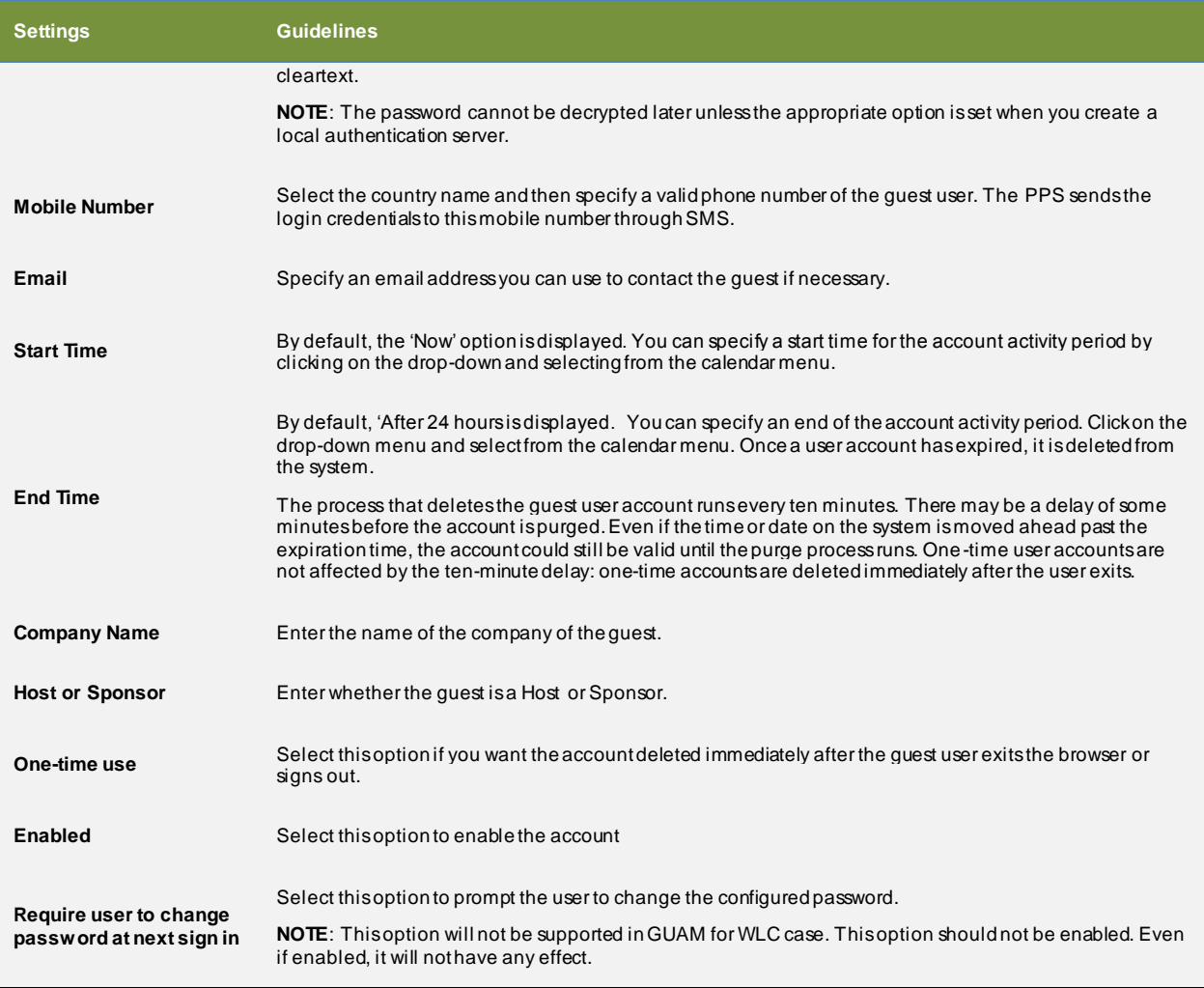

The follow ing figure show s the page for adding many users. [The](#page-578-0) below table describes the user configuration.

*Figure 334: Guest User – Create Many Users Page*

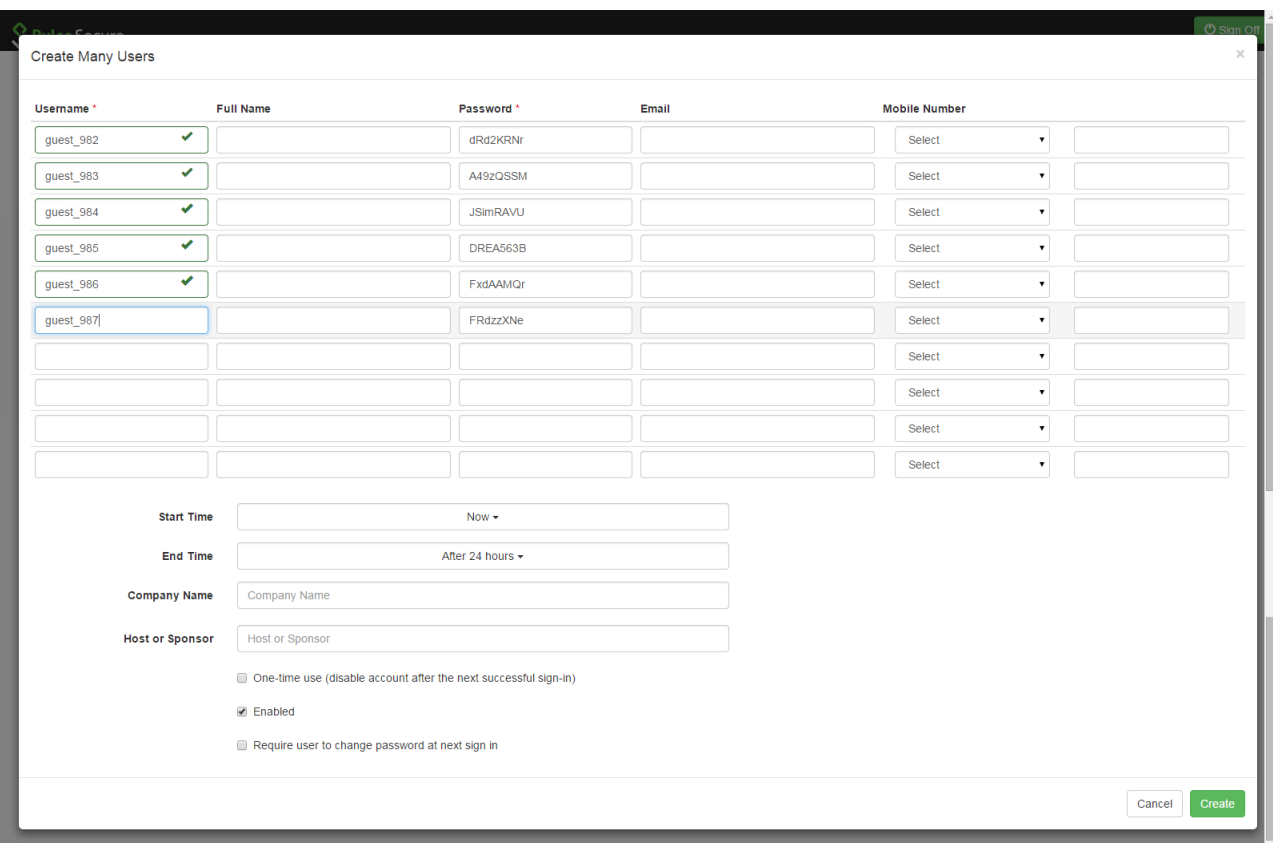

The guest usernames and passw ords are created by the system as you click in the **Username** text box.

*Table 66: Create Many Users Page - Field Descriptions*

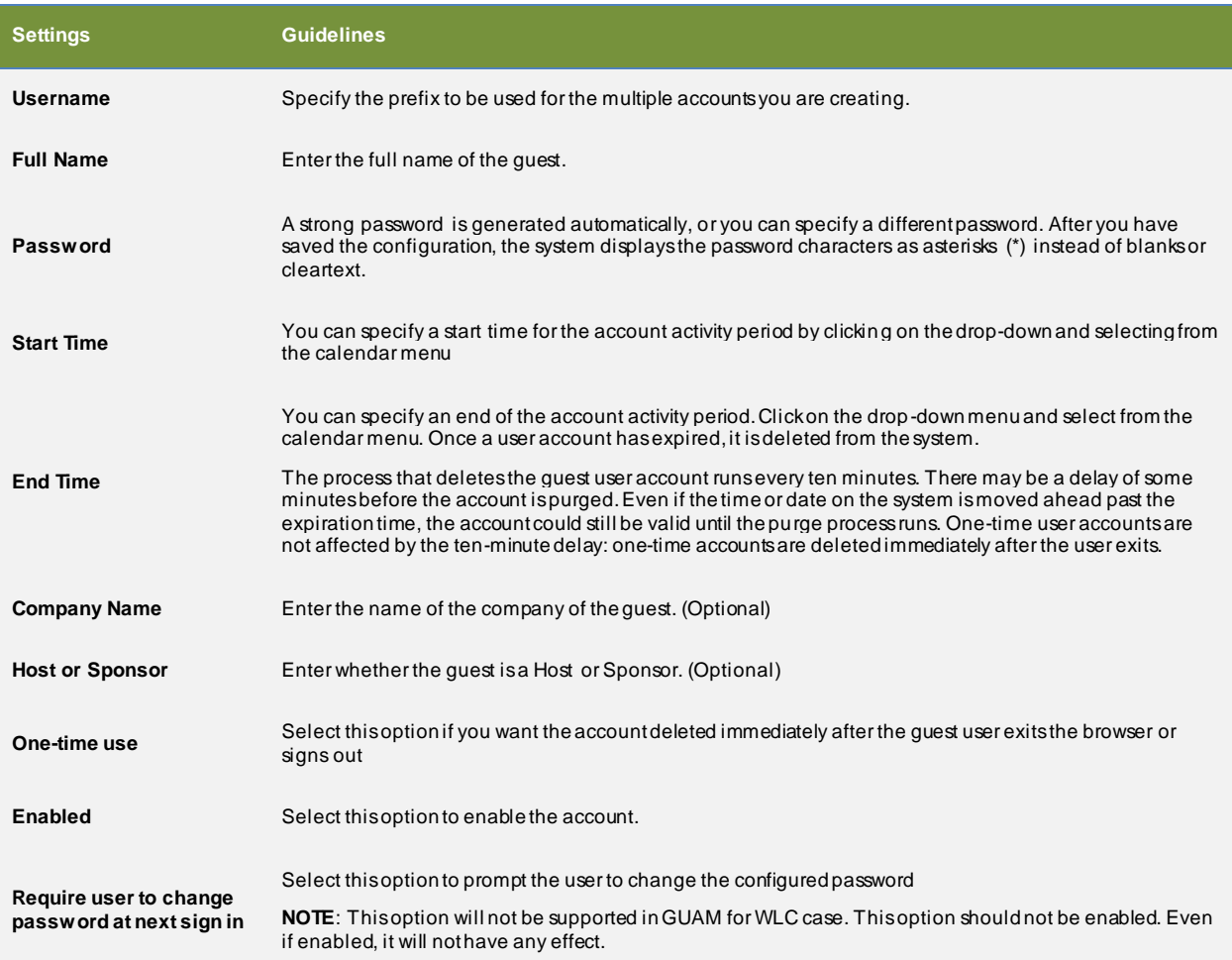

After the GUA M user clicks the **Create** button the follow ing popup is displayed.

## *Figure 335: Multiple Users Created Popup Message*

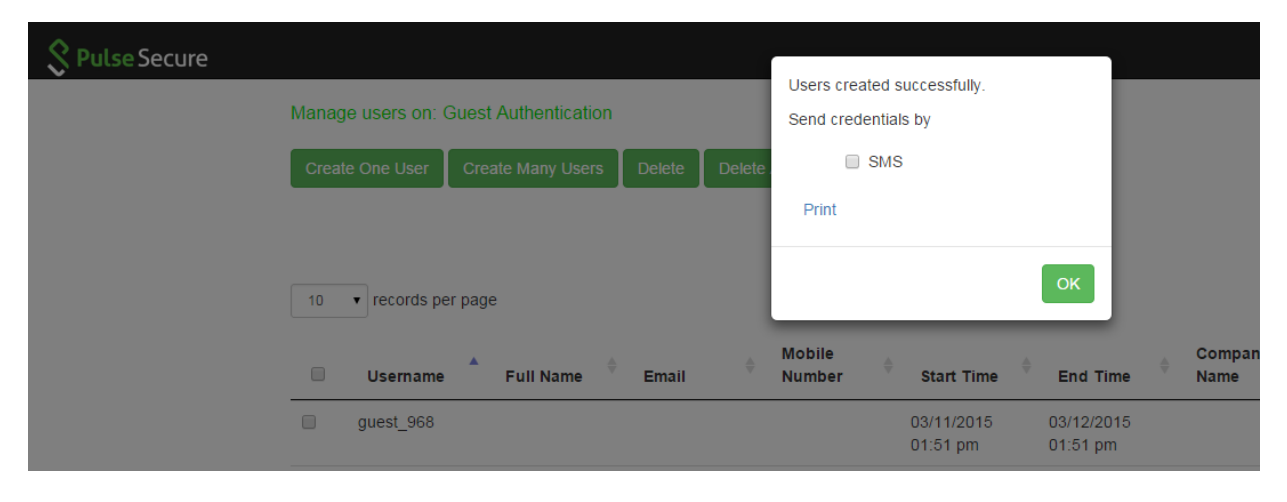

• Select **SMS** and click **OK** to send the credentials to the guests' mobiles.

### • Click **Print** to generate a printout of the credentials.

*Figure 336: Multiple users created - Displayed on the Sponsor page*

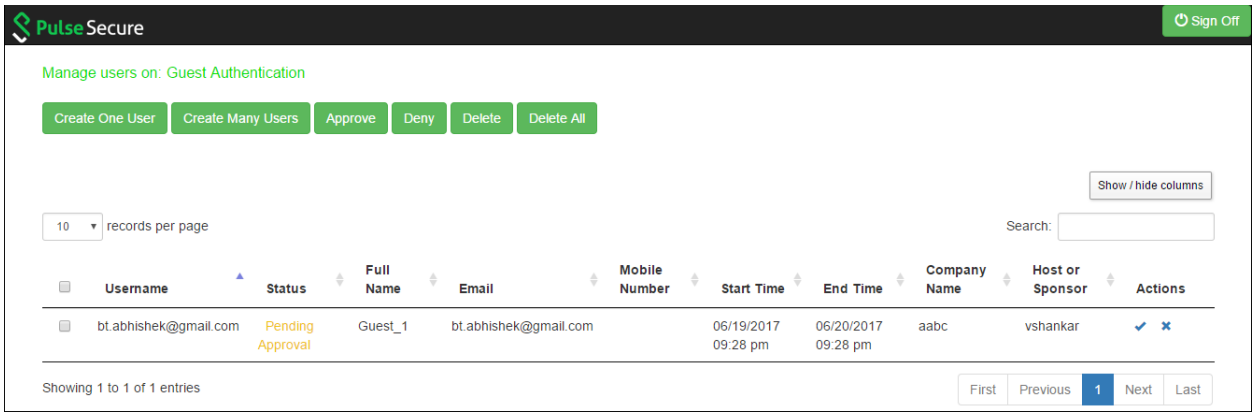

From the Sponsor page, the Sponsor user can click **Approve** icon of a guest user account to approve the guest user account details. The follow ing figure show s the Approve w indow .

*Figure 337: Guest User – Approve*

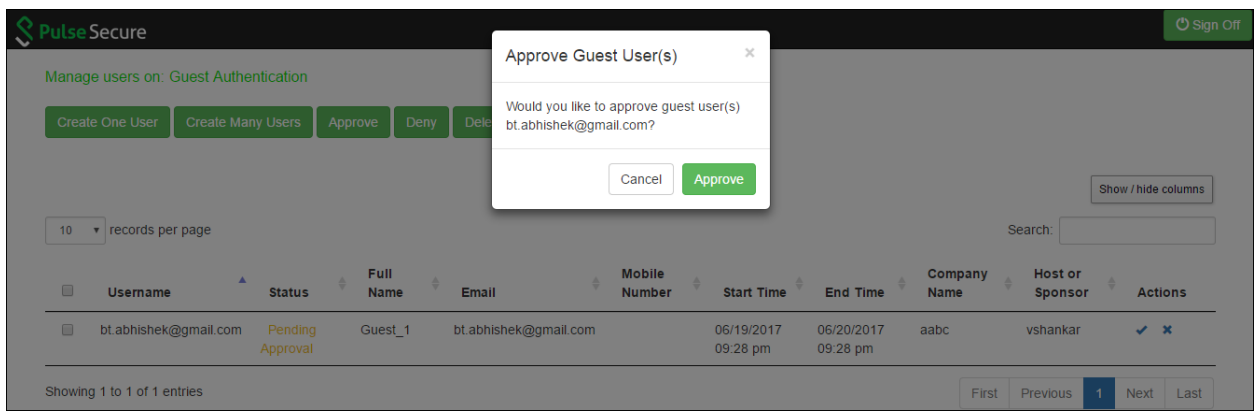

Click **Approve**. The Guest User receives a notification email describing that the access is approved.

# *Figure 338: Guest User – Approved*

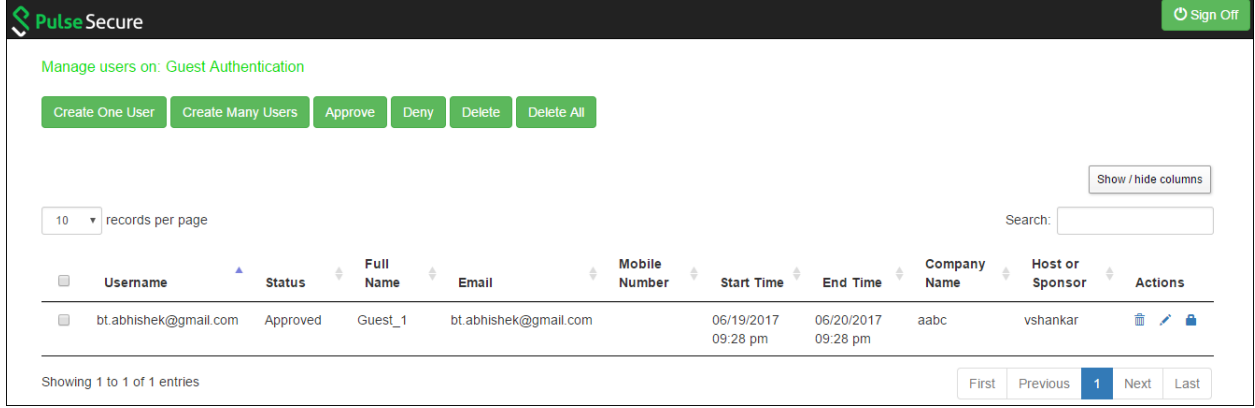

The Sponsor has the flexibility to edit the user details as show n below .

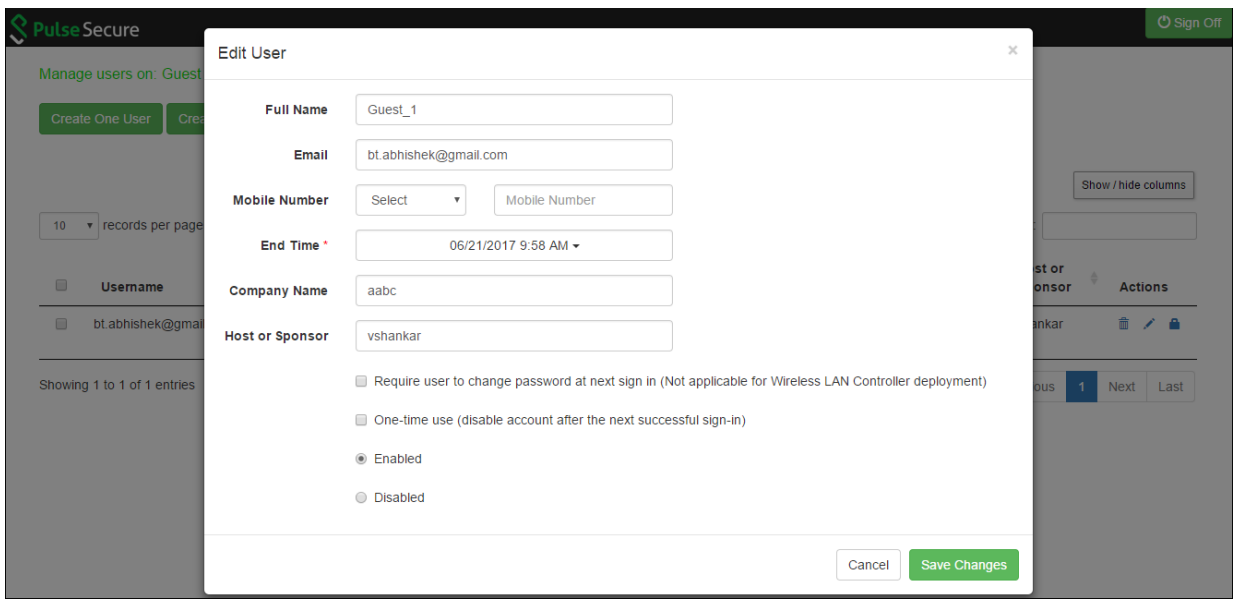

The follow ing page is page is displayed if the Sponsor chooses to deny access to the Guest User. A notification email is sent to the Guest User describing that the access is denied.

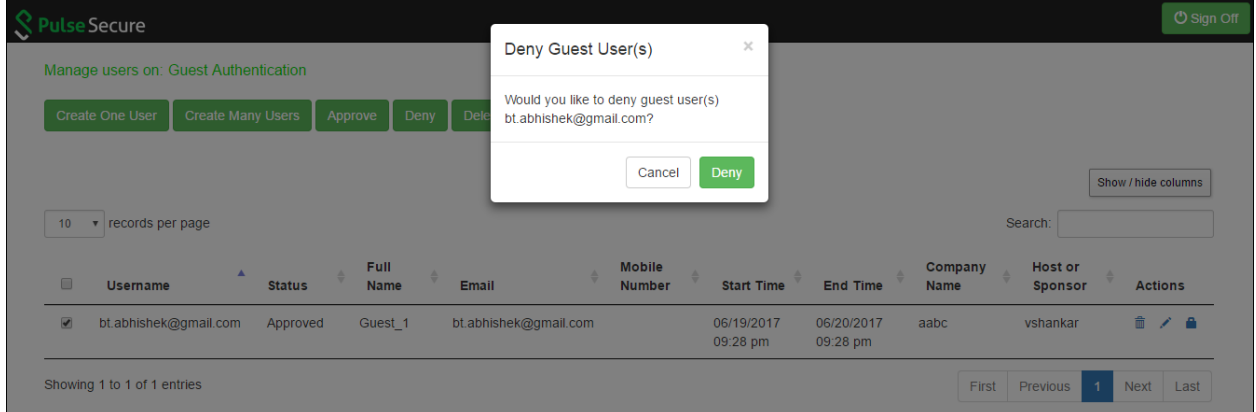

# **CustomizingGuestSelf Registration UserPages**

The customization for GUAM is no more supported from the PPS 5.2 release.

This topic describes how to customize the Guest Self Register page. It includes the follow ing information:

- [Downloading](#page-589-0) the Sample Template Files
- [Modifying the Sample Template](#page-589-1) Files
- Uploading Your [Customized](#page-593-0) Files
- Using the [Customized](#page-594-0) Pages

.

### • Verifying the [Customization](#page-595-0)

### <span id="page-589-0"></span>**Downloading the Sample Template Files**

The sample template zip file includes the follow ing files w hich are added for the PPS 5.2 release:

- GuestLoginPage.thtml
- GuestLogout.thtml
- GuestSelf Registration.thtml
- GuestForgotPassw ord.thtml
- GuestSigninNotif PreA uth.thtml

To dow nload the sample template files:

- 1. Select **Authentication** > **Signing In** >**Sign in pages**. The Signing In screen appears.
- 2. Click Upload Custom Pages.

The Upload Custom Sign-In Pages screen appears. This page hosts the sample.zip files w hich can be used to customize the guest sign in pages.

- <span id="page-589-1"></span>3. Click the **Sample** link in the Sample Template Files pane.
- 4. Dow nload the latest sample.zip file.

### **Modifying the Sample Template Files**

You can edit the HTML to modify the look and feel of your page. You can add, modify, or delete JavaScript functions and variables to customize the functionality presented on your page. This section provides examples of common customizations for Guest Self Registration pages. For a reference on the files, functions, and variables found in the templates included in the sample.zip file, see the Custom Sign-In Pages Developer Reference.

The below figure show s the contents of the GuestSelfRegistration.thtml file. The JavaScript functions and variables used for the standard user interface controls that appear in the predefined pages are highlighted in bold.

The table describes some of the common variables used in the templates and their meaning.

### Table 67 Variables

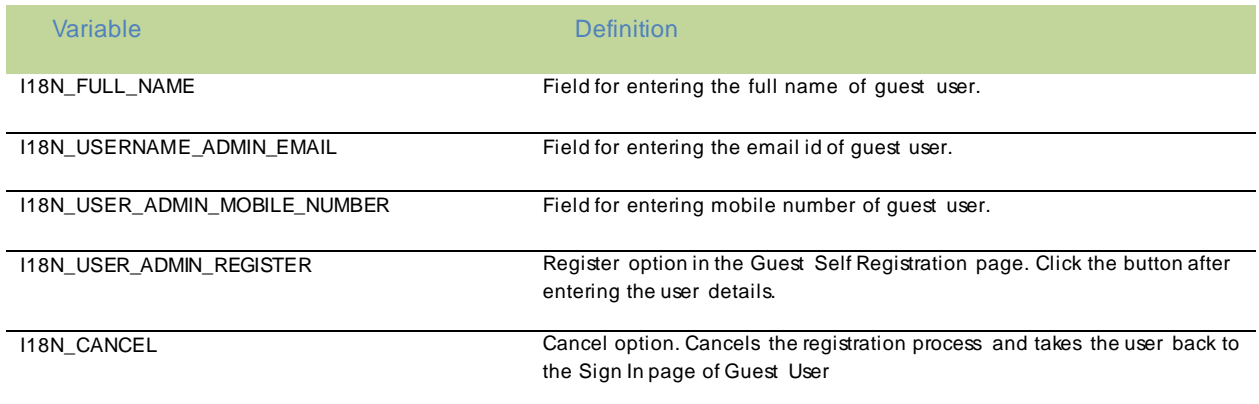

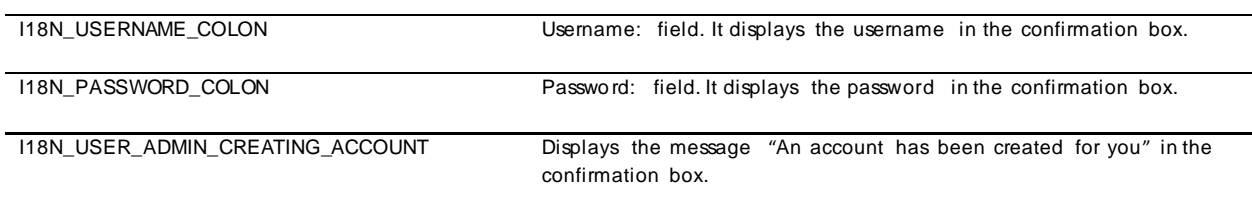

### Figure 339: GuestSelfRegistration.thtml

<div id= "fnDiv" class="form-group required">

<labelfor="fullname" class="col-sm-2 control-label"><% I18N\_FULL\_NAME %></label>

<div id="fnDiv2" class="col-sm-5">

 <input type="text" class="form-control" id="fullname" name="fullname" placeholder="<% I18N\_FULL\_NAME %>" autofocus validate>

</div>

</div>

<div id= "emailDiv" class="form-group <%IF emailRequired == 1%> required <%END%>">

<label for="email" class="col-sm-2 control-label"><% I18N\_USER\_ADMIN\_EMAIL %></label>

<div id="emailDiv2" class="col-sm-5">

 <input type="email" class="form-control" id="email" name="email" placeholder="<% I18N\_USER\_ADMIN\_EMAIL %>" validate>

</div>

</div>

<div id= "mnDiv" class="form-group <%IF smsRequired == 1%> required <%END%>">

<label for="mobilenumber" class="col-sm-2 control-label"><% I18N\_USER\_ADMIN\_MOBILE\_NUMBER %></label>

<div id="mnDiv1" class="col-sm-2">

<select id="cmbCountryCode" class="form-control" name="cmbCountryCode" <%disabled%>>

<% FOREACH country = countryCode %>

 <option id="<% country.id %>" value="<% country.id %>" <%IF countrySelected == country.id%> selected <%END%>> <% country.name %> </option>

<%END%>

</select>

 $\langle$ div>

<div id="mnDiv2" class="col-sm-3">

 <input type="tel" class="form-control" id="mobilenumber" name="mobilenumber" placeholder="<% I18N\_USER\_ADMIN\_MOBILE\_NUMBER %>" validate>

 $\langle$ div>

</div>

### *Removing Fields*

You can remove fields from the user interface form by deleting the HTML and JavaScript that define them from the sample file. For example, to delete the "Email" option box, delete the follow ing HTML and variables:

Example

<div id= "emailDiv" class="form-group <%IF emailRequired == 1%> required <%END%>">

<label for="email" class="col-sm-2 control-label"><% I18N\_USER\_ADMIN\_EMAIL %></label>

<div id="emailDiv2" class="col-sm-5">

 <input type="email" class="form-control" id="email" name="email" placeholder="<% I18N\_USER\_ADMIN\_EMAIL %>" validate>

</div>

</div>

**NOTE**: Never delete or modify the follow ing required variables:

- Guest\_Includes-
- signinAgainUrl–
- LoginPageErrorMessage–Specifies the error message. The device generates the error message in case of an error otherw ise it w ill be empty
- preAuthSNText

Figure 340: Default Guest Self Registration Page

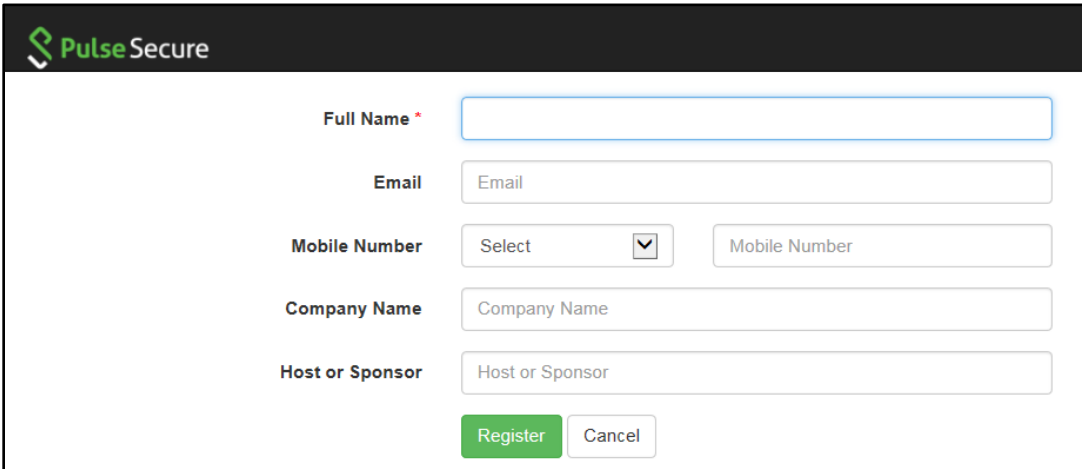

**NOTE**: You can add a field in the html to display messages

The below figure show s the result of the customization

Figure 341: Custom Guest Self Registration Page - Email field removed

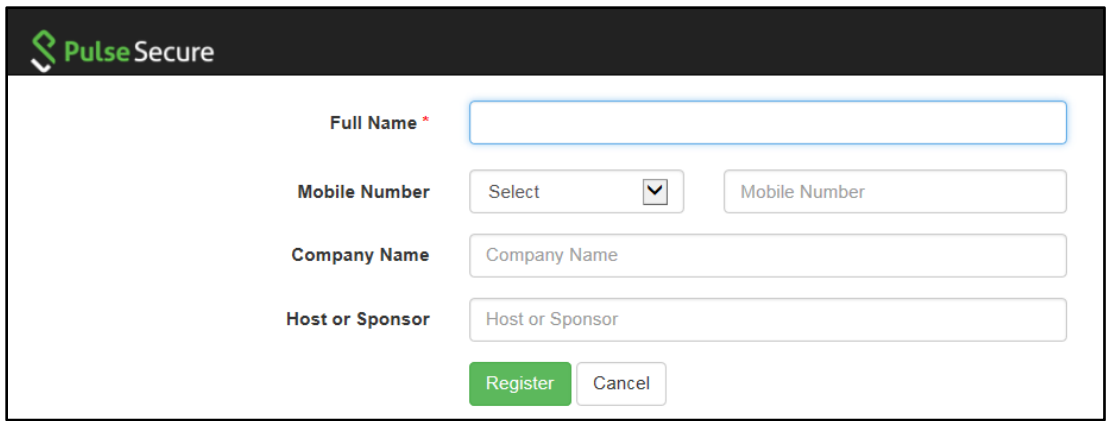

### *Editing Fields*

You can edit fields in the user interfaceformby editing the HTML and JavaScript that define them fromthe sample file. For example, to edit the "Mobile Number" option box as 'Contact Number", edit the follow ingHTML and variables:

### **Script Before Editing**

```
<div id= "mnDiv" class="form-group <%IF smsRequired == 1%> required <%END%>">
   <label for="mobilenumber" class="col-sm-2 control-label"> <% I18N_USER_ADMIN_MOBILE_NUMBER %>Contact 
Number</label>
   <div id="mnDiv1" class="col-sm-2">
    <select id="cmbCountryCode" class="form-control" name="cmbCountryCode" <%disabled%>>
      <% FOREACH country = countryCode %>
        <option id="<% country.id %>" value="<% country.id %>" <%IF countrySelected == country.id%> selected 
<%END%>> <% country.name %> </option>
      <%END%>
    </select>
   </div>
   <div id="mnDiv2" class="col-sm-3">
    <input type="tel" class="form-control" id="mobilenumber" name="mobilenumber" placeholder="<% 
I18N_USER_ADMIN_MOBILE_NUMBER %>" validate>
   </div>
```
### </div>

### **Script After Editing**

```
<div id= "mnDiv" class="form-group <%IF smsRequired == 1%> required <%END%>">
   <label for="mobilenumber" class="col-sm-2 control-label"> Contact Number</label>
   <div id="mnDiv1" class="col-sm-2">
    <select id="cmbCountryCode" class="form-control" name="cmbCountryCode" <%disabled%>>
      <% FOREACH country = countryCode %>
        <option id="<% country.id %>" value="<% country.id %>" <%IF countrySelected == country.id%> selected 
<%END%>> <% country.name %> </option>
     <%END%>
    </select>
   </div>
   <div id="mnDiv2" class="col-sm-3">
    <input type="tel" class="form-control" id="mobilenumber" name="mobilenumber" placeholder="Contact Number" 
validate>
   </div>
```
</div>

### The below figure shows the result of the customization

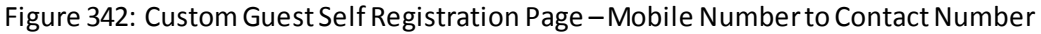

<span id="page-593-0"></span>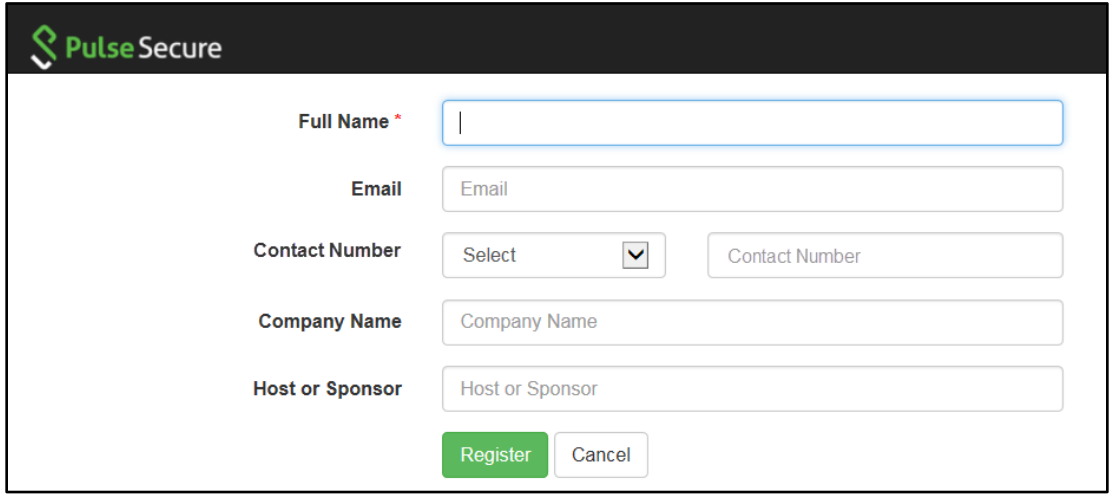

## *Uploading Your Customized Files*

After you have edited the sample template files, save the files w ith the same name and add them to the sample.zip file (replacing the previous files).

To upload the files to the system:

- Select Signing In > Sign-in pages.
- Click **Browse** to select the sample.zip file containing the custom templates and assets.
- Click Upload Custom Pages.

The Upload Custom Sign-In Pages screen appears.

## Table 68 Guidelines for Configuring a Customized Collection

<span id="page-594-0"></span>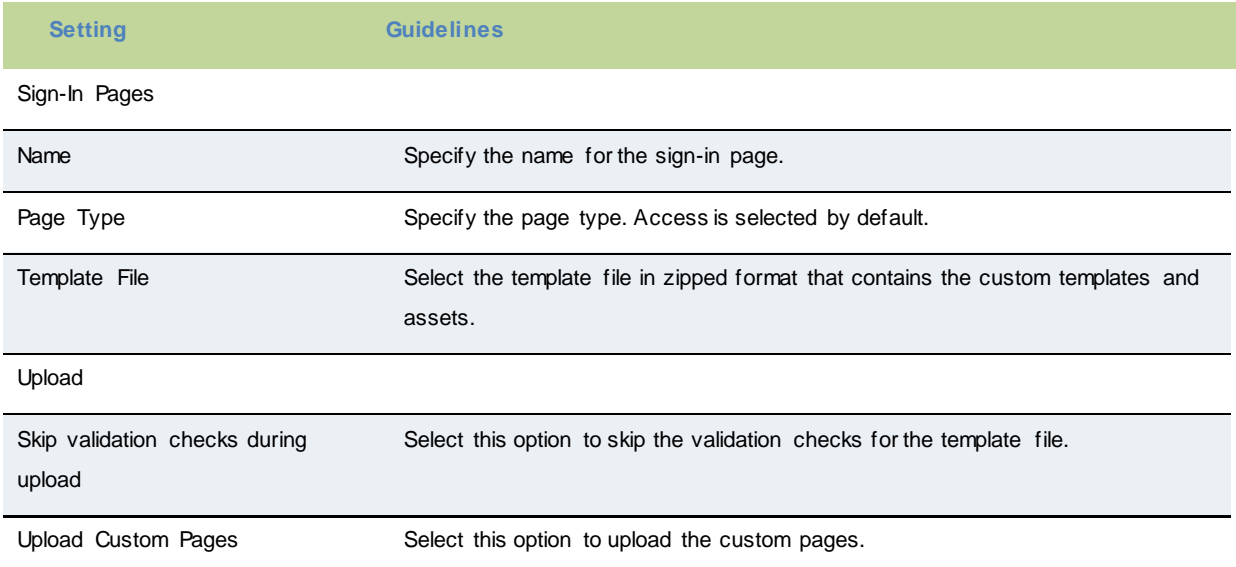

## *Using the Customized Pages*

After you have uploaded the customized files, you can associate them w ith your Guest Self Registration sign-in page.

To use the customiz ed pages:

- 1. Select **Authentication** > **Signing-In** > **Sign-In Policies** to display the sign-in policies configuration page.
	- j. Select the custom sign-in page from the drop-dow n list.
	- k. Click Save Changes.

### <span id="page-595-0"></span>*Verifying the Customization*

Sign in to the Guest Self Registration sign-in page as a guest user account manager and verify that the customizations you have made w ere applied.

\_bookmark77The below figure show s the customiz ed Guest Self Registration page, w ithout the **Email ID** field, and the **Mobile Number** field changed as **Contact Number**.

## Figure 343: Customized Guest Self Registration Page

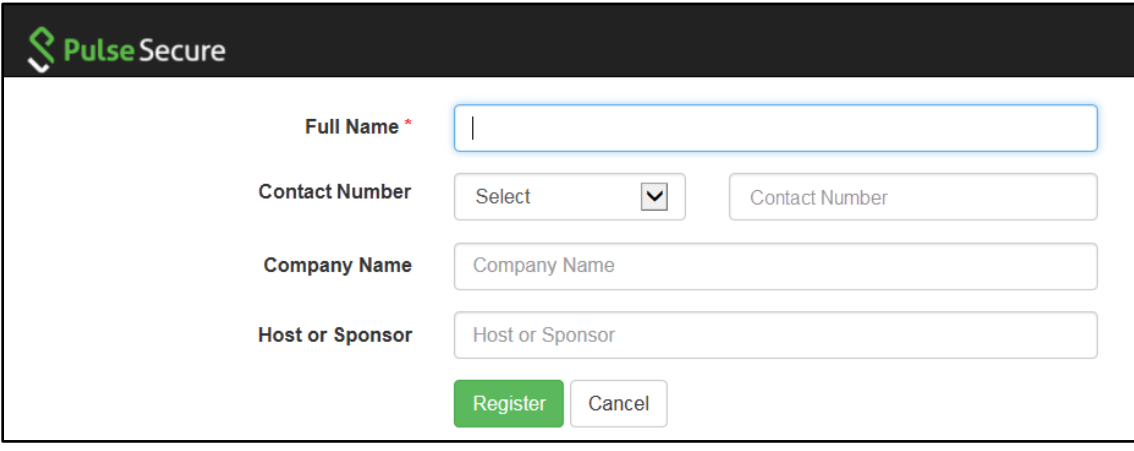

# **Configuring Cisco 2500 WLC**

- Configuring Cisco WLC for PPS [GUAM and Guest Self-Registration](#page-596-0)
- [Configuration required on Cisco WLC for Local AP mode](#page-596-1)
- [Configuration Required on Cisco WLC in Remote AP mode](#page-604-0)

## <span id="page-596-0"></span>**Configuring Cisco WLC for PPS GUAM and Guest Self-Registration**

This section explains the steps to configure Cisco 2500 WLC for deploying PPS GUAM and Guest Self-Registration feature. This section provides examples of how to configure the Cisco WLC. For more information, see Cisco documentation.

### <span id="page-596-1"></span>**Configuration required on Cisco WLC for Local AP mode**

### *Configuring RADIUS server*

- 1. Login to Cisco WLC. Select **Security > AAA > RADIUS**. Configure PPS server as authentication and accounting servers.
	- **Support for RFC 3576** Enable this option to trigger RADIUS disconnect w hen required.

#### ahaha **CISCO** MONITOR WLANS CONTROLLER WIRELESS SECURITY MANAGEMENT COMMANDS HELP **FEEDBACK Security RADIUS Authentication Servers > New**  $\star$  AAA  $3 - 7$ Server Index (Priority) General  $\blacktriangleright$  RADIUS  $3.3.3.2$ Server IP Address Authentication ASCII<sup>V</sup> Shared Secret Format Accounting Fallback Shared Secret ....... **DNS**  $\blacktriangleright$  TACACS+ Confirm Shared Secret ....... LDAP Local Net Users **Key Wrap** D (Designed for FIPS customers and requires a key wrap compliant RADIUS server) MAC Filtering Disabled Clients Port Number 1812 User Login Policies Server Status Enabled V AP Policies Password Policies Enabled V Support for RFC 3576 Local EAP 2 seconds Server Timeout ▶ Priority Order **■** Enable Network User ▶ Certificate Management Enable Access Control Lists **Enable** IPSec **Wireless Protection**

### *Figure 344: Authentication server settings*

 *Figure 345: Accounting server settings*

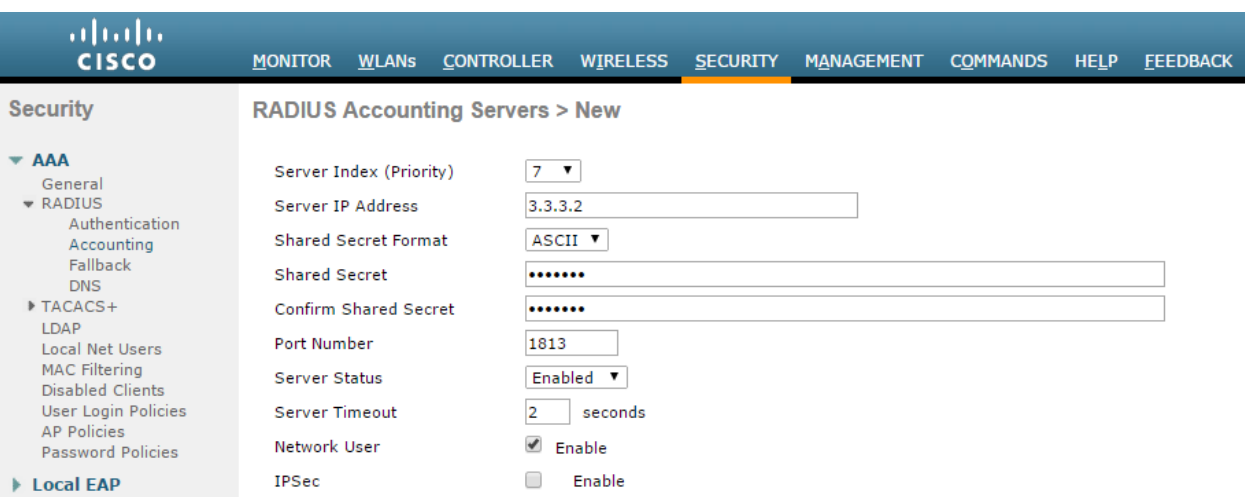

### **Using CLI**

Before creating the radius server, you need to allot an index number to it w hich is not currently in use. To find out the index numbers w hich are currently in use in WLC, use the follow ing command

*show radius summary Go through the authentication servers and accounting servers section in the displayed output. Use an unused index number for adding radius authentication or accounting server. config radius auth add <RADIUS auth server ID> <RADIUS server IP> 1812 ascii <password> config radius auth disable < RADIUS auth server ID > config radius auth rfc3576 enable < RADIUS auth server ID > config radius auth enable < RADIUS auth server ID > config radius acct add <RADIUS acct server ID > <RADIUS server IP> 1813 ascii <password>*

## *Configuring ACLs*

1. On the CISCO WLC main screen go to **Security > Access Control Lists**. Create an IPv4 ACL list to allow DNS, DHCP and PPS (Traffic).

 *Figure 346: Creating an IPv4 ACL*

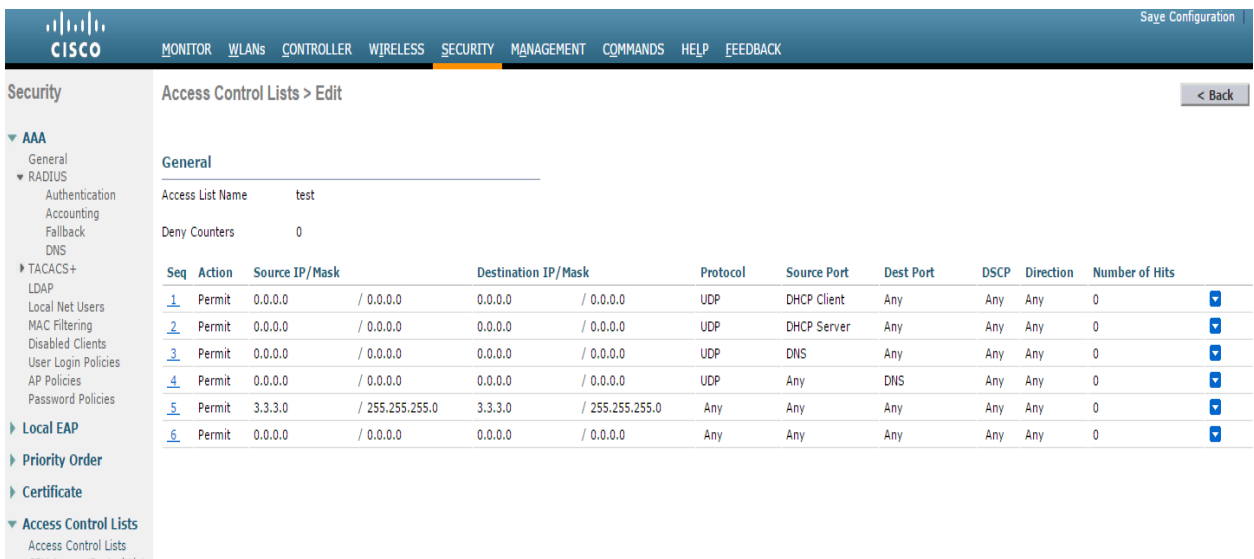

CPU Access Control Lists FlexConnect ACLs<br>Layer2 ACLs

### **Using CLI**

To see all the ACLs that are configured on the controller enter the follow ing command:

show acl summary *To create an ACL with name test*  config acl create test *To create a rule in the test ACL*  config acl rule add test 1 # Creating Rule No 1 config acl rule protocol test 1 17 # 17 is UDP protocol config acl rule source port range test 1 68 68 # 68 is DHCP client port number config acl rule action test 1 permit # Allow access

config acl rule add test 2 # Creating Rule No 2 config acl rule protocol test 2 17 config acl rule source port range test 2 67 67 # 67 is DHCP server port number config acl rule action test 2 permit

config acl rule add test 3 # Creating Rule No 3 config acl rule protocol test 3 17 config acl rule source port range test 3 53 53 # Port 53 for DNS config acl rule action test 3 permit

*config acl rule add test 4* # Creating Rule No 4 *config acl rule protocol test 4 17 config acl rule destination port range test 4 53 53 config acl rule action test 4 permit*

*config acl rule add test 5* # Creating Rule No 5 *config acl rule source address test 5 3.3.3.2 255.255.255.255 config acl rule action test 5 permit*

*config acl rule add test 6* # Creating Rule No 6 *config acl rule destination address test 6 3.3.3.2 255.255.255.255 config acl rule action test 6 permit*

## *Configuring WLAN*

## To configure Cisco WLAN:

1. On the CISCO WLC main screen select **WLANs** tab and create a new WLAN.

 *Figure 347: Creating a WLAN*

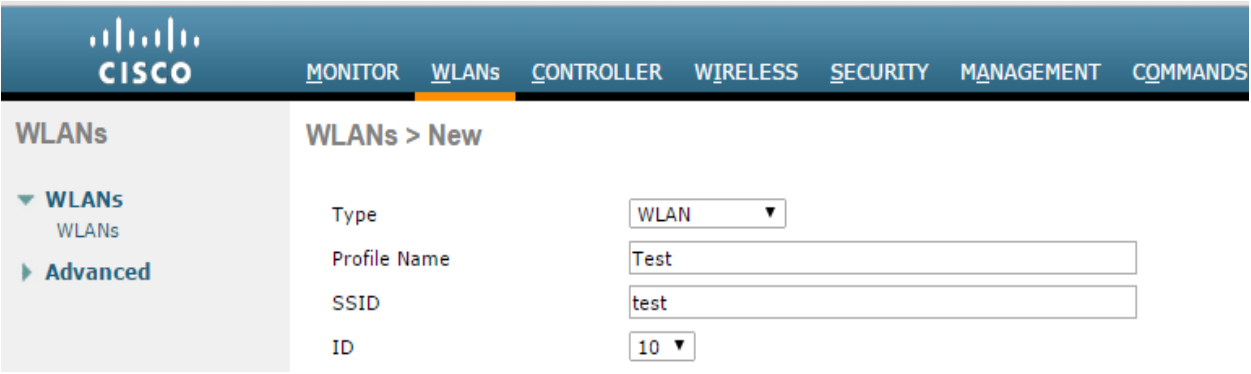

l. Select to **General** tab and enable **Status** checkbox

 *Figure 348: WLAN - General settings*

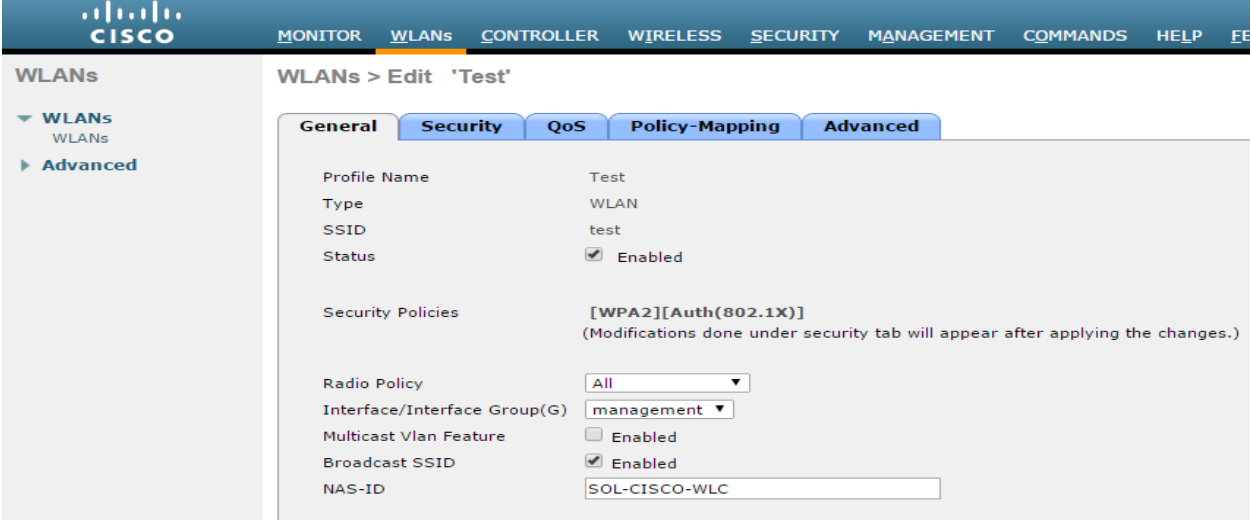

m. Select **Security > Layer 2** in **WLANs** tab. Select 'None' from the **Layer 2 Security** drop-dow n list.

 *Figure 349: WLAN Layer 2 settings*

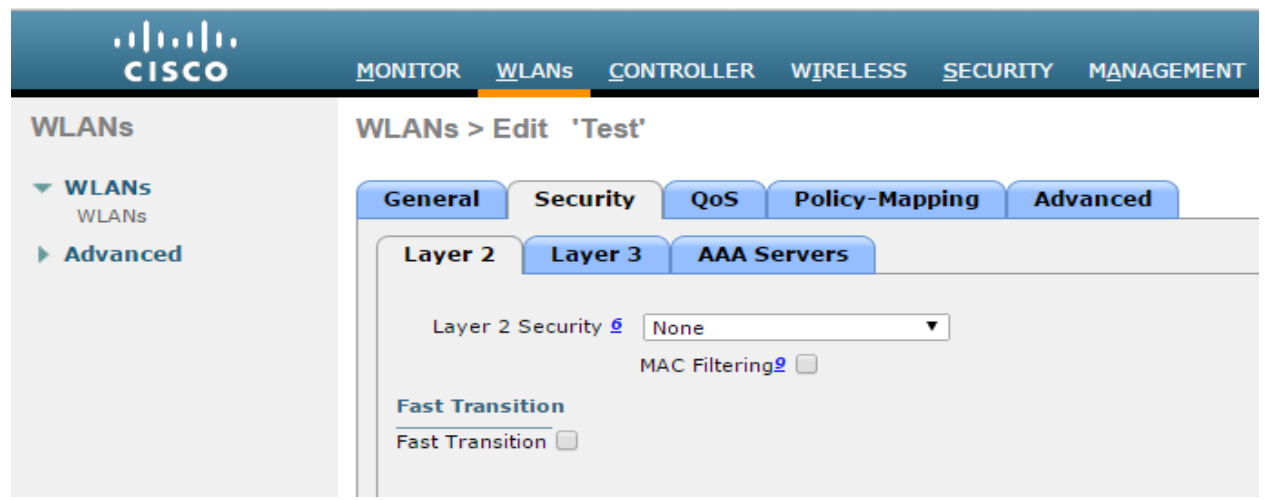

- n. Select **Security** > **Layer3** in WLANs tab.
- From the **Layer 3 security** drop-dow n list select 'Web Policy'.
- For **Preauthentication ACL**, associate the ACL that is created earlier for IPv4.
- Over-ride Global Config Select the **Enable** check box.
- From the **Web auth type** drop-dow n list select External (Re-direct to external server)
- **URL** Enter the PPS (Guest sign-in URL) for redirection URL.

### *Figure 350: WLAN Layer 3 settings*

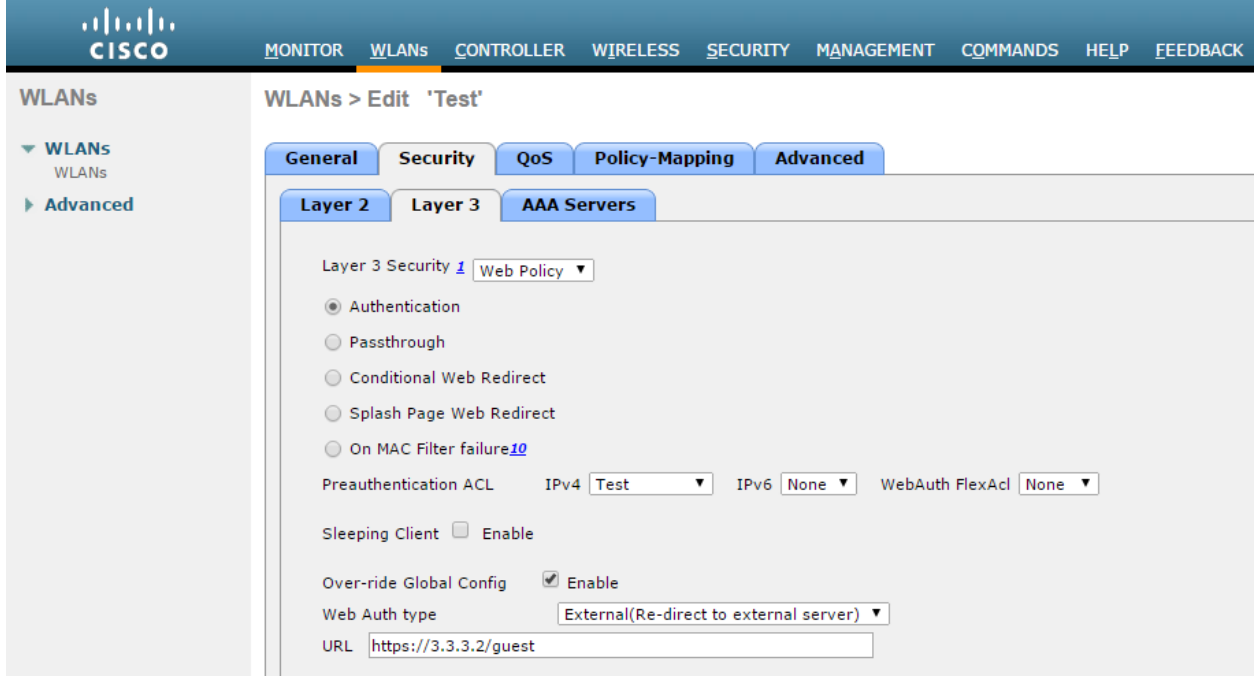

o. Select **Security > AAA Servers** tab. Configure RADIUS server for authentication and

## accounting.

 *Figure 351: WLAN – AAA Server settings*

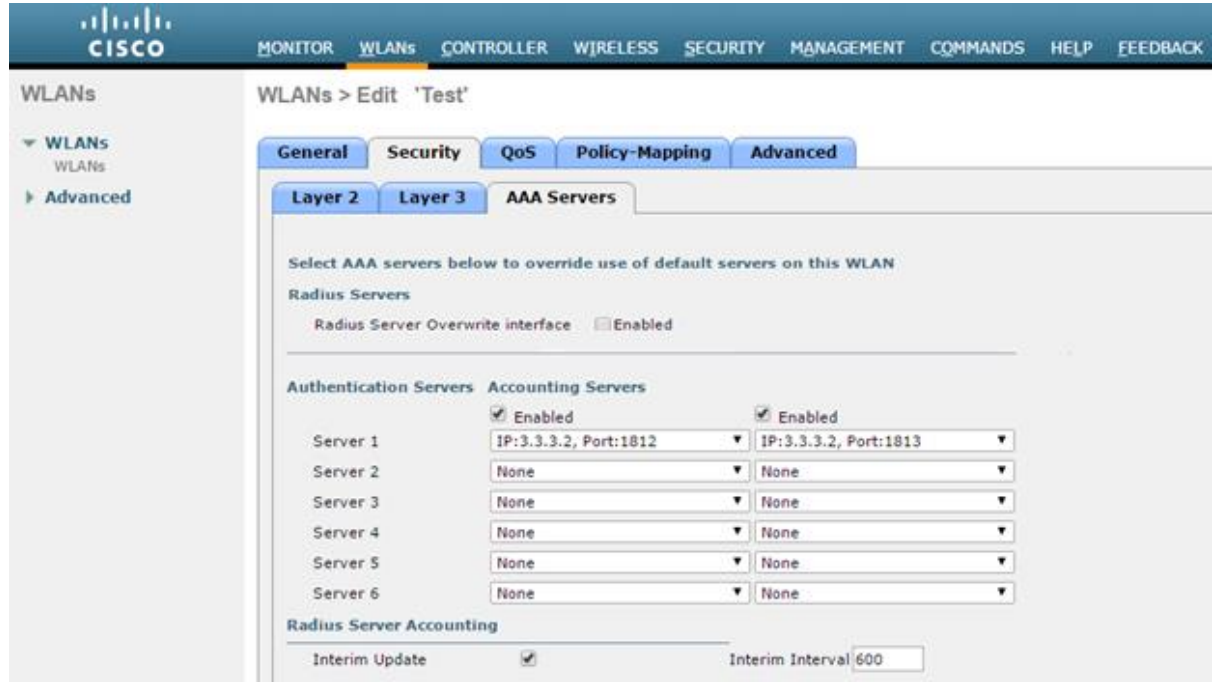

## p. Select the **Interim Update** check box.

**Note**: Instead of management port, if some other Interface/Interface Group (G) is selected during WLAN creation then **Radius Server Overwrite interface** option must be enabled.

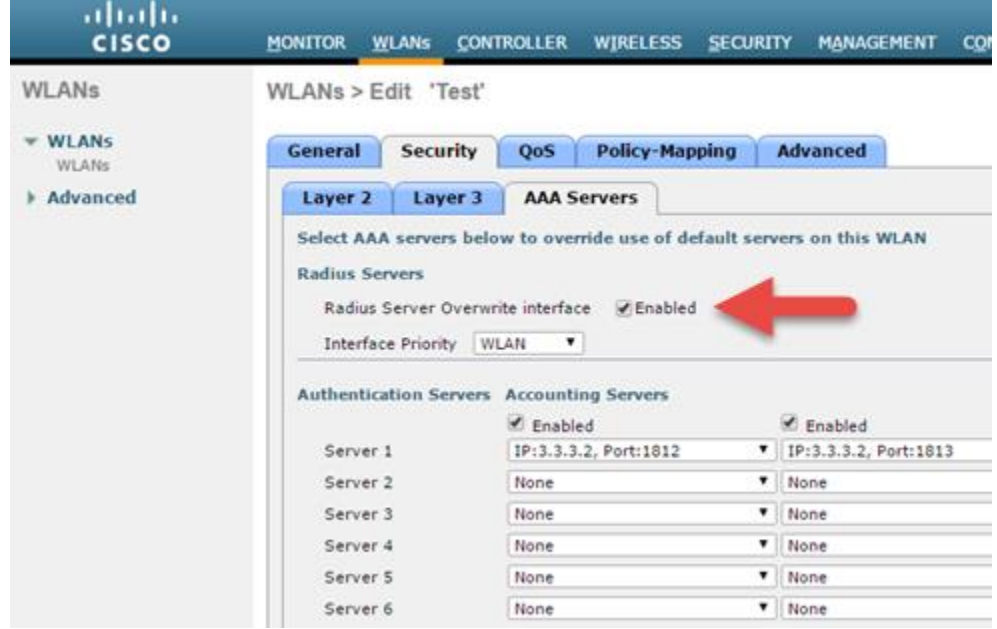

### q. Select **Advance d** tab and enable **Allow AAA Override** checkbox.

### *Figure 352: WLAN – Advanced settings*

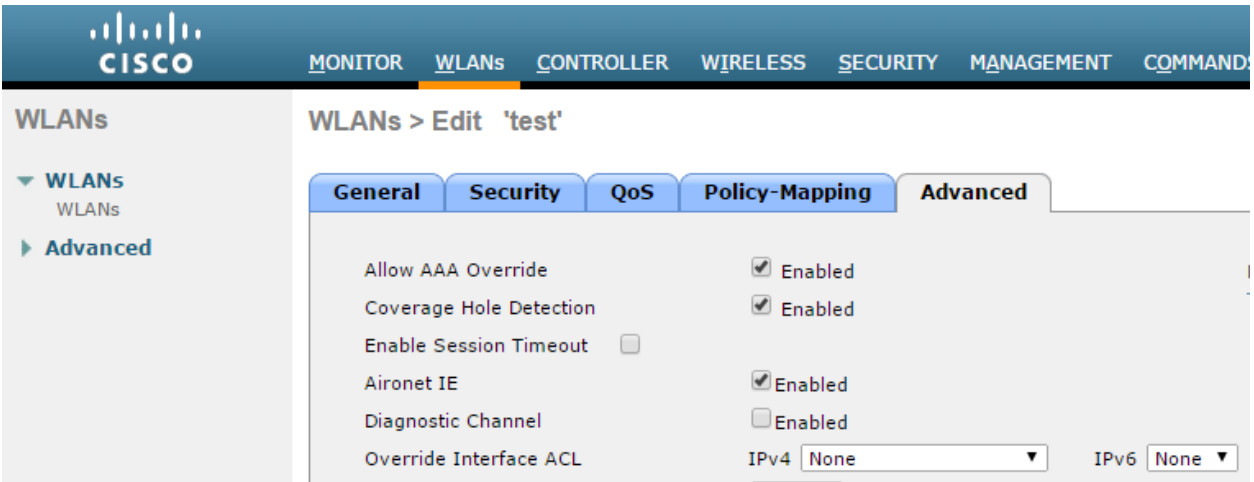

### *Using CLI*

Before creating a new WLAN verify the existing WLANs on the WLC using the follow ing command and use an unused index id for the new WLAN

*show wlan summary To create a new WLAN config wlan create <WLAN\_ID> <Profile name> <SSID> Ex: - config wlan create 10 Test Test # Test is the WLAN name and SSID config wlan interface <WLAN\_ID> <interface-name> Ex: - config wlan interface 10 management # assigning the WLAN to management port config wlan security wpa disable <WLAN\_ID> config wlan security web-auth enable <WLAN\_ID> config wlan custom-web global disable <WLAN\_ID> config wlan custom-web ext-webauth-url <ext-webauth-url> <WLAN\_ID> config wlan custom-web webauth-type external <WLAN\_ID> config wlan security web-auth acl <WLAN\_ID> <ACL\_name> config wlan radius\_server auth add <WLAN\_ID> <Radius\_auth\_server\_ID> config wlan radius\_server acct add <WLAN\_ID> <Radius\_acct\_server\_ID> config wlan radius\_server overwrite-interface enable <WLAN\_ID> ( This command is required only if instead of management, some other interface is configured for WLAN. Please check steps 2 and 5) config wlan radius\_server acct interim-update enable <WLAN\_ID> config wlan radius\_server acct interim-update <Interval> <WLAN\_ID> config wlan aaa-override enable <WLAN\_ID> config wlan enable <WLAN\_ID>*

### *Configuring AP Group*

1. On the CISCO WLC main screen go to **WLANs > Advance d > AP Groups** screen and map WLAN to the Local AP (Campus Only mode) group.

 *Figure 353: Mapping WLAN with the Local AP*

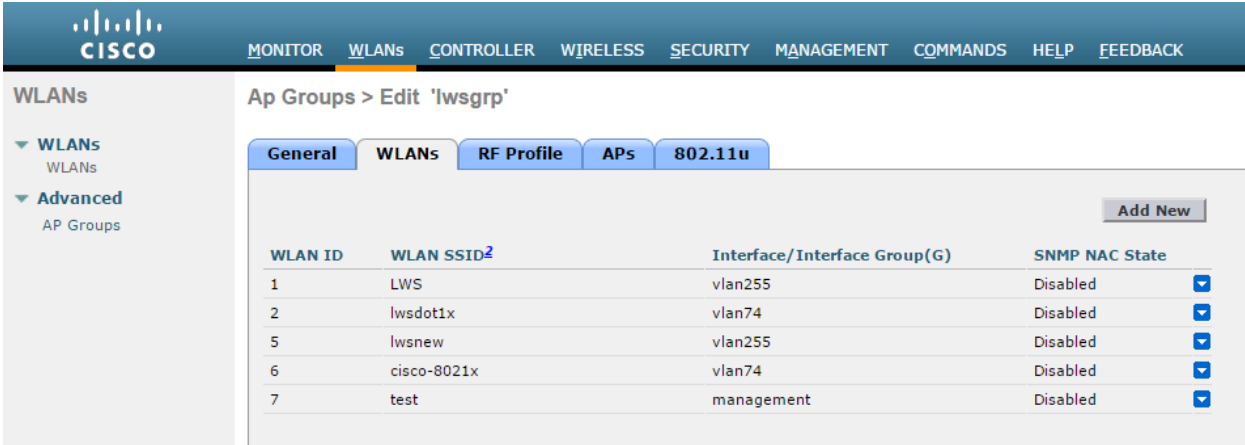

# **Using the CLI**

*config wlan apgroup interface-mapping add <APgroup Name> <WLAN ID> <interfacename>*

*To save the configuration use the following command: save config*

### <span id="page-604-0"></span>*Configuring RADIUS server*

- 1. Login to Cisco WLC. Go to **Security > AAA > RADIUS**. Configure PPS server as authentication and accounting server.
	- **Support for RFC 3576** Enable this option to trigger RADIUS disconnect w hen required.

**NOTE**: Support for RFC3576 for RADIUS disconnect does not w ork properly w ith Cisco 2500, 5500, 7500, and 8500 series.

 *Figure 354: Authentication server settings*

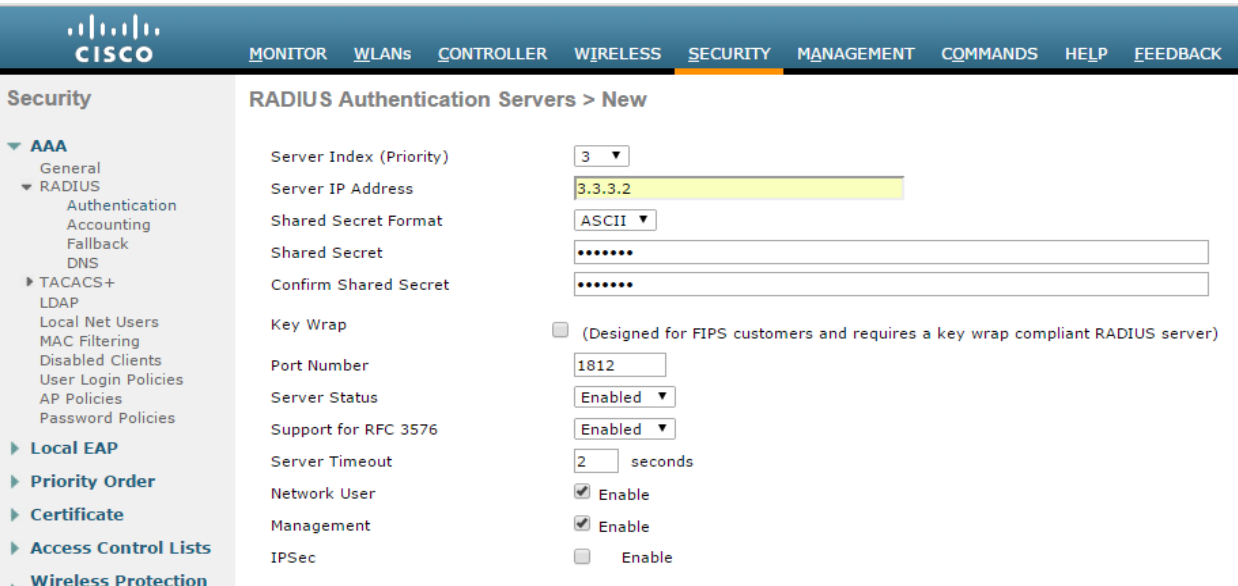

 *Figure 355: Accounting server settings*

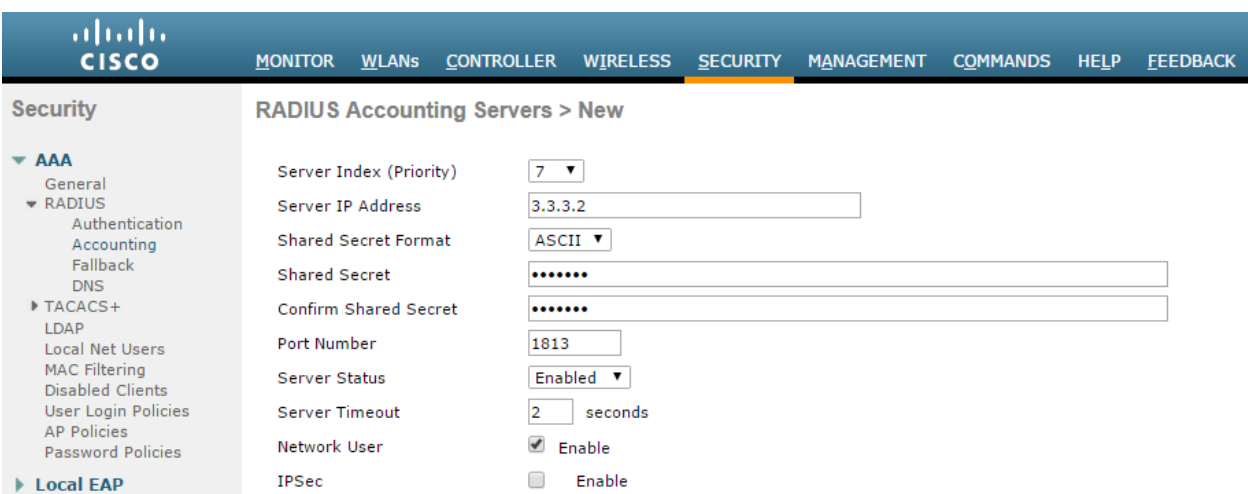

## **Using the CLI**

Before creating the radius server, you need to allot an index number to it w hich is not currently in use. To find out the index numbers w hich are currently in use in WLC, use the follow ing command

### *show radius summary*

Go through the authentication servers and accounting servers section in the displayed output. Use an unused index number for adding radius authentication or accounting server.

*config radius auth add <RADIUS auth server ID> <RADIUS server IP> 1812 ascii <password> config radius auth disable < RADIUS auth server ID > config radius auth rfc3576 enable < RADIUS auth server ID > config radius auth enable < RADIUS auth server ID > config radius acct add <RADIUS acct server ID > <RADIUS server IP> 1813 ascii <password>*

### *Configuring FlexConnect ACLs*

1. Select **Security > Access Control Lists > FlexConne ct ACLS**. Create a FlexConnect ACL list to allow DNS, DHCP and PPS (Traffic).

 *Figure 356: FlexConnect ACL list*

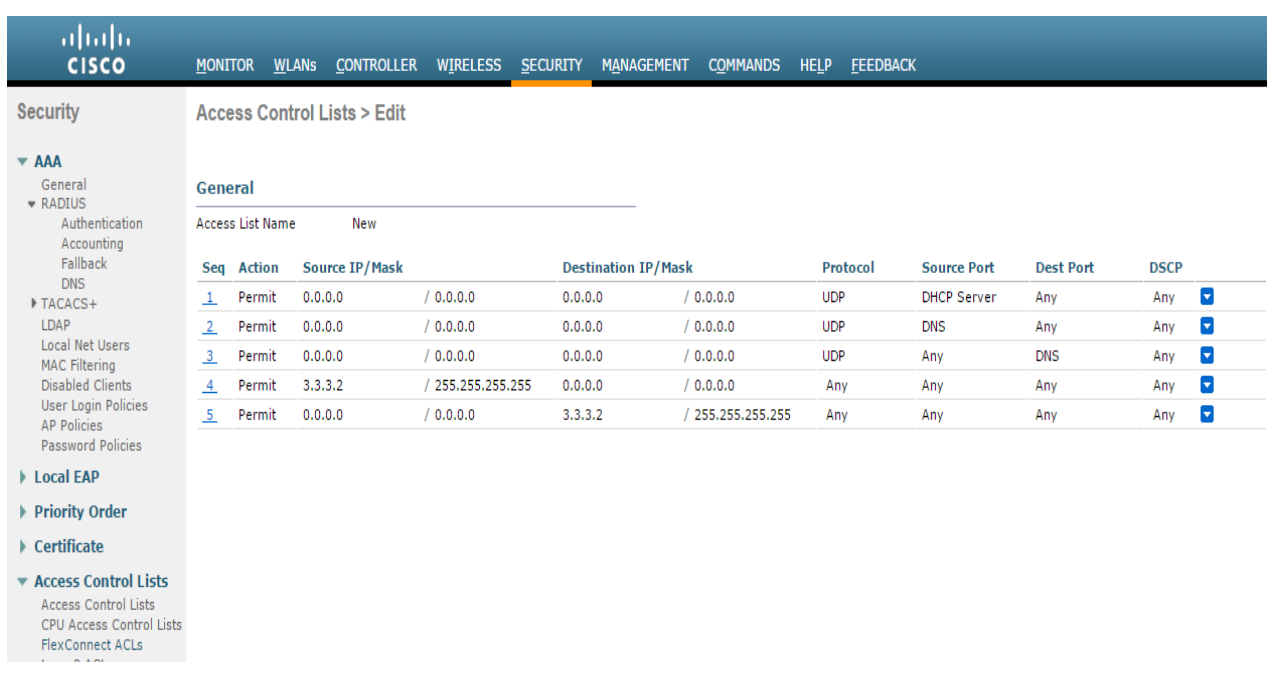

## **Using the CLI**

To see all the ACLs that are configured on the controller enter the follow ing command:

 *show flexconnect acl summary*

To create a new ACL

*config flexconnect acl create <ACL name>* 

To create rules in the new ly created ACL

*config flexconnect acl rule add <ACL name> <Rule number1> config flexconnect acl rule protocol <ACL name> <Rule number1> 17 # 17 is UDP config flexconnect acl rule source port range <ACL name> <Rule number1> 68 68 # 68 is DHCP client port number config flexconnect acl rule action <ACL name> <Rule number1> permit # Allow access*

*config flexconnect acl rule add <ACL Name> <Rule number2> config flexconnect acl rule protocol <ACL name> <Rule number2> 17 config flexconnect acl rule source port range <ACL name> <Rule number2> 67 67 # 67 is DHCP server port number config flexconnect acl rule action <ACL name> <Rule number2> permit* 

*config flexconnect acl rule add <ACL name> <Rule number3> config flexconnect acl rule protocol <ACL name> <Rule number3> 6 config flexconnect acl rule source port range <ACL name> <Rule number3> 53 53 # Port 53 for DNS config flexconnect acl rule action <ACL name> <Rule number3> permit* 

*config flexconnect acl rule add <ACL name> <Rule number4> config flexconnect acl rule protocol <ACL name> <Rule number4> 6 config flexconnect acl rule destination port range <ACL name> <Rule number4> 53 53 #port 53 for DNS config flexconnect acl rule action <ACL name> <Rule number4> permit*

*config flexconnect acl rule add <ACL name> <Rule number5> config flexconnect acl rule source address <ACL name> <Rule number5> <PPS IP> <Subnetmask> config flexconnect acl rule action <ACL name> <Rule number5> permit*

*config flexconnect acl rule add <ACL name> <Rule number6>*

*config flexconnect acl rule destination address <ACL name> <Rule number6> <PPS IP> <Subnetmask> config flexconnect acl rule action <ACL name> <Rule number6> permit*

## *Configuring WLAN*

1. Go to **WLANs** tab and create a new WLAN.

 *Figure 357: Creating a WLAN*

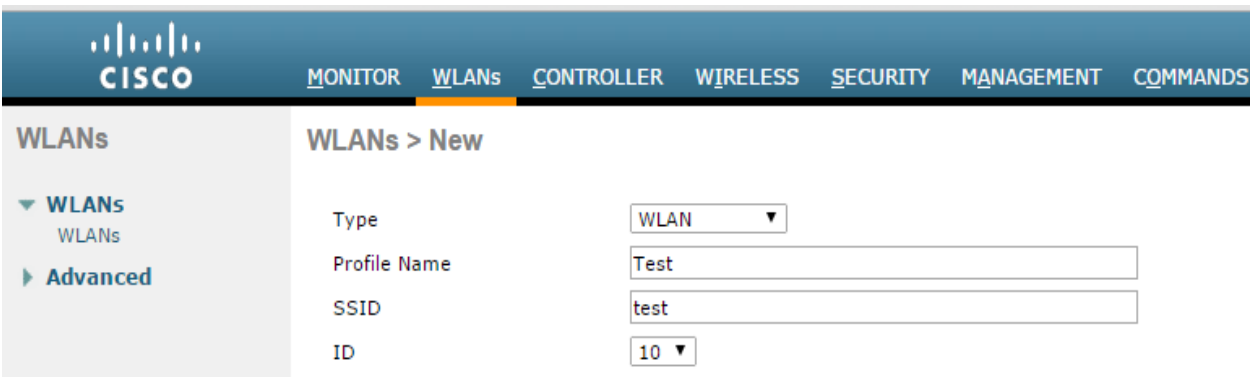

## 2. Navigate to **General** tab and enable **Status** checkbox.

 *Figure 358: WLAN - General settings*

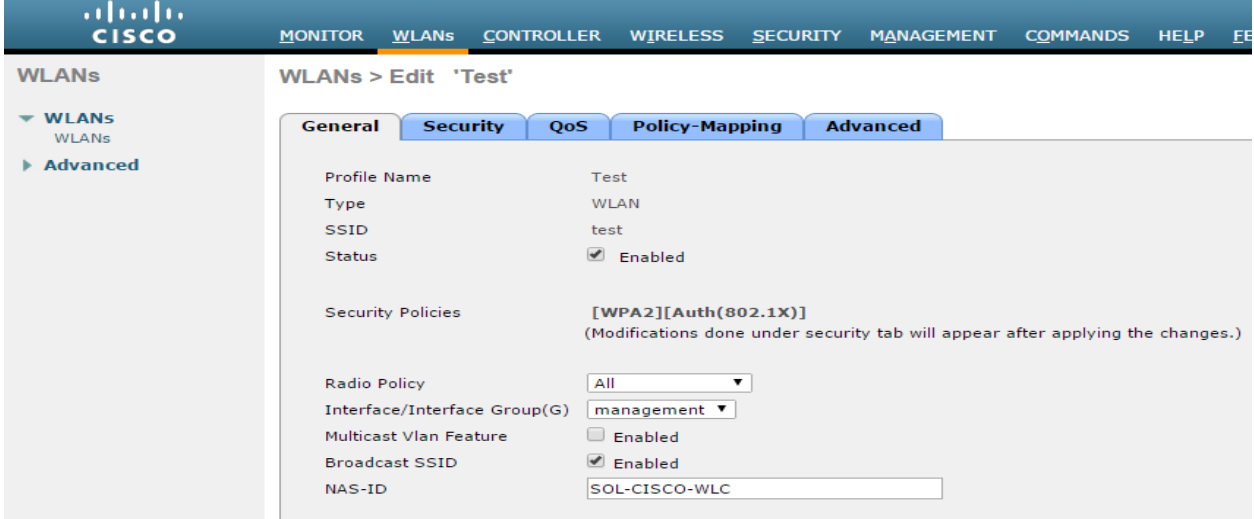

3. Go to **Security > Layer 2** in WLAN settings. From the **Layer 2 Security** drop-dow n list Select 'None'

 *Figure 359: WLAN – Layer 2 settings*

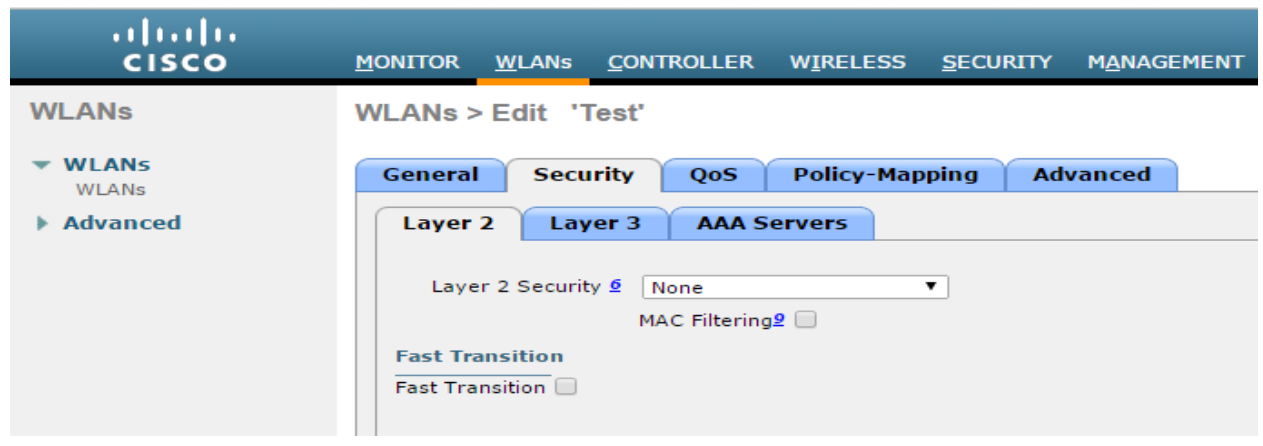

- 4. Go to Security > Layer3 in WLANs tab.
	- From the **Layer 3 security** drop-dow n list select 'Web Policy'.
	- For **Preauthentication ACL**, associate the FlexConnectA CL that is created earlier.
	- Over-ride Global Config Select the Enable check box.
	- From the **Web auth type** drop-dow n list select External (Re-direct to external server)
	- **URL** Enter the PPS (Guest sign-in URL) for redirection URL.

## *Figure 360: WLAN – Layer 3 settings*

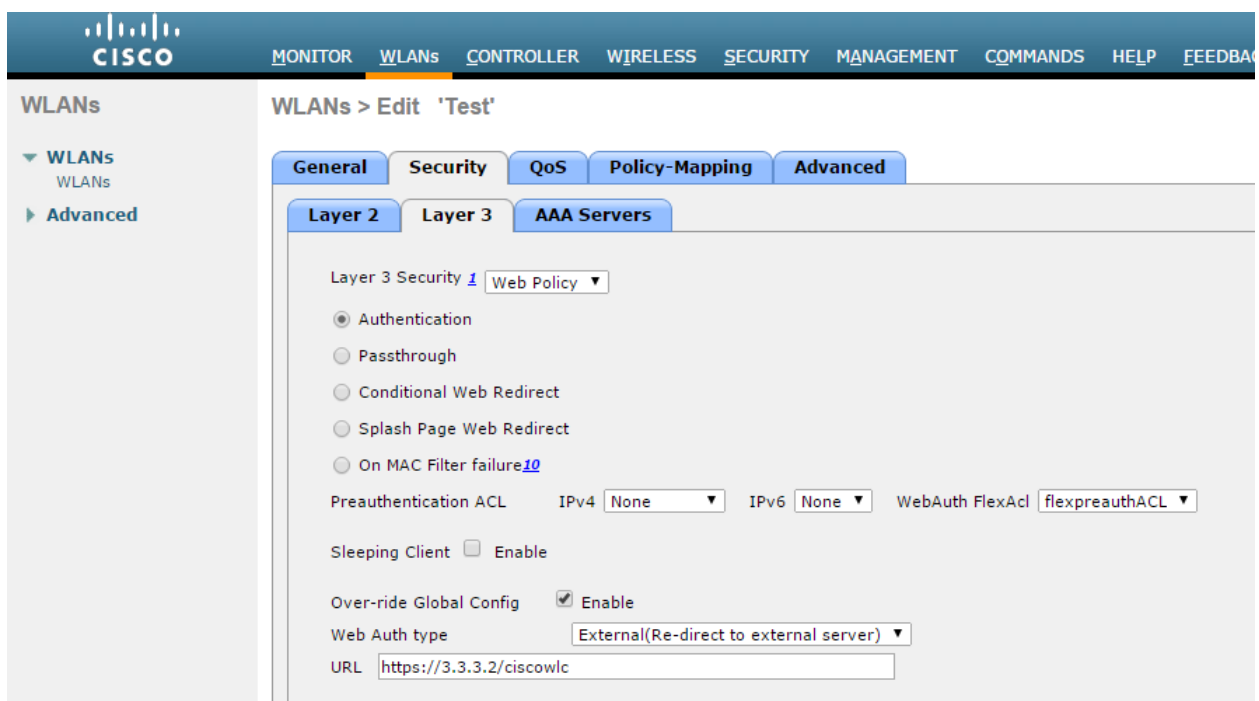

5. Go to **Security > AAA Servers** in **WLANs** tab. Configure RADIUS server for authentication and accounting.

## *Figure 361: WLAN – AAA Server settings*

| ababa<br><b>CISCO</b>        | <b>WLANS CONTROLLER</b><br><b>MONITOR</b>   | <b>WIRELESS</b>                                                                                          | <b>SECURITY</b> | <b>MANAGEMENT</b>                  | <b>COMMANDS</b> | <b>HELP</b> | <b>FEEDBACK</b> |
|------------------------------|---------------------------------------------|----------------------------------------------------------------------------------------------------|-----------------|------------------------------------|-----------------|-------------|-----------------|
| <b>WLANs</b>                 | WLANs > Edit 'Test'                         |                                                                                                    |                 |                                    |                 |             |                 |
| <b>WLANS</b><br><b>WLANs</b> | <b>General</b><br><b>Security</b>           | <b>Policy-Mapping</b><br>QoS                                                                             |                 | <b>Advanced</b>                    |                 |             |                 |
| Advanced                     | Layer 2<br>Layer 3                          | <b>AAA Servers</b>                                                                                       |                 |                                    |                 |             |                 |
|                              | <b>Radius Servers</b>                       | Radius Server Overwrite interface Enabled<br><b>Authentication Servers Accounting Servers</b><br>Enabled |                 | Enabled                            |                 |             |                 |
|                              | Server 1                                    | IP:3.3.3.2, Port:1812                                                                                    |                 | $\textbf{V}$ IP:3.3.3.2, Port:1813 | ۰               |             |                 |
|                              | Server 2                                    | None                                                                                                    |                 | None                               | ۰               |             |                 |
|                              | Server 3                                    | None                                                                                                    |                 | None                               | ۰               |             |                 |
|                              | Server 4                                    | None                                                                                                    | ۰               | None                               | ۰               |             |                 |
|                              | Server S                                    | None                                                                                                    | ۰.              | None                               | ۰               |             |                 |
|                              | Server 6                                    | None                                                                                                    | ۰               | None                               | ۰               |             |                 |
|                              | <b>Radius Server Accounting</b>             |                                                                                                    |                 |                                    |                 |             |                 |
|                              | ⊛<br>Interim Interval 600<br>Interim Update |                                                                                                    |                 |                                    |                 |             |                 |

6. Select the **Interim Update** check box.

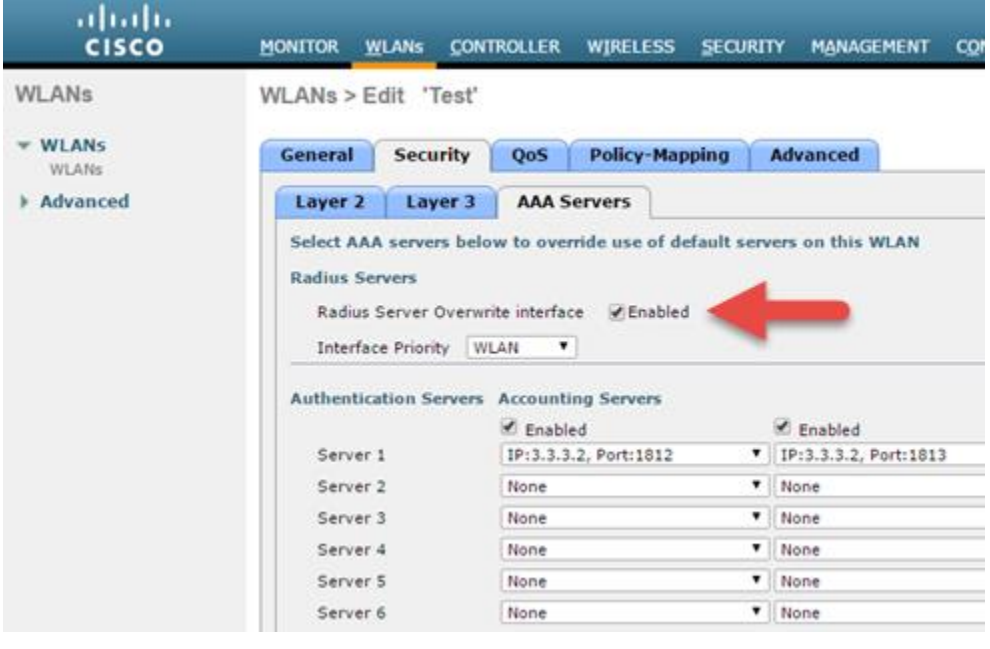

7. Select **Advance d** tab and enable **Allow AAA Override** checkbox.

 *Figure 362 WLAN – Advanced settings*

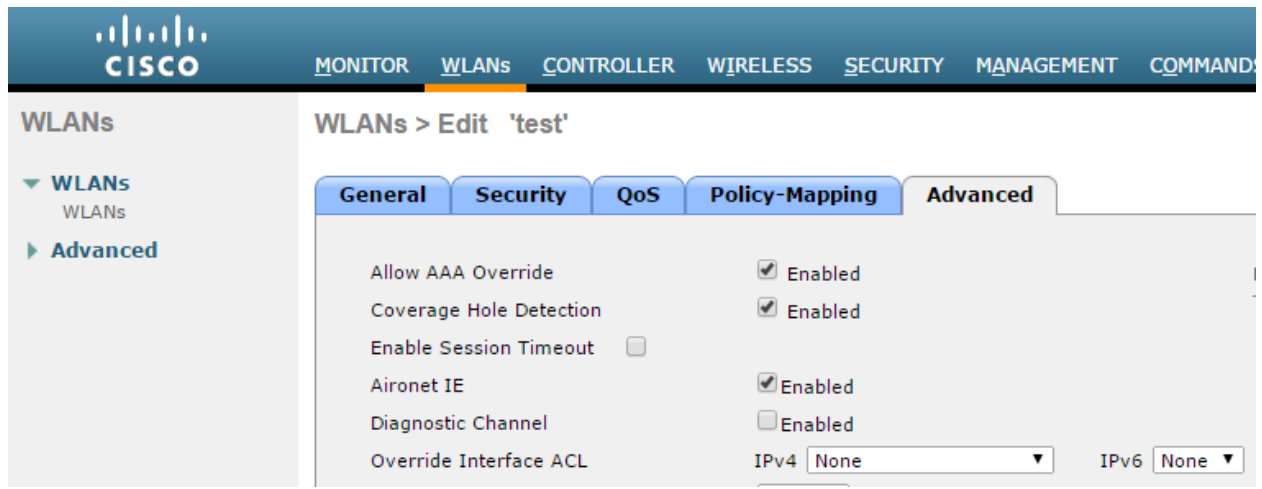

## **Using the CLI**

Before creating a new WLAN verify the existing WLANs on the WLC using the follow ing command and use an unused index id for the new WLAN

*show wlan summary*

To create a new WLAN:

*config wlan create <WLAN\_ID> <Profile name> <SSID> eg: config wlan create 10 Test Test # Test is the WLAN name and SSID config wlan interface <WLAN\_ID> <interface-name> eg: config wlan interface 10 management # assigning the WLAN to management port config wlan security wpa disable <WLAN\_ID> config wlan security web-auth enable <WLAN\_ID> config wlan custom-web global disable <WLAN\_ID> config wlan custom-web ext-webauth-url <ext-webauth-url> <WLAN\_ID> config wlan custom-web webauth-type external <WLAN\_ID> config wlan security web-auth flexacl <WLAN\_ID> <ACL\_name> config wlan radius\_server auth add <WLAN\_ID> <Radius\_auth\_server\_ID> config wlan radius\_server acct add <WLAN\_ID> <Radius\_acct\_server\_ID> config wlan radius\_server overwrite-interface enable <WLAN\_ID> ( This command is required only if instead of management, some other interface is configured for WLAN. Please check steps 2 and 5) config wlan radius\_server acct interim-update enable <WLAN\_ID> config wlan radius\_server acct interim-update <Interval> <WLAN\_ID> config wlan aaa-override enable <WLAN\_ID> config wlan enable <WLAN\_ID>*

### *Configuring AP Group*

1. On the CISCO WLC main screen go to **WLANs > Advance d > AP Groups** screen and map WLAN Flexl AP (Remote AP mode) group.

 *Figure 363: Mapping WLAN Flexl AP*

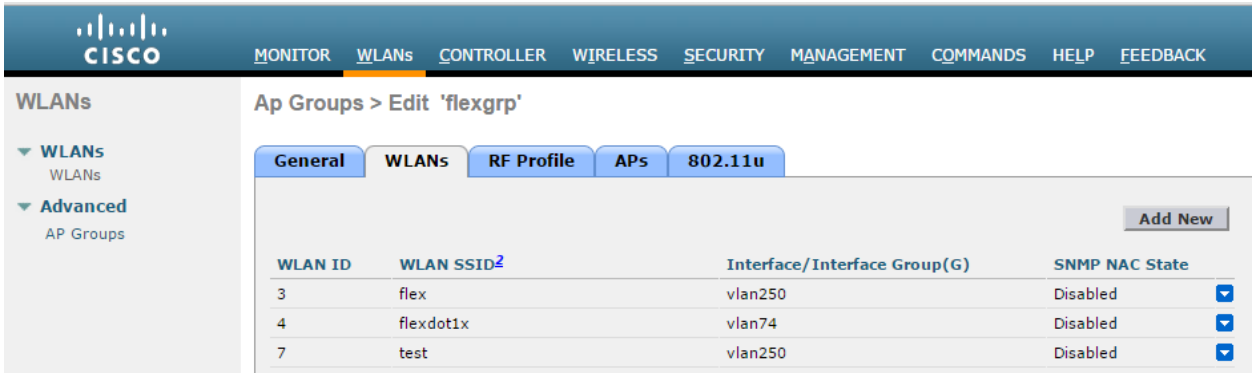

## **Using the CLI**

*config wlan apgroup interface-mapping add <APgroup Name> <WLAN ID> <interfacename>*

*Adding ACLs in FlexConnect Group*

To add ACLs in FlexConnect Group:

1. Select **Wireless** >**FlexConne ct Groups**. Click on the required FlexConnect Group and select **ACL Mapping** > **Policies**. Add all the required FlexConnect ACLs to this group. This configuration is required w hen admin w ants to push ACL name using RADIUS return attributes from PPS.

*Figure 364: Adding ACLs in FlexConnect Group*

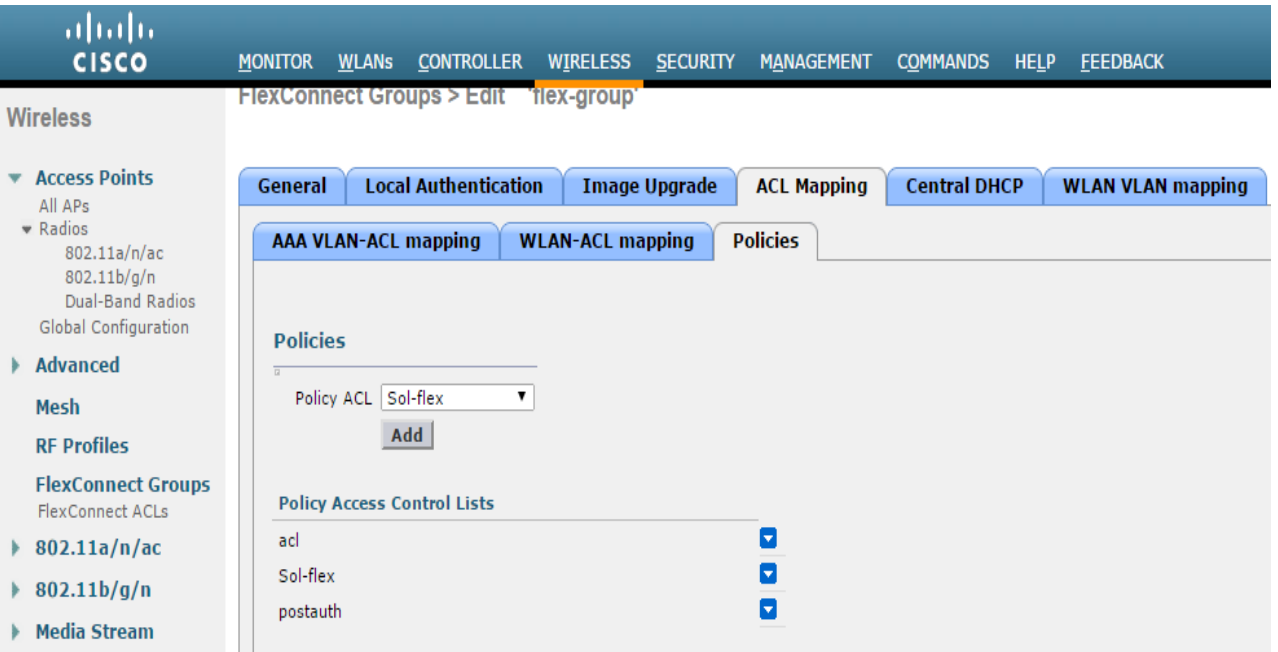

## **Using the CLI**

To see all the flexconnect groups that are configured on the controller enter the follow ing command:

*show flexconnect group summary*
To add policy ACLs in the flexconnect group use the follow ing command:

 *config flexconnect group <flex-group> policy acl add <flexconnect\_ACL>*

Save the config using the follow ing command:

 *save config*

# **Configuring Cisco 3850 WLC**

- [Configuring Cisco WLC using Web GUI](#page-613-0)
- [Configuring Cisco WLC using CLI](#page-628-0)

## <span id="page-613-0"></span>**Configuring Cisco WLC using Web GUI**

You can configure CISCO WLC 3850 by performing the steps as stated below :

- 1. Create a RADIUS server.
- 2. Create a Radius Server Group and map w ith the new ly created RADIUS server
- 3. Create an Authentication list and map w ith the new ly created Radius Server Group.
- 4. Create an Accounting list and map w ith the new ly created Radius Server Group.
- 5. Create an Authorization list and map w ith the new ly created Radius Server Group.
- 6. Create a Webauth Parameter Map
- 7. Create an Access List
- 8. Create a Sequence Number
- 9. Create a Wireless SSID

To configure the CISCO WLC 3850:

1. Login to CISCO WLC. The CISCO Wireless Controller home page appears.

#### *Figure 365: CISCO Wireless Controller home page*

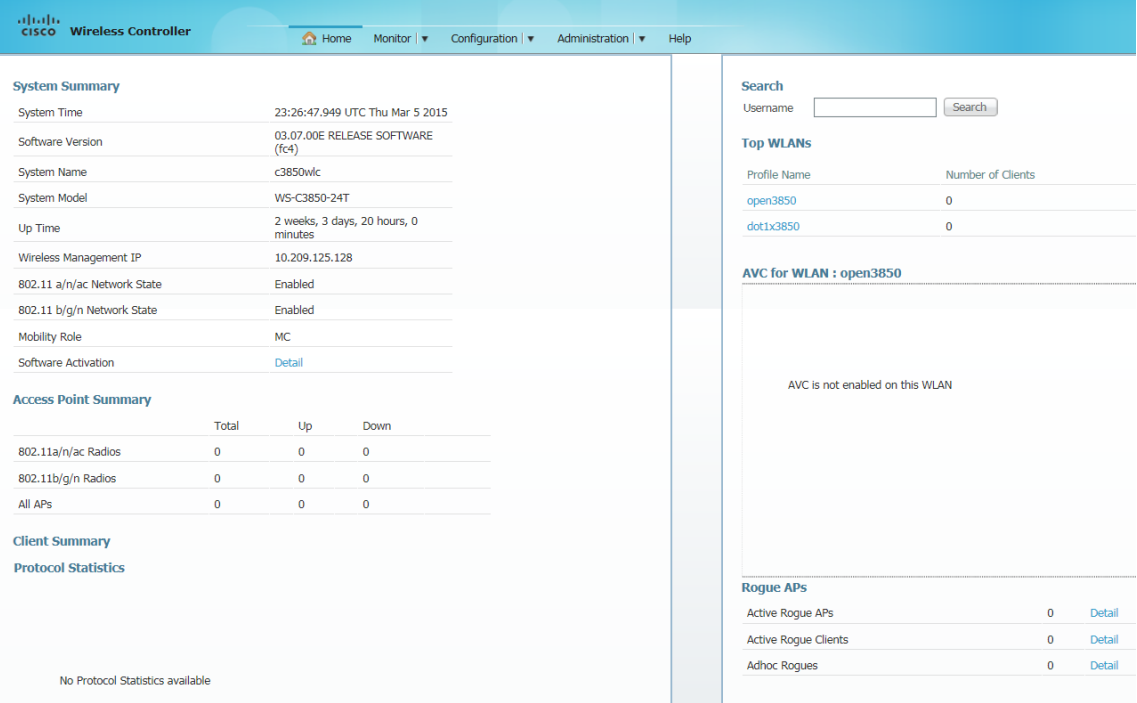

2. From the **Configuration,** drop-dow n list select **Security**. The options under the **Security** section are displayed.

 *Figure 366: Security section*

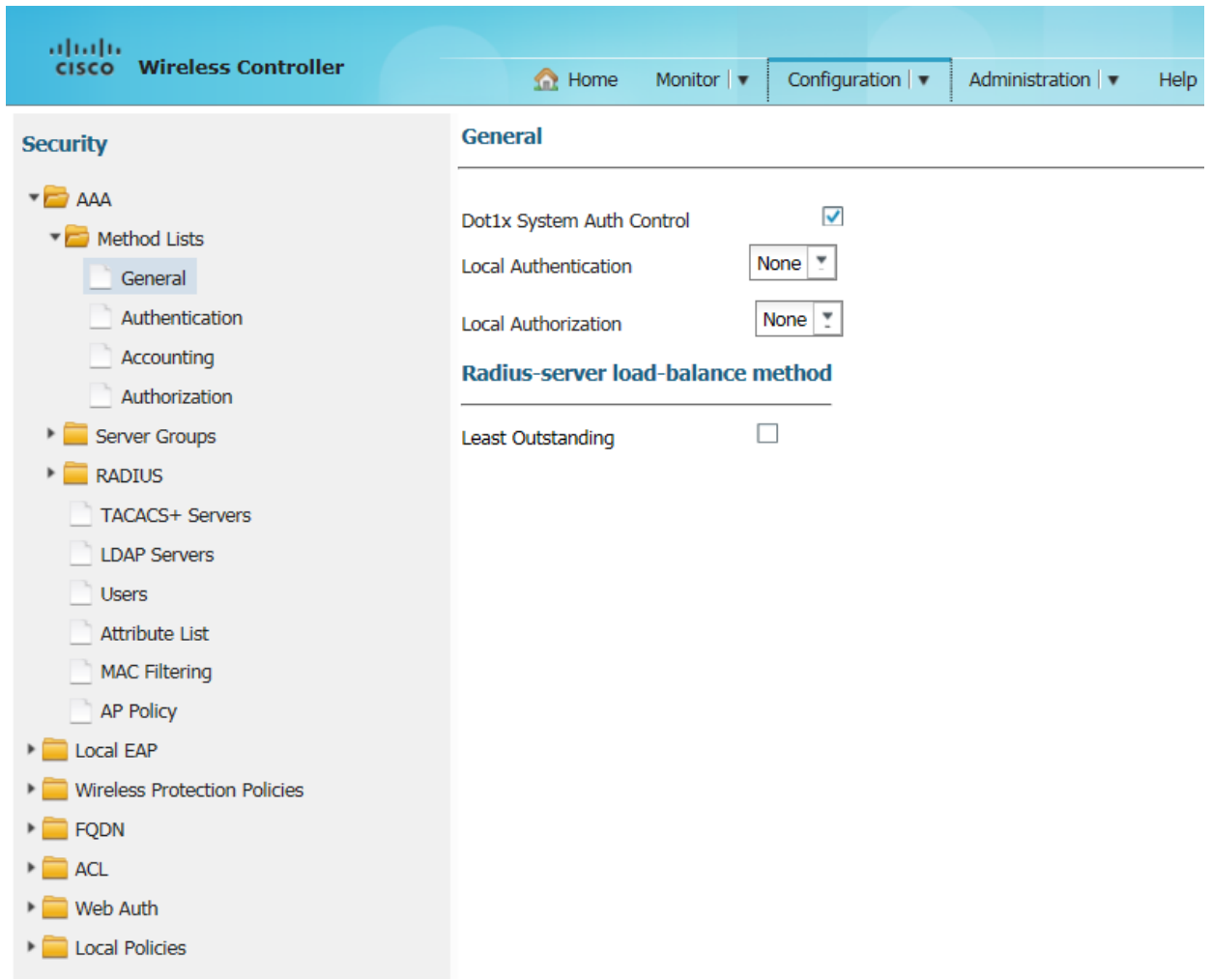

## 3. Select **AAA** > **Radius** > **Servers** to create a Radius server. The **Radius Server** screen appears.

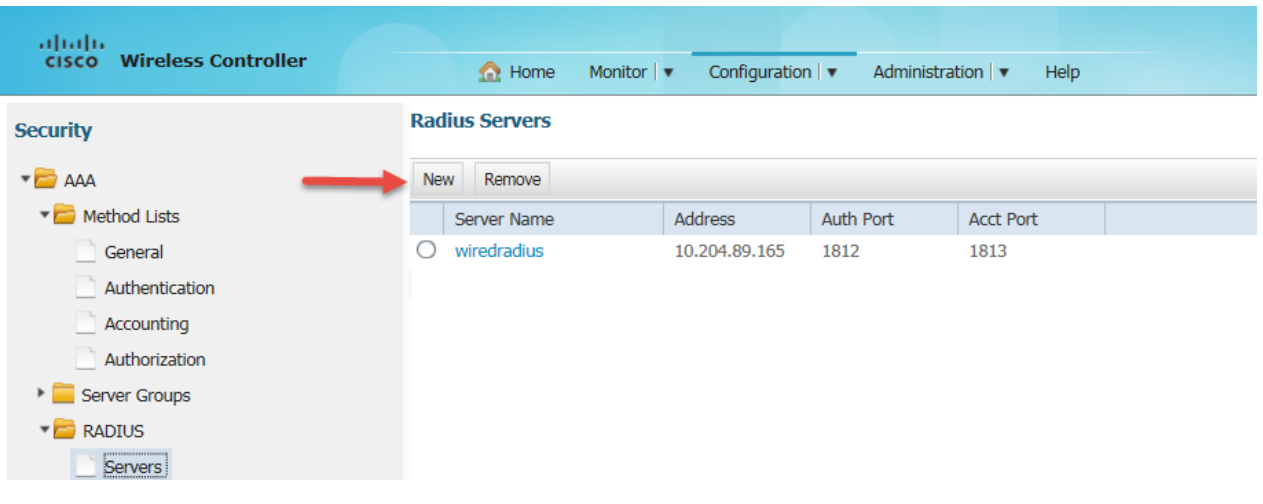

 *Figure 367: Radius Servers*

#### Click **New** to create a Radius server.

 *Figure 368: Creating a Radius Server*

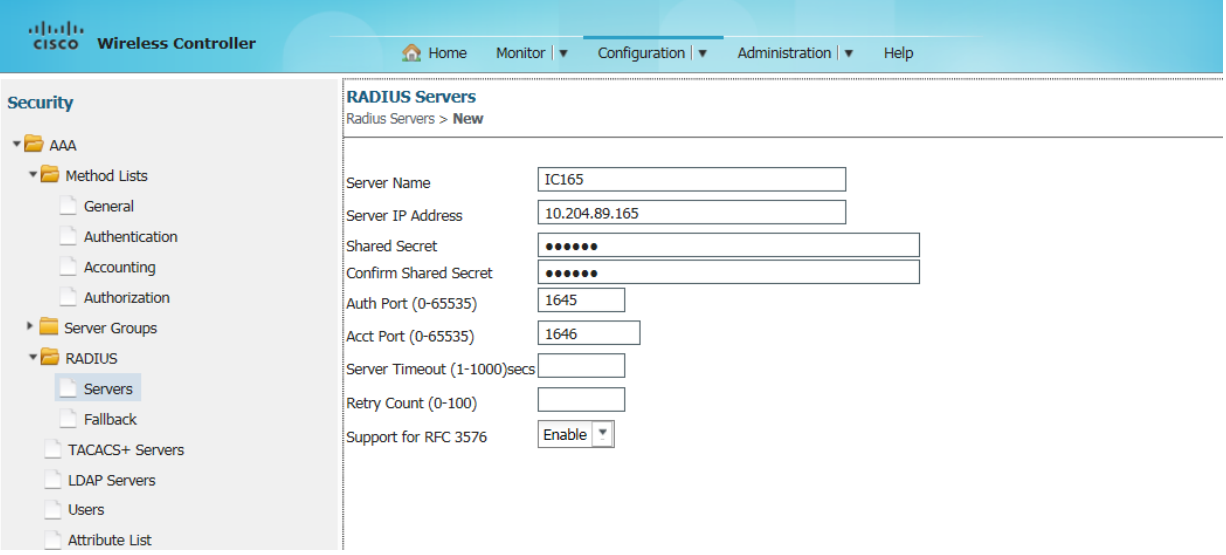

- 4. Enter relevant details and click **Apply** at the right top corner of the page. A new RADIUS server is created
- 5. Select **AAA** > **Server Groups** > **Radius** to create a Radius Server Group. The Radius Server Groups screen appears

 *Figure 369: Radius Server Groups*

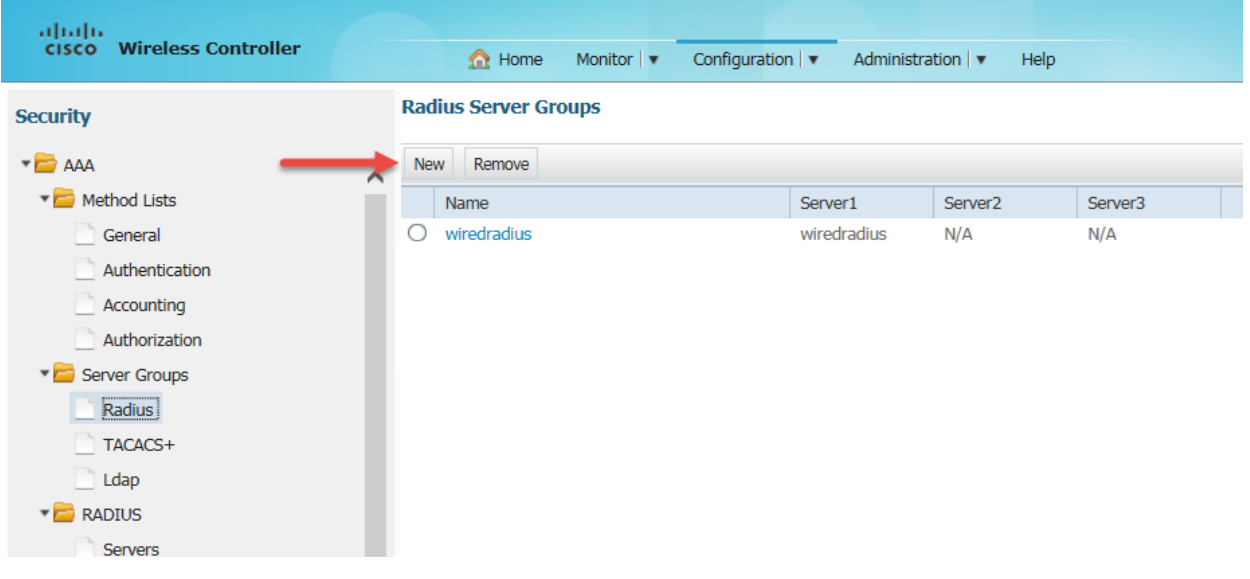

6. Click **New** The Radius Server Group > New screen appears.

#### *Figure 370: Creating a Radius Server Group*

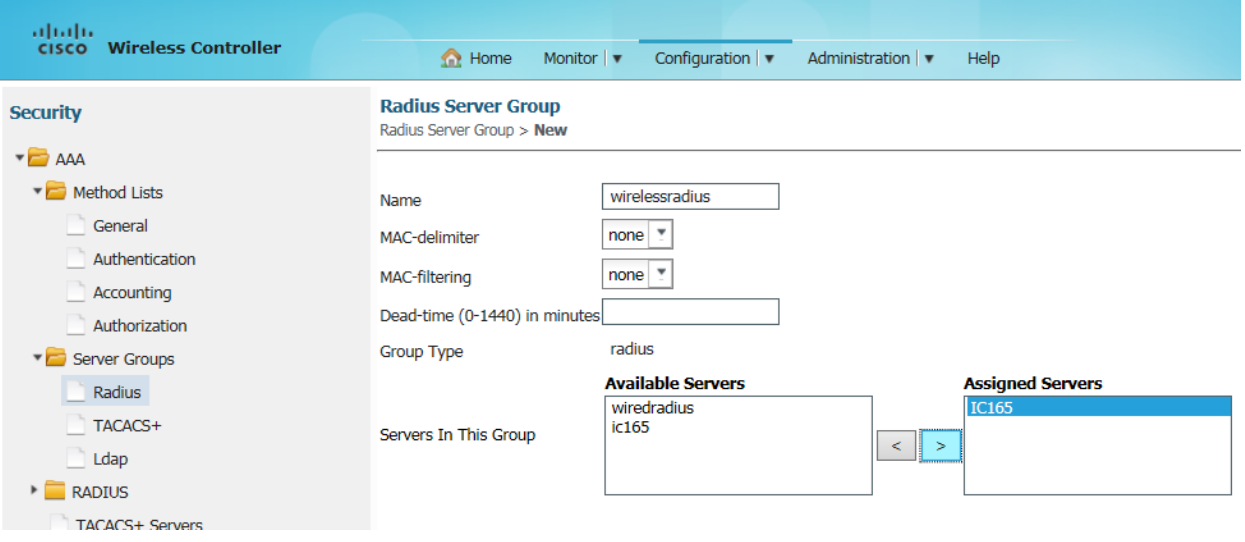

Enter a name in the **Name** field. From the **Available Servers** box select the server w hich you have

- created in step 5 and click the button **button button b** to move it to the **Assigned Servers** box.
- 7. Click **Apply** to save the Radius Server Group.
- 8. Select **AAA** > **Method List** > **Authentication** to create an Authentication list. The Authentication screen apears.

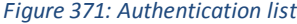

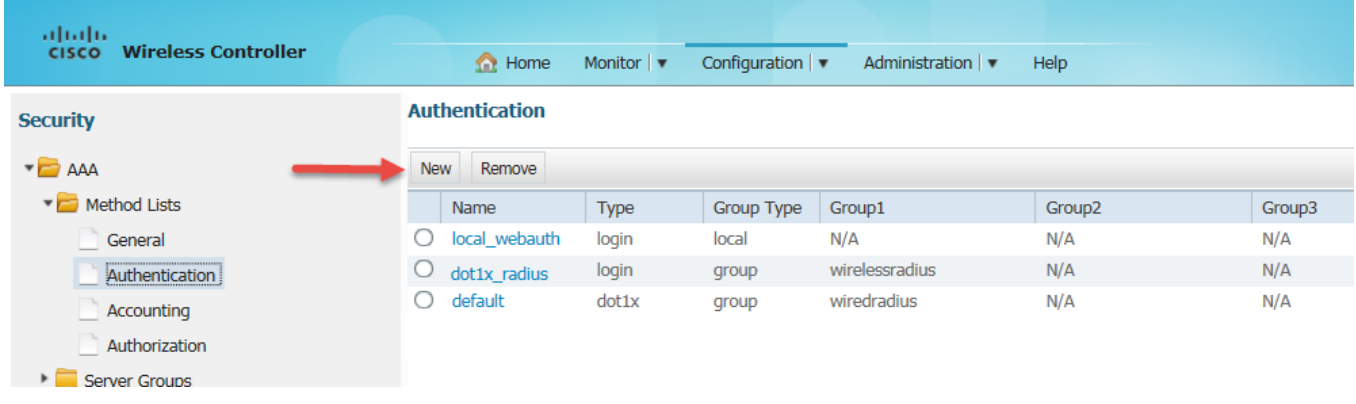

9. Click **New**. The Authentication > New screen appears.

*Figure 372: Creating a new Authentication list*

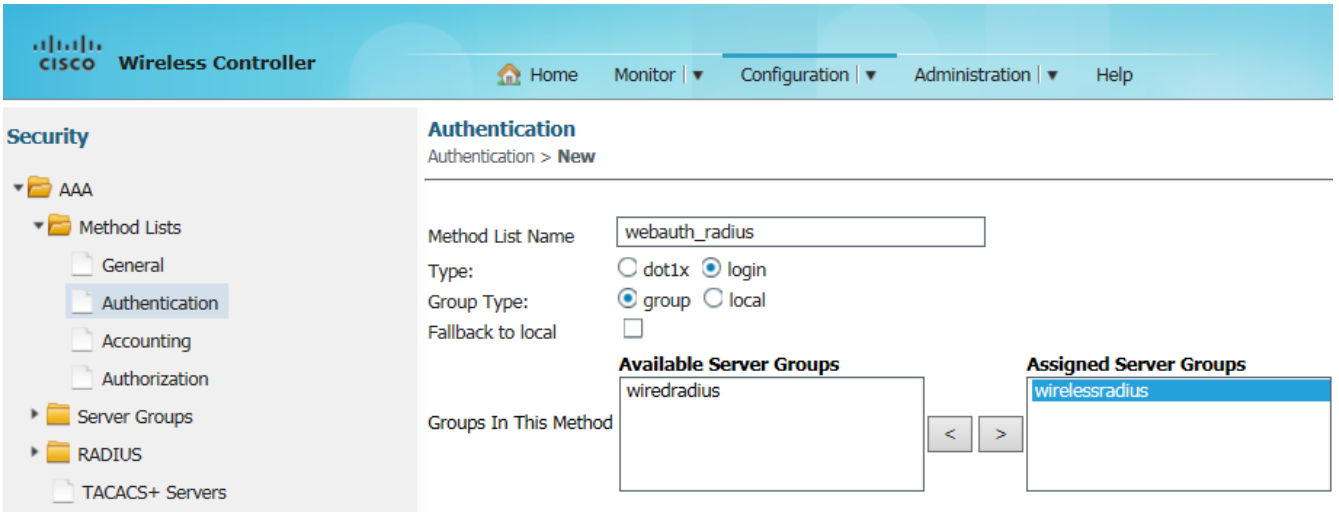

Enter the details in the fields as follow s:

- In the Method List Name field enter w ebauth radius
- For Type, select **login**
- For **Group Type** select group
- Select the 'w irelessradius' server group that you have created earlier from the **Available Server Groups** box and click  $\geq$  to move it to the **Assigned Server Groups** box.
- 10. Click **Apply** to save the Authentication.
- 11. Select **AAA** > **Method List** > **Accounting** to create an Accounting list. The Accounting screen appears.

```
\frac{\alpha\|v_1\|_{11}}{\mathsf{c}(\mathsf{sc}\mathsf{c})}Wireless Controller
                                                                                              Configuration | v
                                                               O Home
                                                                              Monitor |\bullet|Administration |
                                                                                                                                            Help
                                                      Accounting
Security
 \blacktriangleright AAA
                                                       New
                                                                Remove
   Method Lists
                                                            Name
                                                                                                Group1
                                                                                                                              Group2
                                                                                                                                                            Group3
                                                                                Type
                                                       O default
                                                                                                                              N/AN/AGeneral
                                                                                network
                                                                                                wiredradius
                                                       \bigcirc webauth_radius
                                                                                                wirelessradius
                                                                                                                              N/AN/Anetwork
            Authentication
                                                       \bigcirc dot1x_radius
                                                                                identity
                                                                                                 wirelessradius
                                                                                                                              N/AN/AAccounting
            Authorization
```
12. Click **New** to create an Accounting list. The Accounting > New screen appears.

*Figure 374: Creating an Accounting list*

*Figure 373: Accounting list*

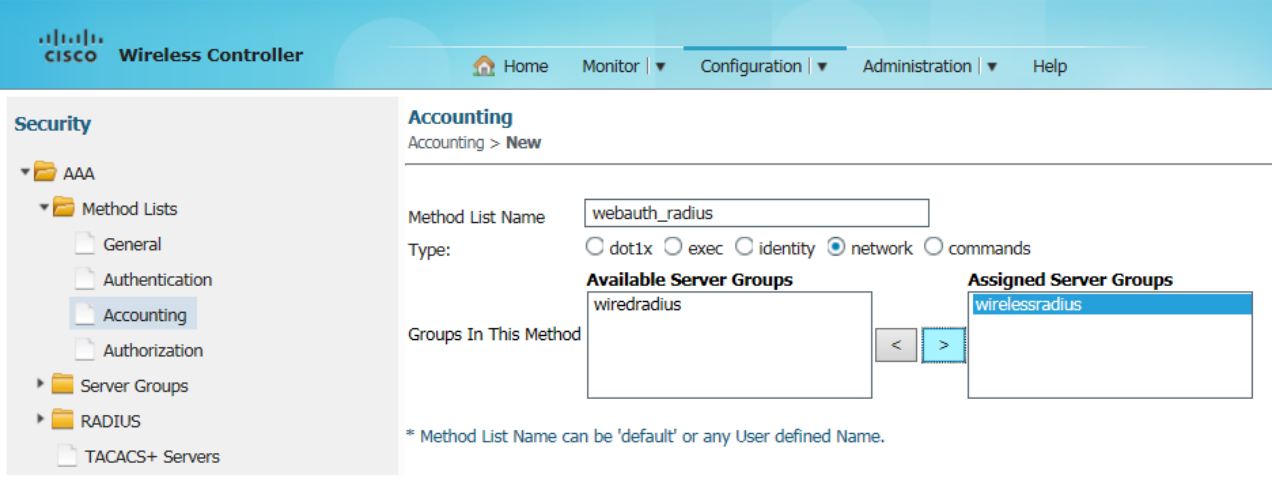

- 13. Enter the details in the fields as follow s:
	- In the **Method List Name** field enter w ebauth\_radius.
	- For Type, select **network.**
	- Select the 'w irelessradius' server group that you have created earlier from the **Available Server Groups** box and click **the move it to the Assigned Server Groups** box.
- 14. Click **Apply** to save the Accounting list.

*Figure 375: Authorization list*

15. Select **AAA** > **Method Lists** > **Authorization** to create an Authorization list. The Authorization screen appears.

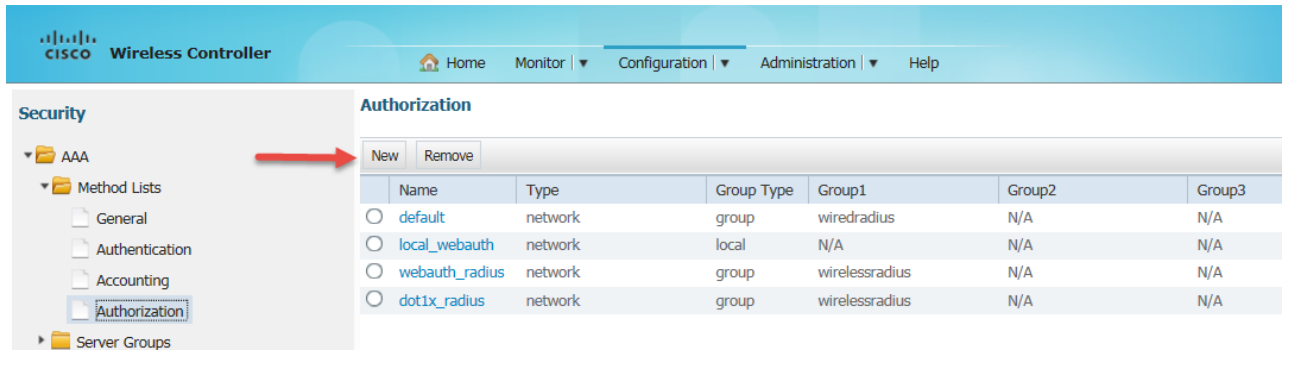

16. Click **New** to create an Authorization list. The Authorization > New screen appears.

 *Figure 376: Creating an Authorization list*

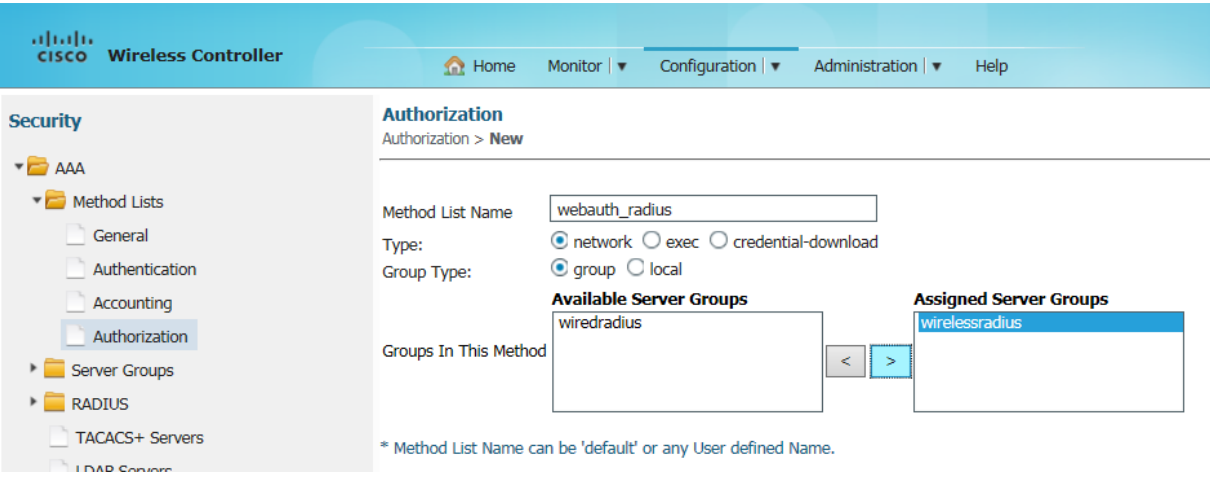

- 17. Enter the details in the fields as follow s:
	- In the **Method List Name** field enter w ebauth\_radius.
	- For Type, select **network.**
	- For Group Type select group.
	- Select the 'w irelessradius' server group that you have created earlier from the **Available Server Groups** box and click **but to move it to the Assigned Server Groups** box.
- 18. Click **Apply** to save the Authorization list.
- 19. Select **Web Auth** > **Webauth Parameter Map** to create a Webauth Parameter Map. The Webauth Parameter Map screen appears.

 *Figure 377: Webauth Parameter Map*

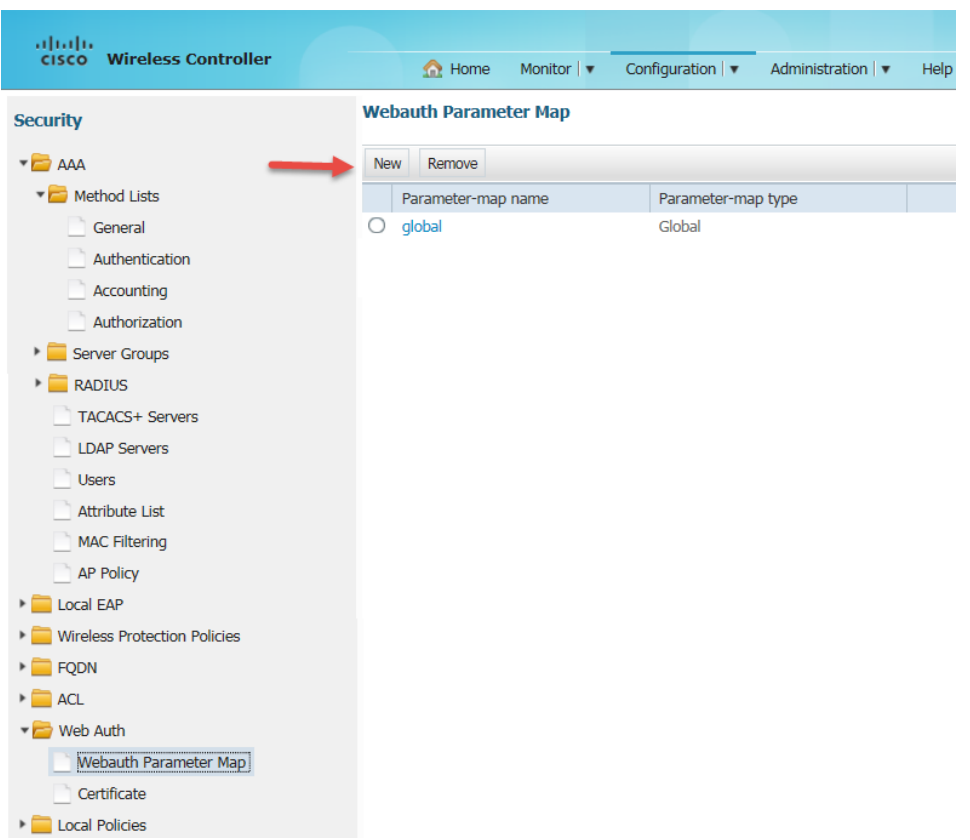

20. Click **New** to create a Webauth Parameter Map. The Webauth Parameter Map > New screen appears.

*Figure 378: Creating a Webauth Parameter Map*

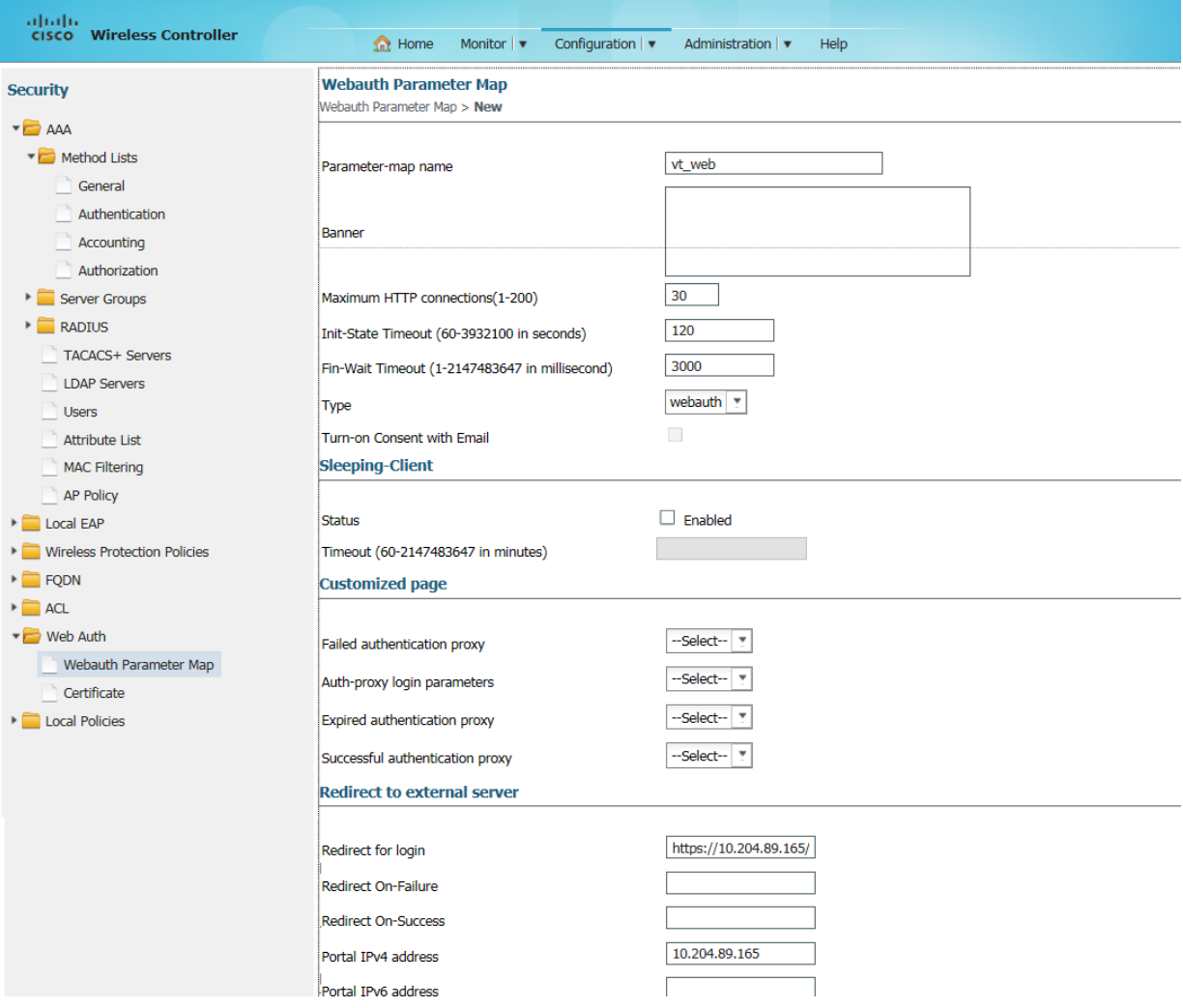

21. Enter the details in the fields as follow s:

- In the **Parameter – map name** field enter vt\_w eb.
- In Maximum HTTP connections (1-200) enter 30.
- In Init-State Timeout (60-3932100 in seconds) enter 120.
- In Fin-Wait Timeout (1-2147483647 in millisecond) enter 3000
- In Redirect for login field enter <https://10.204.89.165/guest> This is the PPS URL to which a guest is redirected w hen tried to access a w ebsite.
- In **Portal IPv4 address** enter 10.204.89.165

22. Click **Apply** to save the Webauth Parameter Map.

**NOTE**: A default Webauth Parameter Map is created a show n in the follow ing figure.

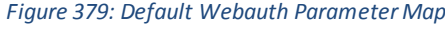

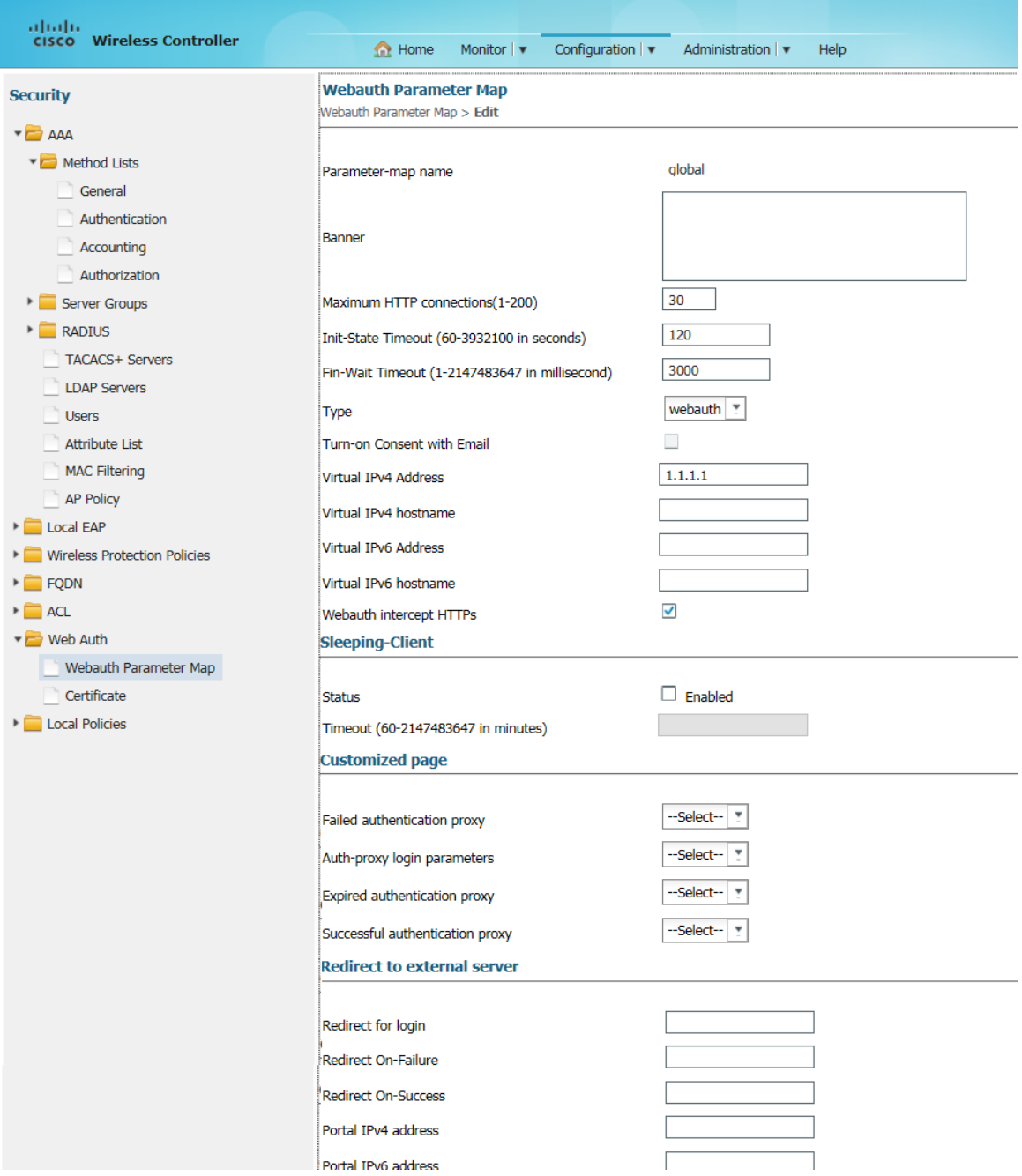

23. Select **ACL** > **Access Control List** to create an Access Control List. The Access Control Lists screen appears.

## *Figure 380: Access Control List*

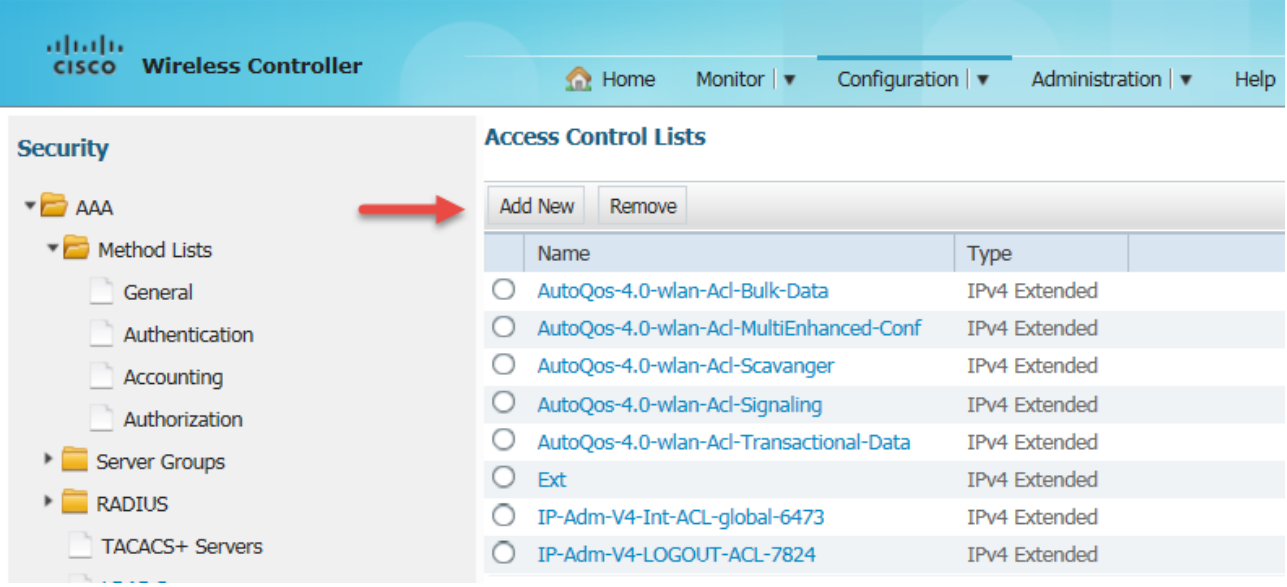

#### 24. Click **Add New**. The New Access List screen appears.

#### *Figure 381: Creating an Access Control List*

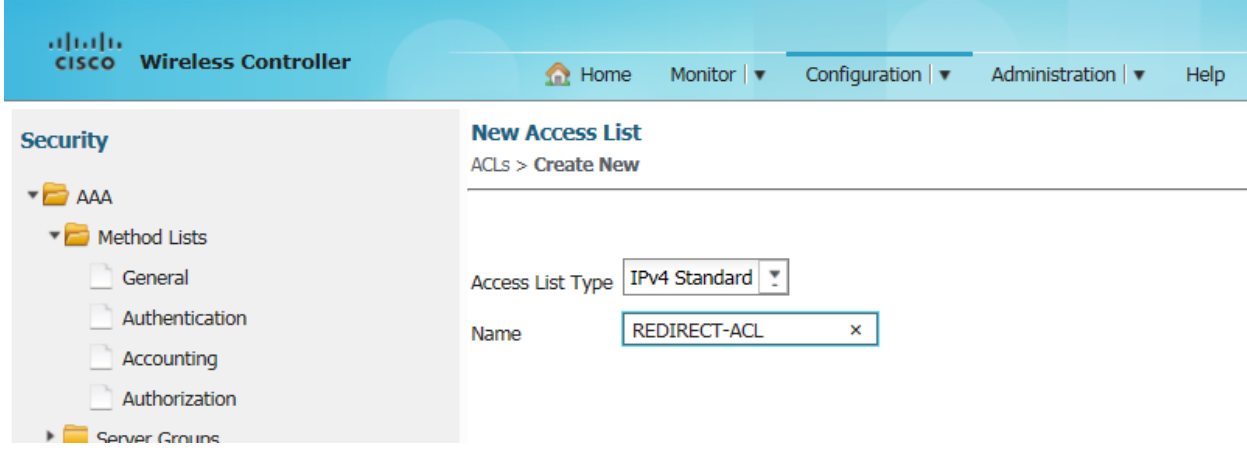

25. In the **Name** field enter REDIRECT-A CL and then click **Apply** at the right top corner. The New Sequence Number screen appears.

*Figure 382: Creating a Sequence Number*

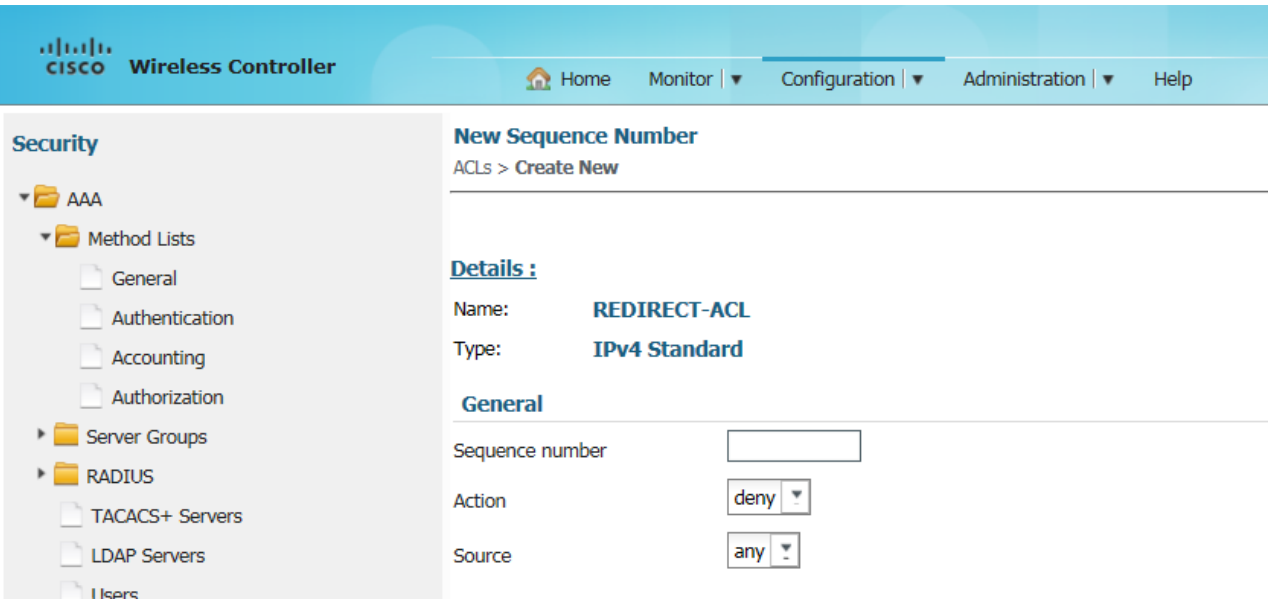

26. Enter relevant details and click **Apply**. Allow traffic to the Pulse Policy server IP address - 10.204.89.165.

*Figure 383: Connecting with Pulse Policy server IP address*

| ahaha                                      |                                                                                         |             |          |                                                           |                     |             |                         |  |  |  |  |
|--------------------------------------------|-----------------------------------------------------------------------------------------|-------------|----------|-----------------------------------------------------------|---------------------|-------------|-------------------------|--|--|--|--|
| <b>Wireless Controller</b><br><b>CISCO</b> | <b>O</b> Home                                                                           | Monitor   v |          | Configuration $ \blacktriangledown$<br>Administration   v | Help                |             |                         |  |  |  |  |
| <b>Security</b>                            | <b>Access Control Lists</b><br><b>ACLs &gt; ACL detail</b>                              |             |          |                                                           |                     |             |                         |  |  |  |  |
| $\blacktriangleright$ AAA                  | <b>Details:</b>                                                                         |             |          |                                                           |                     |             |                         |  |  |  |  |
| Method Lists                               | <b>REDIRECT-ACL</b><br>Name:<br><b>IPv4 Extended</b><br>Type:<br>Add Sequence<br>Remove |             |          |                                                           |                     |             |                         |  |  |  |  |
| General                                    |                                                                                         |             |          |                                                           |                     |             |                         |  |  |  |  |
| Authentication                             |                                                                                         |             |          |                                                           |                     |             |                         |  |  |  |  |
| Accounting                                 |                                                                                         |             |          |                                                           |                     |             |                         |  |  |  |  |
| Authorization                              | Seq                                                                                     | Action      | Protocol | Source IP/Mask                                            | Destination IP/Mask | Source Port | <b>Destination Port</b> |  |  |  |  |
| Server Groups                              | ∋                                                                                       | permit      | ip       | any                                                       | 10.204.89.165       | $\sim$      |                         |  |  |  |  |
| <b>RADIUS</b>                              | O <sub>2</sub>                                                                          | permit ip   |          | 10.204.89.165                                             | any                 | $\sim$      | $\sim$                  |  |  |  |  |
|                                            | $\bigcirc$ 3                                                                            | permit      | udp      | any                                                       | any                 | eq 53       | $\sim$                  |  |  |  |  |
| TACACS+ Servers                            | $\bigcirc$ 10                                                                           | deny        | ip       | any                                                       | any                 | $\sim$      | $\sim$                  |  |  |  |  |
| <b>LDAP Servers</b>                        |                                                                                         |             |          |                                                           |                     |             |                         |  |  |  |  |
| Users<br><b>Contract Contract Contract</b> |                                                                                         |             |          |                                                           |                     |             |                         |  |  |  |  |

27. On the main menu select **Configuration** > **Wireless** to create a Wireless SSID. The WLANs screen appears.

*Figure 384: WLANs*

| altalia.<br><b>Wireless Controller</b><br><b>CISCO</b> | Monitor   $\blacktriangledown$<br><b>O</b> Home | Configuration   v | Administration   v<br>Help |             |               |  |  |  |  |
|--------------------------------------------------------|-------------------------------------------------|-------------------|----------------------------|-------------|---------------|--|--|--|--|
| <b>Wireless</b>                                        | <b>WLANS</b>                                    |                   |                            |             |               |  |  |  |  |
| VILAN                                                  | <b>Mobility Anchor</b><br><b>New</b><br>Remove  |                   |                            |             |               |  |  |  |  |
| <b>WLANS</b>                                           | Profile                                         | ID                | <b>SSID</b>                | <b>VLAN</b> | <b>Status</b> |  |  |  |  |
| Advanced                                               | U<br>dot1x3850                                  |                   | dot1x3850                  | 74          | Enabled       |  |  |  |  |
| Access Points                                          |                                                 |                   |                            |             |               |  |  |  |  |
| $\triangleright$ 802.11a/n/ac                          |                                                 |                   |                            |             |               |  |  |  |  |
| $\triangleright$ 802.11b/g/n                           |                                                 |                   |                            |             |               |  |  |  |  |
| Madia Straam                                           |                                                 |                   |                            |             |               |  |  |  |  |

28. Click **New**. The WLANs > Create New screen appears.

*Figure 385: Creating a WLAN*

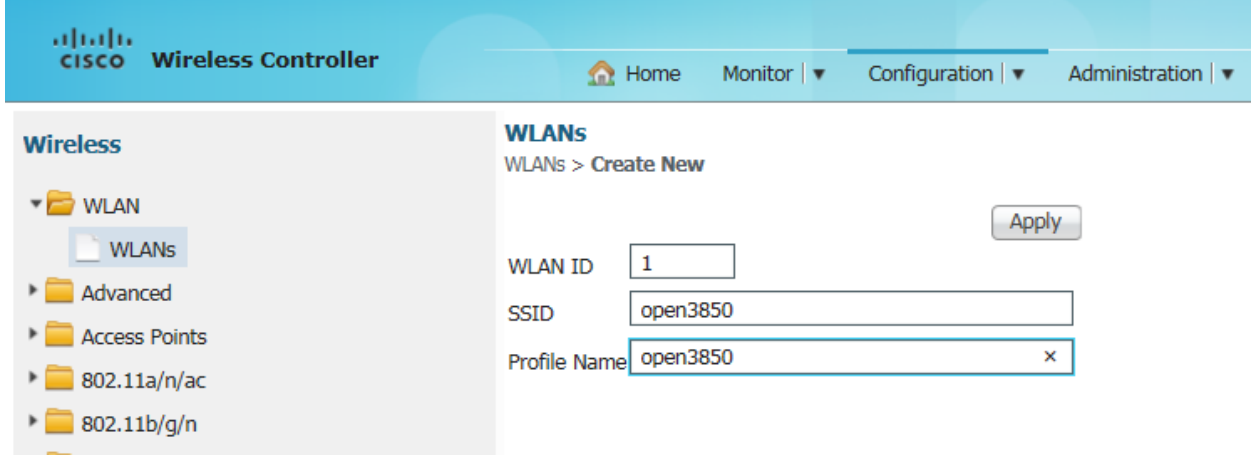

## 29. Click **Apply**. The WLAN is created and displayed in WLANs screen.

## *Figure 386: Newly created WLAN*

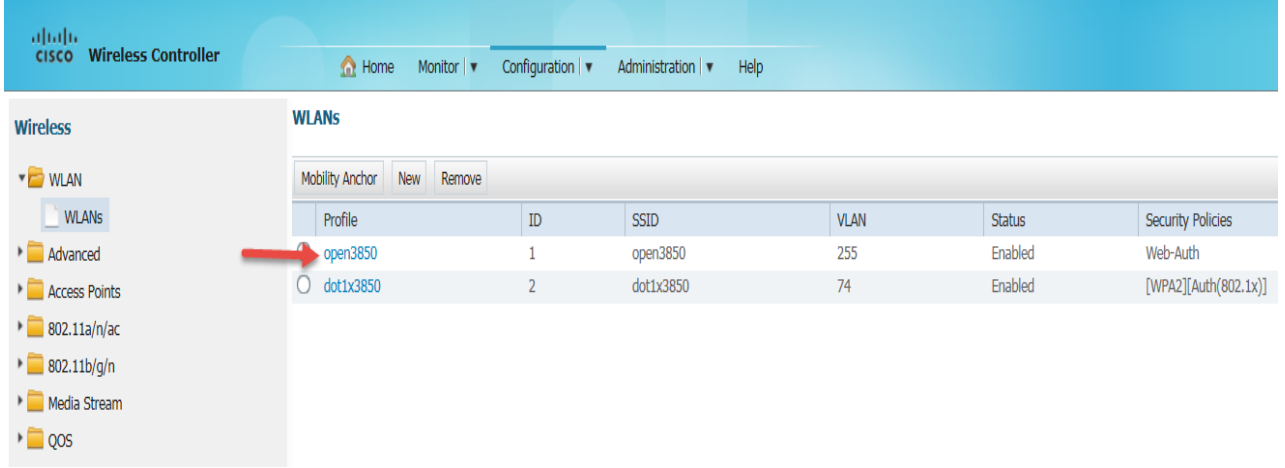

30. Click the WLAN to configure. The **General** tab options of the WLAN appears.

## *Figure 387: WLAN - General screen*

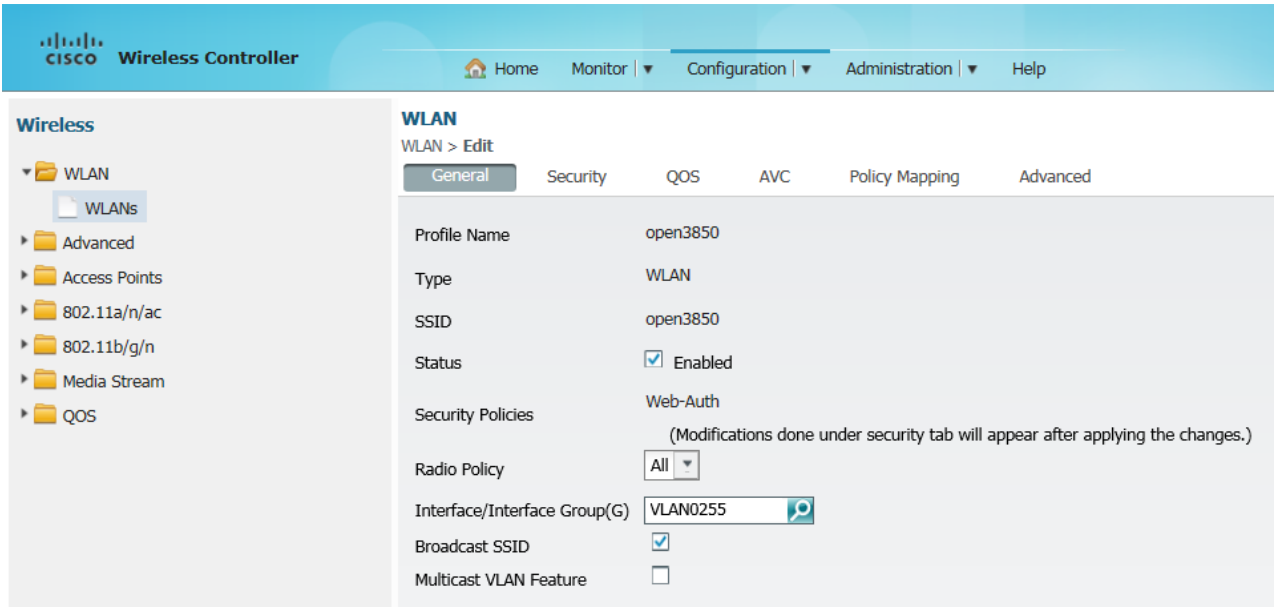

31. Select the options as show n in the above figure and then click **Apply** to save the configurations.

32. Click the **Security** tab. The options under **Security** > **Layer2** appears.

*Figure 388: WLAN - Security - Layer2*

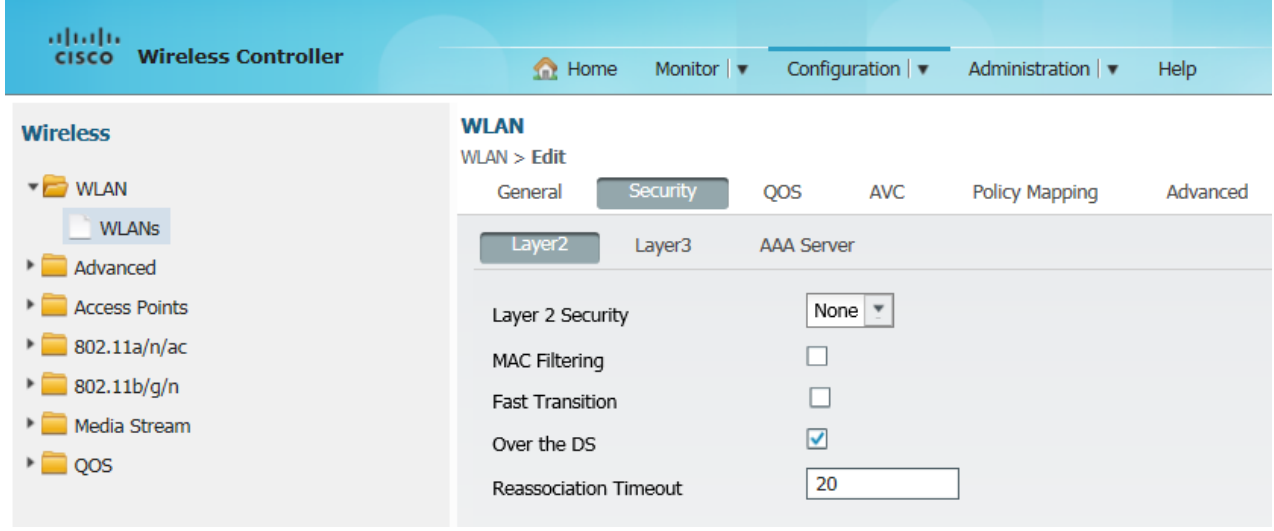

33. Select the options as show n in the above figure and then click **Apply** to save the configurations.

34. Click **Layer3** The options under **Layer3** appears.

*Figure 389: WLAN - Security - Layer3*

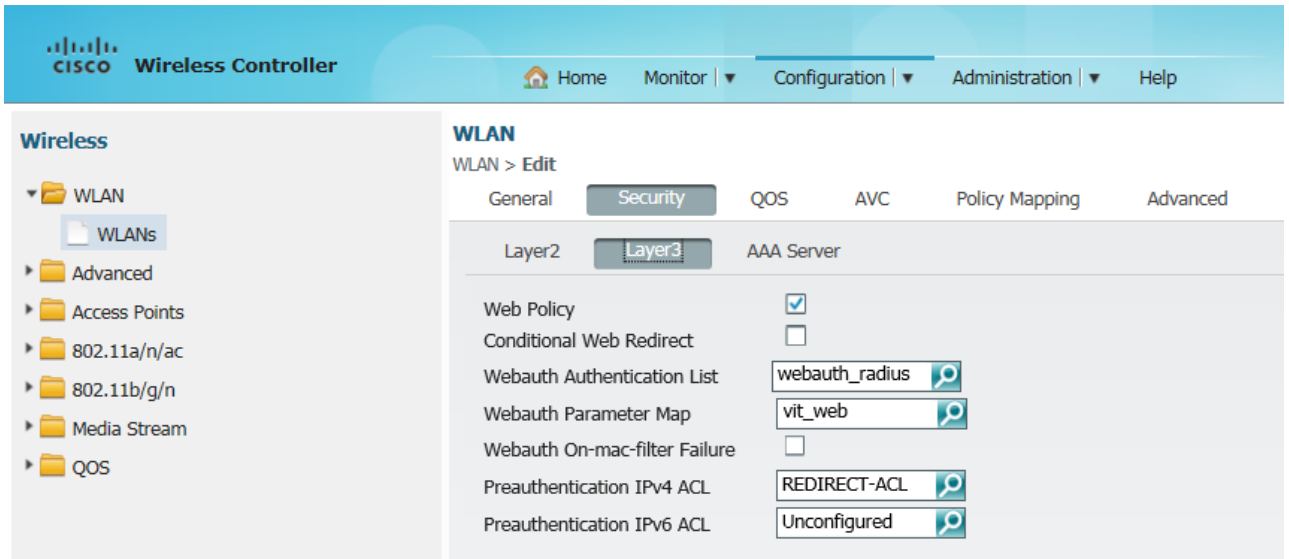

- 35. Select the options:
	- For **Webauth Authentication List** select 'w ebauth\_radius' w hich you have created earlier.
	- For **Preauthentication IPv4 ACL** select 'REDIRECT-A CL' w hich you have created earlier.
- 36. Click **Apply** to save the configurations.
- 37. Click AAA Server.

The options under **AAA Server** appears.

```
Figure 390: WLAN - Security - AAA Server
```
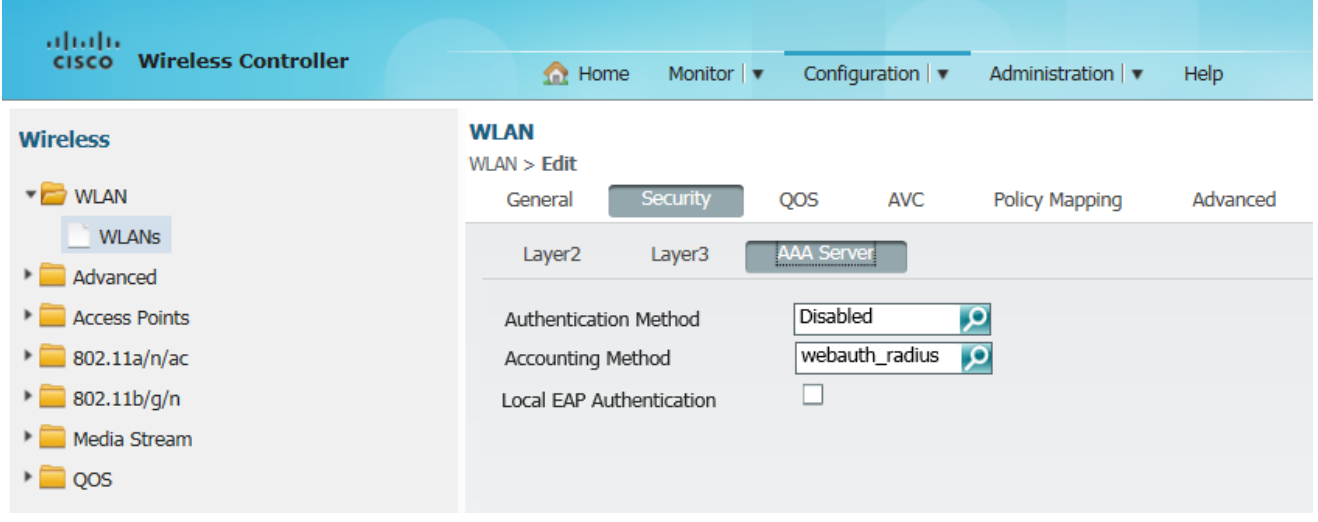

- 38. From the **Accounting Method** drop-dow n list select 'w ebauth\_radius' w hich you have created earlier. Click **Apply** to save the configurations.
- 39. Click **Advanced**.

The options under **Advance d** appears. *Figure 391: WLAN - Advanced settings*

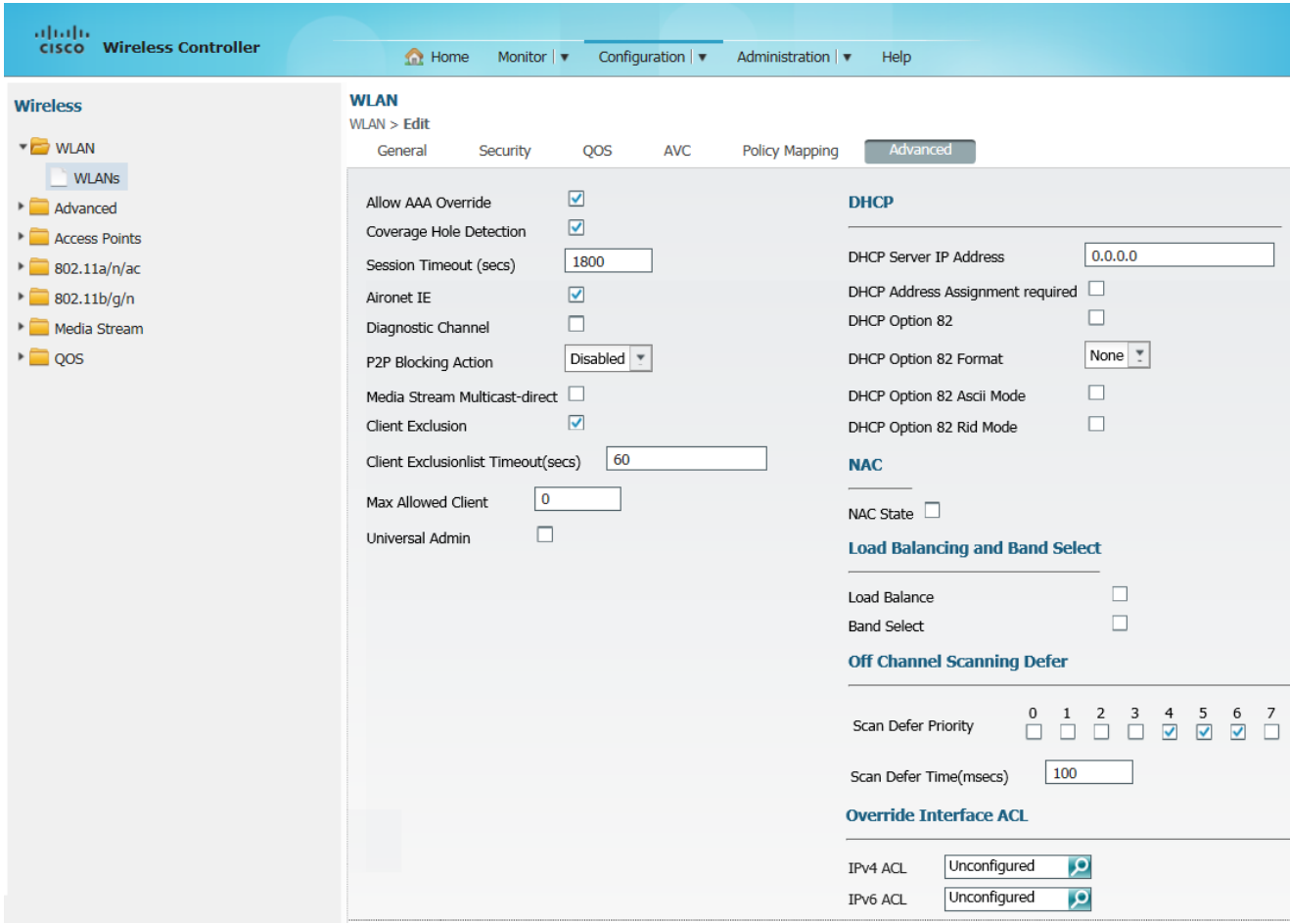

40. Select the check box **Allow AAA Override,** so that radius attribute sent from PPS can be applied. Select other options as show n in the above figure and then click **Apply** to save the configurations.

# <span id="page-628-0"></span>**Configuring Cisco WLC using CLI**

## *Configuring RADIUS server*

*radius server <RADIUS-Profile-Name> address ipv4 <RADIUS-Server-IP> auth-port <auth-port> acct-port <acct-port> key <RADIUS-Shared-Secret>*

#### *Configuring server group*

*aaa group server radius <Server-group-name> server name <RADIUS-Server-name>*

#### *Configuring AAA method lists*

*aaa authentication login <authentication-list-name> group <Server-group-name> aaa authorization network <authorization-list-name> group <Server-group-name> aaa accounting network <accounting-list-name> action-type start-stop group <Server-group-name>*

## *Configuring Webauth Parameter-map*

*parameter-map type webauth <Webauth-name> type webauth redirect for-login <PPS-guest-URL> redirect portal ipv4 <PPS-IP>*

## *Configuring IPv4 extended ACL*

*ip access-list extended <ACL-Name> permit ip any host <PPS-IP> permit ip host <PPS-IP> any permit udp any eq domain any deny ip any any*

#### *Configuring WLAN profile*

*wlan <wlan-profile-name> <wlan-id> <ssid-name> aaa-override accounting-list <accountung-list-name> client vlan <vlan-id> ip access-group web <ipv4-acl> no security wpa security web-auth security web-auth authentication-list <authentication-list-name> security web-auth parameter-map <parameter-map name> no shutdown*

# **Configuring Cisco 2620 for Guest Wired Authentication**

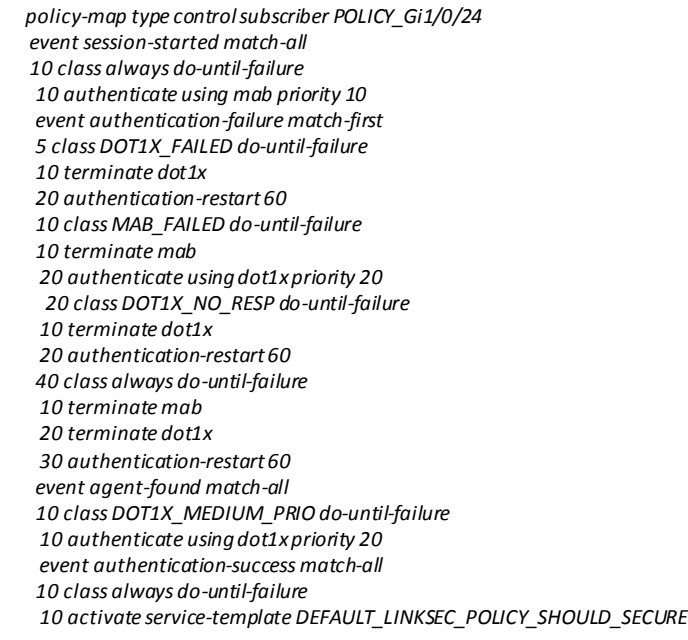

## *Configuring Interface*

*switchport mode access authentication periodic authentication timer reauthenticate server access-session host-mode multi-domain access-session port-control auto no snmp trap link-status dot1x pae authenticator spanning-tree portfast service-policy type control subscriber POLICY\_Gi1/0/24*

#### *Configuring ACLs*

*C2960X(config)#ip access-list extended as-redirect (Configure the same on PPS Radius Return Attributes) C2960X(config-ext-nacl)#deny ip any host 10.xxx.xx.xxx (PPS IP) C2960X(config-ext-nacl)#permit ip any any C2960X(config-ext-nacl)#do wr mem*

## *Configuring RADIUS CoA*

*under aaa server radius dynamic-author : client 10.xxx.xx.xxx server-key xxx . Save radius server test address ipv4 10.xxx.xx.xxx auth-port 1645 acct-port 1646 key r C2960X(config)#aaa group server radius dsad-IPV6 C2960X(config-sg-radius)#server name test /\*\*Go to interface : type mab and save\*\*/ C2960X(config)#interface GigabitEthernet 1/0/14 C2960X(config-if)#mab*

# **Configuring Aruba WLC**

- [Configuring Aruba WLC for PPS](#page-631-0) Guest Self-Registration
- [Configuration required on Aruba WLC for Campus Only mode](#page-631-1)
- [External Captive Portal Configuration](#page-642-0)
- [RFC 3576 server configuration](#page-642-1)
- [WLAN Configuration for Remote Networking mode on Aruba WLC](#page-644-0)
- [Configuring Aruba WLC in campus only mode using CLI](#page-648-0)
- [Configuring Aruba WLC in Remote Networking mode using CLI](#page-649-0)

## <span id="page-631-0"></span>**Configuring Aruba WLC for PPS Guest Self-Registration**

This sections explains the steps to configure Aruba WLC for deploying PPS GUAM and 'Guest Self-Registration' feature. This section provides examples of how to configure the Aruba WLC. For more information, see Aruba documentation.

<span id="page-631-1"></span>**Config uration required on Aruba WLC for Campus Only mode**

## *WLAN Configuration for Campus Only mode*

1. Login to Aruba WLC. Select **Configuration** > **Wizards** > **WLAN/LAN Wizard**. The Welcome to the WLAN/LAN Configuration Wizard appears. Figure 392: WLAN Configuration

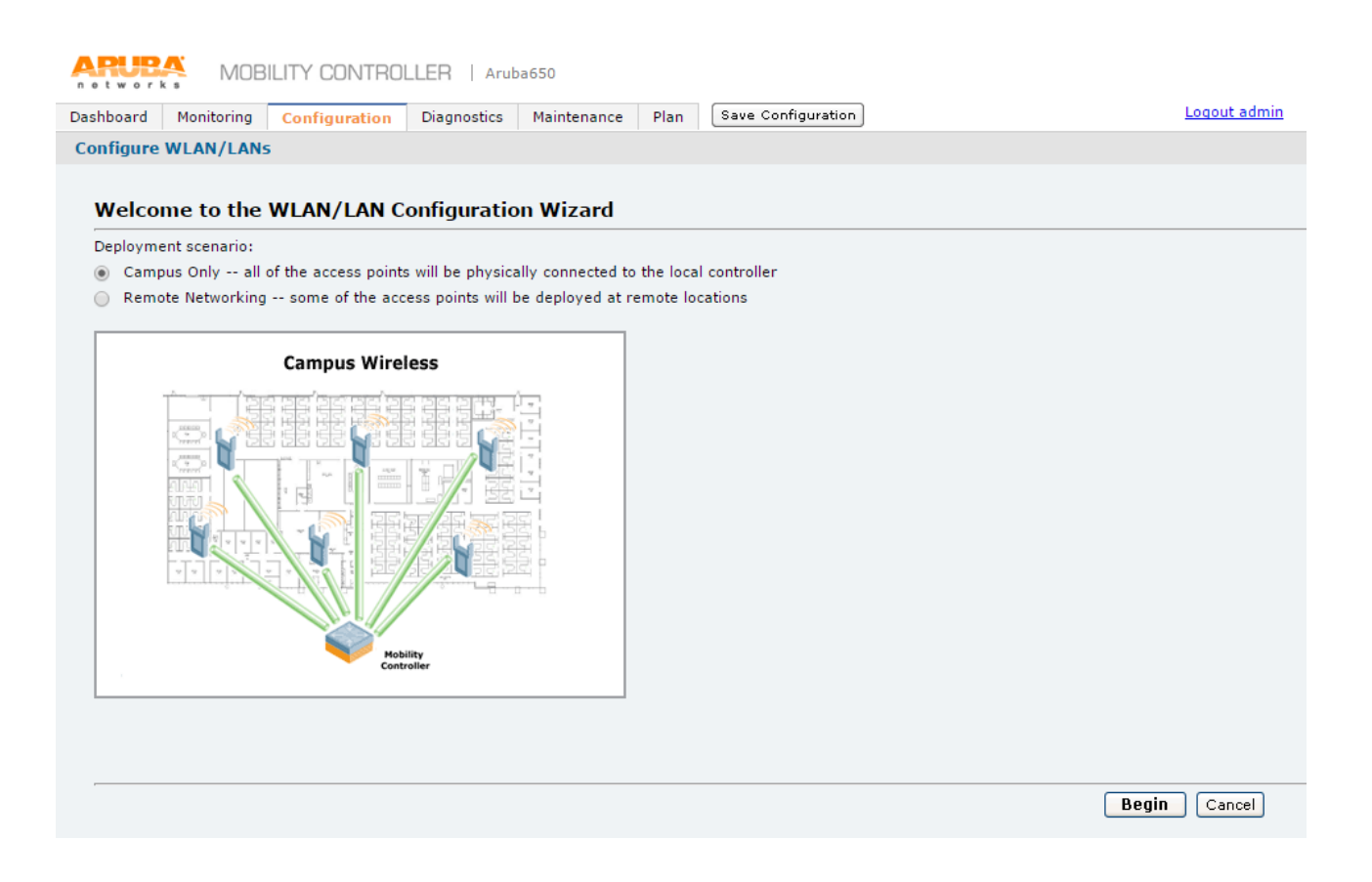

2. Select **Campus Only** option and click **Begin**. The Specify Group to Configure screen appears

*Figure 393: WLAN Configuration – Specifying a Group*

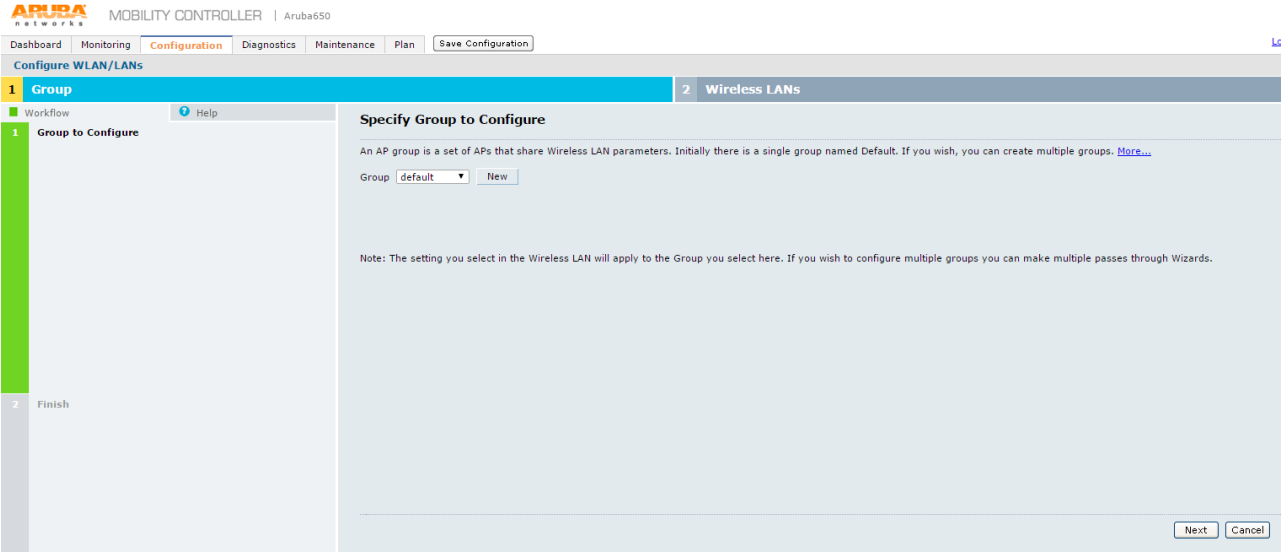

3. On **Specify Group to Configure** screen select an existing AP group or create a new AP group and click

**Next**. The Ready to Configure Wireless LANs for Group screen appears.

#### *Figure 394: WLAN Configuration – Wirless LANs configuration*

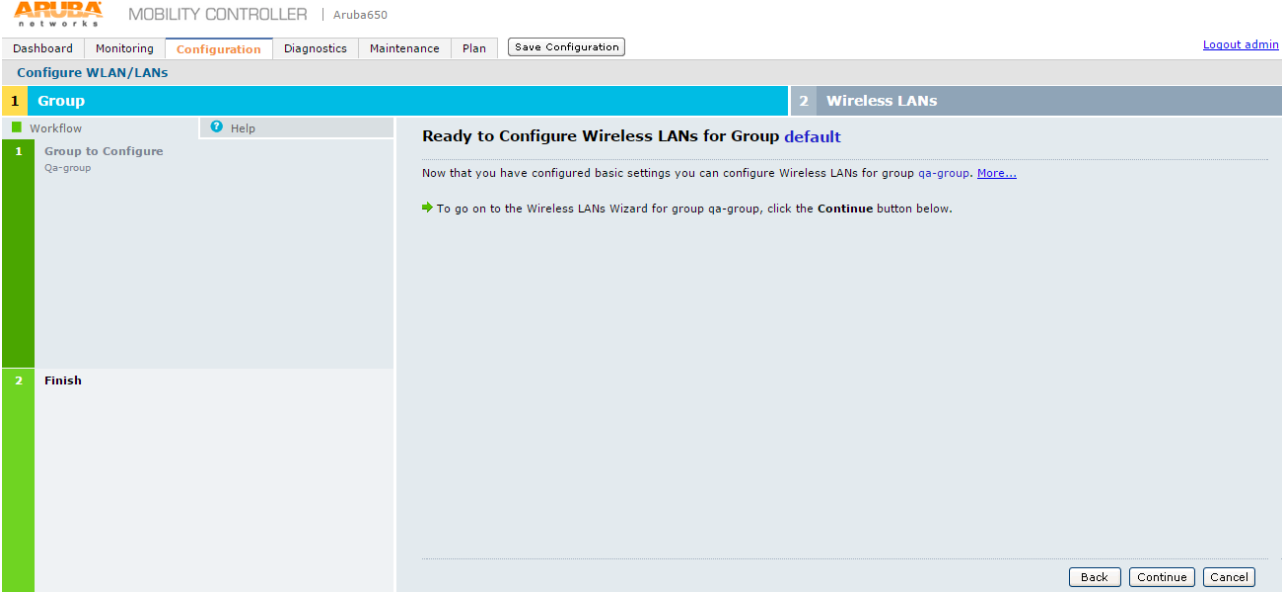

4. Click **Continue** button. The Specify Wireless LAN (WLAN) for Group default screen appears

## <span id="page-633-0"></span>*Figure 395: Specifying a WLAN*

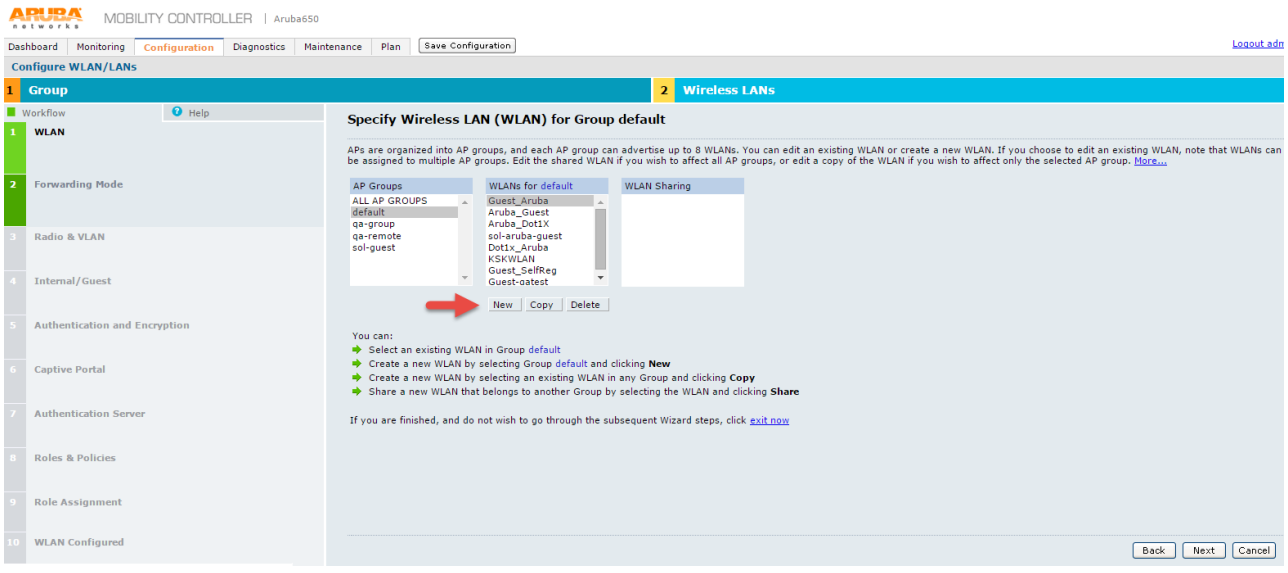

- 5. On Specify Wireless LAN (WLA N) for Group default screen, select a group from the AP Groups list.
	- In the **WLANS for** list select an existing WLAN, or
- Click **New** to create a new WLAN
- 6. Click **Next**.
- The Specify Forw arding Mode for Guest\_Aruba in Group default screen appears

## *Figure 396: Forwarding Mode configuration*

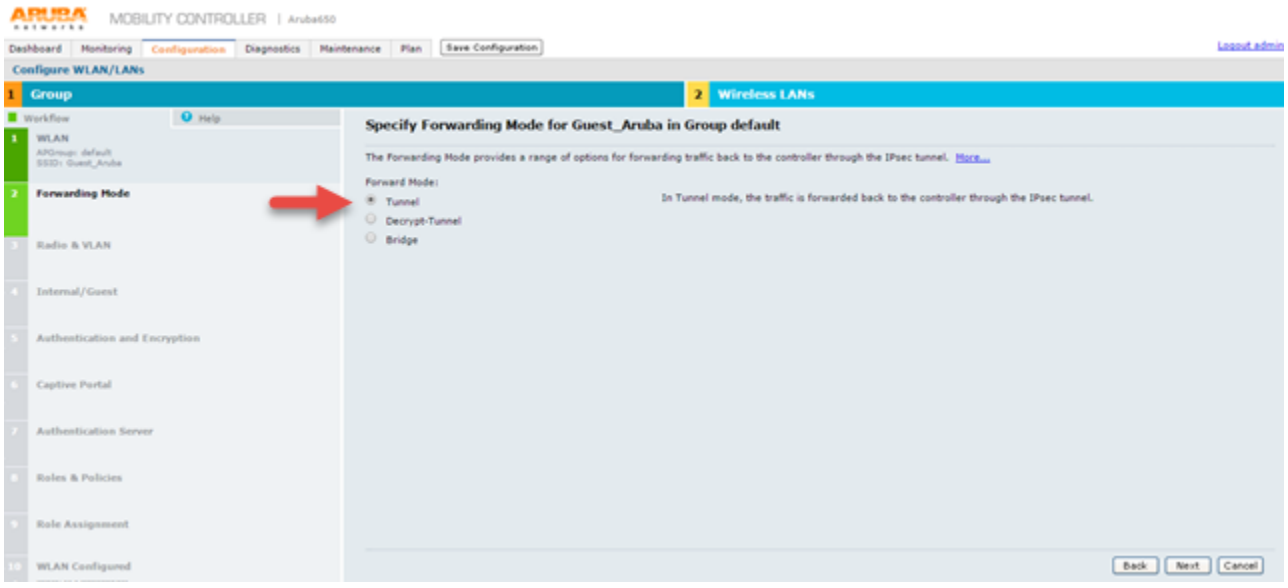

7. On Specify Forw arding Mode for Guest\_A ruba in Group default screen, under Forw ard Mode, select **Tunnel** option and click **Next**. The Specify Radio Type and VLAN for Guest\_Ar uba in Group default screen appears.

#### *Figure 397: Radio and VLAN configuration*

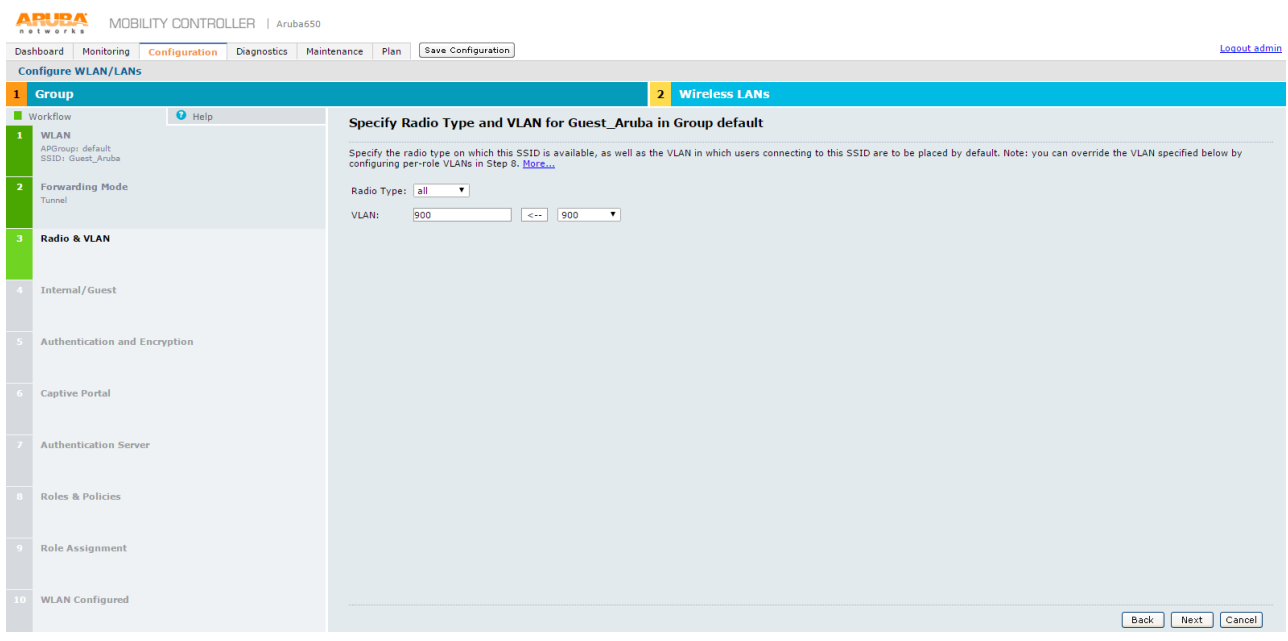

- 8. On Specify Radio Type and VLAN for Guest\_A ruba in Group default screen select:
	- **Radio Type** Select 'all' from the drop-dow n list
	- **VLAN** Select required options from the drop-dow n list and click the arrow button to include in the **VLAN** box.
- 9. Click **Next**.

The Specify w hether WLAN is for Internal or Guest use for Guest\_A ruba in Group default

screen appears

```
Figure 398: Internal Guest configuration
```
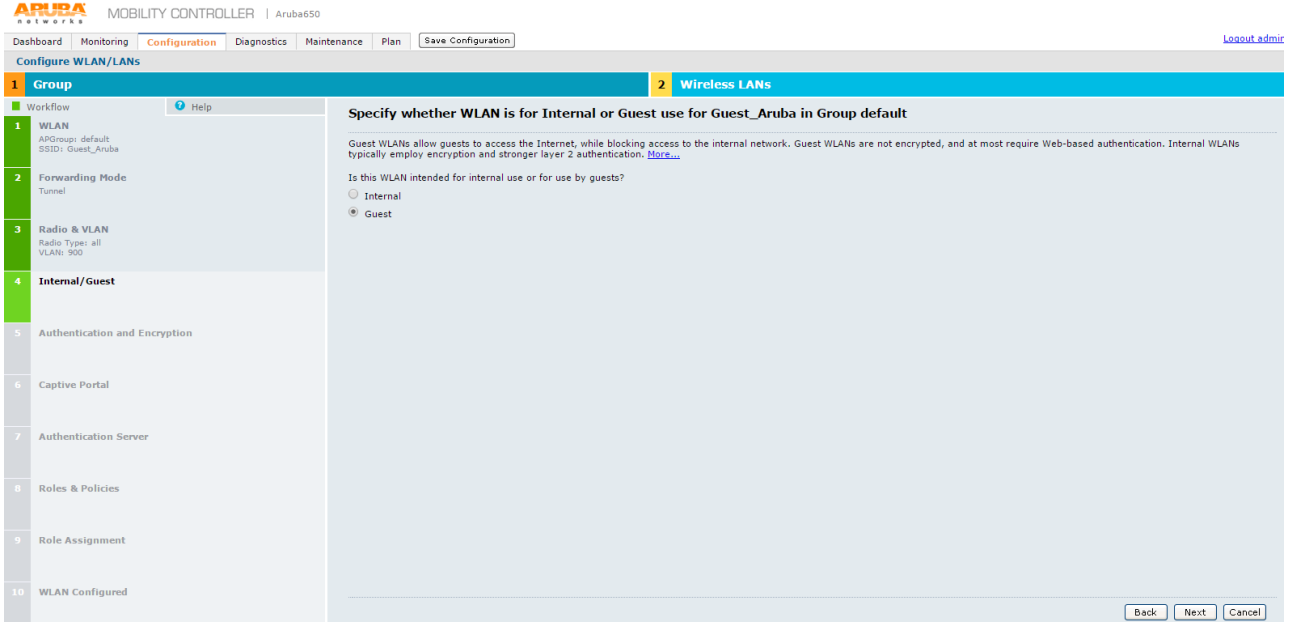

10. Specify w hether WLAN is for Internal or Guest use for Guest\_Aruba in Group default screen specify the purpose of the WLAN. Select **Guest** option for WLA N use and click **Next**.

The Specify Authentication and Encryption for Guest\_Aruba in Group default screen appears. *Figure 399: Authentication and Encryption*

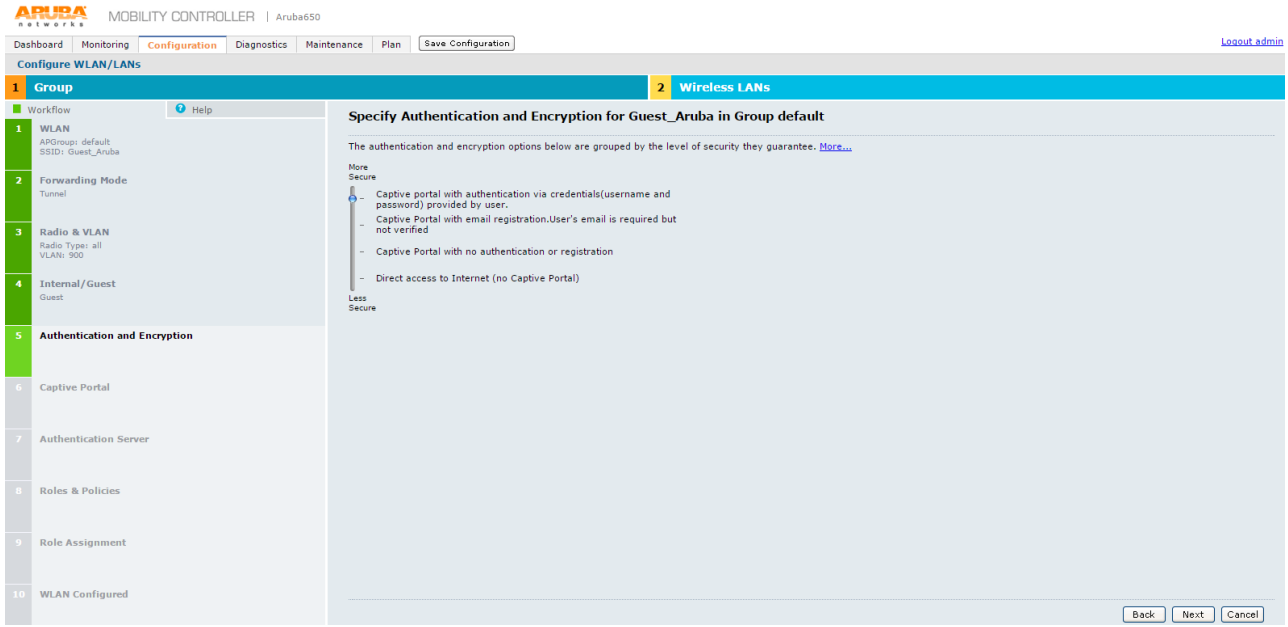

11. On Specify Authentication and Encryption for Guest\_Aruba in Group default screen move the slider to **Captive portal with authentication via credentials** option and click **Next**. The Specify Captive Portal Options for Guest\_Aruba in Group default screen appears.

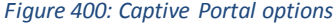

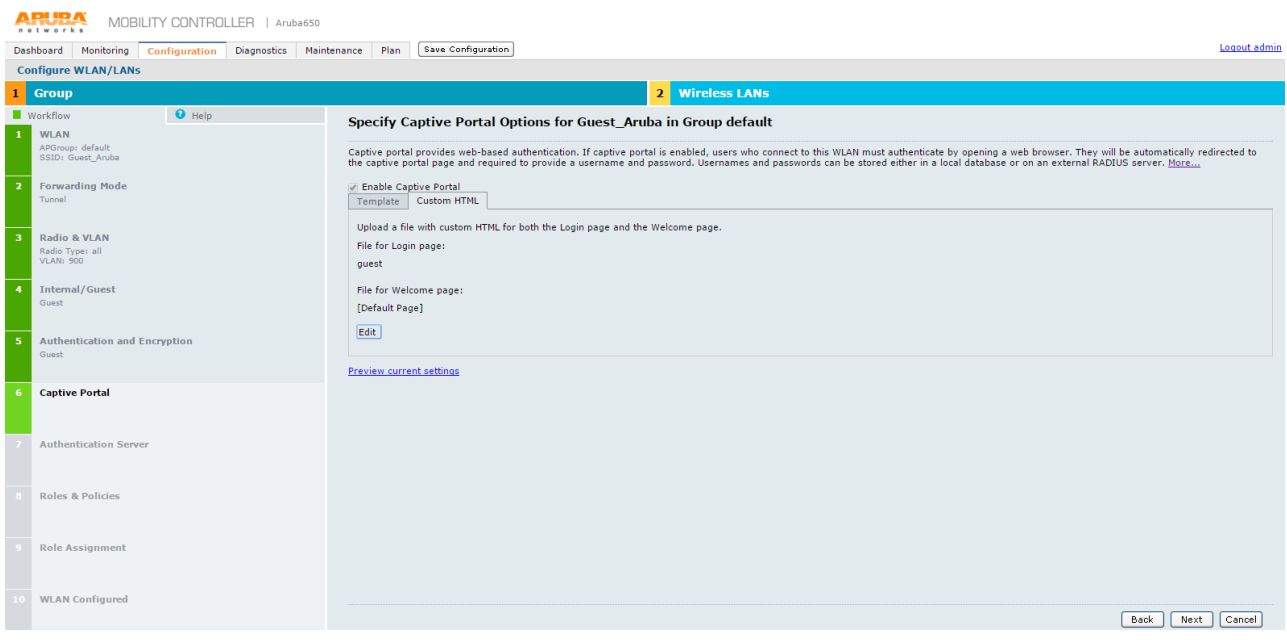

12. Specify Captive Portal Options for Guest\_Aruba in Group default screen, click **Next**.

The Specify Authentication Server for Guest\_A ruba in Group default screen appears.

## *Figure 401: Authentication Server configuration*

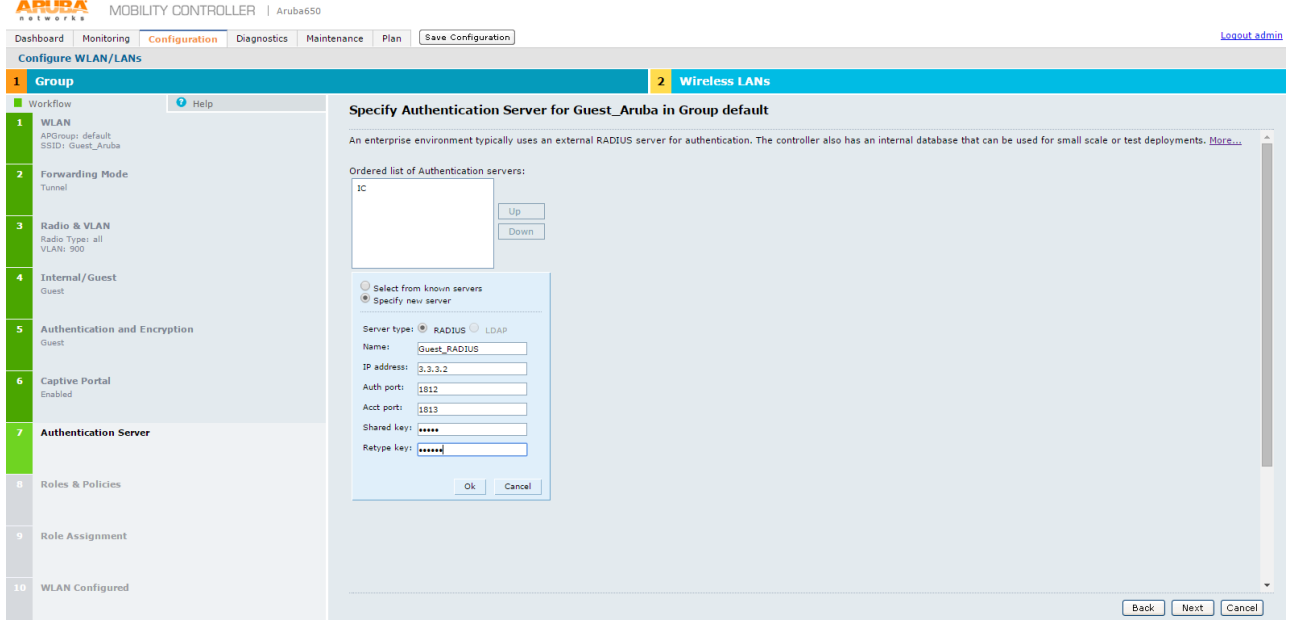

13. On Specify Authentication Server for Guest\_Aruba in Group default screen, specify PPS server as the authentication server and click **Next**.

The Specify Roles & Policies for Guest\_A ruba in Group default screen appears.

*Figure 402: Specifying Roles and Policies*

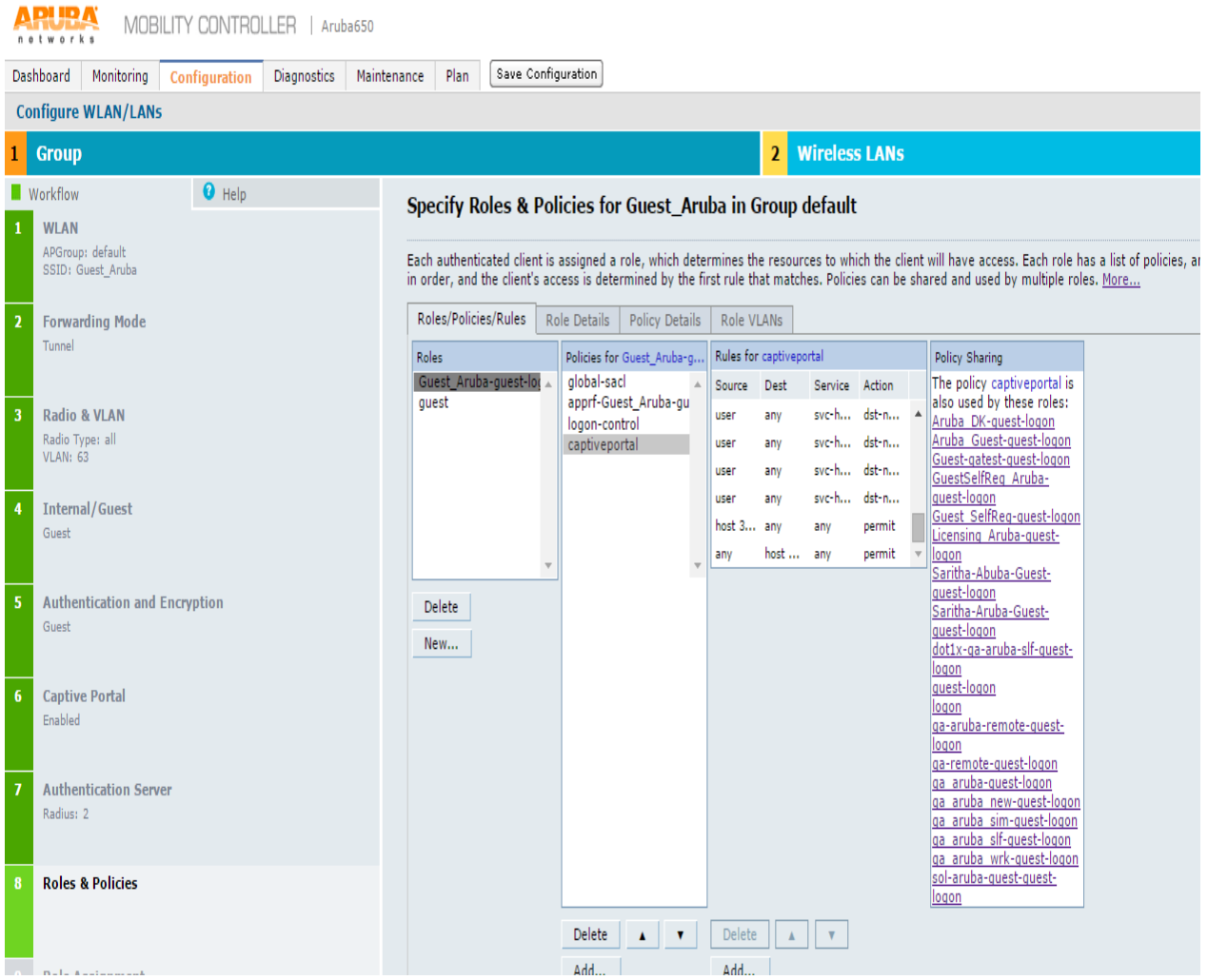

14. On Specify Roles & Policies for Guest\_Aruba in Group default screen, configure the roles and click **Next**. The Configure Role Assignment for Guest\_Aruba in Group default screen appears.

*Figure 403: Configuring Role Assignment*

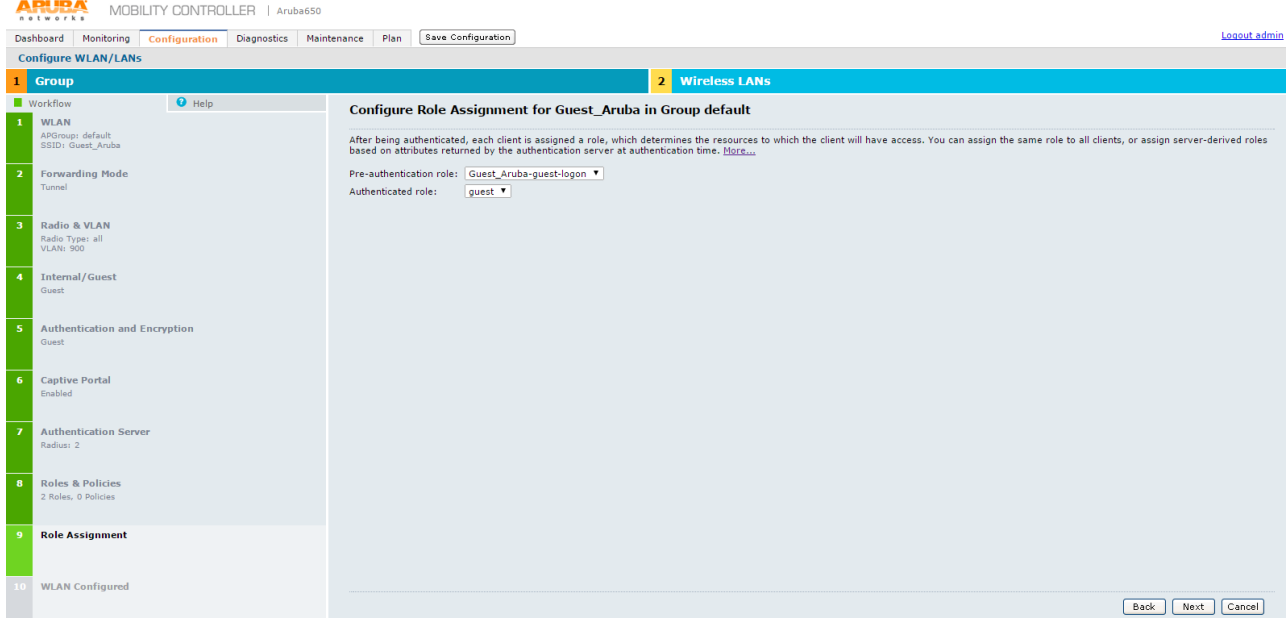

15. On Configure Role Assignment for Guest\_Aruba in Group default screen, click **Next**.

The WLAN Configuration is Complete screen appears.

*Figure 404: WLAN configuration complete message*

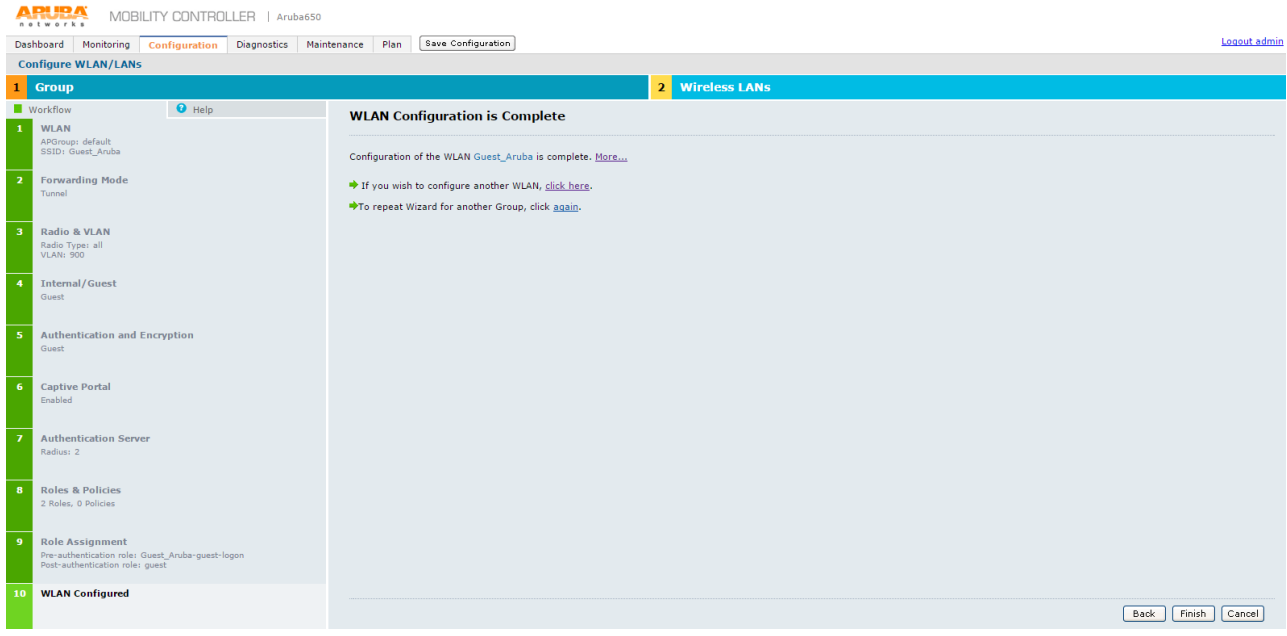

#### 16. Click **Finish** to complete the configuration.

The WLAN Configuration is Complete screen appears displaying the summary of the configuration. *Figure 405: WLAN configuration complete message with details*

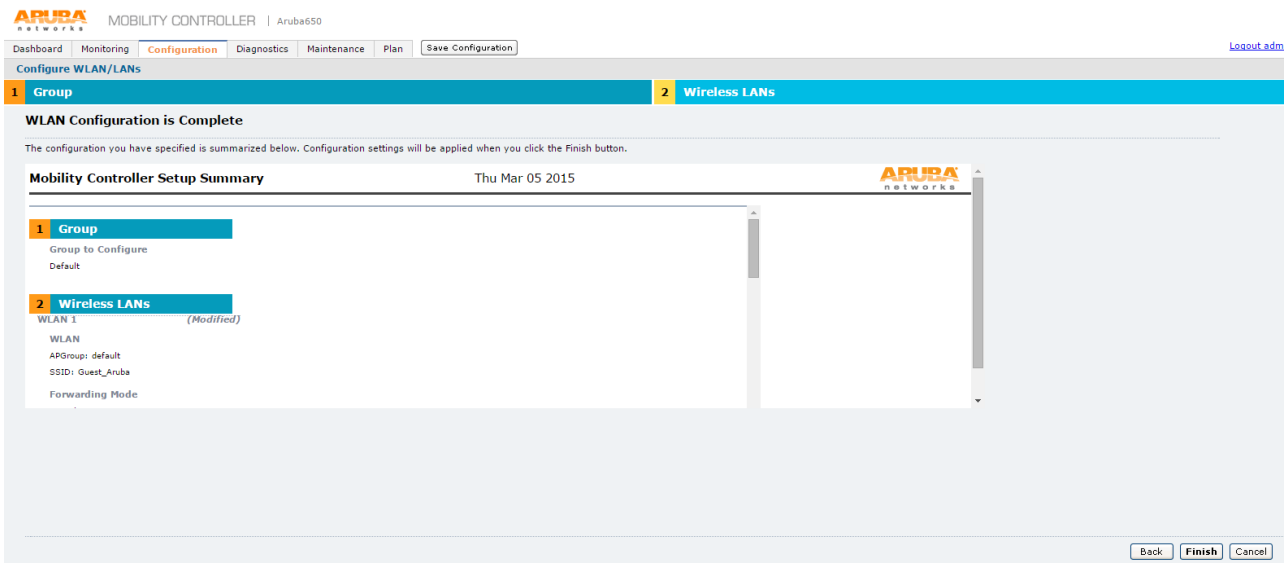

## 17. Click **Finish**.

The Controller Has Been Configured screen appears.

#### *Figure 406: Controller configured*

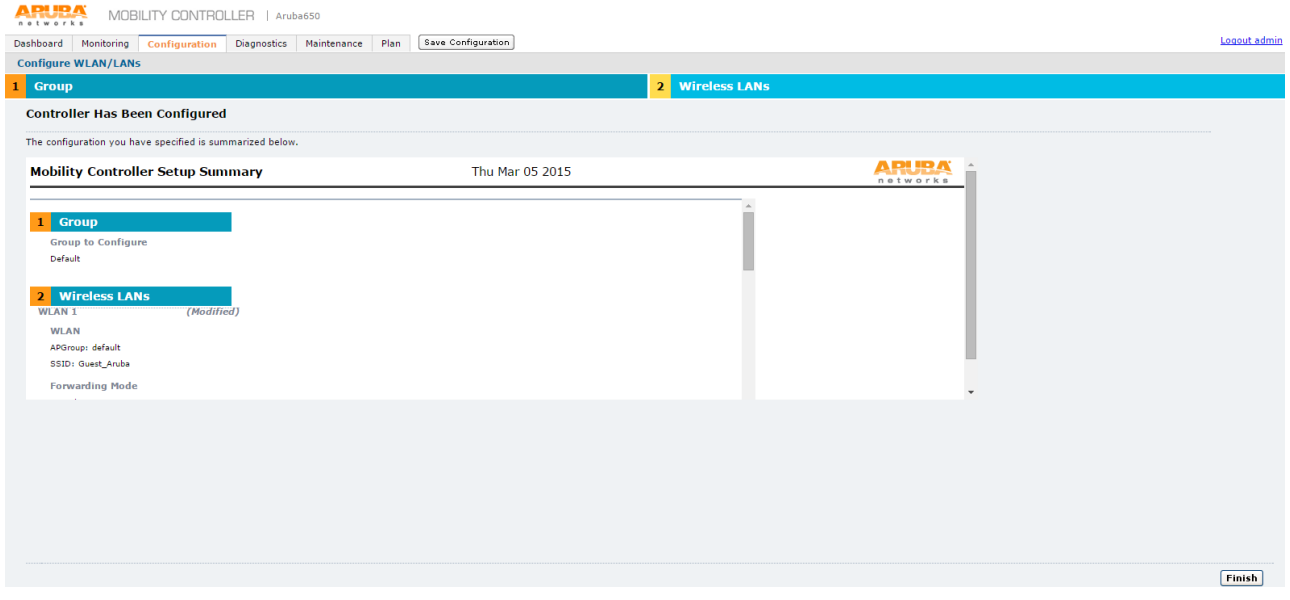

18. Click **Finish**.

The system refreshes and takes you to the **Configuration** tab.

19. Select **Security** > **Authentication** > **AAA Profiles** and click on RADIUS Accounting Server Group. Select an appropriate server group for RADIUS Accounting Server Group.

## *Figure 407: RADIUS Accounting Server Group*

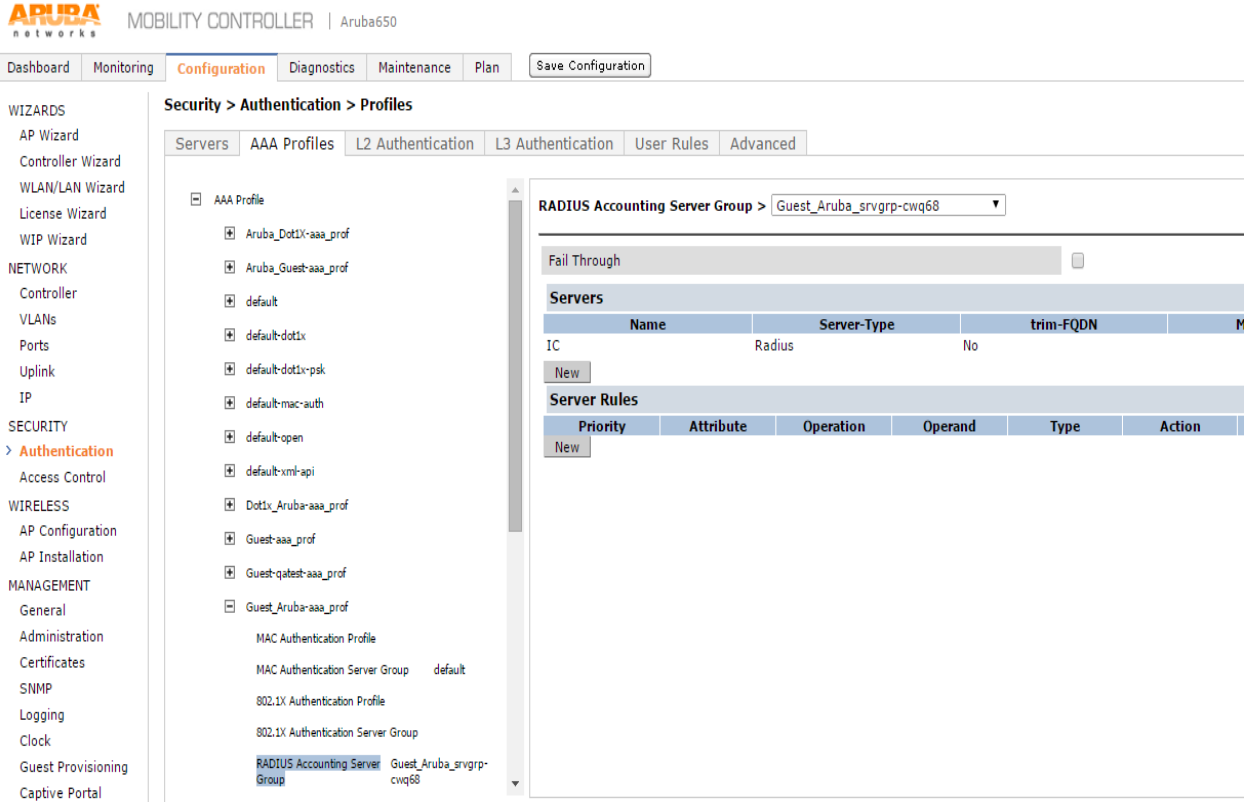

## <span id="page-642-0"></span>**External Captive Portal Config uration**

1. In Aruba WLC select **Configuration** > **Security** > **Authentication** > **L3 authentication**.

The L3 authentication screen appears.

#### *Figure 408: L3 Authentication configuration*

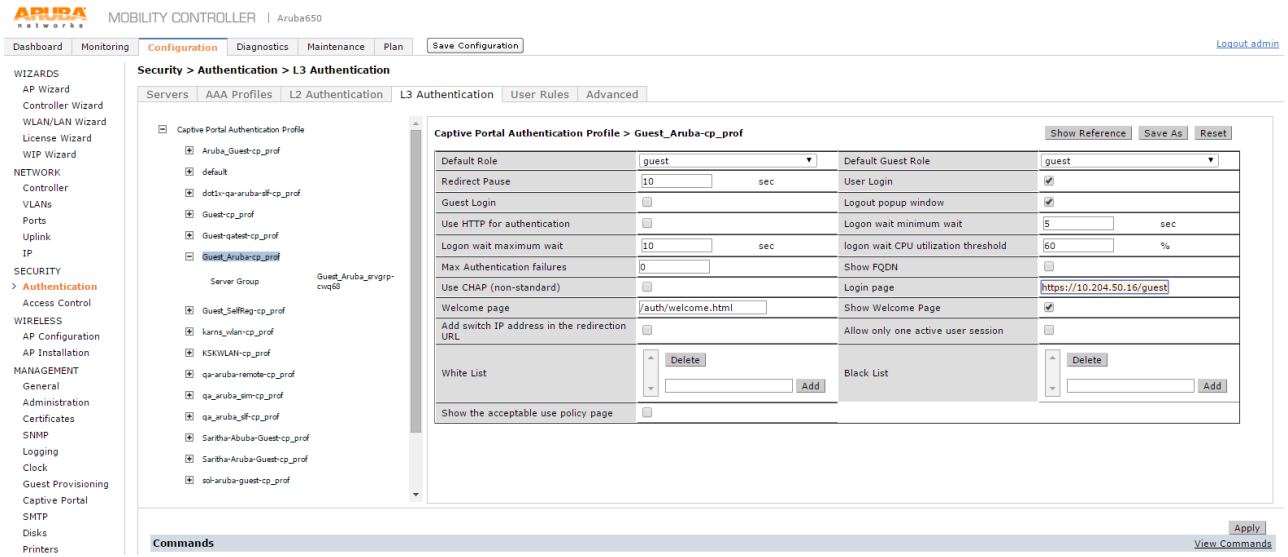

- 2. Click **Captive Portal Authentication Profile**. The list expands. Select the corresponding profile of the above configured WLAN.
	- Select the check box **Add switch IP addressin the redirection URL**.
	- In the **Login page** box enter the PPS guest access URL that is configured as part of PPS configuration.
- 3. Click **Apply** to save the configuration.

#### <span id="page-642-1"></span>**RFC 3576 server config uration**

1. In Aruba WLC go to **Configuration > Security > Authentication > Servers** tab.

A list of configured servers is displayed.

*Figure 409: RFC 3576 Server Configuration*

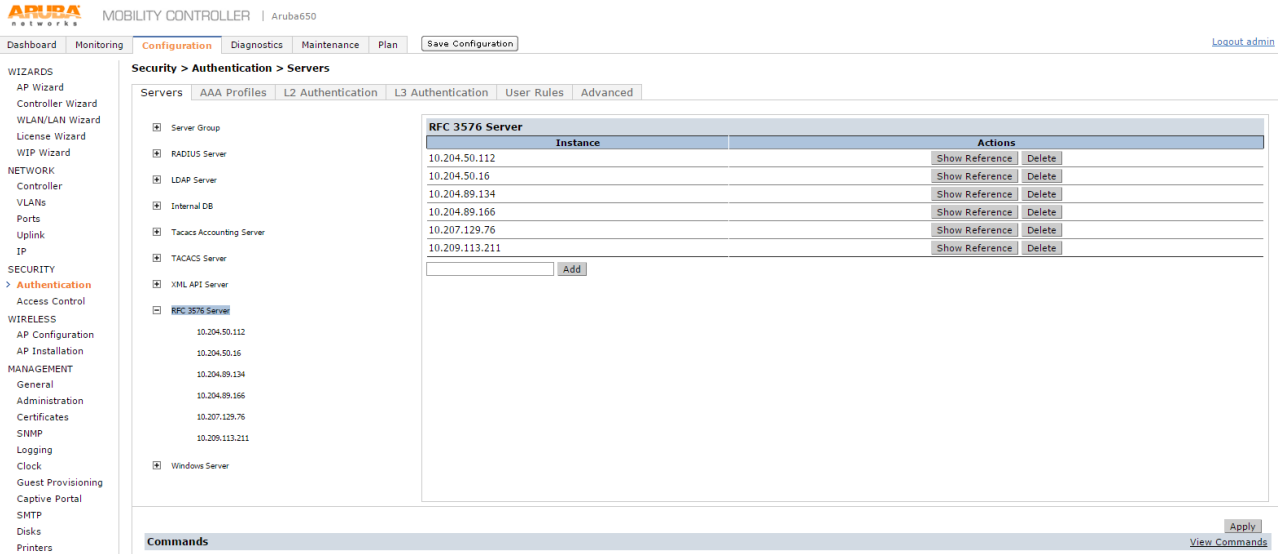

- 2. Click the **RFC 3576 Server** and add PPS as RFC 3576 server, for supporting disconnect messages.
- 3. Click on the RFC server that is new ly created to provide the key.

*Figure 410: RFC Server - Key Details*

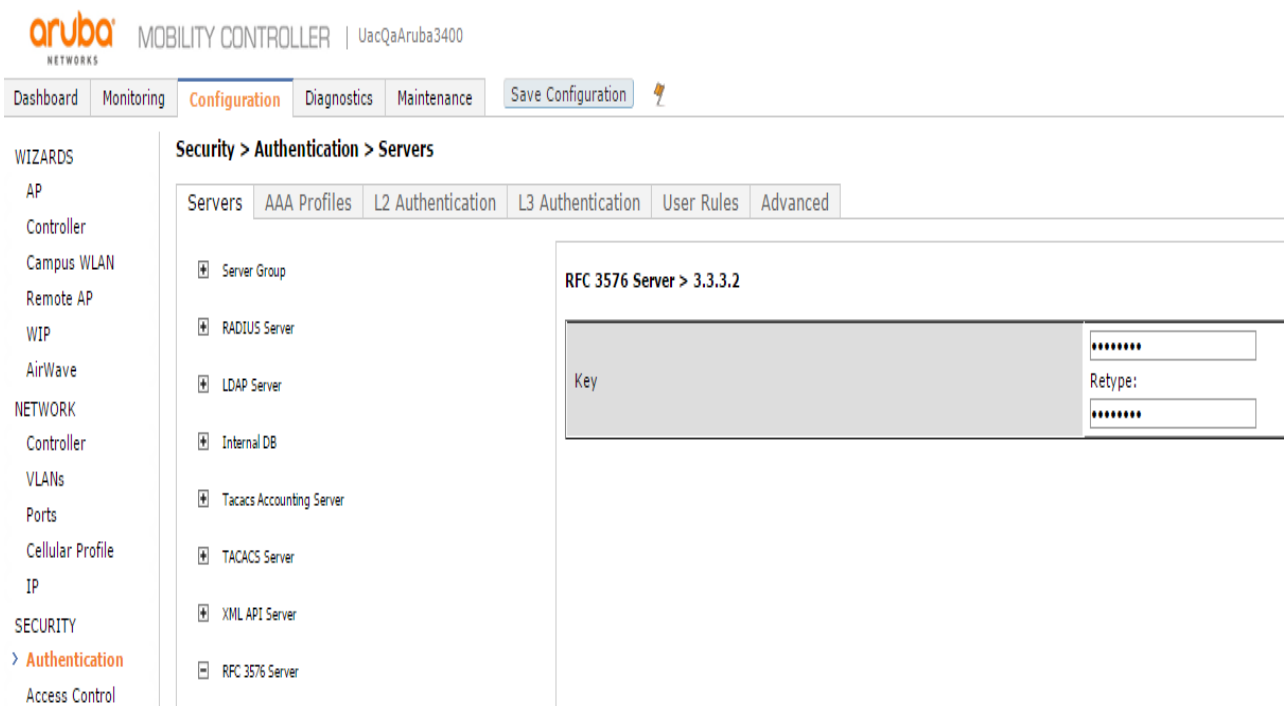

4. Select **Security** > **Authentication** > **AAA Profiles**. Go to AAA profile and click on RFC 3576 server. Add the server that is new ly created in step1.

*Figure 411: RFC Server - Adding a server*

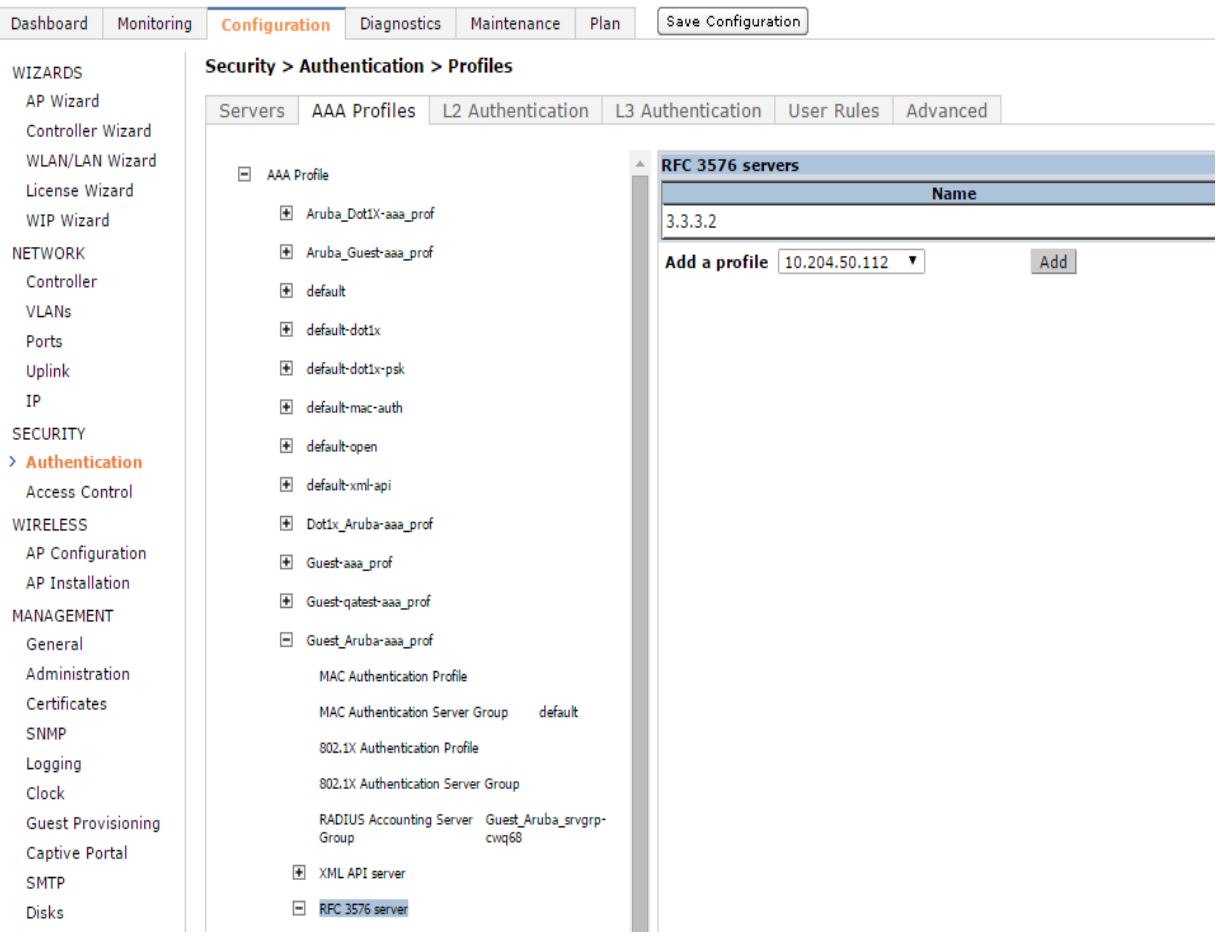

## <span id="page-644-0"></span>**WLAN Config uration for Remote Netw orking mode on Aruba WLC**

1. Login to Aruba WLC. Select **Configuration** > **Wizards** >**WLAN/LAN Wizard**. The Welcome to the WLAN/LAN Configuration Wizard screen appears.

*Figure 412: Remote Networking configuration*

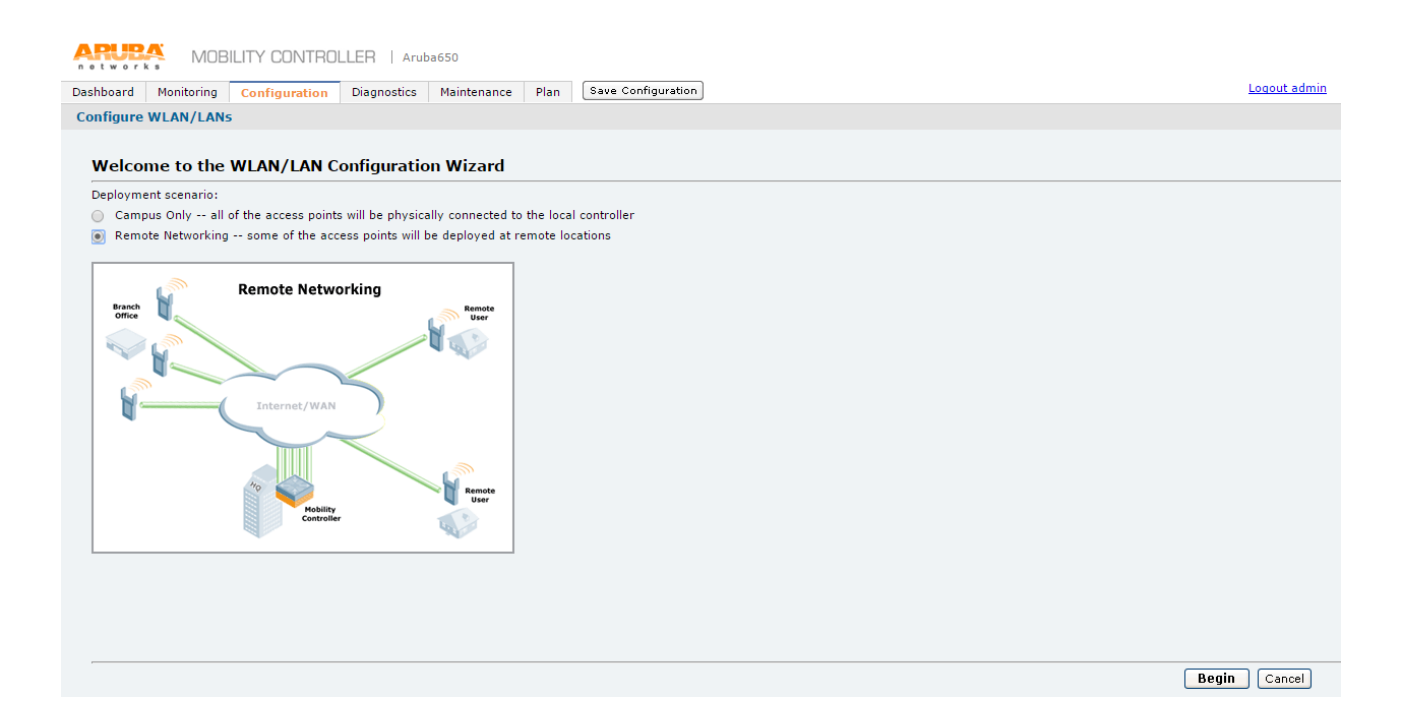

## 2. Select **Remote Networking** option and click **Begin**.

The Specify Group to Configure screen appears.

#### *Figure 413: Group configuration*

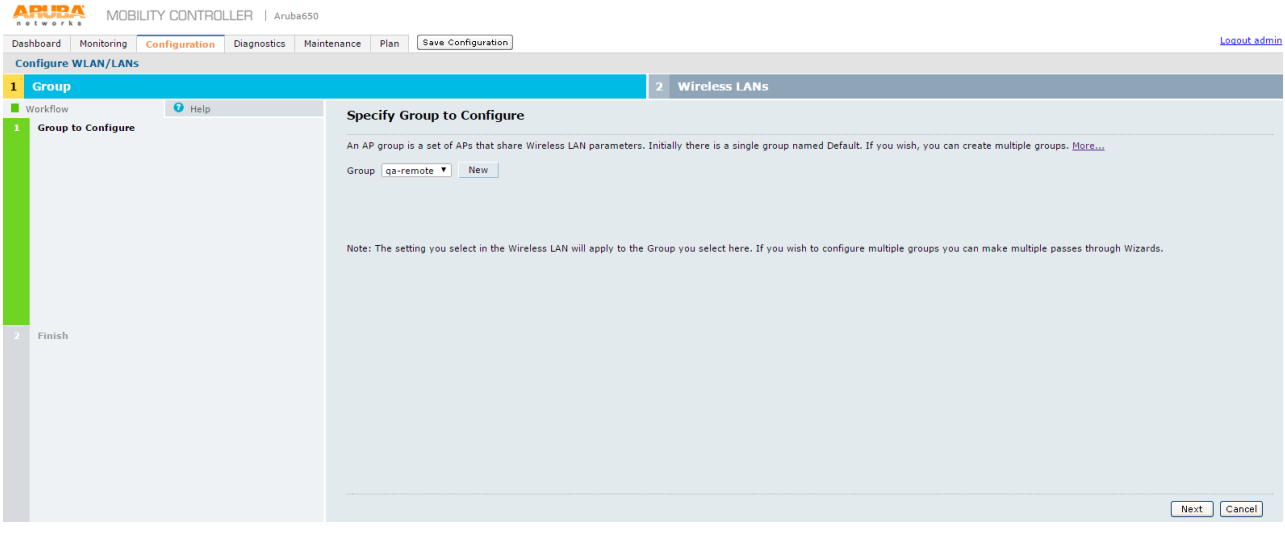

3. On Specify Group to Configure screen, select an AP group and click **Next**.

*Figure 414: RAP DHCP Settings*

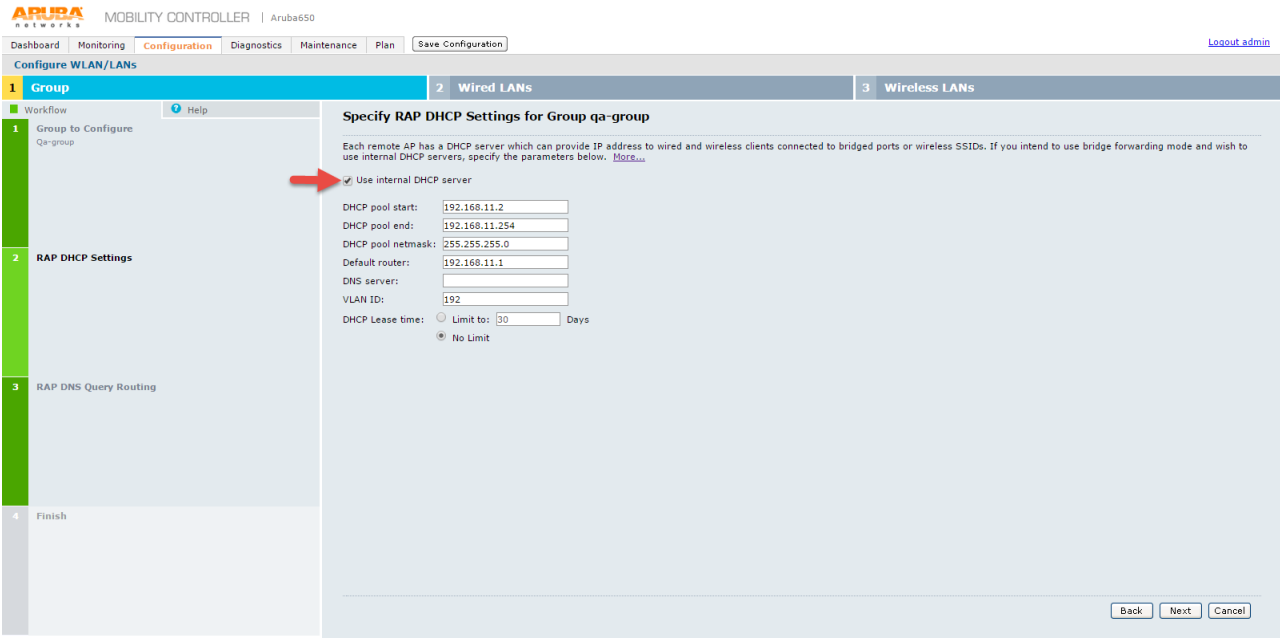

- 4. On Specify RAP DHCP settings for Group qa-group screen, configure:
	- DHCP pool start
	- DHCP pool end
	- DHCP pool netmask
	- Default router
	- DNS server
	- VLAN ID
	- DHCP Lease time Select the required option and set the limit.
- 5. Click **Next**.

The Specify RAP DNS Query Routing for Groups qa-group appears.

*Figure 415: RAP DNS Query Routing*

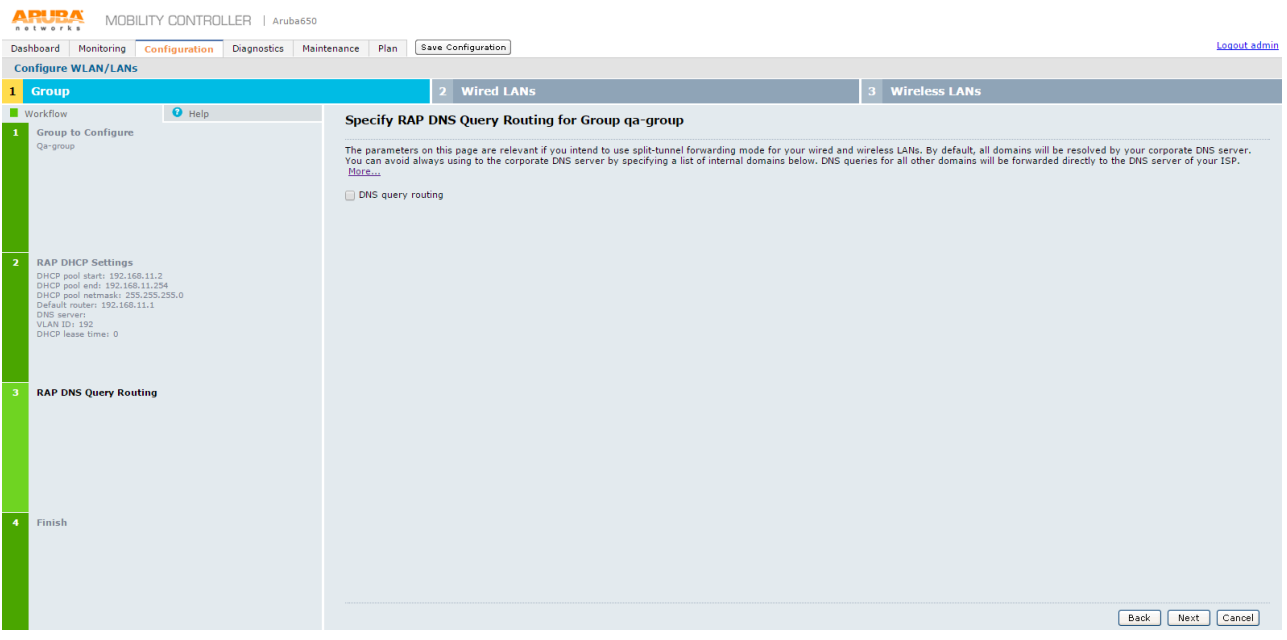

6. On the Specify RAP DNS Query Routing for Groups qa-group screen click **Next**.

The Ready to Configure Wired LANs, and Wireless LANs for Group screen appears. *Figure 416: Configuring Wireless LANs*

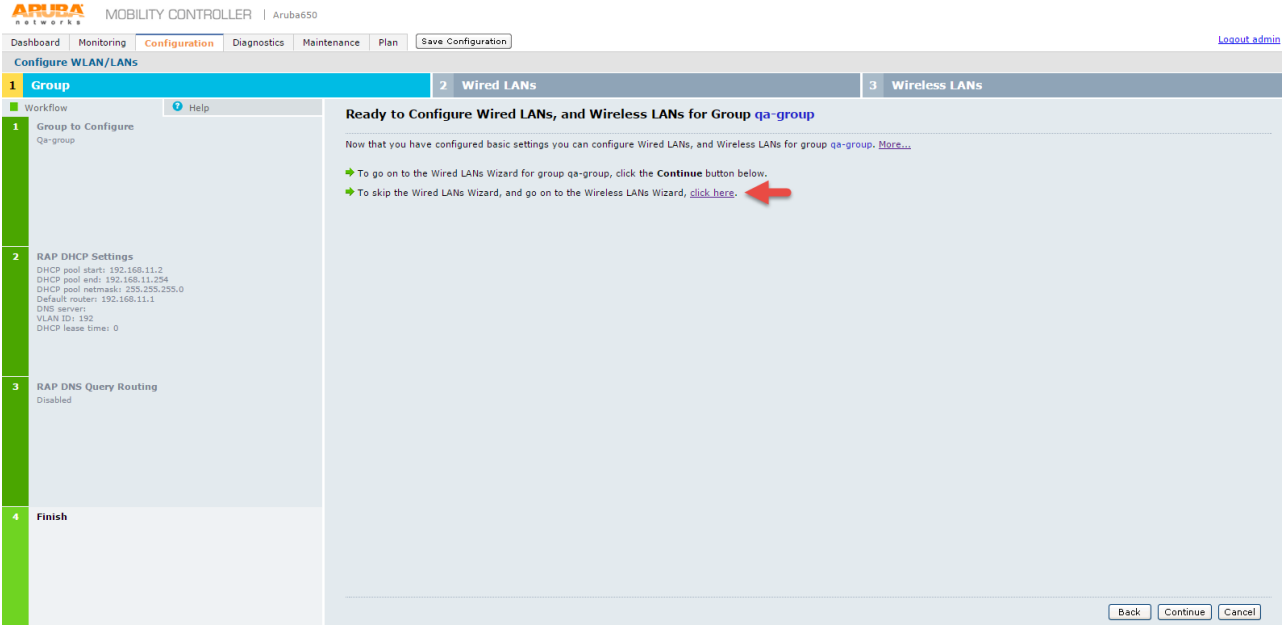

- 7. On Ready to Configure Wired LANs, and Wireless LANs for Group screen, click Wireless LANs Wizard link.
- 8. Follow the [Steps 4-18](#page-633-0) of Campus Only mode to complete Wireless WLAN configuration.
- 9. Follow [External Captive Portal Configuration](#page-642-0) of Campus Only mode to configure Captive Portal for Remote Netw orking mode.
- 10. Follow RFC [3576 Configuration](#page-642-1) of Campus Only mode to configure PPS as RFC 3576 server.

### **Configuring Aruba WLC in campus only mode using CLI**

To configure Aruba WLC for Guest Access in campus only mode via command-line interface, access the CLI in config mode and issue the follow ing commands.

### *Configuring RADIUS server:*

*aaa authentication-server radius <RADIUS-profile-name> host <PPS ip-address> key <password>*

### *Configuring Server Group:*

*aaa server-group <server-group-name> auth-server <RADIUS-profile-name>*

### *Configuring AAA profile:*

*aaa profile <AAA-profile-name>*

### *Configuring SSID profile:*

*wlan ssid-profile <ssid-profie-name> essid <ssid-name> ssid-enable no hide-ssid opmode opensystem*

### *Configuring Captive portal:*

*aaa authentication captive-portal <CP-profile-name> login-page <PPS-guest-URL> switchip-in-redirection-url server-group <server-group-name> user-logon no guest\_logon default-role guest*

#### *Creating a User-role:*

*user-role <Role-Name> captive-portal <CP-profile-name> access-list session logon-control access-list session captiveportal*

### *Attaching initial-role to AAA profile:*

*aaa profile <AAA-profile-name> initial-role <role-name>*

### *Configuring Firewall policy rules for PPS: ip access-list session captiveportal*

*host <PPS-IP> any permit position 1 any host <PPS-IP> any permit position 2*

### *Configuring Virtual-AP and associating SSID profile:*

*wlan virtual-ap <vap-profile-name> forward-mode tunnel vlan <vlan-id> ssid-profile <ssid-profile-name> aaa-profile <AAA-profile-name>*

### *Configuring AP group and associating Virtual-AP profile:*

*ap-group default* 

# If it is another ap-group, give as required.

*virtual-ap <vap-profile-name>*

### *Configuring RFC-3576 server:*

*aaa rfc-3576-server <PPS-IP> key <password>*

### *Attaching RFC-3576 server to AAA profile:*

*aaa profile <aaa-profile-name> rfc-3576-server <PPS-IP>*

### *Attaching RADIUS accounting server group to AAA profile:*

*aaa profile <aaa-profile-name> radius-accounting <server-group-name>*

### **Configuring Aruba WLC in Remote Networking mode using CLI**

To configure Aruba WLC for Guest Access in Remote Netw orking mode via command-line interface, access the CLI in config mode and issue the follow ing commands.

### *Configuring RADIUS server:*

*aaa authentication-server radius <RADIUS-profile-name> host <PPS ip-address> key <password>*

### *Configuring Server Group:*

*aaa server-group <server-group-name> auth-server <RADIUS-profile-name>*

### *Configuring AAA Profile:*

*aaa profile <AAA-profile-name>*

### *Configuring SSID Profile:*

*wlan ssid-profile <ssid-profie-name> essid <ssid-name> ssid-enable no hide-ssid opmode opensystem*

### *Configuring Captive Portal:*

*aaa authentication captive-portal <CP-profile-name>*

*login-page <PPS-guest-URL> switchip-in-redirection-url server-group <server-group-name> user-logon no guest\_logon default-role guest*

### *Creating a User-role:*

*user-role <Role-Name> captive-portal <CP-profile-name> access-list session logon-control access-list session captiveportal*

### *Attaching initial-role to AAA profile:*

*aaa profile <AAA-profile-name> initial-role <role-name>*

### *Configuring Firewall policy rules for PPS:*

*ip access-list session captiveportal host <PPS-IP> any any permit position 1 any host <PPS-IP> any permit position 2*

### *Configuring Virtual-AP and associating SSID profile:*

*wlan virtual-ap <vap-profile-name> forward-mode tunnel vlan <vlan-id> ssid-profile <ssid-profile-name> aaa-profile <AAA-profile-name>*

### *Configuring DHCP server on Remote AP:*

*ap system-profile <name> rap-dhcp-default-router <ipaddr> rap-dhcp-dns-server <ipaddr> rap-dhcp-lease <days> rap-dhcp-pool-start <ipaddr> rap-dhcp-pool-end <ipaddr> rap-dhcp-pool-netmask <netmask> rap-dhcp-server-vlan <vlan>*

### *Configuring AP group and associating Virtual-AP profile:*

### *ap-group default*

# If it is another ap-group, give as required.

*virtual-ap <vap-profile-name> ap-system-profile <name>*

### *Configuring RFC-3576 server:*

*aaa rfc-3576-server <PPS-IP> key <password>*

### *Attaching RFC-3576 server to AAA profile:*

*aaa profile <aaa-profile-name> rfc-3576-server <PPS-IP>*

*Attaching RADIUS accounting server group to AAA profile:*

*aaa profile <aaa-profile-name> radius-accounting <server-group-name>*

# **Configuring Aruba Instant Access Point**

To configure Aruba Instant Access Point:

1. Login to the Aruba Instant Access portal. The Aruba Instant page appears.

*Figure 417: Aruba Instant Home Page*

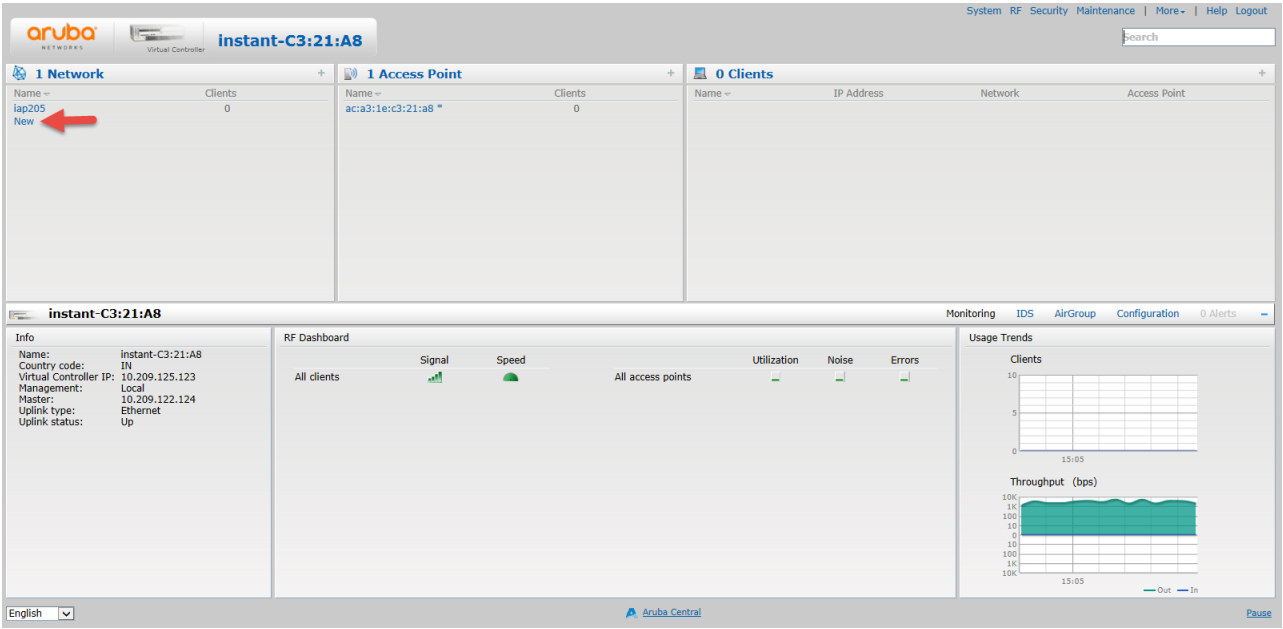

2. Click **New** to create a new SSID. The **New WLAN** w indow appears.

*Figure 418: Creating a New WLAN*

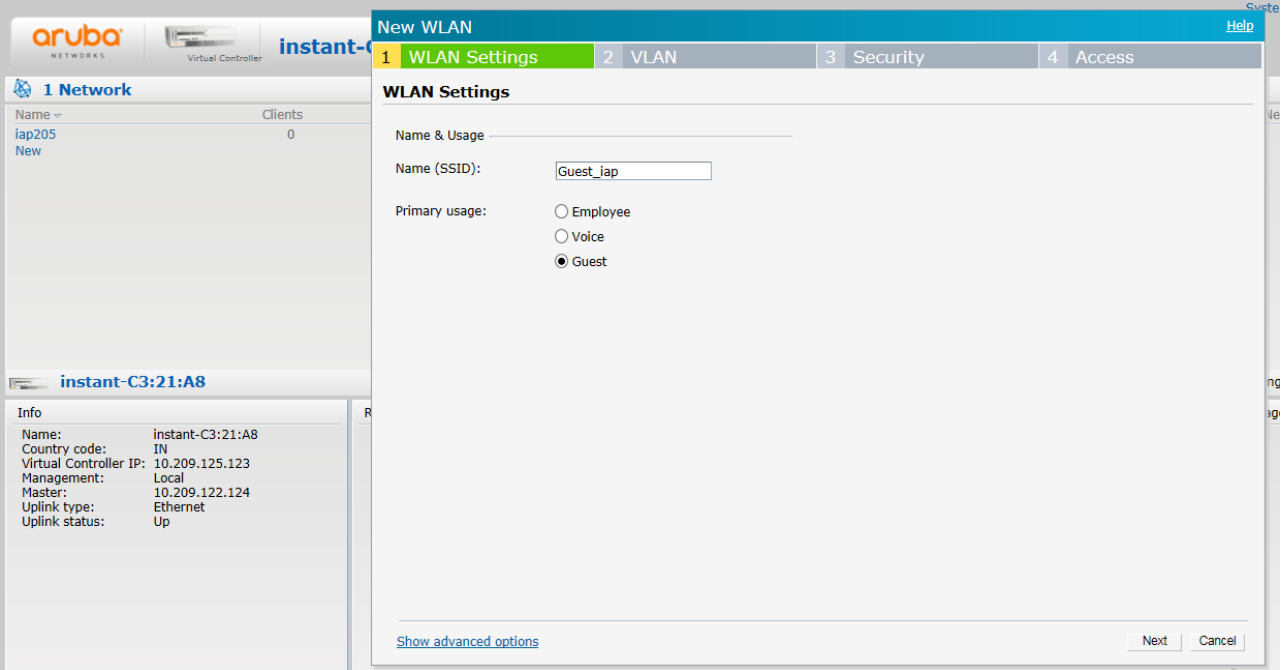

- 3. In the WLAN Settings tab:
	- In the **New (SSID)** field enter a name for the SSID.
	- In the **Primary usage** options select **Guest**.
- 4. Click **Next**.

The **VLAN** tab options appears.

*Figure 419: VLAN Settings*

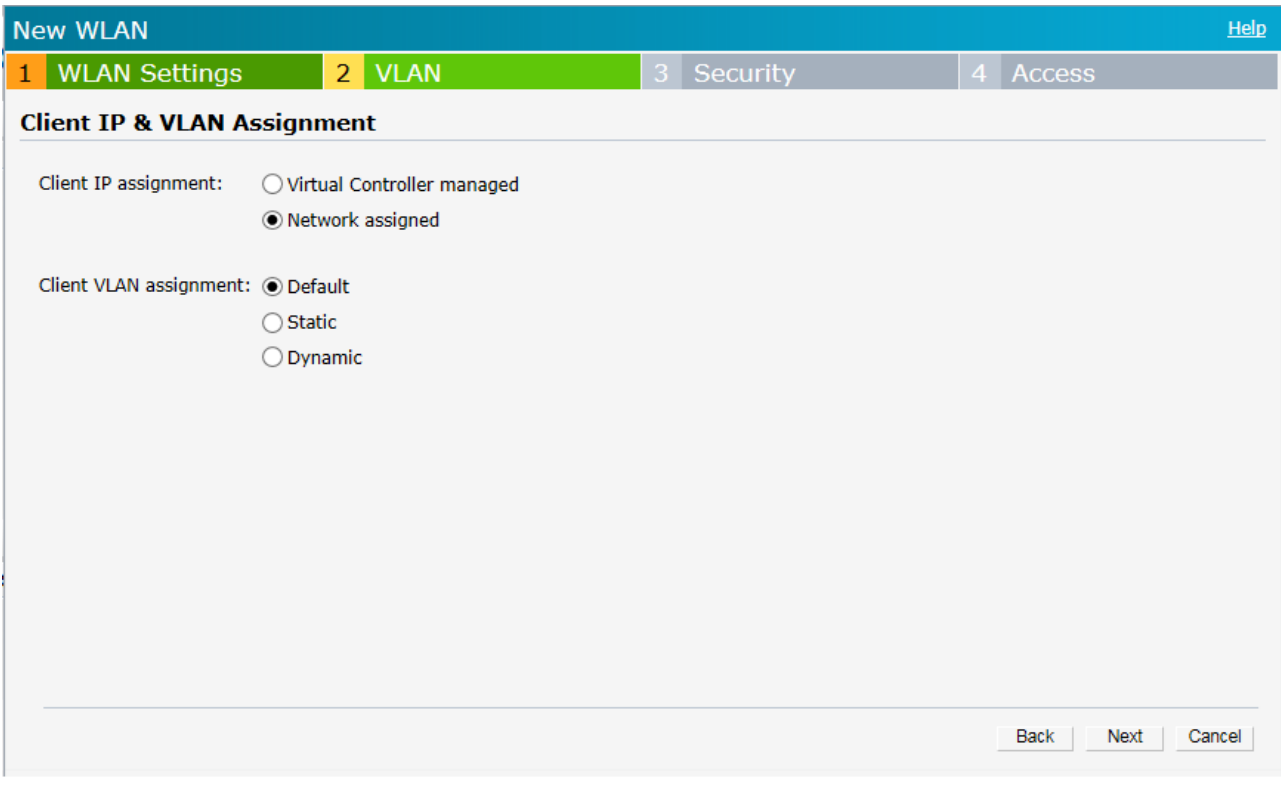

- 5. Keep the DHCP setting as per your netw ork design.
	- Client IP assignment here **Network Assigned** is chosen.
	- For Client VLAN assignment here **Default**. is chosen
- 6. Click **Next**.

The **Security** tab options appear.

*Figure 420: Security Settings*

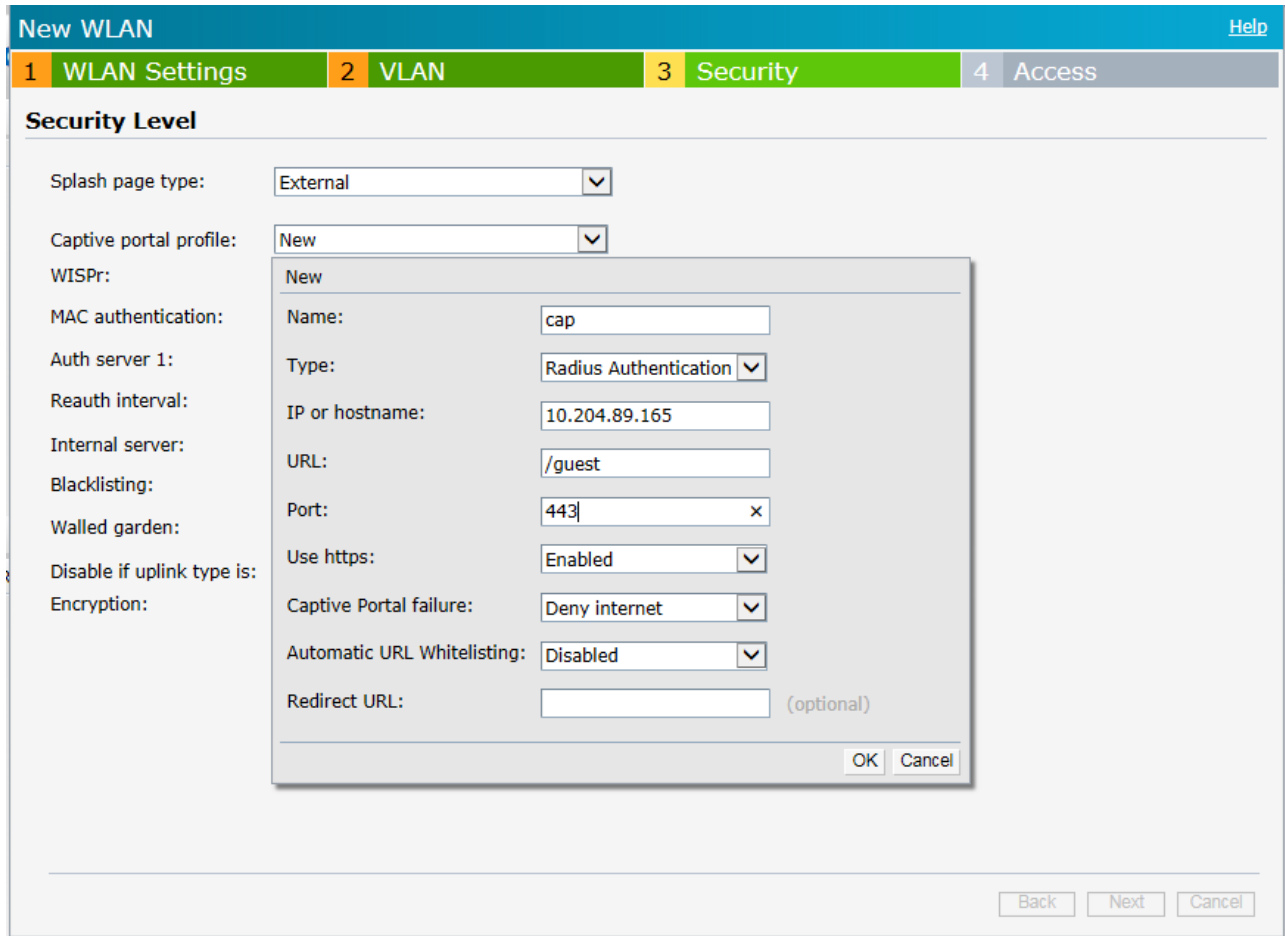

- 7. In the **Security Level** section do the follow ing:
	- From the **Security page type,** drop-dow n list select **External**.
	- From the **Captive portal profile,** drop-dow n list select **New**
		- The **New** screen appears.
		- Enter the details as show n in the above figure and then click **OK**.
		- The new ly created captive portal appears in the **Captive portal profile** drop-dow n list.

*Figure 421: Security Settings - Creating a New Server*

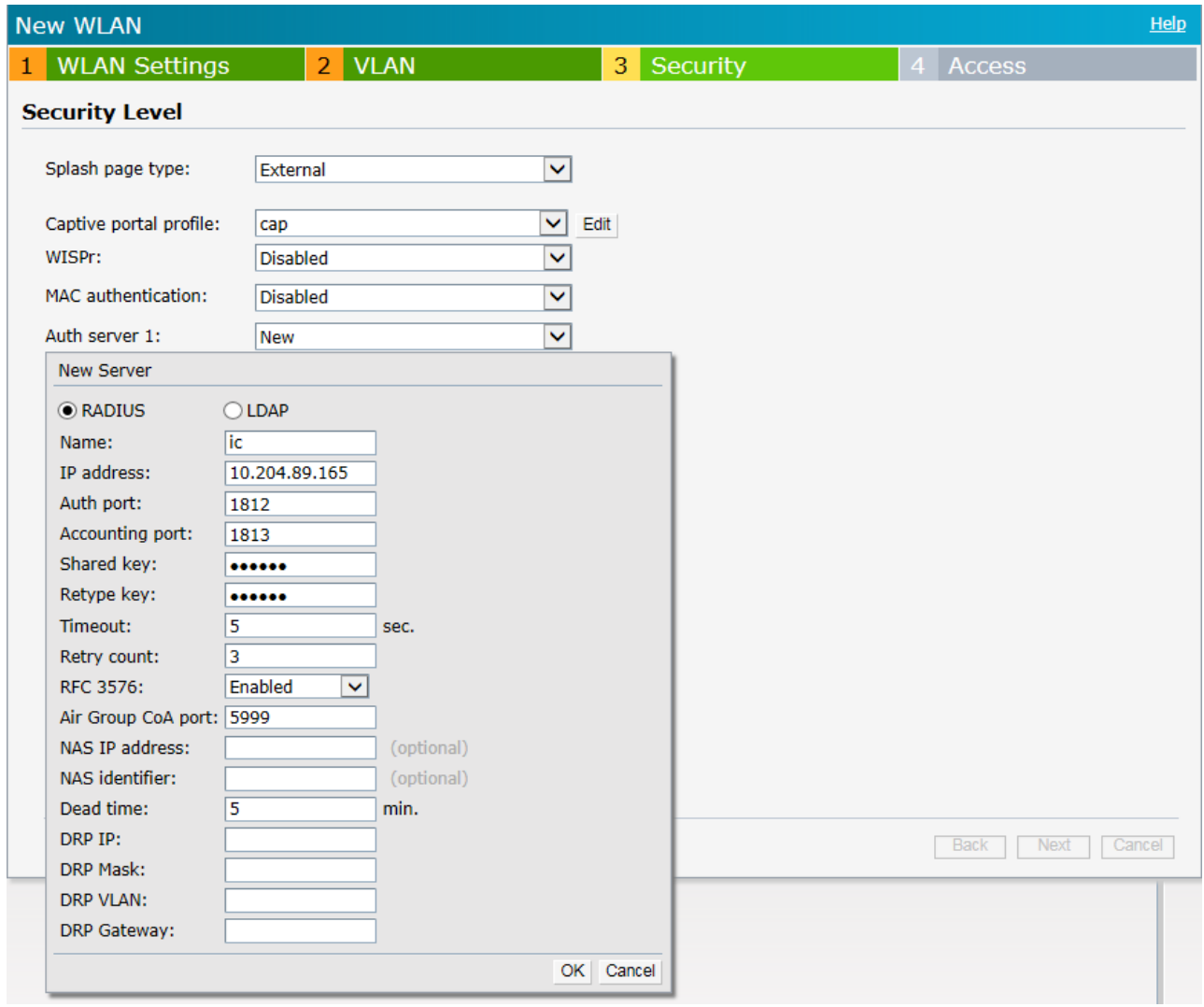

8. From the **Auth server 1** drop-dow n list select **New**.

The **New Server** screen appears.

Create a server pointing to PPS server. Enter the details as show n in the above figure and then click **OK**.

The configured **Security** tab options appears as in the follow ing figure.

*Figure 422: Security Settings*

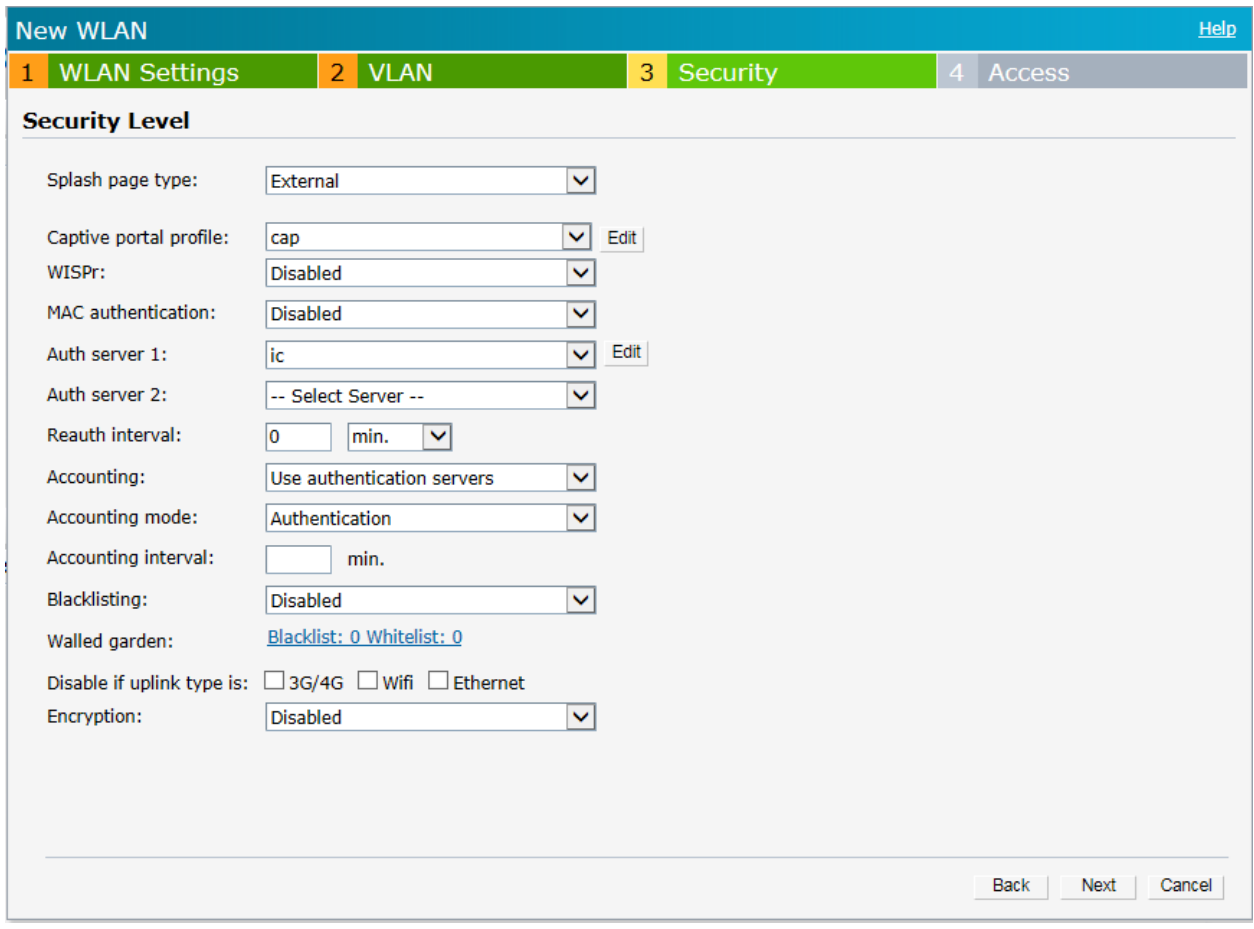

# 9. Click **Next**. The **Access** tab options appears.

*Figure 423: Access Settings*

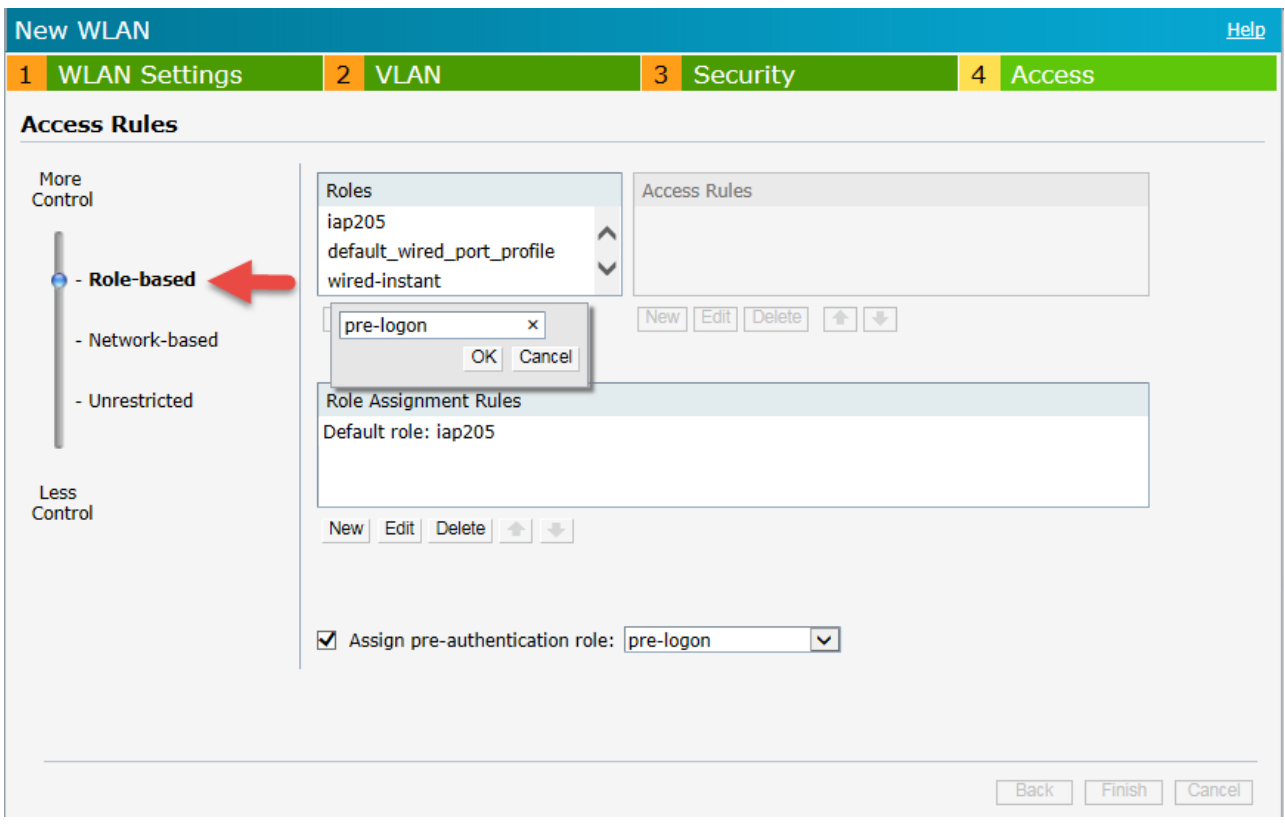

10. In the Access Rules section:

- Move the slider to **Role-based**,
- Under the **Roles** section, click **New** to create a new role 'pre-logon'.

*Figure 424: Access Settings - Creating a Role*

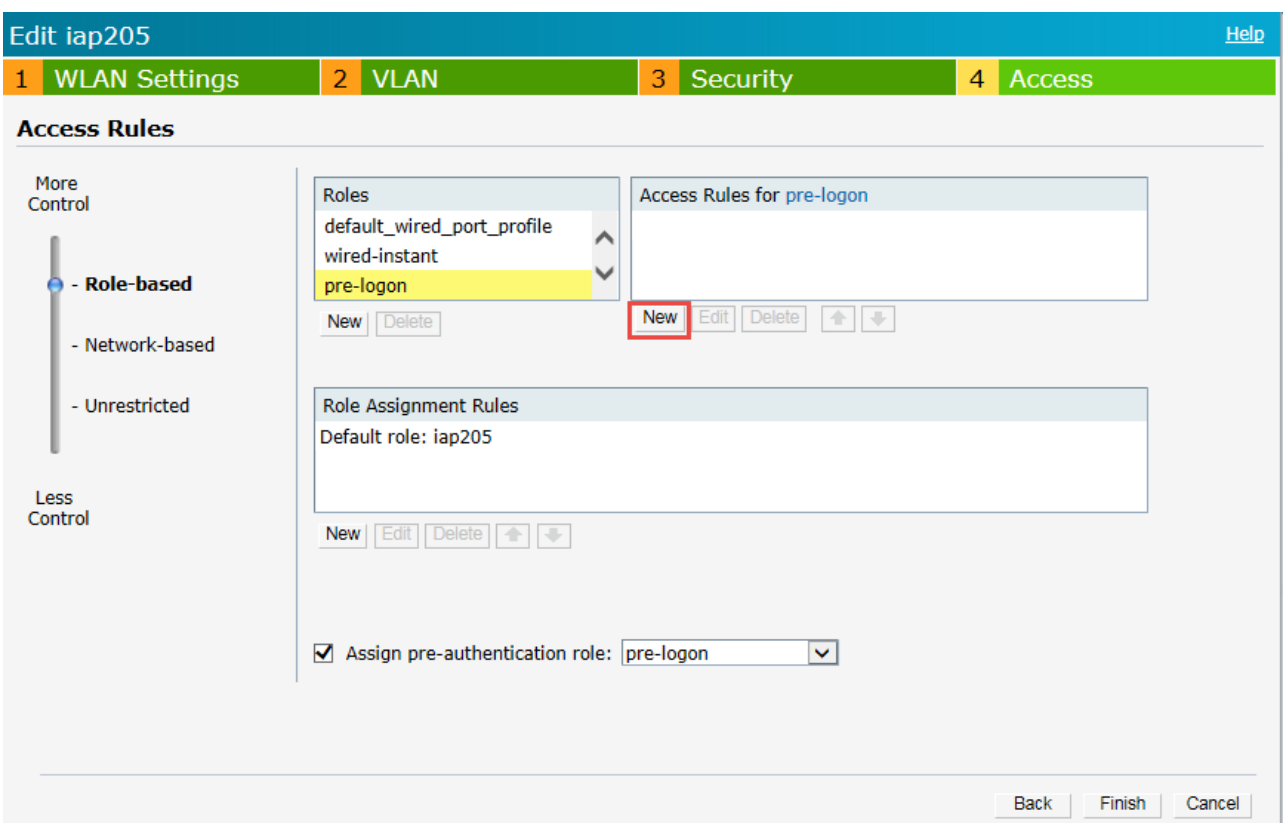

11. Under the **Access Rules** section click **New** to create an access rule for the role. The New Rule w indow appears.

### *Figure 425: Access Settings - Creating a Rule*

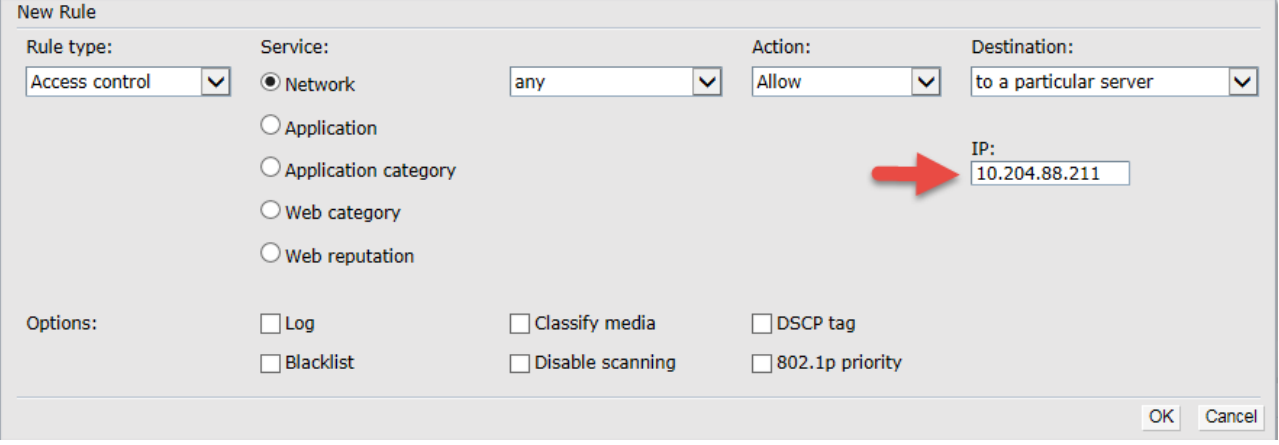

- 12. Select the options as show n in the above figure.
	- From the **Destination** drop-dow n list select 'to a particular server'.
	- In the **IP** box enter the PPS server's IP address.

Click **OK**.

The Access Rule appears in the **Access Rules for** list box.

*Figure 426: Access Settings - Creating an Access Rule*

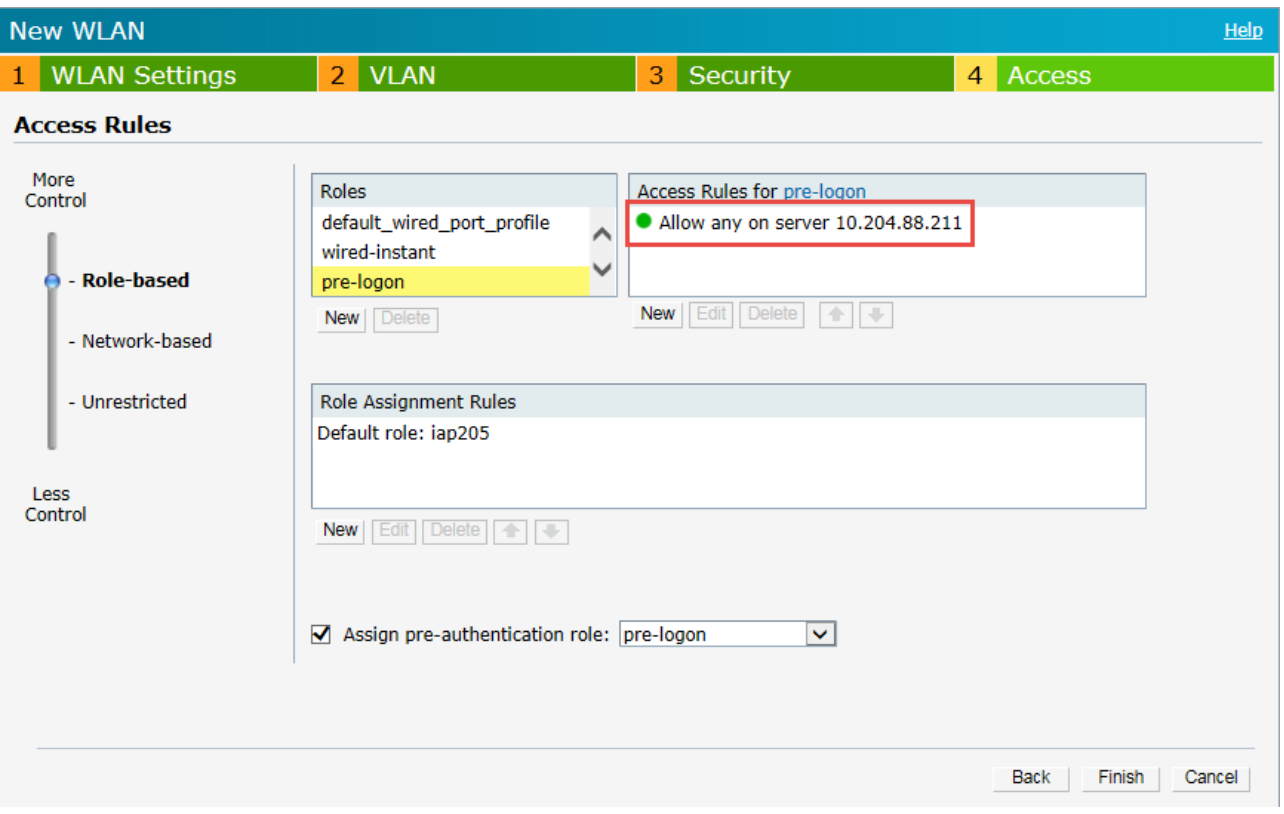

- 13. Select the **Assign pre-authentication role** check box and then select 'pre-logon' from the drop-dow n list.
- 14. Click **Finish** to complete the settings.

# **Configuring Ruckus WLC**

Ruckus WLC is configured as Radius Client w here PPS is the Radius Server. The below figure illustrates the w orkflow of Guest Access on PPS for Ruckus WLC. This section provides examples of how to configure the Ruckus WLC. For more information, see Ruckus documentation.

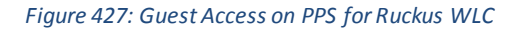

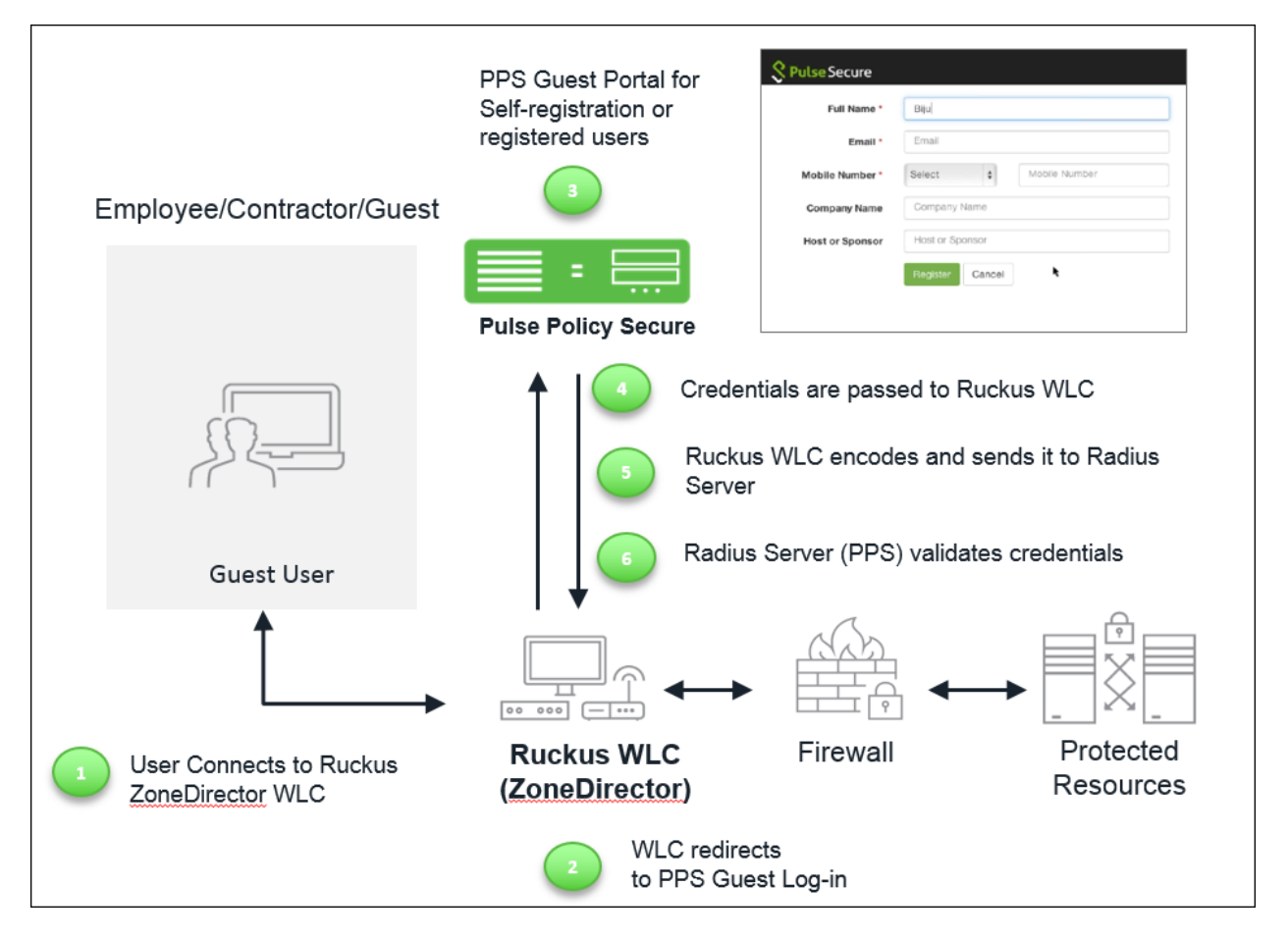

To configure Ruckus WLC w ith PPS:

- 1. Connect user/endpoint to the Ruckus Wireless netw ork w ith open SSID over 802.1X w ith restricted access through ACLs.
- 2. Redirect Ruckus WLC guest to external (PPS) captive portal w hen guest tries to access a w eb-resource.
- 3. Enter credentials on captive portal page.
- 4. For guest access authentication, PPS provides guest user credentials to Ruckus SmartZone WLC's management interface via REST API.
- 5. Ruckus WLC can encode the credentials and send it to a RADIUS server (PPS) through Radius Access Request.
- 6. The RADIUS server validates the credentials and sends a RADIUS response, w hich contains standard RADIUS attributes and Vendor Specific Attributes.

7. Ruckus WLC provides netw ork access to the guest by changing VLAN based on PPS role-based policy.

# **Ruckus SmartZone WLC Configuration**

The Ruckus SmartZone softw are platform provides unified softw are architecture across w ireless LAN (WLAN) controllers, for appliance, virtualized and cloud environments for deployment flexibility.

### To configure SmartZone WLC:

- 1. Configure PPS as Radius Sever.
- 2. Go to Configuration > AP Zone > Zone Name > AAA servers> Create New .
- 3. Configure Name, IP Address, Shared Secret and Confirm Secret.

### *Figure 428: SmartZone WLC Configuration*

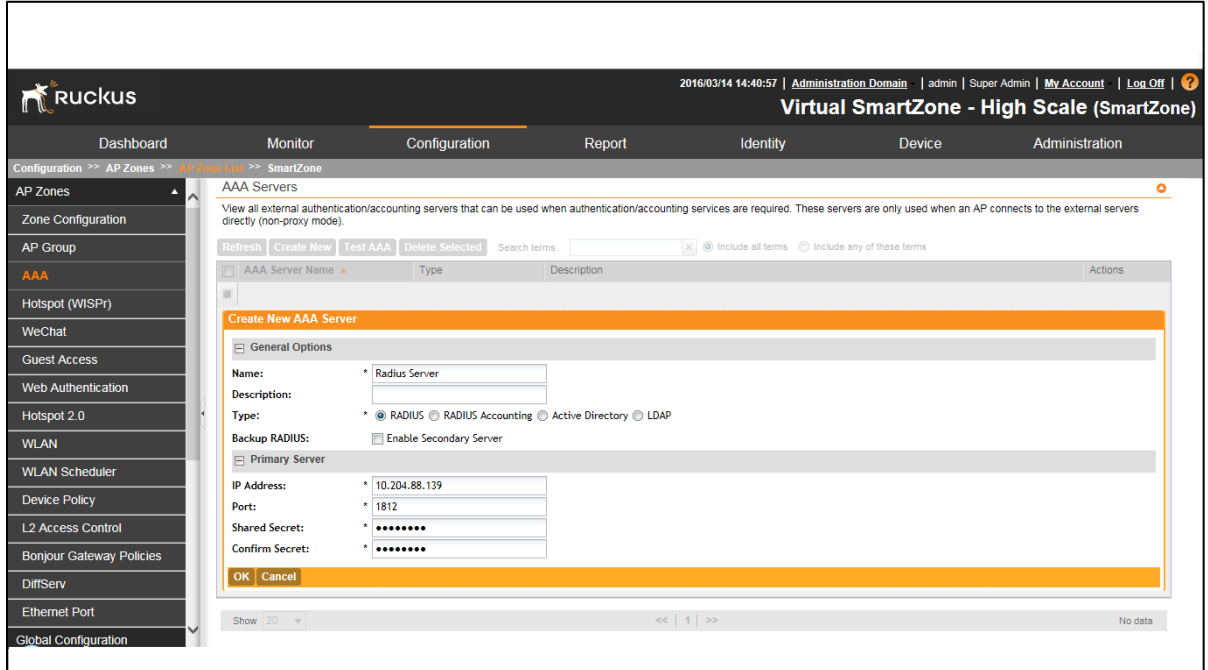

To configure Hotspot (WISPr) service:

1. Go to Configuration > AP Zone > Zone Name > Hotspot (WISPr)> Create New .

### *Figure 429: SmartZone Hotspot Service*

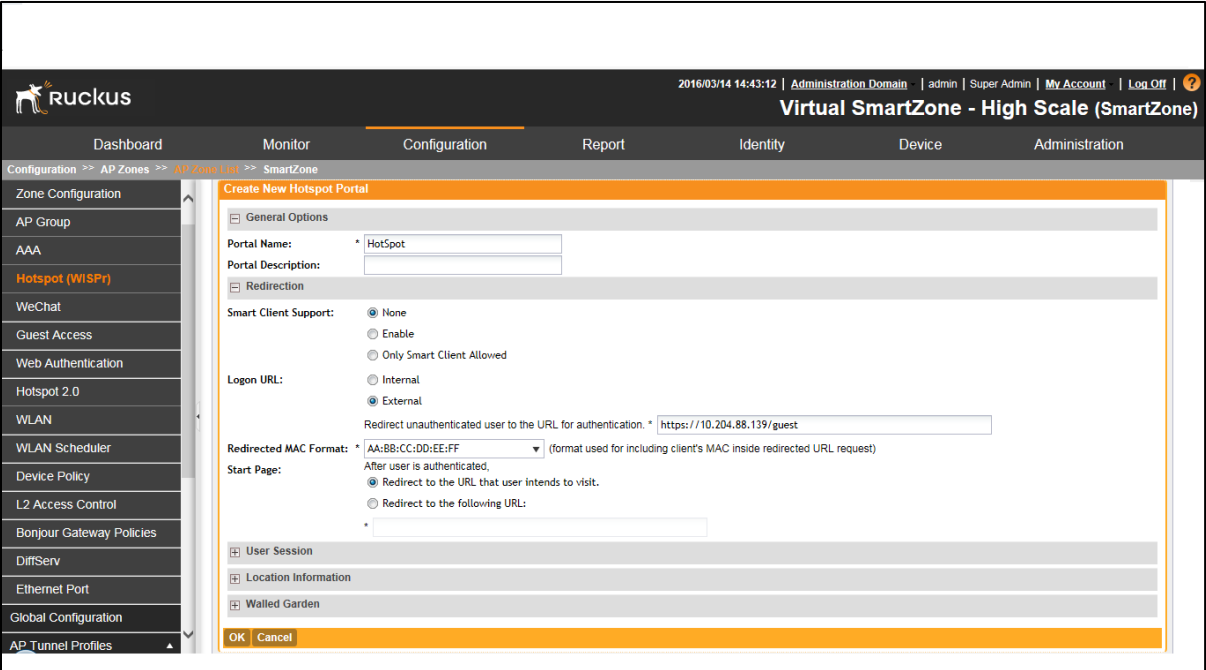

- 2. Configure Portal Name, Login URL text box w it[h https://pps-ip/guest.](https://pps-ip/guest)
- 3. Configure Northbound Interface passw ord as Ruckus Request Passw ord on Radius Client page in PPS.

### *Figure 430: Northbound Portal Interface – Ruckus SmartZone*

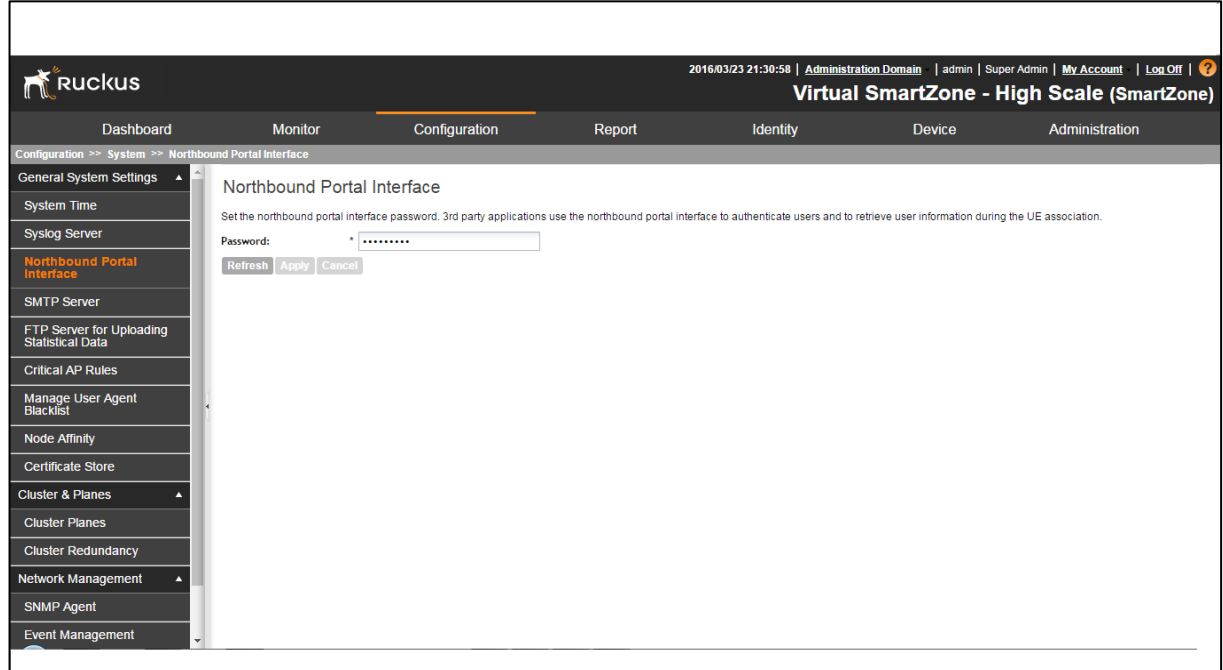

To configure WLAN:

- 4. Go to Configuration > AP Zone > Zone Name >WLAN > Create New .
- 5. Configure Name, SSID, Authentication type as "Hotspot (WIPSr) ", Authentication Method as "open" and Encryption as "None".
- 6. Select Hotspot configured from drop dow n list and select Authentication Server.

*Figure 431: SmartZone WLAN*

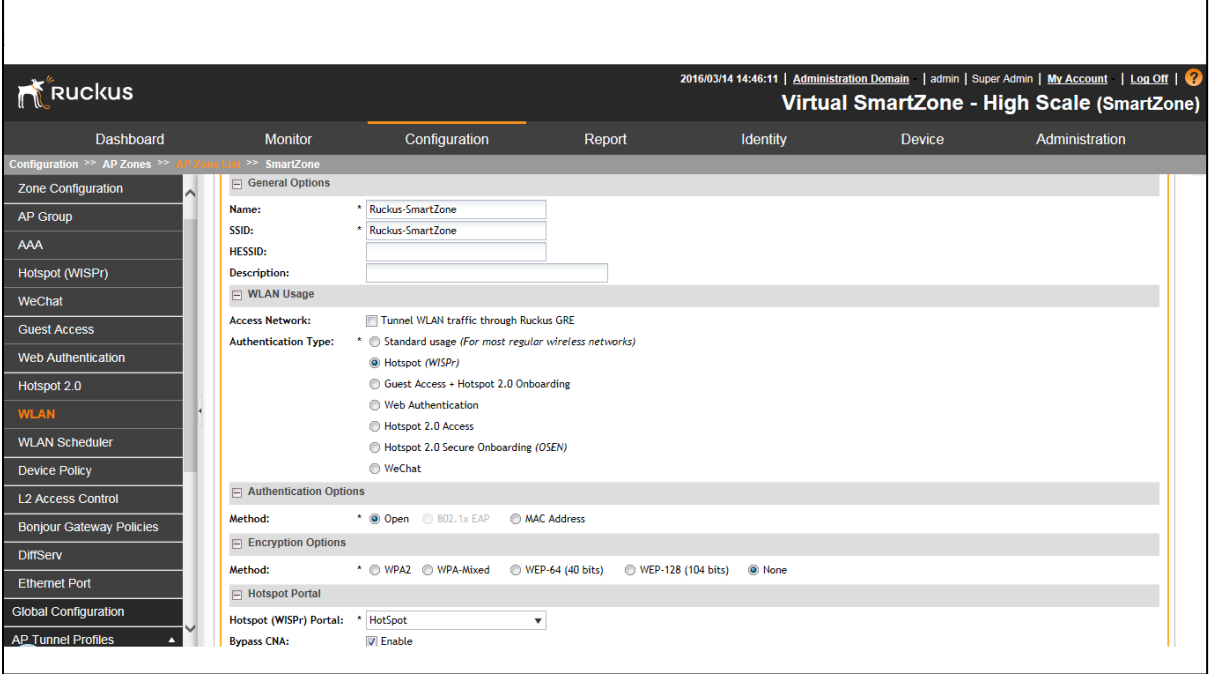

# **Ruckus ZoneDirector WLC Configuration**

The following steps give configuration of Ruckus ZoneDirector WLC:

- 1. Configure PPS as Radius Sever.
- 2. Go to Configuration > AP Zone > Zone Name > AAA servers> Create New.
- 3. Enter Name, select "Type" as "Radius", IP Address, Shared Secret and Confirm Secret.

*Figure 432: ZoneDirector WLC Configuration*

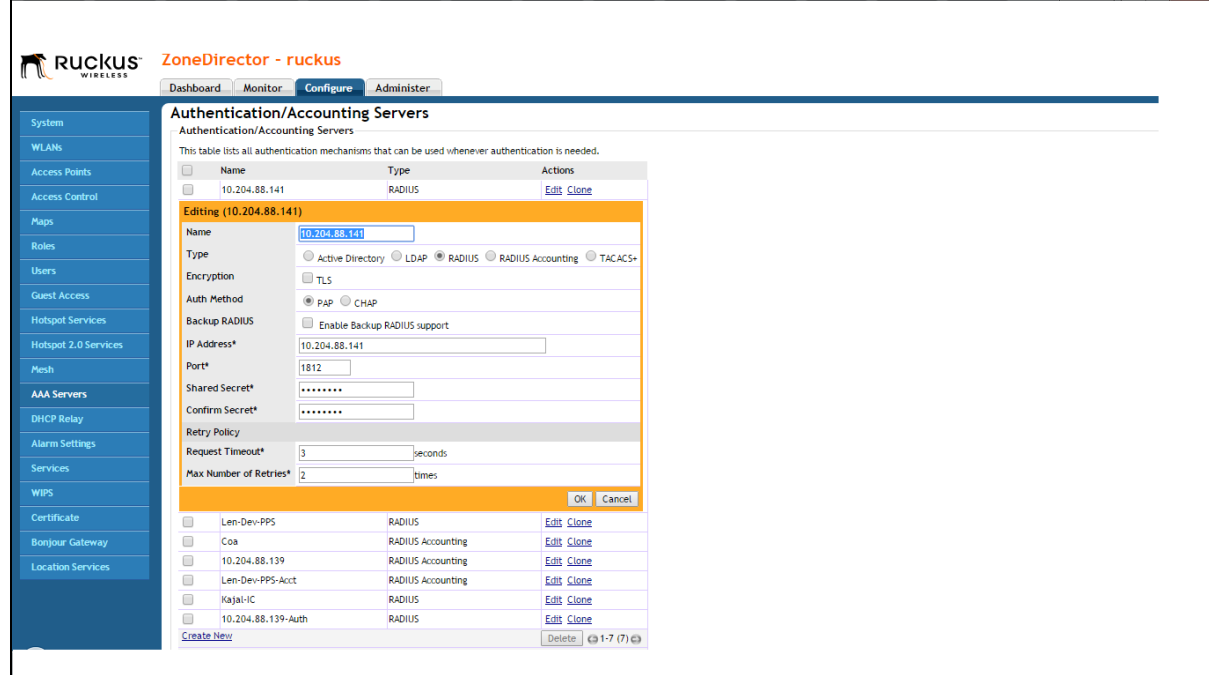

To configure Hotspot (WISPr) service:

- 1. Go to **Configuration > AP Zone > Zone Name > Hotspot Services>Create New** .
- 2. Configure Name, Login page text box w it[h https://pps-ip/guest.](https://pps-ip/guest)
- 3. Select authentication server configured in AAA servers.

### *Figure 433: ZoneDirector Hotspot Services*

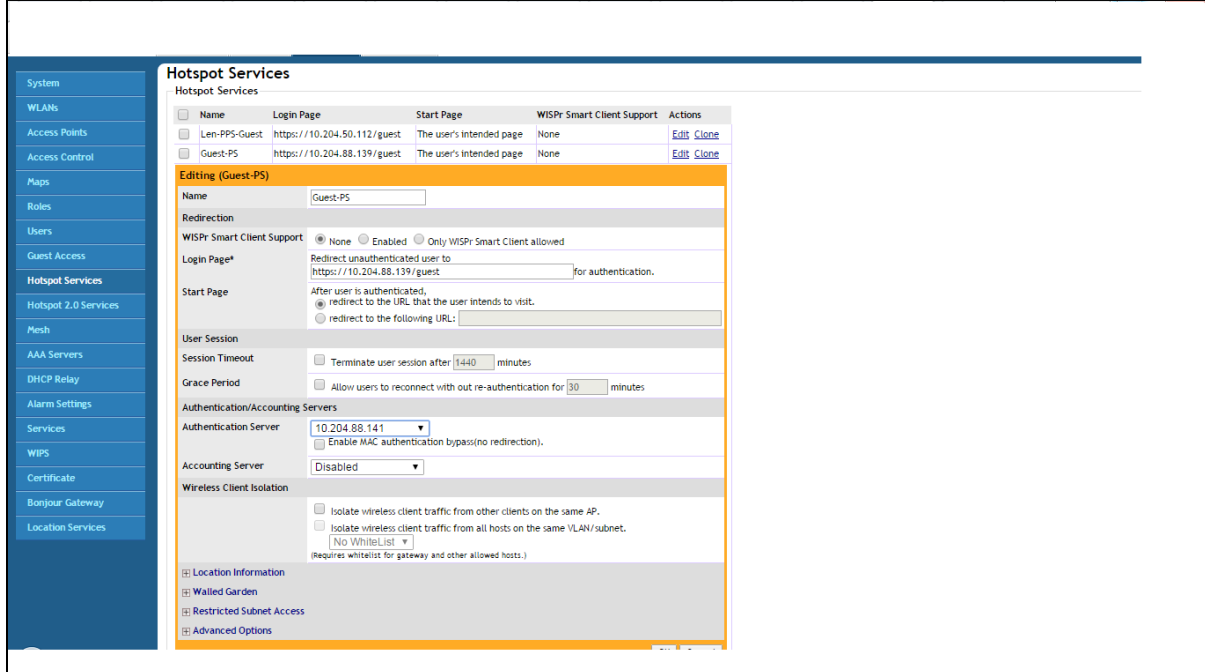

# To configure WLAN:

- 1. Go to **Configuration > AP Zone > Zone Name >WLAN > Create New** .
- 2. Enter the Name, SSID, Authentication type as "Hotspot (WIPSr)", Authentication method as "Open" and Encryption as "None".
- 3. Select Hotspot services as "Guest PS" from drop dow n list.

### *Figure 434: ZoneDirector WLAN*

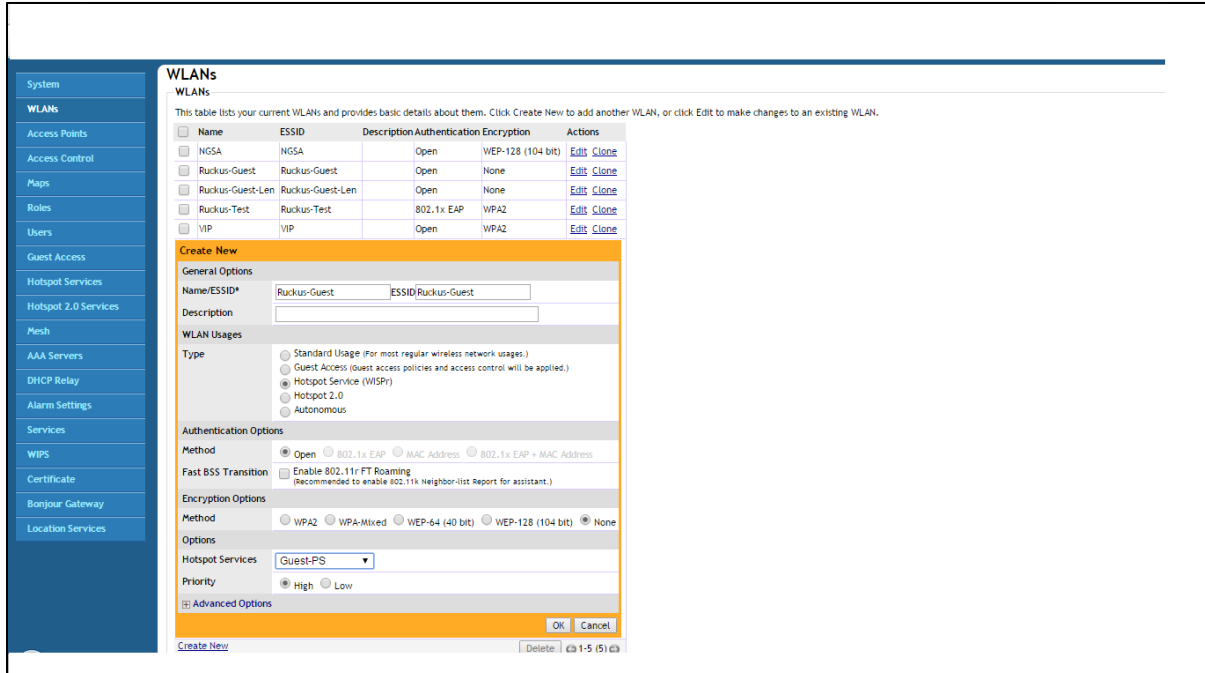

1. Click **OK** to save changes to the settings.

### **Verifying Device Certificates**

Ruckus device certificate validation enhances the security betw een PPS and the Ruckus device for guest access. It allow s PPS to verify w hether the server certificate is from a trusted source. This topic describes how to configure the PPS for validating device certificates, create certificates on Ruckus, and check the validity of the certificate.

### Step1: Creating a Server Certificate

To create a CSR:

- 1. From Certificate Server generate a Server Certificate w ith private key and import the certificate on Ruckus SmartZone.
- 2. To import the certificate on Ruckus, select **Configuration > System > Certificate Store > Import**.

# Figure 435: Creating Server Certificate

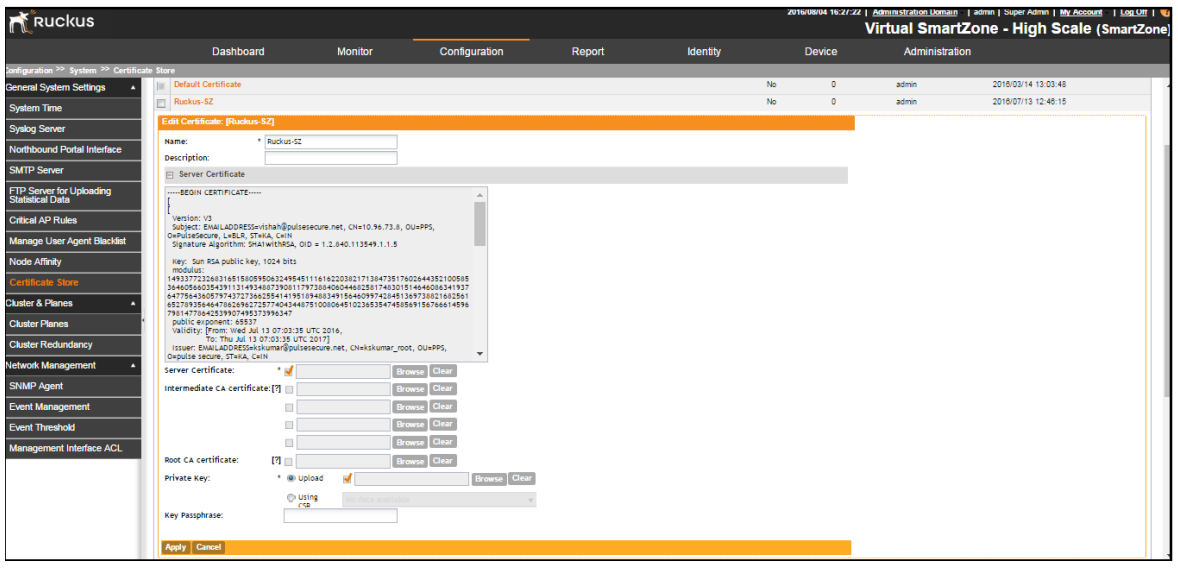

## Step2: Importing the Certificate on PPS

To import the certificate on PPS:

- 1. Obtain the root CA from the certificate server for the generated certificate.
- 2. Select **System [> Configuration](https://10.204.88.127/dana-admin/license/license.cgi#_blank) > [Certificates](https://10.204.88.127/dana-admin/cert/admincert.cgi#_blank) > Trusted Server CAs > Import Trusted Server CA** and import the certificate.

## Step3: Adding Ruckus Wireless device as RADIUS Client

To add Ruckus w ireless device to PPS:

- 1. Select **Endpoint policy [> Network Access](https://10.204.88.127/dana-admin/radclient/radiusdict.cgi#_blank) > [RADIUS Client](https://10.204.88.127/dana-admin/radclient/radclients.cgi#_blank) > New RADIUS Client**.
- 2. Select **Ruckus Wireless** as a Radius client and enable **Ruckus Server Certificate Validation**.
- 3. (Optional) From client machine, perform a guest authentication, if the guest user is able to authenticate then the certificate is valid. Otherw ise it is an invalid certificate or certificate is not available.
- 4. (Optional) Verify the event logs to check if there are any certificate invalid logs.

# **Enterprise Onboarding**

This chapter covers the follow ing topics:

- **[Overview](#page-668-0)**
- **[Deployments](#page-669-0)**
- [Configuring Enterprise](#page-670-0) Onboarding
- **[Troubleshooting](#page-684-0)**

# <span id="page-668-0"></span>**Overview**

PPS Enterprise Onboarding feature automatically configures and provisions mobile and personal devices running on platforms such as Window s, MAC OSX, Android, and iOS. It enables them to securely connect to the enterprise netw ork in support for Bring Your Own Device (BYOD) initiatives.

The onboarding provides a w ay to configure Wireless, VPN, and device certificate profiles on a device. Using these profiles the users can securely connect to enterprise netw ork and access enterprise resources. The profiles can be configured on a single PPS server dedicated to onboarding or on each server.

The supported profiles depend on the device type and w hether the Pulse Secure client is installed. For enterprise onboarding a separate license called "*Advanced Mobile Licenses – Onboarding"* is required.

### NOTE:

- Android platform supports all profiles. How ever, Pulse Secure application must be installed during onboarding.
- iOS platform supports all profiles through Safari brow ser.
- Window s platform supports Wi-Fi and certificate profiles (IE, Firefox, or Chrome brow ser). The Pulse Secure client onboarding application must be installed during onboarding. Window s 8 RT and Window s 8 Phone are not supported.
- MAC OSx platform supports Wi-Fi and certificate profiles (Safari brow ser).

You can see more information on the supported platforms in the Supported Platform document.

You can also define the profiles on an external MDM server. If an external MDM server is used, the user w ill see a link and instructions on the onboarding page to continue onboarding. Onboarding is initiated from the brow ser.

# <span id="page-669-0"></span>**Deployments**

Enterprise Onboarding allow s users to securely access enterprise netw ork resources w ith any device. Wi-Fi, VPN and certificate profiles can be defined and dow nloaded to a device during onboarding, depending on the device type. The deployment diagram illustrates how a BYOD user can get onboarded through PPS to connect to enterprise netw ork and access enterprise resources.

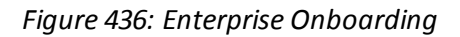

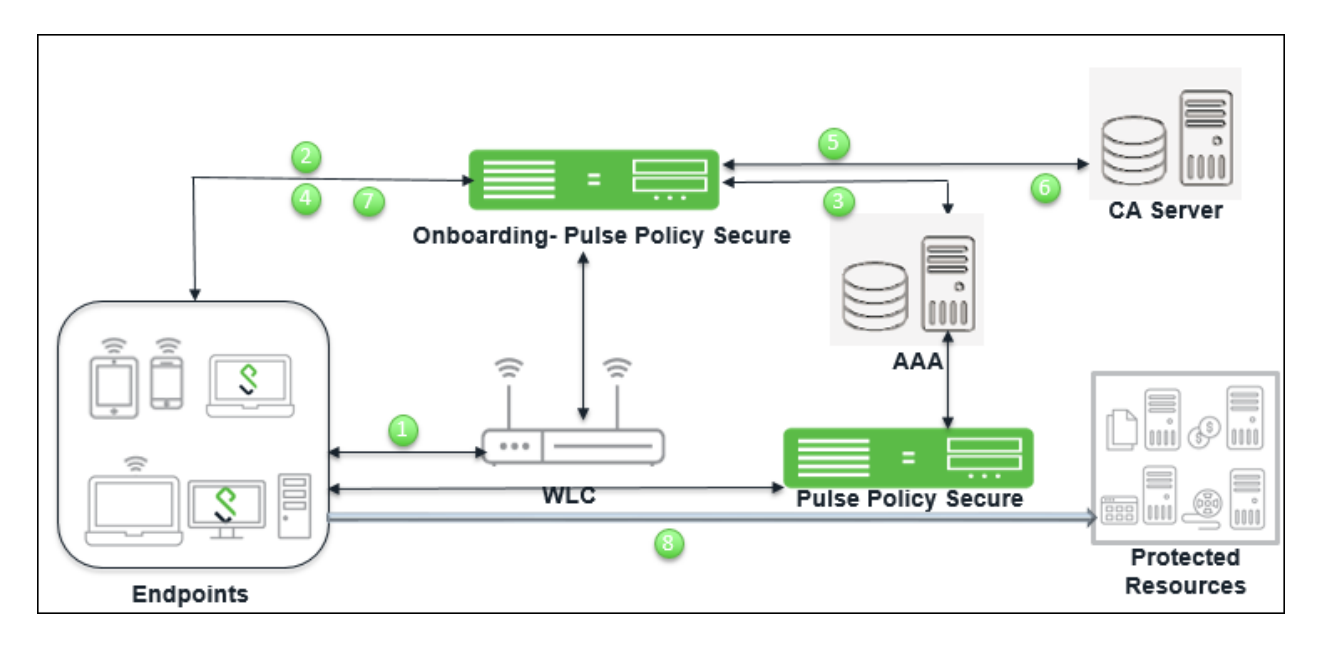

The w orkflow for enterprise onboarding is described below :

- 15. User tries to connect to enterprise netw ork using the BYOD.
- 16. WLC is configured w ith Captive portal, w hich redirects the user to PPS login page w here the devices can be onboarded.
- 17. User is authenticated through AAA framew ork.
- 18. User is provided w ith an onboarding link.
- 19. To generate and provision device certificate, PPS submits CSR to CA server.
- 20. CA server signs the CSR and sends the certificate to PPS.
- 21. PPS pushes the configured profiles to devices.
- 22. User logins and access the netw ork.

# <span id="page-670-0"></span>**Configuring Enterprise Onboarding**

This section covers the configuration for enterprise onboarding. It involves configuring the profiles , SCEP server and CSR templates.

The Administrator can perform the follow ing configurations for enterprise onboarding:

- [Configuring Enterprise Onboarding for a User Role](#page-670-1)
- [Configuring the SCEP Server](#page-671-0)
- Configuring [CSR Templates](#page-672-0)
- Configuring [VPN Profiles](#page-673-0)
- Configuring [Wi-Fi Profiles](#page-674-0)
- Configuring [Certificate Profiles](#page-678-0)
- **[Troubleshooting](#page-684-0)**

### <span id="page-670-1"></span>**Configuring Enterprise Onboarding for a User Role**

Enterprise onboarding is enabled in the user role, and each profile can be applied to all user roles or specific roles. The SCEP server and CSR templates allow certificates to be generated dynamically for device and server authentication.

To enable enterprise onboarding for a user role:

- 1. In the admin console, choose **Users > User Roles >** *RoleName* **> General > Overview**.
- 2. In the Enterprise Device Onboarding section, select the **Enterprise Onboarding** check box.
- 3. Click **Save Changes**.
- 4. Click the **Enterprise Onboarding** tab or click **Options** next to the **Enterprise Onboarding**check box to specify the follow ing:
	- **Auto launch** Displays the onboarding page w hen the user logs in to PPS if enterprise onboarding is enabled for the user's role (the default). If this option is disabled, an onboarding link is displayed on the home page.
	- **Install Pulse Secure client** Select this option to automatically install Pulse Secure Client during w indow s onboarding.
	- **Use third party MDM for onboarding** Displays a link on the onboarding or home page w here the user can dow nload profiles from an MDM server. Enter the URL for the MDM page in the text box.

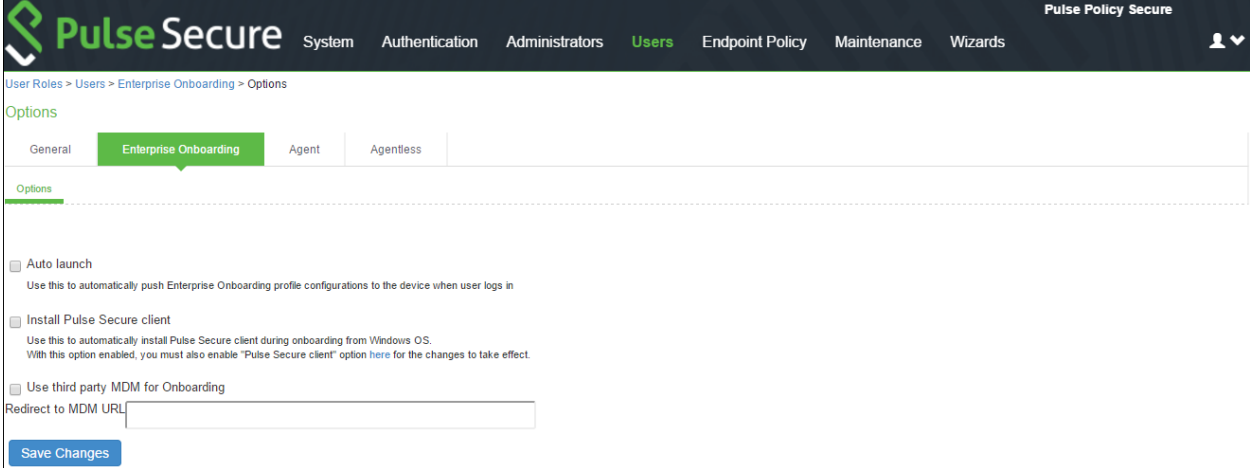

# <span id="page-671-0"></span>**Configuring the SCEP Server**

The Simple Certificate Enrollment Protocol (SCEP) server configuration and CSR templates allow s each client device to dynamically obtain certificates for authentication. The SCEP server and CSR templates allow certificates to be generated dynamically for device and server authentication.

To define the SCEP server:

- 1. Select **Users > Enterprise Onboarding**.
- 2. Click SCEP Configuration.

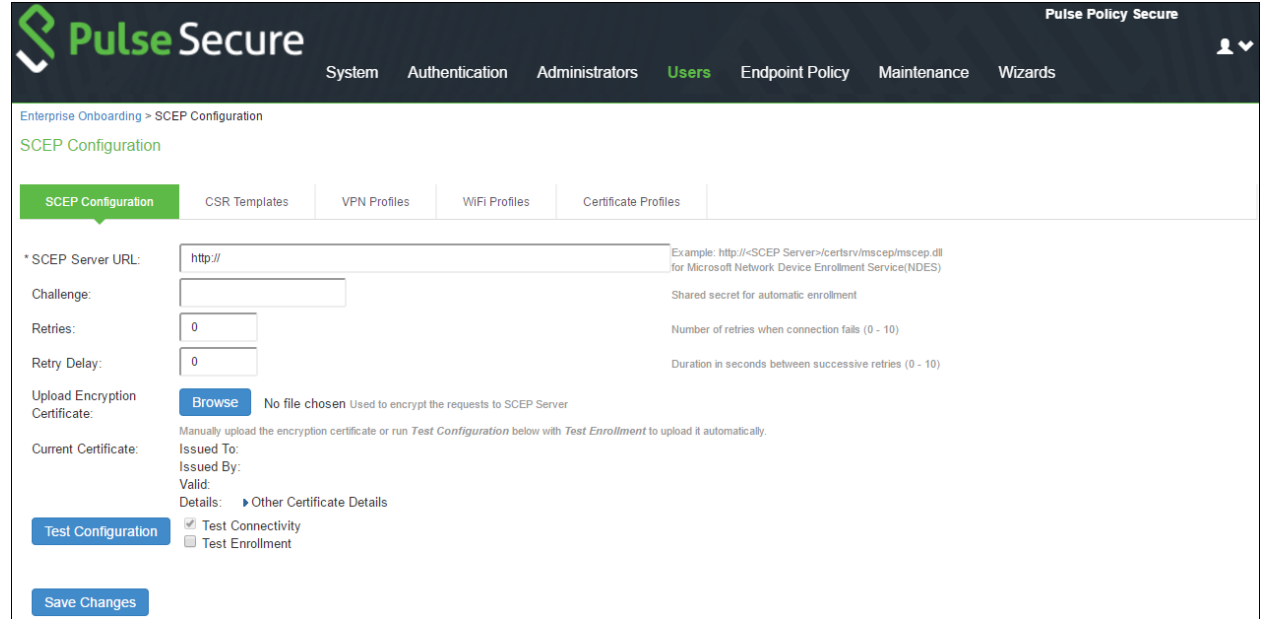

3. Complete the configuration as described below .

<span id="page-671-1"></span>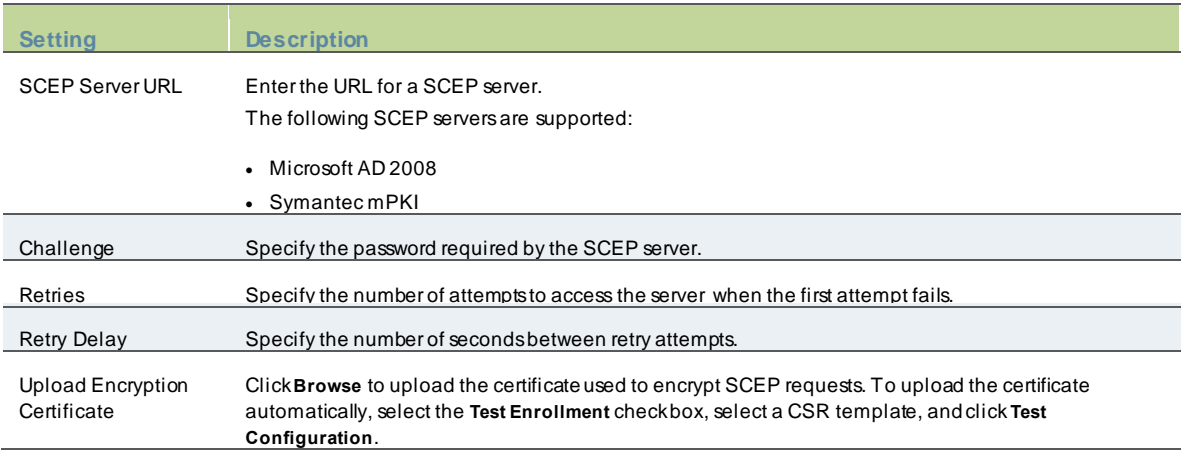

# <span id="page-672-0"></span>**Configuring CSR Templates**

If the SCEP server is configured, the Certificate Signing Request (CSR) templates can be used in the VPN, Wi-Fi, and certificate profiles to allow each onboarded device to dynamically obtain certificates for authentication on iOS devices. Up to 10 templates can be defined.

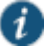

NOTE: All LDAP attributes (such as **<ldap.userAttrName>**) and variables (such as **<user>**) can be used in the Subject DN, Email, and Subject Alternative Name Value fields. How ever, if you enter an LDAP variable w ith a string vector data type in the Subject Alternative Name Value field, only the first value in the string w ill be used.

To configure CSR templates:

- 1. In the admin console, choose **Users > Enterprise Onboarding > CSR Templates**.
- 2. To add a template, click **New CSR Template** or select an existing template that you w ant to change, duplicate, or delete. Clicking **Duplicate** creates a copy of the selected template w ith **Copy of** before the template name.

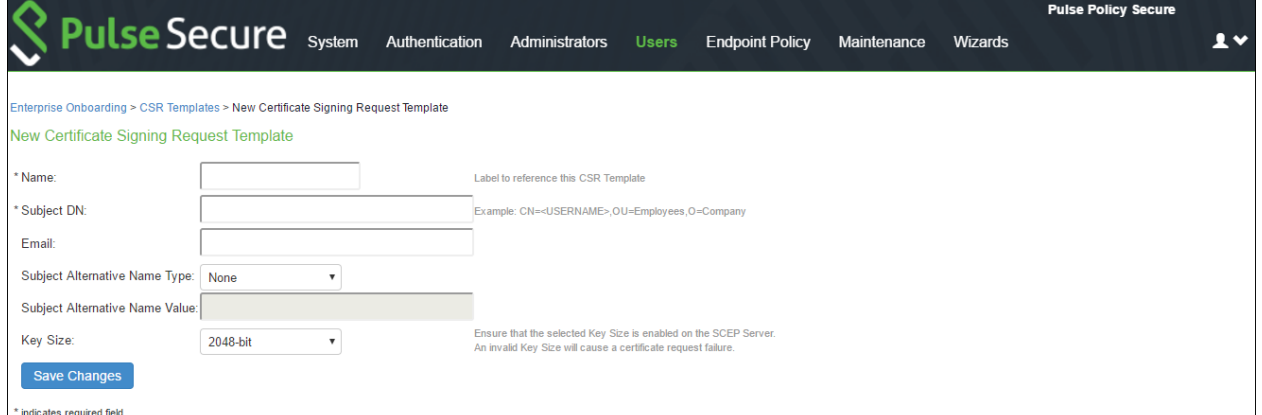

#### 3. Specify the follow ing information:

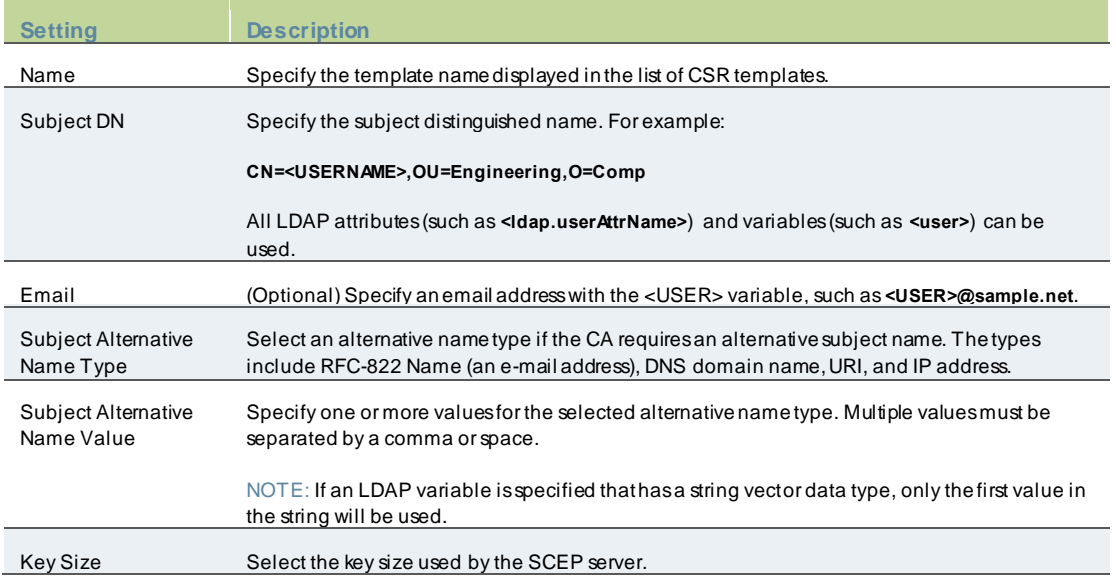

# <span id="page-673-0"></span>**Configuring VPN Profiles**

VPN profiles provide Android and iOS devices w ith secure access to enterprise netw orks. One or more VPN profiles can be assigned to specific user roles or to all roles. Up to 10 profiles can be defined.

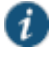

NOTE: All LDAP attributes (such as **<ldap.userAttrName>**) and variables (such as **<user>**) can be used in the Username, Realm, and Role fields.

To define VPN profiles:

- 1. In the admin console, choose **Users > Enterprise Onboarding > VPN Profiles**.
- 2. To add a profile, click **New Profile** or select an existing profile that you w ant to change, duplicate, or delete. Clicking **Duplicate** creates a copy of the selected profile w ith **Copy of** before the profile name.

The first profile that matches a user's role and client type becomes the default VPN profile on the client. Use the arrow keys to move a profile up or dow n the list.

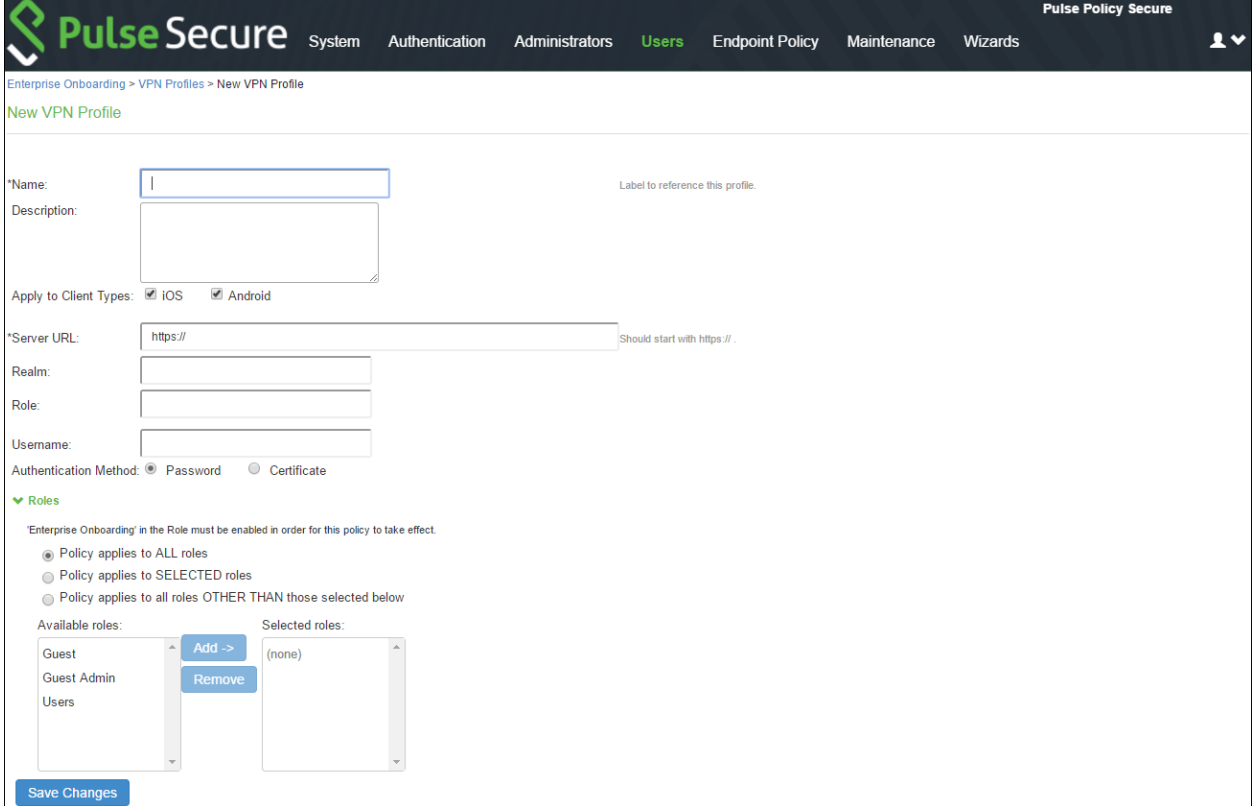

### 3. Specify the follow ing profile information:

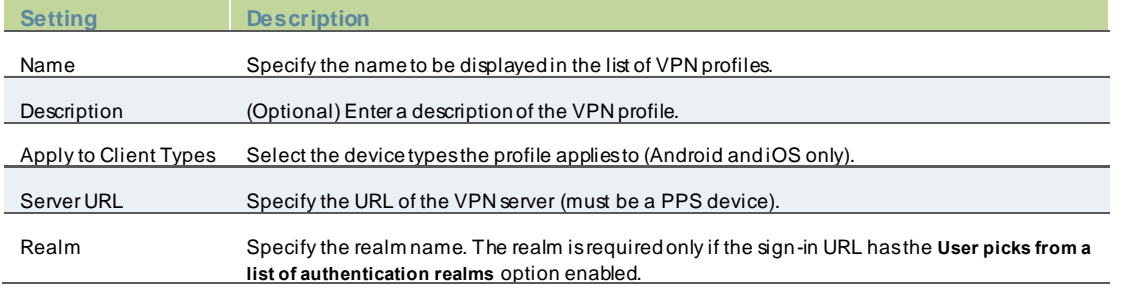

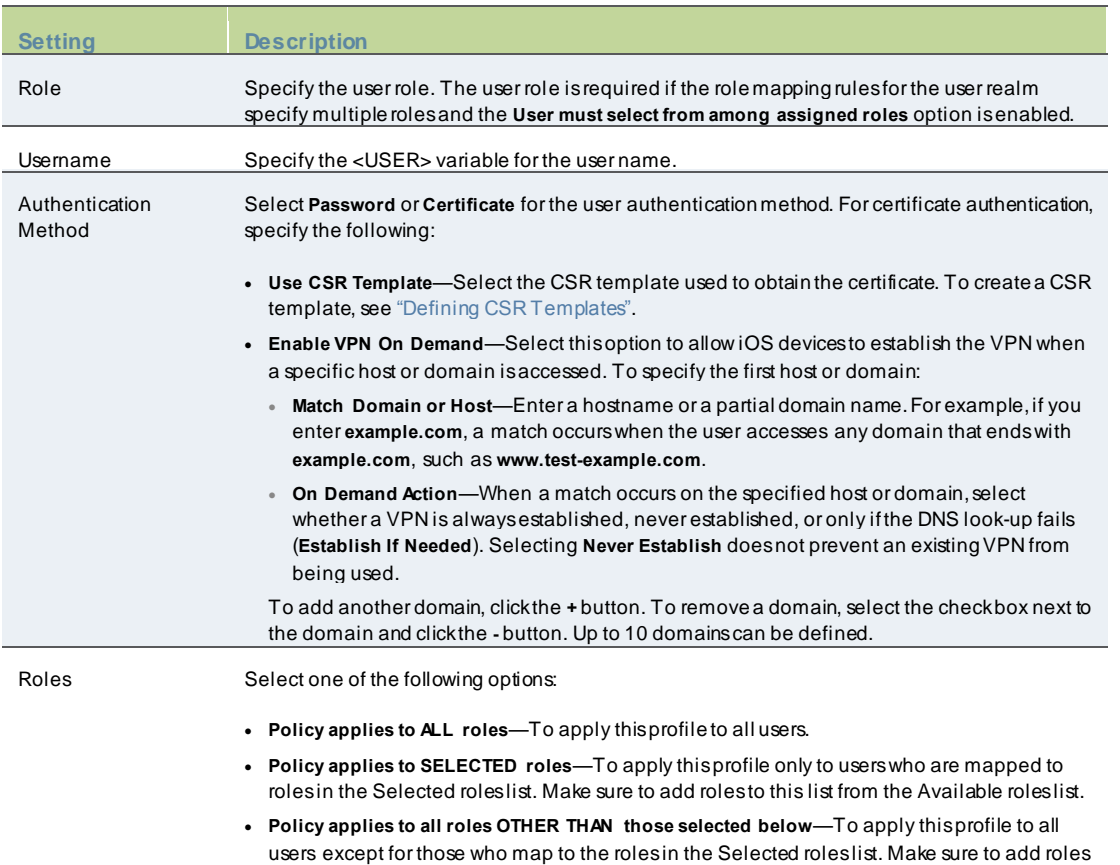

### <span id="page-674-0"></span>4. Click **Save Changes**.

### **Configuring Wi-Fi Profiles**

Wi-Fi profiles provide Android, iOS, MAC OS X, and Window s devices w ith secure access to w ireless netw orks. One or more Wi-Fi profiles can be assigned to specific user roles or to all roles. Up to 10 profiles can be defined.

đ

NOTE: All LDAP attributes (such as **<ldap.userAttrName>**) and variables (such as **<user>**) can be used in the Username and Passw ord fields for the WPA Enterprise and WPA2 Enterprise security types.

To define Wi-Fi profiles:

1. In the admin console, choose **Users > Enterprise Onboarding > WiFi Profiles**.

to this list from the Available roles list.

2. To add a profile, click **New Profile** or select an existing profile that you w ant to change, duplicate, or delete. Clicking **Duplicate** creates a copy of the selected profile w ith **Copy of** before the profile name.

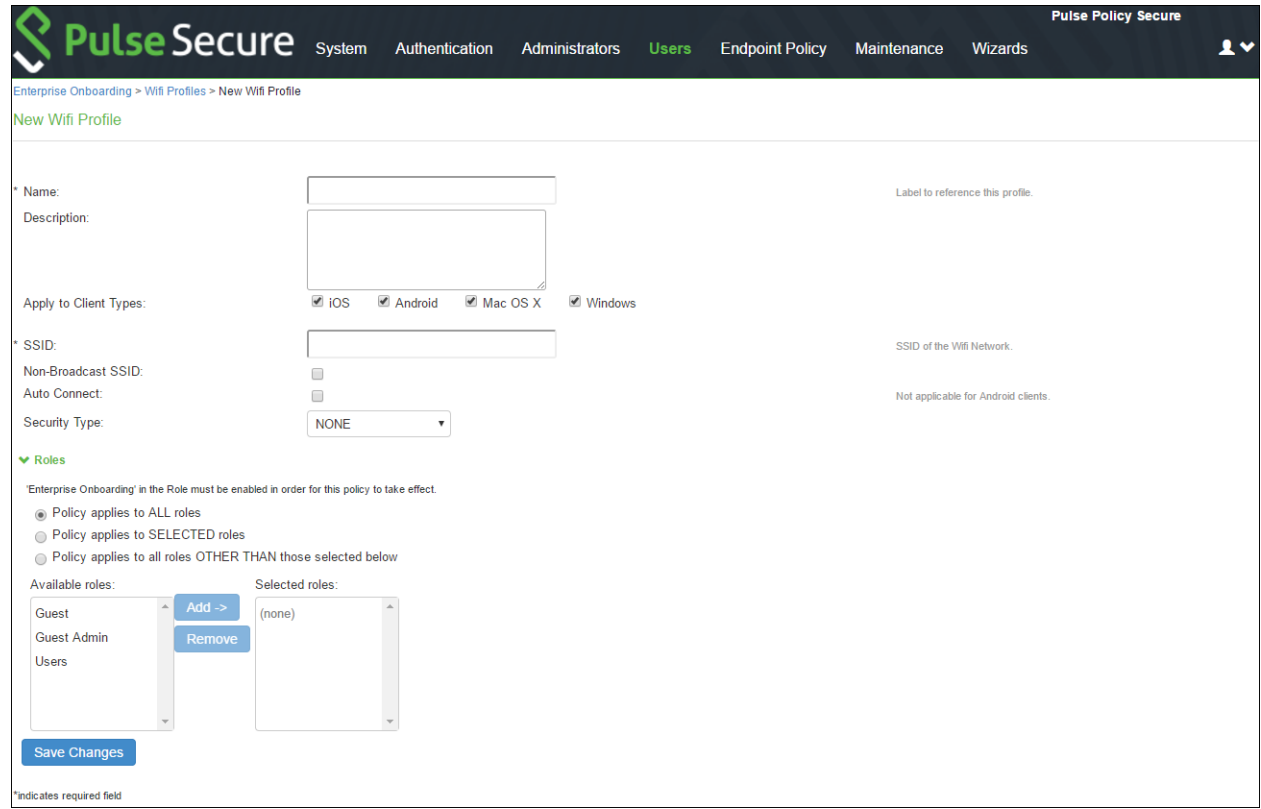

### 3. Specify the follow ing profile information:

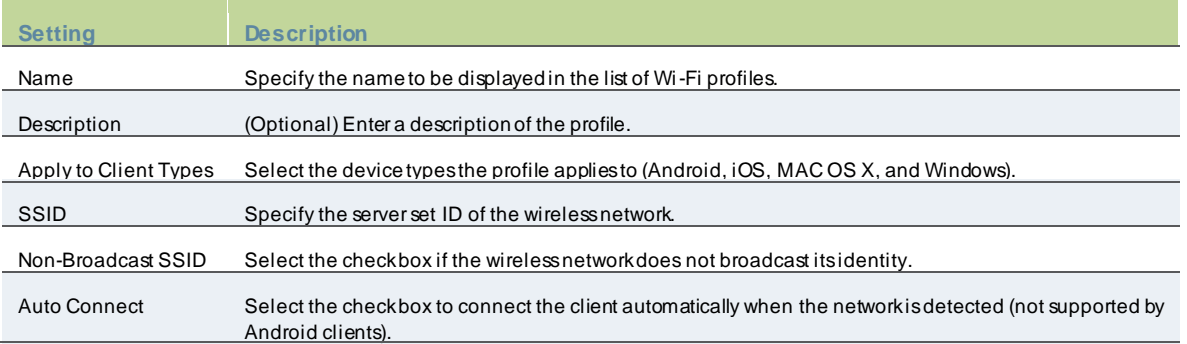

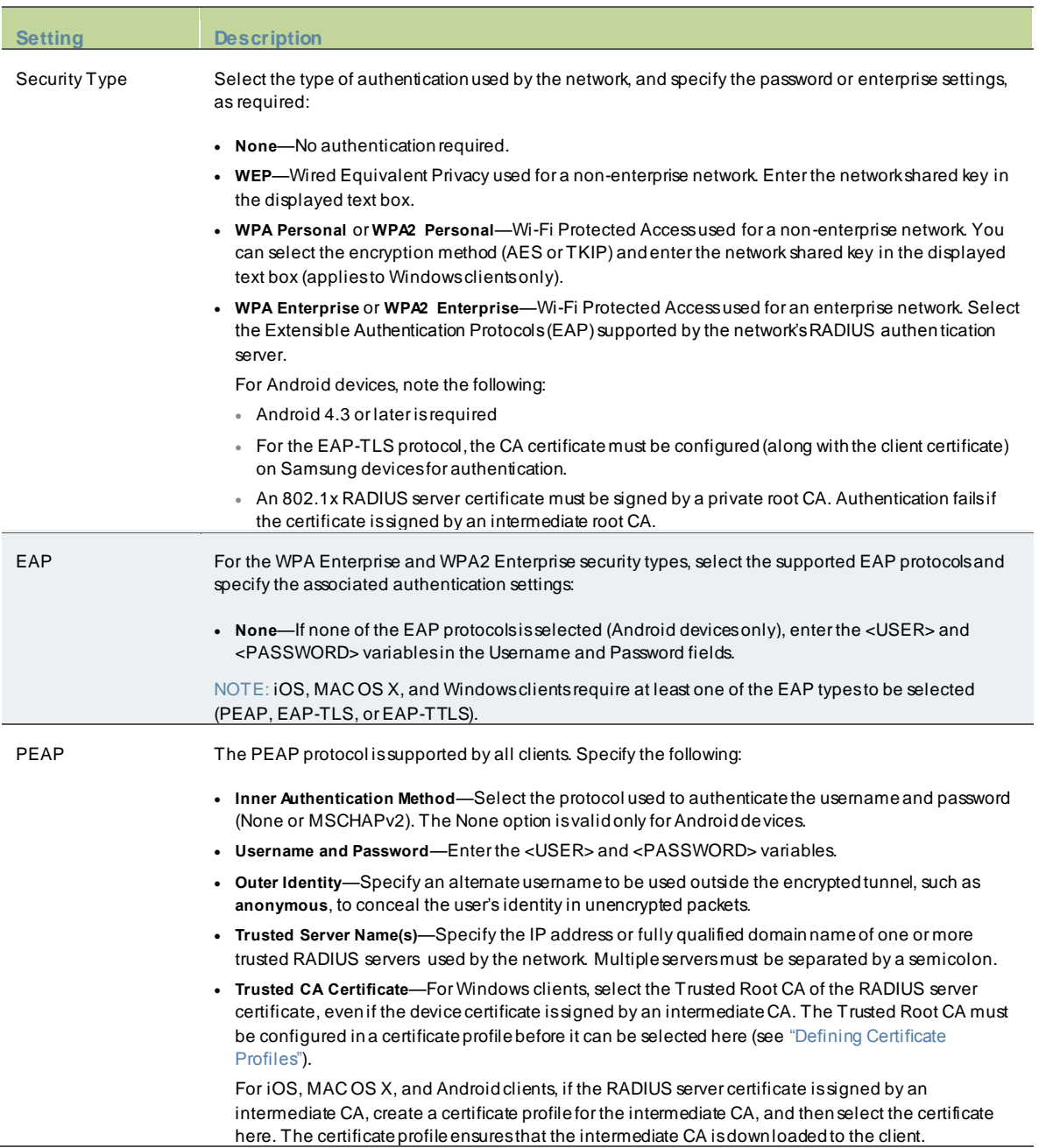

<span id="page-677-0"></span>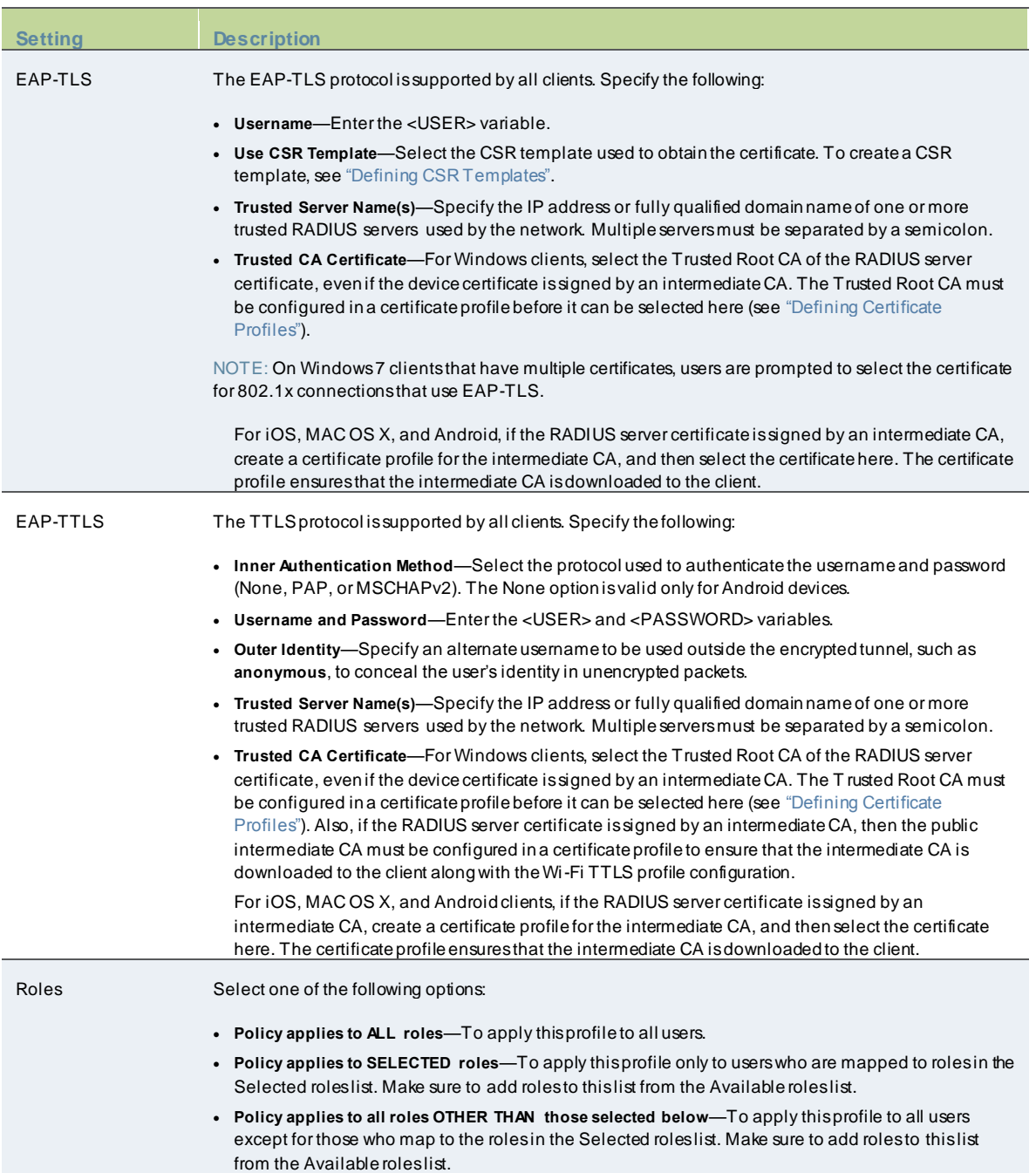

# <span id="page-678-0"></span>**Configuring Certificate Profiles**

Certificate profiles specify the device certificates sent to each client device during onboarding. Up to 10 profiles can be defined.

**T** NOTE: For security reasons, certificate profiles cannot be included in the XML export or import.

To define certificate profiles:

- 1. In the admin console, choose **Users > Enterprise Onboarding > Certificate Profiles**.
- 2. To add a profile, click **New Profile** or select an existing profile that you w ant to change, duplicate, or delete. Clicking **Duplicate** creates a copy of the selected profile w ith **Copy of** before the profile name.

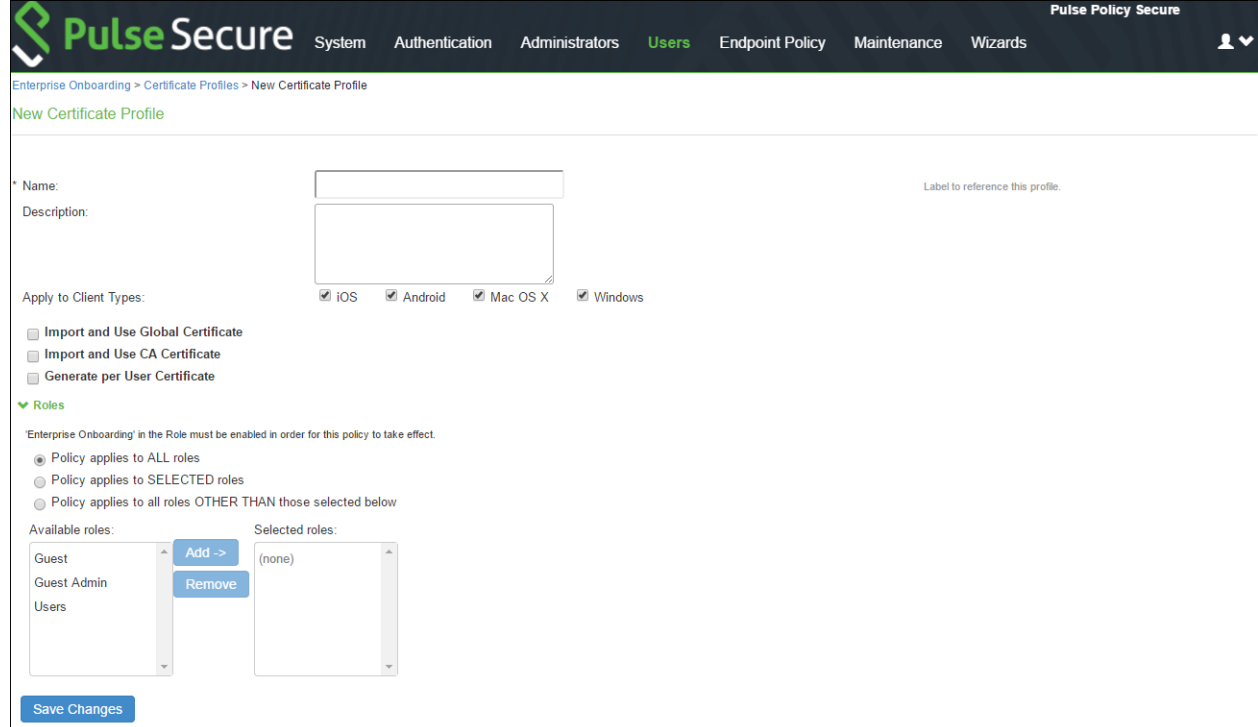

### 3. Specify the follow ing information:

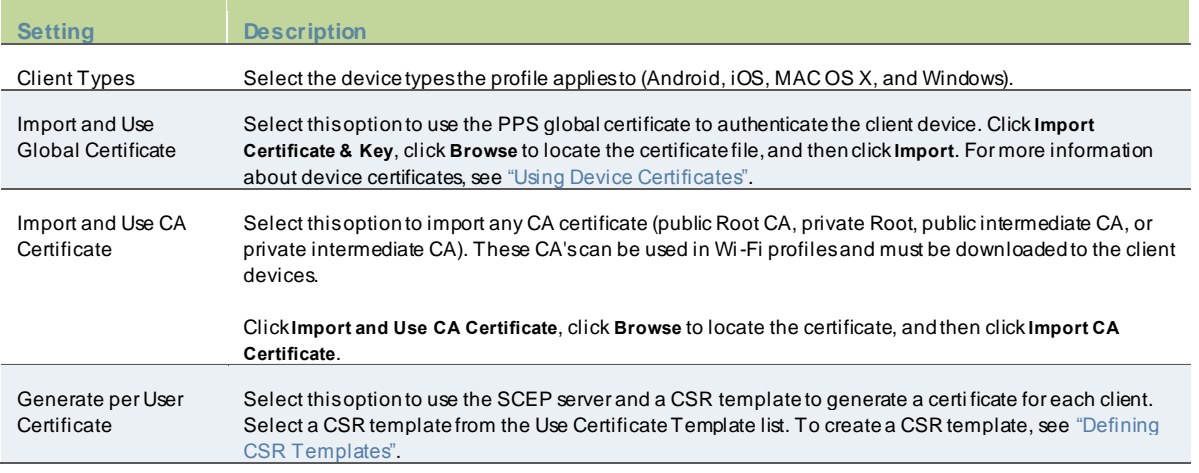

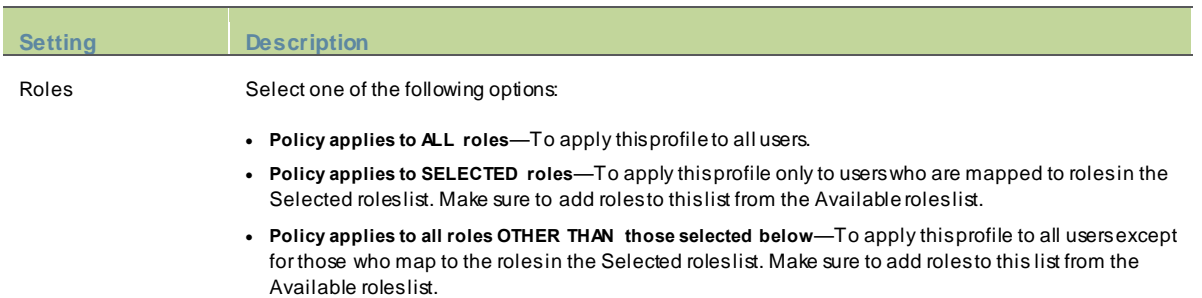

# **Example: Onboarding Android Devices**

To onboard an Android device:

1. Enter the onboarding URL in the brow ser. Figure437: Onboarding Start Page

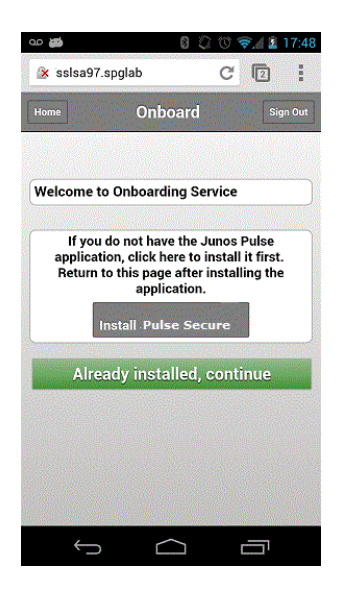

2. The End User License Agreement Page (EULA) is displayed. Figure438: End User License Agreement

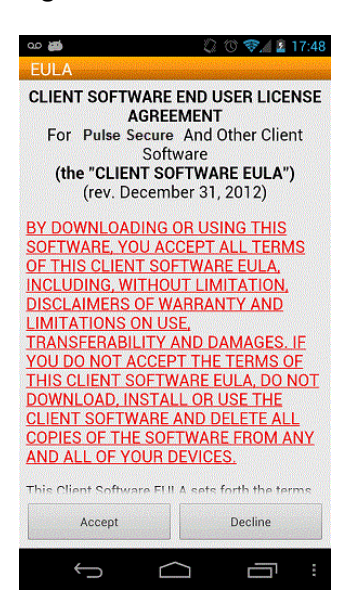

3. On the Pulse Secure client onboarding Wizard page, read the instructions carefully and tap **Next**. Figure439: Onboarding Wizard Start Page

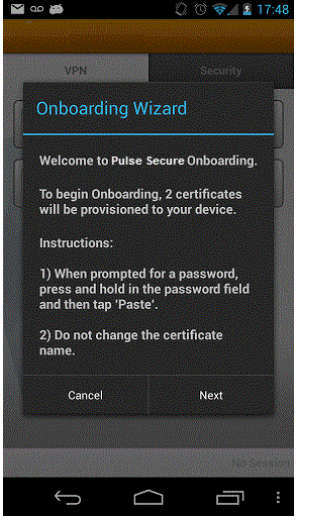

4. On the CA certificate provisioning page, tap **OK**.

5. Paste the passw ord from the clipboard to extract the certificates, and tap **OK**. Figure440: Certificate Provisioning Page

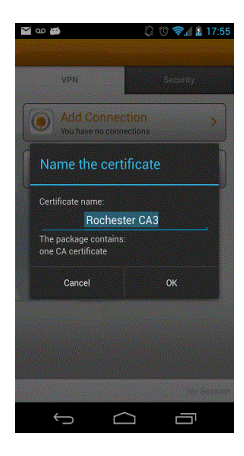

# Figure441: Certificate Password Page

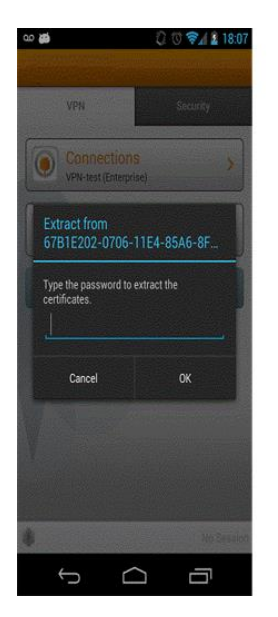

6. Tap **OK** to confirm the certificate name. Figure442: Certificate Name Page

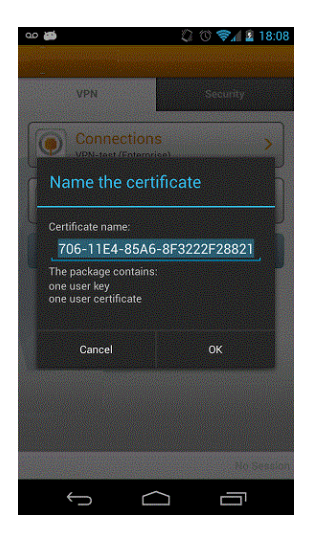

7. View the number of certificates and profiles provisioned on the client, and tap **Finish**. Figure443: Onboarding Wizard Summary Page

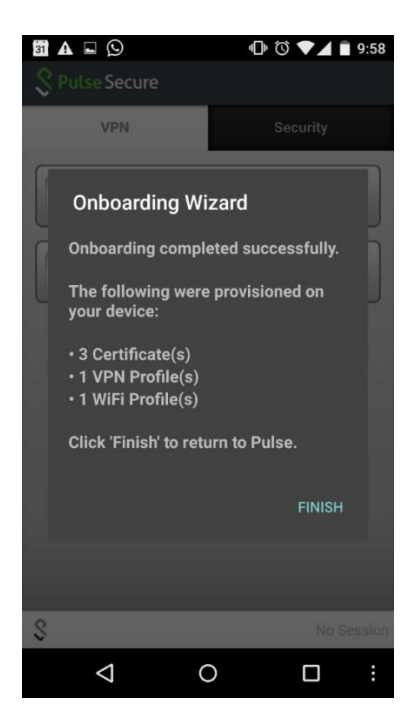

- 8. If onboarding fails due to an error, tap **Retry**. Users should contact their administrator if onboarding fails after three attempts.
- 9. If onboarding is successful, tap the **VPN** tab to view the provisioned VPN connections.
- 10. Tap the Wi-Fi icon to view the provisioned Wi-Fi netw orks. To enable a Wi-Fi connection, select the netw ork and tap the Connect icon.

### **Viewing Onboarded Devices**

The Device Management page lists the follow ing types of devices:

• **Onboarded devices**— Devices that have Enterprise Onboarding enabled in the user's role and have been onboarded during device registration. After a device is onboarded, it is displayed on the Device Management page until it is deleted.

The username, user roles, operating system, and registration date are show n for each device, along w ith the onboarded, and access status. Devices that become inactive or invalid must be deleted manually.

To view the Device Management page:

- 1. Select **System > Status > Devices**.
- 2. Use the controls described in table below to view and manage the devices.

### Table69: Device Management Page

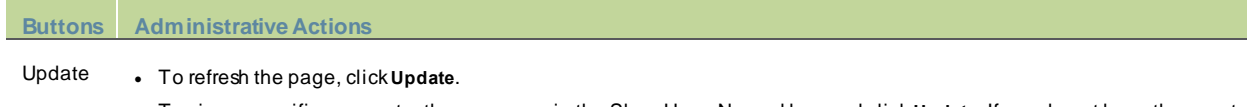

- To view a specific user, enter the username in the Show Users Named box and click **Update**. If you do not know the exact username, use an asterisk (\*) as a wildcard character.
- To change the number of displayed devices, enter a number in the Show N devices box and click **Update**.
- TIP: To change the sort, click a column header.
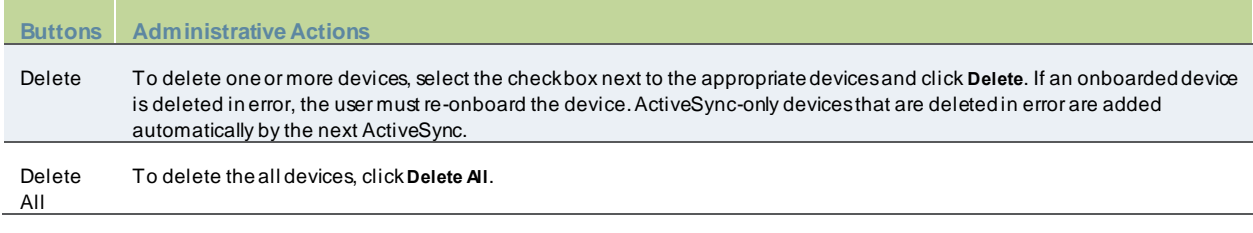

## **Troubleshooting**

You can use the follow ing message IDs in the user access log for troubleshooting:

- AUT31186—Indicates the status of an onboarding attempt (failed or successful)
- AUT31152—Indicates onboarding failed because the maximum device limit of 10000 has been reached
- AUT31187—Indicates the attempt to build a configuration profile failed due to an error
- AUT31188—Indicates a configuration profile w as generated successfully, and lists the names of the profiles contained in the configuration profile

The follow ing message IDs are related to device limits:

- SYS31177—Indicates the number of devices onboarded is nearing the system limit of 10000.
- SYS31178—Indicates the number of devices onboarded has exceeded the system limit of 10000 (critical error).
- SYS31193—Information message generated by a background process that attempts to delete device records w hen 95% of system limit (10000) is reached. It displays the number of device records deleted, the current number of onboarded devices, and the system limit.

#### NOTE:

• If profile generation in the server is successful, but it fails in the client w hile installing, then the client logs should be analysed for the failure.

# **Clustering**

This chapter provides an overview of the clustering. It includes the follow ing information:

- [Overview](#page-86-0)
- [Deployments](#page-686-0)
- [Cluster](#page-688-0)
- [Monitoring and Troubleshooting](#page-698-0)
- **[Appendix](#page-703-0)**

# **Overview**

A PPS cluster is a group of PPS devices that act like a single PPS device, w hich enables high availability, load balancing and parallel processing. A PPS cluster pair is used to refer to a cluster of tw o PPS devices and a multiunit PPS cluster refers to a cluster of more than tw o PPS devices.

Clustering provides the follow ing benefits:

- Load balancing- It refers to efficiently distributing the incoming request across a group of PPS devices. It optimizes resource usage, maximizes throughput, minimizes response time, and avoids overload of any single device.
- High Availability (HA)- It provides increased availability and enables uninterrupted access to data even if one of the devices fails.

# <span id="page-686-0"></span>**Deployments**

PPS supports tw o types of cluster deployments:

- Deployment of Active/Active Cluster
- Deployment of Active/Passive Cluster

#### **Requirements and Limitations**

The follow ing are the requirements and limitations for clustering:

- Cluster members must run the same softw are version.
- Cluster members must use the same hardw are platform.
- State synchronization must occur only through the internal Netw ork Interface Card (NIC). Ensure the cluster communication and resource access must take place over an internal netw ork.
- You can deploy active/active or active/passive clustering only w ithin the same IP subnet.

We recommend you to use Pulse One instead of cluster to sync only the configuration across devices.

#### **Deployment of Active/Active Cluster**

An Active/Active deployment provides load balancing and high availability. PPS relies on an external load balancer for distributing the load among PPS nodes. Active/Active cluster configuration allow s increased aggregate system throughput; how ever, it does not provide increased scalability beyond the total licensed users. It also provides seamless failover, w hich is achieved by state synchronization betw een the devices.

If a node goes offline, the load balancer adjusts the load on the active nodes. Users do not need to sign in again, how ever some session information entered a few seconds before the active machine w ent offline, such as cookies and passw ords, may not have been synchronized on the current device, in w hich case users may need to sign in again.

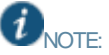

ı

- WAN clustering is not supported.
- You can deploy up to 8 nodes for PSA-7000. All other platform models support 2 node clusters only. The system (UI) allow s adding up to 8 nodes. How ever, only up to 4 nodes in a cluster have been officially qualified.

#### Figure444: Active/Active Cluster

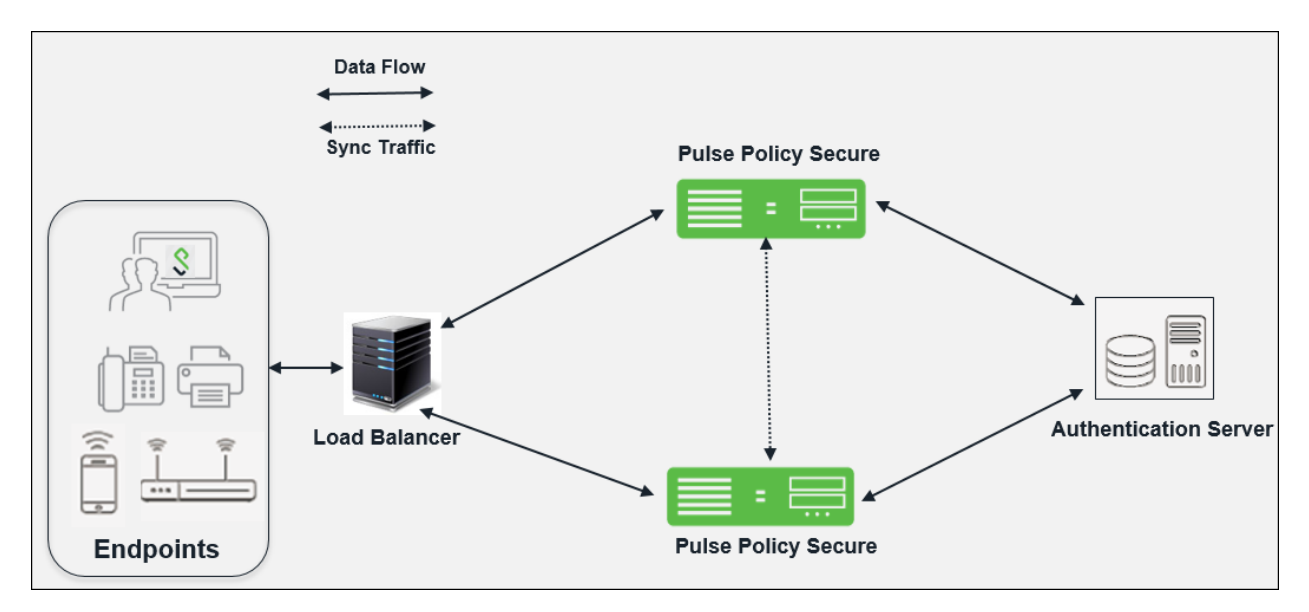

## **Deployment of Active/Passive Cluster**

An active/passive cluster configuration provides high availability. Active/Passive deployment allow s seamless failover w ithout the need to set up any external equipment. The states are synchronized betw een the tw o devices for all the configurations so that the devices are virtually identical.

Active/Passive clustering is supported only if the members of the cluster pair are in the same subnet because the VIP address must be shared by both the members. PPS uses a virtual IP (VIP) address to address the cluster pair in addition to addressing each device. The IP address takeover (IPAT) approach is used for the VIP address. If the active node fails, the passive node takes over the VIP address and sends a gratuitous Address Resolution Protocol (ARP) message notifying other netw orking devices that it now ow ns the VIP address. You should check that other devices in your netw ork, especially the next-hop gatew ays, w ill consider the gratuitous ARP messages.

# Figure445: Active/Passive Cluster

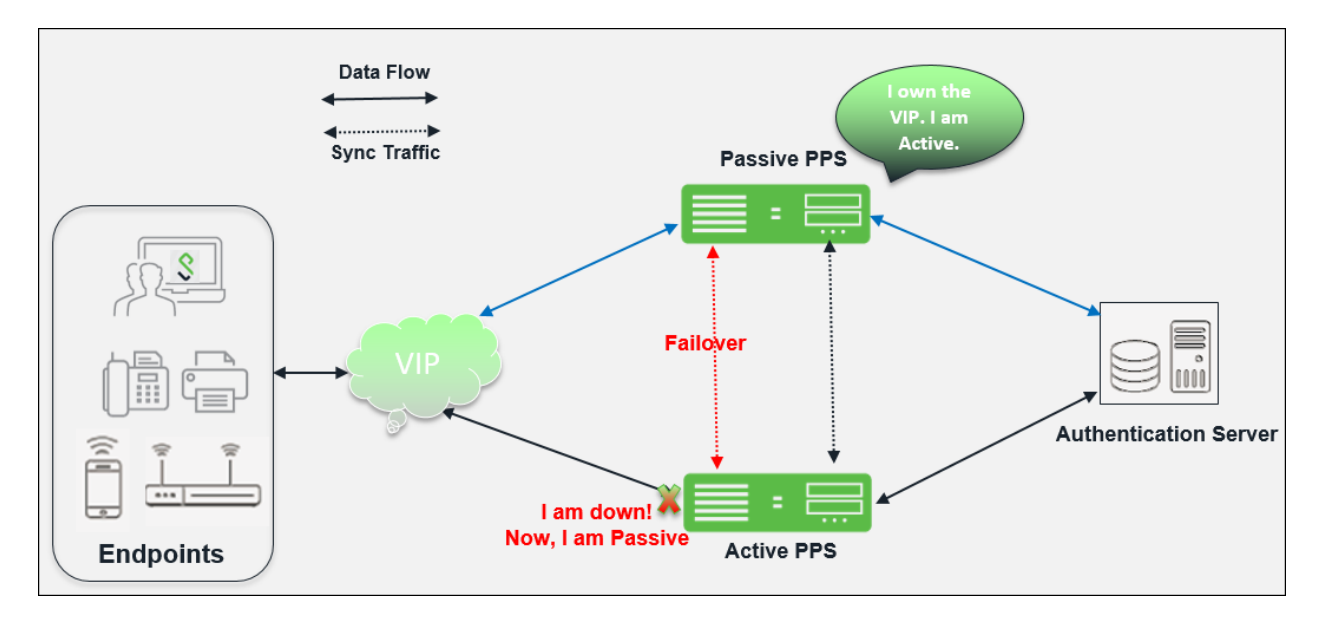

# <span id="page-688-0"></span>**Cluster Configuration**

#### This section lists the follow ing topics:

- [Admin UI Configuration](#page-688-1)
- [Serial Console Configuration](#page-696-0)

# <span id="page-688-1"></span>**Admin UI Configuration**

#### This section describes the configuration performed through Admin UI:

- Creating [a Cluster](#page-688-2)
- Configuring an [Active/Active or Active/Passive Cluster](#page-689-0)
- [Adding Cluster Members](#page-691-0)
- [Joining a Node to an Existing Cluster](#page-692-0)
- [Deleting a Cluster](#page-692-1)
- [Verifying the Cluster Status](#page-693-0)

#### <span id="page-688-2"></span>**Creating a Cluster**

#### To create a cluster:

1. Select **System > Clustering > Create Cluster**. Figure446: Creating Cluster

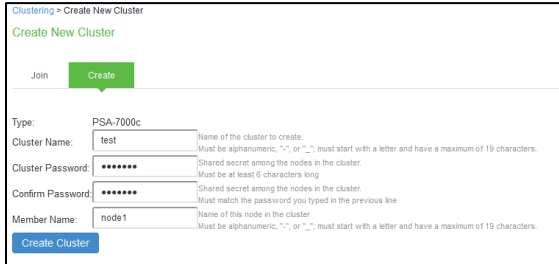

## Table70: Creating Cluster

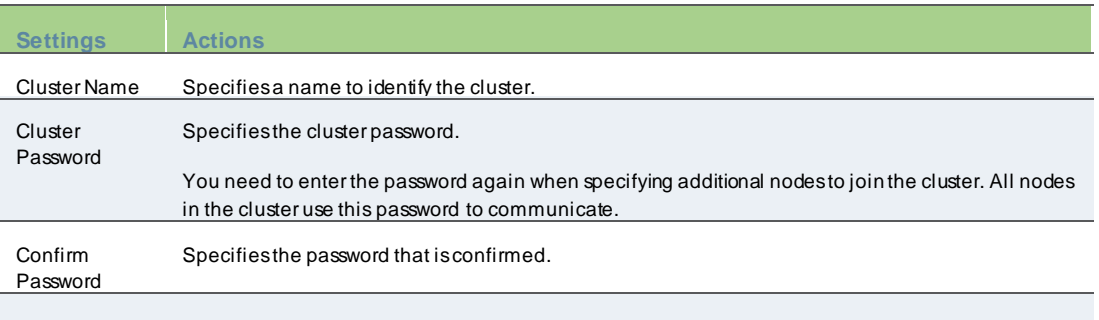

Member Name Specifies the name of this node in the cluster.

2. Click **Create Cluster**. When prompted to confirm the cluster creation, click **Create**. After the device initializes the cluster, the Clustering page displays the Status and Properties tabs.

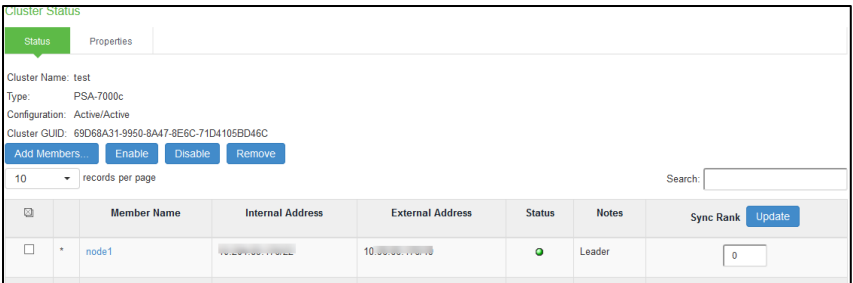

## <span id="page-689-0"></span>**Configuring an Active/Active or Active/Passive Cluster**

Once the cluster is created, you can modify the cluster properties to configure the cluster as an Active/Passive cluster. The cluster is created as an Active/Active cluster by default.

Note: If IPv6 is required, then configure both the nodes w ith IPv6 settings before creating the cluster.

To configure the cluster properties:

1. Click **Properties tab of the cluster.**

Figure 447: Cluster Properties Page

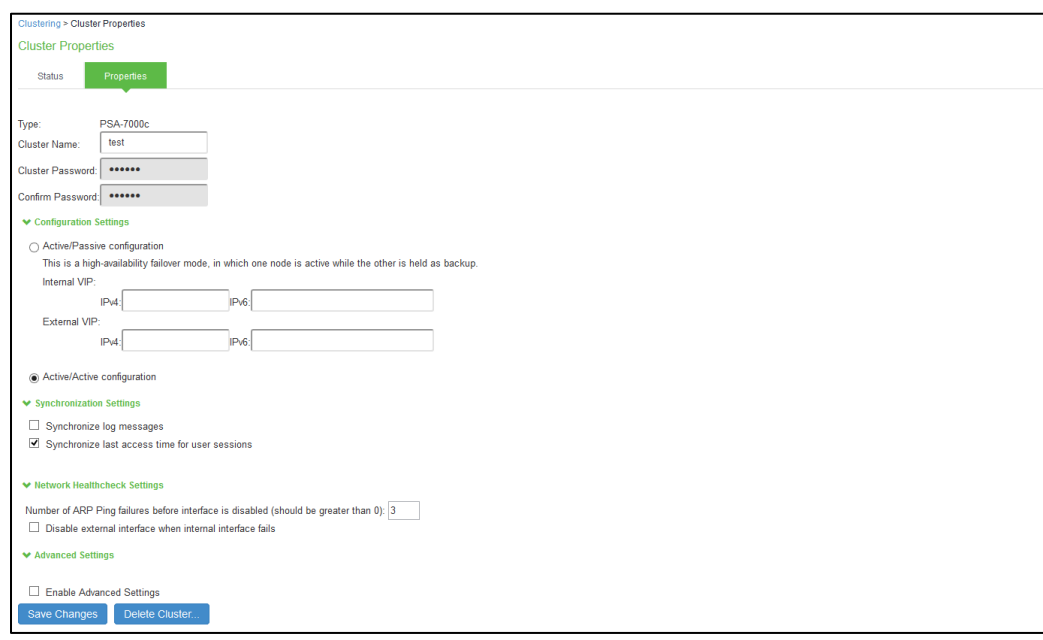

2. Complete the configuration as described in table. Active/Active configuration is selected by default.

Table71: Clustering Property Settings

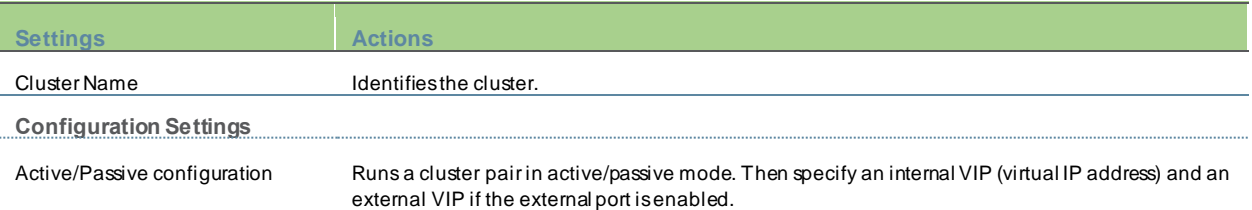

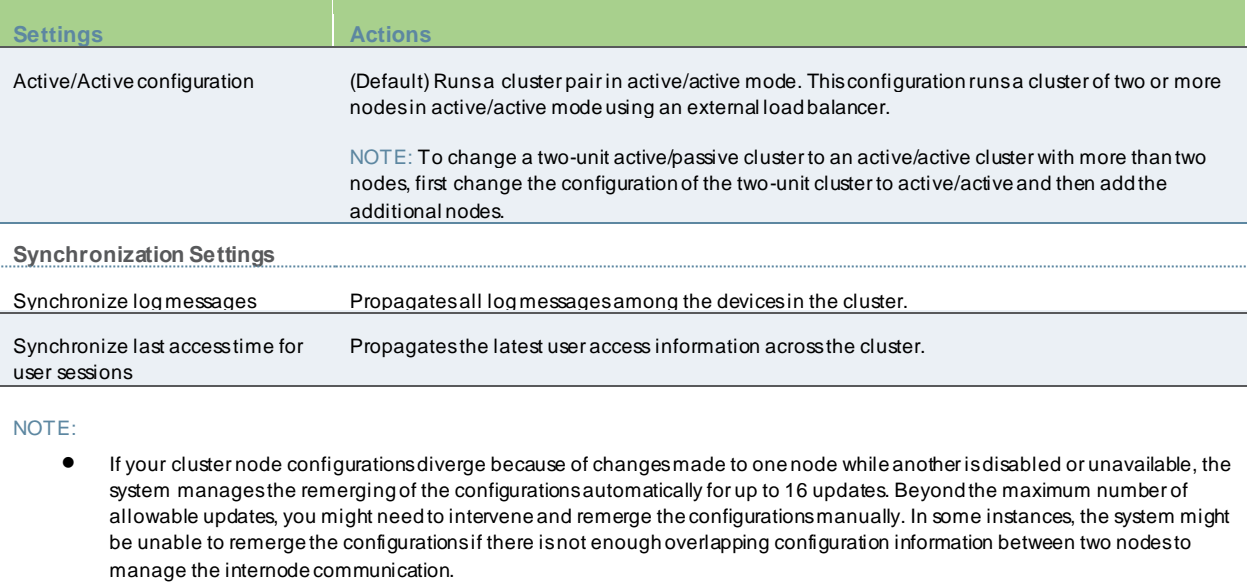

For example, for a two-node cluster in which the two nodes are partitioned from each other because of a network outage, if the internal network IP address of one of the nodes changes in one of the partitions, the two partitions are unable to rejoin, even when the network is repaired. In such a case, you must remerge the configurations manually.

• If you configure your cluster as active/passive, synchronize last access time for user sessions option is automatically selec ted.

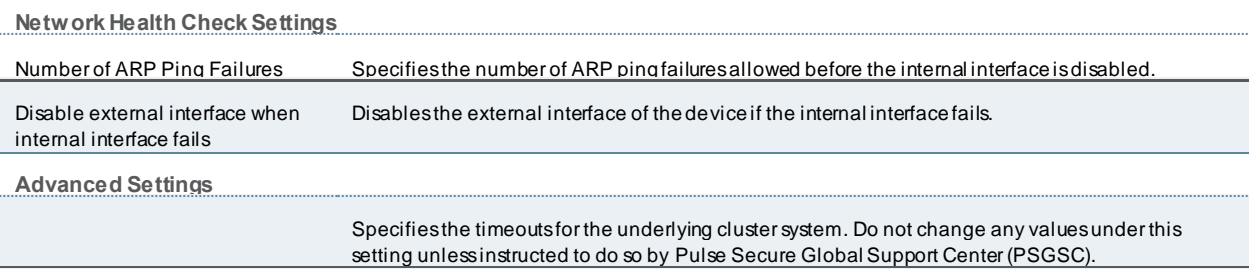

3. Click **Save Changes**.

#### <span id="page-691-0"></span>**Adding Cluster Members**

To add multiple nodes to a cluster:

- 1. Select **System > Clustering > Cluster status**.
- 2. Click **Add Members**.
- 3. Enter the node name and internal IP address.
- 4. Modify or add the default internal netmask and internal gatew ay addresses, if necessary.
- 5. Click **Add**.

Figure448: Add Cluster Member Page

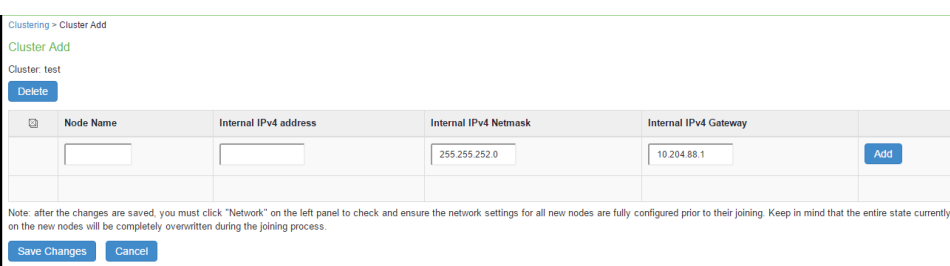

- 6. Repeat the process until you have added all the nodes.
- 7. Click **Save Changes** to save the node configurations.

The system automatically enables the added nodes, even if they are unreachable.

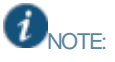

- You configure the node-specific settings for the new ly added node manually because binary import options are not useful.
- The only recommended binary import option into a cluster is "Import everything except netw ork settings and licenses" from the Maintenance > Import/Export > Configuration page, w hich restores cluster-w ide configuration (sign-in, realms, roles, resource policies etc.) from a backup binary file. As this option skips node-specific settings, you must perform step 2 manually to populate the new ly joined node w ith the right set of node-specific settings.

# **License Server**

If a license server needs to be configured on both the nodes of a cluster, then perform the follow ing steps:

- 1. Select **Configuration >Licensing > Configure Server**.
- 2. Select the setting for Entire cluster.
- 3. Configure the License server IP and preffered netw ork.
- 4. Click **Save Changes**.

#### <span id="page-692-0"></span>**Joining a Node to an Existing Cluster**

The follow ing procedure describes how to join a node to the existing cluster.

To join additional nodes to the cluster:

- 1. From an existing cluster member, select the **System > Clustering > Cluster Status** tab and specify the node you w ant to add to the cluster.
- 2. Select the **System > Clustering > Join** tab and enter:
	- The name of the cluster to join
	- The cluster passw ord you specified w hen defining the cluster
	- The IP address of an active cluster member

3. Click **Join Cluster**. When prompted to confirm joining the cluster, click **Join**.

 $\boldsymbol{i}$ NOTE: The join cluster operation validates IPv4 and IPv6 settings for all the physical ports (internal, external, and management) against those present in the existing cluster. For example, the external port IPv6 settings present on Node-Y are compared against external port IPv6 settings that w ere specified for the Node-Y add member operation entered on the primary node (Node-X). If there is a mismatch, the join operation fails w ith an appropriate error message.

## Figure449: Joining Cluster

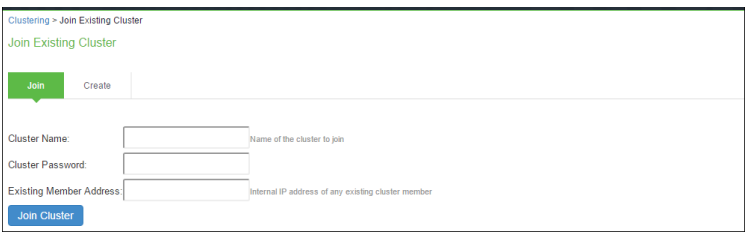

#### <span id="page-692-1"></span>**Deleting a Cluster**

If you delete a cluster, all the nodes begin running as standalone systems.

To delete a cluster:

- 1. Select the **System > Clustering > Properties** page.
- 2. Click the **Delete Cluster** button.
- 3. Click **Save Changes**.

Figure450: Deleting Cluster

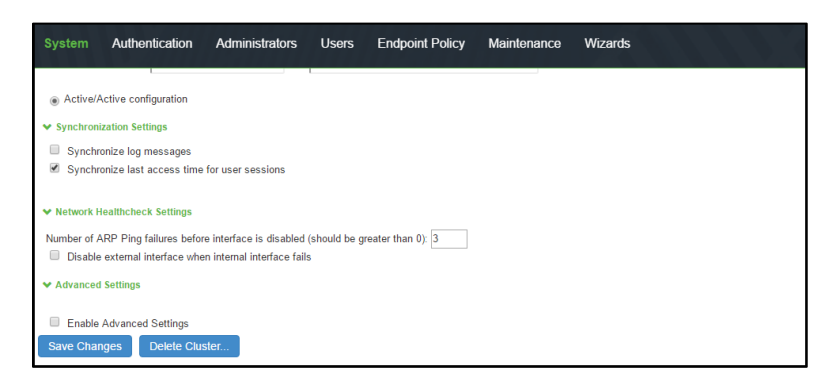

# <span id="page-693-0"></span>**Verifying the Cluster Status**

You can verify the cluster status on any node using **System > Clustering > Cluster Status** page. The list displays each node in the cluster along with its status. In an Active/Passive cluster, you can verify w hich node owns the VIP and you can force a manual fail over to the passive node by selecting the Fail-over VIP option.

# Figure451: Verifying Cluster Status Page

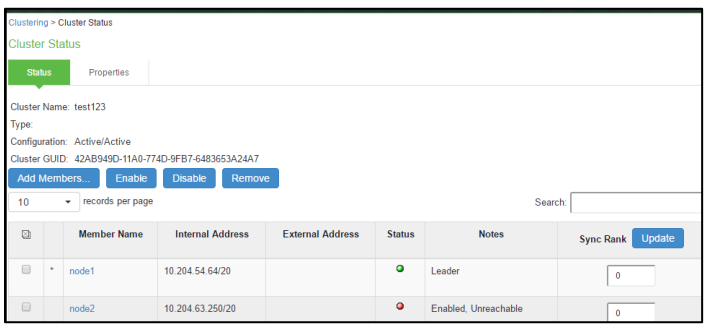

# Table72: Cluster Status

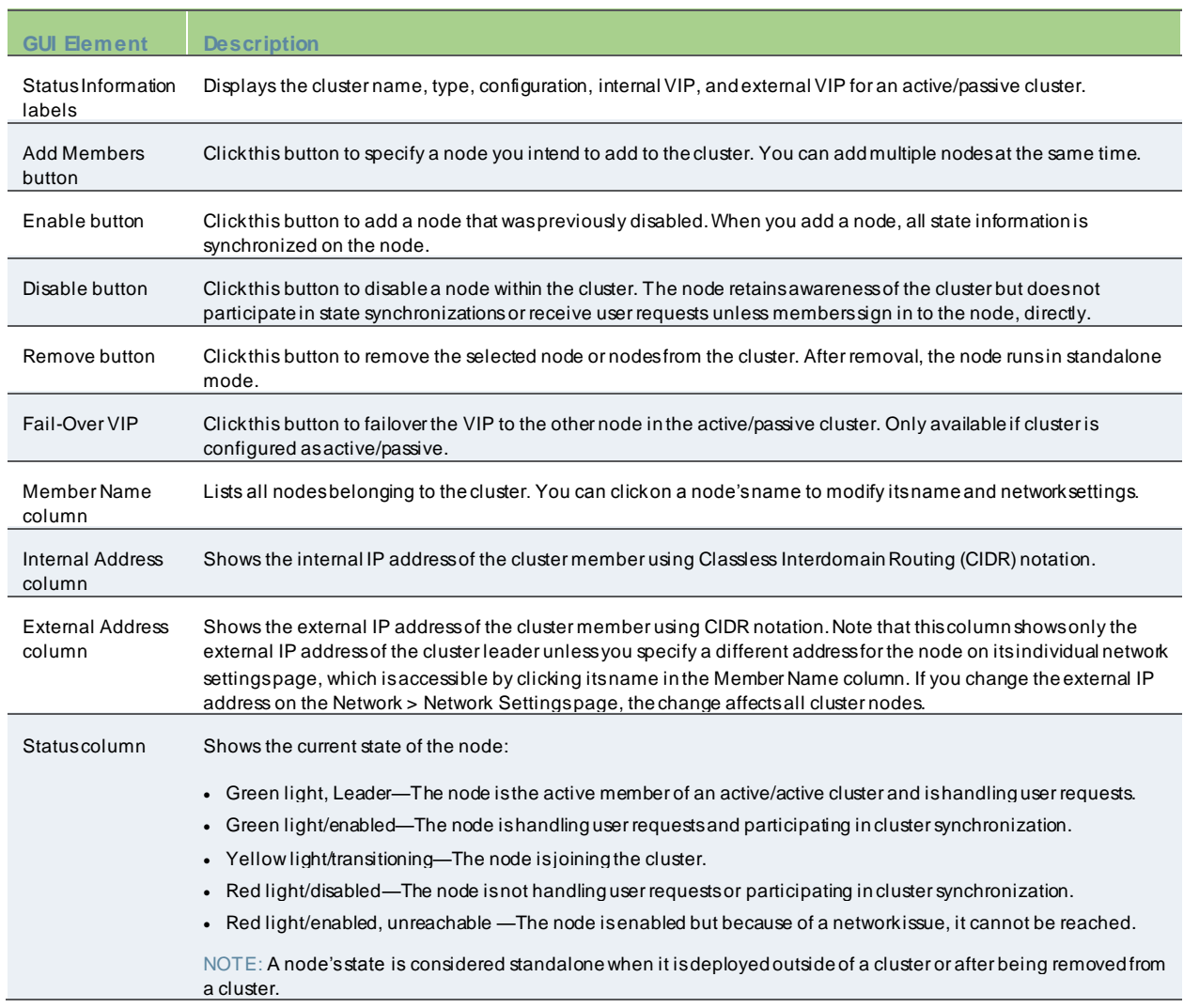

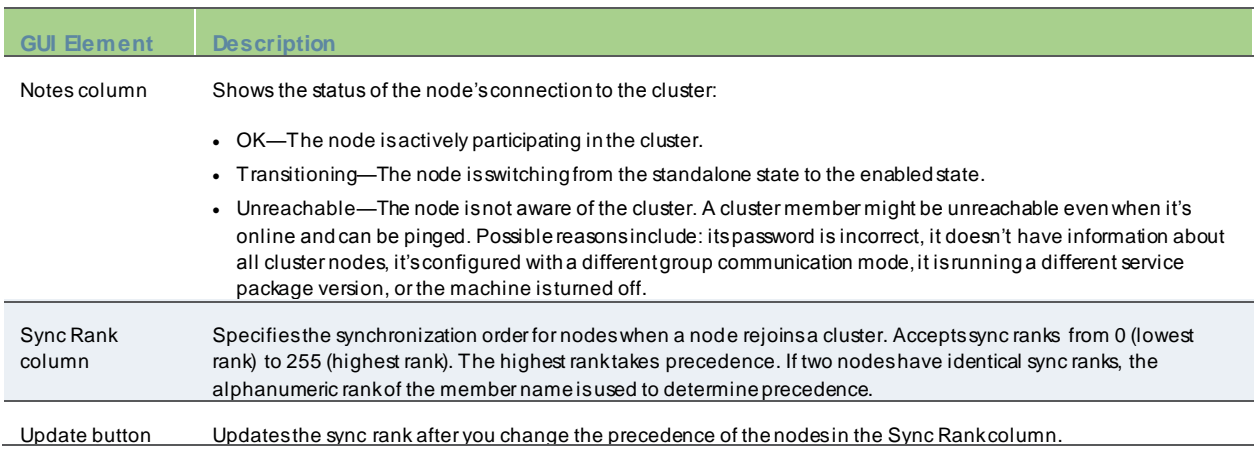

# **Load Balancer for Active/Active Cluster**

In active/active mode, you have the option of using an external load balancer w ith a cluster. The load balancer hosts the cluster VIP and routes user requests to a node defined in its cluster group based on source-IP routing. If a node goes off line, the load balancer adjusts the load on the active nodes. Users do not need to sign in again.

The follow ing are the recommendations w hile choosing and configuring a load balancer for your cluster:

- Listens to traffic on multiple ports
- Manages traffic using assigned source and destination IP addresses (not destination port)

To add a load balancer using an active/active configuration:

1. Select **System > Network > Load Balancer**.

#### Figure452: Network Settings Page

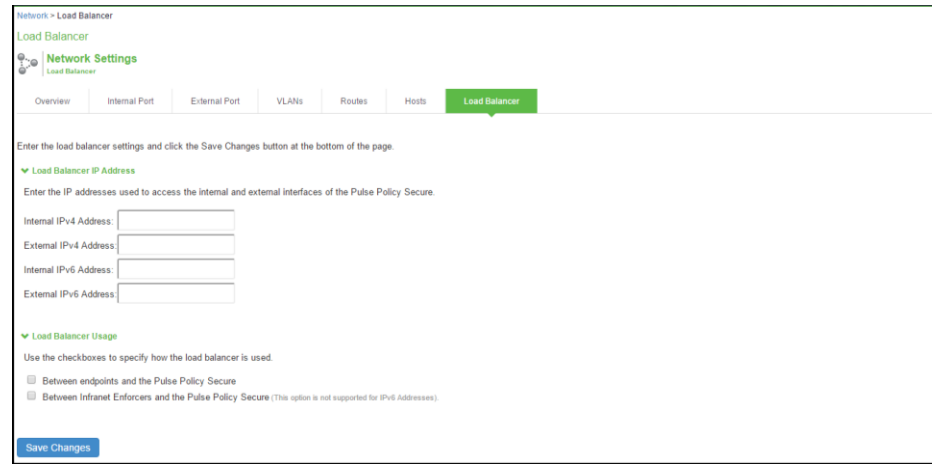

- 2. Enter the IPv4/IPv6 address of the interface connected to the load balancer in the appropriate port w indow . Do not enter addresses in both fields unless the load balancer is connected to both interfaces.
- 3. Select the appropriate load balancer usage options.
	- o Betw een endpoints and PPS
		- o Betw een Infranet Enforcers and PPS
- 4. Click **Save Changes**.

## **Health Checking a Server from Load Balancer**

The system hosts an HTML page that provides service status for each node in a cluster. External load balancers can check this resource to determine how to effectively distribute the load among all the cluster nodes.

To perform the Layer 7 health check for a node:

Using a w eb brow ser brow ser, enter the URL: https://<PPS Series device-Hostname>/danana/healthcheck/healthcheck.cgi?status=all

This returns either HTTP Status 200 OK or 500 Internal Error. If this returns HTTP Status 200 OK, the follow ing additional parameters are show n:

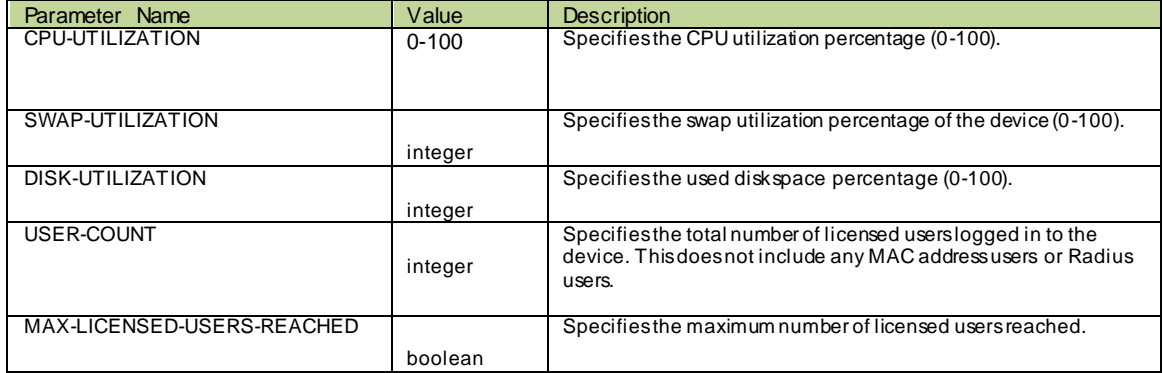

The follow ing example performs the Layer 7 health check from an external load balancer:

GET /dana-na/healthcheck/healthcheck.cgi?status=all HTTP/1.1\r\nHost: localhost\r\n\r\n

The concept of receive string is used for health check. The receive string is configured on the load balancer is used to decide w hether the node is active or inactive. It is a regular expression that checks for a value present in the response. For example, PPS sends a page to the load balancer that has USER-COUNT=25 indicating that the number of active licensed users on that device is 25.

A receive string of USER-COUNT\=([0-9]|[0-9][1-9]|100); means check if USER-COUNT is betw een 0 and 100. In this example, 25 is betw een 0 and 100 and the load balancer marks the device as active and considers it for load balancing.

# <span id="page-696-0"></span>**Serial Console Configuration**

If you are adding a factory-set device to a cluster, w e recommend that you use the serial console, w hich enables you to join an existing cluster during the initialization process by entering minimal information. When a node joins a cluster, it receives the cluster state settings, w hich overw rite all settings on a device w ith an existing configuration and provide new machines w ith the required preliminary information. You can also use the serial console to disable the node. If the node is in a synchronization state, you cannot access its admin console. Therefore, if you need to upgrade or reboot the node, for example, you must first disable the node from a cluster through its serial console.

#### **Joining a Node to a Cluster**

To add a node to a cluster through its serial console:

- 1. Connect to the serial console of the device you w ant to add to the cluster.
- 2. Reboot the device and w atch its serial console. After the system softw are starts, a message appears stating that the device is about to boot as a standalone node and to press the Tab key for clustering options. Press the Tab key as soon as you see this option.

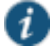

NOTE: The interval to press the Tab key is five seconds. If the device begins to boot in standalone mode, w ait for it to finish and then reboot again.

- 3. Enter 2 to join an existing cluster.
- 4. Enter the requested information, including:
	- The internal IP address of an active member in the cluster
	- The cluster passw ord, w hich is the passw ord you entered w hen defining the cluster
	- The name of the device to add
	- The internal IP address of the device to add
	- The netmask of the device to add
	- The gatew ay of the device to add
- 5. The active cluster member verifies the cluster passw ord and that the new device's name and IP address match w hat you specified in the admin console. If the credentials are valid, the active member copies all its state data to the new cluster member, including certificate, user, and system data.
- 6. From the Admin Console, select System > Clustering > Cluster Status of any active cluster member to confirm that the new member's Status is green, indicating that the node is now an enabled node of the cluster (status is green).

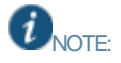

If you add a node running an earlier version service package to a cluster, the node automatically detects the mismatch, gets the new er package from the cluster, and joins the cluster.

#### **Disabling a Clustered Node**

To disable a node w ithin a cluster using its serial console:

- 1. Connect to the serial console of the device you w ant to disable w ithin the cluster
- 2. Enter 4 for the System Operations option.
- 3. Enter 8 for Disable Node option.
- 4. Enter y w hen the serial console prompts you to confirm that you w ant to disable the node.
- 5. From the Admin console, verify that the node has been disabled (status is red) w ithin the cluster by selecting System > Clustering > Status of any active cluster member.

# **Restarting or Rebooting Cluster Nodes Using Its Serial Console**

When you create a cluster of two or more nodes, the clustered nodes act as a logical entity. When you reboot one of the nodes using either the serial console or the admin console, all nodes in the cluster restart or reboot.

To reboot only one node:

- 1. Connect to the serial console of the device you w ant to disable w ithin the cluster.
- 2. Enter 4 for System Operations option.
- 3. Select **System > Clustering > Status** to disable the node you w ant to restart or reboot w ithin the cluster.
- 4. Under system operations select the appropriate menu option 9 <Reboot this device>, 10 <Shutdow n this dev ice>, or 11 <Restart Services>.
- 5. Reboot the node, then enable the node w ithin the cluster again.

# <span id="page-698-0"></span>**Monitoring and Troubleshooting**

If you have a problem w ith a cluster, a Pulse Secure Global Support Center (PSGSC) representative might ask you to create a snapshot that includes group communication statistics to assist w ith debugging the cluster problem. When you enable the group communication monitor, the system records statistics related to all the cluster nodes. As the local node communicates w ith other nodes in the cluster, the system captures statistics related to intra cluster communication. The Group Communication tab is displayed only w hen you enable clustering on your system. On a standalone system, you do not have access to the Group Communication tab.

You can also enable the cluster netw orking troubleshooting server on the Netw ork Connectivity page.

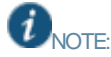

- Performing excessive node monitoring can impact system performance and stability. You should only perform extensive monitoring w hen directed by your Pulse Secure Global Support Center (PSGSC) representative.
- Performing log synchronization across cluster nodes can impact your system performance and stability .

#### This section covers the follow ing topics:

- [Group Monitoring](#page-698-1)
- **[Node Monitoring](#page-699-0)**
- **[Netw ork Connectivity Monitoring](#page-699-1)**
- [Monitoring using SNMP Traps](#page-701-0)
- **[Troubleshooting](#page-701-1)**
- [Restarting or Rebooting Cluster Nodes](#page-702-0)

#### <span id="page-698-1"></span>**Group Monitoring**

To enable group communication monitoring:

- 1. Enter the maximum size of the statistics log.
- 2. Enter the interval, in seconds, at w hich events are to be logged.
- 3. If you w ant to monitor all cluster nodes from the current local node, select the **Monitor all cluster nodes from this node** check box. If you do not check this option, the group communication monitor gathers statistics only for the local node.

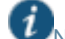

NOTE: If you select the Monitor all cluster nodes from this node option, the cluster nodes must be able to communicate over UDP port 6543.

- 4. Select the Enable group communication monitoring check box to start the monitoring tool.
- 5. Click **Save Changes**.

Figure453: Troubleshooting using Group Communication

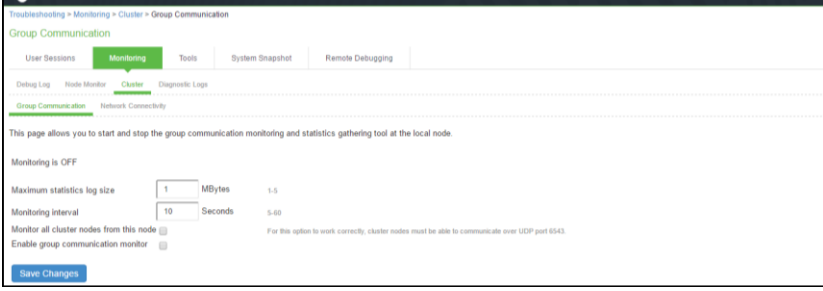

- 6. If you w ant to include the node monitoring results in the system snapshot, choose Maintenance > Troubleshooting > System Snapshot, and select the Include debug log check box.
- 7. Take a system snapshot to retrieve the results.

#### <span id="page-699-0"></span>**Node Monitoring**

To enable node monitoring:

- 1. Select **Maintenance > Troubleshooting > Monitoring > Node Monitor** to enable the node monitor.
- 2. Enter the maximum size for the node monitor log.
- 3. Enter the interval, (in seconds) at w hich node statistics are to be captured.
- 4. Select the **Node monitoring enabled**check box to start monitoring cluster nodes.

Figure454: Troubleshooting using Node Monitor

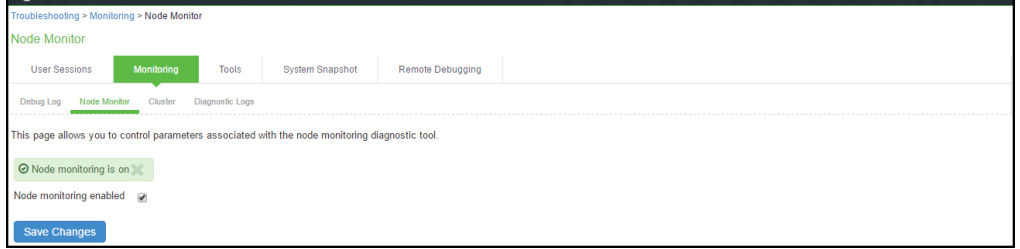

- 5. For Maximum node monitor log size, enter the maximum size (in MB) of the log file. Valid values in the range of 1 30.
- 6. Specify the interval (in seconds) that defines how often nodes are to be monitored.
- 7. Select the commands to use to monitor the node.
- 8. If you select dsstatdump, enter its parameters as w ell.
- 9. Click **Save Changes**.
- 10. To include the node monitoring results in the system snapshot, select Maintenance > Troubleshooting > System Snapshot, and select the Include debug log check box.
- 11. Take a system snapshot to retrieve the results.

#### <span id="page-699-1"></span>**Network Connectivity Monitoring**

Use the Netw ork Connectivity tab to enable the cluster node troubleshooting server and to select a node on w hich to perform troubleshooting tasks. The troubleshooting tool allow s you to determine the netw ork connectivity betw een cluster nodes.

The server component of this tool runs on the node to w hich connectivity is being tested. The client component runs on the node from w hich connectivity is being tested. The basic scenario for testing connectivity is this:

- The administrator starts the server component on the passive node.
- The administrator tests the connectivity to the server node from the Active node, by starting the client component on the active node and then contacting the passive node running the server component.

NOTE: The server component must be run on nodes that are configured as either standalone or in a cluster but disabled. Cluster services cannot be running on the same node as the server component.

#### To enable netw ork connectivity monitoring:

1. Select Maintenance > Troubleshooting > Cluster > Netw ork Connectivity and **Enable cluster network troubleshooting server** check box to enable the server component.

Figure455: Troubleshooting using Network Connectivity

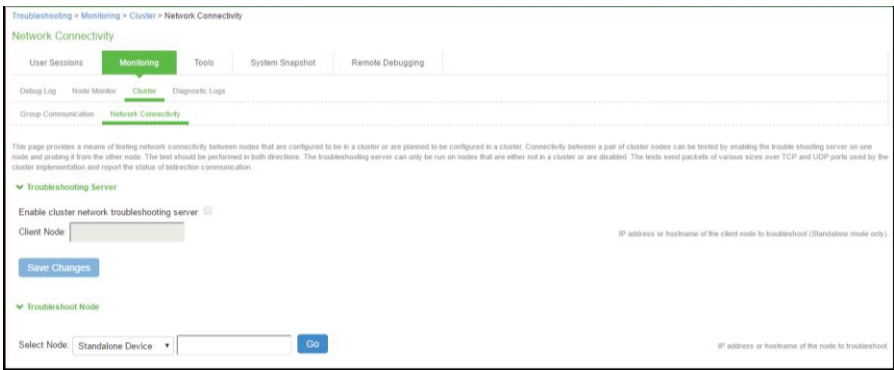

- 2. Click **Save Changes**.
- 3. On another machine, select **Maintenance > Troubleshooting > Cluster > Network Connectivity**. Perform one of the follow ing steps:
	- o Select a node from the list.
	- o Enter the IP address of the server node.
- 4. Click **Go** to begin troubleshooting the machine on w hich the server component is running.
- 5. Click the **Details** link below the fields to view the results.

## <span id="page-701-0"></span>**Monitoring using SNMP Traps**

You can monitor clusters using the standard logging tools. Specifically, you can use several cluster-specific SNMP traps to monitor events that occur on your cluster nodes, such as:

- External interface dow n
- Internal interface dow n
- Disabled node
- Changed virtual IP address (VIP)
- Deleted cluster node (cluster stop)

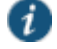

NOTE: In general, it is desirable to configure your SNMP traps on a clusterw ide basis so that any given cluster node can send its generated traps to the right target. Setting up clusterw ide configuration for the traps is particularly important w hen you also use a load balancer, because you might not know w hich node is responsible for a specific operation. In that case, the load balancer can independently determine w hich cluster node can manage an administrative session.

You can use SNMP traps that are included in the Pulse Secure Standard MIB to monitor these events. These traps include:

- **iveNetExternalInterfaceDownTrap**—Supplies type of event that brought dow n the external interface.
- **iveNetInternalInterfaceDownTrap**—Supplies type of event that brought dow n the internal interface.
- **iveClusterDisableNodeTrap**—Supplies the cluster name on w hich nodes are disabled, along w ith a spaceseparated list of disabled node names.
- **iveClusterChangedVIPTrap**—Supplies the type of the VIP, w hether external or internal, and its value before and after the change.
- **iveClusterDelete**—Supplies the name of the cluster node on w hich the cluster delete event w as initiated.

These traps are alw ays enabled and available in the MIB. You cannot disable the traps.

## <span id="page-701-1"></span>**Troubleshooting**

You can use a built-in feature on the clustering Status page to identify the status of each cluster node. Mouse over the Status light icon to display a tool tip containing a hexadecimal number. The hexadecimal number is a snapshot of the status of the system.

# Table73: Cluster Status

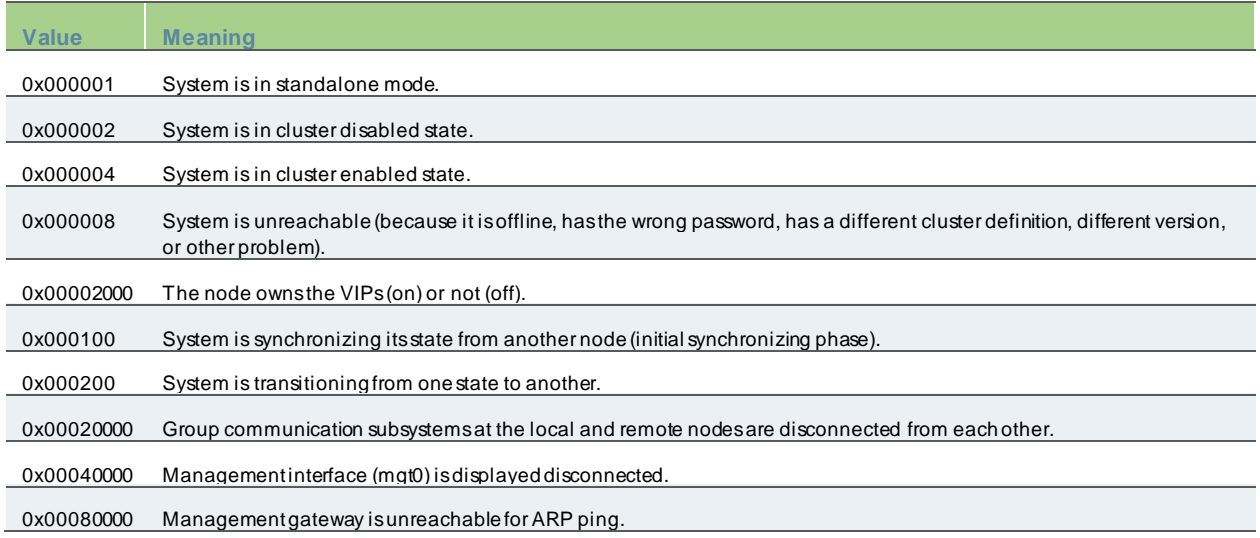

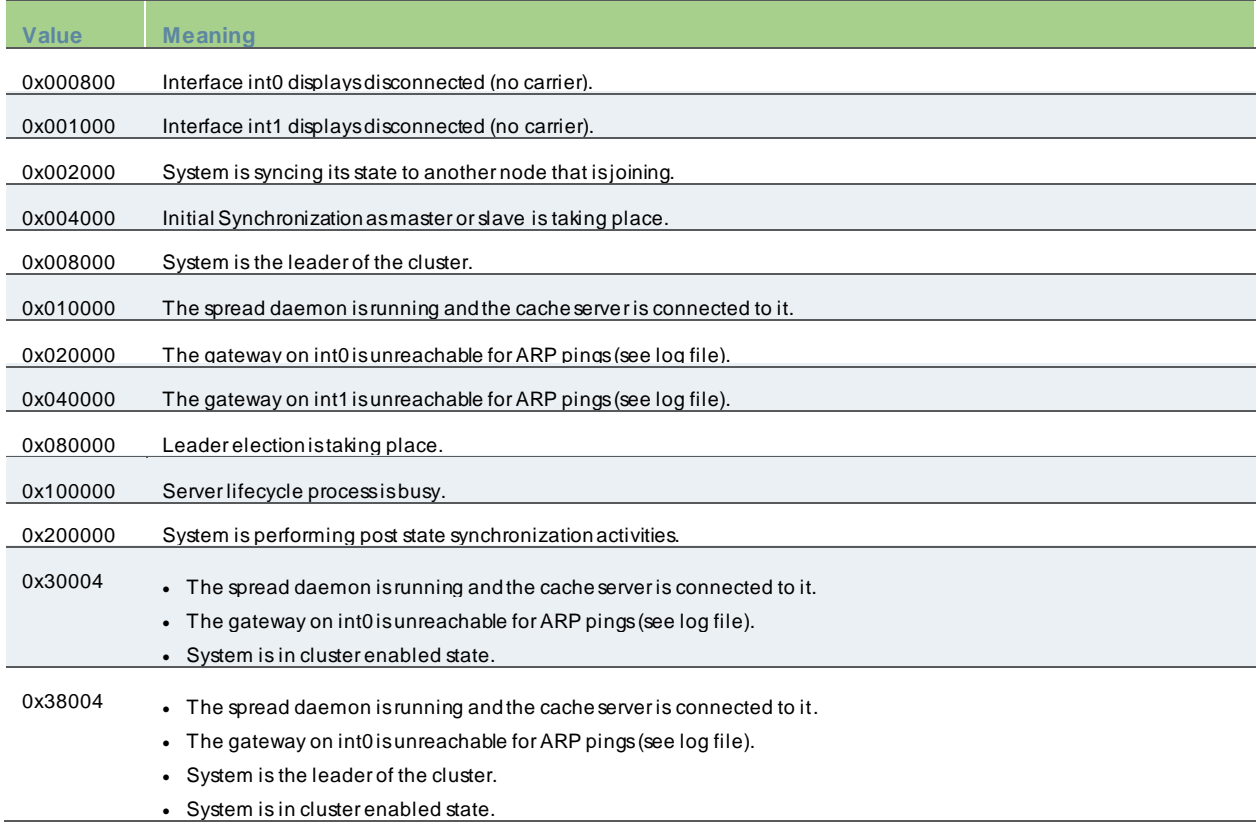

Each code, as you see it in the system, may relate specifically to one state. How ever, each code may represent a combination of states, and so the actual code does not appear in the above table. Instead, the code you see in the system is the sum of several of the hexadecimal numbers show n above. You w ill need to factor out the codes, as in the follow ing example:

- 0x38004—The rightmost digit (4) in this hexadecimal number corresponds to:
	- o 0x000004—The system is in a cluster enabled state.
- 0x38004—The digit in the fourth position from the right (8) corresponds to:
	- o 0x008000—This system is the leader of the cluster.
- 0x38004—The leftmost digit (3) in this hexadecimal number does not exist in the table, w hich indicates that it corresponds to the sum of tw o other digits, in this case, 1 and 2, as show n in the follow ing codes:
	- o 0x020000—The gatew ay on int0 is unreachable for ARP pings (see log file).
	- o 0x010000—The spread daemon is running and the cache server is connected to it.

## <span id="page-702-0"></span>**Restarting or Rebooting Cluster Nodes**

When you create a cluster of two or more nodes, the clustered nodes act as a logical entity. When you reboot one of the nodes using either the serial console or the admin console, all nodes in the cluster restart or reboot.

To reboot only one node:

- 1. Select **System > Clustering > Status** to disable the node you w ant to restart or reboot w ithin the cluster.
- 2. Select **Maintenance > System > Platform**.
- 3. Reboot the node, then enable the node w ithin the cluster again.

# <span id="page-703-0"></span>**Appendix**

# **Licensing**

PPS softw are include a Pulse Secure Licensing and Softw are Dow nload Center @ [https://my.pulsesecure.net,](https://my.pulsesecure.net/) that lets you configure the license server to allow administrators to view all configured systems and move those licenses as needed. Other devices on the netw ork lease licenses from the central license server. For more information, see License [Management Guide.](https://www.pulsesecure.net/techpubs/pulse-policy-secure/pps)

Starting w ith PPS version 5.0, clustering w orks as follow s:

- Clustering does not require a license.
- Place an equal number of licenses on each appliance, w hen they are joined together to form a cluster, the user licenses add up so that the cluster supports all the licensed users. For example, building a 1,000-user cluster is done by bringing together tw o appliances w ith 500 user licenses in each of the tw o units.
- For third-party features, each node in a cluster should have similar license counts.
- The maximum number of concurrent users allow ed in a cluster is the sum of all user licenses of all connected nodes

If your client devices are using PPS prior to release 5.0:

- A license is no longer required to create a cluster. Prior to Release 4.0, to create a multiple node cluster that supports multiple concurrent users, you w ere required to purchase one ADD-ccccE license for one cluster node, and n-1 CL licenses (one for each of the remaining cluster nodes). For example, to create a 4-node cluster supporting 2000 concurrent users, you needed to purchase one ADD-2000E license and 3 CL licenses.
- CL licenses are no longer necessary but are still supported. When you upgrade to Release 4.0, your existing licenses continue to w ork. There is no cluster grace period for the node w ith a CL license installed. When the node w ith a CL license installed disconnects, the capacity computation is the same as before Release 4.0.
- A 5-day *cluster grace period* provides license flexibility w hen a node crashes or loses connectivity w ith the rest of the cluster.
- We recommend that you distribute your ADD licenses equally across the cluster to avoid losing large number of licenses w hen a node disconnects from the cluster.

The below table illustrates w hy w e recommend distributing licenses equally across all cluster nodes.

## Table74: License Distribution Examples

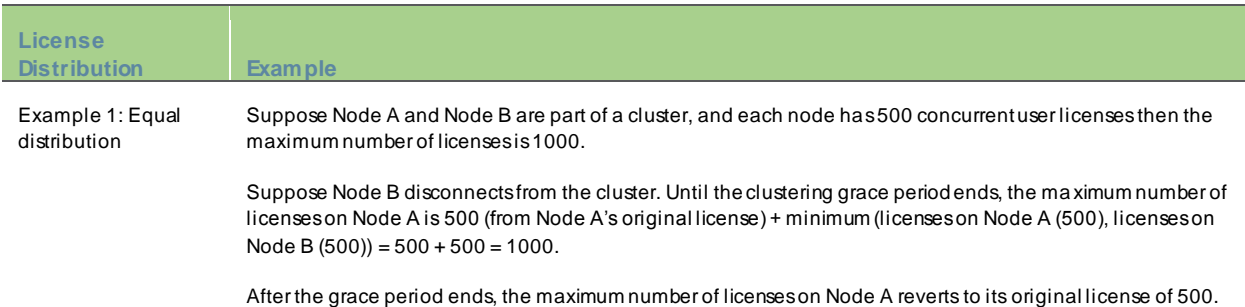

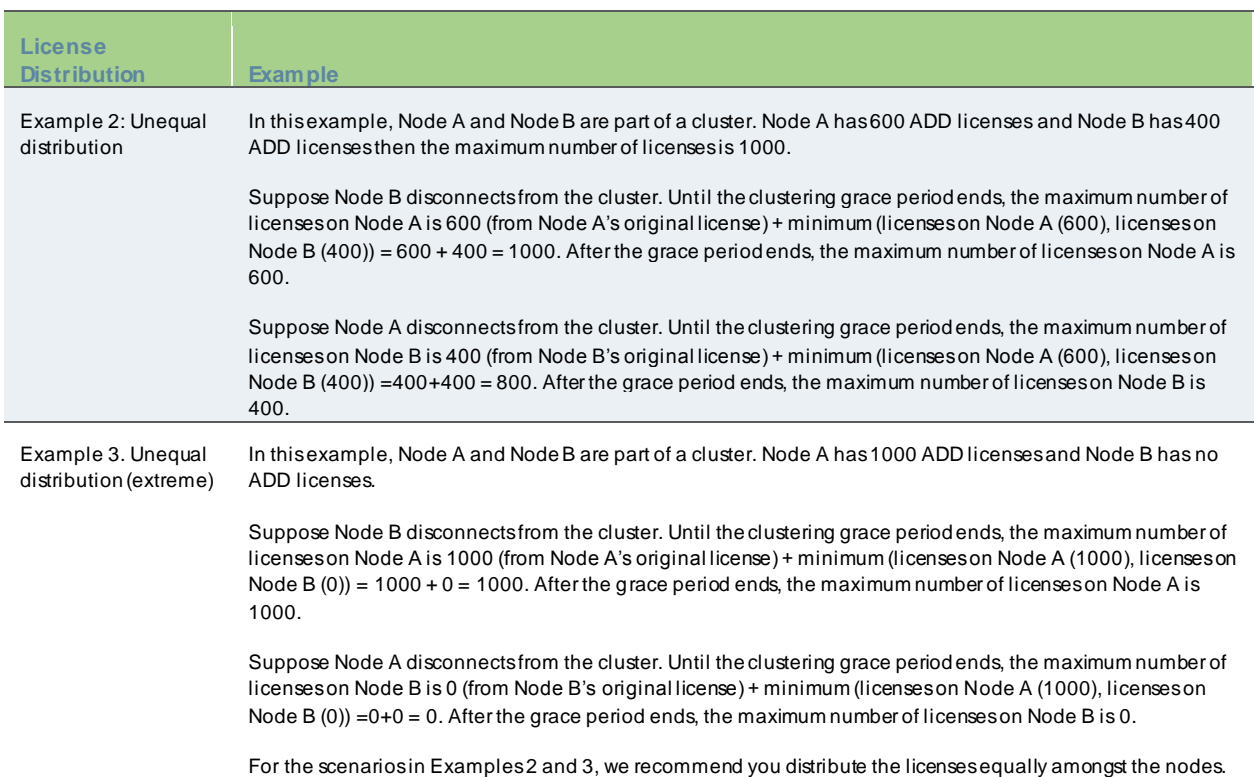

## **Configuring IPv6 on an Existing IPv4 Active/Passive Cluster**

We recommend as a best practice that you configure IPv6 host and netw ork settings on individual nodes before you create a cluster. In some cases, such as routine upgrade, you have already created a cluster configuration and only w ant to add IPv6 addresses to the existing interface configuration. If so, follow the procedures in this section precisely.

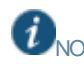

NOTE: You must leave IPv6 disabled until the last step of the procedures show n below.

To modify the internal port configuration for the cluster:

- 1. Select System > Netw ork > Internal Port > Settings.
- 2. Under Settings for, select Entire cluster.
- 3. Complete the configuration for the IPv6 prefix and the IPv6 gatew ay, but do not enable IPv6.
- 4. Verify that all the nodes are up and running, are in sync, and are in reachable state. Complete synchronization of the cluster pair might take a few minutes.
- 5. Under Settings for, select Node 1.
- 6. Configure the IPv6 address, but do not enable IPv6.
- 7. Verify both the nodes are up and running and in reachable state.
- 8. Repeat steps 6-8 for Node 2.
- 9. Select **System > Network > Internal Port > Virtual Ports**.
- 10. Update the cluster virtual port configuration to add the IPv6 address.
- 11. Select System > Netw ork > Internal Port > Settings.
- 12. Under Settings for, select Entire cluster.
- 13. Select Enable IPv6.
- 14. To modify the external port configuration for the cluster:
- 15. Select System > Netw ork > External Port > Settings.
- 16. Under Settings for, select Entire cluster.
- 17. Complete the configuration for the IPv6 prefix and the IPv6 gatew ay, but do not enable IPv6.
- 18. Verify that all the nodes are up and running, are in sync, and are in reachable state. Complete synchronization of the cluster pair might take a few minutes.
- 19. Under Settings for, select Node 1.
- 20. Configure the IPv6 address, but do not enable IPv6.
- 21. Verify both the nodes are up and running and in reachable state.
- 22. Repeat steps 6-8 for Node 2.
- 23. Select System > Netw ork > External Port > Virtual Ports.
- 24. Update the cluster virtual port configuration to add the IPv6 address.
- 25. Select System > Netw ork > External Port > Settings.
- 26. Under Settings for, select Entire cluster.
- 27. Select Enable IPv6.

# **Cloud Secure**

Cloud Secure provides secure, seamless, and compliant access to cloud resources on a hybrid IT environment w here companies are combining the best of the cloud w ith their ow n localized data centers. Cloud Secure solution integrates w ith multiple Pulse Secure products such as Pulse Connect Secure, Pulse Policy Secure, Pulse Workspace etc.

Cloud Secure provides great level of flexibility w ith integration to various Third-Party vendors such as MDM vendors, IdP vendors etc. It is a licensed feature, so the Administrator should procure and install the required license.

For more details about the configuration, various deployment scenarios, reports, etc. refer to Cloud Secure documentation available o[n Pulse Secure Techpubs site.](https://www.pulsesecure.net/techpubs/pulse-connect-secure/pcs/9.0rx)

For On-Premise deployment usecase, see [Configuring PPS for On-Premise users.](https://docs.pulsesecure.net/WebHelp/Cloud%20Secure/9.0R3/Home.htm#Cloud_Secure_Admin_Guide/Configuring_On-Premise_Users.htm)

For Cloud Application Visibiity, see [CAV Overview](https://docs.pulsesecure.net/WebHelp/Cloud%20Secure/9.0R3/Home.htm#Cloud_Application_Visibility/Overview.htm) .

# **System Management**

This part covers the follow ing chapters:

- [Netw ork and Host Administration](#page-707-0)
- **[Certificate Security Administration](#page-747-0)**
- [FIPS Level 1 Support \(Softw are FIPS\)](#page-772-0)
- [File](#page-780-0) Management
- [Dashboard and Reports](#page-810-0)
- [System Maintenance](#page-837-0)

# <span id="page-707-0"></span>**Network and Host Administration**

This chapter describes how to configure netw ork and host settings. It includes the follow ing information:

- [Netw ork and Host Administration Overview](#page-707-1)
- [Configuring the Internal Port](#page-708-0)
- [Configuring the External Port](#page-710-0)
- [Using the Management](#page-712-0) Port
- [Configuring VLAN Ports](#page-723-0)
- [Using Virtual Ports](#page-725-0)
- [Configuring the System Date and Time](#page-728-0)
- [Configuring Netw ork Services](#page-729-0)
- [Managing the Routes Table](#page-731-0)
- [Managing the Hosts Table](#page-731-1)
- [Managing the ARP Table](#page-732-0)
- [Managing the Neighbor Discovery Table](#page-733-0)
- [Configuring SSL Options](#page-734-0)
- [Configuring Miscellaneous Security Options](#page-739-0)
- <span id="page-707-1"></span>• [Using the Serial Port](#page-742-0)

# **Network and Host Administration Overview**

When you install and initially set up the device, you use the serial port console to set basic netw ork and host settings. To get started, you must use the serial console to configure these settings for the internal interface. You have the option to use the serial console to configure netw ork and host settings for the external interface and the management interface. The netw ork and host settings you configure w ith the serial port console include:

- IPv4/IPv6 address
- Netmask
- Default gatew ay
- Speed and duplex
- MTU
- DNS
- Default domain
- WINS

Once the internal interface has been configured, you can use the admin console Netw ork Settings pages to modify settings for the internal interface, to enable and configure the external interface and the management interface, and to configure or manage advanced netw orking features, including:

- Hostname
- IPv6 addresses
- VLAN ports
- Virtual ports
- Route table entries
- Host mapping table entries
- ARP cache entries
- Neighbor discovery cache entries
- System date and time (manual configuration) or NTP

# <span id="page-708-0"></span>**Configuring the Internal Port**

The internal port connects to the local area netw ork (LAN). The internal port settings are configured w hen you run the setup w izard from the serial console as part of the installation procedure. You can use the System > Netw ork pages to make changes to the configuration.

To modify the internal port configuration:

- 1. Select **System > Network > Internal Port > Settings** to display the configuration page.
- 2. Complete the configuration as described in table below .
- 3. Save your changes. Figure456: Internal Port Configuration Page

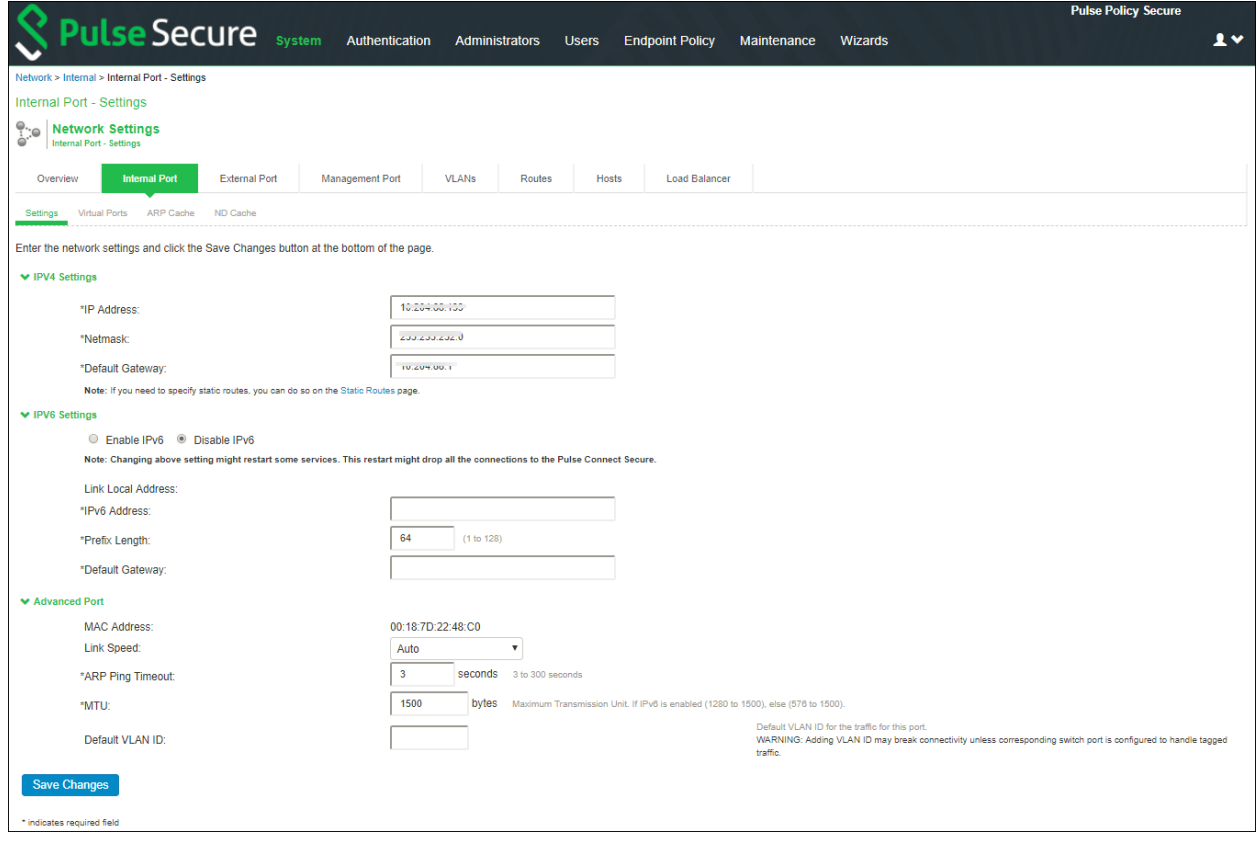

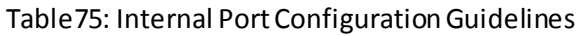

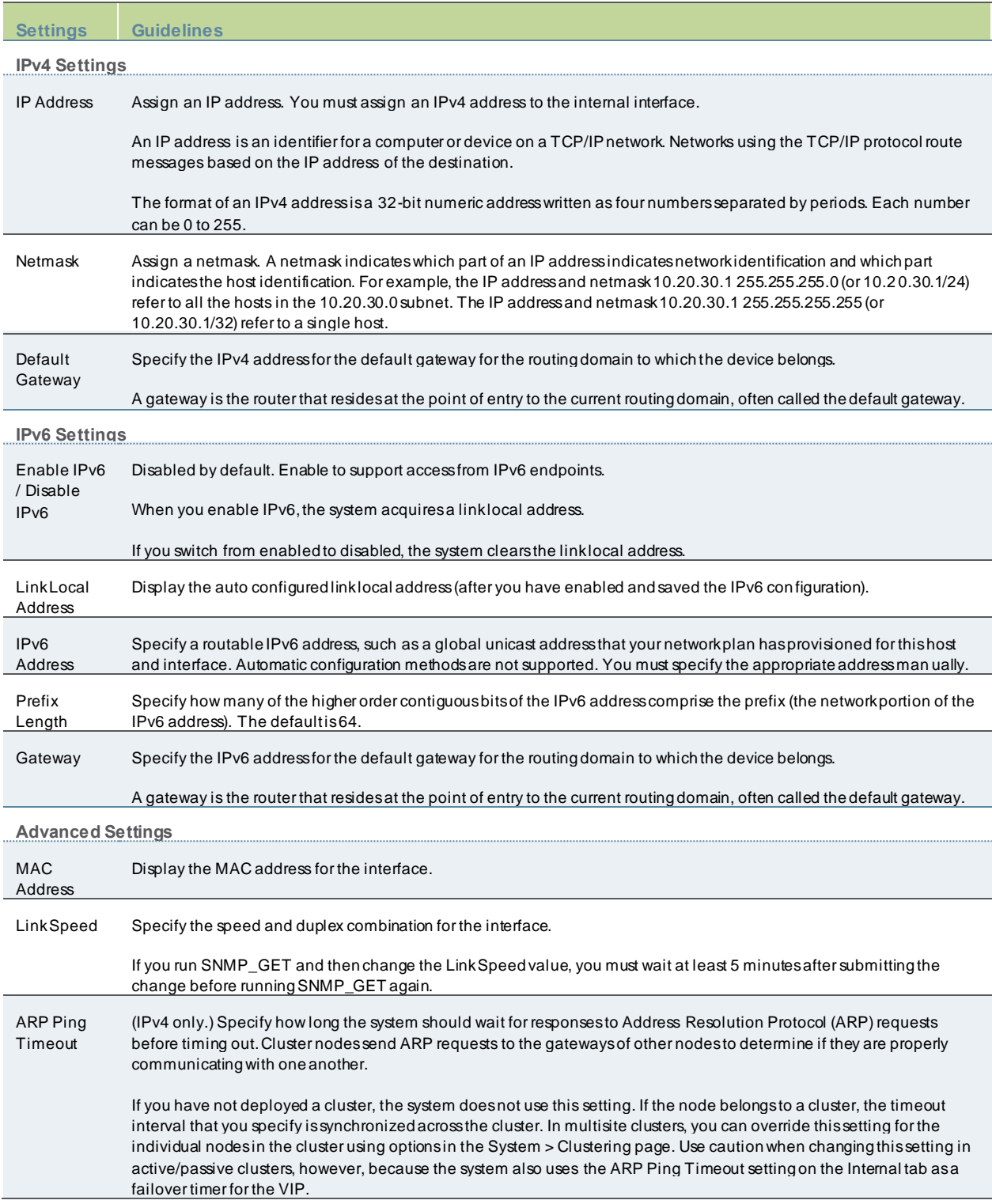

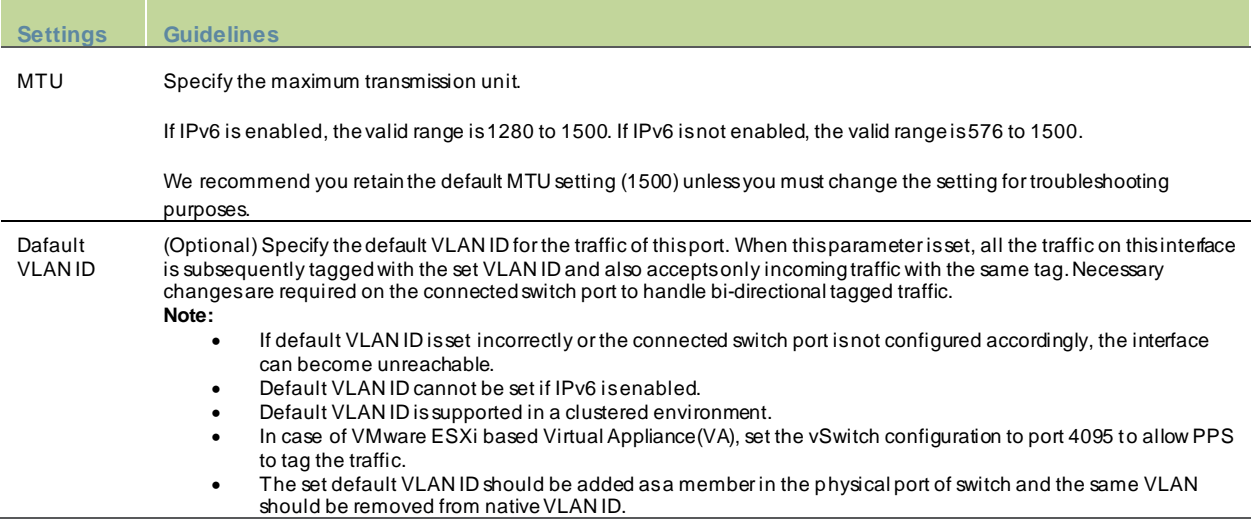

# <span id="page-710-0"></span>**Configuring the External Port**

The external port connects to the Internet. You can use the System > Netw ork pages to configure the external port.

To configure the external port:

- 1. Select **System > Network > External Port > Settings** to display the configuration page.
- 2. Complete the configuration as described below .
- 3. Save your changes.

Figure457: External Port Configuration Page

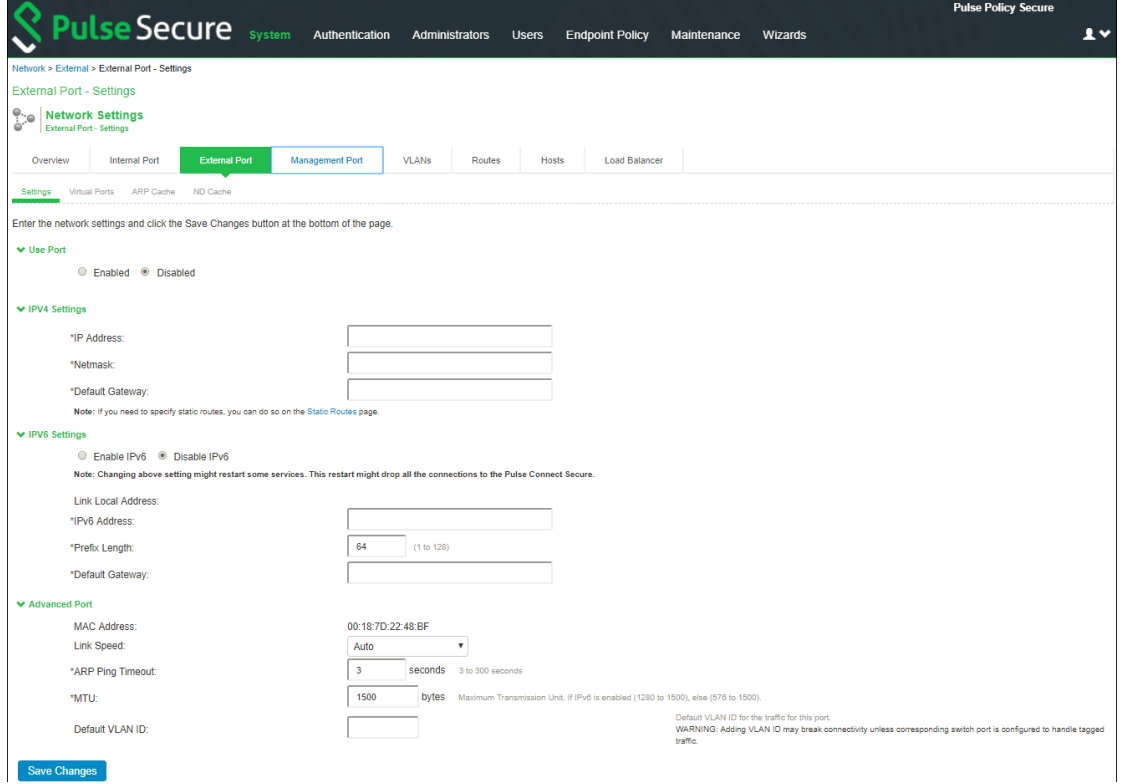

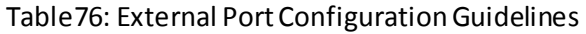

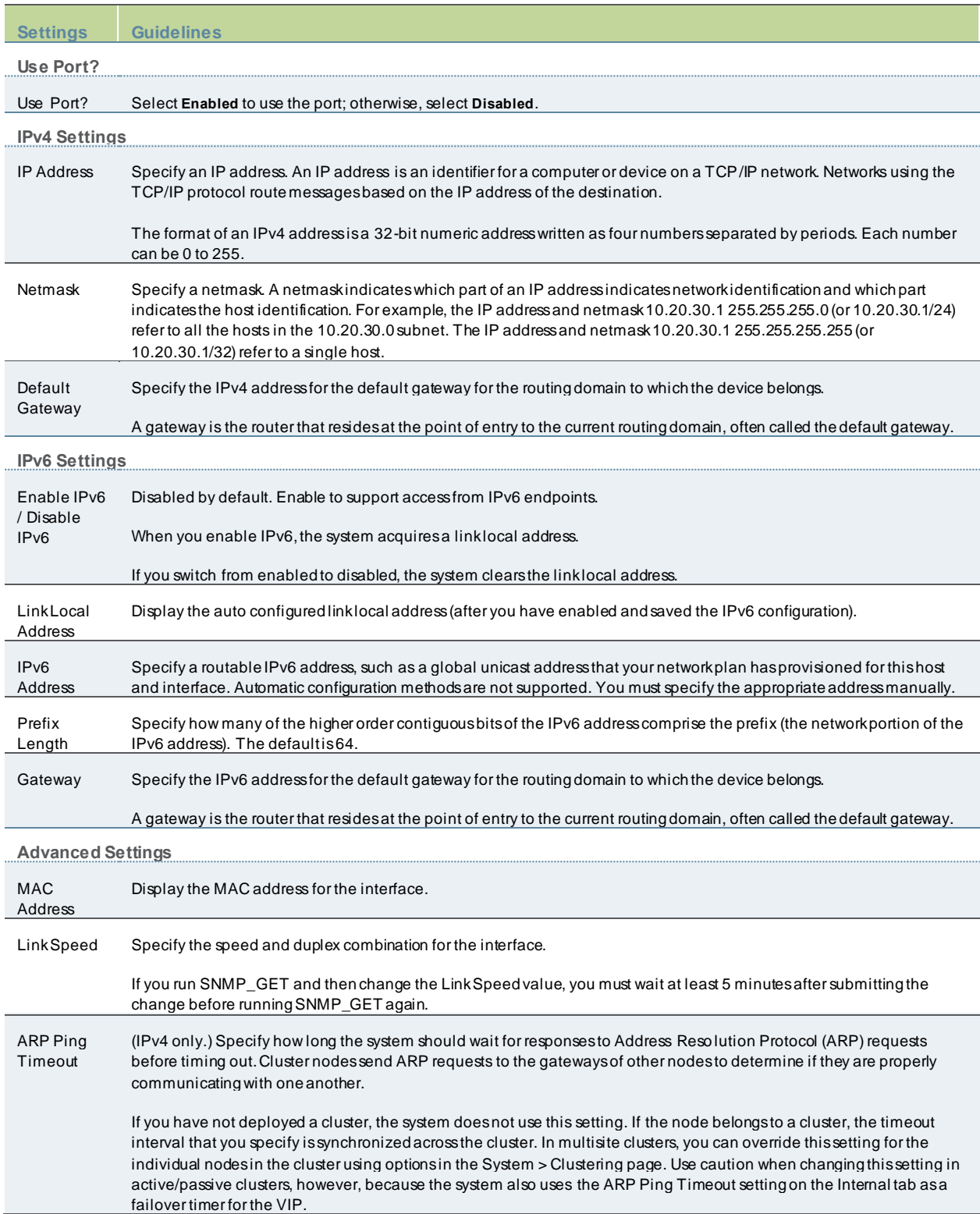

<span id="page-712-0"></span>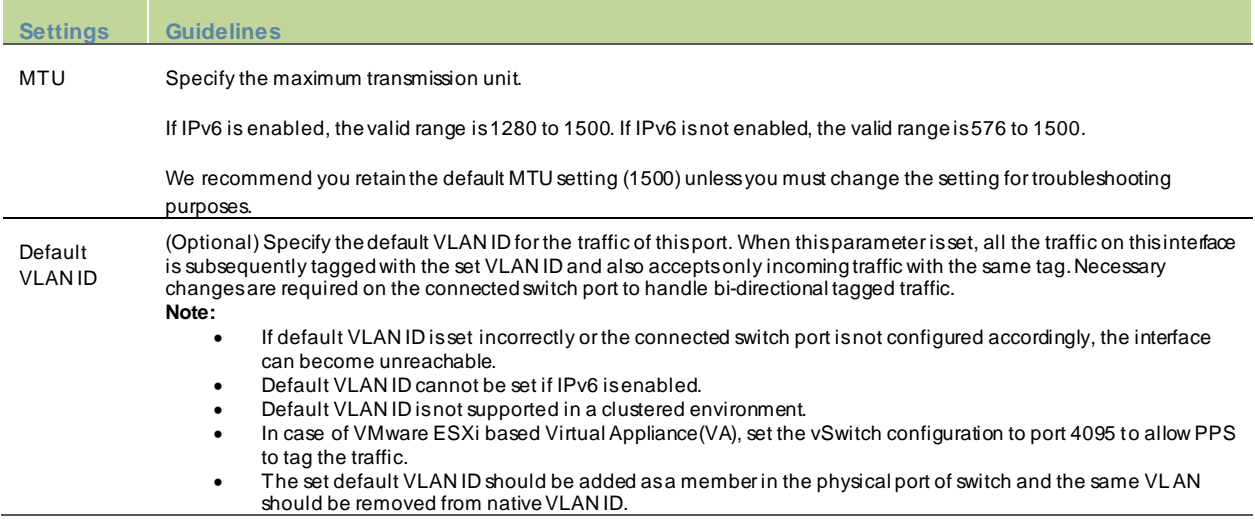

# **JITC Mode Option**

To enable the Joint Interoperability Test Command (JITC) mode:

- 6. In the admin console, select **System > Configuration > Security > Inbound SSL** Options.
- 7. Under DOD certification option, enable **Turn on JITC mode**.

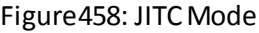

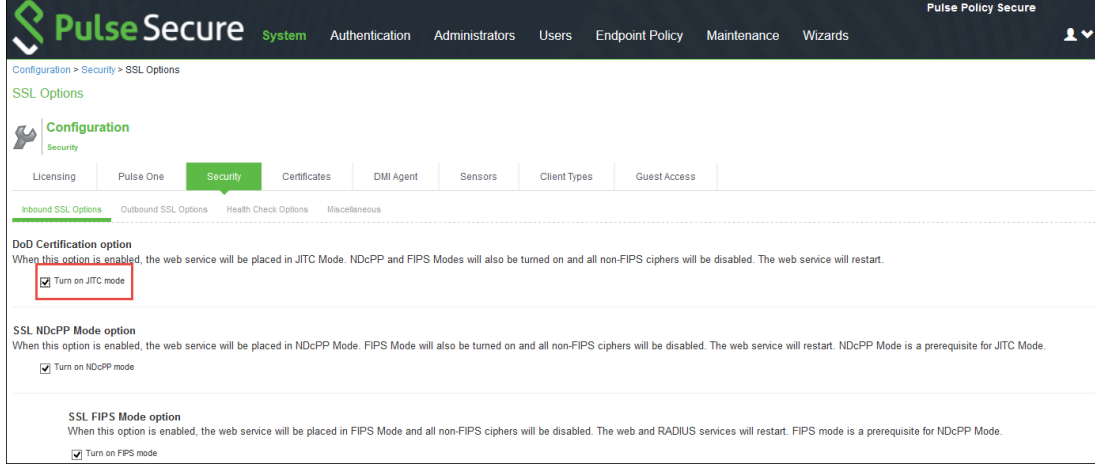

**Note:** NDcPP and FIPS mode are automatically enabled after enabling the **JITC mode.**

- 8. Click **Save Changes**.
- 9. With JITC mode enabled, PPS detects any duplicate RADIUS Return and Request Attribute policies and an error message is displayed if the user tries to create a duplicate policy.

Figure459:RADIUS Return/Request Attribute Policy

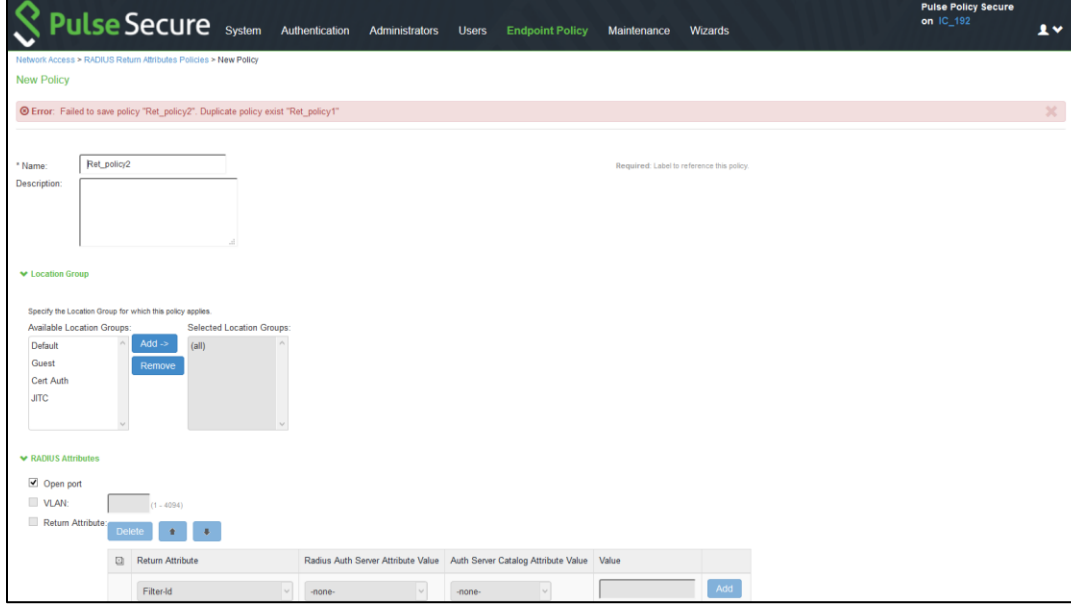

**Note**: With JITC mode enabled, only the first match duplicate RADIUS policy found is reported in the error message.

## **Important Factors to Consider**

**Password Strengthening**: When JITC is enabled, PPS does not allow an administrator to configure a passw ord exactly same as previously configured 5 passw ords. An error message is displayed in this case.

## Figure460:Password Strenghtening

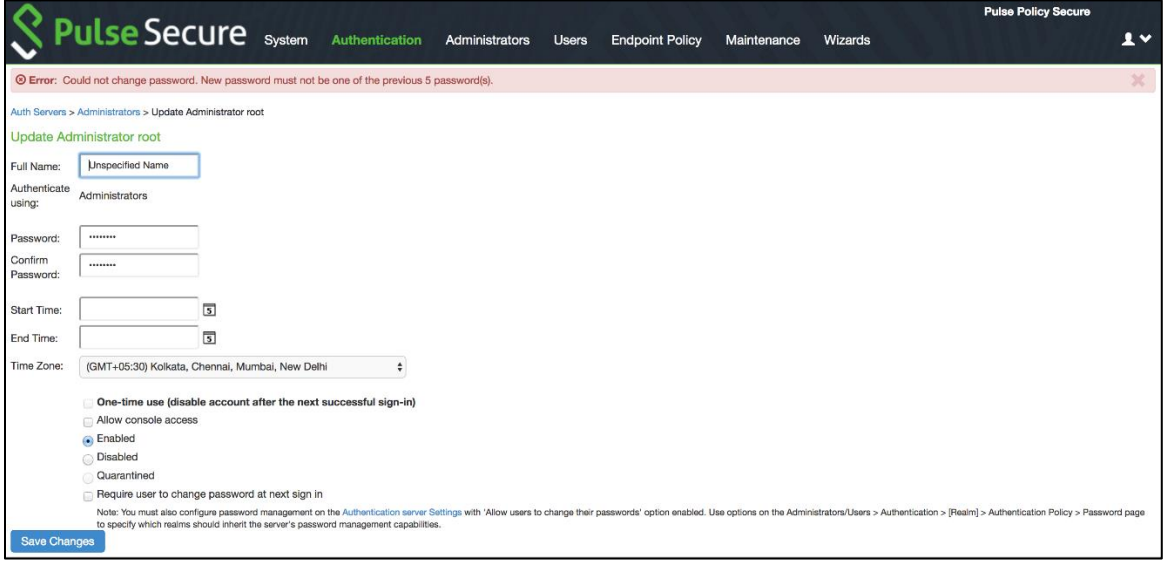

**Notification for Unsuccessful Admin Login Attempts** : With JITC Mode on, PPS show s a banner w ith the count of unsuccessful login attempts. This includes any change in the Admin status that w ould have happened since the last successful login. Upon clicking on the banner, the Administrator is directed to the status page, w hich provides more details about status or configuration change since last login. These configuration changes are cleared before the next login so that admin can see different set of configuration changes, if anything happened from the last login.

#### Figure461: Banner for Unsuccessful Admin Login Attempts

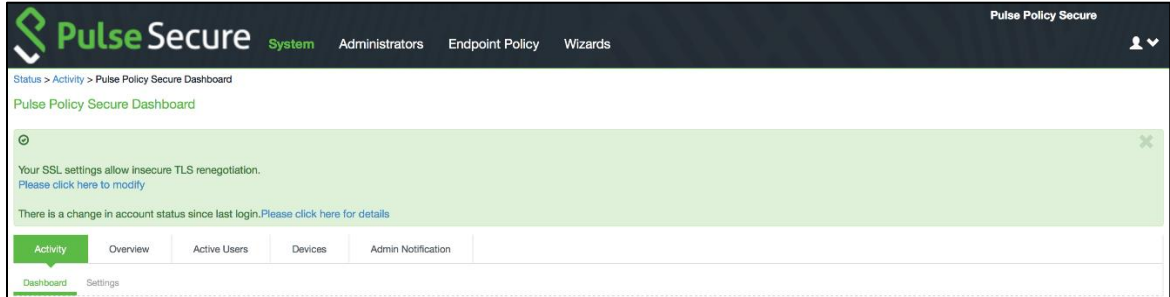

## Figure462: Admin Notification for Unsuccessful Admin Login Attempts

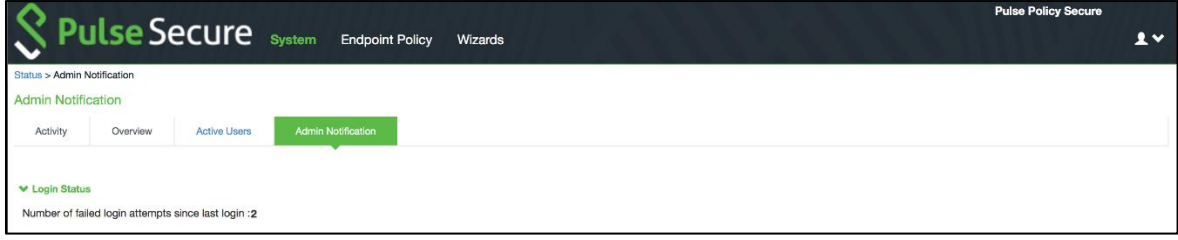

**Re-authentication of Admin Users**: PPS w ill force the administrator to re-authenticate w ith PPS w henever the follow ing conditions occur:

- Add Role
- Delete Role
- Modify the Role
- Delete the Realm
- Update the Realm
- During DPE (Dynamic Policy Evaluation)

**Configuration Change Notification**: For details about configuration changes and status information since last login, go to **System > Status >Admin Notification.**

Figure463: Configuration Change Notification for Admin Users

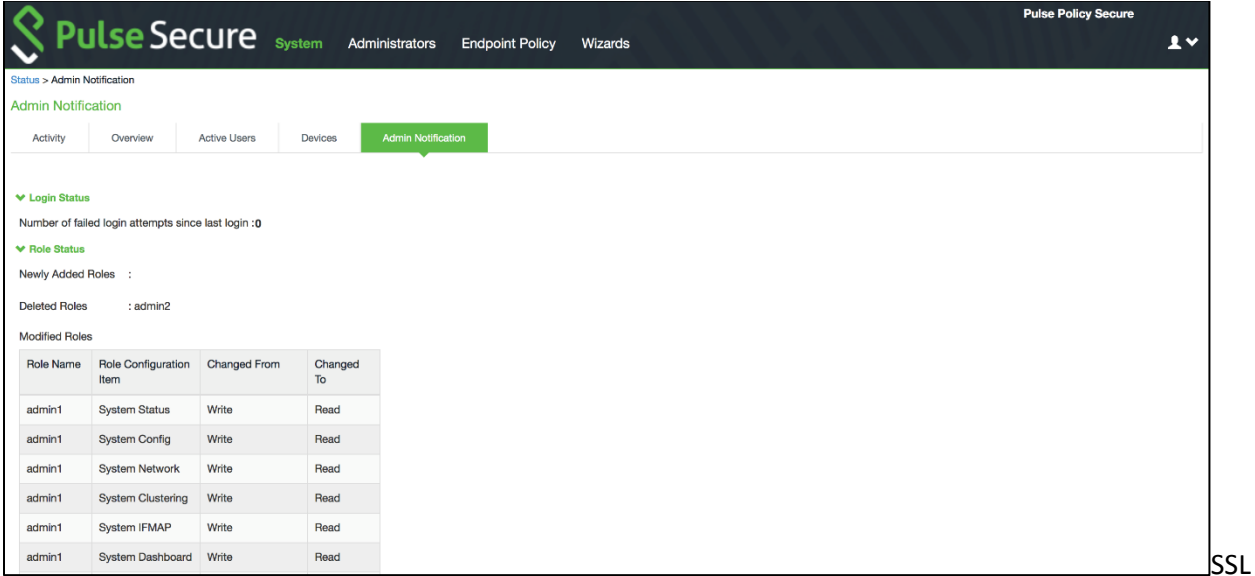

#### NDcPP Mode Option

NDcPP mode can be enabled in the Inbound tab w ith a checkbox. This status is also applied over to the Outbound tab. Turning on NDcPP automatically turns on FIPS mode and disables SSL/TLS Version TLS1.0 and below . Also, NDcPP Mode allow s to choose only 16 Ciphers under Custom Encryption Strength. Turning on the NDcPP checkbox selects all the NDcPP ciphers by default on both, the Inbound and Outbound sides.

1 NOTE: When the NDcPP Mode is enabled, backend server like Window s 2008 R2 w hich supports the SSL/TLS Version only till TLS1.0 cannot be connected.

#### **syslog-ng server**

• Connection to syslog-ng server does NOT get established, since syslog-ng does not support TLSv1.1 and TLSv1.2.

**rsyslog**

• Supports only till TLSv1.1. So, connection w ould not get established, if Outbound SSL Options is set to use TLSv1.2.

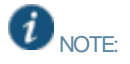

- To be NDcPP compliant, NTP Update Interval needs to be limited to 60 minutes. This is to avoid the potential drift becoming too excessive.
- For incoming client certificate during client certificate authentication and for incoming server certificate during backend syslog server connection 1024 bit Key Length is not allow ed in both NDcPP and FIPS Mode w here as SHA1 Signature Algorithm is not allow ed only in FIPS Mode and is allow ed in NDcPP Mode. This restriction is not applicable for Outgoing Certificates from PPS during SSL Negotiation.

## Figure 464: SSL NDcPP Mode Option

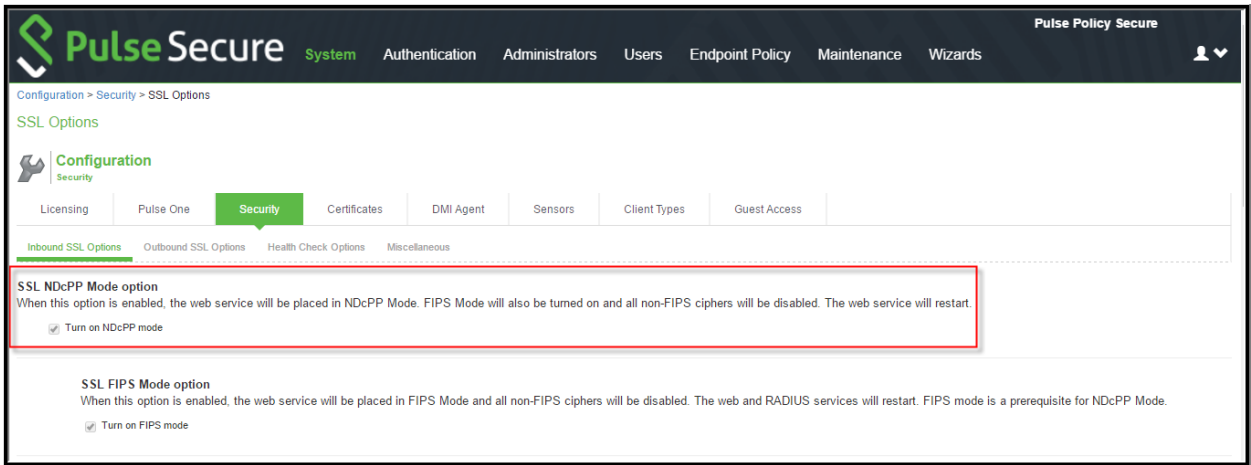

## *Inbound Settings*

When the NDcPP mode is enabled, the follow ing settings appear by default in the Inbound SSL Options page:

- The **Accept only TLS 1.1 and later** is enabled by default in the Allow ed SSL and TLS Version settings. Only the **Accept only TLS 1.1** and **Accept only TLS 1.2** options can be chosen. The **Accept only TLS 1.0 and later** and the **Accept SSL V3 and TLS (maximize compatibility)** are disabled. See [Figure 465.](#page-717-0)
- With regards to the Allow ed Encryption Strength settings the **Custom SSL Cipher Selection** is enabled by default w ith NDcPP Ciphers. All other options are disabled.

<span id="page-717-0"></span>Figure 465: NDcPP Inbound Settings Page

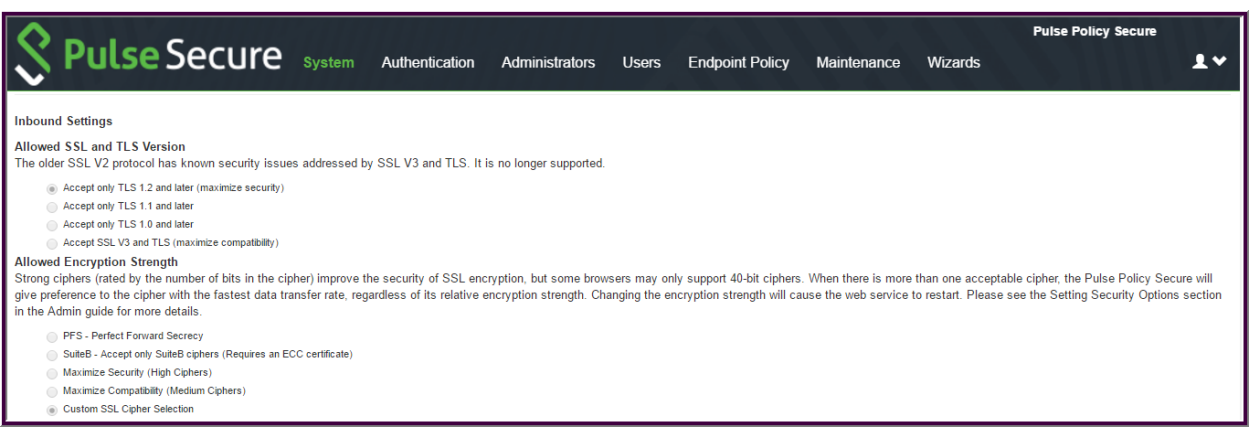

The follow ing is a list of Selected Ciphers in the Inbound Settings w ith the NDcPP mode enabled:

- TLS\_RSA\_WITH\_A ES\_128\_CBC\_SHA
- TLS\_RSA\_WITH\_A ES\_256\_CBC\_SHA
- TLS\_DHE\_RSA\_WITH\_A ES\_128\_CBC\_SHA
- TLS\_DHE\_RSA\_WITH\_A ES\_256\_CBC\_SHA
- TLS\_ECDHE\_RSA\_WITH\_A ES\_128\_CBC\_SHA
- TLS\_ECDHE\_RSA\_WITH\_A ES\_256\_CBC\_SHA
- TLS\_ECDHE\_ECDSA\_WITH\_A ES\_128\_CBC\_SHA
- TLS\_ECDHE\_ECDSA\_WITH\_A ES\_256\_CBC\_SHA
- TLS\_RSA\_WITH\_A ES\_128\_CBC\_SHA256
- TLS\_RSA\_WITH\_A ES\_256\_CBC\_ SHA256
- TLS\_ECDHE\_ECDSA\_WITH\_A ES\_128\_CBC\_SHA256
- TLS\_ECDHE\_ECDSA\_WITH\_A ES\_256\_CBC\_SHA384
- TLS\_ECDHE\_ECDSA\_WITH\_A ES\_128\_GCM\_SHA256
- TLS\_ECDHE\_ECDSA\_WITH\_A ES\_256\_GCM\_SHA384
- TLS\_ECDHE\_RSA\_WITH\_A ES\_128\_GCM\_SHA256
- TLS\_ECDHE\_RSA\_WITH\_A ES\_256\_GCM\_SHA384

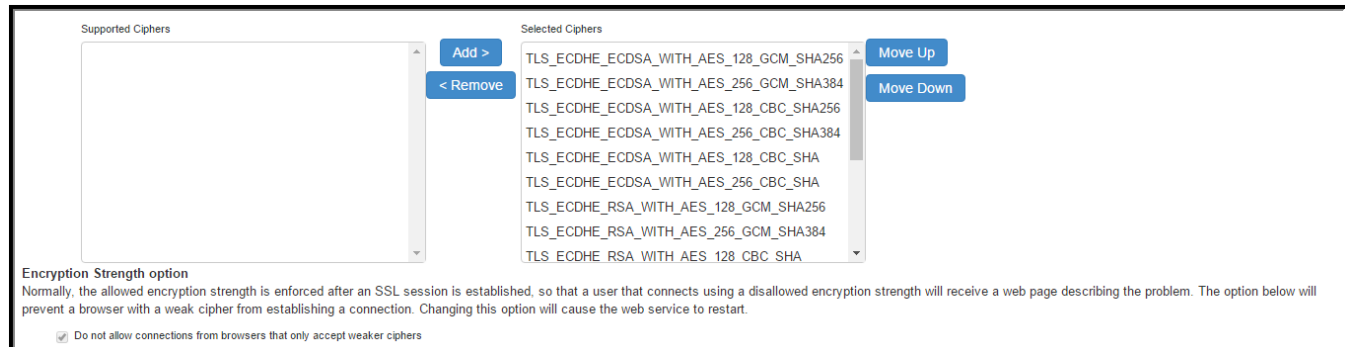

## Figure 466: Selected Ciphers in the Inbound Settings with the NDcPP Mode

#### *Outbound Settings*

When the NDcPP mode is enabled, the following settings appear by default in the Outbound SSL Options page:

- The **Accept only TLS 1.1 and later** is enabled by default in the Allow ed SSL and TLS Version settings. Only the **Accept only TLS 1.1** and **Accept only TLS 1.2** are editable. The **Accept only TLS 1.0 and later** and the **Accept SSL V3 and TLS (maximize compatibility)** are disabled.
- With regards to the Allow ed Encryption Strength settings the **Custom SSL Cipher Selection** is enabled by default. All other options are disabled.
- Only the NDcPP ciphers configured in the Outbound SSL options settings are sent in the Outbound connections (PPS —> backend SSL).

#### Figure 467: NDcPP Outbound Settings Page

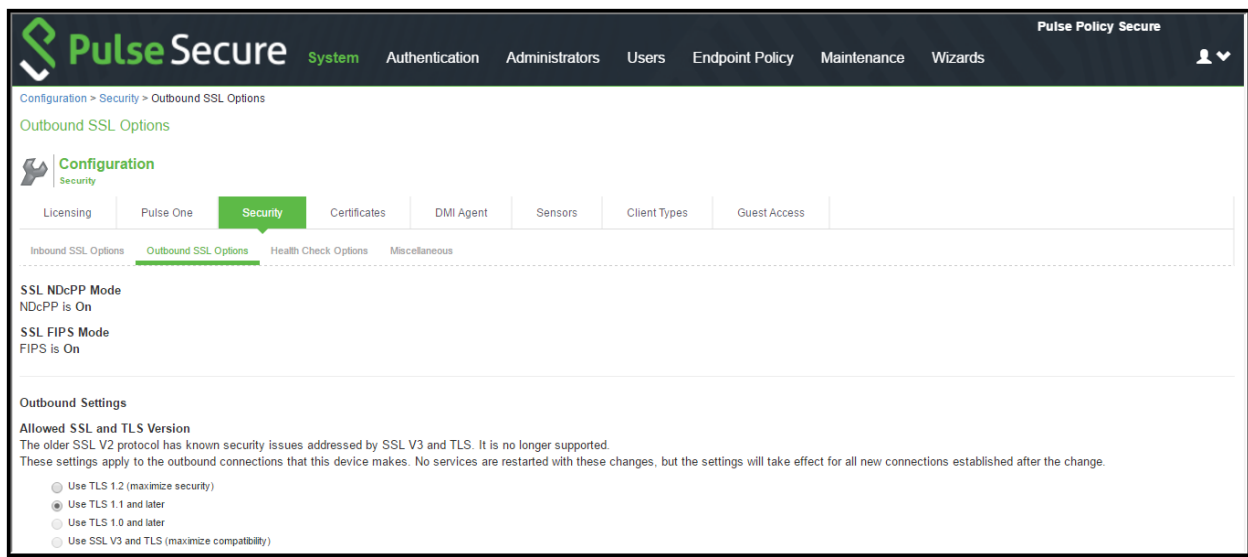

The follow ing is a list of Selected Ciphers in the Outbound Settings w ith the NDcPP mode enabled:

- TLS\_RSA\_WITH\_A ES\_128\_CBC\_SHA
- TLS\_RSA\_WITH\_A ES\_256\_CBC\_SHA
- TLS\_DHE\_RSA\_WITH\_A ES\_128\_CBC\_SHA
- TLS\_DHE\_RSA\_WITH\_A ES\_256\_CBC\_SHA
- TLS\_ECDHE\_RSA\_WITH\_A ES\_128\_CBC\_SHA
- TLS\_ECDHE\_RSA\_WITH\_A ES\_256\_CBC\_SHA
- TLS\_ECDHE\_ECDSA\_WITH\_A ES\_128\_CBC\_SHA
- TLS\_ECDHE\_ECDSA\_WITH\_A ES\_256\_CBC\_SHA
- TLS\_RSA\_WITH\_A ES\_128\_CBC\_SHA256
- TLS\_RSA\_WITH\_A ES\_256\_CBC\_ SHA256
- TLS\_ECDHE\_ECDSA\_WITH\_A ES\_128\_CBC\_SHA256
- TLS\_ECDHE\_ECDSA\_WITH\_A ES\_256\_CBC\_SHA384
- TLS\_ECDHE\_ECDSA\_WITH\_A ES\_128\_GCM\_SHA256
- TLS\_ECDHE\_ECDSA\_WITH\_A ES\_256\_GCM\_SHA384
- TLS\_ECDHE\_RSA\_WITH\_A ES\_128\_GCM\_SHA256
- TLS\_ECDHE\_RSA\_WITH\_A ES\_256\_GCM\_SHA384

#### Figure 468: Selected Ciphers in the Outbound Settings with the NDcPP Mode

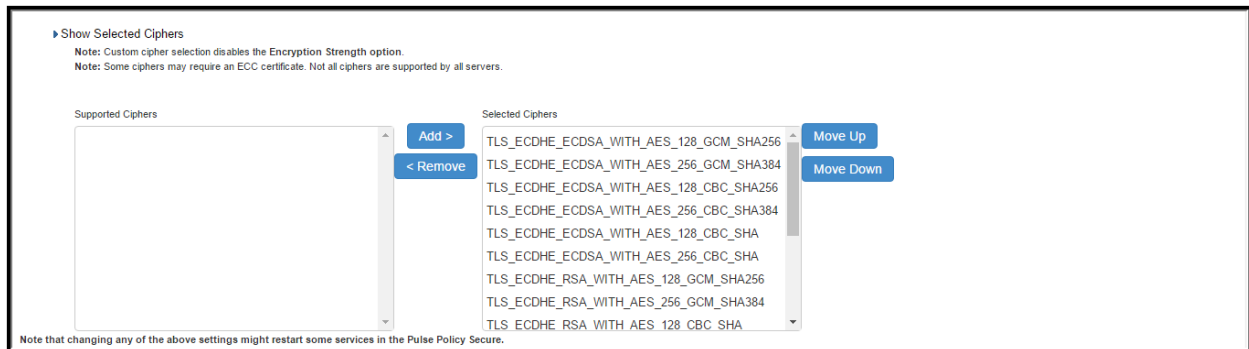

# **Using the Management Port**

This topic describes how to configure the management port. It includes the follow ing information:

- [Management Port Overview](#page-719-0)
- [Supported Platforms](#page-719-1)
- [Configuring the Management Port](#page-719-2)
- [Using the Serial Console to Configure the Management Port](#page-721-0)
- <span id="page-719-0"></span>• [Configuring Administrator Access](#page-722-0)

#### **Management Port Overview**

You connect the management port to an Ethernet sw itch or router that is part of your internal local area netw ork (LAN) and that can connect to your netw ork management infrastructure. When the management port is enabled, the follow ing traffic is directed out the management port: archiving (FTP/SCP), NTP, push config, SNMP, syslog. When the management port is not enabled, that traffic uses the internal port.

#### <span id="page-719-1"></span>**Supported Platforms**

The follow ing hardw are platforms are equipped w ith a management port:

<span id="page-719-2"></span>PSA Series

#### **Configuring the Management Port**

To configure the management port:

- 1. Select **System > Network > Management Port > Settings** to display the configuration page.
- 2. Complete the configuration as described below .
# 3. Save your changes.

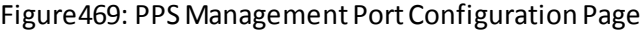

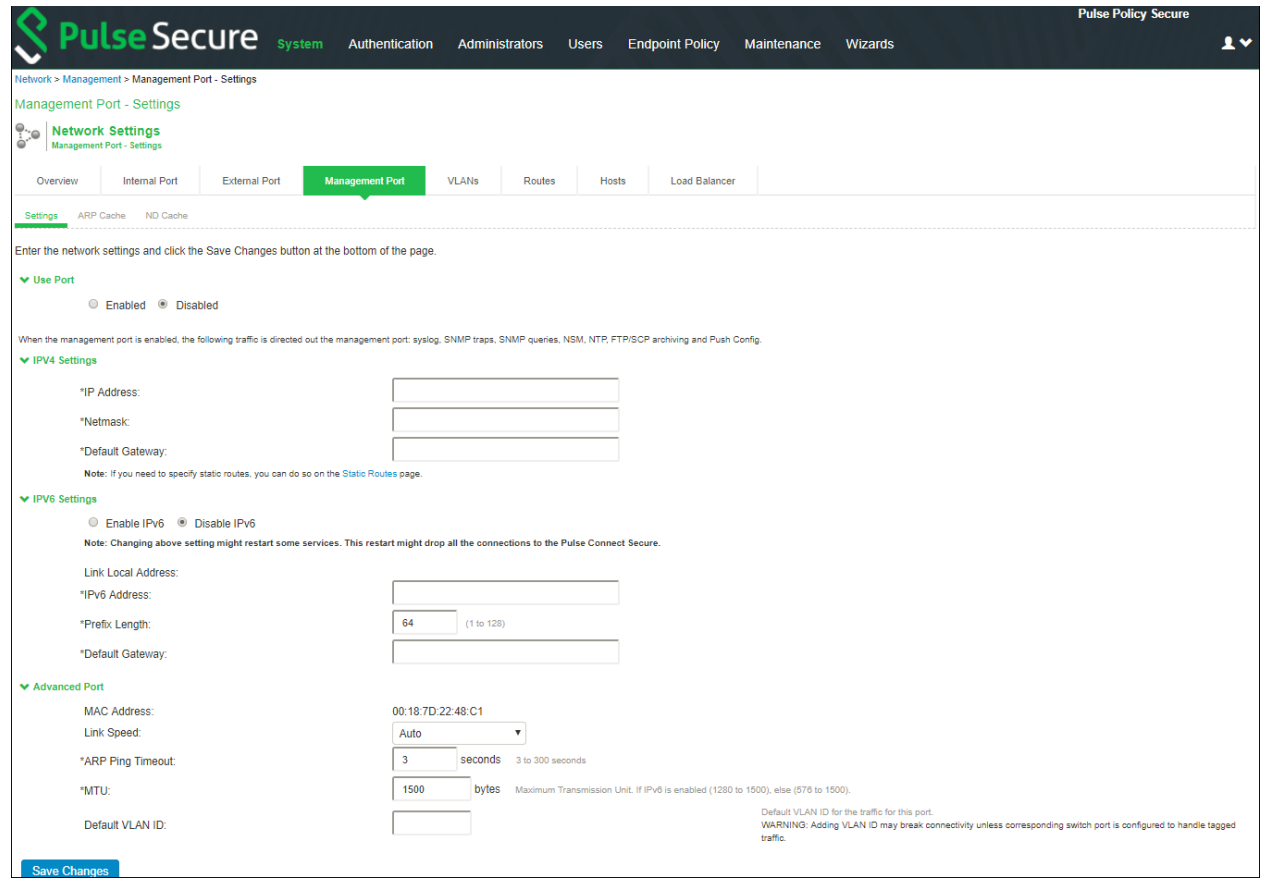

# Table77: Management Port Configuration Guidelines

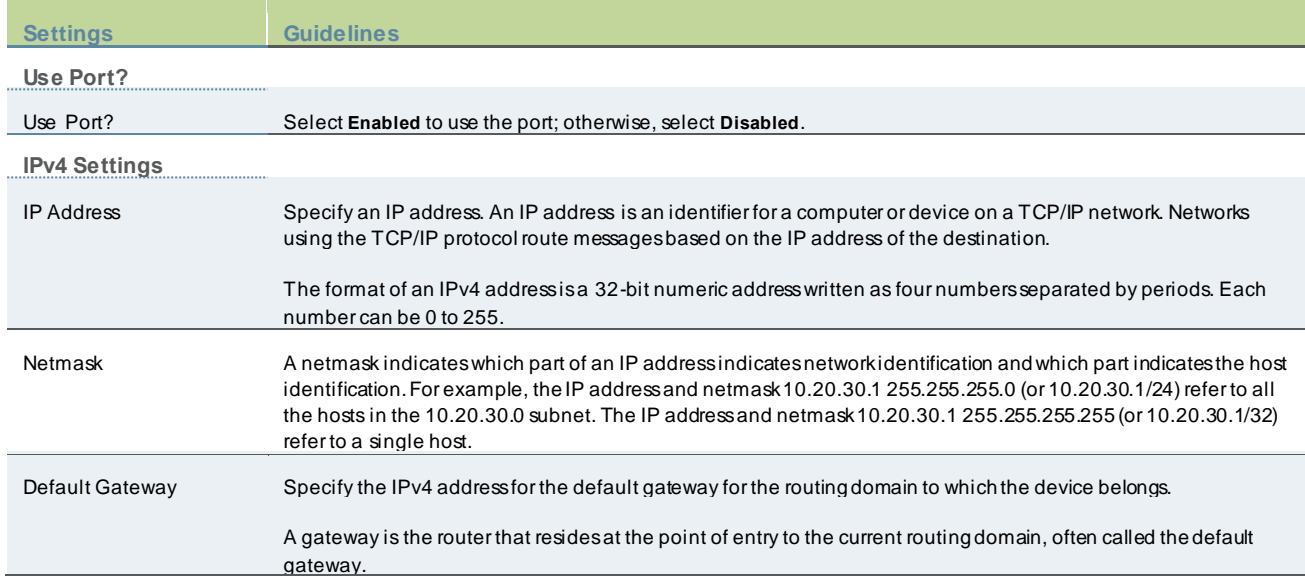

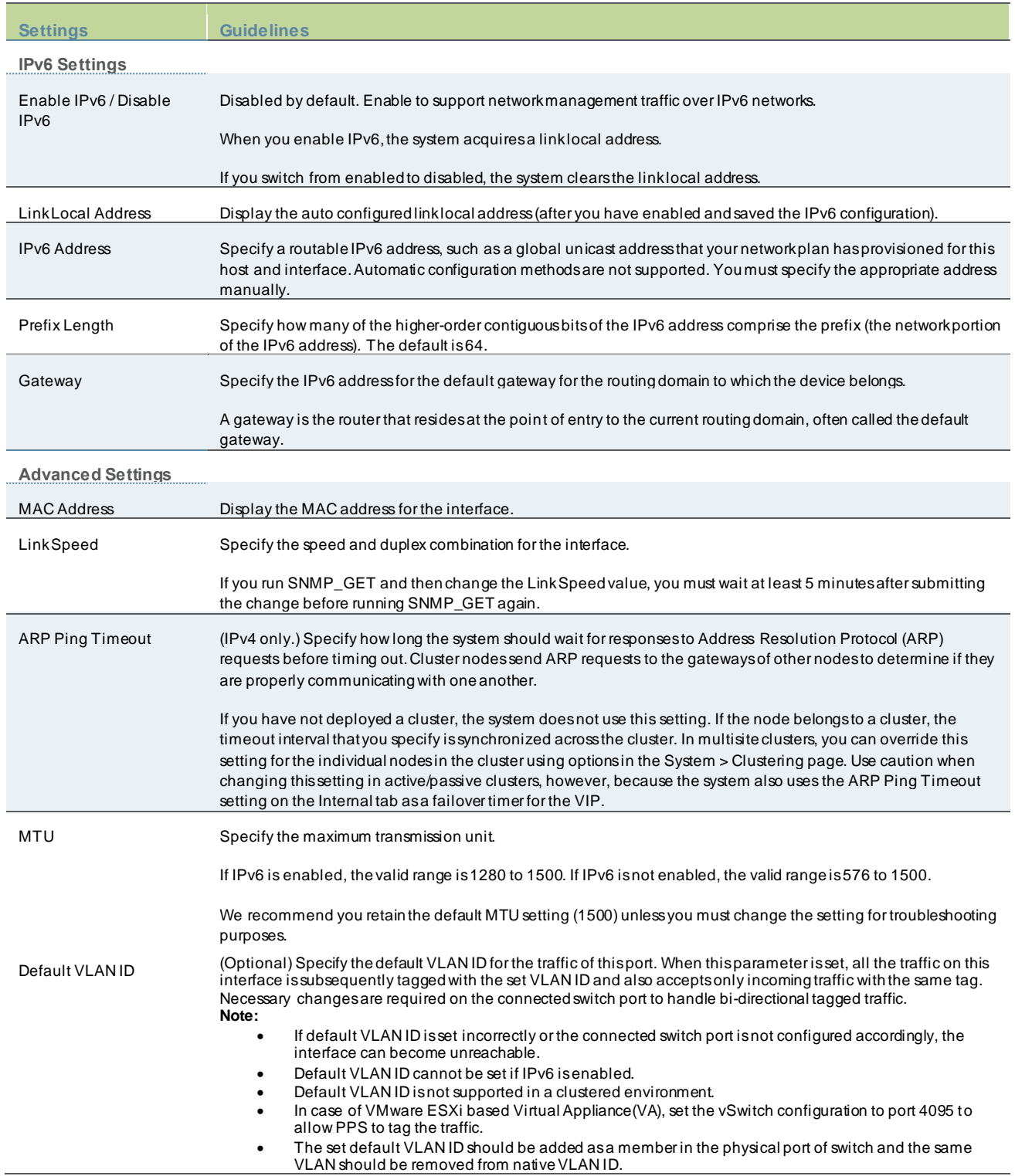

 $\mathbf{d}$ 

#### **Using the Serial Console to Configure the Management Port**

To configure management port netw ork settings from the serial console:

- 1. Start a serial console session.
- 2. Select item 1, **System Settings and Tools**.
- 3. Select item 10, **Configure Management port**. The text indicates if the option is enabled or disabled.
- 4. Enter the netw ork settings for the Management Port, as prompted.

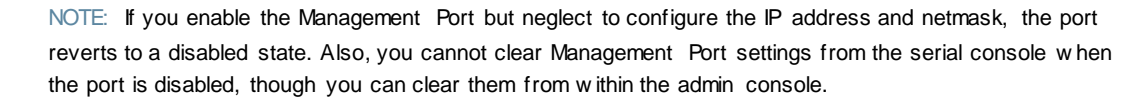

- 5. When prompted to accept the changes, if they are correct, enter y. Otherw ise, repeat the process to correct the settings.
- 6. Close the serial console.

#### **Configuring Administrator Access**

You can configure the Administrators > Admin Realm > Authentication Policy > Source IP restrictions configuration to enable administrator sign-in through the management port.

You can use Administrator realms to control administrator access to system ports, including the management port.

To control administrator access to the management port:

Enable the management port.

- 1. Perform one of the follow ing steps:
	- Select **Administrators > Admin Realms > Admin Users** to modify the default admin users realm.
	- Select **Administrators > Admin Realms**, then click **New**, to create a new administrator realm.
- 2. Select the **Authentication Policy > Source IP**.
- 3. Select one of the follow ing options:
	- Allow users to sign in from any IP address—Allow s users to sign in from any IP address to satisfy the access management requirement.
	- Allow or deny users from the follow ing IP addresses—Specifies w hether to allow or deny users access from all the listed IP addresses, based on their settings.

To specify access from an IP address:

- Enter the IP address and netmask.
- Select either Allow to allow users to sign in from the specified IP address, or Deny to prevent users from signing in from the specified IP address.
- 4. Select the available options to allow administrators to sign in to all available ports, to the management port or the internal port only, or to restrict them from signing in to any of the ports. In some cases , you may inadvertently limit administrative access completely. If this occurs, you can reconfigure the ports by w ay of the serial console.
- 5. Select from the follow ing available options:
	- Enable administrators to sign in on the management port.
	- Enable administrators to sign in on the internal port.
	- Enable administrators to sign in on the external port.

Figure470:Configuring Administrator Access

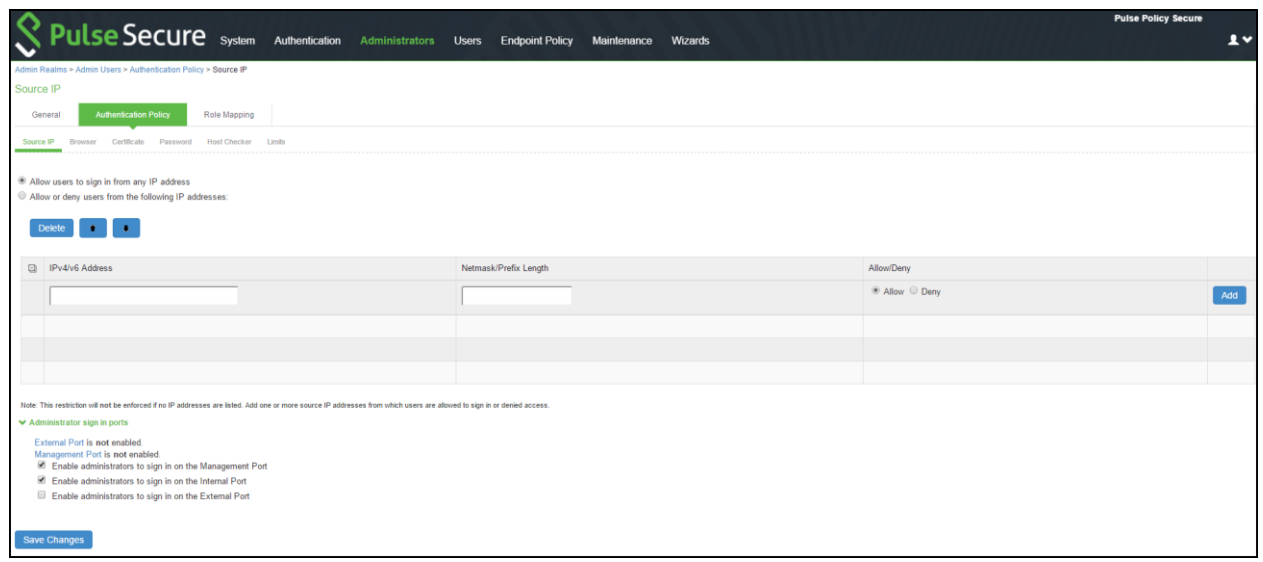

# **Configuring VLAN Ports**

Your netw ork design might include VLANs to provide netw ork segmentation. When connected to a trunk port on a VLANenabled sw itch, the system encounters traffic from all VLANs. This is useful for netw ork designs w ith separate VLANs for separate classes of users or endpoints, and for making the system accessible from all VLANs. You can use RADIUS attributes to place different users in different netw ork segments.

The system supports IEEE 802.1Q VLAN tagging. You must define a VLAN port for each VLAN. The internal port must be assigned to the root system and must be marked as the default VLAN. Routes to servers reachable from the VLAN interfaces must have the next-hop gatew ay set to the configured gatew ay for the VLAN interface, and must have the output port defined as the VLAN port.

When you save the configuration for a new VLAN port, the system creates tw o static routes by default:

- The default route for the VLAN pointing to the default gatew ay.
- The interface route to the directly connected netw ork.

To configure a VLAN port:

- 1. Select **System > Network > VLANs**.
- 2. Click New Port to display the configuration page.
- 3. Complete the configuration as described in table below.
- 4. Save your changes.

Figure471: VLAN Port Configuration Page

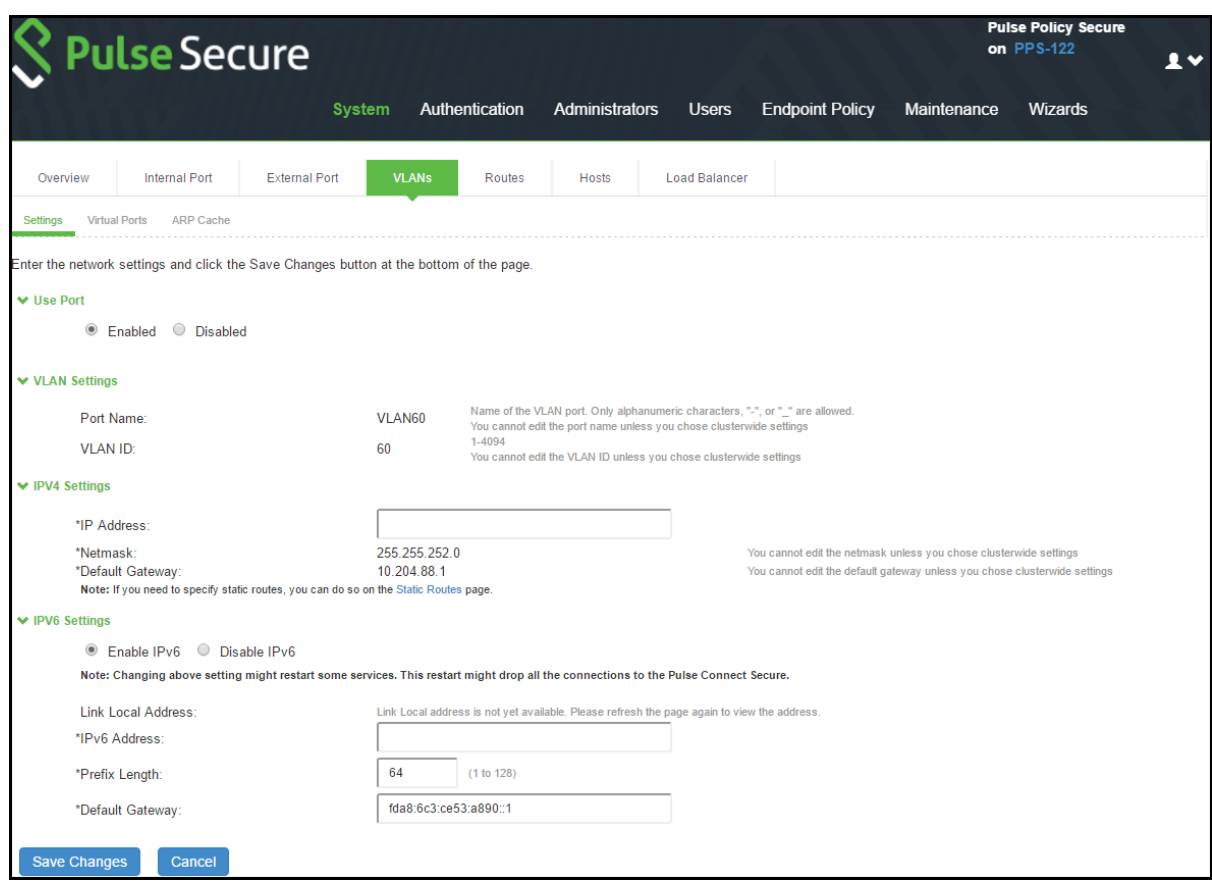

# Table78: VLAN Port Configuration Guidelines

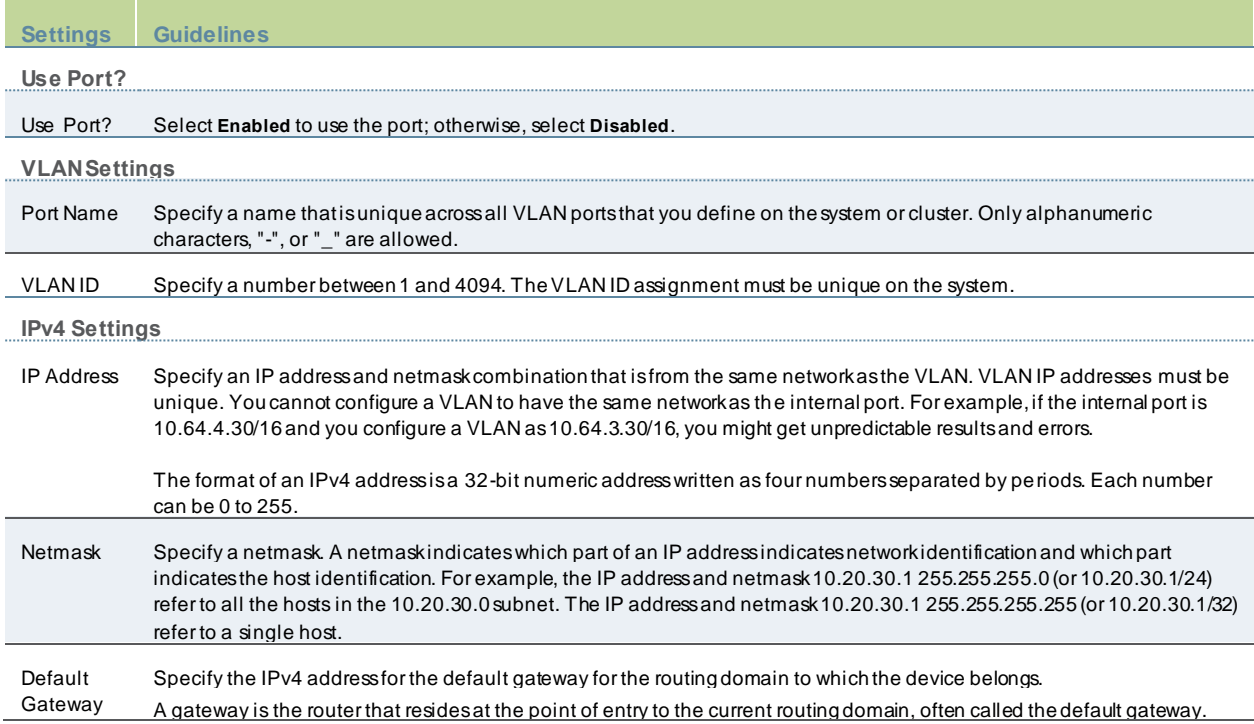

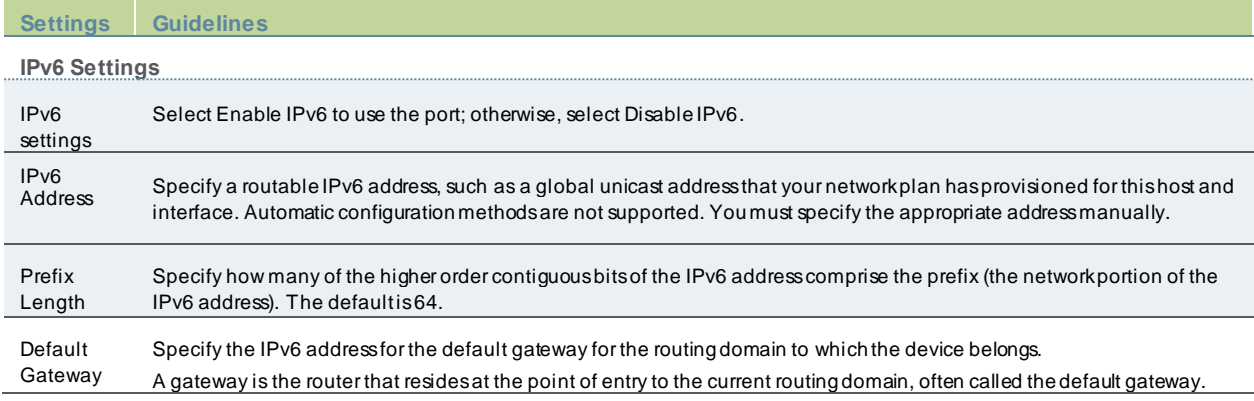

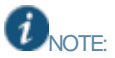

- Link speed, ARP ping timeout, and MTU settings are inherited from the internal port configuration.
- To configure an external VLAN port, Select **System > Network > VLANs > External Port > New VLAN Port - Settings**.
- To configure a Management port, Select **System > Network > VLANs > Managment Port > New VLAN Port - Settings**.

# **Using Virtual Ports**

This topic describes virtual ports. It includes the follow ing information:

- [Configuring Virtual Ports](#page-725-0)
- <span id="page-725-0"></span>• [Using Device Certificates w ith Virtual Ports](#page-726-0)

## **Configuring Virtual Ports**

You can use virtual ports to provide different groups of users access to the same system using different IP aliases and domains.

Virtual ports are associated w ith the physical internal port and physical external port. The virtual port shares all the netw ork settings w ith the associated physical port, except for the IP address.

When you configure virtual ports, you are creating name-IP address pairs. The names and IP addresses must be unique in your netw ork. An alias can include IPv4 addresses, IPv6 addresses, or both. How ever, the corresponding IP protocol must be enabled on the physical port for the addresses to take effect.

To configure a virtual port:

- 1. Select **System > Network > PortName > Virtual Ports**. PortName is Internal Port or External Port.
- 2. Click New Port to display the configuration page.
- 3. Complete the configuration as described in table below .
- 4. Save your changes.

Figure472: Virtual Port Configuration Page

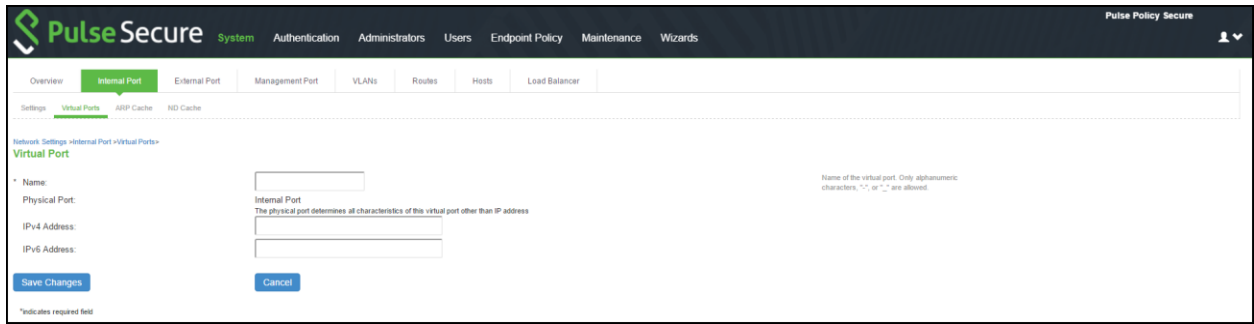

# Table79: Virtual Port Configuration Guidelines

<span id="page-726-0"></span>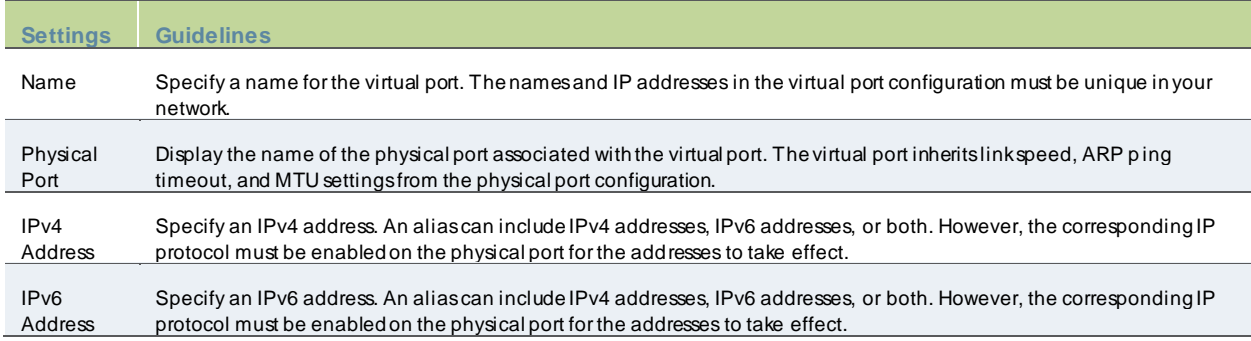

## **Using Device Certificates with Virtual Ports**

Virtual ports can be used to create multiple fully qualified domain names for user sign-in. When a user tries to sign in using the IP address defined in a virtual port, the system presents the certificate associated w ith the virtual port to initiate the SSL transaction.

You can approach the digital certificate security and virtual ports implementation in either of the follow ing w ays:

- Associate all hostnames w ith a single certificate—With this approach, you use a single w ildcard certificate to validate the identity of all system hostnames, regardless of w hich hostname is used to sign in. A w ildcard certificate includes a variable element in the domain name, making it possible for users w ho sign in from multiple hosts to map to the "same" domain. For example, if you create a w ildcard certificate for \*.yourcompany.com, the system uses the same certificate to validate its identity to users w ho sign in to employees.yourcompany.com as it does to users w ho sign into partners.yourcompany.com.
- Associate each hostname w ith its ow n certificate—With this approach, you associate different hostnames w ith different certificates. Create a virtual port for each hostname. A virtual port activates an IP alias on a physical port. For example, you can create tw o virtual ports on a single appliance, mapping the first virtual port to the IP address 10.10.10.1 (sales.yourcompany.com) and the second virtual port to the IP address 10.10.10.2 (partners.yourcompany.com). Then you can associate each of these virtual ports w ith its ow n certificate, ensuring that users authenticate through different certificates.

To associate certificates w ith virtual ports:

- 1. Create virtual ports.
- 2. Import the device certificates.
- 3. Associate the device certificates w ith the virtual ports:
	- a. Select **System > Configuration > Certificates > Device Certificates**.
	- b. Click the link of the device certificate you w ant to configure to display the configuration page.
	- c. Use the controls in the "Present certificate on these ports" section to associate ports w ith the certificate.

# **Configuring the System Date and Time**

You can use the admin console to set the system date and time manually or by configuring a netw ork time protocol (NTP) server. The system supports NTPv4, w hich is backw ards compatible w ith NTPv3 and NTPv2.

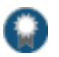

BEST PRACTICE: We recommend you use NTP to synchronize the date and time clocks on all netw ork systems. Using NTP obviates issues that might occur w ith cluster synchronization, netw ork communication that uses time-sensitive protocols, such as SAML, and implementation of time-based policies, such as local authentication server account expiration. In addition, using NTP as a standard in your netw ork rationalizes timestamps in logs, w hich facilitates reporting and troubleshooting.

On a VMw are virtual appliance, the data may be erased each hour if the same NTP server is not defined on the license server, and on the ESXi server.

To set the system date and time:

- 1. Select **System > Status** to display the System Status dashboard.
- 2. Click the System Date and Time **Edit** link to display the configuration page.
- 3. Complete the configuration as described below
- 4. Save the configuration.

## Table80: Date and Time Configuration Guidelines

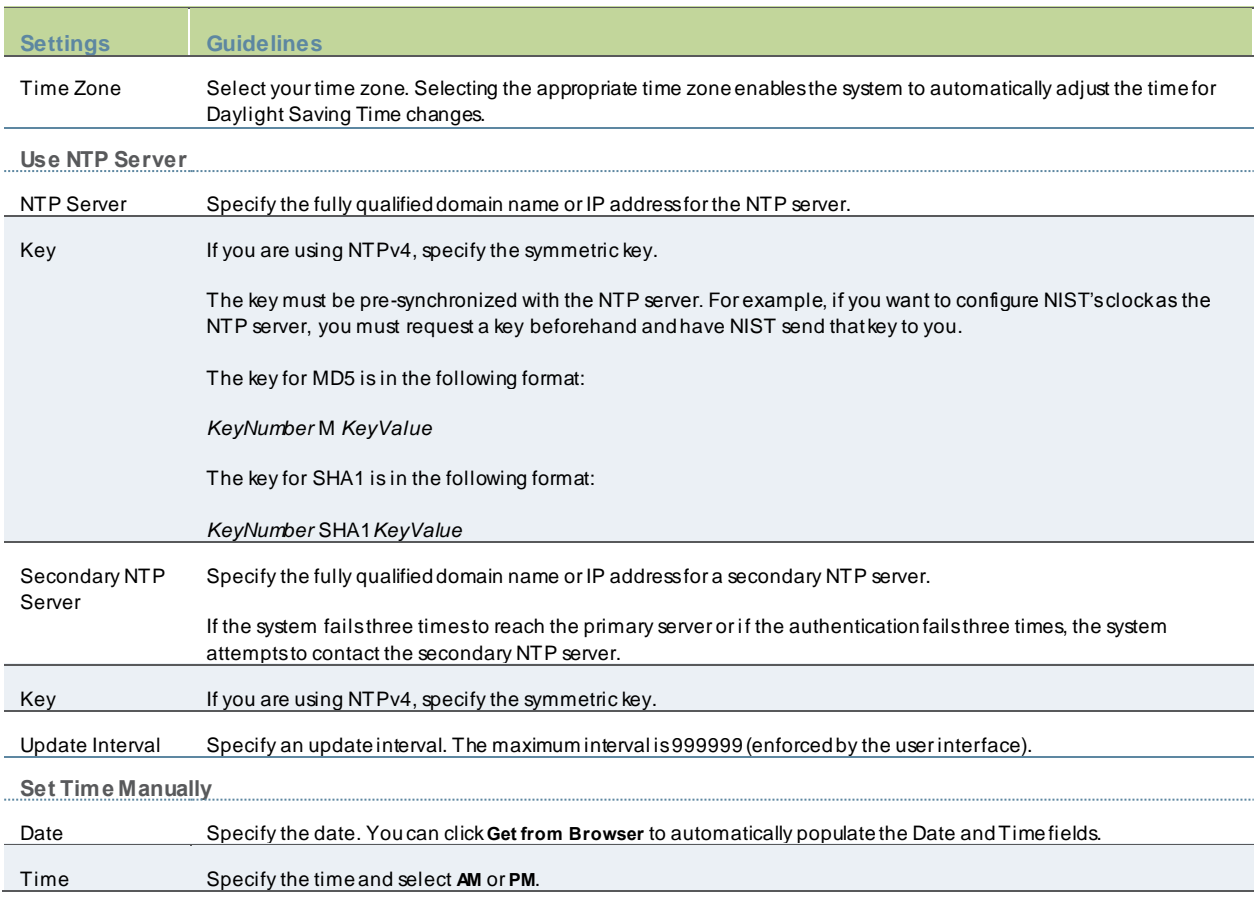

# **Configuring NTP and Other Services Traffic Over Any Physical Interface**

The NTP, SNMP, Syslog, and Log archiving services are set to send the traffic through Management port by default. In case the Management port is not available, the traffic is routed through Internal port. Now , an administrator can modify the settings of NTP and other services to any physical interface.

The follow ing procedure describes the steps to configure the ports for the services. Before you proceed, ensure the External and Management ports are enabled for use in the netw ork settings.

To configure Service Traffic Port Options:

#### 1. Select **System > Configuration > Service Traffice Port Selection**.

2. For the individual service, select the required port from the drop-dow n list. Figure473: Service Traffic Port Selection

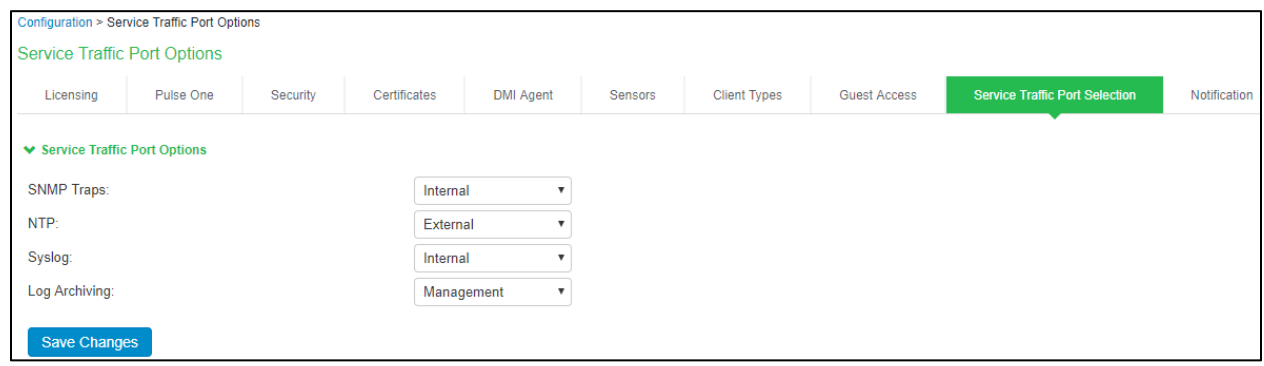

In a cluster environment, w hen a node joins the cluster, configuration of the node is replaced w ith the configuration of other nodes in the cluster.

# **Configuring Network Services**

You configure DNS and WINS services w hen you initially configure the system w ith the serial console. If necessary, you can use the System > Netw ork > Overview page to modify the configuration. You can also use this page to configure a hostname.

The netw ork services overview page also displays the node name (if the node belongs to a cluster), and the status and interface statistics for the internal port, external port, and management port.

To configure netw ork services:

- 1. Select **System > Network > Overview** to display the configuration page.
- 2. Complete the configuration as described below .
- 3. Save your changes.

Figure474: Network Services Configuration Page

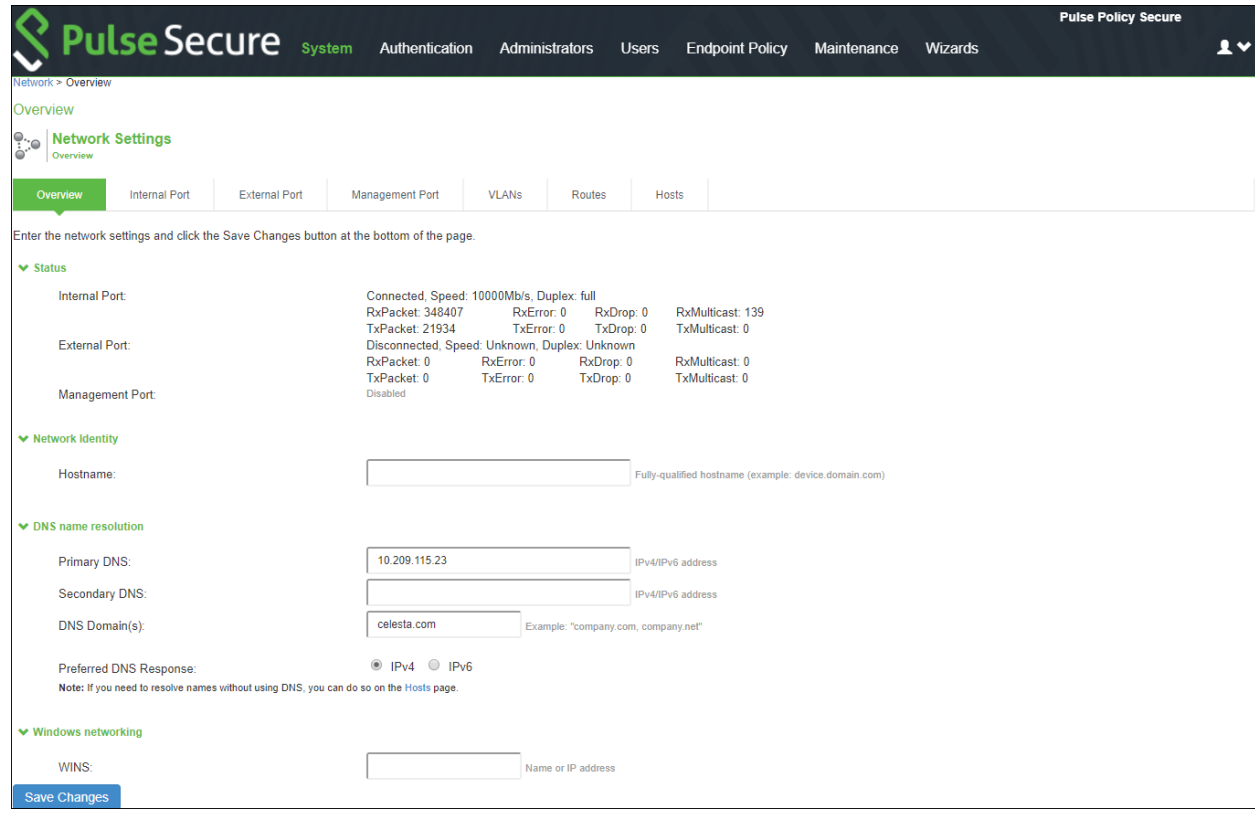

# Table81: Network Services Configuration Guidelines

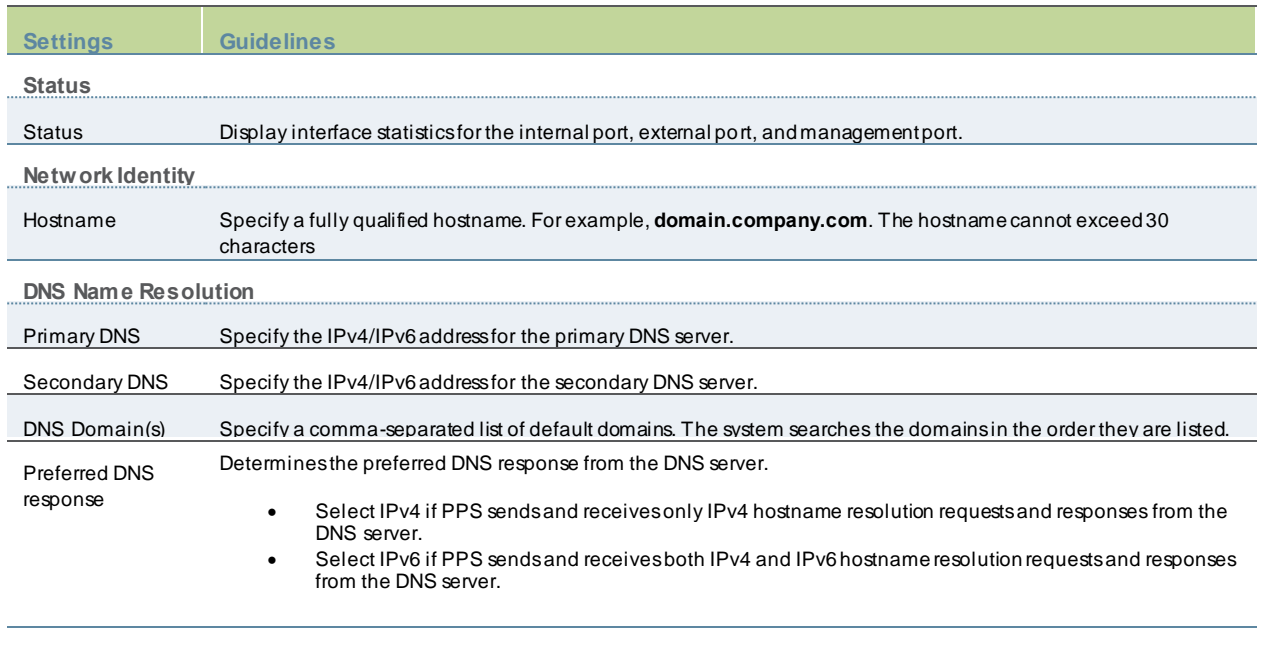

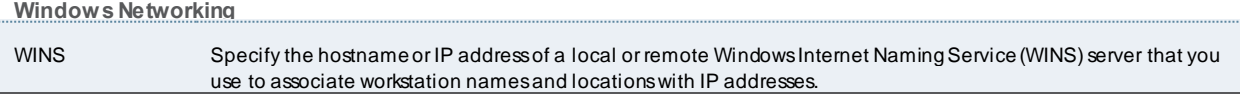

# **Managing the Routes Table**

The system populates the routes table w ith dynamic, auto-discovered routes. Many netw orks w ill not require changes to this routing table. If necessary, you can delete routes or add static routes.

To manage the routes table:

- 1. Select **System > Network > Routes** to display the routes table.
- 2. Use the controls described in below table to manage the routes table.

#### Figure475: PPS Routes Table

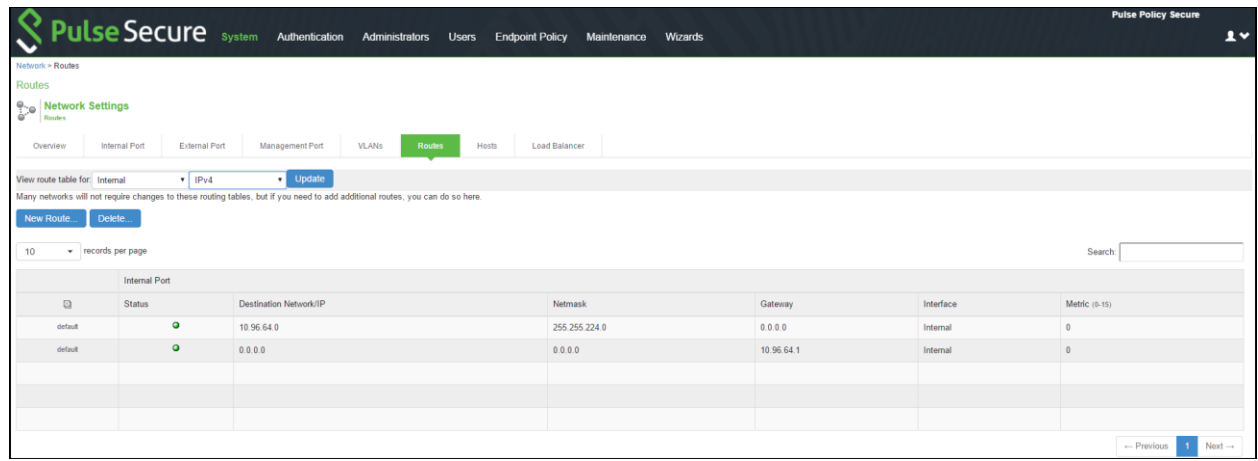

## Table82: Routes Table Controls

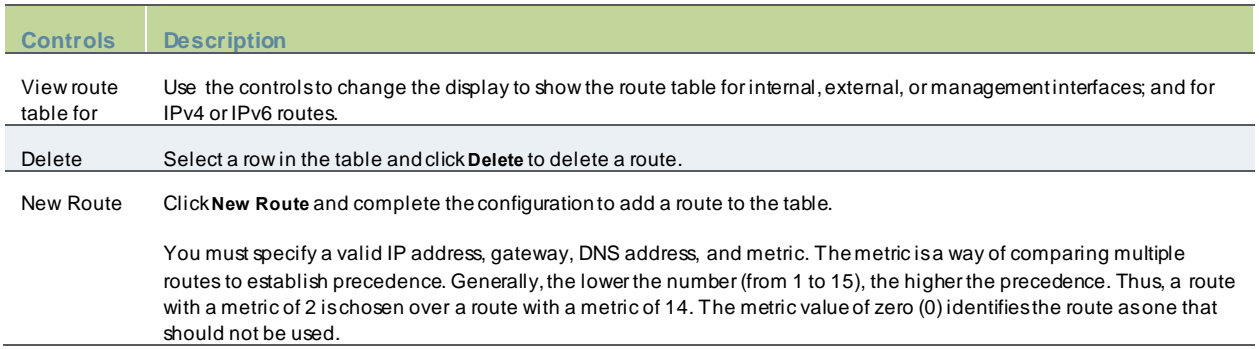

## **Managing the Hosts Table**

In general, the system uses the configured DNS servers to resolve hostnames, but it also maintains a local hosts table that can be used for name resolution. The system populates some entries from host-IP address pair settings in your configuration. You can add host-IP address mappings for other hosts that might not be know n to the DNS servers used by the system, or in cases w here DNS is not reachable.

To manage the hosts table:

- 1. Select **System > Network > Hosts** to display the hosts table.
- 2. Figure476: PPSHosts Table

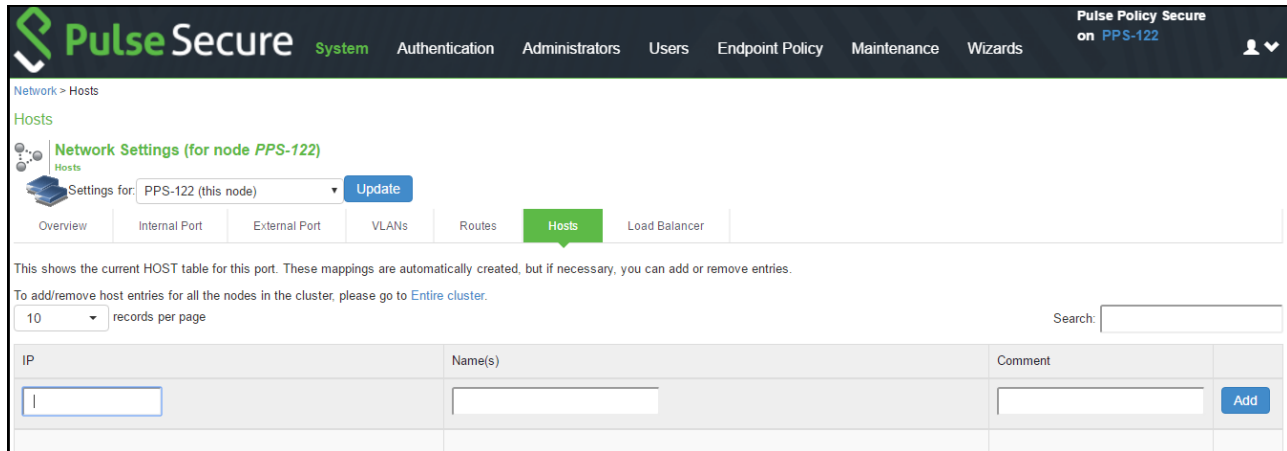

3. Use the controls described in the below table to manage the hosts table.

## Table83: Hosts Table Controls

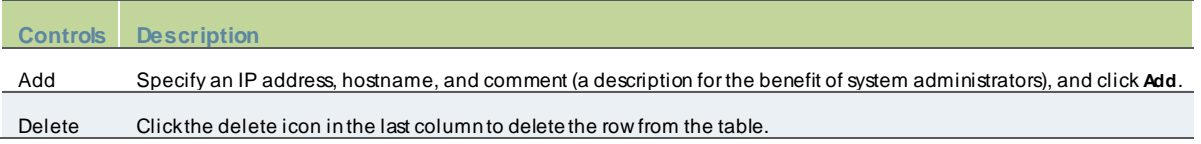

## **Managing the ARP Table**

ARP stands for Address Resolution Protocol. In IPv4 netw orking, netw ork nodes use ARP to maintain information about peer netw ork nodes. ARP is used to associate the Layer 3 IP address w ith a Layer 2 MAC address of neighboring peer nodes. The system maintains an ARP table w ith dynamic, cached entries, and you can add static entries if necessary. The system caches dynamic entries for up to 20 minutes. Dynamic entries are deleted during a reboot. Static entries are restored after a reboot.

To manage the ARP table:

1. Select **System > Network > Port > ARP Cache**. *Port* is the Internal Port, External Port, or Management Port tab.

Figure477: PPSARP Table

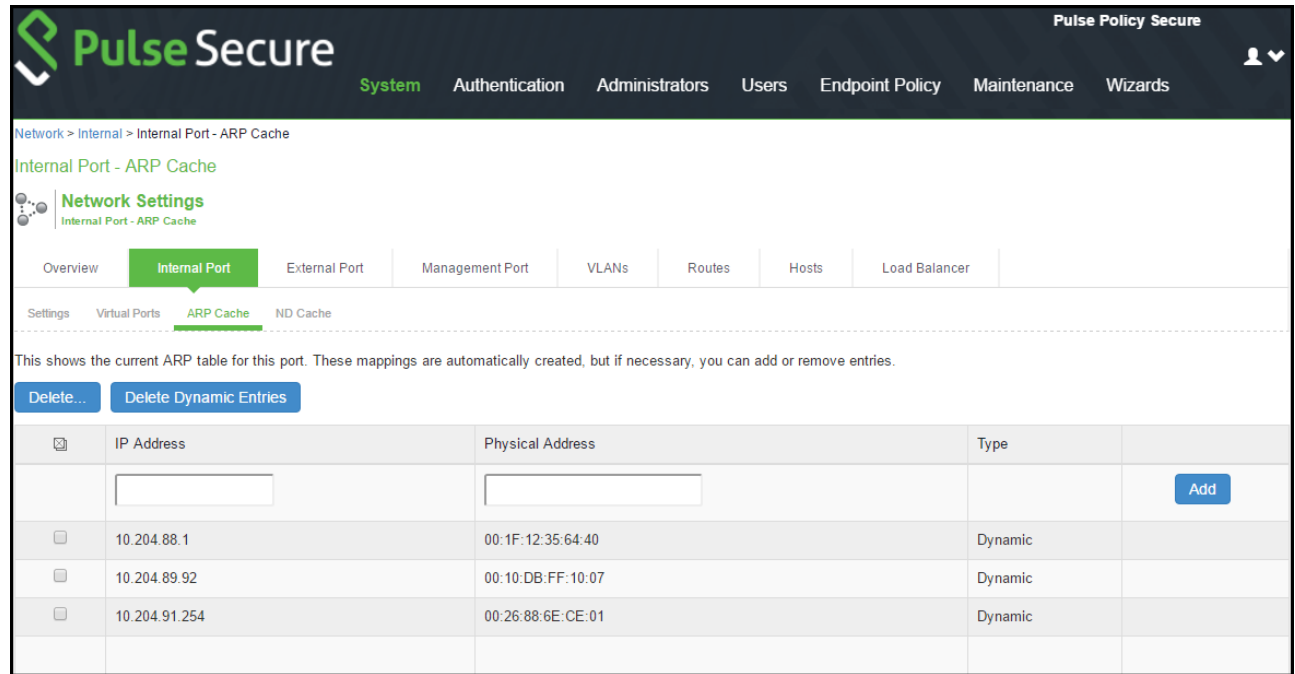

2. Use the controls described in table below to manage the ARP table.

#### Table84: ARP Table Controls

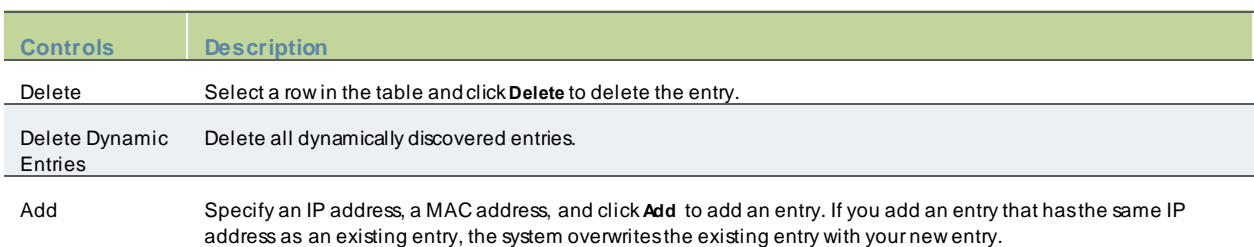

# **Managing the Neighbor Discovery Table**

In IPv6 netw orking, netw ork nodes use the [Neighbor Discovery Protocol](http://tools.ietf.org/html/rfc4861) (NDP) to determine the Layer 2 MAC addresses for neighboring hosts and routers. The system uses NDP to maintain a cache of neighboring routers that are reachable and can forw ard packets on its behalf.

To manage the neighbor discovery table:

- 1. Select **System > Network > Port > ND Cache**. *Port* is the Internal Port, External Port, or Management Port tab.
- 2. Select **Flush NDP Entries** to delete all dynamically discovered entries.

Figure478: PPSNeighbor Discovery Table

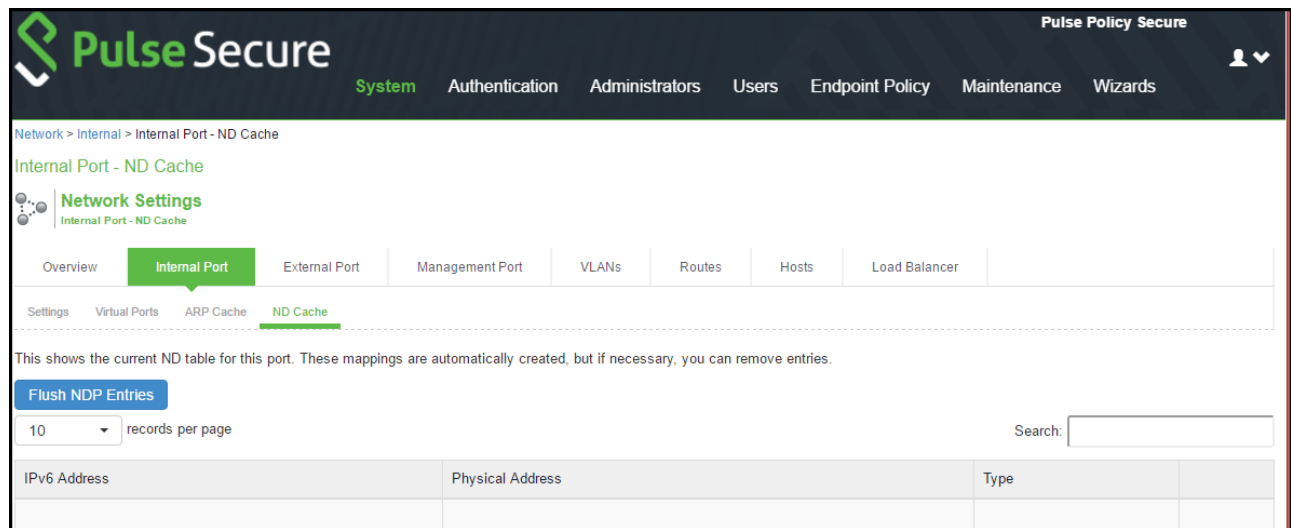

# **Configuring SSL Options**

Use the System > Configuration > Security > SSL Options page to change the default security settings. We recommend that you use the default security settings, w hich provide maximum security, but you may need to modify these settings if your users cannot use certain brow sers or access certain Web pages.

TLS\_DHE\_RSA\_WITH\_A ES\_128\_CBC\_SHA TLS\_DHE\_RSA\_WITH\_A ES\_256\_CBC\_SHA cipher suites are supported. Both these ciphers use RSA for server authentication and ephemeral Diffie-Hellman (DHE) for key exchange. RSA server certificate is required for these ciphers. Only TLS\_DHE\_RSA\_WITH\_A ES\_256\_CBC\_SHA is available w ith the **Accept 168 bit and greater** option. In the Custom SSL Cipher configuration, TLS\_DHE\_RSA\_WITH\_A ES\_128\_CBC\_SHA is available only w hen **AES-Medium** is selected and TLS\_DHE\_RSA\_WITH\_A ES\_256\_CBC\_SHA is available only w hen **AES-High** is selected. Both ciphers are low er in priority over the other w idely used cipher suites.

## **Enabling Granular Cipher Selection for Setting the Security Options**

Granular cipher selection provides an administrator the ability to select specific ciphers and the preferred ordering of the selected ciphers. This feature also provides presets like Suite-B and PFS. There are tw o tabs, Inbound OpenSSL options and Outbound OpenSSL options. With this feature the administrator can select the ciphers that TLS/SSL connections w ill use. The Inbound OpenSSL options apply to all incoming connections. Outbound OpenSSL options apply to the follow ing services:

- **SCEP**
- **Syslog**
- LDAPS
- Start TLS

 $\boldsymbol{i}$ NOTE: FIPS Mode Settings is common for both Inbound and Outbound SSL Options.

A common cipher library has been added w hich can be used by both, the inbound and outbound connections. The outbound options are listed in a separate tab next to the inbound settings. The outbound settings have presets for High and Medium ciphers along w ith custom options. There is no PFS or SuiteB presets on the outbound side. From 5.3R3 release onw ards, support for preset Low has been removed and the same can be configured using Custom SSL Cipher Selection option. For the SuiteB preset to w ork, PPS should have ECC Device Certificate mapped to Internal or External Port. SuiteB preset does not w ork if the ECC Device Certificate is mapped only to virtual port.

#### **Enabling Inbound SSL Options**

Only w hen FIPS mode is turned on, the FIPS compliant ciphers are available to be chosen from the Supported Ciphers panel. FIPS mode is editable only on the inbound option page.

To set the security options w ith Inbound SSL options:

- 1. In the admin console, select **System > Configuration > Security > Inbound SSL Options**.
- 2. Under Allow ed Encryption Strength choose **Custom SSL Cipher Selection**.

#### Figure479: Setting Custom SSL Cipher Selections

#### **Allowed Encryption Strength**

Strong ciphers (rated by the number of bits in the cipher) improve the security of SSL encryption, but some browsers may only support 40-bit cipher give preference to the cipher with the fastest data transfer rate, regardless of its relative encryption strength. Changing the encryption strength will c in the Admin guide for more details.

- PFS Perfect Forward Secrecy SuiteB - Accept only SuiteB ciphers
- Maximize Security (High Ciphers)
- $\bigcirc$  Maximize Compatibility (Medium Ciphers)
- Custom SSL Cipher Selection

▶ Show Selected Ciphers Note: Custom cipher selection disables the Encryption Strength option.

3. The tw o panels of **Supported Ciphers** and **Selected Ciphers** are displayed. Supported ciphers has the entire list of ciphers supported for the selected SSL or TLS version. Selected ciphers list the currently selected ciphers list. The below figure show s the tw o panels (Supported Ciphers and Selected Ciphers). Note that the Selected Ciphers and Supported Ciphers List w ill also be displayed for all Preset like PFS or SuiteB or Medium or High.

### Figure480: Supported Ciphers and Selected Ciphers Panels

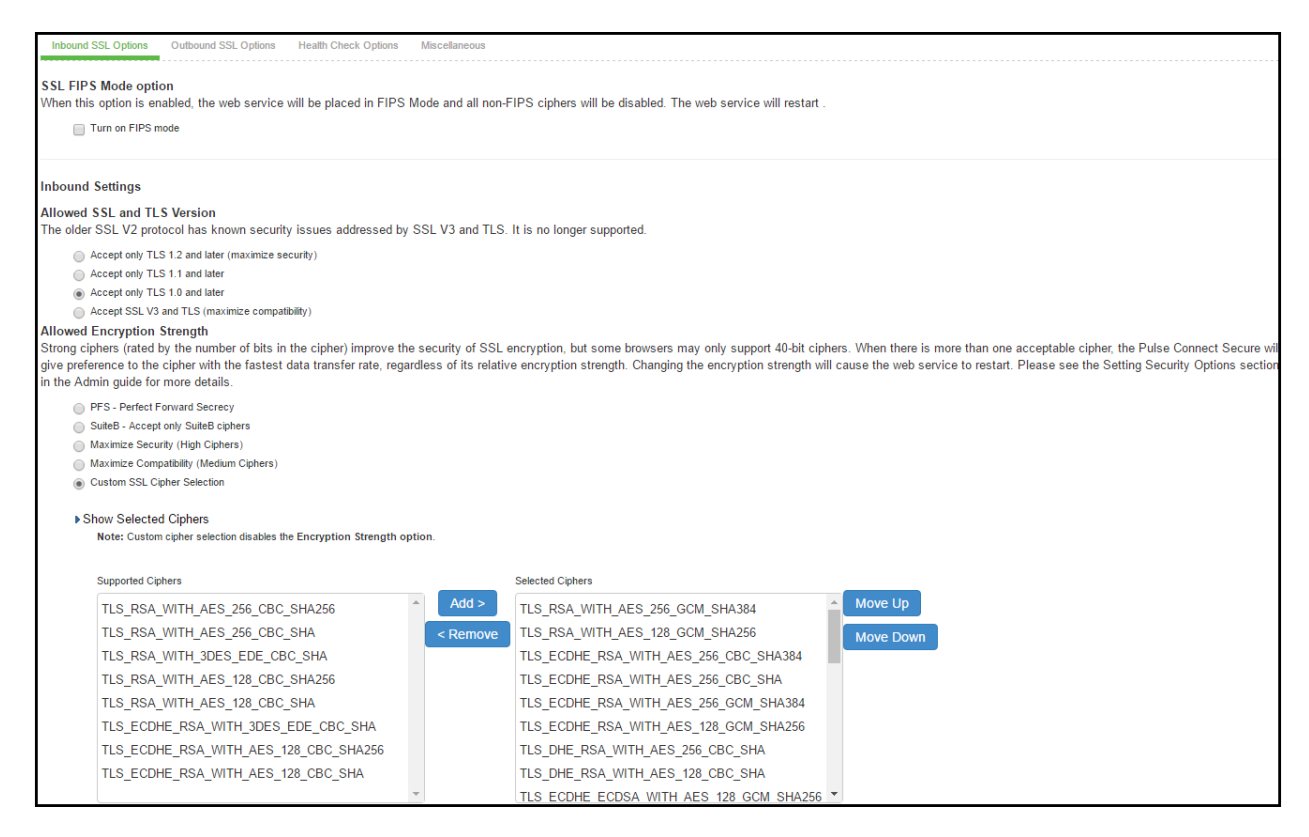

- 1. For adding a cipher, click the cipher string on the left panel and then click **Add** or double click the cipher name in the left panel.
- 2. To remove the cipher, click the cipher name on the right panel and then click **Remove** or double click on the cipher name on the right side.
- 3. The selected ciphers on the right are listed in order of their priority from top to bottom. To change the priority of the ciphers, click on the cipher name and then click on **Move Up** to increase priority or the **Move Down** button to decrease the priority.

## Figure481: Setting Custom SSL Cipher Selections

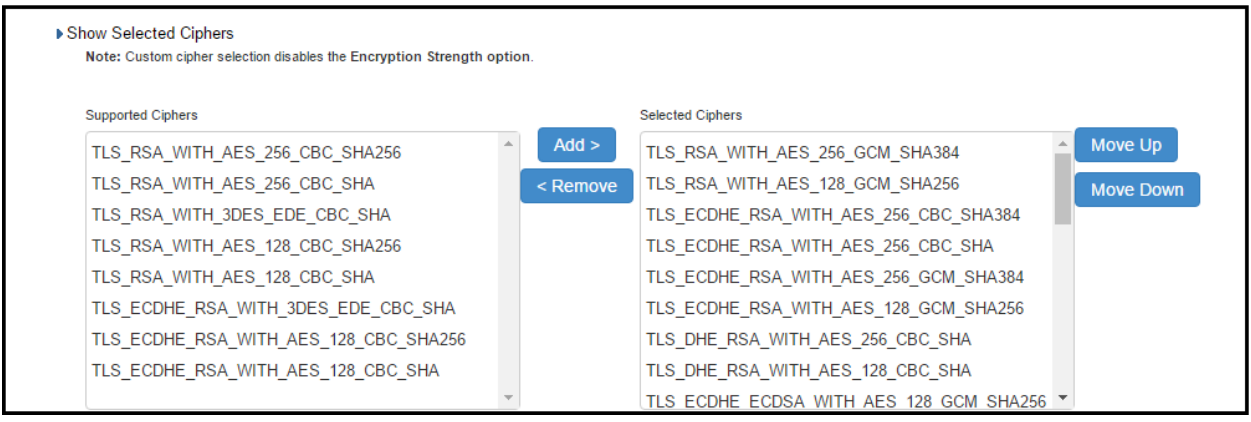

A list of the custom ciphers to be used on the device's port is displayed in the order the w eb server w ill select them. Note that Suite B ciphers are listed on top. End users w ho now log in to external virtual port p\_ecdsa256 must have at least one of the listed ciphers installed on their brow ser or else they cannot log in to the server.

## Figure482: Confirming Custom Ciphers

Configuration > Security > SSL Options

#### **SSL Options**

Confirm Change to Custom Ciphers

Are you sure you want to use custom ciphers selection? If your browser does not support at least one of the ciphers listed below, you will not be able to continue.

TLS ECDHE ECDSA WITH AES 128 GCM SHA256 TLS\_ECDHE\_ECDSA\_WITH\_AES\_256\_GCM\_SHA384 TLS\_ECDHE\_ECDSA\_WITH\_AES\_128\_CBC\_SHA TLS ECDHE ECDSA WITH AES 256 CBC SHA TLS\_ECDHE\_ECDSA\_WITH\_AES\_256\_CBC\_SHA384 TLS\_ECDH\_RSA\_WITH\_AES\_256\_GCM\_SHA384 TLS ECDH ECDSA WITH AES 256 GCM SHA384 TLS\_ECDH\_RSA\_WITH\_AES\_256\_CBC\_SHA384 TLS\_ECDH\_ECDSA\_WITH\_AES\_256\_CBC\_SHA384 TLS ECDH RSA WITH AES 256 CBC SHA TLS ECDH ECDSA WITH AES 256 CBC SHA TLS\_RSA\_WITH\_AES\_256\_CBC\_SHA256 TLS\_RSA\_WITH\_AES\_256\_CBC\_SHA TLS ECDHE ECDSA WITH 3DES EDE CBC SHA TLS\_ECDH\_RSA\_WITH\_3DES\_EDE\_CBC\_SHA TLS\_ECDH\_ECDSA\_WITH\_3DES\_EDE\_CBC\_SHA TLS RSA WITH 3DES EDE CBC SHA TLS\_ECDHE\_ECDSA\_WITH\_AES\_128\_CBC\_SHA256 TLS\_ECDH\_RSA\_WITH\_AES\_128\_GCM\_SHA256 TLS ECDH ECDSA WITH AES 128 GCM SHA256 TLS\_ECDH\_RSA\_WITH\_AES\_128\_CBC\_SHA256 TLS\_ECDH\_ECDSA\_WITH\_AES\_128\_CBC\_SHA256 TLS ECDH RSA WITH AES 128 CBC SHA TLS\_ECDH\_ECDSA\_WITH\_AES\_128\_CBC\_SHA TLS\_RSA\_WITH\_AES\_128\_CBC\_SHA256 TLS\_RSA\_WITH\_AES\_128\_CBC\_SHA TLS\_RSA\_WITH\_AES\_256\_GCM\_SHA384 TLS\_RSA\_WITH\_AES\_128\_GCM\_SHA256 TLS ECDHE RSA WITH AES 256 CBC SHA384 TLS\_ECDHE\_RSA\_WITH\_AES\_256\_CBC\_SHA TLS\_ECDHE\_RSA\_WITH\_3DES\_EDE\_CBC\_SHA TLS ECDHE RSA WITH AES 128 CBC SHA256 TLS\_ECDHE\_RSA\_WITH\_AES\_128\_CBC\_SHA TLS\_ECDHE\_RSA\_WITH\_AES\_256\_GCM\_SHA384 TLS\_ECDHE\_RSA\_WITH\_AES\_128\_GCM\_SHA256 TLS DHE RSA WITH AES 256 CBC SHA TLS DHE RSA WITH AES 128 CBC SHA

4. Click **Change Allowed Encryption Strength**.

NOTE: When custom ciphers are selected, there is a possibility that some ciphers are not supported by the web brow ser. Also, if any of ECDH/ECDSA ciphers are selected, they require ECC certificate to be mapped to the internal/external interface. If ECC certificate is not installed, administrator may not be able to log in to the box. The only w ay to recover from this situation is to connect to the system console and select option 8 to reset the SSL settings from the console menu. Option 8 resets the SSL settings to its default. So, the previously set SSL settings are lost. This is applicable only to Inbound SSL settings.

#### **Enabling Outbound SSL Options**

We can configure non FIPS ciphers only for Outbound SSL Settings using Custom Cipher Selection option. There are options to change different SSL/TLS versions and different encryptions in the Outbound SSL Settings. The below figure show s the Outbound SSL Settings.

#### Figure483: Outbound SSL Settings

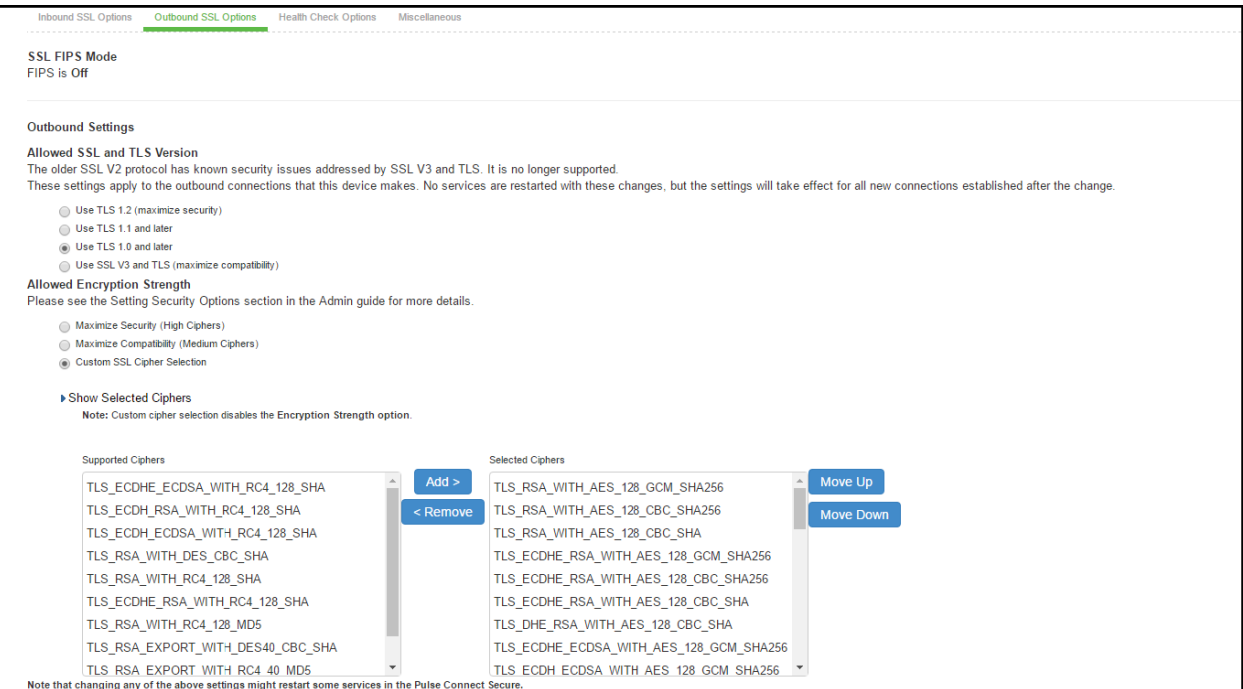

# Table85: SSL Options Configuration Guidelines

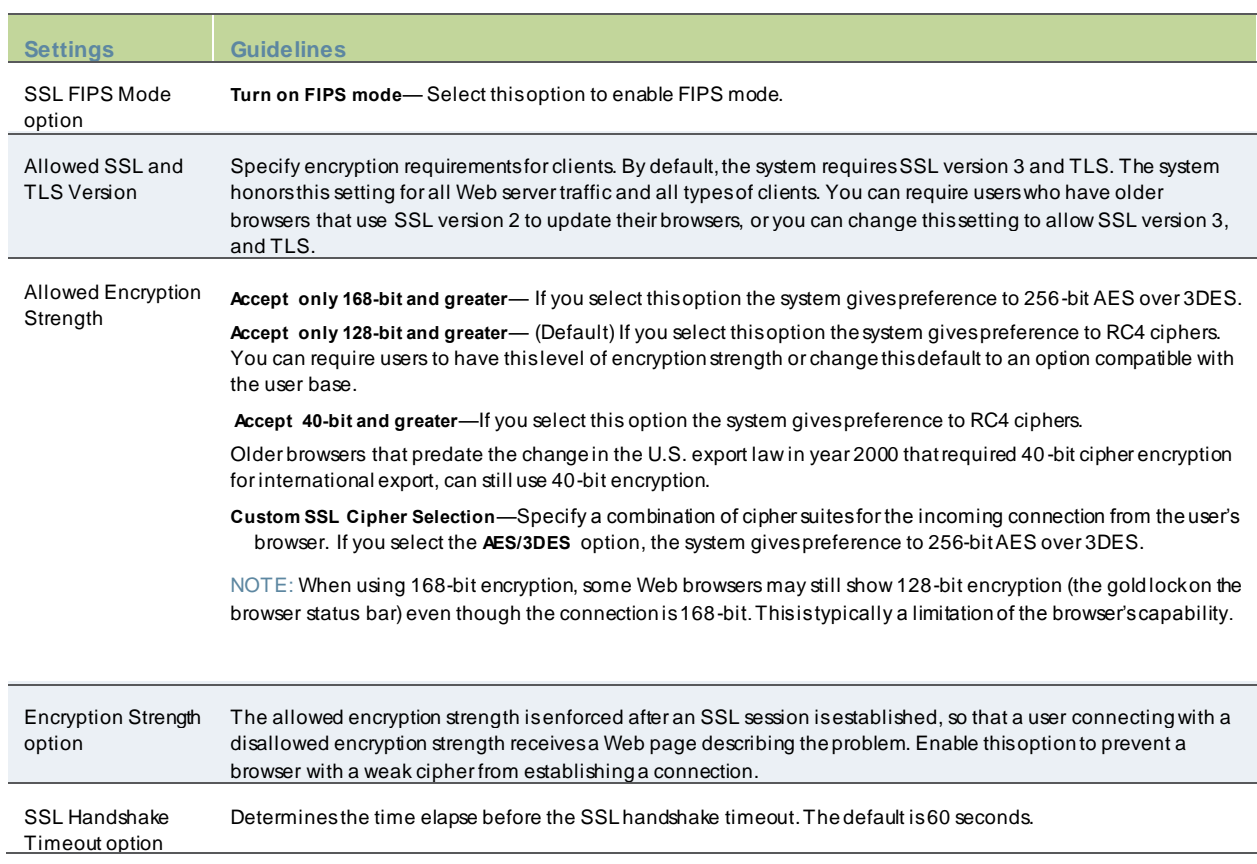

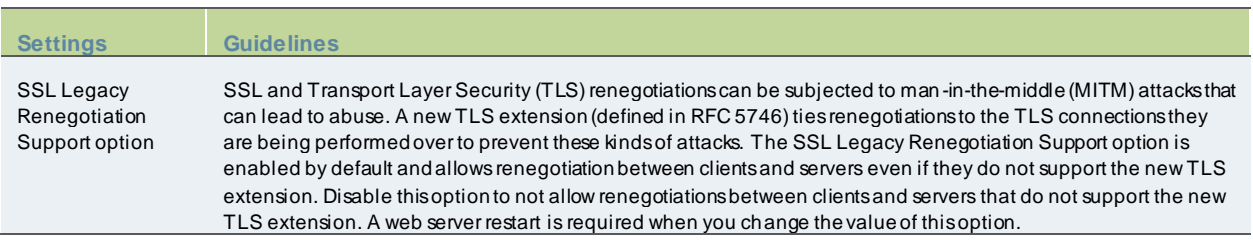

# **Configuring Health Check Options**

You can use the **System > Configuration > Security > Health Check Options** page to configure the follow ing security options:

• Enable additional information via healthcheck.cgi—This option is used by entities like load balancers to monitor the health status of the node.

To configure health check options:

1. Select **System > Configuration > Security > Health Check Options** to display the configuration page.

#### Figure 484: Health Check Security Options Configuration Page

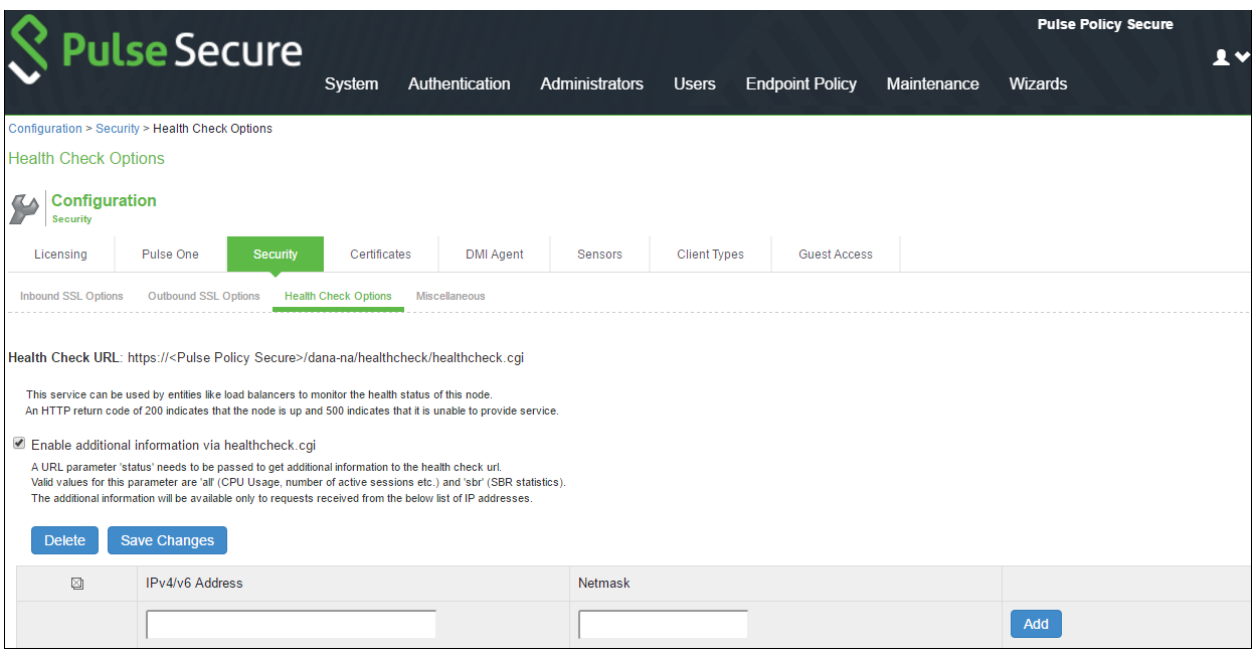

- 2. Select the **Enable additional information via healthcheck.cgi** checkbox and **Save Changes**. A URL parameter 'status' needs to be passed to get additional information to the health check URL. For more information about parameters such as CPU usage and number of active sessions use https://<Pulse Policy Secure>/dana-na/healthcheck/healthcheck.cgi?status=all. For more information about SBR statistics use https://<Pulse Policy Secure>/danana/healthcheck/healthcheck.cgi?status=sbr
- 3. Enter the IPv4/v6 adress of the load balancer and click **Add**.
- 4. Click **Save Changes**.

# **Configuring Miscellaneous Security Options**

You can use the System > Configuration > Security > Miscellaneous page to configure the follow ing security options:

- Persistent cookie options—Choose w hether to preserve or delete persistent cookies w hen a session is terminated.
- Lockout options—You can configure lockout options to protect the system from denial of service (DoS), distributed denial of service (DDoS), and passw ord-guessing attacks.

To configure cookie and lockout options:

- 1. Select **System > Configuration > Security > Miscellaneous** to display the configuration page.
- 2. Complete the configuration as described below .
- 3. Save the configuration.

Figure485: Miscellaneous Security Options Configuration Page

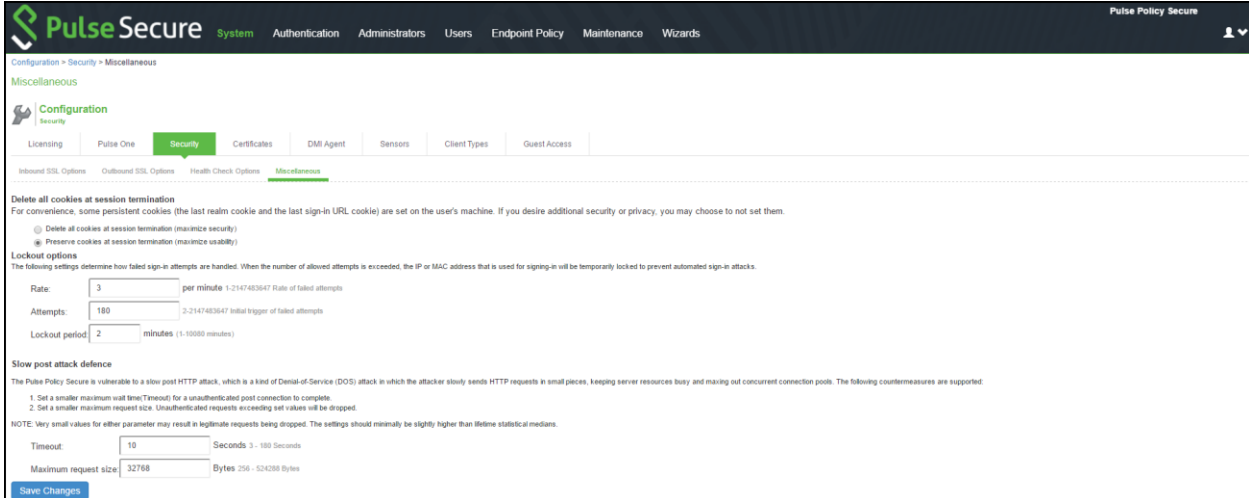

## Table86: Miscellaneous Security Options Configuration Guidelines

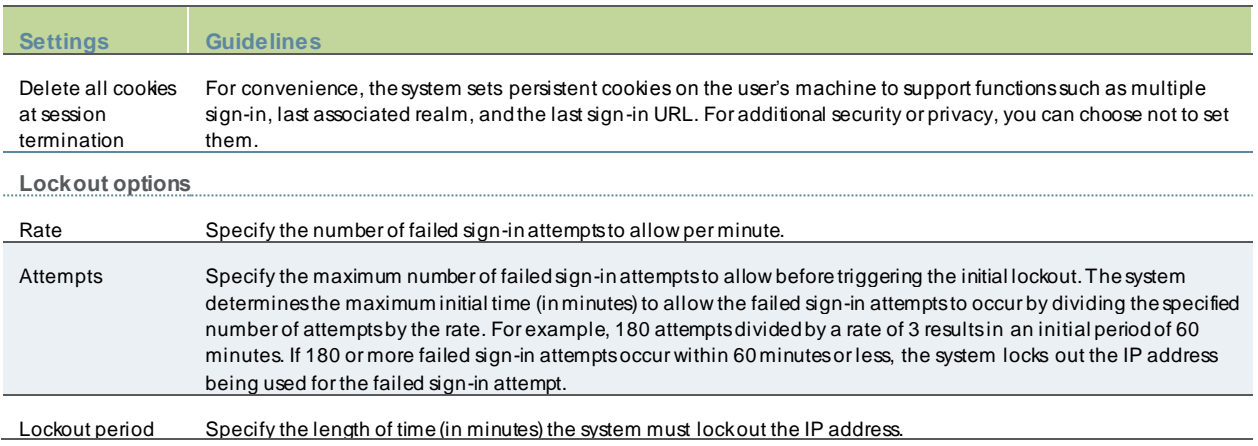

The follow ing scenario illustrates how lockout settings w ork. For example, assume the follow ing settings:

- $Rate = 3$  failed sign-in attempts per minute
- Attempts = 180 maximum allow ed in initial period of 60 minutes (180/3)

 $\bullet$  Lockout period = 2 minutes

The follow ing sequence illustrates the effect of these settings:

During a period of 3 minutes, 180 failed sign-in attempts occur from the same IP address. Because the specified value for Attempts occurs in less than the allow ed initial period of 60 minutes (180/3), the system locks out the IP address for 2 minutes (fourth and fifth minutes).

In the sixth minute, the system removes the lock on the IP address and begins maintaining the rate of 3 failed sign-in attempts/minute. In the sixth and seventh minutes, the number of failed sign-in attempts is 2 per minute, so the system does not lock the IP address. How ever, w hen the number of failed sign-in attempts increases to 5 in the eighth minute, w hich is a total of 9 failed sign-in attempts w ithin 3 minutes, the system locks out the IP address for 2 minutes again (ninth and tenth minutes).

3. In the eleventh minute, the system removes the lock on the IP address and begins maintaining the rate of 3 failed signin attempts per minute again. When the rate remains below an average of 3 per minute for 60 minutes, the system returns to its initial monitoring state.

## **Configuring Custom HTTP Headers**

PPS supports several HTTP headers, w hich are sent in response to the client request. There are several more headers built to improve security and prevent attacks like XSS. The Custom HTTP Headers configuration enables the administrator to add new headers that they w ant to enforce.

To configure custom HTTP header:

- 1. Select **System > Configuration > Security > Advanced**.
- 2. In the Custom HTTP Headers section, enter the HTTP header name and the directives along w ith the values.
- 3. Click **Add.**
- 4. Multiple headers can be added or removed. After adding the headers, click **Save Changes**.

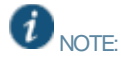

- Administrator should ensure the correctness of the values that they enter, as the system validation on the input values is limited.
- If the administrator configured HTTP header seems to affect the w ay the page is rendered or is locked out, use the console option to reset the custom HTTP header values.

Figure 486: Custom HTTP Headers Page

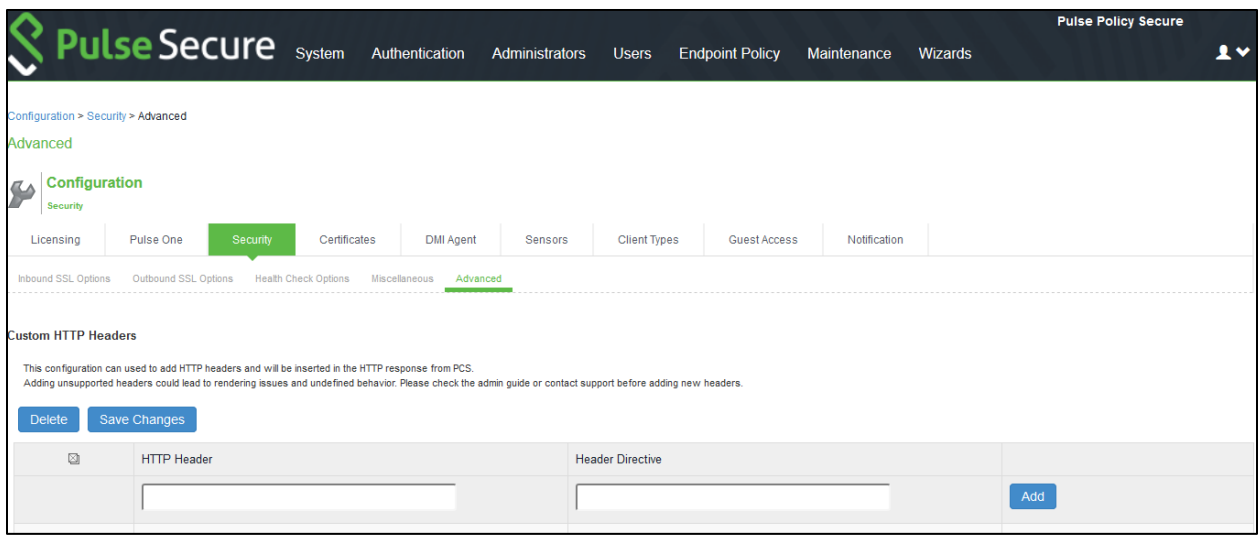

#### The follow ing table lists the OWASP recommended headers.

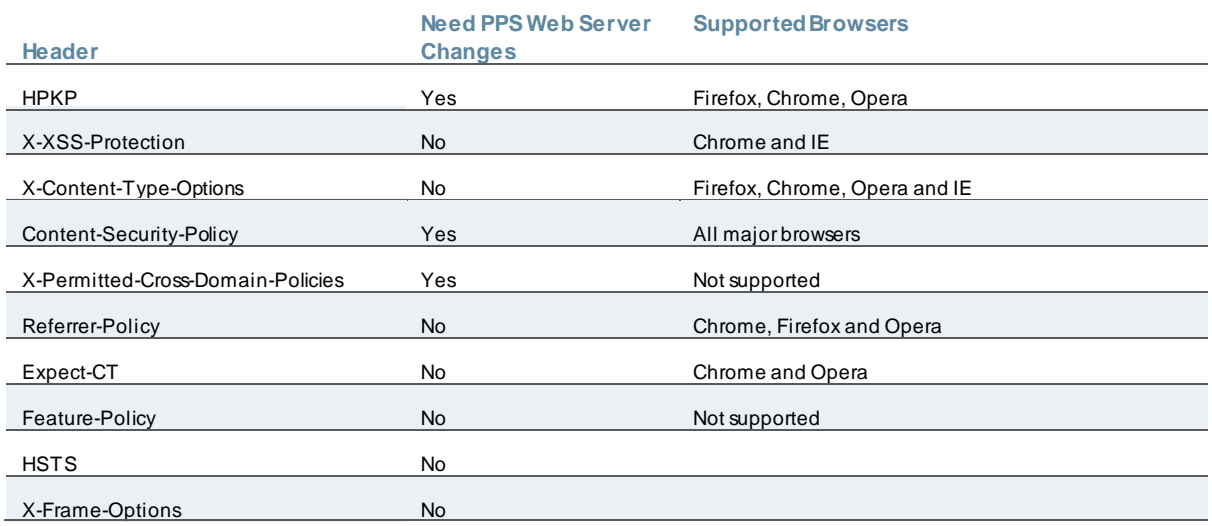

# **Using the Serial Port**

This topic describes use of the serial port and serial port console. It includes the follow ing information:

- [Connecting to the Serial Port Console](#page-743-0)
- [Using the Serial Console to Roll Back to a Previous OS Version](#page-745-0)
- <span id="page-743-0"></span>• [Using the Serial Console to Reset the System to the Factory Image](#page-745-1)

#### **Connecting to the Serial Port Console**

In cases w here the admin console is unavailable, you can perform netw ork and host configuration tasks and troubleshooting using the serial port console.

To connect to the serial console:

1. Plug a null modem crossover cable from a console terminal or laptop into the device serial port. This cable is provided in the product box. Do not use a straight serial cable.

- 2. Configure a terminal emulation utility, such as HyperTerminal, w ith the follow ing serial connection parameters:
	- o 9600 bits per second
	- o 8-bit No Parity (8N1)
	- o 1 Stop Bit
	- o No flow control

3. Press Enter until the serial console is displayed.

Figure487: Serial Console Menu

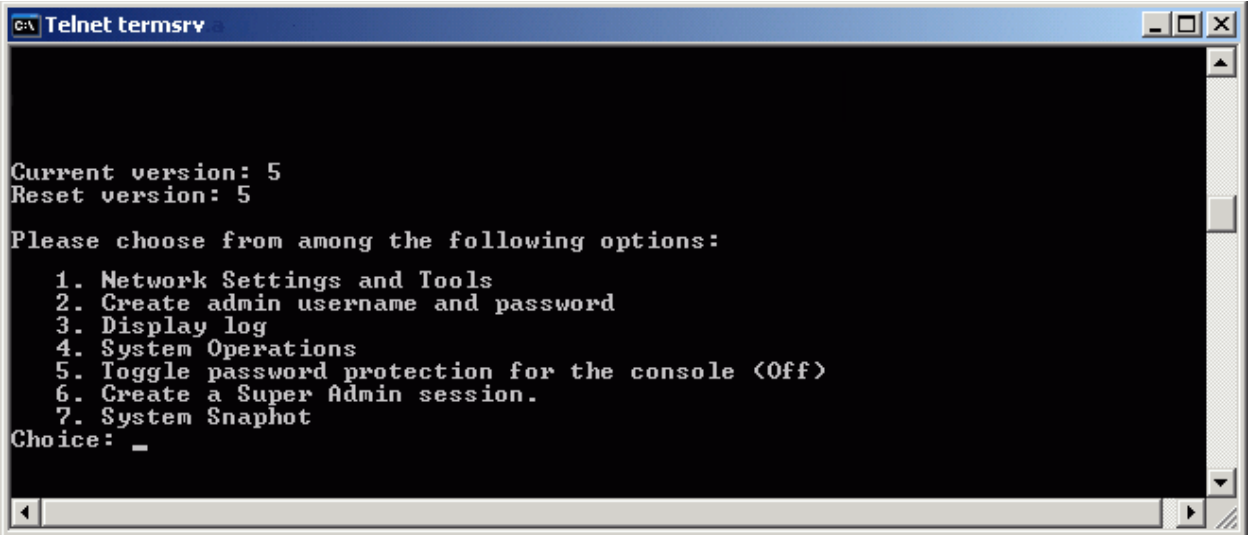

# Table87: Serial Console Menu Options

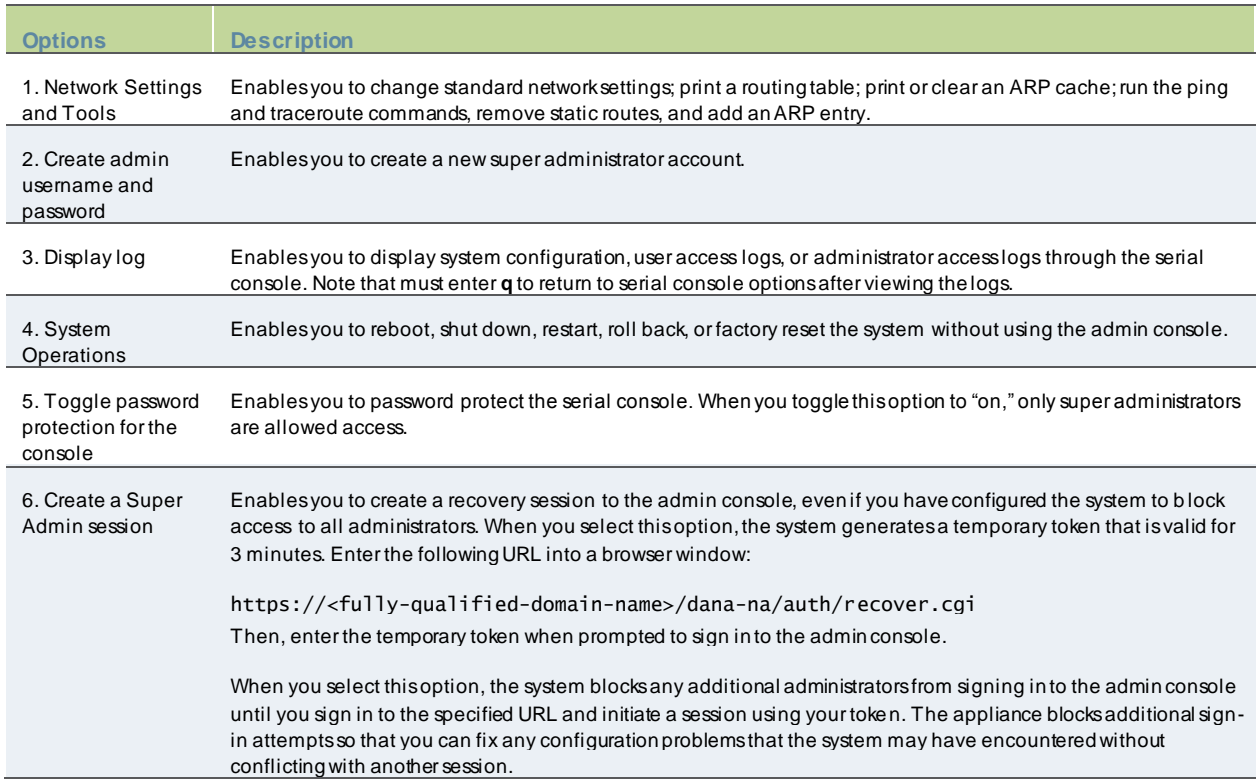

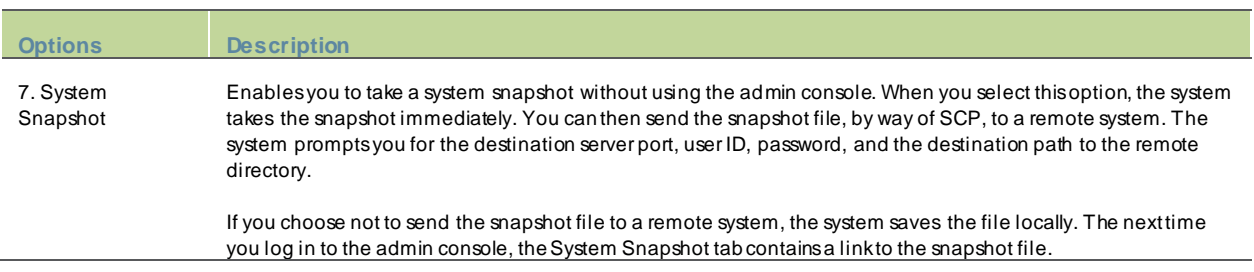

## <span id="page-745-0"></span>**Using the Serial Console to Roll Back to a Previous OS Version**

You can use the admin console to roll back the configuration to a previous state. If the rollback option is not available in the admin console, you can use the procedure described in this section to perform the sy stem rollback.

If you have not yet performed an OS service package upgrade, there is no previous state to roll back to, and the rollback option is not available. If you have performed an OS service package upgrade, any system and user configuration data created after the upgrade is lost unless you export the most current configuration files before rolling back the system and then import them afterw ards.

To roll back to the previous OS service package:

- 1. Connect to the serial console.
- 2. In a brow ser w indow , sign in to the admin console.
- 3. Select **Maintenance > System > Platform**.
- 4. Click **Reboot Now** and then return to the console utility w indow . The w indow displays a message that the system is restarting.
- 5. After several moments, you are prompted to use the Tab key to select options. Press Tab, and w hen prompted for the configuration to load, type **rollback** and then press Enter.

After you click **Reboot Now,** the rollback status is output to the screen, and w hen complete, you are prompted to press Return (Enter) to modify system settings, w hich returns you to the initial setup options. When you are finished entering data, simply close the serial console w indow .

If you w ait more than 5 seconds to enter your choice, the current system configuration is automatically loaded and you must go back to the admin console and click **Reboot Now** to start the process again. If you have already performed a system rollback, the rollback option is not available again until you upgrade the OS service package again.

## <span id="page-745-1"></span>**Using the Serial Console to Reset the System to the Factory Image**

In rare cases, you might need to reset the system to its original factory settings. Before performing this advanced system recovery option, contact PSGSC (http://w w w.pulsesecure.net/support/). If possible, export the most current system and user configuration data before performing a factory reset.

To perform a factory reset:

- 1. Connect to the serial console. In a brow ser w indow , sign in to the admin console.
- 2. Select **Maintenance > System > Platform** .
- 3. Click **Reboot** and then go back to the console utility w indow . The w indow displays a message that the system is restarting.
- 4. After several moments, you are prompted to use the Tab key to select options. Press Tab, and w hen prompted for the configuration to load, type **factory-reset** and then press Enter. If you w ait more than 5 seconds to enter your choice, the current system configuration is automatically loaded, and you must go back to the admin console and click **Reboot Now** to start the process again.
- 5. When you are prompted to confirm performing a factory reset, type **proceed** and then press Enter. The system begins the process of resetting the machine to its original settings and outputs several screens of data. After several minutes, you are prompted to use the Tab key to select configuration choices.
- 6. When prompted to press the Tab key, do one of the follow ing:
	- o Wait for the default selection (current) to start automatically.
	- o Press **Tab**, type **current**, and then press **Enter**.

You are then prompted to enter the initial configuration settings. For details on how to proceed, see the Installation Guide provided in the product packaging or on the Pulse Secure Global Support Center.

After you complete the initialization process, you can upgrade to the latest OS service package and import saved system and user configuration files to return to the last good w orking state of your system.

You might receive errors from the system during the initial setup or on a factory reset. Before the system starts services, it monitors the netw ork port for a maximum of 120 seconds. The system checks the link status and sends ARP requests to the default gatew ay. If there is a problem, after 5 seconds, the system displays a message on the serial console that starts w ith **NIC:.....**. If the link recovers w ithin 120 seconds, the startup process continues. If the link does not recover, the follow ing message is displayed:

Internal NIC: ................[Down code=0x1]

- **0x1** means that the interface link status reported by the NIC remains off (for example, a disconnected cable or a cable is in the w rong port).
- 0x2 means that the gatew ay is unreachable. The system boots but is not reachable from IP addresses bound to that netw ork port.

# **Certificate Security Administration**

This chapter describes how to use certificates. It includes the follow ing information:

- [Understanding Digital Certificate Security](#page-747-0)
- **[Using Device Certificates](#page-748-0)**
- [Using Trusted Client CAs](#page-756-0)
- [Using Trusted Server CAs](#page-765-0)
- [Understanding Client Auth Certificates](#page-766-0)
- [Understanding ECC Certificates](#page-770-0)
- Example: Assigning an ECC P-256 Certificate to an External Virtual Port and Giving Preference to Suite B Ciphers

# <span id="page-747-0"></span>**Understanding Digital Certificate Security**

PPS uses Public Key Infrastructure (PKI) to secure the data sent to clients over the Internet. PKI is a security method that uses public and private keys to encrypt and decrypt information. These keys are enabled and stored through digital certificates. A digital certificate is an encrypted electronic file issued by a certificate authority (CA) that establishes credentials for client/server transactions.

In public key cryptography, a public/private key pair is used to encrypt and decrypt data. Data encrypted w ith a public key, w hich the ow ner makes available to the public, can be decrypted w ith the corresponding private key only, w hich the ow ner keeps secret and protected. For example, if User1 w ants to send User2 an encrypted message, User1 can encrypt it w ith User2's public key and send it. User2 then decrypts the message w ith the private key. The reverse process is also useful: encrypting data w ith a private key and decrypting it w ith the corresponding public key. This process is know n as creating a digital signature. For example, if User1 w ants to present their identity as the sender of a message, they can encrypt the message w ith her private key and send the message to User2. User2 then decrypts the message w ith User1's public key, thus verifying that User1 is indeed the sender.

PPS use the follow ing types of digital certificates to establish credentials and secure session transactions:

- Device certificates—A device certificate helps to secure netw ork traffic to and from the Pulse Secure service using elements such as company name, a copy of your company's public key, the digital signature of the CA that issued the certificate, a serial number, and expiration date. In addition, PPS uses a device certificate for communications w ith the Infranet Enforcers.
- Trusted client CAs—A trusted client CA is a client-side certificate issued by a CA. You can use trusted client CAs in the access management framew ork realm and role conf igurations to require certificates or certificates w ith specific attributes. For example, you may specify that users must present a valid client-side certificate w ith the OU attribute set to "yourcompany.com" to sign into the Users authentication realm.
- Trusted server CAs—A trusted server CA is the certificate of a Web server that you trust. You can install a trusted server CA to validate the credentials of the w eb sites that users access through the Pulse Secure client service.
- Code-signing certificates—A code-signing certificate (also called an applet certificate) is a type of server-side certificate that re-signs Java applets that are intermediated by PPS. You can use the self-signed code-signing certificate that comes pre-loaded, or you can install your ow n code-signing certificate.
- Client Authentication certificates—The client auth certificate is used w hen backend SSL servers require PPS to present a client certificate.

## NOTE:

• The system can verify certificates that use SHA2 as the message digest.

 $\boldsymbol{i}$ 

• Only ECDSA certificates are supported other DSA certificates are not supported.

## <span id="page-748-0"></span>**Using Device Certificates**

This topic describes how to use device certificates. It includes the follow ing information:

- [Understanding Device Certificates](#page-748-1)
- [Understanding Self-Signed Certificates](#page-748-2)
- [Importing a Device Certificate and Private Key](#page-749-0)
- [Creating a Certificate Signing Request](#page-750-0)
- [Importing a Signed Certificate Created from a CSR](#page-751-0)
- [Understanding Intermediate Certificates](#page-752-0)
- [Importing Intermediate CA Certificates](#page-753-0)
- [Importing a Renew ed Certificate That Uses the Existing Private Key](#page-753-1)
- [Dow nloading a Device Certificate](#page-754-0)
- Using Device Certificates with Virtual Ports
- •[Enabling Certificate Revocation Check for Device Certificate](#page-756-0)

#### <span id="page-748-1"></span>**Understanding Device Certificates**

A device certificate helps to secure netw ork traffic to and from the Pulse Secure client service using elements such as your company name, a copy of your company's public key, the digital signature of the Certificate Authority (CA) that issued the certificate, a serial number, and an expiration date. The system also uses device certificates for secure communications w ith the Infranet Enforcer.

When receiving encrypted data from the system, the client's brow ser first verifies w hether the device certificate is valid and w hether the user trusts the CA that issued the certificate. If the user has not already indicated that they trust the certificate issuer, the Web brow ser prompts the user to accept or install the certificate.

The system supports X.509 device certificates in DER and PEM encode formats (file extensions include .cer, .crt, .der, and .pem) as w ell as PKCS #12 (file extensions include .pfx and .p12). The system also supports the follow ing features:

- Intermediate device CA certificates—Within a certificate hierarchy, one or more intermediate certificates are branched off a single root certificate.
- Multiple device certificates—When using multiple device certificates, each certificate handles validation for a separate hostname or fully qualified domain name (FQDN) and can be issued by a different CA.

#### <span id="page-748-2"></span>**Understanding Self-Signed Certificates**

When you initialize the system w ith the serial console, the system creates a self-signed certificate that enables you to immediately begin setting up the system. Users are prompted w ith a security alert each time they sign in because the certificate is not issued by a trusted CA.

Figure488: Security Alert When the Device Certificate Is Not Issued by a Trusted CA

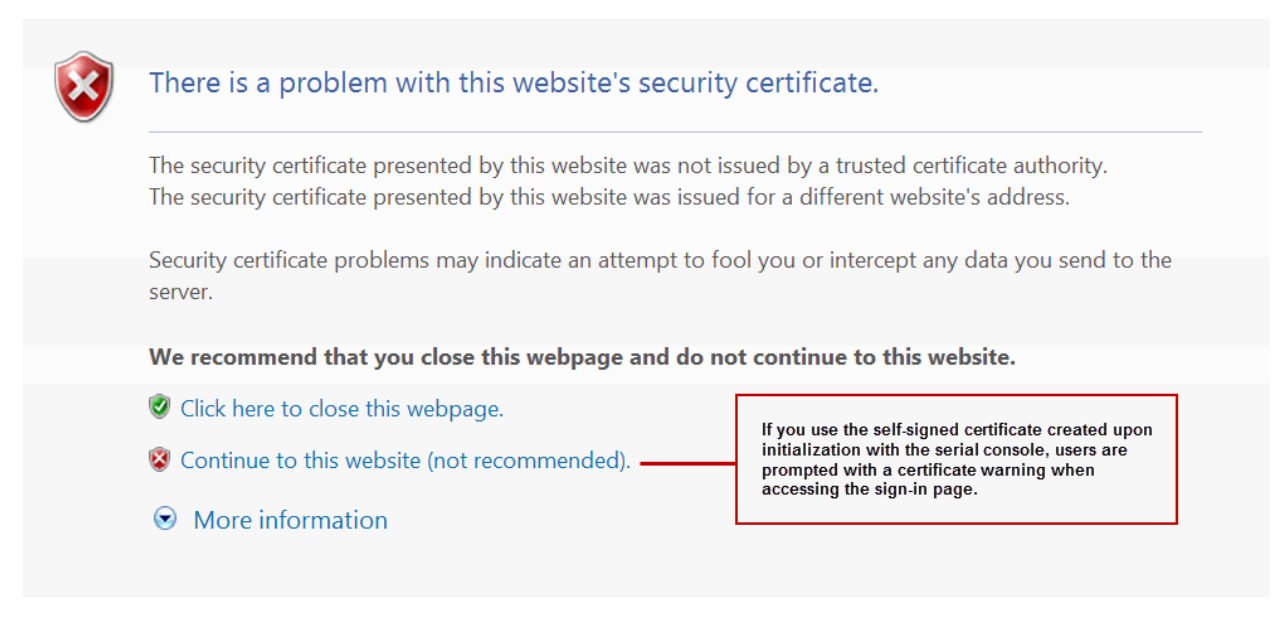

Before promoting the system to production use, w e recommend you replace the self -signed certificate w ith a certificate issued by a trusted CA.

Ŧ

NOTE: In PPS deployments w ith ScreenOS Enforcers, you must use a CA-signed device certificate. If you use a self-signed certificate, the ScreenOS Enforcer does not allow a connection. Import a CA-signed device certificate into PPS, and then import the certificate of the CA that signed the device certificate into the ScreenOS Enforcer.

#### <span id="page-749-0"></span>**Importing a Device Certificate and Private Key**

The system uses certificates to verify itself to other netw ork devices. A digital certificate is an electronic means of verif ying your identity through a trusted third party, know n as a Certificate Authority (CA). Your company might use its ow n enterprise CA server, or it might use a reputable third-party CA.

To import an enterprise root server certificate and private key:

1. Select **System > Configuration > Device Certificates**. Figure489: Device Certificates Management Page

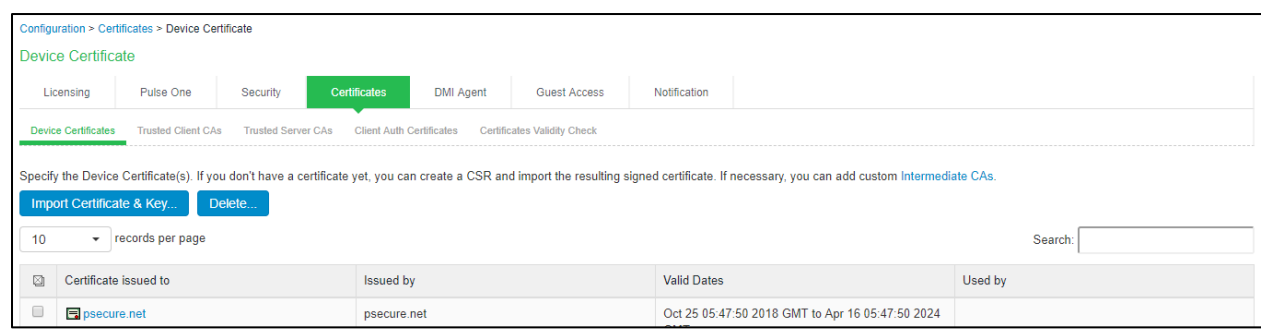

2. Click **Import Certificate & Key** to display the configuration page. Figure490: Import Certificate and Key Page

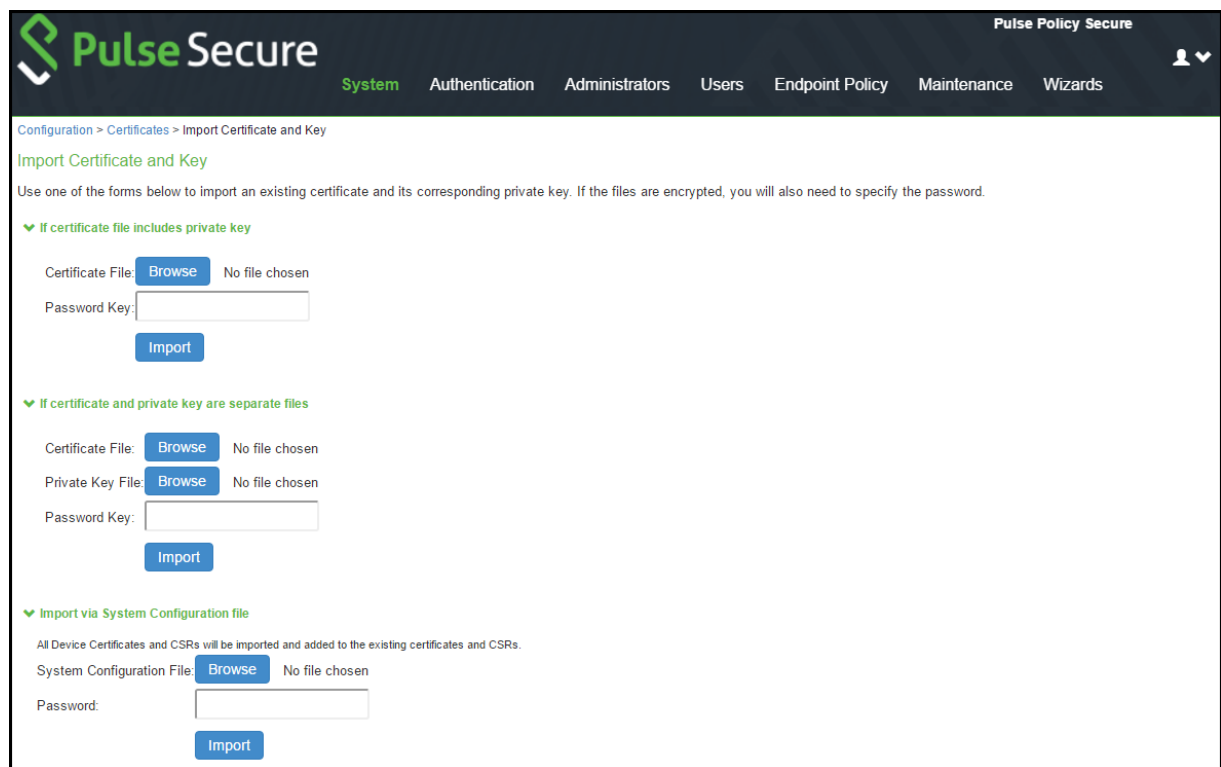

- 3. Use one of the follow ing options to complete the import procedure:
	- o **If certificate file includes private key**—When the certificate and key are contained in one file. The file format is .pfx.
	- o **If certificate and private key are separate files**—When the certificate and key are in separate files.
	- o **Import via System Configuration file**—When the certificate and key are contained in a system configuration file. With this option, the system imports all the certificates specified (including private keys and pending CSRs, but not the corresponding port mappings).

In the appropriate form, brow se to the certificate and key files. If the file is encrypted, enter the passw ord key.

4. Click **Import**.

7

NOTE: The **Import Certificate and Key** button is disabled on FIPS hardw are platforms because importing private keys is not allow ed. On a FIPS hardw are platform, you must create a CSR and then import a signed certificate from the CA.

#### <span id="page-750-0"></span>**Creating a Certificate Signing Request**

If your company does not ow n a digital certificate for its Web servers, you can create a certificate signing request (CSR) and then send the request to a CA for processing. When you create a CSR, a private key is created locally that corresponds to the CSR. If you delete the CSR at any point, this file is also deleted, prohibiting you from installing a signed certificate generated from the CSR.

To create a certificate signing request:

- 1. Select **System > Configuration > Certificates > Device Certificates**.
- 2. Click **New CSR**to display the configuration page.
- 3. Complete the required information and click **Create CSR**.
- 4. Follow the onscreen instructions, w hich explain w hat information to send to the CA and how to send it.

When you submit a CSR to a CA authority, you might be asked to specify either the type of Web server on w hich the certificate w as created or the type of Web server the certificate is for. Select **apache** (if more than one option w ith apache is available, select **any**). If you are prompted for the certificate format to dow nload, select the standard format.

Do not send more than one CSR to a CA at one time. Doing so can result in duplicate charges. Figure491: New Certificate Signing Request

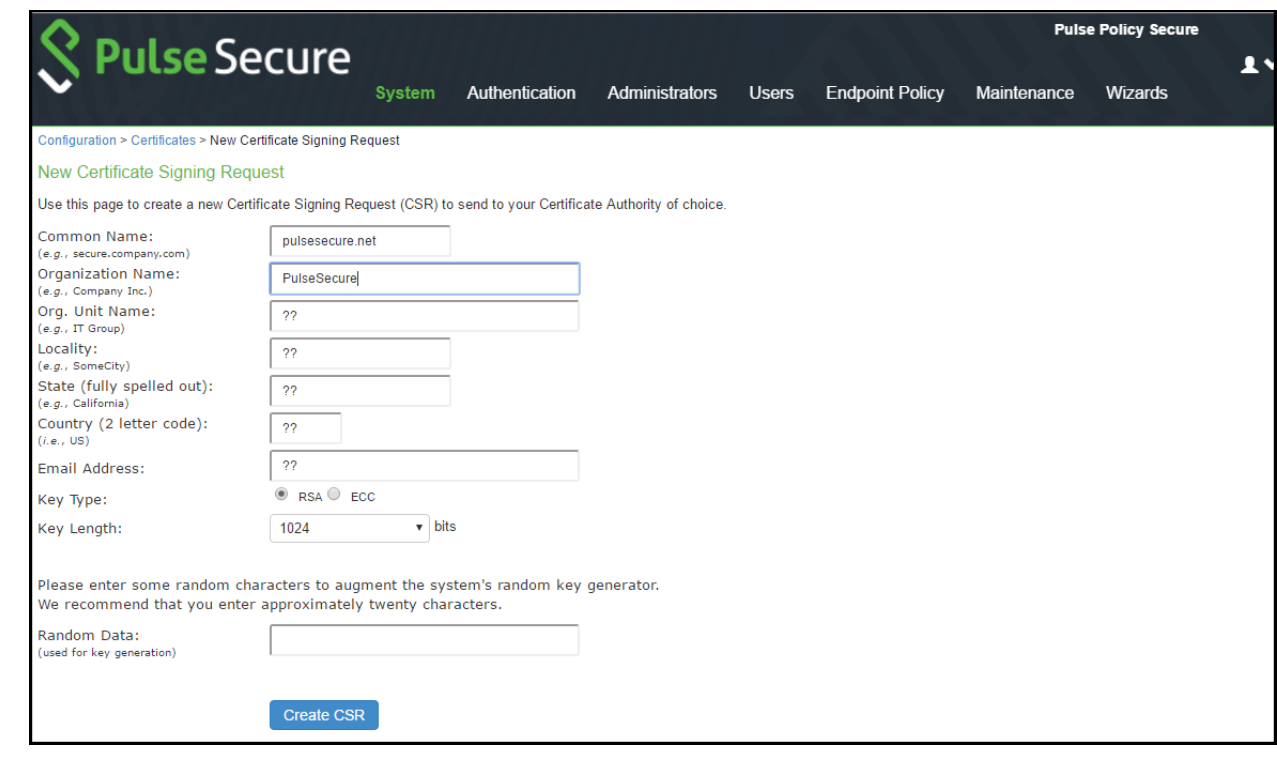

NOTE: To view details of any pending requests that you previously submitted, click the **Certificate Signing Request Details** link.

#### <span id="page-751-0"></span>**Importing a Signed Certificate Created from a CSR**

When you receive the signed certificate from the CA, import it.

To import a signed device certificate created from a CSR:

#### Select **System > Configuration > Certificates > Device Certificates**.

- 1. Under Certificate Signing Requests, click the Pending CSR link that corresponds to the signed certificate.
- 2. Under Import signed certificate, brow se and select the certificate file you received from the CA, and then click **Import**.

Figure492: Pending Certificate Signing Request

A

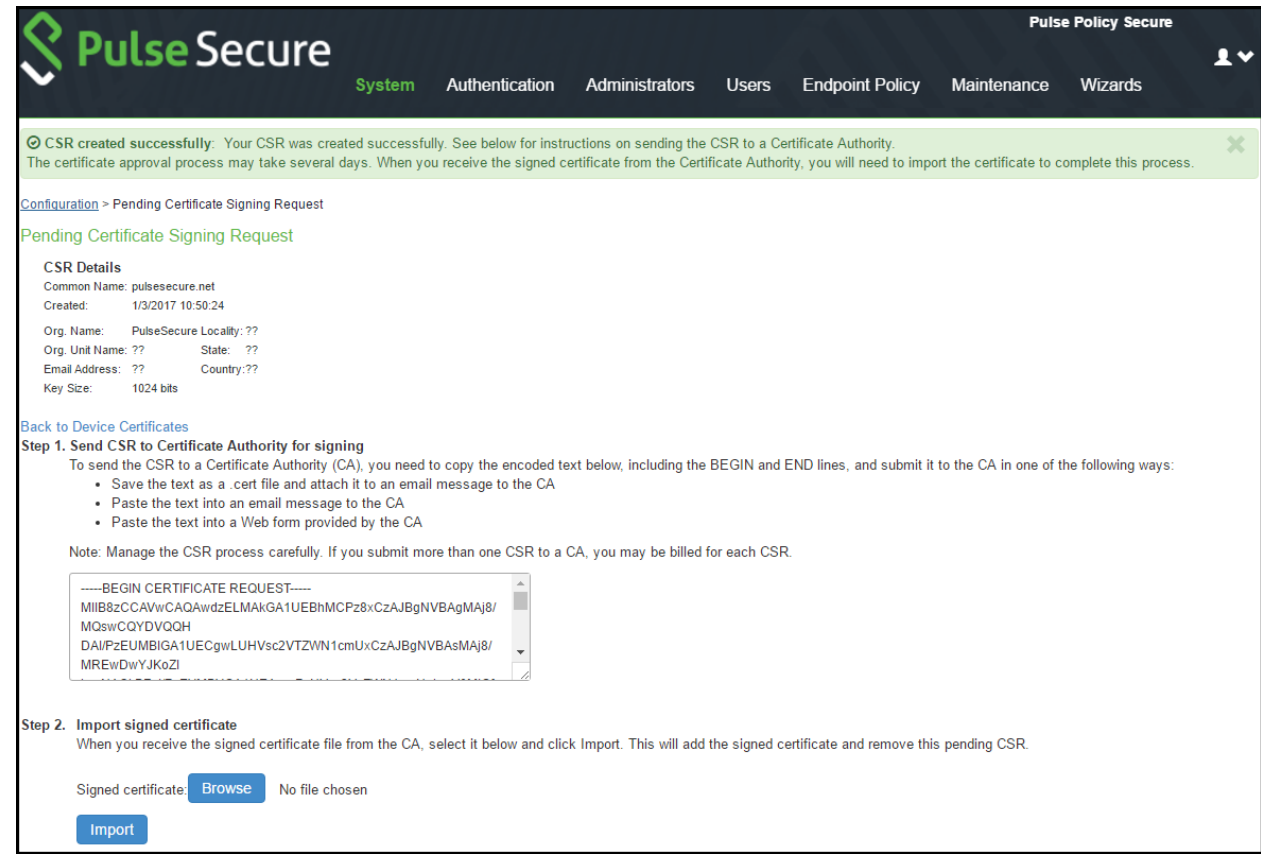

#### <span id="page-752-0"></span>**Understanding Intermediate Certificates**

Within a certificate hierarchy, one or more intermediate certificates are branched off a single root certificate. The root certificate is issued by a root CA and is self-signed. Each intermediate certificate is issued by the certificate preceding it in the chain.

To use chained certificates in your deployment, you must ensure that the server and client (Web brow ser) together contain the entire certificate chain. For example, you can secure traffic using a chain that stems from a VeriSign root certificate. If your users' brow sers come preloaded w ith VeriSign root certificates, you need to install only the low er-level certificates in the chain. When your users sign in, the system presents any required certificates w ithin the chain to the brow ser to secure the transaction. The system creates the proper links in the chain using the root certificate's IssuerDN. If the system and brow ser together do not contain the entire chain, the user's brow ser does not recognize or trust the device certificate because it is issued by another certificate instead of by a trusted CA.

You can upload one or more intermediate CAs in a PEM file. The entire chain must be sent to the client in descending order, starting w ith the root certificate.

Within a certificate hierarchy, one or more intermediate certificates are branched off a single root certificate. The root certificate is issued by a root CA and is self-signed. Each intermediate certificate is issued by the certificate preceding it in the chain.

To use chained certificates in your deployment, you must install the appropriate client-side certificates in each user's Web brow ser and then upload the corresponding CA certificates to Pulse Secure Client Service Intermediate CA store. Use one of the follow ing methods to upload the certificate chain:

• Import the entire certificate chain in one file. The file must contain the root certificate and any subcertificates w hose parents are in the file or already imported. You can include certificates in any order in the import file.

• Import the certificates one at a time in descending order. You must install the root certificate first, and then install the remaining chained certificates in descending order.

If you follow one of these methods, the system automatically chains the certificates together in the correct order and displays them hierarchically in the admin console.

 $\boldsymbol{i}$ 

NOTE: If you install multiple certificates in a user's Web brow ser, the brow ser prompts the user to choose w hich certificate to use w hen signing in.

<span id="page-753-0"></span>**Importing Intermediate CA Certificates**

To import an intermediate CA certificate:

- 1. Select System > Configuration > Certificates > Device Certificates.
- 2. Click the Intermediate Device CAs link to display the management page.
- 3. Click **Import CA certificate**.
- 4. Brow se to the certificate file, select it, and click **Import Certificate** to complete the import operation. Figure493: Intermediate CAs Management Page

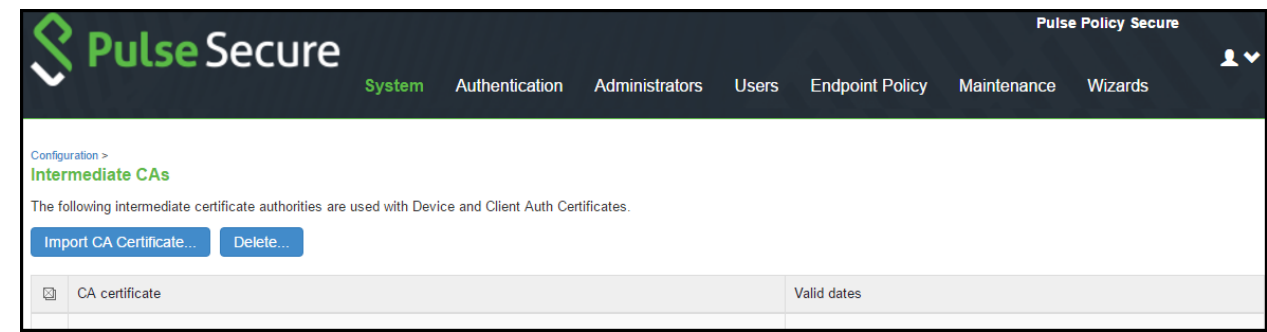

#### <span id="page-753-1"></span>**Importing a Renewed Certificate That Uses the Existing Private Key**

You can renew a device certificate in tw o w ays:

- Submit a new CSR to a CA—This process is more secure because the CA generates a new certificate and private key and retires the older private key. To use this renew al method, you must first create a CSR through the admin console.
- Request renew al based on the CSR previously submitted to the CA—This process is less secure, because the CA generates a certificate that uses the existing private key.

When you order a renew ed certificate, you must either resubmit your original CSR or ensure that the CA has a record of the CSR that you submitted for your current certificate.

To import a renew ed device certificate that uses the existing private key:

1. Follow your CA's instructions for renew ing a certificate that you previously purchased through them. Be sure to specify the same information you used in the original CSR. Your CA uses this information to create a new certificate that corresponds to the existing key.

 $\boldsymbol{i}$ 

NOTE: Even though you specify the same information used in the original CSR, your root CA might have different serial numbers and keys from the original. You might need to support both new client and old client certificates during the transition period, w hich also requires that you maintain tw o root CA certificates (your existing certificate and the renew ed certificate), at least temporarily

2. Select **System > Configuration > Certificates > Device Certificates** .

- 3. Click the link that corresponds to the certificate you w ant to renew .
- 4. Click **Renew Certificate** to display the page.
- 5. In the Renew the Certificate form, brow se to the renew ed certificate file, enter the passw ord for the certificate key, and click **Import**.

Figure494: Renew Certificate Page

<span id="page-754-0"></span>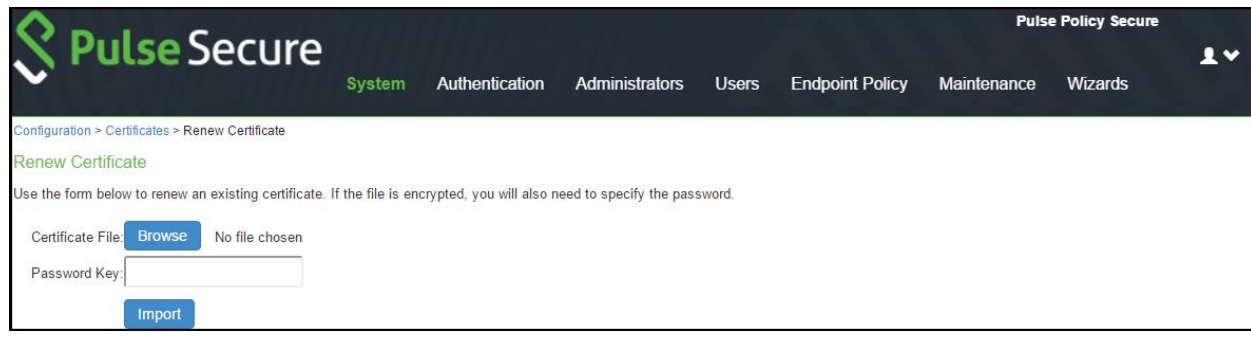

## **Downloading a Device Certificate**

You dow nload the device certificate to your local host so that you can import it into other netw ork devices as needed.

To dow nload a device certificate:

- 1. Select **System > Configuration > Certificates > Device Certificates** .
- 2. Click the link of the device certificate you w ant to dow nload to display the configuration page.
- 3. Click the **Download** link.
- 4. Save the file to the desired location.

#### <span id="page-755-0"></span>**Using Device Certificates with Virtual Ports**

Virtual ports can be used to create multiple fully qualified domain names for user sign-in.

When a user tries to sign in using the IP address defined in a virtual port, the system uses the certificate associated with the virtual port to initiate the SSL transaction and for NetScreen Address Change Notification (NACN) communications w ith the Infranet Enforcer.

You must associate the signed certificate w ith the port that is connected to the Infranet Enforcer. You can use the same port and certificate for Pulse Client.

You can implement digital certificate security w ith virtual ports in either of the follow ing w ays:

- Associate all hostnames w ith a single certificate—With this method, you use a single w ildcard certificate to validate the identity of all system hostnames, regardless of w hich hostname is used to sign into. A w ildcard certificate includes a variable element in the domain name, making it possible for users w ho sign in from multiple hosts to map to the "same" domain. For example, if you create a w ildcard certificate for \*.yourcompany.com, the system uses the same certificate to validate its identity to users w ho sign in to employees.yourcompany.com as it does to users w ho sign into partners.yourcompany.com.
- Associate each hostname w ith its ow n certificate—With this method, you associate different hostnames w ith different certificates. Create a virtual port for each hostname. A virtual port activates an IP alias on a physical port. For example, you can create tw o virtual ports on a single appliance, mapping the first virtual port to the IP address 10.10.10.1 (sales.yourcompany.com) and the second virtual port to the IP address 10.10.10.2 (partners.yourcompany.com). Then you can associate each of these virtual ports w ith its ow n certificate, ensuring that users authenticate through different certificates.

To associate certificates w ith virtual ports:

Create the virtual ports.

Import the device certificates.

Associate the device certificates w ith the virtual ports:

- 1. Select **System > Configuration > Certificates > Device Certificates** .
- 2. Click the link of the device certificate you w ant to configure to display the configuration page.
- 3. Use the controls in the "Present certificate on these ports" section to associate ports w ith the certificate.

NOTE: You can assign only one device certificate to the Management Port. If you assign a certificate other than the default device certificate to the Management Port, the default device certificate is automatically deselected as the default. If you do not select a device certificate for the Management Port, the system uses the default device certificate that is presented on the Internal port. You cannot assign certificates to Management Port VIPs.

1
## **Enabling Certificate Revocation Check for Device Certificate**

To enable the CRL for Device Certificates:

- 1. Go to **System > Configuration > Certificates > Device Certificates**.
- 2. Click on the certificate from the list to go to the certificate details.
- 3. In the **Certificate Details** page, go to **Certificate Status Checking** and enable the **Use CRLs (Certificate Revocation Lists)** checkbox.

Figure 495: Enabling Certificate Revocation Check for Device Certificate

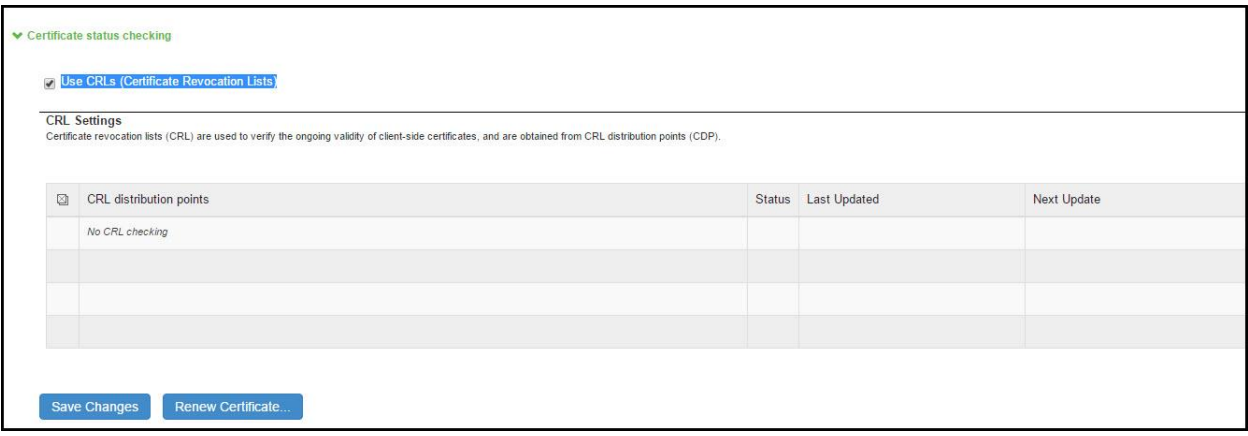

- 4. Click on Save Changes.
- 5. Import the CA or CA Chain that issued the Device Certificate to **System > Configuration > Trusted Server CAs**. Once the CRL is successfully dow nloaded for Device Certificate, it is listed in the CRL distribution points.

Figure 496: Successful CRL Download for Device Certificate

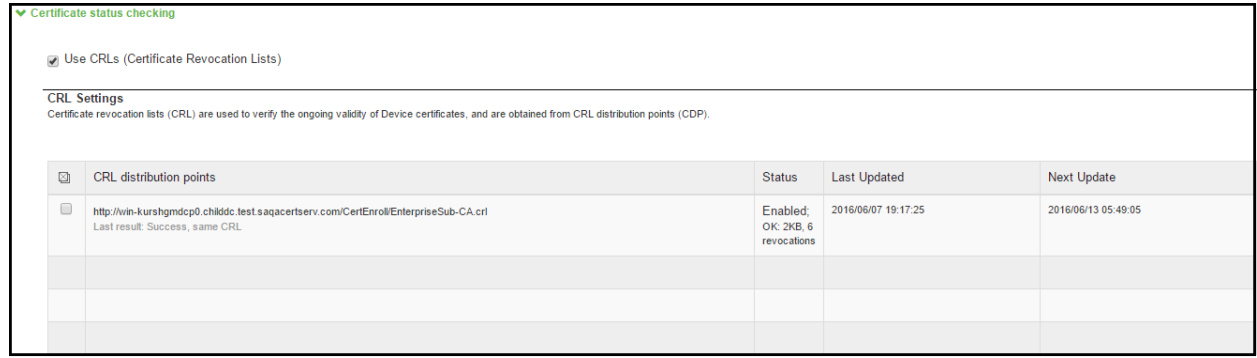

**T** NOTE: PPS supports 3072-bit key length for Device Certificates.

Figure 497: 3072 Bit Key Length for Device Certificates

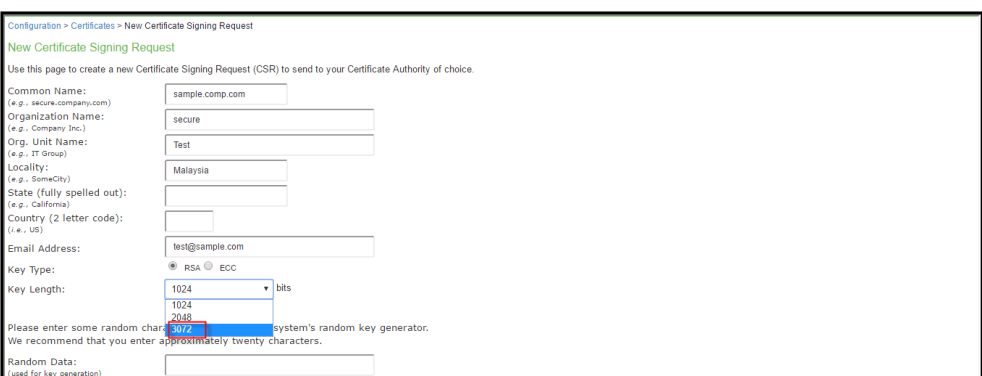

# **Using Trusted Client CAs**

This topic describes how to use trusted client Certificate Authorities (CAs). It includes the follow ing information:

- [Understanding Trusted Client CAs](#page-758-0)
- [Trusted Client CA Implementation Notes](#page-759-0)
- [Understanding CRLs](#page-759-1)
- [Understanding OCSP](#page-760-0)
- **[Importing a Trusted Client CA Certificate](#page-760-1)**
- **[Renew ing a Certificate](#page-760-2)**
- [Configuring Auto-Importing of Client Certificates](#page-760-3)
- [Configuring Options for Trusted Client CA Certificates](#page-761-0)
- [Configuring a Proxy Server for CRL Dow nloads and OCSP Status Checks](#page-764-0)

### <span id="page-758-0"></span>**Understanding Trusted Client CAs**

A trusted client CA is a CA that you deem trusted by adding it the trusted client CA store. The system trusts any certificate issued by that CA. To use client CA certificates, you must install and enable the proper certificates. Additionally, you must install the corresponding client-side certificates in your users' Web brow sers, or you must use the MMC snap-in in your users' computer accounts (machine certificate). When validating a client-side CA certificate, the system verifies that the certificate is not expired or corrupt and that the certificate is signed by a CA that the system has been configured to recognize. If the CA certificate is chained, the system also follow s the chain of issuers until it reaches the root CA, validating each issuer in turn. The system supports X.509 CA certificates in DER and PEM encode formats.

When you install a client-side certificate, you must determine w hether to use the certificate to identify individual users or individual machines. To use the certificate to identify individual users, you must install the certificate in each user's individual certificate store. Then you must enable authentication using a certificate server, or you must enable authorization using realm, role, and/or resource policy settings. To use the certificate to identify individual machines, you must install the certificate in each computer's certificate store. Then you must configure a Host Checker policy that checks for the machine certificate and authorizes access to realms, roles, or resource policies based on the certificate's validity.

The system supports using the follow ing additional features w ith CA certificates:

- Certificate servers—A certificate server is a type of local authentication server that allow s you to authenticate users based solely on their certificate attributes rather than authenticating them against a standard authentication server (such as LDAP or RADIUS), and it requires specific certificates or certificate attributes.
- Certificate hierarchies—Within a certificate hierarchy, one or more subordinate certificates (called intermediate certificates) are branched off a root certificate to create a certificate chain. Each intermediate certificate (also called a chained certificate) handles requests for a part of the root CA domain. For example, you can create a root certificate that handles all requests to the yourcompany.com domain and then branch off intermediate certificates that handle requests to partners.yourcompany.com and employees.yourcompany.com. When you install a chained certificate, the system confirms that the chain is valid and allow s users to authenticate using the leaf certificate (that is, the low est certificate in the chain).
- Certificate revocation lists—Certificate revocation is a mechanism by w hich a CA invalidates a certificate before its expiration date. The CA publishes a certificate revocation list (CRL) w hich is a list of revoked certificates. Within CRLs, each entry contains the serial number of the revoked certificate, the date that the certificate w as revoked, and the reason the certificate w as revoked. The CA can invalidate a certificate for various reasons such as w hen the employee to w hom the certificate is issued leaves the company, the certificate's private key is compromised, or the client-side certificate is lost or stolen. When the CA revokes a certificate, the system can appropriately deny access to users w ho present a revoked certificate.

### <span id="page-759-0"></span>**Trusted Client CA Implementation Notes**

Uploading a trusted client CA certificate does not enable client-side SSL authentication or authorization. To do so, you must use a certificate server, or enable certificate restrictions at the realm, role, or resource policy level, or create a Host Checker policy that verifies a machine certificate.

With client-side certificates, we strongly recommend that you advise users to close their Web brow sers after signing out. If they do not, other users might be able to use their open brow ser sessions to access certificate-protected resources w ithout reauthentication. After loading a client-side certificate, Internet Explorer caches the certificate's credentials and private key. The brow ser keeps this information cached until the user closes the brow ser (or, in some cases, until the user reboots the w orkstation). For details, see http://support.microsoft.com/?kbid=290345.) To remind users to close their brow sers, you can modify the sign out message on the Sign-in Pages tab.

NOTE: Certificate authentication does not w ork on Internet Explorer 8 and 9 if SSL 2.0 is enabled with other SSL and TLS versions. For details, see http://support.microsoft.com/kb/2851628.

### <span id="page-759-1"></span>**Understanding CRLs**

A certificate revocation list (CRL) is a mechanism for canceling a client-side certificate. As the name implies, a CRL is a list of revoked certificates published by a CA or a delegated CRL issuer. The system supports base CRLs, w hich includes the company's revoked certificates in a single, unified list.

The system determines the correct CRL to use by checking the client's certificate. (When it issues a certificate, the CA includes CRL information for the certificate in the certificate itself.) To ensure that it receives the most up-to-date CRL information, the system periodically contacts a CRL distribution point to get an updated list of CRLs. A CRL distribution point (CDP) is a location on an LDAP directory server or Web server w here a CA publishes CRLs. The system dow nloads CRL information from the CDP at the interval specified in the CRL, at the interval that you specify during CRL configuration, and w hen you manually dow nload the CRL. The system also supports CRL partitioning. CRL partitioning enables you to verify portions of very large CRLs w ithout spending the time and bandw idth necessary to access and validate a very large CRL or collection of large CRLs. CRL partitioning is only enabled w hen you employ the Specify the CDP(s) in the client certificates method (described below ). In this case, the system validates the user by verifying only the CRL specified in the client certificate.

Although CAs include CRL information in client-side certificates, they do not alw ays include CDP information as w ell. A CA can use any of the follow ing methods to notify the system of a certificate's CDP location:

- Specify the CDP(s) in the CA certificate—When the CA issues a CA certificate, it might include an attribute specifying the location of the CDPs that the system should contact. If more than one CDP is specified, the system chooses the first one listed in the certificate and then fails over to subsequent CDPs, if necessary.
- Specify the CDP(s) in the client certificates—When the CA issues a client-side certificate, it might include an attribute specifying the location of the CDPs that the system must contact. If more than one CDP is specified, it chooses the first one listed in the certificate and then fails over to subsequent CDPs, if necessary. When the system employs CRL partitioning and the client certificate specifies only one CRL, it performs verification using only that CRL.
	- NOTE: If you choose this method, the user receives an error on the first sign-in attempt because no CRL information is available. Once the system recognizes the client's certificate and extracts the CRL location, it can start dow nloading the CRL and subsequently validate the user's certificate. To successfully sign in, the user must try to reconnect after a few seconds.
- Require the administrator to manually enter the CDP location—If the CA does not include the CDP location in the client or CA certificates, you must manually specify how to dow nload the entire CRL object. You can specify a primary and backup CDP. (Manually entering the CDP location provides the greatest flexibility because you do not need to reissue certificates if you change the CDP location.)

The system compares the user's certificate against the appropriate CRL during authentication. If it determines that the user's certificate is valid, the system caches the certificate attributes and applies them, if necessary, during role and resource policy checks. If it determines that the user's certificate is invalid, if it cannot contact the appropriate CRL, or if the CRL is expired, it denies the user access.

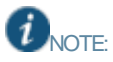

- The system supports only CRLs that are in a PEM or DER format and that are signed by the CA for w hich the revocations apply.
- The system only saves the first CRL in a PEM file.

### <span id="page-760-0"></span>**Understanding OCSP**

The Online Certification Status Protocol (OCSP) is a service that enables you to verify client certificates. When OCSP is enabled, the system becomes a client of an OCSP responder and forw ards validation requests for users based on client certificates. The OCSP responder maintains a store of CA-published certificate revocation lists (CRLs) and maintains an upto-date list of valid and invalid client certificates. After the OCSP responder receives a validation request, it validates the status of the certificate using its ow n authentication database, or it calls upon the OCSP responder that originally issued the certificate to validate the request. After formulating a response, the OCSP responder returns the signed response, and the original certificate is either approved or rejected.

### <span id="page-760-1"></span>**Importing a Trusted Client CA Certificate**

If you require users to provide a client-side certificate to sign in, you must upload the corresponding CA certificate. You can upload CA certificates manually, or you can configure the system to upload CA certificates automatically. The system uses the uploaded certificate to verify that the brow ser-submitted certificate is valid. In addition, you can specify if you w ant to automatically import CA certificates for validation, and you can specify a CRL or OCSP retrieval method to use to automatically import CA certificates.

To import a trusted client CA certificate:

- 1. Select **System > Configuration > Certificates > Trusted Client CAs** to display the configuration page.
- 2. Click **Import CA Certificate** to display the configuration page.
- <span id="page-760-2"></span>3. Brow se to the certificate file, select it, and click **Import Certificate** to complete the import operation.

### **Renewing a Certificate**

To renew a certificate:

- 1. Select **System > Configuration > Certificates > Trusted Client CAs**.
- 2. Click the link for the certificate you w ant to renew .
- 3. Click **Renew Certificate** to display the import certificate page.
- <span id="page-760-3"></span>4. Brow se to the certificate file, select it, and click **Import Certificate** to complete the import operation.

### **Configuring Auto-Importing of Client Certificates**

To enable auto-importing:

- 1. Select **System > Configuration > Certificates > Trusted Client CAs**.
- 2. Click the **Auto-Import Options** button to display the options.
- 3. Complete the configuration described below .
- 4. Save your changes.

# Table88: Auto-Import Options Settings

<span id="page-761-0"></span>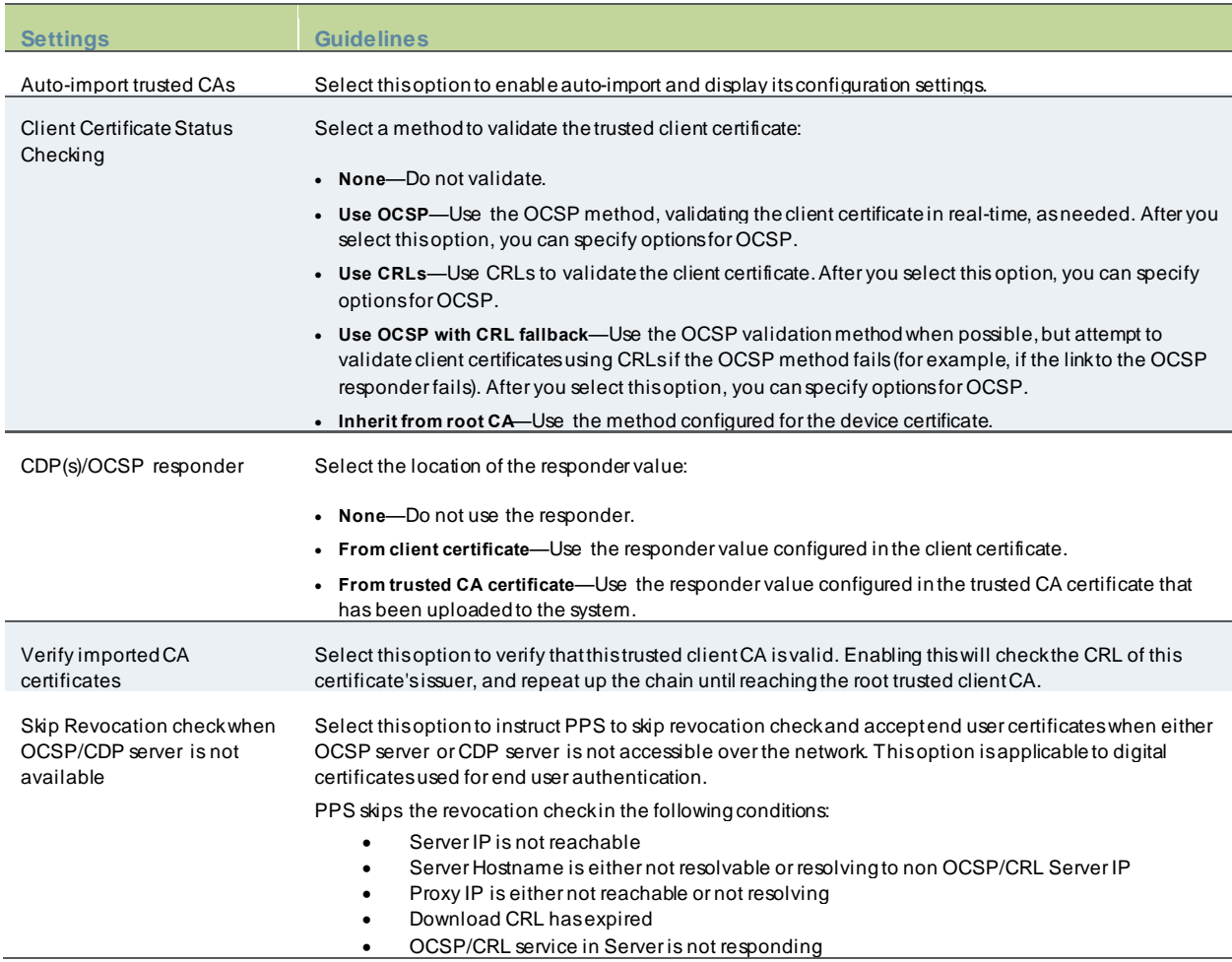

## **Configuring Options for Trusted Client CA Certificates**

To configure options for the trusted client CA certificate:

- 1. Select **System > Configuration > Certificates > Trusted Client CAs**.
- 2. Under **Port Selection for CRL and OCSP Download**, select the port: Internal Port, External Port, or Management Port.

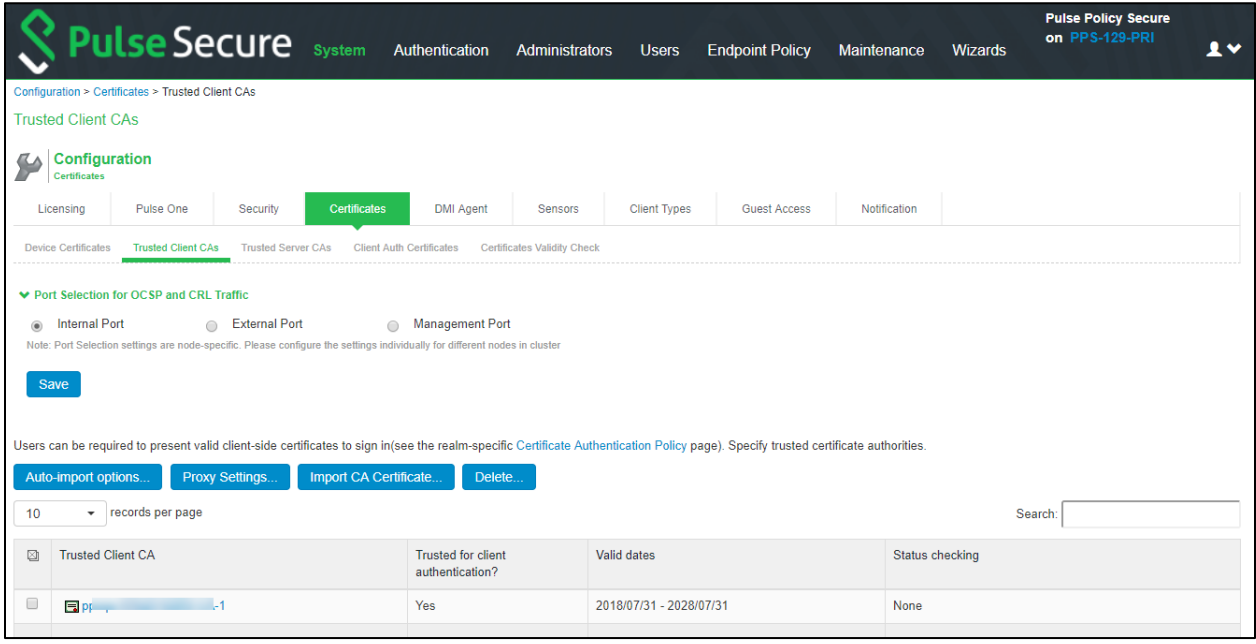

- 3. Click the certificate you w ant to configure.
- 4. Complete the configuration described in table below .

## Table89: Trusted Client CA Settings

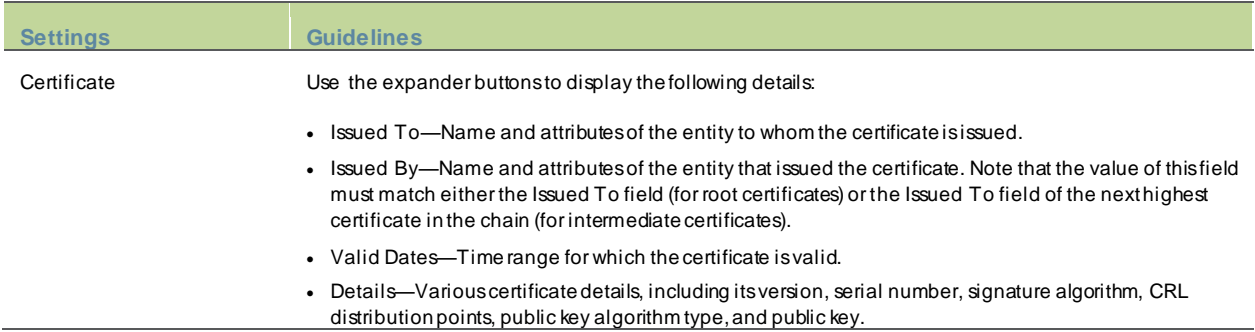

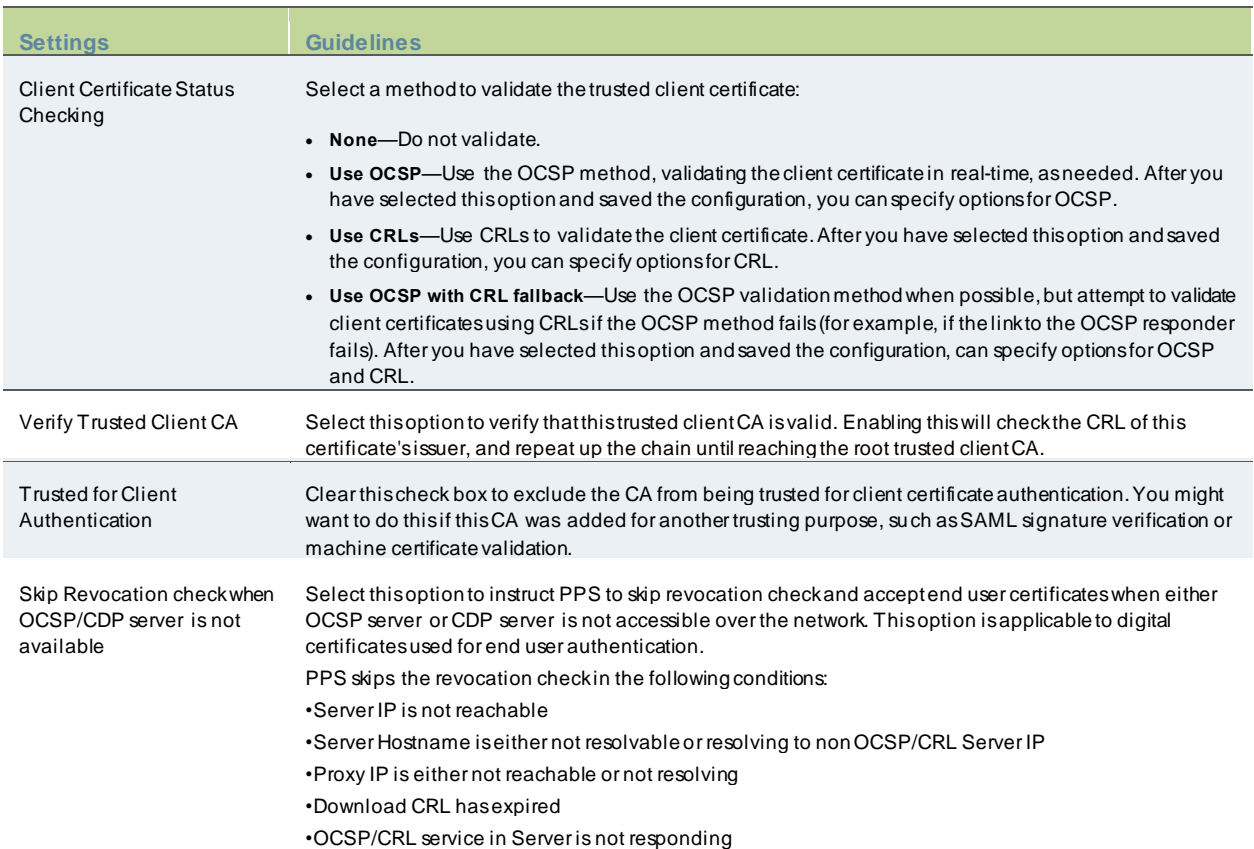

5. Save your changes.

- 6. If you have enabled CRL Checking, click **CRL Checking Options**.
- 7. If you have enabled OCSP options:
	- Click **OCSP Options**.
	- Complete the configuration described in table below .

## Table90: OCSP Options Settings

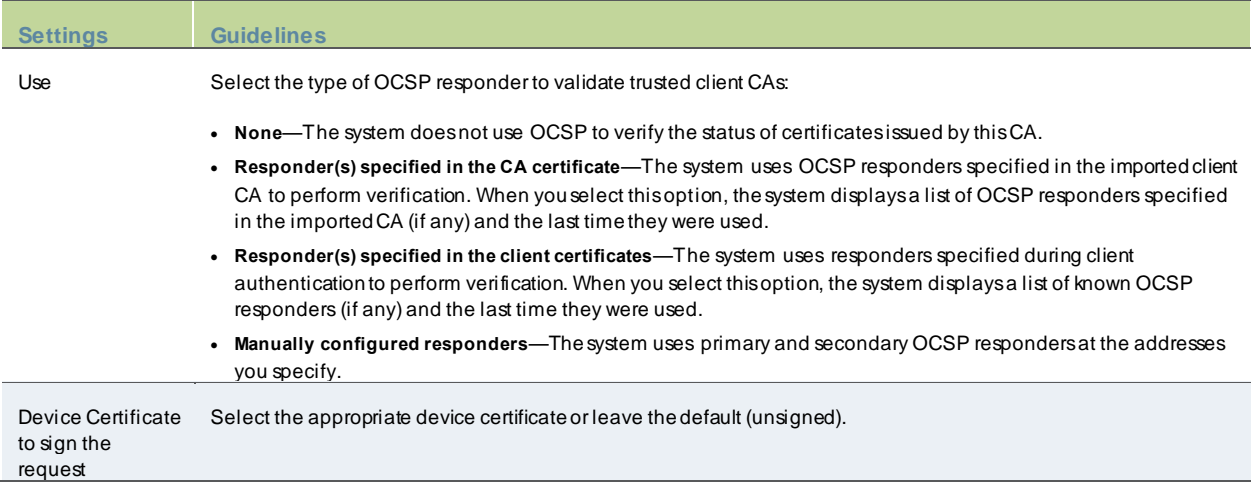

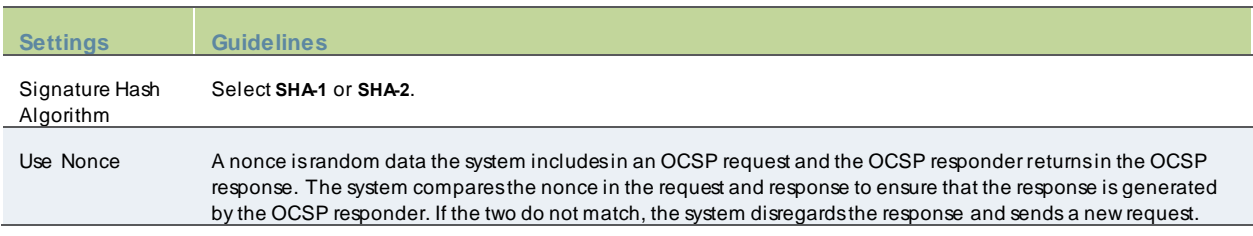

- 8. Save the configuration.
- 9. After you have added an OCSP responder to the list, you can click its link to display the page.
- 10. Complete the configuration described below .

## Table91: Responder Signer Certificate Settings

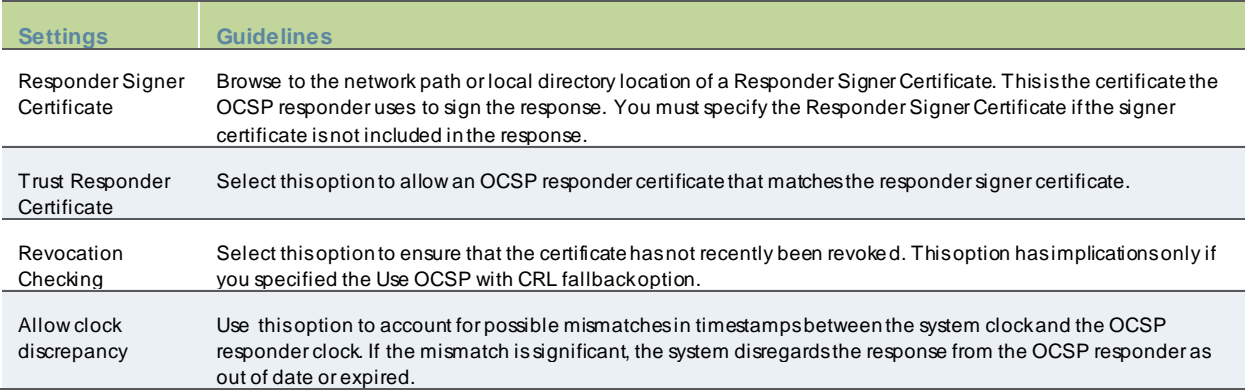

11. Save the configuration.

## <span id="page-764-0"></span>**Configuring a Proxy Server for CRL Downloads and OCSP Status Checks**

You can configure the system to send CRL dow nload requests and OCSP status checks to the proxy server and collect the response. You might w ant to do this if you deploy proxy server to control access to the Internet.

The follow ing types of CRL dow nloads can use the proxy server:

- CRL distribution points (CDPs) specified in the trusted client CAs
- CDPs specified in client certificates
- Manually configured CDPs

Similarly, the system can send OCSP requests to the OCSP responder through the proxy server. The OCSP responses are also received through the proxy server. This feature is useful w hen you deploy many PPS systems and the OCSP responders are located outside the netw ork.

To configure a proxy server:

- 1. Select **System > Configuration > Certificates > Trusted Client CAs**.
- 2. Click **Proxy Settings** to display the page.
- 3. Complete the configuration described in table below .
- 4. Save the configuration.

# Table92: Proxy Settings

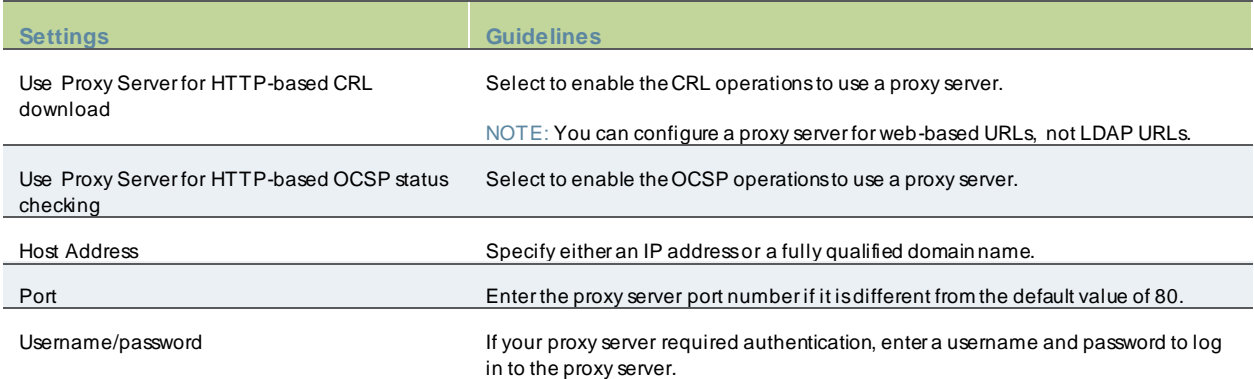

# **Using Client Auth Certificates**

This topic describes how to use client auth certificates. It includes the follow ing information:

- [Understanding Client Auth Certificates](#page-766-0)
- Importing a Client Auth Certificate
- **Renew ing a Client Auth Certificate**
- Configuring Tw o-Way SSL Authentication
- [Enabling Certificate Revocation Check for Client Auth Certificate](#page-768-0)

## <span id="page-766-0"></span>**Understanding Client Auth Certificates**

In certain corporate environments, servers on the LAN are protected w ith two-way SSL authentication. These servers require the client to authenticate by presenting a valid certificate.

In the remote access scenario, PCS is a client of these servers. You can configure PPS to present client authentication certificates to servers w henever it communicates over SSL.

1 NOTE: This feature authenticates end users or end-user machines to servers on the corporate LAN.

The SSL protocol provides for mutual authentication of server and client at the time of session initiation. The client part of the authentication is optional. For enhanced security, some deployments may require that the client also authenticate itself w ith a certificate. Normally, w hen setting up an SSL connection w ith a server on behalf of the end user, PCS does not present any certificate to the server. It needs to be explicitly configured to present such certificate. This section explains how such configuration may be performed.

The basic idea is to upload a certificate, private key pair to the Pulse Secure access management framew ork, and configure a mapping betw een this pair and a server resource. Subsequently, w hen an end user attempts to establish a connection w ith that server, PPS presents the associated certificate to the server. If no certificate is associated w ith the server in PCS certificate store, then it is assumed that the server does not demand client certificate.

If, during the SSL handshake, the back-end server requests a client certificate but PPS doesn't send a certificate, the end user sees an "access denied" error message. Similarly, if the back-end server rejects the PPS certificate, the end user sees an "access denied" error message. If a certificate is configured, is successfully retrieved and no error is encountered during handshake, the user is granted access to the server.

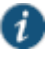

NOTE: The PPS access management framew ork allow s client authentication certificates to be uploaded to the device in tw o w ays: generate a CSR and upload the signed certificate returned by the CA, or directly import the certificate if one is available.

## **Importing a Client Auth Certificate**

The Pulse Secure access management framew ork allow s certificates that include the private key and for instances w here the private key is in a separate file from the certificate. In addition, if your certificates have been exported into a system configuration file, you can import the system configuration file to upload the certificates.

To import the client auth certificates files:

- 1. Select **System > Configuration > Certificates > Client Auth Certificates**.
- 2. Click **Import Certificate & Key** to display the configuration page.
- 3. Complete the configuration described in table below .
- 4. Click **Import**.

## Table 93: Import Certificate and Key Settings

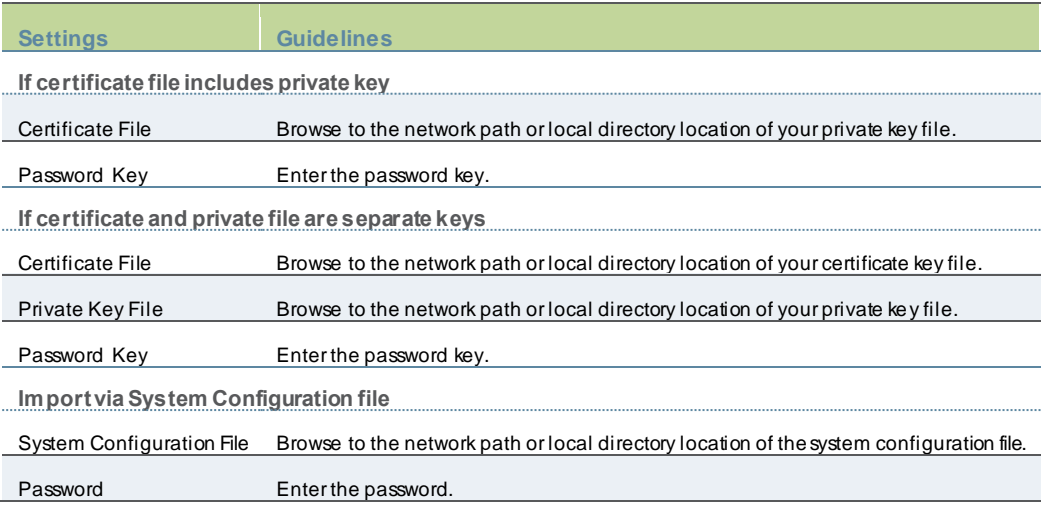

## **Renewing a Client Auth Certificate**

To renew a certificate:

- 1. Select **System > Configuration > Certificates > Client Auth Certificates**.
- 2. Click the link that corresponds to the certificate you w ant to renew .
- 3. Click **Renew Certificate** to display the configuration page.
- 4. In the Renew the Certificate form, brow se to the renew ed certificate file, enter the passw ord for the certificate key, and click **Import**.

## **Configuring Two-Way SSL Authentication**

To configure tw o-w ay SSL authentication:

- 1. Import the certificates used for tw o-way SSL handshake in the **System > Configuration > Certificates > Client Auth Certificates** w indow .
- 2. Define the back-end resource and assign a certificate to be presented w hen accessing it using the **Users > Resource Policies > Web > Client Authentication** w indow .

## <span id="page-768-0"></span>**Enabling Certificate Revocation Check for Client Auth Certificate**

Client Auth Certificate Revocation Check is only applicable for TLS Syslog Backend Server. It is not applicable for any other backend server configured to ask Client Certificate.

To enable the CRL for Client Auth Certificate:

- 1. Go to **System > Configuration > Certificates > Client Auth Certificates** .
- 2. Click on the certificate from the list to go to the certificate details.
- 3. In the **Certificate Details** page, go to **Certificate Status Checking** and enable the **Use CRLs (Certificate Revocation Lists)** checkbox.

Figure 498: Enabling Certificate Revocation Check for Client Auth Certificate

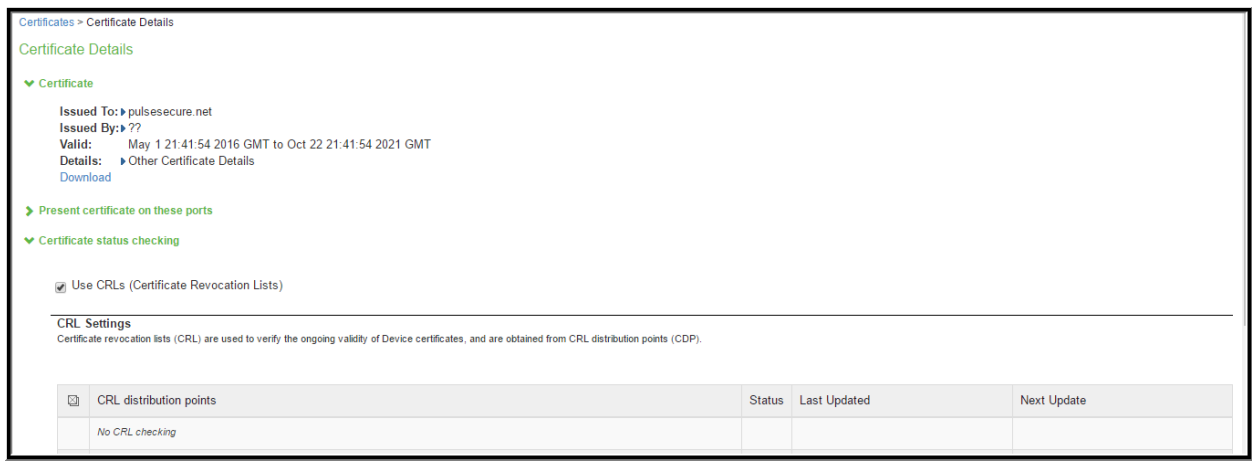

- 4. Click on **Save Changes**.
- 5. Import the CA or CA Chain that issued the Client Auth Certificate to **System > Configuration > Trusted Client CAs**.
- 6. Once the CRL is successfully dow nloaded for Client Auth Certificate, it is listed in the CRL distribution points. Figure 499: Successful CRL Download for Client Auth Certificate

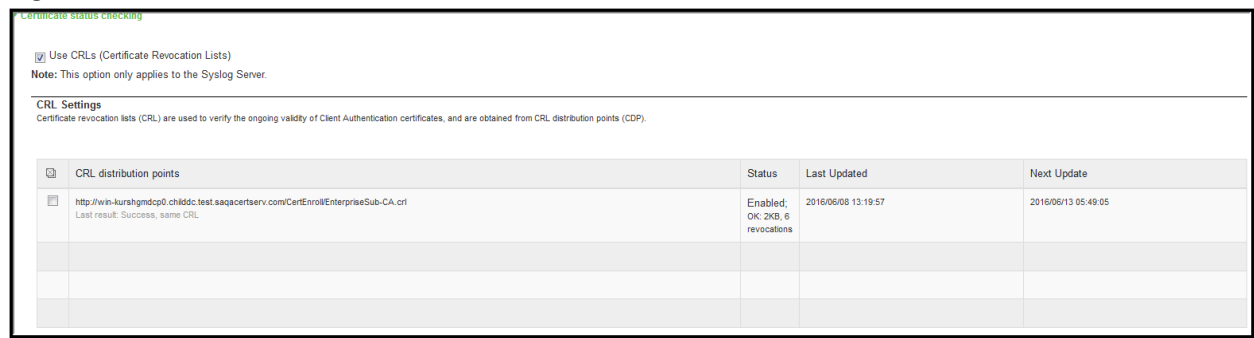

NOTE: This version of the PPS supports the 3072 bit key length for Client Auth Certificates.

Figure 500: 3072 Bit Key Length for Client Auth Certificates

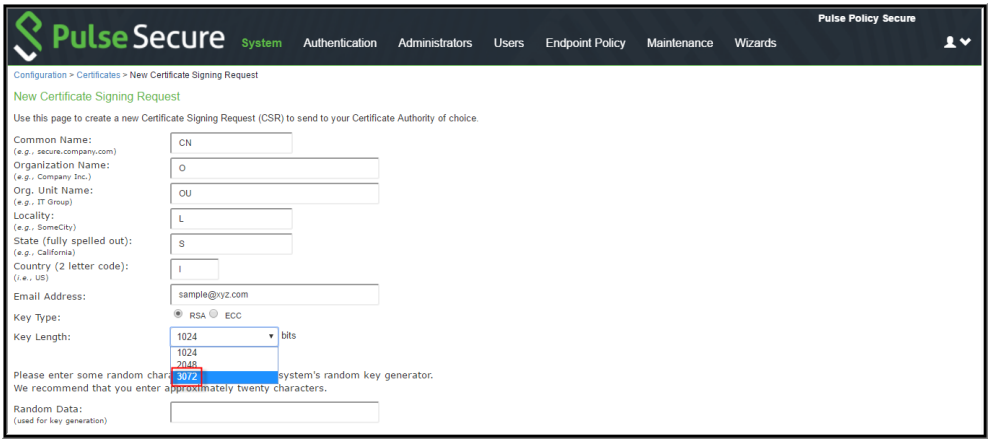

NOTE: CRL Dow nload for Device Certificate and Client Auth Certificate using LDAP based URL w on't w ork due to dependency of LDAP Username and Passw ord. In some cases, CDP LDAP URL hostname field is also required w hich is also not supported.

## **Using Trusted Server CAs**

This topic describes trusted server certificate authorities (CAs). It includes the follow ing information:

- [Understanding Trusted Server CAs](#page-769-0)
- [Uploading Trusted Server CA Certificates](#page-770-0)
- [Restoring the Prepopulated Group of Trusted Server CA Certificates](#page-770-1)
- [Renew ing a Trusted Server CA Certificate](#page-770-2)
- <span id="page-769-0"></span>• [Deleting a Trusted Server CA Certificate](#page-770-3)

### **Understanding Trusted Server CAs**

All the trusted root CAs for the Web certificates installed in Internet Explorer are preins talled. You might need to install a trusted server CA for additional Web servers in the follow ing situations:

- If you are using third-party integrity measurement verifiers (IMVs) that are installed on a remote server, you must upload the trusted root certificate of the CA that signed the remote server's server certificate.
- If you are using virus signature version monitoring w ith your ow n staging site for storing the current virus signatures list, you must upload the trusted root certificate of the CA that signed the staging server certificate.

You can install the trusted root CA certificate on the endpoint in any of the follow ing w ays:

- Use a CA certificate that is chained to a root certificate that is already installed on the endpoint, such as VeriSign.
- Upload the CA certificate and any intermediate CA certificates to the Pulse Secure client system. During client installation, the system automatically installs the trusted root device CA certificates on the endpoint. When prompted during installation, the user must allow the installation of the CA certificate(s).
- Prompt users to import the CA certificates on the endpoint using Internet Explorer or other Microsoft Window s tools. In other w ords, you can use common methods organizations use to distribute root certificates.

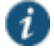

NOTE: You cannot use CRL revocation checks for trusted server CA certificates.

## <span id="page-770-0"></span>**Uploading Trusted Server CA Certificates**

You can use the Trusted Server CAs page to upload the trusted root certificate of the CA that signed the Pulse Secure client service device certificate. If you upload a certificate chain, you must install the certificates one at a time in descending order starting w ith the root certificate (DER or PEM files), or you must upload a single file that contains the entire certificate chain (PEM files only). The system supports X.509 CA certificates in PEM (Base 64) and DER (binary) encode formats.

To upload CA certificates:

- 1. Select **System > Configuration > Certificates > Trusted Server CAs** to display the page.
- 2. Click **Import Trusted Server CA** to display the page.
- 3. Brow se to the certificate file, select it, and click **Import Certificate** to complete the import operation.

## <span id="page-770-1"></span>**Restoring the Prepopulated Group of Trusted Server CA Certificates**

The System > Configuration > Certificates > Trusted Server CAs page is prepopulated w ith some of the trusted root CAs for the Web certificates installed in Internet Explorer and Window s. You can use the delete functionality on this page to delete CAs and the reset functionality to restore the list to the set that w as installed during the upgrade. The reset operation clears all manually imported certificates.

To restore the prepopulated group of trusted CA certificates:

- 1. Select **System > Configuration > Certificates > Trusted Server CAs**.
- 2. Click **Reset Trusted Server CAs**.
- 3. Confirm that you w ant to restore the set of trusted server CAs that w as installed w hen you upgraded.

## <span id="page-770-2"></span>**Renewing a Trusted Server CA Certificate**

If a trusted CA renew s its certificate, you must upload the renew ed CA certificate.

To import a renew ed CA certificate:

- 1. Select **System > Configuration > Certificates > Trusted Server CAs**.
- 2. Click the link that corresponds to the certificate that you w ant to renew to display the page.
- 3. Click **Renew Certificate**.
- 4. Brow se to the certificate file, select it, and click **Import Certificate** to complete the import operation.

### <span id="page-770-3"></span>**Deleting a Trusted Server CA Certificate**

You can delete any trusted server CA certificate, including preinstalled certificates.

To delete a trusted server CA certificate:

- 1. Select **System > Configuration > Certificates > Trusted Server CAs**.
- 2. Select the check box for the certificate you w ant to delete.
- 3. Click **Delete**, and then confirm that you w ant to delete the certificate.

# **Understanding ECC Certificates**

Public-key cryptography is a cryptographic system that requires a secret key and a public key that are mathematically linked w ith each other. One key encrypts the plain text w hile the other decrypts the cipher text. RSA is the most w idely used public key algorithm.

Elliptic Curve Cryptography (ECC) w ere introduced as an alternative to RSA in public key cryptography. One advantage of ECC over RSA is key size versus strength. For example, a security strength of 80 bits can be achieved through an ECC key size of 160 bits, w hereas RSA requires a key size of 1024. With a 112-bit strength, the ECC key size is 224 bits and the RSA key size is 2048 bits.

The most popular signature scheme that uses elliptic curves is called the Elliptic Curve Digital Signature Algorithm (ECDSA). The most popular key agreement scheme is called Elliptic Curve Diffie-Hellman (ECDH). An ECDH exchange is a variant of the Diffie-Hellman (DH) protocol and is an integral part of the Suite B cryptography standards proposed by the National Security Agency (NSA) for protecting both classified and unclassified information.

### **About Suite B**

The Advanced Encryption Standard (AES) is a specification for the encryption of electronic data established by the U.S. National Institute of Standards and Technology (NIST) in 2001. Because a single encryption algorithm cannot satisfy all the needs of the national security community, NSA created a larger set of cryptographic algorithms, called Suite B, w hich can be used along w ith AES in systems used by national security users. In addition to AES, Suite B includes cr yptographic algorithms for hashing, digital signatures, and key exchanges.

Per RFC 6460, to be Suite B TLS 1.2 compliant the server and client should negotiate w ith the follow ing ciphers:

- TLS\_ECDHE\_ECDSA\_WITH\_A ES\_128\_GCM\_SHA256
- TLS\_ECDHE\_ECDSA\_WITH\_A ES\_256\_GCM\_SHA384

RFC 6460 also lists a transitional Suite B profile for TLS 1.0 and TLS 1.1. Clients and servers that do not yet support Suite B TLS 1.2 should negotiate w ith the follow ing ciphers:

- TLS\_ECDHE\_ECDSA\_WITH\_A ES\_128\_CBC\_SHA
- TLS\_ECDHE\_ECDSA\_WITH\_A ES\_256\_CBC\_SHA

There is no special configuration to ensure that PPS negotiates Suite B ciphers. How ever, the follow ing general steps should be performed to enable Suite B compliance:

- An ECC certificate signed by an ECC Root CA is associated w ith a netw ork port.
	- o A P-256 CSR is signed by either a P-256 or P-384 Root CA.
	- o A P-384 CSR is signed by a P-384 Root CA.
	- Manually enable only AES128 and/or AES256 custom ciphers.

NOTE: PPS cannot be configured to allow only Suite B ciphers.

## **Using ECC Certificates**

 $\boldsymbol{i}$ 

ECC certificates are currently supported only on the virtual appliance platforms. As w ith RSA certificates, ECC certificates are associated w ith a netw ork port. You can create multiple virtual ports on the server w ith each port supporting a specific certificate. For example, external virtual port 1 can use a 1024-bit RSA w hile external virtual port 2 uses ECC P-256 and external virtual port 3 uses ECC P-384. Only clients that support ECC cipher suites can connect to the w eb server on that netw ork port.

When an Elliptic Curve Cryptography (ECC) certificate is associated with a netw ork port, only clients that support ECC cipher suites can connect to the Web server on that netw ork port.

Except for the key and certificate generation process, the use of ECC certificates is basically the same as using RSA certificates.

# **FIPS Level 1 Support (Software FIPS)**

This chapter covers the follow ing topics:

- [Understanding Pulse Secure FIPS Level 1 Support](#page-772-0)
- [FIPS Supported Platforms](#page-772-1)
- [Enabling FIPS Level 1 Support](#page-772-2)
- [Turning Off FIPS Level 1 Support from the Serial Console](#page-776-0)

# <span id="page-772-0"></span>**Understanding Pulse Secure FIPS Level 1 Support**

Federal Information Processing Standard (FIPS) are a set of standards that define security requirements for products that implement cryptographic modules used to secure sensitive but unclassified information. The most recent standards are defined in the FIPS Publication 140-2.

The FIPS documents define, among other things, security levels for computer and netw orking equipment. U.S. Federal Government departments, and other organizations, use FIPS to evaluate the cryptographic capabilities of the equipment they consider for purchase. Cryptographic modules are validated against separate areas of the FIPS specification. An overall certification level is assigned based on the minimum level achieved in any area. Although primarily aimed at environments requiring strict security, FIPS levels are increasingly enforced as qualifying criteria for all U.S. Federal Government contracts. Security-conscious private enterprises might also use FIPS levels as an equipment evaluation benchmark. FIPS levels also serve as a customer-neutral description of vendor requirements. Vendors can engineer security products to FIPS levels and extend the applicability and eligibility of these products across a broad customer base, thereby eliminating exhaustive and time-consuming customer-by-customer product qualification procedures.

Pulse Secure offers FIPS level 1 support for PPS. Both services use a 140-2 level 1 certified cryptographic module to comply w ith FIPS. When FIPS level 1 support is enabled applications, such as brow sers, accessing the w eb server must support Transport Layer Security (TLS), the latest version of Secure Socket Layer (SSL). If the platform features hardw are acceleration, then for SSL processing SSL hardw are acceleration is disabled as hardw are acceleration does not comply w ith FIPS validation. Only FIPS approved algorithms are used w hen in FIPS level 1 support is enabled.

For more information about the Pulse Secure Cryptography Module, see the [security policy](http://csrc.nist.gov/groups/STM/cmvp/documents/140-1/140sp/140sp2012.pdf) and th[e validation certificate](http://csrc.nist.gov/groups/STM/cmvp/validation.html#05). For a complete list of validated FIPS 140-1 and FIPS 140-2 cryptography modules, see [http://csrc.nist.gov/groups/STM/cmvp/documents/140-1/140val-all.htm#2018.](http://csrc.nist.gov/groups/STM/cmvp/documents/140-1/140val-all.htm#2012)

## <span id="page-772-1"></span>**FIPS Supported Platforms**

The follow ing platforms support FIPS level 1:

- PSA 300/3000/5000/7000
- PPS virtual appliances

# <span id="page-772-2"></span>**Enabling FIPS Level 1 Support**

Once you enable FIPS level 1 support, your brow ser is restricted to specific custom cipher strengths. A list of supported ciphers is show n during the enabling process.

When you enable FIPS level 1 support, the follow ing events occur on the system:

- The Web server restarts and turns on FIPS level 1 support. The Web server now allow s only TLSv1.0, TLSv1.1 and TLSv1.2 protocols that include FIPS approved cryptographic algorithms w hich include Suite B cipher suites.
- NOTE: Once FIPS level 1 support is enabled, new client sessions will use FIPS if the client supports FIPS. Existing client sessions may not be using FIPS. To ensure FIPS capable clients are in FIPS level 1 support, all client sessions should be terminated after the FIPS level 1 support is enabled. Administrators can use the **System > Status > Active Users** page to terminate client sessions.
	- If the platform features hardw are acceleration, w hen FIPS level 1 support is enabled SSL processing does not utilize the hardw are acceleration. IPsec hardw are acceleration is not affected.

The follow ing event logs are generated for FIPS level 1 support:

- SYS30966 w hen the w eb server turns FIPS level 1 support on.
- ADM30965 w hen the administrator turns FIPS level 1 support on or off.
- ERR30967 w hen the w eb server fails to turn on FIPS level 1 support.

To enable FIPS level 1 support:

- 1. Select **System > Configuration > Inbound SSL Options**.
- 2. Under SSL FIPS Mode option, select **Turn on FIPS mode**.

## Figure501: Enabling FIPS Level 1 Support

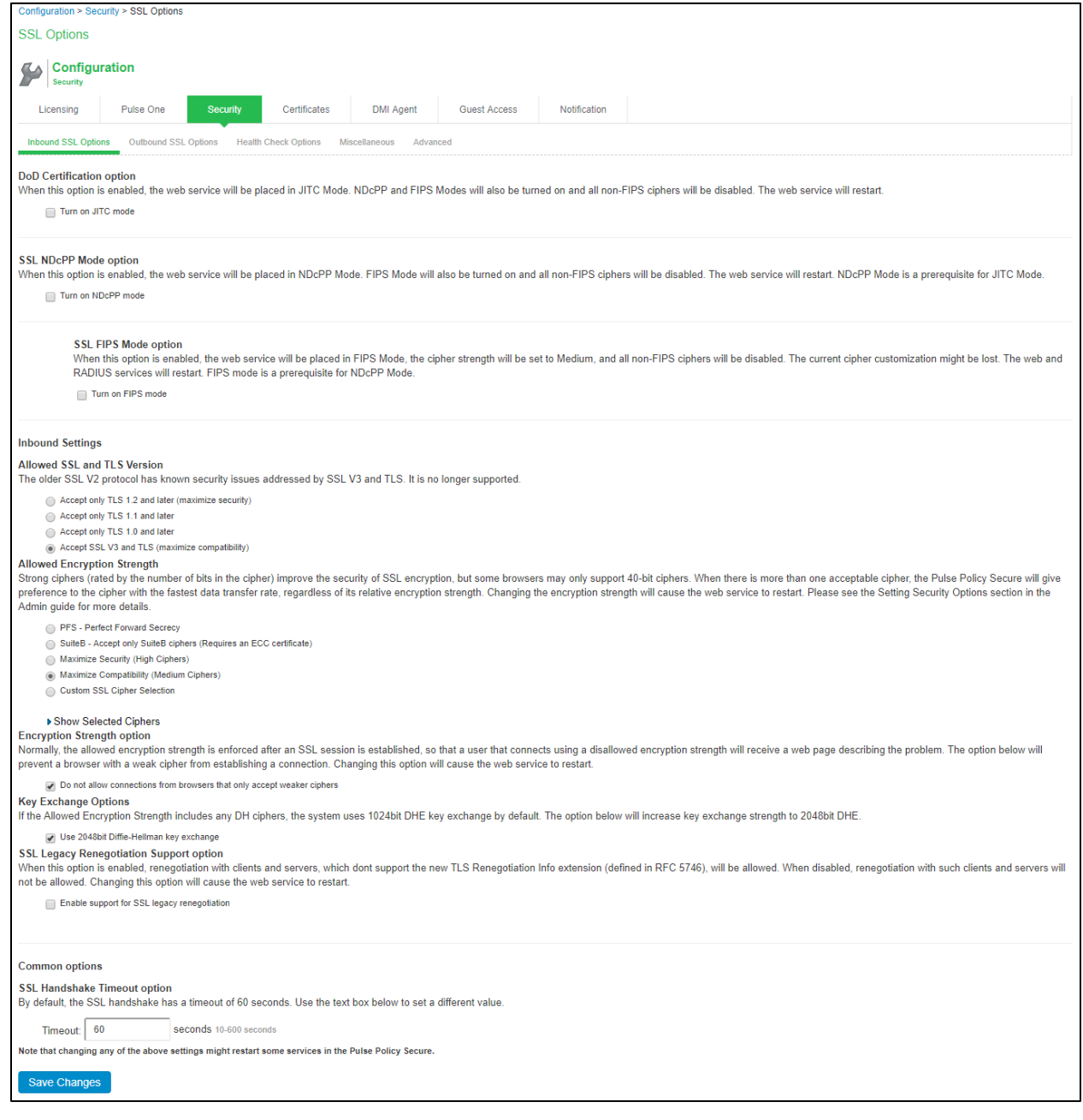

### Once you turn on FIPS level 1 support, the follow ing changes are made:

- Under Allow ed SSL and TLS Version, the **Accept only TLS** option is selected.
- Under Allow ed Encryption Strength, Maximize Compatibility (Medium Ciphers) is set. Only FIPS approved ciphers are selected. See "Supported Cipher Suites w hen FIPS Level 1 Support is Enabled and Disabled"
- Under Encryption Strength, the **Do not allow connections from browsers that only accept weaker ciphers** option is selected.
- 3. Click **Save Changes**.

FIPS Level 1 support is now enabled on the device. If your brow ser does not support any of the listed ciphers, you will not be able to log in to the device.

When enabling FIPS mode on PPS, only the follow ing protocols are FIPS compliant:

- EAP-TTLS
- EAP-PEA P
- EAP-TLS

A w arning is displayed if non-FIPS protocols are configured on an PPS FIPS enabled device. How ever, these protocols are not disabled as they may be required for other use cases such as for the MAC authentication bridge.

Entries are made in the Events logs to show that FIPS level 1 support is enabled. Figure502: Events Log Entries for FIPS Level 1

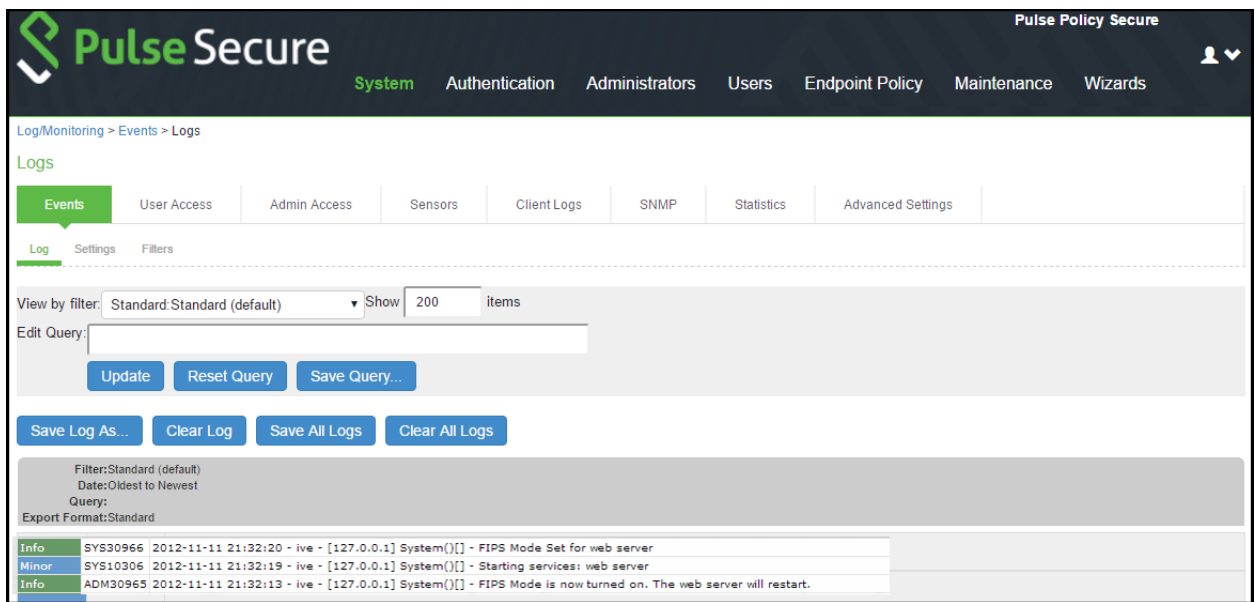

## <span id="page-776-0"></span>**Turning Off FIPS Level 1 Support from the Serial Console**

**Problem Description:** If you have FIPS level 1 support enabled and your brow ser does not support the required cipher suites, you cannot access the device. If this happens to an administrator account, you can no longer administer or configure the system. **Solution** You can turn off FIPS level 1 support and reset the encryption strength from the device's serial console. After choosing that option, SSL options are reset to **Accept only TLS 1.0 and later** and to **Maximize Compatibility (Medium Ciphers)**. Open a serial console to your device and select option **8. Turn off FIPS Mode and reset allowed** 

**encryption strength for SSL**.

**Turning Off FIPS Level 1 and Resetting Encryption Strength from the Serial Console**

Please choose the operation to perform:

- 1. Network Settings and Tools
- 2. Create admin username and password
- 3. Display log/status
- 4. System Operations
- 5. Toggle password protection for the console (Off)
- 6. Create a Super Admin session.
- 7. System Maintenance
- 8. Turn off FIPS Mode and reset allowed encryption strength for SSL

Choice: 8  $\boldsymbol{i}$ 

NOTE: Once you turn off FIPS level 1 support, option 8 is relabeled "Reset allow ed encryption strength for SSL."

# **Supported Cipher Suites When FIPS Level 1 Support is Enabled**

When FIPS level 1 support is enabled, only TLSv1.0, v1.1, v1.2 and AES256, 3DES and AES128 are allow ed. The order of the cipher suites is not dependent on the SSL hardw are acceleration module since hardw are acceleration is not used w hen FIPS level 1 support is enabled.

When FIPS level 1 support is enabled, the follow ing settings are automatically configured:

- In the SSL Options w indow :
	- Under Allow ed SSL and TLS Version, the **Accept only TLS** option is selected. All other options under this section are disabled.
	- Under Allow ed Encryption Strength, the **Maximize Compatibility (Medium Ciphers)** option is selected. Only FIPS approved ciphers are selected.
	- Under Encryption Strength Option, the **Do not allow connections from browsers that only accept weaker ciphers** option is selected.
- SSL hardw are acceleration is disabled. IPsec hardw are acceleration is not affected by the FIPS level 1 support being enabled.

The first four cipher suites in the below table are given preference due to the requirements in RFC 6460. The first tw o cipher suites meeting the requirement for Suite B Profile for TLS 1.2. The next tw o meeting the requirement for Suite B Transitional Profile for TLS 1.0 and 1.1.

Table94: Supported Cipher Suites with FIPS Level 1 Support ON, Hardware Acceleration ON with ECC Server Certificates

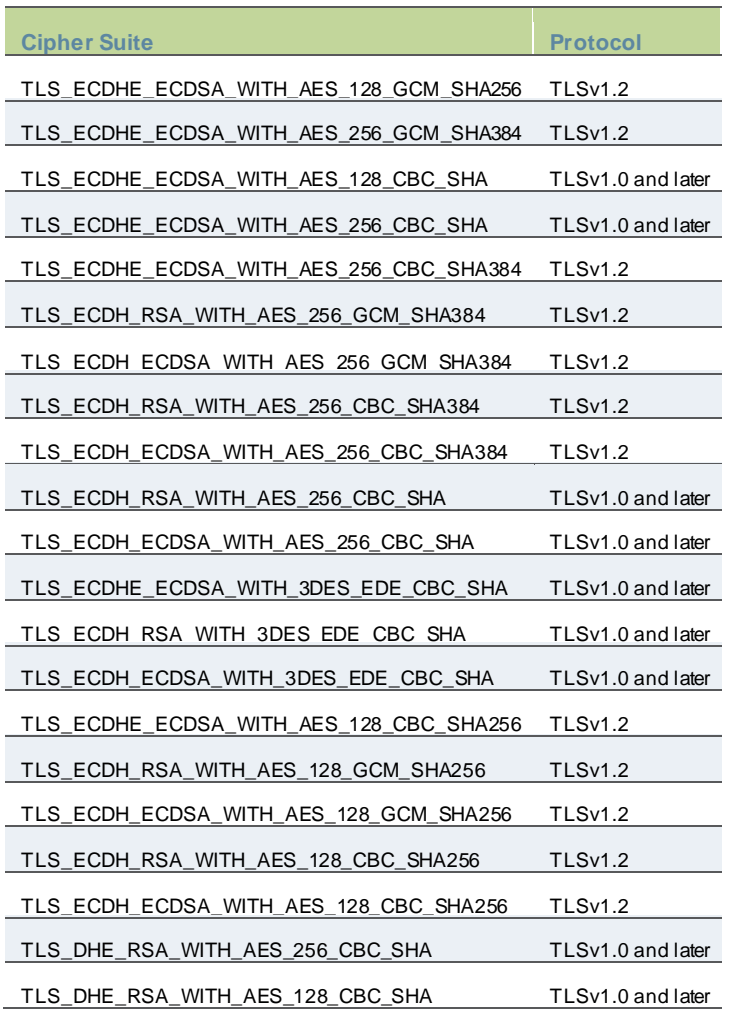

Table95: Supported Cipher Suites with FIPS Level 1 Support ON, Hardware Acceleration ON and RSA Server Certificates in Use

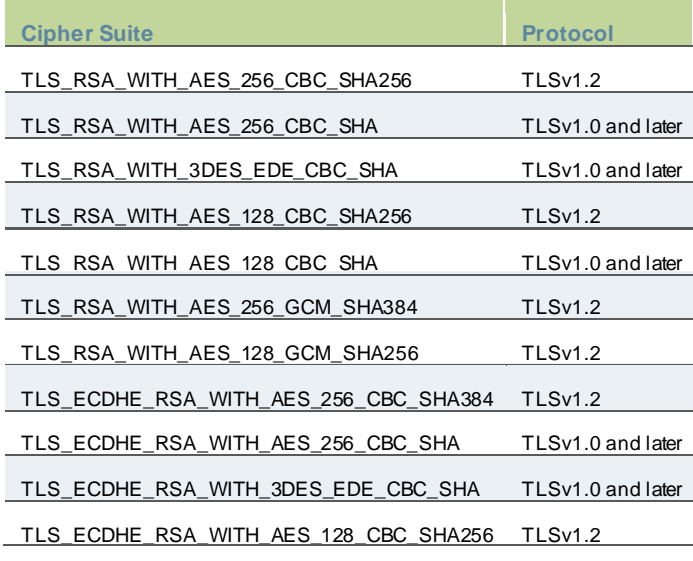

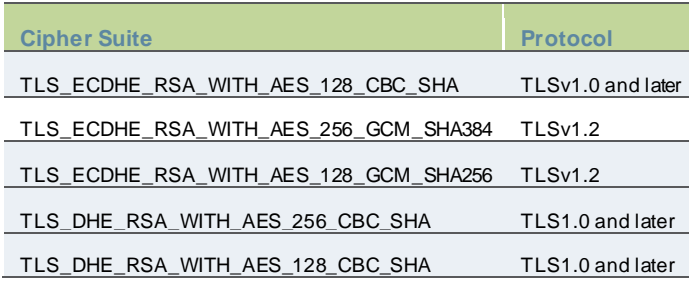

Table96: Supported Cipher Suites with FIPS Level 1 Support ON, Hardware Acceleration OFF with RSA Device Certificates

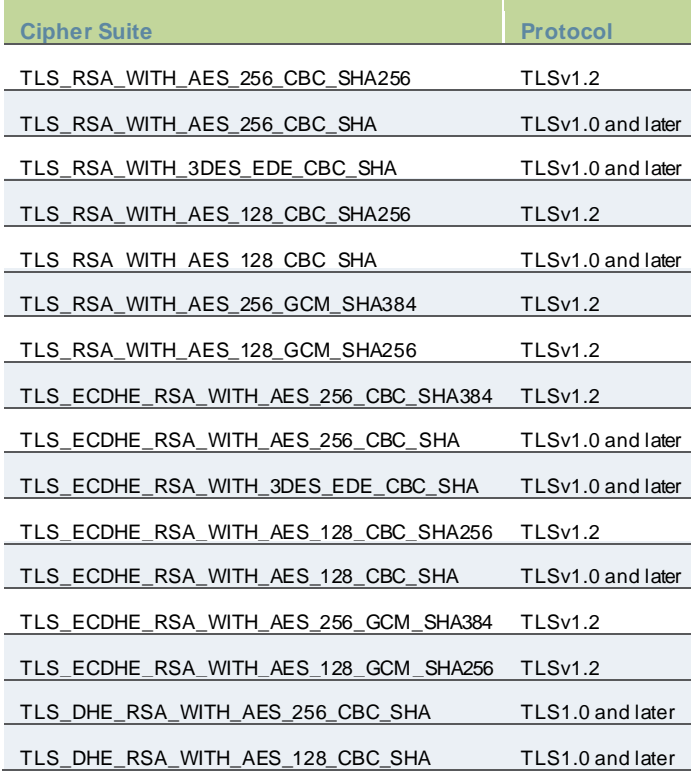

Table97: Supported Cipher Suites with FIPS Level 1 Support ON, Hardware Acceleration OFF with ECC Certificates

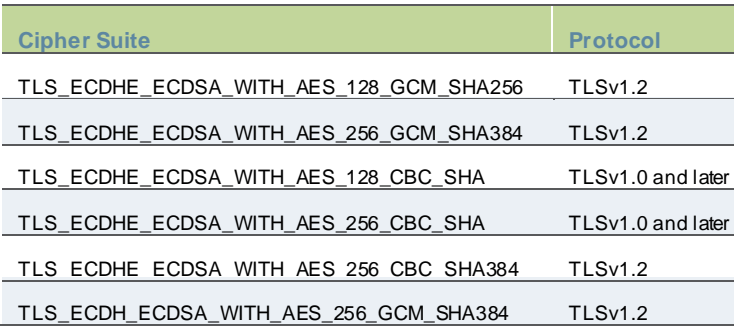

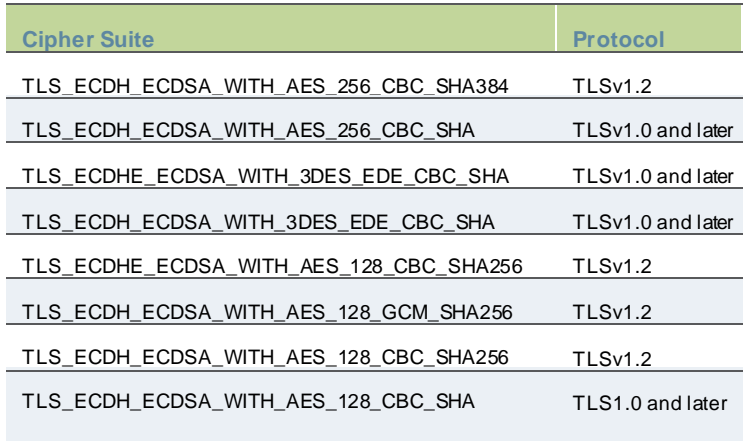

# **File Management**

This chapter describes features for managing configuration files. It includes the follow ing information:

- **Overview**
- **[Configuration](#page-781-0)**

## **Overview**

The system supports multiple administrator capabilities related to configuration and log file management. The below list describes the purpose of the different features:

- Archiving- This feature helps to archive system and user configuration files and user logs on a remote backup server. It also helps in scheduling the archiving jobs. The system allow s to import the configurations archived.
- Local backup and restore- This feature helps to create backups on the local system and then recover or restore the data during a disaster or w hile doing significant configuration changes.
- Binary configuration file import/export- This feature helps to export or import the system (system.cfg) and user configuration (user.cfg) in a binary format to replicate the configuration across multiple systems and across the system upgrades.
- XML configuration file import/export- This feature helps to selectively or fully import or export the configuration in an XML format from one PPS device to another. The XML configurations can be modified for system details such as IP address and so on before importing.
- Push Configuration- This feature helps to push a partial configuration from one PPS device to one or more PPS devices directly.

# <span id="page-781-0"></span>**Configuration**

The Admin can perform the follow ing configuration procedures:

- [Archiving](#page-781-1)
- **[Backup and Restore](#page-784-0)**
- Importing/Exporting [Binary System Configuration Files](#page-785-0)
- Importing/Exporting [Binary User Configuration Files](#page-786-0)
- [Importing/Exporting XML Configuration Files](#page-788-0)
- **[Exporting Universal](#page-793-0) XML**
- [Modifying Configuration XML Files](#page-793-1)
- [Pushing the Configuration](#page-800-0)

## <span id="page-781-1"></span>**Archiving**

The Admin must configure the archiving backup server details to transfer the files. You can also schedule the archiving jobs.

## NOTE:

- The system does not continue to retry the process if it fails, and log files are not deleted.
- It is recommended to schedule an archive operation w hen traffic is low to minimize its impact on users. The automatic archiving process compresses files and may lead to performance issues.
- The daylight savings time (DST) must be considered w hile scheduling the archiving.

To configure log archiving:

- 1. Select **Maintenance > Archiving > Archiving Servers** to display the configuration page.
- 2. Complete the configuration as described below .
- 3. Save the configuration.

# Figure503: Archiving Configuration Page

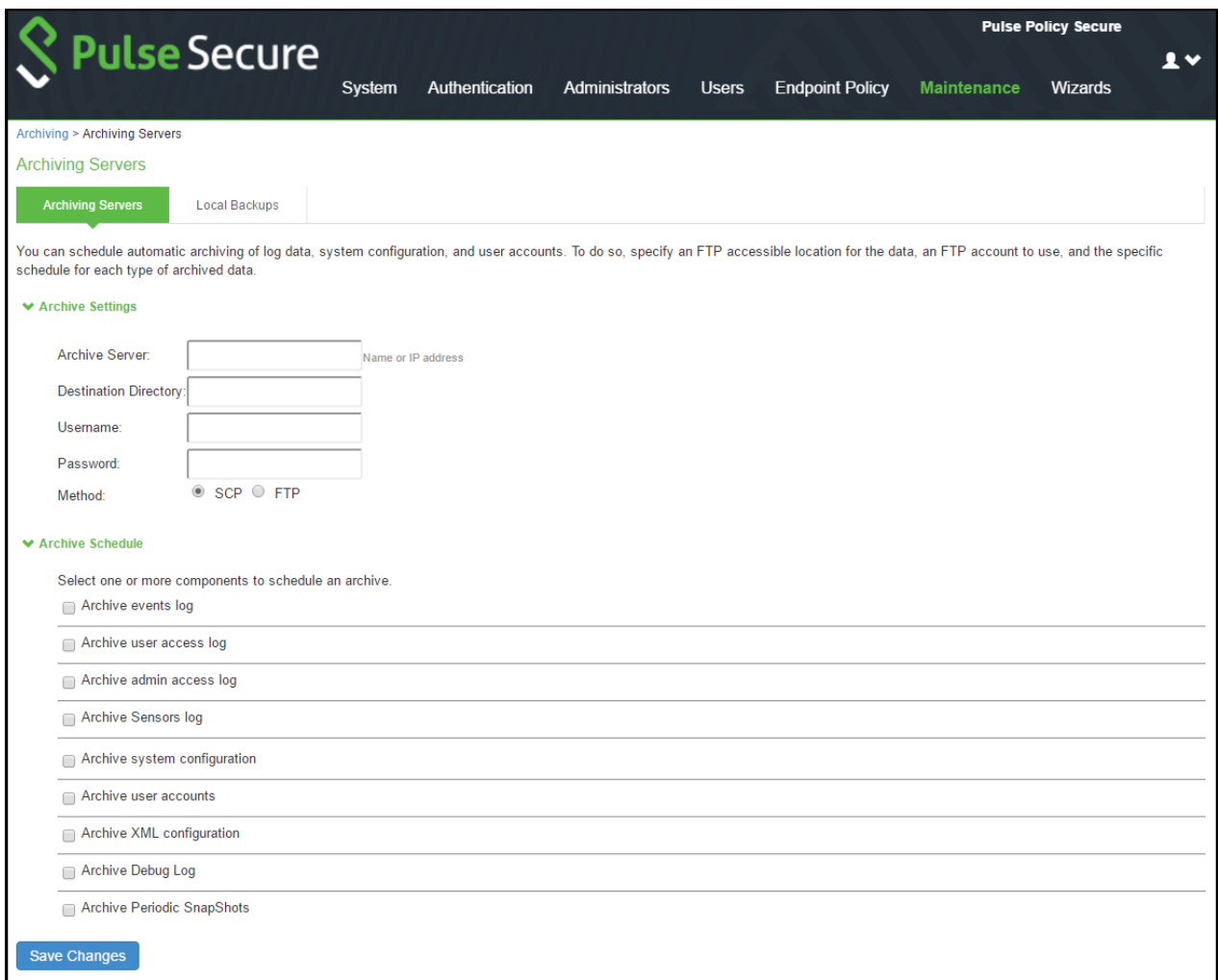

# Table98: Archiving Configuration Guidelines

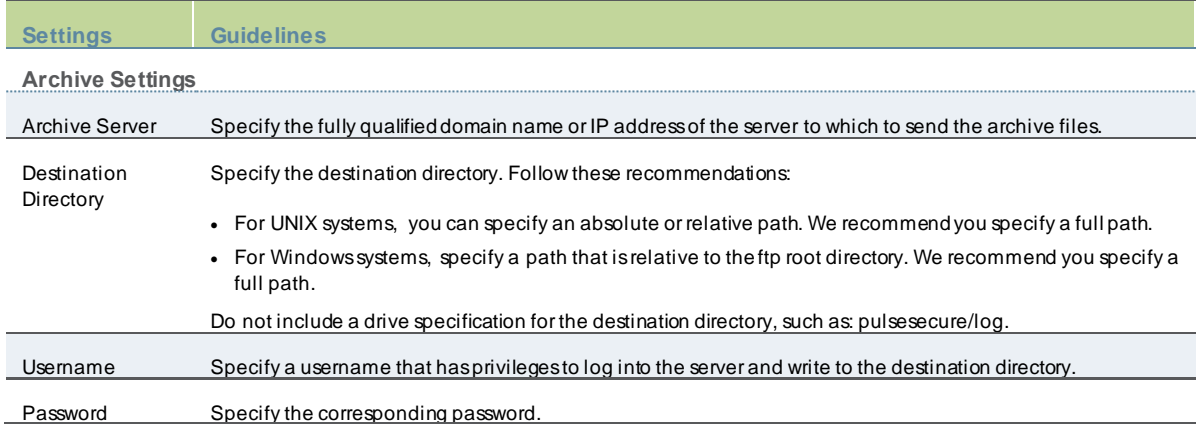

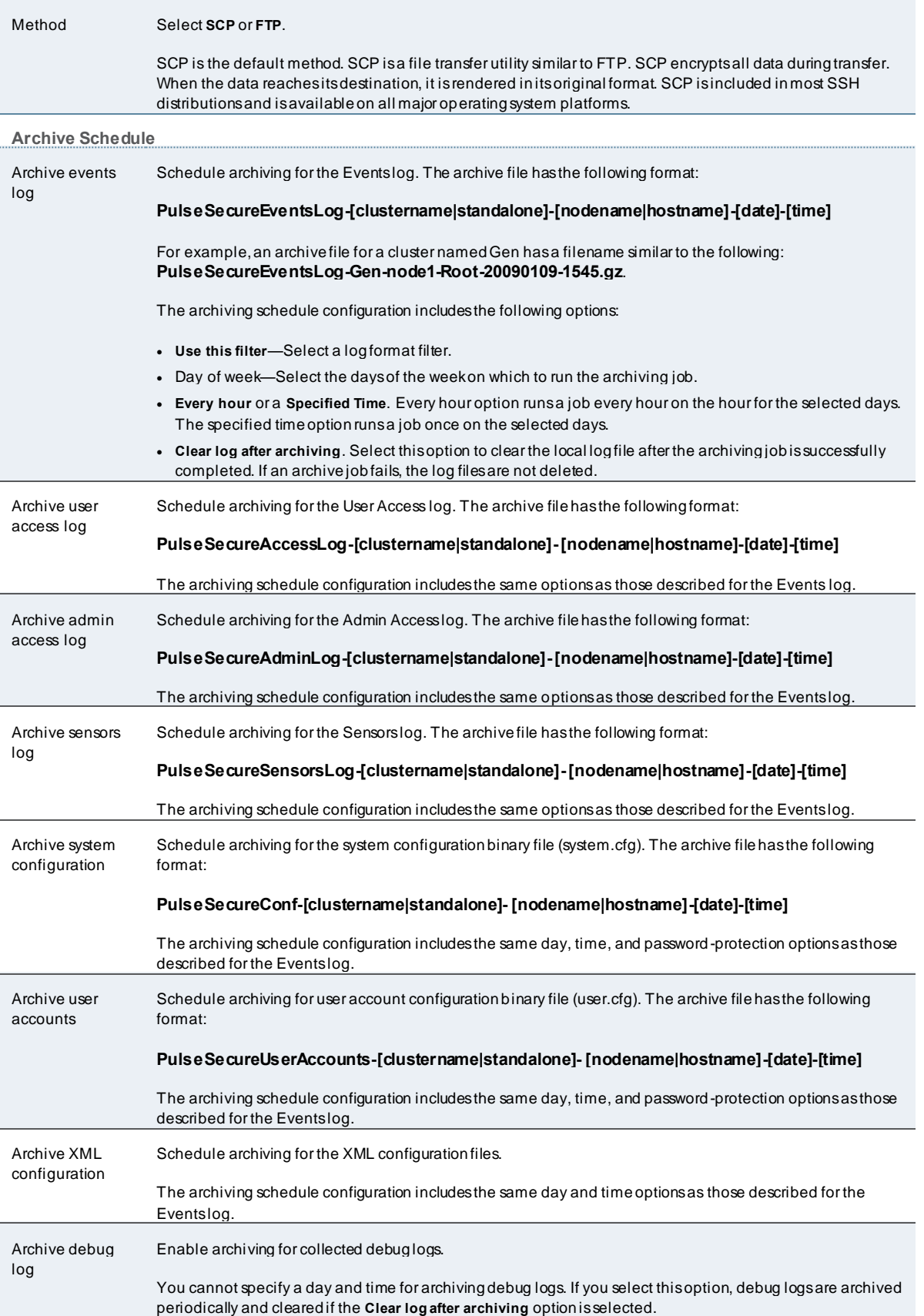

Archive periodic snapshots Enable archiving for snapshots. You cannot specify a day and time for archiving periodic snapshots. If you select this option, snapshots are archived periodically.

#### <span id="page-784-0"></span>**Backup and Restore**

Using the backup and restore feature the Administrator can take the system and user account backup and restore it as needed.

NOTE: System allow s you to save five system configuration backups and five user account backups on the local server.

To manage configuration file backups:

- 1. Select **Maintenance > Archiving > Local Backups** to display the configuration page.
- 2. Use the controls to backup or restore the configuration as described below .
- 3. Save the configuration.

### Figure504: Local Backups Management Page

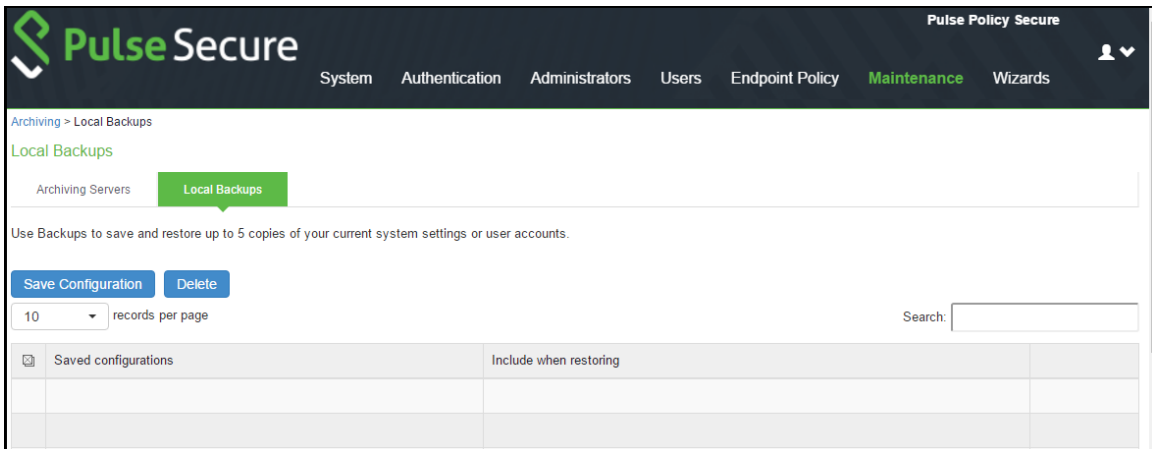

### Table99: Local Backups Management Guidelines

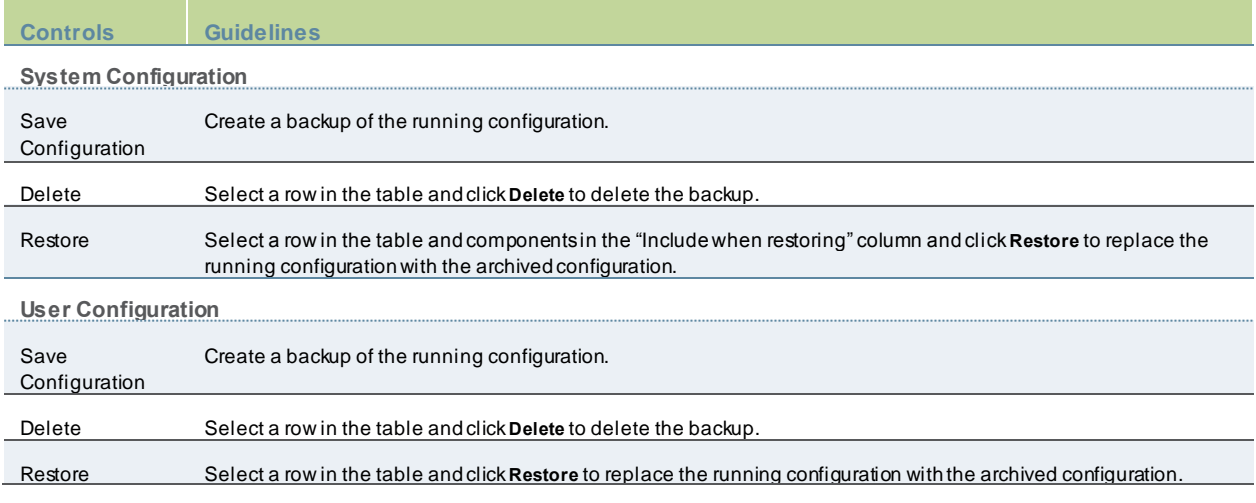

## <span id="page-785-0"></span>**Importing/Exporting Binary System Configuration Files**

PPS enables you to import and export the system and netw ork settings using binary system configuration files. When importing a system configuration file, you can exclude the device certificate and the server's IP address or netw ork settings from the imported information. For example, to set up multiple PPS systems behind a load balancer, import everything except for the IP address. To set up the system as a backup server, import everything except for the digital certificate and the netw ork settings. The binary system configuration file includes the follow ing settings:

- Netw ork settings
- Certificates. The system imports only device certificates, not the chains that correspond to the device certificates or trusted client CAs.
- Cluster configuration
- Licenses. When you import a configuration file that contains licenses, the system gives precedence to any existing licenses. Licenses are imported only if no licenses are currently installed.
- SNMP settings
- Sensor configuration. Sensor configurations are included in the system configuration file w hile sensor event policies are included in the user configuration file. To import or export all sensor-related settings, import or export both the system and user configuration files. The user configuration file, not the system configuration file, includes resource profiles, resource policies, and the local user database. To perform a complete backup, export both the system and user configuration files.
- Client-side logs. To import or export client-side logs, import or export both the system and user configuration files. Note:
	- Import of system and user configuration across different hardw are platforms is not supported.
	- You can import a FIPS configuration file into a non-FIPS device and vice versa if you do not include the certificate and security w orld in the import process.

To export a binary system configuration file:

- 1. Select **Maintenance > Import/Export > Import/Export Configuration** to display the configuration page.
- 2. Complete the configuration and import/export operation as described below .

Figure505: Export/Import Binary System Configuration File Configuration Page

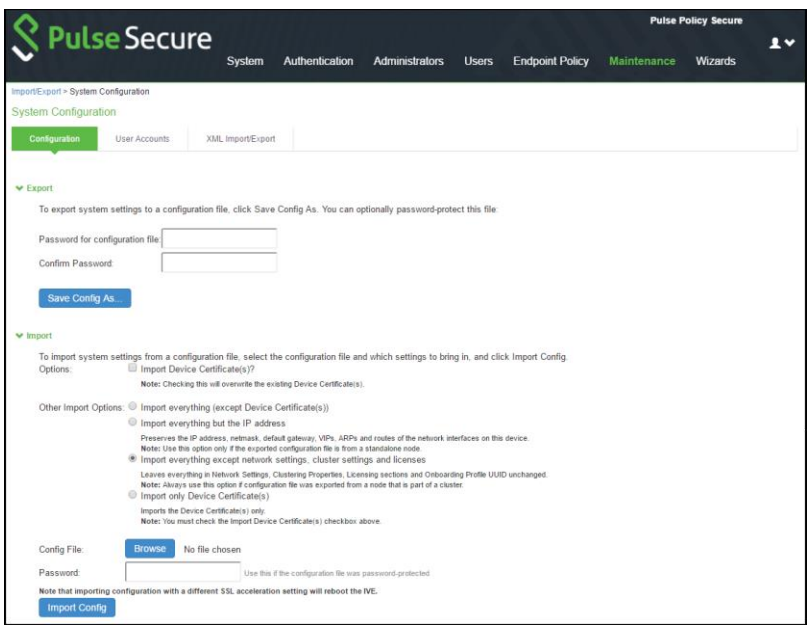

## Table100: Configuration and Action Guidelines

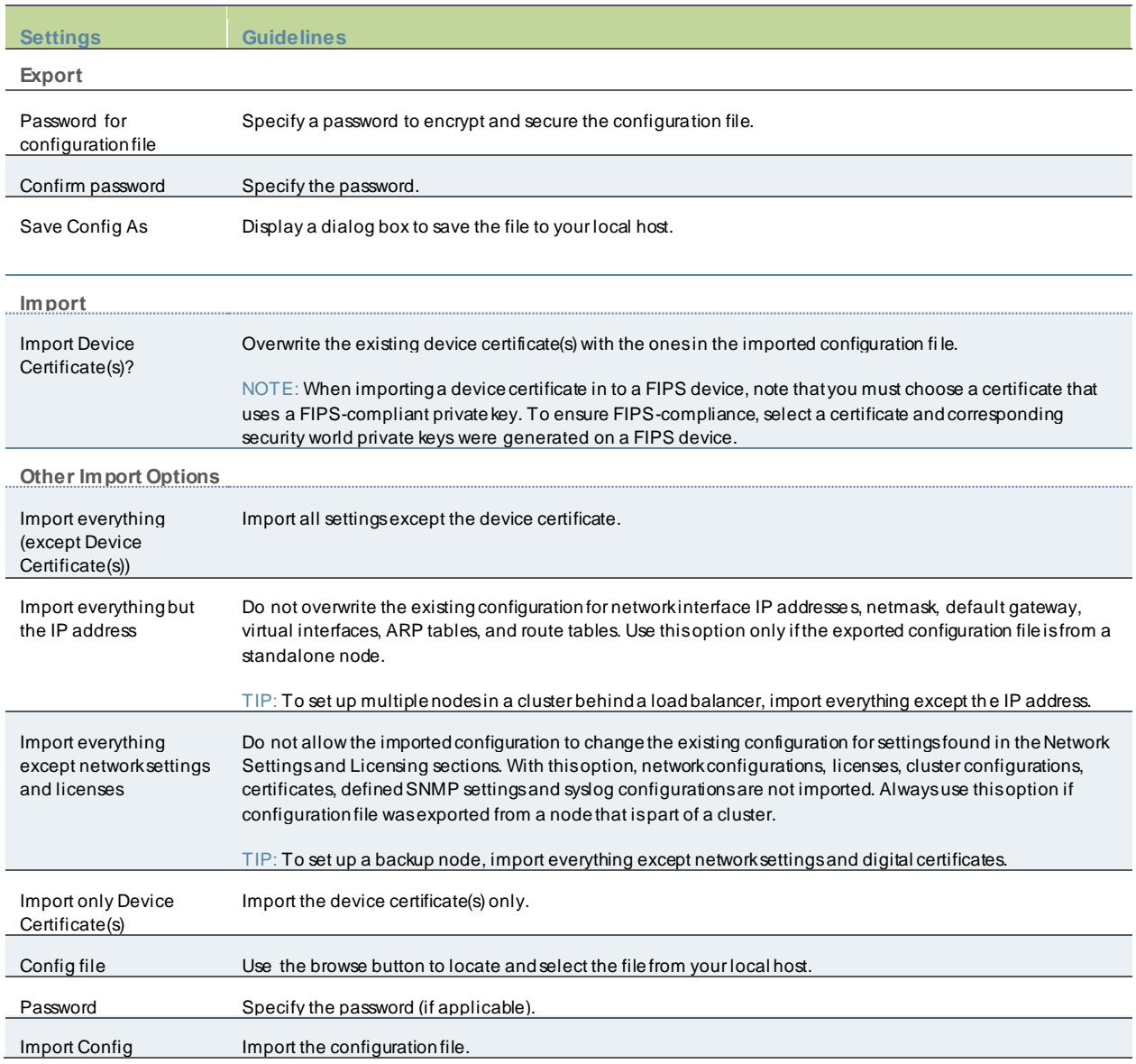

## <span id="page-786-0"></span>**Importing/Exporting Binary User Configuration Files**

PPS allow s you to import/export the system and netw ork settings using binary configuration files. In general, if a menu item falls under the Authentication, Administration, or Users menu, the item is included in the user configuration file (user.cfg). The exception is Sensors event policies, w hich are under System, but w hich are exported in the user configuration file. The user configuration file includes the follow ing settings:

- Sign-in settings (includes sign-in policies, sign-in pages, all authentication servers, authentication protocol sets, Pulse Client settings)
- Authentication realms (including admin realms, user realms, and MAC authentication realms)
- Roles
- Netw ork access.
- Infranet Enforcers.
- Host Enforcer.
- Resource policies
- Sensor event policies
- User accounts
- Client-side logs. To export or import client-side logs, export or import both the system and user configuration files.

To export a binary user configuration file:

- 1. Select **Maintenance > Import/Export > Import/Export Users** to display the configuration page.
- 2. Complete the configuration and export/import operation as described below .

Figure506: Binary Export/Import User Configuration File Configuration Page

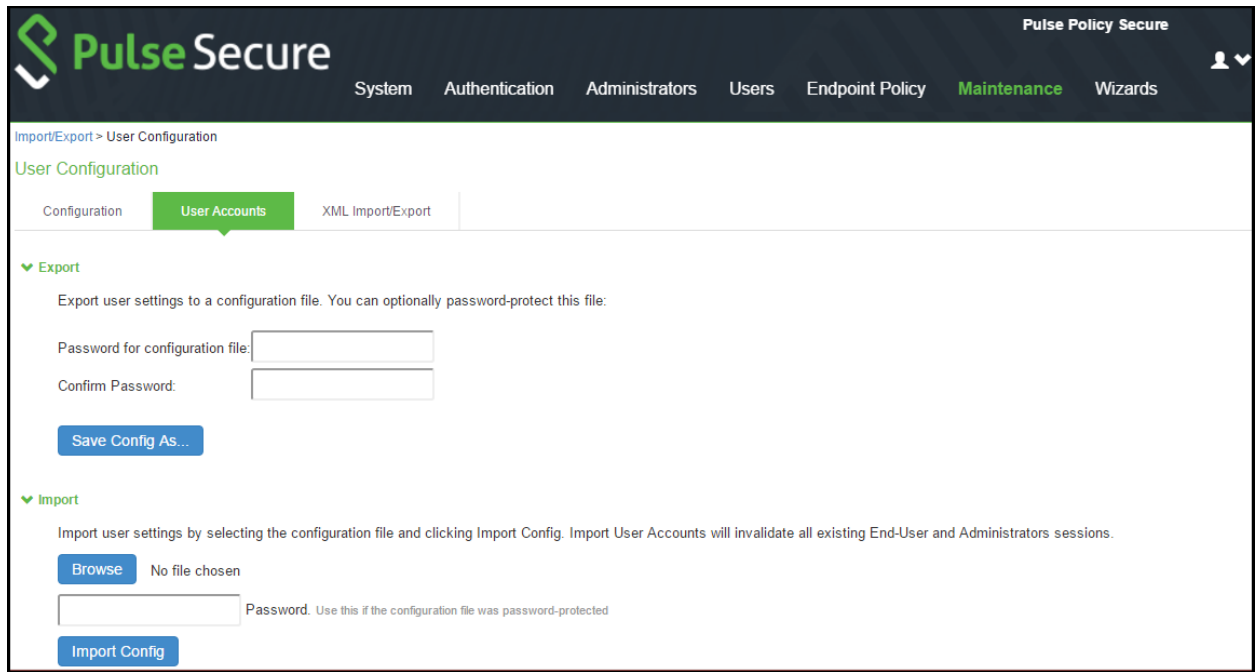

## Table101: Binary Export User Configuration File Configuration and Action Guidelines

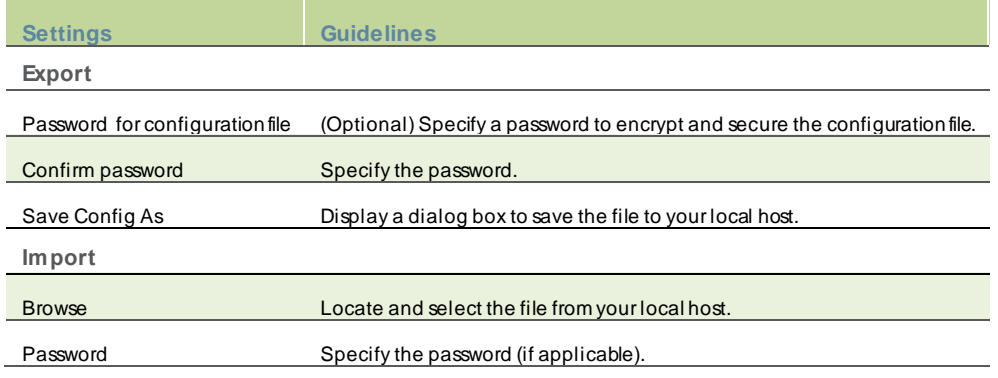

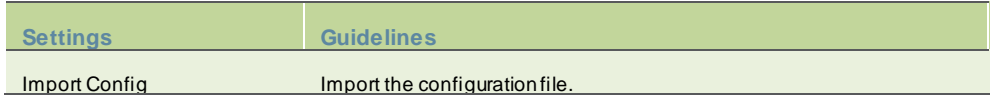

## <span id="page-788-0"></span>**Importing/Exporting XML Configuration Files**

The Admin can save the system and user configuration in XML format. This enables the system to replicate the configurations.

This w ill help in the follow ing use cases:

- Adding to the configurations of peer nodes, for example, adding many users.
- Modifying multiple instances of a single setting, for example, an authentication server name.
- Deleting settings, for example, deleting authentication servers that are no longer used.
- Creating a configuration template to use for setting up new nodes.
- Tracking configuration changes by comparing differences on periodic exports.

#### *Guidelines and Limitations*

The below table summarizes the guidelines and limitations for using the XML import/export feature.

## Table102: XML Import/Export Guidelines and Limitations

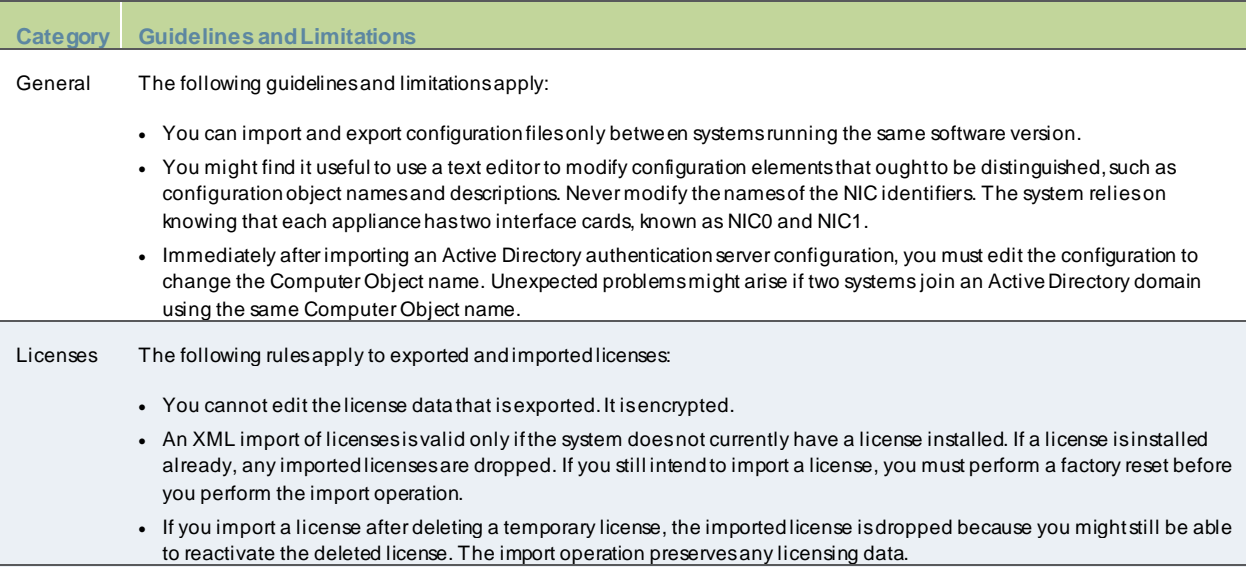

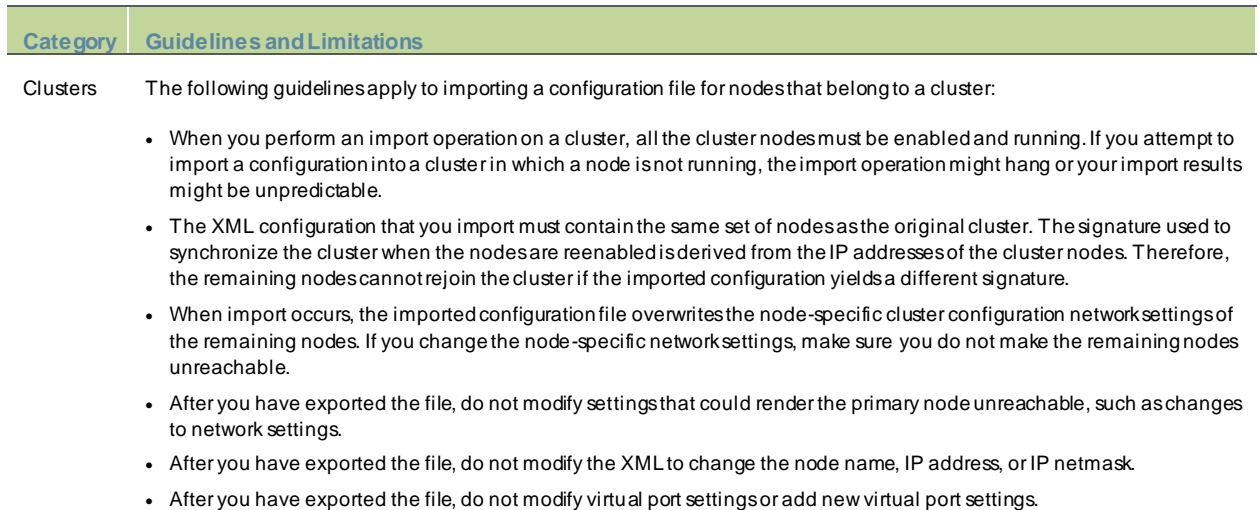

To export/import an XML configuration file:

- 1. Select **Maintenance > Import/Export > Export/Import XML**to display the configuration page.
- 2. Complete the configuration and export/import operation as described below .

## Figure507: Export/Import XML File Configuration Page

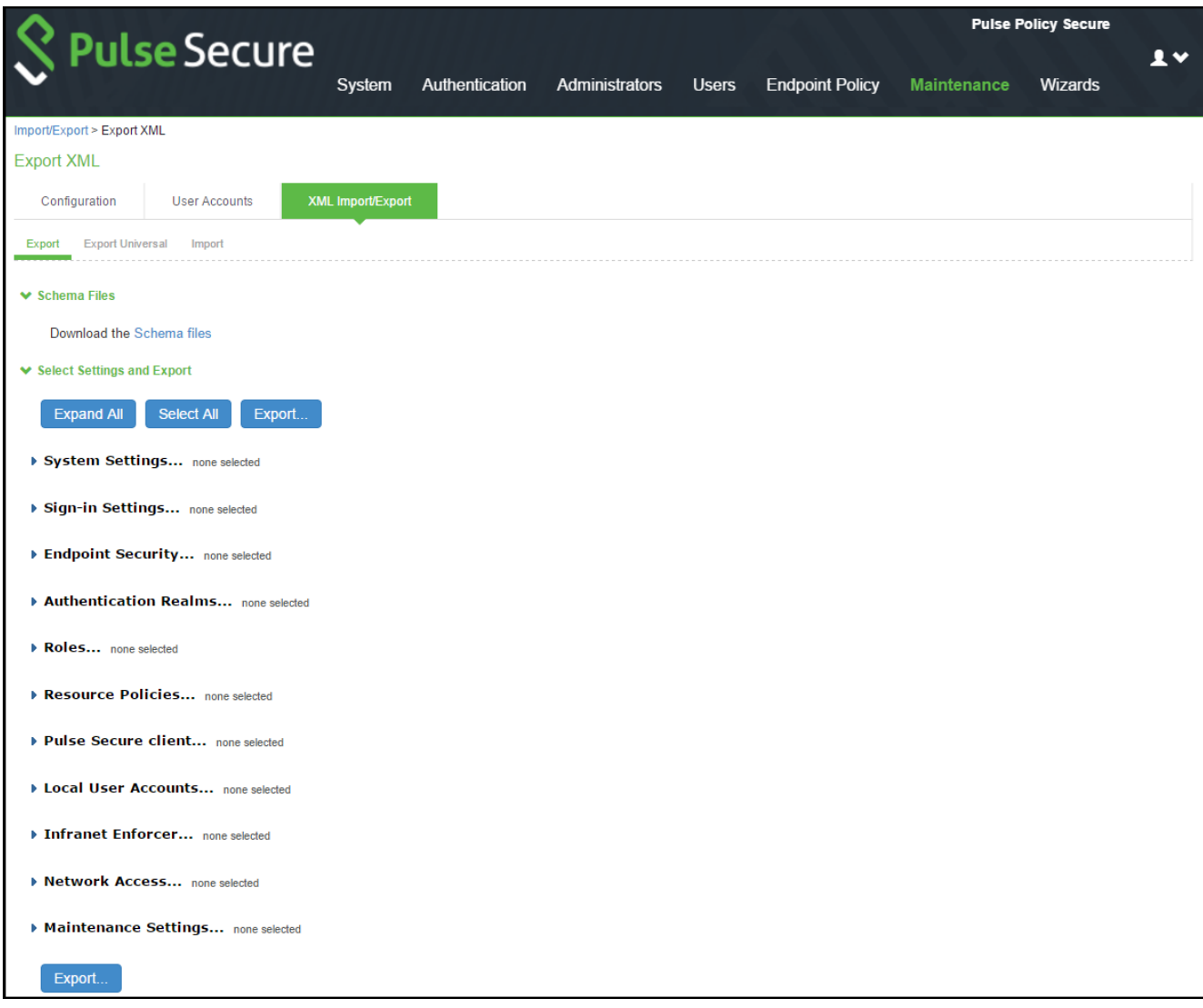

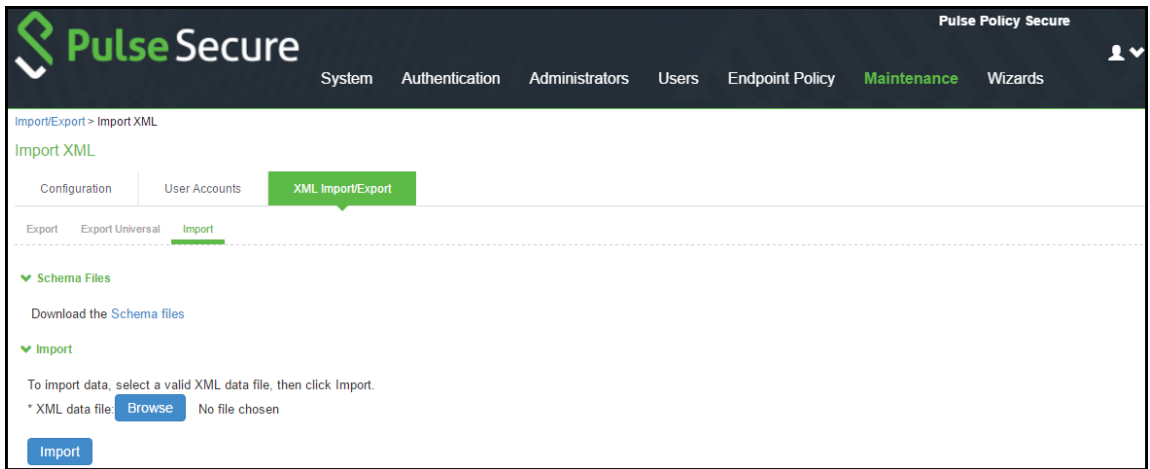

# Table103: Export/Import XML File Configuration and Action Guidelines

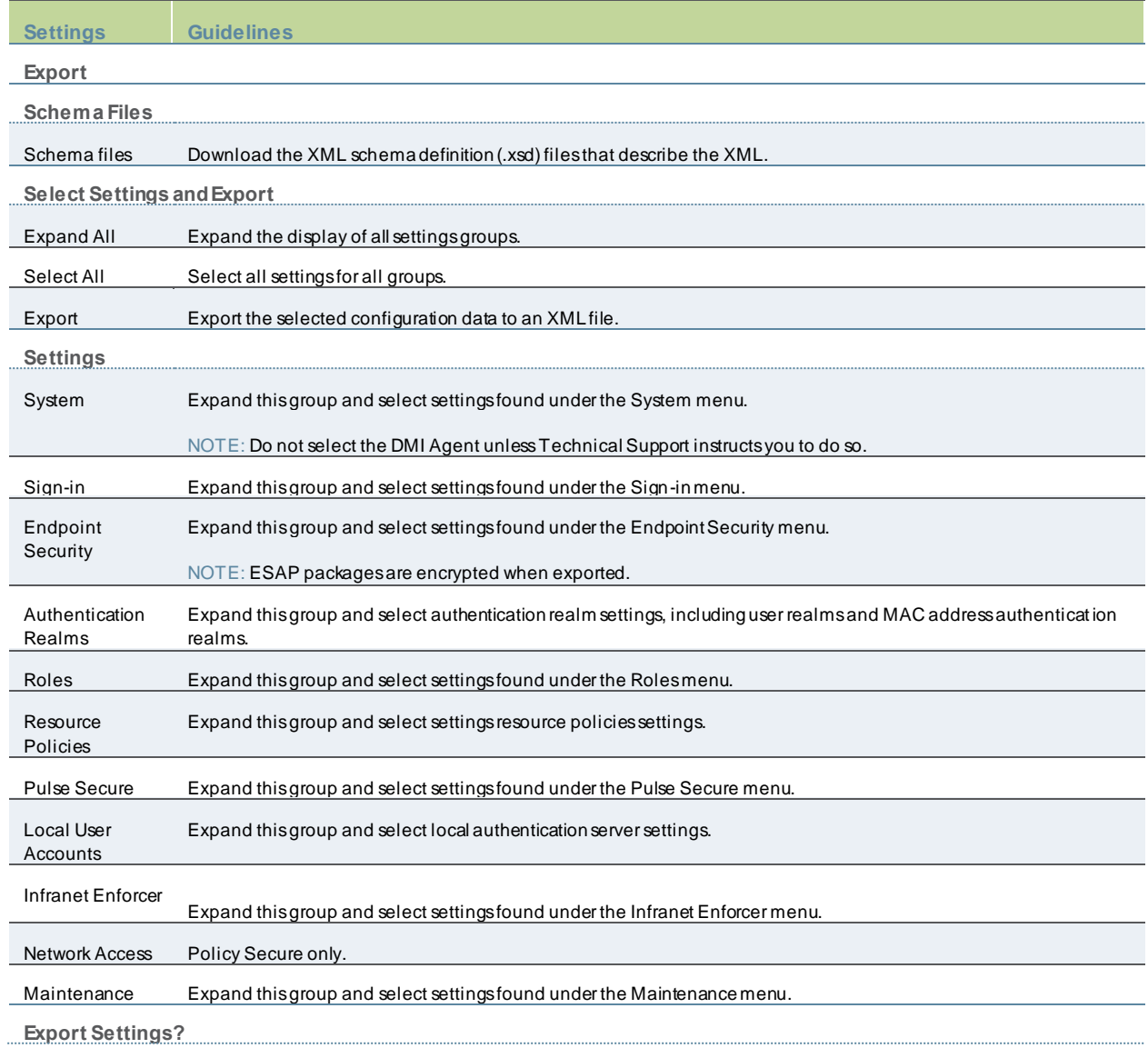
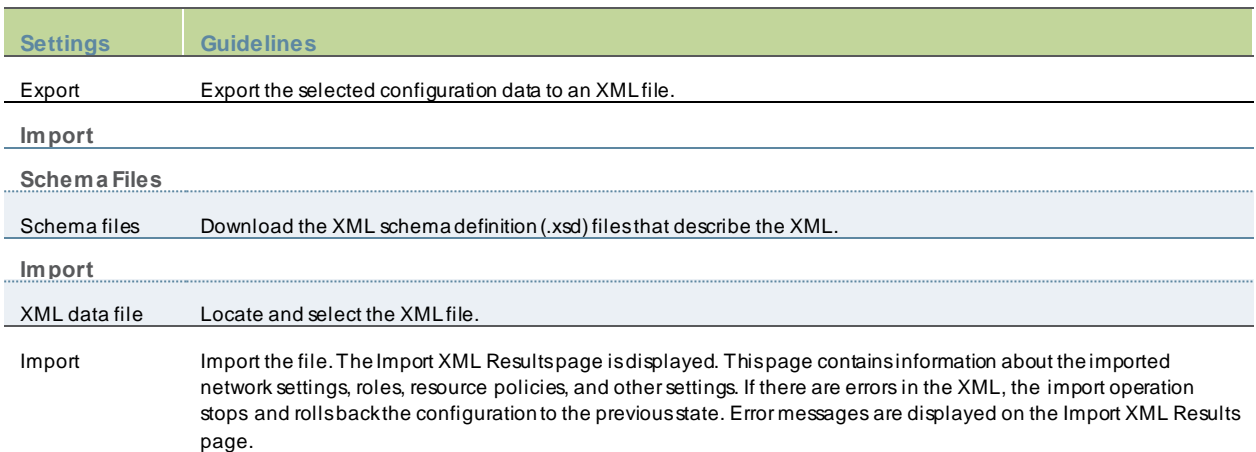

## **Exporting Universal XML**

The Universal Export Page is used to create XML configuration data that can be imported by either PPS or PCS. This export page only contains configuration items that can be imported by either appliance type. To export the entire configuration including appliance specific configuration data use the Export page.

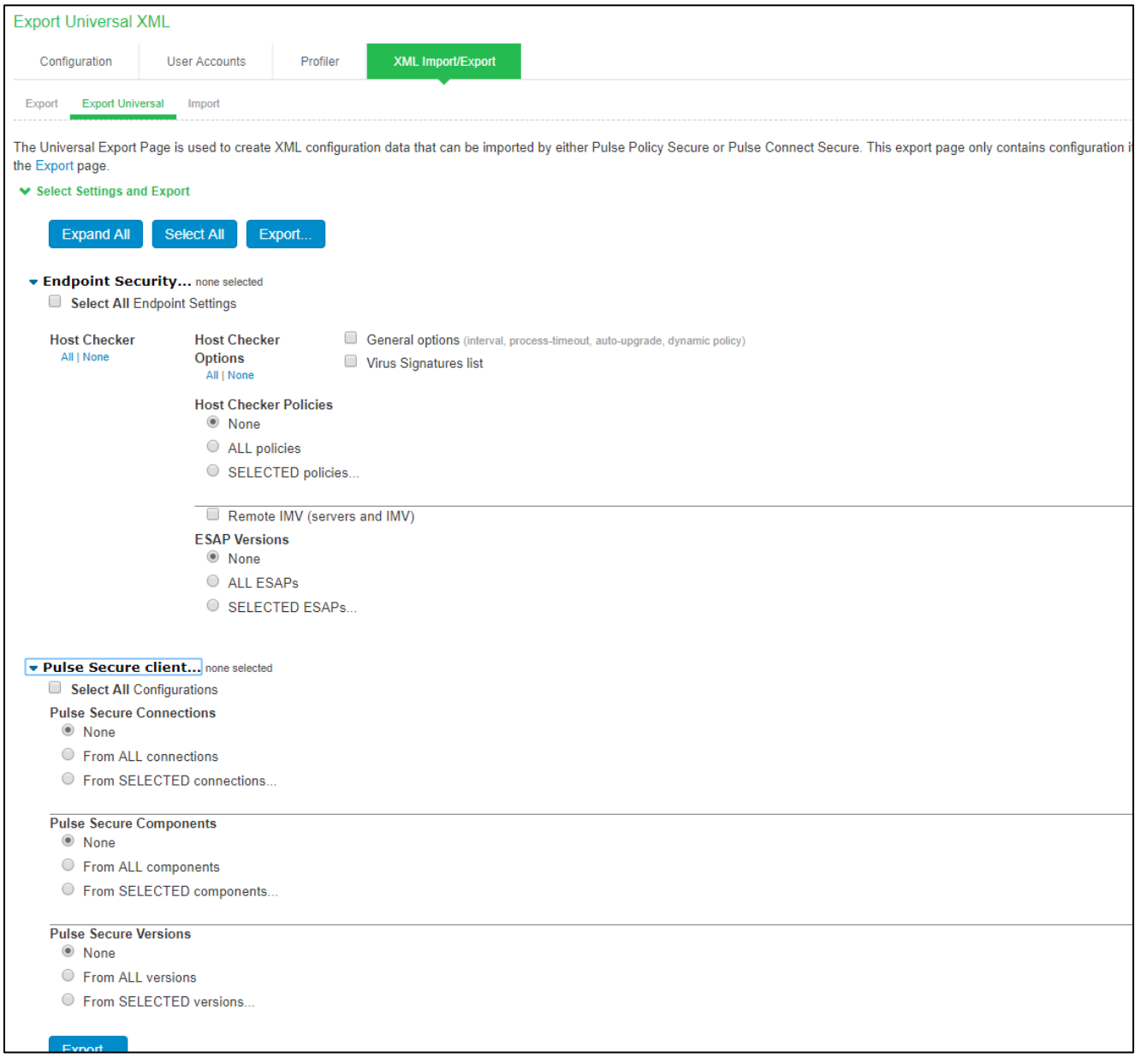

## **Modifying Configuration XML Files**

This topic provides guidelines for modifying an exported configuration file. It includes the follow ing information:

- Understanding the XML Export File
- Comparing Configuration Settings and Values Show n in the User Interface w ith the Ones in the XML File
- Understanding Referential Integrity Constraints
- Using Operation Attributes

## **Understanding the XML Export File**

When you export a configuration file, the system saves the configuration as an XML file. The data in the exported file is based on the selections you make w hen you configure the export operation. The file contains all the required XML processing instructions and namespace declarations, w hich must be included exactly as defined.

The below table provides some basic information and guidelines to help you understand the structured XML used in the export file.

## Table104: Structured XML Files: Basic Information and Guidelines

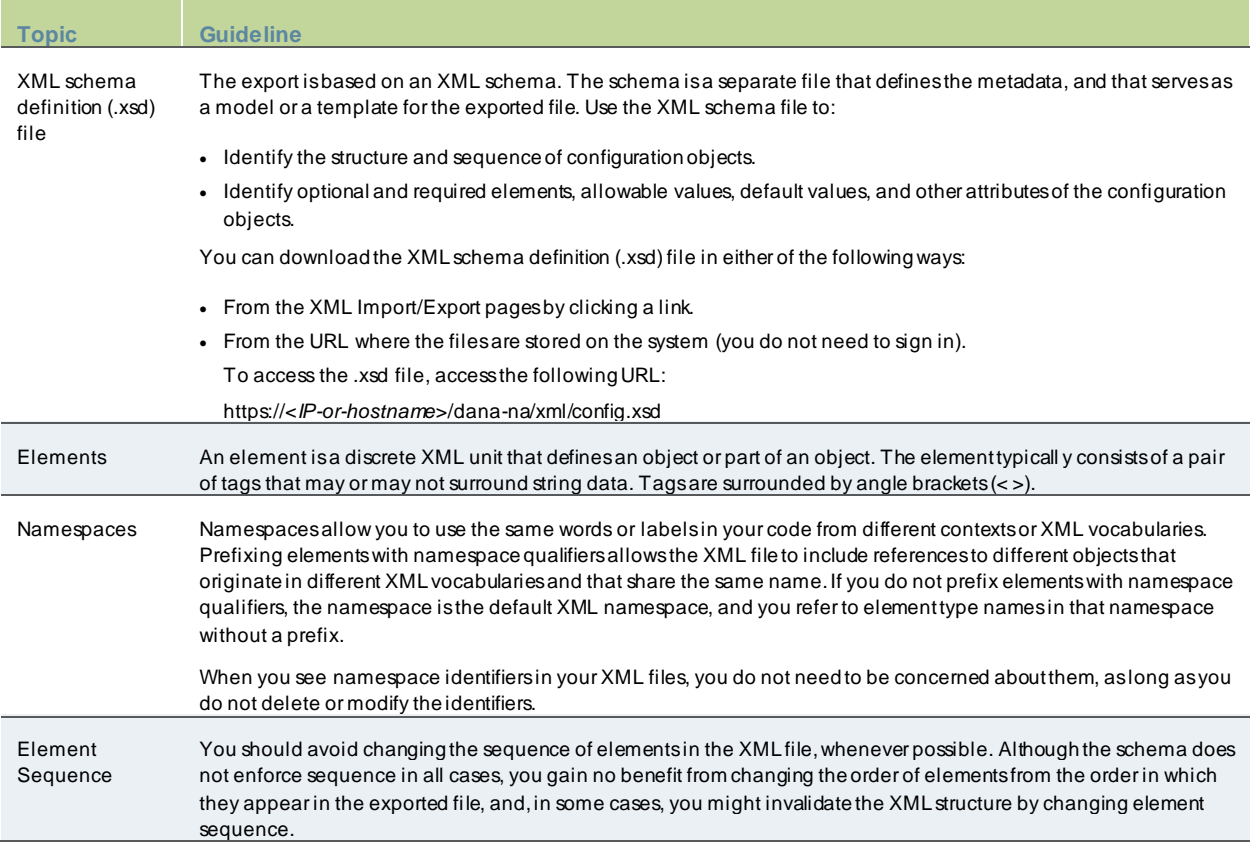

Every XML tag fits into one of the follow ing XML tag types:

- Start tag—Defines the beginning of an element. The start tag consists of an open angle bracket (<), a name, zero or more attributes, and a close angle bracket (>). Every start tag must be follow ed by an end tag at some point in the document.
- End tag—Defines the end of an element. The end tag consists of an open angle bracket and a forw ard slash  $(\prec)$ , follow ed by the same name defined in its corresponding start tag, and ends with a close angle bracket (>).
- Empty tag—The empty tag is denoted in tw o forms. If a tag pair has no data betw een them, the tag pair is considered an empty tag. Officially, according to the XML specification, an empty tag looks something like this:

#### <<empty tag example/>>

In this form, the empty tag consists of an open angle bracket  $\langle \prec \rangle$ , follow ed by an element name, a slash and a close angle bracket (/>). When you see an empty tag in your configuration files, it signifies an element that the schema requires to be included in the XML file, but w hose data is optional.

Start tags can contain attributes, and tag pairs (elements) can contain additional elements. The follow ing example show s an XML file for the Users object. In this example, you see only the Administrator configuration settings.

```
<configuration xmlns="http://xml.sample.net/x"
xmlns:xsi="http://www.w3.org/2001/XMLSchema-instance">
    <authentication>
    <auth-servers>
     <auth-server>
      <local>
       <users>
      <sub>l</sub>user</sub>
       <username>admin</username>
       <fullname>Platform Administrator</fullname>
       <password-encrypted>3u+U</password-encrypted>
       <one-time-use>false</one-time-use>
       <enabled>true</enabled>
       <change-password-at-signin>false</change-password-at-signin>
       </user>
      </users>
      </local>
       <name>Administrators</name>
     </auth-server>
```
You make changes to the string data that is displayed betw een start and end tags. For example, using the preceding example, you can add to or change the follow ing elements:

- <username>**admin**</username>
- <fullname>**Platform Administrator**</fullname>
- <passw ord-cleartext>**password**</password-cleartext>
- <change-passw ord-at-signin>**false**</change-passw ord-at-signin>
- <name>**Administrators**</name>

NOTE: The preceding sample displays the passw ord element's data as encrypted data. You can modify the passw ord if you change the element to passw ord-clear text. If you modify the passw ord, the passw ord value is visible until it is imported back into the system. Once imported, the system encrypts the passw ord.

If you enter passw ords for new users in clear text format, the passw ords are visible in the file, therefore, you might consider setting the Change Passw ord at Next Login option to true.

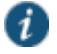

i

#### NOTE:

• Use the passw ord-clear text element and enter a text passw ord w hen changing passw ords through the XML file.

If you change a user for a given authentication server or an authentication server for a given user, you are creating a different user, not updating an existing user or authentication server. User and authentication server together logically define a unique user.

## **Comparing Configuration Settings**

The elements in the XML file are closely related to the objects and their options as you see them in the admin console. The element names in the XML instance file correlate closely w ith the displayed object and option names.

For example, select **Users > User Roles > [Role] > General > Session Options**. The admin console renders the possible values for a roaming session as an option button group, consisting of the values:

- **Enabled**
- **Limit to subnet**
- **Disabled**

The follow ing snippet from the exported configuration file show s the session options for the Users role. On the bolded line, the roaming session option is disabled:

```
<session-options><SessionOptions> 
  <MaxTimeout>60</MaxTimeout> 
  <RoamingNetmask /> 
  <Roaming>disabled</Roaming> 
  <PersistentSession>false</PersistentSession> 
</SessionOptions>
```
In the schema file, you can locate the allow able values for the roaming session option:

```
<Attribute roaming:START>
<xsd:element name="roaming" minOccurs="0">
...
  <xsd:enumeration value="enabled">
 ...
  <xsd:enumeration value="limit-to-subnet">
 ...
  <xsd:enumeration value="disabled">
...
</xsd:element>
<Attribute roaming:END>
```
To change the value for the roaming session from **Disabled** to **Limit to subnet**, replace **disabled** with **limit-to-subnet**.

This example show s that the admin console often provides all the allow able values, displayed either in an option button group, as check boxes, as list boxes, or as other types of user interface components. The XML file displays only the current state of your configuration. The schema file displays all the actual values for the configuration options that are supported.

#### **Understanding Referential Integrity Constraints**

The system configuration objects are part of a data model that is enforced using referential integrity constraints. You cannot change these constraints, but you should understand them before you attempt to delete objects that maintain dependencies to other objects.

If you violate the referential integrity constraints, your import operation fails.

In the below figure the boxes represent object types and the arrow s represent dependent relationships betw een the object types. Arrow s point from dependent objects to objects.

## Figure508: Object Referential Integrity Constraints

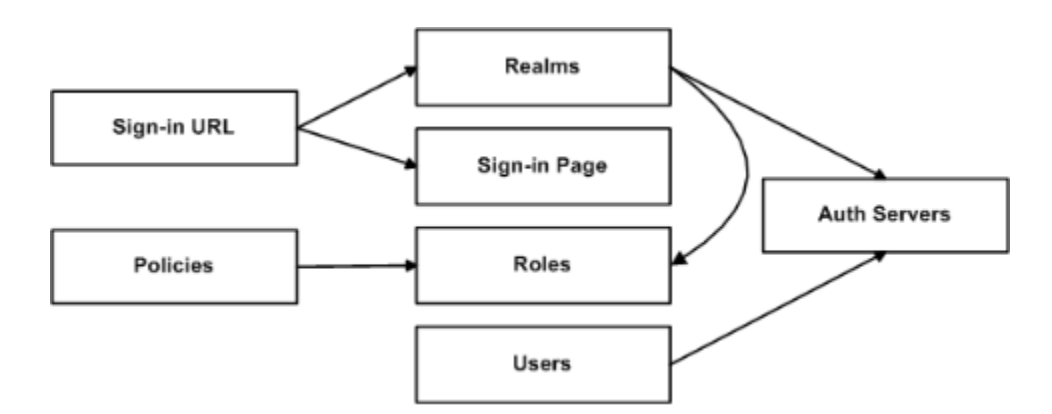

The system does not allow you to delete an object on w hich another object depends. Conversely, w hen you add an object, you must add any other objects on w hich that object depends.

Sign-in URLs depend upon realms and sign-in pages. Realms depend upon both authentication servers and roles. Policies depend upon roles. Users depend upon authentication servers.

Consider the follow ing scenarios based on the preceding figure:

- If you add sign-in URLs, you must add realms, sign-in pages, roles, and authentication servers. You need to add an authentication server and at least one role to support the realm, and you must add the realm and the sign-in page to support the new sign-in URL.
- If you add a user, you must be able to assign it to an authentication server. If there is no authentication server on the target node yet, you must add one in the XML file.
- If you add a policy, you must be able to assign it to a role. If there is no role on the target system, you must add one in the XML file.
- If you delete an authentication server, you might strand realms and users, therefore, you need to make sure no realms or users depend on the authentication server before you attempt to delete it.
- If you delete a role, you might strand policies and realms. To delete a role, you must first delete any policy that depends upon the role, or reassign associated policies to another role. Also, to delete a role, you must first delete or reassign any realm that depends upon that role.
- If you delete a sign-in page, you might strand one or more sign-in URLs. To delete a sign-in page, you must first delete any associated sign-in URLs or reassign them to other sign-in pages.

Referential integrity checks are performed only during XML import.

#### **Using Operation Attributes**

Operation attributes define the positioning or action of XML data w ithin the schema. If you do not specify an operation attribute, the modified data is merged by default.

XML data w ith an operation attribute has the follow ing format:

<object1 xc:operation="operator for object1 and its children unless new operator is defined">

```
 ….
   <object2>
 …
     <object3 xc:operation="operator for object3">
 …
     </object3>
    …
```
</object2>

 … </object1>

The operation attribute is applied to all children objects unless a different operation attribute is defined in children objects.

The follow ing operation attributes are supported:

- Merge—The configuration data identified by the element that contains this attribute is merged w ith the configuration at the corresponding level in the configuration datastore identified by the target parameter. This is the default behavior.
- Replace—The configuration data identified by the element that contains this attribute replaces any related configuration in the configuration datastore identified by the target parameter. Only the configuration present in the configuration parameter is affected.
- Create—The configuration data identified by the element that contains this attribute is added to the configuration if and only if the configuration data does not already exist on the device.
- Delete—The configuration data identified by the element that contains this attribute is deleted in the configuration datastore identified by the target parameter.
- Insert before—Changes the position of a configuration element in an ordered set.
- Insert after—Changes the position of a configuration element in an ordered set.
- Rename—Changes the name of one or more of a configuration object's identifiers.

If you are merging a list of objects to an existing list of objects in the configuration store, the results of the merged lis t might be unexpected. During a merge operation, the order of the objects in the new list is not maintained. If you are importing a list of objects and w ould like to preserve the order of the new list, you should use the replace operation attribute. You can also use insert before or insert after to ensure that you produce the hierarchy that you intended.

Operation attributes are applied to elements recursively unless new operators are also defined w ithin low er-level elements. There are limitations on the legal operator that can be used in child elements w ithout conflict w ith the parent operator. The table below shows the legal operator relationships betw een parent and child elements.

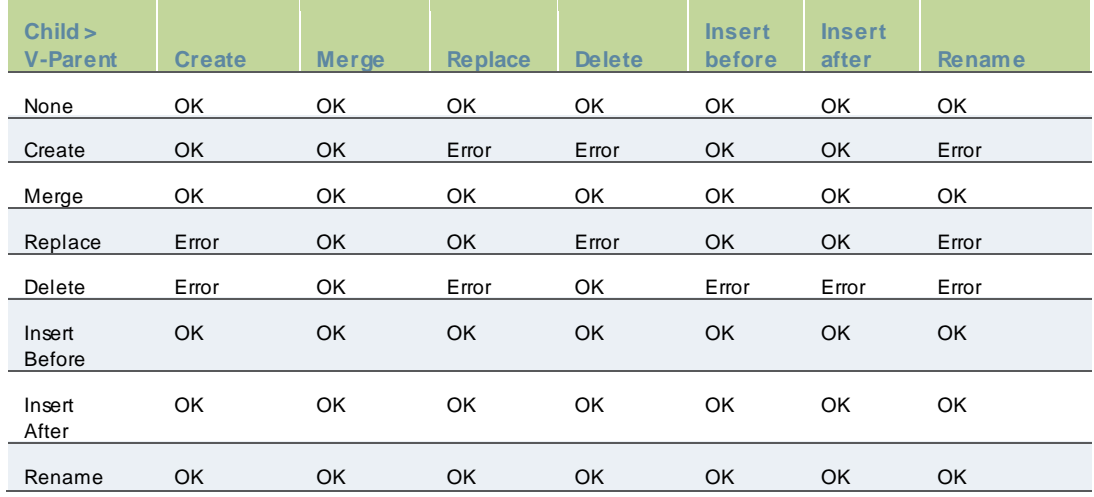

#### Table105: Legal Operator Attribute Relationships

The follow ing examples demonstrate the import operation:

Example 1: Set the MTU to 1500 on an interface named "Ethernet0/0" in the running configuration.

<interface> <name>Ethernet0/0</name> <mtu>1500</mtu> </interface>

Example 2: Add an interface named "Ethernet0/0" to the running configuration, replacing any previous interface w ith that name.

```
<interface xc:operation="replace">
  <name>Ethernet0/0</name>
  <mtu>1500</mtu>
  <address>
   <name>192.0.2.4</name>
   <prefix-length>24</prefix-length>
   </address>
</interface>
```
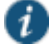

#### NOTE:

The default import modes have the follow ing equivalent attributes on the root object of the configuration tree:

- Standard Import is alw ays a merge operation.
- Quick Import is a create operation.
- Full Import is a replace operation.

## **Example: Importing/Exporting XML file configuration to add Multiple Users**

This example show s how to use the configuration XML file import/export feature. The example is illustrative. There are additional w ays to use export files.

Assume you have just added a new device to the netw ork, and you w ant to add your 2,000 users to the system. Instead of adding them one at a time in the admin console, you w ant to perform a mass import You can export the user accounts, extract the relevant XML that defines users, replicate each element as needed, and then import them. In this situation, your configuration should include the option to force the users to change their passw ords the first time they log in to the system.

In this procedure, you only see examples for User 1, User 2, and User 2000. All other users are included in your import file. You set the passw ords to numbered instances of the w ord passw ord, such as passw ord1, passw ord2, and so on. All users in this example are assigned to the same auth server, although you can specify any combination of auth servers that are valid on your system.

To add multiple new users:

- 1. Select **Maintenance > Import/Export > Export XML**.
- 2. Follow the instructions to export local user accounts.
- 3. Save the exported file as users.xml.
- 4. Open the users.xml file.
- 5. Copy and paste the User container element repeatedly until you have added the necessary number of users. Although the example show s only three new users, you might add hundreds of new users to the file.
- 6. Update the appropriate data in each User container element as shown in "Example: Updating the User container".
- 7. Save the users.xml file.
- 8. Select **Maintenance > Import/Export > XML Import/Export > Import**.
- 9. Click **Browse** to locate and select your users.xml file.

#### 10. Click **Import**.

#### **Example: Updating the User container**

<configuration xmlns="http://xml.sample.net/x/x" xmlns:xsi="http://www.w3.org/2001/XMLSchema-instance"> <authentication> <auth-servers> <auth-server> <local> <users> <user> <username>user1</username> <fullname>User1</fullname> <password-cleartext>password1 </password-cleartext> <one-time-use>false</one-time-use> <enabled>true</enabled> <change-password-at-signin>true </change-password-at-signin> </user> <user> <username>user2</username> <fullname>User2</fullname> <password-cleartext>password2 </password-cleartext> <one-time-use>false</one-time-use> <enabled>true</enabled> <change-password-at-signin>true </change-password-at-signin> </user> <name>System Local</name> </auth-server> </auth-servers> </authentication> </configuration>

### **Pushing the Configuration**

The push configuration feature supports simple configuration management across an enterprise w ithout requiring you to deploy the systems as a cluster. You push a partial configuration from the running configuration on the source system to the running configuration on one or more target systems.

It is not desirable to push some groups of settings to a running configuration, so the follow ing groups of settings are not supported:

- Netw ork configurations
- Licenses
- Cluster configurations
- Certificates
- SNMP settings
- Syslog server settings
- Push configuration targets

#### *Guidelines and Limitations*

The below table summarizes the guidelines and limitations for using the push configuration feature.

#### Table106: Push Configuration Guidelines and Limitations

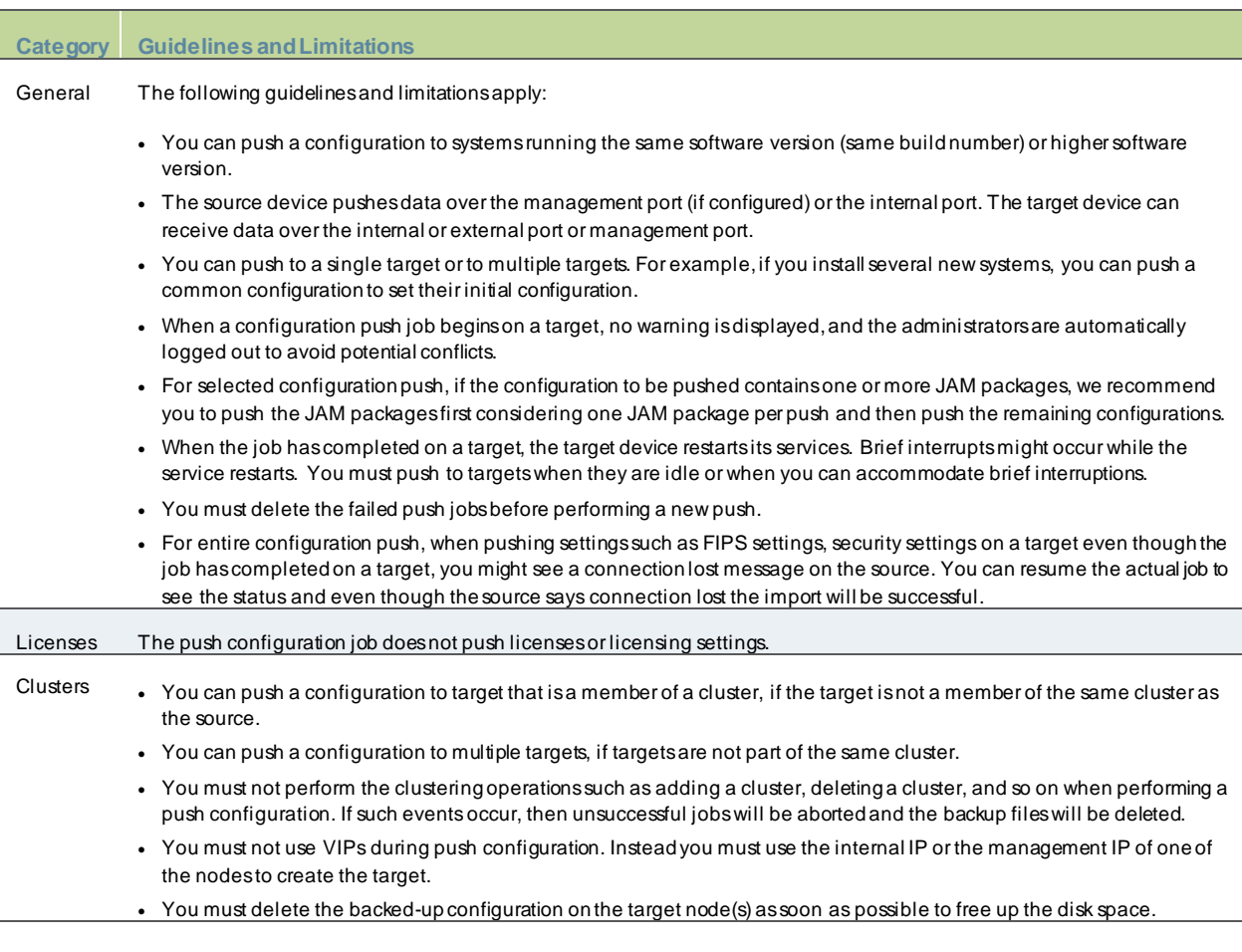

## *Configuring Targets*

To configure push configuration targets:

- 1. Select **Maintenance > Push Config > Targets** to display the target list and source options configuration page.
- 2. Complete the configuration for the source options as described below .
- 3. Click **New Target**to display the configuration page for targets.
- 4. Complete the configuration as described below .
- 5. Save the configuration.

Figure509: Push Configuration Target List and Source Device Settings Page

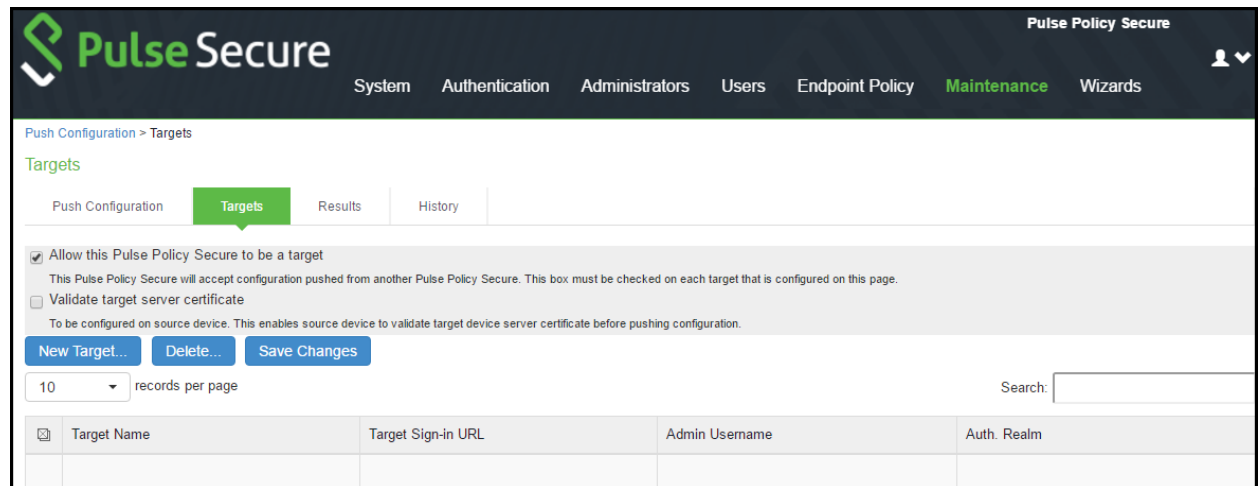

# Table107: Push Configuration Target Source Device Configuration Options

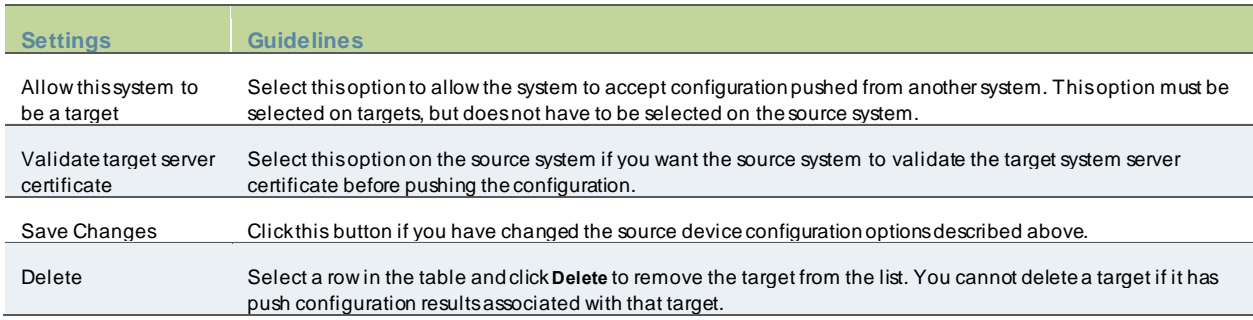

# Figure510: Push Configuration Targets Configuration Page

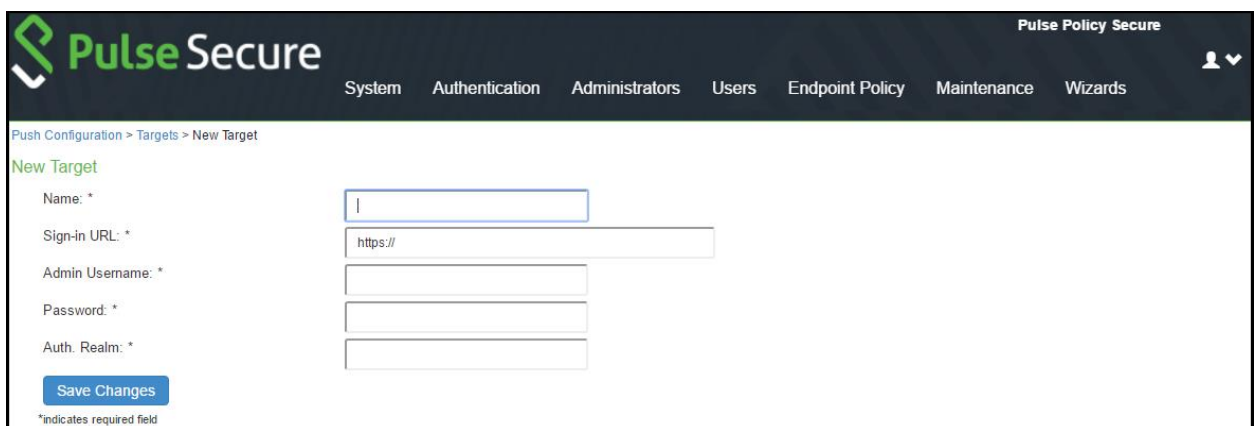

# Table108: Push Configuration Targets Configuration Guidelines

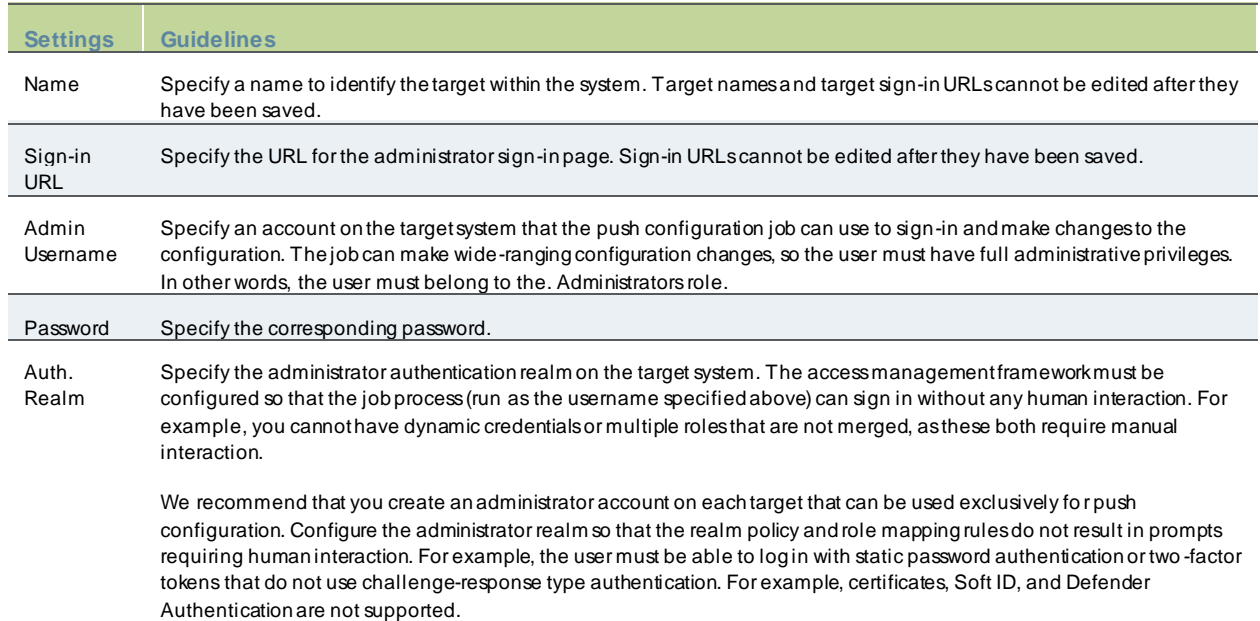

## *Configuring Push Settings*

To configure the settings to be pushed:

1. Select **Maintenance > Push Config > Push Configuration** to display the configuration page.

Complete the configuration and push configuration operation as described below . Figure511: Push Configuration Selected Settings Page

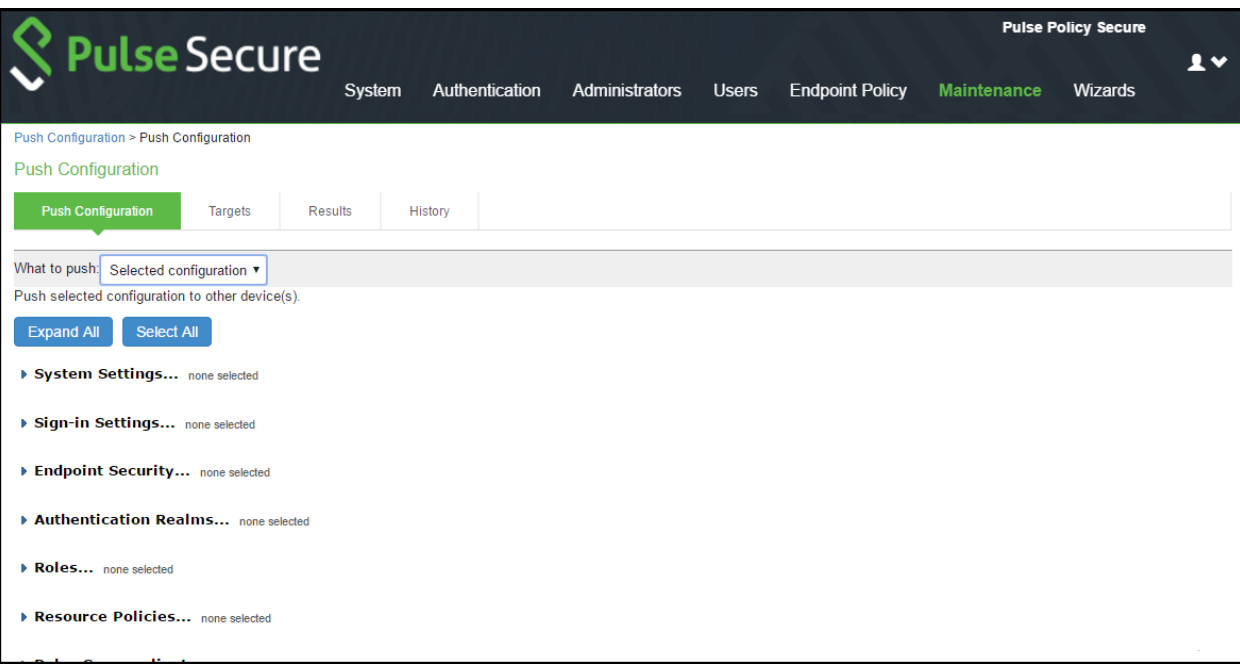

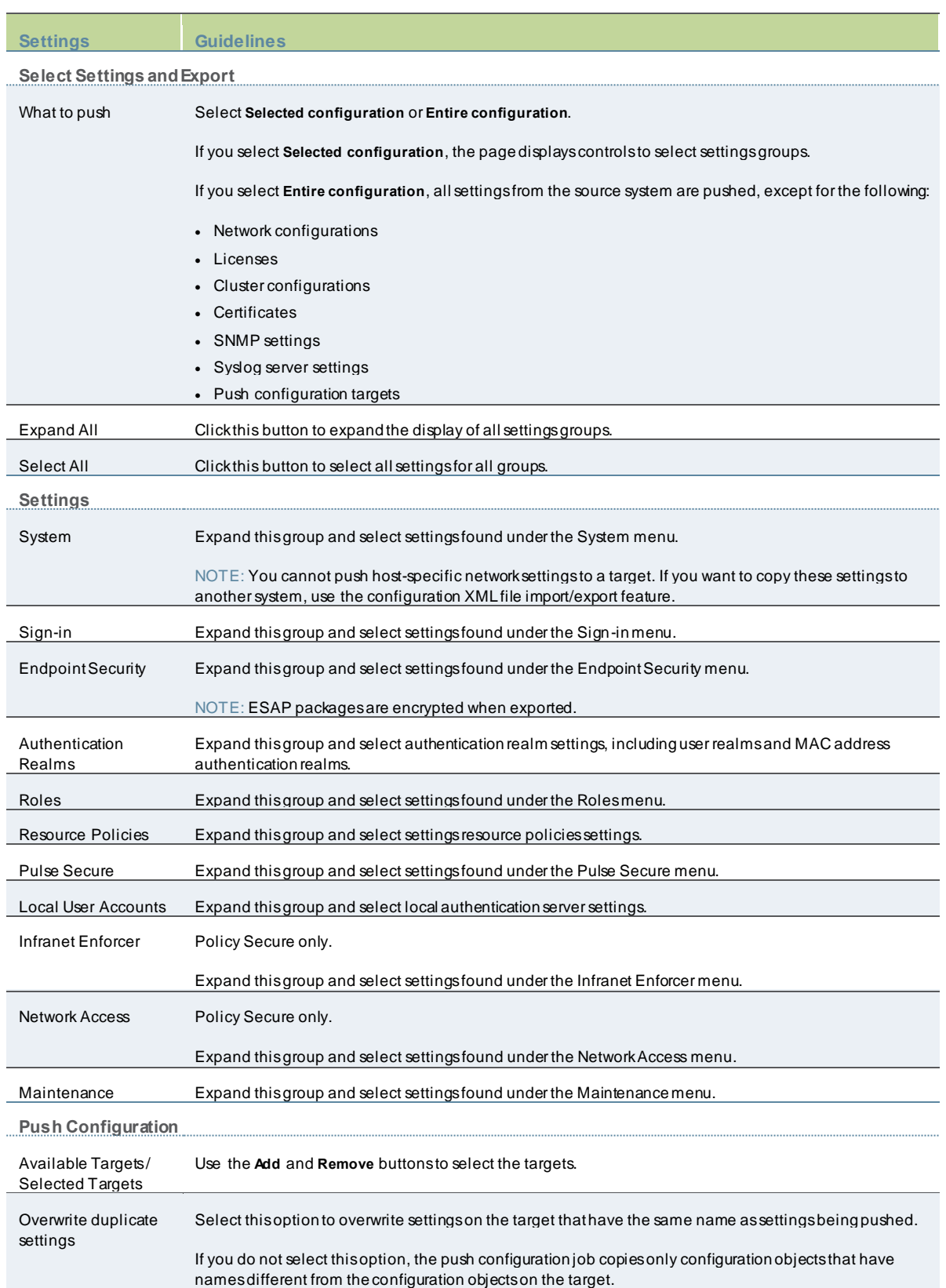

# Table109: Push Configuration Selected Settings and Action Guidelines

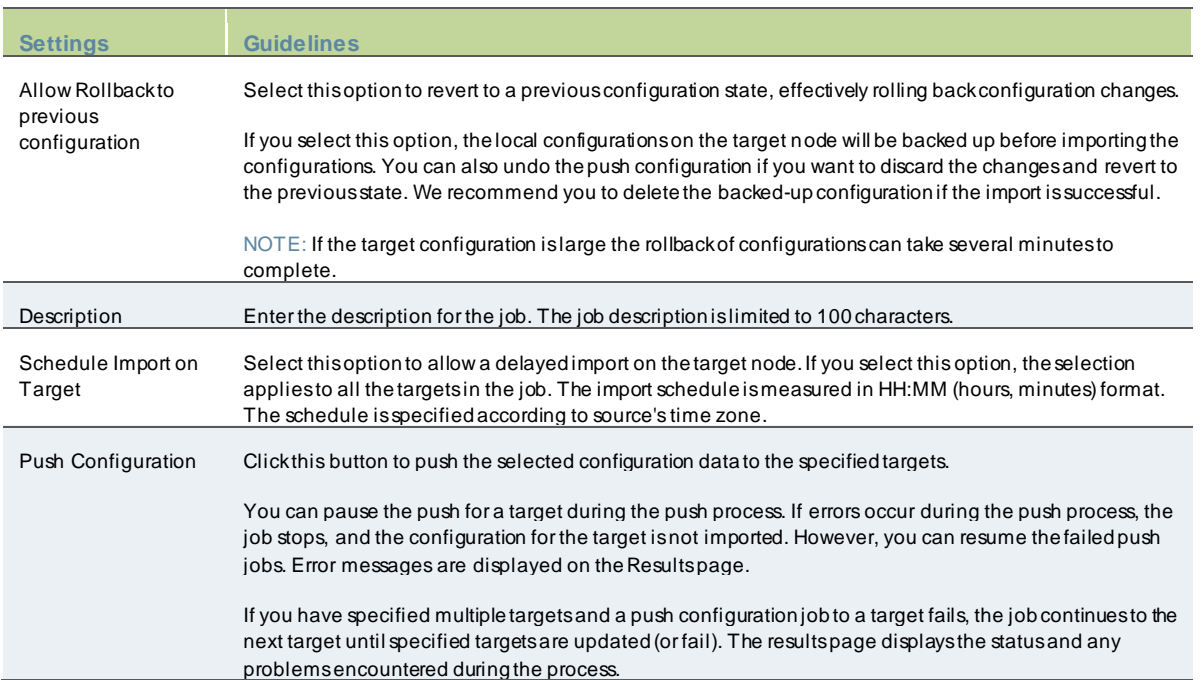

## *Viewing Configuration Push Results*

**Purpose** The source system saves and displays the push configuration results in the Results tab.

#### Action To view push configuration job results:

- 1. Click the Select **Maintenance > Push Config > Results** to display the results page.
- 2. job name to display additional information about the job.
- 3. Select a job and click **Delete** to remove it from the results page.

## Figure512: Push Configuration Results Page

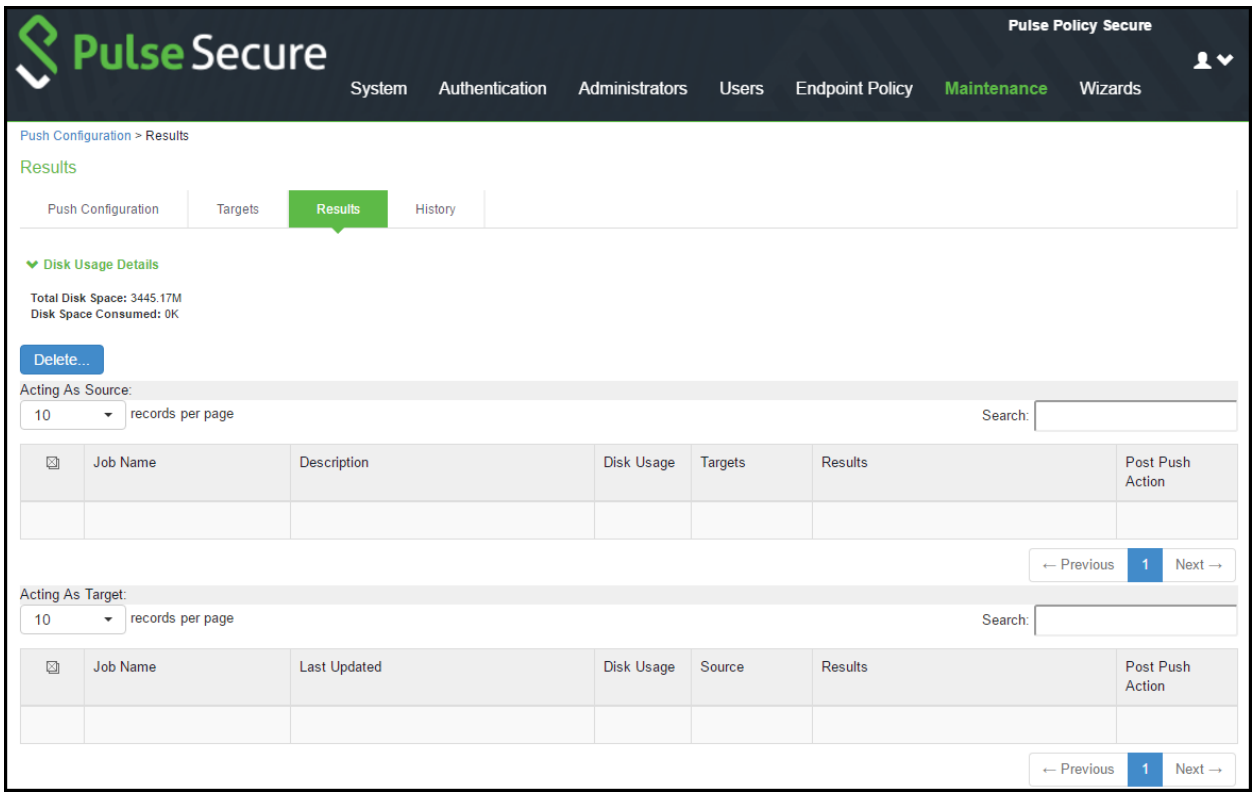

The below table describes the information displayed on the Results page and the various management tasks you can perform.

## Table110: Push Configuration Results

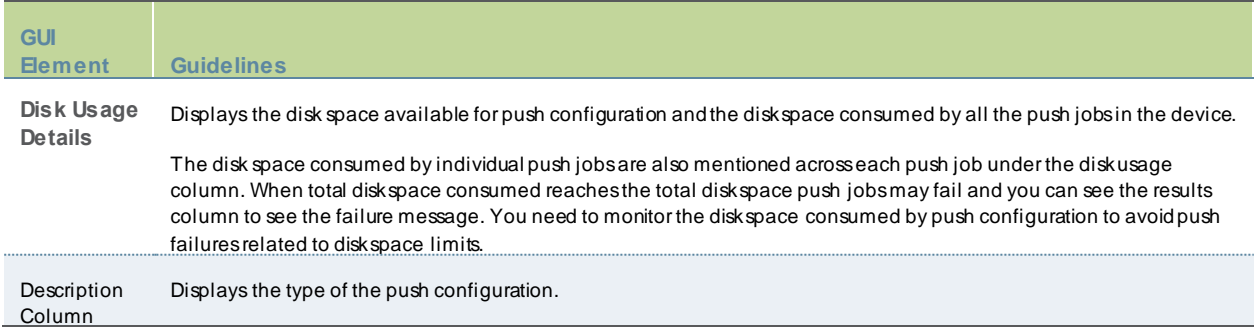

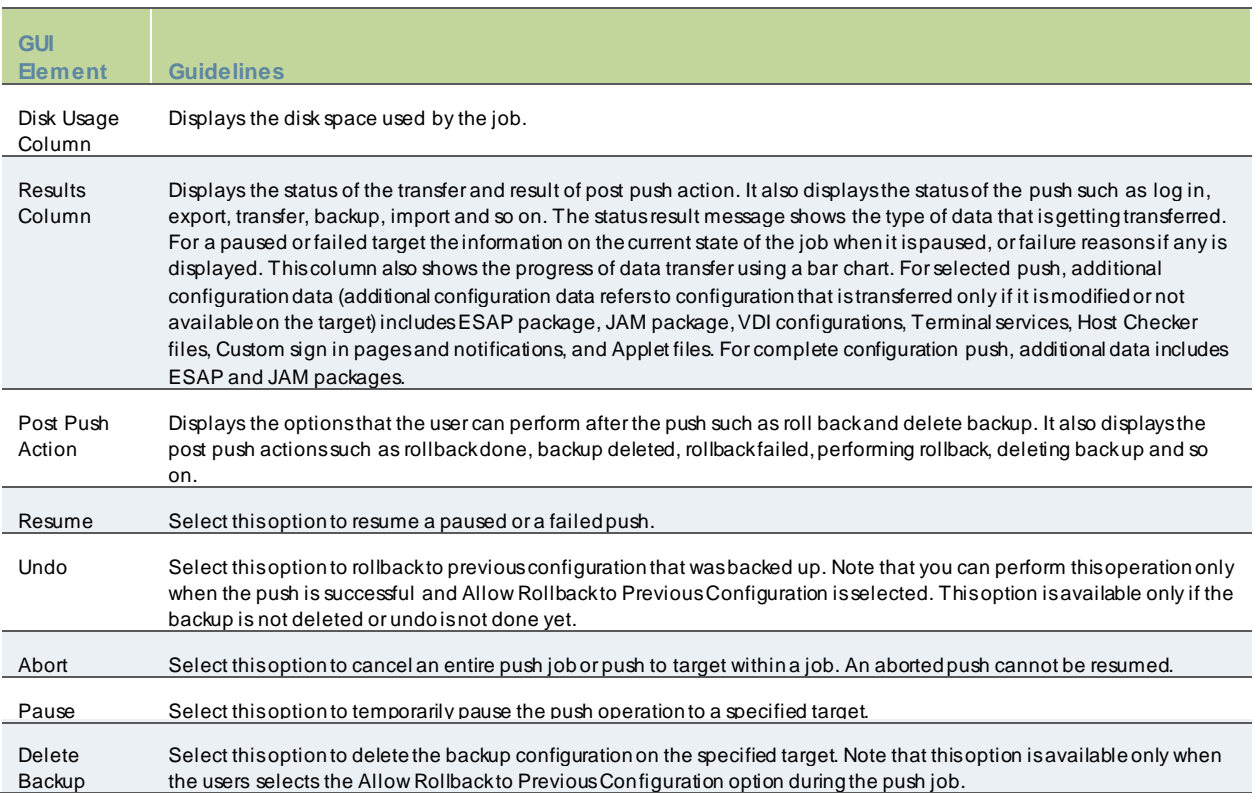

## *Viewing Configuration Push History*

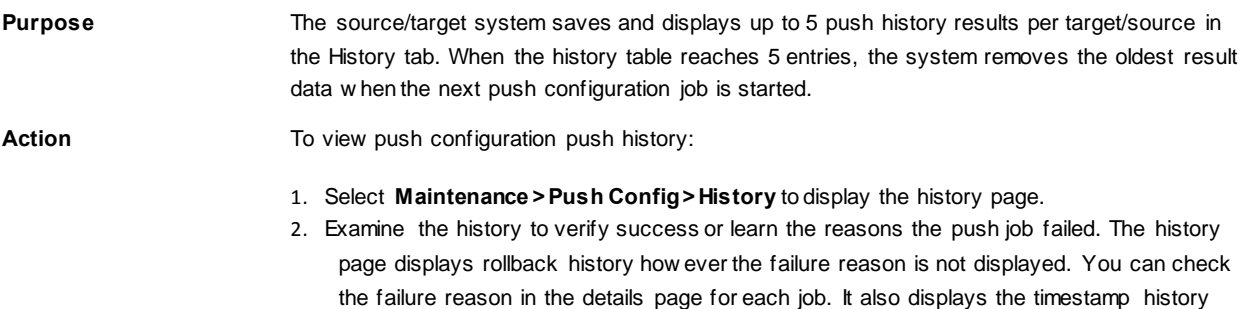

information of successful, failed push jobs, or if a configuration is undone.

3. Select the source name and click **Delete History** to remove it from the History page.

# Figure513: Push Configuration History Page

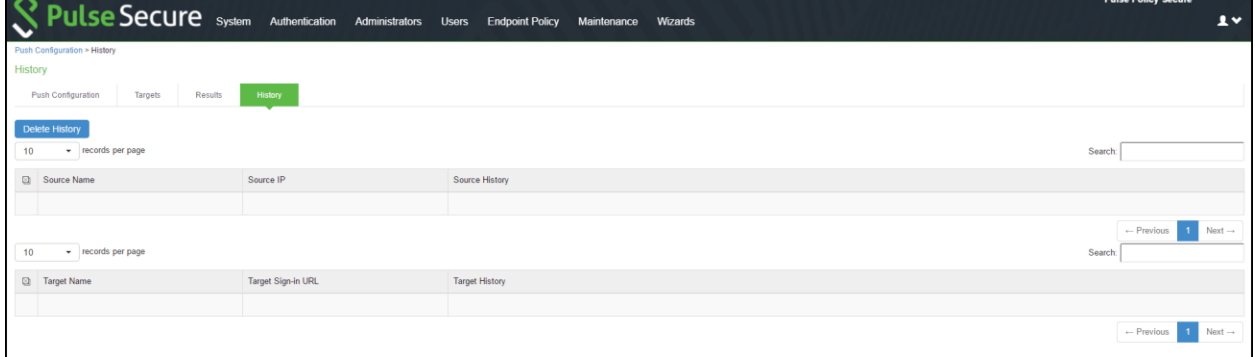

# **Dashboard and Reports**

- Dashboard and [Report Overview](#page-810-0)
- [Enabling the Dashboard](#page-811-0)
- [Using the User Summary](#page-817-0) Report
- [Using the Device Summary Report](#page-822-0)
- [Using the Single Device](#page-824-0) Report
- [Using the Device Discovery](#page-828-0) Report

# <span id="page-810-0"></span>**Dashboard and Report Overview**

A dashboard is an interface used to manage the Pulse Secure access management framew ork. It provides an integrated view of all devices and users accessing the netw ork, their device profile information, authentication methods used to gain access, device posture compliance and so on.

A report is an element of a dashboard used to convey complex data in simplified formats. Pulse Secure access management framew ork collects log and configuration data from across your netw ork, and it then aggregates the data into reports for you to view and analyze. It provides a standard set of predefined reports that you can use and customize to fit your needs. The reports are grouped into logical categories for information related to authentication, session traffic, devic e administration, configuration and administration, and troubleshooting.

You can use the system dashboard and reports to analyze system utilization.

# <span id="page-811-0"></span>**Enabling the Dashboard**

You can use the admin console to enable or disable the dashboard.

To enable the dashboard.

- 1. Select System > Status > Activity > Settings.
- 2. Select Enable **Dashboard**.

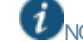

*i* NOTE: The dashboard is enabled by default.

The below figure show s the Dashboard Settings for PPS.

## Figure514: Dashboard Settings –PPS

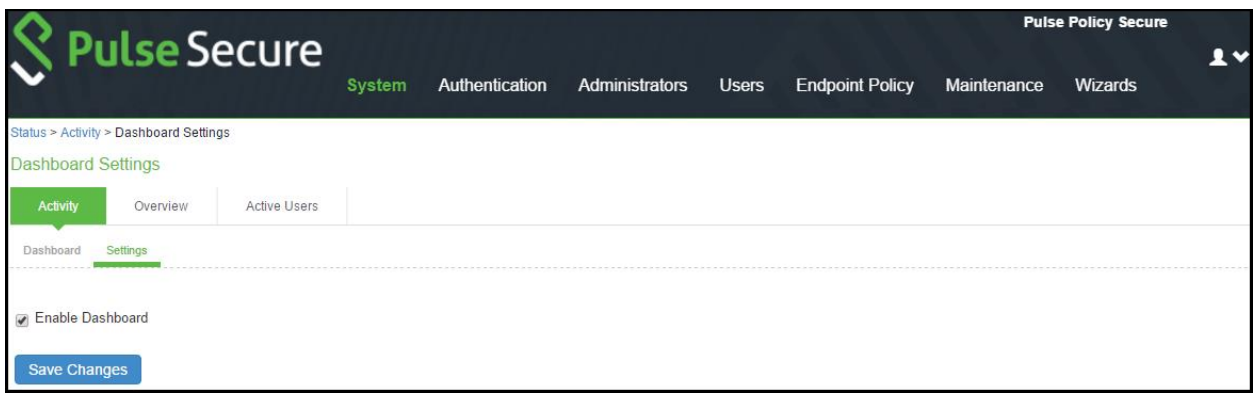

# **Using the Dashboard**

This topic describes the dashboard. It includes the follow ing information:

- [Dashboard Overview](#page-812-0)
- [Displaying the Dashboard](#page-814-0)
- [Selecting a Data Time Frame](#page-815-0)
- [Refreshing Data](#page-815-1)
- [Drilling Dow n to Detailed Reports](#page-816-0)

#### <span id="page-812-0"></span>**Dashboard Overview**

The dashboard contains six default graphic reports focused on security, netw ork activity, application activity, system monitoring, and compliance.

## Table111: Dashboard Status Bar

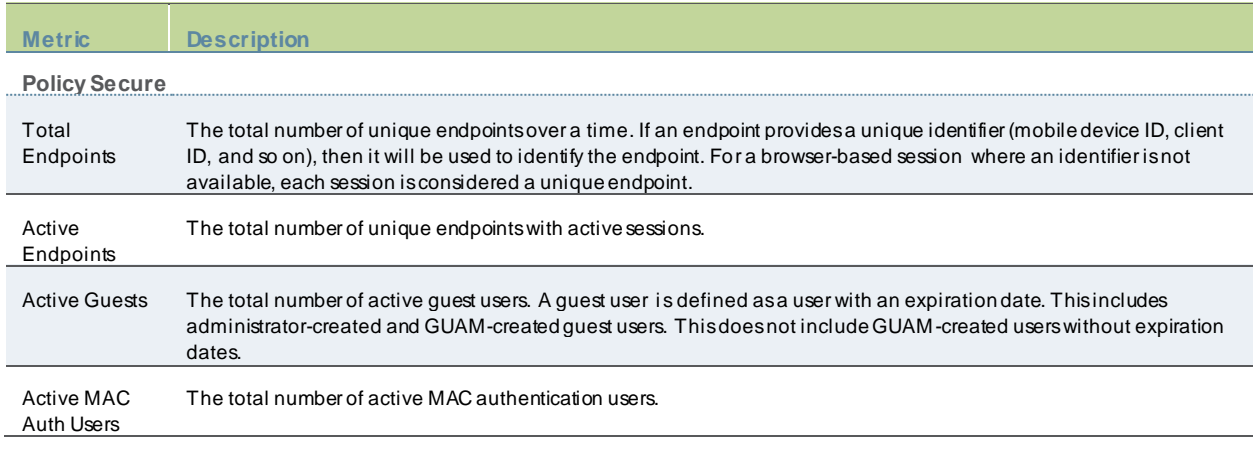

The below table describes the default dashboard charts.

## Table112: Dashboard Charts

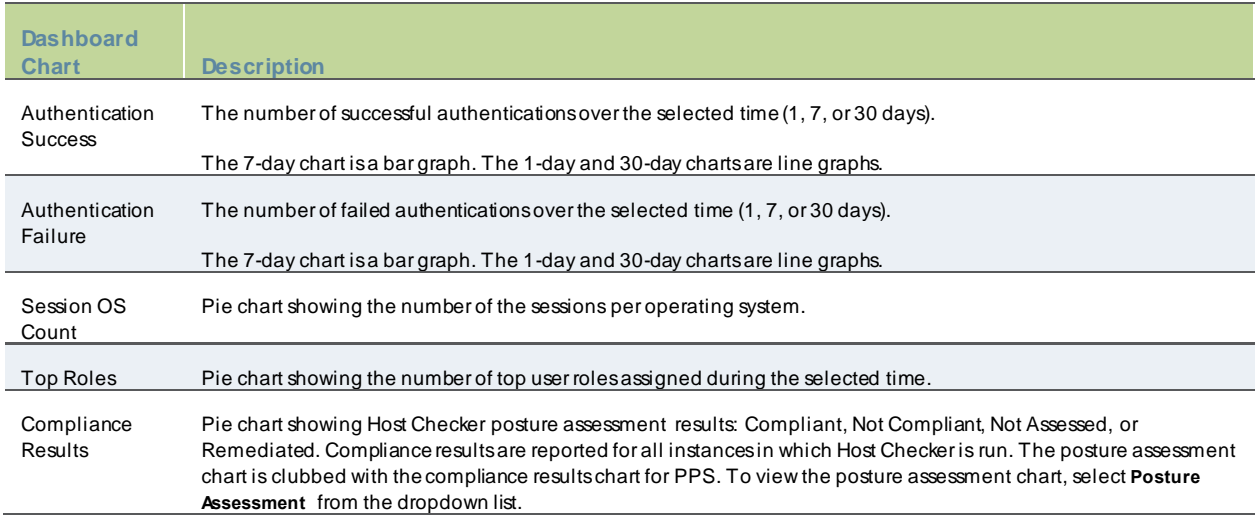

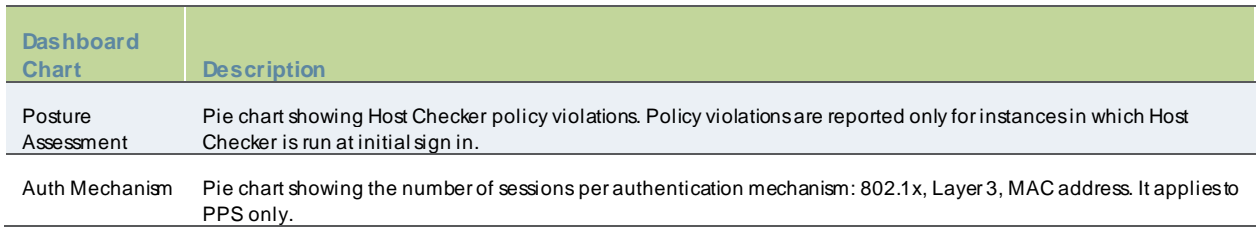

### **Dashboard Database**

The dashboard monitoring service collects and stores data in a database for 30 days. The total number of records stored in the database can be up to 300,000 records.

The dashboard database is created only after upgrading to PPS version 5.0 or later and enabling the dashboard option. Note that only new sessions are added to the database and changing the Time Frame filter or clicking refresh sends queries to the database. The data is collected only w hen the dashboard option is enabled.

The below table describes the different actions and their results.

## Table113: Dashboard Database

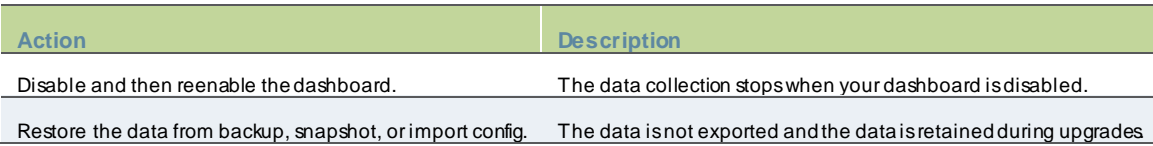

## <span id="page-814-0"></span>**Displaying the Dashboard**

To display the dashboard, select **System > Status > Activity > Dashboard**.

## Figure515: Dashboard

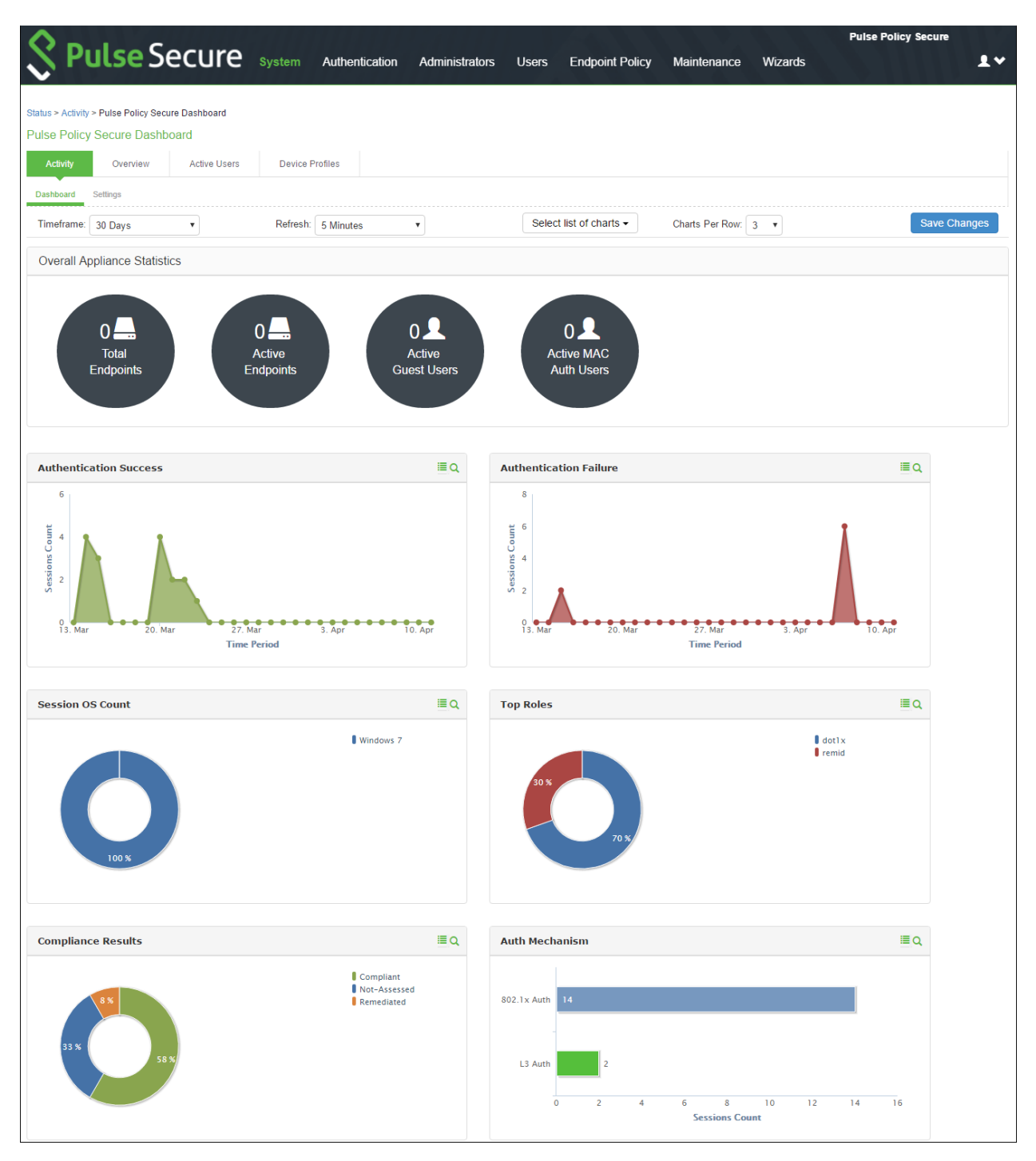

## <span id="page-815-0"></span>**Selecting a Data Time Frame**

To select a data timeframe:

d

- 1. Select System > Status > Activity > Dashboard.
- 2. Select one of the follow ing periods from the Time Frame list box:
	- Last 24 Hours– (Default) Refers to the last 24 hours from the current hour.
	- Last 7 Days– Refers to current day and the previous last 6 days.
	- Last 30 Days– Refers to current day and the previous last 29 days.

## Figure516: Dashboard Showing a 30-Day Time Frame

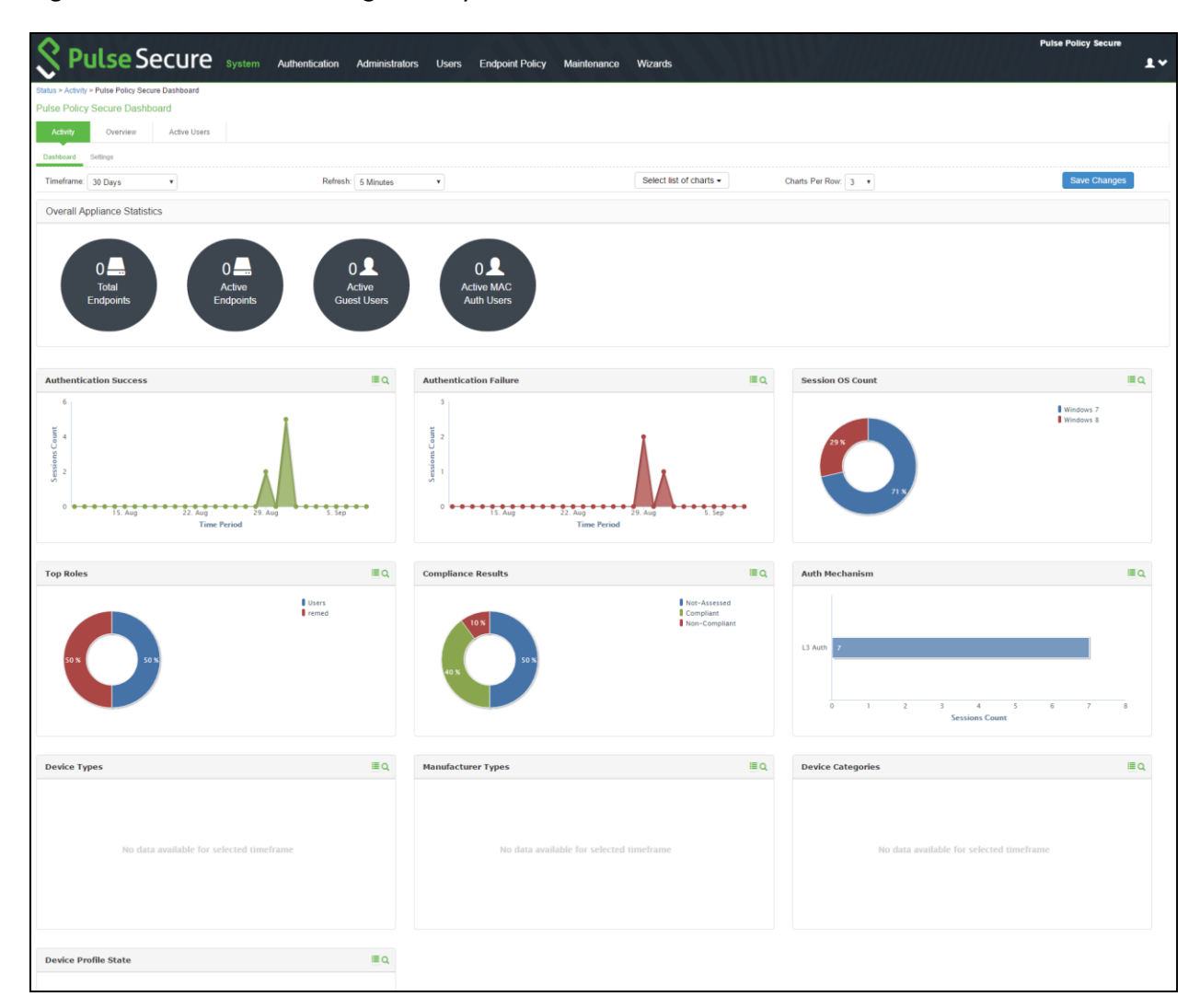

## <span id="page-815-1"></span>**Refreshing Data**

To refresh data:

NOTE: Access records are kept for 30 days. Older records are removed and not included in dashboard charts and reports.

- 1. Select **System > Status > Activity > Dashboard**.
- 2. Select one of the follow ing refresh rates from the Refresh list box:
	- Disabled
	- 5 Minutes
	- 10 Minutes
	- 30 Minutes
	- 60 Minutes

#### <span id="page-816-0"></span>**Drilling Down to Detailed Reports**

To drill dow n to view detailed reports:

- 1. Select **System > Status > Activity > Dashboard**.
- 2. Click the search icon to display the corresponding tabular report w ith predefined search filters.

The below figure show s the detailed authentication report. The Authentication Results filter is set to Success.

## Figure517: Detailed Authentication Report

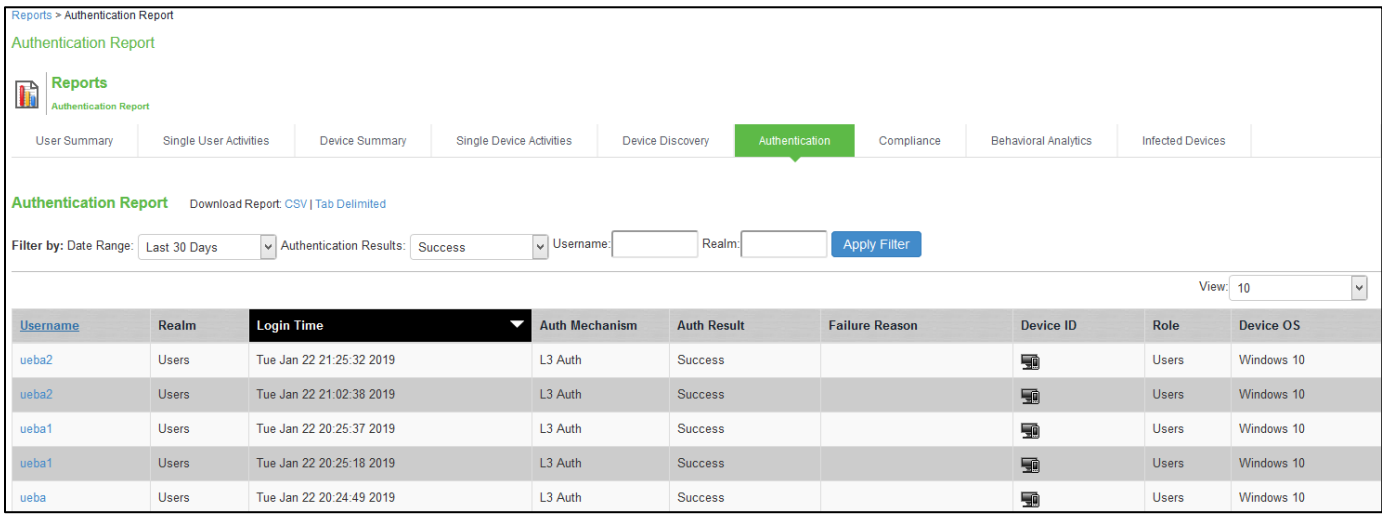

# <span id="page-817-0"></span>**Using the User Summary Report**

This topic describes the user summary report. It includes the follow ing information:

- [Overview](#page-817-1)
- [Applying Data Filters](#page-818-0)
- [Sorting Records](#page-819-0)
- [Drilling Dow n to the Single User Report](#page-820-0)
- [Exporting User Summary Report](#page-821-0)

#### <span id="page-817-1"></span>**Overview**

The user summary report displays user statistics such as realm, username, last log in time, last log in IP, successful log in, and so on for each user based on the user activity in the selected time range.

To display the user summary report, select **System > Reports > User Summary**.

## Figure518: User Summary Report

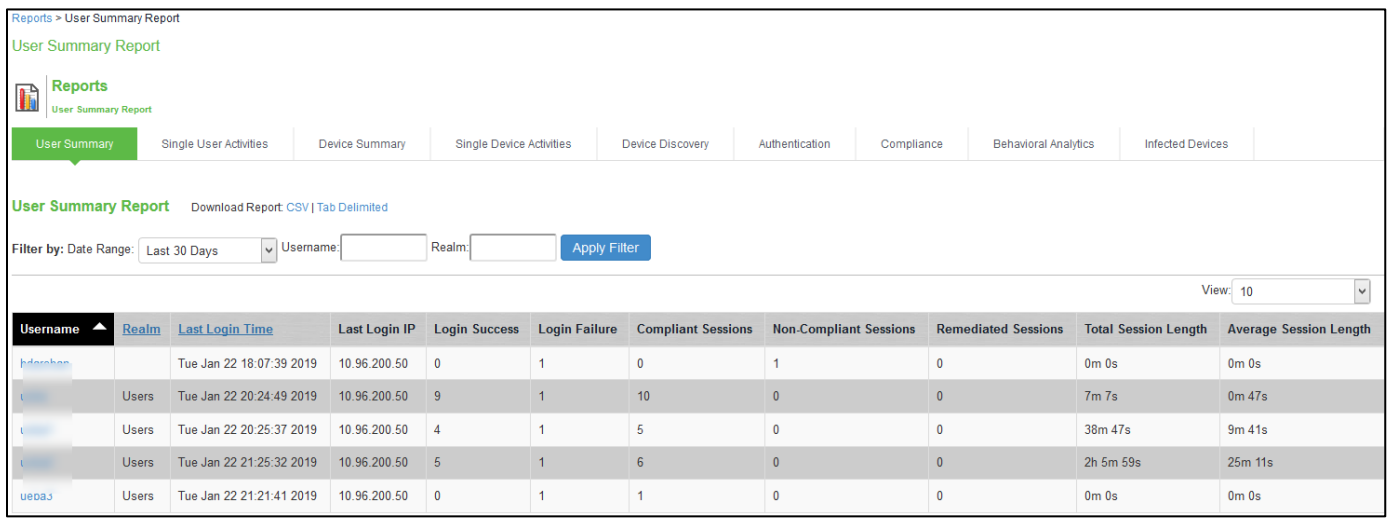

The below table describes the columns on the user summary report.

## Table114: User Summary Report Columns

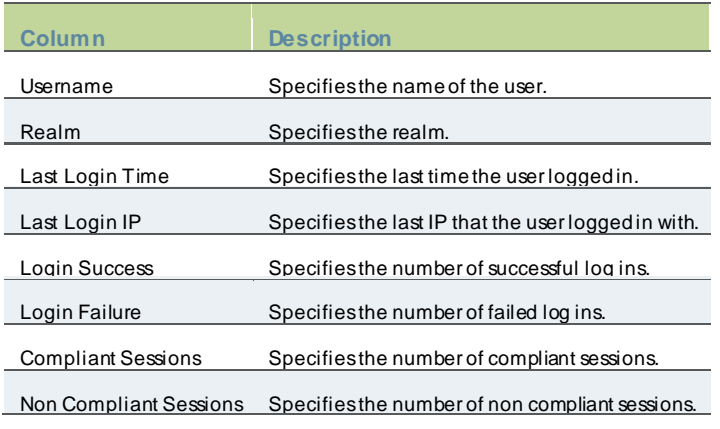

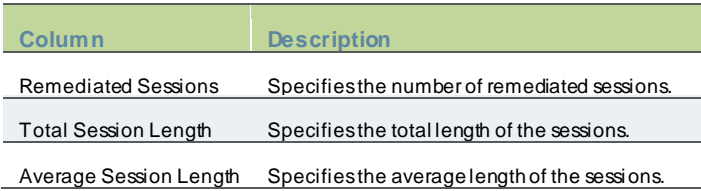

## <span id="page-818-0"></span>**Applying Data Filters**

To apply a data filter:

- 1. Select **System > Reports > User Summary**.
- 2. Select one of the follow ing periods from the Date Range list box:
	- Last 24 Hours– (Default) Refers to the last 24 hours from the current hour.
	- Last 7 Days– Refers to current day and the previous last 6 days.
	- Last 30 Days– Refers to current day and the previous last 29 days.
- 3. Enter search criteria in one or more of the follow ing attribute columns:
	- Username
	- Realm
- 4. Click **Apply Filter**.

## Figure519: Filter User Summary Report

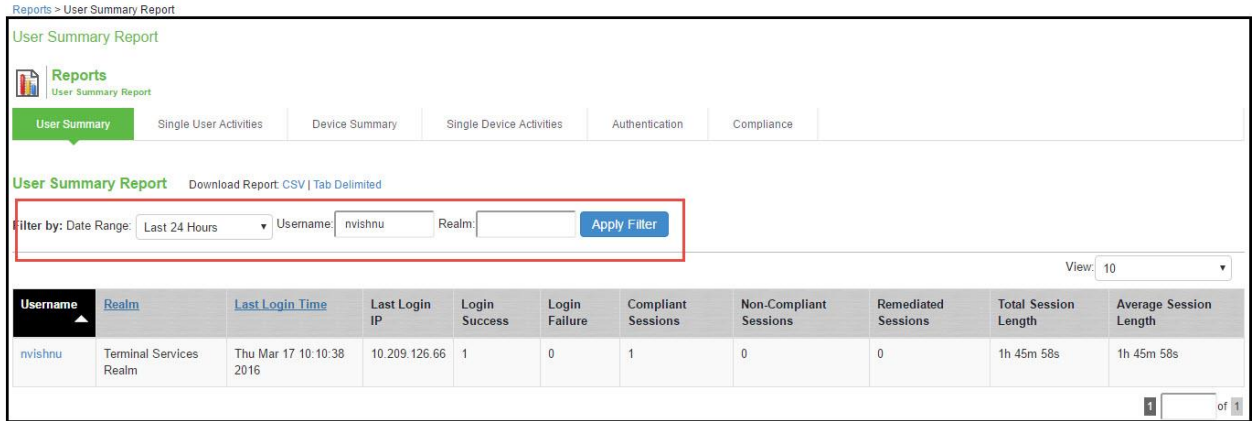

## <span id="page-819-0"></span>**Sorting Records**

The data source determines the default sort order of the data row s in the report. Typically, data appears randomly, so sorting is an important task in creating a useful report. You can sort single data columns or multiple columns.

To sort the user summary report:

- 1. Select **System > Reports > User Summary.**
- 2. Select one of the follow ing columns from the user summary report table, and click either the ascending or descending order icon.
	- Username
	- Realm
	- Last Login Time

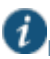

NOTE: The username column is sorted in ascending order by default.

## Figure520: Sort User Summary Report

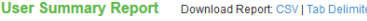

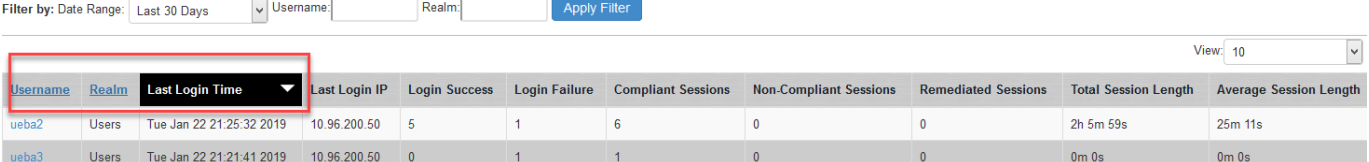

# <span id="page-820-0"></span>**Drilling Down to the Single User Report**

To drill dow n to a single user report:

- 1. Select **System > Reports > Single User Activities.**
- 2. Enter the username and specify the data range.
- 3. Click **Apply Filter.**

## Figure521: Detailed Single User Report

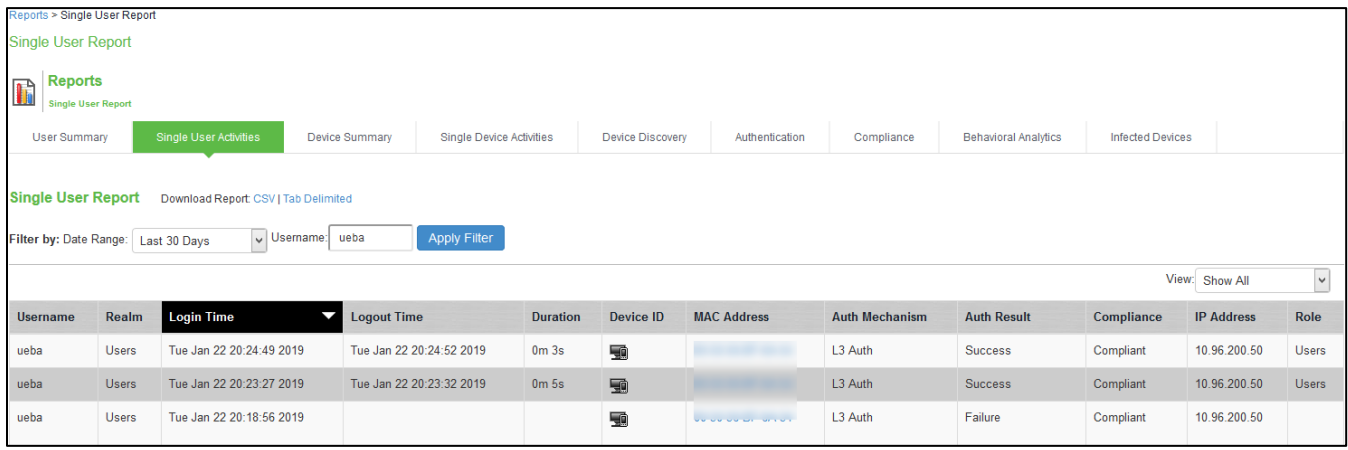

## <span id="page-821-0"></span>**Exporting User Summary Report**

To export device summary report:

- 1. Select **System > Reports > User Summary**.
- 2. Select a Dow nload Report option.
	- CSV– Exports the report in CSV format.
	- Tab Delimited– Exports the report in tab-delimited format.

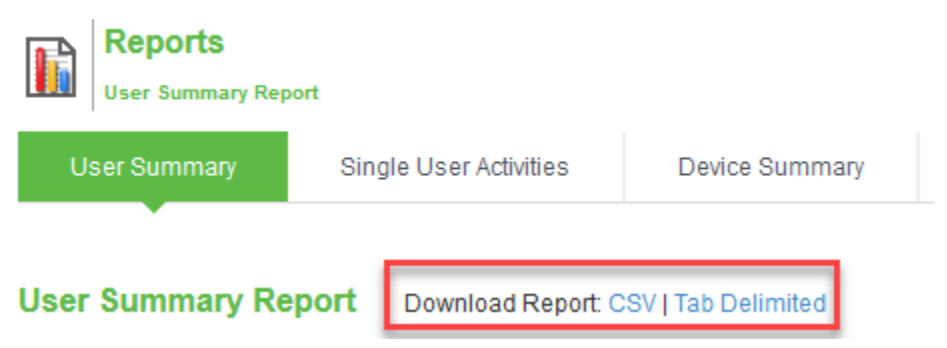

# <span id="page-822-0"></span>**Using the Device Summary Report**

This topic describes the device summary report. It includes the follow ing information:

- [Overview](#page-822-1)
- **[Applying Data Filters](#page-823-0)**
- [Sorting Records](#page-823-1)
- [Exporting Device Summary Report](#page-823-2)

#### <span id="page-822-1"></span>**Overview**

The device summary report displays device information such as device detail, MAC address, last log in time, last log in IP, log in successful, and so on for each user based on device activity in the selected time range.

To display the device summary report:

- 1. Select **System > Reports > Device Summary**
- 2. Select one of the follow ing periods from the Date Range list box:
	- Last 24 Hours– (Default) Refers to the last 24 hours from the current hour.
	- Last 7 Days– Refers to current day and the previous last 6 days.
	- Last 30 Days– Refers to current day and the previous last 29 days.
- 3. Enter search criteria in one or more of the follow ing columns:
	- Last Login Username
	- MAC Address
- 4. Click **Apply Filter**.

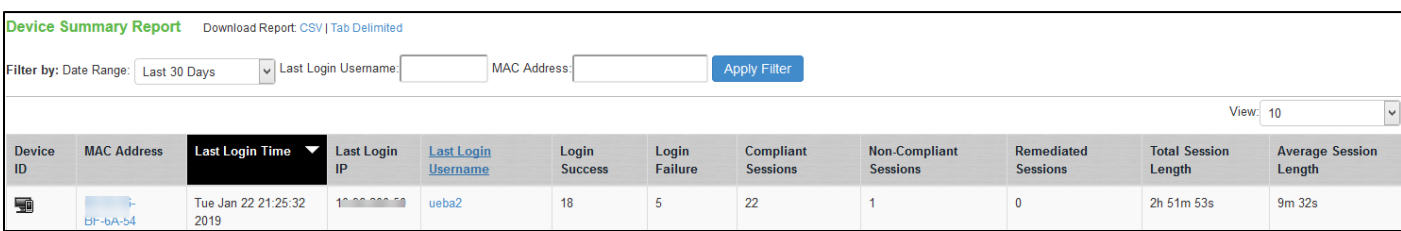

The below table describes the columns on the device summary report.

## Table115: Device Summary Report Columns

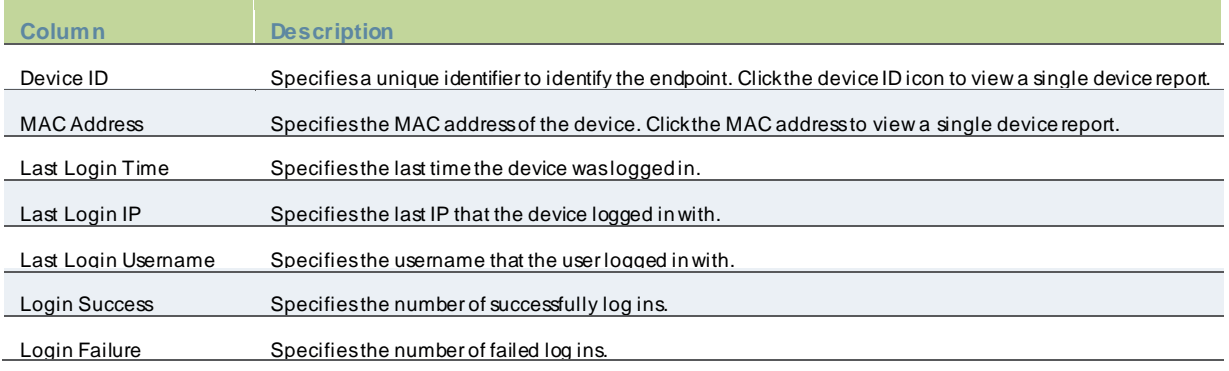

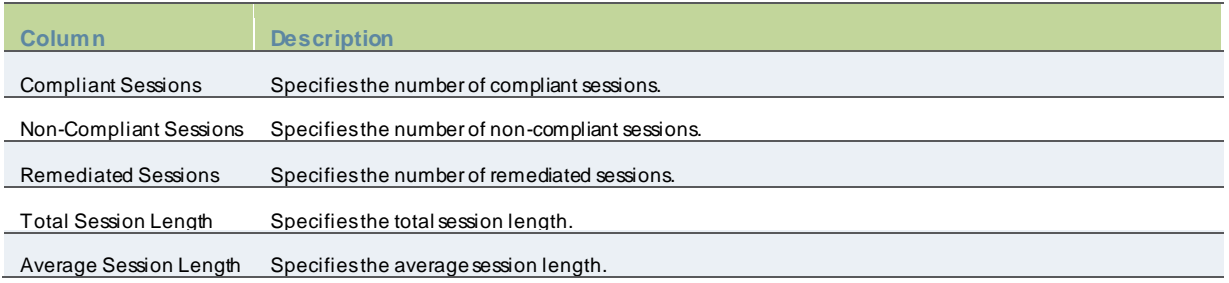

NOTE: If a device has more than one MAC address in a session, then the value appearing in the MAC Address column w ill be multiple instead of the actual MAC addresses. Note that the value multiple is not hyperlinked.

## <span id="page-823-0"></span>**Applying Data Filters**

To apply a data filter:

- 1. Select **System > Reports > Device Summary** Select one of the follow ing periods from the Date Range list box:
	- Last 24 Hours– (Default) Refers to the last 24 hours from the current hour.
	- Last 7 Days– Refers to current day and the previous last 6 days.
	- Last 30 Days– Refers to current day and the previous last 29 days.
- 2. Enter search criteria in one or more of the follow ing columns:
	- Last Login Username
	- Mac Address
- <span id="page-823-1"></span>3. Click **Apply Filter**.

#### **Sorting Records**

The data source determines the default sort order of the data row s in the report. Typically, data appears randomly, so sorting is an important task in creating a useful report. You can sort single data columns or multiple columns.

To sort the device summary report:

#### 1. Select **System > Reports > Device Summary**.

- 2. Select any one of the follow ing column and click either the ascending or descending order icon.
	- Last Login Time
	- Last Login Username

NOTE: You can sort the column in either ascending order or descending order.

#### <span id="page-823-2"></span>**Exporting Device Summary Report**

To export device summary report:

- 1. Select **System > Reports > Device Summary**.
- 2. Select a Dow nload Report option.
	- CSV– Exports the report in CSV format.
	- Tab Delimited– Exports the report in tab-delimited format.

# <span id="page-824-0"></span>**Using the Single Device Report**

This topic describes the single device report. It includes the follow ing information:

- [Overview](#page-824-1)
- [Applying Data Filters](#page-825-0)
- [Sorting Records](#page-826-0)
- [Exporting Single Device Activities Report](#page-827-0)

## <span id="page-824-1"></span>**Overview**

The single device activities report displays the device activity information such as username, realm, log in time, log out time, device detail, MAC address, authentication mechanism, authentication result, compliance, IP address, role and so on for each device.

To display the single device activities report, select **System > Reports > Single Device Activities**.

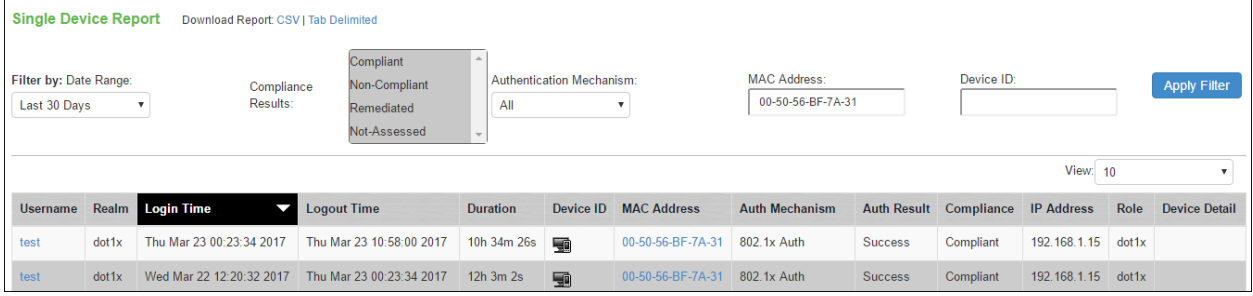

The below table describes the columns on the single device report.

## Table116: Single Device Report Columns

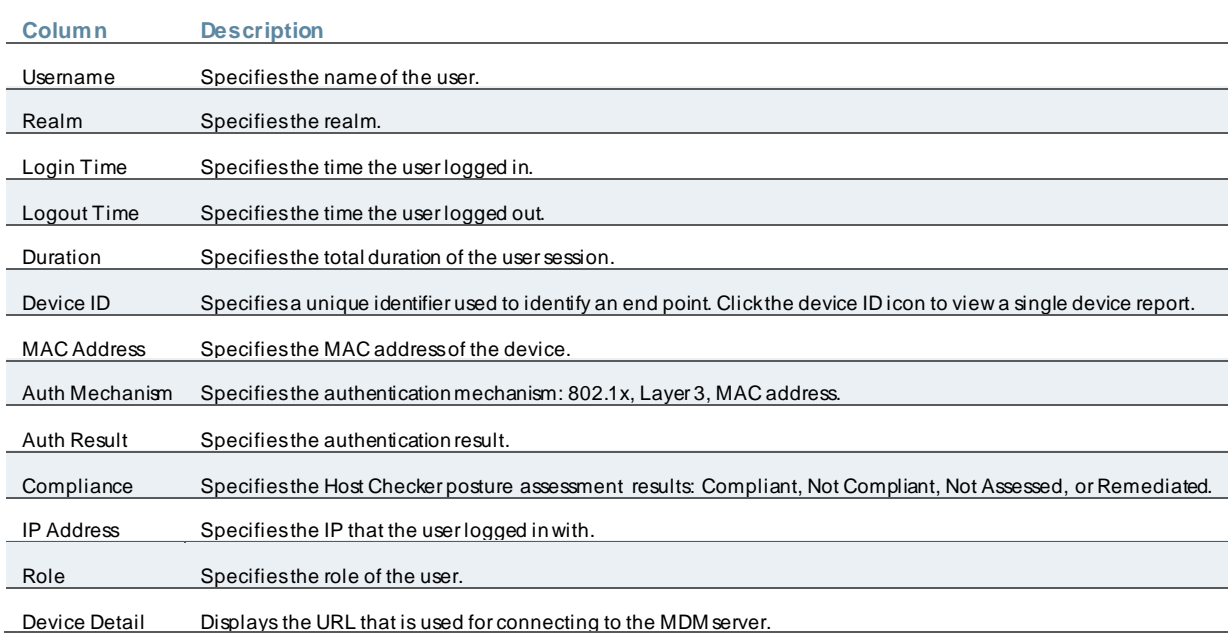

## <span id="page-825-0"></span>**Applying Data Filters**

To apply a data filter:

- 1. Select **System > Reports > Single Device Activities**.
- 2. Select one of the follow ing periods from the **Filter by: Date Range** list box:
	- Last 24 Hours– (Default) Refers to the last 24 hours from the current hour.
	- Last 7 Days– Refers to current day and the previous last 6 days.
	- Last 30 Days– Refers to current day and the previous last 29 days.
- 3. Enter search criteria in one or more of the follow ing columns:
	- Compliance Results
	- MAC Address
	- Device ID
	- Authentication Mechanism (L3 Auth, 802.1X Auth, MAC auth, all).
- 4. Click **Apply Filter**.

## <span id="page-826-0"></span>**Sorting Records**

The data source determines the default sort order of the data row s in the report. Typically, data appears randomly, so sorting is an important task in creating a useful report. You can sort single data column.

To sort the single device activities report:

- 1. Select **System > Reports > Single Device Activities**.
- 2. Select **Login Time** column and click either the ascending or descending order icon.

**TO** NOTE: You can sort the column in either ascending order or descending order.

## Figure522: Sort Records in Single Device Activities Report

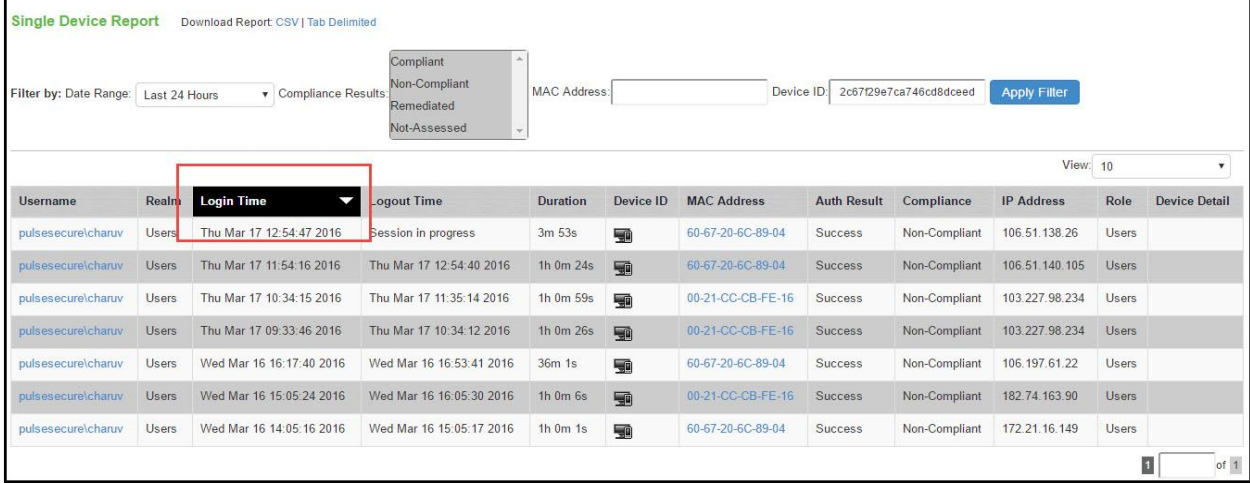

## <span id="page-827-0"></span>**Exporting Single Device Activities Report**

To export single device activities report:

- 1. Select **System > Reports > Single Device Activities**.
- 2. Select a Dow nload Report option.
	- CSV– Exports the report in CSV format.
	- Tab Delimited– Exports the report in tab-delimited format.

## Figure523: Export Single Device Activities Report

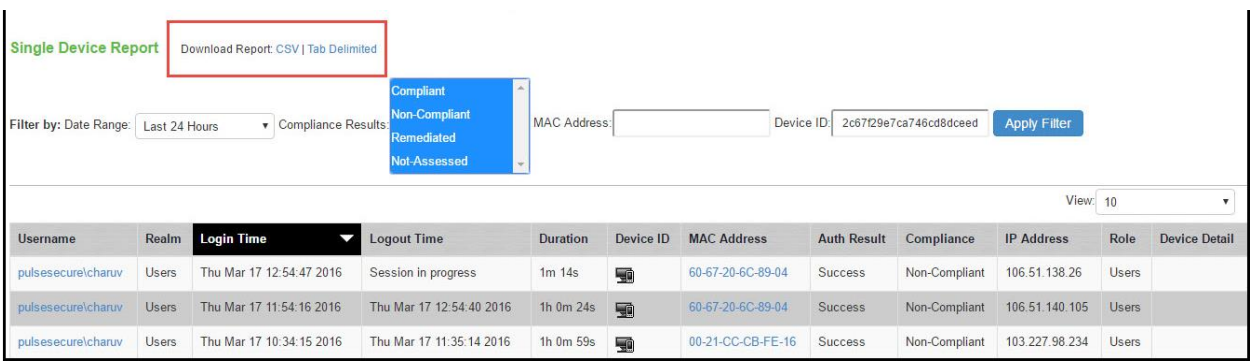
# **Using the Device Discovery Report**

You can view the device discovery report if you have integrated Profiler w ith PPS. The Device Discovery Report contains the list of devices that are discovered in the netw ork. Select **System > Reports > Device Discovery** to view the report.

#### Figure524: Device Discovery Report

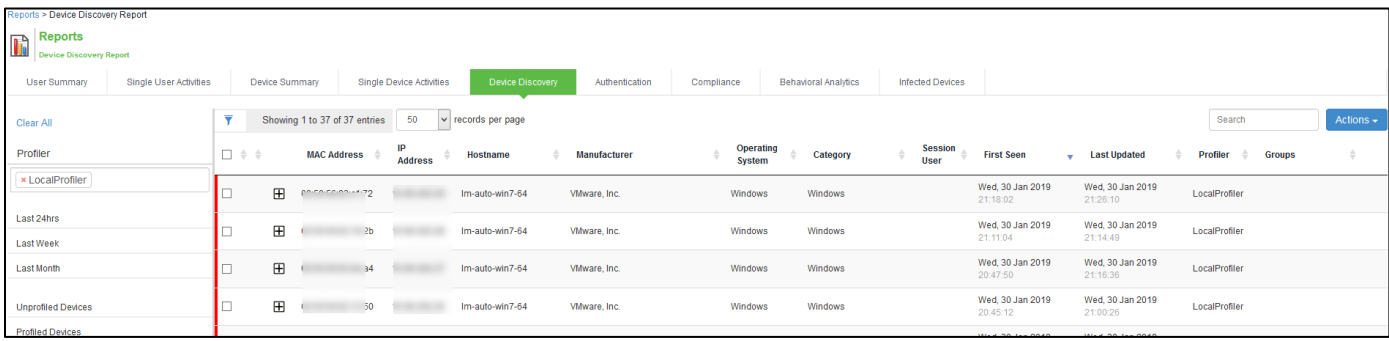

To view more information about a profiled device, click the + icon to the left of the MAC address. See Pulse Secure Profiler [Deployment Guide](https://www.pulsesecure.net/techpubs/pulse-policy-secure/pps) for more information.

# **Using the Authentication Report**

This topic describes the authentication report. It includes the follow ing information:

- [Overview](#page-828-0)
- [Displaying the Authentication Report](#page-828-1)
- [Applying Data Filters](#page-829-0)
- [Sorting Records](#page-829-1)
- [Exporting Authentication Report](#page-830-0)

#### <span id="page-828-0"></span>**Overview**

The authentication report displays the authentication result for each user based on the device activity in the selected time range.

#### <span id="page-828-1"></span>**Displaying the Authentication Report**

To display the authentication report, select **System > Reports > Authentication**.

The below table describes the columns on the authentication report.

#### Table117: Authentication Report Columns

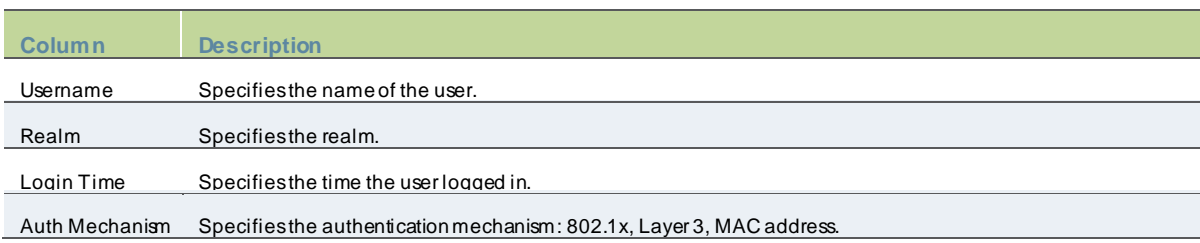

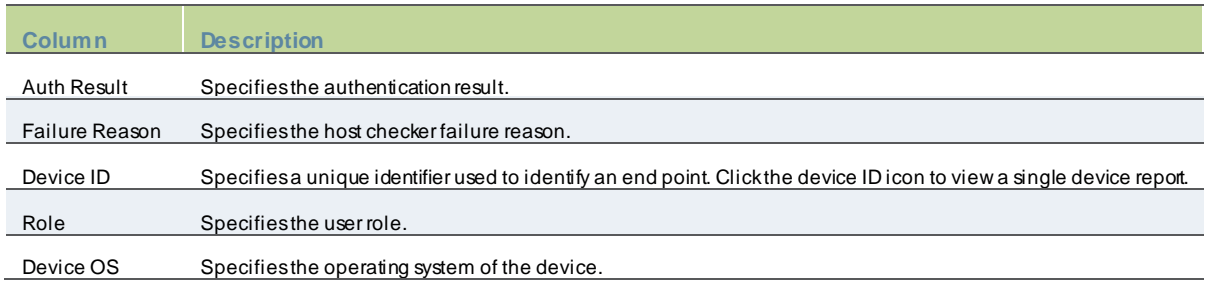

#### <span id="page-829-0"></span>**Applying Data Filters**

To apply a data filter:

- 1. Select **System > Reports > Authentication**.
- 2. Select one of the follow ing periods from the Filter by: Date Range list box:
	- Last 24 Hours– (Default) Refers to the last 24 hours from the current hour.
	- Last 7 Days– Refers to current day and the previous last 6 days.
	- Last 30 Days– Refers to current day and the previous last 29 days.
- 3. Enter search criteria in one or more of the follow ing columns:
	- Authentication Results
	- Username
	- Realm
- 4. Click **Apply Filter**.

#### Figure525: Filter Authentication Report

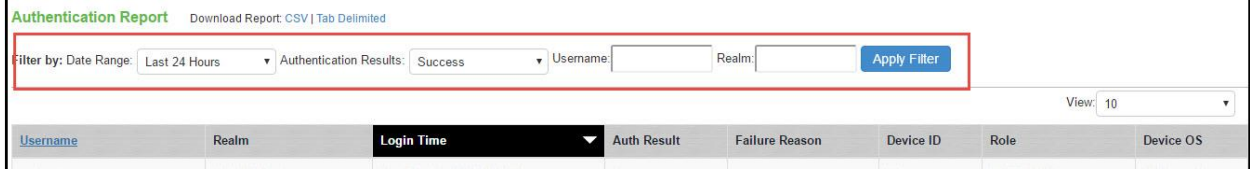

#### <span id="page-829-1"></span>**Sorting Records**

The data source determines the default sort order of the data row s in the report. Typically, data appears randomly, so sorting is an important task in creating a useful report. You can sort single data column.

To sort the authentication report:

- 1. Select **System > Reports > Authentication**.
- 2. Select **Login Time** column and click either the ascending or descending order icon.

#### Figure526: Sort Records in Authentication Report

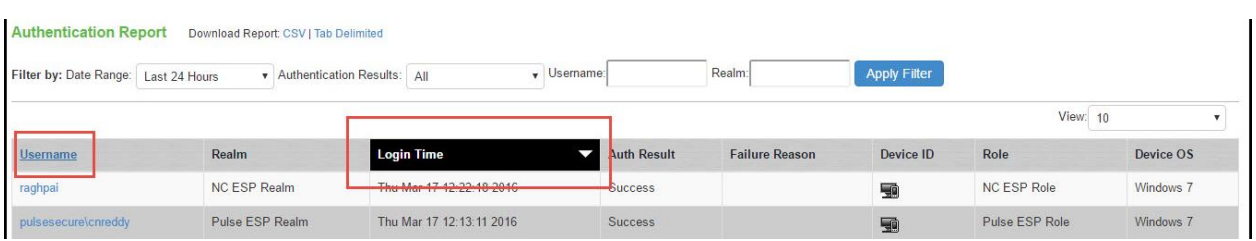

## <span id="page-830-0"></span>**Exporting Authentication Report**

To export an authentication report:

- 1. Select **System > Reports > Authentication**.
- 2. Select a Dow nload Report option.
	- CSV– Exports the report in CSV format.
	- Tab Delimited– Exports the report in tab-delimited format.

# Figure527: Export Records in Authentication Report

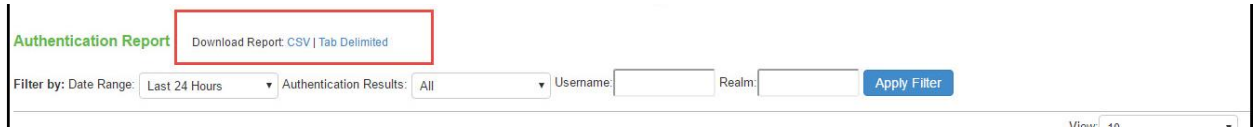

# **Using the Compliance Report**

This topic describes the compliance report. It includes the follow ing information:

- [Overview](#page-831-0)
- [Applying Data Filters](#page-834-0)
- [Sorting Records](#page-835-0)
- [Exporting Compliance Report](#page-836-0)

#### <span id="page-831-0"></span>**Overview**

The compliance report displays compliance status such as compliant, not compliant, remediated, not assessed information for each user based on the device activity in the selected time range.

To display the compliance report, select **System > Reports > Compliance**. Figure528: Compliance Report

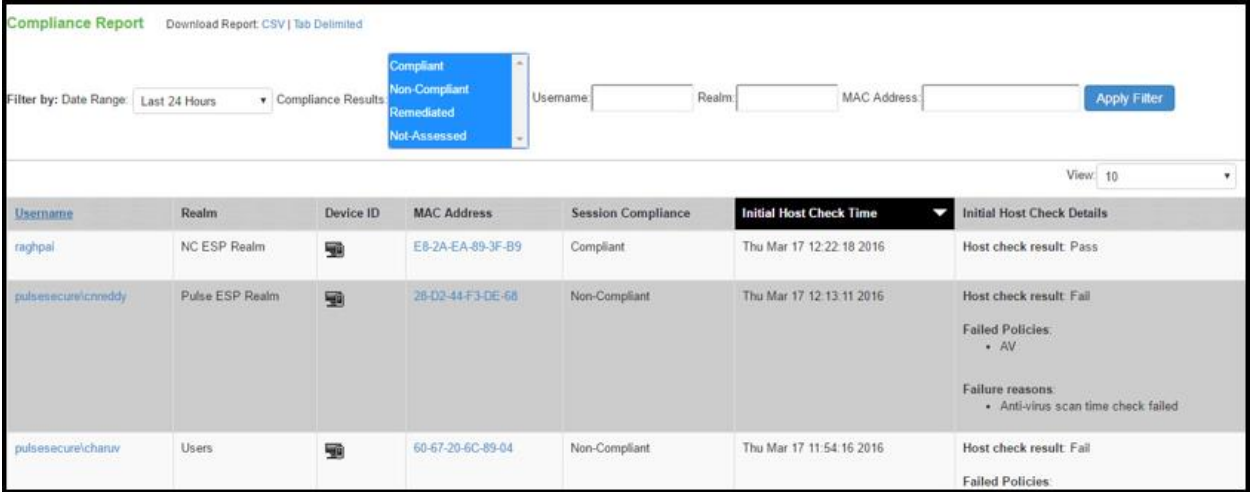

The below table describes the different columns on the compliance report.

### Table118: Compliance Report Columns

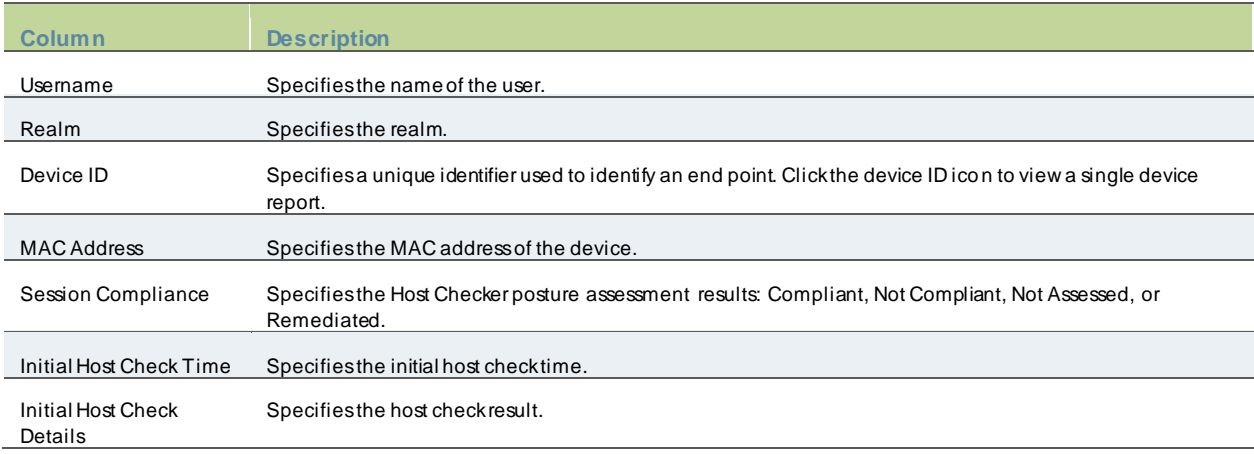

The posture assessment chart is also a part of compliance report. It is displayed based on Initial Host Checker evaluation details (Login time).

The below table lists the type and the failure reasons for Host Checker.

## Table119: Host Checker Failure Reasons–Posture Assessment Chart

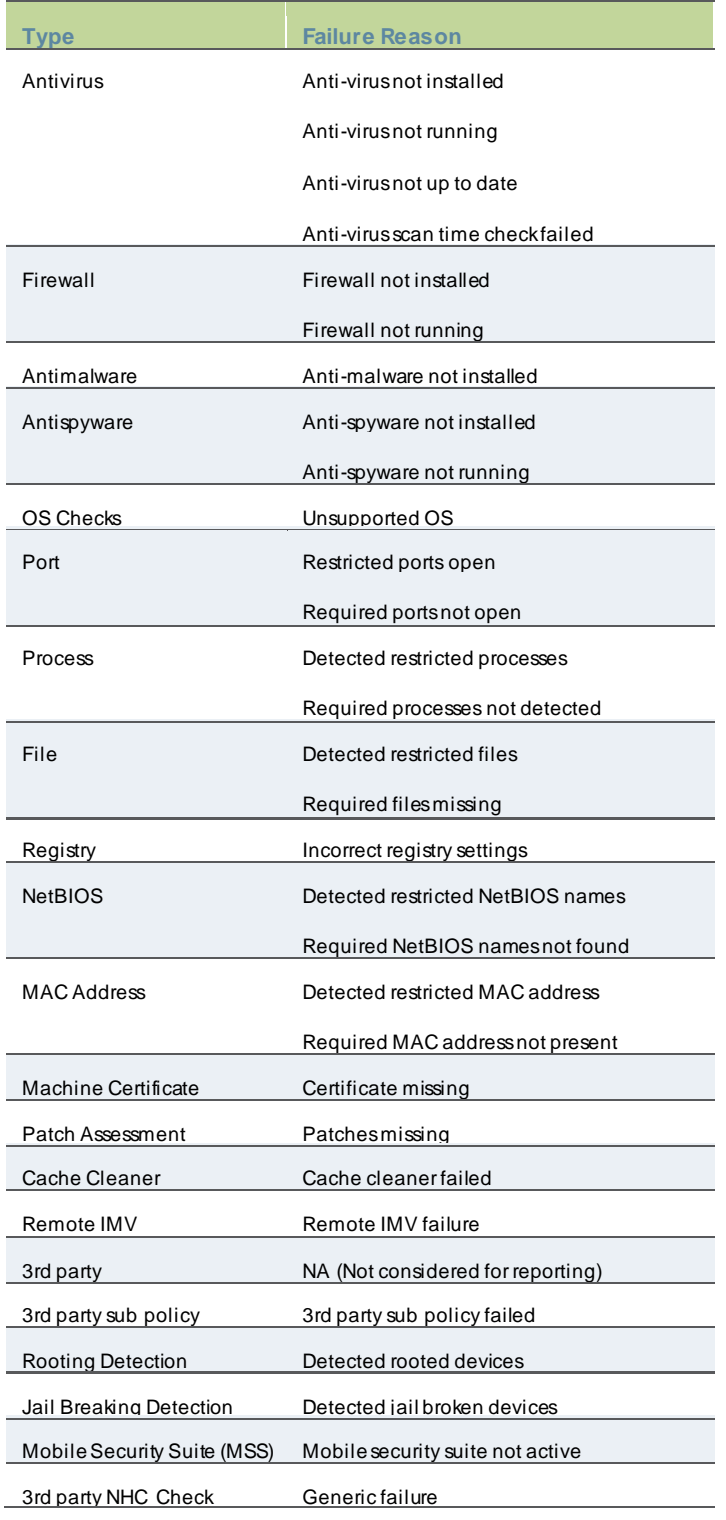

# Table120 Host Checker Failure

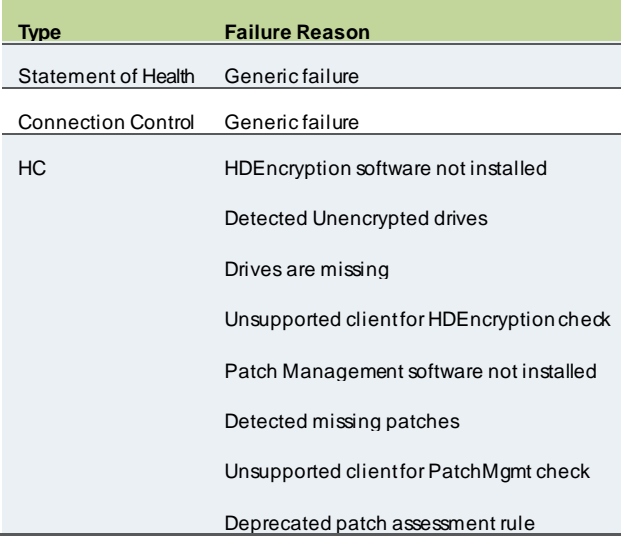

## <span id="page-834-0"></span>**Applying Data Filters**

To apply a data filter:

- 1. Select **System > Reports > Compliance**.
- 2. Select one of the follow ing periods from the Filter by: Date Range list box:
	- Last 24 Hours– (Default) Refers to the last 24 hours from the current hour.
	- Last 7 Days– Refers to current day and the previous last 6 days.
	- Last 30 Days– Refers to current day and the previous last 29 days.
- 3. Enter search criteria in one or more of the follow ing columns:
	- Compliance Results
	- Username
	- Realm
	- MAC Address
- 4. Click **Apply Filter**.

#### Figure529: Filter Compliance Report

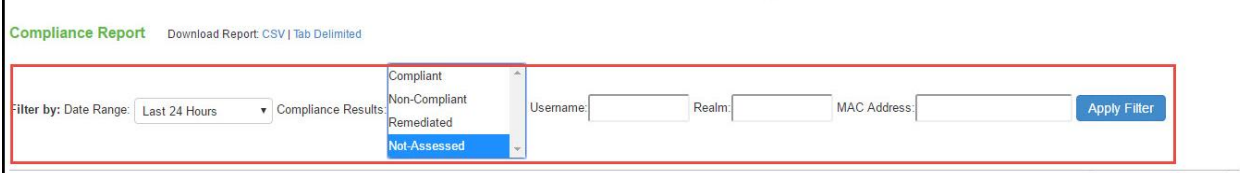

## <span id="page-835-0"></span>**Sorting Records**

The data source determines the default sort order of the data row s in the report. Typically, data appears randomly, so sorting is an important task in creating a useful report. You can sort single data column.

To sort the compliance report:

- 1. Select **System > Reports > Compliance**.
- 2. Select **Initial Host Check Time** or **Username** column and click either the ascending or descending order icon.

#### Figure530: Sort Records in Compliance Report

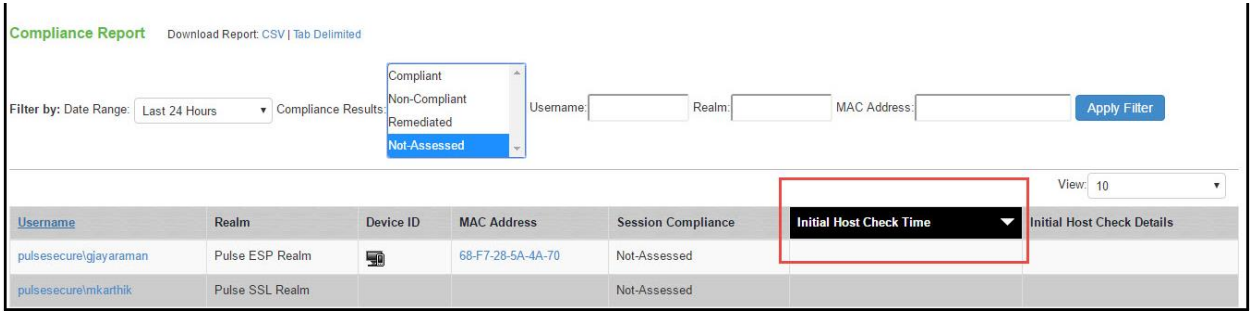

# <span id="page-836-0"></span>**Exporting Compliance Report**

To export a compliance report:

- 1. Select **System > Reports > Compliance**.
- 2. Select a Dow nload Report option.
	- CSV– Exports the report in CSV format.
	- Tab Delimited– Exports the report in tab-delimited format.

## Figure531: Export Compliance Report

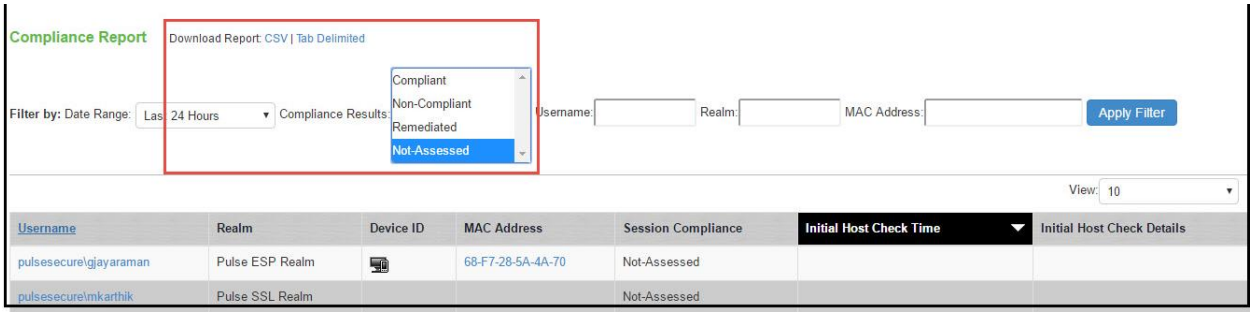

# **System Maintenance**

This chapter covers the follow ing information:

- **[Overview](#page-837-0)**
- **[Configuring System Platform](#page-838-0)**
- [Configuring System Maintenance Options](#page-839-0)
- [Installing the Service Package](#page-841-0)
- **[Dow nloading Client Installer Files](#page-845-0)**
- **[Testing Netw ork Connectivity](#page-846-0)**

## <span id="page-837-0"></span>**Overview**

The system maintenance operations must be planned to ensure that your system functions properly and to avoid any netw ork disruptions. You can check the PPS platform information and perform the required tasks, w hich includes upgrading or dow ngrading the softw are, dow nloading the client installer files, performing disk cleanup operations and so on.

The system maintenance menu includes the follow ing components:

- Platform- Use this option to check the platform information such as model, version, serial number, current version, and the rollback version. This helps the Administrator to perform/plan any routine system maintenance operations.
- Upgrade/Dow ngrade- Use this option to upgrade/dow ngrade the PPS softw are.
- Change Personality- Use this option to change the personality of the PPS device to a PCS device.
- Options- Use this option to check the global system parameters, including hardw are settings.
- Installers- Use this option to dow nload the client installer files based on the user platform.

# <span id="page-838-0"></span>**Configuring System Platform**

The platform page provides a quick overview of the current state of the system. This gives a quick overview of w hat Operation System the system has booted, the fallback version, host name, hardw are model, serial number, uptime, current version, and the rollback version.

## Figure532: System Platform

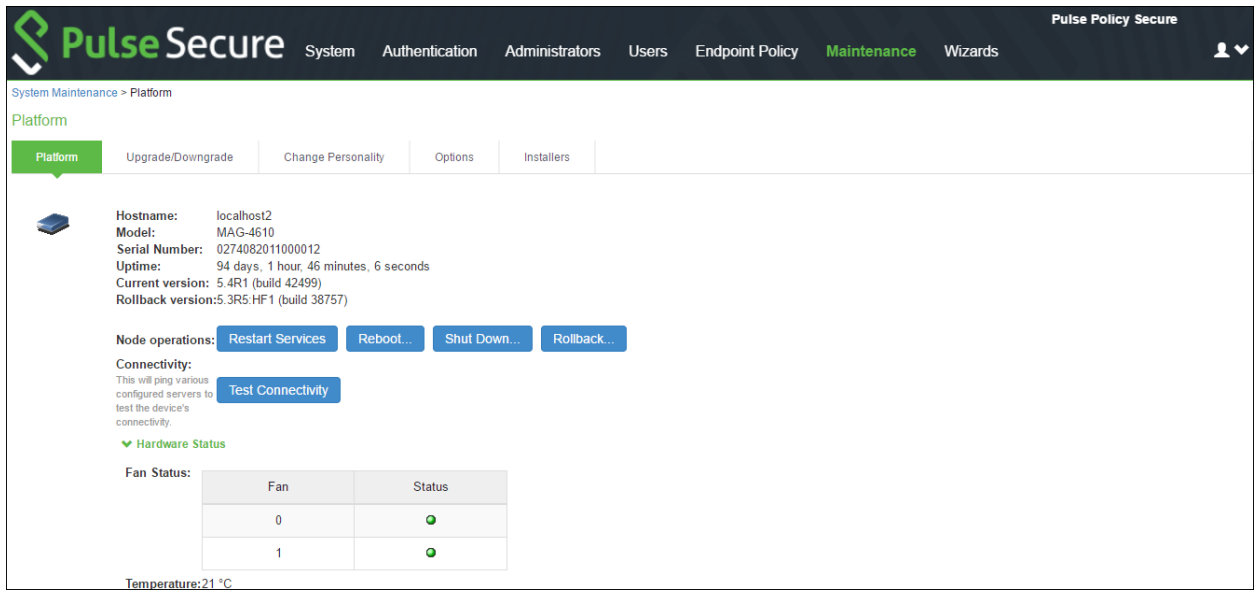

To restart, reboot, rollback or shut dow n the system:

- 1. Select **Maintenance > System > Platform** to display the system maintenance platform page.
- 2. Click the desired node operation:
	- Restart—Kills all processes and restarts the system. The system is available again after a few minutes.
	- Reboot—Pow er cycles and reboots the system. The system is available again after a few minutes.
	- Shut Dow n—Shuts dow n the system. The system is not available again until the physical pow er button on the physical device is used to restart the system.
	- Rollback- The system is rollbacked to the previous softw are version and configuration state. The system is rebooted and unavailable for a few minutes w hen you rollback.

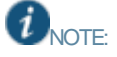

- The restart, reboot, and shutdow n operations are applied to all enabled members of a cluster. If you do not w ant to apply the operations to all members of the cluster, use the System > Clustering > Status page to disable members; then perform the restart, reboot, or shut dow n operation.
- If you have enabled logging for Administrator changes (System > Log/Monitoring > Admin Access > Settings page), a log is w ritten to the Admin Access logs page. If you have enabled logging for System Status (System > Log/Monitoring > Events > Settings page), logs are w ritten to the Events logs page.

# <span id="page-839-0"></span>**Configuring System Maintenance Options**

You can use the maintenance options page to enable various system maintenance features.

To enable various system maintenance features:

- 1. Select **Maintenance > System > Options** to display the maintenance options page.
- 2. Select options as described in the below table.
- 3. Save the configuration.

### Figure533: System options

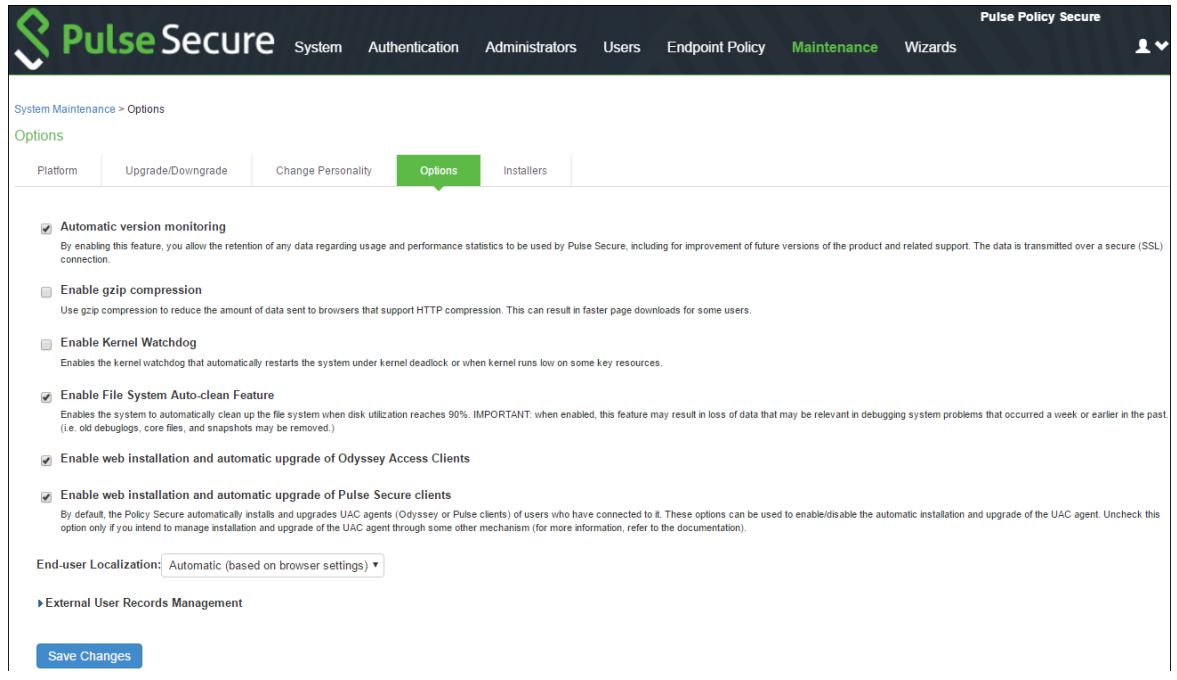

Table121: System Maintenance Options Configuration Guidelines

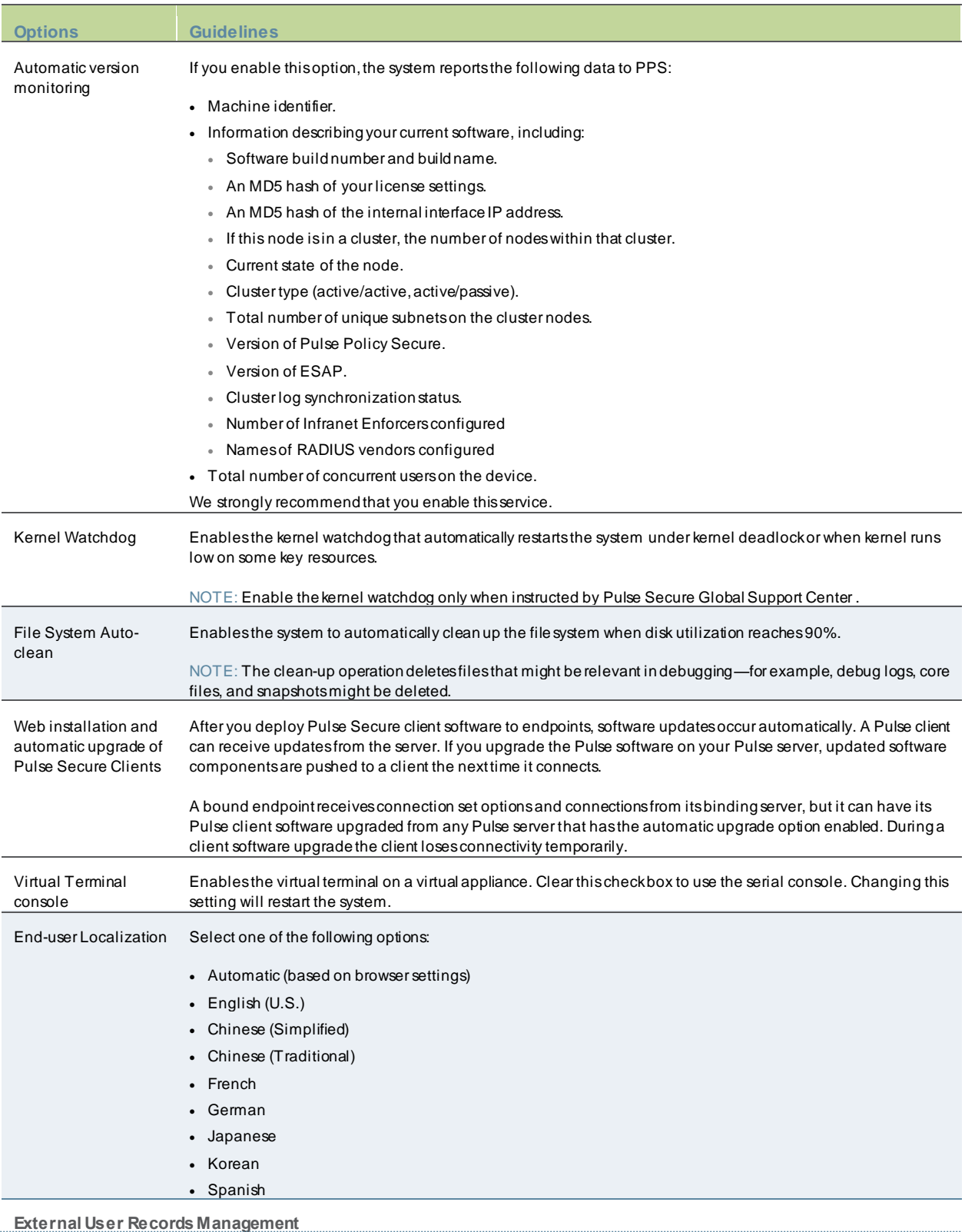

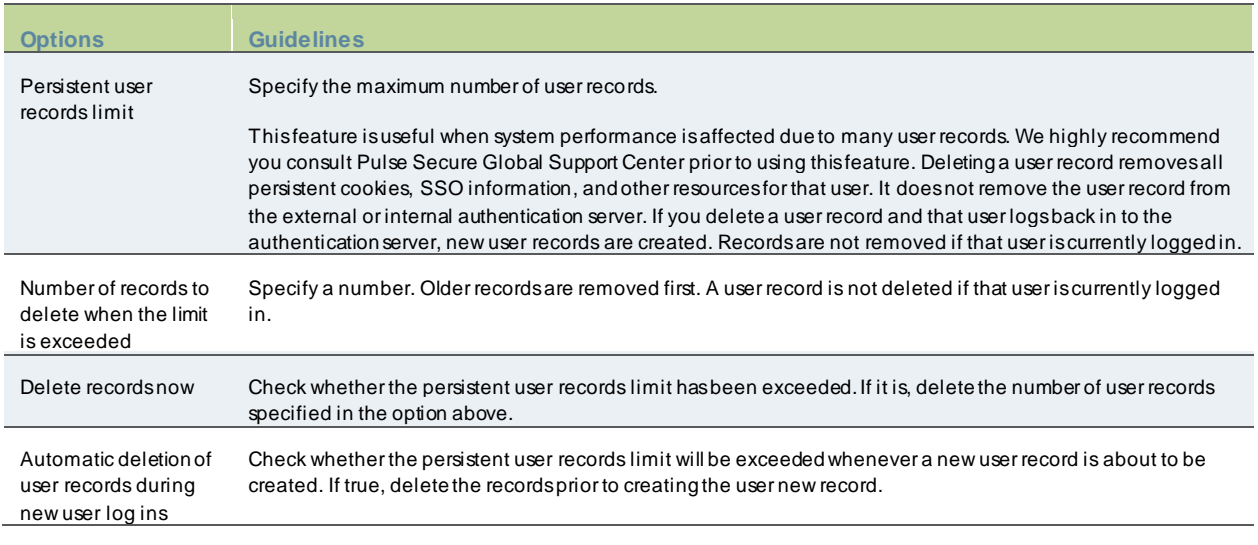

# <span id="page-841-0"></span>**Installing the Service Package**

This topic describes how to upgrade, dow ngrade, and rollback the system softw are. It includes the follow ing infor mation:

- [Dow nloading and Uploading the](#page-841-1) Softw are Package
- [Upgrading the System Softw are](#page-842-0)
- [Dow ngrading the System Softw are](#page-844-0)

#### <span id="page-841-1"></span>**Downloading and Uploading the Software Package**

To dow nload a softw are package:

- 1. Go to<http://www.pulsesecure.net/support/downloads/> and brow se to the softw are download page for your product.
- 2. When prompted, log in w ith your Pulse Secure customer username and passw ord.
- 3. Accept the license agreement.
- 4. When prompted, save the softw are package to your local host.

You can upload a softw are package to the system w ithout immediately initiating the upgrade process. This is known as staging the upgrade. You can stage one package. Uploading a second package overw rites the previous staging.

To upload a softw are package:

- 1. Select **Maintenance > System > Upgrade/Downgrade** to display the system softw are maintenance page.
- 2. Under Managed Staged Service Package, select **Upload new package into staging area** and use the **Browse** button to locate and select the service package file.
- 3. Click **Submit** to upload the file.

The Upload Status w indow show s the progress of the upload operation.

#### Figure534: Software Upgrade Page

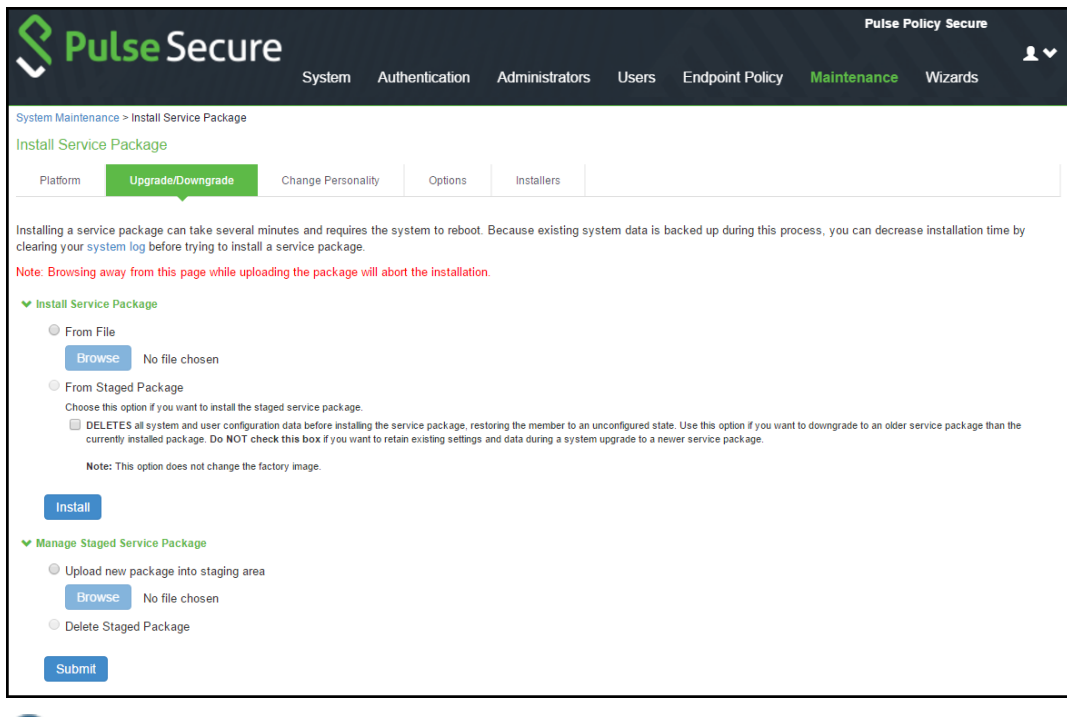

NOTE: If you have enabled logging for Administrator changes (System > Log/Monitoring > Admin Access > Settings page), a log is w ritten to the Admin Access logs page.

#### <span id="page-842-0"></span>**Upgrading the System Software**

Installing a service package can take several minutes and requires the system to reboot. Because existing system data is backed up during this process, you can decrease installation time by clearing your system log before trying to install a service package.

Note:

Œ

- When the system softw are is upgraded the latest set of updated Trusted Server CAs are uploaded. These new set of Trusted Server CAs can be seen in the **System > Configuration > Certificates > Trusted Server CAs** page. The expired certificates are removed from the system.
- When the system softw are is upgraded, it automatically upgrades PPS to OpenSSL version 1.0.2n.

To upgrade the operating system:

- 1. Select **Maintenance > System > Upgrade/Downgrade** to display the system softw are maintenance page.
- 2. Under Install Service Package, select one of the follow ing options to proceed:
	- **From File**—Use the **Browse** button to locate and select the service package file.
	- **From Staged Package**—Select the service package file that w as previously uploaded.

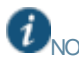

NOTE: Do not select the **Deletes** ….option w hen you are upgrading softw are. The Deletes option is available to support dow ngrading softw are.

#### 3. Click **Install**.

The system displays the Service Package Installation Status page, w hich provides a summary of the integrity checks and compatibility checks and other status indicators.

Figure535: Service Package Installation

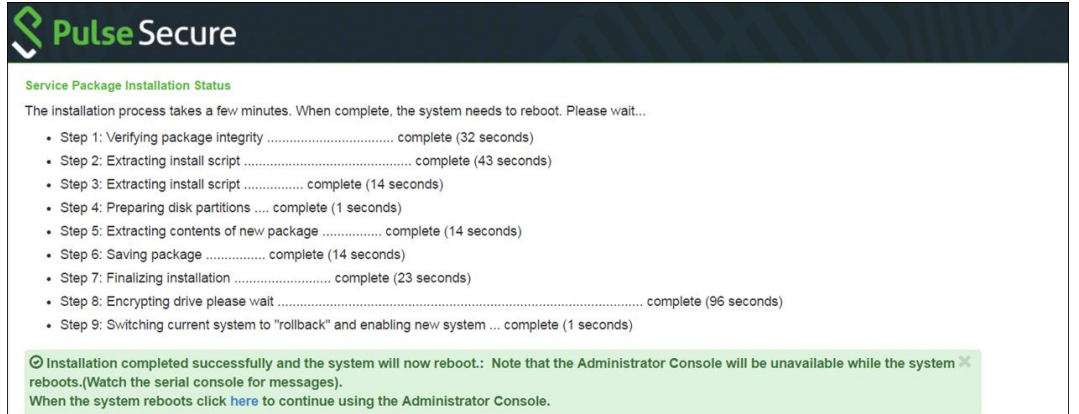

NOTE: If you have enabled logging for Administrator changes (System > Log/Monitoring > Admin Access > Settings page), a log is w ritten to the Admin Access logs page. If you have enabled logging for System Status (System > Log/Monitoring > Events > Settings page), logs are w ritten to the Events logs page.

#### <span id="page-844-0"></span>**Downgrading the System Software**

If necessary, you can dow ngrade to an earlier version of the system softw are. When you dow ngrade, you must clear the system and configuration data to avoid unexpected behavior that can occur w hen the system has data that relates to the new er softw are.

If you dow ngrade the system, you must reestablish netw ork connectivity before you can reconfigure it.

To dow ngrade the operating system:

- 1. Select **Maintenance > System > Upgrade/Downgrade** to display the system softw are maintenance page.
- 2. Under Install Service Package, select one of the follow ing options to proceed:
	- **From File**—Use the **Browse** button to locate and select the service package file.
	- **From Staged Package**—Select a service package file that w as previously uploaded.
- 3. Select the **Deletes** all system and user configuration date….option to delete all system and user configuration data before installing the service package, restoring the member to an unconfigured state.
- 4. Click **Install**.

#### **Changing the Device Personality**

You can use this page to change the device's personality from PPS to PCS. You must perform a backup operation to avoid losing the configuration data before using this configuration.

To change the device personality:

- 1. Click **Browse** and select the PCS service package to install.
- 2. Click **Change Now**.

Figure536: Change Device Personality

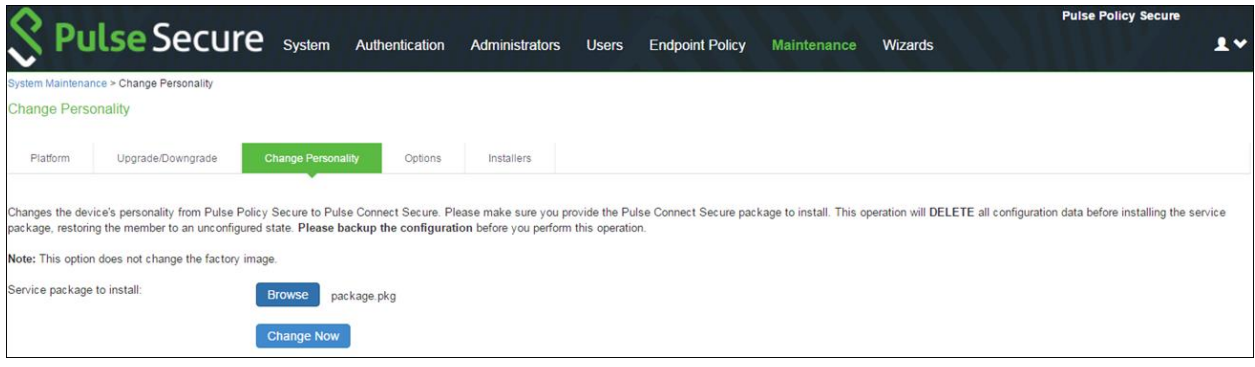

# <span id="page-845-0"></span>**Downloading Client Installer Files**

You can use the system maintenance client installers page to dow nload client installer files. The dow nloadable files include .exe and .msi files for use installing clients on Window s platforms, and .dmg files for installing clients on Macintosh platforms.

To dow nload client installer files:

- 1. Select **Maintenance > System > Installers** to display the client installer files page.
- 2. Click **Download** to dow nload the file to your local host.

Figure537: System Maintenance Client Installers Page

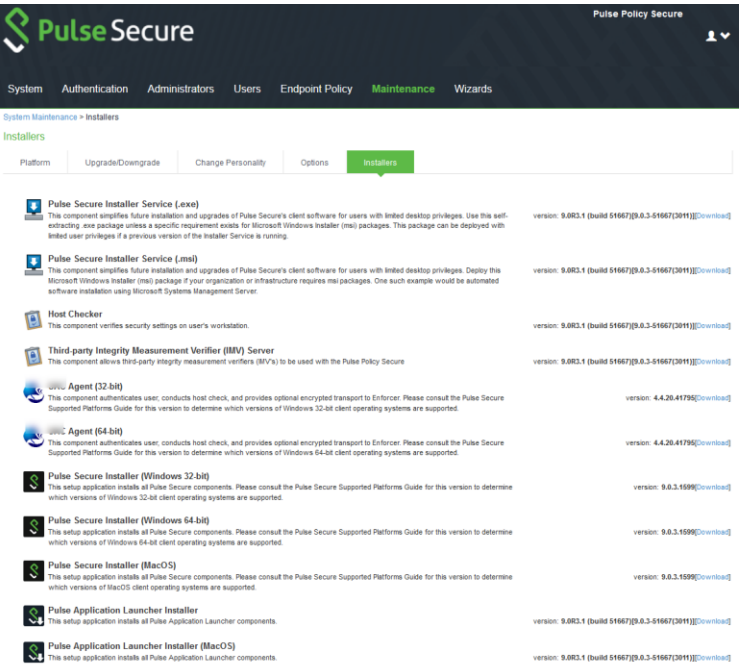

# <span id="page-846-0"></span>**Testing Network Connectivity**

You can use the admin console to test netw ork connectivity to all the servers with w hich the system is configured to communicate, for example netw ork services or AAA servers.

To test netw ork connectivity:

- 1. Select **Maintenance > System > Platform** to display the system maintenance platform page.
- 2. Click **Test Connectivity**.

## Figure538: System Maintenance Platform Page

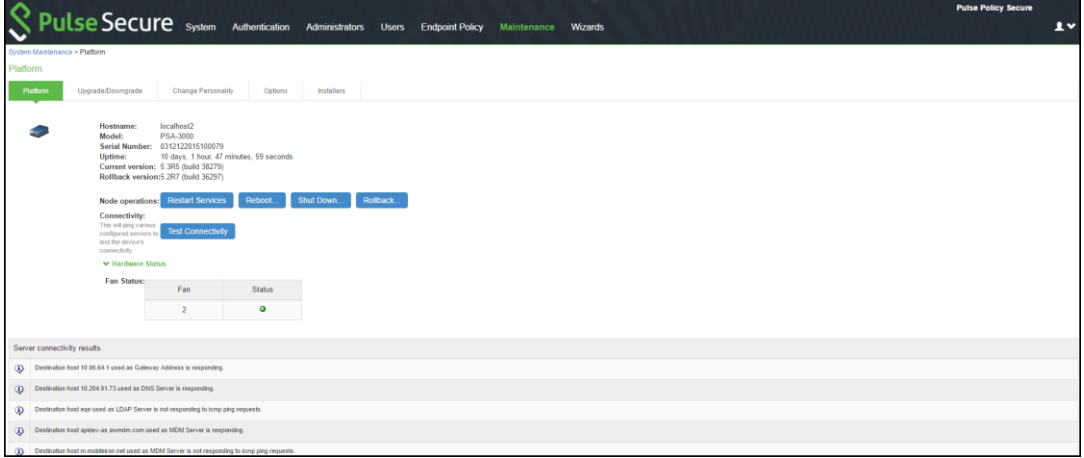

# **Troubleshooting**

This part covers the follow ing chapters:

- [Logging and Monitoring](#page-848-0)
- [Troubleshooting](#page-882-0)

# <span id="page-848-0"></span>**Logging and Monitoring**

This chapter describes local logging features, SNMP, and syslog. It includes the follow ing information:

- Overview
- [Displaying System Logs](#page-850-0)
- [Configuring Log](#page-855-0) Events Settings
- [Log Filtering](#page-858-0)
- Monitoring using SNMP
- [Configuring an External Syslog](#page-868-0) Server
- [Configuring Advanced Settings](#page-870-0)
- [Displaying System Status](#page-872-0)
- [Displaying System Status](#page-872-0)
- [Displaying Hardw are Status](#page-875-0)
- [Displaying Active Users](#page-880-0)
- [Displaying User Access Statistics](#page-862-0)

# **Logging Overview**

PPS provides logging and monitoring capabilities to help you track events and user activities. The system generates event logs related to system performance, administrator actions, netw ork communications, access management framew ork results, user sessions, and so forth.

The available logs, includes:

- Event Logs- This file contains a variety of system events, such as session timeouts, systems errors and w arnings, server restart notifications and connectivity requests.
- User Access Logs- This file contains information about w hen the user access the appliance, time, number of simultaneous users, user sign-ins and sign-outs.
- Admin Access Logs- This file contains administration information, including administrator changes to user, system and netw ork settings, such as changes to session timeouts, license changes and so on.
- Sensor Log- This file contains information related to IDP sensor.

The system supports the follow ing log collection methods:

- Local log collector and log view er.
- Reporting to syslog servers.
- Reporting to SNMP servers.

The below table describes the event log severity levels.

## Table122: Event Log Severity Levels

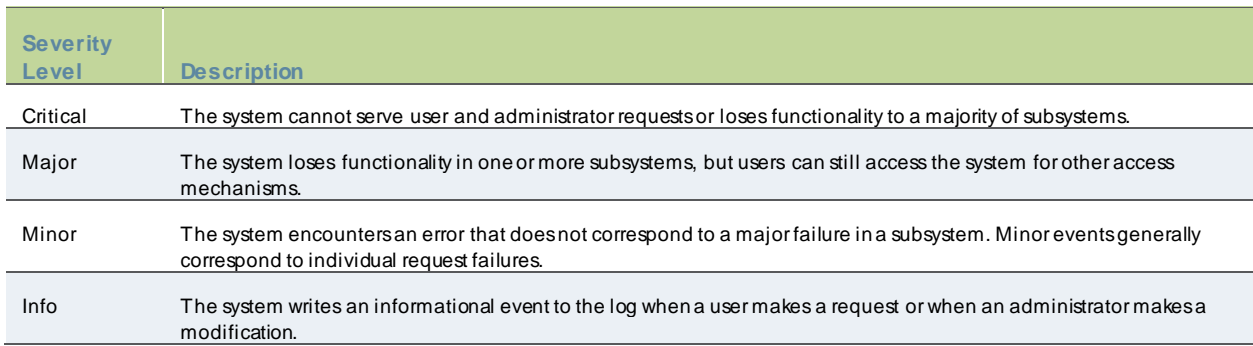

In addition to managing system logs, you can use the admin console to configure collection of client-side logs, including Host Checker logs.

# <span id="page-850-0"></span>**Displaying System Logs**

This topic describes how to display local system logs. It includes the follow ing information:

- [Displaying System Logs](#page-850-0)
- [Displaying Events Logs](#page-850-1)
- [Displaying User Access Logs](#page-852-0)
- [Displaying Admin Access Logs](#page-853-0)
- [Displaying Sensor Logs](#page-854-0)

#### <span id="page-850-1"></span>**Displaying Events Logs**

The Events logs include system events, such as session timeouts, system errors and w arnings, requests to check server connectivity, and system restart notifications. The local log view er displays the most recent 5000 log messages (the display limit).

To display Events logs:

- 1. Select **System >Log/Monitoring**.
- 2. Click the **Events** tab.
- 3. Click the **Log** tab to display the log page.
- 4. Use the features described in table below to examine log records or manage the log collection.

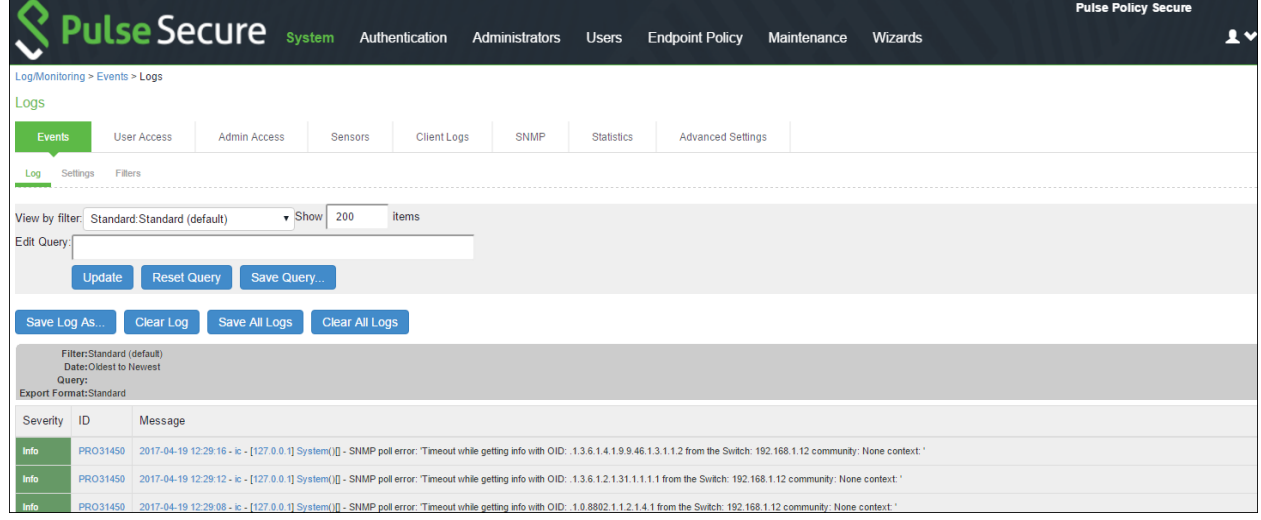

#### Table123: Log Management Features

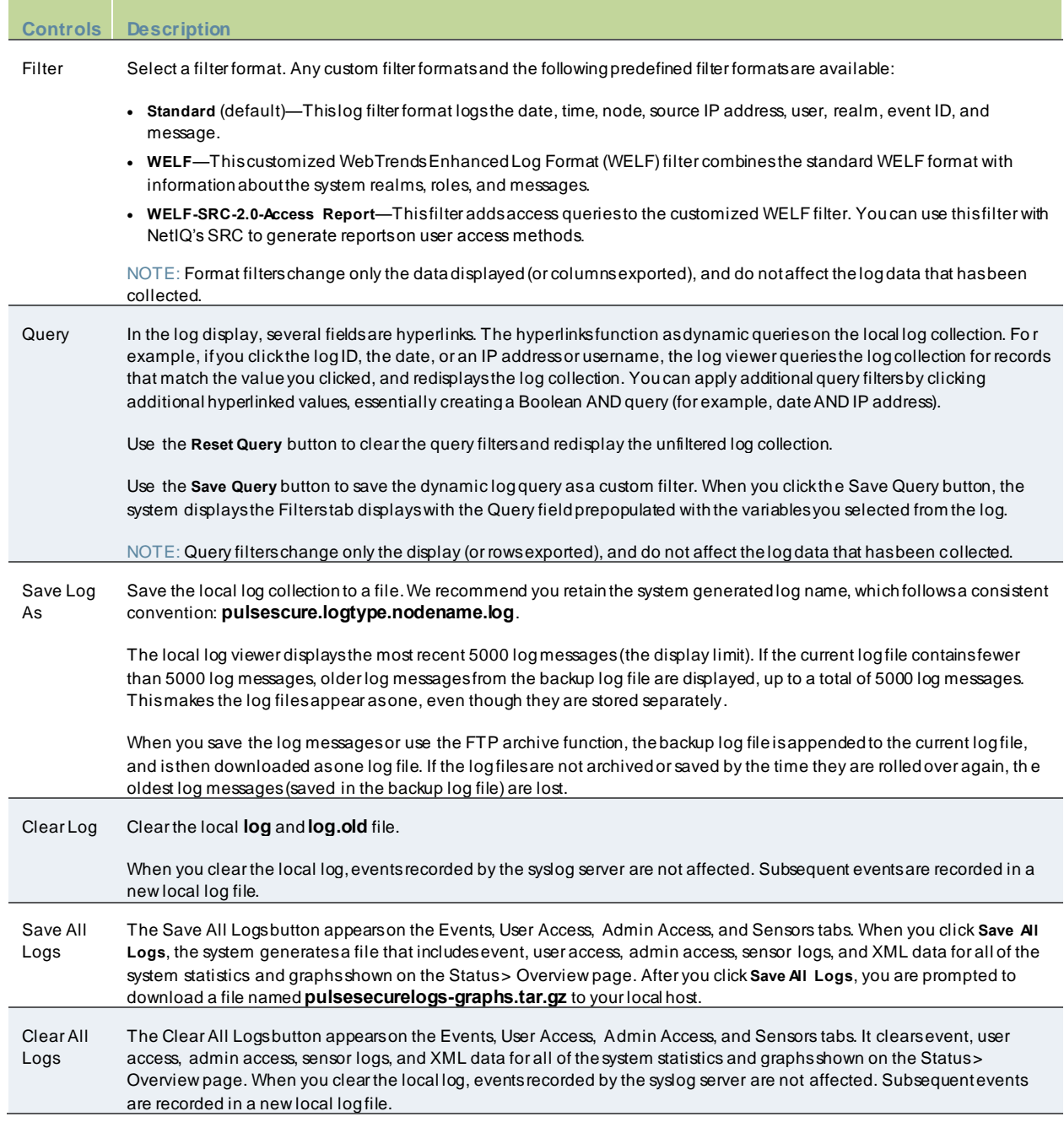

## <span id="page-852-0"></span>**Displaying User Access Logs**

The User Access logs include information about user access, such as the number of simultaneous users at each one hour interval (logged on the hour) and user sign-ins and sign-outs. The local log view er displays the most recent 5000 log messages (the display limit).

To display User Access logs:

- 1. Select **System > Log/Monitoring**.
- 2. Click the **User Access** tab.
- 3. Click the **Log** tab.
- 4. Use the features described in table below to examine log records or manage the log collection.

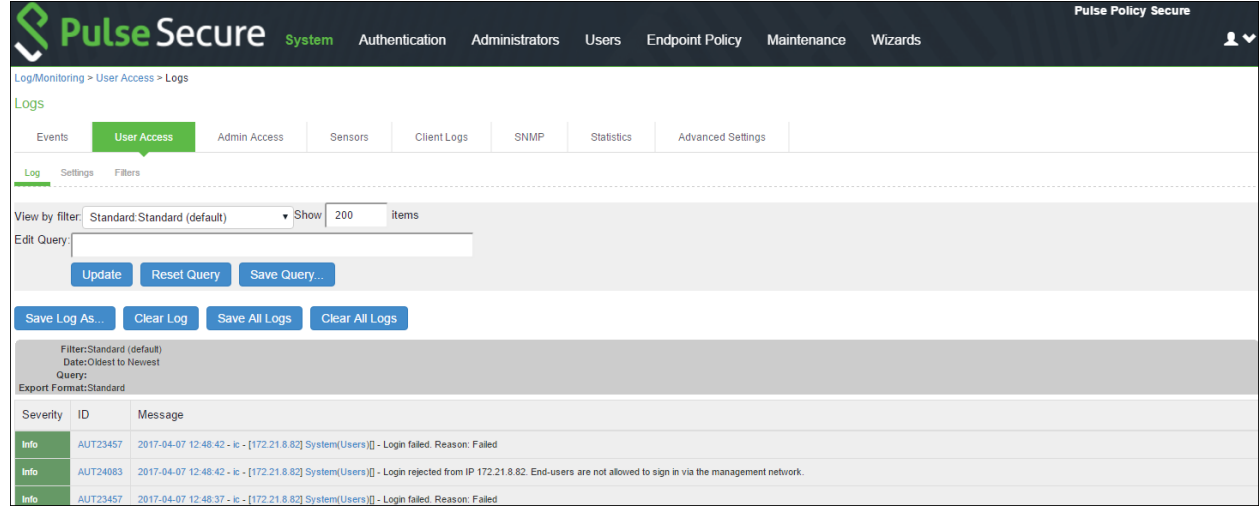

## <span id="page-853-0"></span>**Displaying Admin Access Logs**

The Admin Access logs include information about administrator actions, such as administrator changes to user, system, and netw ork settings. It includes a log entry w henever an administrator signs in, signs out, or changes licenses on the appliance. The local log view er displays the most recent 5000 log messages (the display limit).

To display Admin Access logs:

- 1. Select **System > Log/Monitoring**.
- 2. Click the **Admin Access** tab.
- 3. Click the **Log** tab.
- 4. Use the features to examine log records or manage the log collection.

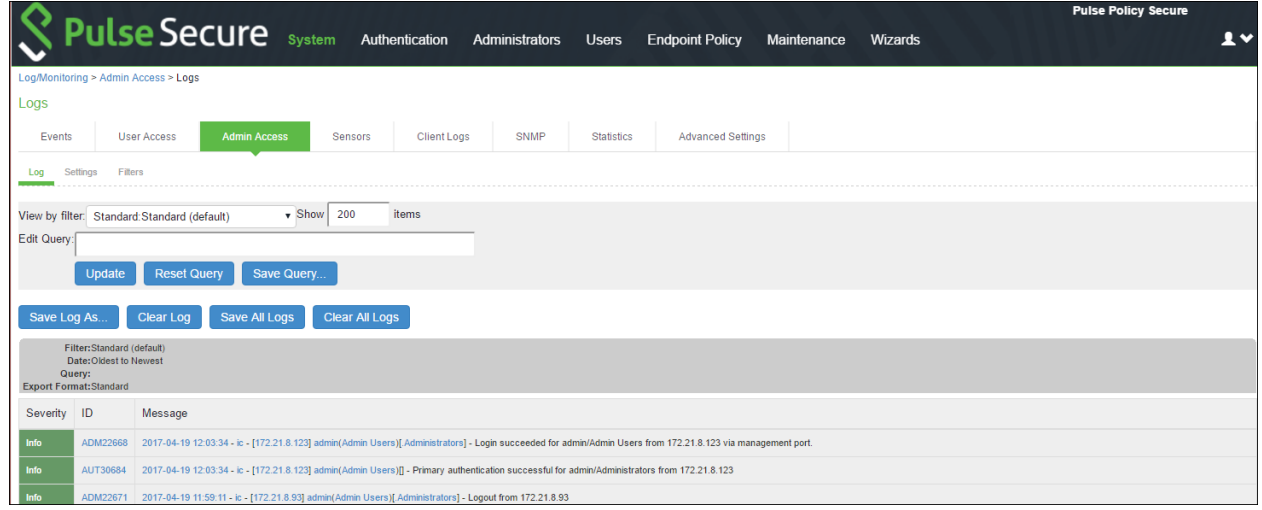

## <span id="page-854-0"></span>**Displaying Sensor Logs**

The Sensor logs include information related to communication w ith an IDP sensor if you have deployed a coordinated threat control solution. The local log view er displays the most recent 5000 log messages (the display limit).

To display Sensor logs:

- 1. Select **System > Log/Monitoring**.
- 2. Click the **Sensor**tab.
- 3. Click the **Log** tab.
- 4. Use the features to examine log records or manage the log collection.

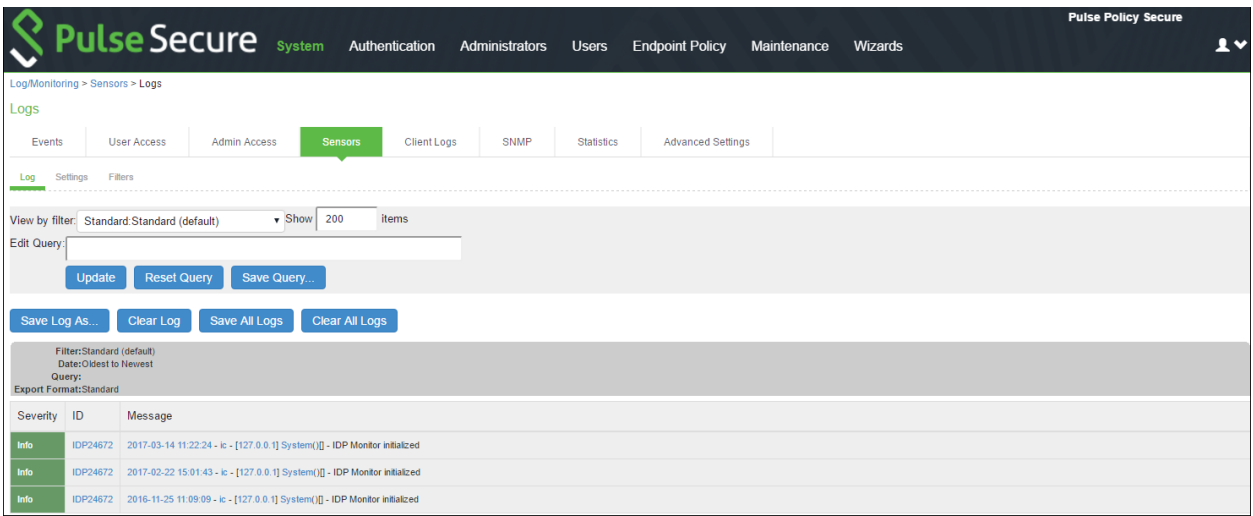

# <span id="page-855-0"></span>**Configuring Log Events Settings**

The log type has its ow n settings that allow you to specify w hich events are logged, the maximum file size, and w hether to log events to system log server in addition to logging them locally. To configure log event categories:

- 1. Select **System > Log/Monitoring**.
- 2. Click the **Settings** tab to display the configuration page.
- 3. Complete the configuration as described below .
- 4. Save the configuration.

Figure539: Log Events Settings Configuration Page

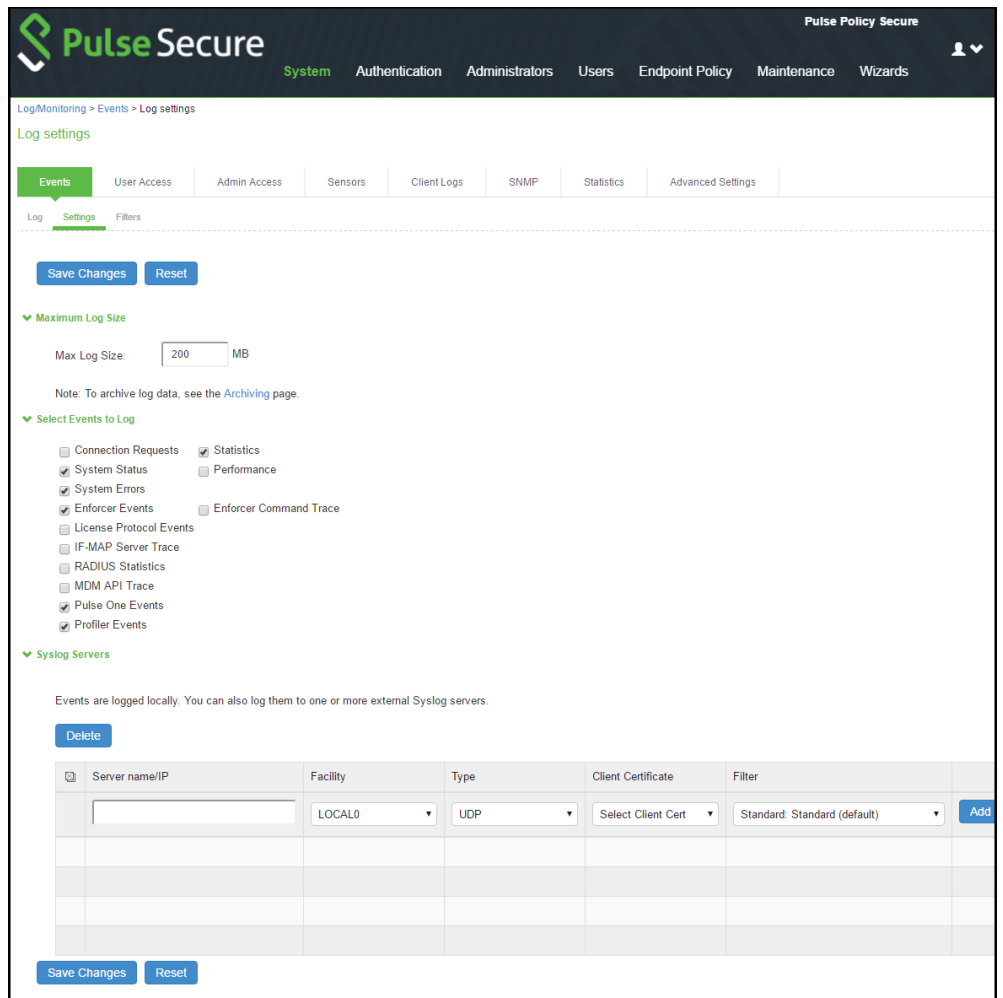

NOTE: To configure log events for each local log category, you must perform this procedure on each local log tab: Events, User Access, Admin Access, and Sensors.

# Table124: Log Events Settings

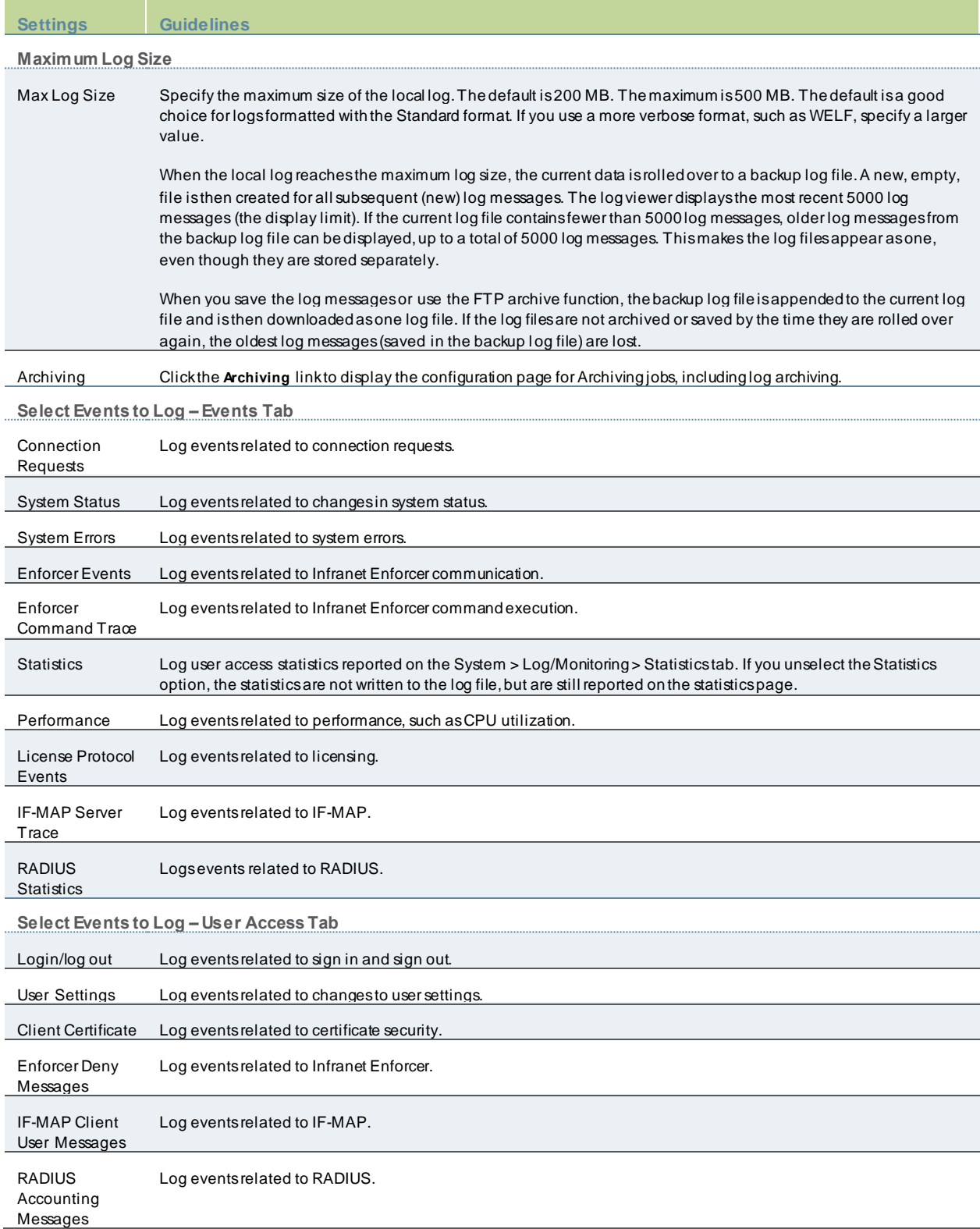

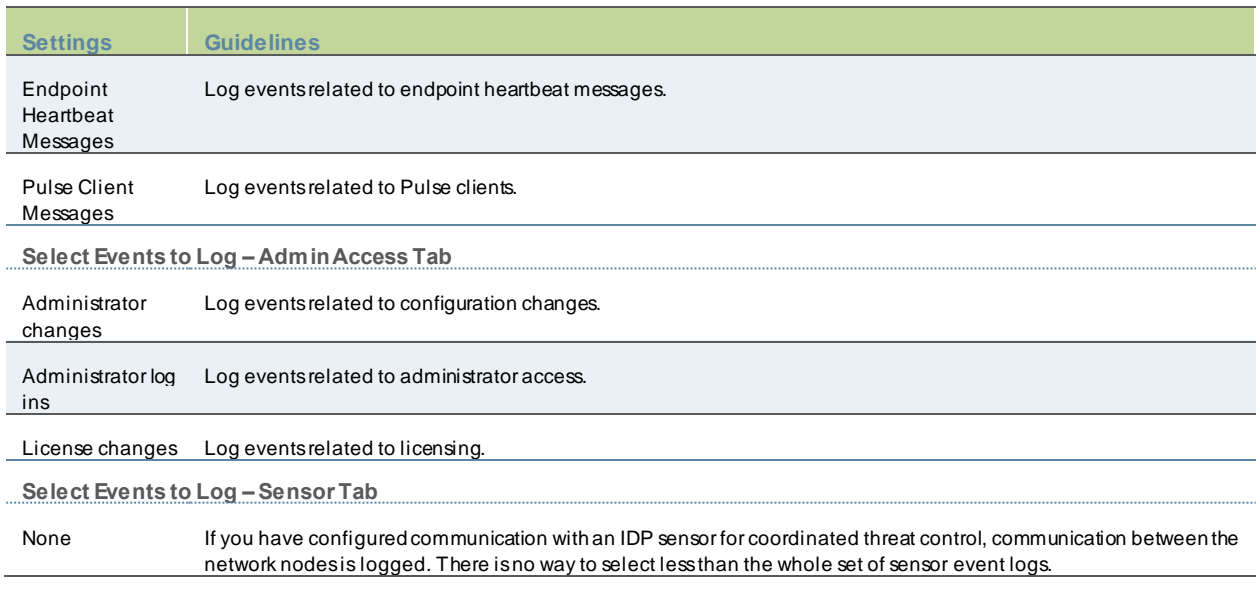

# <span id="page-858-0"></span>**Log Filtering**

PPS allow s you to filter and format the data in your events, user access, and administrator access log files. When you filter log files, PPS displays only those messages specified w ithin the filter query. For example, you can create a query that logs only entries for a particular range of IP addresses, or users w ho are signed into a specific realm. This topic describes how to use log filters. It includes the follow ing information:

- [Creating a Custom Log Collection Filter](#page-858-1)
- [Review ing the Configuration of Predefined Log Format Filters](#page-860-0)
- [Example: Using the Source IP Address Filter](#page-861-0)
- [Displaying User Access Statistics](#page-862-0)

#### <span id="page-858-1"></span>**Creating a Custom Log Collection Filter**

If desired, you can create custom log collection filters to change the records displayed or exported. For example, it is common to see administrators use a filter for RADIUS accounting logs. This filter allow s only the accounting log message, and it puts the entire message in a comma separated list. The order of the filtered message is: Date, Time, User, Realm, "List of Roles", NAS-ID, Acct-Status, Auth-Type, Attr-Value1, Attr-Value2, Attr-Value3.

Accounting attribute messages are different from authentication attribute messages in that the attribute name is not printed in the log message, but a comma is inserted for every attribute to be logged, even if it is not present.

To create a custom log collection filter:

- 1. Select **System >Log/Monitoring**.
- 2. Click the **Events** tab.
- 3. Click the **Filter** tab.
- 4. Click **New Filter** to display the configuration page.
- 5. Complete the configuration as described below .
- 6. Save the configuration.

Figure540: New Filter Page

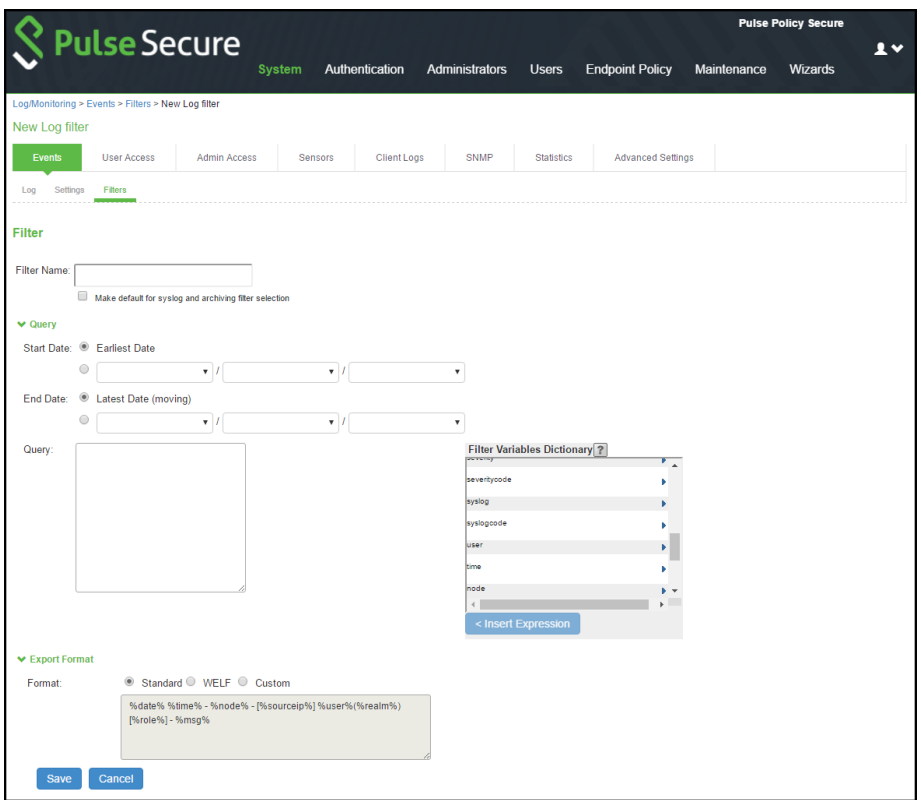

## Table125: Filter Settings

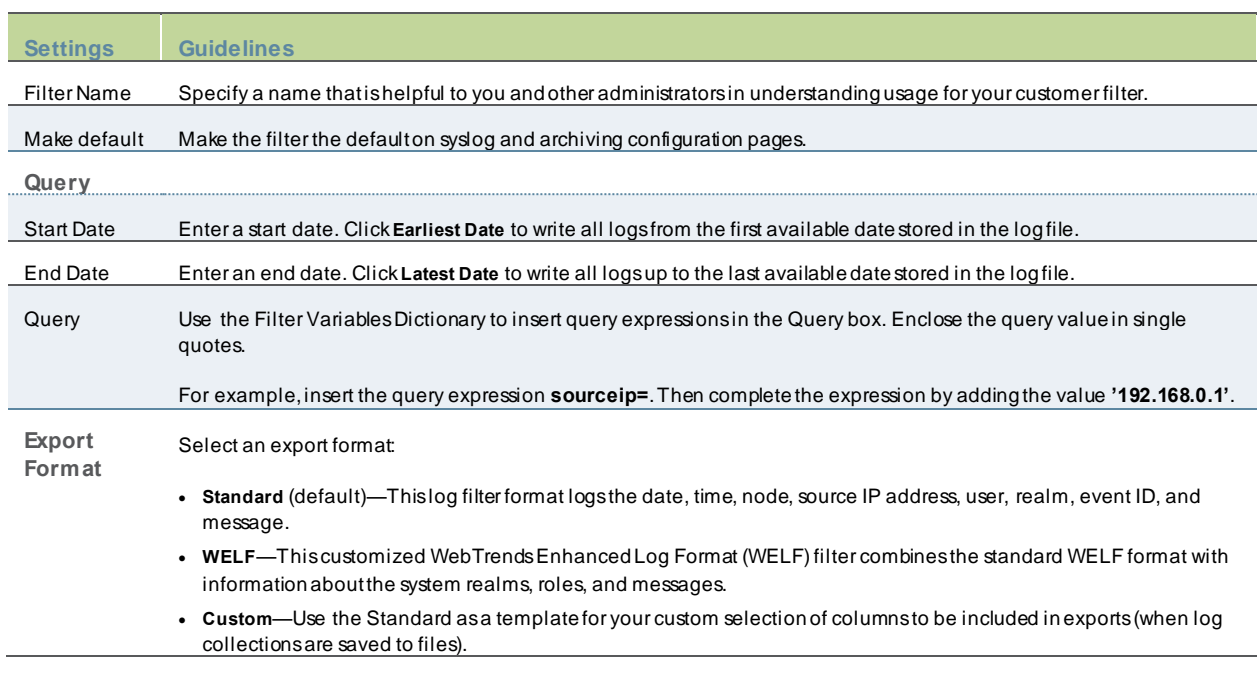

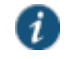

NOTE: Log query filters change only the data displayed (or row s exported). Log format filters change only the data displayed (or columns exported). Use of filters does not affect the log data that has been collected.

## <span id="page-860-0"></span>**Reviewing the Configuration of Predefined Log Format Filters**

To view the configuration of predefined log format filters:

- 1. Select **System > Log/Monitoring**.
- 2. Click the **Events** tab.
- 3. Click the **Filter** tab to display the log filters page.
- 4. Click the hyperlinked name of the filter to display its configuration page. You cannot edit the predefined filter named Standard, but you may edit the predefined WELF filters and any other custom filters that appear in the list. Figure541: Log Filters Page

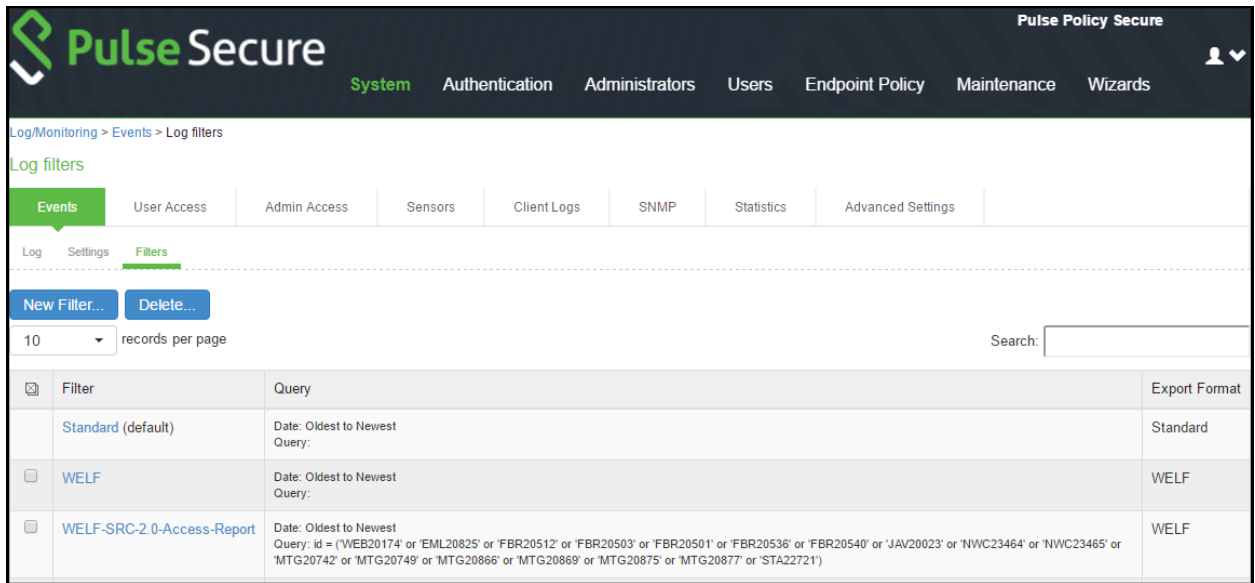

## <span id="page-861-0"></span>**Example: Using the Source IP Address Filter**

When drilling into logs to verify behavior or troubleshoot an issue w ith a dual-stack device, it is helpful to redisplay the log collection filtered on the IP address.

To filter on an IP address:

- 1. Select **System > Log/Monitoring**.
- 2. Create the filter:
- 3. Select **User Access** and then **Filter**.
- 4. Define the filter expression, name the filter, and click **Save**. In this example, w e create a filter based on source IP address and name it IPv6\_Address\_Filter:Standard.
- 5. Use the filter:
- 6. Select **Logs** to display the user logs table.
- 7. Under View by filter, select **IPv6\_Address\_Filter:Standard**.
- 8. If desired, under Edit Query, edit the value of the **sourceip=** variable expression to filter on different source IP addresses.
- 9. Click **Update** to apply the filter and redisplay the log collection.

## <span id="page-862-0"></span>**Displaying User Access Statistics**

Every hour, the system logs the peak count of Web users in the previous hour. It displays the hourly counts for the past w eek on the Statistics page. It w rites the report to the system log once a w eek.

To display user statistics:

- 1. In the admin console, select **System > Log/Monitoring**.
- 2. Click the **Statistics** tab to display the page.
- 3. Scroll the page to view the data.

#### Figure542: User Statistics Page

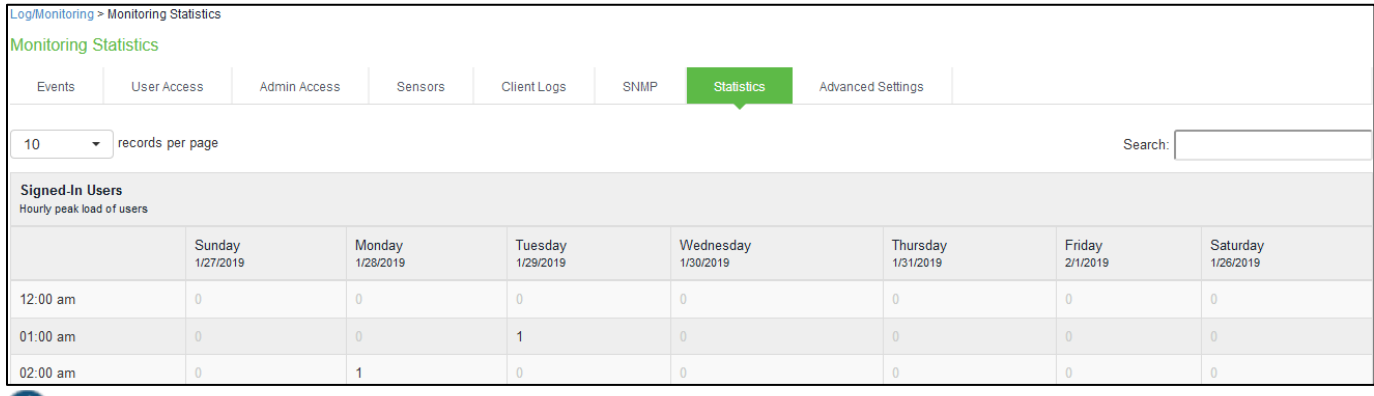

 $\bm{u}$ NOTE: Upgrading softw are clears all statistics. If you configure the system to log statistics hourly, how ever, older statistics are still available in the log file after an upgrade.

# **Monitoring using SNMP**

You can use a third-party SNMP manager, such as HP OpenView , to monitor PPS system health. PPS supports SNMP version 2 (v2) and SNMPv3. PPS implements a private MIB, and defines its ow n traps. Dow nload the PPS MIB file and specify the appropriate information to receive the traps.

To configure the SNMP agent:

- 1. Select **System > Log/Monitoring**.
- 2. Click the **SNMP** tab to display the SNMP configuration page.
- 3. Complete the configuration as described below .
- 4. Save the configuration.

## Figure543: SNMP Configuration Page

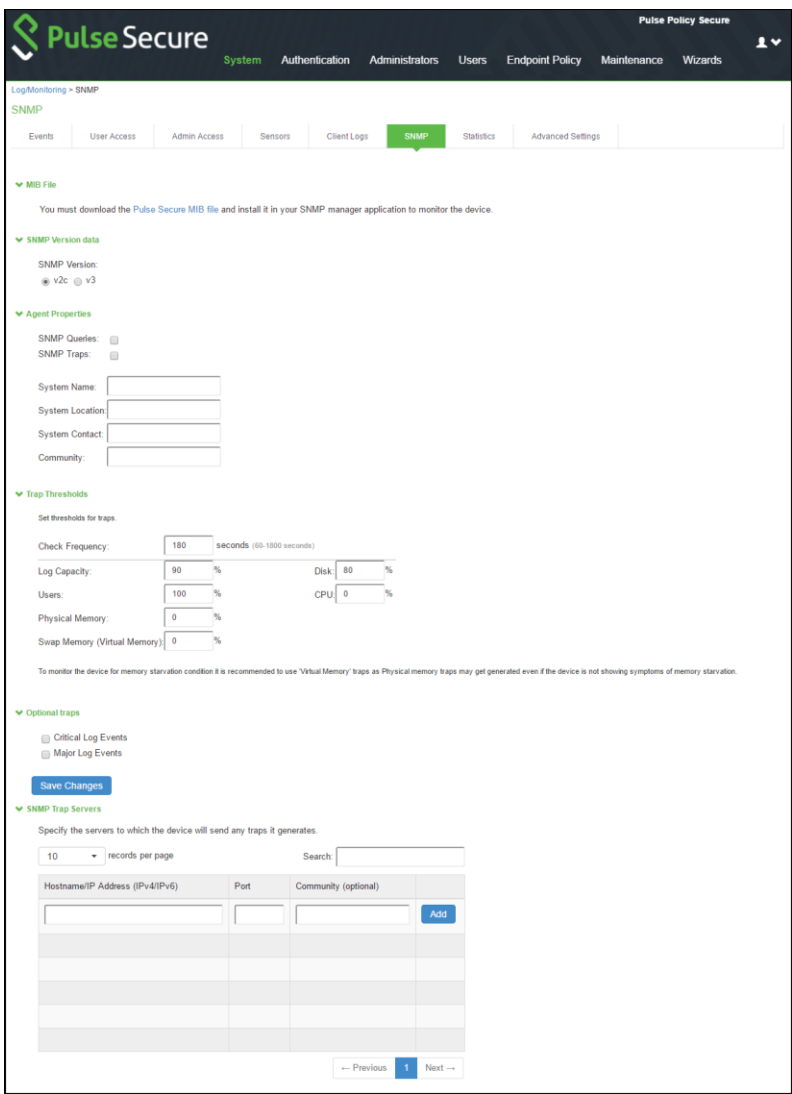
# Table126: SNMP Configuration Settings

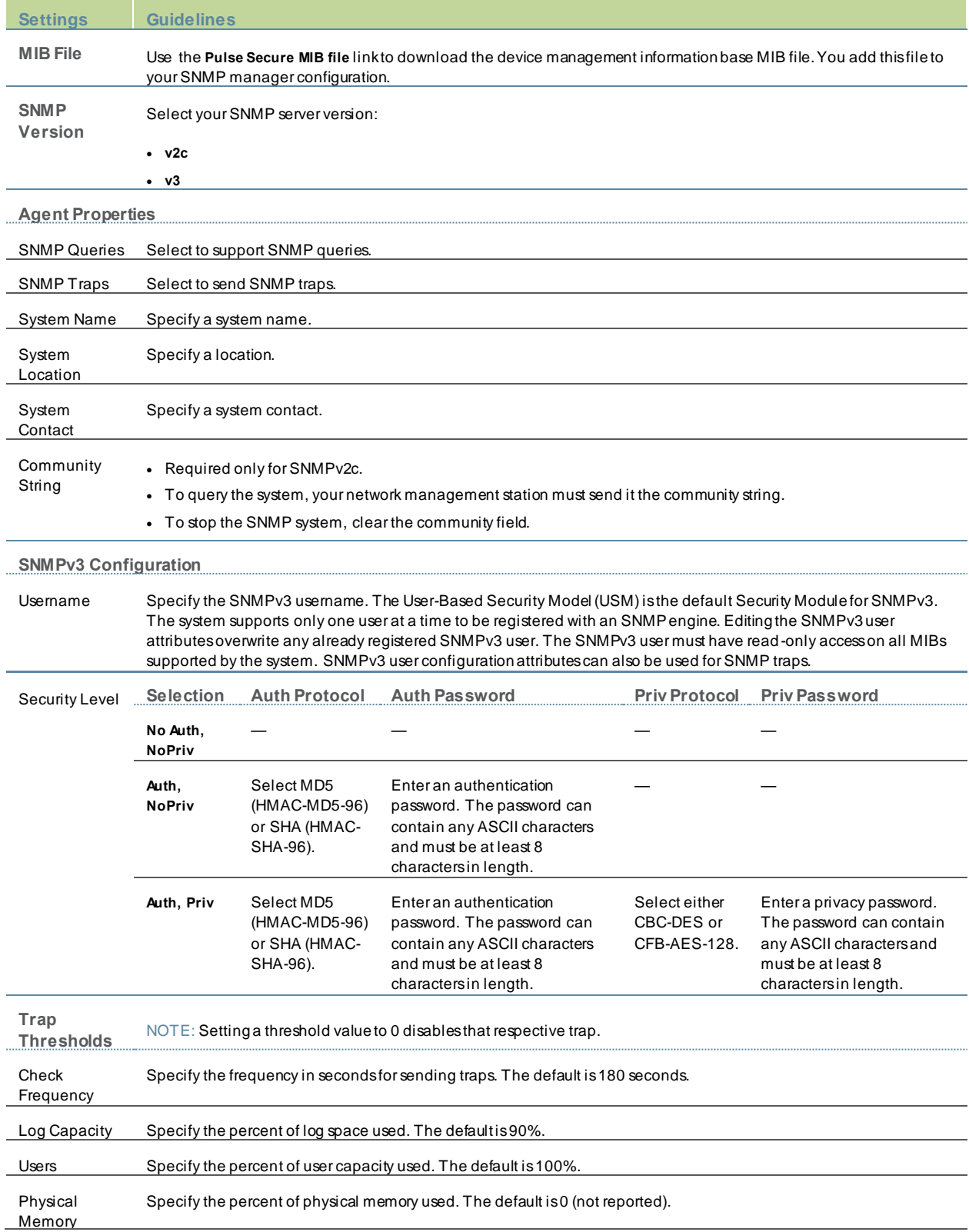

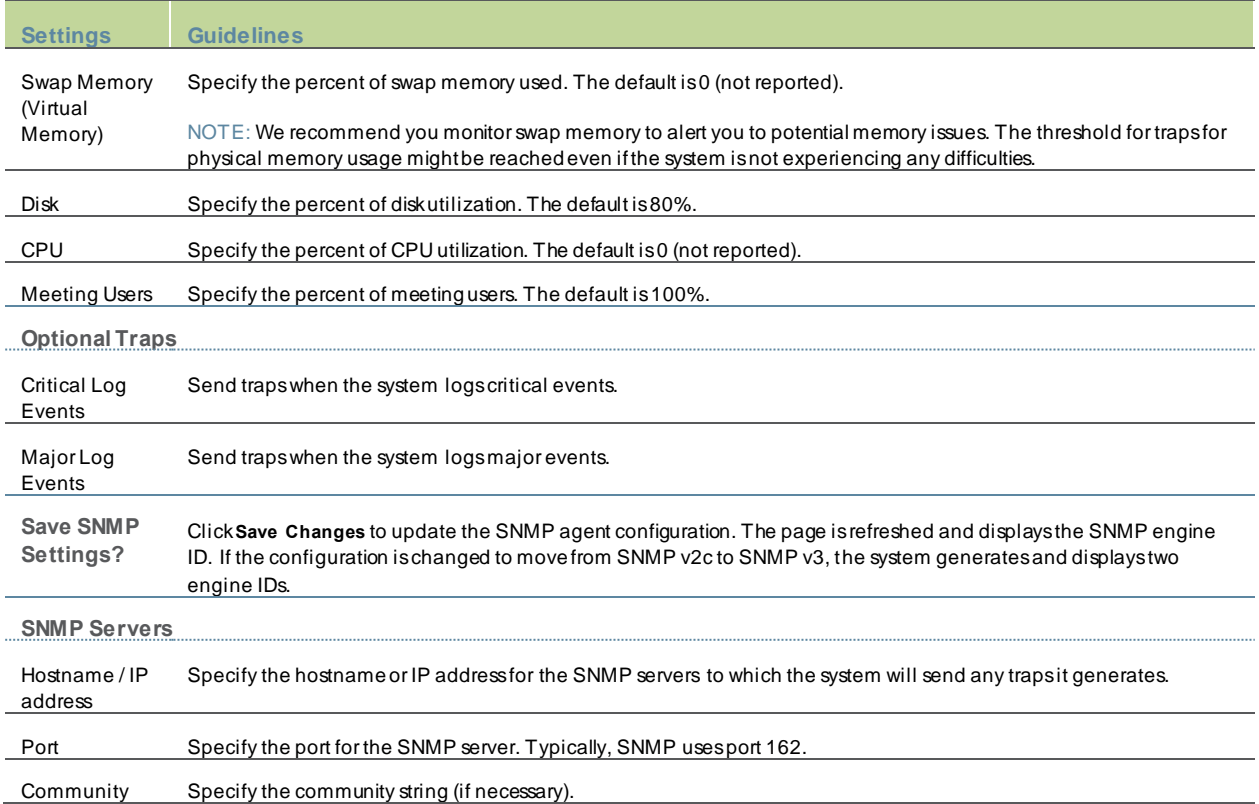

Keep the follow ing configuration tips in mind w hen you configure your SNMP manager to listen for this SNMP agent:

- Add the Pulse Secure MIB file to the SNMP manager configuration.
- If using SNMPv2c, the community string configuration for the SNMP manager and SNMP agent must match.
- If using SNMPv3, the SNMPv3 user configuration for the SNMP manager and the SNMP agent must match.
- If using SNMPv3, you must specify the Authoritative Engine ID for SNMPv3 traps that w as generated w hen you saved the SNMP agent configuration.

The table below is a reference of MIB objects for the system.

## Table127: MIB Objects

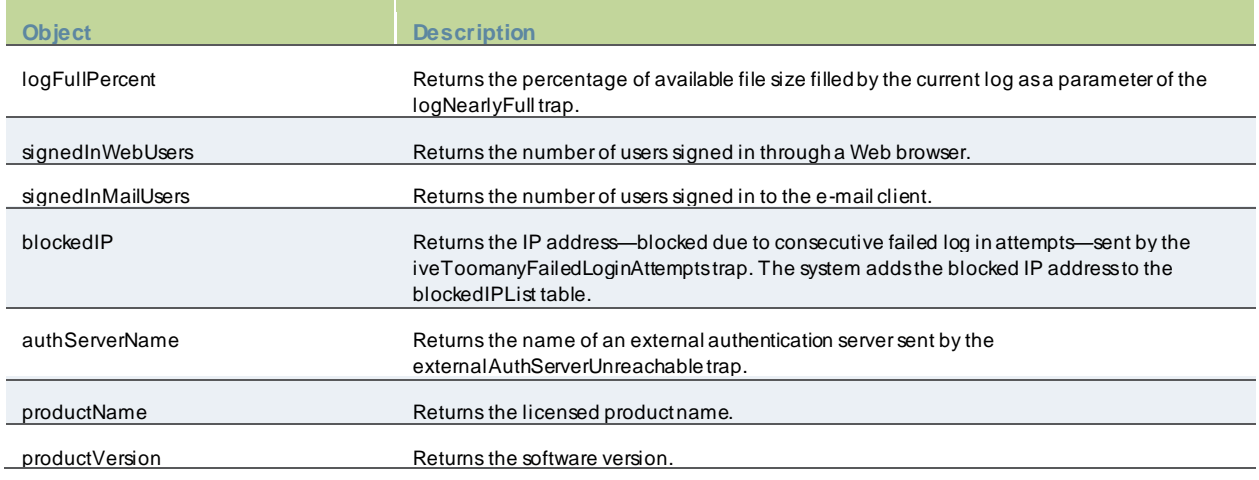

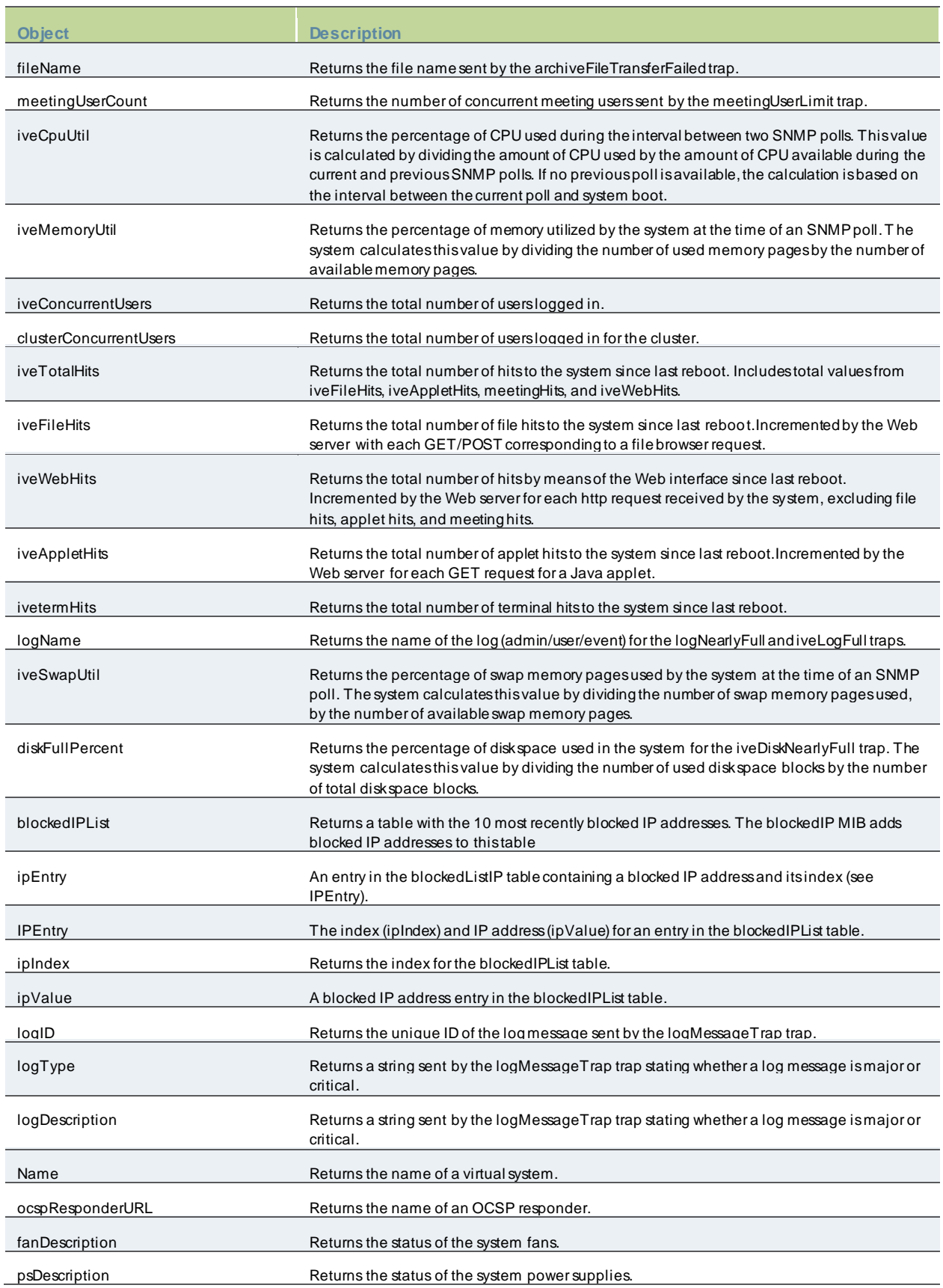

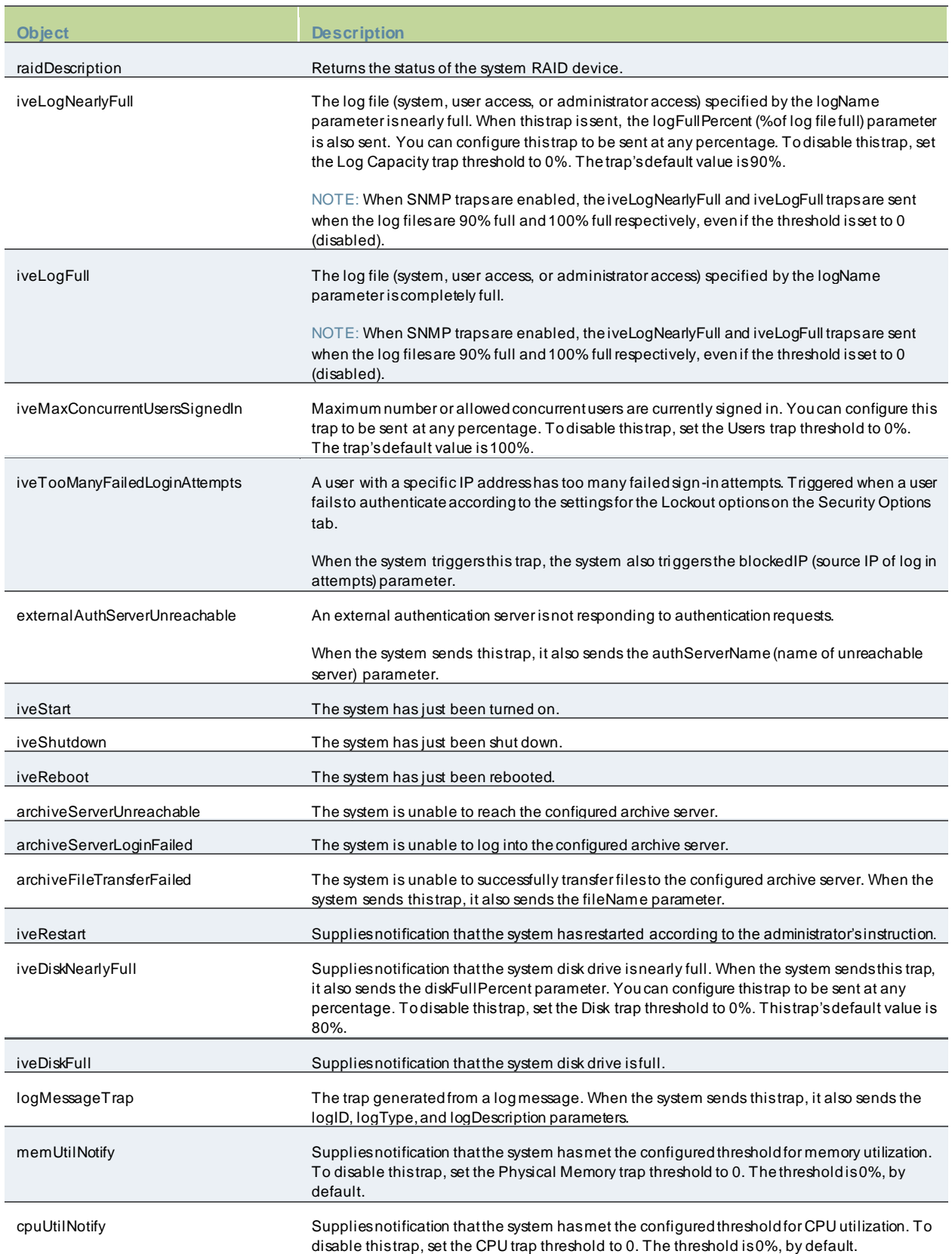

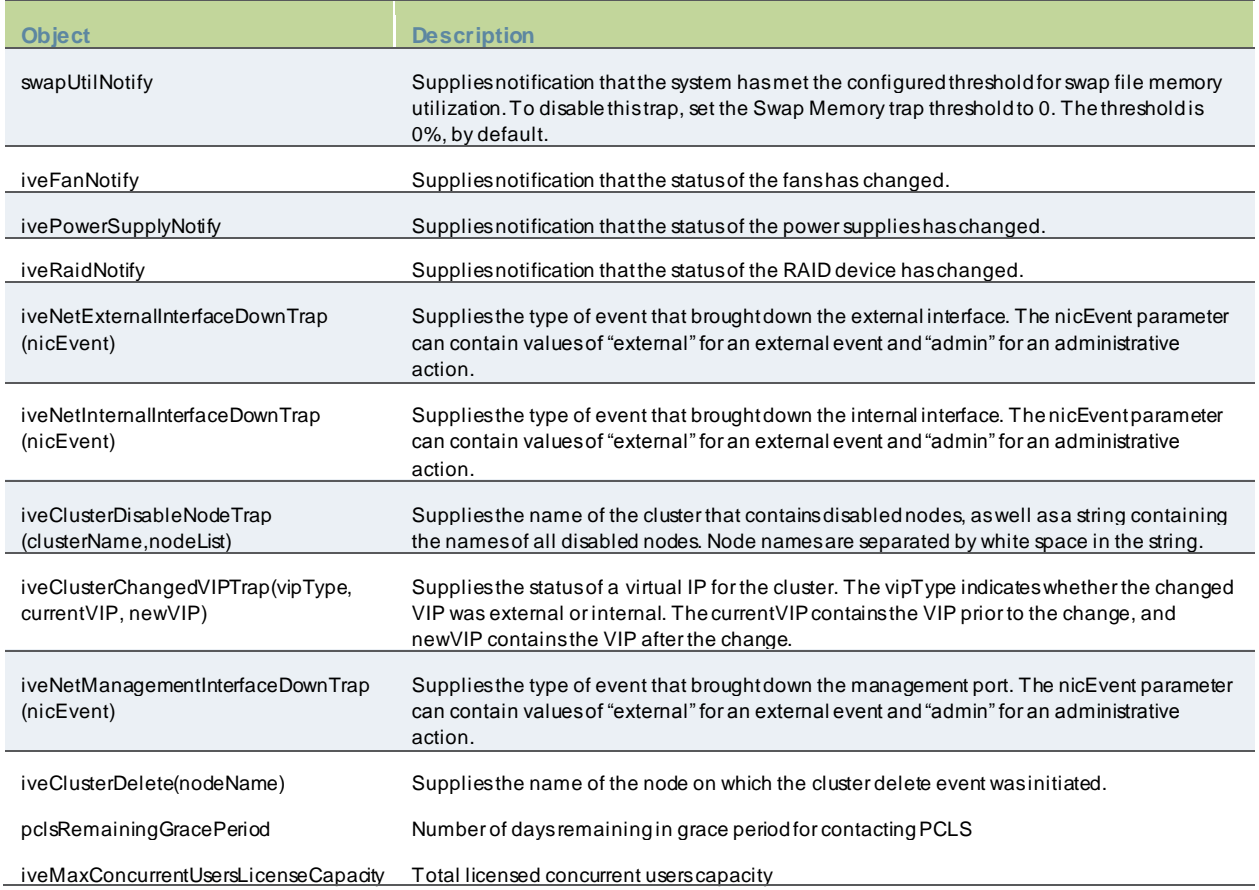

# **Configuring an External Syslog Server**

PPS allow s you to send the log data to an external syslog server. You should use syslog if your enterprise has any longterm record-keeping or accounting requirements.

To configure reporting to a syslog server:

- 1. Select **System > Log/Monitoring**.
- 2. Click the **Settings** tab.
- 3. Specify the maximum log size and select the events to be logged.
- 4. Specify the server configuration as described below and click **Add**. You can specify multiple syslog servers.
- 5. Save the configuration.

 $\boldsymbol{i}$ 

NOTE: To enable syslog reporting for each local log category, you must perform this procedure on each local log tab: Events, User Access, Admin Access, and Sensors.

Figure544: Syslog Server Configuration Page

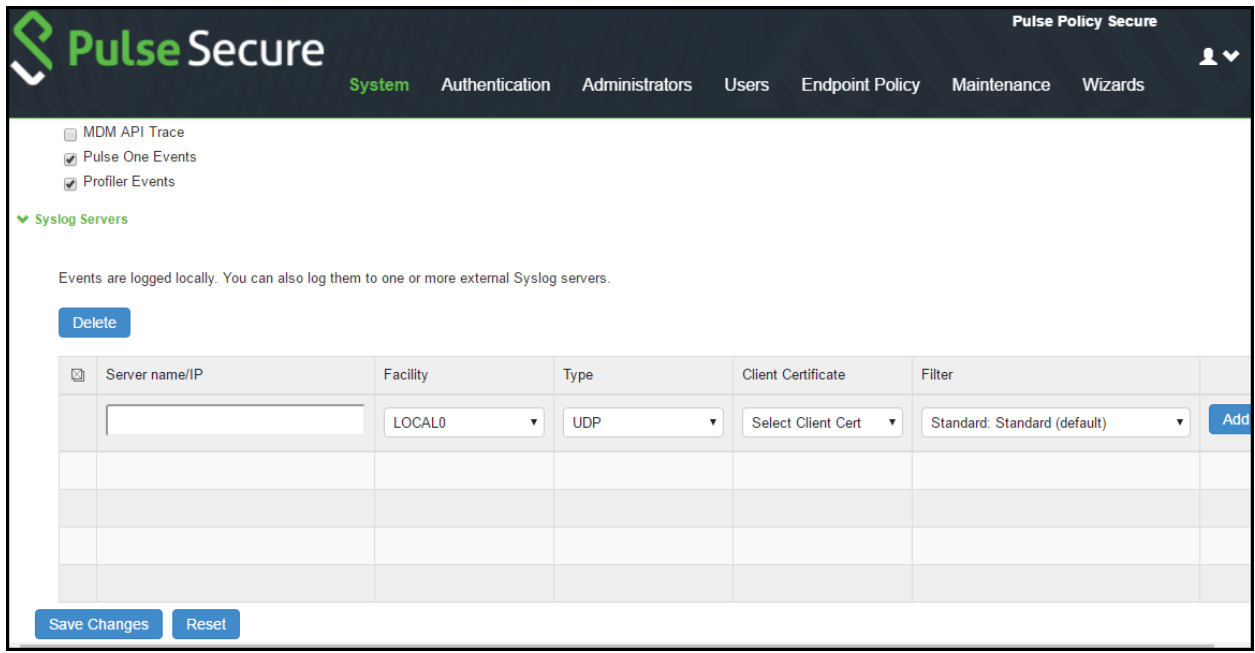

# Table128: Syslog Server Configuration Guidelines

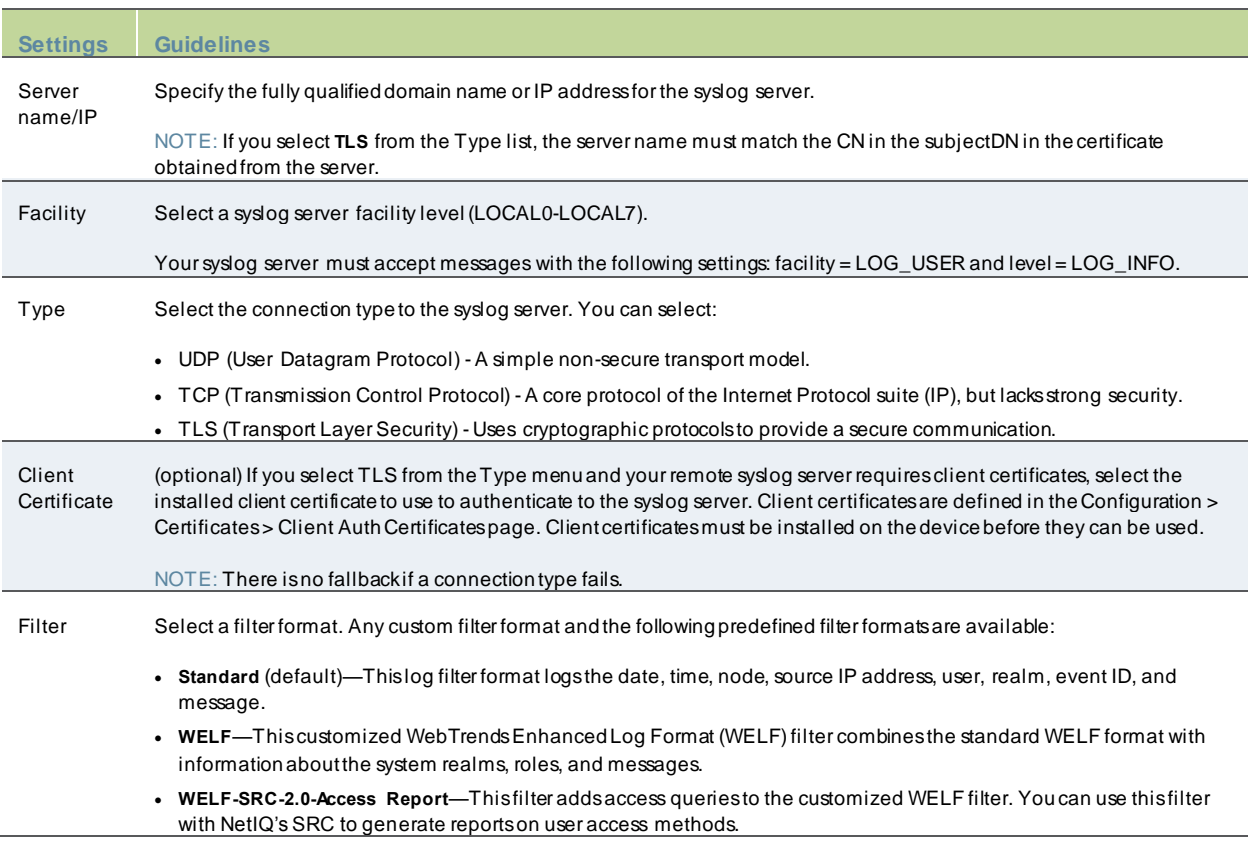

# **Configuring Advanced Settings**

This option helps to configure fault tolerance on each configured TCP and TLS syslog server available. Fault tolerance is supported only for TCP and TLS syslog servers. UDP syslog servers cannot be configured for fault-tolerance. This functionality helps the syslog server to recover the logs lost during a disconnect. The administrator can configure faulttolerance on syslog servers by enabling this option from the admin UI. PPS/PCS reads the lost pending logs during a disconnect from the log disk and transports them to the syslog server on a reconnect. Fault tolerance is supported only for the syslog servers configured under the follow ing log-types:

- **Events**
- User Access
- Admin Access

NOTE: Fault tolerance is node-specific. In case of clusters, the setting needs to be enabled/disabled by logging into each of the cluster members.

To configure advance settings to a TCP and TLS syslog server:

- 1. Select **System > Log/Monitoring**.
- 2. Click the **Advance Settings** tab to display the configuration page.
- 3. Complete the configuration as described in below table.
- 4. Save the configuration.

 $\boldsymbol{i}$ 

NOTE: This feature is limited to configuring fault tolerance settings of an existing syslog server; and cannot be used to create or delete a new syslog server.

Figure 545: Log Events Settings Configuration Page

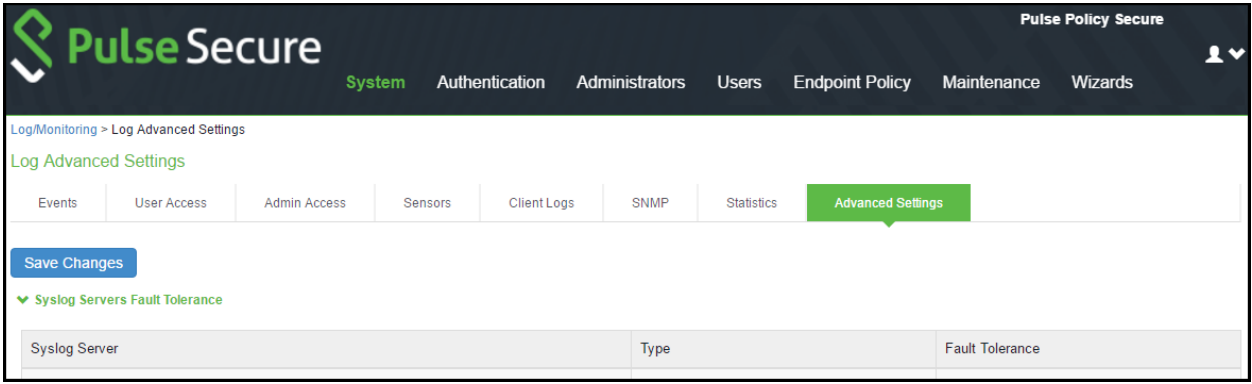

### Table 129: Advanced Settings

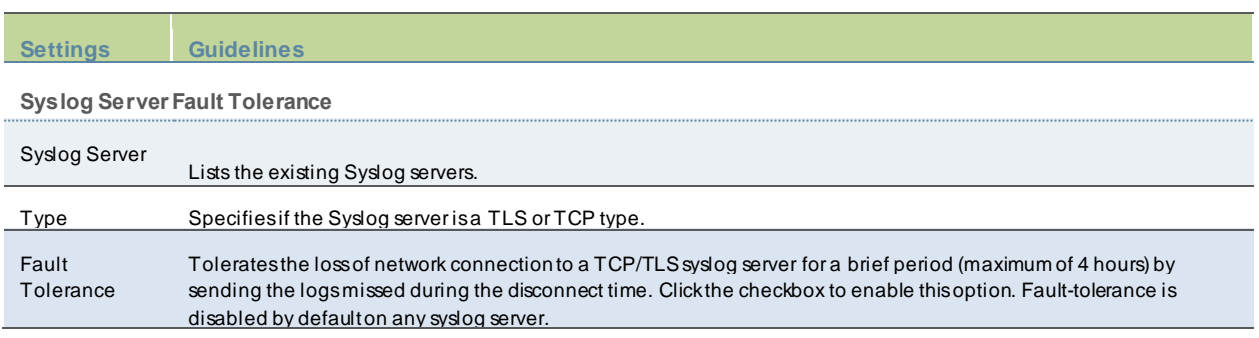

# **Enabling Client-Side Logging**

Client-side logging is not enabled by default. You can enable client-side logging for Host Checker. PPS w rites a client side log to endpoints w hen client side logging is enabled.

To enable client-side logging:

- 1. Select **System > Log/Monitoring**.
- 2. Click the **Client Logs** tab to display the configuration page.
- 3. Select the **Host Checker** option to enable client-side logging w hen Host Checker is run on the endpoint.
- 4. Save the configuration.

## Figure546: Client Logs Configuration Page

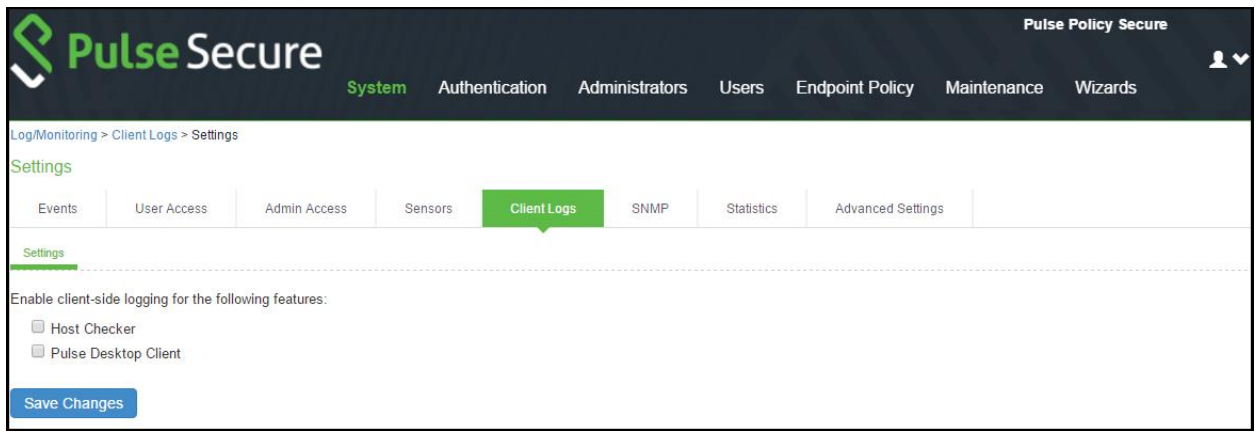

# **Displaying System Status**

The System Status page is a dashboard of system version information, system capacity utilization, uptime, and summary user information. The System Status page is the "home" page that is displayed w hen you log into the admin console as an administrator. To navigate to the System Status page from other admin console pages, select **System > Status**.

The follow ing figure show s the System Status page for PPS. The table that follow s describes the various options available.

### Figure547: System Status Page

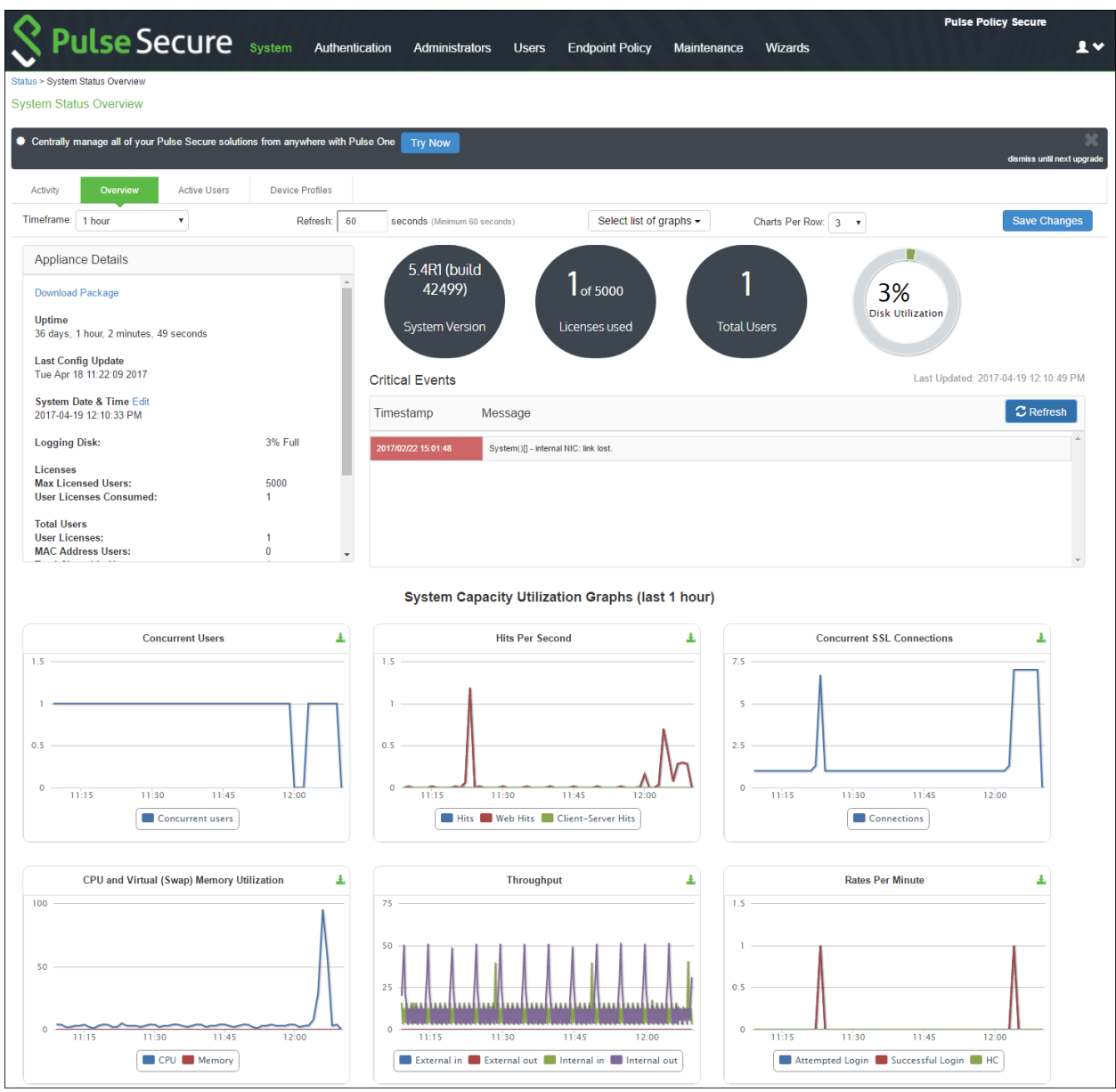

### **Item Description**

1 Click the **Critical Events** link to display a new window with a table of the last 10 critical system events.

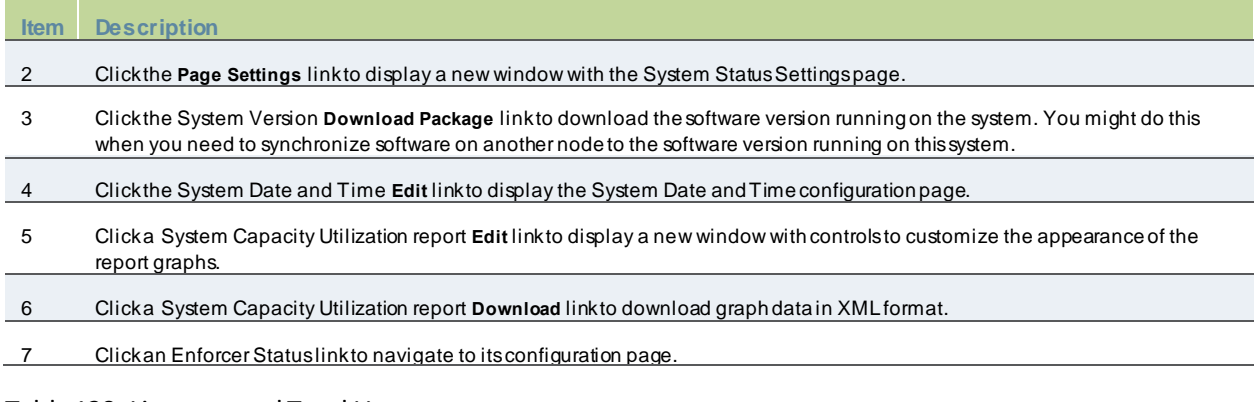

### Table130: Licenses and Total Users

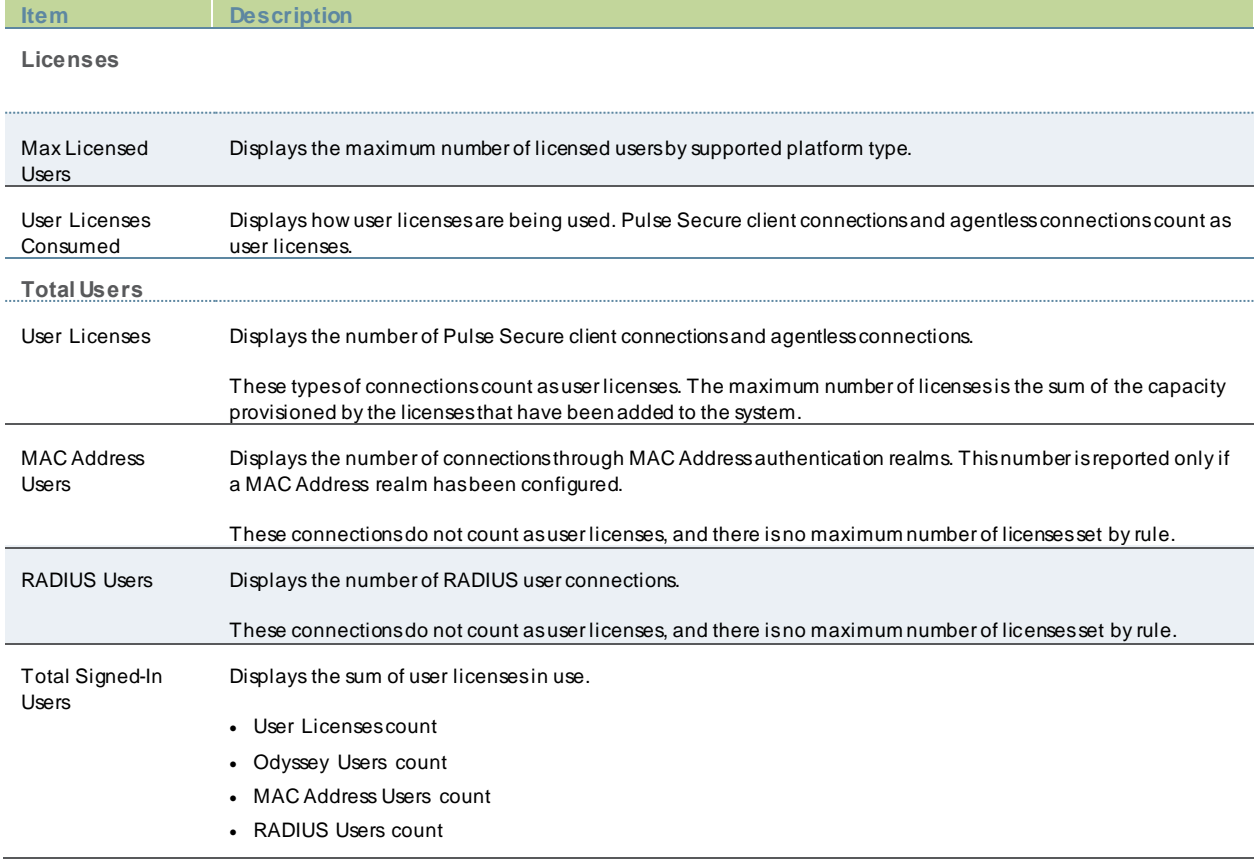

You can use this page to select the reports displayed on the System Status page, as well as data properties, such as the time dimension and refresh rate.

The follow ing reports are available:

• Concurrent Users—Show s a count of users signed into the system. In clustered environments, the graph includes tw o lines. The first line displays the number of local users signed into the node selected from the list, and the second line displays the number of concurrent users signed into the entire cluster.

- Hits per Second—Show s a count of hits currently being processed by the system. In a clustered environment, you may select a node from the list to determine w hich node's data is displayed in the graph. The graph includes three lines: total number of hits, number of Web hits, and number of client/server hits.
- CPU and Memory Usage—Show s the percentage of the CPU and memory being used. In a clustered environment, you may select a node from the list to determine w hich node's data is displayed in the graph.
- Throughput—Show s the amount of data (in KB) being processed. In a clustered environment, you may select a node from the list to determine w hich node's data is displayed in the graph. The graph includes four lines: external in, external out, internal in, and internal out.
- Connections—Show s a count of concurrent SSL connections.
- Rates—Show s the rate of attempted log ins, successful log ins, and Host Checker updates.

# **Displaying Hardware Status**

You can use the Maintenance > System > Platform page to display the hardw are health status, including information about hard drives, fans, and pow er supplies.

To display hardw are health status:

- 1. Select **Maintenance > System > Platform** to display the System Maintenance page.
- 2. Review the hardw are status information described below .

Figure548: System Maintenance Page

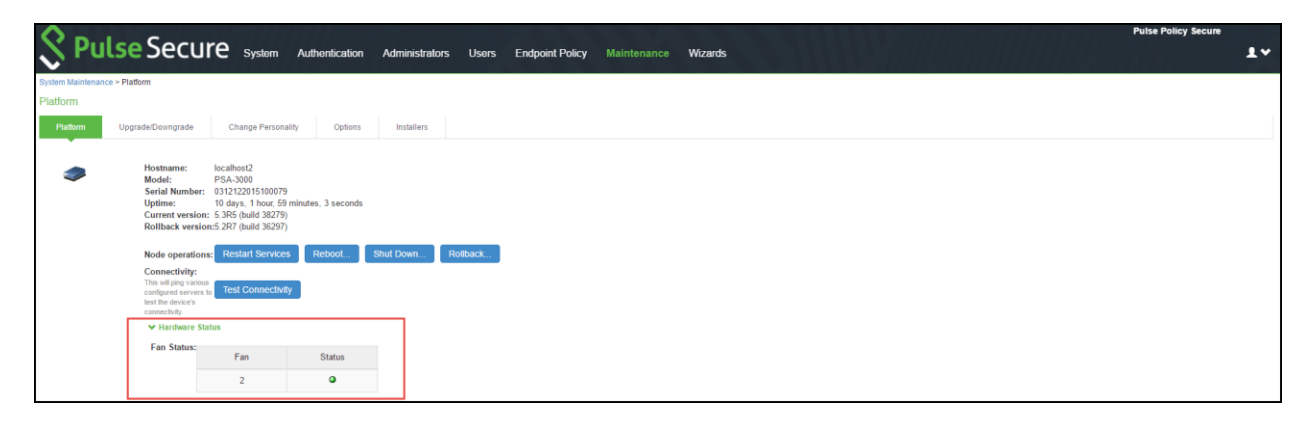

## Table131: Hardware Status Information

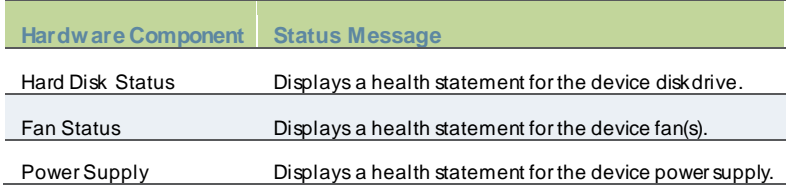

The below table lists the RAID status and hard drive status. Depending on your system, you may or may not see all these possible statuses.

## Table132: RAID and Hard Drive Status

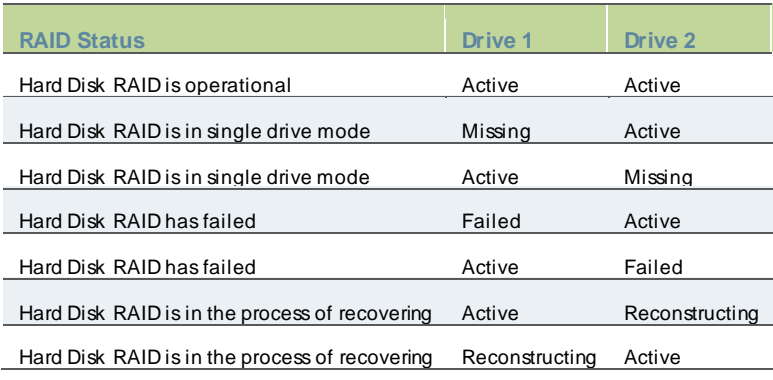

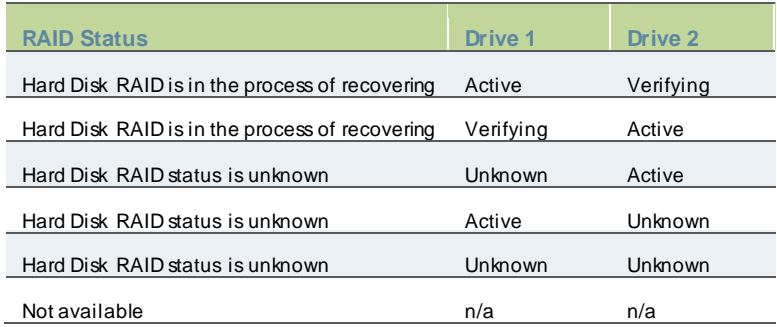

# **Using Software RAID on PSA7000**

NOTE: All hard disks are encrypted with AES128 using a random generated key.

This section describes the use of softw are RAID. It includes the follow ing information:

- Overview of Softw are RAID
- [Configuring RAID Controller](#page-876-1)
- <span id="page-876-0"></span>[Checking RAID Statuses](#page-877-0)

### **Overview of Software RAID**

The PSA7000 device has tw o hard disks. How ever, there is no hardw are RAID controller. In PPS 5.4R1, RAID functionality is enabled through the softw are RAID available in Linux. Softw are is used to create RAID devices in the RAID 1 layer. These individual disk partitions can also be used as regular partitions. All partitions, w hich include boot, root, data, var, tmp, sw ap, and so on are created out of the softw are RAID. Softw are RAID does not affect any of the other hardw are models except PSA7000. It w orks the same w ay either w ith hardw are RAID or no RAID at all.

### <span id="page-876-1"></span>**Configuring RAID Controller**

To configure a RAID controller on the PSA7000, disks are hot plugged on the PSA7000. Configuring RAID on the PSA7000 also involves some manual configuration steps in the admin console. RAID configuration is carried out by the follow ing steps:

To remove a disk from the second slot in the system:

- 1. Select Menu option: **4. System Operations**
- 2. Select Menu option: **20. Manage RAID**
- **3.** A prompt appears: **Are you sure you want to manage RAID? (y/n)**
- 4. Enter **y** for the prompt.
- 5. Choose Menu option: **2. Remove Disk2**. This w ill detach the disk in the second slot from softw are RAID.
- 6. Physically unplug the disk from the second slot.

To insert a disk to the second slot in the system:

- 1. Physically plug in the disk in the second slot.
- 2. Select Menu option: 4. System Operations
- 3. Select Menu option: 20. Manage RAID
- 4. A prompt appears: Are you sure you w ant to manage RAID? (y/n)
- 5. Enter y for the prompt.
- <span id="page-877-0"></span>6. Choose Menu option: 4. Add Disk2. This w ill attach the disk in the second slot to the softw are RAID.

### **Checking RAID Statuses**

To check the status of RAID and individual disks:

- 1. Go to **system > platform** page of the w eb interface.
- 2. Status of RAID and individual disks are displayed. The below table show s the hard disk status and the hard disk RAID status.

### Table 133: Hard Disk and Hard Disk RAID Statuses

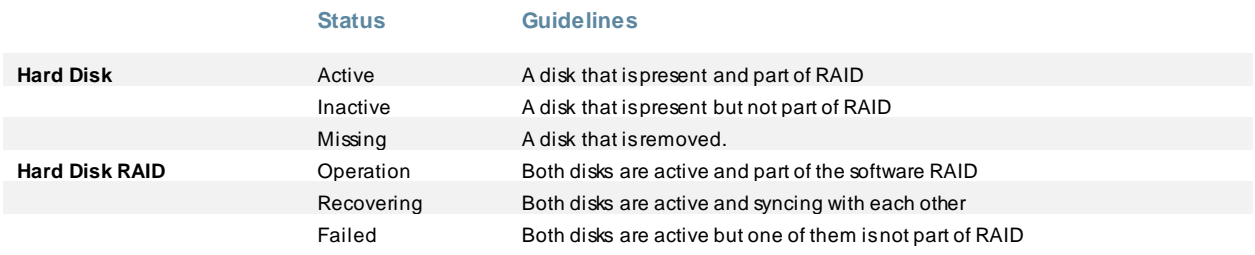

**T** NOTE: In the single drive mode, only one disk is active. The other disk is either missing or inactive.

# **LCD Display**

This section describes the addition of LCD to PPS devices. It includes the follow ing information:

- [Overview of adding LCD for PPS](#page-877-1)
- <span id="page-877-1"></span>[Modes Supported by the LCD](#page-878-0)

### **Overview of adding LCD for PPS**

The addition of a LCD screen allow s field technicians to quickly gauge the health of the system w ithout logging into the device. The buttons on the LCD panel allow navigation through the display menus. The directional buttons are used to access the menu modes and find device information. The LCD can display tw o line of text. The below figure show s the LCD screen w ith navigation buttons.

 $\bm{i}$ NOTE: LCD display is available for the PSA-7000 platform model only.

Figure 549: LCD with Navigation Buttons

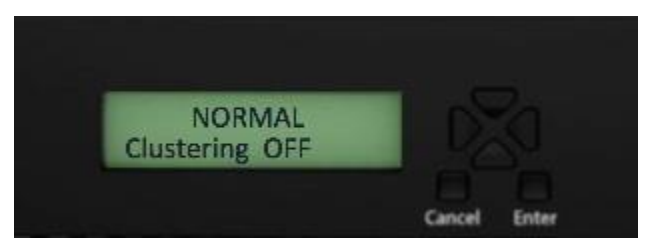

## <span id="page-878-0"></span>**Modes Supported by the LCD**

The LCD supports tw o modes namely the display mode (default) and the menu mode. Pressing any button in the display mode w ill change the mode to menu mode. If a user presses the cancel button, the LCD immediately changes back to display mode and show s the appropriate state. The LCD remains in display mode. If the LCD is in menu mode and the user does not press any button for more than tw o minutes, then the LCD changes back to display mode. The below figure show s the tw o modes supported by the LCD

### Figure 550: Two Modes Supported by the LCD

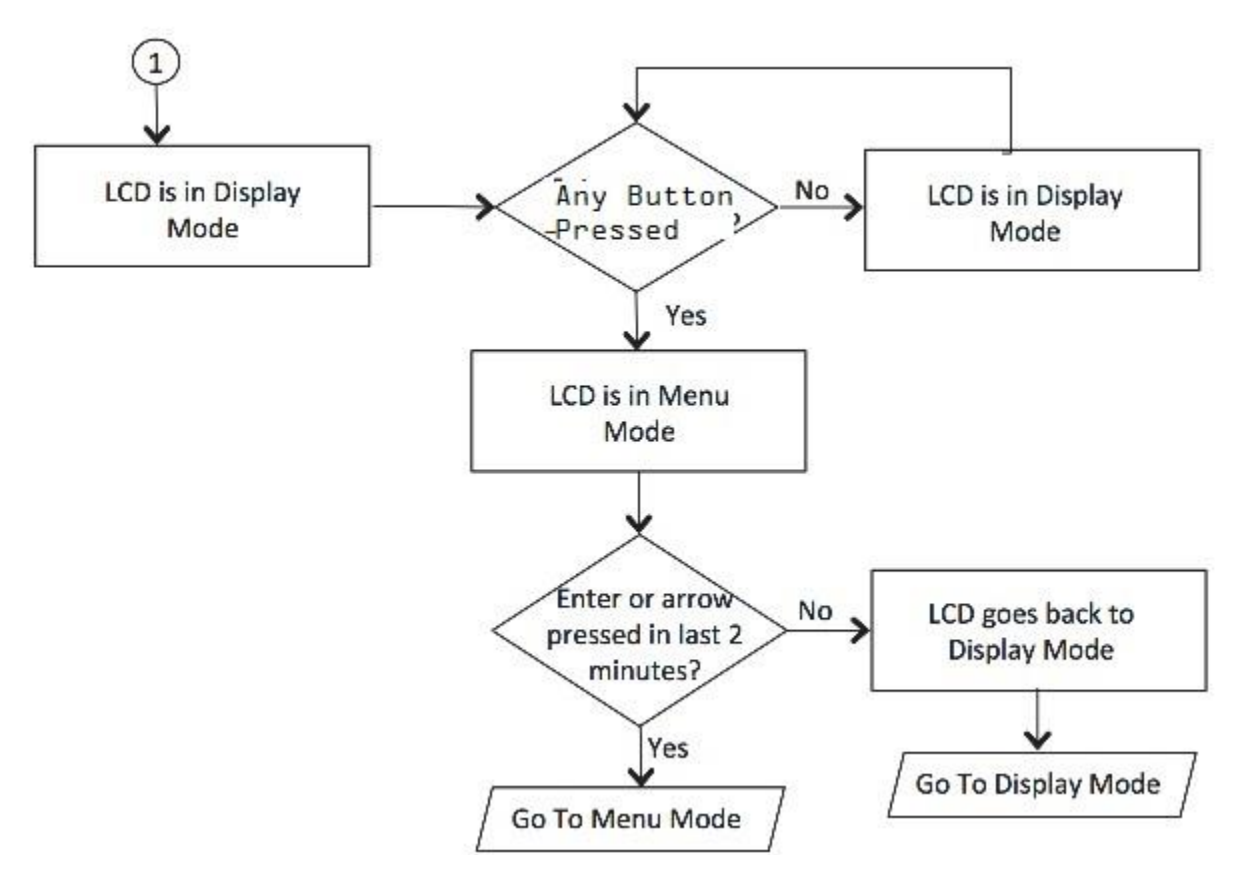

### **Display Mode**

The display mode describes the current state of the system, such as normal state or error conditions (e.g., fan speed and overheat). It represents the default status. The LCD goes into display mode after boot-up is complete. In display mode, the LCD is either set to NORMAL or show s a label that describes an error condition. If all systems are functioning normally, then the LCD show s NORMAL. The second line in the NORMAL state is used to show w hether the appliance is configured as part of a cluster. The valid states in the display mode are Clustering OFF and Clustering ON. [Figure](#page-878-1) *551* below figure shows the tw o valid states in display mode.

### <span id="page-878-1"></span>Figure 551: Valid States in Display Mode

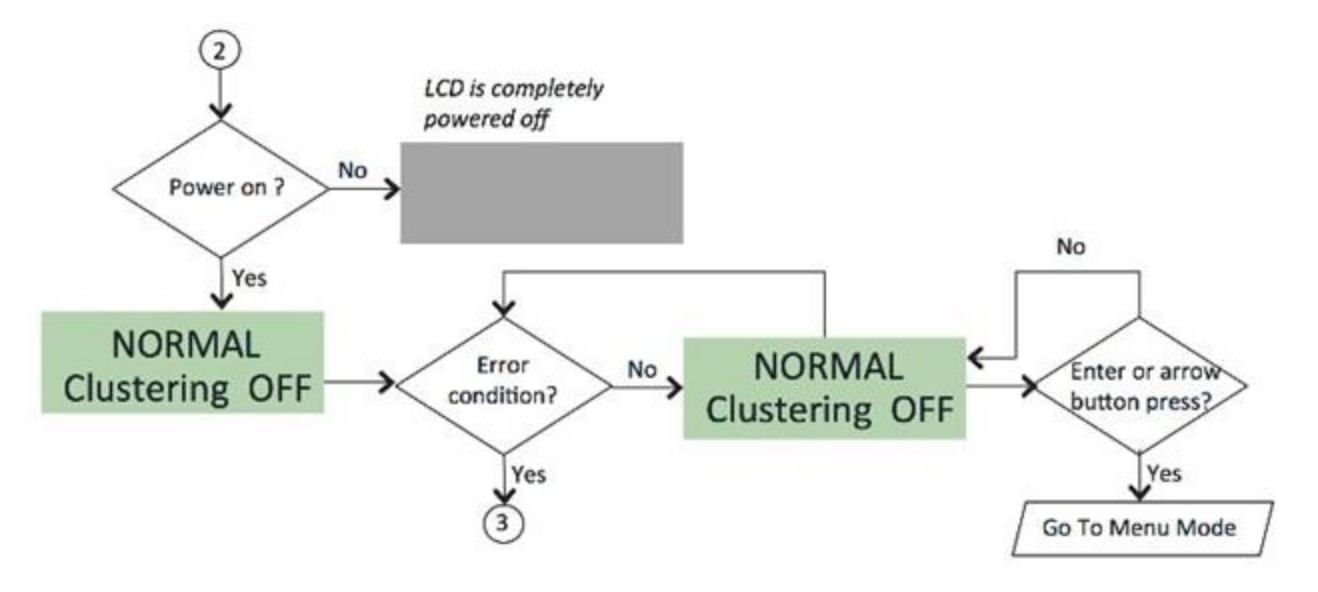

### **Detecting Error Conditions in Display Mode**

If more than one error condition is detected, all error conditions w ill be displayed in sequence w ith a 2 second pause before sw itching to the next one. All error conditions need to be cleared before the status returns back to the NORMAL state. Error conditions include:

- **Overheat**
- Fan Failure
- RAID Errors

The below figure show s the various error conditions that are detected.

Figure 552: Error Conditions

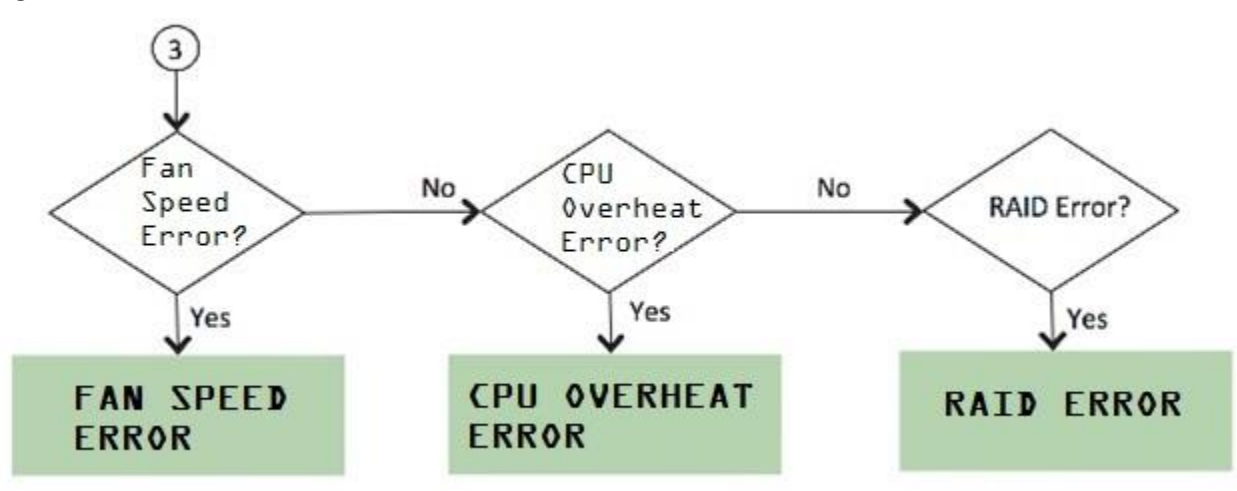

To detect the error conditions in the display mode:

If there are any error conditions, they are automatically show n on the LCD screen w hen it is in the display mode. The types of errors displayed are: Fan Failures, CPU overheating and RAID errors. If there are multiple errors they w ould be displayed in the order show n in the abpve figure w ith a tw o second pause betw een successive displays.

The error message is automatically cleared w hen the underlying error condition is resolved. For example: the CPU overheat message disappears w hen CPU temperature is low ered. The user can enter the Menu mode at any point, even if an error message is being displayed.

### **Menu Mode**

 $\boldsymbol{i}$ 

The menu mode is activated w hen the user presses any button. A single press of the button changes to menu mode and loads the last selected menu selection.

To view information in the menu mode:

- 1. Press any button. This puts the LCD into menu mode.
- 2. Press the right and left arrow s keys to obtain the available system configuration data.
- 3. View information starting w ith the Internal IP and moving in a clockw ise direction.
- 4. The menu screens loop back in a cycle.
- 5. Press Cancel at any point to exit to display mode.

NOTE: Any button, even cancel w ill put the user in the menu mode.

The below figure show the available system configuration data available in menu mode. Figure 553: System Configuration Data Available in Menu Mode

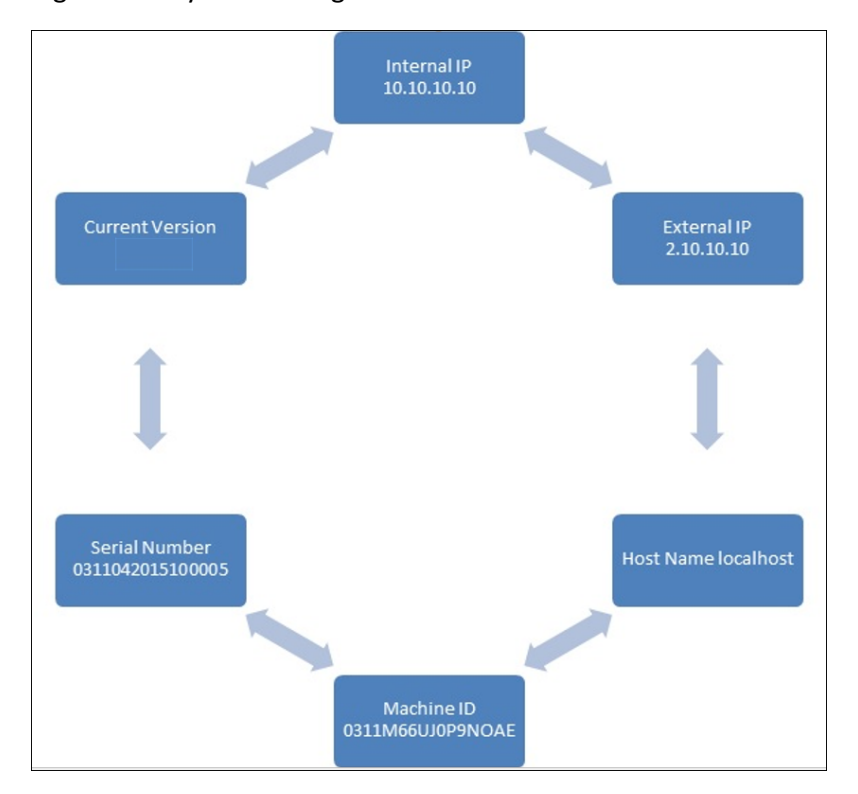

## **Displaying Active Users**

You can use the Active Users page to display the system active users table and to perform administrative actions pertaining to active sessions.

The system active users table displays all users w ho have an active session (in contrast to the users tables that appear on the authentication server configuration pages, w hich display session records for active and inactive sessions that w ere authenticated by the particular authentication server).

If a user signs in and is placed in a VLAN w ithout an IP address, the table does not display an IP address under Signed in IP.

If there is a NAT device betw een the user's computer and the Infranet Enforcer, the table displays both the NAT device's IP address and the endpoint's virtual source IP address under Signed in IP. For example, if the NAT device's IP address is 10.64.9.26, and the endpoint's virtual source IP address is 192.168.80.128, the follow ing information is displayed under Signed in IP: **10.64.9.26 (192.168.80.128 behind NAT)**.

To display the system Active Users page:

- 1. Select **System > Status**.
- 2. Click the **Active Users** tab to display the system active users page.
- 3. Use the controls described in table below to perform administrative actions pertaining to active sessions.

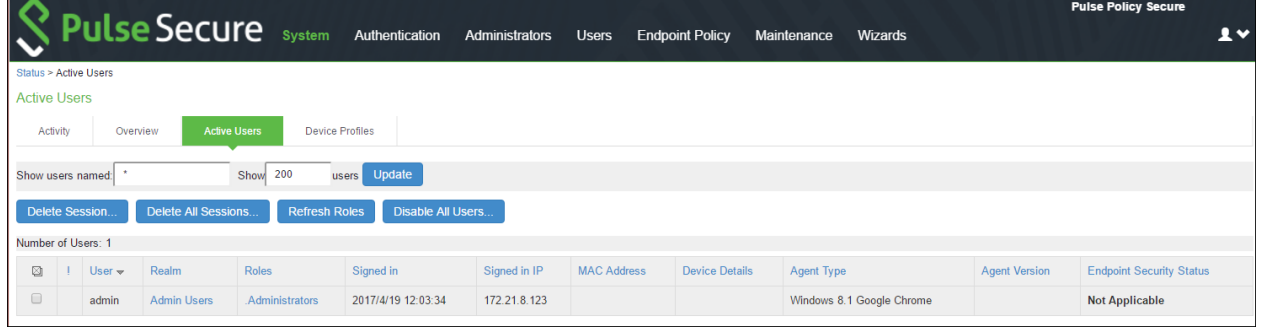

### Table134: Active Users Page

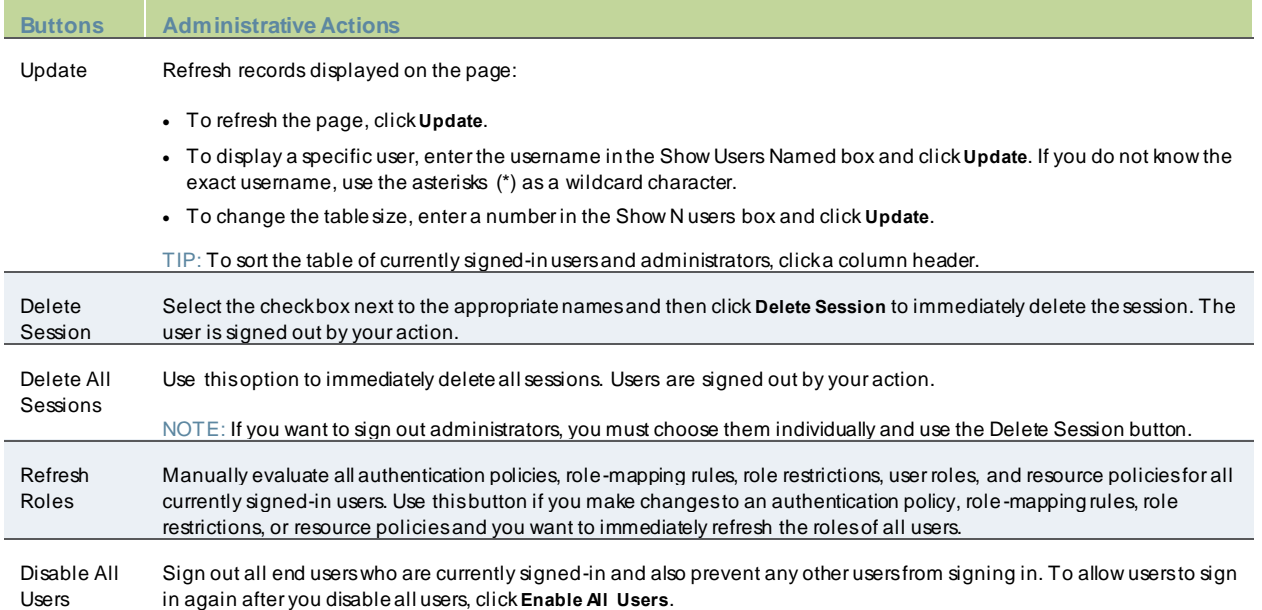

# **Troubleshooting**

This chapter describes admin console troubleshooting tools. It includes the follow ing information:

- Overview
- [Policy Tracing](#page-883-0)
- **[Debug LogsR](#page-886-0)ADIUS [Diagnostic Logs](#page-887-0)**
- [Samba Diagnostic Logs](#page-889-0)
- TCP Dump
- **[Netw ork Troubleshooting Commands](#page-892-0)**
- **Kerberos Debugging**
- [Remote Debugging](#page-898-0)
- [Troubleshooting the Common Issues w ith PPS](#page-899-0)

## **Overview**

You can use the admin console troubleshooting tools to investigate user access issues and system issues. The follow ing tools are available through the Maintenance > Troubleshooting pages:

- Policy tracing—Diagnose user access issues.
- Debug logs—Work w ith PSGSC to diagnose system issues.
- RADIUS diagnostic log-Diagnose issues with PPS RADIUS server.
- tcpdump—Sniff packet headers to diagnose netw orking issues.
- Netw ork troubleshooting commands—Use standard netw ork commands, such as ping, traceroute, NSlookup, and other commands to diagnose netw orking issues.
- Kerberos debugging—Diagnose issues w ith Kerberos communication.
- System snapshots—Work w ith PSGSC to reproduce and diagnose system issues.
- Remote debugging—Enable PSGSC to access your system directly to help you diagnose system issues.

If the admin console is unavailable, you can use the serial port console to perform some troubleshooting operations, such as use ping and traceroute commands, view logs, create system snapshots, and perform configuration rollbacks and factory resets.

# <span id="page-883-0"></span>**Policy Tracing**

It is common to encounter a situation w here the system denies a user access to the netw ork or to resources, and the user logs a trouble ticket. You can use the policy tracing utility and log to determine w hether the system is w orking as expected and properly restricting access, or w hether the user configuration or policy configuration needs to be updated to enable access in the user's case.

To create a policy trace log:

1. Select **Maintenance > Troubleshooting > Policy Tracing** to display the configuration page.

## Figure554: Policy Tracing Configuration Page

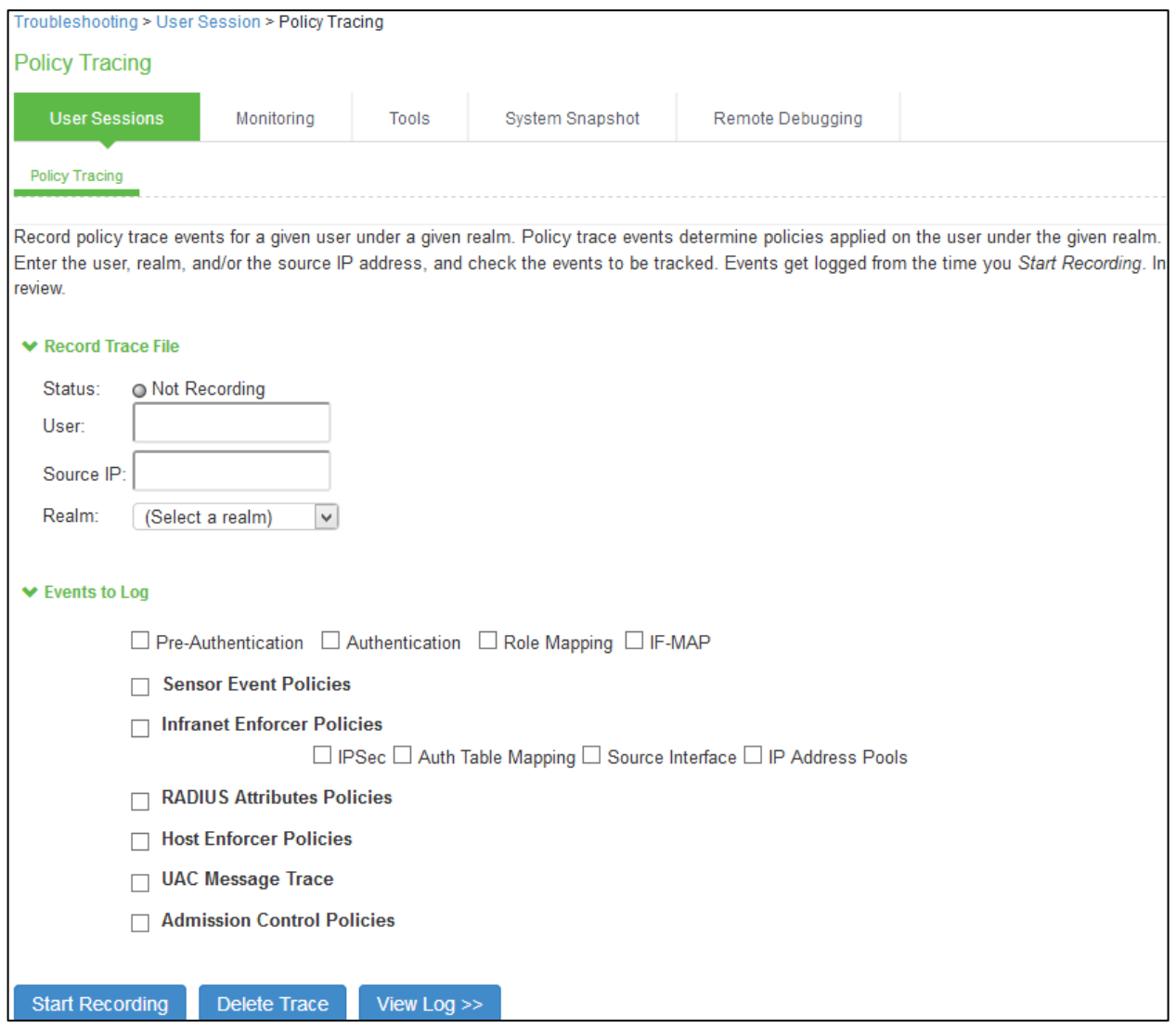

2. Complete the configuration as described below .

Table135: Policy Trace Configuration Guidelines

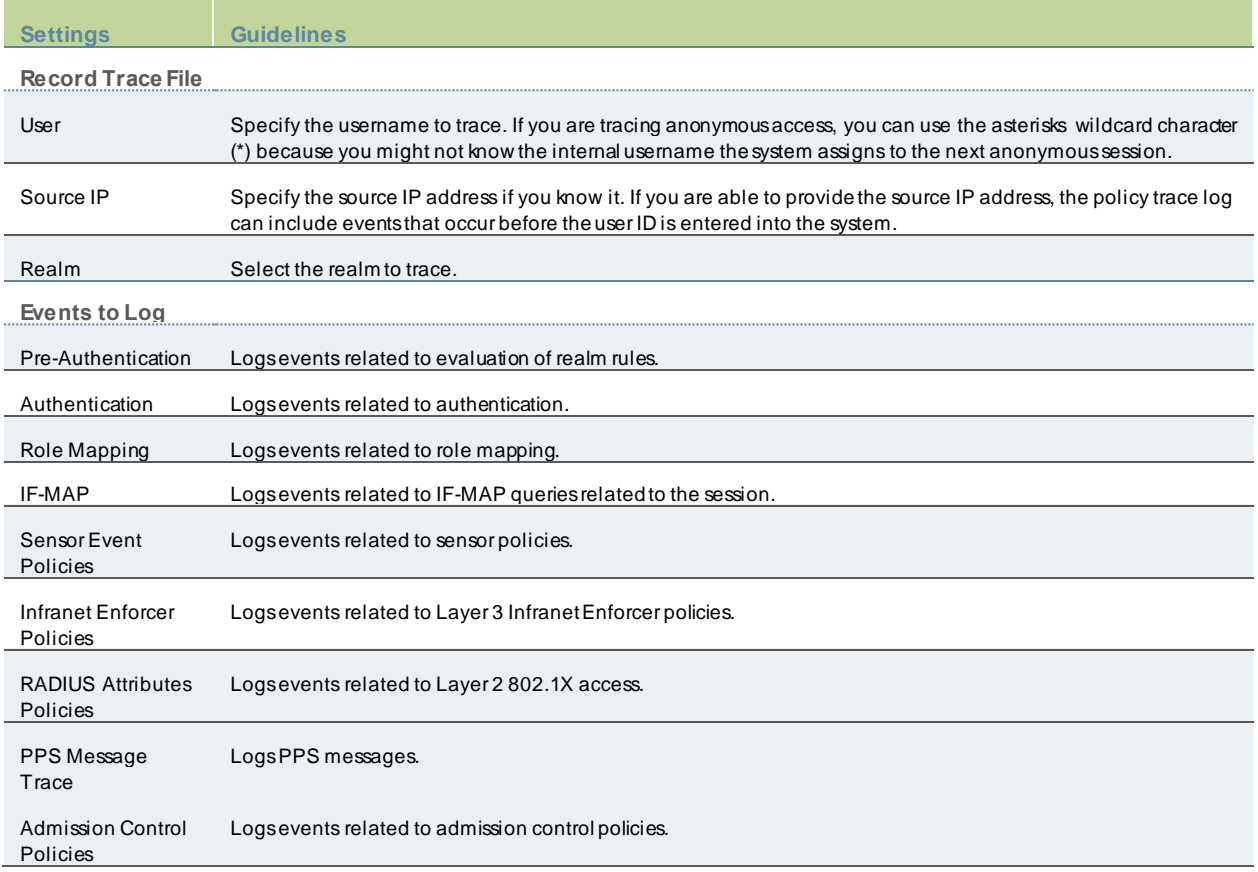

### 3. Click **Start Recording**.

The follow ing figure show s the policy tracing page w ith the recording indicator.

## Figure555: Policy Tracing Page During Recording

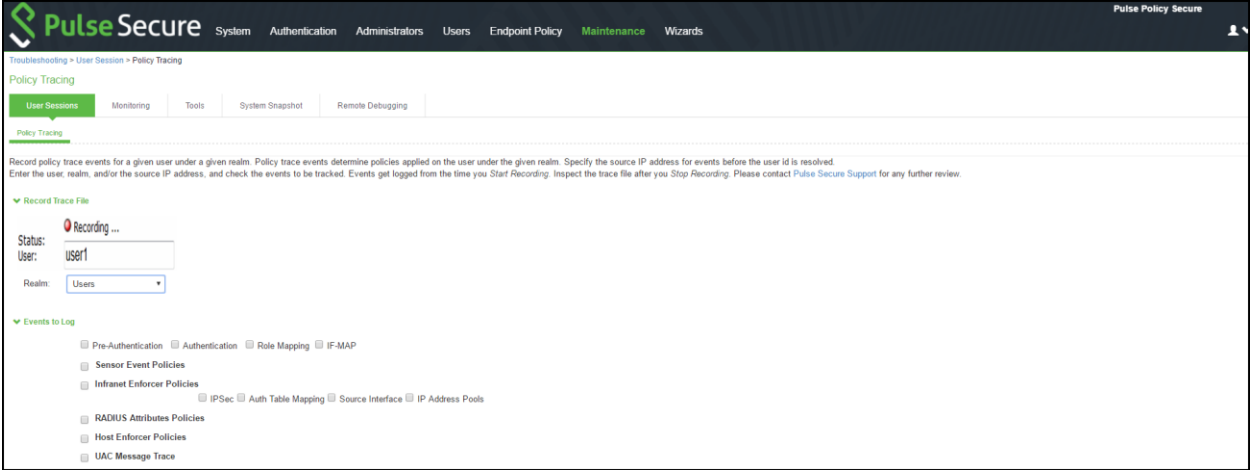

- 4. Initiate the action you w ant to trace, such as a user sign in.
- 5. Click **View Log** to display the policy trace results log.
- 6. Click **Stop Recording**w hen you have enough information.

The below table describes options for managing the policy trace results log file.

## Table136: Post-Trace Options

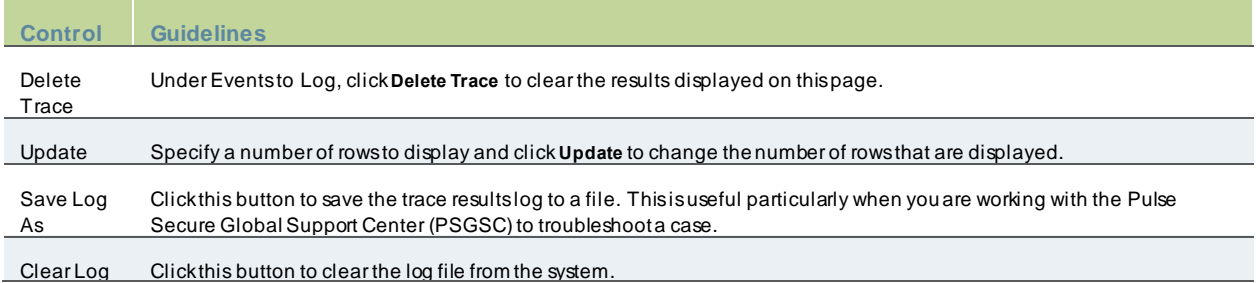

# <span id="page-886-0"></span>**Debug Logs**

The Pulse Secure Global Support Center (PSGSC) might direct you to create a debug log to assist them in helping you debug an issue w ith the system. The debug log is used only by PSGSC.

To use debug logging:

- 1. Select **Maintenance > Troubleshooting > Debug Log** to display the configuration page.
- 2. Complete the configuration as described below .
- 3. Click **Save Changes**. When you save changes w ith Debug Logging On selected, the system begins generating debug log entries.
- 4. Initiate the action you w ant to debug, such as a user sign in. You can reset the debug log file to restart debug logging if it takes you too long to initiate the action.
- 5. Click **Save Debug Log** to save the debug log to a file that you can send to PSGSC. You can clear the log after you have saved it to a file.
- 6. Unselect **Debug Logging On** and click **Save Changes** to turn off debug logging.

Figure556: Debug Logging Configuration Page

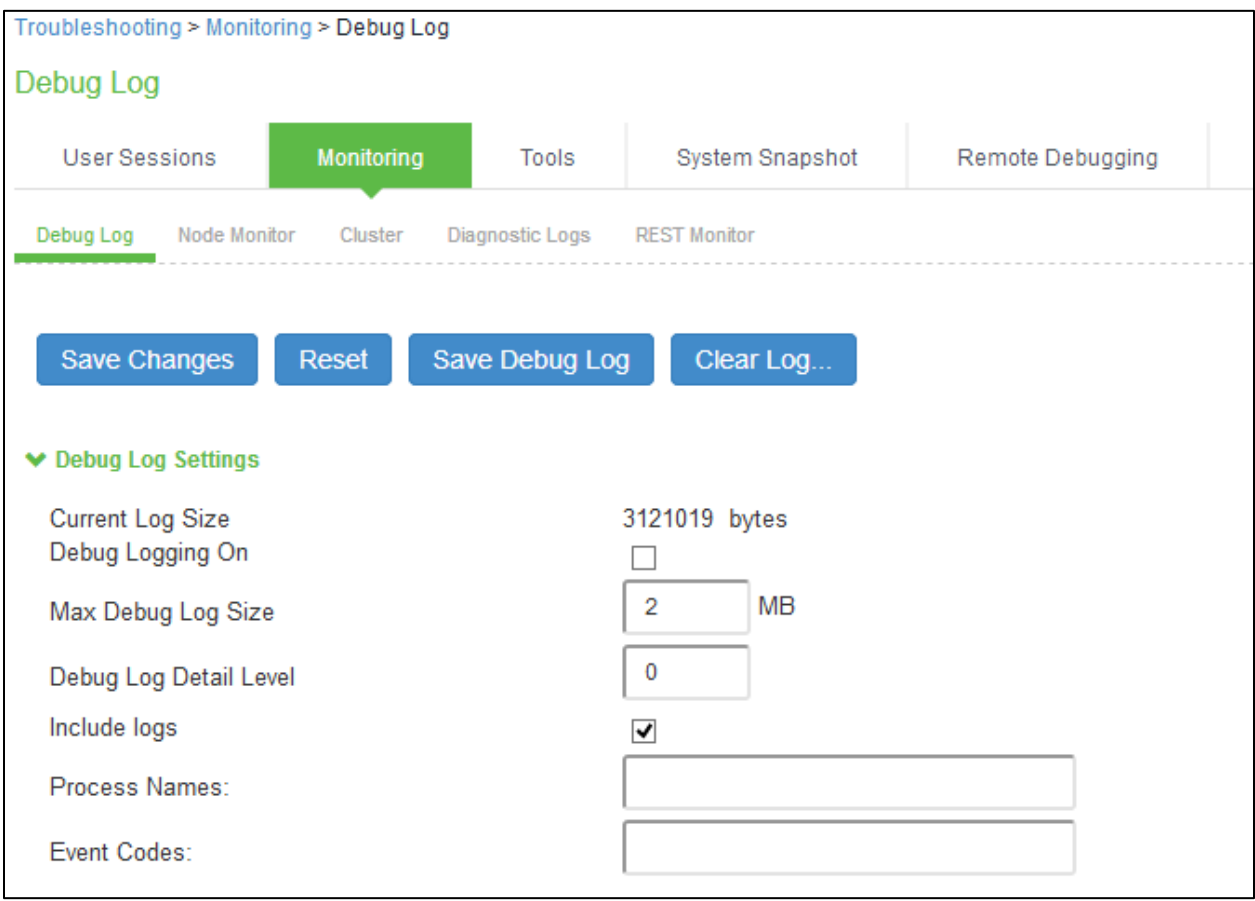

Table137: Debug Log Configuration Guidelines

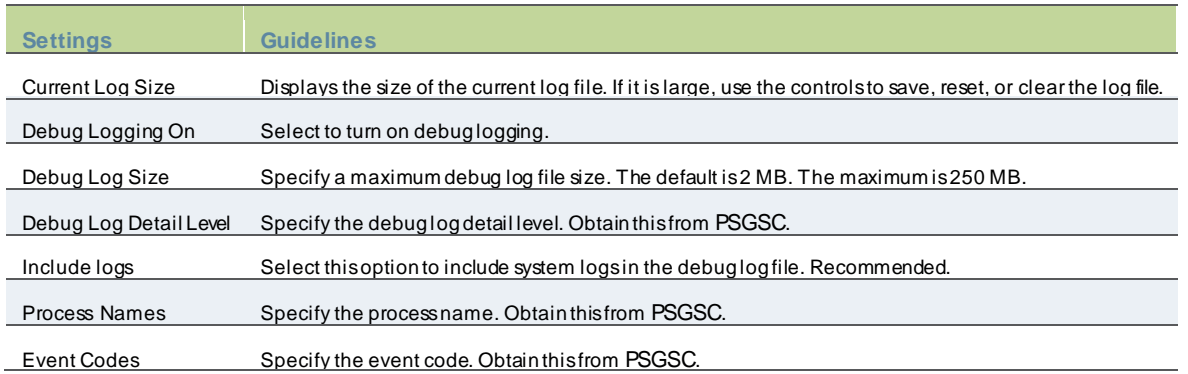

# <span id="page-887-0"></span>**RADIUS Diagnostic Logs**

The RADIUS diagnostic log utility allow s you to view trace and debug-level RADIUS messages. When RADIUS diagnostic logging is enabled, the diagnostic tool logs all requests that PPS receives from RADIUS clients. RADIUS requests initiated by PPS do not appear in the log.

Observe the follow ing guidelines:

- Diagnostic logging affects system performance.
- All events that appear in the log have an ID code, and all messages in a thread are tagged w ith the same ID. This allow s you to track individual log ins or log in attempts.
- Source IP addresses are represented as 127.0.0.1 (the loopback address).
- For Layer 2 connections, the calling station ID is the MAC address of the endpoint.
- Passw ords are suppressed and do not appear in the logs.
- When the log fills up, logging stops. You can clear the log to restart logging.
- Raw traffic is not available in the log. To view raw traffic, use the tcpdump feature.

To use RADIUS diagnostic logging:

- 1. Select **Maintenance > Troubleshooting> Diagnostics Logs** to display the configuration page.
- 2. Complete the configuration as described below .
- 3. Click **Save Changes**. When you save changes w ith RADIUS Diagnostic Logging On selected, the system begins generating diagnostic log entries.
- 4. Initiate the action you w ant to debug, such as a user sign in. You can clear the debug log file to restart diagnostic logging if it takes you too long to initiate the action.
- 5. Manage the resulting log:
	- Click **Save Log** to save the log files in a zipped format.
	- Click **Clear Log** to remove previous logs and start diagnostic logging w ith a fresh file.
	- Click **Save And Clear Log** to save the diagnostic log to a file that you can send to PSGSC. The existing logs in the device w ill be cleared after saving.
- 6. Unselect **RADIUS Diagnostic Logging On** and click **Save Changes** to turn off diagnostic logging.

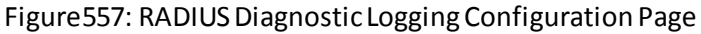

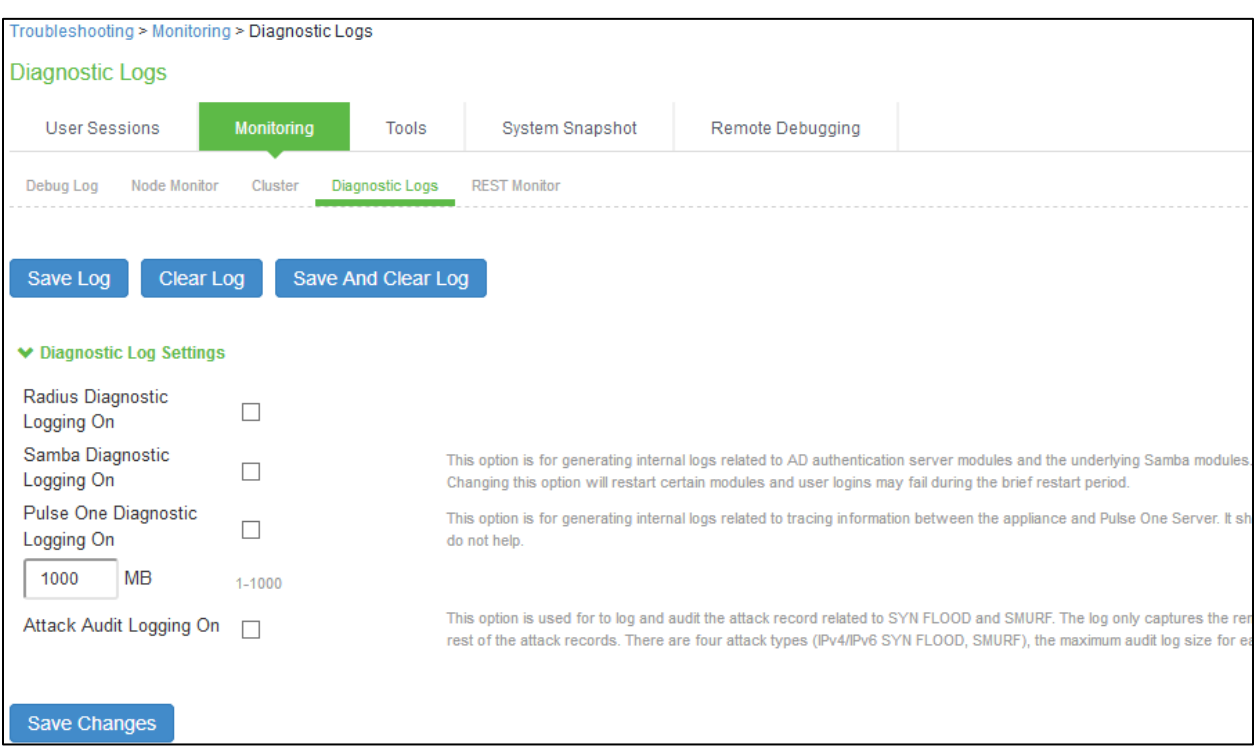

# Table138: RADIUS Debug Log Configuration Guidelines

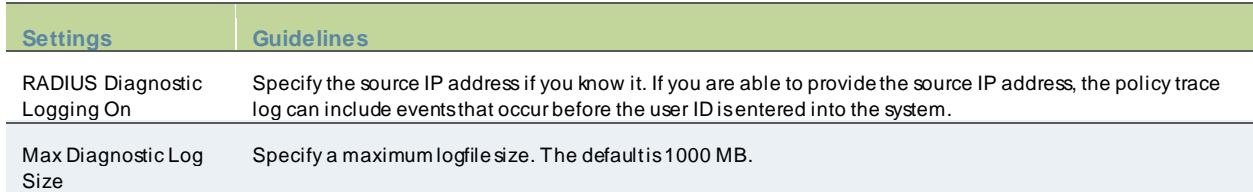

# <span id="page-889-0"></span>**Samba Diagnostic Logs**

The Samba diagnostic log utility allow s you to view trace and debug the samba troubleshooting messages on the new AD authentication server. When samba diagnostic logging is enabled, the internal logs related to AD authentication server is generated.

Observe the follow ing guidelines:

- Diagnostic logging affects system performance.
- Must be used only w hen the admin UI error messages, event logs and admin logs are not very useful.
- Enabling/Disabling samba logs w ill restart certain modules and user log ins may fail during the restart.
- The default debug log setting w ill generate minimal logs. Enabling debug log w ith event AAA or AAA::samba along w ith this feature can generate more logs based on the debug log level.
- Enabling samba logs w ill cause logs to be generated from all configured AD authentication servers. Logs from multiple AD servers are interleaved and can be identified by the header in each line of the logs.

To use samba diagnostic logging:

- 1. Select **Troubleshooting > Monitoring > Diagnostic Logs** to display the configuration page.
- 2. Complete the configuration as described below .
- 3. Click **Save Changes**. When you save changes w ith Samba Diagnostic Logging On selected, the system begins generating diagnostic log entries.
- 4. Initiate the action you w ant to debug, such as a user sign in.
- 5. Manage the resulting log:
	- Click **Save Log** to save the log files in a zipped format.
	- Click **Clear Log** to remove previous logs and start diagnostic logging w ith a fresh file.
	- Click **Save And Clear Log** to save the diagnostic log to a file that you can send to PSGSC. The existing logs in the device w ill be cleared after saving.

6. Unselect **Samba Diagnostic Logging On** and click **Save Changes** to turn off diagnostic logging. Table139: Samba Debug Log Configuration Guidelines

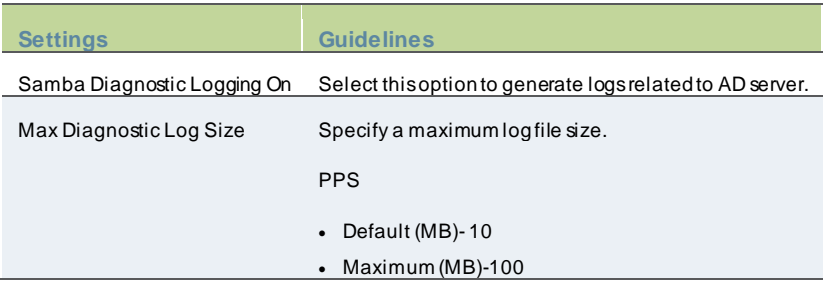

# **TCP Dump**

This is a tool to sniff the packet, w hen you w ant to examine that the expected packet really reached a node. You can run the tcpdump utility to sniff the packet headers on the netw ork and save them on a dump file.

To use tcpdump:

1. Select **Maintenance > Troubleshooting > TCP Dump** to display the configuration page.

- 2. Complete the configuration as described below .
- 3. Click **Start Sniffing** to start the tcpdump process.
- 4. Initiate the action you w ant to debug, such as a user sign in.
- 5. Click **Stop Sniffing** to w rite the tcpdump output to the screen.
- 6. Click **Get** to save the output to a file, or click **Delete** to clear the output.

## Figure558: TCP Dump Configuration Page

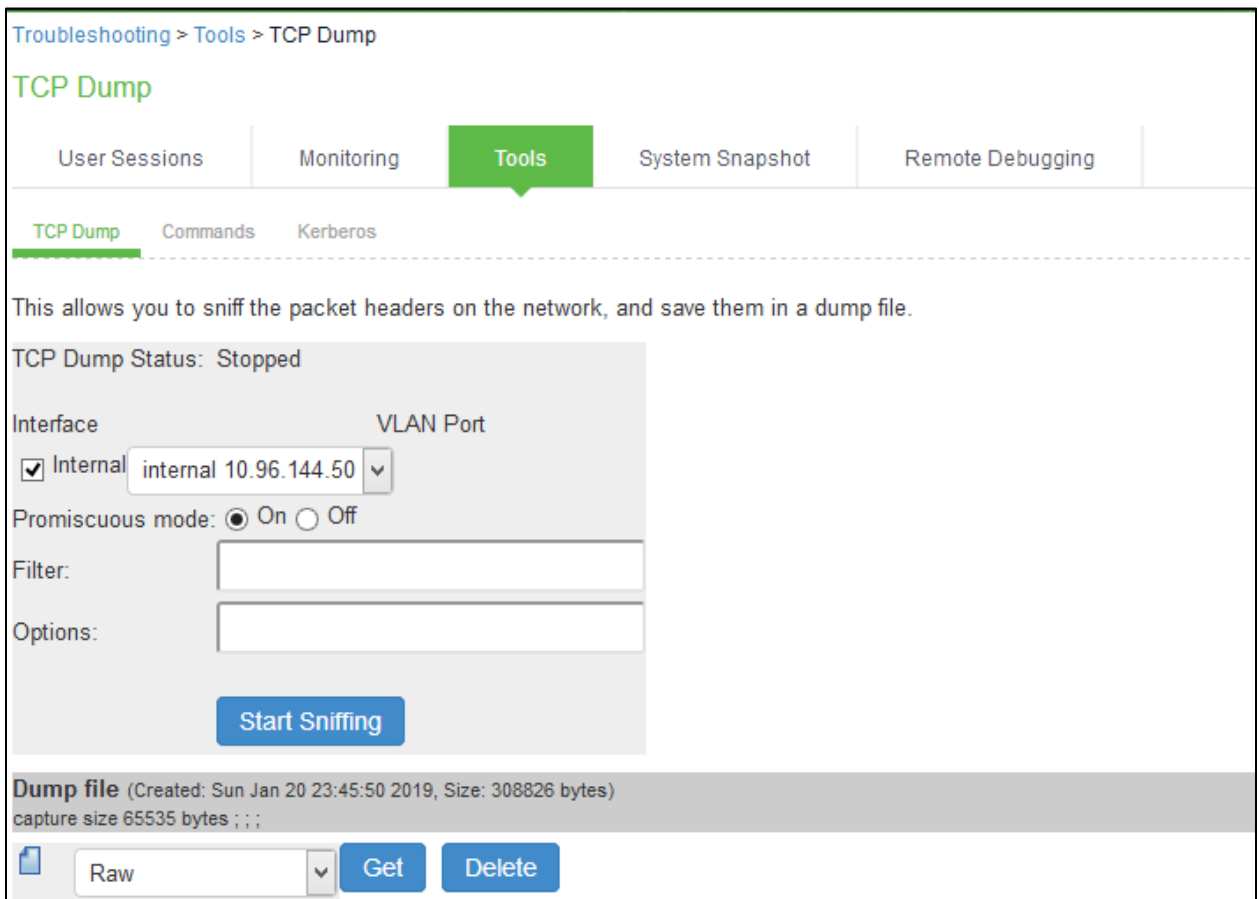

## Table140: Debug Log Configuration Guidelines

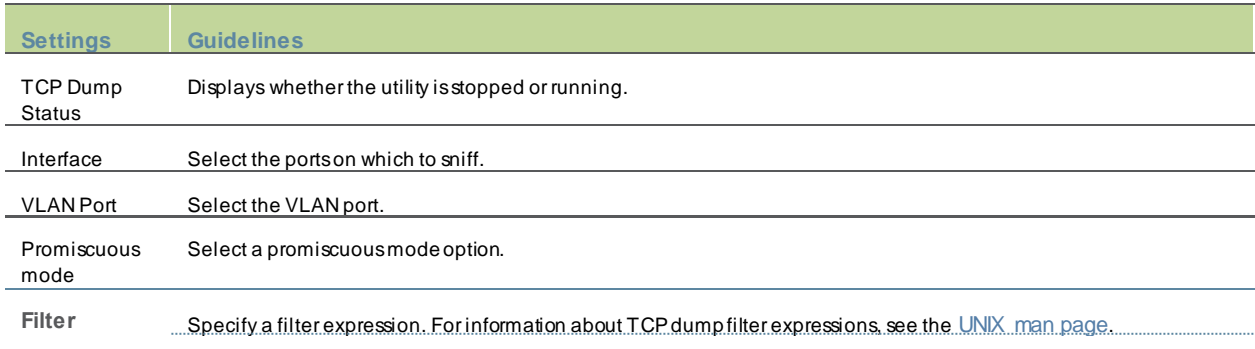

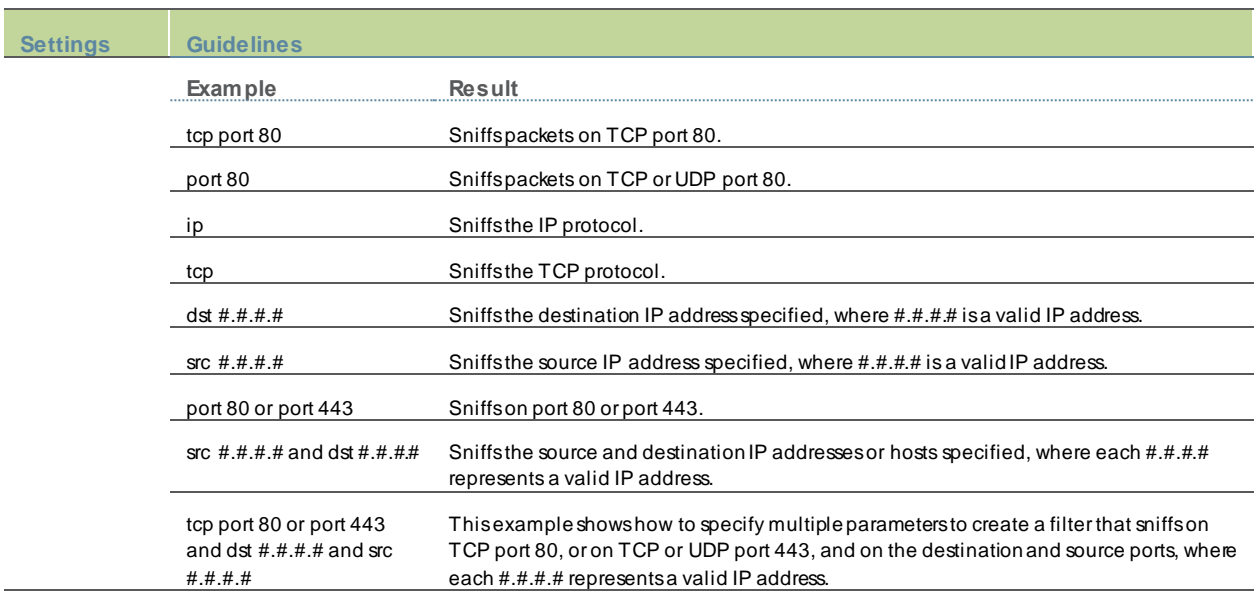

# <span id="page-892-0"></span>**Network Troubleshooting Commands**

You can run common netw ork troubleshooting commands such as arp, ping, ping6, traceroute, traceroute6, NSlookup, and AvgRTTs from the admin console. You can use these connectivity tools to see the netw ork path from the system to a specified server. If a client can ping or traceroute to the access system, and the access system can ping the target server, any remote users should be able to access the server through the access system.

To run netw ork troubleshooting commands:

- 1. Select **Maintenance > Troubleshooting > Commands** to display the configuration page.
- 2. Complete the configuration as described below .
- 3. Click **OK** to run the command and w rite the output to the screen.
- 4. Click **Clear** to clear the output.

## Figure559: Network Troubleshooting Commands Configuration Page

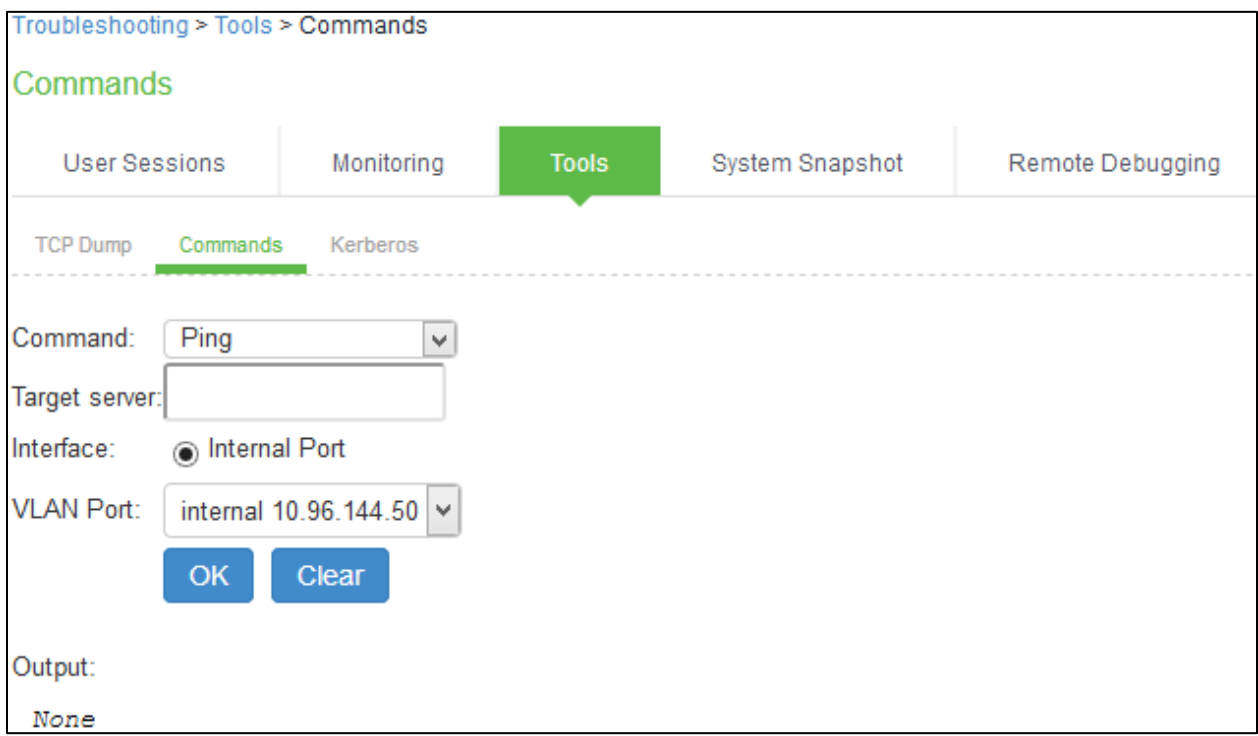

# Table141: Network Troubleshooting Commands Configuration Guidelines

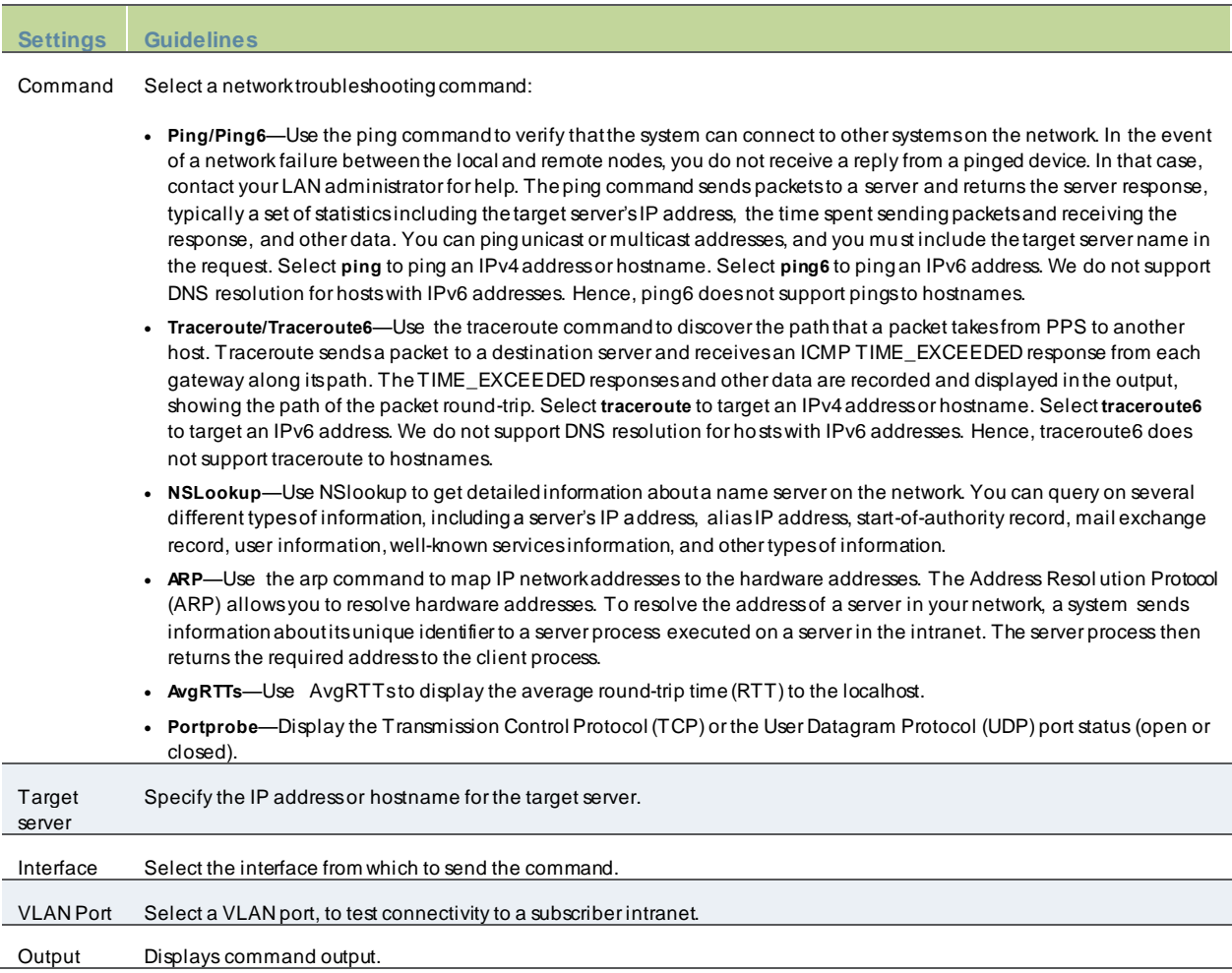

A

### **Troubleshooting TCP and UDP Port Status**

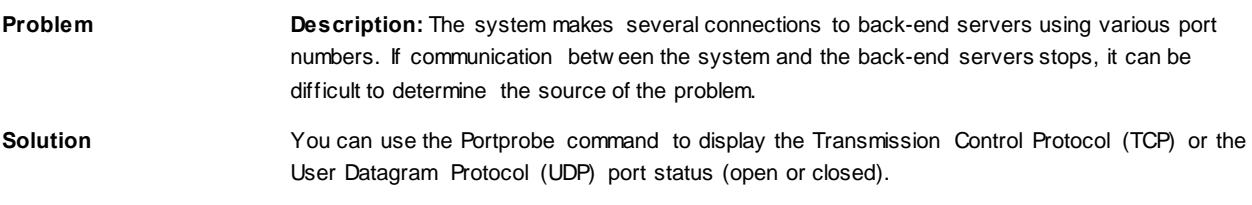

NOTE: Only the system internal ports, management port and internal VLAN ports support the Portprobe command.

A TCP port can be closed under tw o conditions:

- The system sends a connection request to the back-end server port and the back-end server closes the connection (sends an RST packet).
- The connection request times out because the back-end server is not found or the back-end server is too busy to respond to the connection request.

If either of these conditions occurs, the system sends a ping command to the back-end server. If the ping command is successful, the back-end server is considered reachable but the back-end server port is closed. If the ping command fails, the back-end server is considered unreachable.

For UDP ports, the system sends a UDP datagram w ith a ping to the back-end server port. If the back-end server responds w ith Internet Control Message Protocol (ICMP) port unreachable or ICMP unreachable, the back-end port is considered unreachable. If the back-end server responds w ith ICMP host unreachable then the back-end server is considered unreachable.

To troubleshoot the TCP or UDP port:

- 1. Select **Maintenance > Troubleshooting > Tools > Commands**.
- 2. Select the **Portprobe** command.
- 3. Select either **TCP** or **UDP**.
- 4. Enter the target server and port number. You can enter an IP address, hostname or FQDN for the target server.
- 5. Enter the probe count. This is the number of times the system attempts to communicate w ith the back-end server port. The default for TCP is one; the default for UDP is five.
- 6. Enter the probe timeout. This is the number of seconds the system w aits for a response from the back-end server port.
- 7. Select either the internal port or the management port. If the management port is not configured, it is not displayed.
- 8. If using an internal port, select the internal VLAN port from the list.
- 9. Click **OK**.

The follow ing figure show s an example of a successful and an unsuccessful port probe.

Figure560: Successful TCP Port Probe

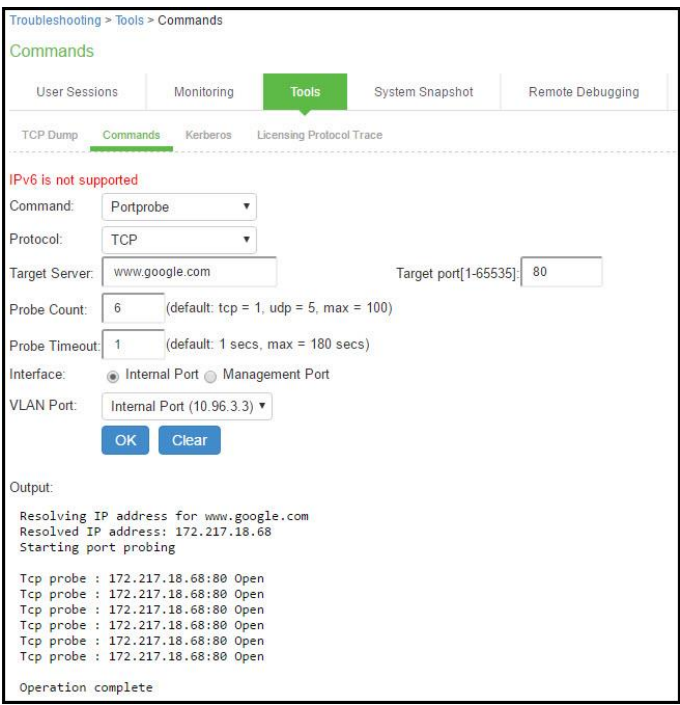

Figure561: Unsuccessful UDP Port Probe

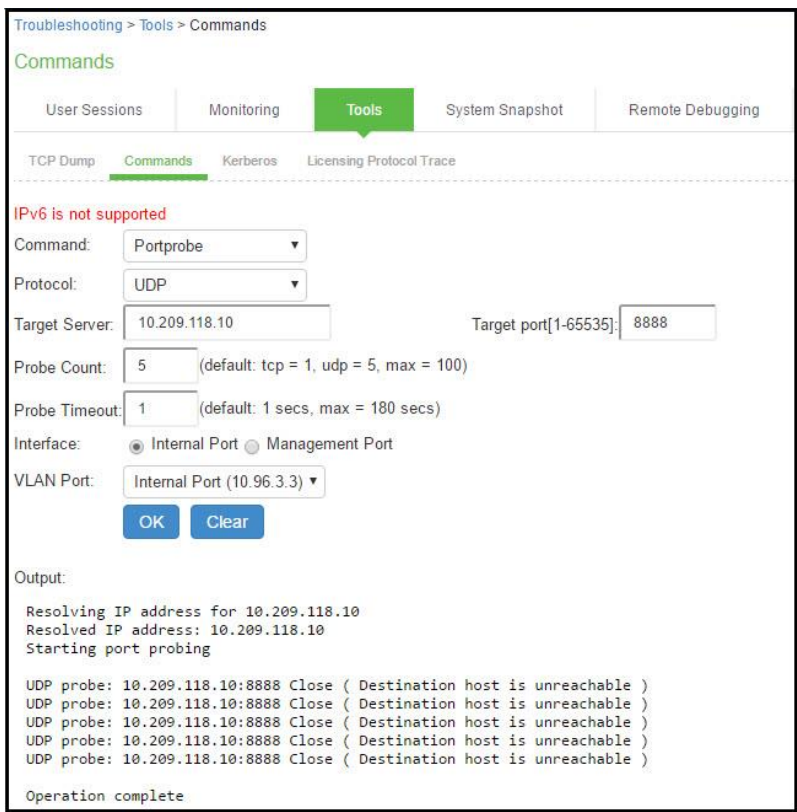

## **Testing Server Connectivity**

To run NSLookup to test name server connectivity:

- 1. In the admin console, choose **Maintenance > Troubleshooting >Tools > Commands**.
- 2. From the Command list, select **NSLookup**.
- 3. Select the type of query to use from the Query Type drop dow n menu.
- 4. Enter the query, w hich is a hostname, an IP address, or other information, depending on your selection of query type.
- 5. Enter the VLAN port.
- 6. Click **OK** to run the command.

Figure562: Network Troubleshooting Commands Configuration Page

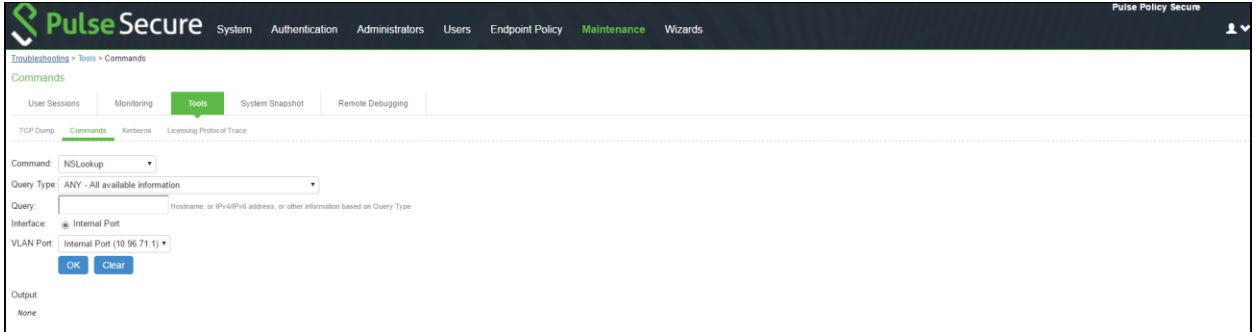

# <span id="page-897-0"></span>**Kerberos Debugging**

You can run the Kerberos debugging utility from the admin console. The utility checks the DNS infrastructure for validity of the Kerberos realms and defined credentials.

To use the Kerberos debugging utility:

- 1. Select **Maintenance > Troubleshooting > Tools > Kerberos** to display the configuration page.
- 2. Complete the configuration as described below .
- 3. Click **Run** to start the debugging process.
- 4. Click **Get** to save the output to a file, or click **Delete** to clear the output.

Figure563: Kerberos Debugging Utility Configuration Page

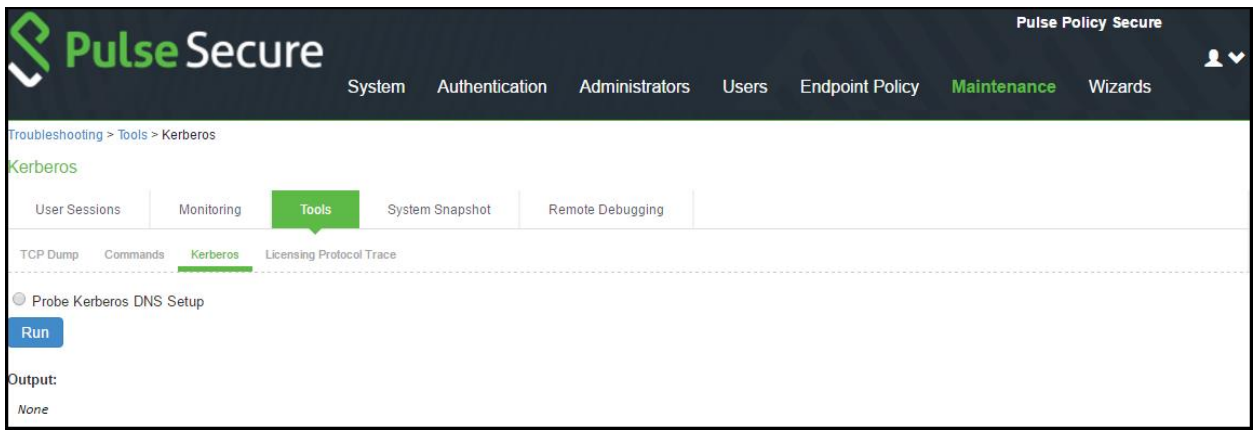

## Table142: Kerberos Debugging Utility Configuration Guidelines

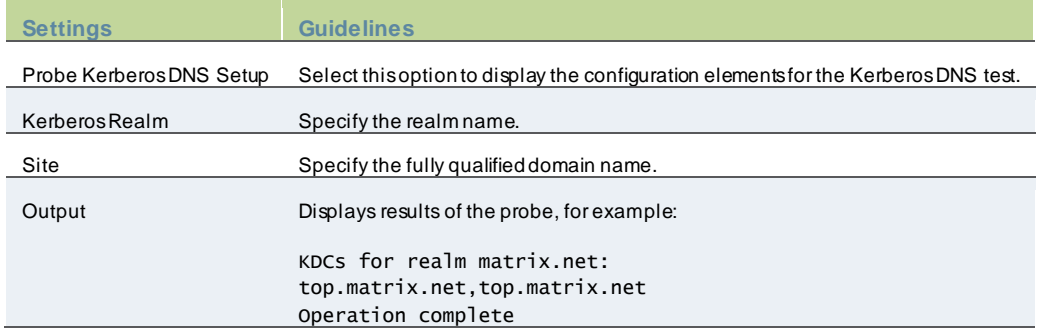

# <span id="page-898-0"></span>**Remote Debugging**

Remote debugging allow s Pulse Secure Global Support Center (PSGSC) to directly access this system over a secure connection. You should enable this feature only if you have been requested to do so by PSGSC in response to an issue that you have reported.

To enable remote debugging:

- 1. Select **Maintenance > Troubleshooting > Remote Debugging** to display the configuration page.
- 2. Complete the configuration and actions as described below .

Figure564: Remote Debugging Configuration Page

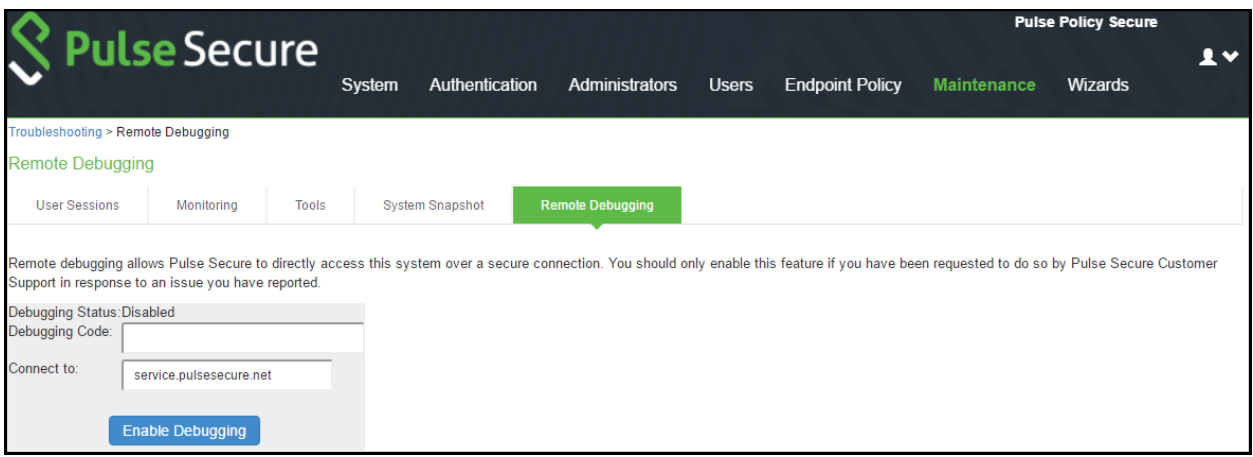

## Table143: Remote Debugging Configuration and Action Guidelines

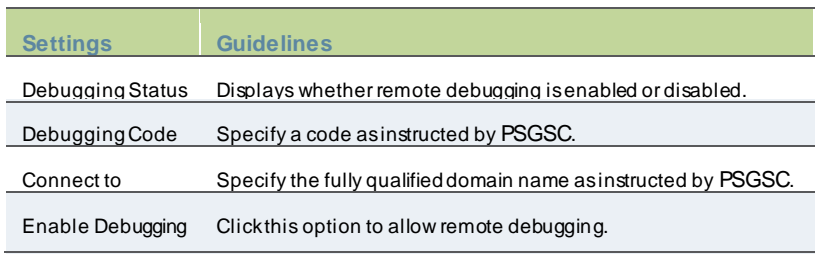

# <span id="page-899-0"></span>**Troubleshooting the Common Issues with PPS**

The below table describes the common issues w ith PPS and provides the possible resolution.

# Table144: Troubleshooting

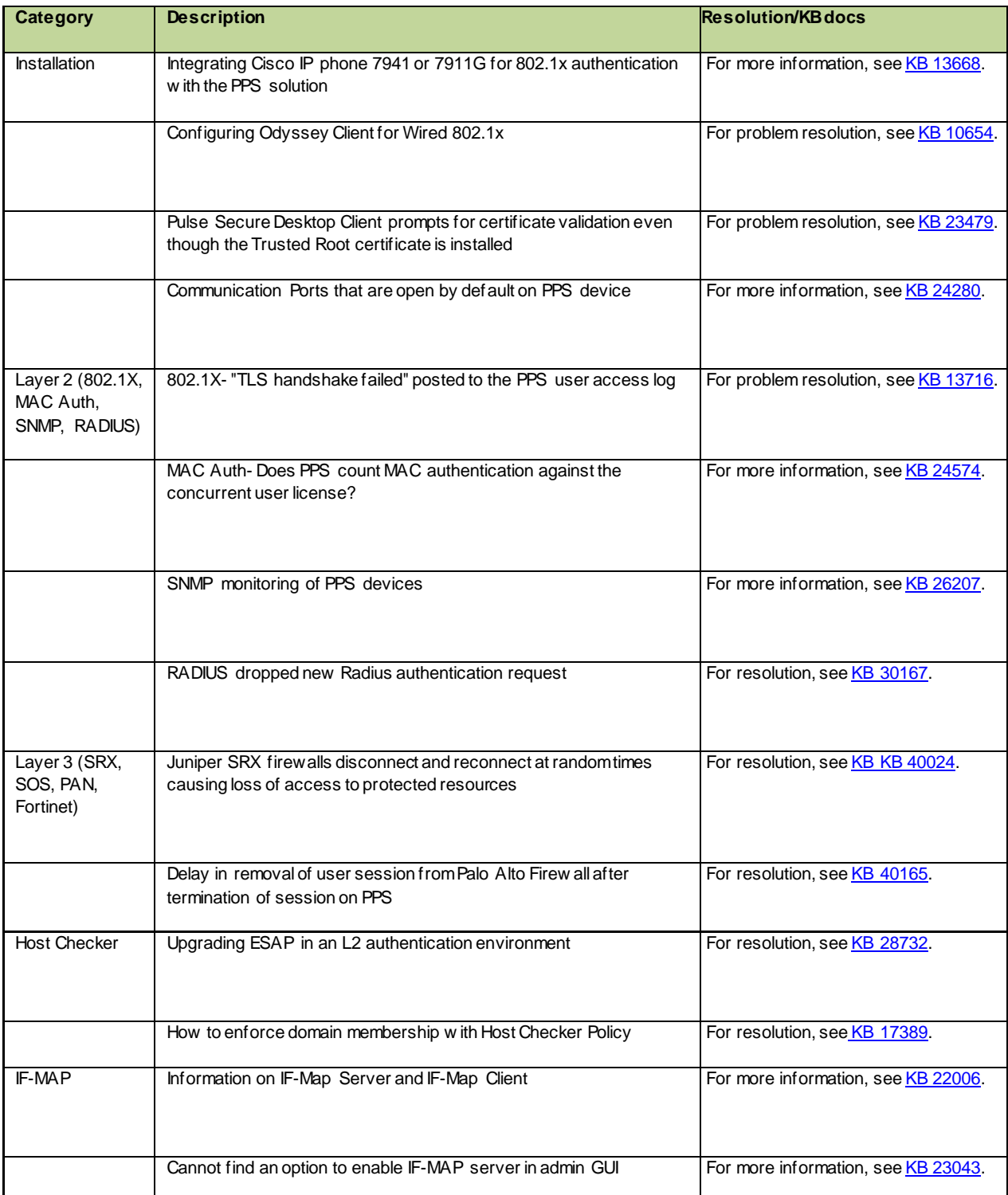
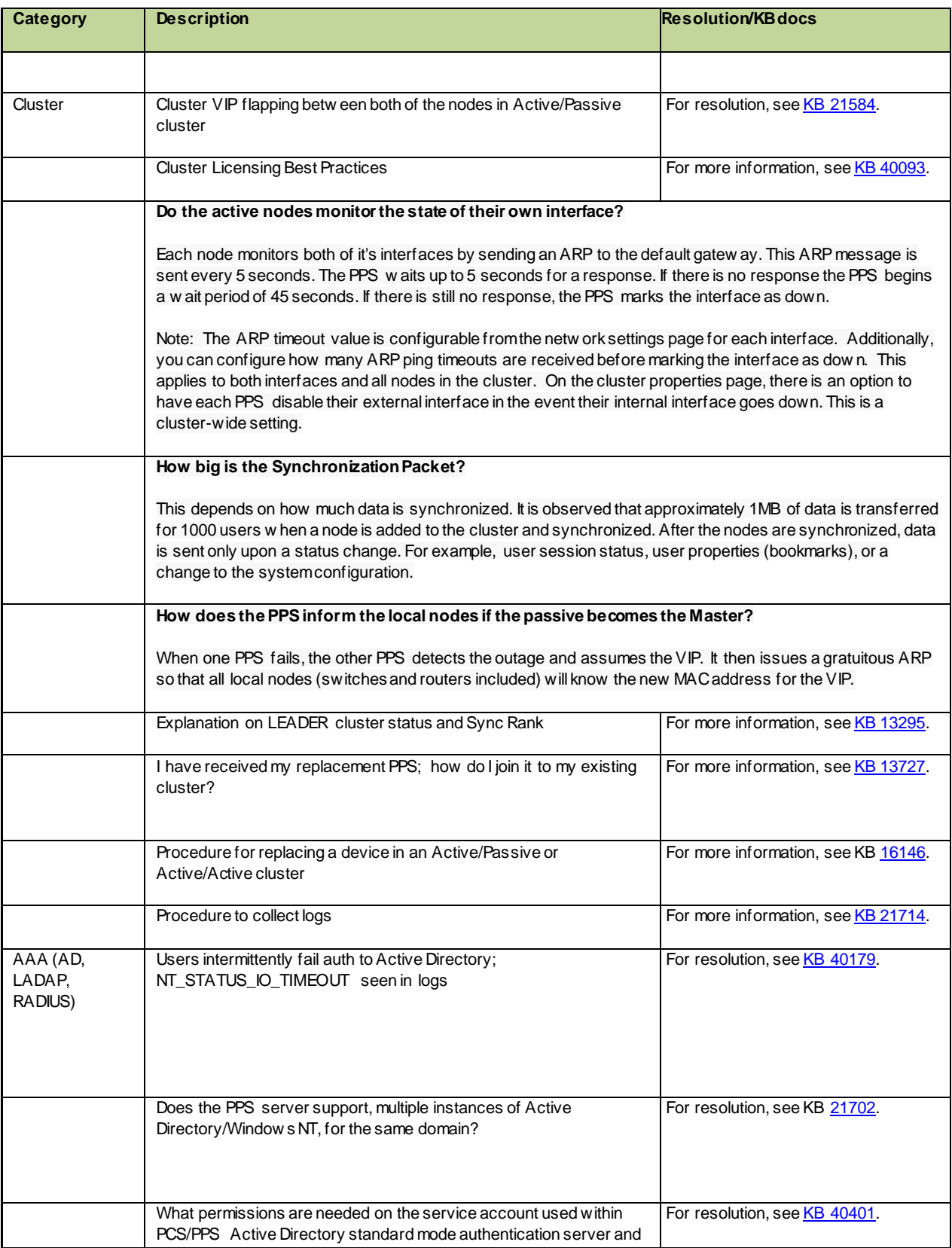

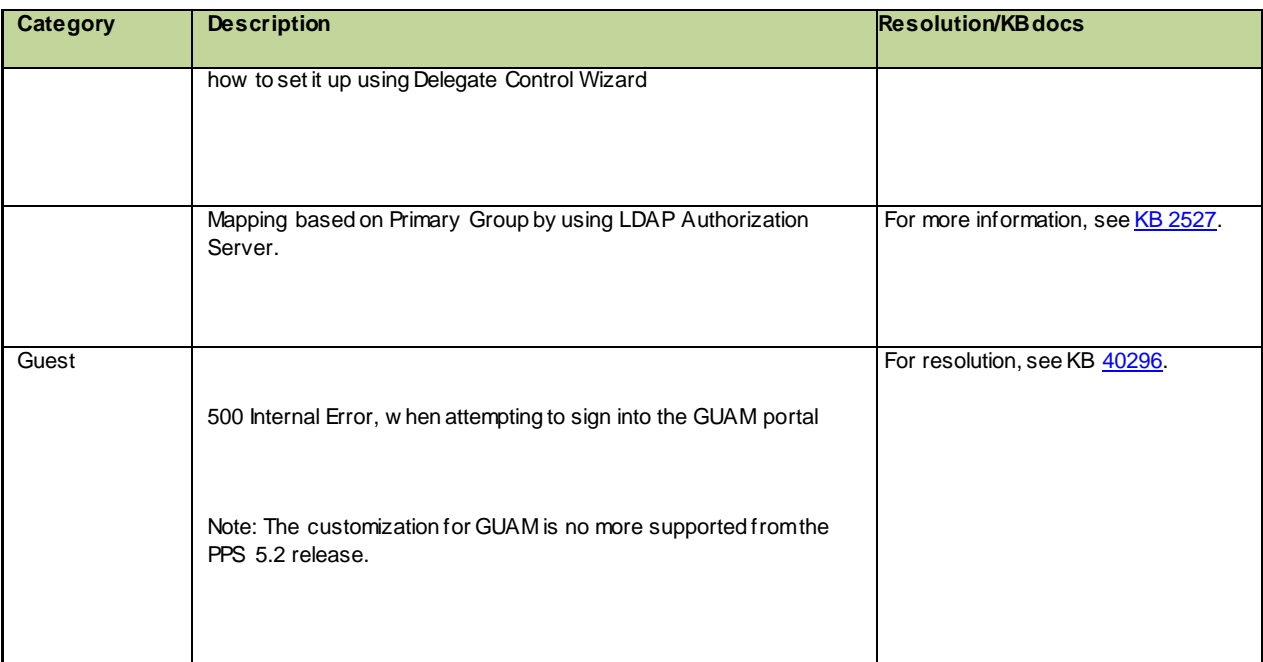

# **Appendix**

# **Custom Expressions and System Variables Reference**

• Using Custom Expressions in Rule Configuration

# **Using Custom Expressions in Rule Configuration**

This topic describes custom expressions. It is intended for advanced users. It includes the follow ing information:

- Custom Expressions
- Custom Expression Elements
- Wildcard Matching
- Using Multivalued Attributes
- Specifying Multivalued Attributes in a Bookmark Name
- Distinguished Name Variables
- System Variables
- Custom Variables and Macros
- append
- daysdiff
- regmatch
- Specifying Fetch Attributes in a Realm
- Specifying the homeDirectory Attribute for LDAP

### **Custom Expressions**

Many system rules, such as role mapping rules or resource policy rules, support custom expressions. A custom expression is a combination of variables that the system evaluates as a Boolean object. The expression returns true, false, or error.

You can w rite custom expressions in the follow ing formats. Note that elements of these formats are described in greater detail in the table that follow s:

- *variable comparisonOperator variable*
- *variable comparisonOperator simpleValue*
- *variable comparisonOperator* (*simpleValue*)
- *variable comparisonOperator* (OR *Values*)
- *variable comparisonOperator* (AND *Values*)
- *variable comparisonOperator* (*time* TO *time*)
- *variable comparisonOperator* (*day* TO *day*)
- isEmtpy (*variable*)
- isUnknow n (*variable*)
- (*customExpr*)
- NOT *customExpr*
- ! *customExpr*
- *customExpr* OR *customExpr*
- *customExpr* || *customExpr*
- *customExpr* AND *customExpr*
- *customExpr* && *customExpr*

## **Custom Expression Elements**

## Table 145: Custom Expression Elements

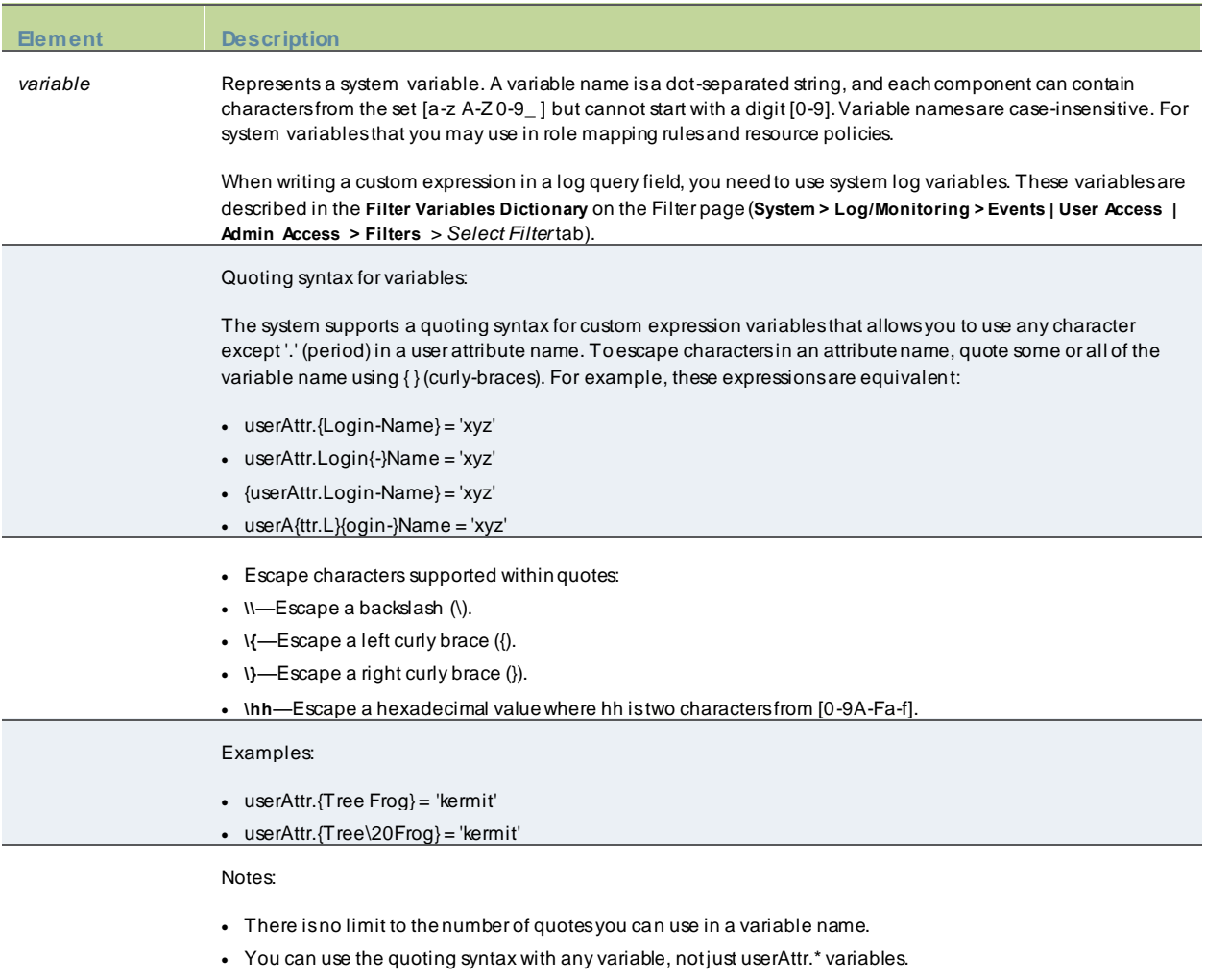

• You need to use curly-brace quotes only when writing custom expressions.

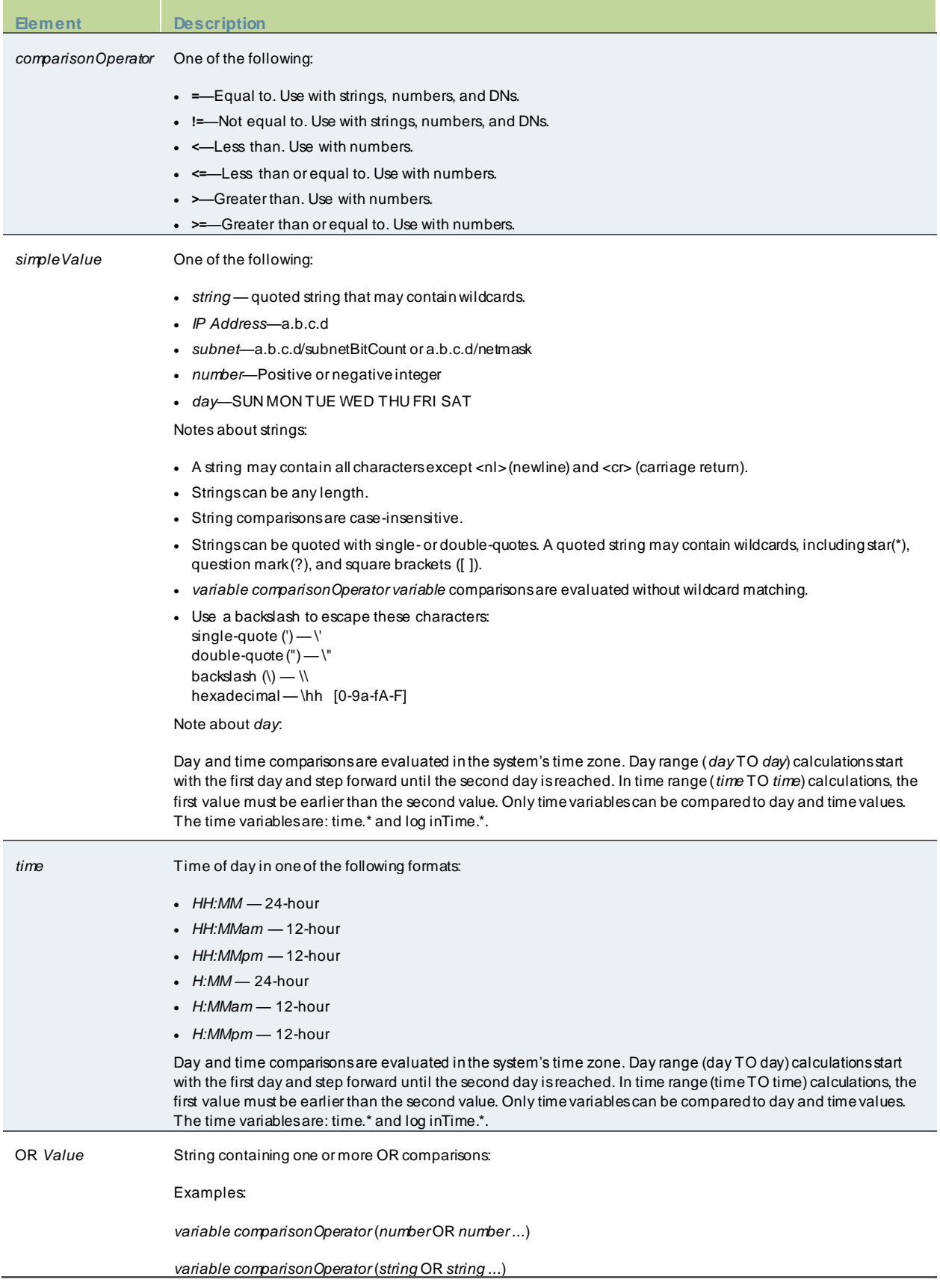

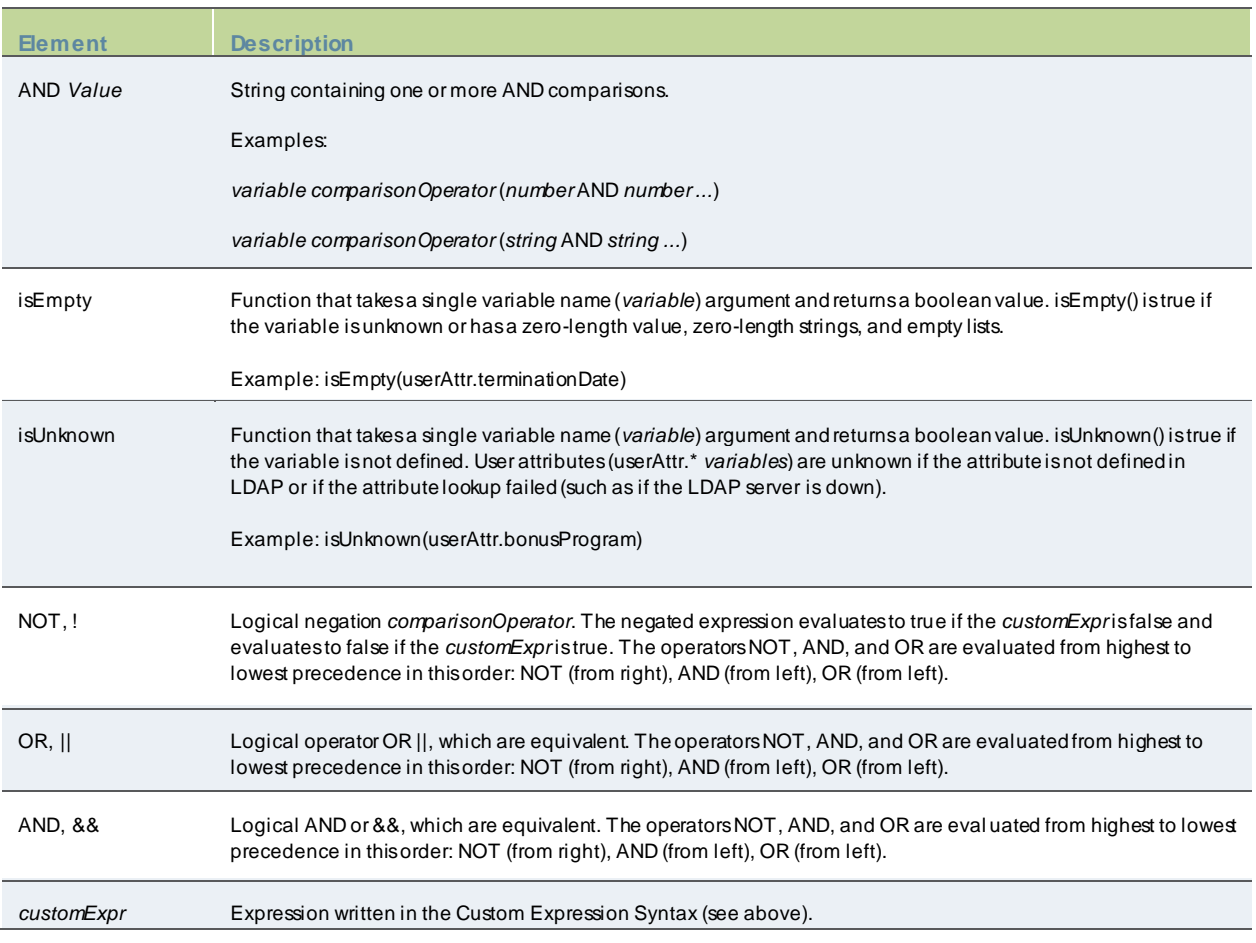

## **Wildcard Matching**

In a quoted string, supported w ildcards include:

- star (\*)—A star matches any sequence of zero or more characters.
- question mark (?)—A question mark matches any single character.
- square brackets ([ ])—Square brackets match one character from a range of possible characters specified betw een the brackets. Tw o characters separated by a dash (-) match the tw o characters in the specified range and the lexically intervening characters. For example, 'dept[0-9]' matches strings "dept0", "dept1", and up to "dept9".

To escape w ildcard characters, place them inside square brackets. For example, the expression ' userAttr.x = " *value* [\*]" ' evaluates to true if attribute x is exactly "*value\**".

## **Using Multivalued Attributes**

Multivalued attributes—attributes that contain tw o or more values—provide you w ith a convenient method for defining resources that expand into multiple individual bookmarks on the users' bookmarks page.

For example, assume that the user's LDAP directory contains the multivalued attribute HomeShares: \\Srv1\Sales;\\Srv2\Marketing. When you configure the Window s File share resource definition using the HomeShares multivalued attribute, \\<userAttr.HomeShares>, the user sees tw o bookmarks:

• \\Srv1\Sales

• \\Srv2\Marketing

Now let's assume the user's LDAP directory contains a second multivalued attribute defined as HomeFolders: Folder1;Folder2;Folder3. When you configure the Window s File share resource using both of the multivalued attributes, \\<userAttr.HomeShares>\<userAttr.HomeFolders>, the user sees the follow ing six bookmarks:

- \\Srv1\Sales\Folder1
- \\Srv1\Sales\Folder2
- \\Srv1\Sales\Folder3
- \\Srv2\Marketing\Folder1
- \\Srv2\Marketing\Folder2
- \\Srv2\Marketing\Folder3

The only exception to this functionality is w hen the variable includes an explicit separator string. In this case, only one bookmark containing multiple resources displays on the users' bookmark page.

You specify the separator string in the variable definition using the syntax sep='string' w here string equals the separator you w ant to use. For example, to specify a semi-colon as the separator, use the syntax <variable.Attr sep=';'>.

Use the follow ing syntax for multivalued attributes handling. Note that <variable> refers to a session variable such as <userAttr.name> or <CertAttr.name>:

- <variable[Index]>—You specify indexes in a variety of w ays. If, for example, the total number of values for a given index is 5, and you w ant to specify the entire range of values you use <variable[ALL]>. If you w ant to specify only the fourth value, you use <variable[4]>.
- <variable> is the same as <variable[ALL]>.
- <variable> is the same as <variable[ALL]>.
- <variable sep='str'> and <variable[All] sep='str'> These variable definitions alw ays refer to a single string value w ith all the tokens expanded out w ith separator strings betw een the values.

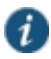

NOTE: Variable names cannot contain spaces.

## **Specifying Multivalued Attributes in a Bookmark Name**

Another common case of using multivalued attributes occurs w hen you include a variable in a bookmark name and in a URL or file server/share field.

For example, again assume that the user's LDAP directory contains the multivalued attribute HomeShares: \\Srv1\Sales;\\Srv2\Marketing. When you configure the Window s File share resource definition using the HomeShares multivalued attribute, \\<userAttr.HomeShares>, and you use the same attribute in the bookmark name field, <userAttr.HomeShares>, the system creates tw o bookmarks:

- Srv1\Sales bookmark pointing to \\Srv1\Sales
- Srv2\Marketing bookmark pointing to \\Srv2\Marketing

This does not create a situation in w hich you end up w ith the follow ing set of conditions:

- Srv1\Sales bookmark pointing to \\Srv1\Sales
- Srv1\Marketing bookmark pointing to \\Srv1\Marketing (error)
- Srv2\Sales bookmark pointing to \\Srv1\Sales (error)

• Srv2\Marketing bookmark pointing to \\Srv2\Marketing

## **Distinguished Name Variables**

You can compare a distinguished name (DN) to another DN or to a string, but the system ignores w ildcards, w hite space, and case. Note, how ever, that the system takes the order of DN keys into consideration.

When the system compares an expression to a DN to a string, it converts the string to a distinguished name before evaluating the expression. If the system cannot convert the string due to bad syntax, the comparison fails. The DN variables are:

- userDN
- certDN
- certIssuerDN

The system also supports DN suffix comparisons using the **matchDNSuffix** function. For example:

### matchDNSuffix( certDn, "dc=danastreet,dc=net")

Within the parenthesis, the first parameter is the " full" DN and the second is the suffix DN. You can use a variable or string for each parameter. Note that this first parameter should have more keys than the second (suffix parameter). Otherw ise, if they are equal, it is the same as <*firstparam*> = <*secondparam*>. If the second parameter has more keys, **matchDNsuffix** returns false.

# **System Variables**

The below table lists and defines system variables, gives an example for each system variable, and provides a guide as to w here you may use system variables.

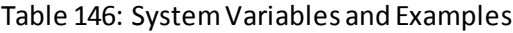

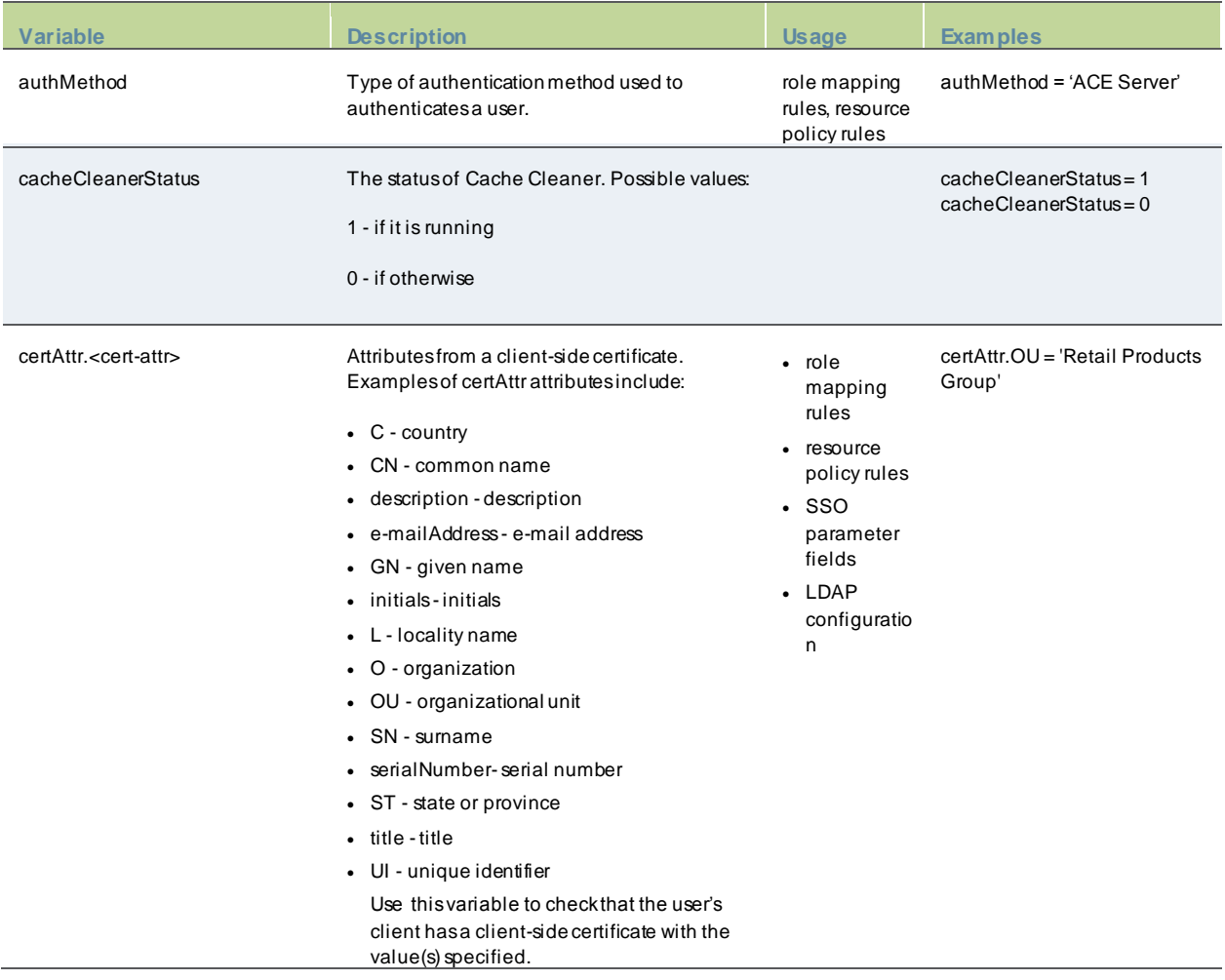

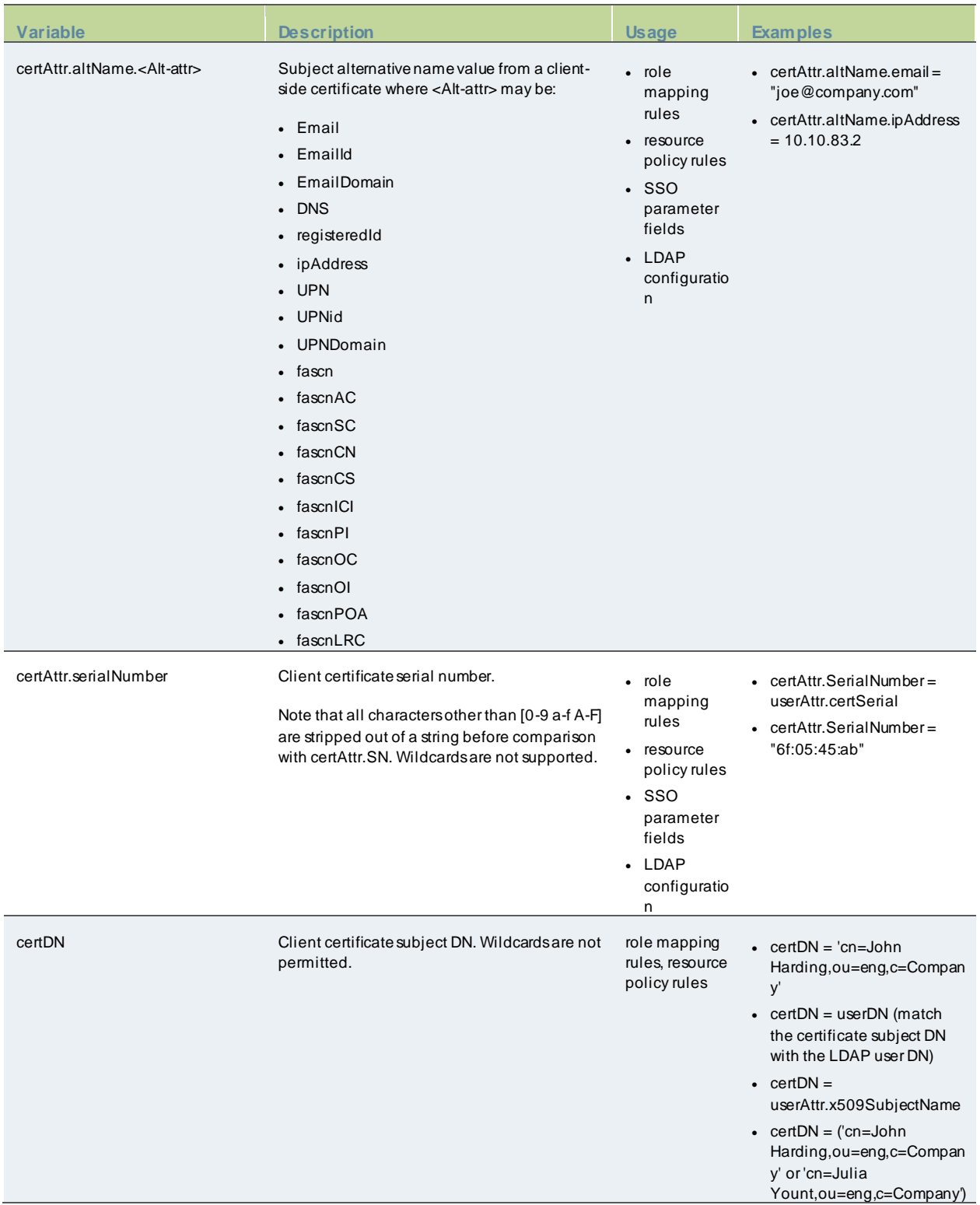

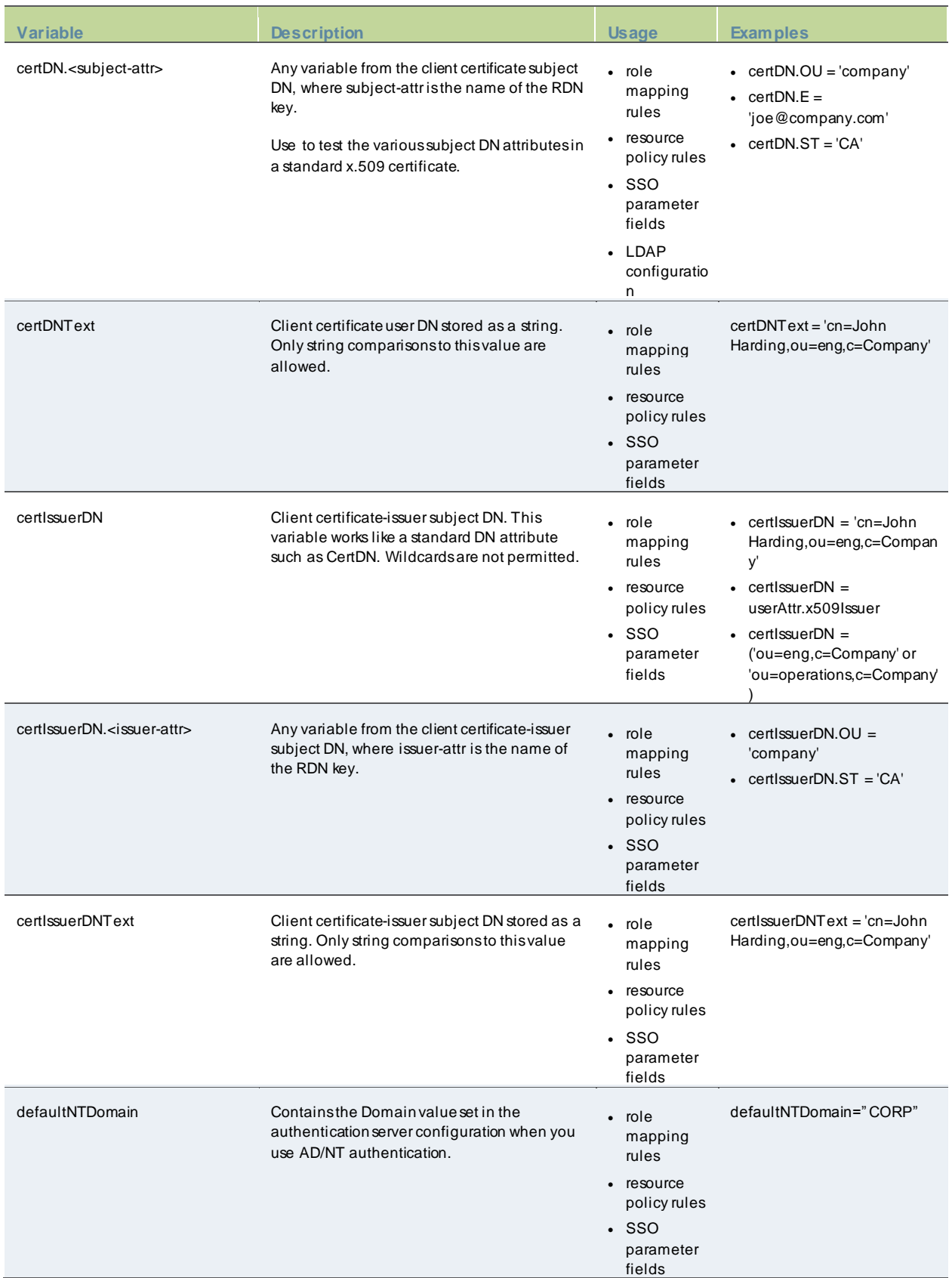

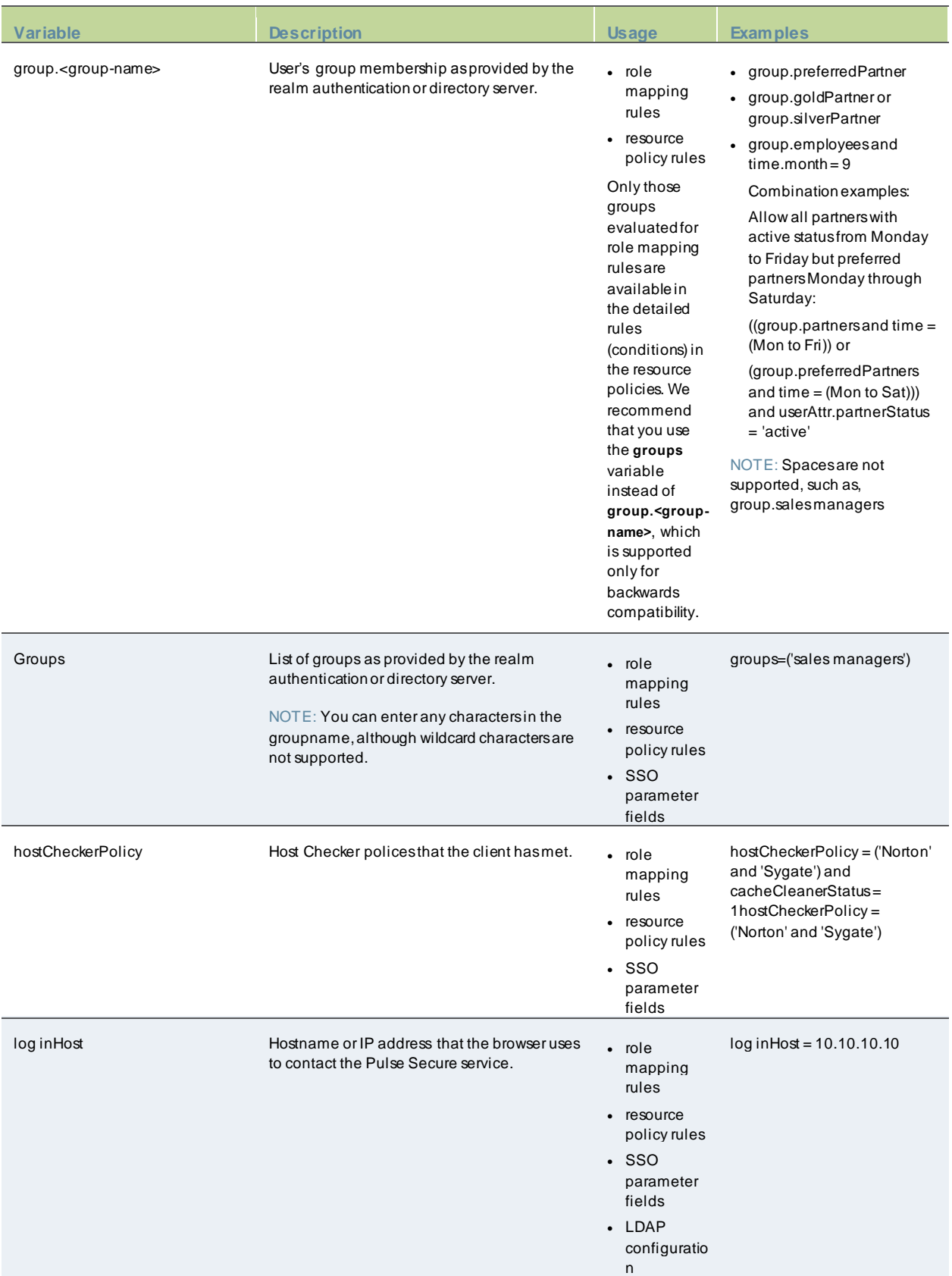

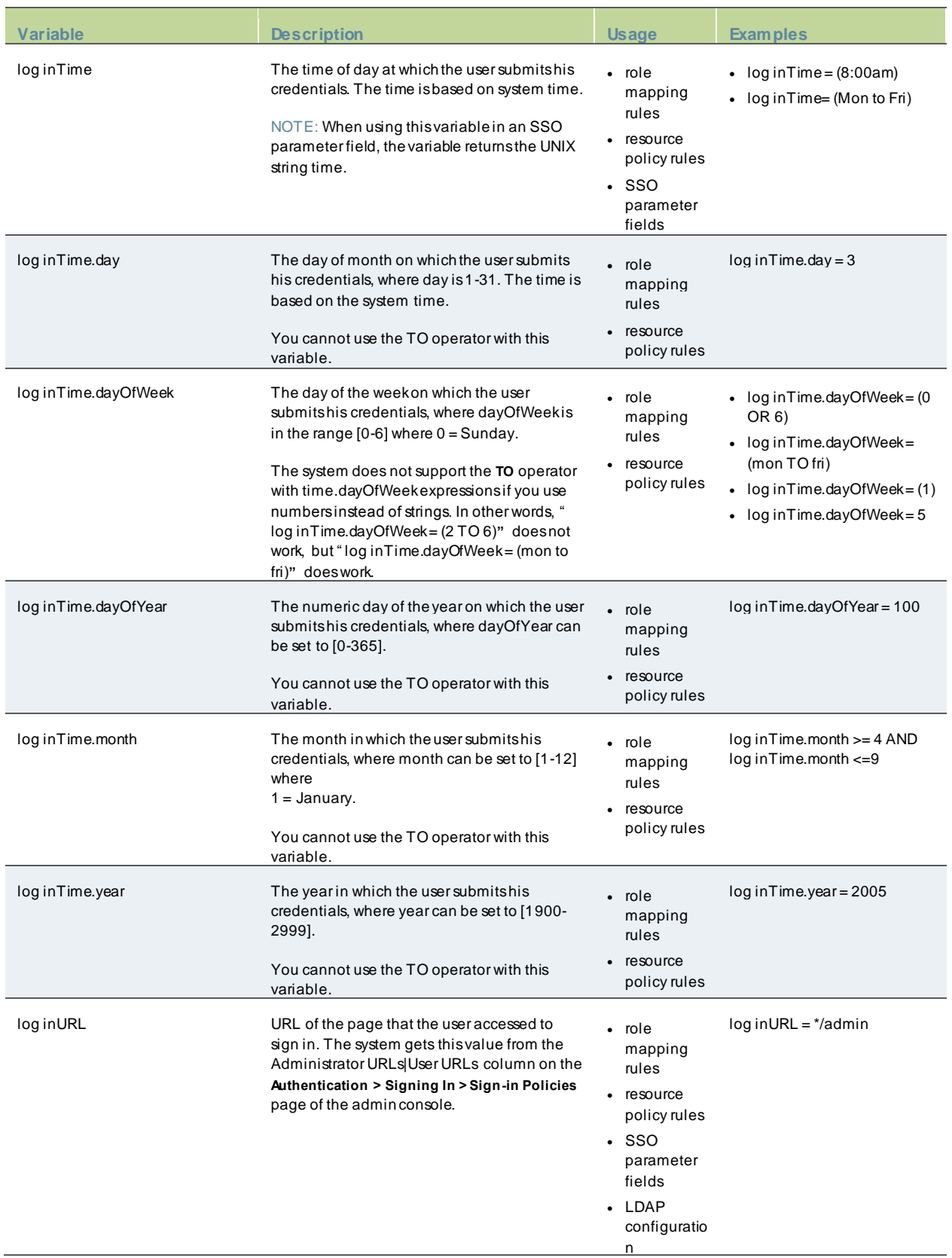

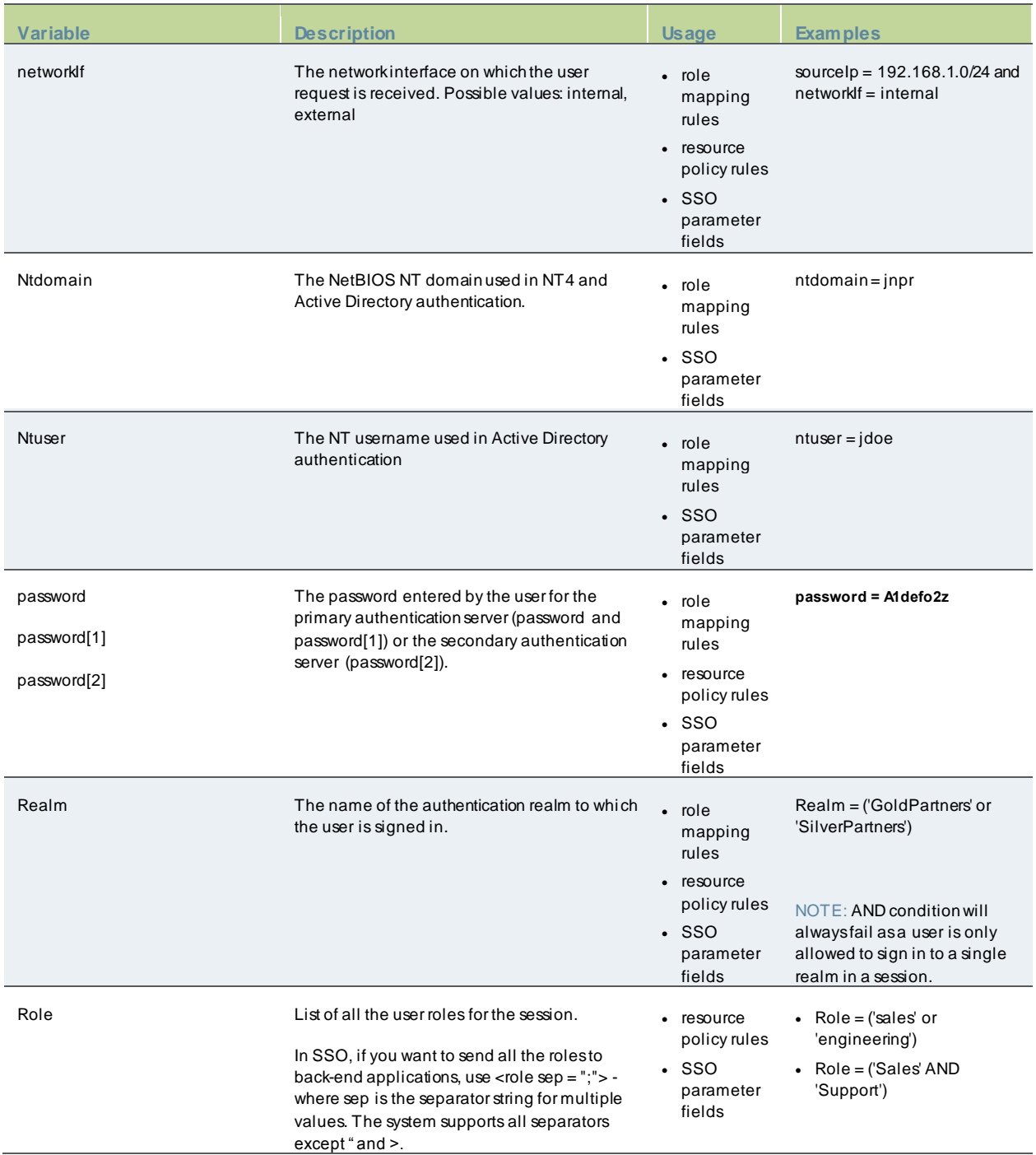

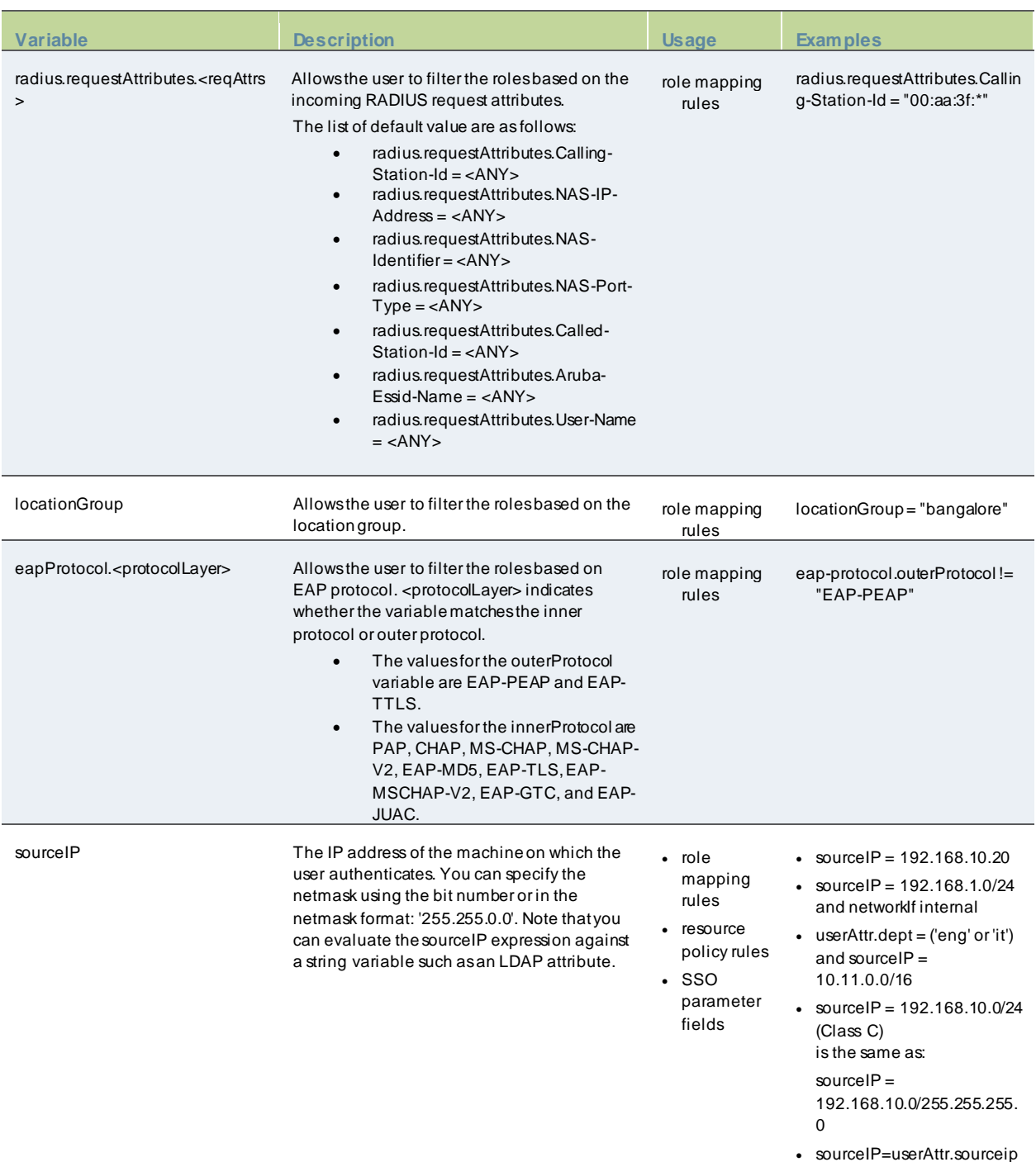

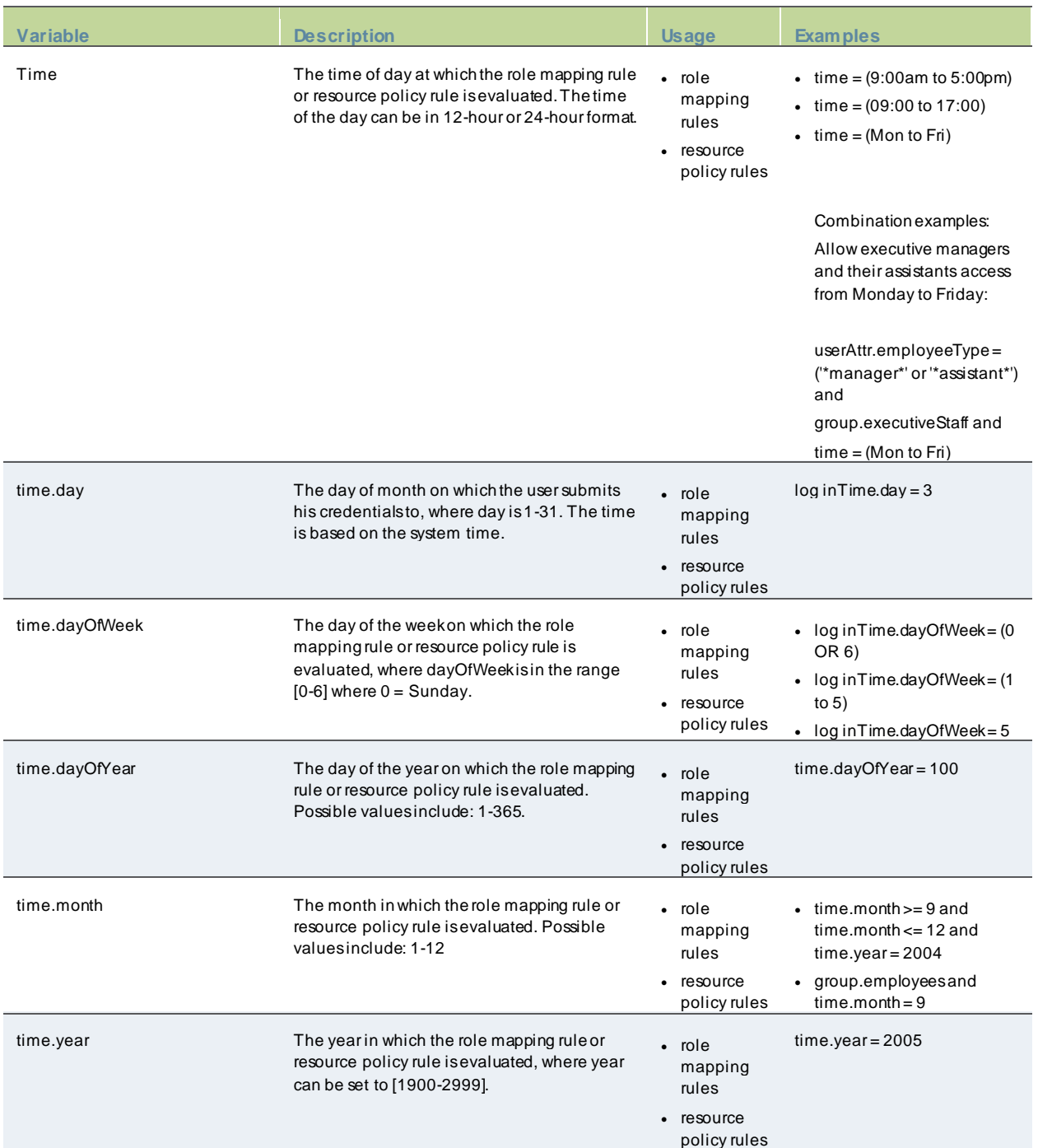

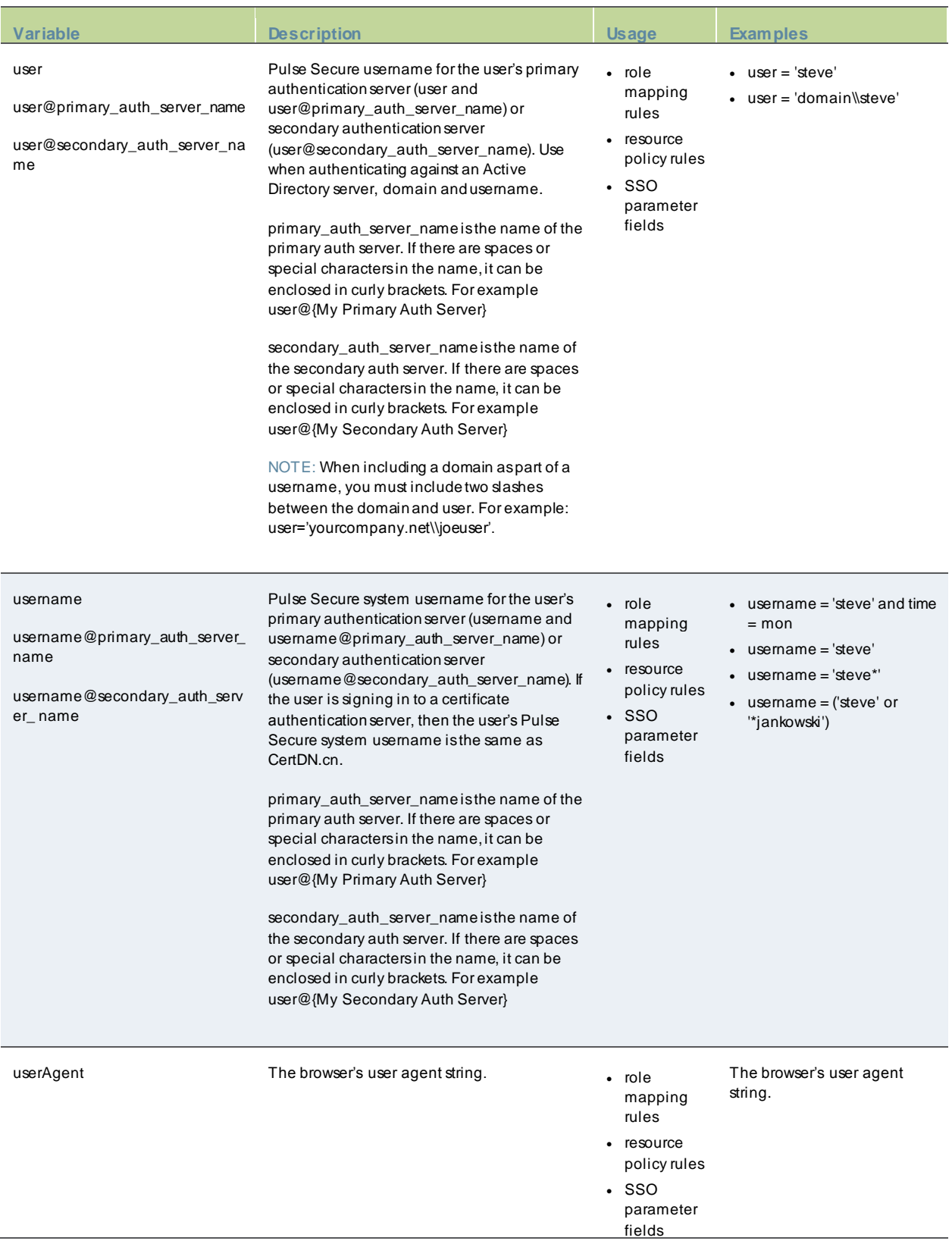

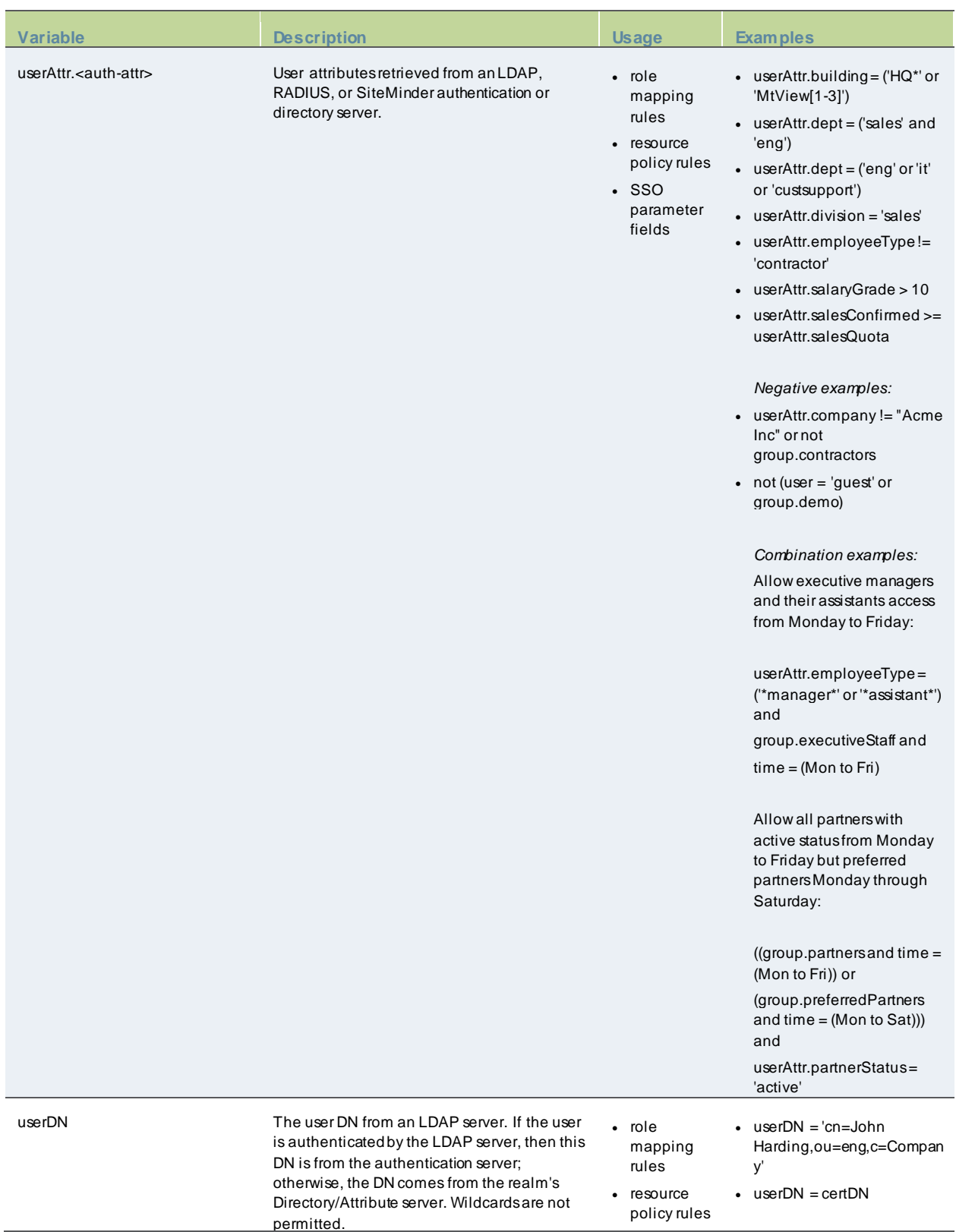

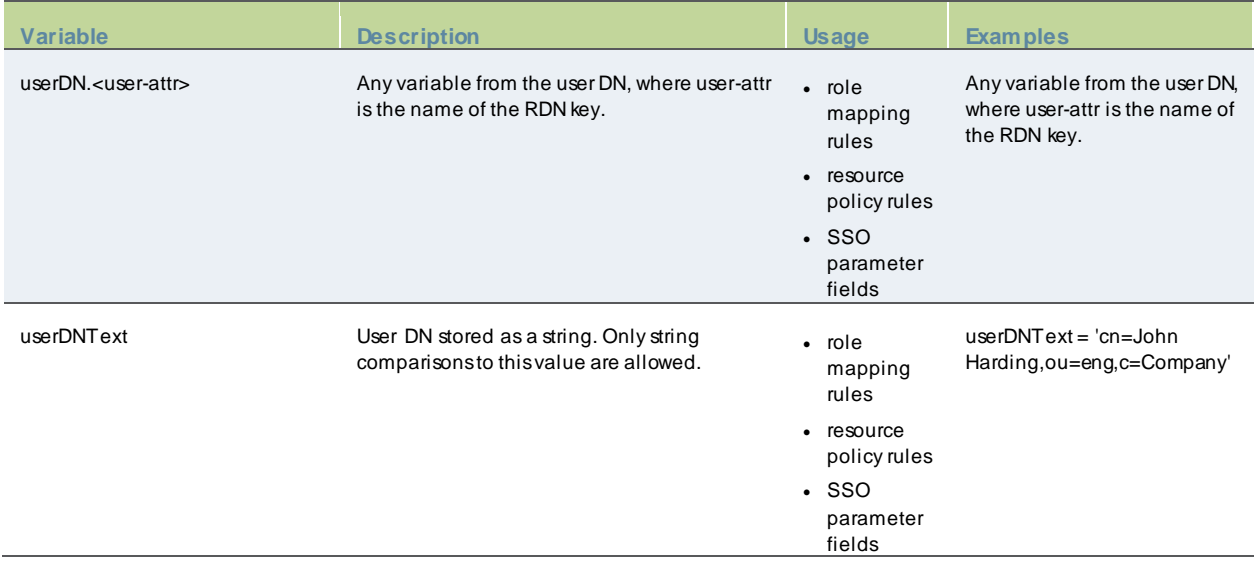

## **Custom Variables and Macros**

Custom variables, like system variables, are name-value pair tags that you can use w hen defining role mapping rules, resource policy rules and SSO parameter fields.

Custom variables are created in the Server Catalog (for example, Authentication > Auth Server > *Name* > Settings) by using a predefined macro on a system variable. Available macros are:

- REGMA TCH Matches a regular expression pattern against a string text.
- APPEND Appends a text string to another text string.
- DAYSDIFF Calculates the difference betw een tw o dates.

NOTE: These macros are located under Variable Operators in the Variables tab of the Server Catalog w indow .

A custom variable name is a dot-separated string. Each component can contain characters from the set [a-z A-Z 0-9 \_] but cannot start w ith a digit [0-9]. Custom variable names are case-insensitive.

Custom variables are referenced as **customVar.<variableName>** . For example, if you create a custom variable w ith the name **check-prefix**, you reference this custom variable as **customVar.check-prefix**.

## **append**

 $\boldsymbol{i}$ 

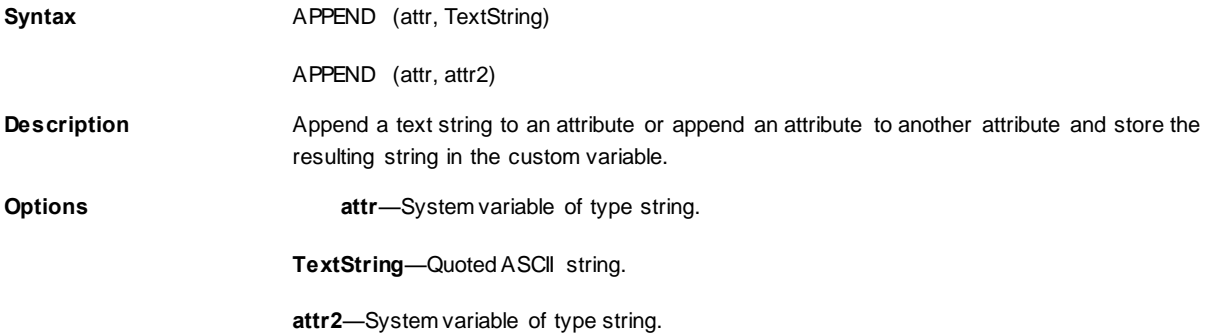

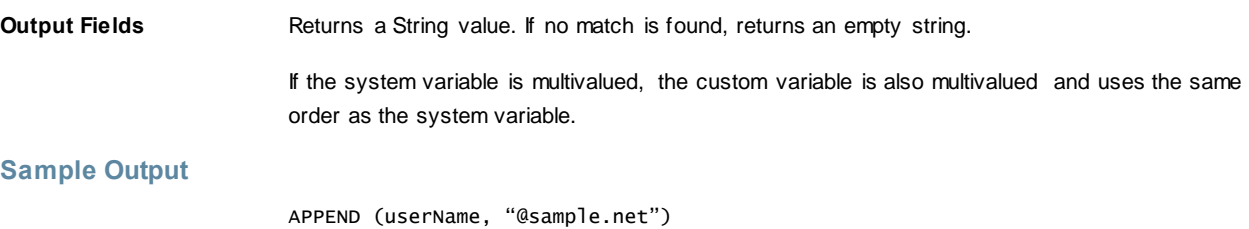

In this example, the string "@sample.net" is appended to the userName value.

# **daysdiff**

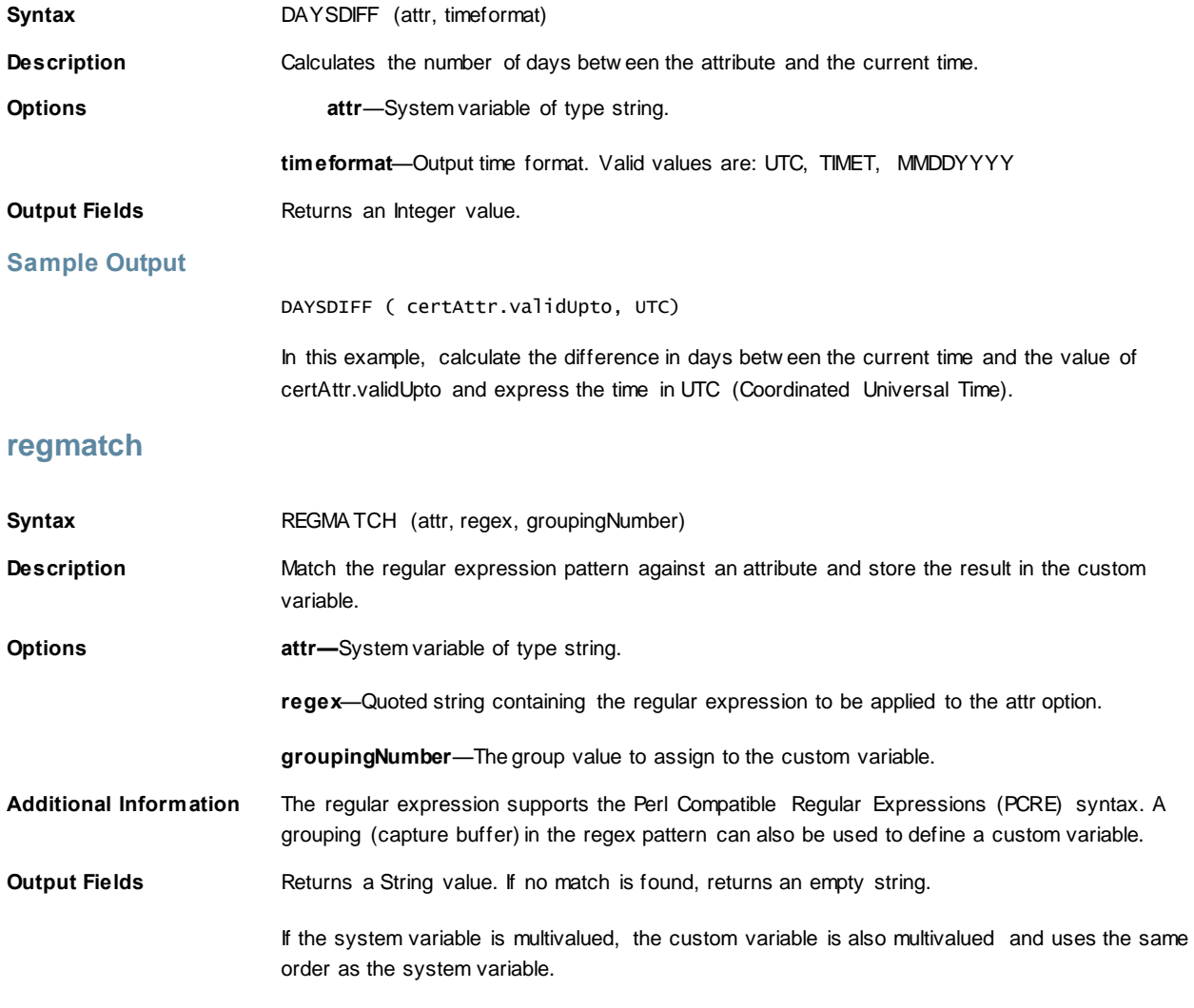

## **Sample Output**

REGMATCH (mailId, "^(.\*)@sample.net\$", 1)

In this example, a mailId of myName@sample.net creates a custom variable w ith value "myName".

## **Specifying Fetch Attributes in a Realm**

To facilitate the support for various parameterized settings in user roles and resource policies, you have the ability to specify additional fetch attributes. The system stores the fetch attributes w hen users log in so that you can use them in parameterized role or resource policy definitions.

The system pulls all the attributes that are currently stored in the Sever Catalog for the user's authentication or authorization LDAP server. So, make sure to add the LDAP user attributes that are used in role or resource policy definitions in the LDAP Server Catalog first.

When a user logs in, the system retrieves user attributes that are referenced in the role mapping rules plus all of the additional attributes referenced in the Server Catalog and stores all these values. Note that this should not incur a significant performance overhead because all the user attributes are retrieved in one single LDAP query.

NOTE: When you substitute variables, such as in IP/Netmasks or hostnames, the values in the session are appropriately converted into the data type that is required by the particular application definition.

## **Specifying the homeDirectory Attribute for LDAP**

You can create a bookmark that automatically maps to a user's LDAP home directory. You can accomplish this using the LDAP attribute homeDirectory. You need to configure a realm that specifies the LDAP server instance as its auth server, and you need to configure role-mapping rules and a bookmark that points to the LDAP homeDirectory attribute.

# **REST API Support**

- **[Overview](#page-921-0)**
- [Sample GET/POST/PUT/DELETE Request and Responses](#page-925-0)

# <span id="page-921-0"></span>**Overview**

The REST API provides a standardized method for Next-Gen firew alls and third-party systems to interact w ith PPS. **Representational state transfer (REST)** or RESTful Web services are one w ay of providing interoperability betw een computer systems on the Internet. REST-compliant Web services allow requesting systems to access and manipulate textual representations of Web resources using a uniform and predefined set of stateless operations. In a RESTful Web service, requests made to a resource's URI will elicit a response that may be in XML, HTML, JSON or some other defined format. PPS supports JSON format only.

REST methods determine the HTTP method for manipulating the resources defined in the service operation. The kind of operations available include those predefined by the HTTP verbs GET, POST, PUT, DELETE and so on. The response may confirm that some alteration has been made to the stored resource, and it may provide hypertext links to other related resources or collections of resources. By making use of a stateless protocol and standard operations, REST systems aim for fast performance, reliability, and the ability to grow , by re-using components that can be managed and updated w ithout affecting the system as a w hole, even w hile it is running.

**Note:** REST API Support for PPS involves only Configuration APIs. Also, PPS supports only the GET, POST, PUT and DELETE APIs.

The valid and supported values are described in th[e Table 147.](#page-921-1)

### <span id="page-921-1"></span>Table 147: Valid and Supported Values

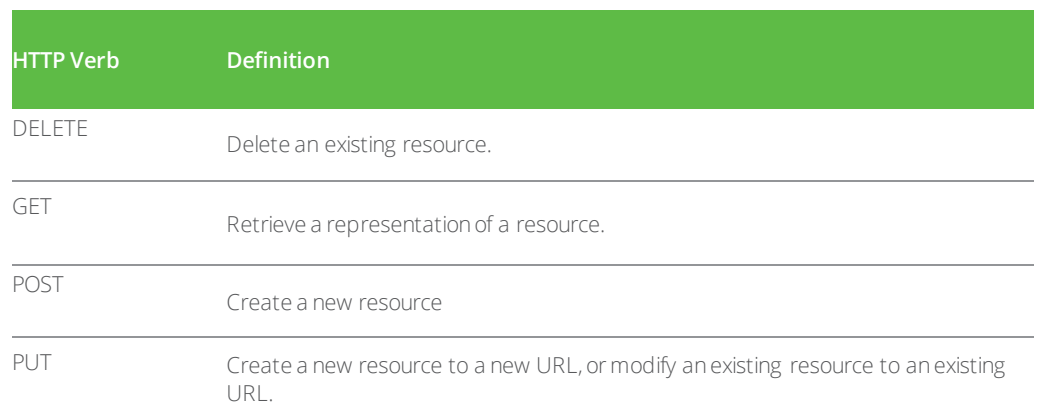

#### The error codes supported are described in the [Table 148.](#page-921-2)

## <span id="page-921-2"></span>Table 148: Error Codes Supported

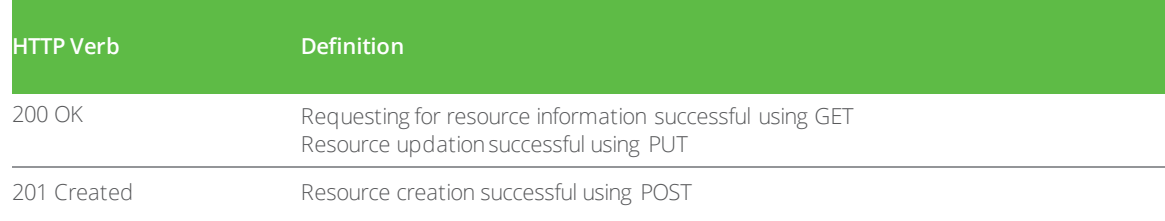

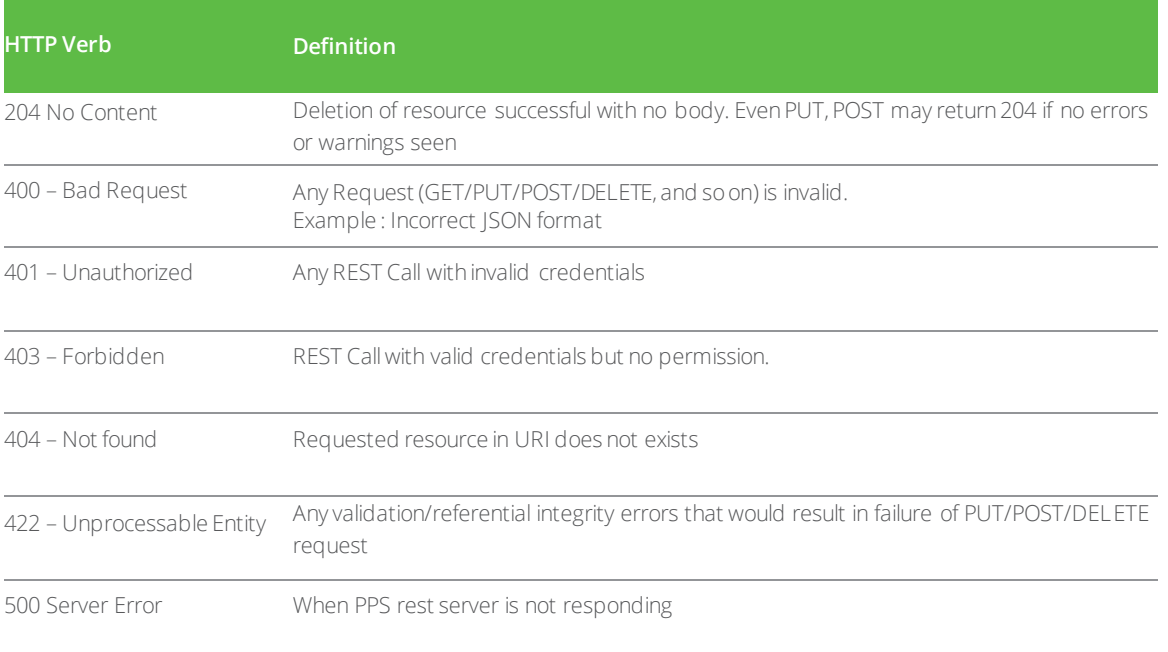

## **Authentication for REST APIs**

Basic authentication using the HTTP authorization header is used to authenticate username/passw ord on the Administrators authserver. It is expected that the user is already configured in the Administrators authserver. On a successful login, a random token (api\_key) is generated and sent back as a JSON response. Further access to APIs can use this api\_key in their Authorization header for access. The entire communication is over TLS. An example is explained below :

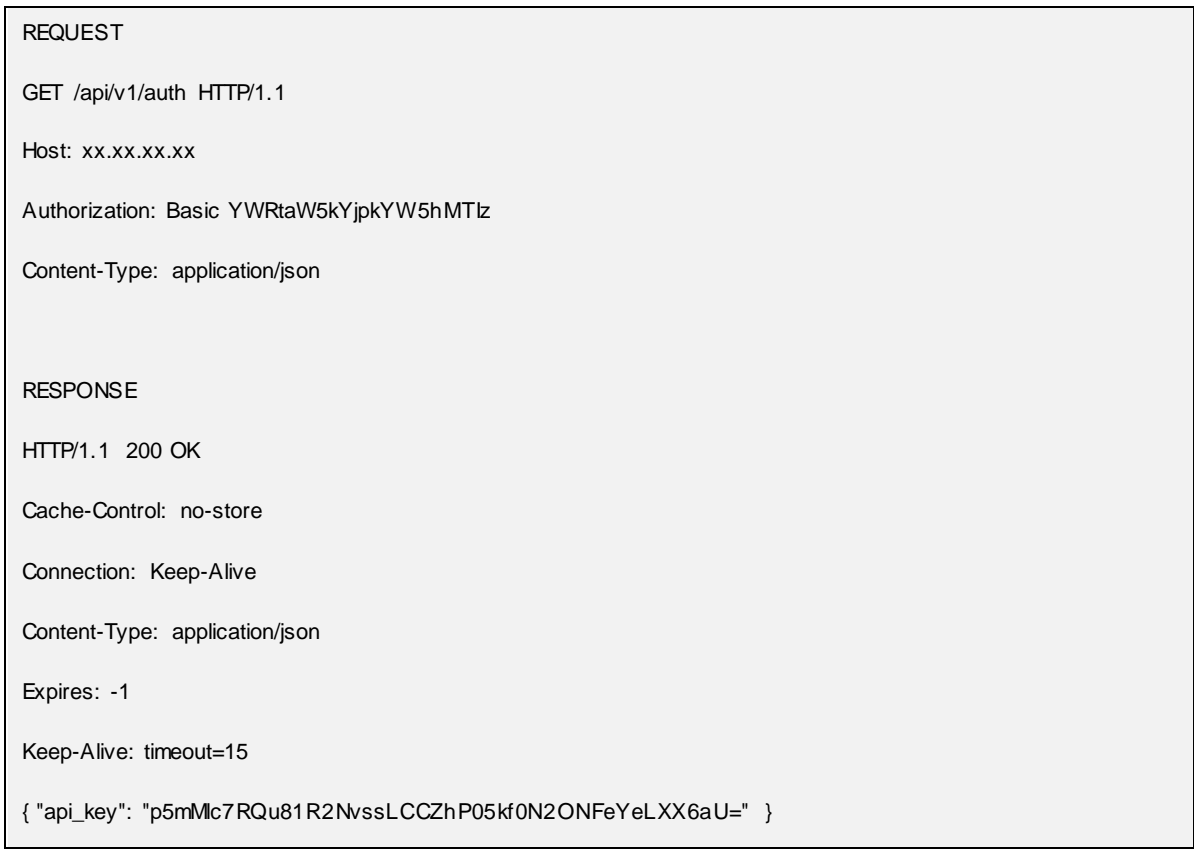

Authorization header for all future request should perform Basic Auth using above api\_key value as username and passw ord as empty.

REQUEST

```
GET /api/v1/configuration HTTP/1.1
Host: xx.xx.xx.xx
Authorization: Basic cDVtTWxjN1JRdTgxUjJOdnNzTENDWmhQMDVrZjBOMk9ORmVZZUxYWDZhVT06
RESPONSE
HTTP/1.1 200 OK
Content-Length →283
Content-Type →application/json
{
"administrators":
{ "href": "/api/v1/configuration/administrators" }
,
"authentication":
{ "href": "/api/v1/configuration/authentication" }
,
"system":
{ "href": "/api/v1/configuration/system" }
,
"users":
{ "href": "/api/v1/configuration/users" }
}
```
## **Enabling REST API Configuration**

The configuration of PPS can be accessed using REST APIs. The PPS configuration is represented in a JSON form w hen accessed using REST APIs. The structure of the JSON representation is very similar to the structure of PPS XML configuration.

A new admin UI option for users under "Administrators" authserver has been added. REST API authentication w ould be successful only for those users w ho have this option enabled.

To enable this checkbox:

- 1. Go to Authentication > Auth. Servers >Administrators > Users > New /Update.
- 2. Select the Allow access to REST APIs checkbox.
- 3. Click on **Save Changes**.

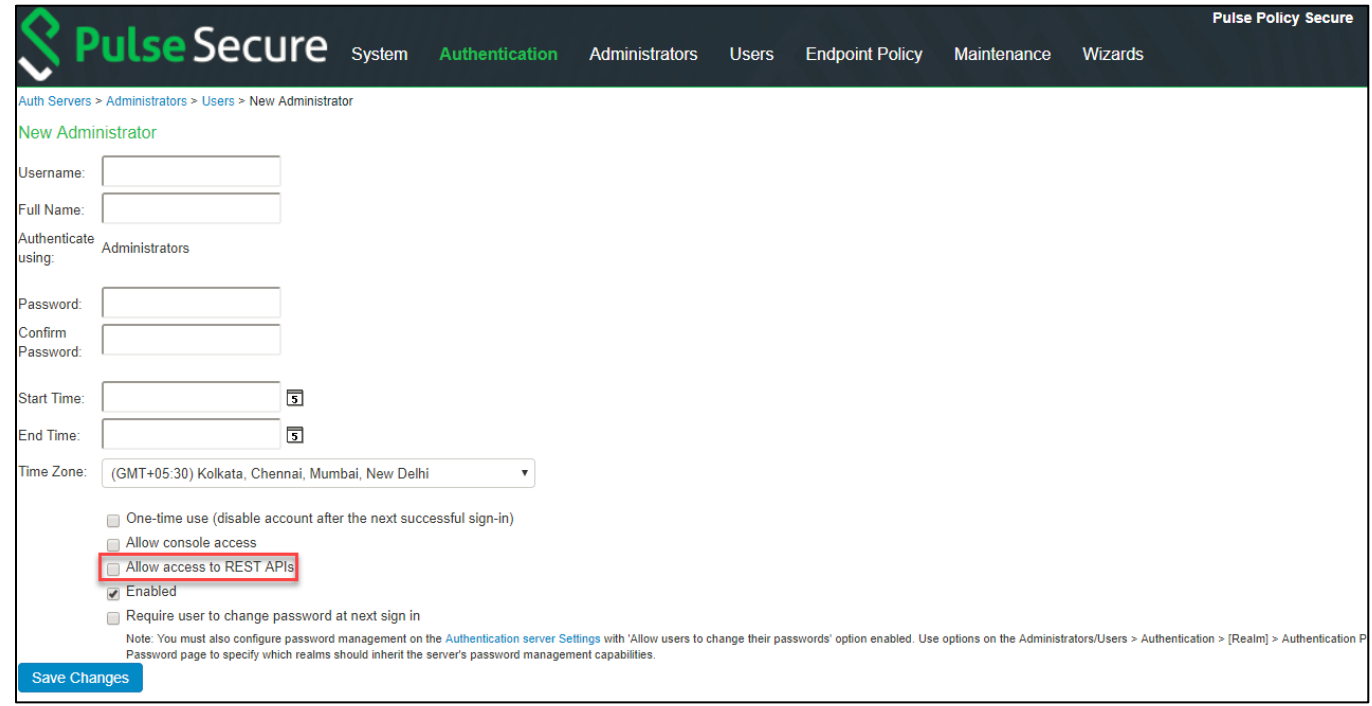

## <span id="page-925-0"></span>**Sample GET/POST/PUT/DELETE Request and Responses**

Below is a sample of GET/POST/PUT/DELETE request and responses:

GET API call: It will fetch the details under Endpoint Policy in PPS

```
REQUEST 
GET /api/v1/configuration/uac HTTP/1.1
Host xx.xx.xx.xx
Authorization : Basic
VU9qSTlGTzNrYVk5d0t2aXpBN1dPZ0FyZlN1S3FmTkNnQUh0R0ZuR0xSbz06
Content-Type: application/json
{
     "admissionControl": {
         "href": "/api/v1/configuration/uac/admissionControl"
     },
     "host-enforcer": {
         "href": "/api/v1/configuration/uac/host-enforcer"
     },
     "infranet-enforcer": {
         "href": "/api/v1/configuration/uac/infranet-enforcer"
     },
     "mac-address-realms": {
         "href": "/api/v1/configuration/uac/mac-address-realms"
     },
     "network-access": {
         "href": "/api/v1/configuration/uac/network-access"
     },
     "snmpEnforcement": {
         "href": "/api/v1/configuration/uac/snmpEnforcement"
 }
}
RESPONSE
HTTP/1.1 200 OK
Content-Length: 340
Content-Type: application/json
```
POST API call : It will create SRX Enforcer in Infranet Enforcer connection

```
REQUEST 
POST /api/v1/configuration/uac/infranet-
enforcer/connections/infranet-enforcer/ HTTP/1.1
Host xx.xx.xx.xx
```

```
Authorization : Basic
VU9qSTlGTzNrYVk5d0t2aXpBN1dPZ0FyZlN1S3FmTkNnQUh0R0ZuR0xSbz06
Content-Type: application/json
{
       "idp-for-local-sessions-only": "true",
       "junos": {
             "location-group": "- No 802.1X -",
              "password-encrypted": 
"3u+UR6n8AgABAAAAofSnIBrU19vdwUslG5LG4cg1QH6CbXDSmY4ZW0x85HY="
       },
       "name": "SRX",
       "serial-number": [
             "SJFIOQJI4KNM"
      \left| \cdot \right| "severity-filter": "medium",
       "use-idp": "false"
}
RESPONSE
HTTP/1.1 201 OK
Content-Length: 122
Content-Type: application/json
{
       "result": {
              "info": [
\left\{ \begin{array}{cc} 0 & 0 & 0 \\ 0 & 0 & 0 \\ 0 & 0 & 0 \\ 0 & 0 & 0 \\ 0 & 0 & 0 \\ 0 & 0 & 0 \\ 0 & 0 & 0 \\ 0 & 0 & 0 \\ 0 & 0 & 0 \\ 0 & 0 & 0 \\ 0 & 0 & 0 \\ 0 & 0 & 0 & 0 \\ 0 & 0 & 0 & 0 \\ 0 & 0 & 0 & 0 \\ 0 & 0 & 0 & 0 & 0 \\ 0 & 0 & 0 & 0 & 0 \\ 0 & 0 & 0 & 0 & 0 \\ 0 & 0 & 0 & 0 & 0 \\ 0 & 0 & 0 & 0 & 0 "message": "Operation succeed without warning or 
error!"
 }
 ]
       }
}
```
**PUT API call:** It will update the existing configuration. Configured Location Group as "Guest" and updated to "Default" Location group.

Before Updating the Location Group

```
REQUEST 
GET api/v1/configuration/uac/network-access/radius-clients/radius-
client/Radius%20Client HTTP/1.1
Host xx.xx.xx.xx
Authorization : Basic
VU9qSTlGTzNrYVk5d0t2aXpBN1dPZ0FyZlN1S3FmTkNnQUh0R0ZuR0xSbz06
```

```
Content-Type: application/json
{
     "coa-support": "true",
     "description": "",
     "disconnect-support": "true",
     "dynamic-auth-port": "3799",
     "enable": "true",
     "gatewayid": "",
     "ip-address": "10.204.88.12",
     "ip-address-range": "1",
     "kek-encrypted": "",
     "key-wrap-format": "HEX",
     "key-wrap-support": "false",
     "location-group": "Guest",
     "mack-encrypted": "",
     "make-model": "Ruckus Wireless",
     "name": "Radius Client",
     "ruckus-certificate-verification": "false",
     "ruckus-password-encrypted": "",
     "shared-secret-encrypted": 
"3u+UR6n8AgABAAAAofSnIBrU19vdwUslG5LG4cg1QH6CbXDSmY4ZW0x85HY="
}
RESPONSE
HTTP/1.1 200 OK
Content-Length: 122
Content-Type: application/json
```
After Updating the Location Group

```
REQUEST 
PUT api/v1/configuration/uac/network-access/radius-clients/radius-
client/Radius%20Client HTTP/1.1
Host xx.xx.xx.xx
Authorization : Basic
VU9qSTlGTzNrYVk5d0t2aXpBN1dPZ0FyZlN1S3FmTkNnQUh0R0ZuR0xSbz06
Content-Type: application/json
{
     "coa-support": "true",
     "description": "",
     "disconnect-support": "true",
     "dynamic-auth-port": "3799",
```

```
 "enable": "true",
       "gatewayid": "",
      "ip-address": "xx.xxx.xx.xx",
       "ip-address-range": "1",
       "kek-encrypted": "",
       "key-wrap-format": "HEX",
       "key-wrap-support": "false",
       "location-group": "Default",
       "mack-encrypted": "",
       "make-model": "Ruckus Wireless",
       "name": "Radius Client",
       "ruckus-certificate-verification": "false",
       "ruckus-password-encrypted": "",
       "shared-secret-encrypted": 
"3u+UR6n8AgABAAAAofSnIBrU19vdwUslG5LG4cg1QH6CbXDSmY4ZW0x85HY="
}
RESPONSE
HTTP/1.1 200 OK
Content-Length: 122
Content-Type: application/json
{
       "result": {
             "info": [
\left\{ \begin{array}{cc} 0 & 0 & 0 \\ 0 & 0 & 0 \\ 0 & 0 & 0 \\ 0 & 0 & 0 \\ 0 & 0 & 0 \\ 0 & 0 & 0 \\ 0 & 0 & 0 \\ 0 & 0 & 0 \\ 0 & 0 & 0 \\ 0 & 0 & 0 \\ 0 & 0 & 0 \\ 0 & 0 & 0 & 0 \\ 0 & 0 & 0 & 0 \\ 0 & 0 & 0 & 0 \\ 0 & 0 & 0 & 0 & 0 \\ 0 & 0 & 0 & 0 & 0 \\ 0 & 0 & 0 & 0 & 0 \\ 0 & 0 & 0 & 0 & 0 \\ 0 & 0 & 0 & 0 & 0 "message": "Operation succeed without warning or 
error!"
 }
             ]
 }
}
```
**DELETE API Call:** Deleting SNMP device from PPS

```
REQUEST 
DELETE api/v1/configuration/uac/snmpEnforcement/clients/client/ruckus 
HTTP/1.1
Host 10.96.73.37
Authorization : Basic
VU9qSTlGTzNrYVk5d0t2aXpBN1dPZ0FyZlN1S3FmTkNnQUh0R0ZuR0xSbz06
Content-Type: application/json
{
     "default-vlan": "0",
```
 "description": "", "enable": "true", "ip-address": "10.204.88.12", "location-group": "none", "model": "Ruckus Wireless", "name": "ruckus", "read-auth-password-encrypted": "", "read-auth-protocol": "md5", "read-priv-password-encrypted": "", "read-priv-protocol": "", "read-security-level": "auth", "read-username": "public", "snmp-enforcement": "false", "snmp-version": "V2", "sys-contact": "https://support.ruckuswireless.com/contact\_us", "sys-description": "Ruckus Wireless ZD1200", "sys-location": "350 West Java Dr. Sunnyvale, CA 94089 US", "sys-name": "ruckus", "trap-auth-password-encrypted": "", "trap-auth-protocol": "md5", "trap-priv-password-encrypted": "", "trap-priv-protocol": "", "trap-security-level": "auth", "trap-username": "public", "use-samecredential": "true", "write-auth-password-encrypted": "", "write-auth-protocol": "md5", "write-priv-password-encrypted": "", "write-priv-protocol": "", "write-security-level": "auth", "write-username": "public" } RESPONSE HTTP/1.1 204 NO CONTENT Content-Length: 0 Content-Type: application/json